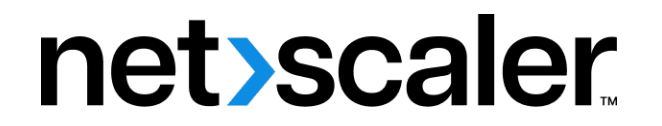

# **NetScaler Console service**

# **Contents**

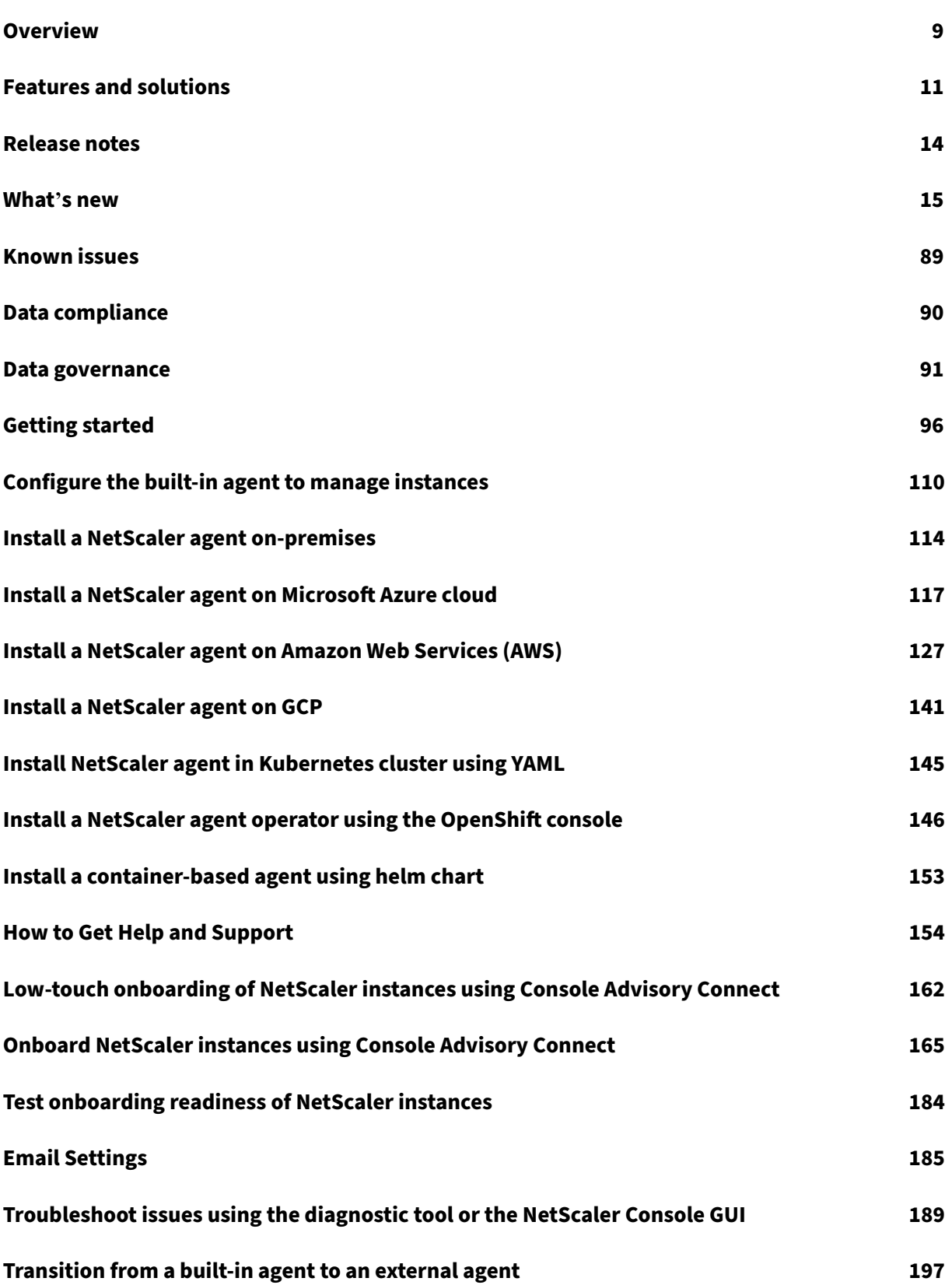

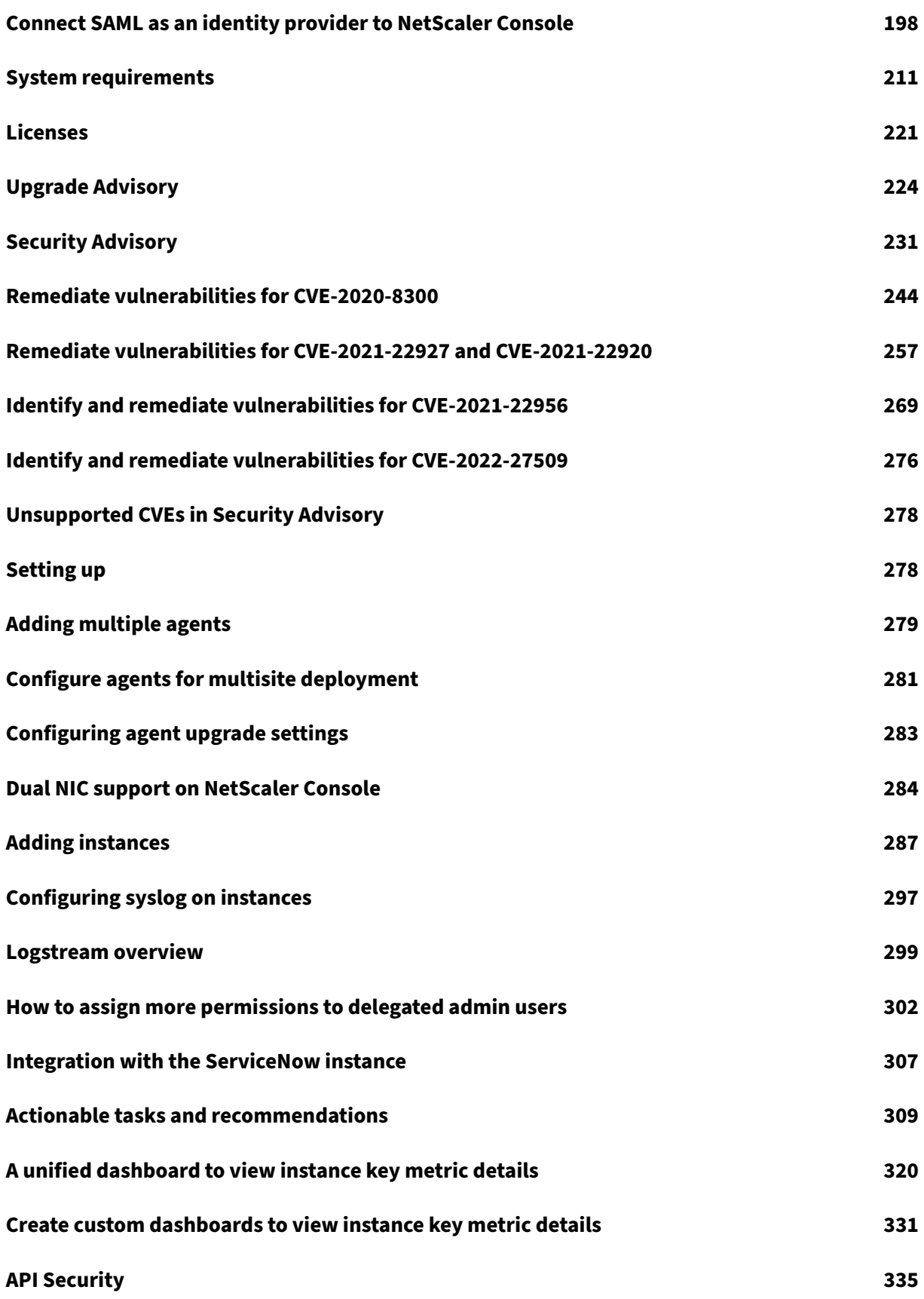

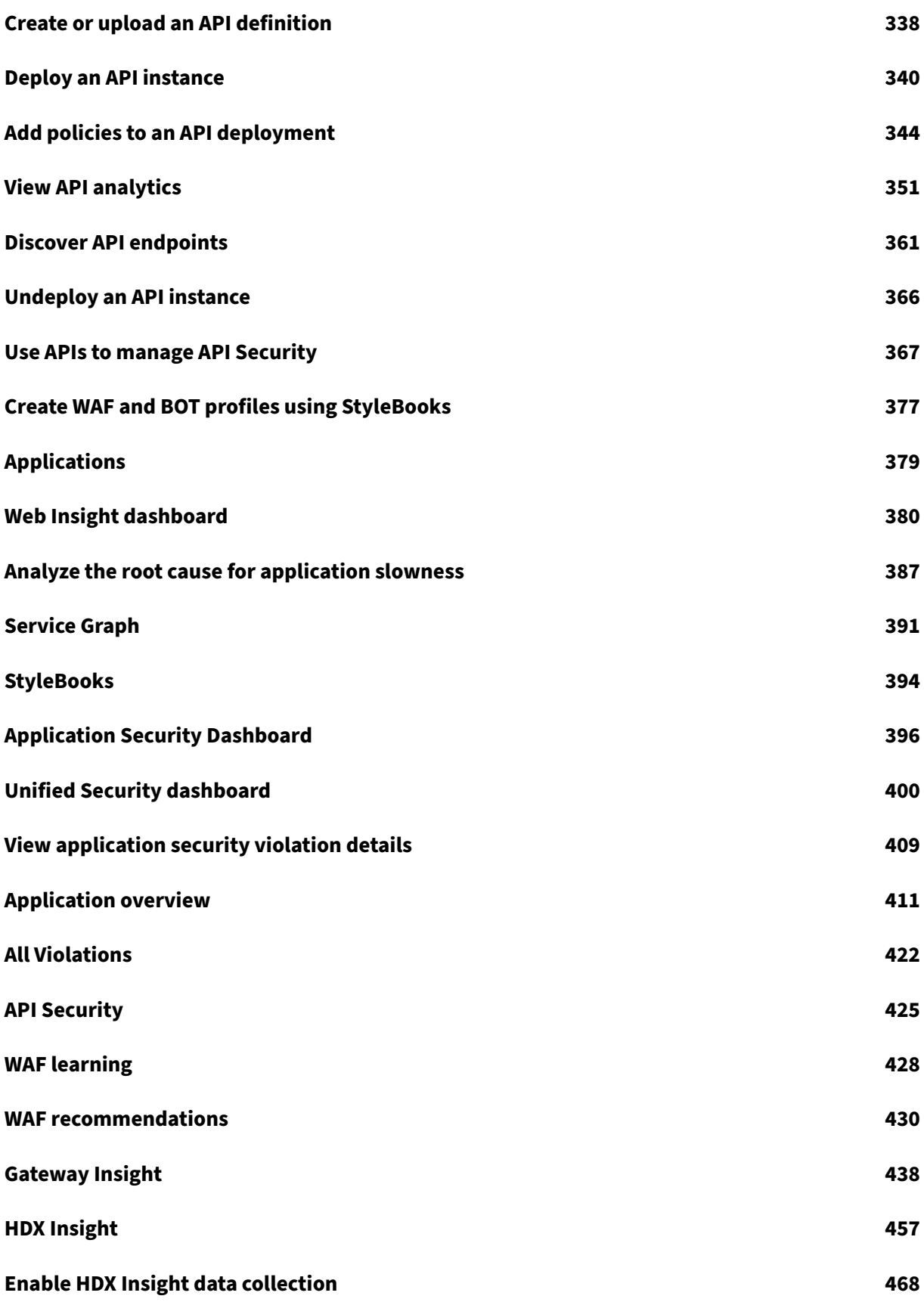

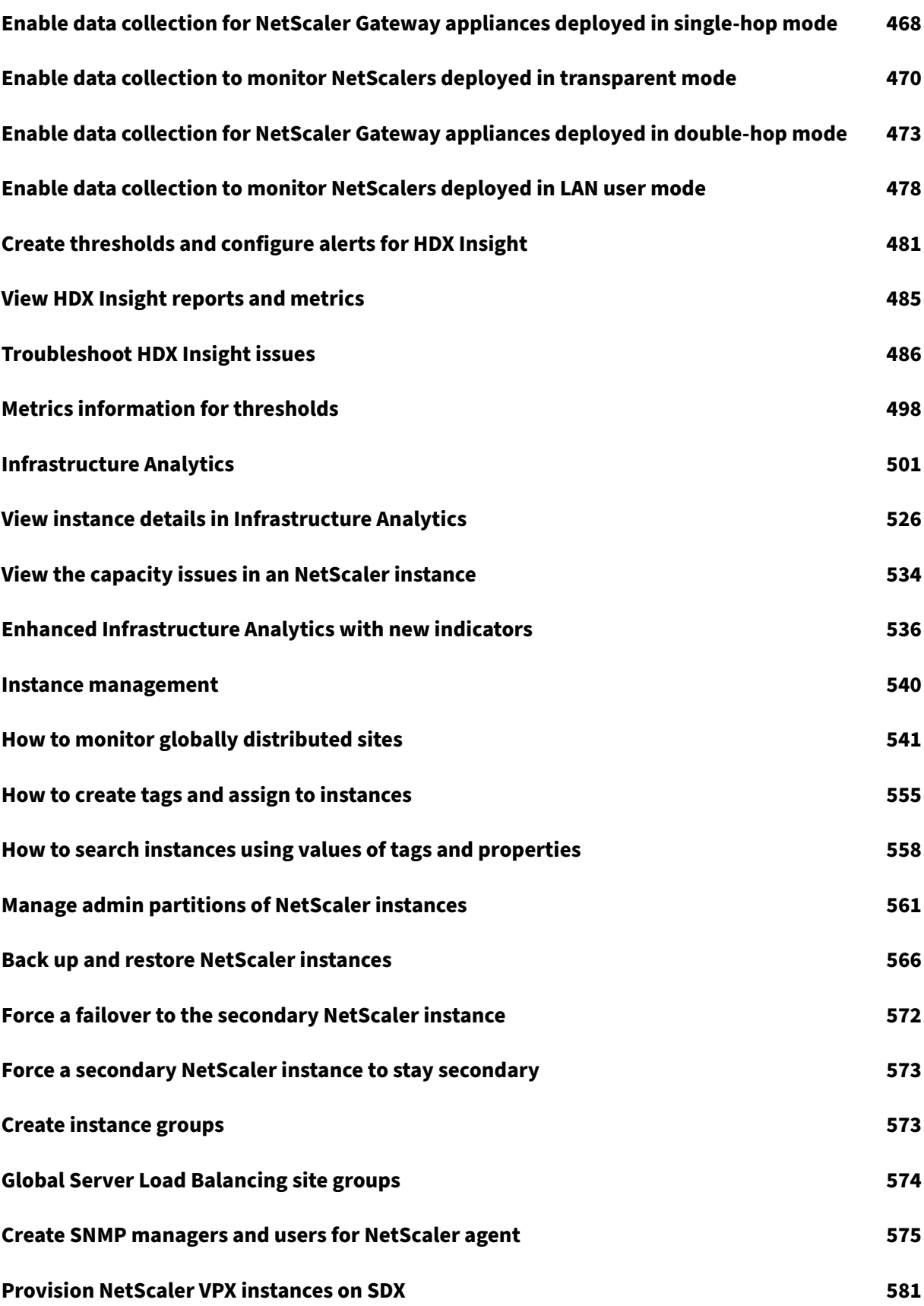

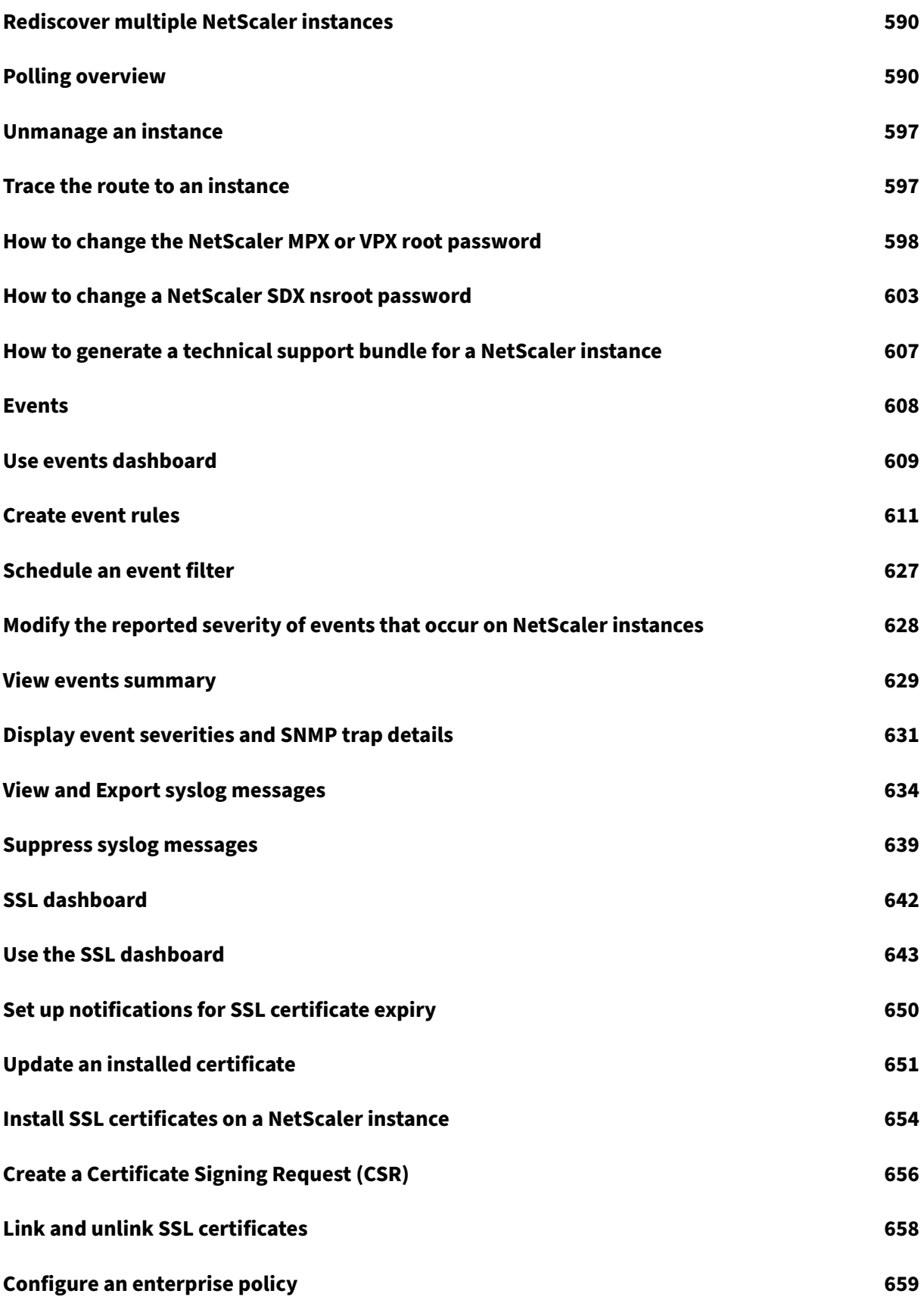

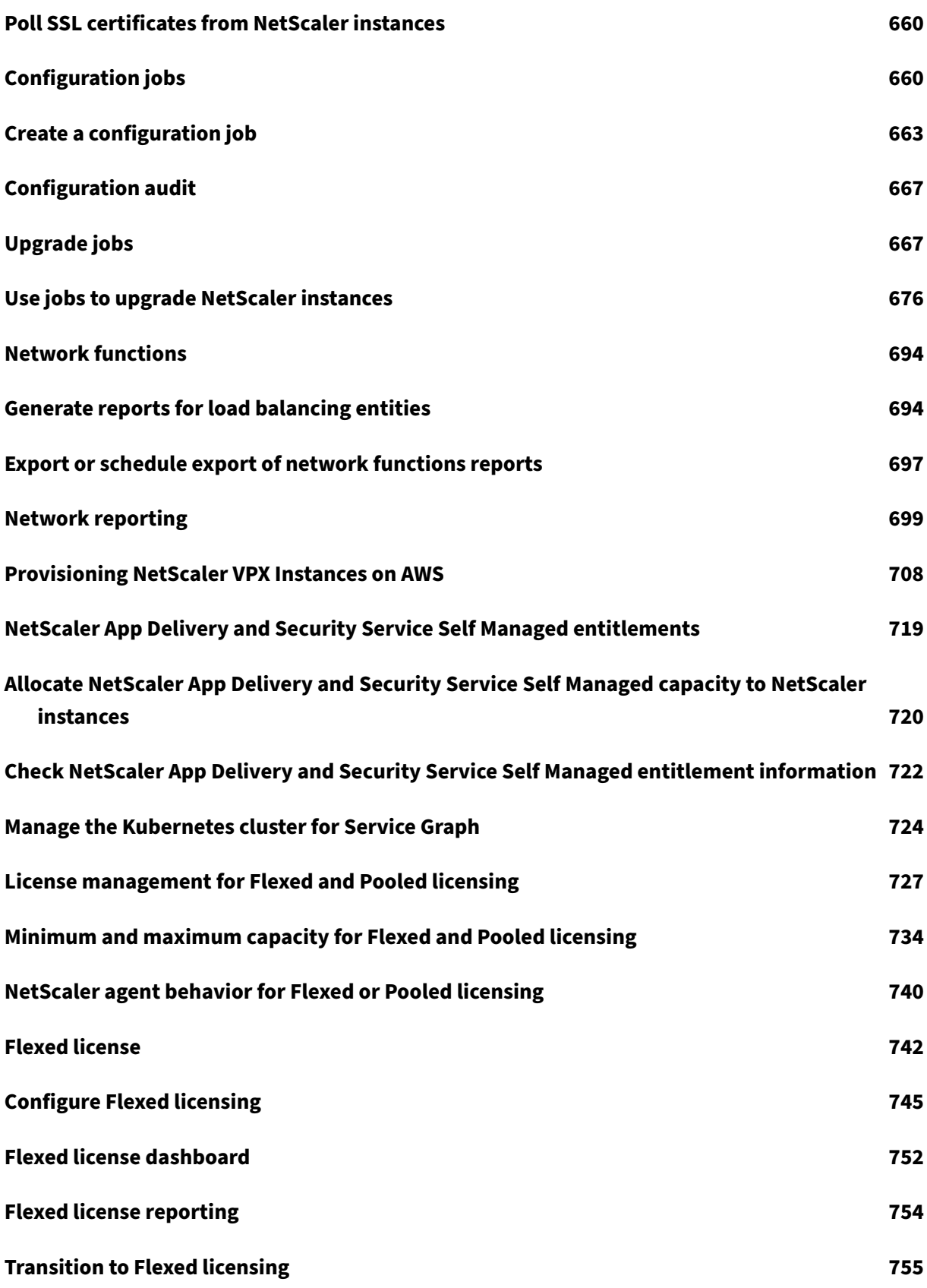

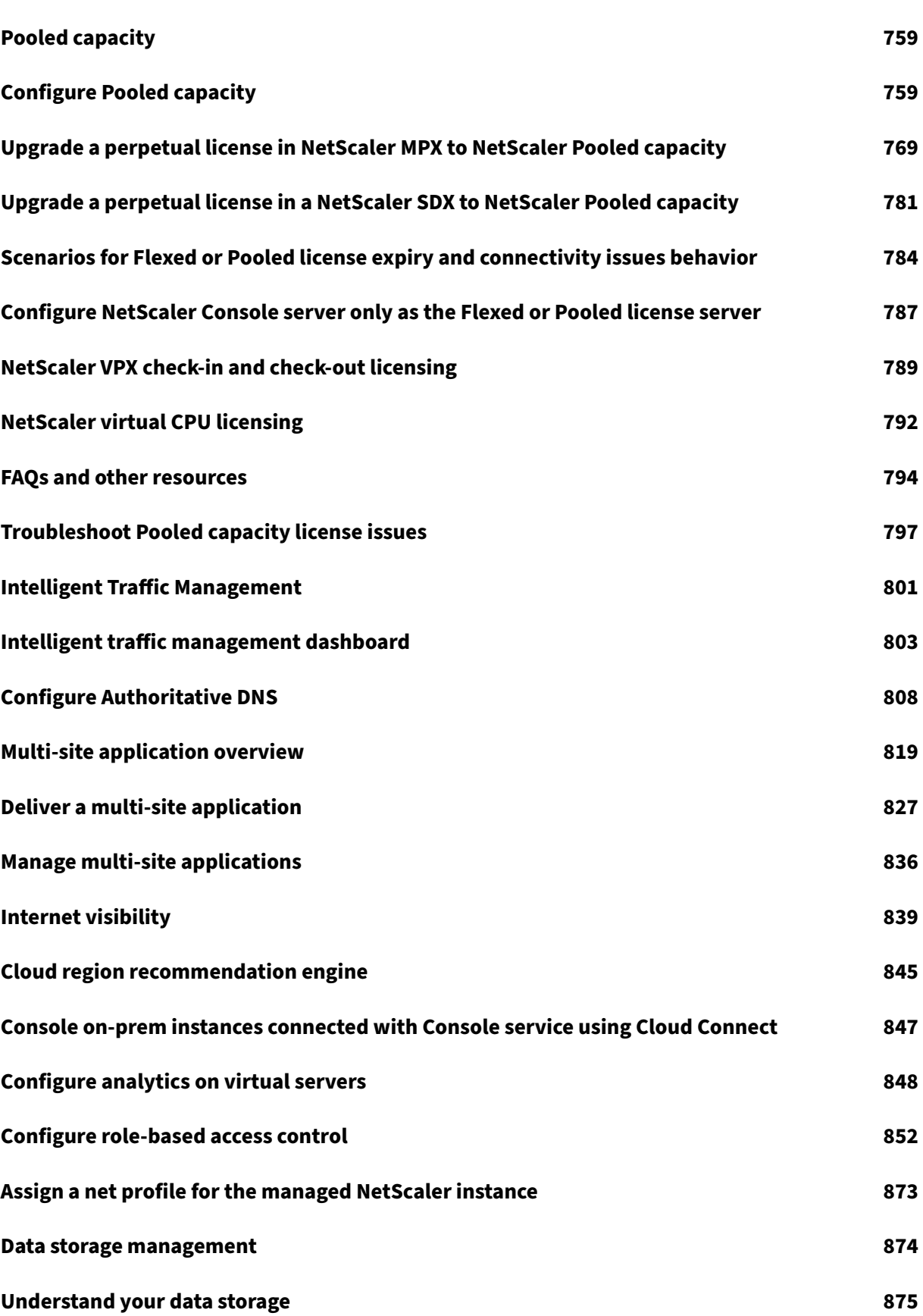

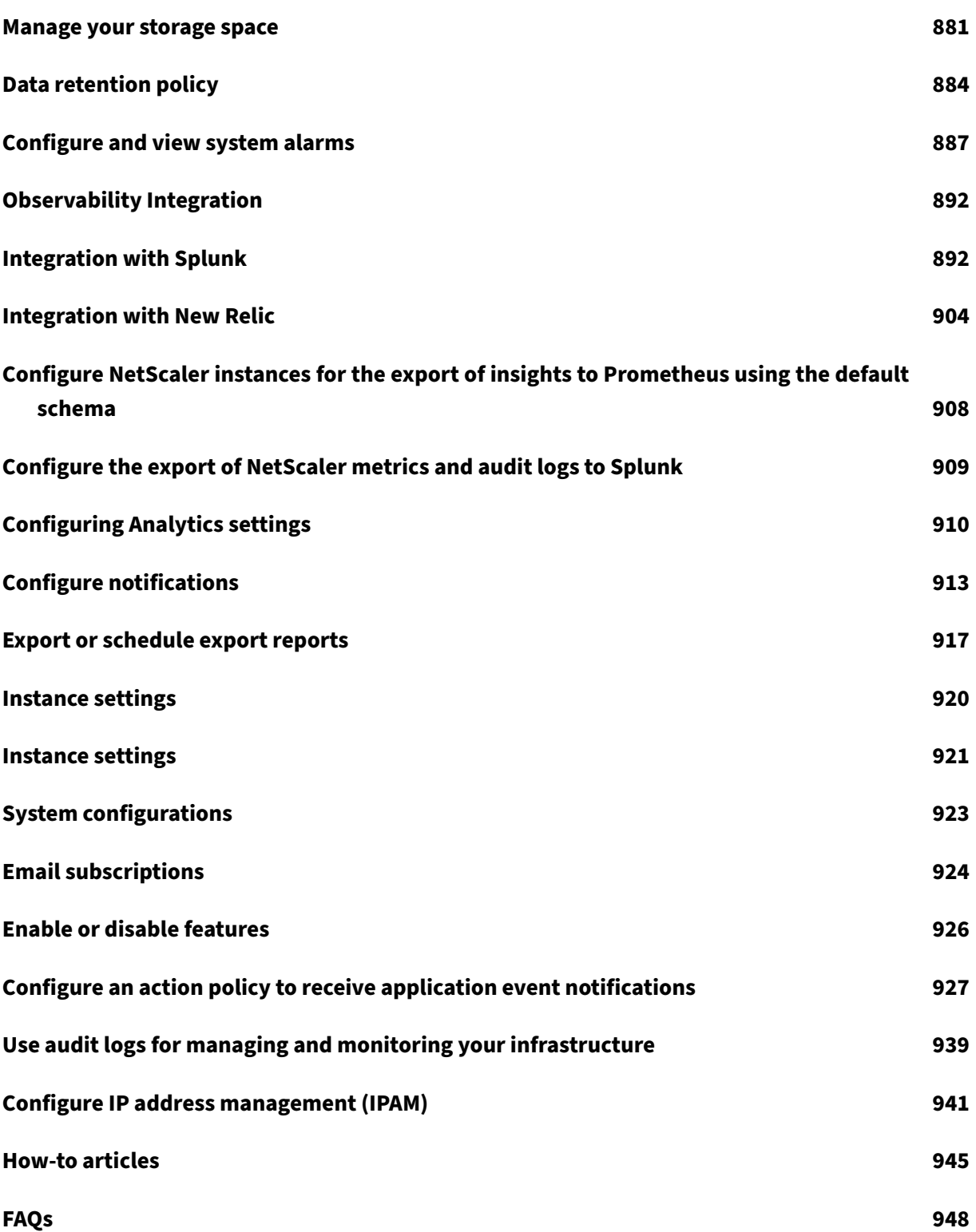

# <span id="page-9-0"></span>**Overview**

# January 8, 2024

NetScaler Console service (Formerly known as NetScaler ADM service) is a web‑based solution for managing all NetScaler deployments that include NetScaler MPX, NetScaler VPX, NetScaler SDX, NetScaler CPX, NetScaler BLX, and NetScaler Gateway that are deployed on‑premises or on the cloud.

You can use this cloud solution to manage, monitor, and troubleshoot the entire global application delivery infrastructure from a single, unified, and centralized cloud-based console. NetScaler Console provides all the capabilities required to quickly set up, deploy, and manage application delivery in NetScaler deployments and with rich analytics of application health, performance, and security.

NetScaler Console provides the following benefits:

- **Agile** –Easy to operate, update, and consume. The service model of NetScaler Console is available over the cloud, making it is easy to operate, update, and use the features provided by NetScaler Console. The frequency of updates, combined with the automated update feature, quickly enhances your NetScaler deployment.
- **Faster time to value** –Quicker business goals achievement. Unlike with the traditional onpremises deployment, you can use your NetScaler Console with a few clicks. You not only save the installation and configuration time, but also avoid wasting time and resources on potential errors.
- **Multi‑Site Management** –Single pane of glass for instances across multi‑site data centers. With the NetScaler Console, you can manage and monitor NetScalers that are in various types of deployments. You have one-stop management for NetScalers deployed on-premises and in the cloud.
- **Operational Efficiency** –Optimized and automated way to achieve higher operational produc‑ tivity. With the NetScaler Console, your operational costs are reduced by saving your time, money, and resources on maintaining and upgrading the traditional hardware deployments.
- Visibility into real-time internet traffic Enhanced user experience with the real-time internet traffic analysis. With the NetScaler Console, you can gather real user monitoring data from clients as they access applications across clouds, data centers, and CDNs, and build a holistic picture of internet health. Traffic is directed to locations with the lowest latency and best avail‑ ability to ensure an optimal user experience.
- **Multi‑site applications** ‑ Create, configure, and deliver an application inmultiple sites. With the NetScaler Console, you can configure, deliver, and manage applications across multiple cloud environments for high availability and reliability.

# **How NetScaler Console works**

NetScaler Console is available as a service on the Citrix Cloud. After you sign up for Citrix Cloud and start using the service, install agents in your network environment or initiate the built-in agent in the instances. Then, add the instances you want to manage to the service.

An agent enables communication between the NetScaler Console and the managed instances in your data center. The agent collects data from the managed instances in your network and sends it to the NetScaler Console.

When you add an instance to NetScaler Console, it implicitly adds itself as a trap destination and collects an inventory of the instance.

The service collects instance details such as:

- Host name
- Software version
- Running and saved configuration
- Certificates
- Entities configured on the instance, and so on.

NetScaler Console periodically polls managed instances to collect information. For more information, see Data governance.

The following image illustrates the communication between the service, agents, and instances (MPX, VPX[, CPX, BLX\):](https://docs.netscaler.com/en-us/netscaler-console-service/data-governance.html)

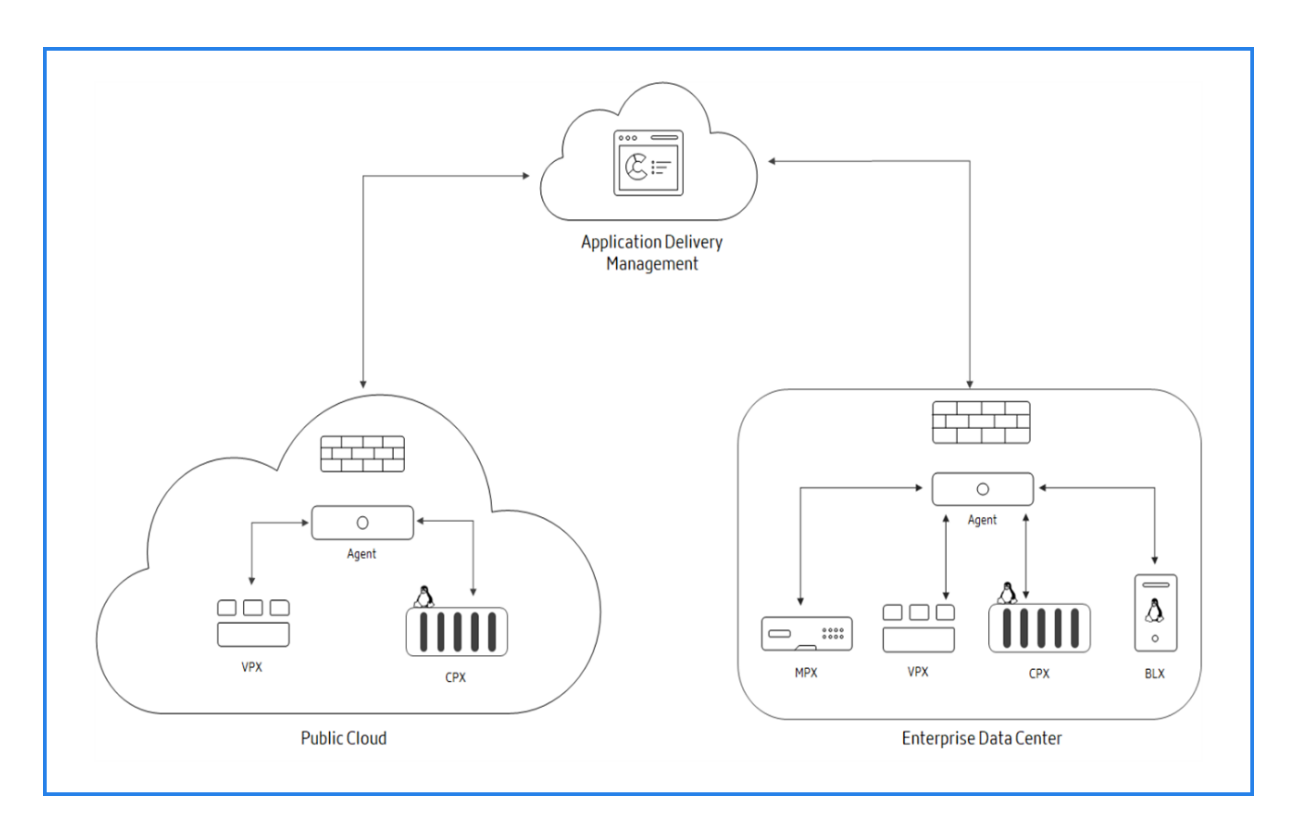

To onboard to NetScaler Console and see how it works, see Getting Started and its subtopics.

# **Features and solutions**

# <span id="page-11-0"></span>January 8, 2024

This document describes the features that are supported on the NetScaler Console.

# Application analytics and management

Application Analytics and Management feature of NetScaler Console strengthens the applicationcentric approach to help you address various application delivery challenges. This approach gives [you visibility into the health scores of ap](https://docs.netscaler.com/en-us/netscaler-console-service/application-analytics-and-management.html)plications, helps you determine the security risks, and helps you detect anomalies in the application traffic flows and take corrective actions.

- Application performance analytics: App Score is the product of a scoring system that defines how well an application is performing. It shows whether the application is performing well in terms of responsiveness, is not vulnerable to threats, and has all systems up and running.
- [Application security analytics: The](https://docs.netscaler.com/en-us/netscaler-console-service/application-analytics-and-management/dashboard/app-score.html) App Security Dashboard provides a holistic view of the security status of your applications. For example, it shows key security metrics such as security violations, signature violations, threat indexes. App Security dashboard also displays attack

related information such as SYN attacks, small window attacks, and DNS flood attacks for the discovered NetScaler instances.

• Intelligent App Analytics: The Intelligent App Analytics feature provides an easy and scalable solution for monitoring and troubleshooting applications that are delivered through NetScaler appliances. Intelligent App Analytics not only monitors all the levels of application transactions, [but also uses machine lear](https://docs.netscaler.com/en-us/netscaler-console-service/application-analytics-and-management/dashboard/intelligent-app-analytics.html)ning techniques to define normal traffic patterns in your network and detect anomalies. This feature reduces the overall turnaround time and improves the overall application uptime.

# **StyleBooks**

StyleBooks simplify the task of managing complex NetScaler configurations for your applications. A StyleBook is a template that you can use to create and manage NetScaler configurations. You can [create a Sty](https://docs.netscaler.com/en-us/netscaler-console-service/stylebooks.html)leBook for configuring a specific feature of NetScaler, or you can design a StyleBook to create configurations for an enterprise application deployment such as Microsoft Exchange or Skype for Business.

## Instance management

Enables you to manage the NetScaler, NetScaler Gateway, and Citrix Secure Web Gateway in‑ stances.

## [Event management](https://docs.netscaler.com/en-us/netscaler-console-service/setting-up/adding-instances.html)

Events represent occurrences of events or errors on a managed NetScaler instance. For example, when there is a system failure or change in configuration, an event is generated and recorded on [NetScaler Console.](https://docs.netscaler.com/en-us/netscaler-console-service/networks/events.html) Following are the related features that you can configure or view by using NetScaler Console:

- Creating event rules
- Using NetScaler Console to export syslog messages

## Certif[icate management](https://docs.netscaler.com/en-us/netscaler-console-service/networks/events/create-event-rules.html)

NetSc[aler Console streamlines every aspect of certificate m](https://docs.netscaler.com/en-us/netscaler-console-service/networks/events/how-to-export-syslog-messages.html)anagement for you. Through a single console, you can establish automated policies to ensure the right issuer, key strength, and correct algo[rithms, while keeping clo](https://docs.netscaler.com/en-us/netscaler-console-service/networks/ssl-certificate-dashboard.html)se tabs on certificates that are unused or soon to expire.

## Configuration management

NetScaler Console allows you to create configuration jobs that help you perform configuration tasks, such as creating entities, configuring features, replication of configuration changes, system upgrades, [and other maintenance activ](https://docs.netscaler.com/en-us/netscaler-console-service/networks/configuration-jobs.html)ities with ease on multiple instances. Configuration jobs and templates simplify the most repetitive administrative tasks to a single task on NetScaler Console.

## Configuration audit

Enables you to monitor and identify anomalies in the configurations across your instances.

- Configuration advice: Allows you to identify configuration anomaly.
- Audit template: Allows you to monitor the changes across a specific configuration.

## Licen[se management](https://docs.netscaler.com/en-us/netscaler-console-service/networks/configuration-audit/get-configuration-advice-on-network-configuration.html)

Allow[s you to manage](https://docs.netscaler.com/en-us/netscaler-console-service/networks/configuration-audit/audit-templates.html) NetScaler licenses by configuring NetScaler Console as license manager.

- [NetScaler poole](https://docs.netscaler.com/en-us/netscaler-console-service/manage-licenses/pooled-capacity.html)d capacity: A common license pool from which your NetScaler instance can check out one instance license and only as much bandwidth as it needs. When the instance no longer requires these resources, it checks them back in to the common pool, making the [resources available to othe](https://docs.netscaler.com/en-us/netscaler-console-service/manage-licenses/pooled-capacity.html)r instances that need them.
- NetScaler VPX check-in and check-out licensing: NetScaler Console allocates licenses NetScaler VPX instances on demand. A NetScaler VPX instance can check out the license from the NetScaler Console when a NetScaler VPX instance is provisioned, or check back in its license [to NetScaler Console when an instance is removed o](https://docs.netscaler.com/en-us/netscaler-console-service/manage-licenses/vpx-check-in-check-out.html)r destroyed.

## Network reporting

You can optimize resource usage by monitoring your network reporting on NetScaler Console.

#### [Analytics](https://docs.netscaler.com/en-us/netscaler-console-service/networks/network-reporting.html)

Provides an easy and scalable way to look into the various insights of the NetScaler instances'data to describe, predict, and improve application performance. You can use one or more analytics features [simultane](https://docs.netscaler.com/en-us/netscaler-console-service/analytics.html)ously.

- HDX Insight: Provides end-to end visibility for ICA traffic passing through NetScaler. HDX Insight enables administrators to view real-time client and network latency metrics, historical reports, end-to-end performance data, and troubleshoot performance issues.
- [Web Insight](https://docs.netscaler.com/en-us/netscaler-console-service/analytics/hdx-insight.html): Provides visibility into enterprise web applications. It allows IT administrators to monitor all web applications served by the NetScaler by providing integrated and real‑time monitoring of applications. Web Insight processes data from NetScaler using an approximation [algorithm. It](https://docs.netscaler.com/en-us/netscaler-console-service/application-analytics-and-management/web-insight.html) provides top 1,000 records of the metrics related to the web applications in your enterprise.
- Gateway Insight: Provides visibility into the failures that users encounter when logging on, regardless of the access mode. You can view a list of users logged on at a given time, along with the number of active users, number of active sessions, and bytes and licenses used by all users [at any given time](https://docs.netscaler.com/en-us/netscaler-console-service/analytics/gateway-insight.html).
- Security Insight: Provides a single-pane solution to help you assess your application security status and take corrective actions to secure your applications.

• SSL Insight: Provides visibility into secure transactions on the web (HTTPs). It allows IT administrators to monitor all web applications served by the NetScaler by providing integrated, realtime, and historic monitoring of web transactions. SSL insight processes data from NetScaler [using an ap](https://docs.netscaler.com/en-us/netscaler-console-service/analytics/ssl-insight.html)proximation algorithm. It provides top 1,000 records of the metrics related to the web transactions in your enterprise.

# Role‑based access control

Role-based access control (RBAC) allows you to grant access permissions based on the roles of individual users within your enterprise. The first user of an organization who logs on with Citrix Cloud [credentials has the super a](https://docs.netscaler.com/en-us/netscaler-console-service/setting-up/configuring-role-based-access-control.html)dmin role who, by default, has all access permissions. The other users of that organization, who are later created by the admin, are granted non‑admin roles.

# **Subscriptions**

Provides a dashboard view of the subscriptions that you have purchased.

[You are assign](https://docs.netscaler.com/en-us/netscaler-console-service/managing-subscriptions.html)ed to an Express account by default. With this account, you can manage limited NetScaler Console resources. For more information, see Manage NetScaler Console resources using Express account.

The following NetScaler Console features are currently n[ot available:](https://docs.netscaler.com/en-us/netscaler-console-service/licensing/citrix-adm-express-account.html)

- [Deployme](https://docs.netscaler.com/en-us/netscaler-console-service/licensing/citrix-adm-express-account.html)nt
	- **–** Migrating from Citrix Insight Center to NetScaler Console
	- **–** Integrating NetScaler Console with Citrix Virtual Desktop Director
- Analytics: TCP Insight and Video Insight
- Limited System Settings
- Orchestration
	- **–** Integration with OpenStack and VMware NSX Manager
	- **–** NetScaler Automation in Cisco ACI's Hybrid Mode
	- **–** Container Orchestration: Integration with Mesos/Marathon and Kubernetes

# **Release notes**

## <span id="page-14-0"></span>January 8, 2024

The NetScaler Console (Formerly known as NetScaler ADM service) release notes describe the new features, enhancements to existing features, fixed issues, and known issues available in a service re‑ lease.

For more information, see:

- What's new
- Previous Releases

The N[etScaler age](https://docs.netscaler.com/en-us/netscaler-console-service/release-notes/whats-new.html)nt are, by default, automatically upgraded to NetScaler Console latest build. You can v[iew the agent deta](https://docs.netscaler.com/en-us/netscaler-console-service/release-notes/previous-releases.html)ils on the **Infrastructure > Instances > Agents** page. You can also specify the time when you want the agent upgrades to happen. For more information, see Configuring Agent Upgrade Settings.

# **What'[s new](https://docs.netscaler.com/en-us/netscaler-console-service/setting-up/configuring-agent-upgrade-settings.html)**

<span id="page-15-0"></span>April 24, 2024

# **Notice about Syslog feature deprecation**

We have paused the Syslog deprecation. We will continue supporting this feature until further notice.

# **April 23, 2024**

# **Analytics**

**Support to export periodic data for custom NetScaler instances** When you create a subscription for the data export of NetScaler Console to Splunk or New Relic, you can now select **Periodic Export** (daily or hourly) and apply it to the custom instances. Earlier, periodic insights data export to the custom instances was not supported.

[ NSADM‑109020 ]

## **Infrastructure**

**Additional event alert for disk utilization** NetScaler Console now allows you to set an additional threshold value for disk utilization alarms. With this threshold value, you can set a lower‑level limit to receive alerts before an upper threshold is breached. To configure the lower-level threshold, navigate to **Settings > SNMP > Edit** and enable **Configure a lower‑level threshold**.

For more information, see Configure and view system alarms.

[ NSADM‑97285 ]

## **Fixed Issues**

The issues that are addressed in Build April 23, 2024.

# **Infrastructure**

• When you try to export the NetScaler Console report as a snapshot in **Infrastructure > Instances > NetScaler**, the page becomes unresponsive.

[ NSHELP‑37689 ]

• If more than 10 NetScaler instances are managed through an agent in NetScaler Console, the agent inventory subsystem fails. As a result, NetScaler Console does not fetch the latest NetScaler configuration data.

[ NSHELP‑37749 ]

## **Licensing**

• The number of instances shown on the Flexed License dashboard is incorrect. [ NSHELP‑37733 ]

## **Security**

• When you export violation records in tabular form through the **Export Now** or **Schedule Export** options in **Security > Security Violations > All Violations > Violation Details**, only the records visible in the current page view are included in the report, regardless of the number of records selected in **Number of Records to Export**.

[ NSHELP‑37562 ]

# **April 10, 2024**

## **Analytics**

**Observability Integration ‑ Support to configure the export of NetScaler metrics and Audit logs to Splunk** In **Settings > Observability Integration**, you can now configure the export of NetScaler Metrics and Audit logs to Splunk.

For more information, see Configure the export of NetScaler metrics and audit logs to Splunk.

[ NSADM‑108858 ]

## **Infrastructure**

**Access NetScaler GUI through host name** When you connect to NetScaler through **Infrastructure > Instances > NetScaler**, clicking on the host name now establishes the connection to the NetScaler GUI through the host name. Previously, clicking on either the host name or the IP address initiated the connection to the NetScaler GUI through the NSIP.

[ NSADM‑108790 ]

View discrepancies between high-availability nodes during upgrade You can now view configuration discrepancies between the primary node and the secondary node while upgrading the NetScaler high‑availability deployment. You can review the discrepancies and decide to continue or halt the upgrade. To use this feature, navigate to **Infrastructure > Upgrade Jobs**, and view the discrepancies in the **Pre‑upgrade validation** tab.

For more information, see Upgrade jobs .

[ NSADM‑103826 ]

## **Fixed Issues**

The issues that are addressed in Build April 10, 2024.

## **Infrastructure**

• The **Infrastructure > Events > Syslog Messages** page appears blank when the syslog messages contain special characters such as superscripts.

[ NSHELP‑37551 ]

• The count of used and unused certificates displayed in **Infrastructure > SSL Dashboard > Us‑ age** is incorrect when the SSL certificates have certificate chains.

[ NSHELP‑37469, NSADM‑106867 ]

## **Licensing**

• The ports 27000 and 7279 required on agent for Pooled or Flexed licenses might become unavailable after the restart of agent processes. In such scenarios, the NetScaler instances using Pooled or Flexed licenses might go into grace period.

[ NSADM‑110461 ]

# **Security**

• When you navigate to **Security > WAF Recommendation**, you might see the following error message:

"**HTTP Error 500 ([object Object]) while accessing the data endpoint: "apps"**"

[ NSHELP‑37598 ]

# **March 26, 2024**

## **Fixed Issues**

The issues that are addressed in Build March 26, 2024.

## **Infrastructure**

• While creating or updating an upgrade job, when you try to select an instance in **Infrastructure > Upgrade Jobs > Create Job > Select Instance > Add Instances**, the **Add Instances** page dis‑ plays the **Partitions** tab which is not applicable to the workflow. If you select a partition, the page becomes unresponsive and you cannot proceed further.

[ NSADM‑110118 ]

• When you create Slack notifications in **Settings > Notifications > Slack > Create Slack Notifi‑ cations** and select **Notifications with attachment**, the notifications do not get displayed and the following error message is seen:

Invalid token

[ NSHELP‑37313 ]

## **StyleBooks**

• When the **Secure access only** option is selected in **Settings > Administration > System Config‑ urations > Basic Settings** and you try to perform any Device API Proxy operation, the operation fails.

[ NSHELP‑37368 ]

# **March 12, 2024**

# **Licensing**

**Support to manually select a NetScaler agent as LSA in NetScaler Console service** You can now manually select a NetScaler agent as a license server agent (LSA) for NetScaler Pooled licensing or NetScaler Flexed licensing.

When an LSA is down, the NetScaler Console service waits for 24 hours before auto-electing the next LSA. The admin can manually elect the new LSA in the interim by using this feature. However, the admin must ensure that the status of the new LSA being elected is **UP** and its diagnostic status is **OK**.

For more information, see NetScaler agent behavior for Flexed or Pooled licensing.

[ NSADM‑105168 ]

## **Fixed Issues**

The issues that are addressed in Build March 12, 2024.

## **Analytics**

• When you enable**Gateway Insight**for the Gateway virtual servers, the**Analytics Status** column in **Settings > Analytics Configuration > All Virtual Servers** shows **Disabled**.

[ NSHELP‑37400 ]

• In **Gateway > Gateway Insight**, the **Authentication** tab does not display user details for the failed authentications.

[ NSHELP‑37465 ]

#### **Infrastructure**

• When a user‑defined policy is created and a user is added to that policy, GET API requests for specific resources encounter permission issues and the following error is displayed:

"Not authorized as required permissions were not given"

[ NSHELP‑37331 ]

# **February 28, 2024**

# **Infrastructure**

# **Updates to VIP licensing and NetScaler Console Service storage**

• **Unlimited VIPs on NetScaler Console service**: Starting from NetScaler Console service release 14.1-21.x, the concept of licensed VIPs is removed. An unlimited number of VIPs are now available in NetScaler Console service. You no longer have to purchase NetScaler Console virtual server licenses because VIP license SKU will be End of Sale (EOS) & End of Renewal (EOR) shortly.

# • **NetScaler Console service storage**:

- **–** NetScaler Console service storage SKU will be End of Sale (EOS) & End of Renewal (EOR) shortly.
- **–** The default NetScaler Console service storage entitlement is now 5GB.
- **–** Any NetScaler Console service storage licenses purchased in the past are honoured until the term ends.
- **–** Any NetScaler Console VIP licenses purchased in the past that entitled you to a proportion‑ ate entitlement of NetScaler Console Service storage are honoured until the term ends.
- **–** If you purchase any other licensing package that entitles you to a higher NetScaler Console storage entitlement, the default 5GB is changed to match the entitlement.

# [ NSADM‑108300 ]

# **Updates to analytics and metrics collector**

- With unlimited VIPs support from 14.1 21.x build, all existing and new virtual servers are now automatically licensed. You can enable analytics on the virtual servers without explicitly licensing them.
- Metrics collector is now disabled by default for all NetScaler license types in the new NetScaler instances added in NetScaler Console from 14.1 21.x build. The metrics collector configuration for the existing managed instances remain unchanged.

# [ NSADM‑108803 ]

# **Analytics**

**Action policies ‑ Configure notifications for application usage** In Action Policies (**Settings > Ac‑ tions > Action Policies**), you can now configure an action policy for Application Usage and select **Re‑ quests per second**, **Throughput**, and **Data Volume** options. These options enable you to configure and receive notifications for request per second average, request per second anomalies, throughput average, throughput anomalies, total data volume, and data volume anomalies. For more information, see Configure an action policy to receive application event notifications.

[ NSADM‑104833 ]

**Observability Integration** [The configuration workflow for integration with](https://docs.netscaler.com/en-us/netscaler-console-service/settings/action-policies.html) Splunk and New Relic is now enhancedfor better user experience and is available under **Settings >Observability Integration**. Earlier, the configuration workflow for integration with Splunk and New Relic was available under **Settings > Ecosystem Integration**.

For more information, see Observability Integration

[ NSADM‑104702 ]

**Observability Integratio[n ‑ Support to configure t](https://docs.netscaler.com/en-us/netscaler-console-service/settings/observability-integration)he export of NetScaler metrics to Prometheus** In **Settings > Observability Integrations**, you can now configure the export of NetScaler metrics to Prometheus by selecting the default schema.

For more information, see Prometheus Integration and Observability Integration.

[ NSADM‑101426 ]

**Gateway Insight ‑ Impro[vements to export repor](https://docs.netscaler.com/en-us/citrix-adc/current-release/observability/prometheus-integration)ts** In **[Gateway > Gateway In](https://docs.netscaler.com/en-us/netscaler-console-service/settings/observability-integration)sight**, you can now export report only with the selected options using the settings icon in all tables under each metric (EPA, Authentication, Authorization Failure, SSO, and Application Launch). Earlier, the exported re‑ port displayed all information regardless of the selected options.

[ NSADM‑96821 ]

## **StyleBooks**

**Updates to Default StyleBooks** Default StyleBooks based on the NetScaler version 10.5 will be dep‑ recated in upcoming releases. A new set of Default StyleBooks is now available in **Applications > Configuration > StyleBooks > Default StyleBooks**, based on NetScaler version 13.0.

[ NSADM‑105513 ]

**Option to clone a StyleBook** NetScaler Console now allows admins to create a duplicate of a Style-Book, along with their dependencies. Admins can then use this bundle for additional customization such as updating parameters and components.

To use thisfeature, navigate to**Applications > Configuration > Stylebooks**, select a default or custom StyleBook and click **Clone**.

For more information, see Clone a StyleBook.

[ NSADM‑92376 ]

# **Fixed Issues**

The issues that are addressed in Build Feb 28, 2024.

# **Infrastructure**

• Migration from NetScaler Console to NetScaler Console service fails and certain Azure Active Directory groups are not available in the NetScaler Console service. This issue occurs because of the presence of spaces in the Azure Active Directory group names created in NetScaler Console.

[ NSHELP‑37006 ]

• Users are unable to access NetScaler Console if they belong to multiple Azure Active Directory groups.

[ NSHELP‑37005 ]

• In **Web Insight** and **Security Violations**, the Schedule Export workflow in the GUI is enhanced for better user experience.

[ NSADM‑106624 ]

• In **Infrastructure > Network Reporting**, the tabular export report does not include details such as service, service group, virtual server, and interface name.

[ NSHELP‑37224 ]

• Flexed license dashboard displays NetScaler details only after at least one NetScaler is checked out from the Premium bandwidth license pool.

[ NSADM‑106497 ]

# **February 06, 2024**

# **Analytics**

**App dashboard ‑ Support to view applicationmetrics details from NetScaler admin partition** In **App Dashboard**, you can now view metric details for applications that are created from the NetScaler admin partitions. Earlier, you were able to only view applications from the admin partitions without any metrics.

[ NSADM‑105343 ]

## **Infrastructure**

**NetScaler ADM rebranding in Citrix Cloud** Starting from 14.1 16.x build, NetScaler ADM service was rebranded to NetScaler Console service. In continuation, Application Delivery Management is now rebranded to NetScaler Console in the following places:

- The tile under **My Services** in Citrix Cloud home page.
- The service name in **Citrix Cloud menu > My Services**.
- The product name in the Add administrator workflow in **Set access > Custom Access** from **Cit‑ rix Cloud menu > Identity and Access Management > Administrators > Add administrator/‑ group**.

**Run default validation scripts in upgrade jobs** NetScaler Console now includes an option for de‑ fault validation scripts in the upgrade job workflow. These default scripts are run both before and after an upgrade job, generating a diff report. You still have the option to run custom default scripts.

For more information, see Upgrade NetScaler instances.

[ NSADM‑100803 ]

**Automate radar object d[eployment for NetScaler Con](https://docs.netscaler.com/en-us/netscaler-console-service/networks/configuration-jobs/how-to-upgrade-adc-instances)sole Sites** NetScaler supports automating radar object deployment for NetScaler Console sites, eliminating the need for manual deployment on the NetScaler instances.

This enhancement is available only when you edit a NetScaler instance and it is applicable only for site type **Data Center** (with type **Private**) or **Branch**.

When you select**Deploy to NetScaler** from the**Real User Measurements** list, the**NetScaler Instance** list is automatically populated, allowing you to choose the specific instance to deploy the radar object (r20.png).

For more information, see Automate radar object deployment.

[ NSADM‑104691 ]

# **Fixed Issues**

The issues that are addressed in Build Feb 06, 2024.

# **Analytics**

• The **XML SQL** attack is not reported in both security dashboard (**Security > Security Dash‑ board**) and security violations dashboard (**Security > Security Violations**).

[ NSHELP‑37159 ]

# **Licensing**

• Flexed license dashboard displays NetScaler details only after at least one NetScaler is checked out from the Premium bandwidth license pool.

[ NSADM‑106497 ]

# **Management and Monitoring**

• When a configuration job is created, the status in **Infrastructure > Configuration > Jobs** shows **Completed** but **Details > Execution Summary** displays 0% complete.

[ NSHELP‑37176 ]

• A two‑stage upgrade job status for a NetScaler HA displays 'Scheduled'even though the NetScaler HA upgrade is completed. The primary node displays completed (**Status Stage 1: Completed)** but the secondary node displays scheduled (**Stage 2: Scheduled**).

[ NSHELP‑36943 ]

• When a configuration audit template is created with special characters in its name under **Infra‑ structure > Configuration > Configuration Audit > Audit Templates > Add**, the template is successfully generated. However, a differential report fails to generate for the template in the **Configuration Audit** dashboard during polling.

This issue is observed when special characters other than - (dash) and '\_'(underscore) are used. [ NSHELP‑36438 ]

# **January 24, 2024**

# **Analytics**

**View Upgrade Advisory details in Tasks** In **Tasks**, you can now view the**Upgrade Advisory** action‑ able task. Based on your current utilization, if your NetScaler instances have already reached or about to reach End‑of‑Life (EOL) or End‑of‑Maintenance (EOM) within 90 days, the **Upgrade Advisory** task displays the details of those instances. You can click **Take Action** and upgrade those instances to a recommended build.

[ NSADM‑104715 ]

## **Infrastructure**

**Enhanced permissions for read-only users** Users with read-only permissions for the following features can now poll NetScaler instances:

- SSL certificates (**Infrastructure > SSL Dashboard > Poll Now**)
- Network functions (**Infrastructure > Network Functions > Poll Now**)
- Configuration audits (**Infrastructure > Configuration > Configuration Audit > Poll Now**)

[ NSADM‑104710 ]

## **Fixed Issues**

The issues that are addressed in Build Jan 24, 2024.

• The built‑in agent registration in NetScaler SDX displays a success message but the SDX instance does not appear in **Infrastructure > Instances Dashboard**.

[ NSHELP‑37137, NSHELP‑37128 ]

• In **Infrastructure > Network Functions > Load Balancing**, the **Servers** tab indicates the num‑ ber of servers but does not display any table entries for non‑default users. [ NSHELP‑36964 ]

# **January 16, 2024**

## **Support for identification and remediation of CVE‑2023‑6548 and CVE‑2023‑6549**

NetScaler Console service Security Advisory now supports the identification and remediation of CVE‑ 2023‑6548 and CVE‑2023‑6549.

- Identification for CVE-2023-6548 requires a version scan.
- Identification for CVE‑2023‑6549 requires a combination of version and configuration scan.

# Remediation requires an upgrade of the vulnerable NetScaler instances to a recommended build that has the fix.

**Note:**

Security Advisory does not support NetScaler builds that have reached End of Life (EOL). We recommend you upgrade to the NetScaler supported builds or versions.

For more information on how to use NetScaler ADM to upgrade NetScaler instances, see Use jobs to upgrade NetScaler instances.

For more information, see Security Bulletin.

# **Note:**

It might take a couple of hours for the security advisory system scan to conclude and reflect on the impact of CVE‑2023‑6548 and CVE‑2023‑6549 in the security advisory module. To see the impact sooner, you may start an on‑demand scan by clicking **Scan Now**.

[ NSADM‑104763 ]

# **January 09, 2024**

# **Analytics**

**Support to share custom dashboard to other users** As an administrator, you can now share the custom dashboard with other users. In**Overview > Custom Dashboard**, select a dashboard and click **Share**. Type the username and click **Invite** to share the dashboard. The assigned users can view the dashboard in read‑only mode.

[ NSADM‑100879 ]

## **Infrastructure**

**Configure ITM Radar in NetScaler Console Sites** The ITM Radar enhances network monitoring ca‑ pabilities. The sites deployed in data centers, virtual machines, or cloud providers can now host the radar object (r20.png), providing insights into performance metrics. The ITM Radar object actively collects valuable end‑user application statistics, providing the sites with robust ITM radar telemetry for more effective network monitoring and informed traffic management decisions.

For more information, see Configure ITM Radar.

[ NSADM‑91686 ]

**View gateway insights d[ata in Splunk and Ne](https://docs.netscaler.com/en-us/netscaler-console-service/networks/instance-management/create-sites-to-monitor-globally-distributed-data-centers.html#create-a-site)w Relic** When you create a new subscription in **Set‑ tings > Ecosystem Integration** for the integration of NetScaler Console service with Splunk and New Relic, you can now select the **Gateway Insights** option. After you configure the subscription with the **Gateway Insights** option, you can view the gateway insights data in Splunk and New Relic.

For more information, see For more information, see Integration with Splunk and Integration with New Relic.

[ NSADM‑101036 ]

**Export SSL data to Splunk and New Relic immediately** The SSL data is now exported to Splunk and New Relic immediately after an admin creates a subscription by selecting **SSL Certificate Insight** in Splunk and New Relic. Earlier, the admins had to click **Poll Now** (**Infrastructure > SSL Dashboard**) to export the data for the first time.

[ NSADM‑101035 ]

**View Upgrade Advisory details in Tasks** In **Tasks**, you can now view the **Upgrade Advisory** ac‑ tionable task. Based on your current utilization, if your NetScaler instances have already reached or about to reach End‑of‑Life (EOL) or End‑of‑Maintenance (EOM) within 90 days, the Upgrade Advisory task displays the details of those instances. You can click **Take Action** and upgrade those instances to a recommended build.

[ NSADM‑104715 ]

**Action policy ‑ Configure notifications for Requests, Bandwidth, and Response Time** In **Action Policies** (**Settings > Actions > Action Policies**), when you configure an action policy in Application Performance, you can now select **Requests**, **Bandwidth**, and **Response Time** options. These options enable you to configure and receive notificationsfor total requests, total bandwidth, average response time, and response time anomalies. For more information, see Configure an action policy to receive application event notifications.

In addition, you can also now configure an action policy from graph trend in **Web Insight** for these metrics. As an administrator, when you notice any unusual tra[ffic pattern or a sudden spike in these](https://docs.netscaler.com/en-us/netscaler-console-service/settings/action-policies.html) [metricsfor any application, this](https://docs.netscaler.com/en-us/netscaler-console-service/settings/action-policies.html) enhancement enables you to create a relative action policy by clicking **Create Action Policy** after placing it on a specific point in the graph.

[ NSADM‑101273 ]

## **Fixed Issues**

The issues that are addressed in Build Jan 09, 2024.

# **Licensing**

• After the Flexed or Pooled license is applied, the **Analytics Configuration** page (**Settings > An‑ alytics Configuration**) is not updated with the correct details.

[ NSADM‑106665 ]

• The Flexed license dashboard in**NetScaler Licensing > Flexed Licensing > Dashboard** appears blank.

[ NSADM‑106561 ]

• In **NetScaler Licensing > License Management**, the configuration for the threshold breach through email notification is not working as expected.

[ NSHELP‑36895 ]

# **December 13, 2023**

## **Infrastructure**

**NetScaler ADM service rebranding** NetScaler Application Delivery Management service (ADM Ser‑ vice) is now rebranded to NetScaler Console service.

Other terminologies that have been rebranded are as follows:

- ADM agent is now rebranded to NetScaler agent
- ADM Service Connect is now rebranded to Console Advisory Connect

**Note:**

Our NetScaler Console service product UI and documentation are currently undergoing updates to reflect these changes. During this time, you may come across the earlier and rebranded names being referenced interchangeably. We thank you for your understanding during this transition.

[ NSADM‑105125 ]

# **Licensing**

**NetScaler Flexed licensing** NetScaler Flexed licensing is the new licensing framework aimed at simplifying the license management process. Your Flexed license includes software instance licenses (VPX/CPX/BLX, SDX, MPX, and VPX FIPS) and bandwidth capacity licenses. You must apply the Flexed licenses on NetScaler Console service or NetScaler ADM on‑prem. You must also apply the MPX Z‑Cap and SDX Z‑Cap license on NetScaler MPX hardware and NetScaler SDX hardware, respectively. You can then allocate them across all NetScaler form factors deployed in cloud or on‑prem.

**Note:**

Ensure that your NetScaler agents are running version 16.x or later.

## For more information, see Flexed license.

[ NSADM‑98483 ]

## **Analytics**

**Flexed license ‑ Metrics Collector disabled by default for the new NetScaler instances added in NetScaler Console** If you are using the Flexed license, the Metrics Collector is now disabled by default for the new NetScaler instances added in NetScaler Console. You must manually enable this option to push the NetScaler metrics and counters data to the Console. The metrics collector configuration for the existing managed instances remain unchanged.

**Note:**

The Metrics Collector must be enabled for the data to appear in the Application Dashboard and its related tabs such as Performance, SSL, and Key Metrics for all the licensed virtual servers on that instance.

For more information, see Configure Intelligent App Analytics.

[ NSADM‑106193 ]

**Deprecation of Video an[d TCP insight features](https://docs.netscaler.com/en-us/citrix-application-delivery-management-service/application-analytics-and-management/dashboard/configuring)** With the latest release, **Video Insight** and **TCP Insight** reporting data are no longer available for visualization in the NetScaler Console.

[ NSADM‑106597 ]

# **Infrastructure**

**Download files for batch configuration jobs** The configuration jobs now allow you to download files from a directory on a NetScaler instance to a directory on your local machine using the NetScaler ADM GUI.

To use this feature, navigate to **Infrastructure > Configuration > Configuration Jobs**, select a job and click **Download Result Files**.

The **Download Result Files** button is available only if the following conditions are met:

- The configuration job that is created is a batch configuration job. To create a batch configuration job, go to **Create Job > Select Configuration** and in the **Configuration Editor**, select **Configuration Source > Batch Configuration**
- A scp get command is used in the **Configuration Editor**

For multiple NetScaler instances, the downloaded result files are available in separate folders, each corresponding to an individual instance.

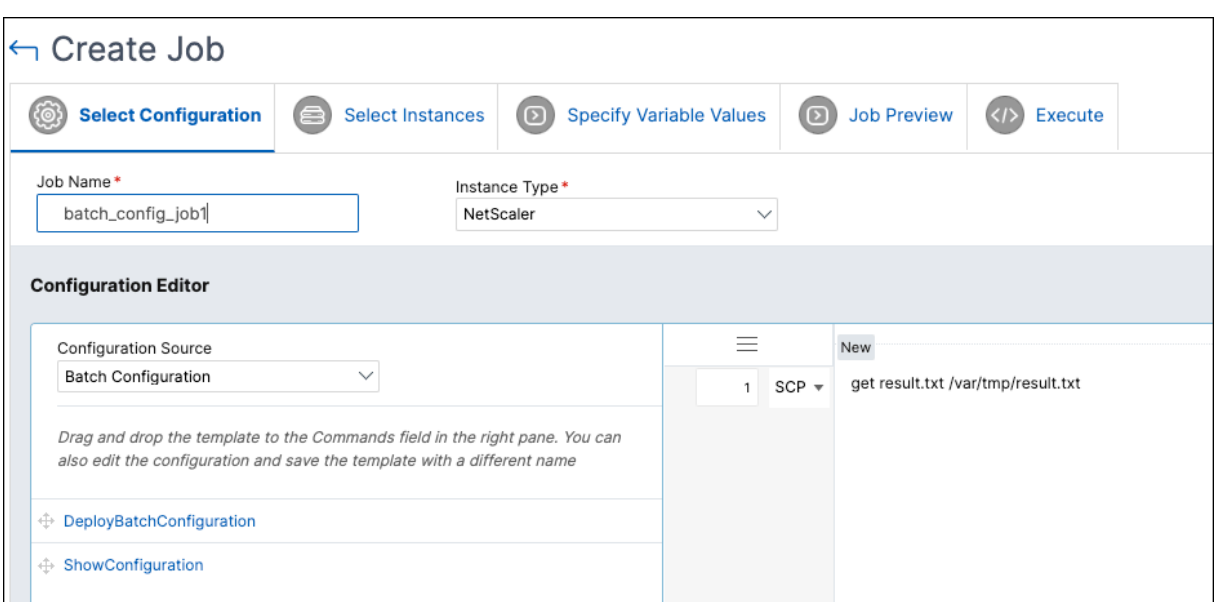

# [ NSADM‑105442 ]

**Pause and resume a scheduled upgrade job** NetScaler ADM now offers the option to pause your scheduled upgrade job. To use this feature, navigate to **Infrastructure > Upgrade Jobs**, select an existing scheduled upgrade job, and click **Stop** to pause the job. To resume the scheduled upgrade job, click **Resume**.

**Note:**

If the scheduled time for the upgrade job has passed after you decided to resume it, you need to create the upgrade job again.

# For more information, see Upgrade Jobs

[ NSADM‑100807, NSADM‑97280 ]

# **Fixed Issues**

The issues that are addressed in Build December 13, 2023.

## **Analytics**

• In **Applications > Dashboard**, the export of transaction log data to the tabular or CSV format does not display any data. This issue is noticed when NetScaler ADM is configured with non UTC time zones.

[ NSHELP‑36817 ]

• In **Security > Security Violations > Violation Details**, the search filter does not recognise the "Client‑IP !="query.

[ NSHELP‑36675 ]

• Scheduled snapshot reports exported from **Security > Security Violations > Export Reports > Schedule Export** with the file format selected as JPEG display the following error:

"Please provide query parameters in the report context or csv\_export\_arr."

[ NSHELP‑36657 ]

# **Infrastructure**

• Certain users see "For development purposes only"watermark on the maps in the **Infrastruc‑ ture > Instances** page.

[ NSHELP‑36863 ]

# **Management and Monitoring**

• NetScaler ADM agent generates "netScalerLoginFailure"SNMP traps. This issue occurs because the credentials that the ADM agent uses to log into NetScaler gets truncated due to a newline character.

[ NSHELP‑36804 ]

## **Security**

• After configuring protections in the Unified security dashboard (**Security > Security Dashboard > Manage Application**), the protections are not getting deployed in the content switching vir‑ tual server.

[ NSADM‑105544 ]

# **November 29, 2023**

# **Infrastructure**

**Use tags to authorize instances for user groups** As an administrator, you can now authorize users to specific instances based on associated tags. When creating user groups, navigate to **Settings > Users & Roles > Add > Authorization Settings > Select Tags** and then authorize users to instances by tags.

For more information, see Configuring role-based access control.

[ NSADM‑104798 ]

# **Fixed Issues**

The issues that are addressed in Build November 29, 2023.

• When you provision a VPX instance on SDX in **Infrastructure > Instances > NetScaler > SDX > Select Action > Provision VPX**, the **Manage through network** option does not appear.

[ NSHELP‑36328 ]

# **November 09, 2023**

# **Analytics**

**Configure Gateway session timeout** In **Settings > Analytics Settings > Configure ICA/Gateway Session Timeout**, you can now configure timeout session for Gateway Insight. By default, the value is 30 minutes. With this configuration, if NetScaler ADM does not receive session terminate record within the configured duration, then the session is recorded as terminated.

[ NSADM‑101271 ]

**Update in NetScaler backup process and firewall access** NetScaler instance backups are now uploaded from the NetScaler agent to NetScaler ADM Service directly and then to Amazon S3. So, you no longer need to allow access to S3 URLs in your firewall for the NetScaler backup service.

[ NSADM‑98267 ]

**Support for Intelligent Traffic Management** NetScaler ADM service now supports intelligent traf‑ fic management that helps you enhance the user experience by analyzing the internet traffic in real‑ time and automatically steering your traffic to the optimal locations.

Intelligent traffic management enables you to:

- Deliver applications in multiple locations to reduce application response time and maximize application availability, based on real-time service data.
- Configure the authoritative DNS to manage your zones.
- View insights into the customer data centers or delivery platforms and applications.
- Identify the best platforms and locations.

Click **Intelligent Traffic Management**in the left navigation pane to get started. For more information, see Intelligent Traffic Management.

[ NSADM‑91677 ]

**Unified Security dashboard** In NetScaler ADM, you can now use a single-pane dashboard to configure protections, enable analytics, and deploy them on your applications. Navigate to **Security > Security Dashboard** and then click **Manage Application** to:

- View all secured and unsecured applications.
- Select a unsecured application, configure protections from various template options, enable analytics for the protections, and deploy them on your application to secure the application.

Earlier, you had to configure all protections in the NetScaler instances and you were able to view only analytics for the configured protections in NetScaler ADM. As an administrator, this single-pane dashboard enables you to configure protections for the application in a single workflow.

For more information, see Unified Security dashboard.

[ NSADM‑92678 ]

## **Fixed Issues**

The issues that are addressed in Build Nov 09, 2023.

## **Infrastructure**

• When setting up the NetScaler built-in agent to manage instances, the configuration gets stuck at the **Add Instances** page, even though the registration is successful, and the agent can be viewed in the **Instance Dashboard** page.

[ NSHELP‑36614 ]

# **StyleBooks**

• When config packs with special characters in their parameters are updated or deleted, NetScaler ADM displays a success message despite incomplete update or delete operations on NetScaler. With this fix, NetScaler ADM now accurately displays errors for any incomplete configurations resulting because of special characters in the configpack definition.

[ NSADM‑104423 ]

# **October 25, 2023**

# **Analytics**

**Create custom dashboards to view instance key metric details** Similar to the unified dashboard (**Overview > Dashboard**), you can now view instance metric details based on your choice by creat‑ ing custom dashboards. For example, if you want to monitor the key metrics for applications and

application security, you can create a custom dashboard by selecting only those two categories. You can create up to 20 dashboards by using a unique name for each dashboard. As an administrator, this enhancement enables you to create multiple dashboards and monitor only the required instance insights.

To get started, navigate to **Overview > Custom Dashboard**.

For more information, see Create custom dashboards to view instance key metric details.

# [ NSADM‑91875 ]

**Actionable tasks and recommendations** [Thefollowing enhancements are now added](https://docs.netscaler.com/en-us/citrix-application-delivery-management-service/custom-dashboard.html) to the **Tasks** feature:

- A new **Tasks** tab is introduced where you can view actionable tasks that need your immediate attention. These tasks are displayed based on your current utilization. As an administrator, completion of these actionable tasks ensure that your NetScaler deployment is secured, compliant, and efficient. You can also view these actionable tasks based on the severity of the issues (Critical and Medium).
- The **To Do** tab is renamed as **Recommendations**. In **Recommendations**, you can continue to review the existing tasks and click **Guide Me** to complete the task.
- The **Archive** tab is no longer available. Instead, you can choose to **Dismiss** a recommendation from the list.

For more information, see Actionable tasks and recommendations.

# **Infrastructure**

**Use certificate store to update SSL certificates** When you update an SSL certificate in **Infrastruc‑ ture > SSL Dashboard > Update,** you can now select the certificate from the certificate store. Earlier, you had to upload the certificate file and key file to update an SSL certificate.

[ NSADM‑101303 ]

**Updated list of SNMP traps** The list of SNMP traps is now updated with new traps as well as some previously missing traps. To view the complete list, navigate to **Infrastructure > Events > Event Set‑ tings > NetScaler**.

[ NSADM‑99798 ]

## **Fixed issues**

The issues that are addressed in Build Oct 25, 2023.

• When you provision a VPX instance on SDX in **Infrastructure > Instances > NetScaler > SDX > Select Action > Provision VPX**, the **Manage through network** option does not appear.

[ NSHELP‑36328 ]

# **October 10, 2023**

## **Management and Monitoring**

**Support for identification and remediation of CVE‑2023‑4966 and CVE‑2023‑4967** NetScaler Console Security Advisory now supports the identification and remediation of CVE‑2023‑4966 and CVE‑2023‑4967.

- Identification requires a combination of version and configuration scan.
- Remediation requires an upgrade of the vulnerable NetScaler instances to a recommended build that has the fix.

**Note:**

Security Advisory does not support NetScaler builds that have reached End of Life (EOL). We recommend you upgrade to the NetScaler supported builds or versions.

For more information on how to use NetScaler ADM to upgrade NetScaler instances, see Use jobs to upgrade NetScaler instances.

For more information, see Security Bulletin.

[\[NSADM‑101092\]](https://docs.netscaler.com/en-us/citrix-application-delivery-management-service/networks/configuration-jobs/how-to-upgrade-adc-instances.html)

# **September 26, 2023**

## **Analytics**

**Export data to Splunk and New Relic only from selected instances** When you create a subscription to export data to Splunk and New Relic, you can now select the NetScaler instances. If you create a subscription with specific instances, the data is exported to Splunk and New Relic only from the selected NetScaler instances.

For more information, see Integration with Splunk and Integration with New Relic.

[NSADM‑94371]
### **Infrastructure**

**ADM on‑prem instances connected with ADM Service using Cloud Connector** In **Settings**, you can now view a new option called ADM On-Prem. In this page, you can view details of the ADM onprem instances that are connected with the ADM service tenant through ADM On-Prem Cloud Connector.

For more information, see ADM on-prem instances connected with ADM Service using Cloud Connector.

[NSADM‑94576]

#### **[Fix](https://docs.netscaler.com/en-us/citrix-application-delivery-management-service/settings/adm-on-prem.html)ed Issues**

The issues that are addressed in Build Sep 26, 2023.

#### **Analytics**

• The periodic pruning of the App Dashboard data did not function as expected. As a result, NetScaler Console consumed more disk space.

[ NSHELP‑36184 ]

#### **September 13, 2023**

#### **Infrastructure**

**Authentication token to upload technical support bundle** You now need an authentication token to upload the technical support bundle generated on your NetScaler to the Citrix technical support server. Previously, you uploaded the technical support bundle using Citrix user name and password. For more information, see How to generate a technical support bundle for a NetScaler instance.

[ NSADM‑93351 ]

#### **Fixed Issues**

The issues that are addressed in Build Sep 13, 2023.

#### **Analytics**

• When NetScaler Console loses the virtual server licenses, the analytics status for the virtual servers using those licenses is expected to be disabled. This scenario was not working as expected for the VPN virtual servers.

[ NSHELP‑36183 ]

#### **Infrastructure**

• In **Gateway > HDX Insight** and **Gateway > Gateway Insight**, the X‑axis of the graph displays dates instead of time.

[ NSHELP‑36043 ]

#### **Management and Monitoring**

• Reports exported from **Infrastructure > Network Reporting > Export** appear truncated or in‑ complete.

[ NSHELP‑36252 ]

• Azure Active Directory (AD) users who belong to many Azure groups cannot access NetScaler Console even if the AD groups are mapped to ADM groups.

[ NSHELP‑35456 ]

### **August 31, 2023**

#### **Infrastructure**

**View the Certificate Store page under SSL Dashboard** You can now navigate to **Infrastructure > SSL Dashboard > Certificate Store** to view the **Certificate Store** page.

[ NSADM‑97858 ]

**Support for SNMP functionality for the agents** In **Infrastructure > Agents > Actions > Manage SNMP**, you can now create SNMP managers, SNMP users and SNMP views for agents.

For more information on SNMP managers and users, see Create SNMP managers and users for NetScaler ADM agent.

[ NSADM‑94923 ]

#### **User experience and functionality improvements for the Data Storage Management dashboard**

To improve the user experience and make the data storage management more efficient, the following improvements are now available for the **Data Storage Management** dashboard:

- New UI design for the dashboard:
	- **–** Added **Data Ingestion**, **Storage Consumption**, **Data Pruning**, and **Actions** tiles
	- **– Actions** tile provides options to add more storage, review data retention policy, perform data pruning, and review your system notifications
- Search functionality in **Storage Consumption Trends** section:

In addition to viewing the storage trends, you can now search for specific features and trends.

- Perform data pruning:
	- **–** You can now select one or more features and prune their data to free up your storage
	- **–** You are entitled to 10 data prunes each month

For more information on the Data Storage Management dashboard, see Data Storage Management.

[ NSADM‑93202 ]

#### **Security**

**API Gateway renamed to API Security API Gateway** is now renamed to **API Security**. You can view the changes in the following pages:

- **Security > API Security**
- **Security > API Security > API Analytics > Get help > API Security docs**
- **Settings > Users & Roles > Groups > Authorization Settings > API Security**
- **Settings > Users & Roles > Access Policies > Permissions > Security > API Security**

[ NSADM‑102384 ]

### **Fixed Issues**

The issues that are addressed in Build August 31, 2023.

#### **Management and Monitoring**

• In **Infrastructure > Network Reporting,** the Network Reporting dashboard does not display any historical data in the virtual server reports. This issue is seen when you select a NetScaler HA pair in **Select Entities** while creating the dashboard.

[ NSHELP‑36228 ]

# **August 11, 2023**

### **Management and Monitoring**

**Security Advisory ‑ File integrity monitoring** The NetScaler Console Security Advisory now en‑ ables you to scan the NetScaler build files and view results of any alterations or additions to the original NetScaler build files.

In Security Advisory (**Infrastructure > Instance Advisory > Security Advisory**), the **Scan Now** op‑ tion enables you to select **Scan CVEs**, **Scan Files**, or **Scan Both**. After you select **Scan Files** or **Scan both**, NetScaler Console compares the binary hash for managed NetScaler build files with the original binary hash values and highlights if there are any file alterations or file additions under the **File Integrity Monitoring** tab.

The scan results showcase the NetScaler instances that have any potential changes to the original files and/or any other file additions. For further investigations on the scan results, you can contact your organization's digital forensics.

For more information, see Security Advisory.

[NSADM-91856]

# **August 09, 2023**

#### **Infrastructure**

**View virtualization platform details for NetScaler VPX** In **Infrastructure > Instances > NetScaler > VPX**, you can now view the platform on which NetScaler VPX is hosted by selecting **Settings > Cloud Platform**.

[NSADM‑97319]

**Retry failed upgrade jobs** In **Infrastructure > Upgrade Jobs**, you can now select the failed up‑ grade job and do either of the following actions:

- Click **Retry** next to the failed upgrade job
- Go to **Select Action > Retry Upgrade Job**

For more information, see Retry failed upgrade jobs.

[NSADM‑93439]

#### **Security**

**Update an existing API definition** In**Security > API Gateway > API Discovery**, you can now update an existing API definition with selected API resources.

For more information, see Update an existing API definition with discovered API endpoints.

[NSADM‑97433]

#### **Fixed Issues**

The issues that are addressed in Build August 09, 2023.

#### **Provisioning**

• The NetScaler VPX provision on VMware vCenter (**Infrastructure > Instance > Citrix ADC > VPX > Provision**) fails because of the same name that was used in the previously deleted VPX in‑ stance.

[NSHELP‑35983]

#### **StyleBooks**

• When you try to migrate an ADC configuration from a source ADC instance to a target instance in **Applications > Configuration > Config Packs > Migrate ADC > Get Started > Specify Con‑ figuration**, and click **Next**, the following error message is displayed intermittently:

#### **No Job found**.

[NSADM‑97948]

• If you create a configpack from a StyleBook definition that has an authentication virtual server and built-in cache policy bindings, and then you delete the configpack, the deletion is successful. However, if you try to create the configpack again with the same parameters, the following error message appears:

#### **Resource already exists**.

[NSHELP‑35646]

#### **July 26, 2023**

#### **Analytics**

**Support to configure the export of metrics from NetScaler to Prometheus through StyleBook** To export metrics from NetScaler to Prometheus, you must create an analytics profile in NetScaler and specify the schema file. For more information, see Monitoring NetScaler Console, applications, and application security using Prometheus.

In **Applications > Configuration > Stylebooks > Default Stylebook**, you can now use the **Prometheus TimeSeries Analytics Configuration** S[tyleBook and run the configuration to all](https://docs.netscaler.com/en-us/citrix-adc/current-release/ns-ag-appflow-intro-wrapper-con/prometheus-integration.html) [managed instances.](https://docs.netscaler.com/en-us/citrix-adc/current-release/ns-ag-appflow-intro-wrapper-con/prometheus-integration.html)

For more information, see Prometheus analytics StyleBook.

[NSADM‑97698]

**Assign a Net Profile for [the managed NetScaler instanc](https://docs.netscaler.com/en-us/citrix-application-delivery-management-service/stylebooks/business-application-stylebooks/prometheus-analytics-stylebook.html)es from NetScaler Console** When you enable analytics for the virtual servers in NetScaler Console, the AppFlow data from the NetScaler is exported to NetScaler Console through the NetScaler subnet IP address (SNIP). In some scenarios, the SNIP might be blocked because of the firewall in the network. In such scenarios, you might have to use a different IP address than the SNIP. For more information about net profile, see Use a specified source IP for back-end communication.

You can now assign net profiles to a NetScaler instance through NetScaler Console. Navigate to **Infra‑ structure > Instances > Citrix ADC**, select the instance, and from the **Select Action** list, click **[Config‑](https://docs.netscaler.com/en-us/citrix-adc/current-release/load-balancing/load-balancing-manage-clienttraffic/use-specified-srcip.html) ure Net Profiles** [to assign a net profile](https://docs.netscaler.com/en-us/citrix-adc/current-release/load-balancing/load-balancing-manage-clienttraffic/use-specified-srcip.html) for the instance.

**Note:**

Ensure that you have disabled analytics in all virtual servers before you assign a net profile for the instance.

With this enhancement, you can assign a net profile for exporting AppFlow data from NetScaler to NetScaler Console.

[NSADM‑91836]

# **Infrastructure**

**Improved user experience when using CLI to configure NetScaler agent as a proxy** When you try to register a NetScaler agent to the NetScaler Console service, the CLI now prompts you with (y/n) questions regarding the proxy usage.

You also have an option to configure the proxy in the same script, if needed.

[NSADM‑96921]

**CLI support to view endpoint URLs while registering a NetScaler agent** After you enter a service URL in CLI while registering a NetScaler agent with the NetScaler Console service, you can view the list of all the endpoint URLs that must be allowed access.

[NSADM‑96920]

# **StyleBooks**

**Support for additional attributes in StyleBooks analytics** The StyleBooks analytics section is now enhanced to:

- Accept parameters to configure Transport Mode (transport-mode)
- Configure HDX Insight for different types of traffic(enable-hdxinsight-**for**)
	- **–** Enable HTTP X‑Forwarded‑For option (http-x-forwarded-**for**)
	- **–** Enable Client side Measurements (client-side-measurements)

For more information, see StyleBooks Analytics.

[NSADM‑97839]

# **July 18, 2023**

### **Management and Monitoring**

**Support for identification and remediation of CVE‑2023‑3519, CVE‑2023‑3466, and CVE‑2023‑ 3467** NetScaler Console Security Advisory now supports the identification and remediation of CVE-2023‑3519, CVE‑2023‑3466, and CVE‑2023‑3467.

Identification of:

- CVE‑2023‑3519 requires a combination of version and config scan.
- CVE‑2023‑3466 and CVE‑2023‑3467 requires a version scan.

The remediation for CVE‑2023‑3519, CVE‑2023‑3466, and CVE‑2023‑3467 requires an upgrade of the vulnerable NetScaler instance to a release and build that has the fix.

**Note:**

Security Advisory does not support NetScaler builds that have reached End of Life (EOL). We recommend you upgrade to the NetScaler supported builds or versions.

For more information on how to use NetScaler Console to upgrade NetScaler instances, see Use jobs to upgrade NetScaler instances.

For more information on how to remediate CVE‑2023‑3519, CVE‑2023‑3466, and CVE‑2023‑[3467, see](https://docs.netscaler.com/en-us/citrix-application-delivery-management-service/networks/configuration-jobs/how-to-upgrade-adc-instances.html) [Security Bulletin.](https://docs.netscaler.com/en-us/citrix-application-delivery-management-service/networks/configuration-jobs/how-to-upgrade-adc-instances.html)

### **Note:**

It might take a couple of hours for the security advisory system scan to conclude and reflect the impact of CVE-2023-3519, CVE-2023-3466, and CVE-2023-3467 in the security advisory module. To see the impact sooner, you can start an on‑demand scan by clicking **Scan Now**.

[ NSADM‑100103 ]

# **July 12, 2023**

### **Fixed issues**

The issues that are addressed in Build July 12, 2023.

• When you back up or restore a NetScaler instance, the /var/metrics\_conf directory is not backed up.

[ NSHELP‑35724 ]

• The deployment of config packs might fail when the StyleBook definition includes the operations section.

[ NSHELP‑35588 ]

# **July 03, 2023**

# **Analytics**

**Configuration Job ‑ Support to create a job for configuring export of metrics from NetScaler to Prometheus** To export metrics from NetScaler to Prometheus, you must create an analytics profile in NetScaler and specify the schema file. For more information, see Monitoring NetScaler, applications, and application security using Prometheus.

In **Configuration Job**, you can now create a job using the NSConfigurePrometheusAnalyticsProfile template from the **Inbuilt Template**, specify the required parameters, [and run the job to all managed](https://docs.netscaler.com/en-us/citrix-adc/current-release/ns-ag-appflow-intro-wrapper-con/prometheus-integration.html) [instances.](https://docs.netscaler.com/en-us/citrix-adc/current-release/ns-ag-appflow-intro-wrapper-con/prometheus-integration.html)

For more information, see Schedule a job for configuring export of metrics from NetScaler to Prometheus.

[NSADM‑97251]

#### **Infrastructure**

**NetScaler agent caches NetScaler images** The time taken for the NetScaler upgrade is now consid‑ erably reduced as the NetScaler images are cached in the NetScaler agent after they are downloaded. Hence, the images are not required to be downloaded for subsequent upgrade jobs.

**Note:**

This is applicable only for NetScalers that are added using the NetScaler agent.

#### For more information, see Create an ADC upgrade job.

[NSADM‑76343]

#### **Fixed issues**

• In Web Insight, when you drill down any metric to view details and then further drill down any metric, the graph remains in the previous view, but all other details appear as expected.

As a result, this creates an assumption that the further drill down is not working as expected.

[NSADM‑98995]

• When you try to migrate an ADC configuration from a source ADC instance to a target instance in **Applications > Configuration > Config Packs > Migrate ADC > Get Started > Specify Con‑ figuration**, and click **Next**, the following error message is displayed intermittently:

**"No Job found"**.

[NSADM‑97948, NSADM‑97727]

• In the **App dashboard**, when you select an application and navigate to the **SSL** tab to bind a certificate, an error message "**Certificate not found in database**"is displayed.

[NSHELP‑35654]

#### **June 14, 2023**

#### **Security**

**Support to create API definition without selecting endpoints** In the **Security > API Gateway > API Discovery** > **Vserver** page, you can now create an API definition without selecting an endpoint. When you click **Create API Definition**, a pop‑up window appears for you to confirm if an API definition must be created for all the discovered endpoints. Click **Yes** to create the API definition with all the endpoints, else click **No**.

For more information, see Discover API endpoints.

[ NSADM‑94318 ]

### **StyleBooks**

**Support for additional argument types in replace() function** The replace() built‑in function can also accept a list of the following built-in types:

- string
- ipaddress
- tcp-port
- number
- **boolean**

For more information, see replace().

[ NSADM‑96802 ]

### **Fixed Issues**

The issues that are addressed in Build June 14, 2023.

• In Upgrade Jobs (**Infrastructure > Upgrade Jobs**), when you select the pre‑upgrade validation failed instance and click **Revalidate**, an error message is displayed.

[ NSADM‑98329 ]

• MPX instances are missing from the **Infrastructure > Citrix ADC Inventory > Citrix ADC (MPX/VPX/CPX/BLX)** page.

[ NSHELP‑35593 ]

• When you export the SSL expiry reports for weekly, 30 days or 90 days from **Infrastructure > SSL Dashboard > SSL Certificates > Export Reports** and select **Tabular**, the resulting report displays an empty Domain column.

[ NSHELP‑35592 ]

• In **Infrastructure > SSL Dashboard > SSL Certificates**, the NetScaler high‑availability pair does not display the superscript of 'P'and 'S'for the primary and the secondary devices.

[ NSHELP‑35523 ]

• In NetScaler release 13.1 and above, the ISSU commands do not get executed during the NetScaler upgrade.

[ NSHELP‑35391 ]

• For multiple Cluster IP addresses (CLIPs) in a cluster, when you add a CLIP in brackets in **In‑ frastructure > Instances > Citrix ADC > Add**, the configuration fails and the CLIP does not get added to NetScaler Console.

[ NSHELP‑35323 ]

# **May 31, 2023**

#### **Analytics**

**Pooled licensing recommendations in the Tasks feature** In Tasks, you can now view recommendations and Guide Me workflows for pooled licensing entitlements. As an administrator, these pooled licensing recommendations ensure that you are making use of all capabilities of NetScaler Console.

For more information, see View recommendations and manage your ADCs and applications efficiently.

[ NSADM‑93988 ]

**[Export SS](https://docs.netscaler.com/en-us/citrix-application-delivery-management-service/tasks-guide-me-workflow.html)L insights data to Splunk and New Relic** When you create a new subscription in **Settings > Ecosystem Integration** for the integration of Citrix ADM with Splunk and New Relic, you can now select the **SSL Certificate Insights** option. After you configure the subscription with the **SSL Certifi‑ cate Insights** option, you can view the SSL data (SSL vserver and SSL certificate related data) in the Splunk and New Relic dashboard.

For more information, see Integration with Splunk and Integration with New Relic.

[ NSADM‑92047 ]

#### **Fixed Issues**

The issues that are addressed in Build May 31, 2023.

• In **Gateway > HDX Insight > Instances**, when you select an instance and export the data, the user name information for Desktop Users was not available. With this fix, the user name information is also available in the report.

[ NSADM‑96024 ]

• When you select **Configure SNMP** for an SDX instance in **Infrastructure > Instances> Citrix ADC > SDX**, an error message is displayed. This issue occurs if the SDX profile is configured with SNMP v3 and **NoAuthNoPriv** as the security level.

[ NSHELP‑35324 ]

• In **Infrastructure > Configuration > Configuration Jobs > Create Job > Select Configuration**, when you enter a password variable (\$password\$) and retain the **Type** as **Text Field** instead of **Password Field**, and click **Next**, the page does not load.

[ NSHELP‑35266 ]

• In Web Insight, when you export data using the snapshot option, the graphs in the report appear blank.

[ NSHELP‑35147 ]

• Analytics is not visible in HDX Insight. Even if Citrix ADM is rebooted, the analytics is visible only for a short duration and becomes invisible later.

[ NSHELP‑35128 ]

• For an SDX instance in **Infrastructure > Instances > Citrix ADC > SDX > Dasboard**, when the used and free values for a resource are zero, the **System Resource Utilization** chart displays a blank space and blank value fields.

With this fix, the number zero is displayed next to the resource name if the used and free values are zero.

[ NSHELP‑35069 ]

# **May 18, 2023**

#### **Analytics**

**Support to export from each widget in Web Insight** In **Web Insight**, the export option is now in‑ troduced in all widgets and it enables you to export data in tabular format. Using this enhancement, you can:

- Export the required data individually from any widget.
- Drill down any metric and also export the required data from any widget.

### Earlier, the export data provided only the consolidated report.

Note

You can also continue to use the existing Export option to generate the consolidated report.

#### [NSADM‑94140]

# **Infrastructure**

**View the complete certificate chain** You can now view the complete chain of links for a certificate including the intermediate certificates up to the root CA certificate.

To view the certificate chain, navigate to **Infrastructure > SSL Dashboard**, choose an SSL certificate and click **Details**.

[NSADM‑52467]

**Support to log events irrespective of event age** NetScaler Console now allows you to record all events irrespective of the event age you set in the event rules.

To set this option, navigate to **Infrastructure > Rules > Add > Configure Event Age** and select the **Log events instantly irrespective of event age duration** checkbox.

[NSHELP‑19914]

#### **Fixed Issues**

The issues that are addressed in Build May 18, 2023.

• In **Infrastructure > Upgrade Jobs> Add > Schedule Task**, if you select **Perform two stage upgrade for nodes in HA** and select the same time in the two **Start Time** fields, the following error message appears when you proceed:

"common.date\_diff\_error:There should be atleast 1 hour difference between upgrade time"

Even if you change the start time in the fields, the **Create Job** tab displays an empty page.

[NSHELP‑35016]

• In **Infrastructure > Instance Advisory > Upgrade Advisory**, the End of Maintenance (EOM) and End of Life (EOL) details for Release 13.0 is incorrect.

[NSHELP‑34953]

• The email alert for any event was showing the region incorrectly. With this fix, the region is not shown in the email alerts for events.

[NSHELP‑34913]

# **May 09, 2023**

#### **Management and Monitoring**

**Support for identification and remediation of CVE‑2023‑24488 and CVE‑2023‑24487** NetScaler Console Security Advisory now supports the identification and remediation of CVE‑2023‑24488 and

### CVE‑2023‑24487.

Identification of:

- CVE‑2023‑24488 requires a combination of version and config scan.
- CVE‑2023‑24487 requires a version scan.

The remediation for CVE‑2023‑24487 and CVE‑2023‑24488 requires an upgrade of the vulnerable ADC instance to a release and build that has the fix.

For more information on the fixed build version details for CVE‑2023‑24487 and CVE‑2023‑24488, see Security Bulletin.

**Note:**

[ADC build 13.1](https://support.citrix.com/article/CTX477714)–45.63 replaces build 13.1–45.61.

For more information on how to use NetScaler Console to upgrade ADC instances, see Create an ADC upgrade job.

**Note:**

[It might t](https://docs.netscaler.com/en-us/citrix-application-delivery-management-service/networks/configuration-jobs/how-to-upgrade-adc-instances.html#create-an-adc-upgrade-job)ake a couple of hours for the security advisory system scan to conclud[e and reflect](https://docs.netscaler.com/en-us/citrix-application-delivery-management-service/networks/configuration-jobs/how-to-upgrade-adc-instances.html#create-an-adc-upgrade-job) the impact of CVE‑2023‑24488 and CVE‑2023‑24487 in the security advisory module. To see the impact sooner, you can start an on‑demand scan by clicking **Scan Now**.

[NSADM‑93570]

# **April 25, 2023**

The enhancements and changes that are available in Build April 25, 2023.

# **Analytics**

**Web Insight ‑ Support to view nil values in graphs** In **Web Insight**, when you drill down any metric under Applications, Clients, URLs, or Instances, the analytics view now provides the visibility of nil values (for example, 0 ms and 0 request) in the graph for the selected duration.

Earlier, if there is no traffic or transactions received for the selected duration, Web Insight displayed the graphs by skipping those nil values. As an administrator, you can now view the complete graph with these nil values.

[ NSADM‑88686]

# **StyleBooks**

**Specify user group access to config packs** As an administrator, you can now restrict user groups from accessing config packs created by other user groups. To select this option, navigate to **Settings > Users & Roles > Groups > Authorization Settings > Config Packs > All Configurations created by the user group**.

[ NSADM‑92374 ]

# **Fixed Issues**

The issues that are addressed in Build April 25, 2023.

• In **Applications > Configuration > Config Packs**, when you enter a search query using the search criteria of **Properties > Display Key**, the search result is displayed but the search bar displays the index number of the result.

With this fix, the search bar displays the search query in text instead of a number.

[ NSADM‑96859 ]

# **Analytics**

• The bandwidth data in **HDX Insight** and **Gateway Insight** is displayed incorrectly in bytes per second instead of bits per second.

[ NSHELP‑34836 ]

# **April 13, 2023**

The enhancements and changes that are available in Build April 13, 2023.

# **Analytics**

Integrated Cache notification in Web Insight After you enable Integrated Cache in the NetScaler instance, the eligible requests are processed without requiring a round trip to an origin server. In **Web Insight**, these Integrated Cache requests are currently visible under **Servers** with virtual server IP address instead of the actual server IP address.

For a better visibility of these Integrated Cache requests, you can now view an IC notification next to the ADC virtual server IP address under **Servers**.

For the requests that are not processed with Integrated Cache, the actual origin server IP address is visible.

As an administrator, this notification enables you to quickly identify that the ADC instance has processed the Integrated Cache requests.

[NSADM‑91864]

**Integrated Cache hits and misses graph in Web Insight** In **Web Insight**, when you drill down a server, the **Server Metrics** now display **Integrated Cache Hits** and **Integrated Cache Misses** tabs.

As an administrator, the graph view in:

- The **Integrated Cache Hits** tab enables you to view the total responses that the NetScaler ap‑ pliance serves from the cache.
- The **Integrated Cache Misses** tab enables you to view the total responses that the NetScaler appliance serves from the origin server.

[NSADM‑93952]

**Web Insight ‑ View both average and maximum values in graphs** Starting from 13.1 45.47 or later versions, the **Web Insight** in NetScaler Console is supported with the visibility of maximum latency values under **Servers** and **Clients**.

In addition to this support, when you drill down a server or a client, you can now view both average and maximum values in the summary panel, and also by hovering the mouse pointer on the time series analytics graph in **Server Network Latency**, **Server Response Time**, and **Client Network La‑ tency**.

As an administrator, this enhancement enables you to visualize the maximum latency in graphs for the selected duration.

[NSADM‑93816]

# **Infrastructure**

**View data storage trends in NetScaler Console GUI** In **Settings > Data Storage Management**, you can now view the data storage information across the different features in your current deployment. The **Data Storage Management** dashboard helps you visualize how the data is stored and if the features are operating within their storage entitlement.

**Note**

The data storage policies are expected to change in the upcoming releases. With these changes,

you will not be able to store historical data after it exceeds the storage limit.

For more information, see Manage data storage.

[NSADM‑94623]

### **Fixed Issues**

The issues that are addressed in Build April 12, 2023.

### **Infrastructure**

• In high-availability deployments, there is no option to upload build image files only to the secondary node.

As part of the fix, you can now upload build image files to the secondary node from **Infrastruc‑ ture > Upgrade Jobs** > **Create Job** tab > **Upload to secondary node only**.

[NSADM‑96079]

• The reports exported from **Infrastructure > Instances > NetScaler** do not display the serial number of secondary nodes.

The reports now display the serial numbers of both primary and secondary nodes of the NetScaler instances. You can also view the reports from **Infrastructure > NetScaler Inven‑ tory**.

[NSHELP‑18816]

# **April 05, 2023**

The enhancements and changes that are available in Build April 05, 2023.

#### **Security**

**Create API definitions from discovered API endpoints in NetScaler Console GUI** You can now create API definitions from discovered API endpoints in **Security > API Gateway > API Discovery**.

[NSADM‑85957]

**Unified dashboard ‑ View API analytics key metrics** In the unified dashboard (**Overview > Dash‑ board**), you now view key metrics for the API endpoints configured through NetScaler Console.

For more information, see A unified dashboard to view instance key metric details.

[NSADM‑85954]

# **Fixed Issues**

The issues that are addressed in Build April 05, 2023.

- The **Choose Appliance** option for **Certificate File** and **Key File** fields appears for the following pages:
	- **– Infrastructure > SSL Dashboard > Manage Certificate Store > Add**
	- **– Infrastructure > SSL Dashboard > SSL Certificates > Update**

As a fix, the **Choose Appliance** option is now removed.

[NSHELP‑34566]

• If NetScaler has an on‑premises NetScaler Console as a licensing server and an agent is modified in **Infrastructure > Instances > Agents**, the following issue occurs:

```
The IP address of the license server on NetScaler changes from
the IP address of the on-premises NetScaler Console to the IP
address of one of the NetScaler agents.
```
[NSHELP‑34483]

• When you edit the password for an SDX admin profile configured with SNMPv3 from **Infrastruc‑ ture > Instances> NetScaler > SDX tab > Profile**, the following error message appears:

```
Please provide valid authentication protocol. The possible values
 are MD5, SHA.
```
[NSHELP‑34372]

# **March 14, 2023**

# **Fixed issues**

The following issue is addressed in Build March 14, 2023:

In **Infrastructure > SSL Dashboard > Install Certificates**, when you upload a certificate chain that has the same root certificate as an existing certificate chain, the certificate installation fails. The following text is displayed in **Infrastructure > SSL Dashboard > SSL Audit Logs > Device Log > Command Log**:

Resource Already Exists

[NSHELP‑34233]

When you delete an email distribution list from **Settings > Notifications > Email**, the following error is seen:

#### Error: Bad Gateway

This issue occurs because the name of the email distribution list has a white space.

As part of the fix, NetScaler Console now allows you to delete email distribution lists with white spaces.

[NSHELP‑34545]

### **March 02, 2023**

#### **Analytics**

Improvements to Web Insight In Web Insight, you can now view the following enhancements under **Application Metrics**:

- A new **Summary** tab is introduced that enables you to visualize an overview of the application performance such as Response Time, Requests, and Bandwidth. As an administrator, this enables you to get an insight of the application performance for the selected duration. You can use the toggle option and customize the view.
- In the **Requests** tab, apart from the existing total requests, you can also view requests from the top 5 clients based on the total requests. As an administrator, this enables you to get an insight on the clients accessing the application for the selected duration.
- In the **Bandwidth** tab, you can view the bandwidth consumption from the top 5 servers based on the total bandwidth consumption. As an administrator, this enables you to get an insight on the servers consuming more bandwidth for the selected duration.
- In the **Response Time** tab, you can also view Client Network Latency, Server Network Latency, and Server Processing Time on the same graph. As an administrator, this enables you to get an insight on the latency that occurs from client, server, and application for the selected duration. You can use the toggle option and customize the view.

[NSADM‑87792]

#### **Infrastructure**

**Deletion of inactive NetScaler Console Express accounts** If your NetScaler Console Express ac‑ count remains inactive for 45 days, the account will be deleted. Citrix sends a reminder after 30 days of inactivity.

[NSADM‑93203]

#### **Management and Monitoring**

**Change in execution summary for NetScaler high availability upgrade** In NetScaler Console GUI, the execution summary in **Infrastructure > Upgrade Jobs > Execution Summary** no longer displays the high availability synchronization related commands.

This is because, during the NetScaler high availability upgrade, if the NetScaler primary and secondary nodes are in different versions, NetScaler performs the disabling of the high availability synchronization between the nodes. NetScaler Console does not perform this operation.

[NSADM‑93441]

**Set threshold forindividual entitiesin Network Reports** In **Infrastructure > Network Reporting > Thresholds**, you can now set the threshold value for specific entities while configuring the thresh‑ old.

For more information, see Network Reporting.

[NSADM‑91727]

**Support for schedulingi[ndividual agent up](https://docs.netscaler.com/en-us/citrix-application-delivery-management-service/networks/network-reporting.html)grade** In **Infrastructure > Instances > Agents > Set‑**

**tings**, you can now schedule the upgrade of each NetScaler agent. You can choose to either automat‑ ically upgrade an agent to the next build or specify a time and time zone to schedule an upgrade.

For more information, see Agent upgrade settings.

[NSADM‑91719]

**Improvementsin NetSca[lerinstance upgrade](https://docs.netscaler.com/en-us/citrix-application-delivery-management-service/setting-up/configuring-agent-upgrade-settings.html)** Thefollowing changes are now available in the**Pre‑ upgrade validation** tab:

- **Instances blocked from upgrade** section ‑ This new section lists the instances that are blocked from upgrade because of pre‑upgrade validation errors.
- **Quick Cleanup** button ‑ This button is available in the **Disk Space Details** pane and allows you to quickly free up the disk space from multiple folders.

For more information, see How to upgrade an ADC instance.

[NSADM‑91505]

**NetScaler BLX images n[ow available in the image librar](https://docs.netscaler.com/en-us/citrix-application-delivery-management-service/networks/configuration-jobs/how-to-upgrade-adc-instances.html#create-an-adc-upgrade-job)y** While upgrading NetScaler BLX from **Infrastructure > Upgrade jobs > Upgrade NetScaler BLX > Select Image**, you can now select the **NetScaler BLX images** from the image library.

[NSADM‑86864]

#### **Security**

**View the versions of NetScaler Web App Firewall and bot signatures for a NetScaler instance** You can now view the versions of NetScaler Web App Firewall and bot signatures for a NetScaler instance. The latest signature versions protect your instance from the CVEs. For more information, see Signature Alert Articles and Bot signature alert articles.

[NSADM‑92378]

#### **[Application Performan](https://docs.citrix.com/en-us/citrix-adc/current-release/application-firewall/signature-alerts.html)ce [Analytics](https://docs.citrix.com/en-us/citrix-adc/current-release/bot-management/bot-signature-alerts.html)**

**Improvements to Web Insight** In **Web Insight**, you can now view the maximum network latency values in both **Server** and **Client**. As an administrator, this enhancement enables you to identify the exact server or client that is performing with maximum latency.

Earlier, Web Insight provided the maximum value only based on the average latency values across all servers and clients.

[NSADM‑91834]

#### **Miscellaneous**

**Create and apply filters in the unified dashboard** In the unified dashboard (**Overview > Dash‑ board**), you can now create and apply filters in:

- Applications
- ADC Infrastructure
- Application Security

As an administrator, you can apply filters and view insights only for the selected instances or applications.

For more information, see A unified dashboard to view instance key metric details.

[NSADM‑91873]

#### **Fixed Issues**

The issues that are addressed in Build Mar 02, 2023.

• In **Infrastructure > Upgrade Jobs**, when you select a completed job that has the pre‑upgrade or post-upgrade script file name with special characters and then download the output scripts from the **Select Action** list, the **File not found** error message is displayed.

[NSHELP‑33854]

# **February 07, 2023**

# **Analytics**

**Security violations display OWASP tags** In the NetScaler Console GUI, the security violations now display OWASP tags. It supports the OWASP 2017 and OWASP 2021 lists. These tags help you deter‑ mine whether the violation belongs to the OWASP top 10 list.

Select a violation to view more details. The details now include the OWASP 2017 and OWASP 2021 columns. These columns display the OWASP codes and you can use them to learn more about the violation from the OWASP website.

[NSADM‑92999]

### **Management an[d Monitoring](https://owasp.org/Top10/)**

**Support for changing agent password without current password** As a super administrator, you can now allow agent passwords to be changed without their current passwords.

Navigate to **Settings** > **Global Settings** > **System Configurations** > **Agent and Time Zone > Agent** and select the **Remove current password prerequisite for agent password change** checkbox. The **Change Agent Password** page will no longer have the **Current password** field.

To display the **Current password** field again, clear the **Remove current password prerequisite for agent password change** checkbox.

[NSADM‑91826]

**Time series data visualization interval for NetScaler Console Express accounts is revised** For virtual servers managed with the Express account, the time series data visualization in analytics graphs and Network Reporting graphs for the **Last 1 Hour** duration is now revised.

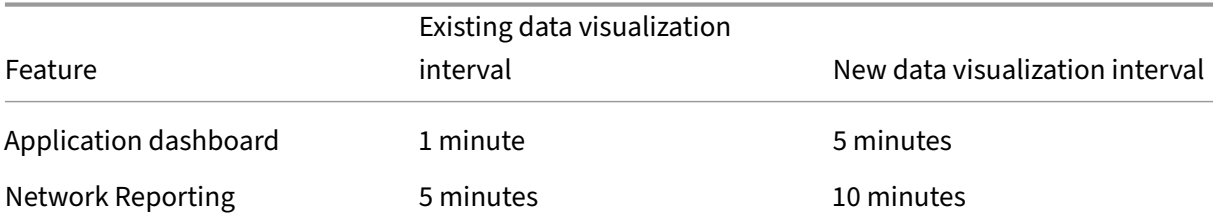

### NetScaler Console service

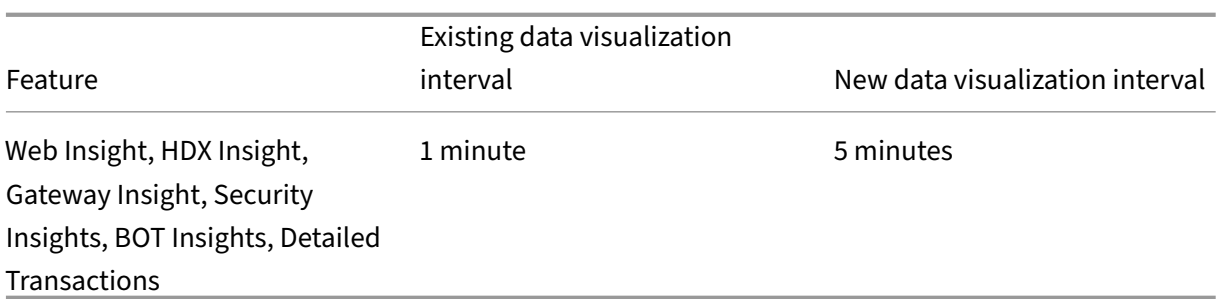

[NSADM‑93200]

### **Fixed issues**

The following issues are addressed in Build February 07, 2023.

When you enable or disable syslog settings for the ADC instance, ADM does not save configuration in the ADC instance. As a result, configuration changes events are not saved in NetScaler Console.

[NSHELP‑33264]

In **Infrastructure > Instances > Agent**, after you install the SSL certificate with a password encrypted key, the connection to agent on Port 443 fails.

[NSHELP‑33614]

# **January 24, 2023**

#### **Fixed issues**

The following issues are addressed in Build January 24, 2023.

An error message appears when you enable SNMP v3 on a NetScaler SDX instance from the NetScaler Console GUI by navigating to **Infrastructure > Instances > NetScaler > SDX > Select Action > Con‑ figure SNMP**.

[NSHELP‑33852]

# **January 10, 2023**

# **Management and Monitoring**

**View recommendations and manage your ADCs and apps efficiently as actionable Tasks with Guide Me workflows** In the NetScaler Console GUI, a new **Task** option is introduced, where you can now view recommendations based on your subscription and current utilization. As an administrator, you can:

- View **To‑Do** tasks as actionable recommendations for licensing, analytics, events, SSL certifi‑ cates, and many more
- Complete the task using the **Guide Me** option that provides guidance tool tips to successfully complete the task
- Acknowledge the tasks and move them to archive
- Go to **Archived tasks** and use the guided tool tips for recurring needs

These recommendations ensure that you are utilizing all the capabilities of NetScaler Console, enable product discovery and functionalities recommended by the product for efficient administration of the deployment.

For more information, see View recommendations and manage your ADCs and applications efficiently.

[NSADM‑68719]

# **[StyleBook](https://docs.netscaler.com/en-us/citrix-application-delivery-management-service/tasks-guide-me-workflow.html)s**

**Enable or disable netmask length in StyleBook configuration GUI** When you create a configuration pack from StyleBooks with thetype: ipnetwork attribute, the StyleBook configuration GUI now displays the **Netmask Length** button next to the **IP address** field.

You can do one of the following actions:

- Enable to input netmask length
- Disable to input netmask IP address

[NSADM‑80696]

# **December 13, 2022**

# **Management and Monitoring**

Support for identification and remediation of CVE-2022-27518 NetScaler Console security advisory now supports the identification and remediation of CVE-2022-27518.

Identification of CVE-2022-27518 requires a combination of a version scan and config scan, and remediation requires an upgrade of the vulnerable ADC instances to a release and build that has the fix.

For more information about how to remediate CVE-2022-27518, see Security Advisory.

# **NOTE**

It might take a couple of hours for the security advisory system scan to conclude and reflect the impact of CVE-2022-27518 in the security advisory module. To see the impact sooner, you can start an on‑demand scan by clicking **Scan Now**.

# **December 09, 2022**

### **Analytics**

**Discontinuation of Advanced Security Analytics for the premium licensed ADC instances** NetScaler Console no longer supports **Advanced Security Analytics** for the premium licensed ADC instances. With this upgrade, in the NetScaler Console GUI:

- The existing configurations in Advanced Security Analytics and the associated behavior-based violations are now not visible.
- The visibility of the other Bot and WAF violations remain unchanged. For more information, see the Violation Categories.
- The Splunk and New Relic export are supported only with WAF and Bot violations.

[NSADM‑[92342\]](https://docs.netscaler.com/en-us/citrix-application-delivery-management-service/analytics/security/application-overview.html#violation-categories)

**Configure an action policy from Web Insight** In **Web Insight**, you can now configure an action policy from graph trend for the following metrics:

- **Client Network Latency**
- **Server Network Latency**
- **Server Processing Time**

As an administrator, when you notice any unusual traffic pattern or a sudden spike in these metrics for any application, this enhancement enables you to create a relative action policy by clicking **Create Action Policy** after placing it on a specific point in the graph.

[NSADM‑88682]

**Action policy ‑ Add multiple applications** When you configure an action policy for **Client Network Latency**, **Server Network Latency**, and **Server Processing Time**, you can now select multiple appli‑ cations using the **IN** operator and apply them in a single policy.

For more information, see Action policies.

[NSADM‑88680]

# **November 29, 2022**

### **Infrastructure**

**Z License expiry information shown in NetScaler Console** You can now view Z License expiry information of MPX and SDX instances in NetScaler Console by navigating to **Infrastructure > Pooled Licensing > Pooled Capacity > Z licenses**.

[NSADM‑80202]

# **Management and Monitoring**

**Discontinued SD‑WAN and HAProxy features in NetScaler Console** NetScaler Console no longer supports SD‑WAN and HAProxy features. As a result, the associated features applicable for SD‑WAN and HAProxy are now not available in the NetScaler Console GUI.

[NSADM‑90549]

**SDX Upgrade improvements ‑ Support for selection of SDX image from the resource library** When you schedule a maintenance job to upgrade an SDX instance in NetScaler Console, you now have the option to select from the image library required for an upgrade. Navigate to **Infrastructure > Upgrade Jobs > Create Job**, select **Upgrade NetScaler SDX**, and click **Proceed** to upgrade an SDX instance.

[NSADM‑88832]

# **Fixed issues**

The issues that are addressed in Build November 29, 2022.

• Users from Azure AD cannot log in to ADM if an administrator added them to DaaS or other NetScaler products before ADM.

[NSHELP‑32556]

• In **Infrastructure > Network Functions > Load balancing > Services**, the total configured services show only 5000 counts, even when the total configured services count on the ADC instances is greater than 5000.

[NSHELP‑32299]

### **November 16, 2022**

### **Analytics**

**Integration with New Relic** You can now integrate NetScaler Console with New Relic to view analytics for WAF, Bot, and behavior‑based violations in your New Relic dashboard. With this integration, you can:

- Combine all other external data sources in your New Relic dashboard
- Get visibility of analytics in a centralized place

NetScaler Console collects Bot, WAF, and behavior‑based events and sends them to New Relic either in real time or periodically, based on your choice. As an administrator, you can also view the Bot, WAF, and other behavior-based events in your New Relic dashboard.

For more information, see Integration with New Relic.

[NSADM‑83119]

#### **Infrastructure**

Automated upgrade of Autoscale groups The upgrade operation of Autoscale groups is now automated. Navigate to **Infrastructure > Public Cloud > AutoScale Groups** and select the Autoscale group you want to upgrade. NetScaler Console performs the required checks and upgrades the Au‑ toscale group.

For more information, see Modify Autoscale Groups.

[ NSADM‑84955 ]

# **Management and Monito[ring](https://docs.netscaler.com/en-us/citrix-application-delivery-management-service/hybrid-multi-cloud-deployments/autoscale-app-deployment/modify-autoscale-groups.html)**

**Crypto Utilizationmetrics available on the ADM Service Network Reporting dashboard** You can now add and view the Crypto Utilization metrics in the Network reporting dashboard. Navigate to **Infrastructure > Network Reporting > Create Dashboard**. Select **SSL Crypto Utilization** as the entity and create a dashboard for Network Reporting.

[NSADM‑88416]

#### **Fixed Issues**

The issues that are addressed in Build November 16, 2022.

**Asymmetric Crypto Units** and **Symmetric Crypto Units** are now editable fields in the NetScaler Con‑ sole GUI. You can enter the number of ASUs and SCUs while provisioning a NetScaler VPX instance on the NetScaler SDX appliance with Intel Coleto (COL) chips.

Navigate to **Infrastructure** > **Instances** >**NetScaler**, and on the **SDX** tab, select an SDX instance where you want to provision a NetScaler VPX instance. In**Select Action**, select**Provision VPX**and in the page that displays, enter the crypto capacity under **Crypto Allocation**

[NSHELP‑33297]

# **November 8, 2022**

# **Management and Monitoring**

**Support for identification and remediation of CVE‑2022‑27510, CVE‑2022‑27513, and CVE‑ 2022‑27516** NetScaler Console security advisory now supports the identification and remediation of three new CVEs: CVE‑2022‑27510, CVE‑2022‑27513, and CVE‑2022‑27516.

- Identification of CVE‑2022‑27510 requires a combination of config scan and version scan, and remediation requires an upgrade of the vulnerable ADC instances to a release and build that has the fix.
- Identification of CVE‑2022‑27513 requires a combination of a config scan and version scan, and remediation requires an upgrade of the vulnerable ADC instances to a release and build that has the fix.
- Identification of CVE‑2022‑27516 requires a combination of a config scan and version scan, and remediation requires an upgrade of the vulnerable ADC instances to a release and build that has the fix.

For more information about how to remediate CVE‑2022‑27510, CVE‑2022‑27513 and CVE‑2022‑27516, see Security Advisory.

#### **Note**

I[t might take a coup](https://docs.citrix.com/en-us/citrix-application-delivery-management-service/instance-advisory/security-advisory.html)le of hours for the security advisory system scan to conclude and reflect the impact of CVE-2022-27510, CVE-2022-27513, and CVE-2022-27516 in the security advisory module. To see the impact sooner, you can start an on‑demand scan by clicking **Scan Now**.

# A security article for HTTP request smuggling attacks is also released along with the bulletin. For information on HTTP request smuggling attacks, see CTX472830.

# **Note**

NetScaler Console security advisory only supports [the identific](https://support.citrix.com/article/CTX472830)ation and remediation of the CVEs.

It does not support the security concerns that are highlighted in the Security article. Hence, we do not support the identification and remediation of HTTP request smuggling attacks.

[NSADM‑88525]

# **October 28, 2022**

# **Infrastructure**

**Specify time zone for agent upgrade** In **Infrastructure > Instances > Agents > Settings > Up‑ grade**, the start time uses the time zone that you chose in **Global Settings > System Configura‑ tion**.

For more information about setting time zone, see Set the NetScaler Console time zone.

[NSADM‑88417]

# **Fixed Issues**

The issues that are addressed in Build October 28, 2022.

In **Settings > Licensing & Analytics Config > Configure Analytics**, the results on the **All Virtual Servers** page disappear when you apply the following filters:

- Name
- State
- Type

# [NSHELP‑32807]

When you configure a second NIC to isolate management access to NetScaler Console, the second NIC IP address is incorrectly assigned the same IP address of the primary NIC.

[NSHELP‑32567]

# **October 12, 2022**

# **Analytics**

**WAF security violations ‑ View analytics for Command Injection Grammar** In **Security > Secu‑ rity Violations**, under **WAF**, you can now view logs and analytics for **Command Injection Grammar** violation. For more information, see:

• HTML command injection protection check

• Security violations

[NSADM‑85792]

### **Infra[structure](https://docs.netscaler.com/en-us/citrix-application-delivery-management-service/analytics/security/application-overview.html#violation-categories)**

**Validate your Cloud Access Profile with additional permissions** The existing Cloud Access Pro‑ file of the Autoscale group that connects to AWS needs additional IAM permissions. Currently, the NetScaler Console service invalidated the Cloud Access Profiles due to missing permissions. To vali‑ date IAM permissions, do the following:

- 1. Copy the latest IAM permissions mentioned in Create IAM roles.
- 2. Go to AWS console and validate the Cloud Access Profile's role with the latest IAM permissions.

[NSADM‑90096]

# **September 27, 2022**

#### **Analytics**

**WAF security violations ‑ View analytics for Block Keyword** In **Security > Security Violations**, under **WAF**, you can now view logs and analytics for **Block Keyword** and **JSON Block Keyword** vio‑ lations.

For more information, see:

- Custom keyword support for HTML payload
- Security violations

[NSA[DM‑86225\]](https://docs.netscaler.com/en-us/citrix-adc/current-release/application-firewall/top-level-protections/custom-keyword-support-html-payload.html)

**Confi[gure bot managem](https://docs.netscaler.com/en-us/citrix-application-delivery-management-service/analytics/security/application-overview.html#violation-categories)ent on the platinum ADC instances** In NetScaler Console, you can now:

- Configure bot detection techniques and deploy them on the ADC instances build 13.0 36.27 or later with premium license.
- View bot analytics by enabling the**Bot Security Violations** optionfor the existing virtual servers configured with bot detection techniques either through StyleBook or directly from the ADC instance.

Along with the existing StyleBook configuration, this enhancement further simplifies the process to configure the bot detection techniques and deploy on the ADC instances.

For more information, see Configure bot detection techniques in NetScaler Console.

[NSADM‑80413]

#### **Infrastructure**

**New option to create a configuration job for Autoscale applications** In **Autoscale Groups > Con‑ figurations**, you can now navigate to configuration jobs by selecting an Autoscale application. In the **Create Job** page, sample commands appear based on the configuration details of the selected appli‑ cation. You can edit values or commands. Also, add or remove commands.

**Note**

You can use configuration jobs only for the applications created using the ADC CLI Commands mode.

For more information, see Deploy an Autoscale application using configuration jobs.

[NSADM‑85939]

**NetScaler Console resch[edules the jobs when unforeseen events occur](https://docs.netscaler.com/en-us/citrix-application-delivery-management-service/hybrid-multi-cloud-deployments/autoscale-app-deployment/create-autoscale-application.html#deploy-an-application-using-configuration-jobs)** Sometimes, while running a configuration or an upgrade job, you might face the events like:

- Upgrade of NetScaler Console service is in progress.
- An ADM agent goes down. It can happen if the agent upgrade is in progress.

In such events, NetScaler Console reschedules the jobs to the following hour.

Earlier, NetScaler Console was not able to identify the ADM service upgrade or the agent state. As a result, jobs were failing after the time-out.

[NSADM‑85554]

**View usage and license information for unmanaged CICO ADC instances** You can now navigate to **Infrastructure > Pooled Licensing > Bandwidth Licenses > CICO** to view the usage and license information for unmanaged CICO ADC instances on ADM Service.

[NSADM‑85452]

#### **Management and Monitoring**

**Generate a tech‑support bundle for the secondary ADC instance** In an ADC high‑availability pair, you can now generate a tech‑support bundlefor the secondary node as well, from the ADM GUI. Earlier, you were able to generate a tech‑support bundle only for the primary node.

[NSADM‑88905]

**View network reporting data points for each day of the month** In **Infrastructure > Network Reporting**, when you select one month duration in the dashboard, it shows the data points for each day. Earlier, it was showing the data points for each week.

[NSADM‑88875]

### **StyleBooks**

**StyleBooks support NetScaler BLX instances** While creating a configuration pack, you can now choose NetScaler BLX instances as the target instances. Earlier, StyleBooks supported NetScaler MPX, SDX, VPX, and CPX instances.

[NSADM‑86253]

# **September 13, 2022**

### **StyleBooks**

**Improved default StyleBooks to configure a load‑balancing virtual server** With the improved default StyleBooks, you can now configure all supported options in ADC for a load-balancing virtual server. For example, you can now set IP pattern, IP mask, IP range, and more. Earlier, you were able to configure only fewer options from StyleBooks. We added the following StyleBooks in NetScaler Console with their improved versions:

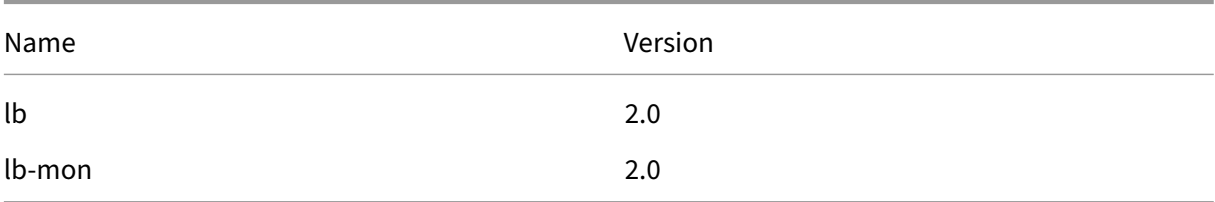

[NSADM‑80663]

#### **Fixed Issues**

The issues that are addressed in Build September 13, 2022.

• While inviting an IAM group by selecting Azure AD as the identity provider, the ADM roles do not appear under **Custom Access** if they have whitespaces.

[NSHELP‑32557]

• Users from Azure AD cannot log in to ADM if an administrator added them to DaaS or other NetScaler products before ADM.

[NSHELP‑32556]

# **August 29, 2022**

#### **Auto‑enabling Gateway Insight and Account Takeover for NetScaler Gateway**

All the licensed NetScaler Gateway virtual servers are now automatically enabled with **Account Takeover for NetScaler Gateway** and **Gateway Insight**. In NetScaler Console, this enables you to view insights for:

- Account takeover attacks for NetScaler Gateway in **Security > Security Violations**. NetScaler Gateway login page availability becomes an easy target for malicious bots to steal user creden‑ tials and perform cyberattacks such as credential stuffing and password spraying. As an administrator, you might want to analyze if malicious bots have attempted to take over the NetScaler Gateway account. For more information, see Account Takeover for NetScaler Gateway.
- Issues related to NetScaler Gateway virtual servers in **Gateway > Gateway Insight**. As an ad‑ ministrator, you might want to monitor the gateway instances for insights such as user logon activity, logon failure reasons, active users, [available users, bot attacks, and so on. F](https://docs.netscaler.com/en-us/citrix-application-delivery-management-service/analytics/security/bot-violations.html#account-takeover-for-citrix-gateway)or more information, see Gateway Insight.

#### **Note**

The auto-enableme[nt for Gateway In](https://docs.netscaler.com/en-us/citrix-application-delivery-management-service/analytics/gateway-insight.html)sight and Account Takeover for NetScaler Gateway functionality will be released to customers in phases.

- Your NetScaler Console must have one or more external NetScaler agents configured and have one or more Premium or Advanced Gateway devices.
- After this functionality is released in your NetScaler Console, all the existing licensed NetScaler Gateway virtual servers and the subsequent licensed NetScaler Gateway virtual servers will be automatically enabled with Gateway Insight and Account Takeover for NetScaler Gateway.
- For all NetScaler Gateway virtual servers that are manually disabled with Gateway Insight option, the Gateway Insight will not be auto‑enabled to those virtual servers.
- To disable the **Gateway Insight** option:
	- 1. Navigate to **Settings > Licensing & Analytics Configuration**.
	- 2. Under **Virtual Server Analytics Summary**, click **Configure Analytics**.
	- 3. In the **All Virtual Servers** page, select the NetScaler Gateway virtual server and click

**Edit Analytics**.

- 4. Deselect the **Gateway Insight** option and click **Save**.
- The **Account Takeover for NetScaler Gateway** is automatically disabled, after the **Gate‑ way Insight** option is disabled.

[NSADM‑82732]

### **Improvements to the unified dashboard**

The Unified Dashboard in **Overview > Dashboard** is now added with smaller widgets for all key met‑ rics under each category. When you click **Edit dashboard**, you can:

- Remove the whole widget (Applications, ADC Infrastructure, Gateway, or Application Security).
- Remove the smaller widgets present under each widget.
- Click **Add widget** and select the required key metrics that you want to view under each widget.

This enhancement enables you to customize the dashboard view by adding or removing the required widgets under each category.

[NSADM‑86337]

# **Choose a country from the selected region**

When you're logging in to the NetScaler Console service for the first time, you can now choose a country that suits your business need. The countries appear based on your selected region. Earlier, you were able to select only regions.

For example, if you select the **EMEA** region, the GUI lists the following countries:

- France
- United Kingdom
- Germany

Similarly, you can choose a suitable country from other regions.

[NSADM‑83643]

# **Web Insight ‑ View details for cipher related issues**

In **Applications > Web Insight**, under **SSL Errors**, you can now drill down the **Cipher Mismatch** to view details such as the SSL cipher name, the recommended actions, and the details of the affected applications and clients.

For more information, see Web Insight.

### **SNMP version 3 support for SDX configuration on ADM**

You can now create an SNMP v3 profile for the NetScaler SDX instance from the ADM GUI. Navigate to **Infrastructure > Instances > NetScaler > SDX** tab and then click **Profiles**. You can add all the profile parameters, select **v3** as SNMP profile type, and then click **Create** to create a NetScaler SDX Profile.

[NSADM‑84828]

### **August 16, 2022**

#### **Analytics**

**App Dashboard ‑ View detailed insights to troubleshoot the application issues** In **App Dash‑ board**, when you drill down an application, you can now view the **Recommended Actions** for the following application issues that enable you to view detailed insights to troubleshoot the issues:

- Response Time
- Active Services
- Unstable Server
- Service Flaps

For more information, see Performance indicators (issues).

[NSADM‑84811]

### **Infrastructure**

**Dual NIC support for ADM agent** You can configure a second NIC on ADM agent to manage access to NetScaler Console. Using the Dual NIC architecture, ADM agent will now be able to:

- Establish communication between ADM agent and ADC instances
- Establish communication between ADM agent and ADM service

For more information, see Dual NIC support on NetScaler Console.

#### [NSADM‑85781]

**Recreate a cluster thati[s part of Google Cloud Autoscale grou](https://docs.netscaler.com/en-us/citrix-application-delivery-management-service/dual-nic-support-agent-adm.html)p** To view and troubleshoot the ADC clusters that are part of a Google Cloud (GCP) Autoscale group, you can now navigate to **Infra‑ structure > Public Cloud > Autoscale Group**, and click **View Clusters**.

You can select the **GCP cluster** and click **Recreate** to delete the existing cluster and replace it with a new cluster. All the application configurations are transferred to the new ADC cluster.

For more information, see View and troubleshoot ADC clusters.

[NSADM‑75731]

### **Management and Monito[ring](https://docs.netscaler.com/en-us/citrix-application-delivery-management-service/hybrid-multi-cloud-deployments/autoscale-app-deployment/modify-autoscale-groups.html#view-and-troubleshoot--adc-clusters)**

**View ADM agent details in the unified dashboard** In the unified dashboard, you can now visualize an overview of ADM agent details. In **Overview > Dashboard**, next to the **ADM Agent Status**, you can view the agents that are available/unavailable.

Click **View Details** to visualize an overview of ADM agent details such as total in‑built agents, total external agents, agent IP, status, system usage, diagnostic checks, and so on.

For more information, see Unified dashboard overview.

[NSADM‑83096]

#### **Fixed Issues**

• After you enable analytics or when you edit analytics for NetScaler Gateway virtual servers configured from the HA pair, the **Instance level options** under **Advanced Settings (optional)** ap‑ pear disabled, even after these options are enabled.

[NSHELP‑32188]

• In **Gateway > HDX Insight > Users**, when you select a user, instead of showing details for the selected user, ADM shows details for all the users.

[NSHELP‑32181]

• In**Gateway > HDX Insight > Instances**, when you click a country to drill down for further details, the data under **Current Sessions** are not displayed.

[NSHELP‑32125]

# **July 13, 2022**

#### **Management and Monitoring**

**Support for identification and remediation of CVE-2022-27509** NetScaler Console security advisory now supports the identification and remediation of CVE‑2022‑27509.
Identification of CVE-2022-27509 requires a combination of version scan and custom scan, and remediation requires an upgrade of the vulnerable ADC instances to a release and build that has thefix. If your vulnerable ADC instances have the /etc/httpd.confile copied to the /nsconfig directory, see [Upgrade considerations for customized ADC configurations before planning ADC upgrade.

You can also opt out of these Security Advisory custom scans. For more information on Custom Scan Settings and opting out of custom scans, see the **Configure Custom Scan settings** section on the Security Advisory page.

For more information about how ADM identifies ADCs vulnerable to CVE‑2022‑27509 and steps to re‑ [mediation, see](https://docs.netscaler.com/en-us/citrix-application-delivery-management-service/instance-advisory/security-advisory.html) Identify and remediate vulnerabilities for CVE-2022-27509.

### **Note**

It might tak[e a couple of hours for the security advisory system scan to](https://docs.netscaler.com/en-us/citrix-application-delivery-management-service/instance-advisory/remediate-vulnerabilities-cve-2022-27509.html) conclude and reflect on the impact of CVE‑2022‑27509 in the security advisory module. To see the impact sooner, you may start an on‑demand scan by clicking **Scan Now**.

# [NSADM‑85549]

**Configure an access policy for Upgrade Jobs** As a super administrator, you can now configure an access policy, set the permissions (View/Edit) for the Upgrade Jobs, and apply the policy to your NetScaler Console users. In **Settings > Users & Roles > Access Policies**, click **Add** to configure an access policy by selecting **Infrastructure > Upgrade Jobs** under **Permissions**.

For more information, see Configure access policies on NetScaler Console.

[NSADM‑82494]

**Support for configuratio[n audit in NetScaler BLX instances in shared m](https://docs.netscaler.com/en-us/citrix-application-delivery-management-service/setting-up/configuring-role-based-access-control.html#configure-access-policies-on-citrix-adm)ode** You can now create Configuration Audit templates with certain configurations and monitor the configuration changes in NetScaler BLX instances in shared mode. For more information, see Create audit templates.

[NSADM‑82323]

**Support for CSV format and schedule export in Web transaction [analytics](https://docs.citrix.com/en-us/citrix-application-delivery-management-service/networks/configuration-audit/audit-templates.html)** In **Web transaction analytics**, you can now view the following enhancements when you click the **Export** icon:

- In **Export Now**, you can export data in CSV format.
- The **Schedule Export** option is introduced that enables you to schedule and export the data in CSV format through email and Slack.

For more information, see Web transaction analytics.

#### **Fixed Issue**

In NetScaler Console service, when you navigate to **Infrastructure > Instances > Agents**, and click **Settings** to change the agent upgrade settings, a confirmation message **Modified Agent Upgrade Settings** is displayed once the settings are changed.

[NSHELP‑32099]

#### **June 29, 2022**

#### **Applications**

**Configure and associate an application to multiple custom applications** In **Application Dash‑ board**, you can now configure an application and associate it to multiple custom applications. Using this feature, you can reuse the same application for multiple custom applications, rather than creating a separate application for each custom app.

For more information, see Configure and associate an application to multiple custom applications.

[NSADM‑82040]

#### **Management and Monito[ring](https://docs.netscaler.com/en-us/citrix-application-delivery-management-service/application-analytics-and-management/dashboard/associate-app-to-multiple-app.html)**

**Supported browsers to access NetScaler Console GUI** NetScaler Console GUI is now accessible only from the following compatible browser versions:

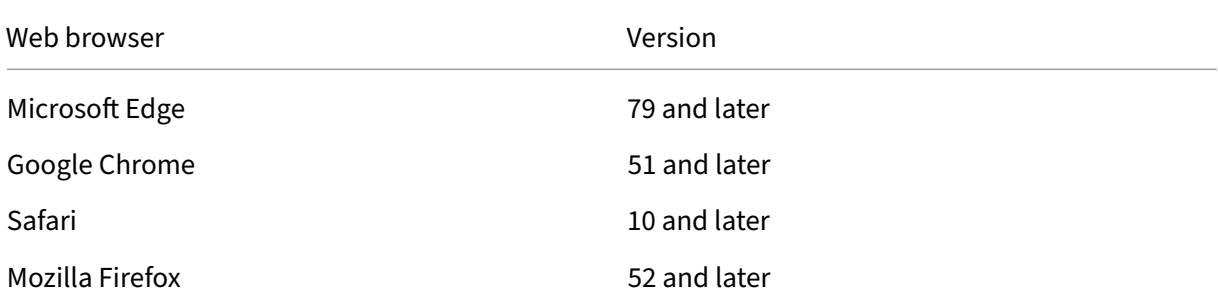

[NSADM‑83943]

#### **June 15, 2022**

#### **Infrastructure**

**Monitor the NetScaler agent system parameters usage and remediate issues using the self‑heal** daemon The NetScaler agent now monitors its system resources (CPU, Memory, and disk) by automatically running the self-heal daemon in the background. The self-heal daemon checks for thresholds and applies actions automatically during the following scenarios:

- If the disk usage exceeds 80% or more for a specific duration, clean‑up space (logs, backup logs, core files, crash files, and so on) action is applied to reclaim the disk space.
- If the memory and CPU usage exceeds 90% or more for a specific duration, ADM processes are restarted to reclaim the CPU and memory.

**Note**

The self‑heal daemon does not monitor the thresholds configured in **Infrastructure > In‑ stances > Agents > Settings > Notification**.

[NSADM‑82558]

### **June 07, 2022**

### **Analytics**

**View Bot and WAF analytics for custom apps** In **Security > Security Violations**, under **WAF** and **Bot**, you can now select a custom app and view the consolidated applications details that are applicable for a custom app. You can also select an application from the list and view details for a particular application of the custom app.

For more information, see Security violations.

[NSADM-77375]

# **Management and Monito[ring](https://docs.netscaler.com/en-us/citrix-application-delivery-management-service/analytics/security/application-overview.html)**

**Import and install the SSL certificate bundle (with certificate chain) through the Certificate Store** In **Infrastructure > SSL Dashboard**, when you select **Manage Certificate Store** from the list available next to **Settings**, you can:

- Click **Import ADC Certificates > Start Polling** and the SSL certificate bundle along with the certificate chain that links the server certificate to its issuer (the intermediate CA) is imported from the ADC instance to the Certificate Store.
- View the certificates in the Certificate Store, select a certificate, and click **Install** to install the certificate along with the certificate chain on the selected ADC instances.

[NSADM‑82727]

**Upgrade support for NetScaler BLX instances** In **Infrastructure > Upgrade Jobs**, you can now create a job to upgrade NetScaler BLX instances. You must select the appropriate build image (applicable for Ubuntu or Red Hat) for a successful upgrade. For more information, see Maintenance jobs.

[NSADM‑82324]

#### **Fixed Issue**

In **Infrastructure > Event Summary > Syslog Messages**, the data was displayed only for the last 30 days. With this fix, the data is displayed for up to 180 days.

[NSHELP‑30961]

#### **May 10, 2022**

#### **Analytics**

**Export realtime data to Splunk** The integration of NetScaler Console with Splunk now enables you to export realtime data to Splunk. In the ADM GUI, when you select the **Realtime Export** option and configure, the selected violations in NetScaler Console are pushed to Splunk immediately.

For more information, see Integration with Splunk.

[NSADM‑84529]

**Improvements to WAF le[arning engine](https://docs.netscaler.com/en-us/citrix-application-delivery-management-service/analytics/security/splunk-integration.html)** In NetScaler Console, you can now configure a learning profile and deploy or skip the relaxation rules for the following additional security checks:

- **JSON SQL**
- **JSON Command Injection**
- **JSON XSS**

**Note**

To configure a learning profile using these security checks, the NetScaler instance must be 13.1–14.10 or later.

#### For more information, see WAF learning engine.

[NSADM‑80921]

### **Applications**

**Improvements to the unified dashboard** The unified dashboard in **Overview > Dashboard** now enables you to customize it based on your choice. Using the **Edit dashboard** option, you can:

- Drag widgets
- Remove widgets
- Add widgets
- Reset to default

### After making changes, click **Save**.

**Note**

By default, all widgets are displayed. If you have customized the dashboard, saved the changes, and use the Reset to default option, the last saved customized dashboard is restored.

# [NSADM‑52144]

#### **Infrastructure**

Improvements to ADM GUI You can now expand or collapse the ADM GUI navigation menu individually. This improvement enables you to view all options in each section.

[NSADM‑85480]

**Support for identification and remediation of CVE‑2022‑27507 and CVE‑2022‑22508** NetScaler Console security advisory now supports the identification and remediation of two new CVEs: **CVE‑ 2022‑27507** and **CVE‑2022‑22508**.

• Identification of **CVE‑2022‑27507** requires a combination of a version scan and config scan, and remediation requires an upgrade of the vulnerable ADC instances to a release and build that has the fix.

ADM Security Advisory does not support mitigation. If you have applied mitigation (temporary workaround) to the ADC instance, ADM will still identify the ADC as vulnerable until you have completed remediation.

For **CVE‑2022‑27507**, even if you have applied mitigation and temporarily disabled HDX Insight for EDT traffic, (see Security Bulletin), ADM Security Advisory will still identify the ADC as vulnerable until you have completed remediation (upgrade to a release and the build that has the fix). • Identification of **CVE‑2022‑27508** requires a combination of a version scan and config scan, and remediation requires an upgrade of the vulnerable ADC instances to a release and build that has the fix.

For more information about how to remediate CVE-2022-27507 and CVE-2022-22508, see Security Advisory.

#### **Note**

[It might ta](https://docs.netscaler.com/en-us/citrix-application-delivery-management-service/instance-advisory/security-advisory.html)ke a couple of hours for the security advisory system scan to conclude and refl[ect](https://docs.netscaler.com/en-us/citrix-application-delivery-management-service/instance-advisory/security-advisory.html) the impact of **CVE‑2022‑27507** and **CVE‑2022‑27508** in the security advisory module. To see the impact sooner, you may start an on‑demand scan by clicking **Scan Now**.

# [NSADM‑85673]

### **Fixed Issue**

In **Infrastructure > Instances > NetScaler**, when you change an admin profile password and include % in the password, an error message is displayed.

[NSHELP‑31392]

# **April 27, 2022**

#### **Management and Monitoring**

**ADC downgrade through ADM GUI with the correct ns.conf file** In **Infrastructure > Upgrade Jobs**, when you create an upgrade job to upgrade the ADC instance to a lower version, ADM now selects the compatible ns.conf file from which the configuration is applied to the ADC instance. The selected ns. conf file must be of the same version or lower than the version selected by the user. If there is no suitable ns. conf file present in the ADC instance, downgrade is not allowed and the appropriate error message is displayed.

[NSADM‑81421]

#### **Fixed Issues**

• When you enable **Advanced Security Analytics**, apply profile with one or more behavior‑based violations, and click **Save**, the details in the table are not displayed in **Settings > Licensing & Analytics Configuration > All Virtual Servers**.

**Note**: The behavior‑based violations are Excessive Client Connections, Unusually Large Upload Transactions, Unusually Large Download Transactions, and Unusually High Request Rate.

[NSADM‑85020]

• In **Infrastructure > Event Summary > Syslog Messages**, the data was displayed only for the last 30 days. With this fix, the data is displayed for up to 180 days.

[NSHELP‑30961]

# **April 12, 2022**

### **Analytics**

**New violations added for rate limiting bot violations** The rate limiting rule detects multiple re‑ quests coming from the same client. In **Security > Security Violations > Application Overview**, un‑ der **Bot**, you can now view the following violation details:

- **URL**
- **Source IP**
- **Geo Location**
- **Session**

Click **Logs** to view details such as time, client IP, bot type, bot detection, and so on. For more infor‑ mation, see View bot violation details.

[NSADM‑80925]

**Headless B[rowser violation support](https://docs.netscaler.com/en-us/citrix-application-delivery-management-service/analytics/security/application-overview.html#view-bot-violation-details) in bot violation** In **Security > Security Violations > Appli‑ cation Overview**, under **Bot**, you can now view **Headless Browser violation** details. Click **Logs** to view details such as time, client IP, bot type, bot detection, and so on.

For more information, see View bot violation details.

[NSADM‑89027]

#### **Management and Monito[ring](https://docs.netscaler.com/en-us/citrix-application-delivery-management-service/analytics/security/application-overview.html#view-bot-violation-details)**

**CVE‑2022‑21827 not in scope of NetScaler Console Security Advisory** The CVE‑2022‑21827 im‑ pacts the NetScaler Gateway plug‑in for Windows supported versions prior to 21.9.1.2.

The detection and remediation of vulnerabilities impacting the NetScaler Gateway plug-in for Windows is not supported by the NetScaler Console. Also, NetScaler Gateway plug-in vulnerabilities cannot be assessed by performing any checks on ADC side, verifying the ADC version, or by checking the ADC configuration. The detection and remediation for this CVE can only be assessed based on the version of the NetScaler Gateway plug‑in for Windows deployed on the client.

As a result, the detection and remediation of this vulnerability is out of NetScaler Console Security Advisory scope.

For more information, see Unsupported CVEs in Security Advisory.

**Unsubscribe option available in product emails sent to customer** Customers (New customers and Inactive) now have t[he option to unsubscribe to all the ema](https://docs.netscaler.com/en-us/citrix-application-delivery-management-service/instance-advisory/unsupported-cves-in-security-advisory.html)il notifications within the product emails sent by NetScaler Console. For more information to subscribe or unsubscribe, see Email subscriptions.

[NSADM‑83272]

**[Retain filt](https://docs.netscaler.com/en-us/citrix-application-delivery-management-service/settings/email-subscriptions.html)ers in app dashboard** In **Applications > Dashboard**, when you apply filters through the search bar and key metrics, the filters are now retained. You can view the same filters even if:

- You return to **Applications > Dashboard** from a different navigation within the ADM GUI.
- You close the browser and open a new session from the same browser.

**Note**

The filters are not retained if you open a new session from a different browser or in an incognito mode.

[NSADM‑82038]

#### **StyleBooks**

**Auto‑update of config packs** When an SSL certificate is updated in the NetScaler Console certificate store, the config packs associated with the SSL certificate are automatically updated.

[NSADM‑80694]

# **March 31, 2022**

#### **Analytics**

**Improvements to Advanced Security Analytics in Security Violations** As an improvement to the Advanced Security Analytics feature, the process to first enable **Advanced Security Analytics** and then create a profile by using the **Settings** icon is now simplified. You can now enable **Advanced Security Analytics**, create a profile, and assign the profile to the virtual servers in a single workflow.

For more information, see Enable Advanced security analytics.

[NSADM‑81383]

**Improvements to the unified dashboard** In Overview > Dashboard, you can now view the following improvements:

- You can click the key metric counts under all categories to view details of the affected ADC in‑ stance/application/Gateway.
- Under **Applications**, minor GUI changes made in SSL key metrics to visualize more information.
- Under **Gateway**, the **Users Geo Distribution** displays the top 3 countries based on the user counts.

[NSADM‑82758]

#### **Management and Monitoring**

**Support for ECDSA algorithm in SSL dashboard** When you configure an enterprise policy in **SSL dashboard > Settings > Enterprise Policy**, you can now select **ECDSA** in the **Recommended Signa‑ ture Algorithm**.

For more information on ECDSA, see ECDSA cipher suites support.

For more information on enterprise policy configuration, see Configure an enterprise policy.

[NSADM‑71321]

#### **Onboarding**

**ADM support for Kubernetes version 1.23** NetScaler Console now supports adding and managing clusters with Kubernetes version 1.23.

[NSADM‑83683]

#### **March 16, 2022**

#### **Onboarding**

**Test Onboarding Readiness of ADC instances** When you want to onboard an ADC instance on to NetScaler Console using the default built-agent option, you can perform a test run to ensure that the ADC instance is ready to onboard. For more information, see Test onboarding readiness of ADC instances.

[NSADM‑80502]

### **March 01, 2022**

### **Management and Monitoring**

**Invite users or groups to ADM from the Azure AD** As a super administrator, you can now invite users or groups to NetScaler Console from the connected Azure AD to NetScaler Console. Before doing so, ensure that the Azure AD is connected to Citrix Cloud, see Connect Azure Active Directory to Citrix Cloud. Earlier, you were only able to invite users with Citrix Identity.

When you select Azure AD as the identity provider, you can specify only Custom Access for the selected user or group. The users can log in to NetScaler Console usi[ng their Azure AD credentials. With this](https://docs.netscaler.com/en-us/citrix-cloud/citrix-cloud-management/identity-access-management/connect-azure-ad.html) [featur](https://docs.netscaler.com/en-us/citrix-cloud/citrix-cloud-management/identity-access-management/connect-azure-ad.html)e, you don't require to create a Citrix Identity for the users who are part of the selected Azure AD. If a user is added to the invited group, you don't require to send an invite for the newly added user. This user can access NetScaler Console using the Azure AD credentials.

[NSADM‑81039]

**Certificates and Key files uploaded to ADC are saved by ADM and the information is stored in the ADM database** When you upload certificates and Key files to Cert Store using the **SSL Dashboard** in the ADM Service GUI, only the metadata and the encrypted contents of the certificate file are saved in ADM Database. The key and password used to decrypt the content are saved in Cloud Wallet.

[NSADM-72475]

**New network reports in ADM** Thefollowing new network reports are added as the total counters:

- **Authentication Success vs Failures**
- **HTTP Authentication Success vs Failures**
- **Non‑HTTP Authentication Success vs Failures**
- **AAA Sessions**
- **Current AAA Sessions**
- **Current ICAOnly Sessions**
- **Current ICAOnly Connections**
- **Current ICA(Smart Access) Connections**

You can use these counters to add thresholds and receive notifications. For more information see Network reporting.

[NSADM‑62239]

**Action policy ‑ Configure Bot and WAF notifications with transaction details** In **Action Policies**, when you configure an action policy, you can now select **Bot Violation per Client** and **WAF Violation per Client** options. These options enable you to configure and receive notifications with transaction details such as client IP, total attacks, violation type, and so on.

For more information, see Configure an action policy to receive application event notifications. [NSADM‑80630]

**Opt out of Security Advisory Custom Scans** [NetScaler Application Delivery Management S](https://docs.netscaler.com/en-us/citrix-application-delivery-management-service/settings/action-policies.html)ervice UI now allows you to opt out of security advisory custom scans. When you opt out of these Security Advisory Custom scans, the impact of the CVEs that need a custom scan will not be evaluated for your ADC instances in the Security Advisory.

To opt out of Security Advisory Custom Scans, see Custom Scan settings.

[NSADM‑80288]

# **StyleBooks**

**Use HTML formatting tags in the StyleBook description and header** In the **StyleBook** definition, you can now include a header field and use HTML formatting tags for the text. You can also include images as part of the header and it will be rendered at the top of the configuration form. This feature allows you to add infographics for the StyleBook users that help in understanding the StyleBook con‑ figuration. If you use images in the header, ensure to use base64 encoded image format in the image tag.

```
1 name: app-stylebook-with-HTML-tags
2 namespace: com.examples.stylebooks
3 version: `1.0`
4 display-name: `Example App StyleBook`
5 header: 'This <b> StyleBook </b> defines all the app configuration for
      <i>Load Balanced Application </i>. The following image describes the
      target deployment for the app <img id=`b64img` src=`data:image/png;
      base 64,^{\prime} />'
6 <!--NeedCopy-->
```
[NSADM‑80699]

**Deliver Autoscale applications that are outside of ADC instances'virtual network or VPC** When application servers and ADC instances are situated on different Virtual networks, VPC Networks, and Subnets, provide the CIDR block of a subnet or VPC where you have application servers. Specify the CIDR block in the**Origin Server** field while configuring the provision parameters. This way you can de‑ liver apps from the application servers that are situated outside of the ADC instances'virtual network or VPC network.

Earlier, this feature was available only for the Autoscale groups in AWS, now you can use this feature in Azure and Google Cloud also.

For more information, see:

- Microsoft Azure.
- Google Cloud.

[\[NSADM‑78617\]](https://docs.netscaler.com/en-us/citrix-application-delivery-management-service/hybrid-multi-cloud-deployments/autoscale-for-azure/autoscale-for-azure-configuration.html#step-4-configure-cloud-parameters)

# **Febr[uary 10, 2022](https://docs.netscaler.com/en-us/citrix-application-delivery-management-service/hybrid-multi-cloud-deployments/autoscale-for-google-cloud/autoscale-for-configuration-google-cloud.html#step-4-configure-provision-parameters)**

# **Management and Monitoring**

**Support for the ShowConfiguration template** In the Configuration Editor, when you select **Batch Configuration**, you can now use the **ShowConfiguration** template. Drag the **ShowConfiguration** template to the right pane and enter the show commands to run on NetScaler instances.

For example, you can enter commands such as sh ns info, sh node, sh ns stats, and sh interface, shell ls /var/tmp and view the output.

You can download the output of the commands as a text file.

[NSADM‑66132]

**Configure an action policy to receive application event notifications** Apart from the existing analytics view of application events, you can configure an action policy to get application event notifications through Slack, Email, PagerDuty, or ServiceNow. The application events include performance issues, bot and WAF violations, and service graph violations. As an administrator, using the action policy, you can get event notifications in real time.

Using the action policy, you can:

- Predefine certain conditions for the application events.
- Get notified for the following events through Slack, Email, PagerDuty, and ServiceNow:
	- **– WAF SQL Violation**
	- **– WAF XSS Violation**
	- **– WAF Infer XML Violation**

**Note**

To receive the WAF violation notification, the minimum violation transactions must be 20%. For example, out of 100 transactions, minimum 20 must be violation trans‑ actions.

### **– Top 3 WAF violations**

(Total violations contributed by SQL, XSS, XML together must be 30%. For example, out of 100 transactions, 30 or more transactions must be a combination of SQL, XSS, Infer XML violations.)

### **– Bot violations**

(For more information on the list of bot violation, see violation categories.)

- **– App score violation**
- **– Client network latency**
- **– Server network latency**
- **– Server processing time**
- **– Service graph violation**

For more information, see Configure an action policy to receive application event notifications.

[NSADM‑70968], [NSADM‑76588], [NSADM‑72799]

#### **Applications**

**Improvements to service graph** In global service graph and microservices service graph, you can now view the legend that provides the description for symbols available in service graph.

[NSADM‑82077]

# **Onboarding**

**Configure settings for low‑touch onboarding workflow emails** As a part of ADM Service Connect based low‑touch onboarding workflow, you receive product initiated emails from NetScaler Console service. You can configure and manage the emails that you receive as part of this workflow in the following ways:

- Enable emails for all admins
- Enable / disable emails for selected admins
- Disable emails for all admins

For more information to configure and manage emails, see Email Settings.

[NSADM‑80289]

**View NetScaler agent diagnostics and receive alerts for endpoint verification** NetScaler Con‑ sole now performs a periodic (every one hour) diagnostic check for NetScaler agent and provides the following information:

- **Endpoint reachability**
- **Health check probe**
- **Agent proxy**

If the agent endpoint reachability status changes (from **OK** to**Needs Review**), the super administrator receives an email notification comprising the issue details.

For more information, see View agent diagnostics and receive alerts for endpoint verification.

[NSADM‑69407]

### **StyleBooks**

**Updates of the StyleBook configuration pack are automatically reconciled** Sometimes, updating a StyleBook configuration pack that is deployed on an ADC instance can have differences from its deployed state. In such cases, the configuration pack update fails. The StyleBook engine now automatically reconciles these differences and updates the configuration pack. Earlier, a message appeared on the GUI that needed your confirmation to reconcile the changes before updating the configuration pack.

[NSADM‑80660]

**Manage data sources in ADM** Defining a data source in NetScaler Console helps you to use data from external sources as an input while creating or updating StyleBook configurations. Otherwise, you have to explicitly supply each input required by the StyleBook. In NetScaler Console, you can use any managed ADC instance as a data source for the input to a StyleBook configuration. In NetScaler Console, you can use the managed ADC instances as data sources. You can also define custom data sources which can serve as input when creating or updating configurations. To view custom data sources, go to **Applications > Configuration > Data Sources**.

Use the datum built-in type in the StyleBook definition to define a data source.

#### **Example:**

```
parameters:
2 -
3 name: selected-lb
4 label: Select an existing ADC
5 type: datum
6 required: true
```

```
data-source:
8 type: managed-adc
9 <!--NeedCopy-->
```
In this example, the datum parameter is used to define the managed-adc data source. This data source allows you to retrieve data from the ADC instances managed by NetScaler Console.

[NSADM‑80659]

**Check the StyleBook compatibility for a configuration pack** When you are changing the Style‑ Book for a configuration pack in the ADM GUI, you can now determine the changes from the newly selected StyleBook definition. And, how these changes affect the configuration pack. With this information, you can make necessary updates to the StyleBook definition before changing it. Or, you can decide to continue with the existing StyleBook.

For example, if you change the StyleBook for a configuration pack, the existing StyleBook can have an allowed port HTTPS whereas the newly selected StyleBook can have SSL. In this case, you may need to edit the same HTTPS values for SSL port as well.

[NSADM‑80664]

# **January 25, 2022**

### **ADC low touch onboarding to ADM –View automated diagnostics**

The following information is applicable only for the ADC instances that are connected to ADM Service through ADM service connect feature.

Earlier there was a manual process to use the diagnostic tool to troubleshoot the low touch onboarding issues. Now, you can also view diagnostic information about the ADC instances that have issues in low touch onboarding on the ADM GUI.

When you are in the ADM Service Connect based low touch onboarding workflow, in the **Asset Inven‑ tory** page you can see the newly added**Onboarding Readiness** option that provides the ADC instance onboarding readiness status such as **Needs Review** or **OK**.

You can also see this view by navigating to **Infrastructure > Instances > NetScaler** and clicking the **Asset Inventory** option.

You can then use this information to understand and resolve the issues.

For more information, see Troubleshoot issues using the diagnostic tool or the ADM GUI.

[NSADM‑77245]

### **Support for low touch onboarding of customers not yet on Citrix cloud**

As a part of the Low‑touch onboarding of NetScaler instances using ADM Service Connect workflow, customers who are not yet on Citrix Cloud will now be able to sign‑up to Citrix cloud and onboard their ADC instances onto ADM Service easily. These customers will receive an email from NetScaler Console service guiding them to **Onboard to ADM Service**. By clicking on this button, they can then sign up to Citrix Cloud and onboard their ADC instances on to ADM Service using the low touch onboarding workflow. For more information, see Low-touch onboarding of NetScaler instances using service connect.

[NSADM‑76466]

#### **[Infrastructure A](https://docs.netscaler.com/en-us/citrix-application-delivery-management-service/service-connect-onboarding.html#overview-components-of-citrix-application-delivery-and-management-onboarding-workflow)nalytics ‑ Configure notifications for specific issues**

In **Infrastructure Analytics**, you can now select the required issues, enable notifications for issues that breach the configured thresholds, and receive notifications only for the selected issues. Earlier, notifications were received for all issues. This enhancement enables you to receive notifications only for the selected issues that you want to monitor.

For more information, see Configure notifications.

[NSADM‑76361]

#### **January 17, 2022**

#### **ADM support for BLX cluster**

You can now add the BLX cluster in ADM. In the ADM GUI, the Cluster IP address (CLIP) is added and the count of the cluster nodes is now visible in the dashboard.

[NSADM‑78588]

#### **A unified dashboard to view instance key metric details**

As an administrator, you can now visualize a dashboard that provides an overview of key metric details based on:

- Applications
- ADC Infrastructure
- Application Security
- Gateway

This single-pane dashboard enables you to view details for a better monitoring experience of the instance usage and performance. For more information, see A unified dashboard to view instance key metric details.

[NSADM-74075]

#### **[Security viola](https://docs.netscaler.com/en-us/citrix-application-delivery-management-service/unified-dashboard.html)tion ‑ JSON SQL Injection Grammar**

In **Security > Security Violations**, under **WAF**, you can now view the **JSON SQL Injection Grammar** violation for the selected application. For more information, see Violation details.

[NSADM‑62909]

#### **Use the StyleBook's reserved keywords for parameters and [expressions](https://docs.netscaler.com/en-us/citrix-application-delivery-management-service/analytics/security/application-overview.html)**

You can now use the reserved keywords when you define parameters and expressions in a StyleBook definition. The reserved keywords are as follows:

```
1 "and", "false", "in", "not", "true", "or"
2 <!--NeedCopy-->
```
For example, a parameter named not is now a valid parameter (\$parameters.not).

[NSADM‑80657]

#### **StyleBooks support nested parameter‑conditions**

In a StyleBook definition, you can now specify a parameter condition within a parameter condition. These conditions are called nested parameter conditions and use a repeat construct to define these conditions. The nested parameter conditions are useful when you want to apply an action to each item of a list parameter.

#### **Example**:

```
1 parameters-conditions:
2 -
3 repeat: $parameters.lbvservers
4 repeat-item: lbvserver
5 parameters-conditions:
6 -
7 target: $lbvserver.port
8 action: set-allowed-values
9 condition: $lbvserver.protocol == "HTTPS"
10 value: $parameters.ssl-ports
11 <!--NeedCopy-->
```
In this example, when the user selects the HTTPS protocol for a load balancing virtual server, the port values are dynamically populated. And, it applies for each load balancing virtual servers in the list.

For more information, see Nested parameter conditions.

[NSADM‑62747]

### **Fixed Issue**

In a GSLB setup, when you have the same domain name for multiple ADC instances, the entity polling incorrectly updates the database.

[NSHELP‑29885]

# **Known issues**

April 12, 2024

NetScaler Application Delivery Management (NetScaler Console) has the following known issues:

# **Management and monitoring**

In **Infrastructure > SSL Dashboard > Manage Certificate Store**, when you click **Import NetScaler Certificates**, NetScaler Console fails to import NetScaler certificates of PFX format.

[NSHELP‑34803]

# **Infrastructure**

• When you try to install a certificate on a NetScaler BLX instance, the installation fails and the **Infrastructure > SSL Dashboard > SSL Audit Logs** page displays the following error message:

SCP: Authentication by password fails on \_<ip-address>\_.

[NSADM‑102202]

• When an event rule is created with some entities selected in **Infrastructure > Events > Rules > Create rule > Select Failure Objects**, all the selected entities do not get displayed. This issue is seen when there is a large number of virtual servers, services or service groups.

**Workaround**: Contact the NetScaler Support team for assistance with this issue.

[ NSADM‑110553 ]

# **Data compliance**

January 8, 2024

# **PCI DSS compliance**

Payment Card Industry (PCI) Data Security Standard (DSS) is a credit card industry security standard that defines a required level of security for people, processes, and technology that must exist when storing, processing, or transmitting credit card data. PCI DSS applies to merchants, processors, and service providers, and all other entities that store, process, or transmit credit card data. PCI DSS Attestation of Compliance (AOC) is ultimately an attestation by an entity that a specified level of security is required and exists.

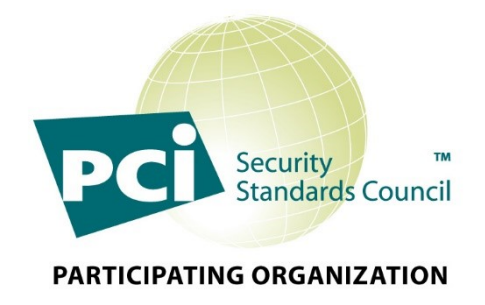

#### **NetScaler Application Delivery Management service PCI DSS compliance**

NetScaler Application Delivery Management (ADM) service has achieved the PCI DSS compliance suc‑ cessfully with assessment against the PCI DSS compliance control domains for customers. NetScaler Console service does not store, process, and or transmit customer PCI data. NetScaler Console Service will also undergo a PCI DSS assessment by a Qualified Security Assessor (QSA) annually to evaluate our services and controls.

While Citrix helps support the customer's PCI DSS compliance, using NetScaler products and services does not achieve PCI DSS compliance on its own. Customers are responsible for ensuring that they have an adequate compliance program, internal processes, and controls in place to achieve and maintain their PCI DSS compliance requirements.

Click NetScaler Console Service PCI Attestation of Compliance (AOC) to download an offline report.

# **Data governance**

### January 8, 2024

NetScaler Application Delivery Management (ADM) service is a part of Citrix Cloud services, and it uses Citrix Cloud as the platform for signup, onboarding, authentication, administration, and licensing. Cit‑ rix collects and stores data in Citrix Cloud as part of the NetScaler Console service. This document describes what data is collected and methods of data collection, storage, and transmission.

For more information about data protection practices at Citrix, see Citrix Cloud Services Data Protection Overview.

This information is for Security Officers, Compliance Officers, Inf[ormation Auditors, Network Infra‑](https://www.citrix.com/content/dam/citrix/en_us/documents/white-paper/citrix-cloud-services-data-protection-overview.pdf) [structure and](https://www.citrix.com/content/dam/citrix/en_us/documents/white-paper/citrix-cloud-services-data-protection-overview.pdf) Operations administrators, and line-of-business owners.

# **How do we collect, store, and transmit data?**

NetScaler Console service collects data from the managed instances and agents. These instances are deployed in the customer's premises and data is transmitted from the agent (deployed in the customer's premise) securely over an SSL channel encrypted using TLS 1.2 protocol to the cloud.

Data is stored in Relational database with multitenant data isolation at the database layer and as files in Elastic File System (EFS) hosted in AWS cloud in the United States, EMEA (Frankfurt), and APJ (Sydney) –depending on the Point of Presence (POP) chosen by the customer. All PoPs are hosted in AWS Commercial regions.

Passwords, SNMP community strings, SSL certificates, and NetScaler config backup are encrypted using a unique per tenant AES 256 key, and stored securely in the database. For more information on the commercial regions that Citrix Cloud uses and the presence of the NetScaler Console service within each region, see Geographical Considerations.

# **Data categories**

For data handling practices, the data is classified into:

- **Customer Content**‑ Any data uploaded to Customer's account for storage or data in Customer' s computing environment to which NetScaler is provided access to perform certain Services.
- **Logs** ‑ Include records of Services, including, but not limited to:
	- **–** Data and information on performance, stability, usage, security, support
	- **–** Technical information about devices, systems

#### **Customer content**

The NetScaler Console Service collects information from various sources:

- NetScaler
- NetScaler Gateway
- NetScaler Web App Firewall (WAF) and Bot Management

NetScaler Console Service also collects information about administrator's session and activity details in addition to the information mentioned in logs.

#### **Logs**

Logs are used to facilitate the provisioning of software updates, license authentication, support, analytics, and other purposes consistent with Citrix User Agreements.

Metadata and telemetry Logs collected include:

- NetScaler Service agent hypervisor [or public cloud platform o](https://www.citrix.com/buy/licensing/agreements.html)r both agent hypervisor and public cloud platform
- Agent geographical location
- NetScaler version
- NetScaler product type
- Licensing info (Express and subscription)
- Usage of cloud service by the NetScaler Console admin (thereby improving the admin user experience).

#### **Detailed customer content and logs**

- **Event Management (Login > Infrastructure > Events)**
	- **–** SNMP traps providing alerts on state and performance of the NetScaler network.
	- **–** Syslog of Web transactions traversing through NetScaler network state information.
	- **–** SMS server, Slack, and PagerDuty profile details for triggering SMS/Slack notifications of events.
	- **–** SMTP server details for email configuration.
	- **–** ServiceNow profile details for creating tickets in ServiceNow.

# • **SSL Certificate Management (Login > Infrastructure > SSL Dashboard)**

- **–** SSL certificates, SSL key, SSL CSR, CA issuer, and signature algorithms of the Web apps optimized by the NetScaler instance.
- **Configuration Audit (Login > Infrastructure > Configuration > Configuration Audit)**
	- **–** Data Tracking for NetScaler Configuration Audit changes pertaining to the NetScaler in‑ stances, which include Web app server IP address and NetScaler IP address details.
- **Configuration Jobs (Login > Infrastructure > Configuration > Configuration Jobs)**
	- **–** NetScaler Configuration details, instance IP address, and Web app server IP address de‑ tails.
- **StyleBooks (Login > Applications > Configuration > StyleBooks)**
	- **–** NetScaler configurations stored as a template, which include Web app server IP address details.
- **Instance Management (Login > Infrastructure > Instances)**
	- **–** IP address of the NetScaler instances, NetScaler instance type, NetScaler config backup, NetScaler critical events, and geolocation of the data center where the NetScaler instance is deployed (if configured).

# • **Infrastructure Analytics (Login > Infrastructure > Infrastructure Analytics)**

- **–** IP address of the NetScaler instances, NetScaler instance type, NetScaler critical events, number of apps associated, and geolocation of the data center where the NetScaler in‑ stance is deployed (if configured).
- **Applications (Login > Applications)**
	- **–** App Dashboard: applications URL, request method, response code, total Bytes, Web app server details, virtual server IP addresses, client details, browser, client OS, client device, SSL protocol, SSL cipher strength, SSL key strength, NetScaler instance IP address, timestamp of server flaps, and response content type.
- **Analytics (AppFlow/ Logstream)**
	- **– Web Insights (Login > Applications)**: Virtual server IP address, clients, URLs, browsers, operating systems, requests methods, response statuses, domains, Web app server IP ad‑ dress, SSL certificates, SSL cipher negotiated, SSL key strength, SSL protocol, and SSL fail‑ ure frontend.
- **– HDX Insight (Login > Gateway)**: ICA user details, ICA application details, VDA server de‑ tails, desktop details in HDX Insight, geolocation details of app client, HDX active session details, VPN licenses for HDX, client NetScaler IP address, client type, and version.
- **– Gateway Insight (Login > Gateway)**: User details, application details, browsers, operat‑ ing systems, session modes, Gateway licenses, AAA server details, and AAA policy configured on Gateway.
- **– Security Violations (Login >Security)**: Client IP, URL, security violations (WAF and Bot), attack geolocation, attack timestamp, transaction ID, WAF, and NetScaler security configuration status.
- **– API Analytics (Login > Security > API Gateway)**: Information on API Instances, API End‑ points, total bandwidth, API performance information, total request, response time, er‑ rors. Ability to drill down further into each API Instance to get visibility into individual API endpoints, performance. Security related to Auth success, failures; Rate-limiting, SSL cipher, protocol information, and SSL errors.

# • **Security Advisory (Login > Infrastructure > Instance Advisory > Security Advisory)**

- **– Version scan**: This scan needs NetScaler Console to compare the version of an NetScaler instance with the versions and builds on which thefix is available. This version comparison helps NetScaler Console security advisory identify whether the NetScaler is vulnerable to the CVE. The underlying logic for this scan is if a CVE is fixed on NetScaler release and build xx.yy, all the NetScaler instances on builds lesser than xx.yy build are considered vulnera‑ ble. Version scan is supported today in security advisory.
- **– Configuration scan**: This scan needs NetScaler Console to match a pattern specific to the CVE scan with NetScaler config file. If the specific config pattern is present in the NetScaler ns.conf file, the instance is considered vulnerable for that CVE. This scan is typically used with version scan.

Configuration scan is supported today in security advisory.

**– Custom scan**: This scan needs NetScaler Console service to connect with the managed NetScaler instance, push a script to it, and run the script. The script output helps NetScaler Console identify whether the NetScaler is vulnerable to the CVE. Examples include specific shell command output, specific CLI command output, certain logs, and existence or content of certain directories or files. Security Advisory also uses custom scans for multiple config patterns matches, if config scan cannot help with the same. For CVEs that require custom scans, the script runs every time your scheduled or on‑demand scan runs. Learn more about the data collected and options for specific custom scans in the Security Advisory documentation for that CVE.

# **Security**

The Citrix Services Security Exhibit describes in‑depth the security controls applied to Citrix Cloud Services, including access and authentication, system development and maintenance, security program management, asset management, encryption, operations management, HR security, physical sec[urity, business continuity, and in](https://www.citrix.com/content/dam/citrix/en_us/documents/buy/citrix-services-security-exhibit-en.pdf)cident management.

The security of Citrix Cloud products is controlled by encryption and key management policies. Refer to the Security Development Processes whitepaper for more details on how Citrix employs security throughout its product development lifecycle.

# **Data [retention policy for NetScaler](https://www.citrix.com/content/dam/citrix/en_us/documents/about/citrix-security-development-process.pdf) Console Service**

Data such as statistical measures, dashboards, reports, alerts, events, and logs within the NetScaler Console, and login details are retained for the period the customer subscribes to the service. The user account then converts to an Express account where the user can manage only two virtual servers.

The Express account has a capacity of 500 MB or 1‑day of Analytics/Reporting data, whichever limit the account reaches first. If an Express account is not used, or the customer does not log in to the account for more than 30 days, the account and all associated Customer Content are automatically deleted.

For more information about data retention and deletion for Citrix Cloud Services accounts, see the Citrix Cloud Services Data Protection Overview.

**Note**

[All Analytics data in NetScaler Console is reta](https://www.citrix.com/content/dam/citrix/en_us/documents/white-paper/citrix-cloud-services-data-protection-overview.pdf)ined for a maximum period of 30 days.

# **Third‑party services**

The NetScaler Console Service is hosted within Amazon Web Service (AWS) data centers in the United States, EMEA (Frankfurt) and APJ (Sydney) regions –depending on the Point of Presence (POP) chosen by the customer.

Currently, the NetScaler Console Service uses services and APIs from various third‑party technolo‑ gies:

- Services used for product functionality:
	- **–** Google Maps, AWS EFS, AWS RDS, AWS Elastic Cache, AWS ALB, AWS Route 53, AWS EKS, AWS Secret Manager, AWS ECR repository, and AWS MSK.
- Third-party services and tools used for monitoring and operating NetScaler Console include:
- **–** PagerDuty for on‑call rotation
- **–** Log analysis with Splunk
- **–** Fluentd for log aggregation
- **–** Slack for communication and alerting
- **–** AWS Cloudwatch, SQS
- **–** S3 as storage area in AWS –for storing core files and metrics
- **–** Prometheus and Grafana for monitoring (in Honeycomb deployment)

### **References**

- For more information on how we access the collected data, see Citrix Services Security Exhibit.
- For more information on how long the collected data is kept, see Citrix Cloud Services Data Protection Overview.
- Citrix Cloud Technical Security Overview.
- [Citrix Cloud Technica](https://www.citrix.com/content/dam/citrix/en_us/documents/white-paper/citrix-cloud-services-data-protection-overview.pdf)l and organizational data security measures.

# **Get[ting started](https://www.citrix.com/about/legal/security-compliance/)**

#### January 8, 2024

This document walks you through how to get started with onboarding and setting up NetScaler Con‑ sole for the first time. This document is intended for network and application administrators who manage Citrix network devices (NetScaler, NetScaler Gateway, Citrix Secure Web Gateway, and so on). Follow the steps in this document irrespective of the type of device you plan to manage using NetScaler Console.

Before you begin onboarding, make sure you review the browser requirements, the agent installation requirements, and the port requirements.

# **[Step 1: Sign](https://docs.netscaler.com/en-us/netscaler-console-service/system-requirements.html#agent-installation-requirements) Up for [Citrix Cloud](https://docs.netscaler.com/en-us/netscaler-console-service/system-requirements.html#ports)**

To start using NetScaler Console, you must first create a Citrix Cloud company account or join an ex‑ isting one that someone else in your company has created. For detailed processes and instructions on how to proceed, see Signing Up for Citrix Cloud.

# **Step 2: Manage NetScaler Console with an Express account**

After you log on to Citrix Cloud, do the following:

- 1. Go to the **Available Services** section.
- 2. On the **Appl[ication Deliv](https://citrix.cloud.com)ery Management** tile, click **Manage**.

The **Application Delivery Management** tile moves to the **My Services** section.

3. Select a region that suits your business need.

**Important**

You cannot change the region later.

4. Select roles and use cases that apply to you.

You can log off from the browser while the initialization completes in the background, which might take some time.

**Note**

Citrix assigns an Express account to manage NetScaler Console resources. If your NetScaler Con‑ sole Express account remains inactive for 45 days, the account gets deleted. For more information, see Manage NetScaler Console using Express account.

When you log back on to your Citrix Cloud account, the **NetScaler Console GUI** screen appears. Click **Get Started** [to begin setting up the service for the first time.](https://docs.netscaler.com/en-us/netscaler-console-service/licensing/citrix-adm-express-account.html)

# **Step 3: Select a NetScaler deployment type**

Select one of the following deployment options that suits your business requirement:

• **Smart deployment** ‑ This option is an automated environment setup to deploy new NetScaler instances. It automatically installs an agent to enable communication between the NetScaler Console and the managed instances.

This option supports AWS, Microsoft Azure, and Google Cloud environments. In three steps, you can deliver an application that is present in the cloud using NetScaler instances.

• **Custom deployment** - This option is a multi-stage deployment. You can select each environment option and de[ploy o](#page-98-0)[r discover NetSc](#page-100-0)aler [instances.](#page-102-0)

# <span id="page-98-0"></span>**Select smart deployment for AWS**

This deployment option creates the following infrastructure in AWS:

- A CloudFormation stack in AWS to create the required infrastructure that includes subnets, security groups, NAT gateways, and so on.
- An agent in the VPC to manage NetScaler instances.
- A NetScaler Autoscale group. You can customize this group later in the **Infrastructure > Public Cloud > Autoscale Groups** page.

Before deploying NetScaler instances, ensure the following:

- 1. You already possess an AWS account.
- 2. You have created an IAM user with all administrative permissions.

To deploy NetScaler instances, perform the following steps:

1. In **Create Cloud Access profile**, select **AWS** as a deployment environment. Specify **Access Pro‑ file Name** and **Role ARN** to create a Cloud Access Profile.

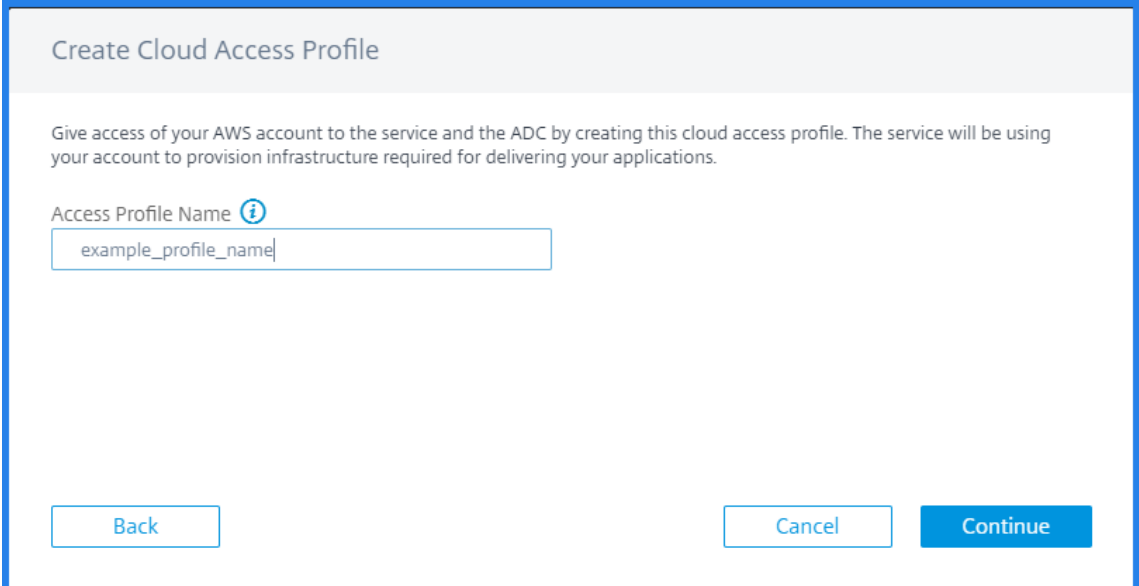

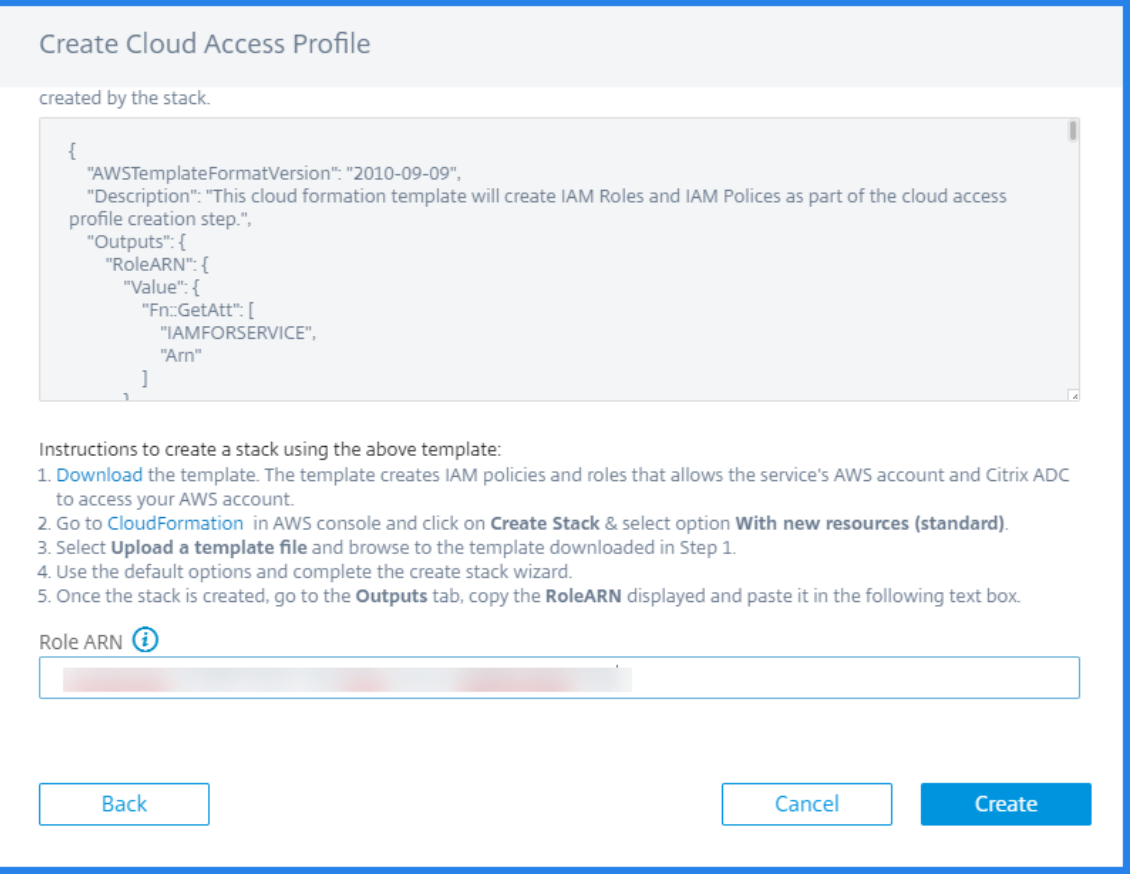

The NetScaler Console uses the Cloud Access Profile to access an AWS account.

- 2. Specify the following details to prepare the AWS environment:
	- a) In **Data Center Details**, select **AWS Region** and **AWS VPC** where you want to deploy NetScaler instances.

**AWS VPC** lists the VPCs present in the selected **AWS Region**.

- b) In NetScaler AutoScale Group Details, specify the following to Autoscale NetScaler instances in the AWS cloud:
	- **AutoScale Group Name** ‑ A name to identify an Autoscale group.
	- **Availability Zones** ‑ Select the zones in which you want to create the Autoscale groups.

You can select multiple zones from the list.

• **Deployment Type** ‑ Select either **Evaluation** or **Production** option.

If you want to evaluate the NetScaler Console Autoscale solution before purchasing the production license, select the **Evaluation** option.

### **Important**

- **–** The evaluation option supports only one availability zone.
- **–** With the evaluation option, you can select only NetScaler VPX Express. And, the NetScaler Console Autoscale solution can scale up to three NetScaler instances.
- **NetScaler VPX product** ‑ Select licenses to provision NetScaler instances.

Subscribe to the selected license in the AWS marketplace and return to this page.

Review and select the user consent message.

- **Instance type** ‑ Select the required instance type.
- c) Click **Next**.

After successful validation, click **Create** to deploy NetScaler instances in AWS and create an Autoscale group.

3. After the successful NetScaler deployment, click **Deploy Application**.

In **Configure Application**, specify the necessary details and click **Submit**.

For more information, see Configure an application for the Autoscale group.

# **Select smart deployment fo[r Microsoft Azure](https://docs.netscaler.com/en-us/netscaler-console-service/hybrid-multi-cloud-deployments/autoscale-for-aws/autoscale-for-aws-configuration.html#step-5-configure-an-application-for-the-autoscale-group)**

<span id="page-100-0"></span>This deployment option creates the following infrastructure in Azure:

- An Azure Resource Manager (ARM) template to create the required infrastructure that includes subnets, security groups, NAT gateways, and so on.
- An agent in the VPC to manage NetScaler instances.
- A NetScaler Autoscale group. You can customize this group later in the **Infrastructure > Public Cloud > Autoscale Groups** page.

Before deploying NetScaler instances, ensure the following:

- You possess a Microsoft Azure account that supports the Azure Resource Manager deployment model.
- You have a resource group in Microsoft Azure.

For more information on how to create an account and other tasks, see Microsoft Azure Documentation.

To deploy NetScaler instances, perform the following steps:

1. In **Create Cloud Access profile**, select **Microsoft Azure** as a deployment environment. Specify NetScaler Console and NetScaler cloud access profile details.

The NetScaler Console uses the NetScaler Console Cloud Access Profile to access a Microsoft Azure account. And, a NetScaler Cloud Access Profile is used to provision NetScaler VPX in‑ stances.

- 2. Specify the following details to prepare the Azure environment:
	- a) In **Application Environment Details**, specify a name for your deployment. And, ensure that the correct Cloud Access Profile is selected.
	- b) In **Data Center Details**, specify the region, resource group, and virtual network details where you want to deploy NetScaler instances.
	- c) In **NetScaler AutoScale Group Details**, specify the following:
		- **Availability** ‑ Select the availability zone or set in which you want to create the Au‑ toscale groups. Depending on the cloud access profile that you have selected, avail‑ ability zones appear on the list.
		- **Deployment Type** ‑ Select either **Evaluation** or **Production** option.

If you want to evaluate the NetScaler Console Autoscale solution before purchasing the production license, select the **Evaluation** option.

#### **Important**

- **–** The evaluation option supports only one availability zone or set.
- **–** With the evaluation option, you can select only NetScaler VPX Express. And, the NetScaler Console Autoscale solution can scale up to three NetScaler instances.
- **Select NetScaler VPX product** ‑ Select licenses to provision NetScaler instances.

Subscribe to this Azure Marketplace license and return to the page.

Review and select the user consent message.

- **Select VM size** ‑ Select the required virtual machine size.
- d) Click **Next**.

After successful validation, click **Create** to deploy NetScaler instances in Microsoft Azure and create an Autoscale group.

3. After the successful NetScaler deployment, click **Deploy Application**.

In **Configure Application**, specify the necessary details and click **Submit**.

For more information, see Configure an application for the Autoscale group.

## **Select smart deployment for Google Cloud**

<span id="page-102-0"></span>This deployment option creates the following infrastructure in Google Cloud:

- A Google Cloud Deployment Manager to create the required infrastructure that includes VPC networks, subnets, Cloud NAT, Cloud Router gateways, and firewall rules.
- An agent in the VPC to manage NetScaler instances.
- A NetScaler Autoscale group. You can customize this group later in the **Infrastructure > Public Cloud > Autoscale Groups** page.

Before deploying NetScaler instances, ensure that you already possess a Google Cloud account. For more information on how to create an account, see Google Cloud Documentation.

To deploy NetScaler instances, perform the following steps:

1. In **Create Cloud Access profile**, select **Google Cloud** [as a deployment envir](https://cloud.google.com/docs)onment.

#### Specify **Cloud Access Profile Name** and **Service Account Key**.

The NetScaler Console uses the Cloud Access Profile to access a Google Cloud account.

- 2. Specify the following details to prepare the Google Cloud environment:
	- a) In **Application Environment Details**, specify a name for your deployment. And, ensure that the correct Cloud Access Profile is selected.
	- b) In **Data Center Details**, select **Google Cloud Region** where you want to deploy NetScaler instances.
	- c) In **NetScaler AutoScale Group Details**, specify the following to Autoscale NetScaler in‑ stances in Google Cloud:
		- **VPC Network's Subnet CIDR** Specify a VPC network created for management, client, and server traffic. However, you can select the existing network for server.
		- **Zones** ‑ Select the zones in which you want to create the Autoscale groups.

You can select multiple zones from the list.

• **Deployment Type** ‑ Select either **Evaluation** or **Production** option.

If you want to evaluate the NetScaler Console Autoscale solution before purchasing the production license, select the **Evaluation** option.

**Important**

- **–** The evaluation option supports only one availability zone.
- **–** With the evaluation option, you can select only NetScaler VPX Express. And, the NetScaler Console Autoscale solution can scale up to three NetScaler in‑

#### stances.

- **NetScaler VPX product** ‑ Select licenses to provision NetScaler instances.
- **Machine type** ‑ Select the required instance type.
- d) Click **Next**.

After successful validation, click **Create** to deploy NetScaler instances in Google Cloud and create an Autoscale group.

3. After the successful NetScaler deployment, click **Deploy Application**.

In **Configure Application**, specify the necessary details and click **Submit**.

For more information, see Configure an application for the Autoscale group.

# **Select custom deployment**

This option provides a multi‑stage deployment. Select this option to discover NetScaler instances from various environments. With this option, you can also deploy new instances by specifying custom environment options.

Perform the following steps to deploy or discover NetScaler instances:

- 1. Select any of the following environments:
	- **AWS**
	- **Microsoft Azure**
	- **Google Cloud Platform**
	- **On‑premises**
- 2. Install the agent to enable communication between the NetScaler Console and the managed instances in your data center or cloud.

The **Select Agent Type** step varies the agent installation options depending on the selected environment.

- **On‑premises** ‑ If you select **On‑premises**, you can install an agent on the following hyper‑ visors:
	- **–** Citrix Hypervisor
	- **–** VMware ESXi
	- **–** Microsoft Hyper‑V
	- **–** Linux KVM Server

• **Public clouds** ‑ If you select **AWS**, **Microsoft Azure**, or **Google Cloud Platform**, you can externally install an agent on the selected cloud.

The following is an example image for the AWS environment.

- **As a microservice** ‑ To deploy an agent as a Kubernetes application.
- **Built‑in agent** ‑ To discover built‑in agents available with NetScaler version 12.0 or later.

### 3. Click **Next**

Steps to install an agent vary for every option. The following links guide you to the specific steps to install an agent:

- Hypervisor
- External agent
- As a microservice
- Built-in agent

### **Install an [agent on a hyperv](#page-105-0)isor**

<span id="page-104-0"></span>Perform the following steps to set up an agent on a hypervisor:

1. Select the hypervisor and click **Download Image** to download the agent image to your local system.

A service URL and an activation code are generated and displayed on the GUI.

- 2. Copy the service URL and an activation code.
- 3. Specify the copied service URL and the activation code while installing the agent on your hypervisor.

The agent uses the service URL to locate the service and the activation code to register with the service. For detailed instructions about installing an agent on your on‑premises hypervisor, see Install an agent on‑premises.

4. After successful agent installation, return to the **Set Up Agent** page and click **Register Agent**.

#### Next step: [Add instances.](https://docs.netscaler.com/en-us/netscaler-console-service/getting-started/install-agent-on-premises.html)

#### **Note**

Ifyou d[o not want to](#page-106-1) add agents during the initial setup, click **Skip** to check the features provided by NetScaler Console. You can add the agents and instances later. To add agents later, navigate to **Settings > Set up Agents**. For instructions about how to add instances later, see Adding Instances.

#### **Install an agent on a public cloud**

You do not have to download the agent image from the **Set Up Agent** page. The agent image is avail‑ able on the respective cloud marketplace.

1. Copy and save the service URL and the activation code to use during agent installation.

If you want a new activation code, click **Create new Activation Code**, and then copy and save the code to use during agent installation.

- For detailed instructions about installing an agent on Microsoft Azure cloud, see Install an agent on Microsoft Azure Cloud.
- For detailed instructions about installing an agent on AWS, see Install an gent o[n AWS.](https://docs.netscaler.com/en-us/netscaler-console-service/getting-started/install-agent-on-microsoft-azure.html)
- [For detailed instructions about](https://docs.netscaler.com/en-us/netscaler-console-service/getting-started/install-agent-on-microsoft-azure.html) installing an agent on Google Cloud, see Install an agent on GCP.
- 2. After successful agent installation, return to the **Set Up Agent** page and click **R[egister Agent](https://docs.netscaler.com/en-us/netscaler-console-service/getting-started/install-agent-gcp.html)**.

Next step: [Add insta](https://docs.netscaler.com/en-us/netscaler-console-service/getting-started/install-agent-gcp.html)nces.

#### **Install an [agent as a mic](#page-106-1)roservice**

<span id="page-105-0"></span>You can deploy an agent as a microservice in the Kubernetes cluster to view**service graph**in NetScaler Console.

For more information to get started with service graph, see Setting up service graph.

- 1. Specify the following parameters:
	- a) **Application ID** –A string id to define the servicef[or the agent in the Kuber](https://docs.netscaler.com/en-us/netscaler-console-service/application-analytics-and-management/service-graph/service-graph-begin.html)netes cluster and distinguish this agent from other agents in the same cluster.
	- b) **Agent Password** –Specify a password for CPX to use this password to onboard CPX to NetScaler Console through the agent.
	- c) **Confirm Password** –Specify the same password for confirmation.
	- d) Click **Submit**.
- 2. After you click **Submit**, you can download the YAML or Helm Chart.
- 3. Click **Close**.

For more information, see Install an agent in Kubernetes cluster.

#### **Use the built‑in agent**

<span id="page-106-0"></span>The NetScaler instances in your environment include a built-in agent. You can initiate the built-in agent and use it to establish communication between the instance and NetScaler Console.

1. Copy the generated **Service URL** and the **Activation Code**. Save them to use while initiating the built-in agent on your NetScaler instance.

For detailed instructions about initiating the built-in agent on your NetScaler instance, see Initiate Built‑in Agent on the NetScaler instance.

2. After the built‑in agent is initiated, return to the **Set Up Agent** page and click **Register Insta[nce](https://docs.netscaler.com/en-us/netscaler-console-service/getting-started/initiate-built-in-agent.html)**.

Next step: [Add instances.](https://docs.netscaler.com/en-us/netscaler-console-service/getting-started/initiate-built-in-agent.html)

#### **Add insta[nces](#page-106-1)**

<span id="page-106-1"></span>Instances are network appliances or virtual appliances that you want to discover, manage, and monitor from NetScaler Console. To manage and monitor these instances, you must add the instances to the service.

After the successful agent installation and registration, the agents are displayed on the **Set Up Agent** page. When the agent status is in the UP state denoted by a green dot next to it, click **Next** to start adding instances to the service.

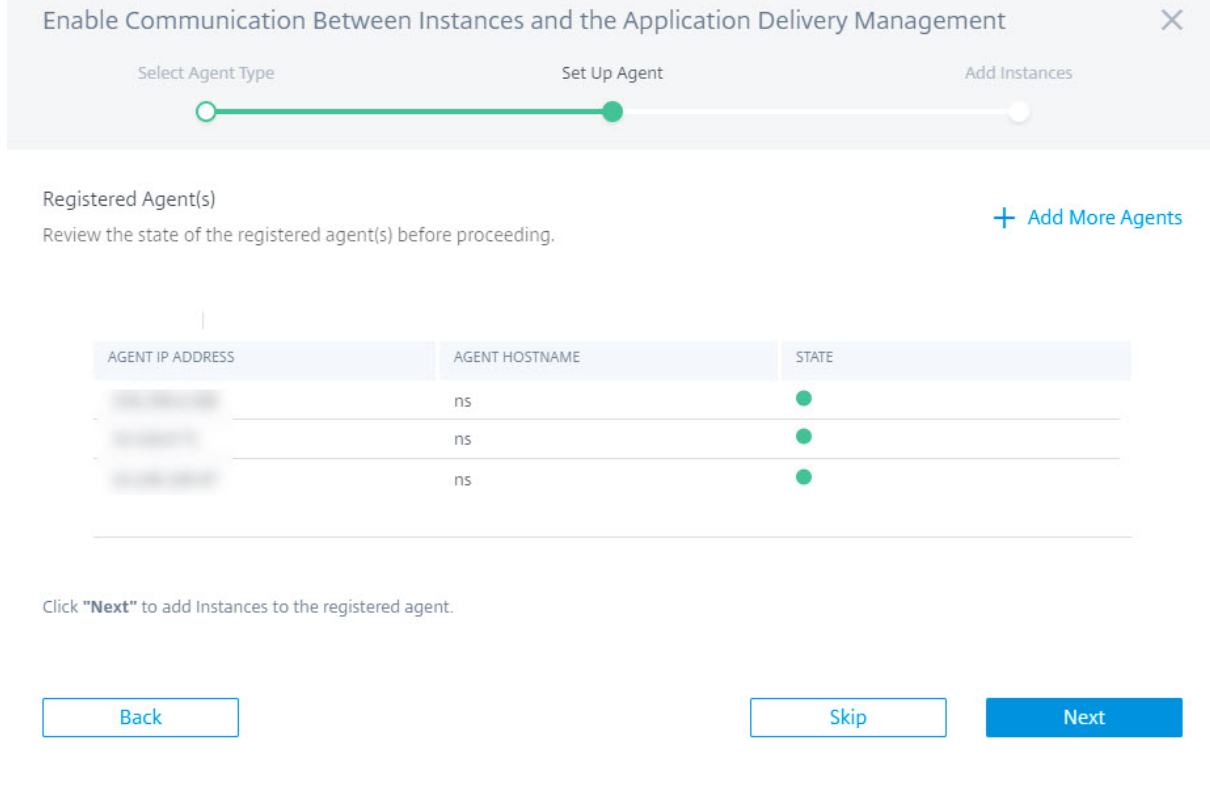

- 1. In the **Add Instances** page, view the NetScaler instances that are connected to the registered agent. Ensure that the instance is in the **Up** status and click **Next**.
- 2. Click **Done** to complete your initial setup and start managing your deployment.

### **Note**

If you do not want to add instances during the initial setup, you can click **Done** to complete the setup and add the instances later. For instructions about how to add instances later to NetScaler Console, see Adding Instances.

# **Onboard Net[Scaler instances](https://docs.netscaler.com/en-us/netscaler-console-service/setting-up/adding-instances.html) by using the NetScaler Console GUI dashboard**

If you've skipped onboarding the NetScaler instances in the **Getting Started** workflow while setting up NetScaler Console for the first time, you can onboard the instances from the NetScaler Console GUI dashboard. If the NetScaler instances are not yet added, the GUI prompts you to add the instances.

When you click any module on the left-hand navigation bar, on the right-hand side a tabular preview of thefeatures and benefits of that module appears. Thesefeatures and benefits help you better manage NetScaler instances by using NetScaler Console.

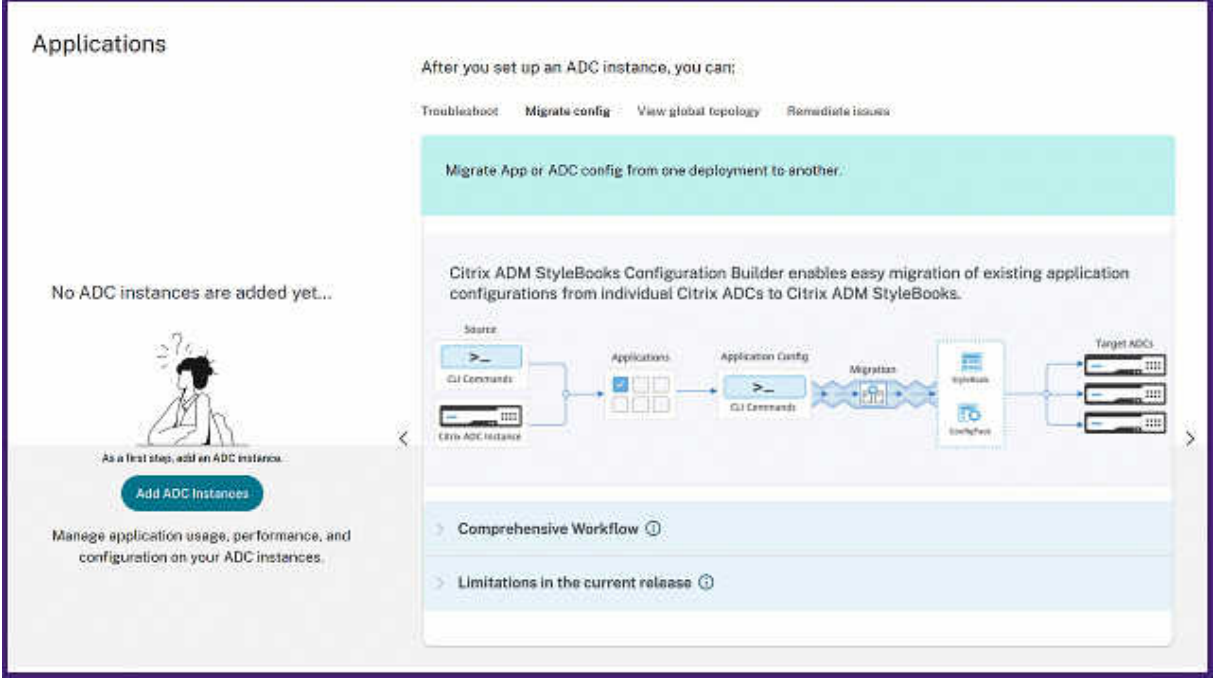

Click **Add NetScaler instances** to onboard the instances. The **Get Started** workflow restarts. Follow the steps from Step 3: Select an NetScaler deployment type onwards, given in this document, to onboard the instances.

If the NetScaler instances are already onboarded, after you log on to NetScaler Console, you see only the NetScaler [Console landing page with the navigation bar o](https://docs.netscaler.com/en-us/netscaler-console-service/getting-started.html#step-3-select-an-adc-deployment-type)n the left.
### **Agent actions**

After you've set up your NetScaler Console, you can apply various actions to an agent. Navigate to **Infrastructure > Instances > Agents**.

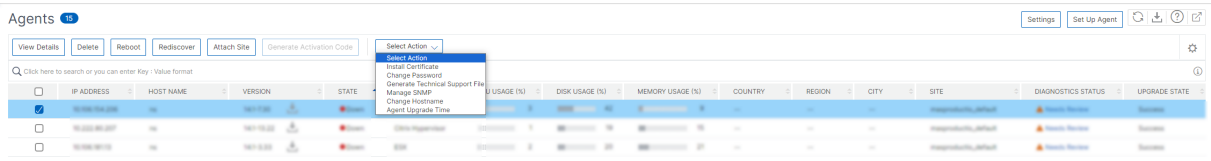

Under **Select Action**, you can use the following features:

- **Install a new certificate**: if you need a different agent certificate to meet your security require‑ ment, you can add one.
- **Change the agent password**: to ensure security of your infrastructure, change the default pass‑ word of an agent.
- **Generate a technical support file**: generate a technical support file for a selected agent. You can download this file and send it to Citrix technical support for investigation and troubleshooting.

### **View agent diagnostics and receive alerts for endpoint verification**

NetScaler Console performs a periodic (every one hour) diagnostic check for the agent and provides the following information:

- **Endpoint reachability** –Checks if all endpoints are reachable. The agent uses various endpoints for the communication between NetScaler Console and NetScaler instances. For more information, see Software Requirements.
- **Health check probe** –Provides the time stamp of the latest health check.
- **Agent proxy** –C[hecks if the agent proxy e](https://docs.netscaler.com/en-us/netscaler-console-service/system-requirements.html#ports)xists.

If the agent endpoint reachability status changes (from **OK** to**Needs Review**), the super administrator receives an email notification comprising the issue details. Navigate to **Infrastructure > Instances > Agents** to view the newly added **Diagnostics Status** option that provides the status such as **Needs Review** or **OK**.

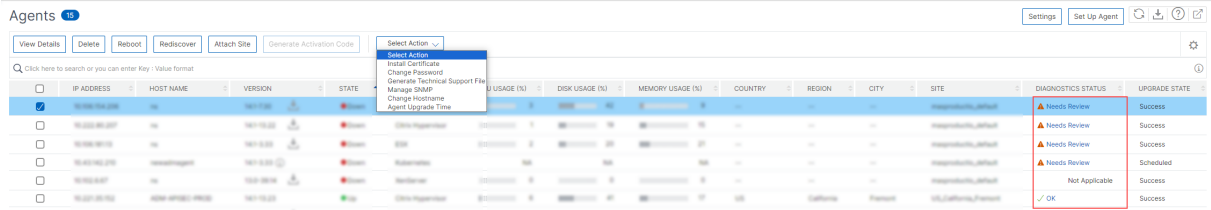

#### Click to view the diagnostic information of an agent.

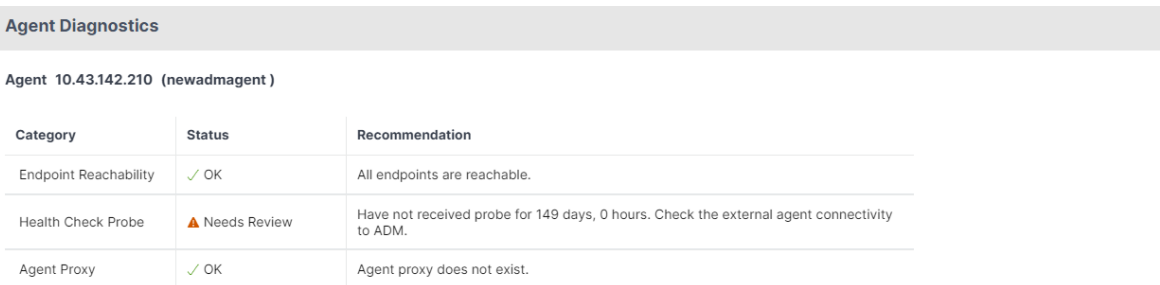

- **Category**. Provides the issue category.
- **Status**. Provides the issue status such as **Needs Review** or **OK**.
- **Recommendation**. Provides the required recommendation to troubleshoot the issue.

After you troubleshoot and the endpoint reachability status changes from **Needs Review** to **OK**, the super administrator receives an email notification mentioning that the issue is resolved.

### **Email notification**

The following example is an email notification after the endpoint reachability status has changed from **OK** to **Needs Review**:

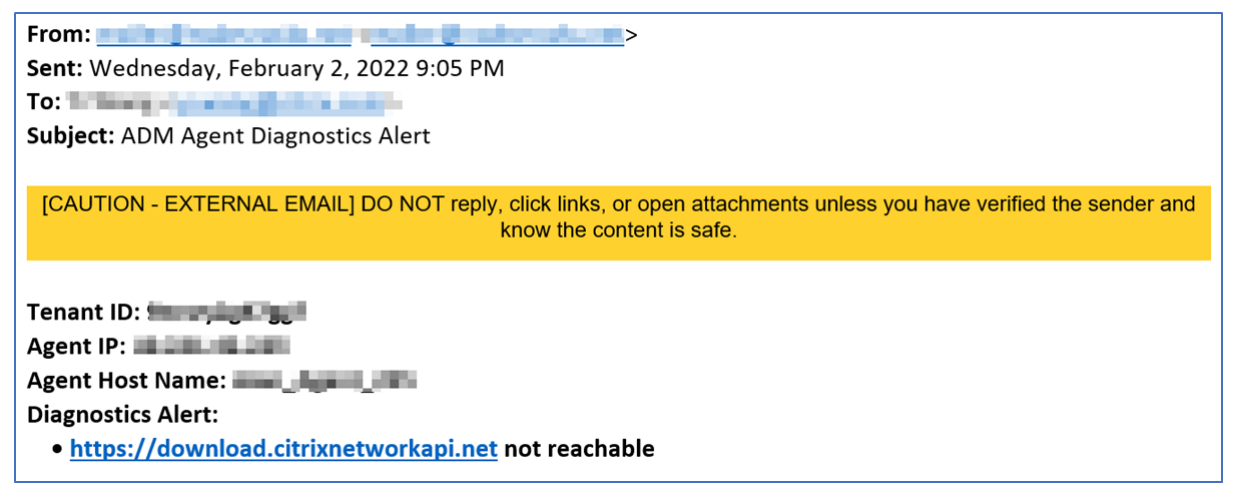

The following example is an email notification after the endpoint reachability status has changed from **Needs Review** to **OK**:

 $\times$ 

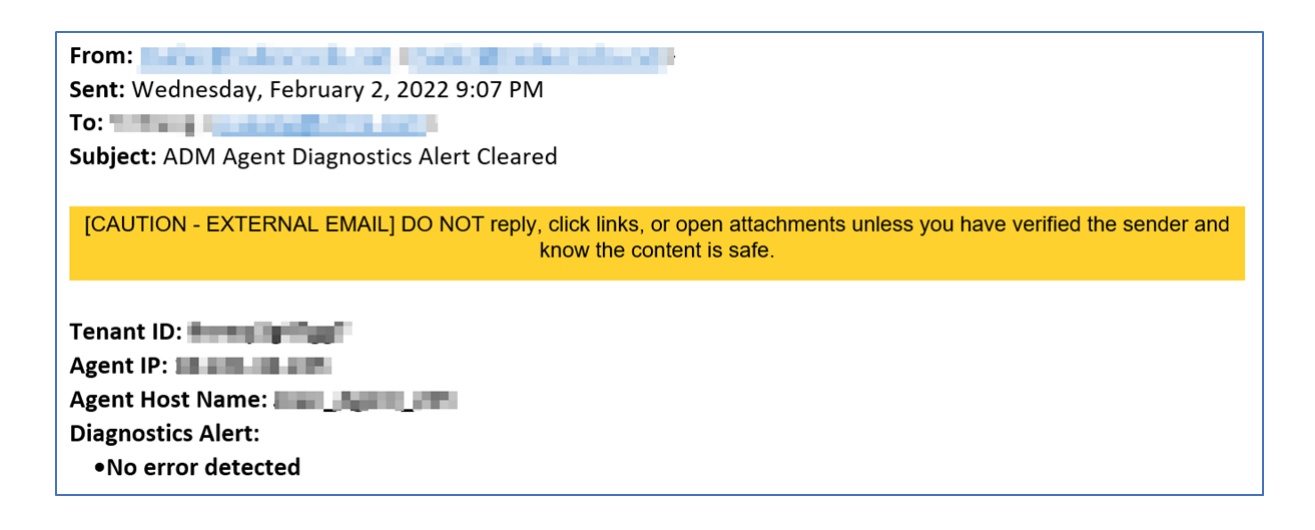

# **Configure the built‑in agent to manage instances**

### January 8, 2024

A built‑in agent is available on NetScaler MPX, VPX, Gateway instances running the version 12.1.48.13 and later and on NetScaler SDX instances running version 13.0 61.x and later and 12.1 58.x and later. You can initiate this agent on the NetScaler instance instead of installing a dedicated agent in your data center or public cloud. The built-in agent enables communication between the instance and NetScaler Console.

**Note:**

The built-in agent is available only on the following NetScaler instance types:

- NetScaler MPX
- NetScaler VPX
- NetScaler SDX
- NetScaler Gateway

The built-in agent is ideal for smaller NetScaler standalone or HA pair deployments. If you have multiple NetScaler instances, use a dedicated agent for deployments. This agent ensures you have better data aggregation capabilities than the built-in agent. For more information, see Install an agent onpremises.

NetScaler Console supports management and monitoring of NetScaler instances using built-in agents. [However,](https://docs.netscaler.com/en-us/netscaler-console-service/getting-started/install-agent-on-premises.html) the following features are not supported in the built-in agent:

- Application dashboard
- Web Insight
- SSL insight
- HDX insight
- Gateway insight
- Security insight
- Advanced analytics
- Pooled licensing

You can transition from a built-in agent to an external agent. For more information, see Transition from a built-in agent to an external agent.

## **[Prerequisites](https://docs.netscaler.com/en-us/netscaler-console-service/service-connect-onboarding/transition-built-in-agent-external-agent.html)**

Before you configure a built-in agent on the NetScaler instance, ensure the following:

- The NetScaler (MPX, VPX, or Gateway) instance is running on the version 12.1.48.13 or later. The SDX instance is running version 13.0.61. x and later.
- A DNS name server is added on the NetScaler instance.

For more information, see Add a name server.

• You have a Citrix Cloud account. For more information, see Sign up for Citrix Cloud.

**Note:**

For all information related to ports and other system requirements, see [System Requir](https://docs.netscaler.com/en-us/citrix-cloud/overview/signing-up-for-citrix-cloud/signing-up-for-citrix-cloud)ements.

# **Configure the built‑in agent**

Perform the following tasks to configure the NetScaler built-in agent:

- 1. Select the Built-in agent option as instructed in Getting Started.
- 2. Copy the **Service URL** and **Activation code**.

The agent uses the service URL to locate the ser[vice and the act](https://docs.netscaler.com/en-us/netscaler-console-service/getting-started.html#select-custom-deployment)ivation code to register with the service. Skip step 7 if you are an MPX or a Gateway customer.

- 3. Initiate the built‑in agent using an SSH client. Gateway users must skip this step.
	- a) Log on to your NetScaler instance. For more information, see Access a NetScaler.
	- b) Navigate to the /var/mastools/scripts directory and type the following command:

## **On the SDX instance**

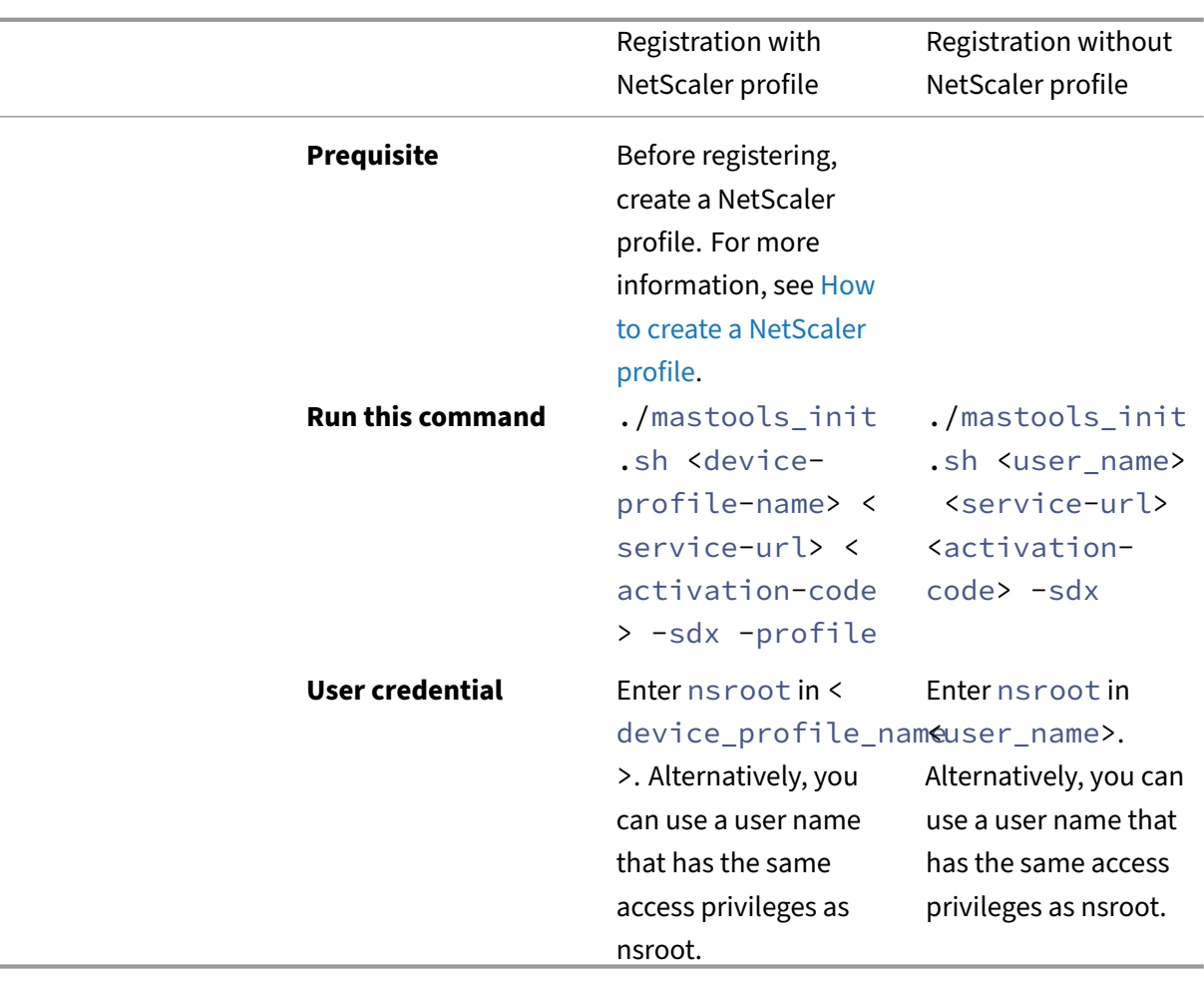

### **Note:**

NetScaler Console discovers all VPX instances running on that SDX and you don't have to register the VPX instances individually.

#### **On VPX instances not running on an SDX appliance and MPX and Gateway instances**:

If the NetScaler image version is lower than 13.0 61.x or 12.1 57.x, you must check the mastools version by typing the command cat /var/mastools/version.txt. If the output is  $0.0-0.0$ , it is the first time.

Type one of the following commands depending on the software version.

**Note:**

Before registering with a NetScaler profile, you must create the profile. For more information, see How to create a NetScaler profile.

### NetScaler Console service

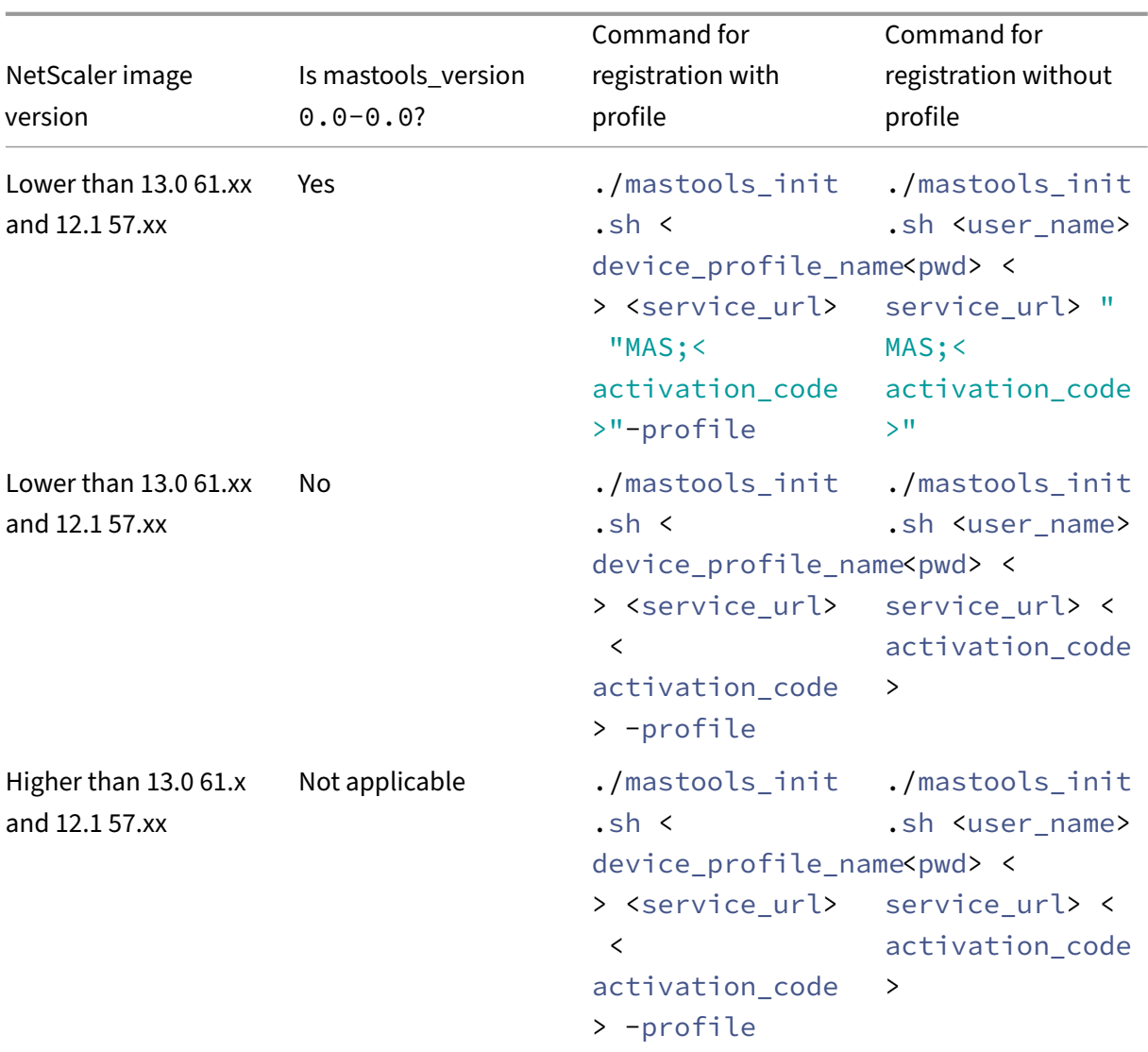

### **Note:**

- In <device\_profile\_name> or <user\_name>, enter nsroot. Alternatively, you can use a user name that has the same access privileges as nsroot.
- In an HA pair, complete the registration on the primary node. If you run the registration commands on the secondary node, the following message appears: **Please run the registration command on the primary node**.
- 4. Return to the NetScaler Console page and click **Register Instance**.
- 5. In **Add Instances**, view the instance where you initiated the built-in agent. Ensure that the instance is in the **Up** status and click **Next**.
- 6. Click **Done**.

After successful built-in agent configuration, you can access the NetScaler Console features such as:

- **Virtual server and analytics** –Apply licenses to your virtual server to manage NetScaler in‑ stances. For more information, see Manage subscriptions.
- **Application dashboard** –To view all applications in a holistic way. For more information, see Application management and dashboard.
- **Infrastructure analytics** –This fea[ture helps you to visua](https://docs.netscaler.com/en-us/netscaler-console-service/managing-subscriptions.html)lize the factors that resulted or might [result in an issue on the instances. For mo](https://docs.netscaler.com/en-us/netscaler-console-service/application-analytics-and-management/dashboard/app-manage-app-dashboard.html)re information, see Infrastructure Analytics.

Note

You can also configure the built‑in agent by navigating to the **[Infrastructure > Insta](https://docs.netscaler.com/en-us/netscaler-console-service/infrastructure-analytics.html)nces > Agents > Generate Activation code** page. Copy and paste the URL and activation code to a NetScaler instance and discover that instance.

After the built‑in agent is initiated, navigate to **Infrastructure > Instances > NetScaler**. This page displays the details about the managed instance discovered using the built-in agent.

# **Troubleshooting**

You can check logs if registration fails or if registration succeeds but the built‑in agent does not appear in the NetScaler Console GUI.

- If registration fails, check logs in /var/mastools/logs/mastools\_reg.py.log
- If registration succeeds, but the built-in agent does not appear in the NetScaler Console GUI, check:
	- **– Mastools\_upgrade** logs in /var/mastools/logs/mastools\_upgrade.log
	- **– Binary logs** in /var/log/mastoolsd.log.

# **Install a NetScaler agent on‑premises**

### January 8, 2024

The agent works as an intermediary between the NetScaler Console and the discovered instances in the data center.

Before you begin installing the agent, ensure that you have the required virtual computing resources that the hypervisor must provide for each agent. For more information, see Agent installation require‑ ments and Lightweight agent for pooled licensing.

#### **Note**

For all information related to ports and other requirements, see Supported Ports.

#### **To install the NetScaler agent:**

- 1. Download the agent image as instructed in Getting Started.
- 2. Import the agent image file to your hypervisor.
- 3. From the **Console** tab, configure the initial [network config](https://docs.netscaler.com/en-us/netscaler-console-service/getting-started.html)uration options as shown in the fol‑ lowing example:

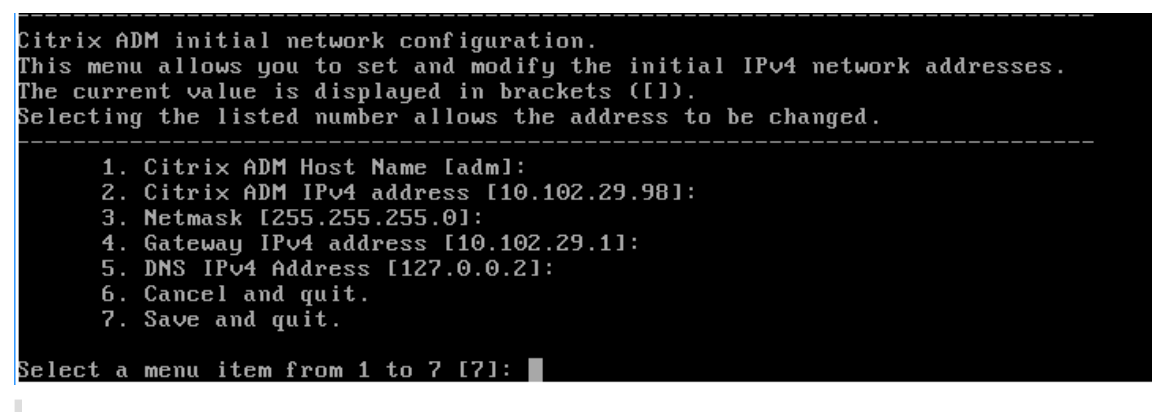

**Note**

Ensure that you configure your DNS to allow Internet access to your NetScaler agent.

4. After completing the initial network configuration, save the configuration settings. When prompted, log on using the default (nsrecover/nsroot) credentials.

If you want to change the configured network settings on the agent, type the networkconfig command and follow the prompts in the CLI.

```
bash-3.2#bash-3.2# networkconfig
Citrix ADM Agent initial network configuration.
This menu allows you to set and modify the initial IPv4 network addresses.
The current value is displayed in brackets ([]).
Selecting the listed number allows the address to be changed.
      1. Citrix ADM Agent Host Name [ns]:
     2. Citrix ADM Agent IPv4 address [10.106.100.143]:
     3. Netmask [255.255.255.0]:
     4. Gateway IPv4 address [10.106.100.1]:
      5. DNS IPv4 Address [10.140.50.5]:
      6. Cancel and quit.
      7. Save and quit.
Select a menu item from 1 to 7 [7]:
```
5. If there is no prompt to enter the Service URL, navigate to /mps in the NetScaler agent and then run any one of the following scripts:

```
1 deployment_type.py
2 <!--NeedCopy-->
1 register_agent_cloud.py
2 <!--NeedCopy-->
```
6. Enter the **Service URL** and the **Activation Code** that you saved when you had downloaded the agent image. The agent uses the Service URL to locate the service and the activation code to register with the service.

```
Citrix ADM Agent Registration with Citrix ADM Service. This menu allows you to s
pecify a cloud url and obtain an instance ID for your device.
   Enter Service URL: againt materal amount and
   Enter Activation Code : Change and House Line Line Line
```
7. After agent registration is successful, the agent restarts to complete the installation process.

After the agent has restarted, access the NetScaler Console GUI and navigate to **Infrastructure > In‑ stances > Agents** to verify the status of the agent. After the agent is configured, you must change the password.

- 1. Navigate to **Infrastructure > Instances > Agents**
- 2. Select the agent and from the **Select Action** list, click **Change Password**.

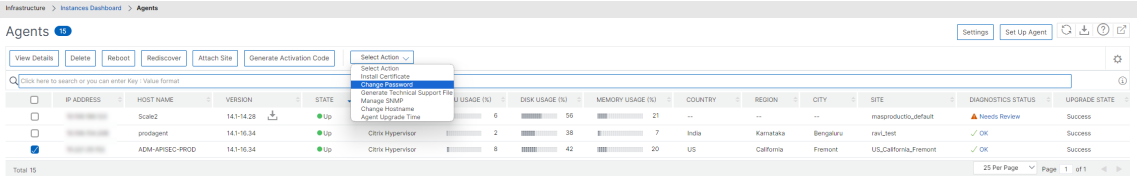

3. Enter the current password (nsroot), then specify a new password, and click**OK** to change the password.

The password must:

- Be at least six characters in length
- Have at least one special character
- Have at least one upper case character
- Have at least one lower case character
- Have at least one numeric character

# **Install a NetScaler agent on Microsoft Azure cloud**

### January 8, 2024

The agent works as an intermediary between the NetScaler Console and the managed instances in the enterprise data center, or on the cloud.

To install the NetScaler agent on the Microsoft Azure cloud, you have to create an instance of the agent in the virtual network. Obtain the NetScaler agent image from the Azure Marketplace, and then use the Azure Resource Manager portal to create the agent.

Before you begin creating the NetScaler agent instance, make sure that you have created a virtual network with the required subnets where the instance resides. You can create virtual networks during VM provisioning, but without the flexibility to create different subnets. For information about creating virtual networks, see http://azure.microsoft.com/en-us/documentation/articles/create-virtualnetwork.

Configure DNS serv[er and VPN connectivity that allows a virtual machine to access Internet](http://azure.microsoft.com/en-us/documentation/articles/create-virtual-network) [resource](http://azure.microsoft.com/en-us/documentation/articles/create-virtual-network)s.

# **Prerequisites**

Make sure that you have the following:

- A Microsoft Azure user account
- Access to Microsoft Azure Resource Manager

### **Note**

- We recommend that you create resource group, network security group, virtual network, and other entities before you provision the NetScaler agent virtual machine, so that the network information is available during provisioning.
- For the NetScaler agent to communicate with NetScaler Console and the NetScaler instances, ensure that the recommended ports are open. For complete details about the port requirements for the NetScaler agent, see Ports.

### **To install the NetScaler agent on Microsoft Azure Cloud:**

- 1. Log on to the Azure portal (https://portal.azure.c[om\) by](https://docs.netscaler.com/en-us/netscaler-console-service/system-requirements.html#ports) using your Microsoft Azure credentials.
- 2. Click **+Create a resource**.
- 3. Type NetScaler agent [in the search bar and sel](https://portal.azure.com/)ect **NetScaler agent**.

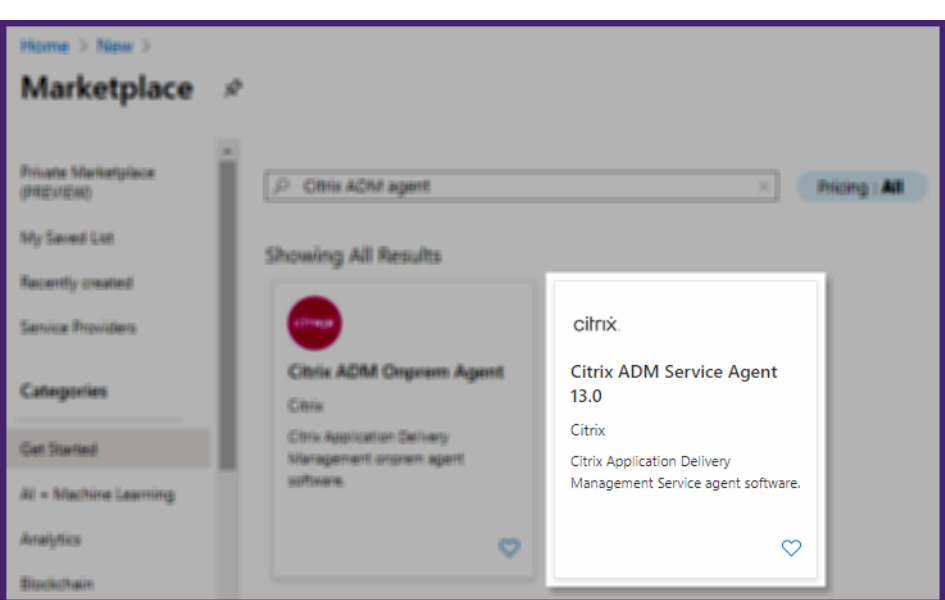

4. Click **Create**.

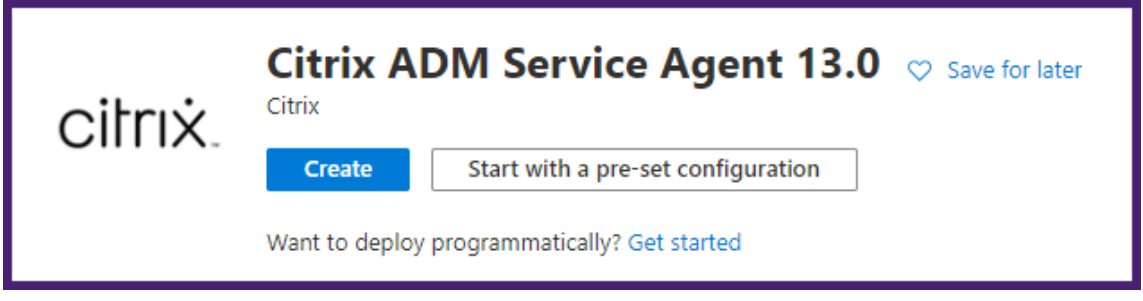

5. In the **Create virtual machine** pane, specify the required values in each section to create a vir‑ tual machine.

### **Basics:**

In this tab, specify **Project details**, **Instance details**, and **Administrator account**.

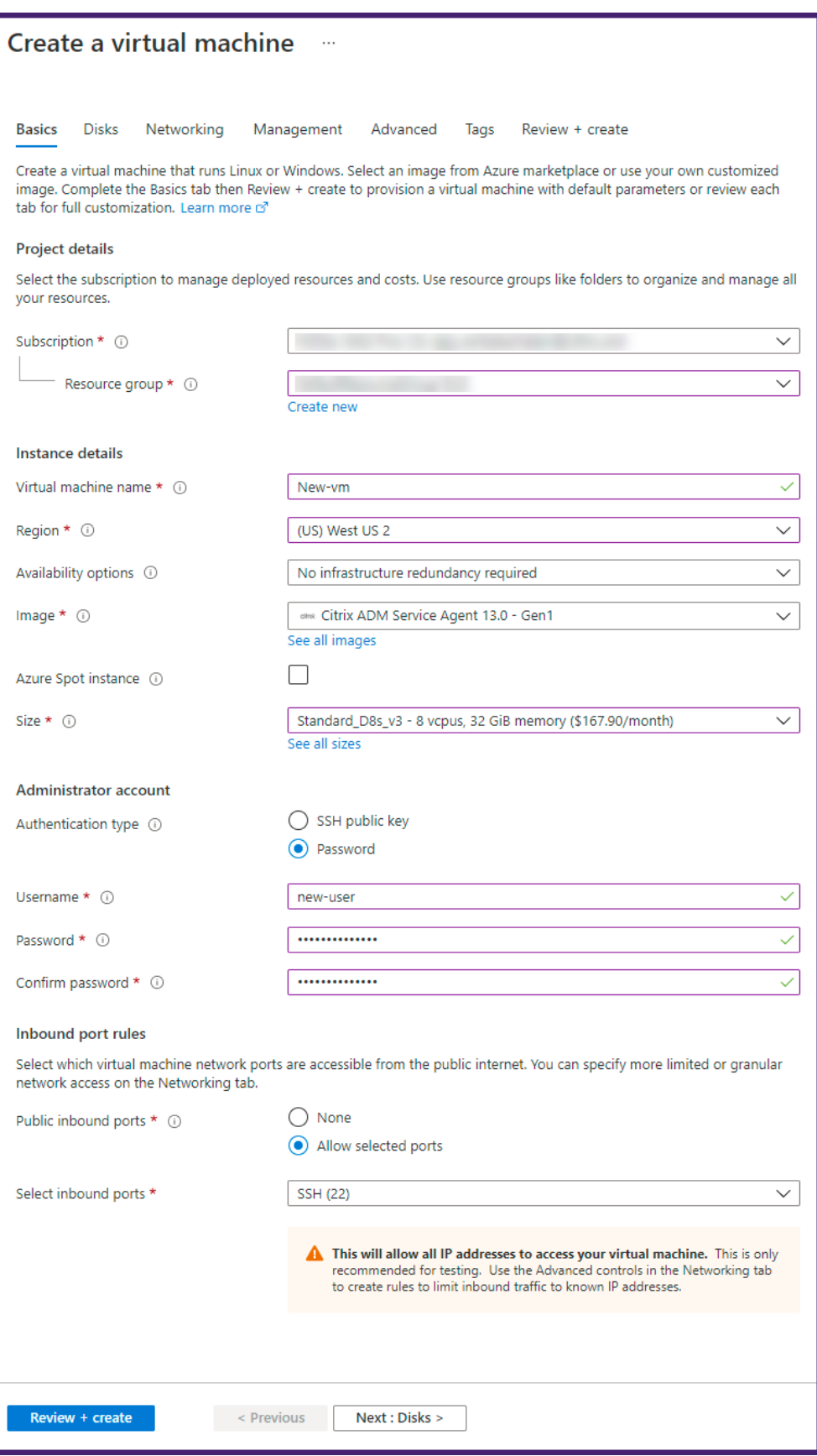

• **Resource group** –Select the resource group that you have created from the drop-down list.

### **Note**

You can create a resource group at this point, but we recommend that you create a resource groupfrom**Resource groups** in the Azure Resource Manager and then select the group from the drop‑down list.

- **Virtual machine name** –Specify a name for the NetScaler agent instance.
- **Region** ‑ Select the region where you want to deploy an agent.
- **Availability options** –Select the availability set from the list.
- **Image** ‑ This field displays the already selected agent image. If you want to change to a different agent image, select the required image from the list.
- **Size** ‑ Specify the type and size of the virtual disk for deploying your NetScaler agent.

Select the Supported virtual disk type (**HDD** or **SSD**) from the list.

For more information about supported virtual disk sizes, see Agent installation requirements and Lightweight agent for pooled licensing.

- **Authentication Type** –Select Password.
- **[User n](https://docs.netscaler.com/en-us/netscaler-console-service/system-requirements.html#agent-installation-requirements)ame and Password** –[Specify a user name a](https://docs.netscaler.com/en-us/netscaler-console-service/system-requirements.html#lightweight-agent-for-pooled-licensing)nd passwor[d to access the resources in](https://docs.netscaler.com/en-us/netscaler-console-service/system-requirements.html#agent-installation-requirements) the resource group that you have created.

### **Important**

We recommend you specify your own user name and password for your agent. Do not use nsrecover or nsroot as the user name because they are reserved for agent users.

### **Disks:**

In this tab, specify **Disk options** and **Data disks**.

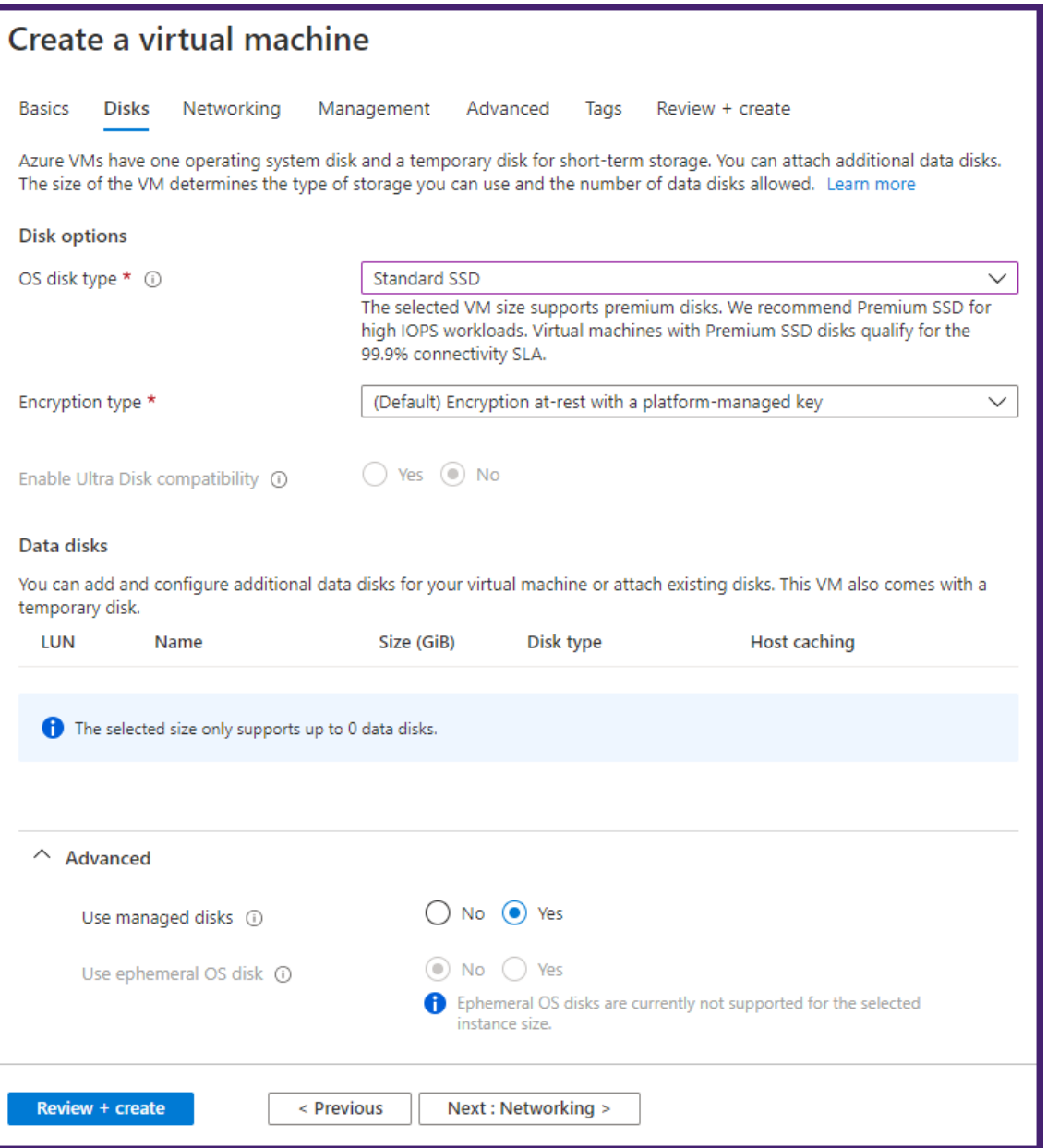

• **OS disk type** ‑ Select the virtual disk type (HDD or SSD).

# **Networking:**

Specify the required networking details:

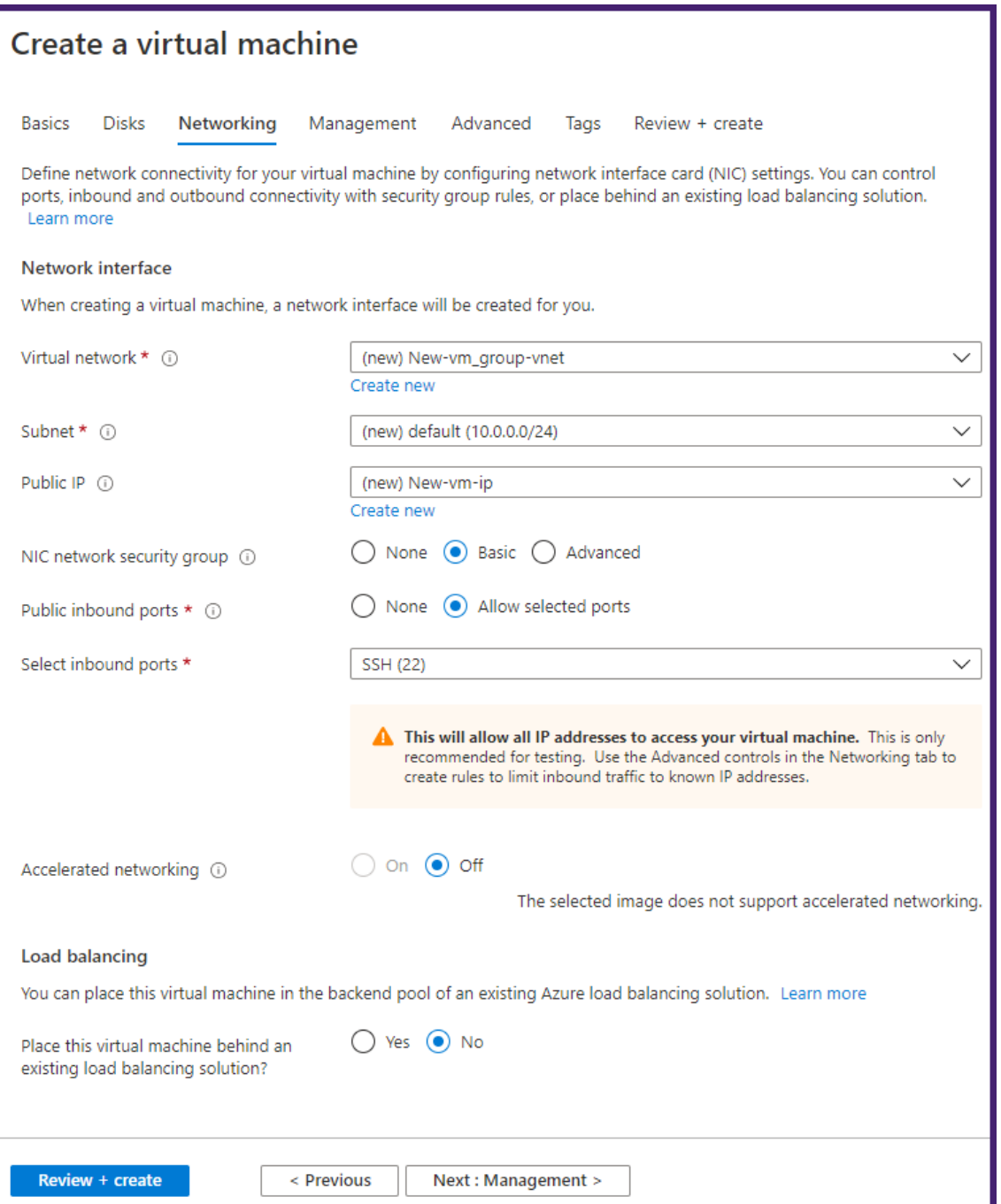

- **Virtual network** –Select the virtual network.
- **Subnet** –Set the subnet address.
- **Public IP address** ‑ Optional, select the IP address.
- **Network security group** –Optional, select the security group that you have created.
- Select inbound ports If you allow public inbound ports, ensure the inbound and outbound rules are configured in the security group. Then, select the inbound ports from the list. For more details, see Prerequisites.

#### **Note**

Ensure that agent has Internet access.

# **Management:**

Specify **Azure Security Center**, **Monitoring**, and **Identity**.

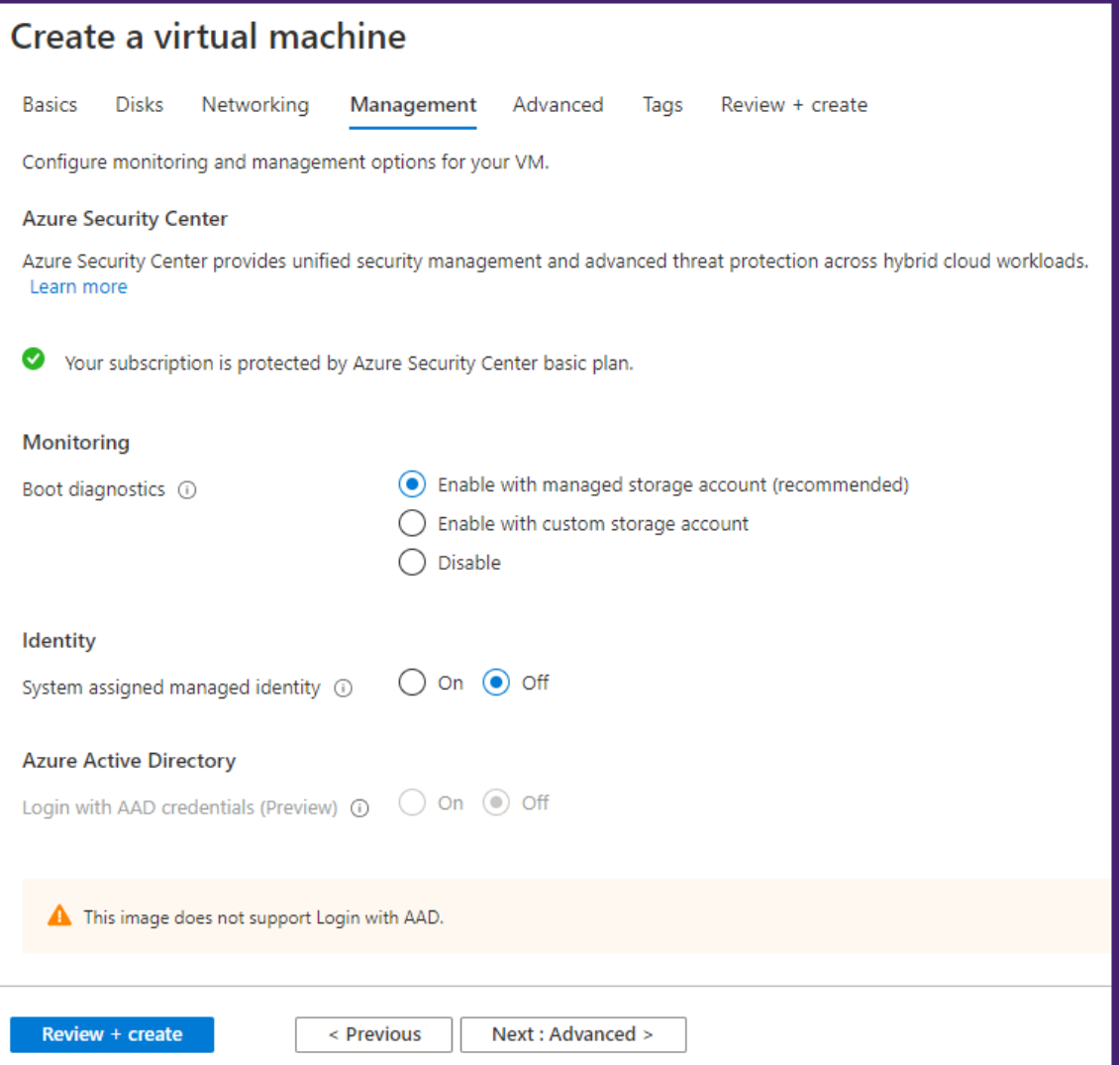

### **Advanced:**

Optional, specify **Extensions**, **Custom Data**, and **Proximity placement group**.

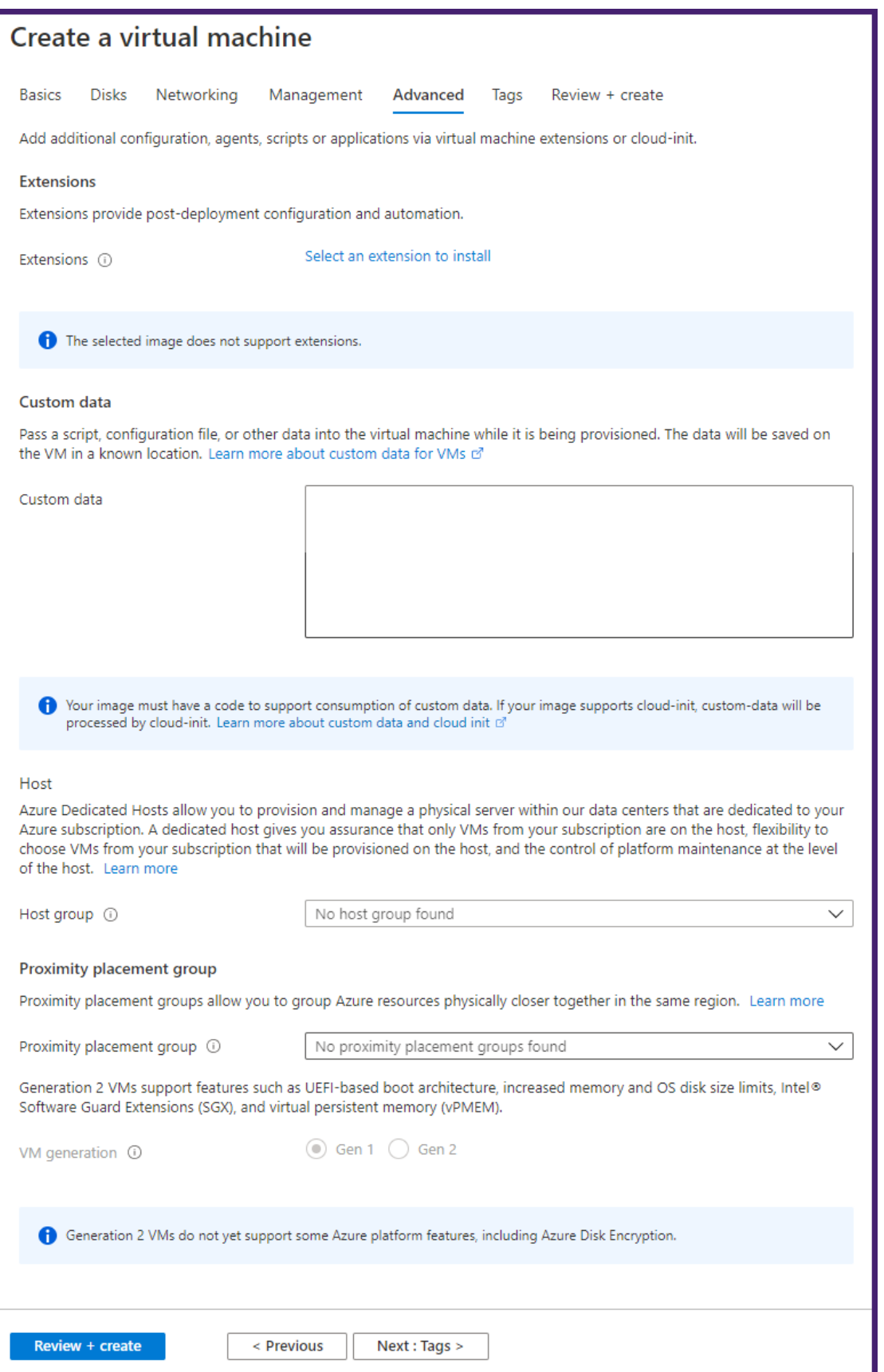

#### **Note**

In **Custom Data**, specify the **Service‑URL** and **Activation code** that you copied from the **Set Up Agents** page in NetScaler Console as instructed in Getting Started. Enter the details in the following format:

```
rl> -activationcode <
   activationcodevalue>
2 <!--NeedCopy-->
```
Agent uses this information to auto-register with the NetScaler Console during boot-up.

### If you specify this auto-registration script, skip step 7 and 8.

#### **Tags:**

Type the key-value pair for the NetScaler agent tags. A tag consists of a case-sensitive key-value pair. These tags enable you to organize and identify the agent easily. The tags are applied to both Azure and NetScaler Console.

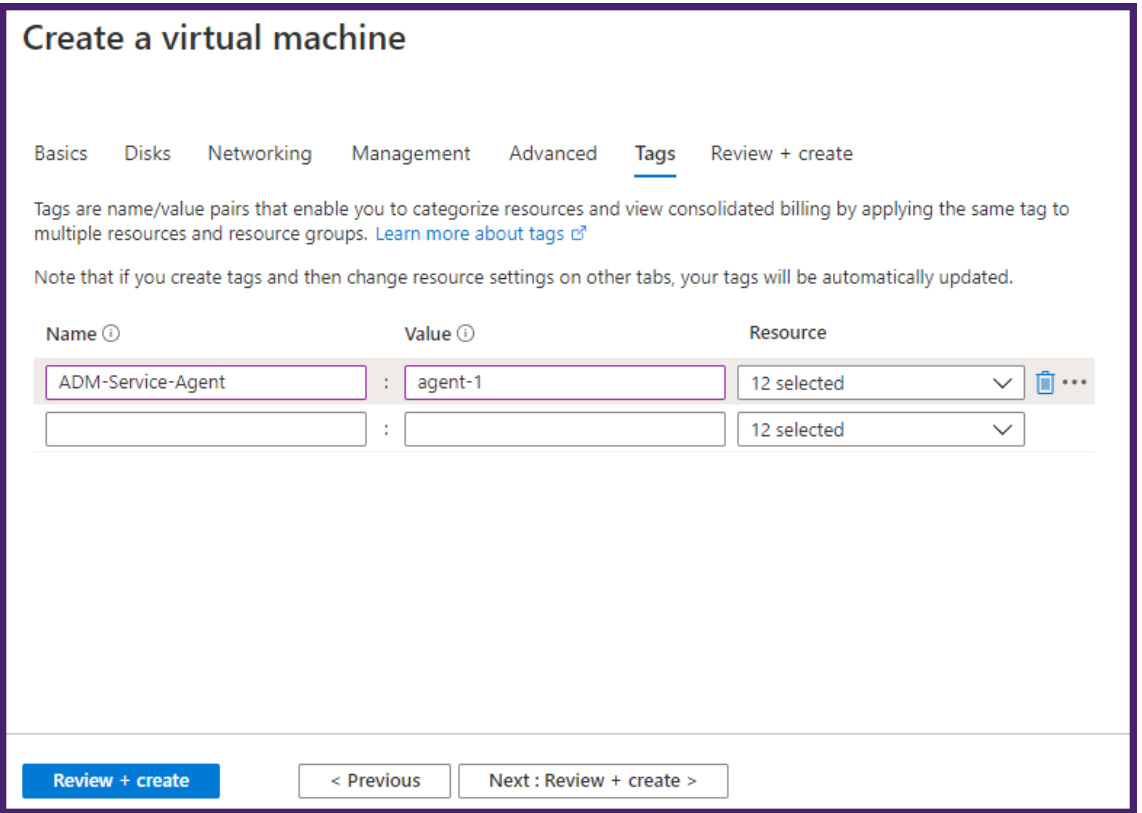

The configuration settings are validated and the **Review and create** tab displays the result of the validation.

• If the validation fails, this tab displays the reason for the failure. Go back to the particular section and make changes as required.

• If the validation passes, click **Create**. The agent deployment process begins.

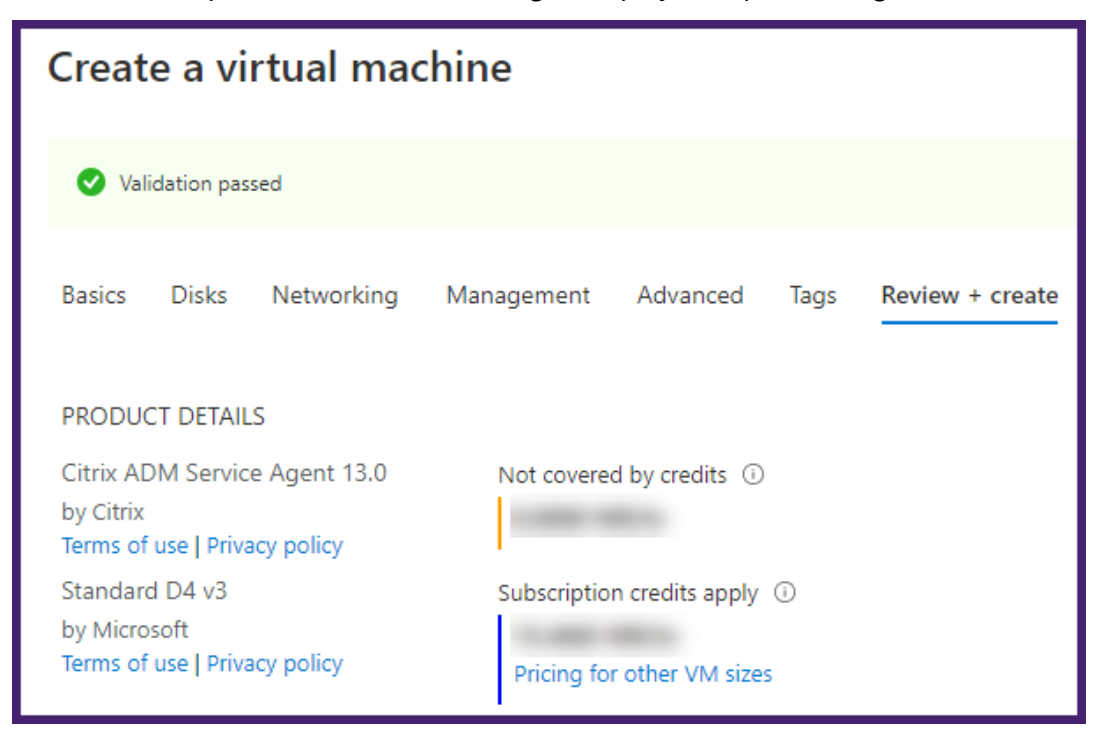

The deployment process might take approximately 10–15 minutes. Once the deployment is successfully completed, you can view your NetScaler agent virtual machine in your Microsoft Azure account.

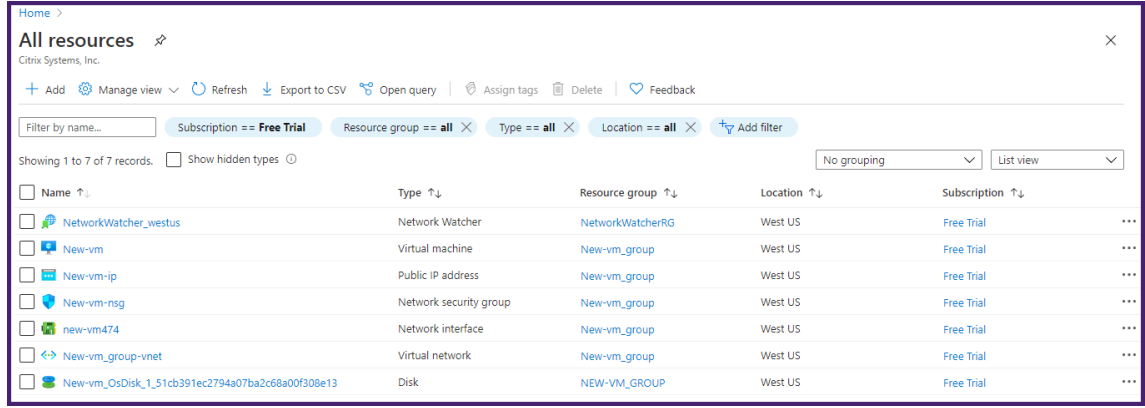

- 6. Once the agent is up and running, use an SSH client to log on to your NetScaler agent. Use the user name and password that was specified during the virtual machine creation.
- 7. Run the deployment script by typing the command at the shell prompt: **deployment\_type.py**.
- 8. Enter the **Service‑URL** and the **Activation code** that you copied and saved from the **Set Up Agents** page in NetScaler Console as instructed in Getting Started. The agent uses the service URL to locate the service and the activation code to register with the service.

Citrix ADM Agent Registration with Citrix ADM Service. This menu allows you to pecify a cloud url and obtain an instance ID for your device. Enter Service URL: mymt\_matueslumgmt\_net Enter Activation Code : ( The The Hill Hill House In 1998)

After agent registration is successful, the agent restarts to complete the installation process.

After the agent has restarted, access NetScaler Console and on the **Set Up Agent** page, under **Discov‑ ered Agents**, verify the status of the agent.

# **Install a NetScaler agent on Amazon Web Services (AWS)**

### January 8, 2024

The NetScaler agent works as an intermediary between the NetScaler Console and the discovered instances in the data center or on the cloud.

### **Prerequisites**

To launch a NetScaler agent AMI within an Amazon Web Services (AWS) Virtual Private Cloud (VPC) by using the Amazon GUI, you need:

- An AWS account
- An AWS virtual private cloud (VPC)
- An IAM account

**Note**

- Before you provision a NetScaler agent virtual machine, Citrix recommends creating security group, virtual private network, key pair, subnet, and other entities. So, the network information is available during provisioning.
- For a NetScaler agent to communicate with the NetScaler Console, and the NetScaler instances, ensure that the recommended ports are open. For complete details about the port requirements for a NetScaler agent, see Ports.

### **To install the NetScaler agent on AWS:**

- 1. Log on to the AWS marketplace by using y[our AW](https://docs.netscaler.com/en-us/netscaler-console-service/system-requirements.html#ports)S credentials.
- 2. In the search field, type **NetScaler agent** to search for the NetScaler agent AMI, and click **Go**.
- 3. On the search result page, click the **NetScaler Console External agent AMI** from the available list.
- 4. On the **NetScaler Console External Agent AMI** page, click **Continue to Subscribe**.

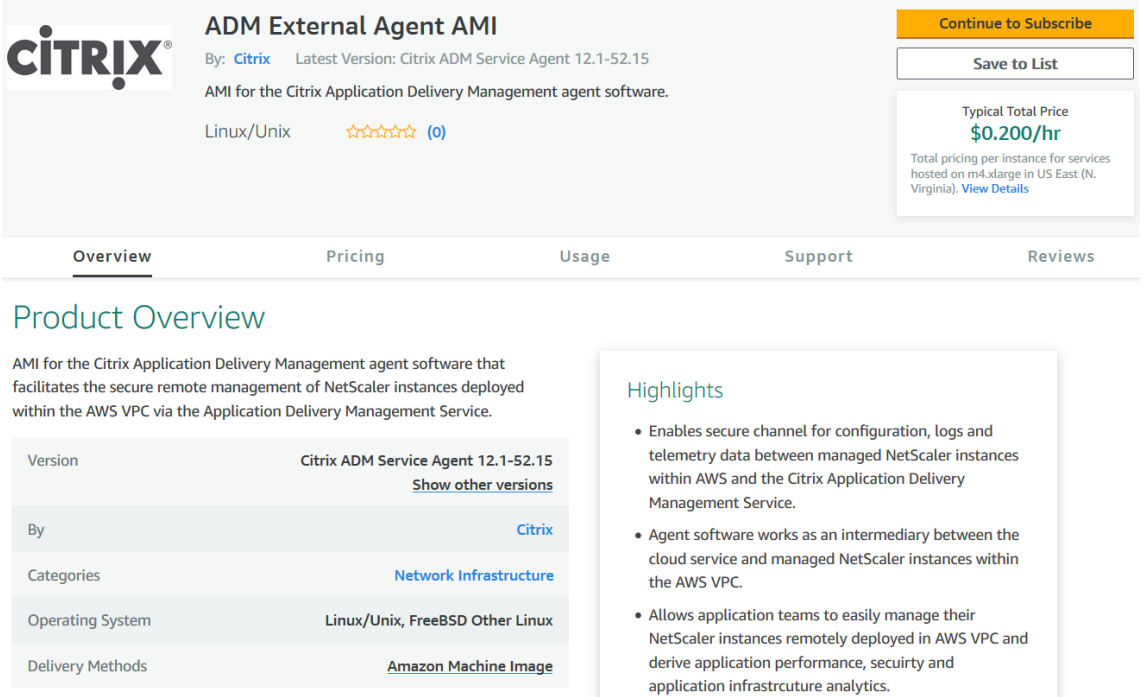

5. After the subscription is successful, click **Continue to Configuration**.

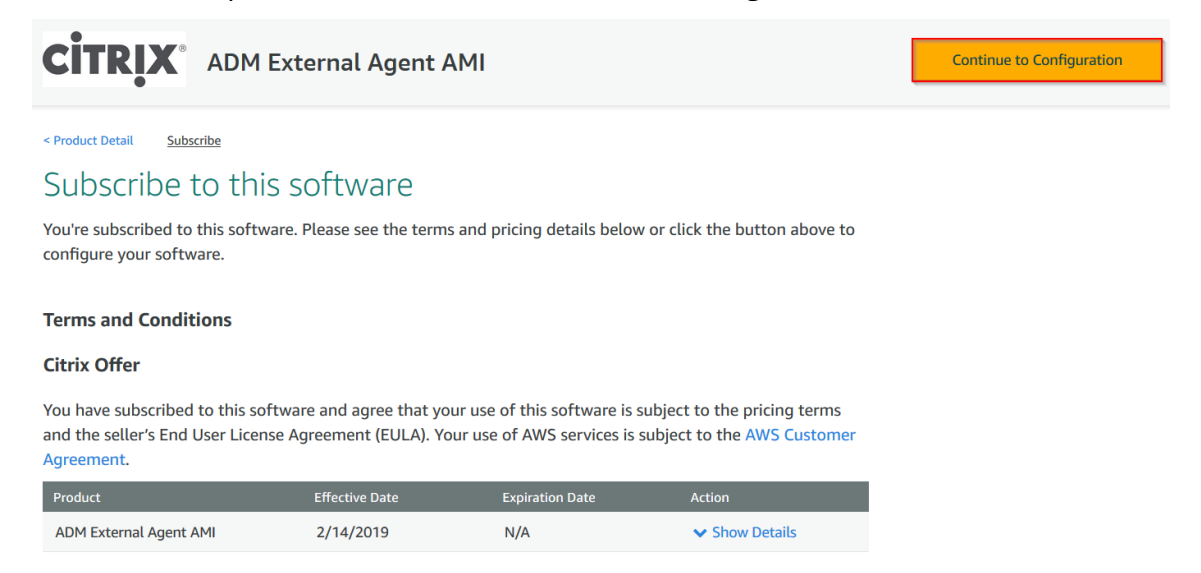

- 6. On the **Configure this software** page:
	- a) Select the AMI from the **Fulfillment option** list.
	- b) Select the latest NetScaler agent version from the **Software Version** list.
	- c) Select your region from the **Region** list.

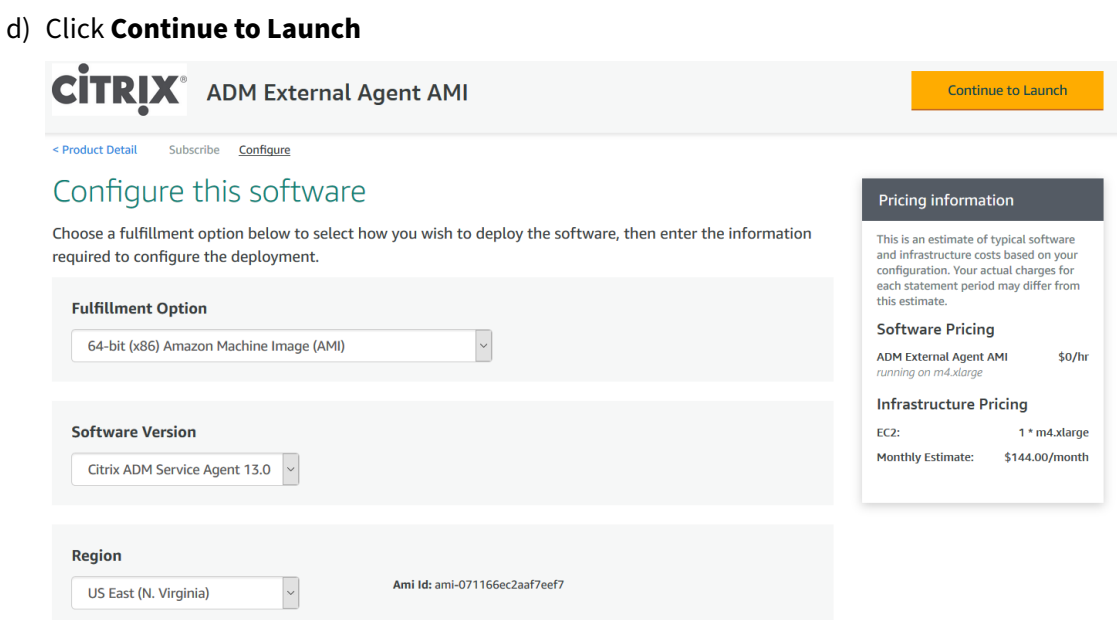

- 7. On the **Launch this software** page, you have two options to register the NetScaler agent:
	- a) **Launch from Website**
	- b) **Launch with EC2**

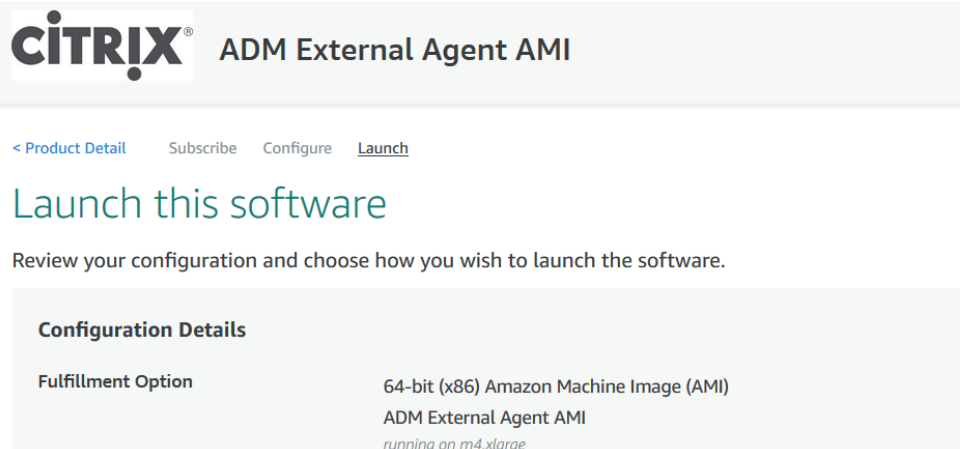

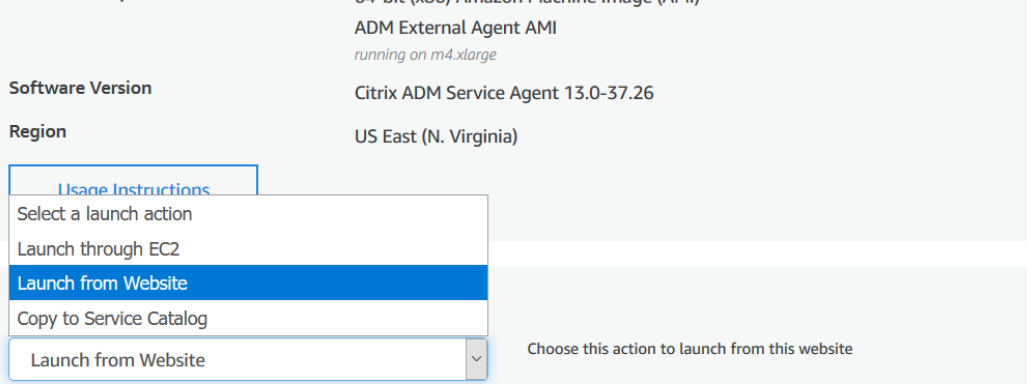

# **Launch from a Website**

To launch from a Website, select:

- 1. An EC2 instance type from the **EC2 Instance Type** list
- 2. A VPC from the **VPC Settings** list. Click **Create a VPC in EC2** to create a VPC for your software.
- 3. A Subnet from the **Subnet Settings** list. Click **Create a subnet in EC2** to create a subnet after you selected the VPC.
- 4. A security group for the firewall from the **Security Group Settings** list. Click **Create New Based On Seller Settings** to create a security group.
- 5. A key pair to ensure access security from the **Key Pair Settings** list. Click **Create a key pair in EC2** to create a key pair for your software.
- 6. Click **Launch**

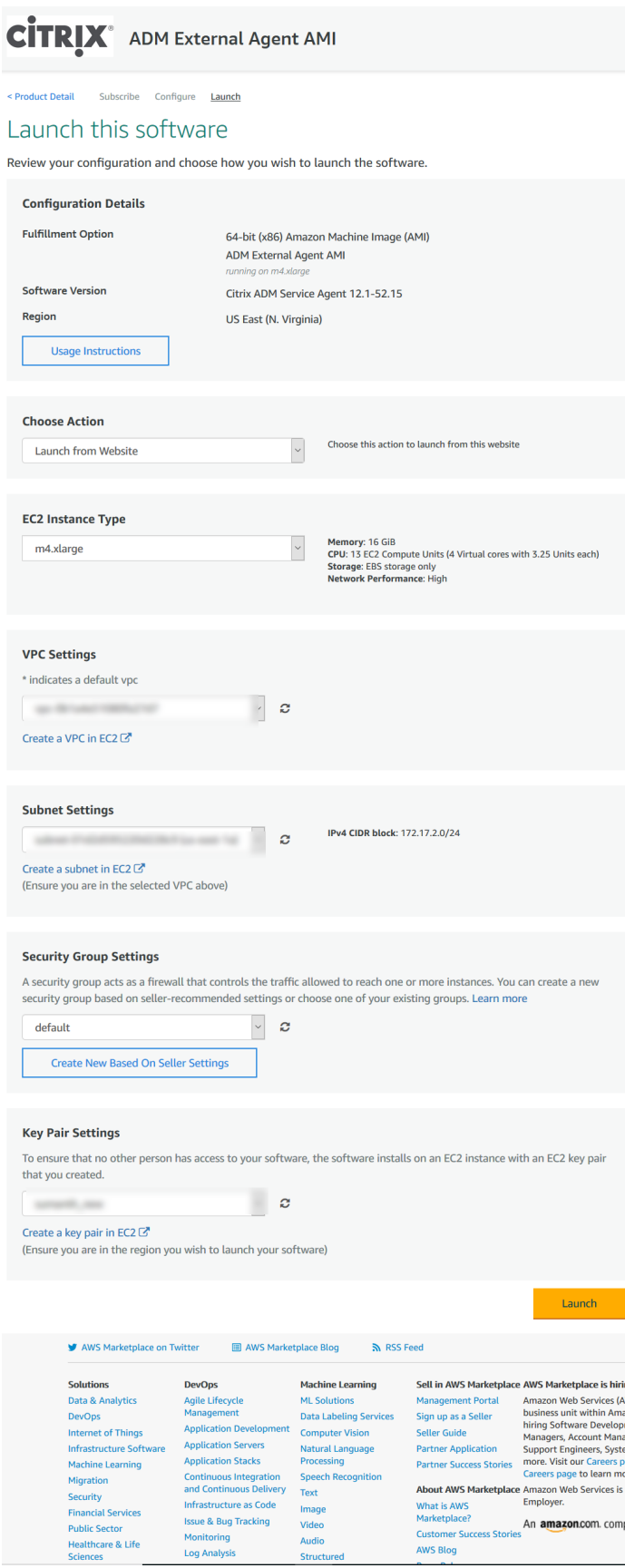

7. The launch from a Website is successful.

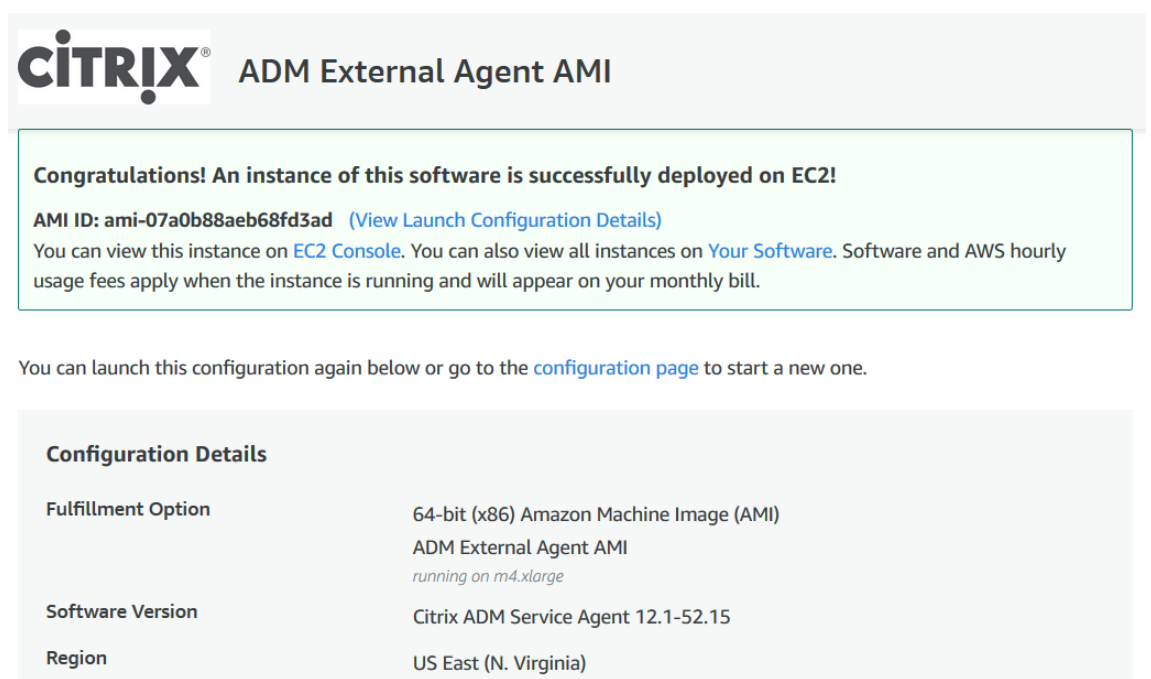

#### **Note**

**Usage Instructions** 

The deployment process might take approximately 10–15 minutes. After the deployment is successfully completed, you can view your NetScaler agent virtual machine on your AWS account.

#### 8. Once the agent is deployed, assign a name for your NetScaler agent.

### 9. Once the agent is up and running, assign an elastic IP address for your NetScaler agent.

### **Note**

Elastic IP address enables NetScaler agent to communicate with NetScaler Console. But, an elastic IP address might not be required if you have configured NAT Gateway to route the traffic to the Internet.

#### 10. Using an SSH client, log on to your NetScaler agent.

### **Note**

You can log on to the NetScaler agent using one of the following ways:

- Use nsrecover as the user name and AWS instance ID as the password.
- Use nsroot as the user name and a valid keypair as the password.
- 11. Enter the following command to invoke the deployment screen: **deployment\_type.py**
- 12. Enter the **Service‑URL** and the **Activation code** that you had copied and saved from the **Set Up Agents** page in NetScaler Console as instructed in Getting Started. The agent uses the service URL to locate the service and the activation code to register with the service.

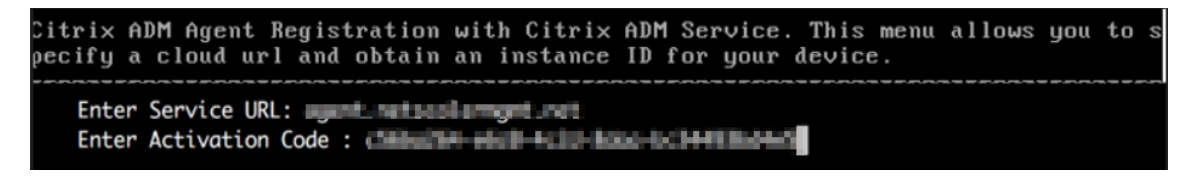

After agent registration is successful, the agent restarts to complete the installation process.

After the agent has restarted, access NetScaler Console and on the **Set Up Agent** page, under **Discov‑ ered Agents**, verify the status of the agent.

## **Launch with EC2**

To launch with EC2, select **Launch through EC2** from the **Choose Action** list, and then click **Launch**.

1. On the **Choose an Instance Type** page, select the instance, and click**Next: Configure Instance Details**.

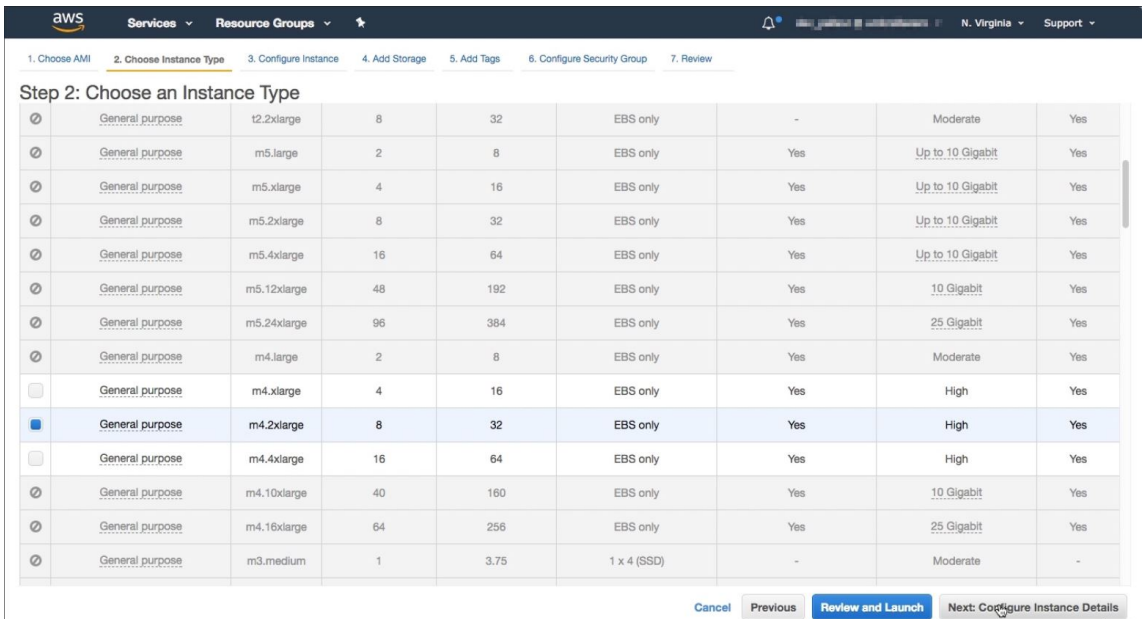

2. On the **Configure Instance Details** page, specify the required parameters.

Under the **Advanced Details** section, you can enable a zero-touch agent by specifying authentication details or a script in the **User data** field.

• **Authentication details** ‑ Specify the **Service‑URL** and **Activation code** that you copied from the **Set Up Agents** page in NetScaler Console as instructed in Getting Started. Enter the details in the following format.

```
1 registeragent -serviceurl <apigatewayurl> -activationcode <
      activationcodevalue>
2 <!--NeedCopy-->
```
Agent uses this information to auto-register with the NetScaler Console during boot-up.

• **Script** - Specify an agent auto-registration script as user data. The following is an example script:

```
1 #!/var/python/bin/python2.7
2 import os
3 import requests
4 import json
5 import time
6 import re
7 import logging
8 import logging.handlers
9 import boto3
10
11 - 11112 Overview of the Script:
13 The script helps to register a NetScaler agent with NetScaler
        Console. Pass it in userdata to make NetScaler agent in
       AWS to autoregister on bootup. The workflow is as follows
14 1) Fetch the NetScaler Console API credentials (ID and
       secret) from AWS secret store (NOTE: you have to assign
       IAM role to the NetScaler agent that will give permission
       to fetch secrets from AWS secret store)
15 2) Login to NetScaler Console with credentials fetched in
       step 1
16 3) Call NetScaler Console to fetch credentials (serviceURL
       and token) for agent registration
17 4) Calls registration by using the credentials fetched in
       step 3
18 '''
19
20 - 11121 These are the placeholders which you need to replace
       according to your setup configurations
22 aws_secret_id: Id of the AWS secret where you have stored
       NetScaler Console Credentials
23 The secrets value should be in the following json format
24 {
25 "adm_user_id_key": "YOUR_ID", " adm_user_secret_key": "
        YOUR SECRET" }
26
27 - 11128
29 aws_secret_id = "<AWS_secret_id>"
```

```
30 adm_ip_or_hostname = "<YOUR_ADM_POP>.adm.cloud.com"
31
32 - 11133 Set up a specific logger with your desired output level and
       log file name
34 11135 log_file_name_local = os.path.basename(__file__)
36 LOG_FILENAME = '/var/log/' + 'bootstrap' + '.log'
37 LOG_MAX_BYTE = 50*1024*1024
38 LOG_BACKUP_COUNT = 20
39
40 \logger = \logging.getLogger(\text{__name__})<br>41 \logger.setlevel(logging.DFBUG)41 logger.setLevel(logging.DEBUG)<br>42 logger handler = logging.handl
    42 logger_handler = logging.handlers.RotatingFileHandler(
       LOG FILENAME, maxBytes=LOG MAX BYTE, backupCount=
       LOG_BACKUP_COUNT)
43 logger_fortmater = logging.Formatter(fmt='%(asctime)-2s:%(
        funcName)30s:%(lineno)4d: [%(levelname)s] %(message)s',
       datefmt="%Y-%m-%d %H:%M:%S")
44 logger_handler.setFormatter(logger_fortmater)
45 logger.addHandler(logger_handler)
46
47 class APIHandlerException(Exception):
48 def __init__(self, error_code, message):<br>49 self.error code = error code
            self.error_code = error_code
50 self.message = message
51
52 def _53 def _5353 return self.message + ". Error code '" + str(self.
               error_code) + "'"
54
55 def parse_response(response, url, print_response=True):
56 if not response.ok:
57 if "reboot" in url:
58 logger.debug('No response for url: reboot')
59 resp = {
60 "errorcode": "500", "message": "Error while reading response.
       " }
61
62 return resp
63
64 if print_response:
65 logger.debug('Response text for %s is %s' % (url,
                    response.text))
66
67 response = json.loads(response.text)
68 logger.debug("ErrorCode - " + str(response['errorcode
                ']) + ". Message -" + str(response['message']))
69 raise APIHandlerException(response['errorcode'], str(
               response['message']))
70 elif response.text:<br>71 if print respon
            if print_response:
72 logger.debug('Response text for %s is %s' % (url,
```
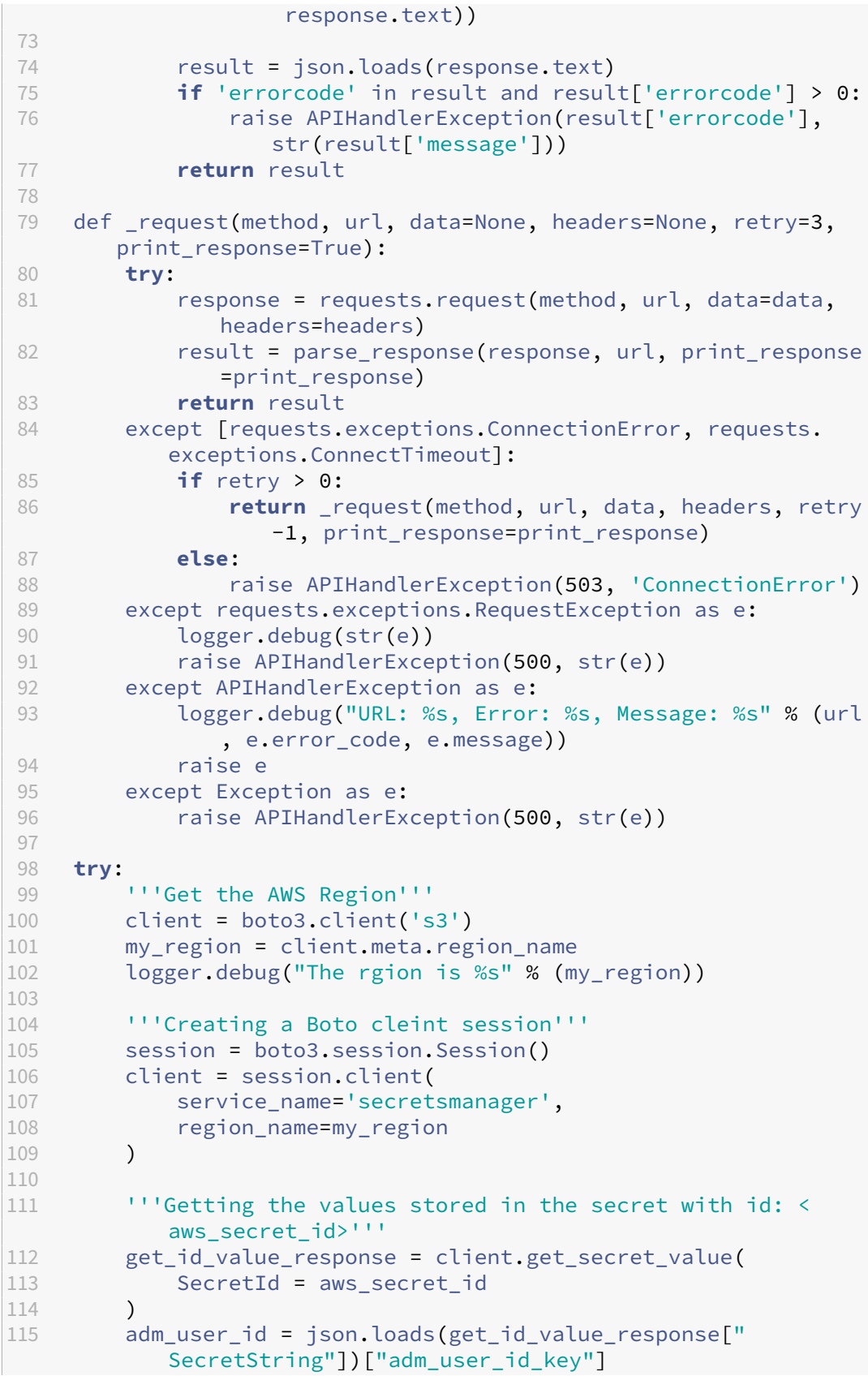

```
116 adm_user_secret = json.loads(get_id_value_response["
             SecretString"])["adm_user_secret_key"]
117
118 except Exception as e:
119 logger.debug("Fetching of NetScaler Console credentials
             from AWS secret failed with error: %s" % (str(e)))
120 raise e
121
\frac{122}{123} Tni
     Initializing common NetScaler Console API handlers
124125 mas common headers = \{126<br>127
127 'Content-Type': "application/json",<br>128 'Accept-type': "application/json",
          'Accept-type': "application/ison",
129 'Connection': "keep-alive",
130 'isCloud': "true"
131 }
132
133
134 - 111135 API to login to the NetScaler Console and fetch the Session
         ID and Tenant ID
136 111137 url = "https://" + str(adm_ip_or_hostname) + "/nitro/v1/
         config/login"
138 payload = 'object=f139 "login":{<br>140 "ID":"' +
     140 "ID":"' + adm_user_id + '","Secret":"' + adm_user_secret + '"
          }
141 }
142 '
143 try:
144 response = _request("POST", url, data=payload, headers=
             mas common headers)
145 sessionid = response["login"][0]["sessionid"]
146 tenant_id = response["login"][0]["tenant_name"]
147 except Exception as e:
148 logger.debug("Login call to the NetScaler Console failed
             with error: %s" % (str(e)))
149 raise e
150
151 '''
152 API to fetch the service URL and Token to be used for
         registering the agent with the NetScaler Console
153 111154 mas_common_headers['Cookie'] = 'SESSID=' + str(sessionid)<br>155 url = "https://" + str(adm ip or hostname) + "/nitro/v1/
     url = "https://" + str(adm.jp_or_hostname) + "/nitro/v1/config/trust_preauthtoken/" + tenant_id +"?customer="+
         tenant_id
156 logger.debug("Fetching Service URL and Token.")<br>157 trv:
     157 try:
158 response = _request("GET", url, data=None, headers=
```

```
mas_common_headers)
159 service_name = response["trust_preauthtoken"][0]["
            service_name"]
160 token = response["trust_preauthtoken"][0]["token"]
161 api_gateway_url = response["trust_preauthtoken"][0]["
            api_gateway_url"]
162 except Exception as e:
163 logger.debug("Fetching of the Service URL Passed with
            error. %s" % (str(e)))
164 raise e
165
166 ''''<br>167 Run
     Running the register agent command using the values we
        retrieved earlier
168<br>169169 try:
170 registeragent_command = "registeragent -serviceurl "+
            api_gateway_url+" -activationcode "+service_name+"\;"+
            token
171 file_run_command = "/var/python/bin/python2.7 /mps/
            register_agent_cloud.py "+registeragent_command
172 logger.debug("Executing registeragent command: %s" % (
            file run command))
173 os.system(file_run_command)
174 except Exception as e:
175 logger.debug("Agent Registeration failed with error: %s"
            % (str(e)))176 raise e<br>177 <!--NeedCopy-->
     177 <!--NeedCopy-->
```
This script fetches the authentication details from the AWS secrets manager and runs the deployment.py script to register the agent with the NetScaler Console.

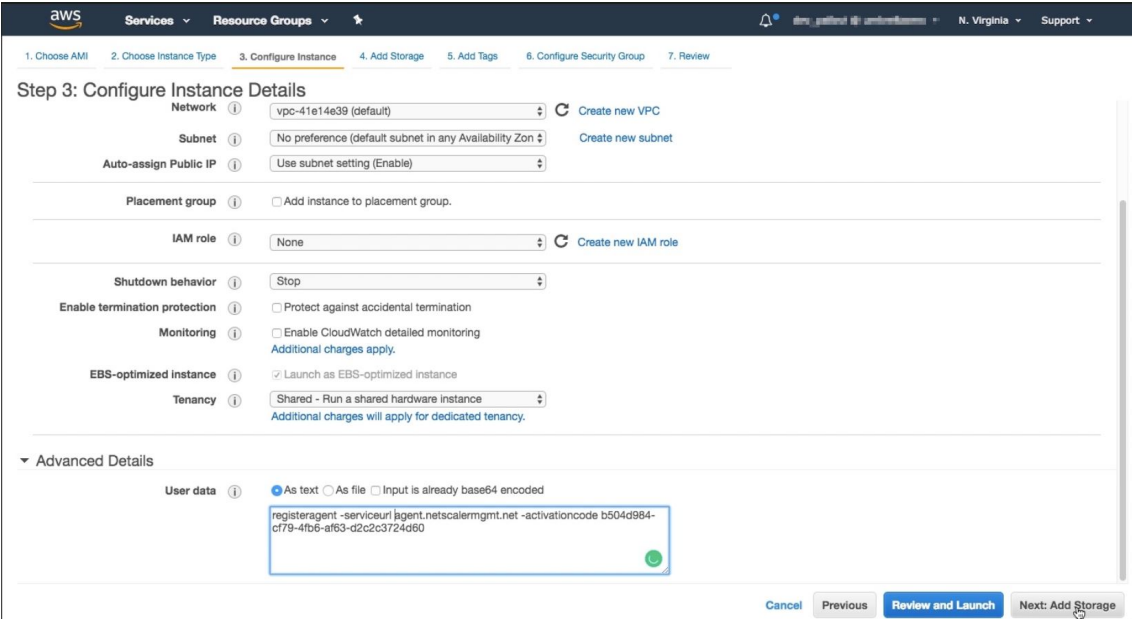

# **Note**

While you can auto-assign public IP address, you can also assign elastic IP address. Assigning an elastic IP address is required when NAT Gateway is not configured.

If the elastic IP address is not set in this step, you can still do it on the EC2 console. You can create a new elastic IP address and associate that with the NetScaler agent using the instance ID or ENI‑ID.

## Click **Add Storage**.

3. On the **Add Storage** page, configure the storage device settings for the instance, and click **Next: Add Tags**.

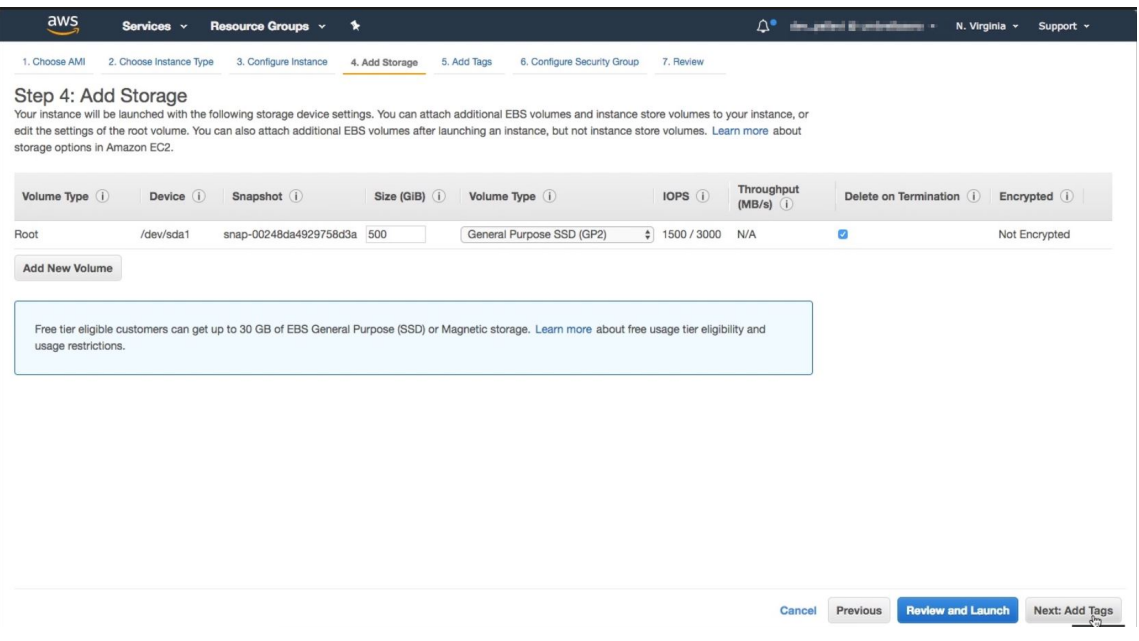

4. On the **Add Tags** page, define the tag for the instance, and click **Next: Configure Security Group**.

#### NetScaler Console service

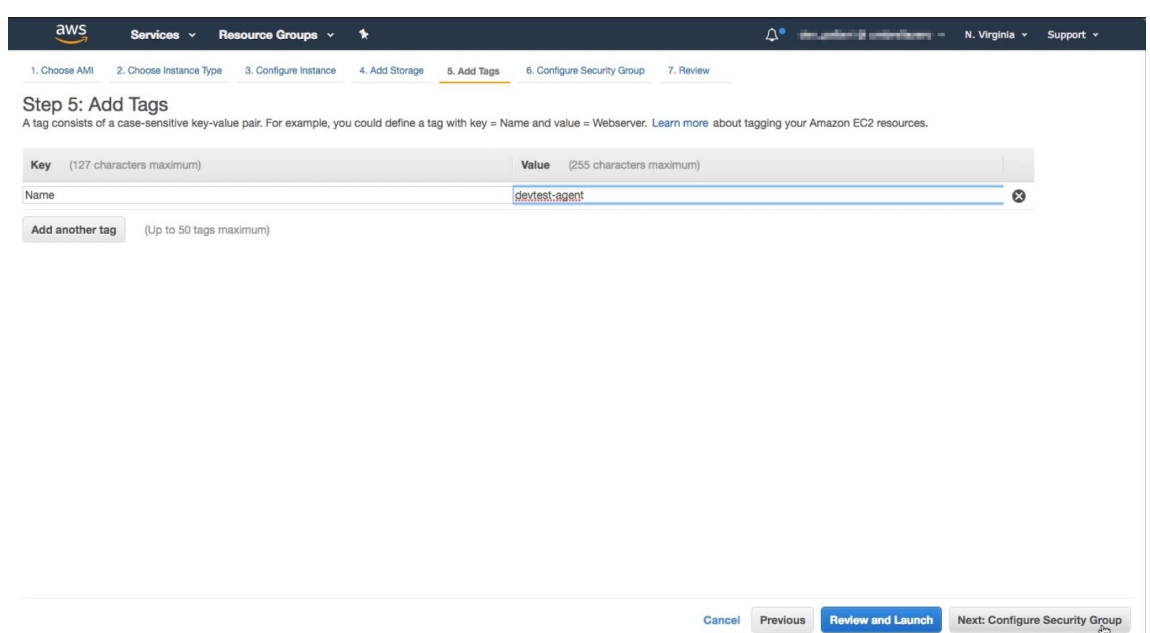

5. On the **Configure Security Group** page, add rules to allow specific traffic to your instance and click **Review and Launch**.

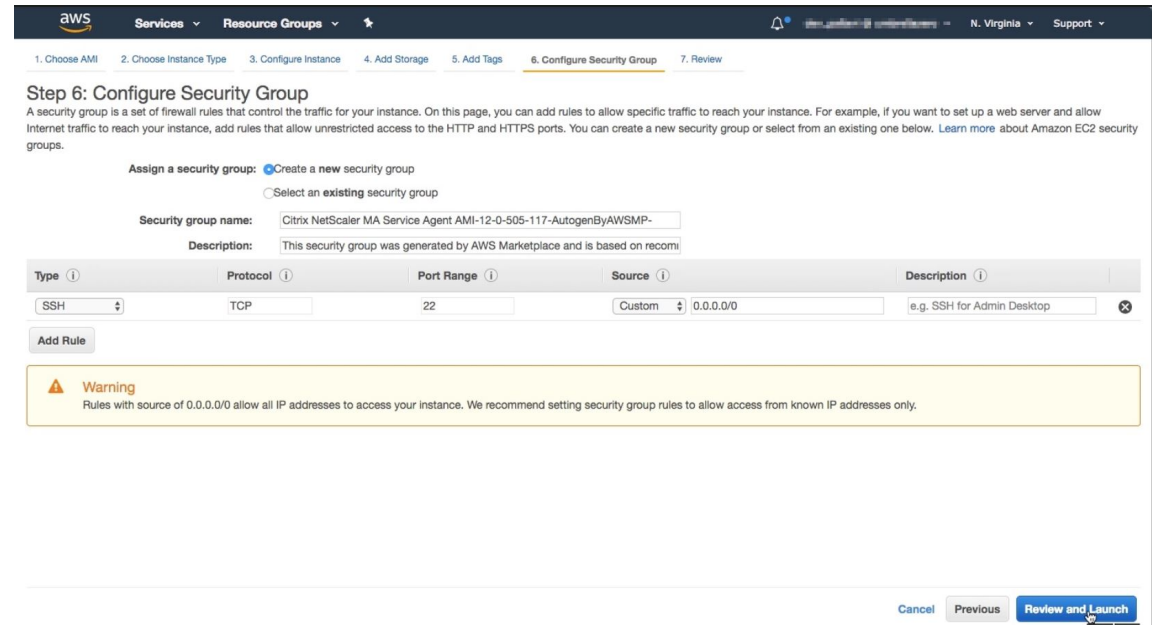

- 6. On the **Review Instance Launch** page, review the instance settings and click **Launch**.
- 7. In the **Select an existing key pair or create a new key pair** dialog box, create a key pair. You can also select from the existing key pairs.

Accept the acknowledgment and click **Launch Instances**.

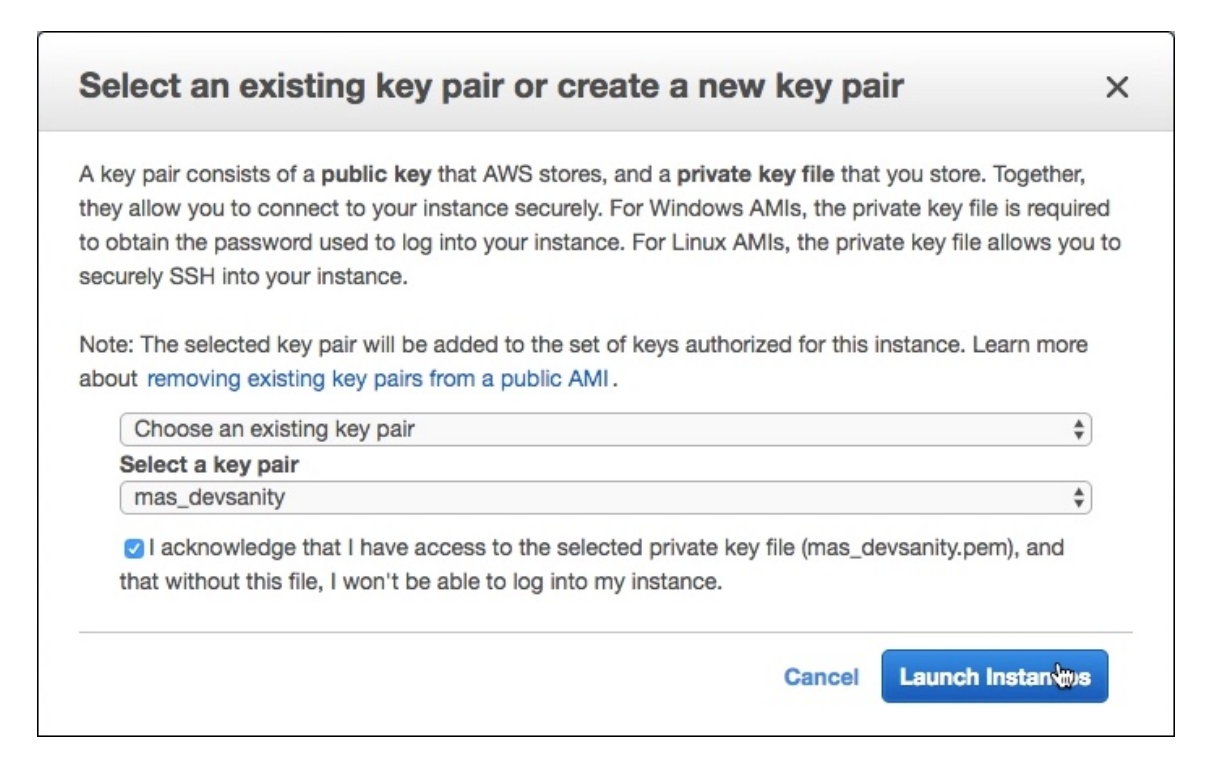

The deployment process might take approximately 10–15 minutes. After the deployment is successfully completed, you can view your NetScaler agent virtual machine on your AWS account.

# **Install a NetScaler agent on GCP**

### January 8, 2024

The NetScaler agent works as an intermediary between the NetScaler Console and the discovered in‑ stances in the data center or on the cloud. You can deploy the agent on the Google Cloud Platform (GCP) to facilitate the secure remote management of NetScaler instances deployed within the Google cloud virtual network through NetScaler Console. For more information, see the Google Cloud Plat‑ form Marketplace.

## **[Prerequisites](https://console.cloud.google.com/marketplace/product/citrix-public/netscaler-adm-agent-svc)**

To install a NetScaler agent on GCP, you need a GCP account.

## **Install the NetScaler agent on GCP**

Follow these steps to install a NetScaler agent on GCP.

- 1. Log on to the GCP console (console.cloud.google.com) using your credentials and go to the marketplace.
- 2. In the search field, type **NetScaler agent**.
- 3. Click **NetScaler agent** from the results field and then click **Launch**.

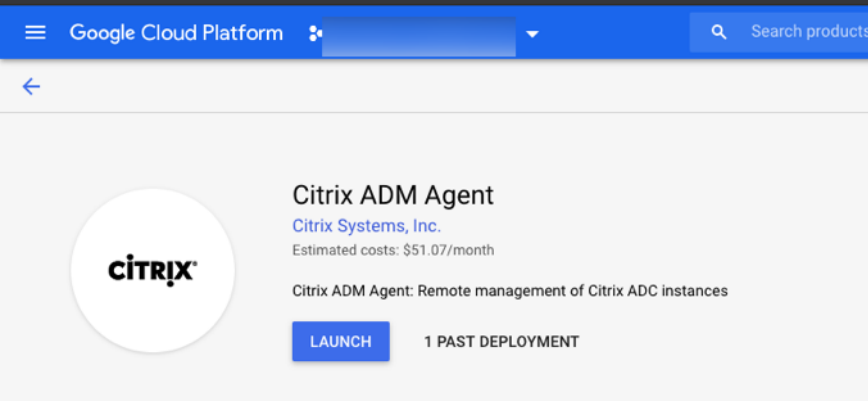

4. In the **New NetScaler agent deployment** page, most of the options are set by default. You can change the default configurations as required and click **Deploy**.

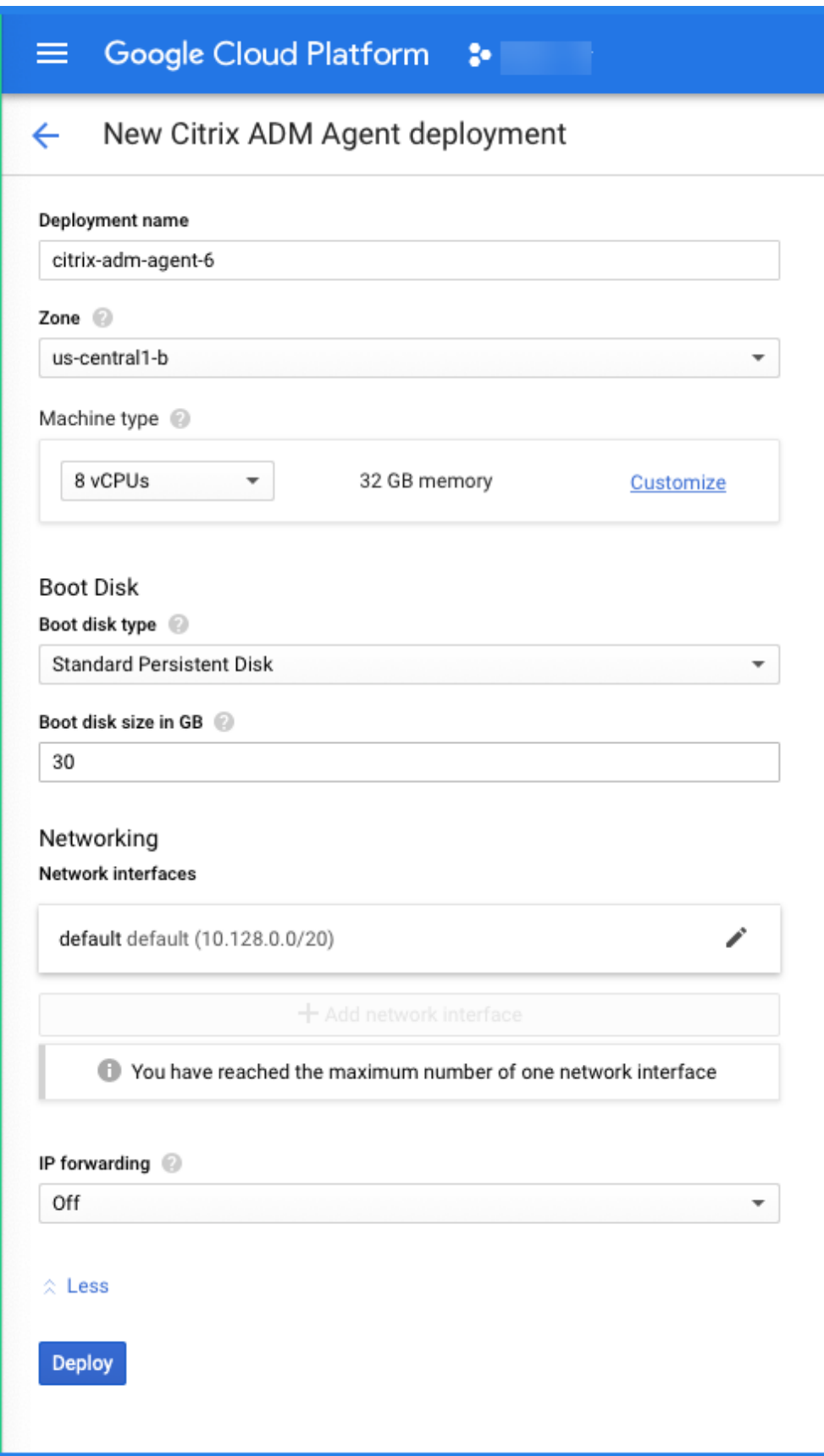
5. After the agent is deployed, click the instance link and check the details in the **VM instance details page**.

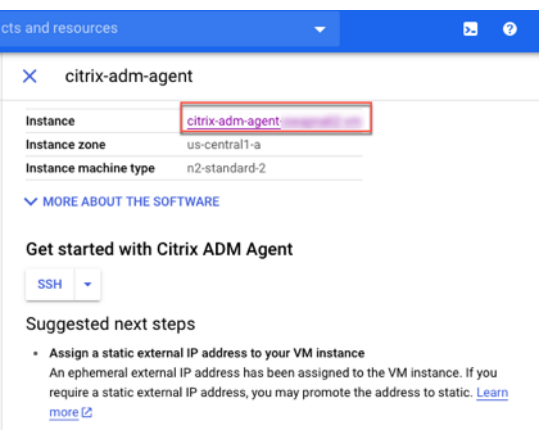

6. Log on to the agent through an SSH client using the agent external IP address. Use the following commands:

ssh nsrecover@<external IP address of the agent>

#### Password: Instance ID

Can you find the external IP address and the instance ID in the **VM instance details** page.

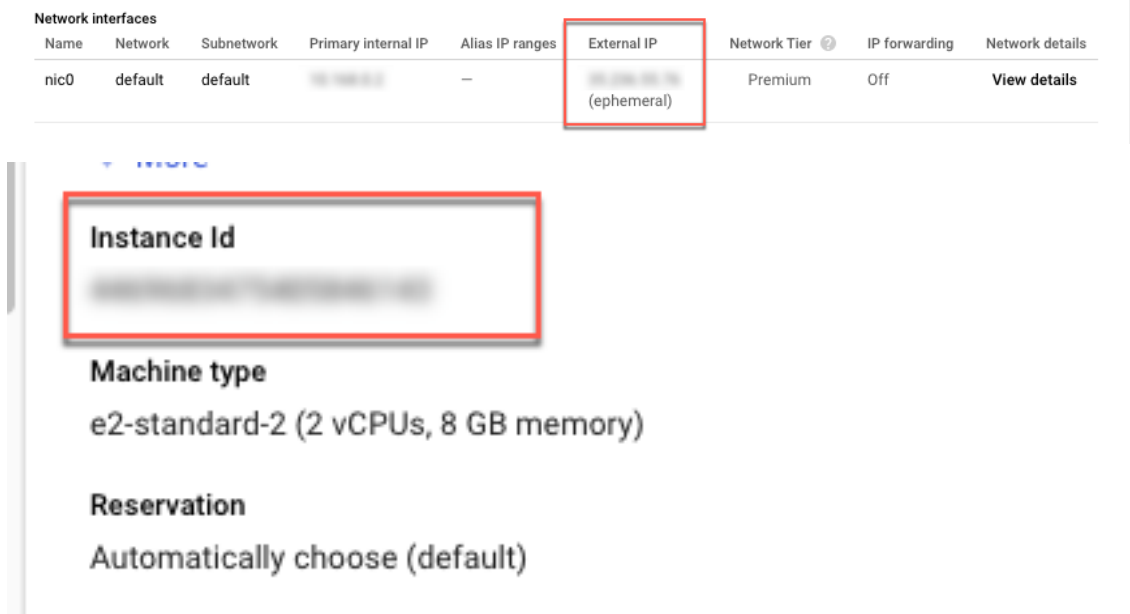

- 7. Enter the following command to invoke the deployment screen: **deployment\_type.py**
- 8. Enter the **Service‑URL** and the **Activation code** that you had copied and saved from the **Set Up Agents** page in NetScaler Console as instructed in Getting Started. The agent uses the service URL to locate the service and the activation code to register with the service.

Citrix ADM Agent Registration with Citrix ADM Service. This menu allows you to : pecify a cloud url and obtain an instance ID for your device. Enter Service URL: mymt\_matuelemyrt.net Enter Activation Code : ( The The Hill Hill House In 1998)

After agent registration is successful, the agent restarts to complete the installation process.

After the agent has restarted, access NetScaler Console and on the **Set Up Agent** page, under **Discov‑ ered Agents**, verify the status of the agent.

# **Install NetScaler agent in Kubernetes cluster using YAML**

#### January 8, 2024

**Note**

The procedure to install an agent as a microservice is available in the Getting Started section.

#### In the Kubernetes master node:

- 1. Save the downloaded YAML file
- 2. Run the following command:

kubectl create -f <yaml file>

For example, kubectl create -f testing.yaml

The agent is successfully created.

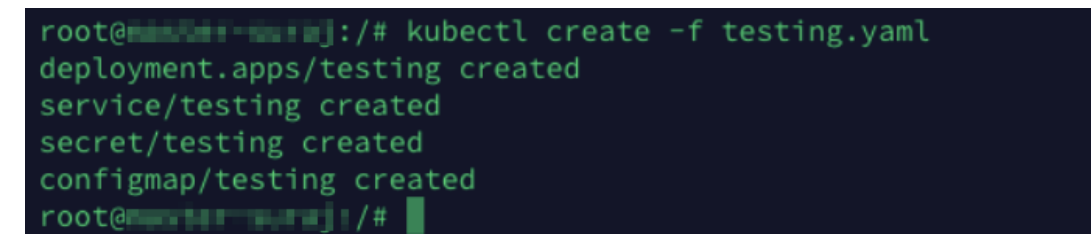

In NetScaler Console, navigate to **Infrastructure > Instances > Agents** to see the agent status.

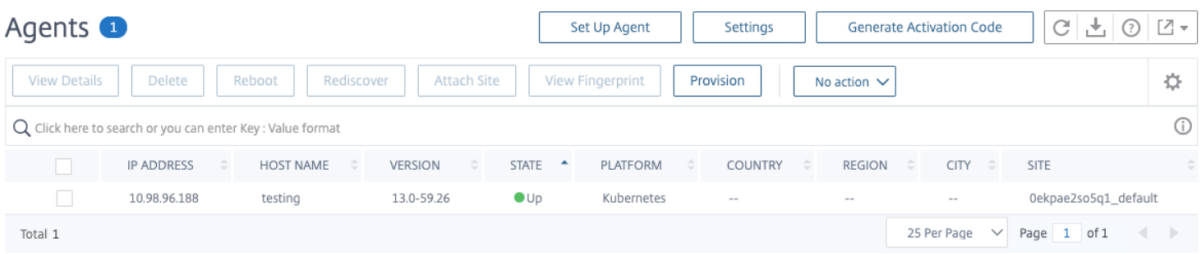

### **Note:**

NetScaler agent configured in Kubernetes cluster using YAML supports automatic agent upgrade (evergreen upgrade).

# **Install a NetScaler agent operator using the OpenShift console**

#### March 25, 2024

An operator is an open source toolkit that enables you to deploy and manage the Kubernetes applications in an effective, automated, and scalable way. As an administrator, you can deploy an agent in the OpenShift cluster using the **NetScaler ADM Agent Operator**.

**Note:**

An agent configured in the OpenShift cluster is not automatically upgraded by default.

### **Prerequisites**

Before you deploy, ensure that:

• You have the privileged security context constraints to control permissions for pods. For the agent, run the following command to get the privilege security context constraints to the service account:

oc adm policy add-scc-to-user privileged -z adm-agent-serviceaccount

• Run the following command to create an Agent login secret:

```
kubectl create secret generic admlogin --from-literal=username=
nsroot --from-literal=password=<adm-agent-password> -n <namespace
>
```
**Note:**

- **–** <adm-agent-password> is an example password. You must set a password for the agent and NetScaler CPX uses these credentials to register with the Agent.
- **–** Provide **admlogin** for loginSecret in the agent YAML while creating the instance.

If you are deploying NetScaler CPX and agent in different namespaces, ensure to:

- **–** Label namespace with citrix-cpx=enabled in which the NetScaler CPX has been de‑ ployed.
- **–** Set helper.required true or false while installing the agent operator.

#### **Note:**

By default, helper.required is set to **false**[. If this parameter is se](#page-149-0)t to false, you must ensure to create **admlogin** secret in every namespace if NetScaler CPX and agent are in different namespaces.

• You have accessSecret that is required in the agent YAML. These credentials are required for the agent to connect with NetScaler Console service.

```
kubectl create secret generic <secretname> --from-literal=accessid
=<ID> --from-literal=accesssecret=<Secret> -n namespace
```
**Note:**

Provide a secret name for accessSecret in agent YAML while creating the instance.

You can get access ID and secret for accessing the NetScaler Console from the following procedure:

- 1. Log on to the Citrix Cloud management console.
- 2. From the Citrix Cloud menu, select **Identity and Access Management**.

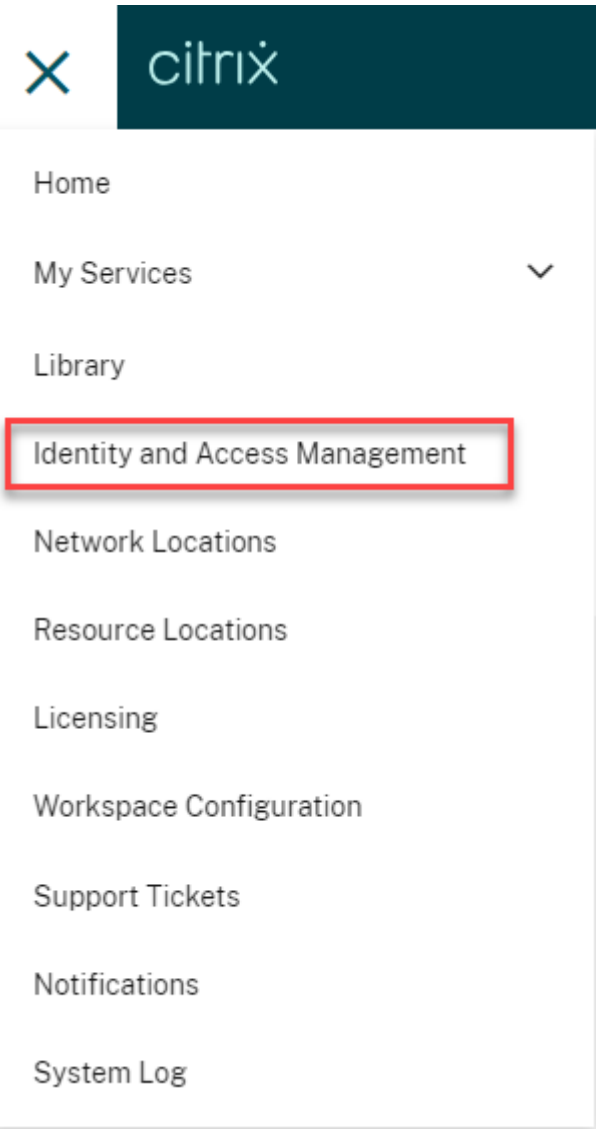

3. From the **API Access** tab, enter a secure client name and click **Create Client**.

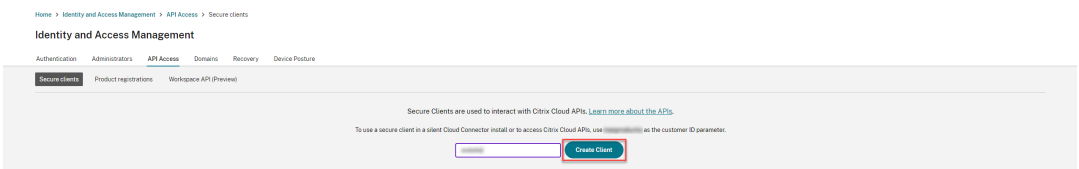

4. ID and Secret are generated. Click **Download** and save the CSV file.

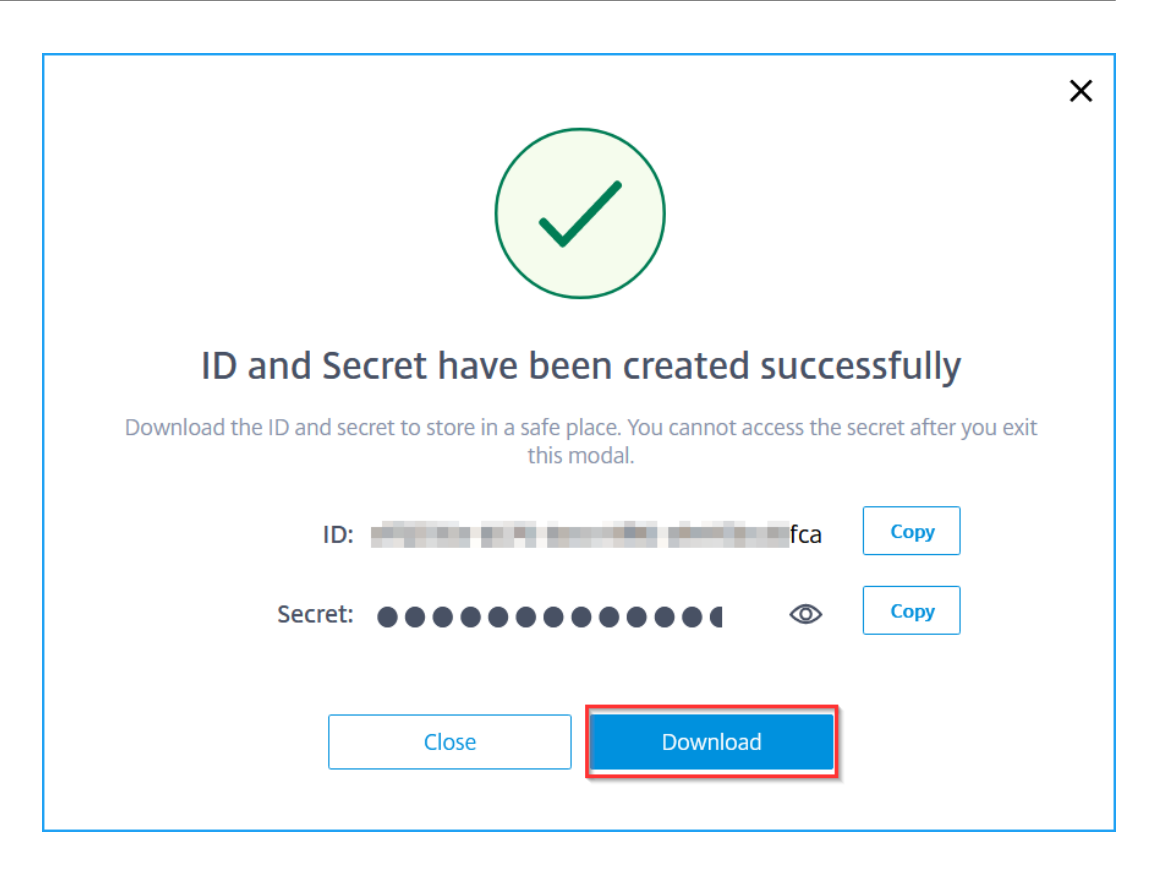

### <span id="page-149-0"></span>**Install the Agent Operator**

- 1. Log on to the OpenShift cluster console.
- 2. Navigate to **Operators > OperatorHub**.
- 3. In the search bar, provide the agent name and select the **NetScaler ADM Agent Operator** and then click **Install**.

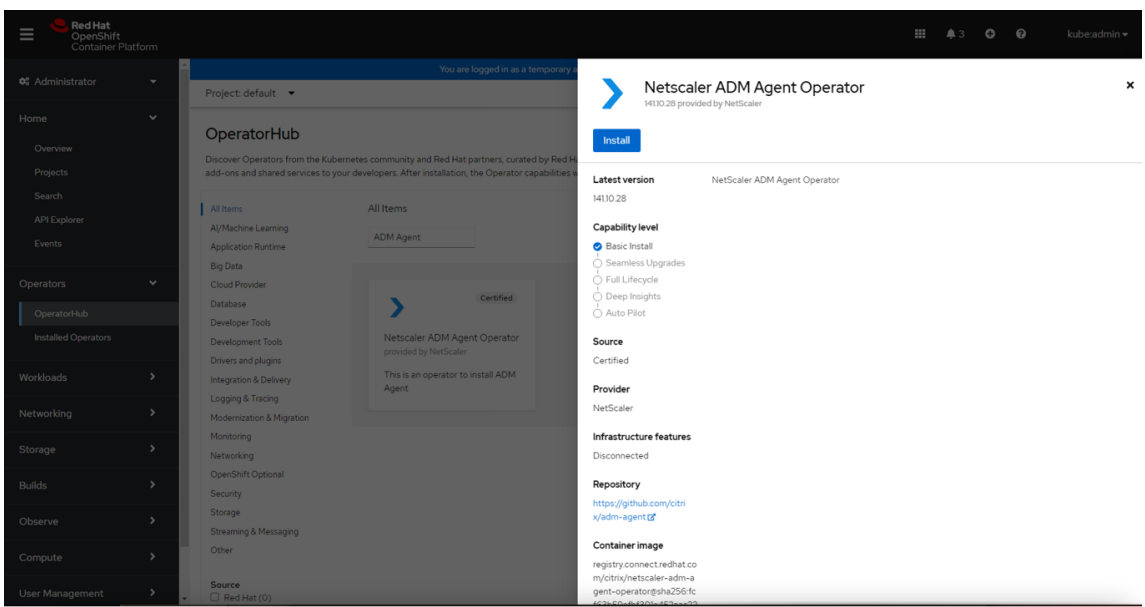

- 4. In the **Install Operator** page, you have two options:
	- **All namespaces on the cluster (default)** ‑ Enables the Agent operator to subscribe to all namespaces available in the cluster and allows you to initiate the instance of agent operator from any namespace on the cluster.
	- A specific namespace on the cluster Enables the Agent operator to subscribe to a selected namespace on the cluster and you can initiate the instance of agent operator only from the selected namespace.

In this example, the Agent operator is assigned to a namespace called **Default**. Select **Au‑ tomatic** under **Update approval**, and click **Install**.

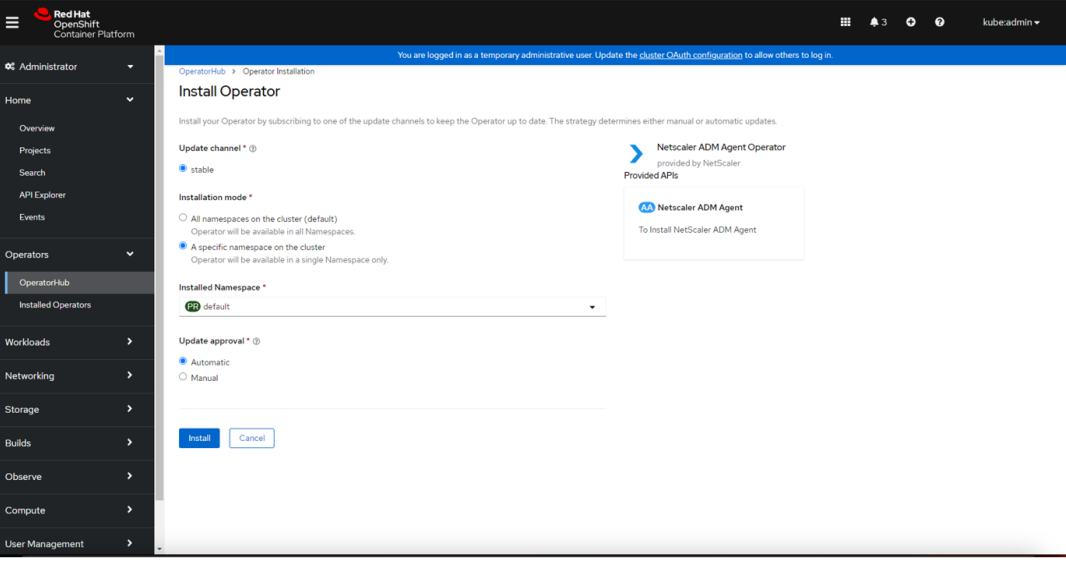

Wait until the Agent operator is successfully subscribed.

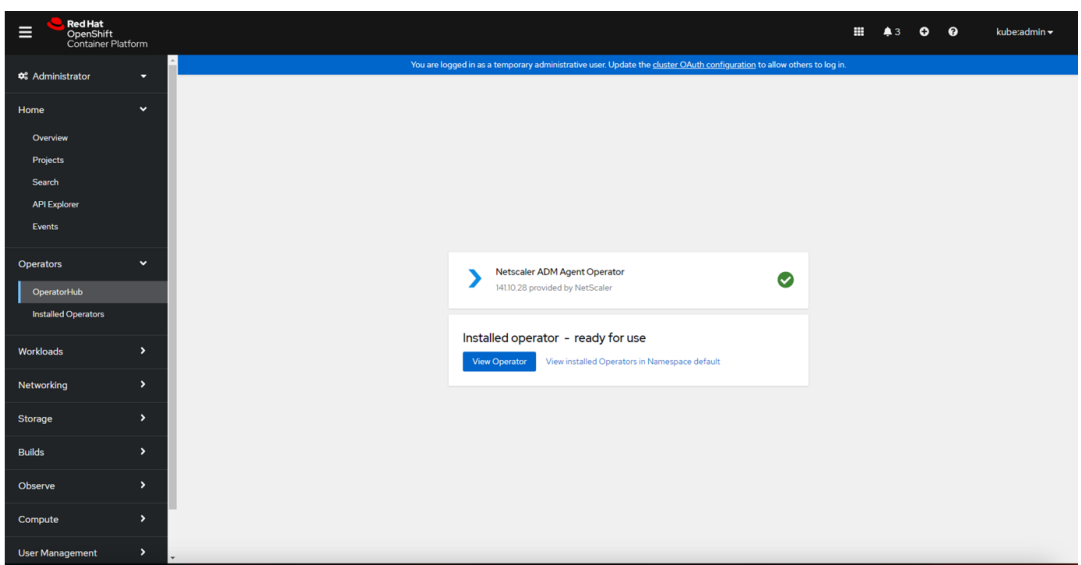

5. Navigate to **Workloads > Pods** and verify that the netscaler-adm-agent-operatorcontroller pod is up and

running.

6. After the pod is up and running, click **Create Instance**.

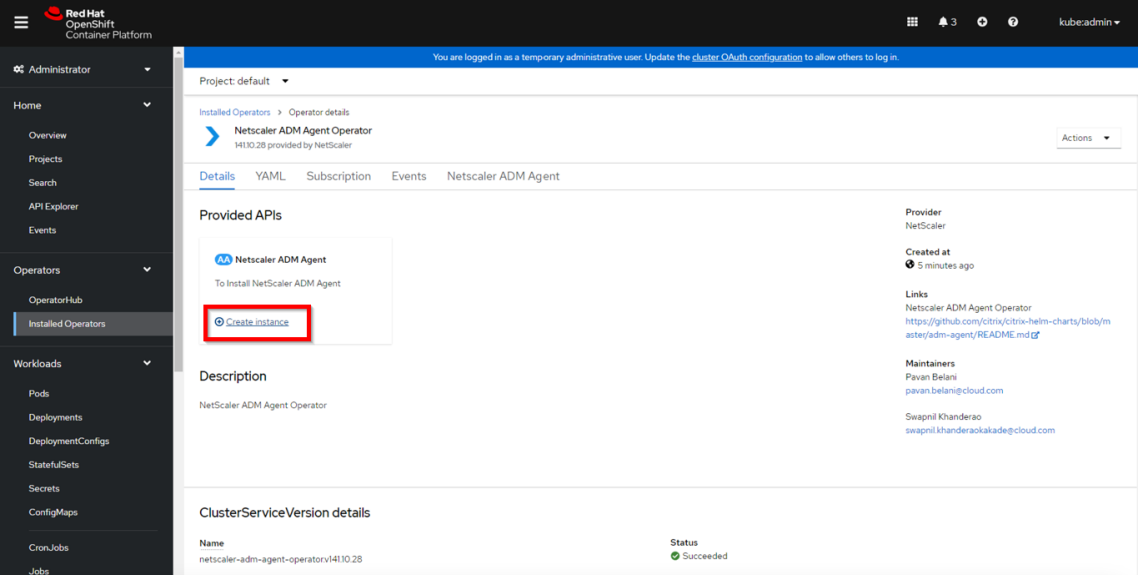

7. Select the **YAML view** to update any parameters and then click **Create**.

#### **Note:**

Ensure that there must be only one instance of agent per OpenShift cluster.

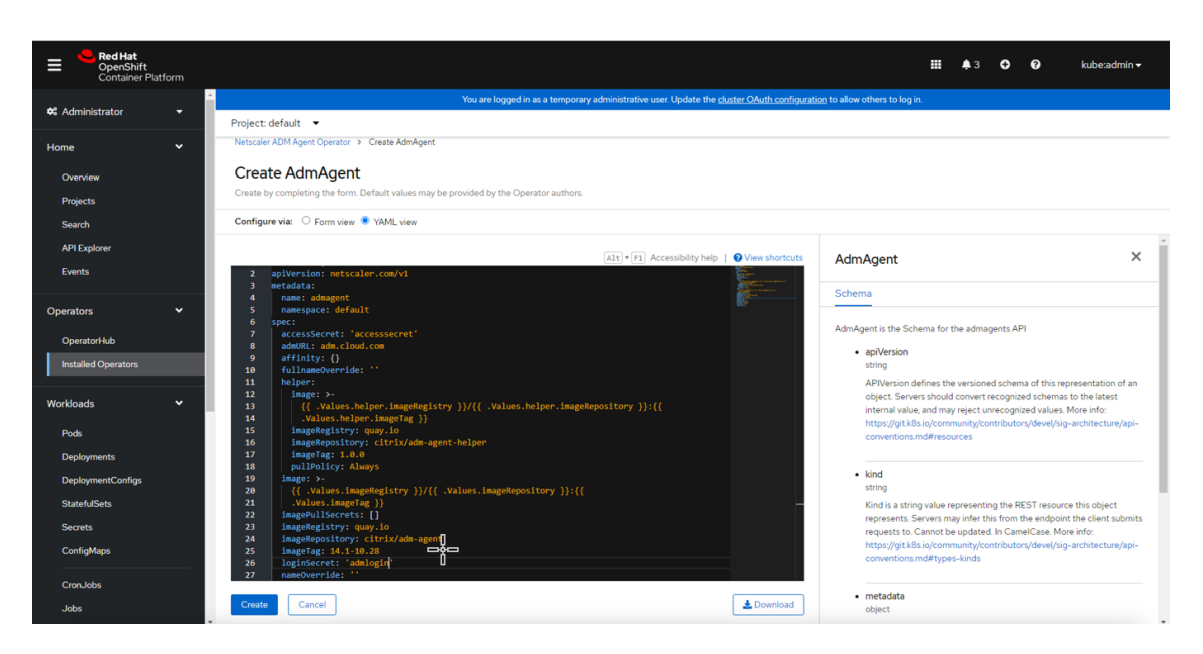

8. Navigate to **Workloads > Pods** and ensure that the agent pods are up and running.

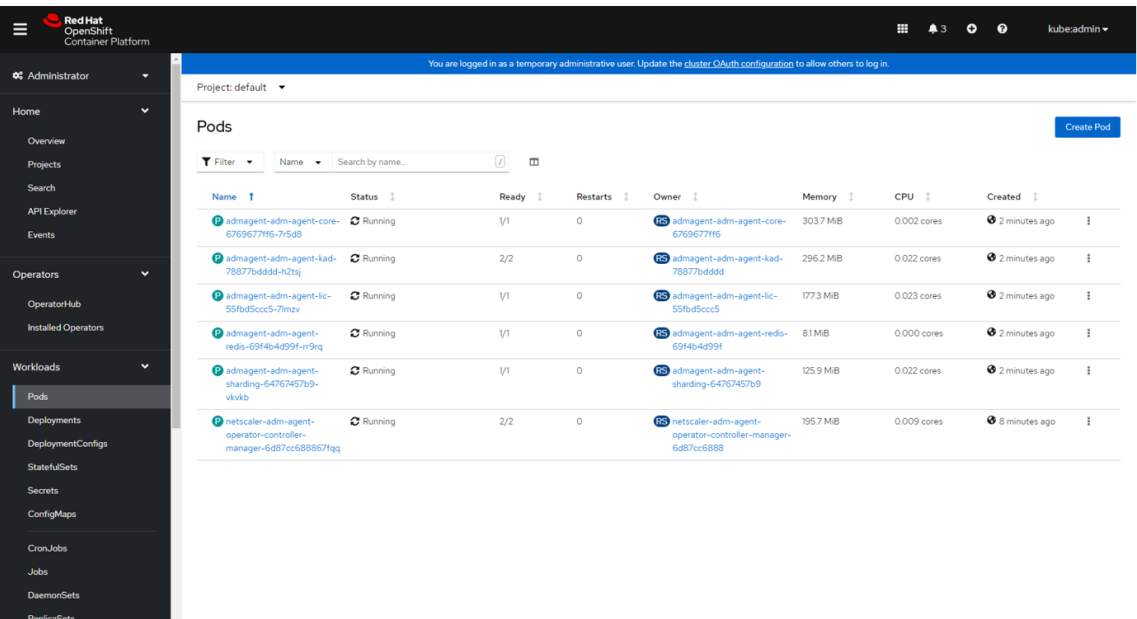

#### **Delete an agent instance**

You can delete the instance of agent from the cluster by navigating to **Operators > Installed Oper‑ ators**. In the **NetScaler ADM Agent Operator** tab, select the instance, and select **Delete AdmAgent** from the list.

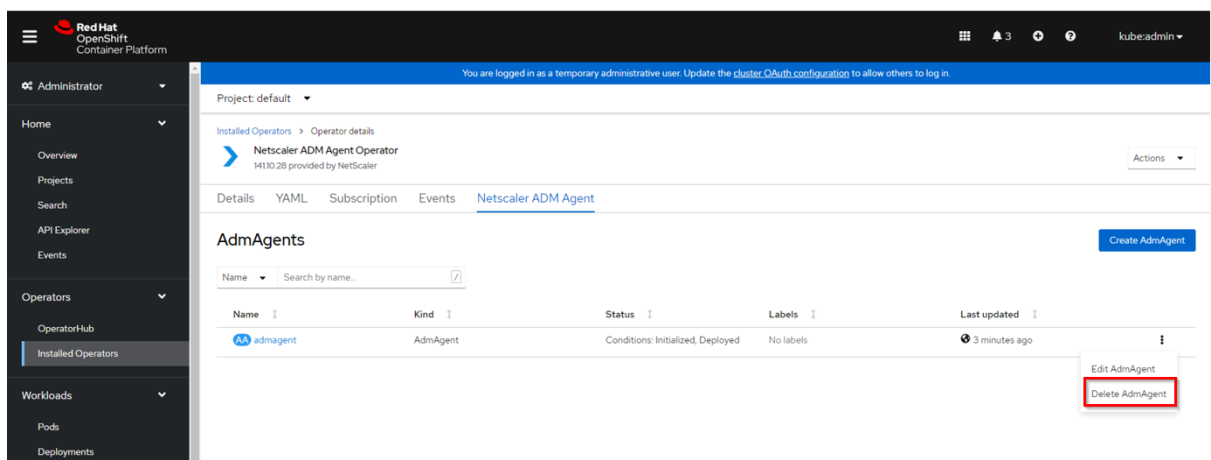

### **Uninstall the agent operator**

If you want to uninstall the agent operator pod from the cluster, navigate to **Operators > Installed Operators**, and then select **Uninstall Operator** from the list.

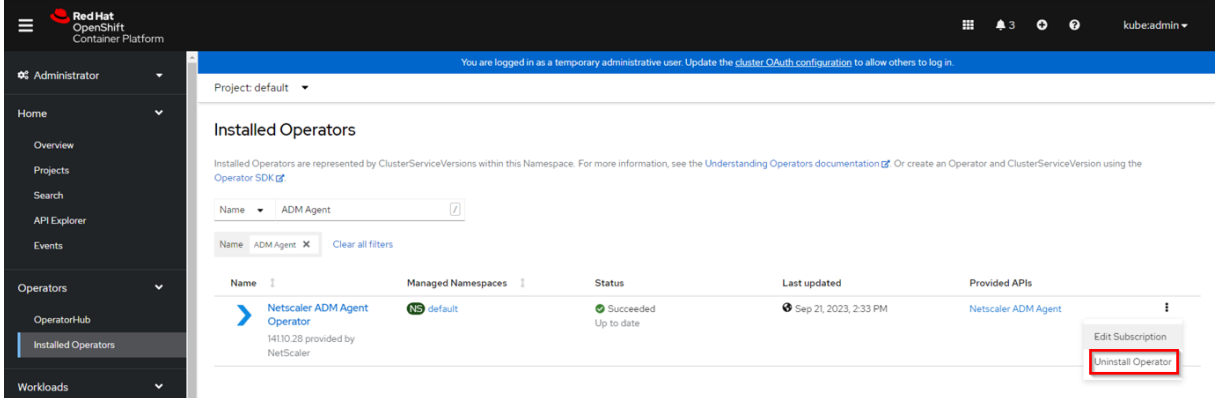

# **Install a container‑based agent using helm chart**

January 8, 2024

You can deploy a container-based agent to connect NetScaler CPX with NetScaler Console for managing and monitoring the NetScaler CPX. To deploy a container-based agent, follow the procedure available in this document.

**Note:**

The container-based agent is not automatically upgraded (evergreen upgrade) by default.

# **How to Get Help and Support**

#### January 8, 2024

As a Citrix Cloud user, sometimes you might need help with making sure a smooth functioning of our infrastructure. This topic provides more information about the different help and supports options and how to access them.

### **Create a Citrix Cloud account**

If you encounter an error when signing up for a Citrix Cloud account, contact Citrix Customer Service.

### **[Sign](http://www.citrix.com/support/customer-service.html) in to your account**

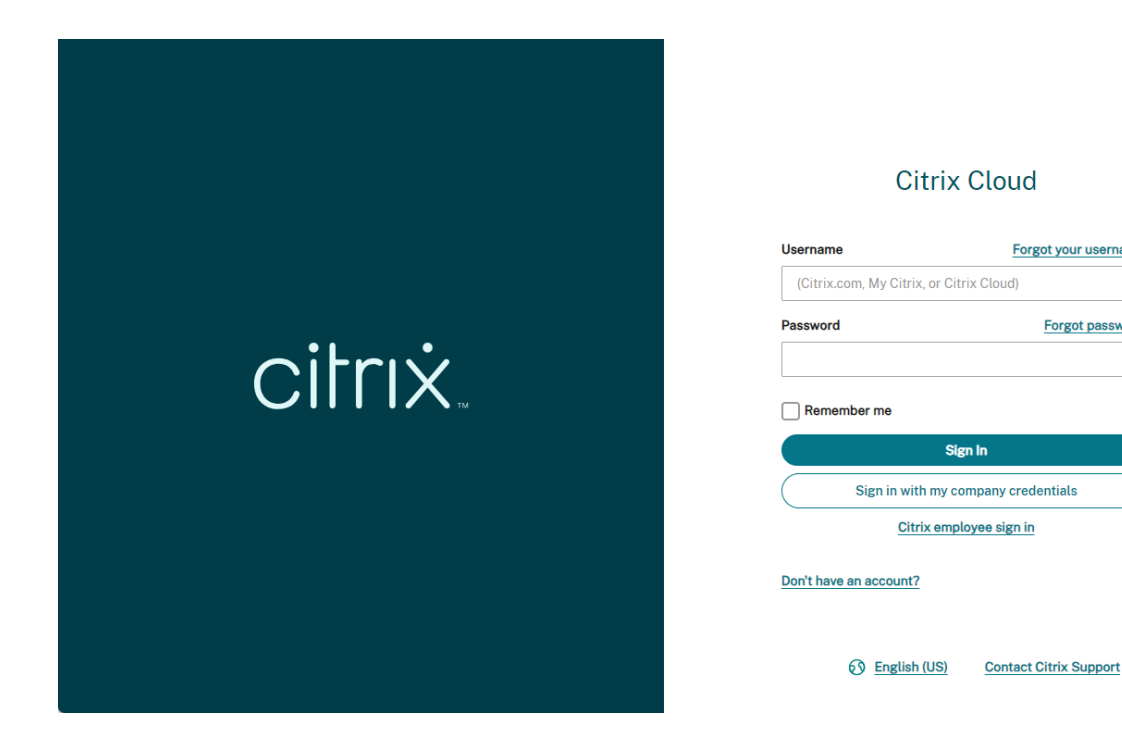

If you're having trouble signing in to your Citrix Cloud account:

- Make sure you sign in with the email address and password you provided when you signed up for your account.
- Citrix Cloud automatically prompts you to reset your password before you can sign in, if:
	- **–** You haven't signed in to Citrix Cloud in a while
	- **–** Your password doesn't meet Citrix Cloud's requirements

Forgot your username?

Forgot password?

- For more information, see Changing your password in this article.
- If your company allows users to sign in to Citrix Cloud using their company credentials instead of a Citrix account, click **Sign in with my company credentials** and enter your company's sign‑ in URL. You can then ent[er your company credenti](#page-155-0)als to access your company's Citrix Cloud account. If you don't know your company's sign‑in URL, contact your company's administrator for assistance.

### **Change your password**

<span id="page-155-0"></span>If you've forgotten your Citrix Cloud account password, click **Forgot your username or password?**, and you can enter your account email address. You receive an email to reset your password. If you do not receive the password reset email, or you need more assistance, contact Citrix Customer Service.

To help you keep your account password safe and secure, Citrix Cloud might prompt you to reset your password when you attempt to sign in. This prompt occurs if:

- Your password doesn't meet Citrix Cloud's complexity requirements. Passwords must be at least 8 characters long and include:
	- **–** At least one number
	- **–** At least one upper‑case letter
	- **–** At least one symbol: ! @ # \$ % ^ \* ? + = -
- Your password includes dictionary words.
- Your password is listed in a known database of compromised passwords.
- You haven't signed in to Citrix Cloud in the last six months.

When prompted, select **Reset Password** to create a new strong password for your account.

### **Citrix Cloud support forums**

On the Citrix Cloud support forums you can get help, provide feedback and improvement suggestions, view conversations from other users, or start your own topics.

NetScaler support staff members track these forums and are ready to answer your questions. Other Citrix [Cloud community members m](https://discussions.citrix.com/forum/1704-citrix-cloud/)ight also offer help or join the discussion.

You do not need to log in to read forum topics. However, you must log in to post or reply to a topic. To log in, use your existing Citrix account credentials or use the email address and password you provided when you created your Citrix Cloud account. To create a Citrix account, go to Create or request an account.

### **Support articles and documentation**

NetScaler provides a wealth of product and support content to help you get the most out of Citrix Cloud and resolve many issues you might experience with NetScaler products.

### **Citrix Cloud Resource Center**

The Citrix Cloud Resource Center provides several resources to help you get started with Citrix Cloud services, learn more about features, and resolve issues. The resources that appear are applicable to the feature or service in Citrix Cloud that you are currently working with. For example, if you're in the Virtual Apps and Desktops service management console, the Resource Center shows you thefollowing resources.

Access the Resource Center anytime by clicking the blue compass icon in the bottom-right of the Citrix Cloud console.

NEW Search for ADM product documentation and knowledge base articles within the Resource Center

- **Get Started**: Provides a brief guided walkthrough of key tasks specific to the service you're currently working with. You also find links to training and onboarding resources to help you learn more about service capabilities and set up your end-users for success.
- **Announcements**: Provides notifications of newly released features and links to essential Citrix communications. Click a feature notification to receive a brief guided walkthrough of the feature.
- **Search Articles**: Provides a list of product documentation and Knowledge Center articles for common tasks and helps you find more articles, without leaving Citrix Cloud. Enter a search query in the **How do I…** box for a filtered list of articles based on the service you're working with. In general, support articles appear first in the list, followed by product documentation articles.

X

#### **Citrix Tech Zone**

Citrix Tech Zone contains a wealth of information to help you learn more about Citrix Cloud and other NetScaler products. Here you find reference architectures, diagrams, videos, and technical papers that provide insights for designing, building, and deploying Citrix technologies.

#### **Technical Support**

If you're experiencing an issue that requires technical help, click the **Feedback and Support**icon near the top‑right of the screen, and then select **Open a Ticket.**

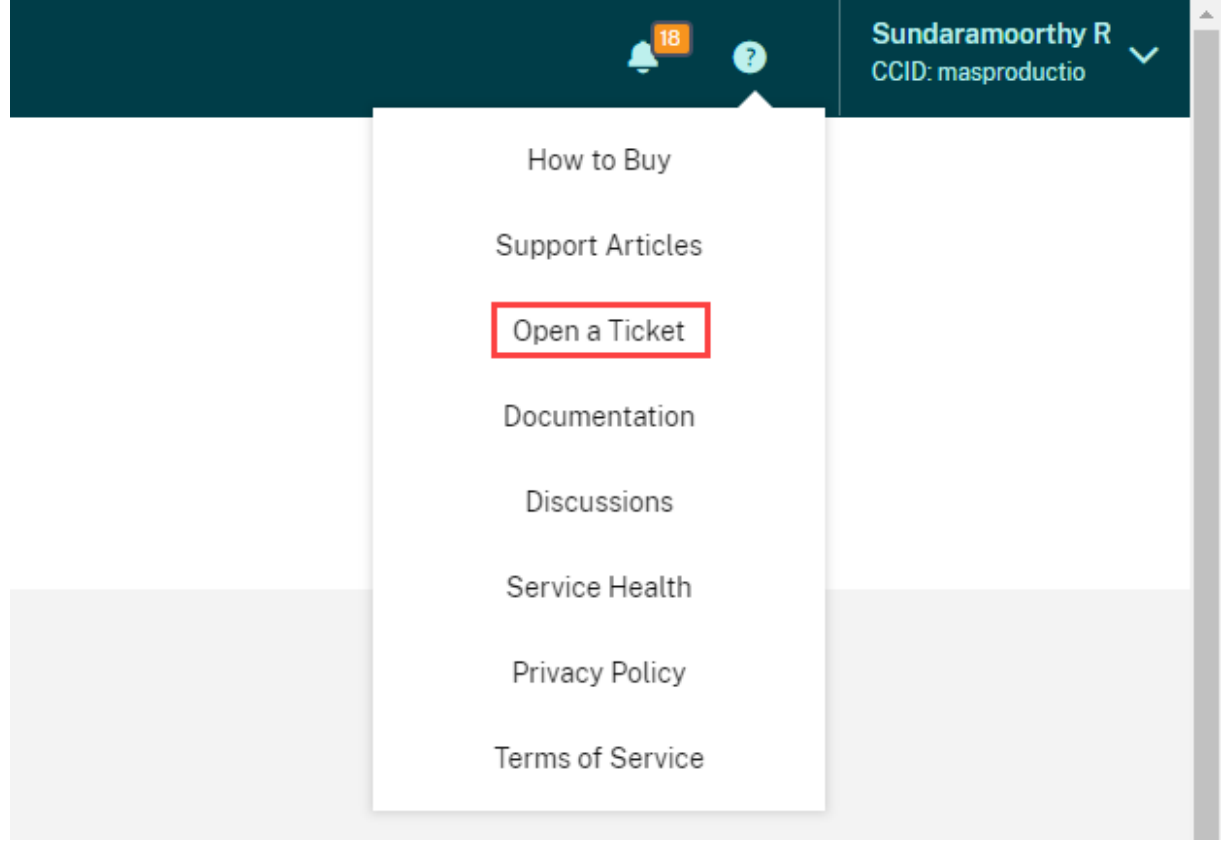

Click **Go to My Support** and then **My Support** to open a ticket through the My Support portal. You can also use the My Support portal to track your existing tickets and view your current product entitlements.

### **Service Health Dashboard**

The Citrix Cloud service Health Dashboard provides an overview of real-time availability of the Citrix Cloud platform and services in each geographical region. If you experience any issues with Citrix Cloud, check the Service Health Dashboard to verify that Citrix Cloud or specific services are operating normally.

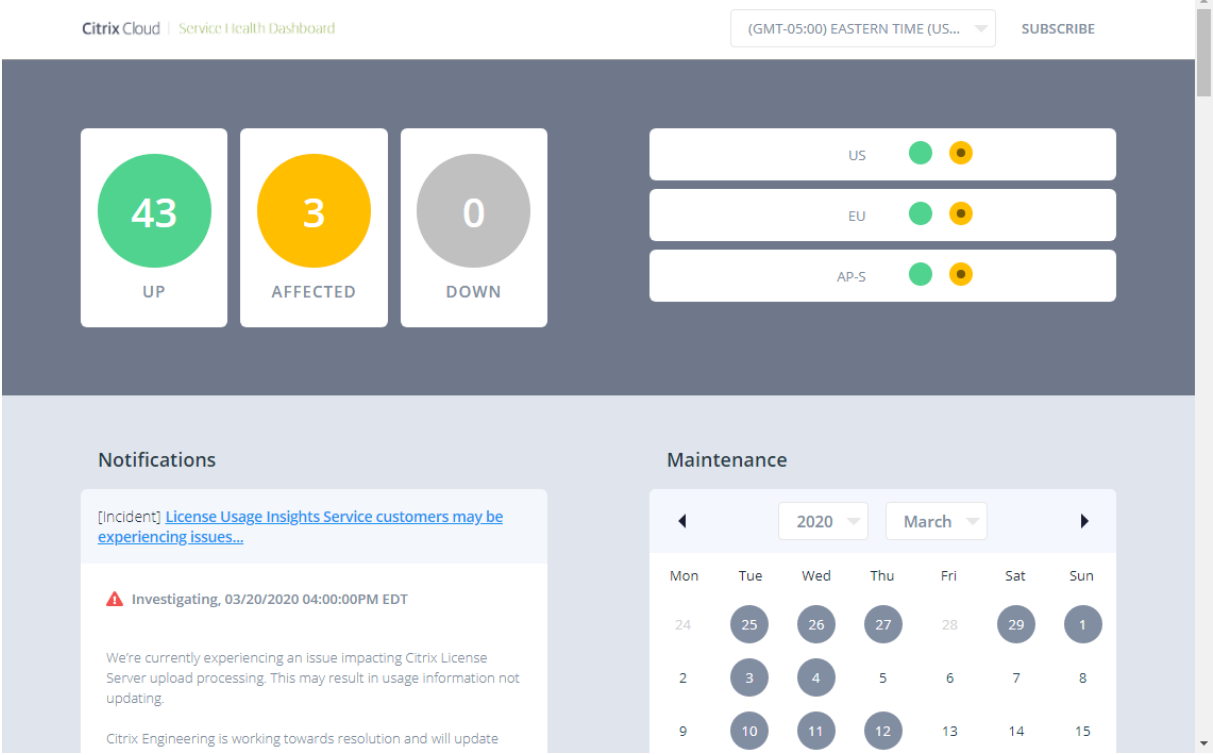

Use the dashboard to learn more about the following conditions:

- The current availability status of all Citrix Cloud services, grouped by geographical region
- The service health history of each service for the last seven days (default) or for previous sevenday increments
- Maintenance windows for specific services

By default, service health status is displayed as a list, but you can also display the status in a calendar view. Select **Next** or **Previous** to scroll through the service health history in seven‑day increments. You can also filter the list to display affected services only.

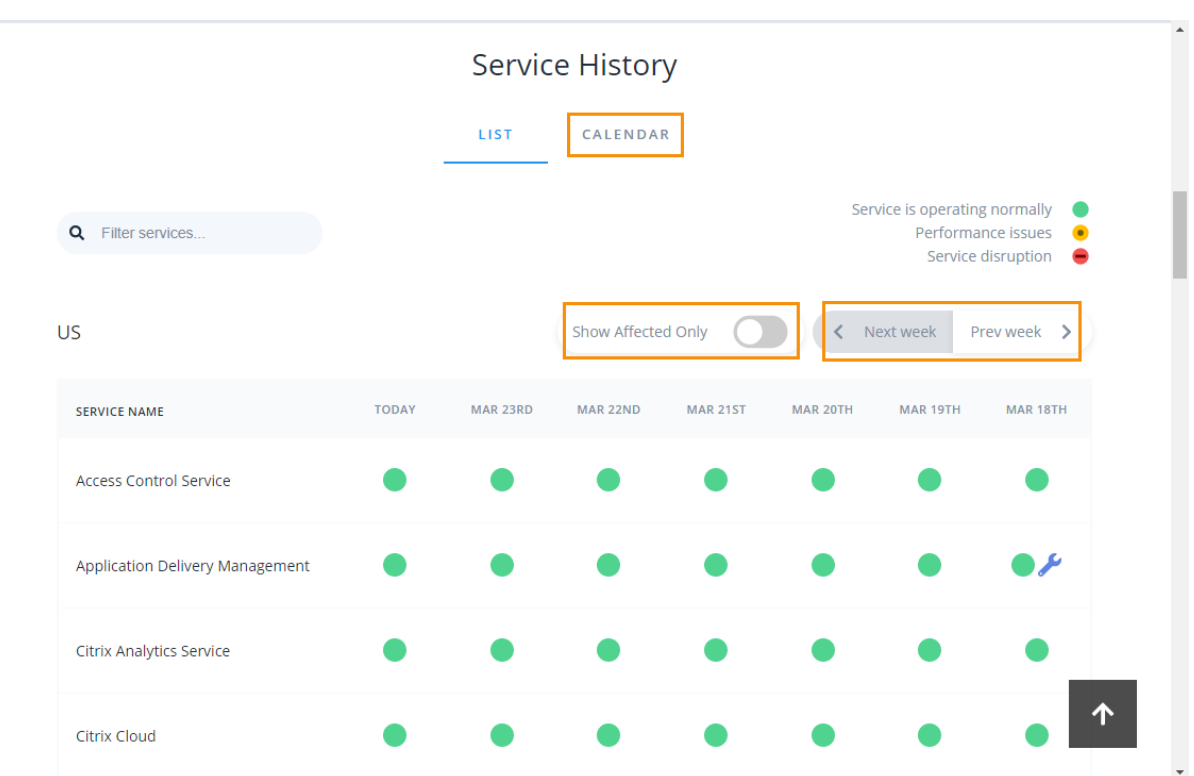

To view more detailed information about the service health incident for an affected service:

• From the list view, click the icon next to the service indicator to view more detailed information about the service health incident.

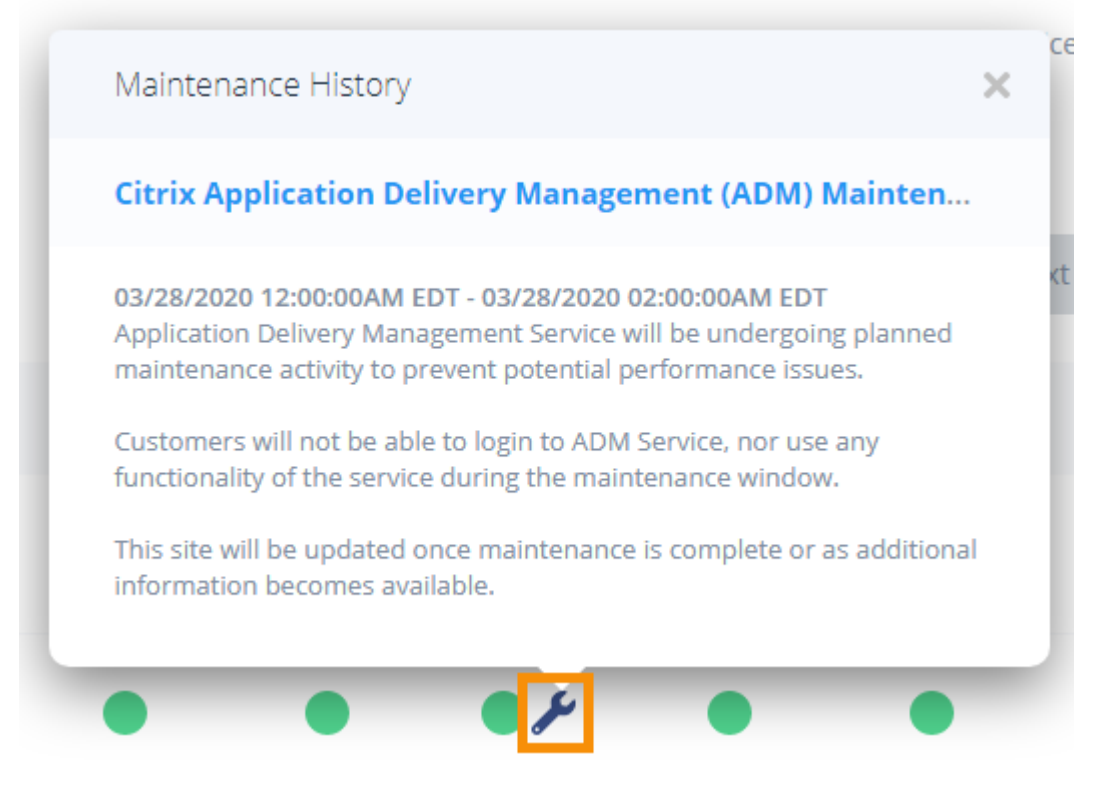

• From the calendar view, click the service entry to view the status for the service health incident.

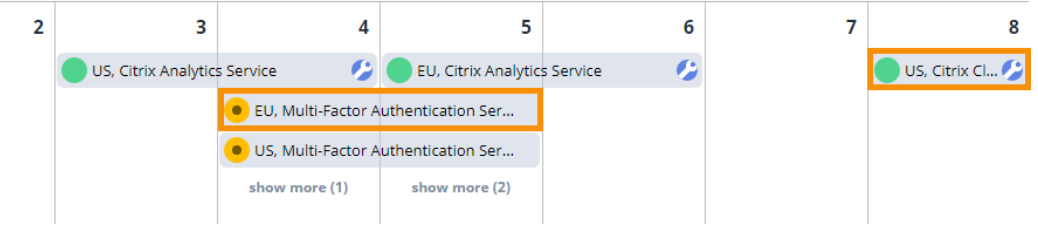

#### **Service health subscriptions**

To receive service health notifications, click **Subscribe** in the upper‑right of the dashboard and select the notification method you want to use.

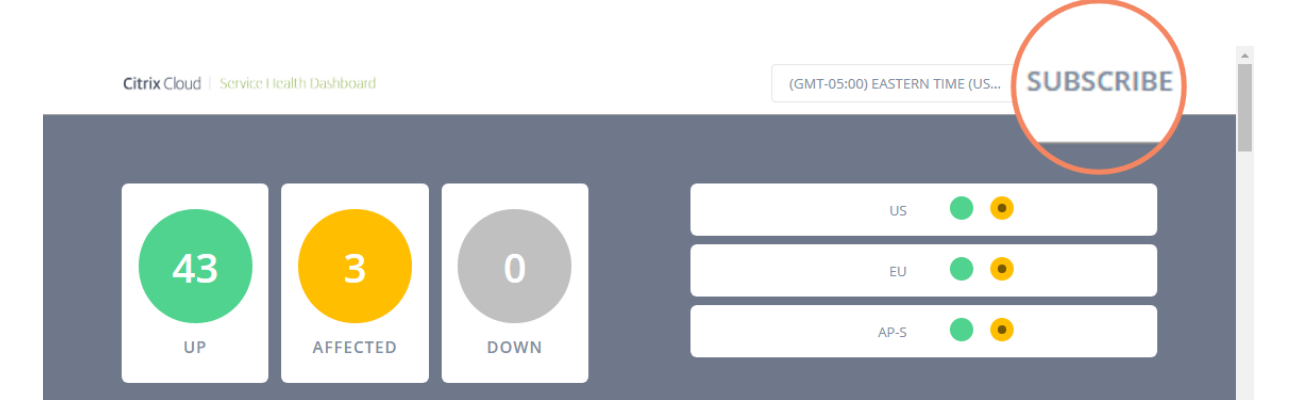

You can subscribe to notifications for all services or only the services you select. By default, you receive all notifications for a service health incident. To limit the frequency of notifications during an incident, you can choose to receive only the first and final notifications.

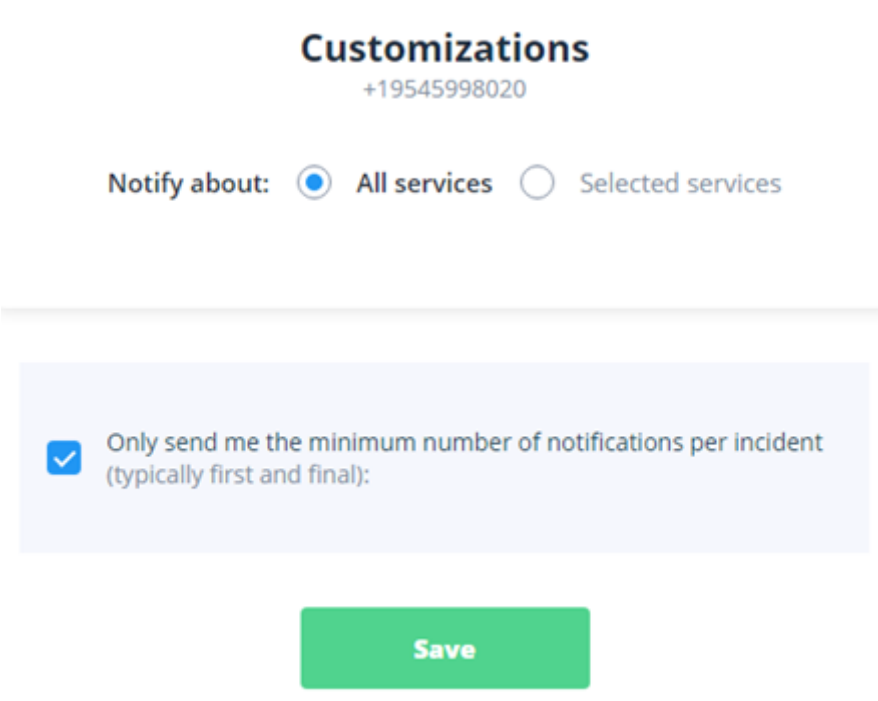

Depending on the subscription method, links to unsubscribe and to change your preferences are included in the subscription confirmation message you receive (for example, when subscribing to phone notifications) or in each notification message (for example, when you subscribe to email notifications).

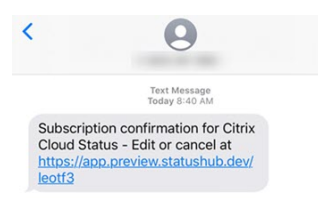

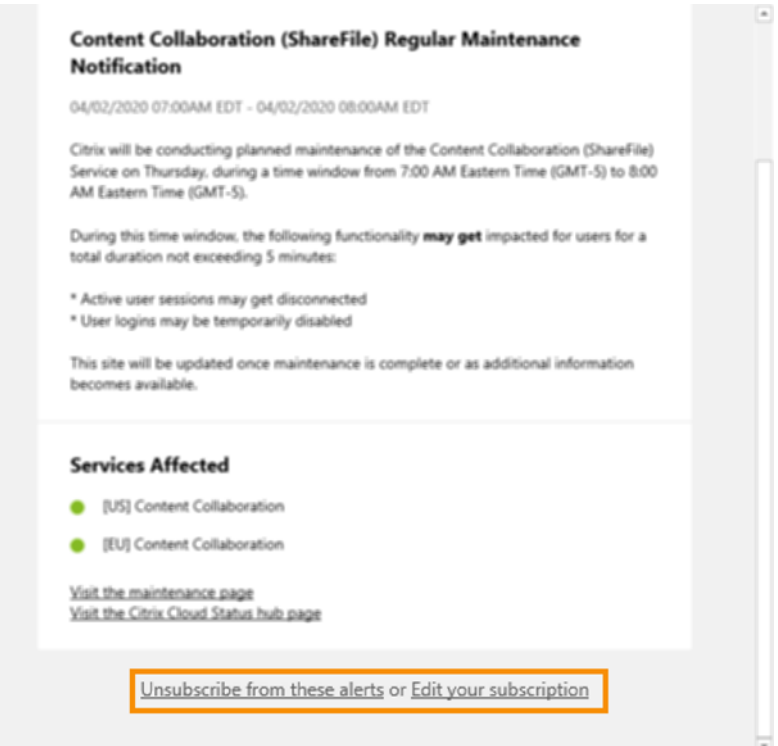

To unsubscribe or change your subscription preferences:

- 1. Locate an existing notification and select the link to unsubscribe or change your notification preferences.
- 2. If unsubscribing, select **Unsubscribe** and then select the notification method you want to cancel. To subscribe from all notification methods, select **Remove all subscriptions**.
- 3. If changing preferences, select the notification method, make the appropriate changes to the services and minimum incident notifications, and then select **Save**.

# **Low‑touch onboarding of NetScaler instances using Console Advisory Connect**

#### January 8, 2024

As your hybrid multi-cloud (HMC) infrastructure grows, the challenges to manage, monitor, analyze, and troubleshoot NetScaler instances become multifold. A centralized controller providing visibility into your complete infrastructure and all the applications running on it becomes the need of the hour.

In today's world, onboarding your instances to a central controller needs to be done in a fast, easy, and low-touch manner. Keeping this need in mind, NetScaler Console launches a new onboarding

workflow , which provides you a faster way to get complete visibility into your HMC deployment.

### **Overview: components of NetScaler Console onboarding workflow**

The building blocks of this workflow are two ADC‑side components: NetScaler service connect and Call Home.

• **Console Advisory Connect**: it is a new feature in NetScaler that helps enable seamless onboarding of NetScaler instances onto NetScaler Console. Thisfeature lets the NetScaler instance automatically connect with NetScaler Console and send system, usage, and telemetry data to NetScaler Console. Based on this data, the NetScaler Console gives you insights and recommen‑ dations on your NetScaler infrastructure. Such as quick identification of performance issues, high resource usage, and critical errors.

Console Advisory Connect is available on the following NetScaler versions:

- **–** NetScaler MPX and VPX image version 12.1 57.18 and later and 13.0 61.48 and later. For more information, see Introduction to NetScaler Console connect for NetScaler appliances.
- **–** NetScaler SDX version image 12.1 58.14 and later and 13.0 61.48 and later. For more infor‑ [mation, see](https://docs.netscaler.com/en-us/citrix-adc/13/adm-service-connect.html) Introduction to [NetScaler Console connect for NetScaler SDX appliances.](https://docs.netscaler.com/en-us/citrix-adc/13/adm-service-connect.html)
- **Call Home**: it is an existing feature in ADC, which periodically monitors the instances and auto‑ matically upload[s data to the Citrix technical support server. For more details, see](https://docs.netscaler.com/en-us/sdx/13/adm-service-connect.html) Call Home. The data collected by Call Home is also routed to NetScaler Console to enable this new work‑ flow.

All NetScaler instances with internet connectivity or Call Home, or instances enabled wit[h NetScaler](https://docs.netscaler.com/en-us/citrix-adc/13/system/configuring-call-home.html) Console connect are connected to NetScaler Console. NetScaler Console starts collecting relevant metrics from these NetScaler instances through Call Home route, NetScaler Console connect route, or both. For more information, see Data governance for MPX and VPX instances and Data governance for SDX instances.

Using this data, NetScaler Console creates an inventory of NetScaler instances for every customer (unique org ID), which shows you [a consolidated list of your NetScalerinstance](https://docs.netscaler.com/en-us/citrix-adc/13/data-governance.html)s.N[etScaler Console](https://docs.netscaler.com/en-us/sdx/13/data-governance.html) [also uses this data](https://docs.netscaler.com/en-us/sdx/13/data-governance.html) to create insights on your NetScaler and Gateway instances, which give meaningful insights into your HMC deployments, identifies issues, and recommends actions to mitigate the issues. Before you can mitigate the issues, you must onboard the NetScalerinstances to NetScaler Console.

You can check **Select NetScaler and Gateway instances to onboard** and select the NetScaler in‑ stances you want to onboard to NetScaler Console. After you start, you are guided to the onboarding process.

The auto-onboarding process uses Console Advisory Connect, which makes the experience automated, seamless, and faster. For NetScaler instances on versions that do not support Console Advisory Connect and auto-onboarding, NetScaler Console provides script-based onboarding, which is a semi‑automated process.

#### **Notes**

- The auto and script-based onboarding use a built-in agent. However, this workflow also gives you the flexibility to use an external agent for onboarding. You can use the external agent-based onboarding if you want to use pooled licensing or the complete analytics suite in NetScaler Console. Or if you want both use pooled licensing and the complete analytics suite. The built-in agent supports only management and monitoring.
- The metrics collected by Console Advisory Connect are directly sent to the NetScaler Console service endpoint. Even if the NetScaler is a managed/discovered NetScaler on NetScaler Console and an external agent has been configured for that ADC, the metrics are sent directly from NetScalerto the NetScaler Console service endpoint and are not routed through through the external agent.

### **A quick tour of onboarding**

Your first touchpoint in the onboarding journey is a product-initiated email. Here's a quick tour of the onboarding journey:

- 1. A **NetScaler product‑initiated email**: You receive an email from NetScaler Console showing some key insights of your NetScaler infrastructure and inviting you to get started with NetScaler Console. Click **Onboard to ADM Service** in the email. The **Citrix Cloud** page appears.
- 2. In the **Citrix Cloud** login page:
	- If you are an existing Citrix Cloud customer, sign in to Citrix Cloud using your credentials of **Citrix.com**, **My Citrix**, or **Citrix Cloud**.
	- If you are not an existing Citrix Cloud customer, sign up to Citrix Cloud. For more information, see Signing Up for Citrix Cloud.

### **Notes**

- If you [are part of multiple Org IDs a](https://docs.netscaler.com/en-us/citrix-cloud/overview/get-started/signing-up-for-citrix-cloud.html)nd one of the Org IDs is in Citrix Cloud, sign in using your existing credentials. Then, complete the onboarding workflow for the new Org ID.
- You can enable or disable the email notifications that you receive as part of Console Advisory Connect based low‑touch onboarding workflow. For more information, see

### Email Settings.

- 3. **NetScaler Console welcome page**: You get an overview of NetScaler Console and its benefits.
- 4. **Insigh[ts on your NetS](https://docs.netscaler.com/en-us/netscaler-console-service/service-connect-onboarding/email-settings.html)caler and Gateway instances**: You get detailed insights into your over‑ all NetScaler infrastructure including security advisory (advice on current NetScaler CVEs), up‑ grade advisory (advice based on EOM/EOL timelines), key metrics, trends, and highlights the issues affecting NetScalerperformance and health and recommends way to mitigate the issues.
- 5. **Select NetScaler and Gateway instances to onboard**: You get a consolidated view of your NetScalerinventory. You can select which NetScalerinstances you want to onboard to NetScaler Console.
- 6. **Onboard NetScaler instances to NetScaler Console**: Based on the NetScalerinstances se‑ lected for onboarding, NetScaler Console guides you with the onboarding process. By default, the built-in agent is selected for auto-onboarding.
- 7. **NetScaler Console GUI dashboard**: After onboarding completes, you are guided to the NetScaler Console instance dashboard.

For more details on each of these onboarding methods, see Onboard NetScaler instances using NetScaler Console connect.

# **[Onboard NetScaler](https://docs.netscaler.com/en-us/netscaler-console-service/service-connect-onboarding/onboard-adc-instances-service-connect) instances using Console A[dvisory Connect](https://docs.netscaler.com/en-us/netscaler-console-service/service-connect-onboarding/onboard-adc-instances-service-connect)**

### January 8, 2024

This document provides a step‑by‑step guide to help you get started with NetScaler Console. Before you start, read how the NetScaler Console launches a new onboarding workflow, which provides you a faster way to get complete visibility into your hybrid multi-cloud (HMC) deployment. See Low-touch onboarding of NetScaler instances using NetScaler Console connect.

### **[Step 1: Get started](https://docs.netscaler.com/en-us/netscaler-console-service/service-connect-onboarding.html)**

You receive an email from the NetScaler Console showing some key insights of your NetScaler infrastructure and inviting you to get started with the NetScaler Console.

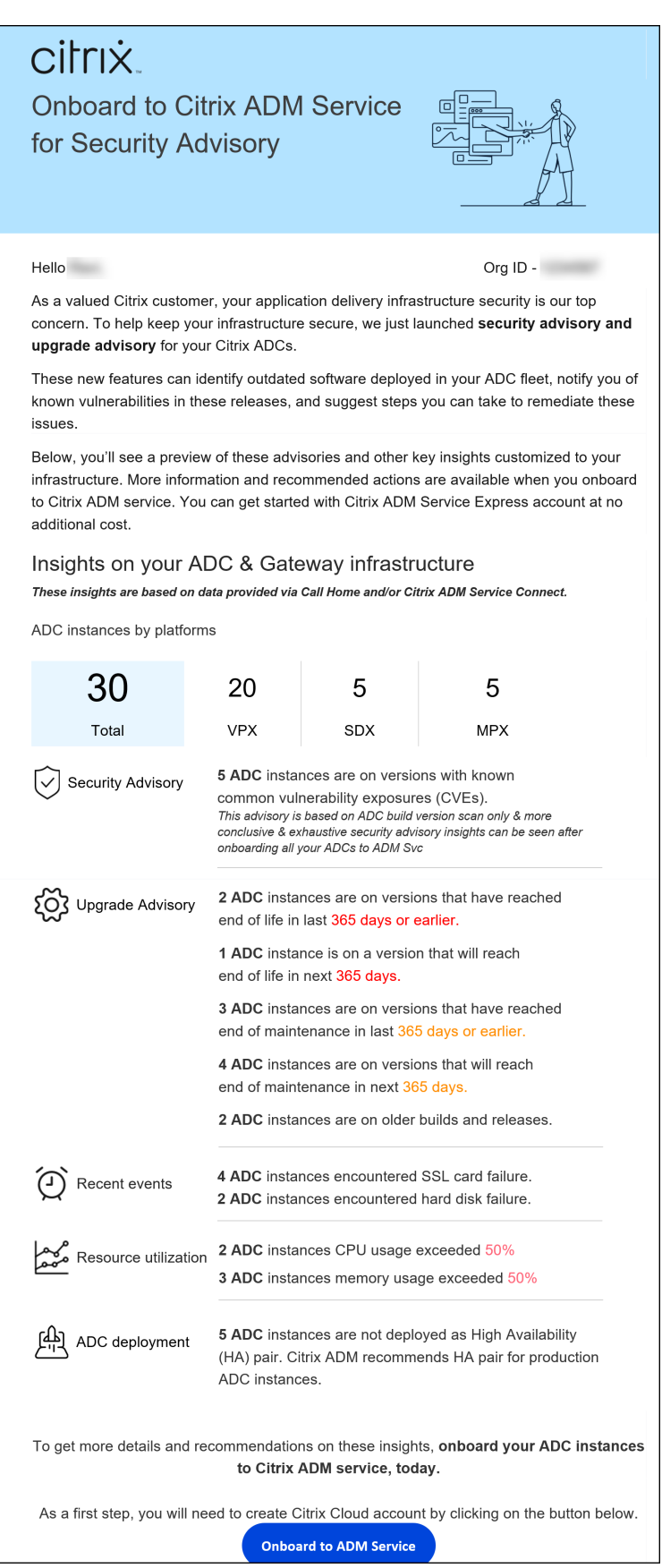

- 1. In the email, click **Onboard to ADM Service**. The **Citrix Cloud** page appears.
- 2. In the **Citrix Cloud** login page:
	- If you are an existing Citrix Cloud customer, sign in to Citrix Cloud using your credentials of **Citrix.com**, **My Citrix**, or **Citrix Cloud**.
	- If you are not an existing Citrix Cloud customer, sign up to Citrix Cloud. For more information, see Signing Up for Citrix Cloud.

**Notes**

- If you [are part of multiple Org IDs a](https://docs.netscaler.com/en-us/citrix-cloud/overview/get-started/signing-up-for-citrix-cloud.html)nd one of the Org IDs is in Citrix Cloud, sign in using your existing credentials. Then, complete the onboarding workflow for the new Org ID.
- You can enable or disable the email notifications that you receive as part of Consolve Advisory Connect based low‑touch onboarding workflow. For more information, see Email Settings.
- 3. In the NetScaler Console landing page, take a moment to read why you are there and the bene‑ fits ofu[sing NetScaler](https://docs.netscaler.com/en-us/netscaler-console-service/service-connect-onboarding/email-settings.html) Console.

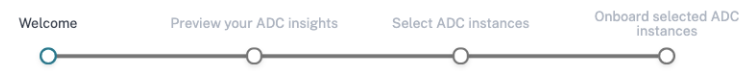

#### Welcome! Let's get started with ADM service

Complete the next three steps to get your ADC instances onboarded to ADM service.

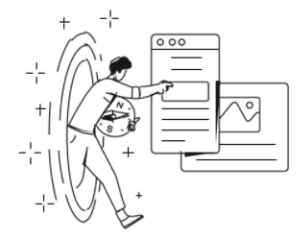

Your Citrix ADC and Gateway instances are sending selective metrics and events to ADM service via ADM service connect and/or call home. However, they are not yet managed by ADM service.

Using these metrics and events, we have curated insights and recommendations to give you a preview of ADM service.

Follow the next three steps to onboard your ADC instances to ADM service and make them managed and get access to ADM service.

On completing the next three steps, ADM service becomes your single control and analytics plane to manage, monitor, orchestrate, troubleshoot your ADC and Gateway instances. You can also take advantage of upgrade and security advisory services.

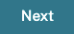

#### **Note**

The security advisory insights in the email are based on NetScaler build version scan only. You can see more conclusive and exhaustive security advisory insights after onboarding your

NetScaler instances to NetScaler Console.

### 1. Click **Next**. The **Insights on your NetScaler and Gateway instances** page opens.

The next few steps act as a guided workflow to give you a preview into what NetScaler Console can offer and help you onboard your NetScaler instances onto NetScaler Console seamlessly.

### **Step 2: Insights on your NetScaler and Gateway instances**

This insights page uses the data collected through Call Home or NetScaler Console connect or both Call Home and NetScaler Console connect to provide insights on your NetScaler instances. This page gives you insights into your overall NetScaler infrastructure including security advisory (advice on current NetScaler CVEs), upgrade advisory (advice based on EOM/EOL timelines), key metrics, trends, and highlights the issues affecting NetScaler performance and health and recommends way to mitigate the issues. These insights and recommendations are only a small preview of the plethora of benefits and value-add that NetScaler Console has to offer. To get many more benefits, detailed insights and to be able to run the recommended actions, you must onboard the NetScaler instances onto NetScaler Console.

The insights and recommendations are categorized into the following types:

- **Security advisory**: onboard NetScaler instances to get the CVE impact details on your NetScaler instances and run the recommended remediations or mitigations.
- **Upgrade advisory**: onboard NetScaler instances onto NetScaler Console and upgrade your NetScaler instances that have reached or are reaching EOM/EOL or are on older releases/builds.
- **Recent events**: onboard NetScaler instances to NetScaler Console to monitor 200+ events regu‑ larly, and create rules to get notified over email, PagerDuty, Slack, ServiceNow, take appropriate action.
- **Resource utilization trends and anomalies**: onboard NetScaler instances to NetScaler Console to get a comprehensive view of NetScaler instance health, performance issues, and recommendations to mitigate those issues. You can also assess predicted CPU and memory usage for your NetScaler instances.
- **NetScaler deployment guidance**: onboard NetScaler instances to NetScaler Console and con‑ figure them as HA pair, using configuration jobs on NetScaler Console.
- 1. **Security advisory**: NetScaler Console Security Advisory alerts you about vulnerabilities putting your NetScaler instances at risk and recommends mitigations and remediations.

### **Note:**

Security advisory insights in the onboarding email and guided workflow are based on NetScaler build version scan only. You can see conclusive and exhaustive security advisory insights after onboarding your NetScaler instances to NetScaler Console **Example**: If a

CVE needs both version scan and config scan for vulnerability assessment, the onboarding email and guided workflow shows the results based on version scan. So, there might be false positives. To know a more conclusive and accurate assessment of the impact, onboard NetScaler to NetScaler Console. After onboarding, NetScaler Console security advisory shows the impact assessment, which vulnerable NetScaler assessment, based on versions scan and config scan.

You can check the CVE ID, vulnerability type, and affected NetScaler instances. The CVE ID link takes to the security bulletin article.

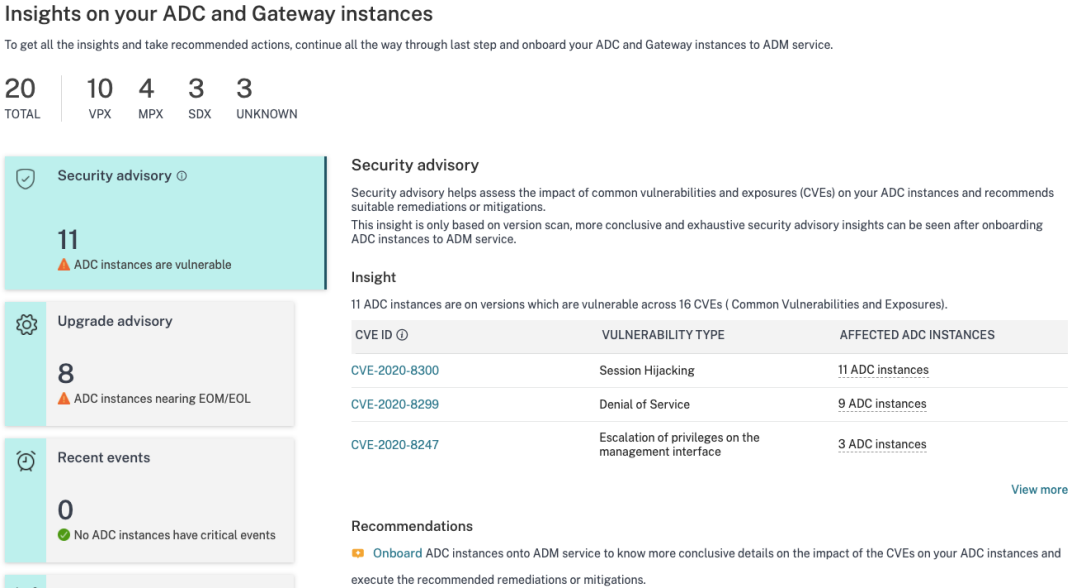

The recommendation guides you to onboard your NetScaler instances to NetScaler Console to get more details of the CVE impact on your NetScaler instances and run the recommended mitigation or remediation. Click the affected NetScaler instances to see the IP addresses of the impacted instances.

#### Insights on your ADC and Gateway instances

To get all the insights and take recommended actions, continue all the way through last step and onboard your ADC and Gateway instances to ADM service.

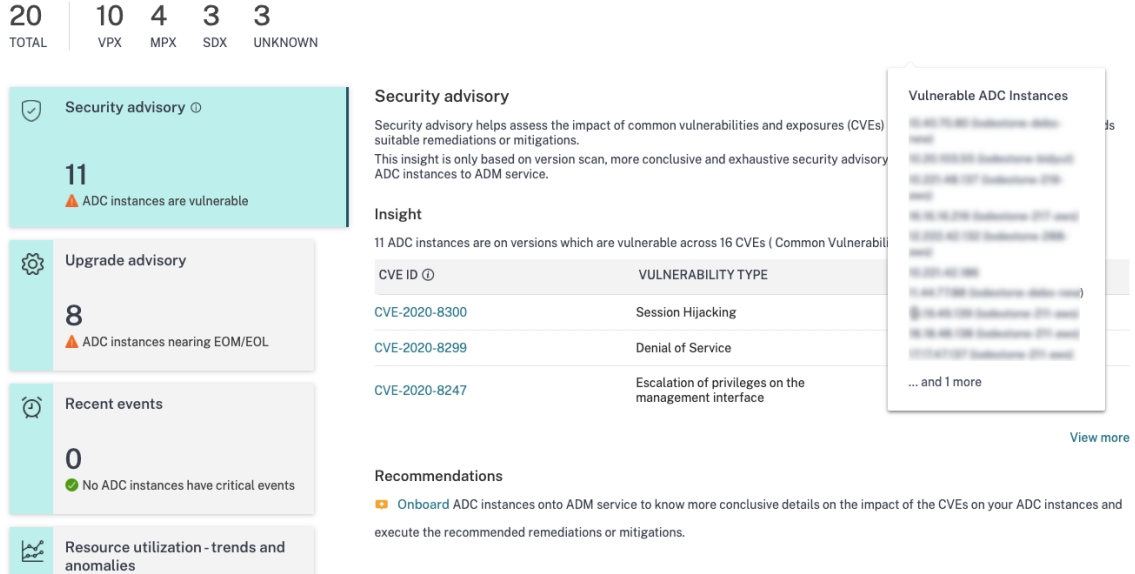

2. **Upgrade advisory**: Use this advisory to check which NetScaler instances are nearing EOM/EOL or are on older builds.

Based on these insights, NetScaler Console recommends you to plan a timely upgrade before EOM/EOL or to benefit from the latest features and fixes.

To perform the upgrade, you must onboard your NetScaler instances on to NetScaler Console.

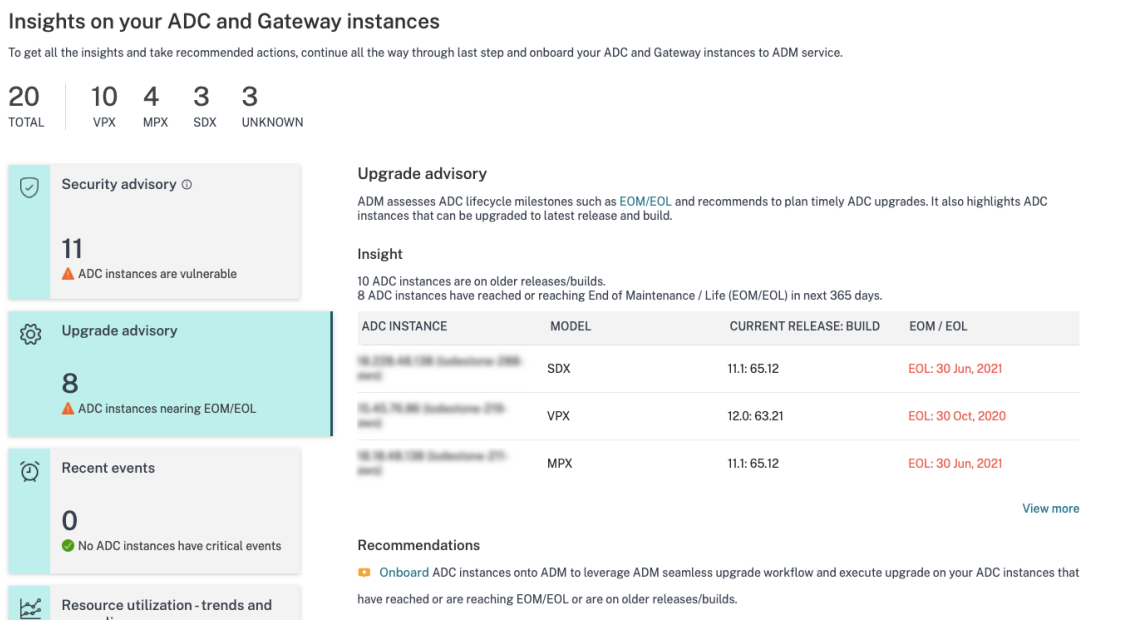

3. **Recent events**: Get details of some critical errors that have happened on the NetScaler in‑ stances and a list of NetScaler instances on which the errors have occurred.

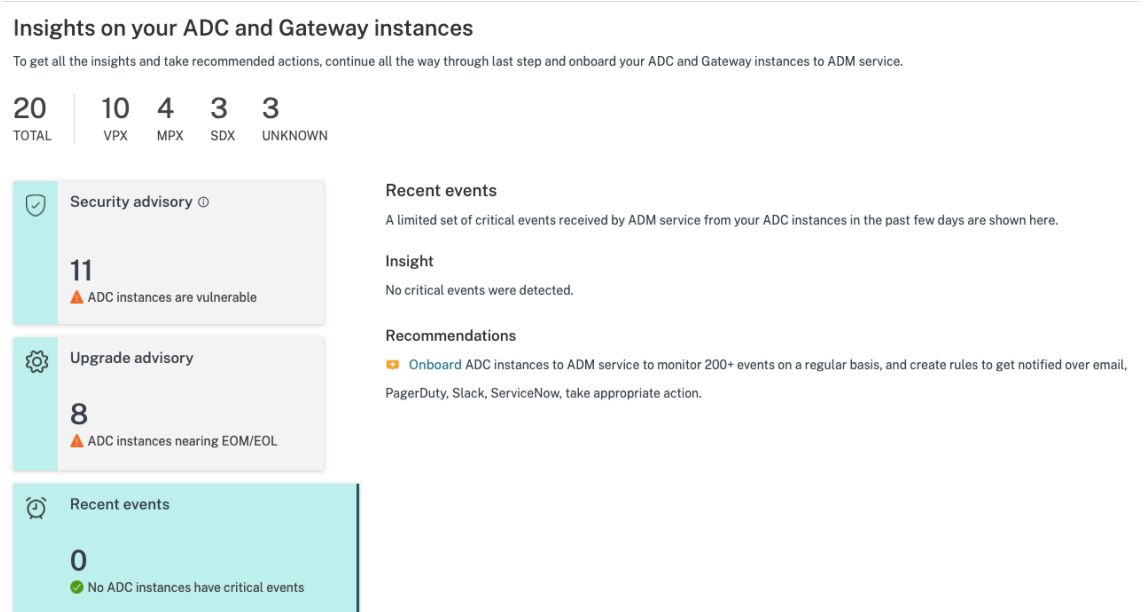

- 4. **Resource utilization ‑ trends and anomalies**: Find insights about high resource utilization for CPU, memory, HTTP throughput, and SSL throughput. For each insight, NetScaler Console suggests recommended action. To have more visibility into these insights and recommendations, you must onboard your NetScaler instances onto NetScaler Console. Some benefits after onboarding are:
	- CPU: Predict CPU utilization for the next 24 hours on NetScaler Console.
	- Memory: Predict memory utilization for the next 24 hours on NetScaler Console.
	- SSL throughput: View SSL real time optimization with intelligent App Analytics on NetScaler Console.
	- HTTP Throughput: Troubleshoot NetScaler throughput capacity issues with Infrastructure Analytics.

#### Insights on your ADC and Gateway instances

To get all the insights and take recommended actions, continue all the way through last step and onboard your ADC and Gateway instances to ADM service

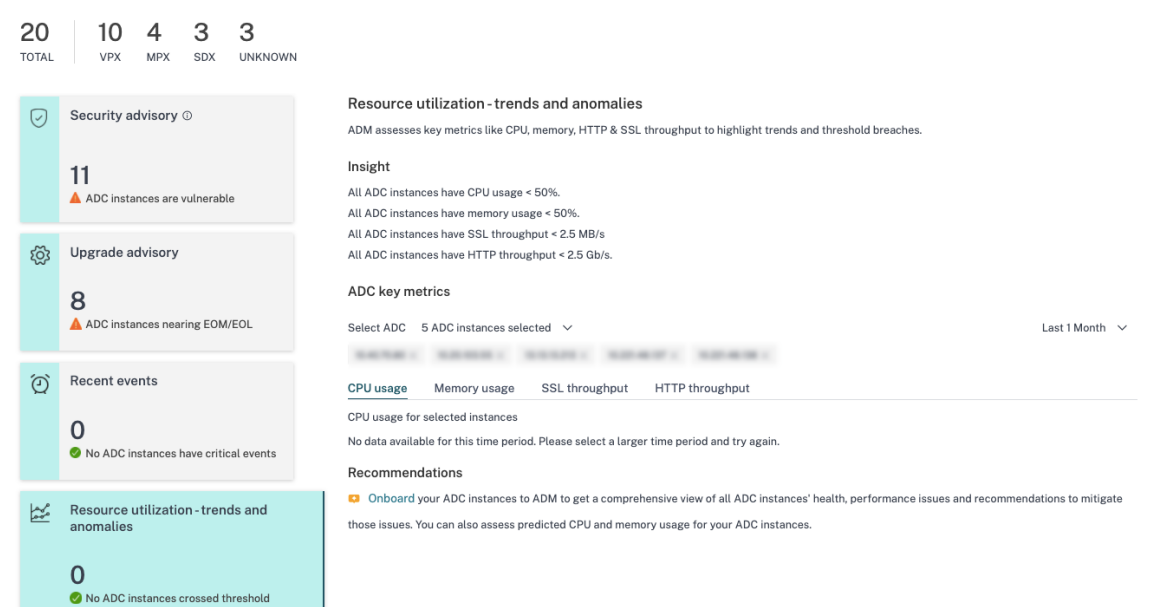

• **Key Metrics**: Get details of key metrics related to CPU, memory, HTTP throughput, SSL throughput, and uncover anomalous trends in metrics.

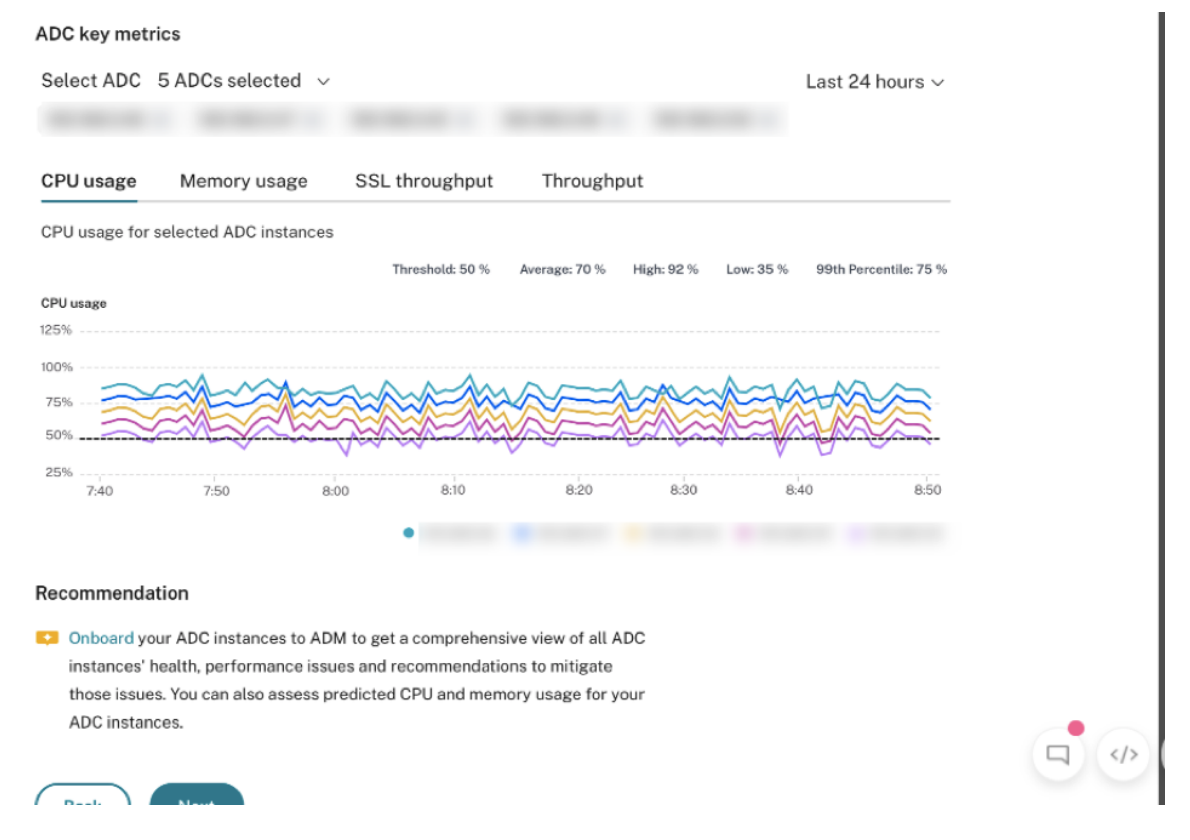

5. **Deployment guidance**: Have visibility into NetScaler instances that are deployed as a stand‑ alone NetScaler. NetScaler Console gives the recommendation to configure these NetScaler instances as an HA pair for better resiliency. This requires you to onboard your NetScaler instances to NetScaler Console and then use maintenance jobs to configure the instances as an HA pair.

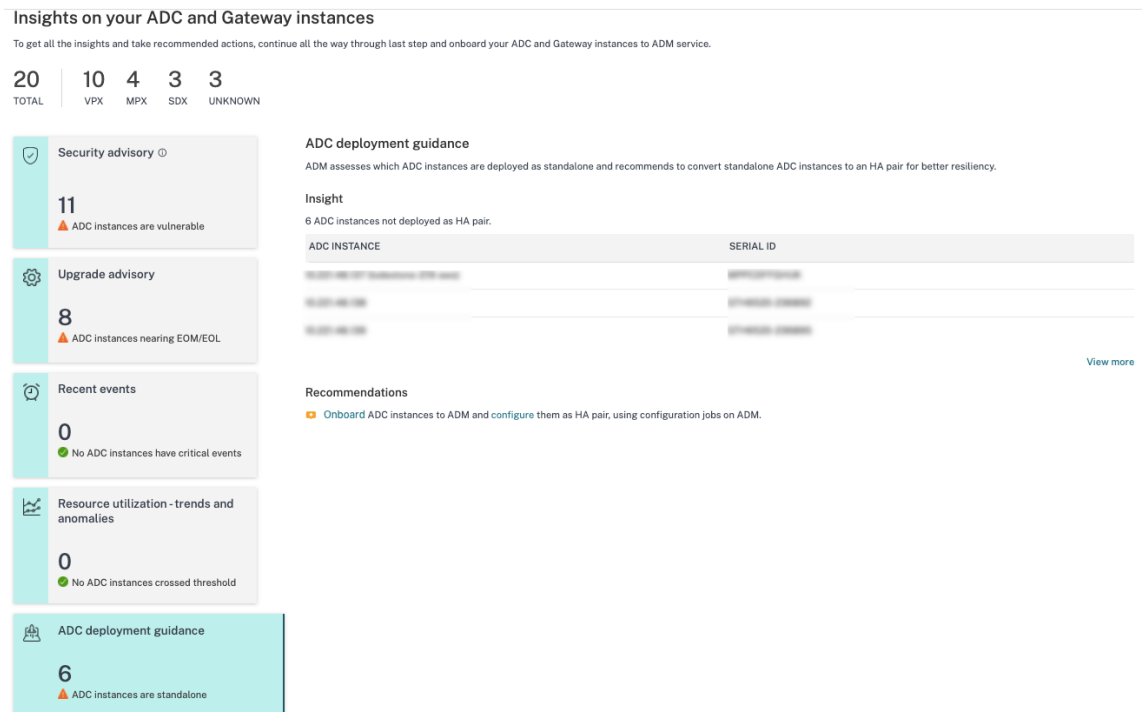

### **Step 3: Select NetScaler and Gateway instances to onboard**

This page displays all the NetScaler and Gateway instances in your environment. View and select the NetScaler and Gateway instances you want to onboard to NetScaler Console and click **Next**.

1. View and select the NetScaler instances you want to onboard to NetScaler Console.

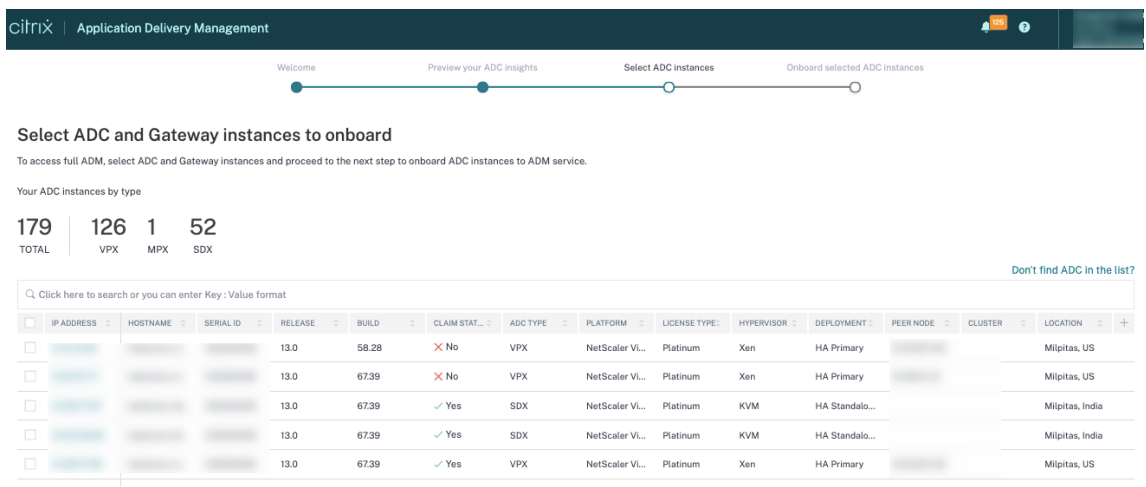

If you need details about any instance such as device information, NetScaler configuration,

NetScaler features available, or license information, click the instance IP address under the NetScaler instance.

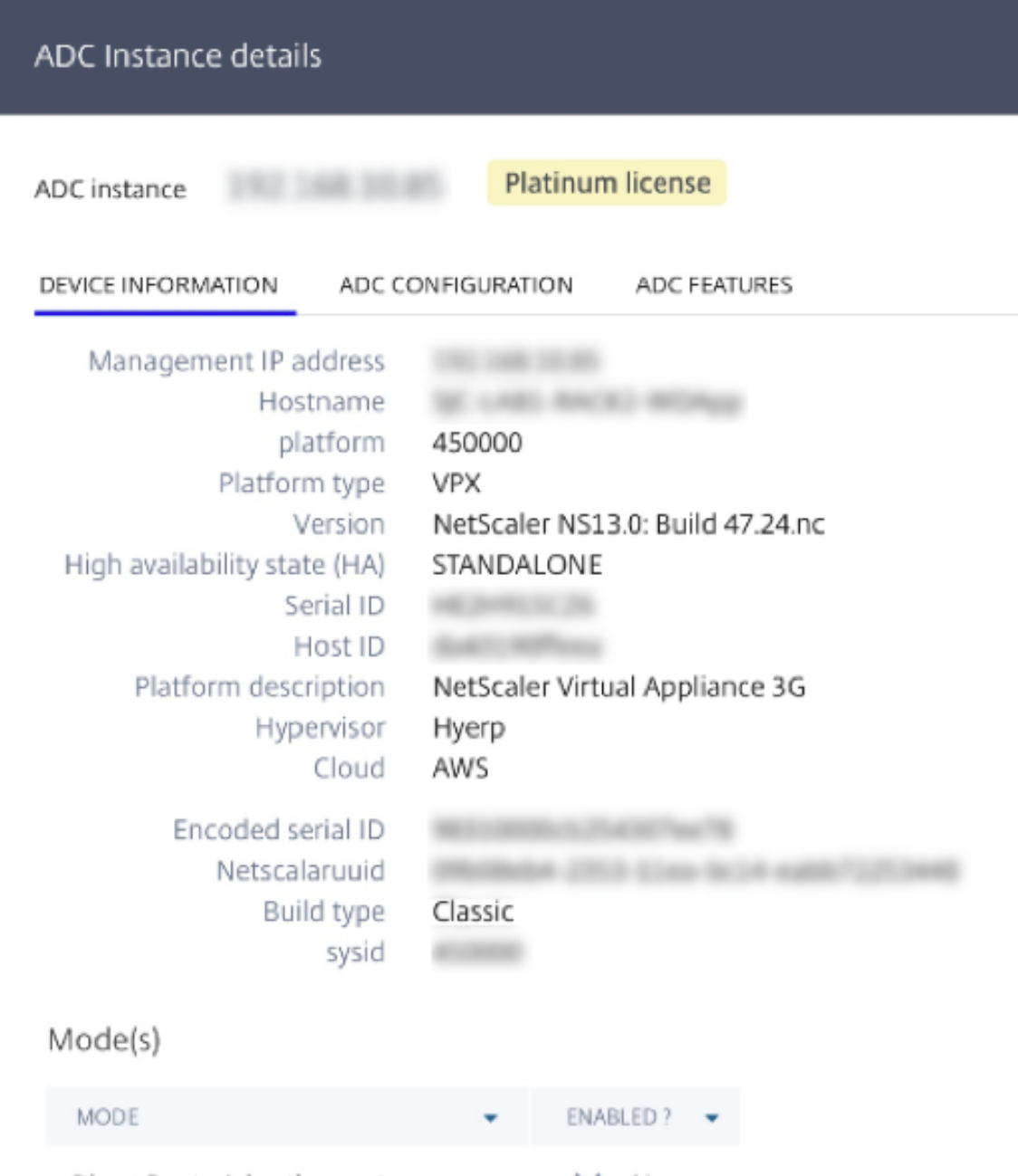

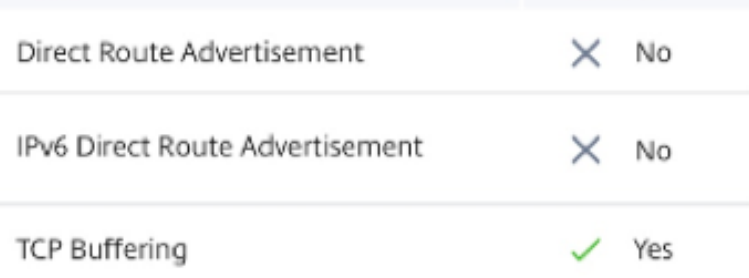

If your instance is not listed, use the **Don't find NetScaler in the list** on the upper‑right corner.

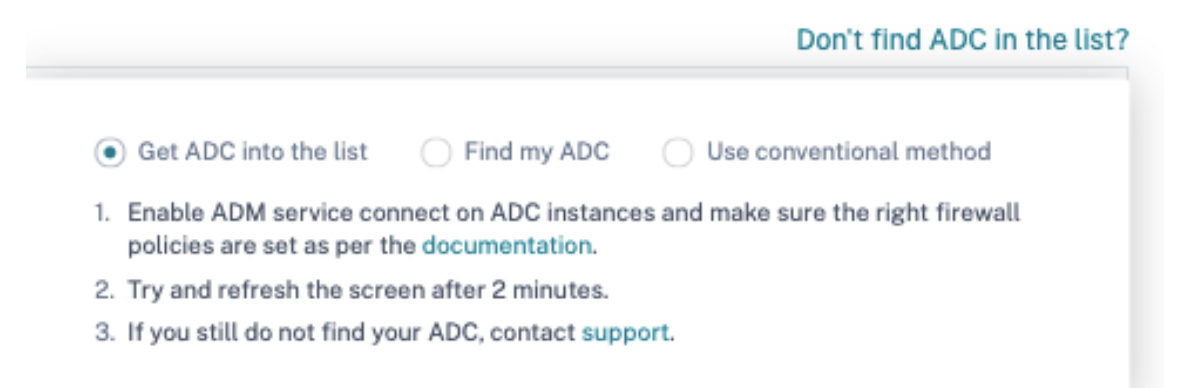

You can proceed in three ways: follow the steps given under **Get NetScaler into the list** or use the **Find my NetScaler option**. If these two steps do not help, click **Use conventional method** option, which skips the workflow and takes you through the traditional way of onboarding NetScaler instances.

For the **Find my NetScaler option**, enter the details in the mandatory fields (serial ID, NetScaler instance IP address, license serial number, and fulfillment ID) and search.

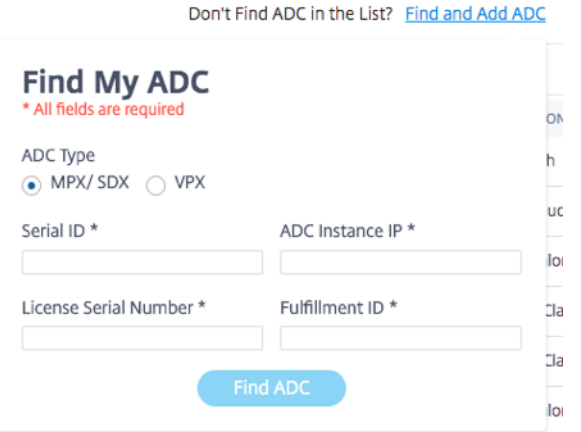

### **Step 4: Onboard NetScaler instances to NetScaler Console**

You can onboard your instances using the built‑agent (default option) or an external agent.

 $\leftarrow$  Back

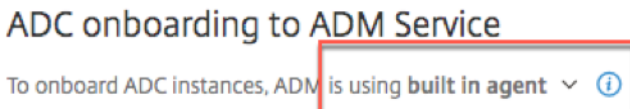

#### **Onboard NetScaler instances using a built‑in agent**

Auto and script-based onboarding use the built-in agent, which is set by default.

**Auto‑onboarding**: It is supported only on the following NetScaler versions:

- NetScaler MPX and VPX image version 12.1 57.18 and later and 13.0 61.48 and later
- SDX version image 13.0 61.48 and later and 12.1 58.14 and later

To select a different NetScaler instance, click **Change selection**.

Out of the total selected NetScaler instances, some instances might qualify for auto‑onboarding (based on minimum version criteria). You can see the instances that qualify for auto‑onboarding.

You can perform a test run of onboarding to ensure that the NetScaler instance is ready to onboard. Click **Test** to start the test run. For more information, see Test onboarding readiness of NetScaler instances.

If you want to onboard without the test run, enter the NetScaler user name and password. The credentials must be NetScaler user admin credentials, and Net[Scaler Console uses these credentials to](https://docs.netscaler.com/en-us/netscaler-console-service/service-connect-onboarding/test-onboarding-readiness.html) [onboard N](https://docs.netscaler.com/en-us/netscaler-console-service/service-connect-onboarding/test-onboarding-readiness.html)etScaler. Click **Start auto onboarding** to onboard your NetScaler instances on NetScaler Console.

#### NetScaler Console service

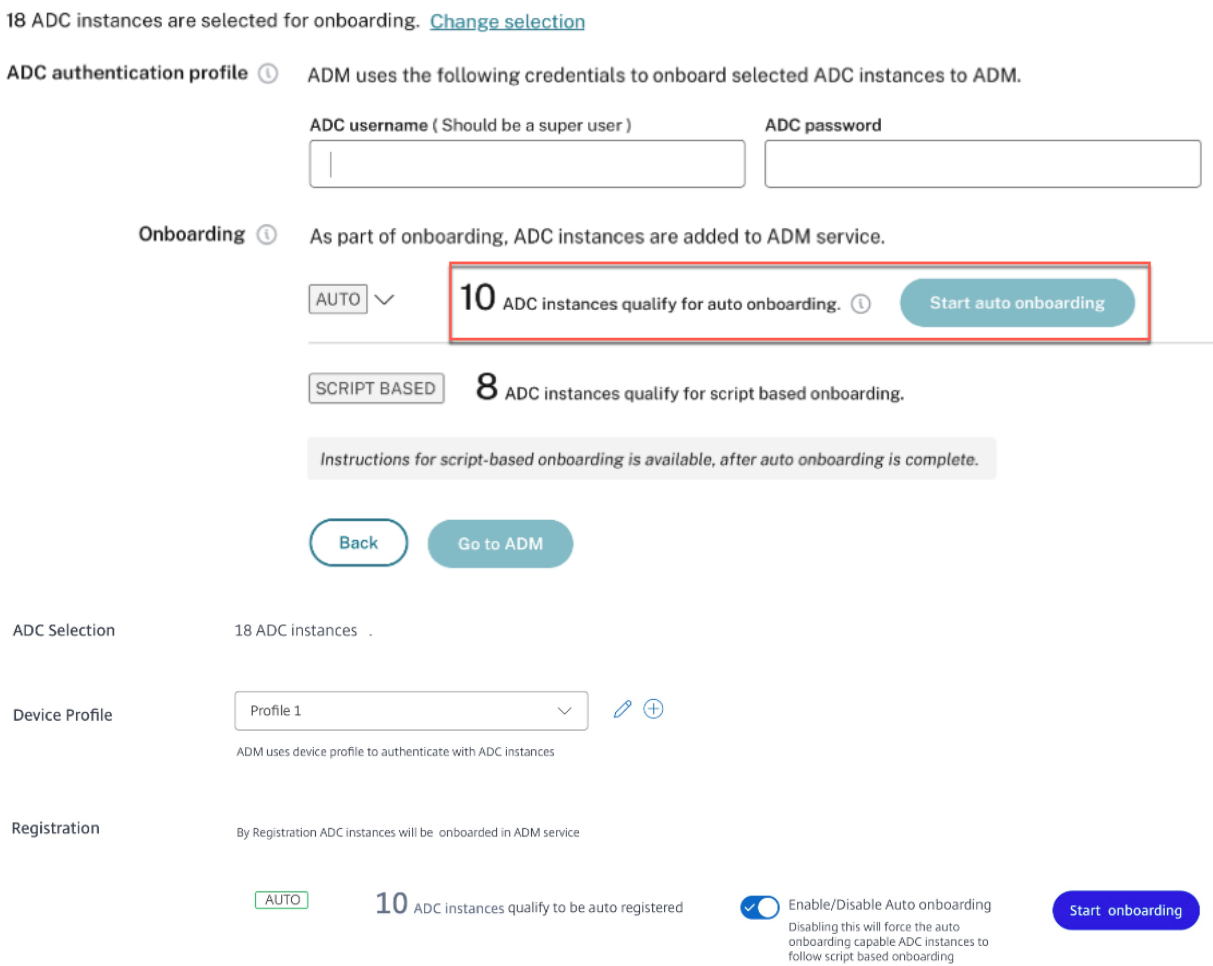

#### **Note**

After you specify the NetScaler credentials and create the Device Profile, the ADM GUI will not prompt for the Username and Password again for each NetScaler instance. However, you can select the profile from the **Device profile** drop‑down to authenticate the NetScaler instances.

### Auto-onboarding might take up to 2-5 minutes to complete.

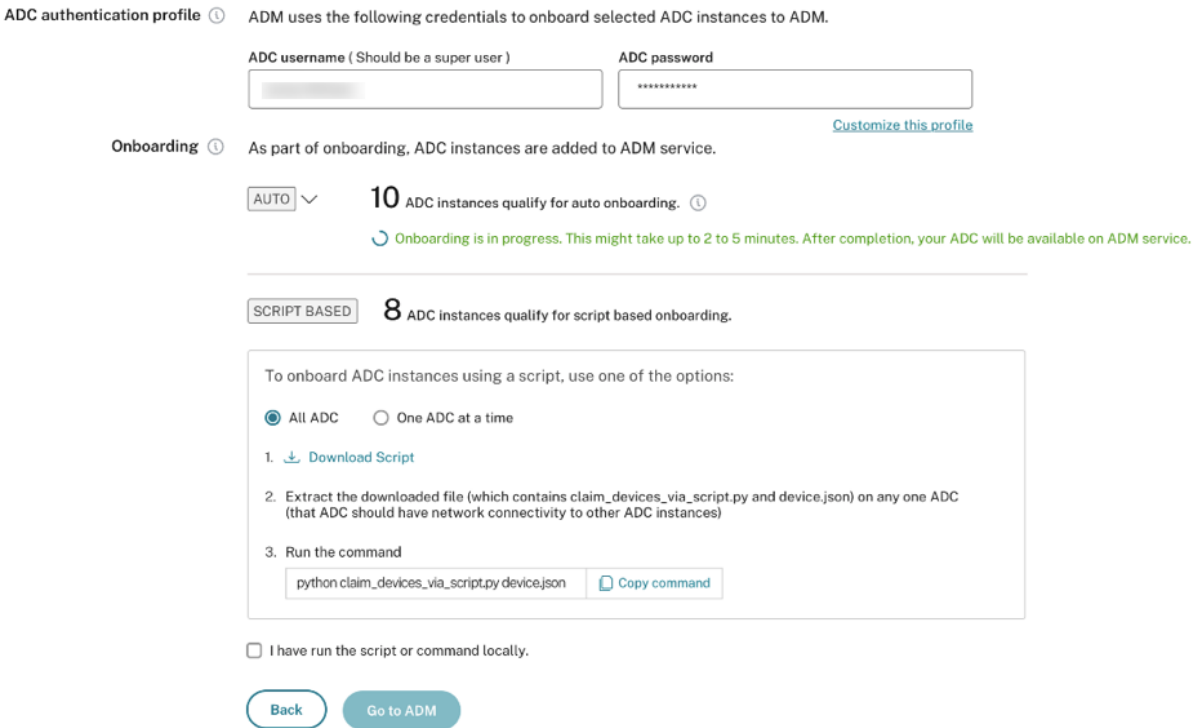

#### **Note:**

If you don't want the NetScaler instances to auto-onboard to NetScaler Console, you can disable auto-onboarding and you use the script-based option for on onboarding.

**Script-based onboarding**: after auto-onboarding completes, you can onboard the rest of the instances using the script-based onboarding. Use one of the following options:

- **Option 1**: download the script, extract the tar file, and run it on any one of the NetScaler in‑ stances, using the command given on the UI. Ensure that the NetScaler instance on which you run this script has network connectivity to all the other selected NetScaler instances.
- **Option 2**: Log in to the CLI console of each NetScaler instance and run the commands given on the UI. For more details, refer to step 7 in the doc Configure the NetScaler built-in agent to manage instances. Ensure that you generate a new unique activation code for each of the NetScaler instances.
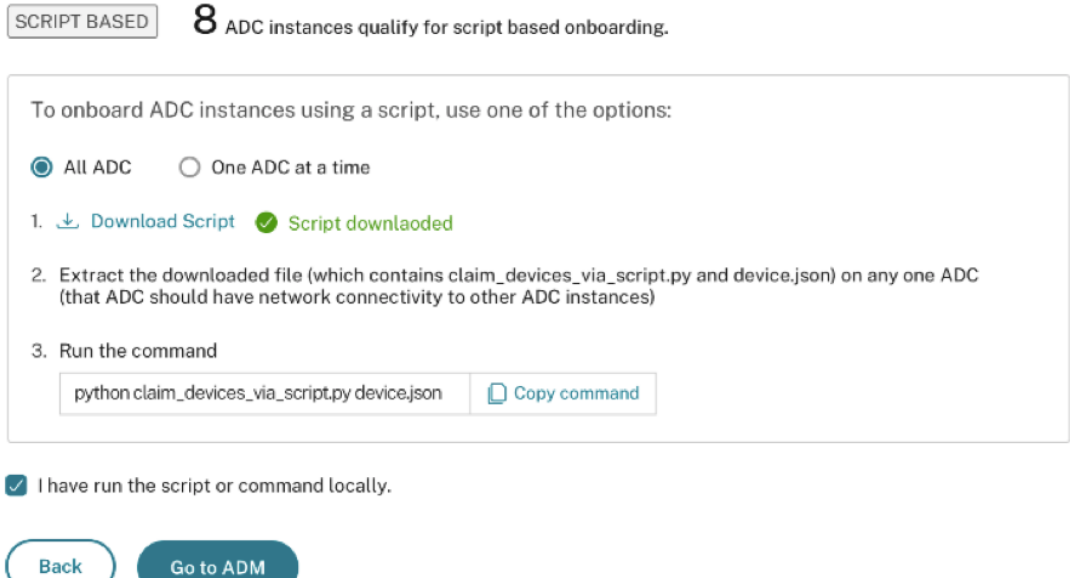

After you've onboarded all your instances, click **Go to NetScaler Console** to go to the NetScaler Console instance management UI dashboard and explore the different features.

#### **Note**

If you are a new customer on NetScaler Console without an NetScaler Console license, your Citrix service account by default is an Express account. For more information about the NetScaler Console account entitlement, see Manage NetScaler Console resources using Express account.

#### **Onboard NetScaler instances usin[g an external agent](https://docs.netscaler.com/en-us/netscaler-console-service/licensing/citrix-adm-express-account.html)**

You can use external agent-based onboarding if you want to use pooled licensing or the complete analytics suite in NetScaler Console or both use pooled licensing and the complete analytics suite.

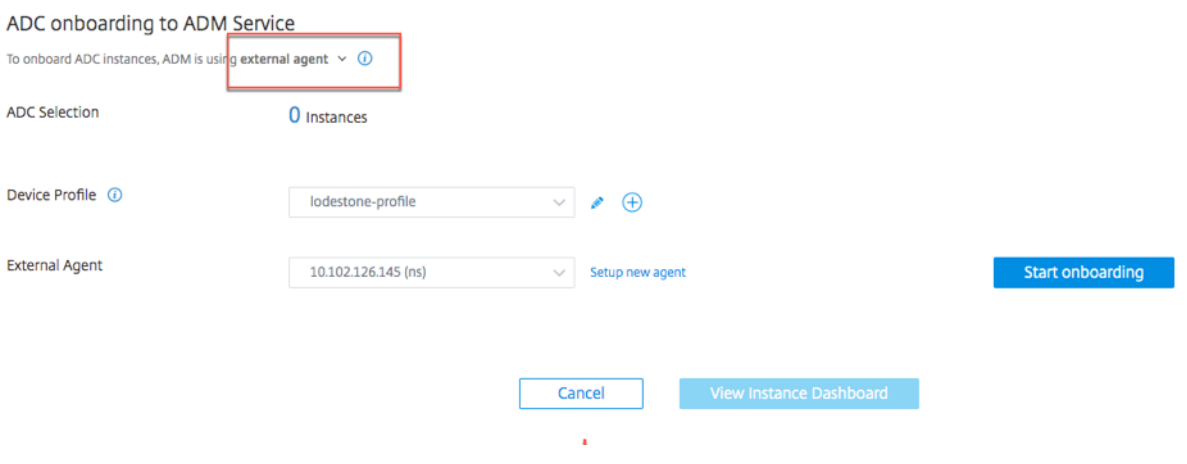

#### Complete the following steps:

1. Select a device profile.

**Note**

For security reasons, you can't use the default NetScaler credentials (nsroot/nsroot) for onboarding.

- 2. Select an external agent and click **Setup new agent**.
- 3. Select any of the following environments:
	- Amazon Web Services
	- Microsoft Azure
	- Google Cloud Platform
	- On‑premises

**Install an agent on your on‑premises hypervisor** If you select **On‑premises**, you can install the agent on the following hypervisors: Citrix Hypervisor, VMware ESXi, Microsoft Hyper-V, Linux KVM Server.

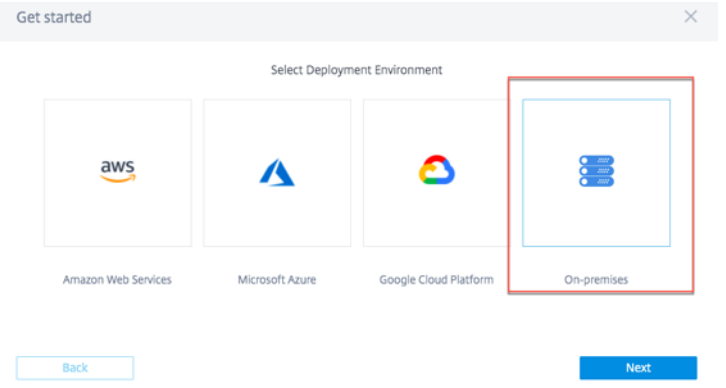

1. Select **On a Hypervisor (On Premises)** and click **Next**.

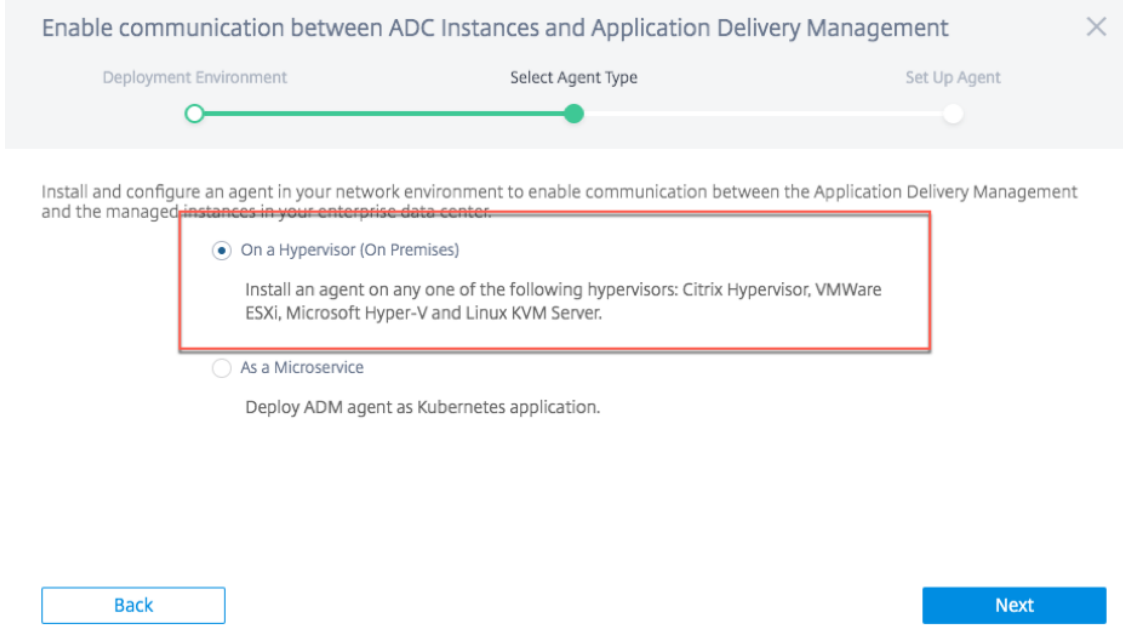

2. Select the hypervisor type and download the image, for example, VMware ESXi.

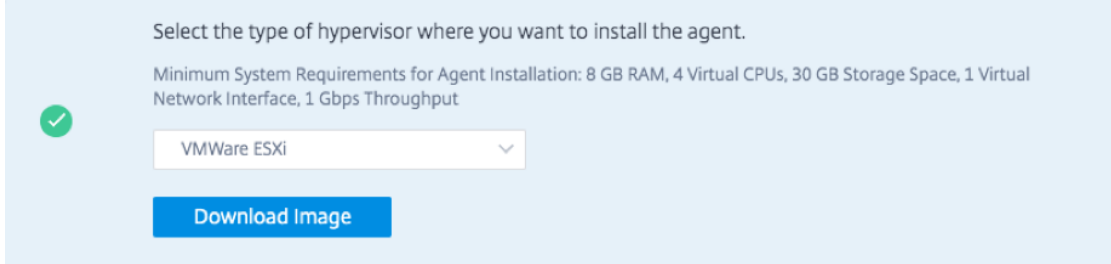

3. Use the service URL and activation code to configure the agent.

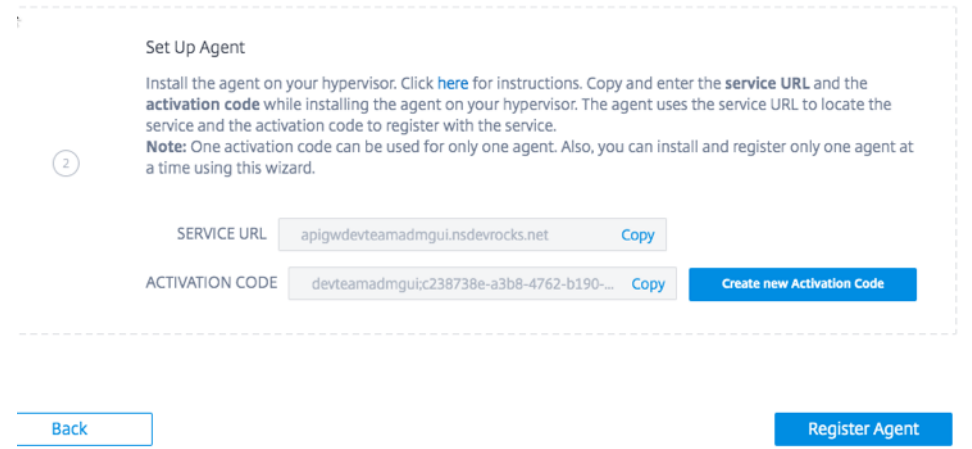

The agent uses the service URL to locate the service and the activation code to register with the service. For detailed instructions about installing an agent on your on-premises hypervisor, see Install a NetScaler agent on‑premises

4. Click **Register Agent**. When completed, and click **Done** to return to the NetScaler onboarding NetScaler Console page.

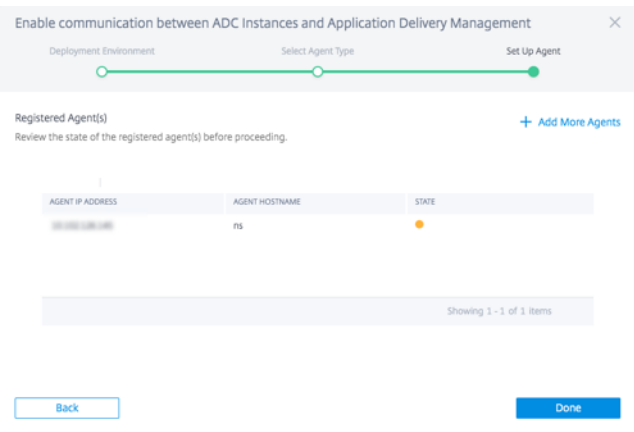

5. Click **Start onboarding**. After you've onboarded all your instances, click **View instance dash‑ board** to go to the NetScaler Console instance management UI dashboard and explore the different features.

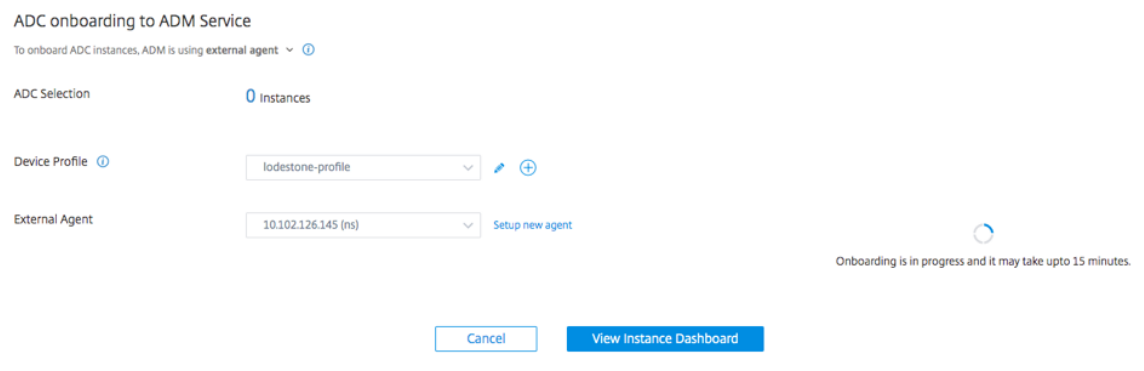

#### **Install an agent on a public cloud**

You can install the agent in one of the following cloud environments:

- Amazon Web Services
- Microsoft Azure
- Google Cloud Platform

For more information, see the following documents:

- Install an agent on Microsoft Azure cloud
- Install an agent on AWS
- Install an agent on GCP

## **Test onboarding readiness of NetScaler instances**

January 8, 2024

When you want to onboard a NetScaler instance to NetScaler Console, you can test whether the instances are ready for onboarding. The test run status suggests you if the instances are ready or needs review.

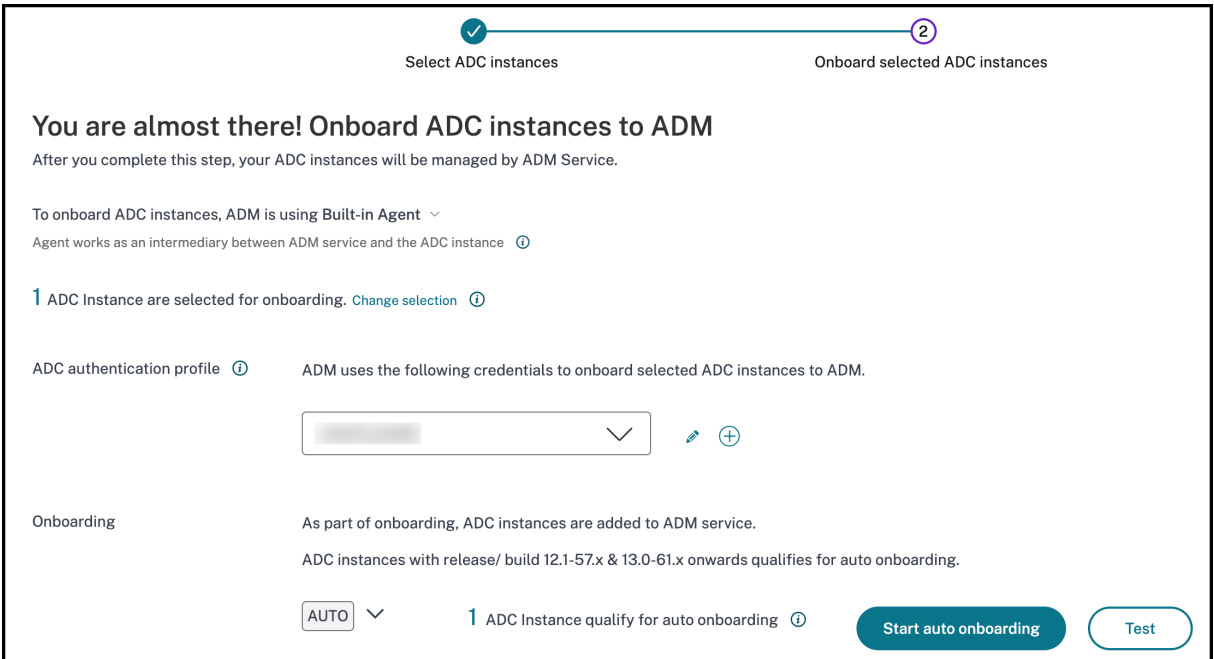

Click **Test**to start the diagnostic dry run. The **Test auto onboarding** page displays the issue category, status, and recommendation.

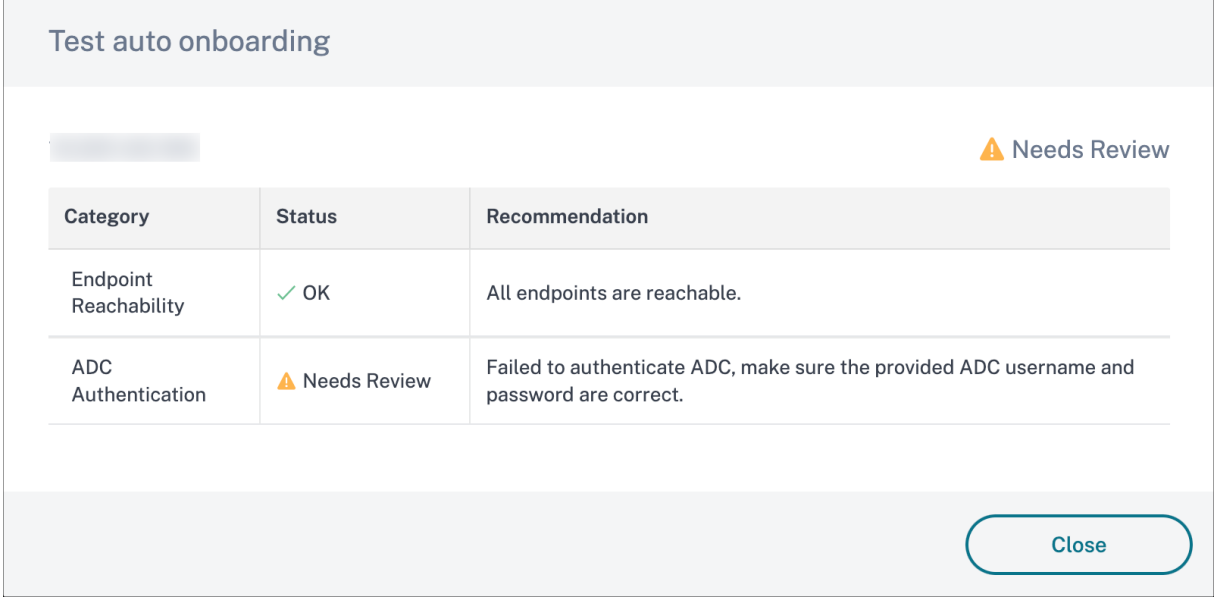

For more information, see View NetScaler diagnostic information in NetScaler Console GUI.

If the NetScaler test run status is in **Needs Review** status, then:

- Review the NetScale[r Login credentials in the Device Profile.](https://docs.netscaler.com/en-us/netscaler-console-service/service-connect-onboarding/diagnostic-tool.html)
- The following endpoints are unreachable:
	- **–** adm.cloud.com
	- **–** agent.adm.cloud.com
	- **–** trust.citrixworkapi.net
	- **–** download.citrixnetworkapi.net

If you face any issues when you run the test for onboarding readiness, see Troubleshoot for recommendations.

## **Email Settings**

#### January 8, 2024

NetScaler Console service allows onboarding of NetScaler instances using the Advisory Concole Con‑ nect based low‑touch onboarding workflow. As a part of this workflow, customers receive product initiated emails from NetScaler Console service. You can enable or disable the email notifications that you receive as part of the Advisory Console Connect based low‑touch onboarding workflow. You can configure and manage the email notifications in the following ways:

- **[Enable emails for all admins](https://docs.netscaler.com/en-us/netscaler-console-service/service-connect-onboarding/onboard-adc-instances-service-connect.html)** ‑ You will be able to enable the emails for all admins in your org. By default, the emails are enabled for all the admins in the Org.
- **Enable / disable emails for selected admins** ‑ You can customize the email settings so that only specific admins in the org receive emails and the other admins do not.
- **Disable emails for all admin**s ‑ You will be able to disable and stop the emails for all admins in your org.

## **Configure Email Settings**

You can configure the Email Settings and enable or disable the emails that you receive as part of the Console Advisory Connect based low‑touch onboarding workflow. To configure the **Email Settings**:

- 1. Click **Onboard to ADM Service** in the product initiated email. The **Citrix Cloud** page appears.
- 2. In the **Citrix Cloud** login page:
- If you are an existing Citrix Cloud customer, sign in to Citrix Cloud using your credentials of Citrix.com, My Citrix, or Citrix Cloud.
- If you are not an existing Citrix Cloud customer, sign up to Citrix cloud. For more info, see Sign up for Citrix Cloud.

**Note:**

[If you are part of mult](https://docs.netscaler.com/en-us/citrix-cloud/overview/signing-up-for-citrix-cloud/signing-up-for-citrix-cloud)iple Org IDs and one of the Org IDs is in Citrix Cloud, sign in using your existing credentials.

The NetScaler Console landing page appears, providing you with an overview of NetScaler Con‑ sole and its benefits.

3. In the NetScaler Console landing page, click **Next**.

The **Insights on your NetScaler and Gateway instances** page appears, where you can get in‑ sights into your overall NetScaler infrastructure with recommendations.

4. In the **Insights on your NetScaler and Gateway instances** page, click **Next**.

The **Select NetScaler and Gateway instances to onboard** page appears, where you can see a list of NetScaler instances to onboard and additional options such as **Email Settings**.

5. Click **Email Settings**. The **Email Settings** pane appears.

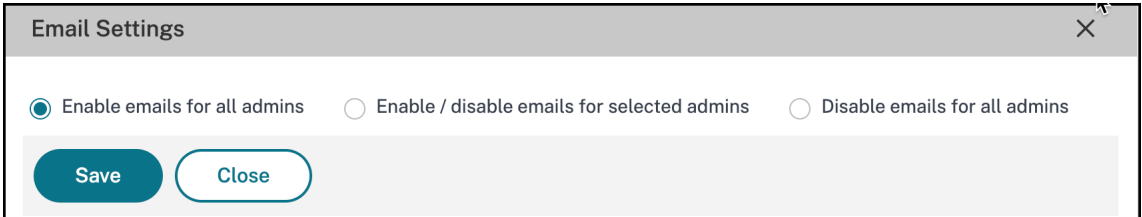

You can now configure the email settings to enable or disable emails.

**Note:**

If you have onboarded only one NetScaler instance, then you will not receive these emails.

If you are already on the NetScaler Console GUI and you want to configure the email settings:

- 1. In NetScaler Console GUI, navigate to **Infrastructure > Instances**, and then click **NetScaler**. The **NetScaler** page appears.
- 2. In the **NetScaler** page, click **Asset Inventory**.

The **Select NetScaler and Gateway instances to onboard** page appears to show the list of NetScaler instances that are onboarded and additional options such as **Email Settings**.

3. Click **Email Settings**. The **Email Settings** pane appears.

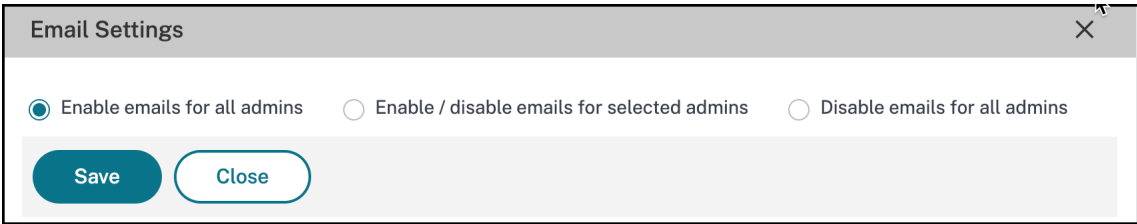

You can now configure the email settings to enable or disable emails.

#### **Enable emails for all admins**

By default, the emails are enabled for all the admins in the Org.

To enable or subscribe to the email notifications as part of the Console Advisory Connect based work‑ flow:

1. In the **Email Settings** pane, select **Enable emails** for all admins.

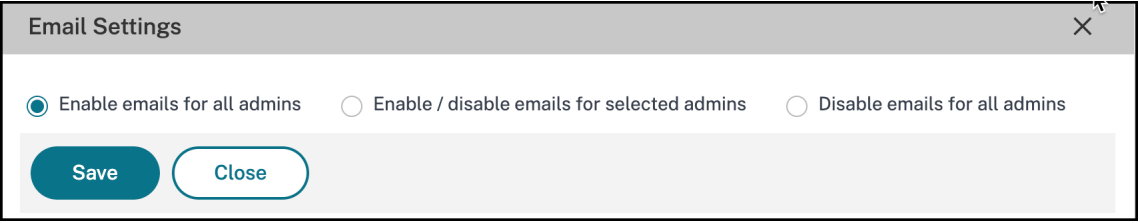

2. Click **Save** and **Close**.

All the admins in the org are now subscribed and will receive email notifications as part of the Console Advisory Connect based workflow.

#### **Enable / disable emails for specific admins in the org**

You can customize the email settings so that only specific admins in the org receive emails. You will see the list of admins who have the emails enabled on the left and the list of admins who have the emails disabled on the right.

To disable emails for specific admins in the org:

- 1. Locate the admin email address in the **Enabled** list.
- 2. Click the add button (**+**).

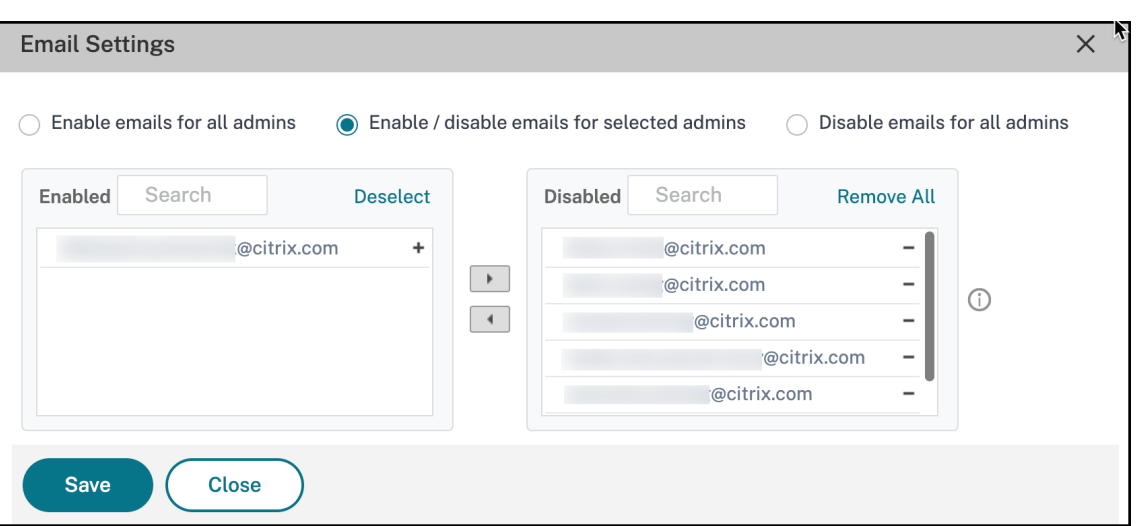

You will see the admin email address added to the **Disabled** list.

3. Click **Save** and **Close**.

The admin is now unsubscribed to not receive email notifications as part of the Console Advisory Connect based workflow.

**Note:**

If you want to disable emails for multiple admins, select all their email IDs in the **Enabled** email list, and click the add button (**+**) to add the email IDs to the **Disabled** list. Click **Save** and **Close**.

If you have previously disabled emails for specific or all admins in your org, you will be able to enable emails for all the admins. To enable emails for specific admins in the org:

- 1. Locate the admin email address in the **Disabled** list.
- 2. Click the remove button (‑). You will see the admin email address removed from the **Disabled** list.

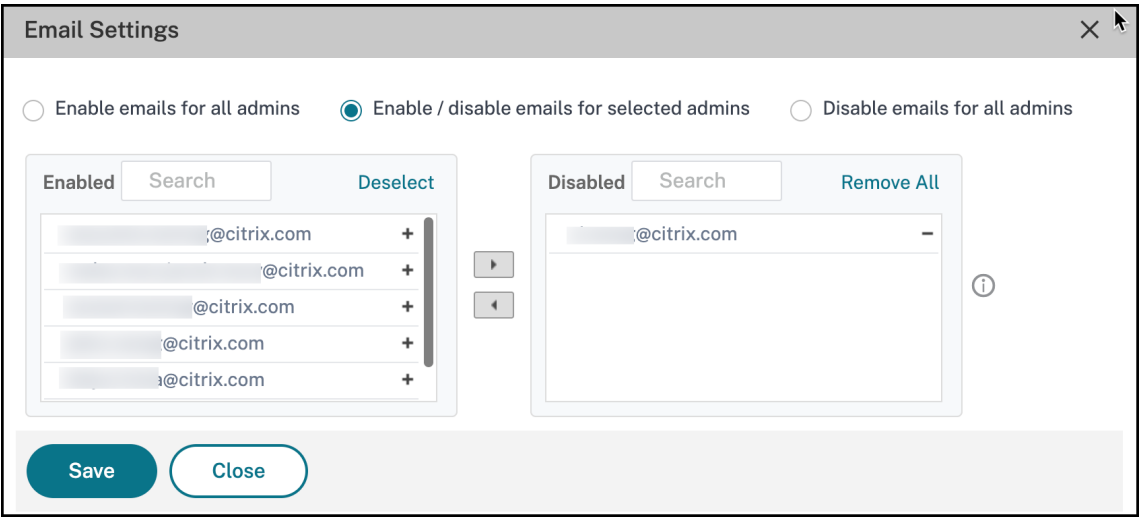

3. Click **Save** and **Close**.

The admin will now start receiving onboarding related emails. The admin is now subscribed to receive email notifications.

**Note:**

If you want to enable emails for multiple admins, select all their email IDs in the **Disabled** email list, and click the remove button (**‑**) to add the email IDs to the **Enabled** list. Click **Save** and **Close**.

## **Disable emails for all admins**

You can select this option if you want to disable or stop the emails for all admins who belong to your org.

To disable or unsubscribe from receiving emails:

1. In the **Email Settings** pane, select **Disable emails for all admins**.

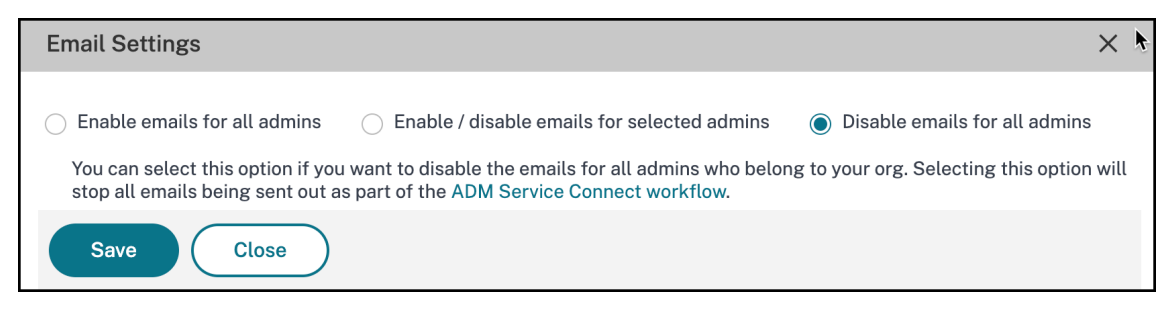

2. Click **Save** and **Close**.

All the admins in the org are now unsubscribed and will not receive any email notifications.

# **Troubleshoot issues using the diagnostic tool or the NetScaler Console GUI**

#### January 8, 2024

Note

The diagnostic tool is applicable only for the NetScaler instances onboarded or to be onboarded using the Console Advisory Connect based low-touch onboarding.

For more information, see Low-touch onboarding of NetScaler instances using NetScaler Console connect.

When you onboard a NetScaler instance onto NetScaler Console, you might experience a few issues that prevent the NetScaler instance from successfully onboarding. As an administrator, you must know the reason for the onboarding failure. You can perform diagnostic checks using the diagnostic tool when you:

- Experience any issues during auto-onboarding or script-based onboarding
- Want to ensure if the NetScaler instance is ready to onboard
- Want to analyze issues for the already onboarded NetScaler instances that show "Down"status in the NetScaler Console GUI

If Console Advisory Connect is enabled on the NetScaler instance, the diagnostic details are automatically sent to Citrix and you can view details in the NetScaler Console GUI. If Console Advisory Connect is not enabled, you can manually use the diagnostic tool.

## **Manually use the di[agnostic tool](#page-190-0)**

<span id="page-190-0"></span>The diagnostic tool is available as part of the mastools upgrade (13.1-2.x or later) and accessible at/var/mastools/scripts. You can verify the mastools version by running the cat /var/ mastools/version.txt command in the NetScaler instance.

To run the diagnostic tool:

- 1. Using an SSH client, log on to the NetScaler instance.
- 2. Type shell and press Enter to switch to bash mode.
- 3. Type cd /var/mastools/scripts.
- 4. Type sh mastools\_diag.

The tool starts and displays the results for the following diagnostic checks:

- **nscli**
- **DNS configuration**
- **Internet connection**
- **Instance to ADM connection**
- **User privilege**

If the issues still persist even after troubleshooting, you can contact support. When you contact sup‑ port, you must provide the configuration information that is displayed after you run the diagnostic tool.

The following is an example of diagnostic results for an NetScaler instance that has no issues:

```
root@ns# sh mastools diag
MASTools Diagnostic Started
checking if nsremotexec is working on ADC 1
nsremotexec is working on the ADC
checking DNS configuration
DNS is working
checking internet connection
internet connection is good
checking device to ADM connection
device to ADM connection adm.cloud.com is good
device to ADM connection agent.adm.cloud.com is good
                                                        -2
device to ADM connection trust.citrixnetworkapi.net is good
device to ADM connection download.citrixnetworkapi.net is good
getting device profile related information from ADM service, please wait...
successfully got device profile related information from ADM service
check user login credential, please wait...
user login credential is correct
check user privilege, please wait...
user has the right privilege to access the ADC
Collecting ADM service connect related configuration, please wait.....
        ----- ADM service connect related Configuration----
                 mgmt_ip : New York Park Park Park
                 host id : \blacksquareSTATISTICS
                                                 \mathbf{3}serial id:
                 customer id :
                 instance id : Lummuru with with the subst
                                                             a sa mara
                 cloud ur1 :
                                              . . .
                 device profile name:
MASTools Diagnostic Done
root@ns#
```
- **1** –Displays the type of diagnostic check
- **2** –Displays the diagnostic check results either in green or in red. Green indicates the result is successful and red indicates the result is not successful.
- **3** –Displays the NetScaler Console configuration information in yellow each time you run the diagnostic tool. If you want to contact NetScaler support, you must provide this information.

#### **Validate the NetScaler instance readiness for onboarding using the diagnostic tool**

Before you onboard the NetScaler instance to NetScaler Console, you can check the readiness of the NetScaler instance, by running the diagnostic tool on the NetScaler instance. If the NetScaler instance has no issues and ready to onboard, the tool displays the **device not claimed on ADM** message.

```
root@ns# cd /var/mastools/scripts
root@ns# sh mastools diag
MASTools Diagnostic Started
checking if nsremotexec is working on ADC
nsremotexec is working on the ADC
checking DNS configuration
DNS is working
checking internet connection
internet connection is good
checking device to ADM connection
device to ADM connection adm.cloud.com is good
device to ADM connection agent.adm.cloud.com is good
device to ADM connection trust.citrixnetworkapi.net is good
device to ADM connection download.citrixnetworkapi.net is good
device not claimed on ADM
Collecting ADM service connect related configuration, please wait.....
       -----ADM service connect related Configuration-----
                mgmt ip:
                host_id:\frac{1}{2} serial id :
MASTools Diagnostic Done
root@ns \Box
```
## **View NetScaler diagnostic information in NetScaler Console GUI**

Navigate to **Infrastructure > Instances > NetScaler** and click **Asset Inventory** to see the newly added **Onboarding Readiness** option that provides the NetScaler instance onboarding readiness status such as **Needs Review** or **OK**.

- **Needs Review**. The NetScaler instance has issues that need to be fixed.
- **OK**. The NetScaler instance is ready to onboard.

**Note:**

If the**Onboarding Readiness** appears blank, it means the NetScaler instance is not running with the latest image that has diagnostic support.

If the NetScaler instance has any issues, the **Needs Review** option appears, and you can click to view more details.

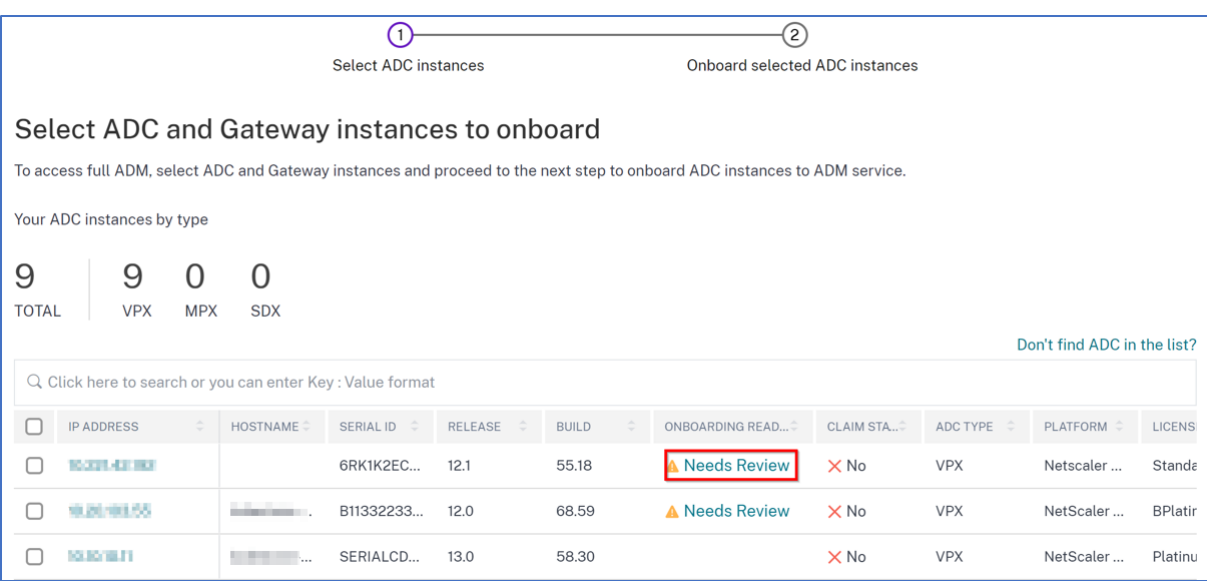

After you click **Needs Review**, the **NetScaler Diagnostics Details** page displays the issue details.

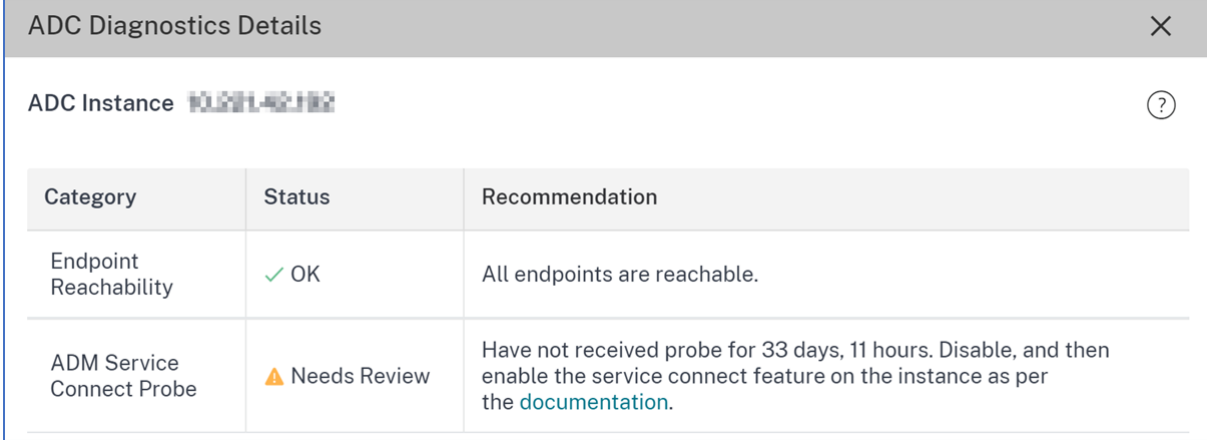

- **Category**. Provides the issue category.
- **Status**. Provides the issue status such as **Needs Review**, **OK**, or **Not Applicable**.
- **Recommendation**. Provides the required recommendation to troubleshoot the issue.

After you fix the issue, the status in the Onboarding Readiness gets changed to **OK**.

#### **Troubleshoot**

The following are some of the NetScaler instance issues and their troubleshooting steps:

#### **Invalid user name or password**

```
root@ns# cd /var/mastools/scripts
root@ns# sh mastools diag
MASTools Diagnostic Started
checking if nsremotexec is working on ADC
nsremotexec is working on the ADC
checking DNS configuration
DNS is working
checking internet connection
internet connection is good
checking device to ADM connection
device to ADM connection adm.cloud.com is good
device to ADM connection agent.adm.cloud.com is good
device to ADM connection trust.citrixnetworkapi.net is good
device to ADM connection download.citrixnetworkapi.net is good
getting device profile related information from ADM service, please wait...
successfully got device profile related information from ADM service
check user login credential, please wait...
incorrect login credential
Collecting ADM service connect related configuration, please wait.....
       ----- ADM service connect related Configuration-----
                mgmt_ip : 1<br>host_id :
                serial_id : New York
                customer id: The Theory
                instance id:
                                                    . . . . . .
                cloud url : www.www.www.www.www.ww
                device profile name:
                                                    the company's structure and the
946 profile
MASTools Diagnostic Done
root@ns#
```
**Workaround**: Ensure the user name and password provided in the Admin profile are correct. If you have modified the NetScaler instance password, you must modify the admin profiles of the instances. For more information, see Modify the admin profile.

#### **DNS configuration error**

```
root@ns# sh mastools diag
MASTools Diagnostic Started
checking if nsremotexec is working on ADC
nsremotexec is working on the ADC
checking DNS configuration
Problem in DNS setting, could not resolve test host.
Have you configured name server on your ADC? Please make sure DNS is configured
and working
Collecting ADM service connect related configuration, please wait.....
        -----ADM service connect related Configuration-----
                 mgmt_ip :<br>host_id :
                 serial id: New York 1999
MASTools Diagnostic Done
root@ns \Box
```
**Workaround**: Ensure the DNS is configured or the DNS IP address is valid. For more information, see DNS configuration.

### **[No internet conne](https://docs.netscaler.com/en-us/citrix-adc/current-release/getting-started-with-citrix-adc/configure-system-settings/configure-dns.html)ction**

**Workaround**: Ensure that the firewall setting is not blocking the internet access and the required proxy is configured.

### **No connection to NetScaler Console endpoint**

**Workaround**: Ensure to check firewall settings and the following NetScaler Console endpoints are not blocked in the firewall:

```
1 ADM_GRP_EP = "adm.cloud.com"
2
3 ADM_AGENT_EP = "agent.adm.cloud.com"
4
5 ADM_TRUST_EP = "trust.citrixnetworkapi.net"
6
7 ADM_DOWNLOAD_EP = "download.citrixnetworkapi.net"
8 <!--NeedCopy-->
```
If no issue found in the diagnostic checks and the no connection issue still persists, make a note of the NetScaler Console configuration information (available in yellow) and contact NetScaler support.

When you perform a test run to ensure that the NetScaler instance is ready to onboard, the following issues maybe seen:

#### **Built‑in agent dry run timeout**

If the results of the dry run are not fetched within 5 minutes, a Timeout message appears.

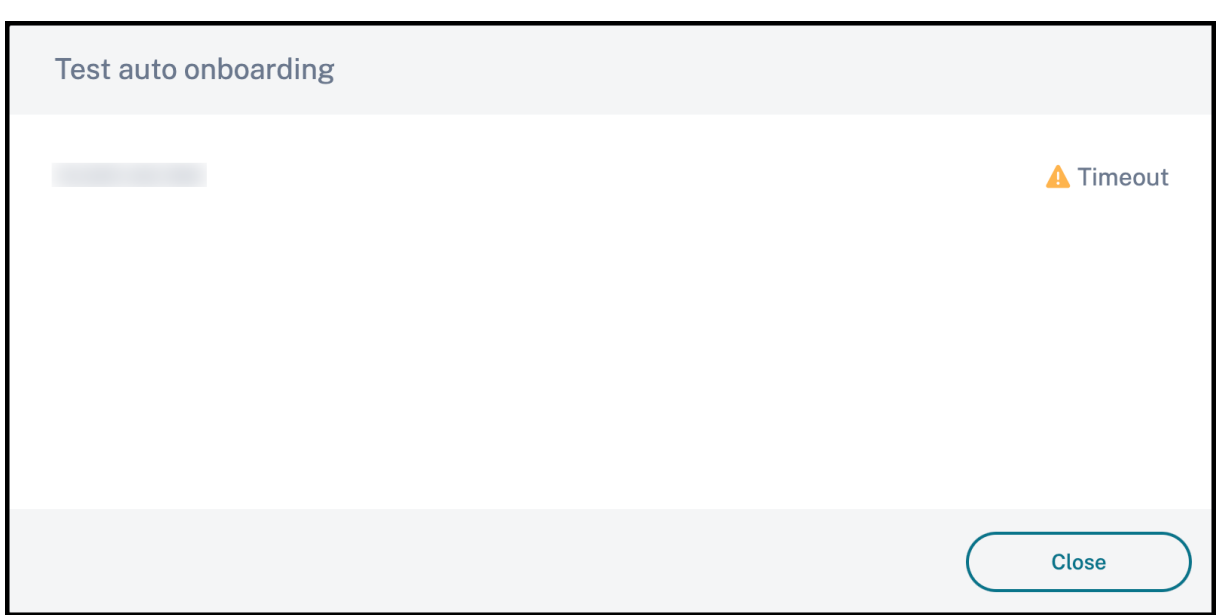

**Recommendation**: It is recommended that you verify whether the NetScaler instance is running with the latest image that has diagnostic support. Also, in the Asset Selection table, the Onboarding Readiness column appears blank.

#### **Red outline on the device profile dropdown**

NetScaler authentication fails during the dry run and a red outline appears on the device profile dropdown.

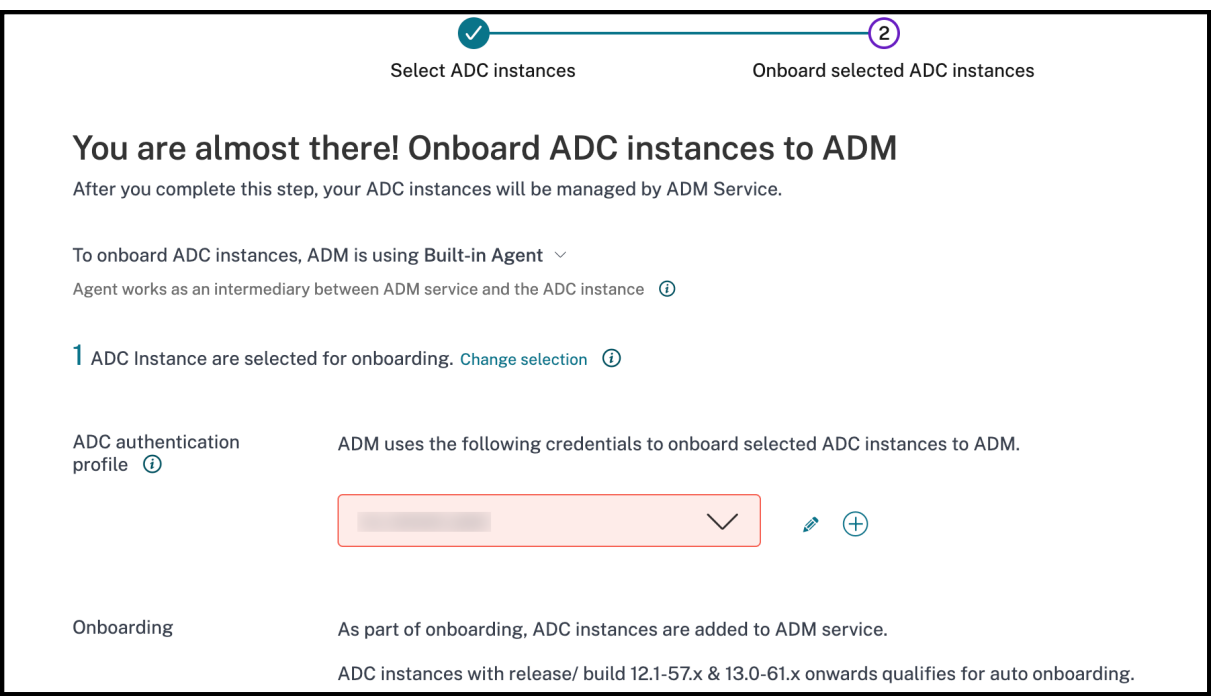

**Recommendation**: Re‑enter the NetScaler user admin credentials again, create the device profile and click Test to run the dry run again.

## **Transition from a built‑in agent to an external agent**

#### January 8, 2024

You might have started with using NetScaler Console for management and monitoring only, and later you might want to use other features such as pooled licensing and analytics. For that, you must transition from the built-in agent to an external agent.

The built-in agent supports only management and monitoring features. For other NetScaler Console features such as pooled licensing and analytics, you need an external agent. This document covers the steps for transitioning from an existing NetScaler Console built-in agent to an external hypervisorbased agent.

## **Before you start**

Install an external agent before you start transitioning. Follow the procedure given in the topic Install a NetScaler agent on‑premises.

## **[Transition from a built‑in a](https://docs.netscaler.com/en-us/netscaler-console-service/getting-started/install-agent-on-premises.html)gent to an external agent**

Follow these steps to transition from a built-in agent to an external agent:

1. In the NetScaler Console GUI, under**Infrastructure > Instances Dashboard > NetScaler**, select the NetScaler instance and click **Edit**.

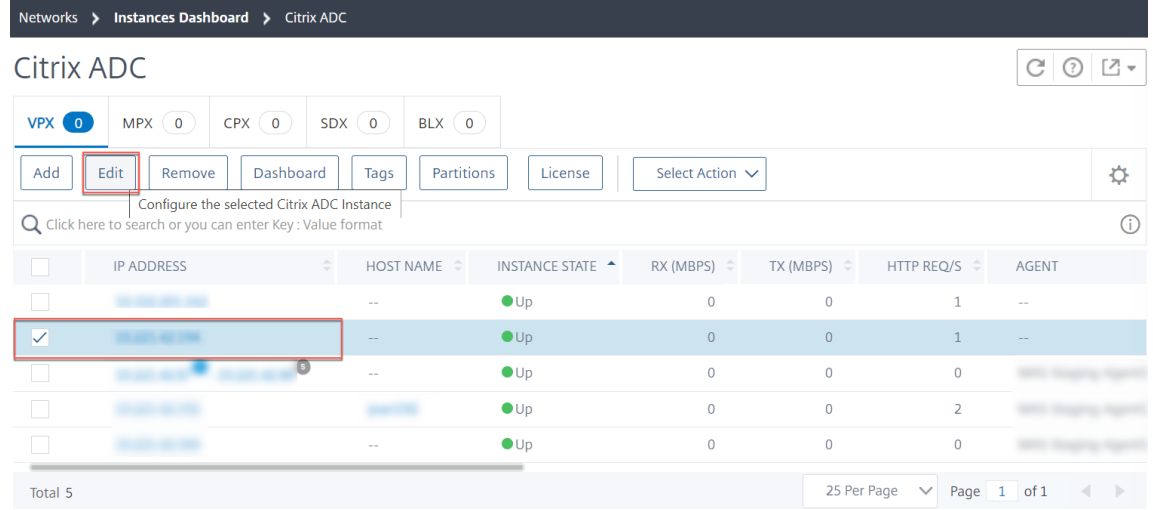

2. Select the site and agent and click **OK**.

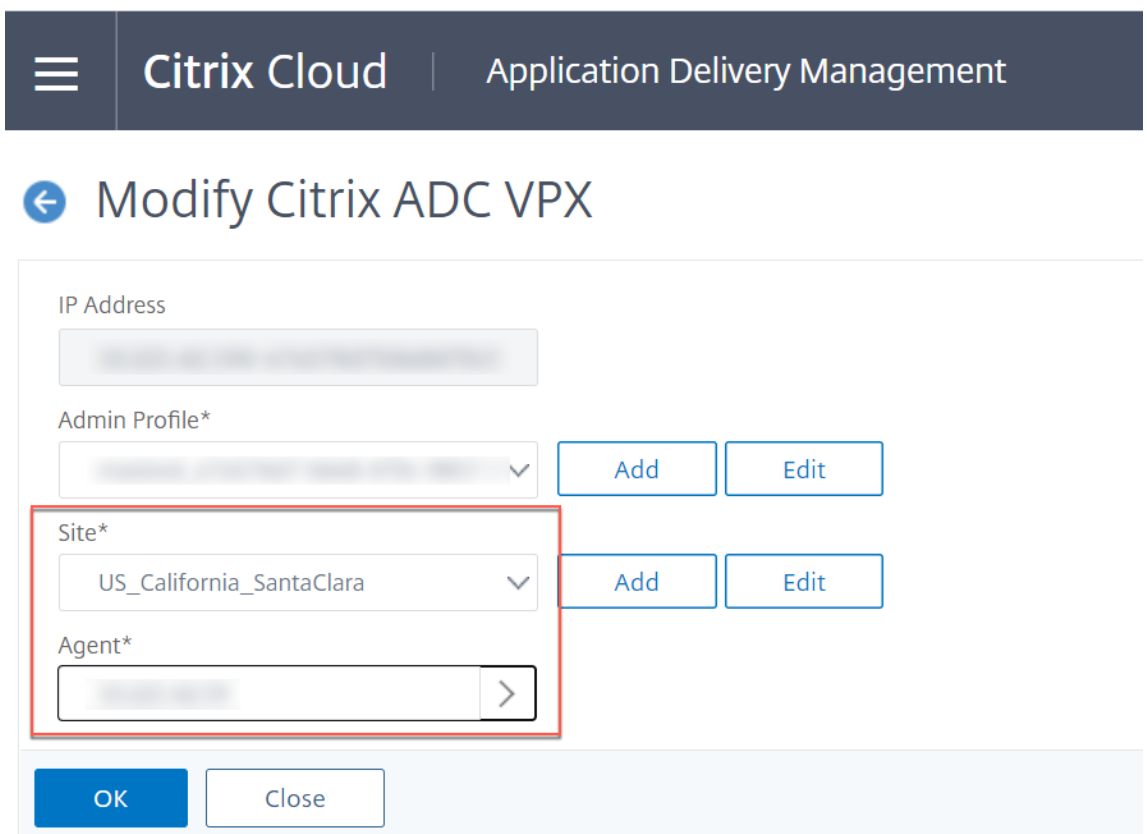

3. Select the instance again and click **Select Action > Rediscover**.

For information on how to create a site in NetScaler Console and add the agent to the site, see Add Instances

## **[Connec](https://docs.citrix.com/en-us/netscaler-console-service/setting-up/adding-instances.html#to-add-a-citrix-adc-instance-to-citrix-adm)t SAML as an identity provider to NetScaler Console**

#### January 8, 2024

NetScaler Console supports using SAML (Security Assertion Markup Language) as an identity provider to authenticate administrators and subscribers signing in to their NetScaler Console. You can use the SAML 2.0 provider of your choice with your on‑premises Active Directory (AD).

For most SAML providers, use the information in this article to set up SAML authentication. If you want to use SAML authentication with your Azure AD, you have the option to use the Citrix Cloud SAML SSO app from the Azure AD app gallery.

## **Prerequisites**

The SAML authentication with NetScaler Console has the following requirements:

- SAML provider that supports SAML 2.0
- On‑premises AD domain
- Two Cloud Connectors deployed to a resource location and joined to your on-premises AD domain. The Cloud Connectors are used to ensure Citrix Cloud can communicate with your re‑ source location.
- AD integration with your SAML provider.

## **Cloud Connectors**

You must have at least two (2) servers on which to install the Citrix Cloud Connector software. It is recommended to have at least two servers for Cloud Connector high availability. These servers must meet the following requirements:

- Meets the system requirements described in Cloud Connector Technical Details.
- Does not have any other Citrix components installed, is not an AD domain controller, and is not a machine critical to your resource location infrastructure.
- Joined to the domain where your resources reside. If users access resources in multiple domains, you must install at least two Cloud Connectors in each domain.
- Connected to a network that can contact the resources that subscribers access through Citrix Workspace.
- Connected to the internet.

## **Active Directory**

Before configuring SAML authentication, perform the following tasks:

- The First Name, Last Name, and Email fields are mandatory for the users in Active Directory to import users to Okta Instance.
- Verify that your workspace subscribers have user accounts in Active Directory (AD). Subscribers without AD accounts can't sign in to their workspaces successfully when SAML authentication is configured.
- Ensure that the user properties in your subscribers'AD accounts are populated. Citrix Cloud requires these properties to establish the user context when subscribers sign in to Citrix Work‑ space. If these properties aren't populated, subscribers can't sign in. These properties include:
- **–** Email address
- **–** Display name (optional)
- **–** Common name
- **–** SAM account name
- **–** User Principal Name
- **–** Object GUID
- **–** SID
- Connect your Active Directory (AD) to your Citrix Cloud account by deploying Cloud Connectors in your on‑premises AD.
- Synchronize your AD users to the SAML provider. Citrix Cloud requires the AD user attributes for your workspace subscribers so they can sign in successfully.

#### **SAML SSO configuration**

In an Okta instance, navigate to **Directory integrations > Add Active Directory**.

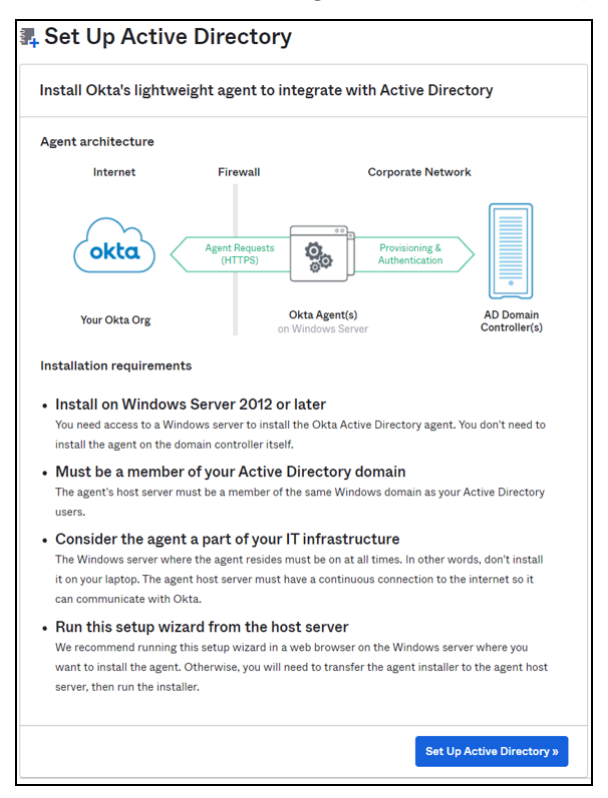

For a successful integration, the SAML identity provider must pass Citrix Cloud certain Active Directory attributes of the user in the SAML assertion. Specifically,

- Security Identifier (SID)
- objectGUID (OID)
- user Principal Name (UPN)
- Mail (Email)
- 1. Log on to Okta with administrator credentials.
- 2. Select **Directory > Profile Editor** and select the **Okta User (default)** profile. Okta displays the User profile page.

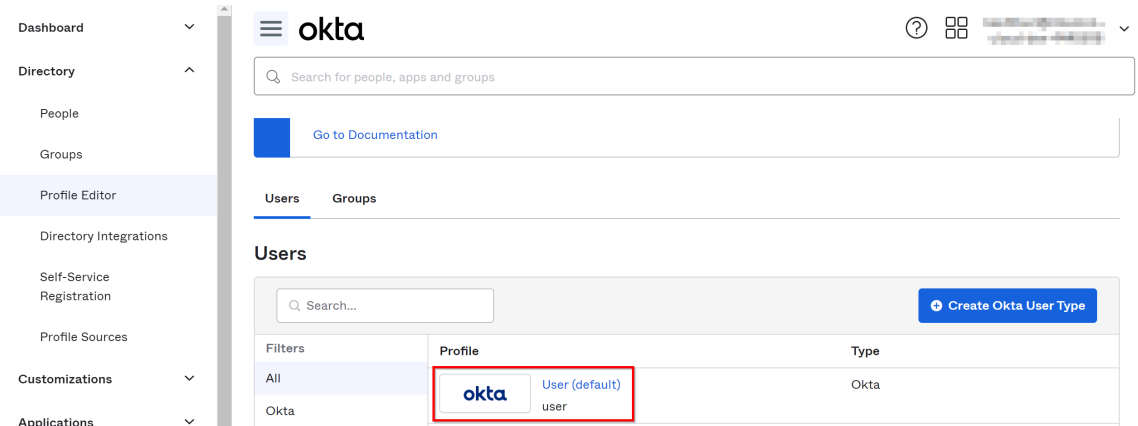

- 3. Under **Attributes**, select **Add Attributes** and add the custom fields.
	- cip\_sid
	- cip\_upn
	- cip\_oid
	- cip\_email

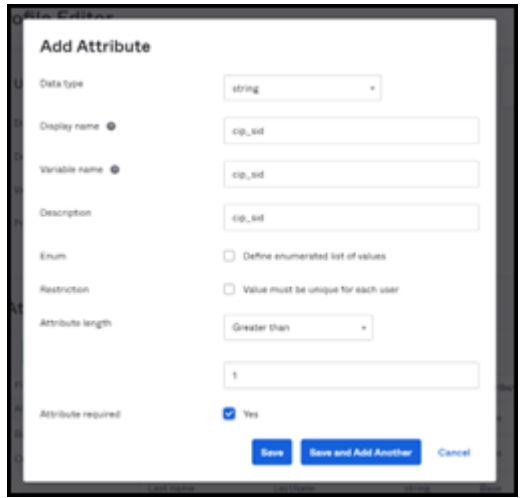

Click **Save and Add Another** and repeat the process to create 4 custom attributes.

You can view the following details after creating 4 custom attributes:

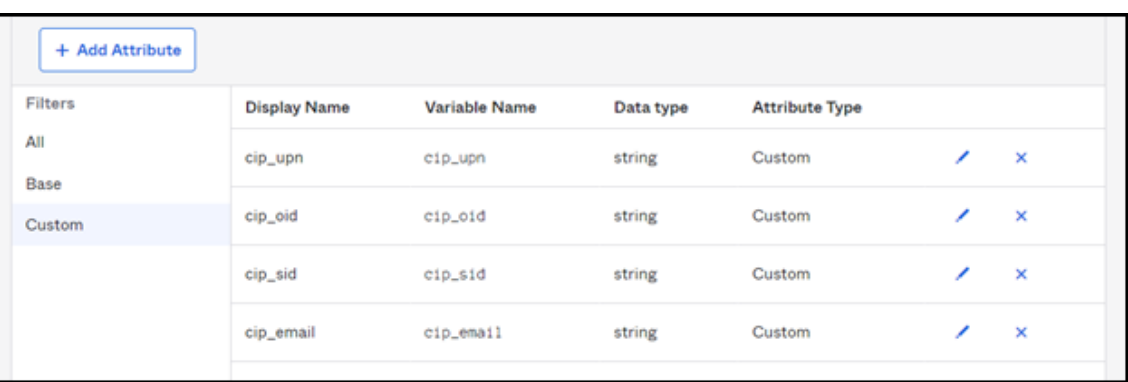

- 4. Map Active Directory Attributes to the Custom Attributes. Select the Active Directory you are using under **Users > Directories**.
- 5. Edit the attribute mappings:
	- a) From the Okta console, navigate to **Directory > Profile Editor**.
	- b) Locate the active\_directory profile for your AD. This profile might be labeled using the format myDomain User, where myDomain is the name of your integrated AD domain.
	- c) Select **Mappings**. The **User Profile Mappings** page for your AD domain appears and the tab for mapping your AD to Okta User is selected.

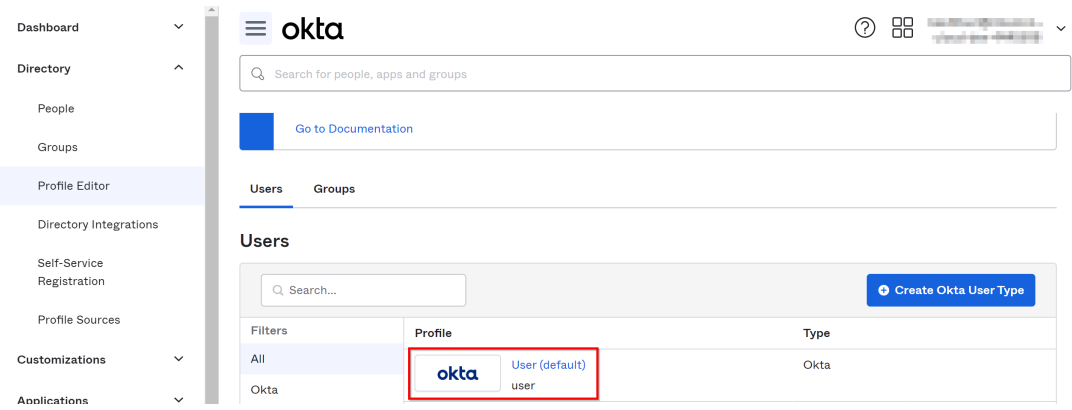

- d) In the **Okta User User Profile** column, map the Active Directory attributes to the custom attributes you have created:
	- i. For cip\_email, select email from the User Profile column for your domain. When selected, the mapping appears as appuser.email.
	- ii. For cip\_sid, select **objectSid** from the User Profile column for your domain. When selected, the mapping appears as appuser.objectSid.
	- iii. For cip\_upn, select userName from the **User Profile** column for your domain. When selected, the mapping appears as appuser.userName.
	- iv. For cip\_oid, select externalId from the **User Profile** column for your domain. When selected, the mapping appears as appuser. externalId.

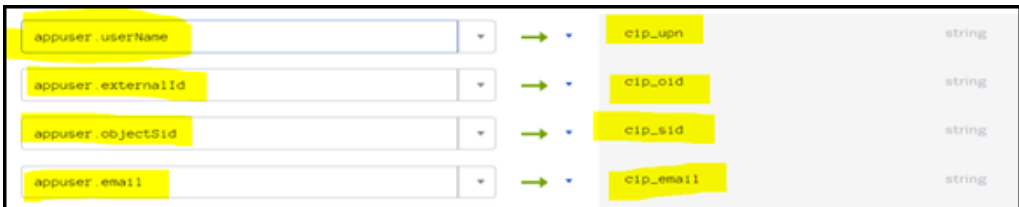

- 6. Sign in to Citrix Cloud at https://citrix.cloud.com.
- 7. From the Citrix Cloud menu, select **Identity and Access Management**.
- 8. Locate **SAML 2.0** and click **Connect**.

The **Configure SAML** page is displayed.

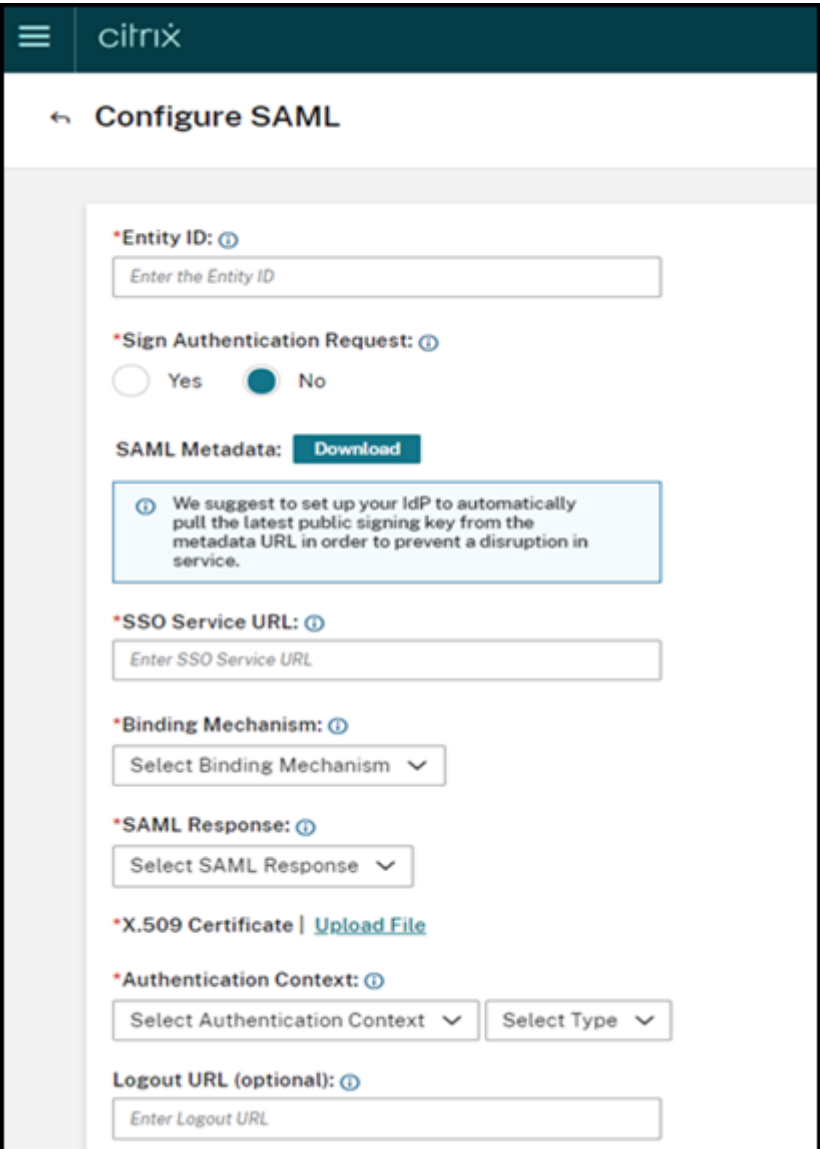

Download the xml file and open the file using any file editor. You must return to this page again after completing further configuration in Okta.

- 9. In Okta, navigate to **Application > Create App Integration**.
- 10. In the **Add Application** page, click **Create New App**.
- 11. In the **Create a New Application Integration** page, select **SAML 2.0** and click **Create**.
- 12. Provide details such as app name, app logo (optional), set the app visibility, and then click **Next**.
- 13. In the **Configuration SAML** tab, you must use the details from the downloaded xml file:
	- a) Provide the URL details for **Single sign-on URL** as https://saml-internal.cloud .com/saml/acs and **Audience URI (SP Entity ID)** as https://saml-internal. cloud.com.

#### **Note:**

If external Citrix Cloud, then the URL must be https://saml.cloud.com/saml /acs and https://saml.cloud.com instead of https://saml-internal .cloud.com domain.

- b) Select **Unspecified** for **Name ID Format**.
- c) Select **Okta Username** for **Application Username**.
- d) Click **Show Advanced Settings** and ensure that **Response** and **Assertion** are selected with **Signed**.

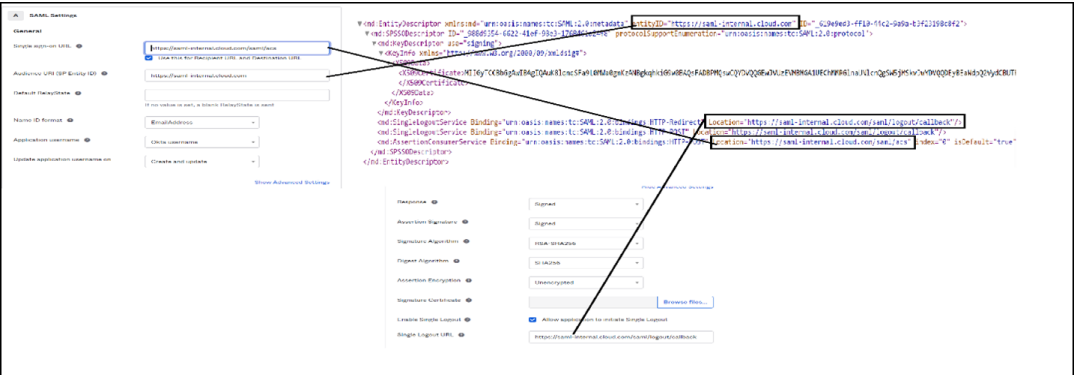

e) Add **Attribute Statements** as shown in the following image.

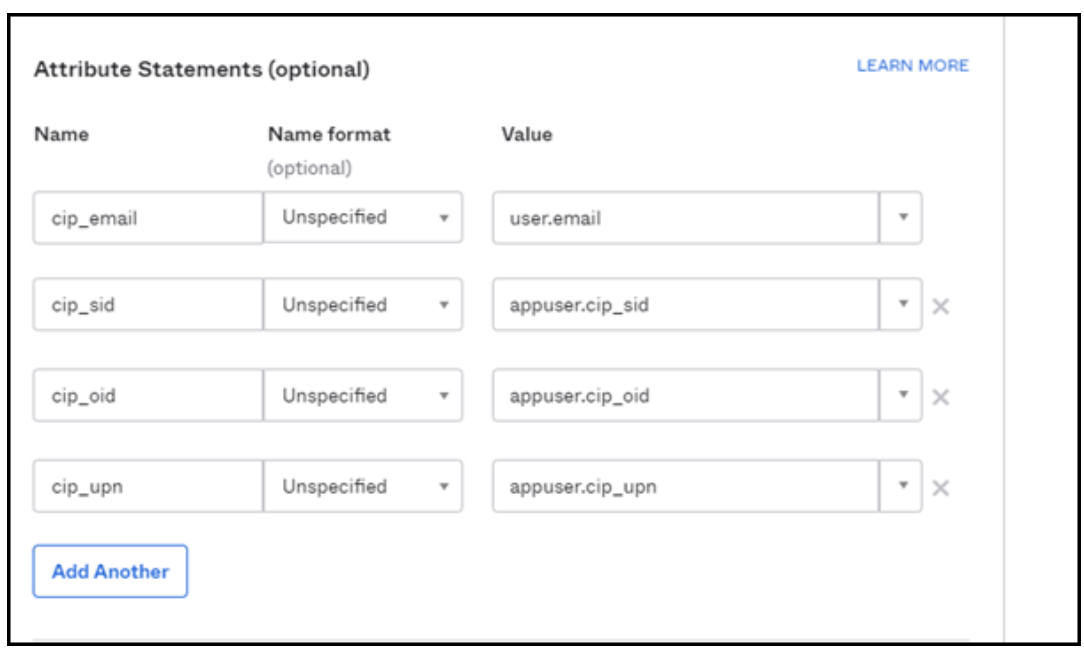

- f) You can leave all other options by default and click **Next**.
- g) Select **I'm an Okta customer adding an internal app** and then click **Finish**.
- 14. The Okta application is now created and click **View Setup Instructions**.

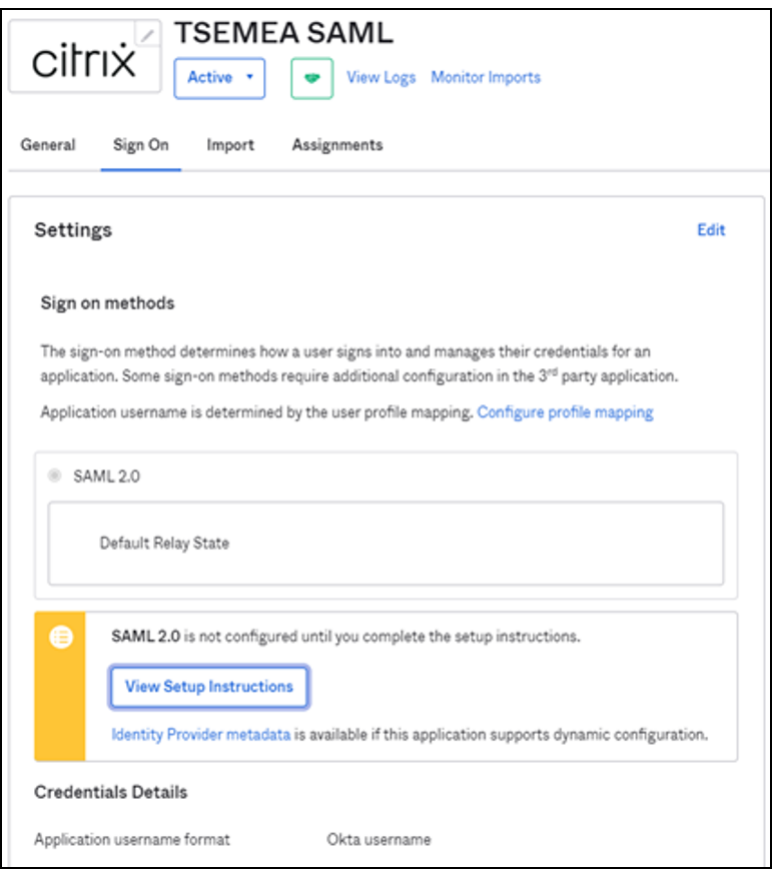

The **How to Configure SAML 2.0 for test Application** page is displayed with details that you must again add it in the Citrix Cloud.

Download the certificate to upload it in Citrix Cloud.

15. You must now return to the **Configure SAML** page in Citrix Cloud and complete the remaining configuration as mentioned in the following:

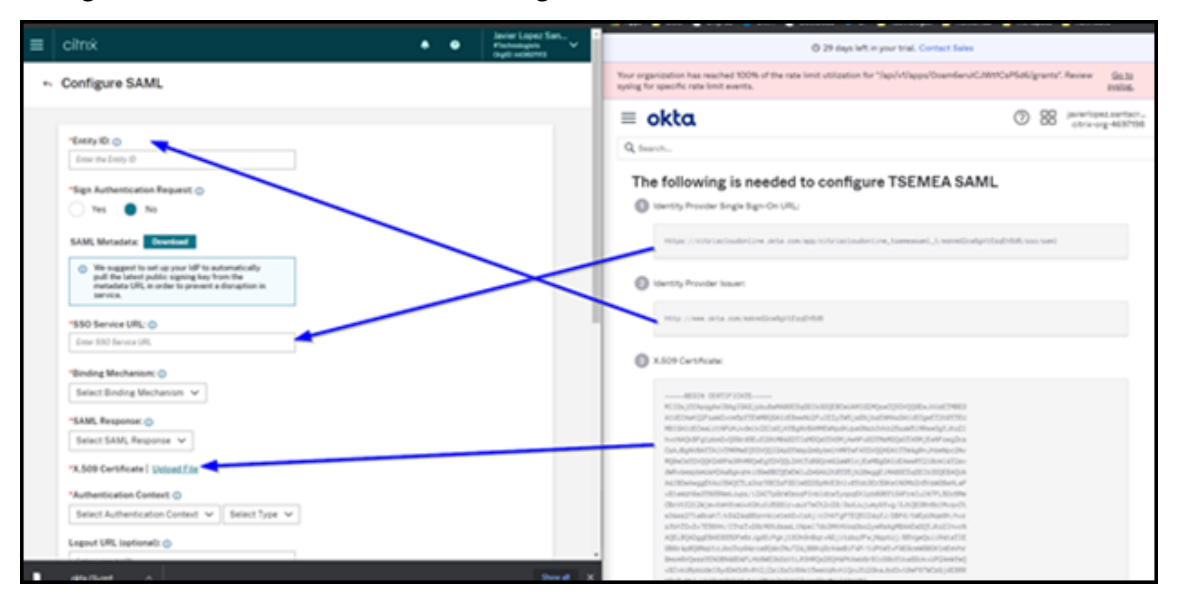

Use the downloaded certificate and rename the file name extension from .cert to .crt to upload it to Citrix Cloud.

16. After you upload the certificate, use all other options that are by default:

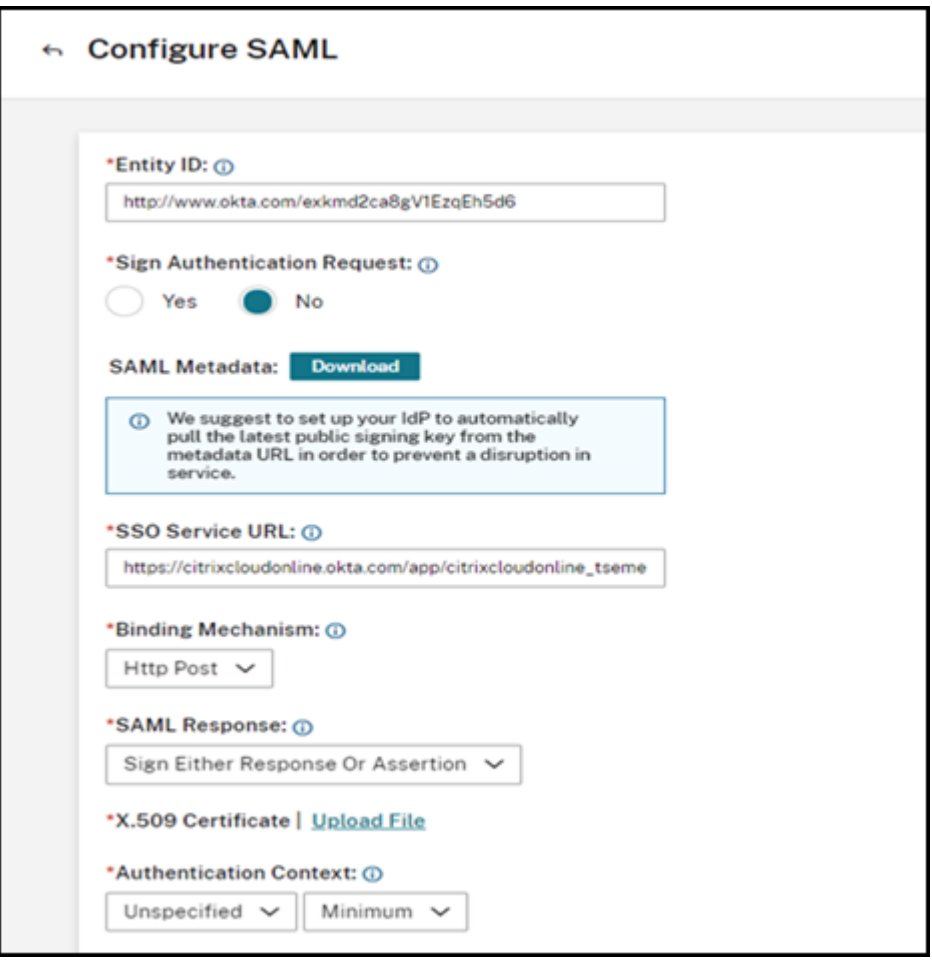

17. Next, you must ensure appuser.userName is defined at **Directory‑integrations > Active Directory ‑> Provisiong > To okta**.

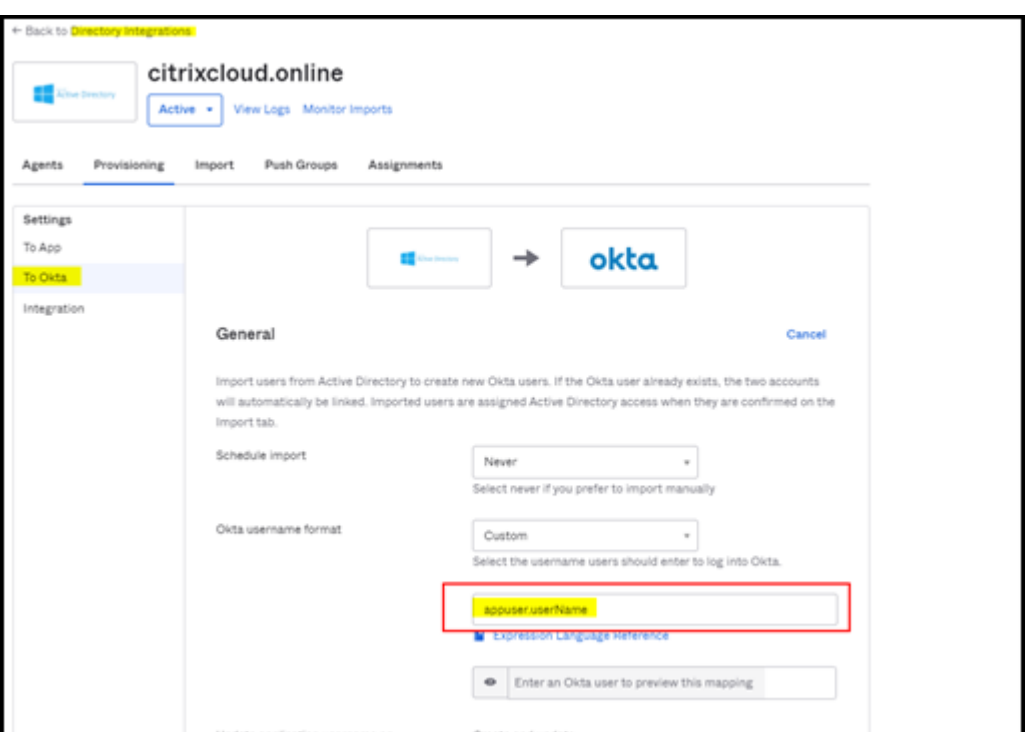

#### **Note:**

Sometimes, you must use user.cip\_upn, instead appuser.cip\_upn. Ensure to verify the definition of your application in the OKTA integration as shown in this image.

18. You must now try to add users in Okta to this SAML application. You can assign users through multiple ways.

## **Method 1:**

- a) Log on to Okta with administrator credentials
- b) Navigate to **Applications > Applications**
- c) Select the SAML application that you created
- d) Click **Assign > Assign to People**

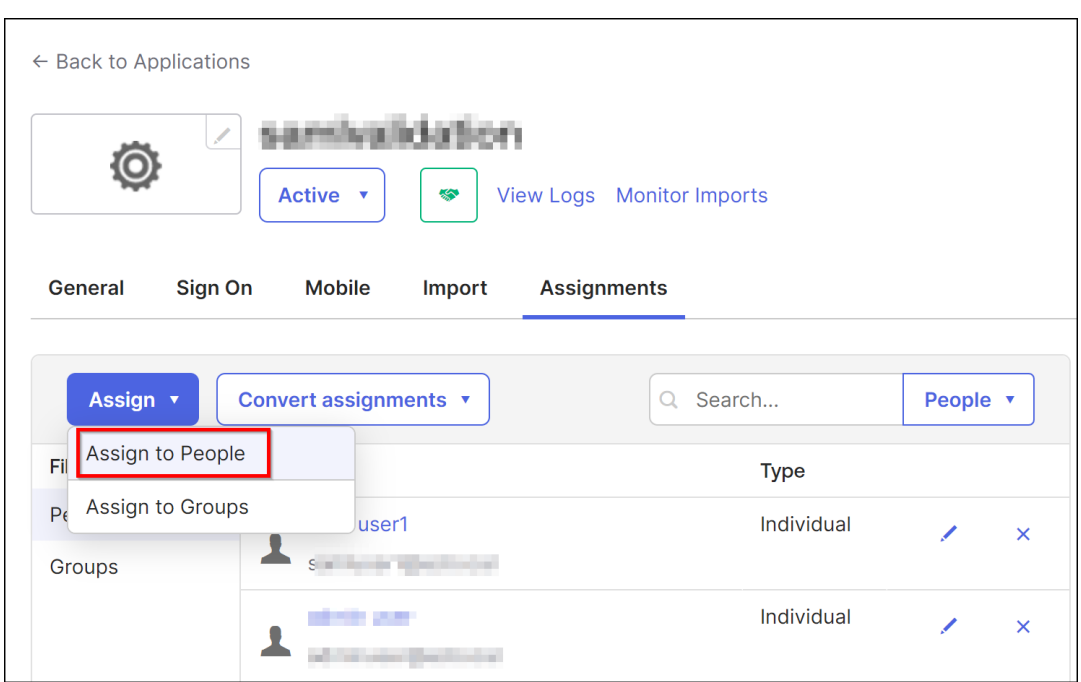

- e) Click **Assign** and then select **Save and Go back**.
- f) Click **Done**.

#### **Method 2:**

- a) Navigate to **Applications > Applications**.
- b) Click **Assign Users to App**.

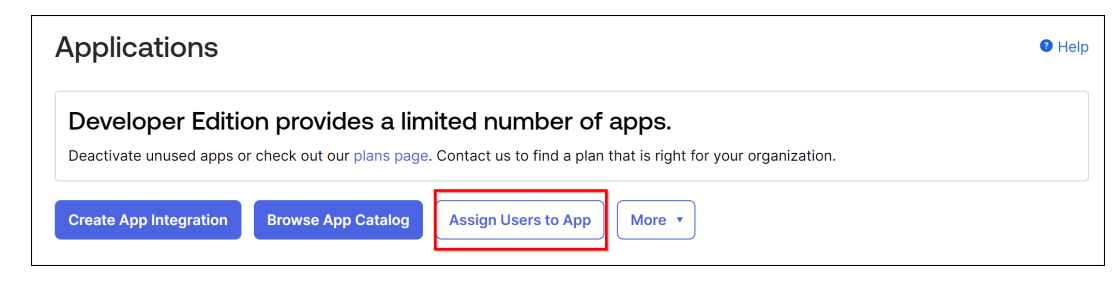

c) Select the application and users, and then click **Next**.

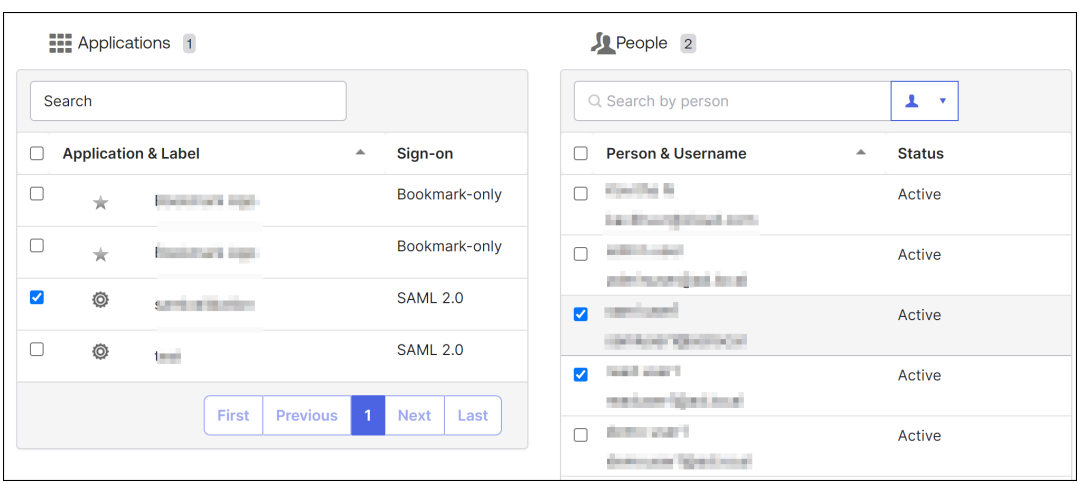

d) Click **Confirm Assignments**.

#### **Method 3:**

- a) Navigate to **Directory > People**.
- b) Select any user.
- c) Click **Assign Applications** and assign the SAML application to the user.
- 19. After assigning users, log on to Citrix Cloud.
- 20. From the Citrix Cloud menu, select **Identity and Access Management**.
- 21. In the **Administrators** tab, click **Add Administrator/group**.
- 22. Select **Active Directory ‑ [your SAML app name]** from the list, select the domain, and then click **Next**.

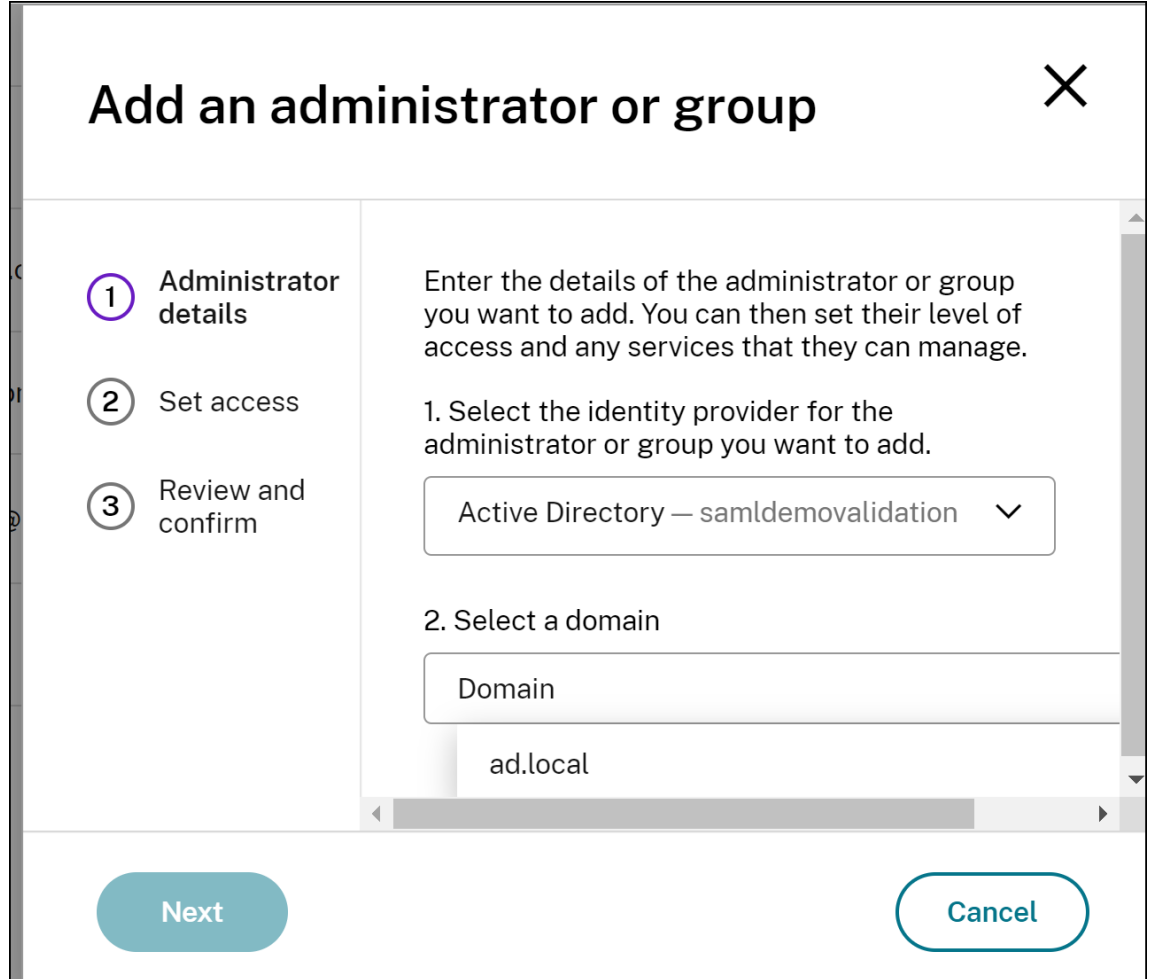

- 23. Specify the access permissions.
- 24. Review if everything is correct and click **Send Invitiation**.
- 25. In **Authentication** tab, you can view the sign‑in URL for SAML 2.0. The following is an example:

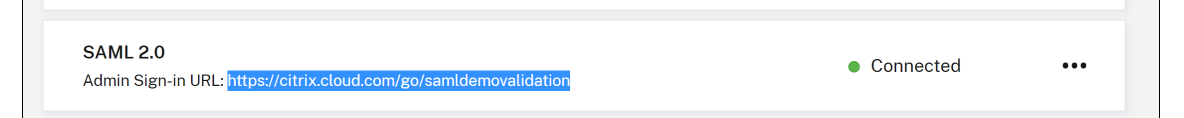

## **System requirements**

January 8, 2024

Before you begin using NetScaler Console, you must review the software requirements, browser re‑ quirements, port information, license information, and limitations.

#### **Supported browsers**

To access NetScaler Console, your workstation must have a supported web browser.

The following browsers are supported.

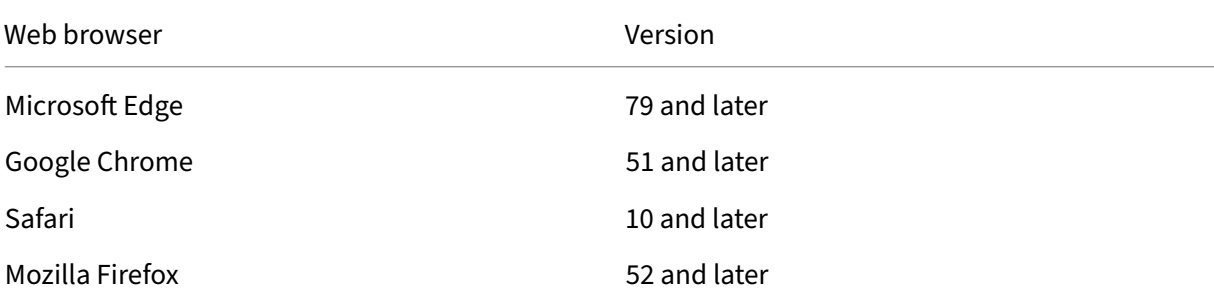

## **Agent installation requirements**

Install and configure an agent in your network environment to enable communication between the NetScaler Console and the managed instances in your data center. In your data center on‑premises, you can install an agent on Citrix XenServer, VMware ESXi, Microsoft Hyper‑V, and Linux KVM server.

The agent requirements are the virtual computing resources that the hypervisor must provide for each agent. The following table lists the agent requirements to avail all NetScaler Console features:

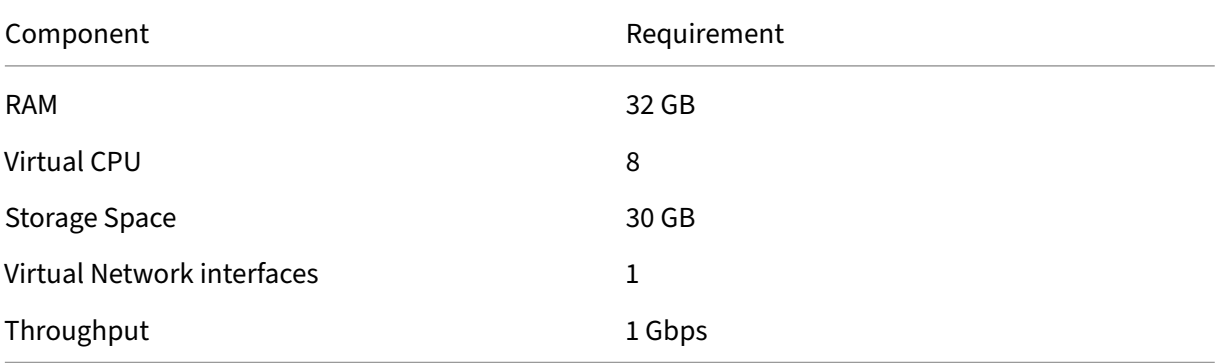

The agent requirements to avail only the pooled licensing feature, see Lightweight agent for pooled licensing.

You can also install an agent on Microsoft Azure or AWS or Google Cloud. Citrix recommends you use the following virtual machine types from the respective cloud mar[ketplaces to avail all NetScaler](#page-213-0) [Console f](#page-213-0)eatures:

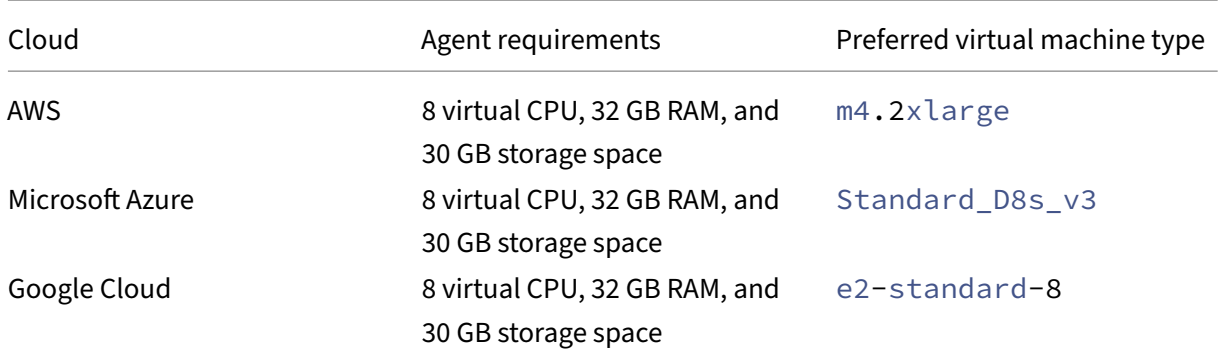

For instructions about installing an agent, see the following links:

- Install anagent on Microsoft Azure Cloud.
- Install an agent on AWS.
- Install an agent on Google Cloud.

## **Ligh[tweight agent for po](https://docs.netscaler.com/en-us/netscaler-console-service/getting-started/install-agent-on-aws.html)[oled lice](https://docs.netscaler.com/en-us/netscaler-console-service/getting-started/install-agent-gcp.html)nsing**

<span id="page-213-0"></span>If you plan to use the NetScaler Console only for pooled licensing, you can use an agent with lower specifications, as listed in the following table:

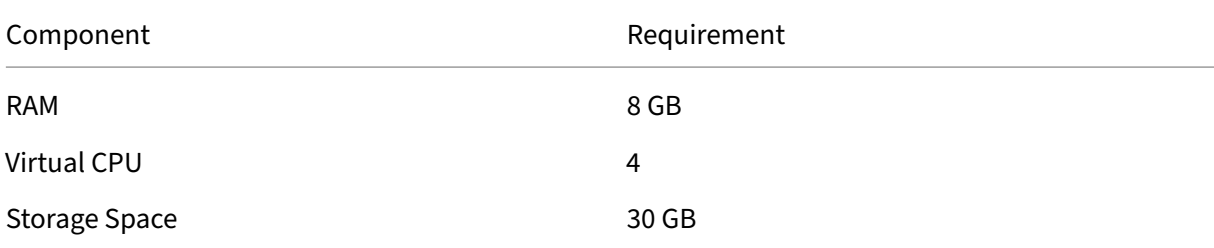

Such agents with lower specifications (lightweight) are supported only on NetScaler Console.

Citrix recommends you use the following virtual machine types from the respective cloud marketplaces to avail only the pooled licensing feature:

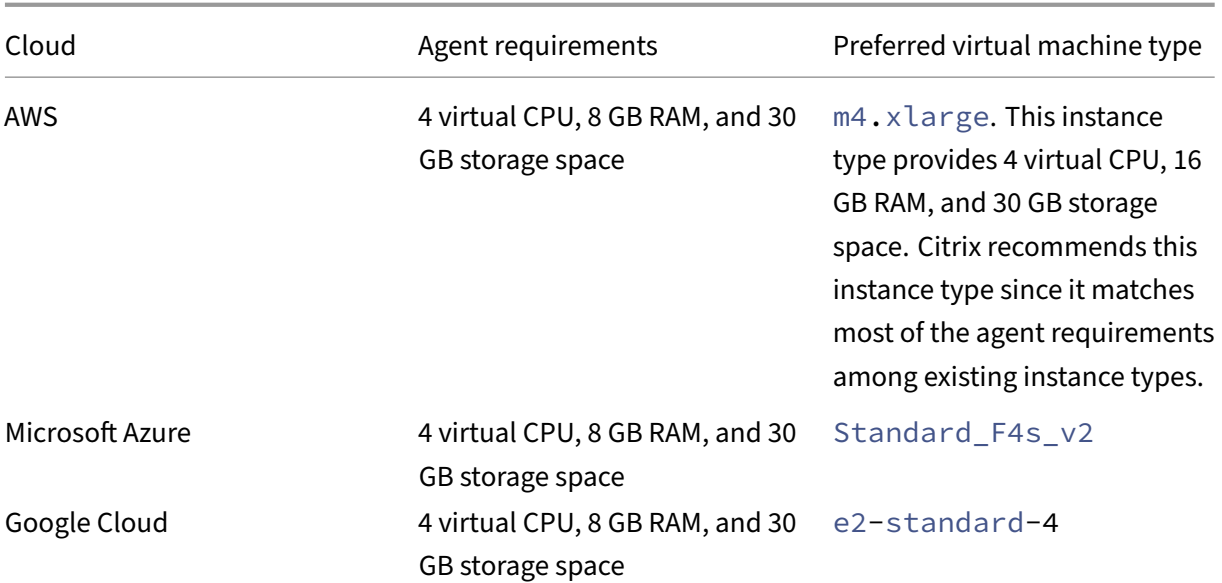

## **Note**

You must disable the default scheduling jobs by navigating to **Settings > Global Settings > Con‑ figurable Features**.

## **Supported ports**

For communications between NetScaler instances and agent, open the required ports.

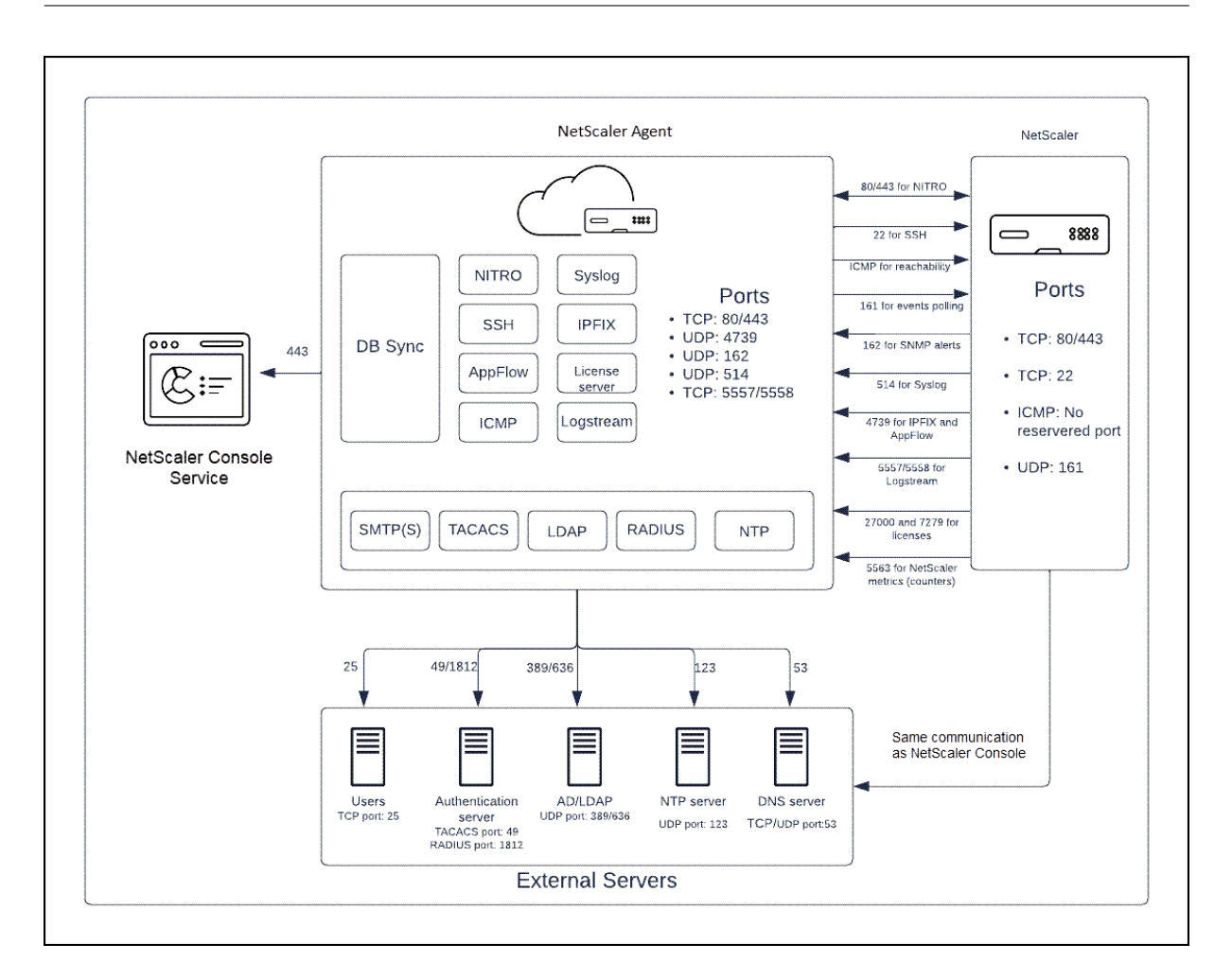

## **Ports for the NetScaler agent**

This table explains the required ports that must be open on the agent.

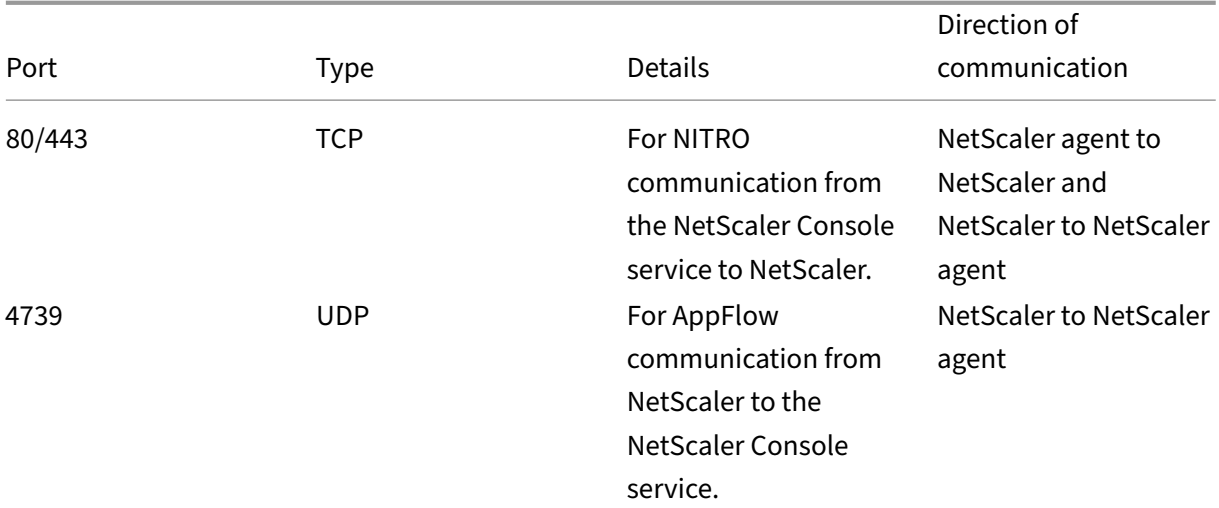
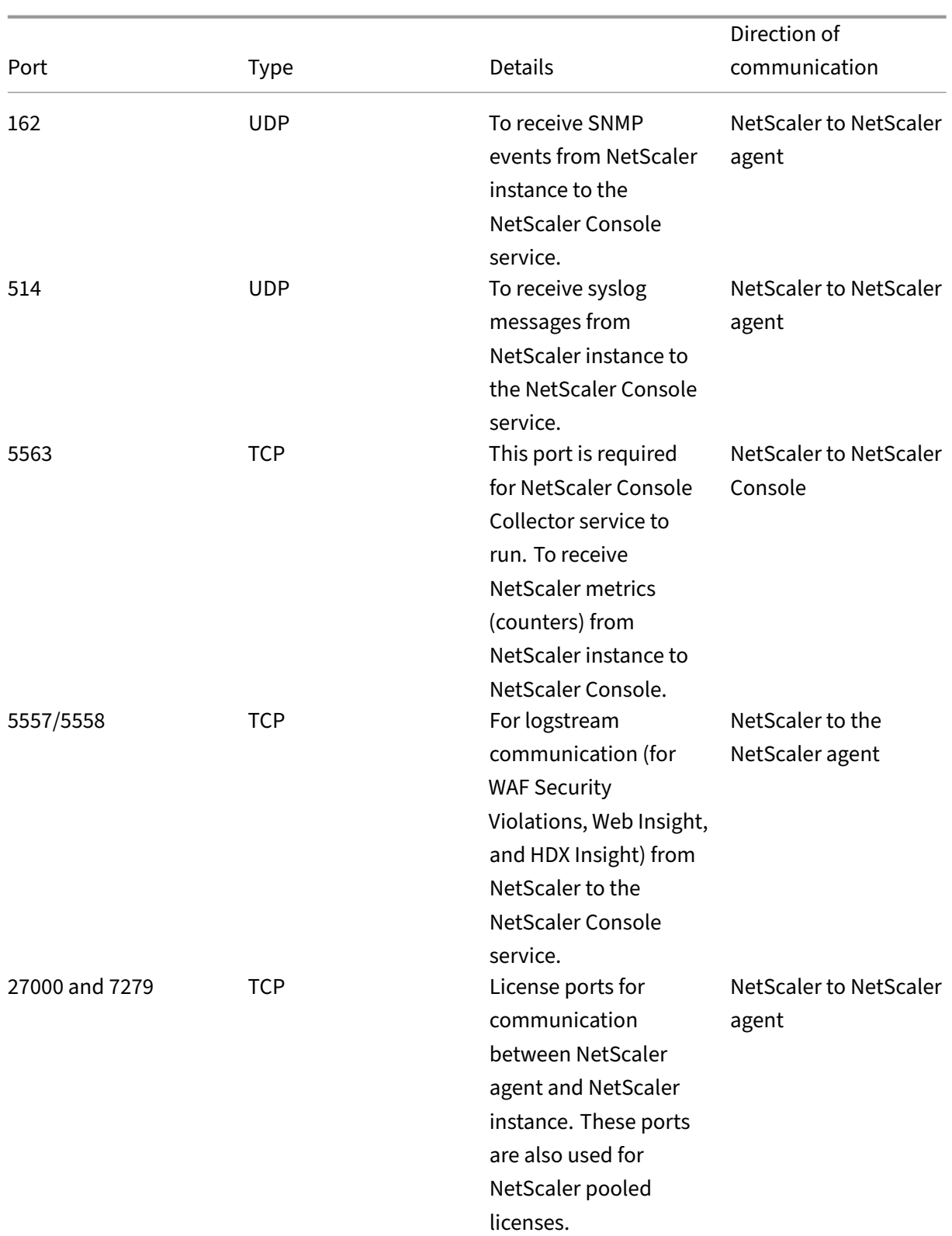

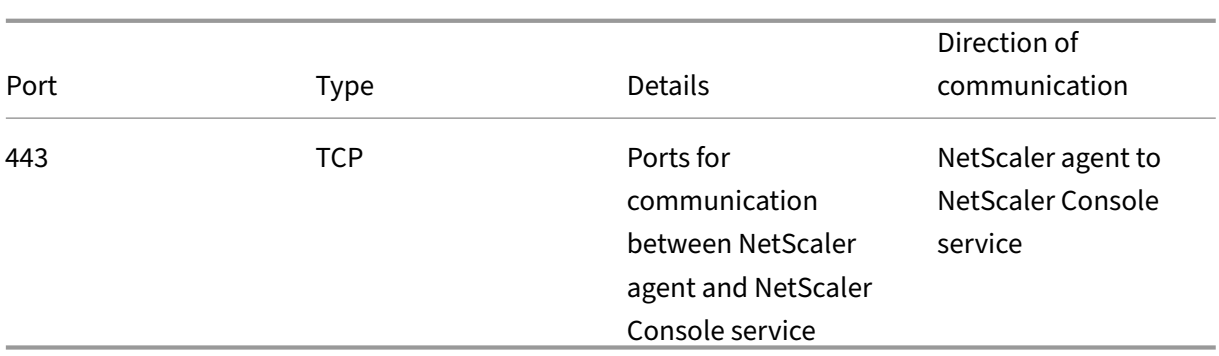

## **Ports for NetScaler instances**

This table explains the required ports that must be open on NetScaler instances.

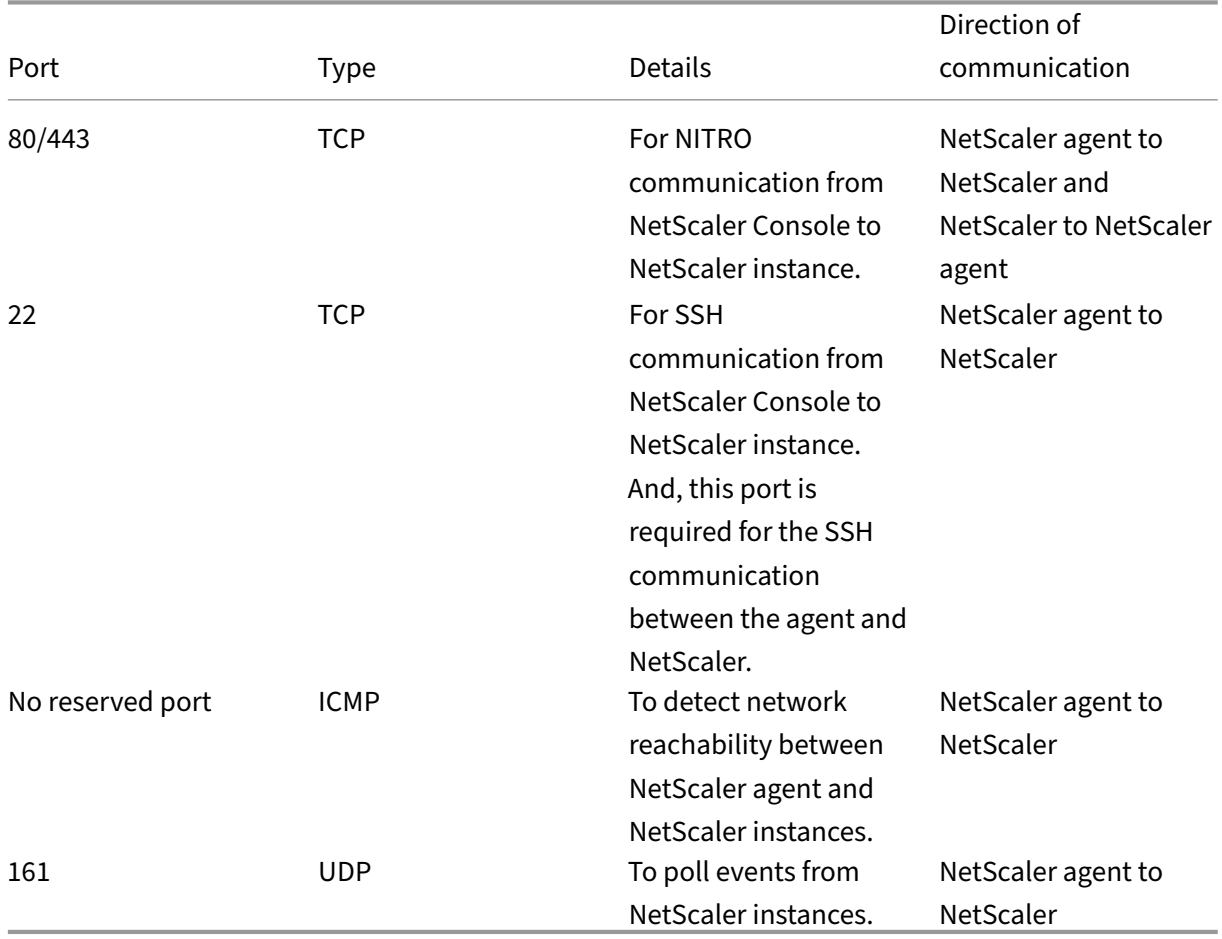

## **Ports for NetScaler Built‑in agent**

This table explains the required ports that must be for NetScaler built-in agent.

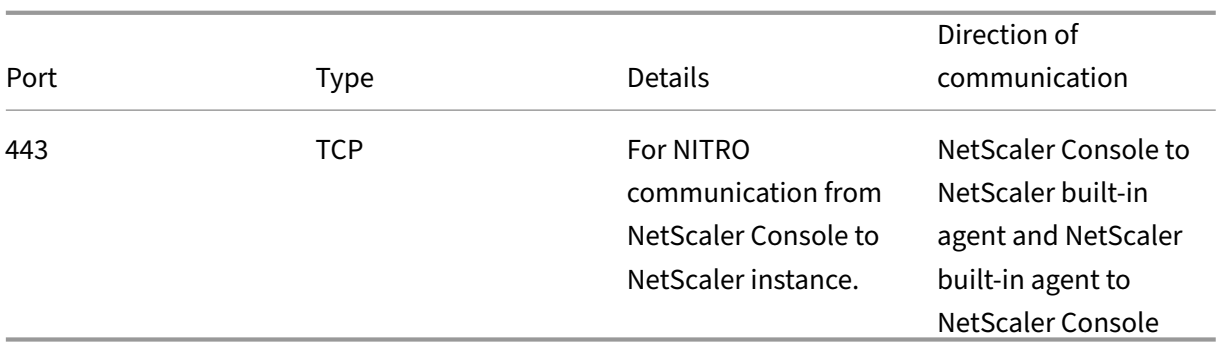

## **Note**

The endpoint of the NetScaler Console service is the same as the "Service URL"generated while trying to register the agent. The agent uses the Service URL to locate the NetScaler Console.

## Ensure that the following endpoint urls are allowed access:

#### • Download Service:

```
1 https://download.citrixnetworkapi.net
2 <!--NeedCopy-->
```
## • Trust Service:

```
1 *.citrixnetworkapi.net
2 <!--NeedCopy-->
```
#### • Service URLs:

```
1 *.agent.adm.cloud.com<br>2 *.adm.cloud.com
   2 *.adm.cloud.com
3 adm.cloud.com
4 <!--NeedCopy-->
```
## • Citrix Cloud connectivity:

```
1 citrix.cloud.com
2 accounts.cloud.com
3 <!--NeedCopy-->
```
## **Deprecated FQDNs**

Some FQDNs are deprecated for the following use of the NetScaler Console. To help you switch to the new FQDNs without any interruption, the deprecated FQDNs continue to work for some time and will be phased out slowly.

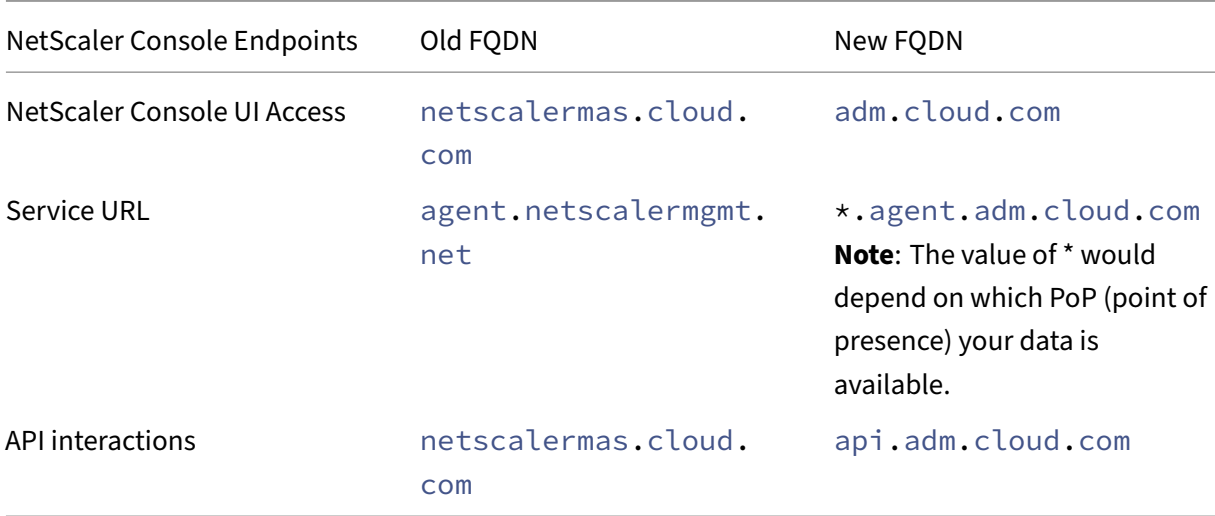

## **Minimum NetScaler versions required**

Note

NetScaler versions 10.5, 11.0, and 12.0 have already reached End Of Life (EOL). For more information, see the Product Matrix. The recommended NetScaler version is 12.1.

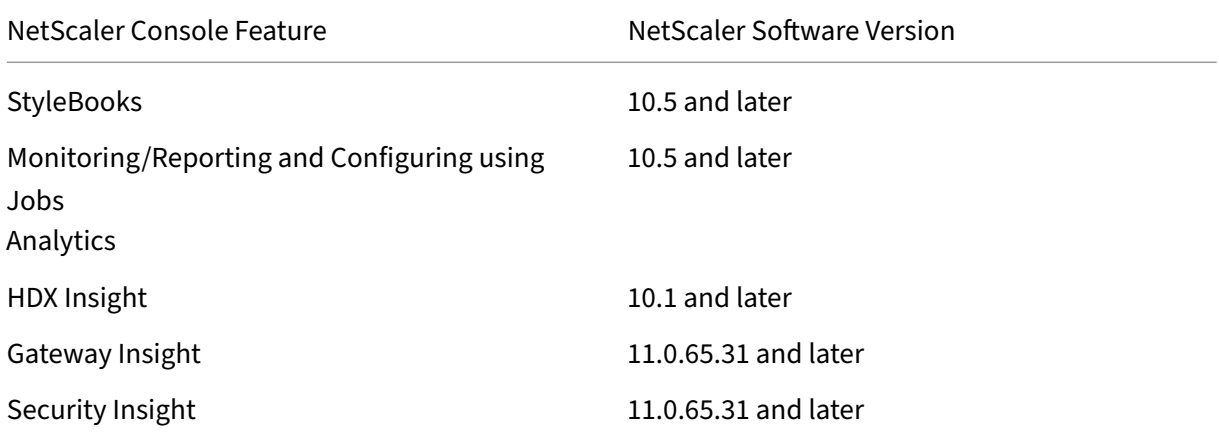

## **Requirements for NetScaler Console Analytics solution**

## **Minimum Citrix Virtual Apps and Desktops versions required**

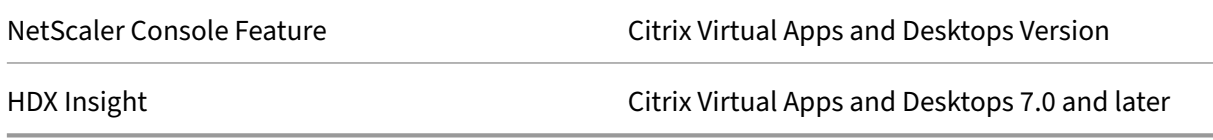

## **Note**

The NetScaler Gateway feature (branded as Access Gateway Enterprise for versions 9.3 and 10.x) must be available on the NetScaler instance. NetScaler Console does not support standalone Access Gateway Standard appliances.

NetScaler Console can generate reports for applications that are published on a Citrix Virtual App or Desktop and accessed through Citrix Workspace. However, this capability depends on the operating system on which the Citrix Workspace is installed. Currently, a NetScaler does not parse ICA traffic for applications or desktops that are accessed through Citrix Workspace running on iOS or Android operating systems.

## **Thin clients supported for HDX Insight**

NetScaler Console supports the following thin clients for monitoring NetScaler instances running on software version 11.0 Build 65.31 and later:

- Dell Wyse Windows based Thin Clients
- Dell Wyse Linux‑based Thin Clients
- Dell Wyse ThinOS based Thin Clients
- 10ZiG Ubuntu-based Thin Clients

## **NetScaler instance license required for HDX Insight**

The data collected by NetScaler Console for HDX Insight depends on the version and the installed licenses of the NetScaler instances that are monitored. HDX Insight reports are displayed only for NetScaler Premium and Enterprise appliances running on software version 10.5 and later.

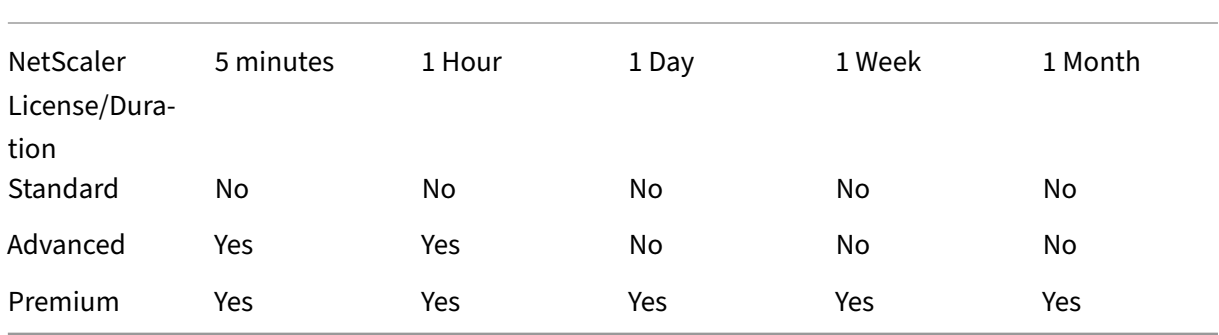

## **Supported operating systems and Citrix Workspace versions**

The following table lists the operating systems supported by NetScaler Console, and the Citrix Work‑ space versions currently supported with each system:

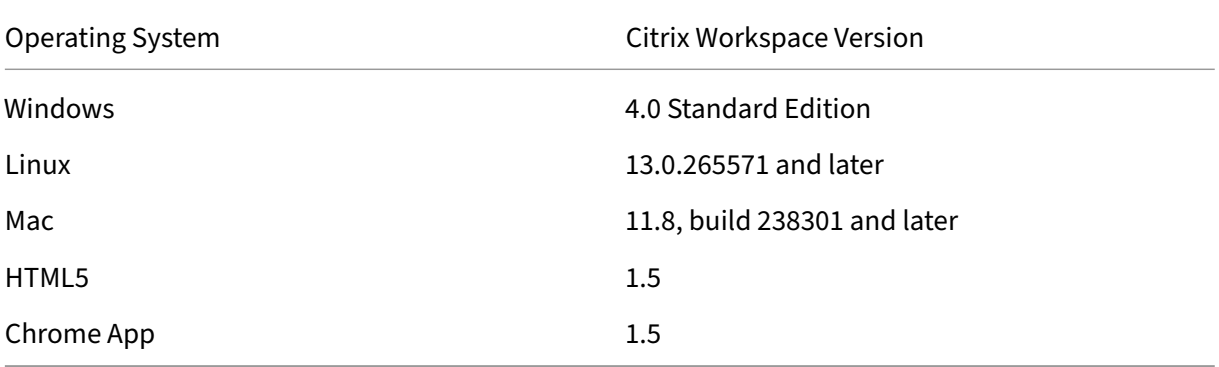

# **Licenses**

#### February 21, 2024

Starting from NetScaler Console service release 14.1‑21.x, the concept of licensed VIPs is removed. An unlimited number of VIPs are now available in NetScaler Console service. You no longer have to purchase NetScaler Console virtual server licenses because VIP license SKU will be End of Sale (EOS) and End of Renewal (EOR) shortly.

The changes to NetScaler Console service storage are as follows:

- NetScaler Console service storage SKU will be End of Sale (EOS) & End of Renewal (EOR) shortly.
- The default NetScaler Console service storage entitlement is now 5GB.
- Any NetScaler Console service storage purchased in the past is honored until the term ends.
- Any NetScaler Console VIP licenses purchased in the past that entitled you to a proportionate entitlement of NetScaler Console service storage are honored until the term ends.
- If you purchase a different package that entitles you to a higher NetScaler Console storage entitlement, the default 5GB is changed to match the entitlement.

## **Note:**

If you have purchased a virtual server earlier, 500 MB of storage applies per virtual server until the end of the subscription term.

# **NetScaler licensing required for NetScaler Console features**

The following table lists the NetScaler licenses that are required to use some of the NetScaler Console features.

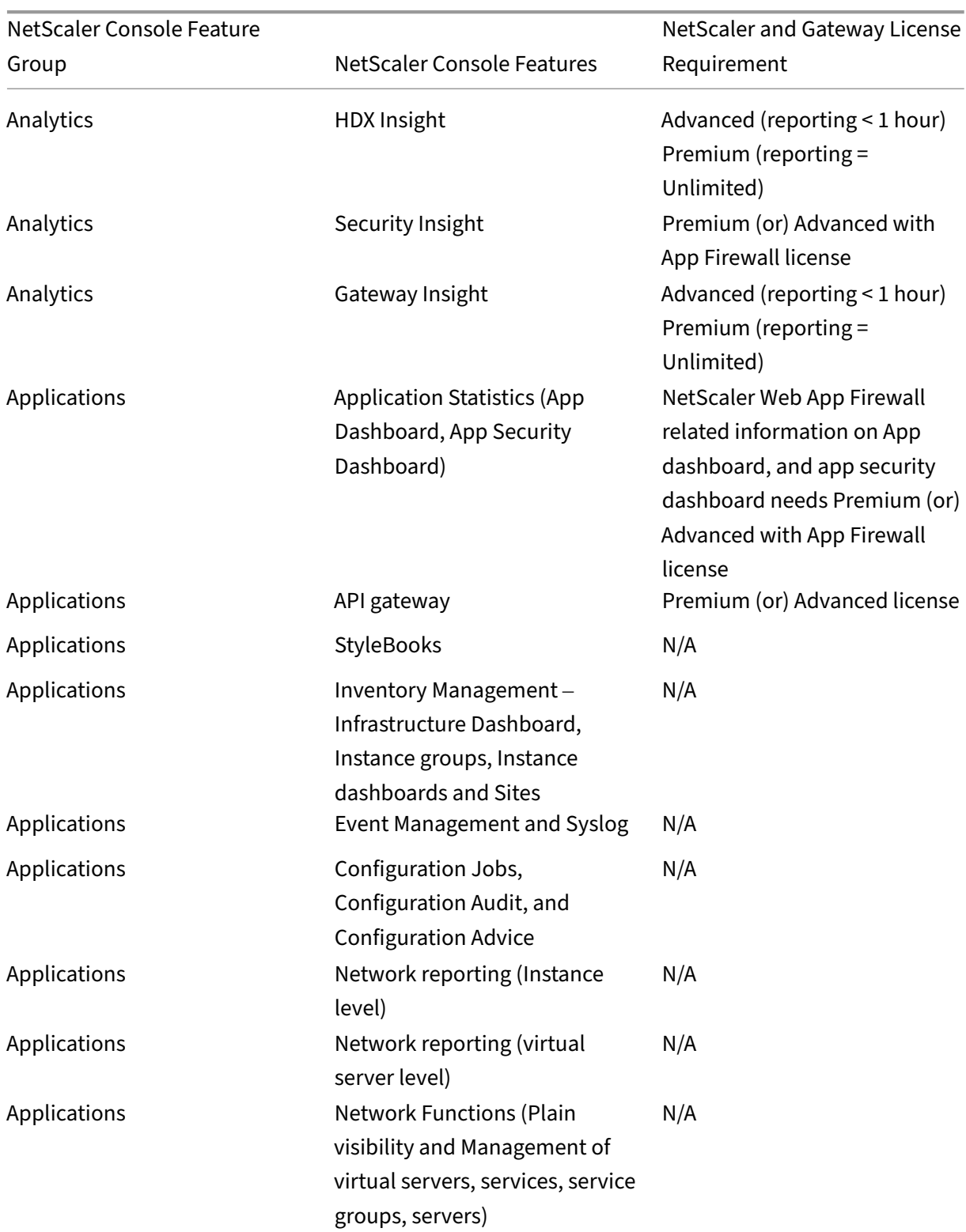

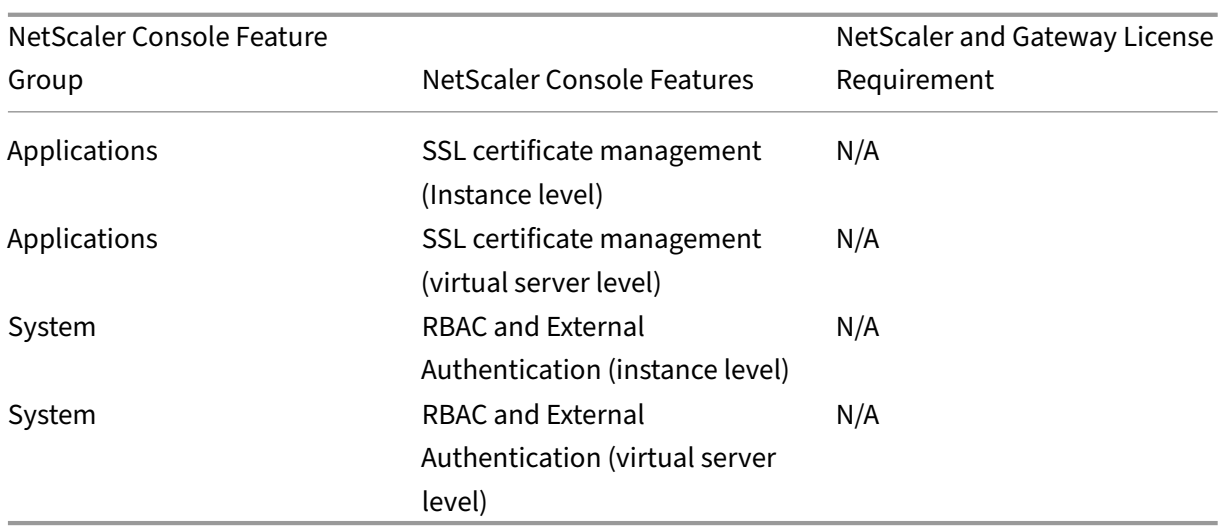

## **View expiry checks for virtual server subscriptions**

You can view the status of installed licenses with the expiry and the allowed storage limit to the licenses in NetScaler Console.

#### **To view the status of the licenses:**

- 1. Navigate to **Account** > **Subscriptions**.
- 2. In the **Entitlements** section, you can view the details of licensed virtual servers and the days to expiry:
	- **Entitled Virtual Servers:** Number of virtual servers available to license.
	- **Entitled Third Party Virtual Servers:** Number of third party virtual servers you can man‑ age with the license.
	- **Entitled Storage:** Storage limit of the license.
	- **Days to Expiry:** Number of days remaining before the license expiry.

## **View the type of analytics enabled on the virtual servers**

After you enable AppFlow on the selected virtual servers, you can view the type of analytics enabled on the licensed virtual servers or third‑party virtual servers from the **Subscriptions** page.

- 1. Navigate to **Account > Subscriptions**.
- 2. In the **Virtual Server Analytics Summary** section, select the type of licensed virtual servers.
- 3. The licensed virtual servers page displays the list of licensed virtual servers. On this page, the **Analytics Status** column displays the type of analytics enabled on the virtual servers.

# **Upgrade Advisory**

#### January 8, 2024

As a network administrator, you might manage many NetScaler instances running on different NetScaler releases in NetScaler Console. Monitoring the lifecycle of each NetScaler instance can be a cumbersome task. You must visit NetScaler product Matrix, identify the NetScaler instances that are reaching or reached End of Life (EOL) or End of Maintenance (EOM). Then, plan their upgrade.

To ease this process, NetScaler [Console upgrade advisory](https://www.citrix.com/en-in/support/product-lifecycle/product-matrix.html) helps you monitor the lifecycle of your NetScaler instances in the following ways:

- Identifies instances reaching or reached EOL or EOM. So, you can plan NetScaler upgrades ahead of EOL or EOM date.
- Highlights the instances that are not on latest release or build. You can upgrade these instances to latest release or build. With this upgrade, you receive updates on new features and fixed issues.
- Highlights the instances that are not on preferred NetScaler builds. Some organizations might have a preferred NetScaler builds for their instances. In NetScaler Console, you can set the preferred build for your organization depending on build stability, features, and other considerations. Then, review and upgrade the instances that are not on preferred builds. Instances running the preferred builds are indicated with a star icon.
- [Highlights in](#page-227-0)stances running on the most popular releases or builds. Instances running the popular builds are indicated with a ribbon icon.

The upgrade advisory provides links to corresponding release notes. With this information, you can review and decide a NetScaler build for upgrade. You can proceed to create a maintenance job to upgrade NetScaler instances from the Upgrade Advisory page.

#### **Important**

Upgrade advisory only monitors EOL of NetScaler software releases. It doesn't check the EOL of NetScaler appliances.

## **View upgrade advisory**

Navigate **Infrastructure > Instance Advisory > Upgrade Advisory** and view the following informa‑ tion:

- Total count of NetScaler instances.
- Instances reaching the end of life.
- Instances reaching the end of maintenance.
- Instances in older build.
- Instances not in preferred build.
- End of Life and End of Maintenance dates for the various NetScaler releases.

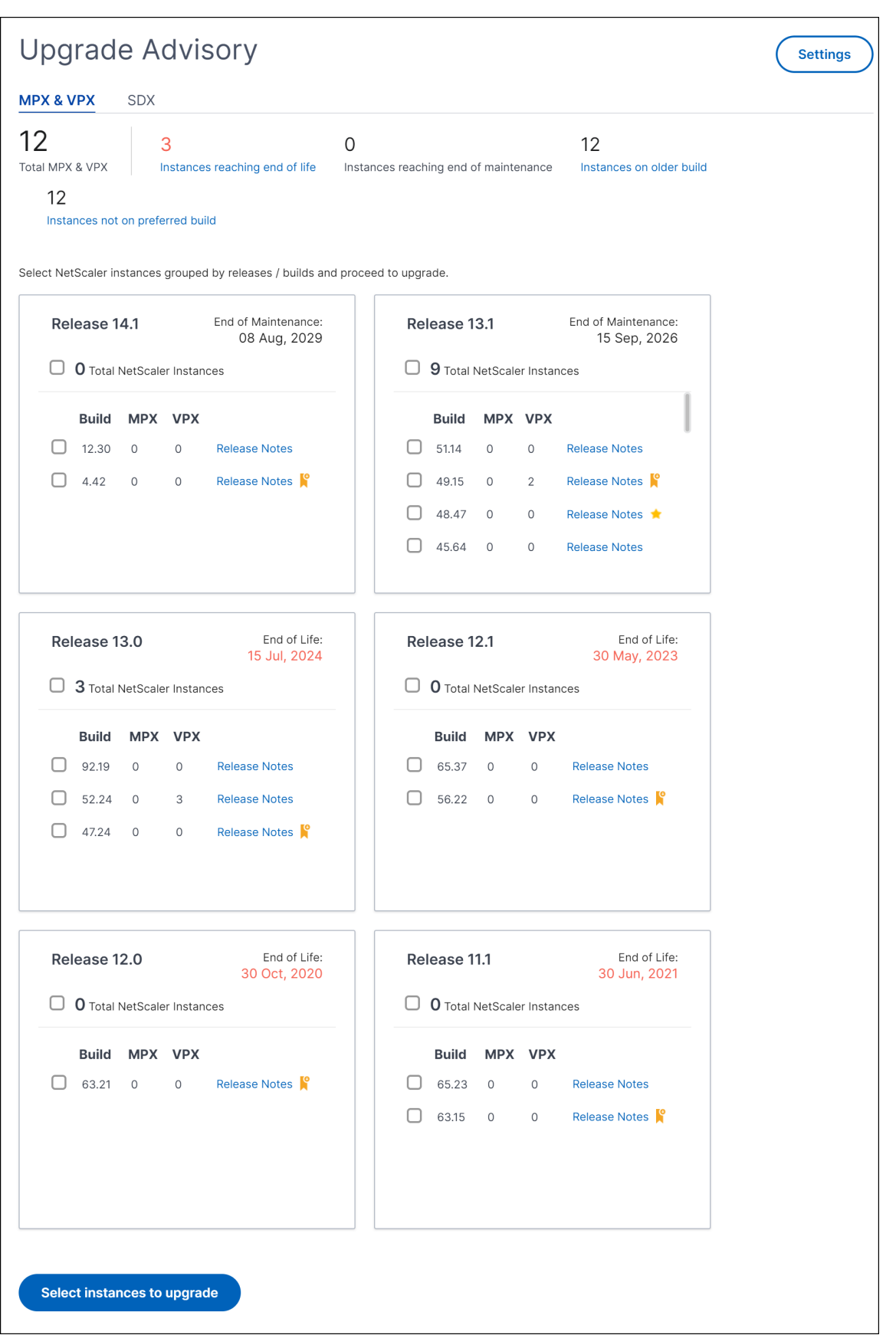

The**Upgrade Advisory** page groups the NetScaler instances by their releases. The **Release Notes** link guides you to the specific NetScaler release notes. Review new features, fixed, and known issues be‑ fore deciding to upgrade. You can select multiple NetScaler instances across different releases to upgrade at a time. When you proceed with an upgrade, it creates an upgrade job. See, Upgrade NetScaler instances.

## <span id="page-227-0"></span>**Set the preferred builds**

As an administrator, you can define a preferred NetScaler build for organization. Do the following to set the preferred build:

- 1. In **Infrastructure > Instance Advisory > Upgrade Advisory**, click **Settings**.
- 2. Select the preferred release and build.

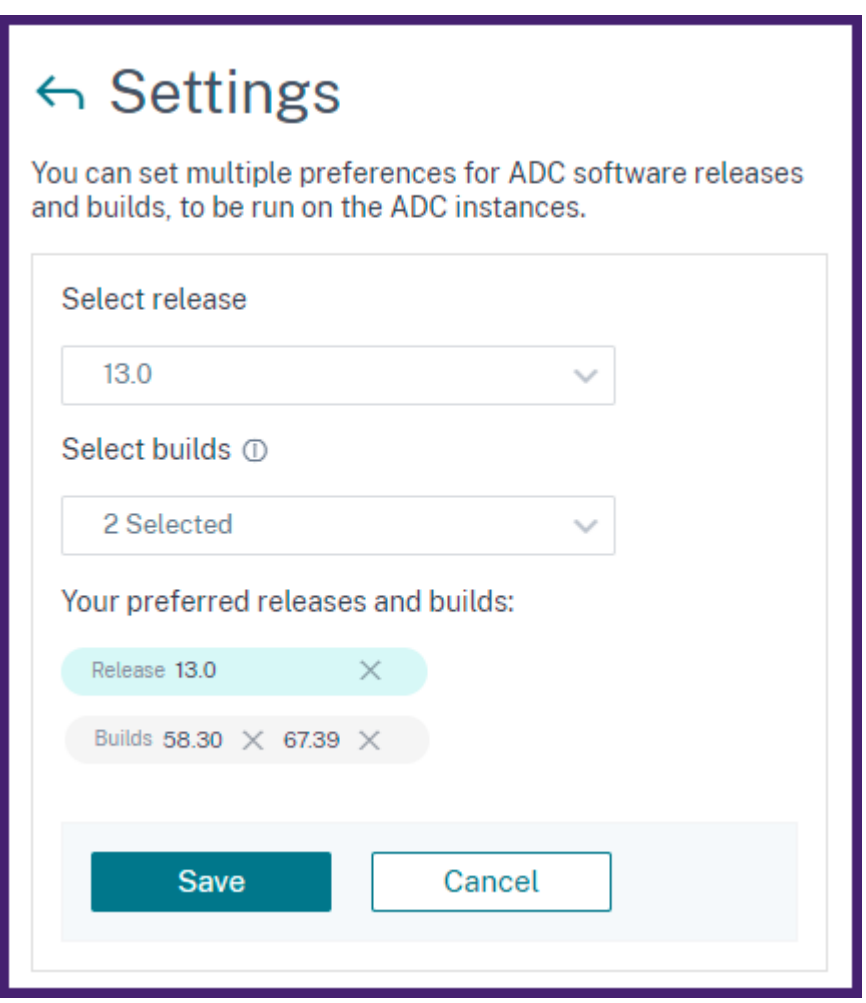

In this example, the preferred builds are 13.0-58.30 and 13.0-67.39.

3. Click **Save**.

## **Upgrade NetScaler instances**

In the **Upgrade Advisory** page, after your review, do the following steps to upgrade the required NetScaler instances:

- 1. Select the instance builds that you want to upgrade and click **Select instances to upgrade**.
- 2. Select the NetScaler instance that you want to upgrade and click **Proceed to upgrade work‑ flow**.

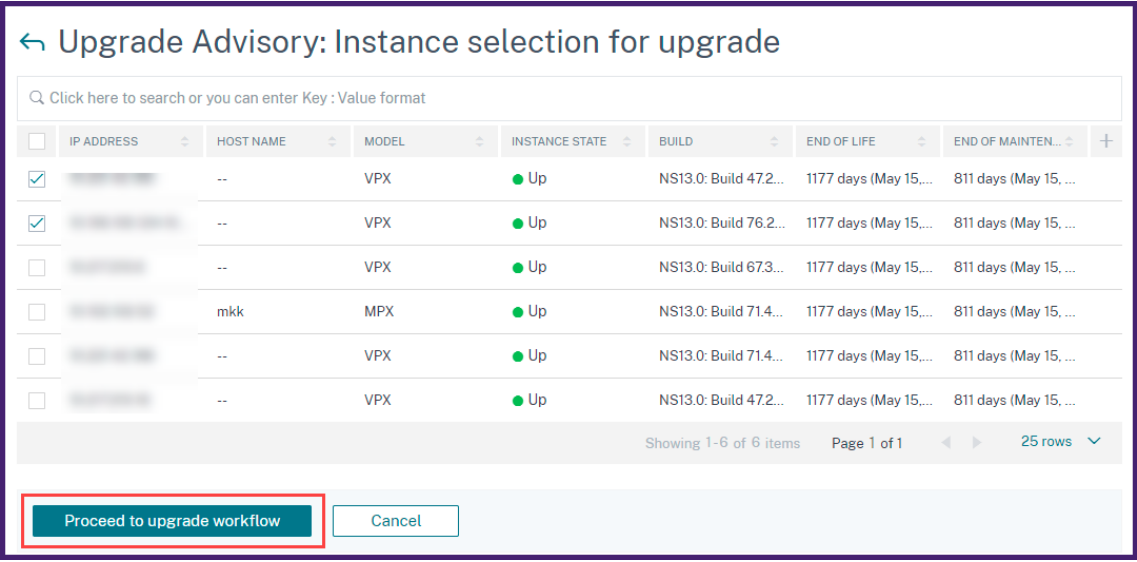

This workflow creates an upgrade job.

- 3. In the **Select Instance** tab,
	- a) Specify a name to the upgrade job.
	- b) (Optional) if you want to add other instances, click **Add Instances**.
	- c) Click **Next**.
- 4. In the **Select Image** tab, select a NetScaler image from the image library or local or appliance.
	- **Select from Image Library**: Select a NetScaler image from the list. This option lists all NetScaler images that are available in the NetScaler downloads website.

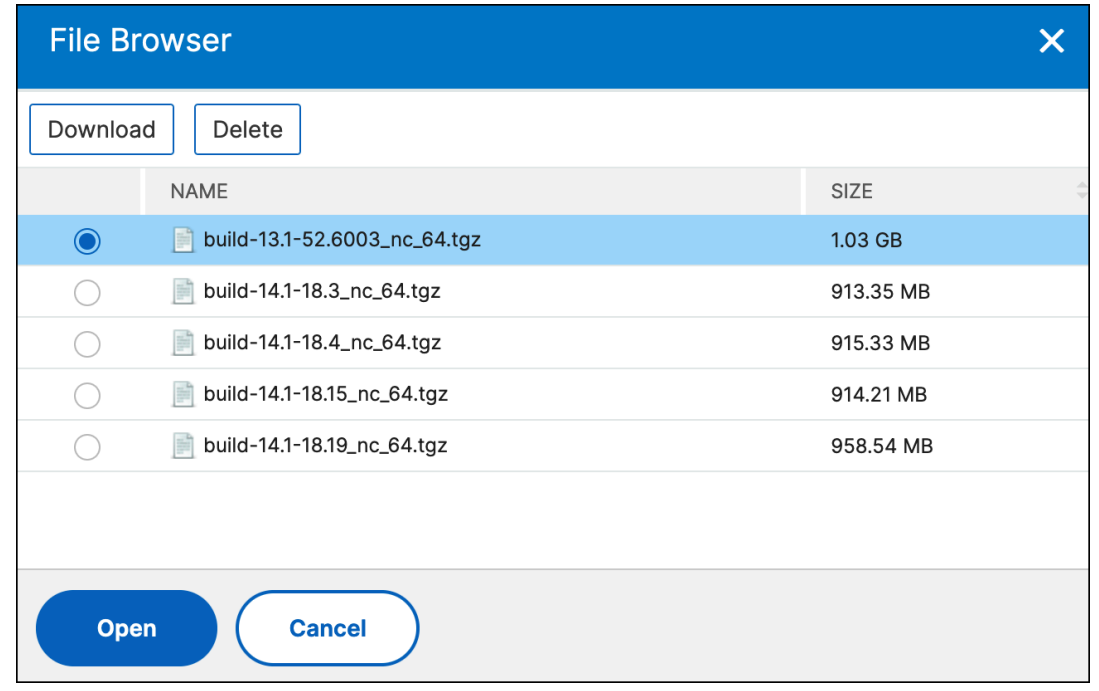

The NetScaler software images display the preferred builds with the star icon. And, most downloaded builds with the bookmark icon.

- **Select from local or appliance**: You can upload the image from your local computer or the NetScaler appliance. When you select NetScaler appliance, the NetScaler Console GUI displays the instancefiles that are present in/var/mps/mps\_images. Select the image from the NetScaler Console GUI.
- **Skip image uploading to NetScaler if the selected image is already available** ‑ This option checks whether the selected image is available in NetScaler. Upgrade job skips uploading a new image and uses the image available in NetScaler.
- **Clean software image from NetScaler on successful upgrade** ‑ This option clears the uploaded image in the NetScaler instance after the instance upgrade.

Click **Next** to start the pre‑upgrade validation on the selected instances.

- 5. The **Pre‑upgrade validation** tab displays the failed instances. you can remove the failed in‑ stances and click **Next**.
	- **Disk Space Check**: If you face insufficient disk space on an instance, you can check and clean up the disk space. See, Clean up NetScaler disk space.
	- **Policy Check**: If NetScaler Console finds unsupported classic policies, you can remove such policies to create an up[grade job.](https://docs.netscaler.com/en-us/netscaler-console-service/networks/configuration-jobs/how-to-upgrade-adc-instances.html#clean-up-the-adc-disk-space)

#### **Note:**

If you specify cluster IP address, the NetScaler Console does pre-upgrade validation only on the specified instance not on the other cluster nodes.

6. Optional, in the **Custom scripts** tab, specify the scripts to run before and after an instance up‑ grade.

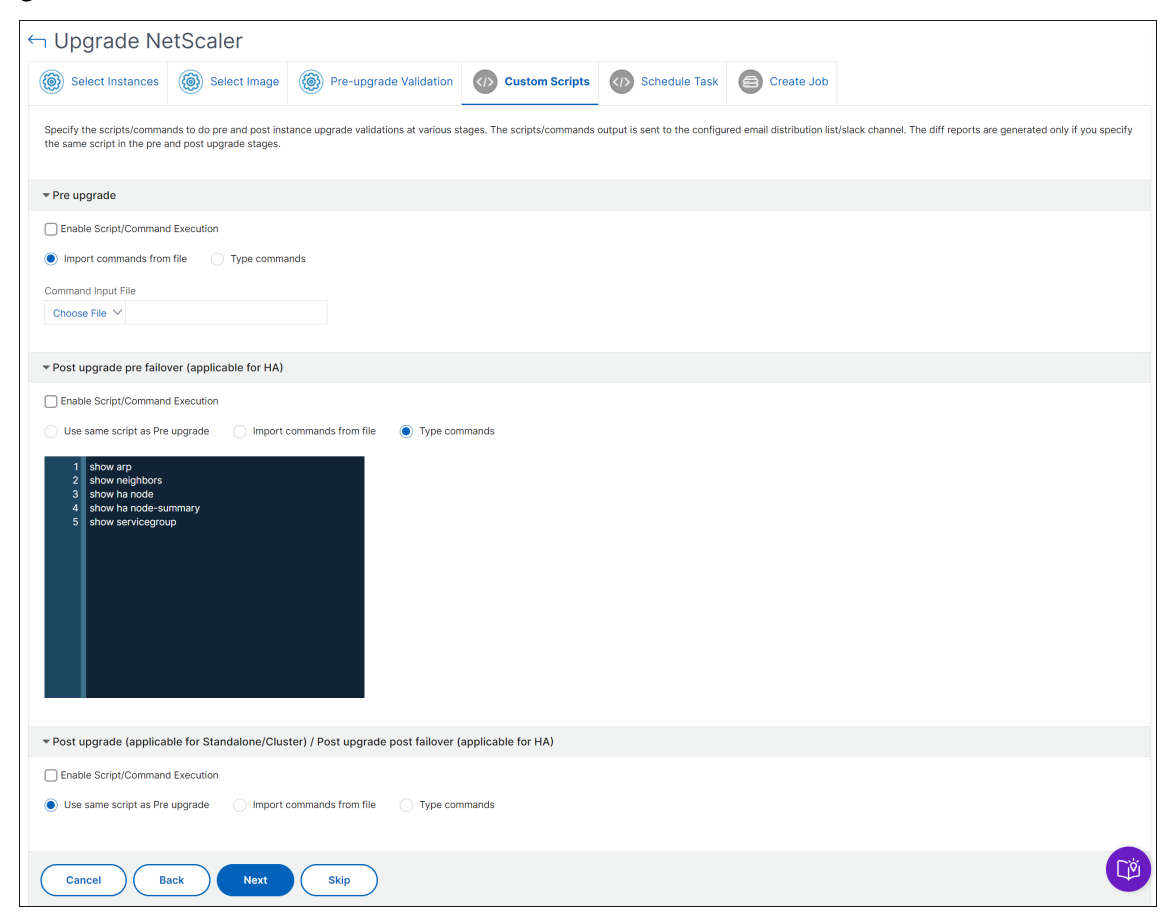

For more information, see Use custom scripts.

- 7. In the **Schedule Task**, select one of the following options:
	- **Upgrade Now** ‑ The [upgrade job runs im](https://docs.netscaler.com/en-us/netscaler-console-service/networks/configuration-jobs/how-to-upgrade-adc-instances.html#use-custom-scripts)mediately.
	- **Schedule Later** ‑ Select this option to run this upgrade job later. Specify the **Execution Date** and **Start Time** when you want to upgrade the instances.

If you want to upgrade a NetScaler high‑availability pair in two stages, select Perform two stage upgrade for nodes in HA.

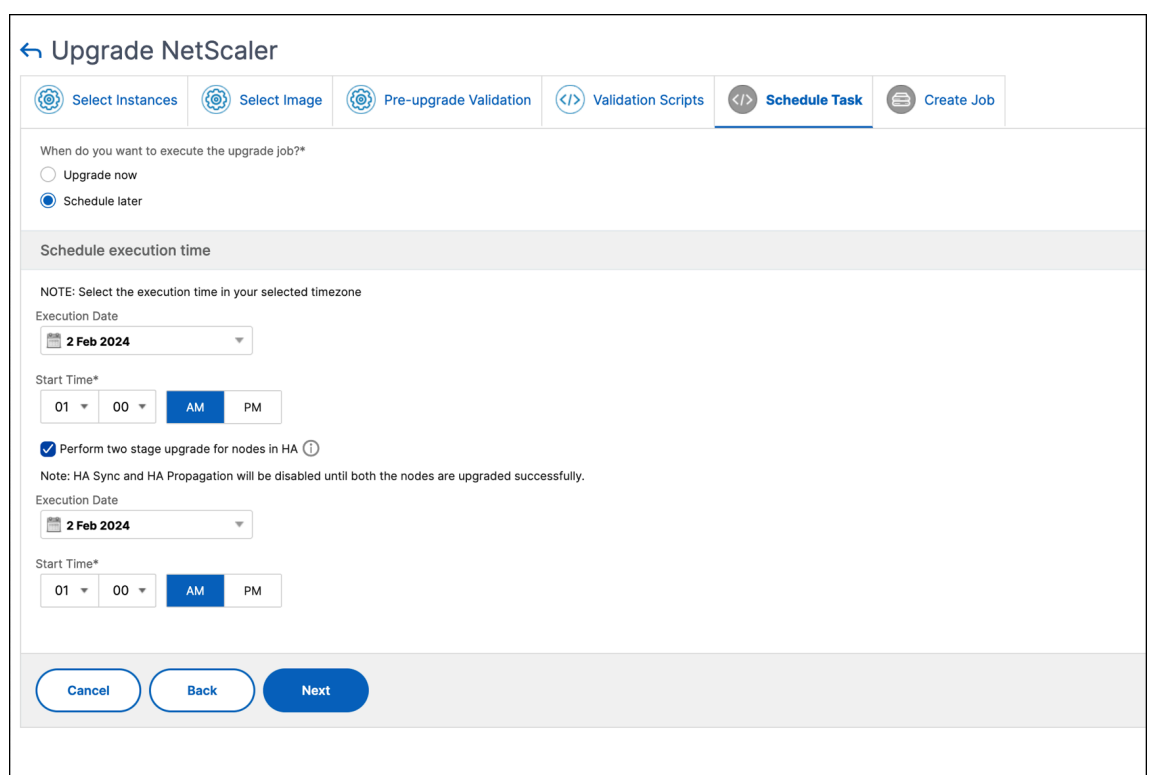

For more information, see Upgrade NetScaler high-availability pair.

8. In the **Create Job** tab, specify the following details:

If you schedule the upgra[de job, you can specify when you want to](https://docs.netscaler.com/en-us/netscaler-console-service/networks/configuration-jobs/how-to-upgrade-adc-instances.html#adc-high-availability-pair) upload the image to an instance:

- **Upload now**: Select this option to upload the image immediately. However, the upgrade job runs at the scheduled time.
- **Upload at the time of execution**: Select this option to upload the image at the time of upgrade job execution.

For more information on the other options, see NetScaler upgrade options.

## **Security Advisory**

#### January 8, 2024

A safe, secure, and resilient infrastructure is the lifeline of any organization. NetScaler Console security advisory highlights:

• **Common Vulnerabilities and Exposures (CVEs) detection and remediation** ‑ Enables you to identify the CVEs putting your NetScaler instances at risk and recommends remediations.

• **File Integrity Monitoring** ‑ Enables you to identify if any changes or additions have been made to your NetScaler build files.

As an administrator, you must ensure to:

- Track any new Common Vulnerabilities and Exposures (CVEs), assess the impact of CVEs, understand the remediation, and resolve the vulnerabilities.
- Examine the integrity of your NetScaler build files.

## **Security advisory features**

The following security advisory features help you protect your infrastructure.

#### **CVEs:**

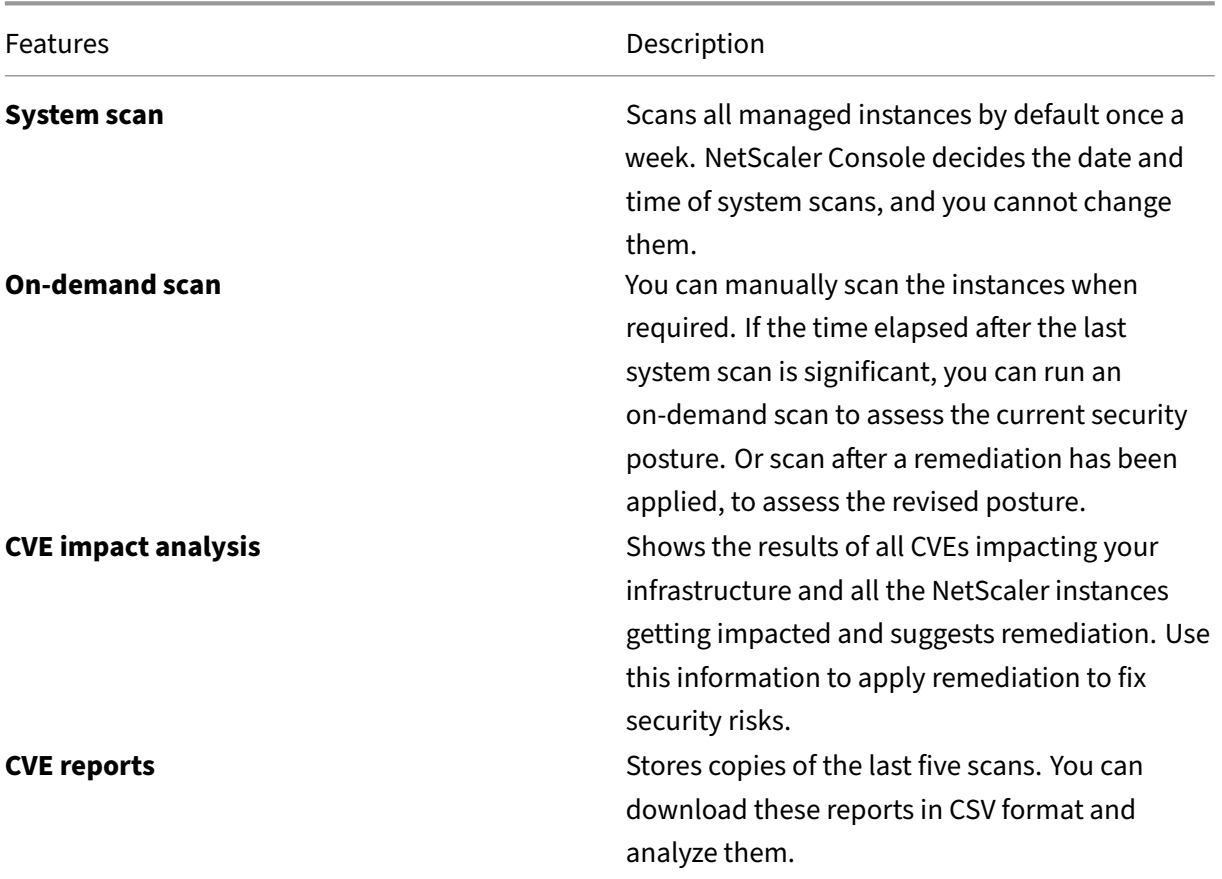

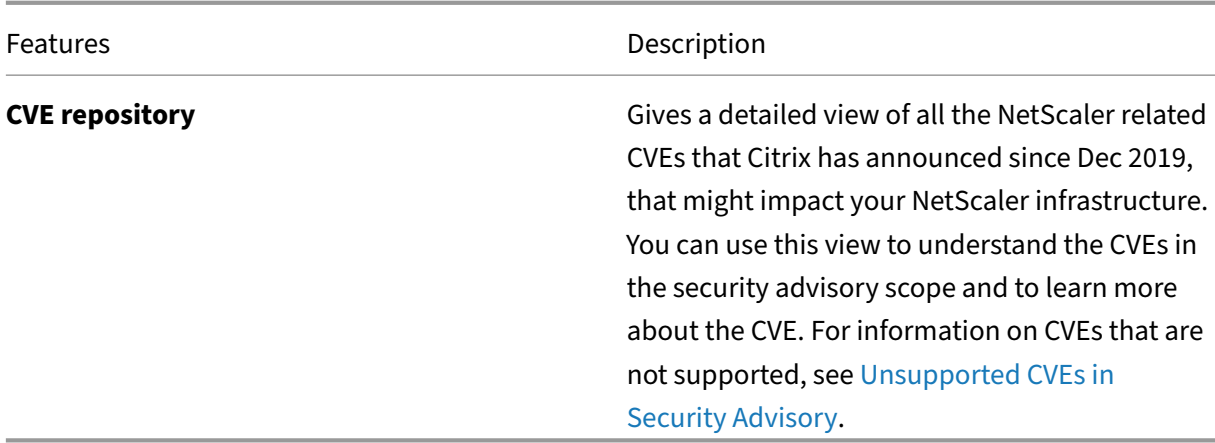

#### **File Integrity Monitoring:**

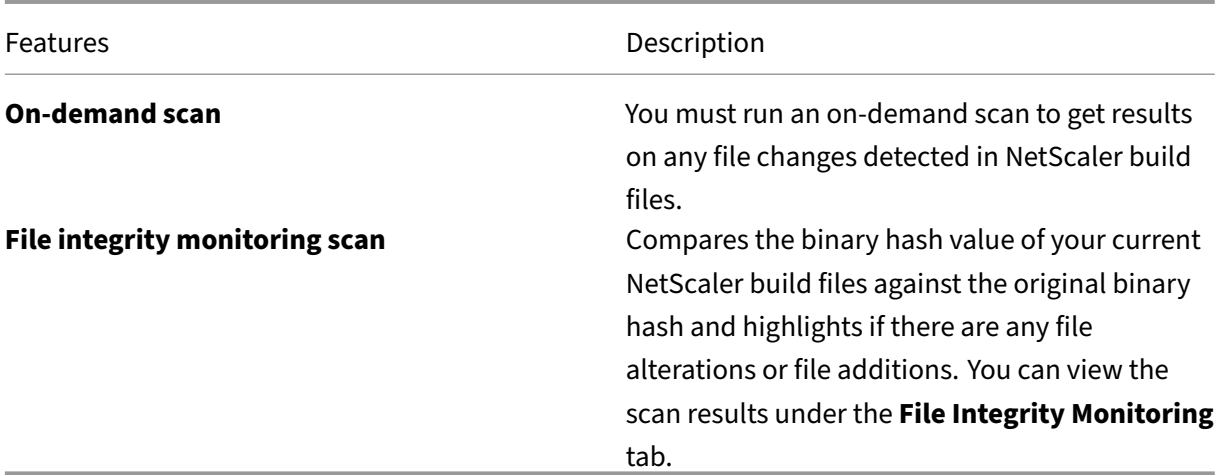

## **Points to note**

- Security Advisory does not support NetScaler builds that have reached End of Life (EOL). We recommend you upgrade to the NetScaler supported builds or versions.
- Instances supported for CVE detection: all NetScaler (SDX, MPX, VPX) and Gateway.
- Instances supported for File Integrity Monitoring: MPX, VPX instances, and Gateway.
- CVEs supported: All CVEs after Dec 2019.

#### **Note:**

The detection and remediation of vulnerabilities impacting the NetScaler Gateway plug-in for Windows is not supported by the NetScaler Console Security Advisory. For information on CVEs that are not supported, see Unsupported CVEs in Security Advisory.

- NetScaler Console security advisory doesn't account for any kind of feature misconfiguration while identifying the vulnerability.
- NetScaler Console security advisory only supports the identification and remediation of the CVEs. It does not support identification and remediation of the security concerns that are highlighted in the Security article.
- Scope of NetScaler, Gateway releases: The feature is limited to main builds. Security advisory does not include any special build in its scope.
	- **–** Security advisory is not supported in Admin partition.
- The following types of scan are available for CVEs:
	- **– Version scan**: This scan needs NetScaler Console to compare the version of an NetScaler instance with the versions and builds on which thefix is available. This version comparison helps NetScaler Console security advisory identify whether the NetScaler is vulnerable to the CVE. For example, if a CVE is fixed on an NetScaler release and build xx.yy, security advisory considers all the NetScaler instances on builds lesser than xx.yy as vulnerable. Version scan is supported today in security advisory.
	- **– Config scan**: This scan needs NetScaler Console tomatch a pattern specific to the CVE scan with NetScaler config file (nsconf). If the specific config pattern is present in the NetScaler ns.conf file, the instance is considered vulnerable for that CVE. This scan is typically used with version scan.

Config scan is supported today in security advisory.

- **– Custom scan**: This scan needs NetScaler Console to connect with the managed NetScaler instance, push a script to it, and run the script. The script output helps NetScaler Console identify whether the NetScaler is vulnerable to the CVE. Examples include specific shell command output, specific CLI command output, certain logs, and existence or content of certain directories or files. Security Advisory also uses custom scans for multiple config patterns matches, if config scan cannot help with the same. For CVEs that require custom scans, the script runs every time your scheduled or on‑demand scan runs. Learn more about the data collected and options for specific custom scans in the Security Advisory documentation for that CVE.
- The following scan is available for File Integrity Monitoring:
	- **– File Integrity Monitoring scan**: This scan needs the NetScaler Console to connect with the managed NetScaler instance. NetScaler Console does a comparison of the hash values by running a script in NetScaler and collecting the current binary hash values for the NetScaler build files. After the comparison, NetScaler Console provides the result with total number of existing files modified and total number of newly added files. As an ad-

ministrator, you can contact your organization digital forensics for further investigations on the scan results.

The following files are scanned:

- \* /netscaler
- \* /bin, /sbin, /usr/bin, /usr/sbin, /usr/local/bin, /usr/ local/sbin
- \* /lib, /libexec, /usr/lib, /usr/libexec, /usr/local/lib, / usr/lib32, /compat
- \* /etc
- \* The rest of /usr
- \* /root, /home, /mnt
- Scans do not impact production traffic on NetScaler and do not alter any NetScaler configuration on NetScaler.
- NetScaler Console Security Advisory does not support CVE mitigation. If you have applied mitigation (temporary workaround) to the NetScaler instance, the NetScaler Console will still identify the NetScaler as a vulnerable NetScaler until you have completed remediation.
- For the FIPS instances, the CVE scan is not supported, but the File Integrity Monitoring scan is supported.
- Some file changes might occur as part of the normal operation of the device, while others might warrant further investigation. When reviewing file changes, the following might be helpful:
	- **–** Changes in the /netscaler directory (in **.html** and **.js** files) might occur from the use of scripts or plug-ins.
	- **–** The /etc directory includes configuration files that might get changed by unexpected in‑ tervention after booting the system.
	- **–** It would be unusual if there are:
		- \* Reports in the /bin, /sbin, or /lib directories
		- \* New .php files in the /netscaler directory

## **How to use the security advisory dashboard**

To access the **Security Advisory** dashboard, from the NetScaler Console GUI, navigate to **Infrastruc‑ ture > Instance Advisory > Security Advisory**.

The dashboard includes four tabs:

- Current CVEs
- File Integrity Monitoring
- Scan Log
- CVE Repository

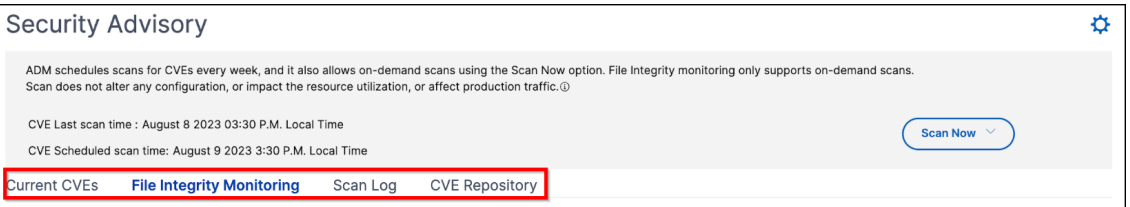

#### **Important:**

In the **Security Advisory** GUI or report, all CVEs might not appear, and you might only see one CVE. As a workaround, click **Scan Now > Scan CVEs** to run an on‑demand scan. After the scan is complete, all the CVEs in scope (approximately 15) appear in the UI or report.

On the upper-right corner of the dashboard is the settings icon, which allows you to:

• Enable and disable notifications (applicable only for CVE detection).

You can receive the following notifications for CVEs impact.

- **–** Email, Slack, PagerDuty, and ServiceNow notifications for CVE scan result changes and new CVEs that are added in CVE repository.
- **–** Cloud notification for CVE impact scan result changes.

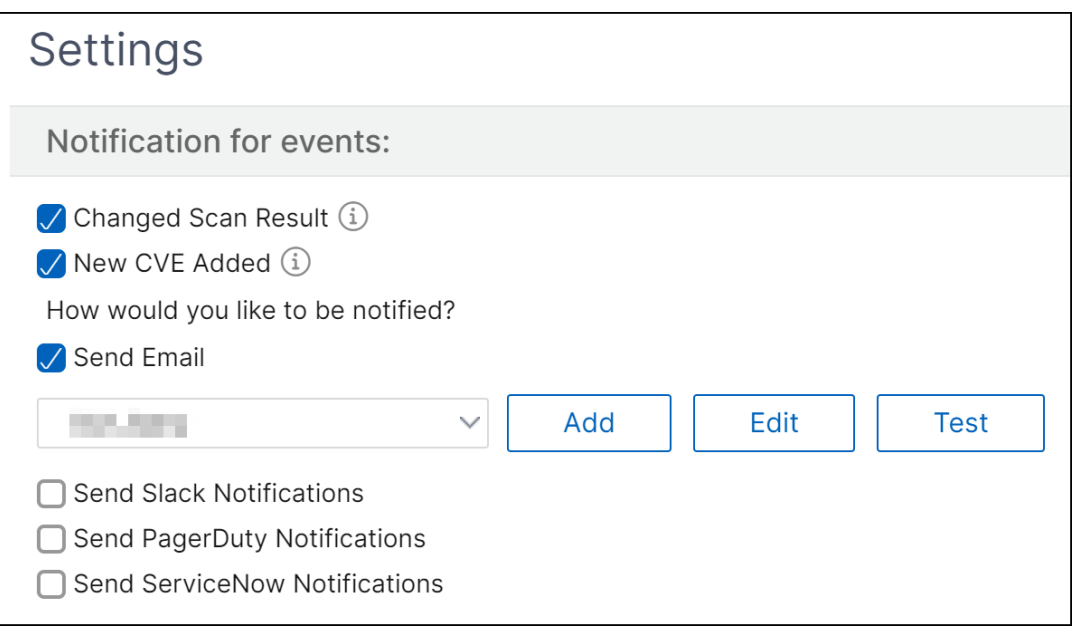

• Configure Custom Scan Settings (applicable only for CVEs)

You can click the **Custom Scan Settings** list to view the additional settings checkbox. You have the option of selecting the checkbox and opt out of these CVE Custom scans. The impact of the CVEs that need a custom scan will not be evaluated for your NetScaler instances in the Security Advisory.

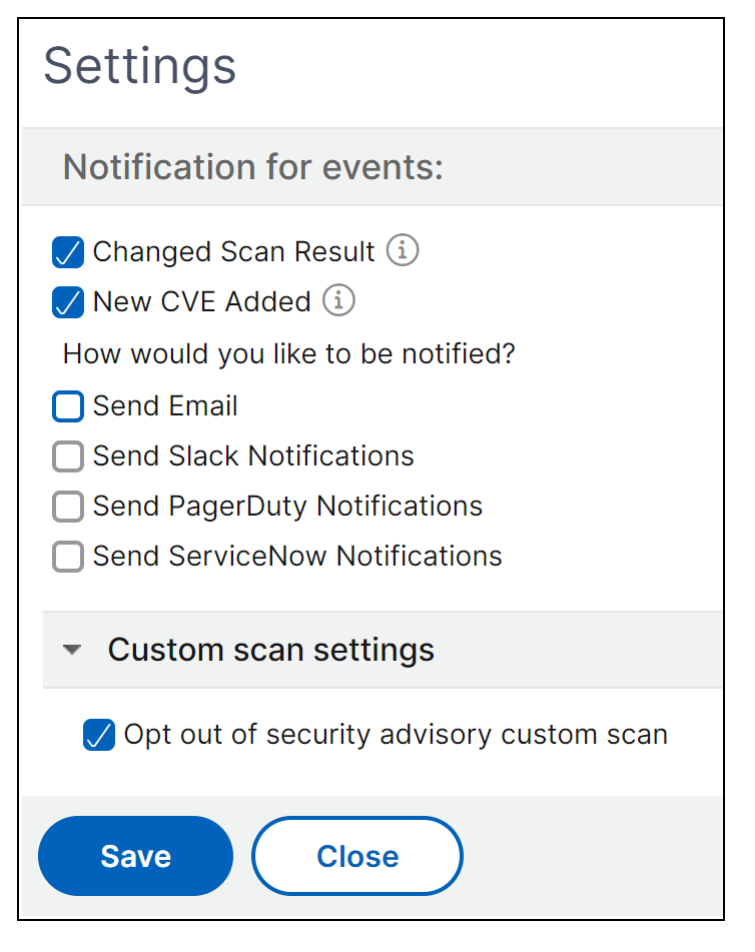

## **Current CVEs**

This tab shows the number of CVEs impacting your instances and also the instances that are impacted by CVEs. The tabs are not sequential, and as an admin, you can switch between these tabs depending on your use case.

The table showing the number of CVEs impacting the NetScaler instances has the following details.

**CVE ID**: The ID of the CVE impacting the instances.

**Publication date**: The date the security bulletin was released for that CVE.

**Severity score**: The severity type (high/medium/critical) and score. To see the score, hover over the severity type.

**Vulnerability type**: The type of vulnerability for this CVE.

**Affected NetScaler instances**: The instance count that the CVE ID is impacting. On hover over, the list of NetScaler instances appears.

**Remediation**: The available remediations, which are upgrading the instance (usually) or applying configuration packs.

The same instance can be impacted by multiple CVEs. This table helps you see how many instances one particular CVE or multiple selected CVEs are impacting. To check the IP address of the impacted instance, hover over NetScaler Details under **Affected NetScaler Instances**. To check the details of the impacted instance, click **View Affected Instances** at the bottom of the table.

You can also add or remove columns in the table by clicking the plus sign.

In this screen the number of CVEs impacting your instances is 3 CVEs and the instances that are impacted by these CVEs is two.

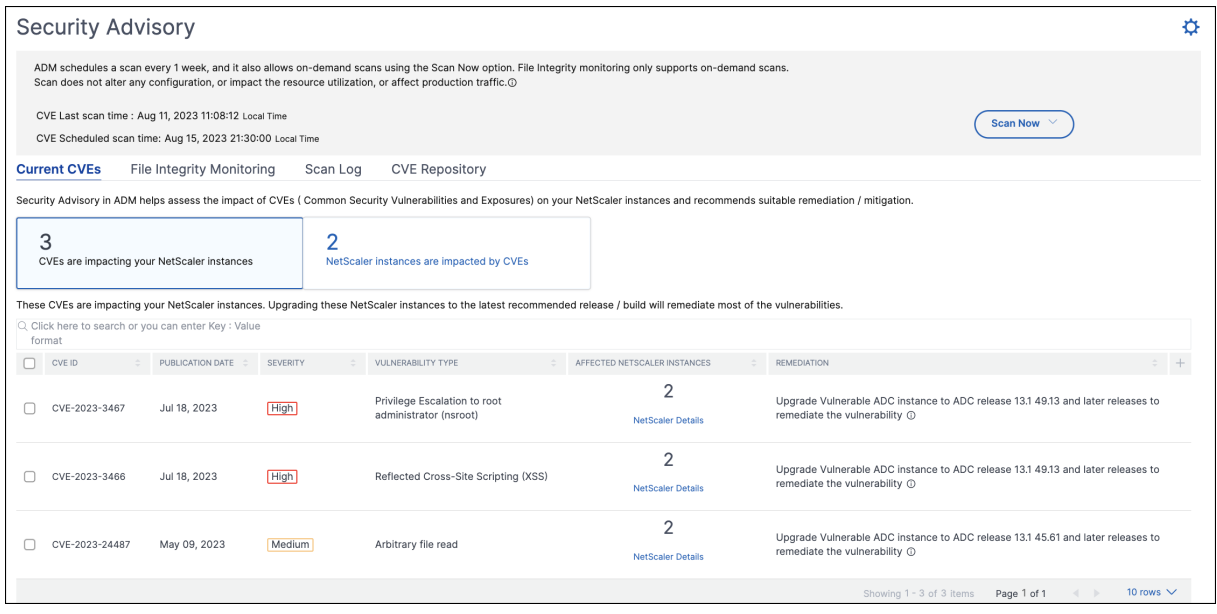

The **<number of> NetScaler instances are impacted by CVEs** tab shows you all the affected NetScaler Console NetScaler instances. The table shows the following details:

- NetScaler IP address
- Host name
- NetScaler model number
- State of the NetScaler
- Software version and build
- List of CVEs impacting the NetScaler.

You can add or remove any of these columns according to your need, by clicking the + sign.

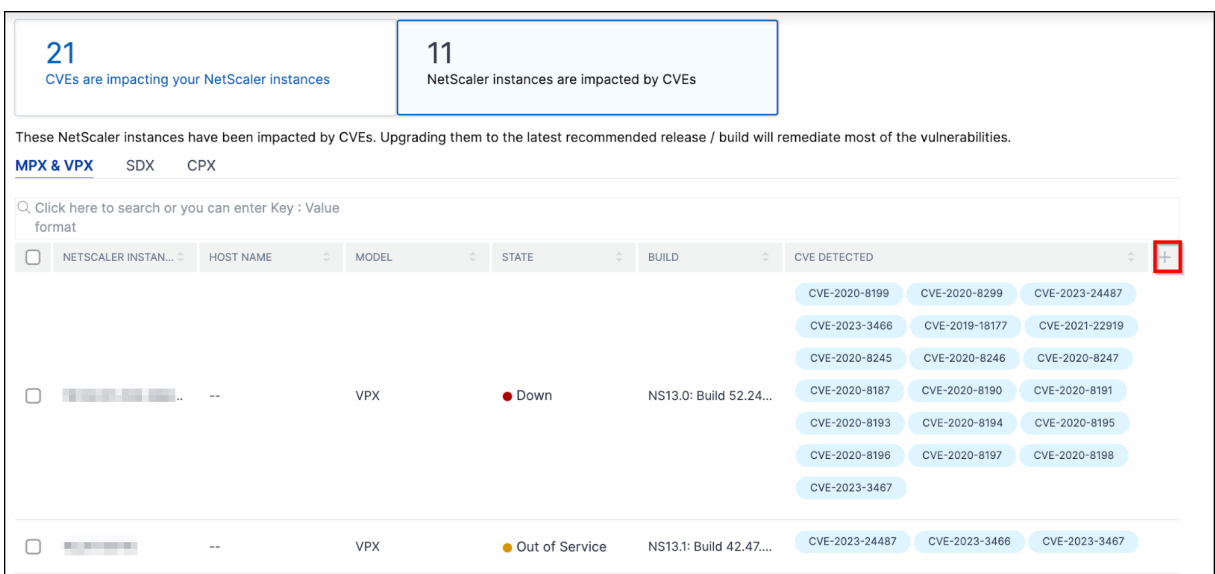

To fix the vulnerability issue, select the NetScaler instance and apply the recommended remediation. Most of the CVEs need upgrade as a remediation, while others need upgrade and an additional step as remediation.

- For CVE-2020-8300 remediation, see Remediate vulnerabilities for CVE-2020-8300.
- For CVE-2021-22927 and CVE-2021-22920, see Remediate vulnerabilities for CVE-2021-22927 and CVE‑2021‑22920.
- For CVE CVE-2021-22956, see Identif[y and reme](https://docs.netscaler.com/en-us/netscaler-console-service/instance-advisory/security-advisory/remediate-vulnerabilities.html)diate vulnerabilities for CVE-2021-22956
- For CVE CVE-2022-27509, see Remediate vulnerabilities for CVE-2022-27509

**Note**

If your NetScaler instanc[es have customizations, see](https://docs.netscaler.com/en-us/netscaler-console-service/instance-advisory/security-advisory/remediate-vulnerabilities-cve-2022-27509.html) Upgrade considerations for customized NetScaler configurations before planning NetScaler upgrade.

**Upgrade**: You can upgrade the vulnerable NetScaler instances [to a release and build that has th](https://docs.netscaler.com/en-us/netscaler-console-service/networks/configuration-jobs/how-to-upgrade-adc-instances.html#upgrade-considerations-for-customized-adc-configurations)e fix. This [detail can be seen in the remediati](https://docs.netscaler.com/en-us/netscaler-console-service/networks/configuration-jobs/how-to-upgrade-adc-instances.html#upgrade-considerations-for-customized-adc-configurations)on column. To upgrade, select the instance and then click **Proceed to upgrade workflow**. In the upgrade workflow, the vulnerable NetScaler is auto-populated as the target NetScaler.

#### **Note**

The releases 12.0, 11,0, 10.5 and lower are already end of life (EOL). If your NetScaler instances are running on any of these releases, upgrade to a supported release.

The upgrade workflow starts. For more information on how to use NetScaler Console to upgrade NetScaler instances, see Use jobs to upgrade NetScaler instances.

## **Note**

The release and build to which you want to upgrade is at your discretion. See the advice under the remediation column to know which release and builds have the security fix. And accordingly select a supported release and build, which has not reached end of life yet.

## **File Integrity Monitoring**

This tab shows the File Integrity Monitoring scan result with NetScaler instances that have any alterations or additions to the original NetScaler build files.

The following example shows the scan result for two impacted NetScaler instances with existing files modified and new files added to the original build files.

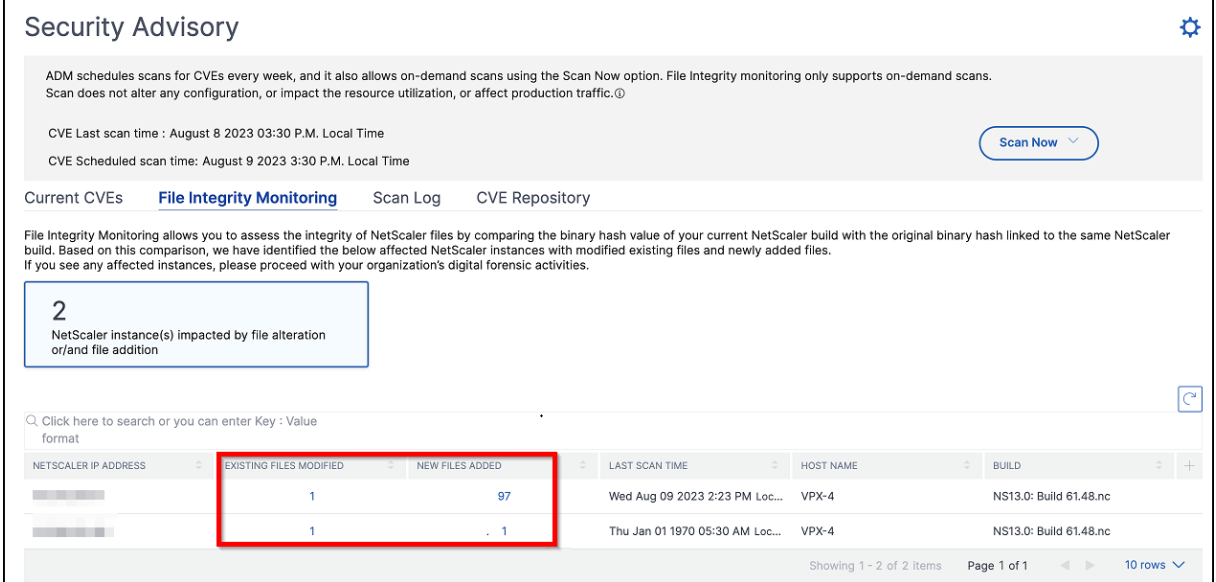

Click the numbers under **Existing files modified** and **New files added** to view details.

#### NetScaler Console service

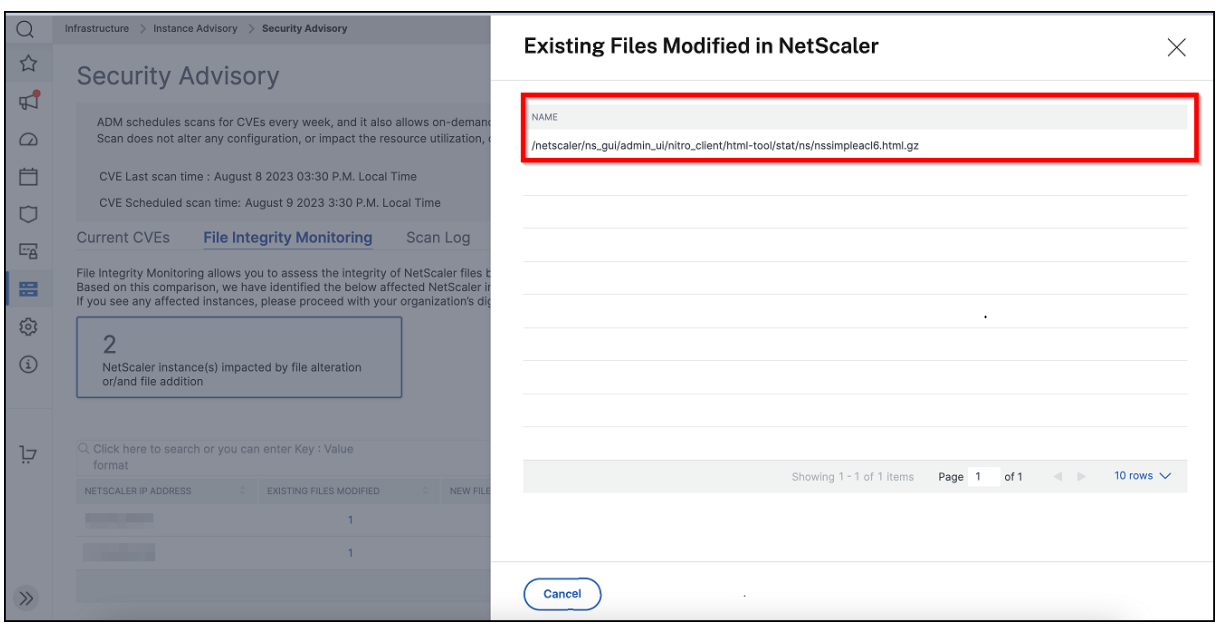

#### **Scan Log (applicable only for CVEs)**

The tab shows reports of the last five CVE scans, which include both default system scans and ondemand user-initiated scans. You can download the report of each scan in CSV format. If an ondemand scan is in progress, you can see the completion status here. If any scan has failed, the status indicates that.

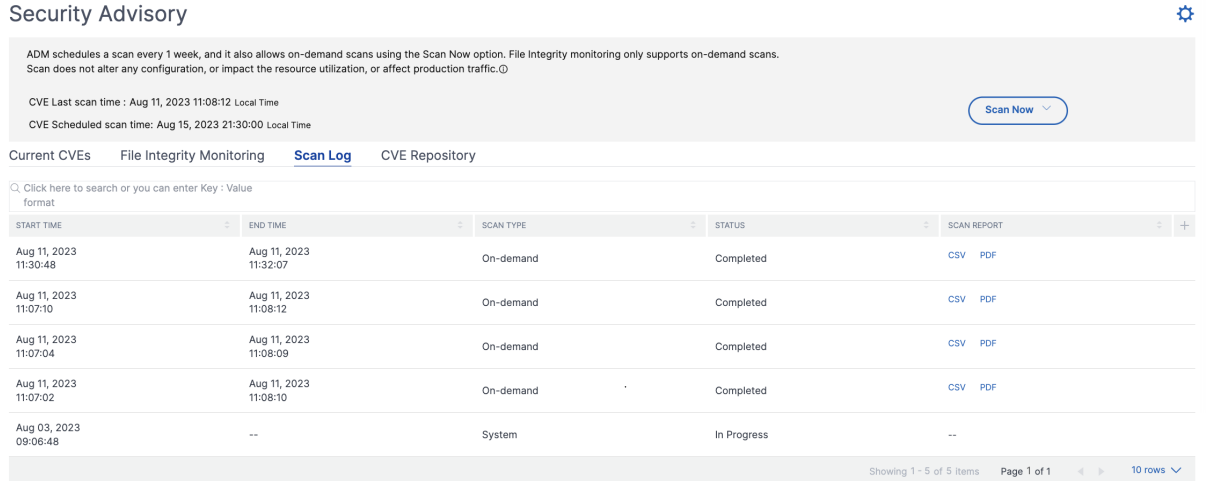

## **CVE Repository**

This tab includes the latest information of all CVEs from December 2019, along with the following details:

• CVE IDs

- Vulnerability type
- Publication date
- Severity level
- Remediation
- Links to security bulletins

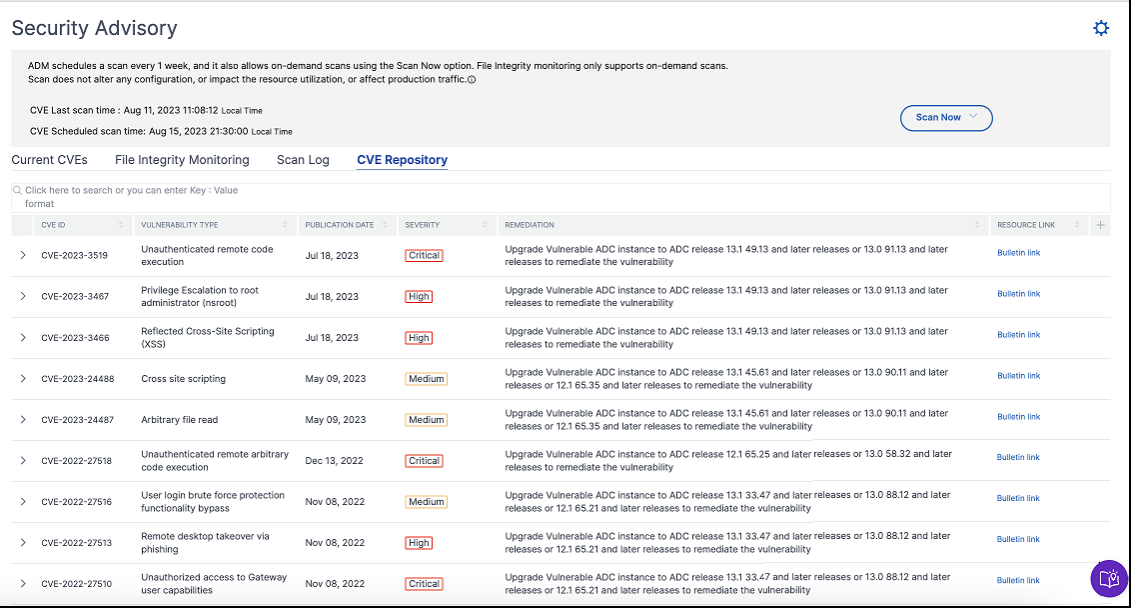

### **Scan Now**

You can scan the instances anytime, according to your need.

Click **Scan Now** and select **Scan CVEs**, **Scan Files**, or **Scan Both** to get the latest security report of your instances.

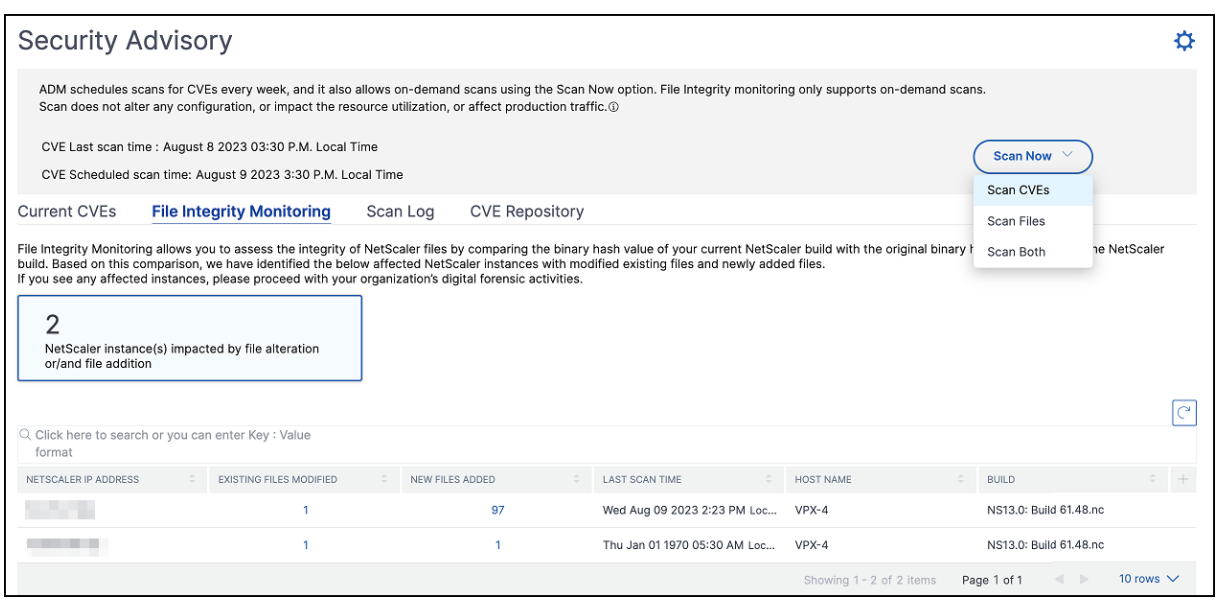

• Scan CVEs - Scans only for the CVEs that are impacting your NetScaler instances. Once the scanning is complete, the revised security details appear in the security advisory GUI. You can also find the report under **Scan Log**, which you can also download.

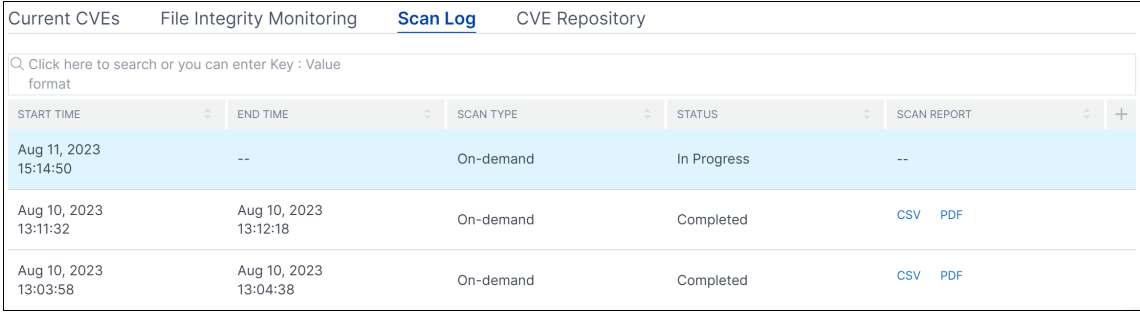

- **Scan Files** ‑ Scans only for the file integrity monitoring and provides the result in the **File In‑ tegrity Monitoring** tab.
- **Scan Both** ‑ Scans for both CVE detection and file integrity monitoring

NetScaler Console takes a few minutes to complete the scan.

**Note**

Scan Log shows the logs of only the last five CVE scans, which can be both scheduled or on demand.

## **Notification (applicable only for CVEs)**

As an admin, you receive Citrix Cloud notifications, which tell how many NetScaler instances are vulnerable with CVEs. To see the notifications, click the bell icon on the upper‑right corner of the NetScaler Console GUI.

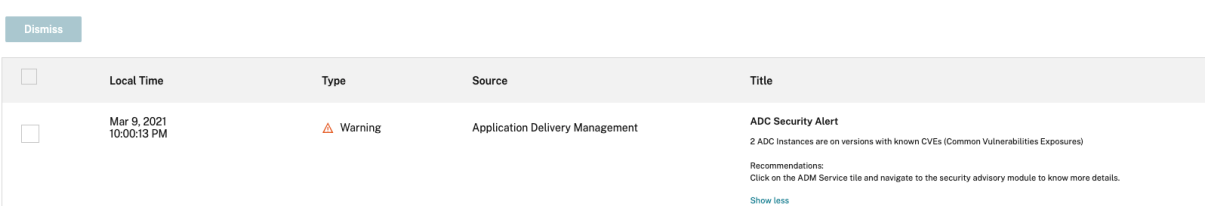

### **Disclaimer:**

Please note that NetScaler File Integrity Monitoring ("the Feature") is not capable of detecting all techniques, tactics, or procedures (TTPs) threat actors may use when targeting relevant environments. Threat actors change TTPs and infrastructure frequently, and therefore the Feature may be of limited to no forensic value as to certain threats. You are strongly advised to retain the services of experienced forensic investigators to assess your environment in connection with any possible threat.

This document and the information contained in it is provided as‑is. Cloud Software Group, Inc. makes no warranties or representations, whether express or implied, regarding the document or its contents, including, without limitation, that this document or the information contained in it, is error-free or meets any conditions of merchantability or fitness for a particular purpose.

# **Remediate vulnerabilities for CVE‑2020‑8300**

#### January 8, 2024

In the NetScaler Console security advisory dashboard, under **Current CVEs > <number of> NetScaler instances are impacted by CVEs**, you can see all the instances vulnerable due to this specific CVE. To check the details of the CVE‑2020‑8300 impacted instances, select **CVE‑2020‑8300** and click **View Affected Instances**.

#### **Current CVEs** Scan Log **CVE Repository**

Security Advisory in ADM helps assess the impact of CVEs (Common Security Vulnerabilities and Exposures) on your ADC instances and recommends suitable remediation / mitigation.

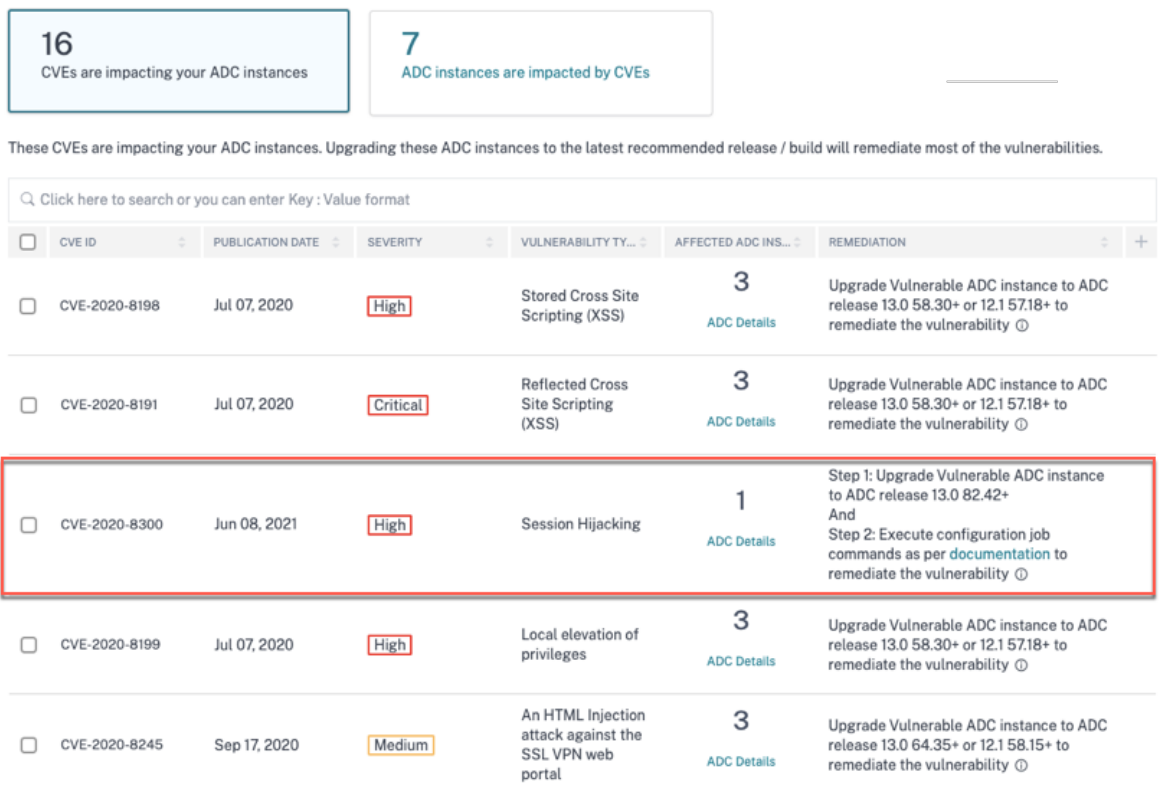

#### **Note**

For more information about the security advisory dashboard see, Security Advisory.

The**<number of>NetScalerinstancesimpacted by CVEs**window appears. Here you see the count and details of the NetScaler instances impacted by CVE‑2020‑8300.

#### NetScaler Console service

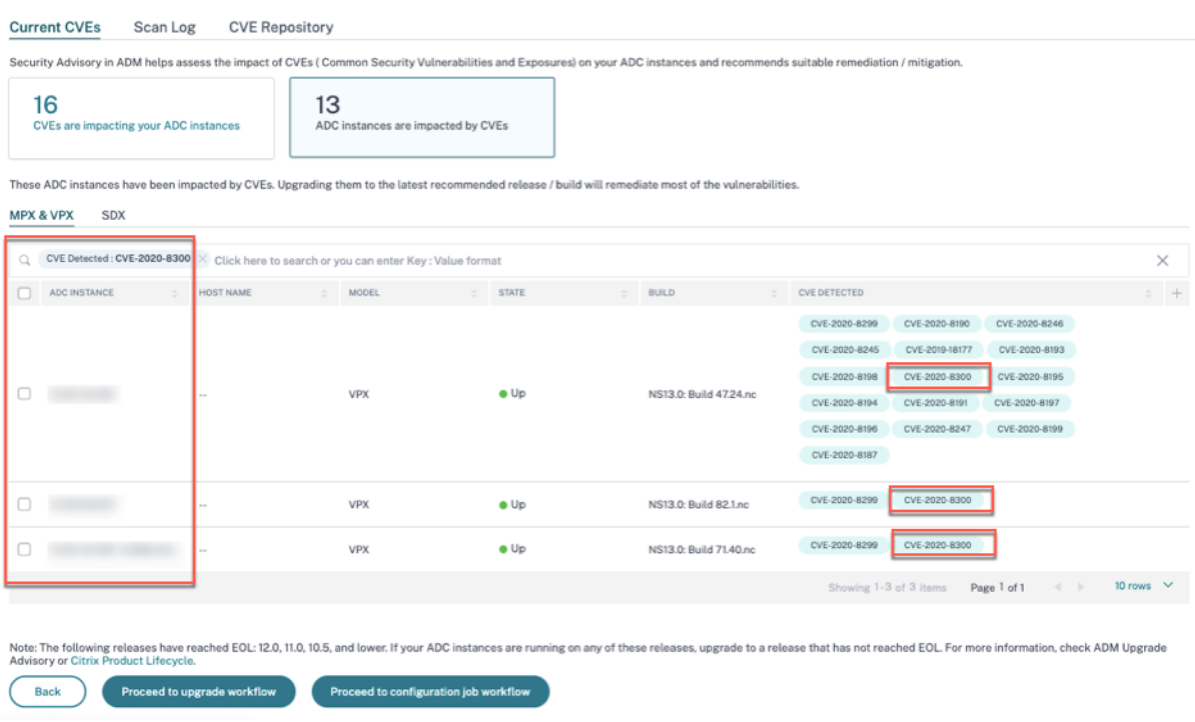

## **Remediate CVE‑2020‑8300**

For CVE-2020-8300-impacted NetScaler instances, the remediation is a two-step process. In the GUI, under **Current CVEs > NetScaler instances are impacted by CVEs**, you can see step 1 and 2.

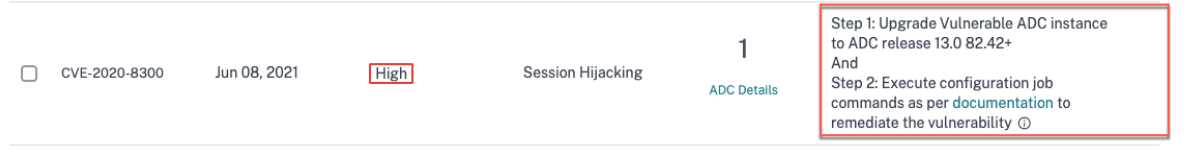

The two steps include:

- 1. Upgrading the vulnerable NetScaler instances to a release and build that has the fix.
- 2. Applying the required configuration commands using the customizable built-in configuration template in configuration jobs. Follow this step for each vulnerable NetScaler one at a time and include all SAML actions and SAML profiles for that NetScaler.

Under **Current CVEs> NetScaler instances impacted by CVEs**, you see two separate workflows for this 2‑step remediation process: which are **Proceed to upgrade workflow** and **Proceed to configu‑ ration job workflow**.

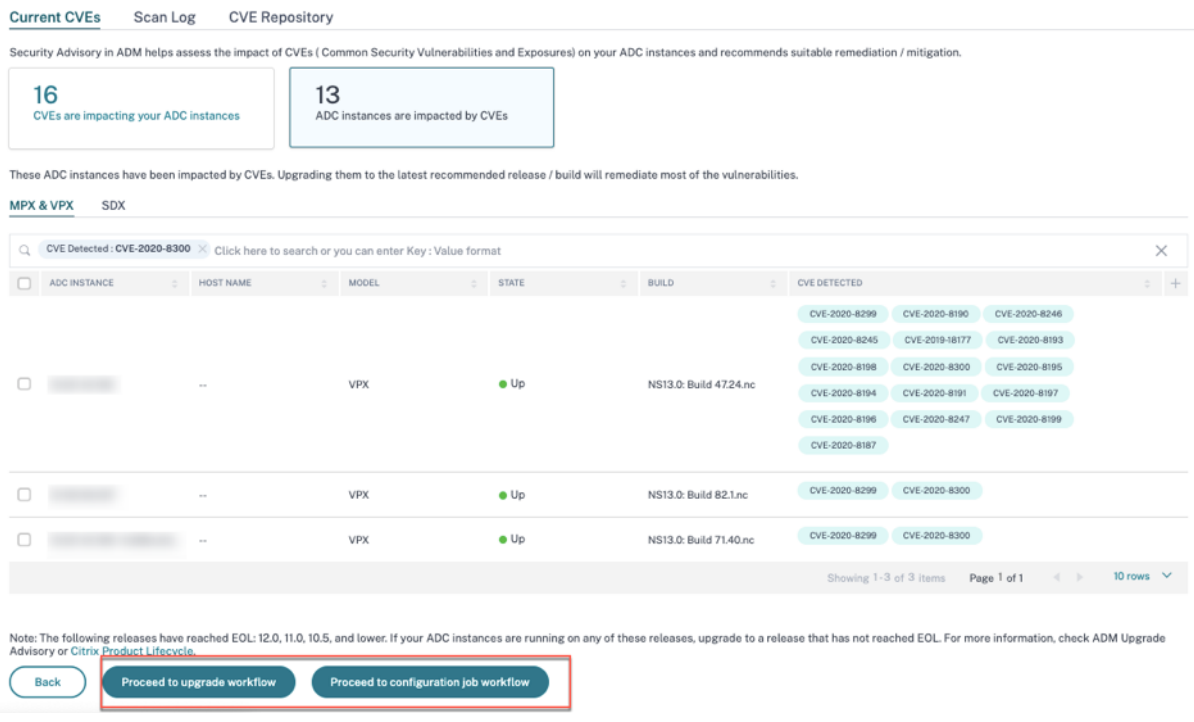

#### **Step 1: Upgrade the vulnerable NetScaler instances**

To upgrade the vulnerable instances, select the instances and click **Proceed to upgrade workflow**. The upgrade workflow opens with the vulnerable NetScaler instances already populated.

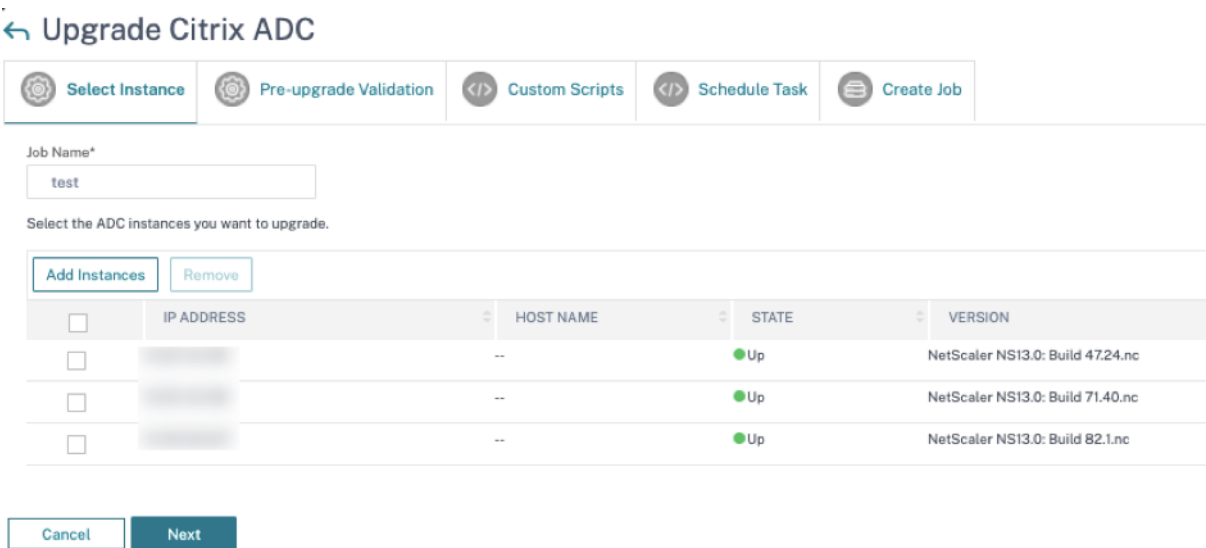

For more information on how to use NetScaler Console to upgrade NetScaler instances, see Create a NetScaler upgrade job.

**Note**

This step can be done at once for all the vulnerable NetScaler instances.

#### **Step 2: Apply configuration commands**

After you've upgraded the impacted instances, in the **<number of> NetScaler instances impacted by CVEs** window, select one instance impacted by CVE‑2020‑8300 and click **Proceed to configuration** job workflow. The workflow includes the following steps.

- 1. Customizing the configuration.
- 2. Reviewing the auto‑populated impacted instances.
- 3. Specifying inputs for variables for the job.
- 4. Reviewing the final config with variable inputs populated.
- 5. Running the job.

Keep the following points in mind before you select an instance and click **Proceed to configuration job workflow**:

- For a NetScaler instance impacted by multiple CVEs (such as CVE-2020-8300, CVE-2021-22927, CVE‑2021‑22920, and CVE‑2021‑22956): when you select the instance and click **Proceed to con‑ figuration job workflow**, the built-in configuration template does not auto-populate under Select configuration. Drag and drop the appropriate config job template under **Security Advisory Template** manually to the config job pane on the right side.
- For multiple NetScaler instances that are impacted by CVE‑2021‑22956 only: you can run config jobs on all instances at once. For example, you've NetScaler 1, NetScaler 2, and NetScaler 3, and all of them are impacted only by CVE‑2021‑22956. Select all these instances and click **Proceed to configuration job workflow**, and the built-in configuration template auto-populates under **Select configuration**. Refer to the known issue NSADM-80913 in the release notes.
- For multiple NetScaler instances impacted by CVE‑2021‑22956 and one or more other CVEs (such as CVE‑2020‑8300, CVE‑2021‑22927, and CVE‑2021‑22920), which require remediation to be applied to each NetScaler at a time: when you select these insta[nces and click](https://docs.netscaler.com/en-us/netscaler-console-service/release-notes/citrix-adm-service-november-09-2021.html#known-issue) **Proceed to configuration job workflow**, an error message appears telling you to run the config job on each NetScaler at a time.

**Step 1: Select configuration** In the configuration job workflow, the built-in configuration template auto‑populates under **Select configuration**.

#### NetScaler Console service

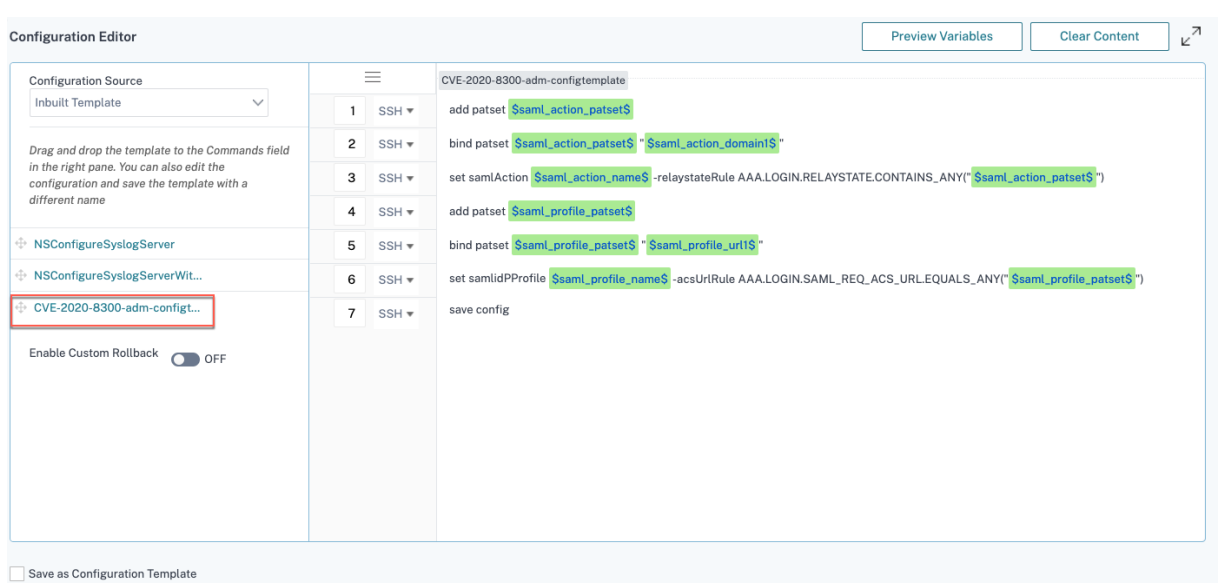

Run a separate configuration job for each impacted NetScaler instance, one at a time, and include all SAML actions and SAML profiles for that NetScaler. For example, if you have two vulnerable NetScaler instances each having two SAML actions and two SAML profiles, you must run this configuration job two times. One time per NetScaler covering all its SAML actions and SAML profiles.

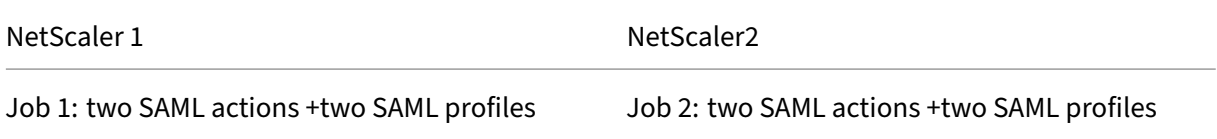

Give the job a name and customize the template for the following specifications. The built-in configuration template is only an outline or base template. Customize the template based on your deployment for the following requirements:

#### a. **SAML actions and their associated domains**

Depending on the number of SAML actions you have in your deployment, you must replicate lines 1– 3 and customize the domains for each SAML action.

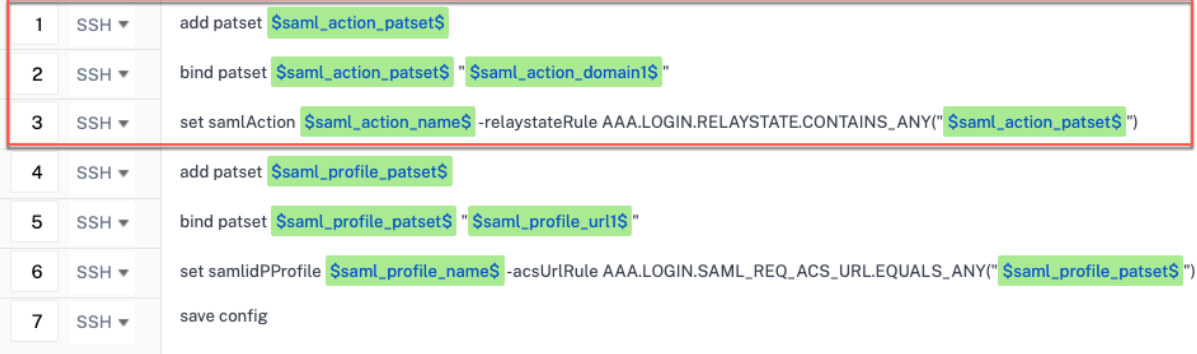

For example, if you have two SAML actions, repeat lines 1–3 two times and accordingly customize the variable definitions for each SAML action.

And if you have N domains for a SAML action, you must manually type the line bind patset \$saml\_action\_patset\$ "\$saml\_action\_domain1\$" multiple times to ensure that the line appears N times for that SAML action. And change the following variable definition names:

- saml action patset: is the config template variable, and it represents the value of the name of the pattern set (patset) for the SAML action. You can specify the real value in step 3 of the config job workflow. See the section Step 3: Specify variable values in this doc.
- saml action domain1: is the config template variable, and it represents the domain name for that specific SAML action. You can specify the real value in step 3, of the config job workflow. See the section Step 3: Specify variable values in this doc.

To find all the SAML actions for a device, run the command show samlaction.

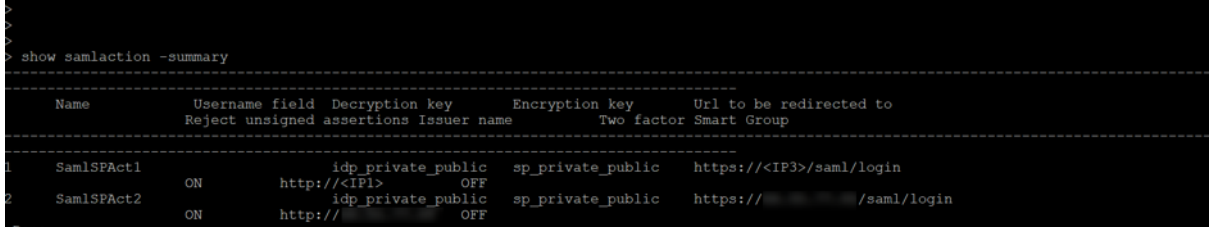

## b. **SAML profiles and their associated URLs**

Depending on the number of SAML profiles you have in your deployment, replicate lines 4–6. Customize the URLs for each SAML profile.

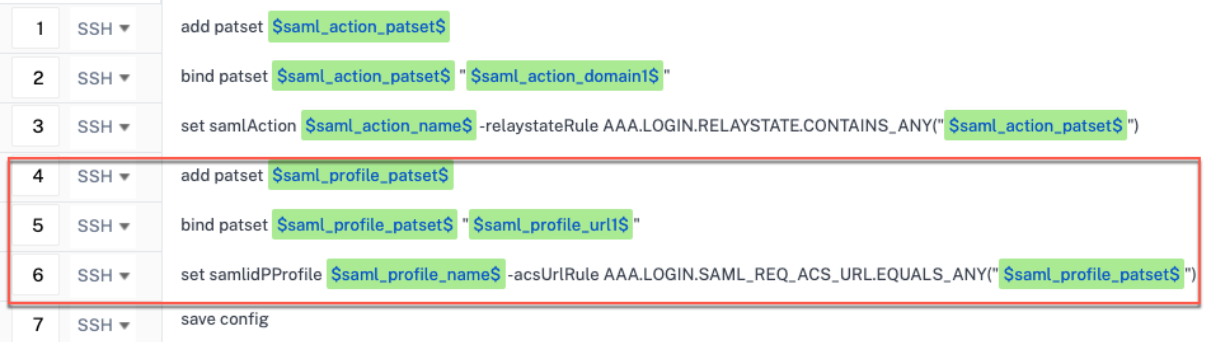

For example, if you have two SAML profiles, manually enter lines 4–6 two times and accordingly customize the variable definitions for each SAML action.

And if you have N domains for a SAML action, you must manually type the line bind patset \$saml\_profile\_patset\$ "\$saml\_profile\_url1\$" multiple times to ensure that the line appears N times for that SAML profile. And change the following variable definition names:

- saml\_profile\_patset: is the config template variable, and it represents the value of the name of the pattern set (patset) for the SAML profile. You can specify the real value in step 3, of the config job workflow. See the section Step 3: Specify variable values in this document.
- saml\_profile\_url1: is the config template variable, and it represents the domain name for that specific SAML profile. You can specify the real value in step 3, of the config job workflow. See the section Step 3: Specify variable values in this document.

To find all the SAM profiles for a device, run the command show samlidpProfile.

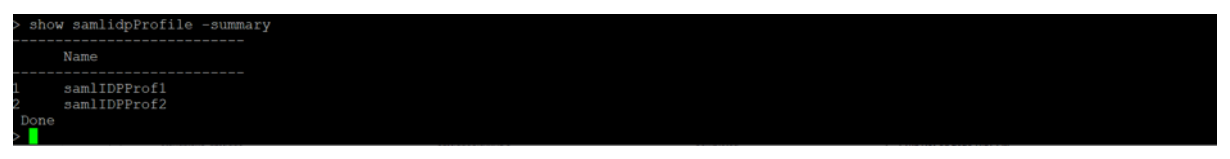

#### **Step 2: Select the instance**

The impacted instance is auto‑populated under **Select Instances**. Select the instance and click **Next**.

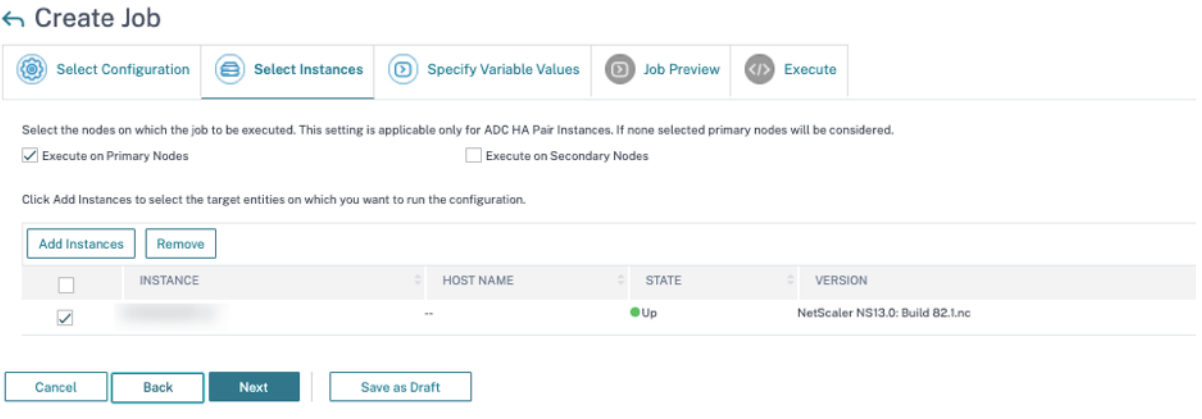

#### **Step 3: Specify variable values** Enter the variable values.

- saml\_action\_patset: add a name for the SAML action
- saml action domain1: enter a domain in the format https://<example1.com>/
- saml\_action\_name: enter the same of the SAML action for which you are configuring the job
- saml profile patset: add a name for the SAML profile
- saml\_profile\_url1: enter the URL is this format https://<example2.com>/cgi/ samlauth
• saml\_profile\_name: enter the same of the SAML profile for which you are configuring the job

### **Note**

For URLs, the extension is not always cgi/samlauth. It depends on what third-party authorization you have, and accordingly you must put the extension.

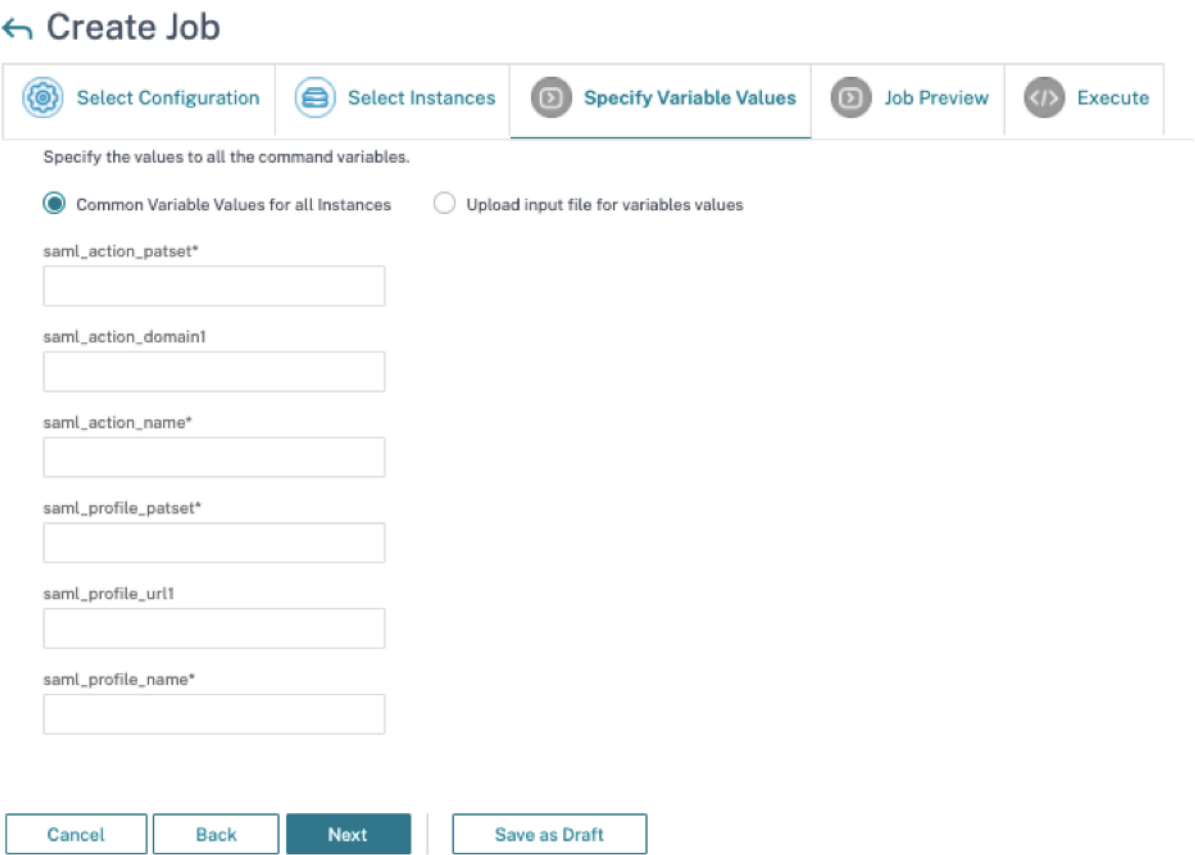

**Step 4: Preview the configuration** Previews the variable values having been inserted in the config and click **Next**.

**Step 5: Run the job** Click **Finish** to run the configuration job.

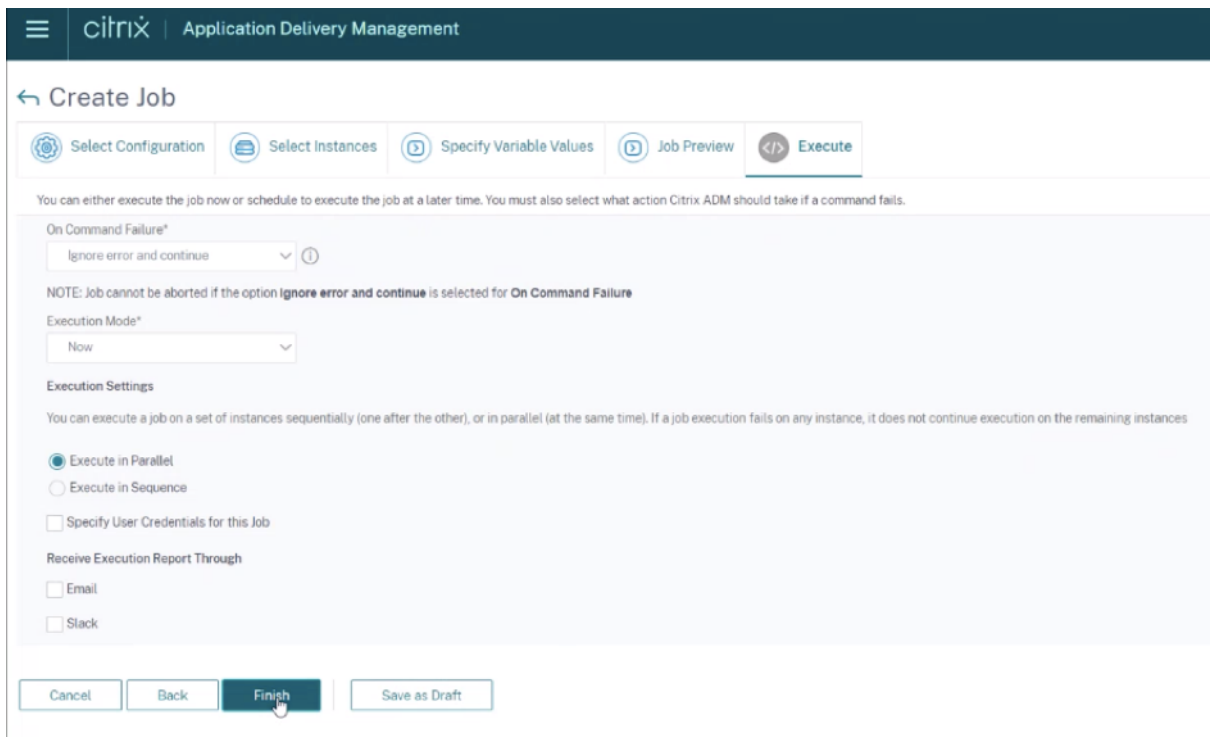

### After the job is run, it appears under **Infrastructure > Configuration > Configuration Jobs**.

After completing the two remediation steps for all vulnerable NetScaler instances, you can run an ondemand scan to see the revised security posture.

#### **Points to note for NetScaler Console Express account**

The NetScaler Console Express account has limited features, which include limitations of two configuration jobs only. To know more about NetScaler Console Express account, see Manage NetScaler Console resources using Express account.

For CVE-2020-8300 remediation, you must run as many configuration jobs as the number of your vulnerable NetScaler instances. So, if you have an Express account and need to run more than two con[figuration jobs, follow this workaround.](https://docs.netscaler.com/en-us/netscaler-console-service/licensing/citrix-adm-express-account.html)

**Workaround**: Run two configuration jobsfor two vulnerable NetScaler instances and then delete both the jobs to continue running the next two jobs for the next two vulnerable NetScaler instances. Continue this until you have covered all vulnerable instances. Before deleting the jobs, you can download the report for future reference. To download the report, under **Network > Jobs**, select the jobs and click **Download** under **Actions**.

**Example**: If you have six vulnerable NetScaler instances, run two configuration jobs on two vulnerable instances respectively and then delete both the configuration jobs. Repeat this step another two times. At the end, you would have run six config jobs for six NetScaler instances respectively. In the NetScaler Console UI under **Infrastructure > Jobs**, you see only the last two configuration jobs.

### **Scenario**

In this scenario, three NetScaler instances are vulnerable to CVE‑2020‑8300 and you need to remediate all the instances. Follow these steps:

- 1. Upgrade all the three NetScaler instances by following the steps given in the **Upgrade an in‑ stance** section in this document.
- 2. Apply the config patch to one NetScaler at a time, using the configuration job workflow. See the steps given in the **Apply configuration commands** section in this document.

The vulnerable NetScaler 1 has the following configuration:

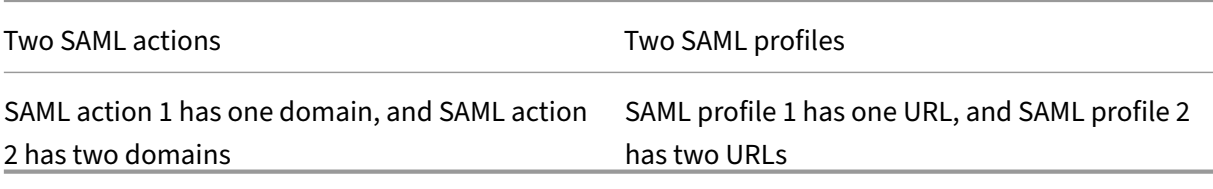

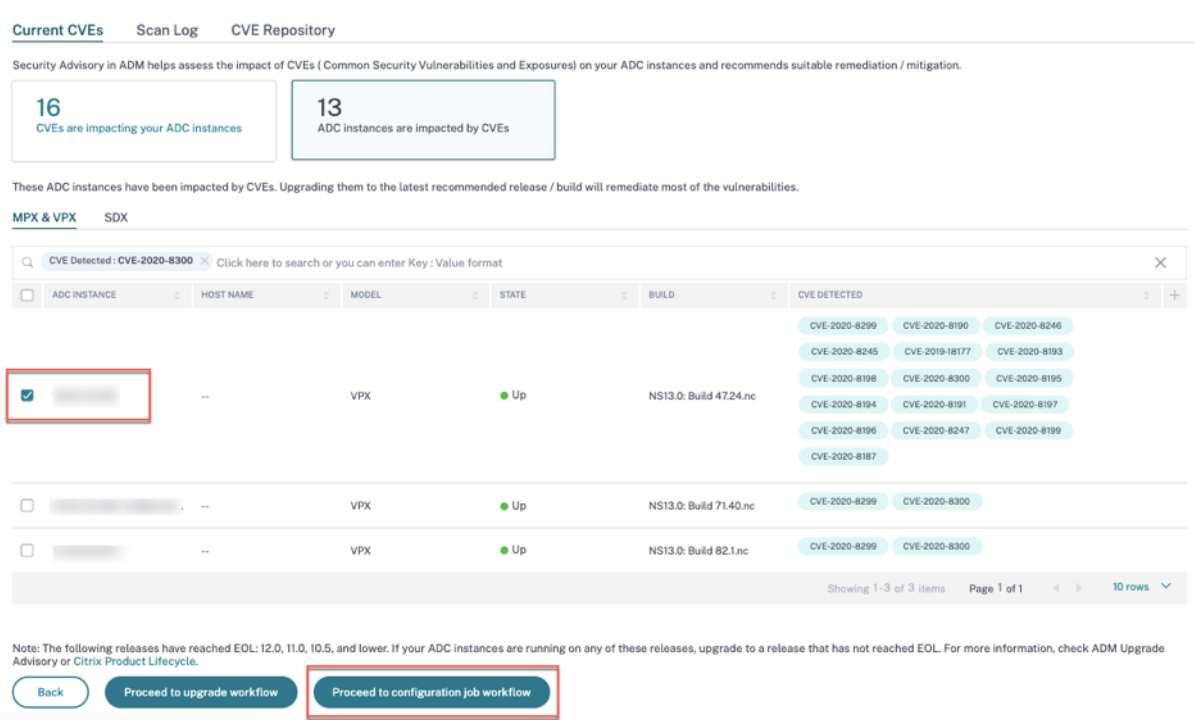

Select NetScaler 1 and click **Proceed to configuration job workflow**. The built-in template autopopulates. Next, give a job name and customize the template according to the given configuration.

### NetScaler Console service

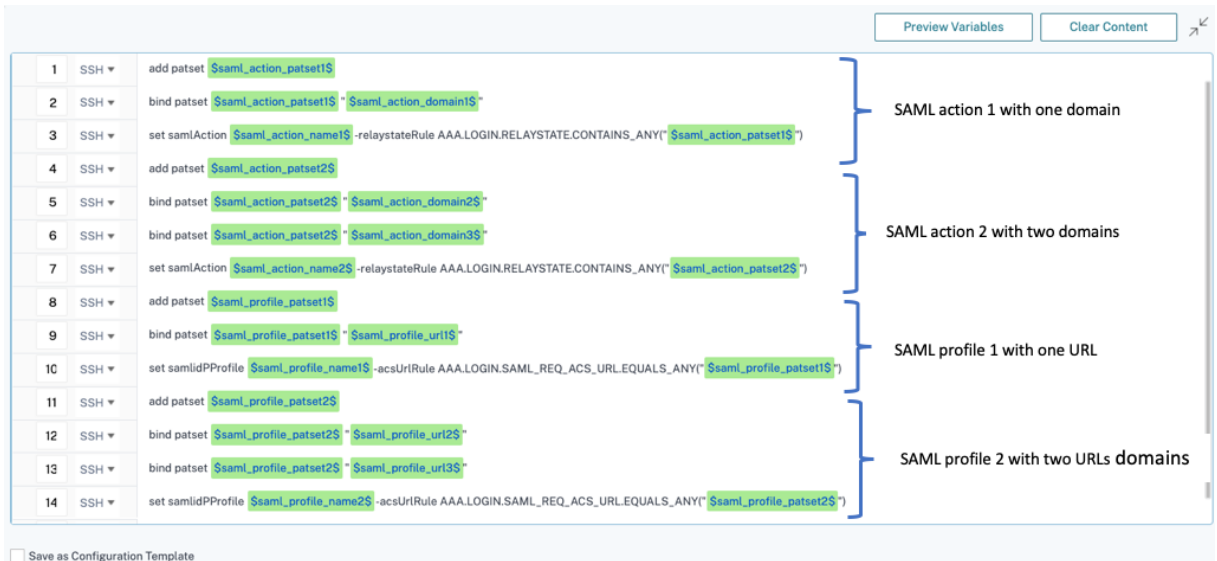

The following tables list the variable definitions for customized parameters.

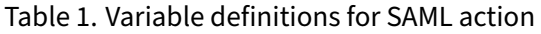

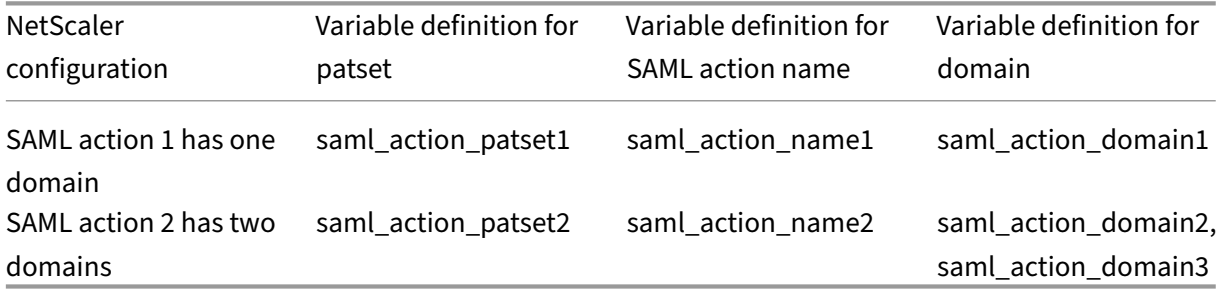

### Table 2. Variable definitions for SAML profile

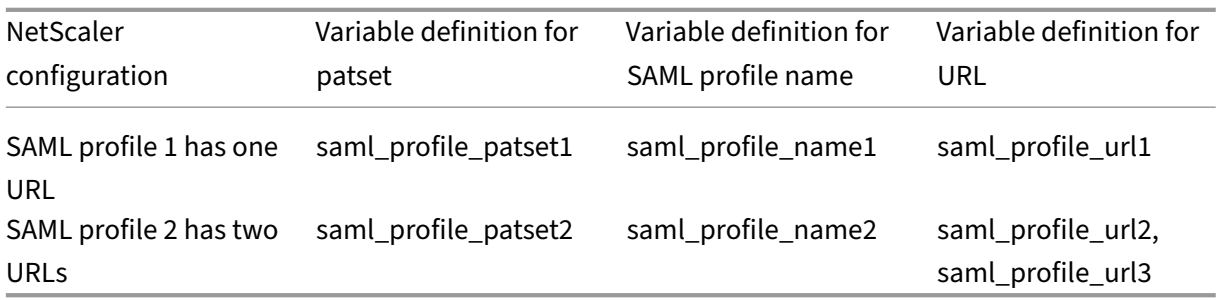

Under **Select Instances**, select NetScaler 1 and click **Next**. The **Specify Variable Values** window ap‑ pears. In this step, you need to provide values for all the variables defined in the previous step.

### NetScaler Console service

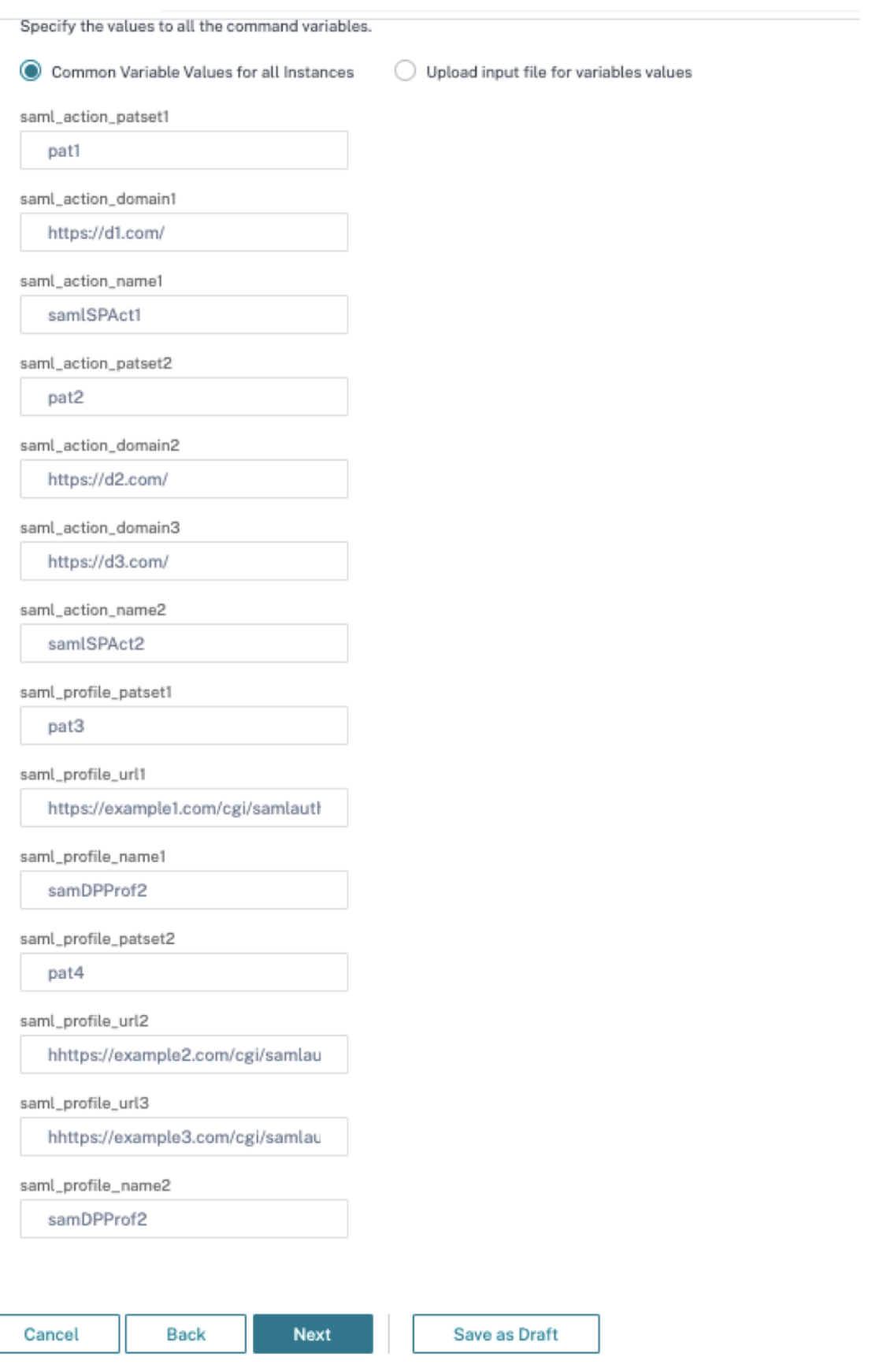

Next, review the variables.

Click **Next** and then click **Finish** to run the job.

After the job is run, it appears under **Infrastructure > Configuration > Configuration Jobs**.

After completing the two remediation steps for NetScaler 1, follow the same steps to remediate NetScaler 2 and NetScaler 3. After remediation is complete, you can run an on‑demand scan to see the revised security posture.

# **Remediate vulnerabilities for CVE‑2021‑22927 and CVE‑2021‑22920**

### January 8, 2024

In the NetScaler Console security advisory dashboard, under **Current CVEs > <number of> NetScaler instances are impacted by CVEs**, you can see all the instances vulnerable due to CVE‑ 2021‑22927 and CVE‑2021‑22920. To check the details of the instances impacted by these two CVEs, select one or more CVEs and click **View Affected Instances**.

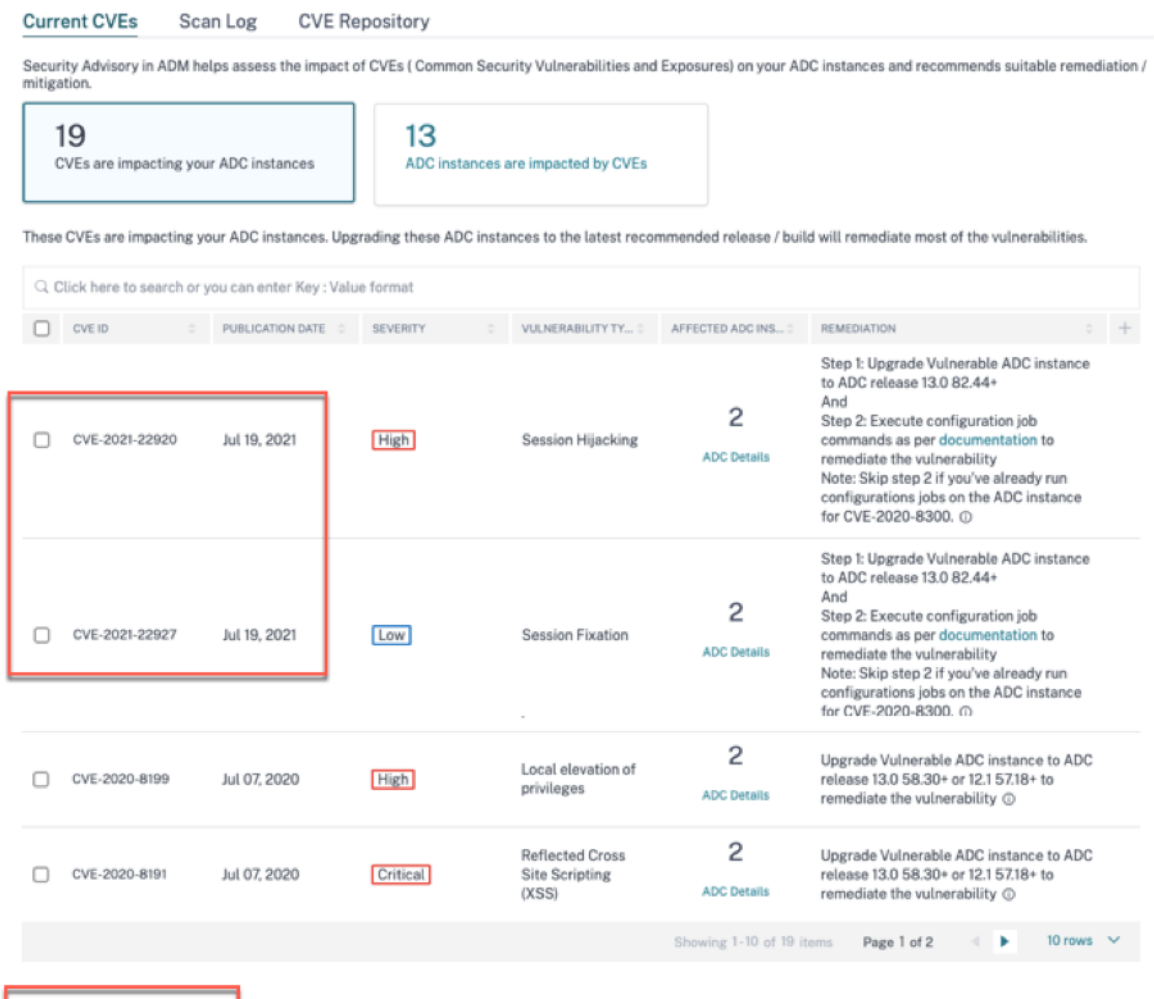

#### **Note**

View affected instar

It might take a couple of hours for the security advisory system scan to conclude and reflect the impact of CVE‑2021‑22927 and CVE‑2021‑22920 in the security advisory module. To see the impact sooner, start an on‑demand scan by clicking **Scan‑Now**.

For more information about the security advisory dashboard see, Security Advisory.

The**<number of>NetScalerinstancesimpacted by CVEs**window appears. In thefollowing screen capture, you can see the count and details of the NetScaler instancesi[mpacted by CVE‑20](https://docs.netscaler.com/en-us/netscaler-console-service/instance-advisory/security-advisory.html)21‑22927 and CVE‑2021‑22920.

### NetScaler Console service

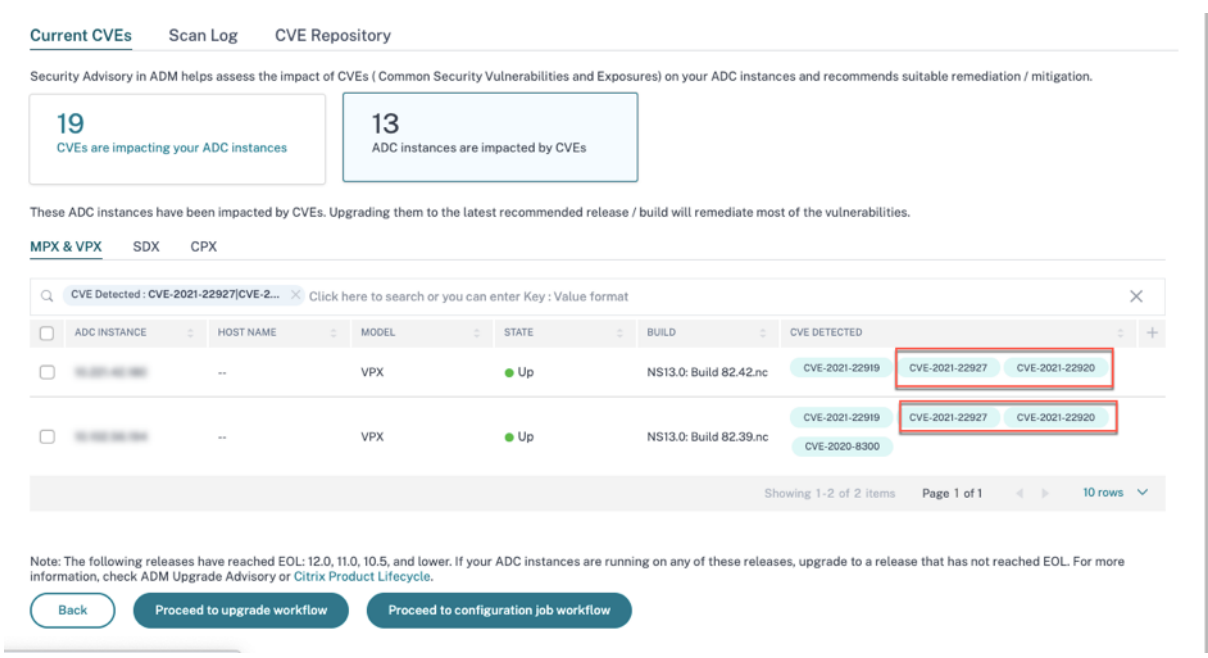

## **Remediate CVE‑2021‑22927 and CVE‑2021‑22920**

For CVE‑2021‑22927 and CVE‑2021‑22920 impacted NetScaler instances, the remediation is a two‑step process. In the GUI, under **Current CVEs > NetScaler instances are impacted by CVEs**, you can see step 1 and 2.

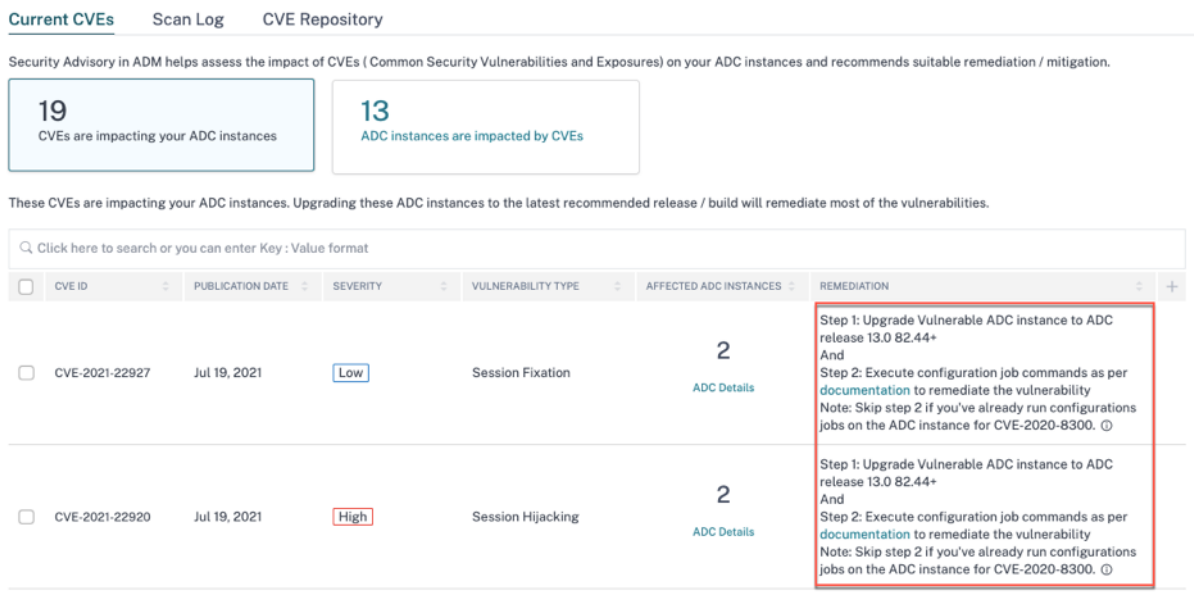

The two steps include:

1. Upgrading the vulnerable NetScaler instances to a release and build that has the fix.

2. Applying the required configuration commands using the customizable built-in configuration template in configuration jobs. Follow this step for each vulnerable NetScaler one at a time and include all SAML actions for that NetScaler.

**Note**

Skip step 2 if you've already run configuration jobs on the NetScaler instance for CVE-2020-8300.

Under **Current CVEs> NetScaler instances impacted by CVEs**, you see two separate workflows for this 2‑step remediation process: which are **Proceed to upgrade workflow** and **Pr[oceed to config](https://docs.netscaler.com/en-us/netscaler-console-service/instance-advisory/security-advisory/remediate-vulnerabilities.html)u‑ ration job workflow**.

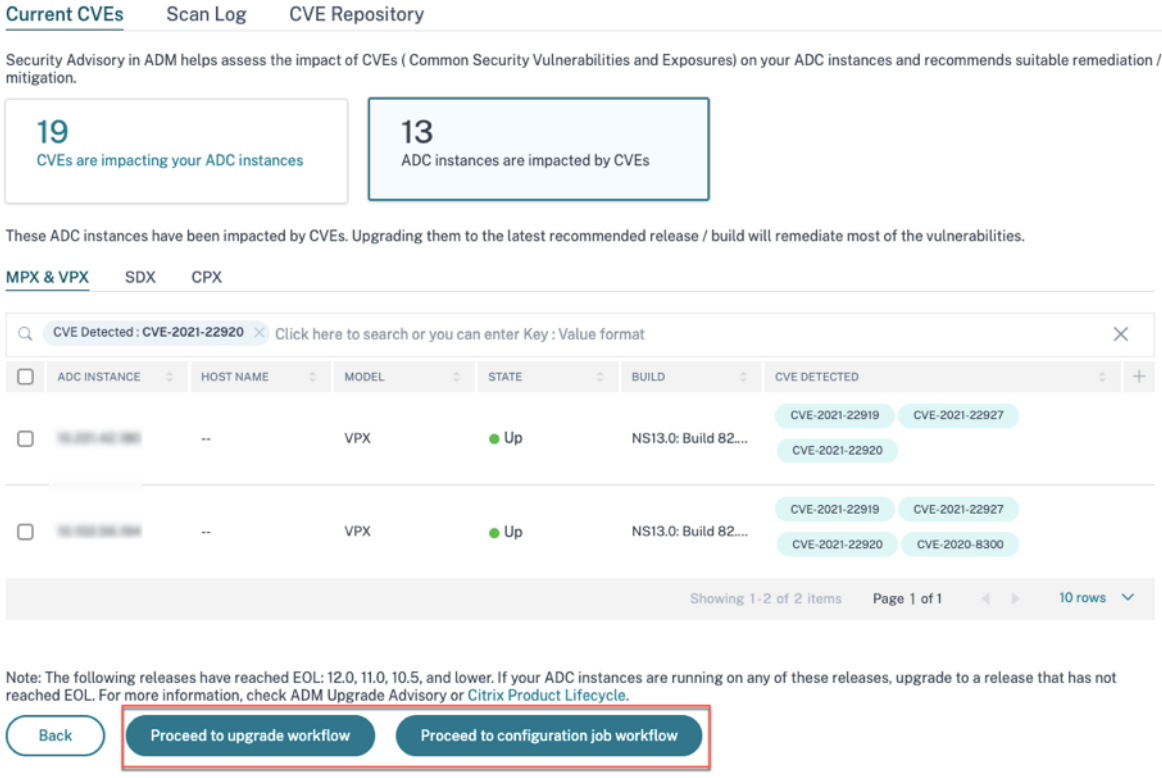

### **Step 1: Upgrade the vulnerable NetScaler instances**

To upgrade the vulnerable instances, select the instances and click **Proceed to upgrade workflow**. The upgrade workflow opens with the vulnerable NetScaler instances already populated.

# $\leftarrow$  Ungrade Citrix ADC

**Next** 

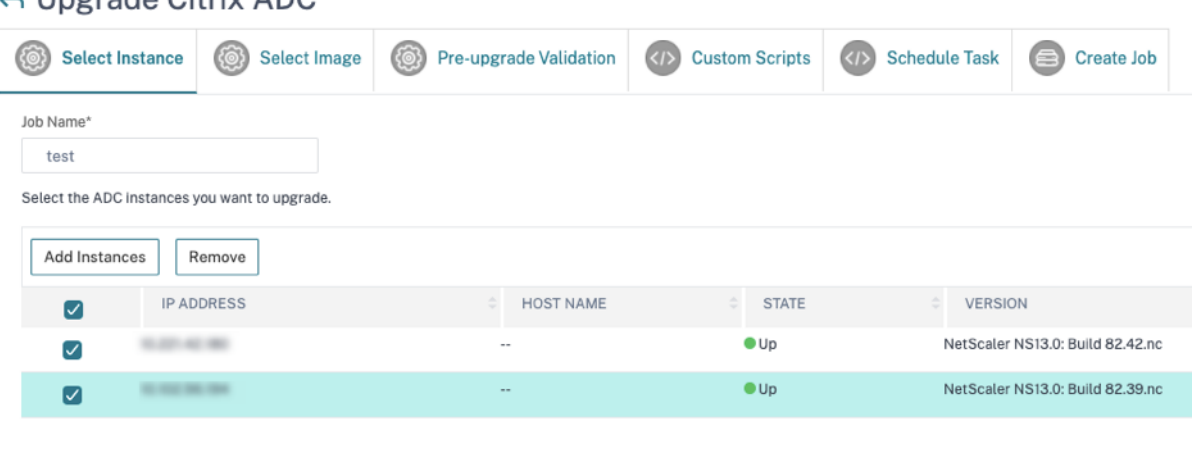

For more information on how to use NetScaler Console to upgrade NetScaler instances, see Create a NetScaler upgrade job.

#### **Note**

Cancel

[This step can be don](https://docs.netscaler.com/en-us/netscaler-console-service/networks/configuration-jobs/how-to-upgrade-adc-instances.html#create-an-adc-upgrade-job)e at once for all the vulnerable NetScaler instances.

### **Note**

After you have completed step 1 for all the NetScaler instances vulnerable to CVE-2021-22920 and CVE‑2021‑22927, do an on‑demand scan. The updated security posture under **Current CVEs** helps you understand if the NetScaler instances are still vulnerable to any of these CVEs. From the new posture, you can also check if you need to run configuration jobs.

If you've already applied the appropriate configuration jobs to the NetScaler instance for CVE-2020‑8300 and now you have upgraded the NetScaler instance, after doing the on‑demand scan the instance no longer shows as vulnerable for CVE‑2020‑8300, CVE‑2021‑22920, and CVE‑2021‑ 22927.

### **Step 2: Apply configuration commands**

After you've upgraded the impacted instances, in the **<number of> NetScaler instances impacted by CVEs** window, select one instance impacted by CVE‑2021‑22927 and CVE‑2021‑22920 and click**Pro‑ ceed to configuration job workflow**. The workflow includes the following steps.

- 1. Customizing the configuration.
- 2. Reviewing the auto‑populated impacted instances.
- 3. Specifying inputs for variables for the job.
- 4. Reviewing the final config with variable inputs populated.
- 5. Running the job.

Keep the following points in mind before you select an instance and click **Proceed to configuration job workflow**:

- For a NetScaler instance impacted by multiple CVEs (such as CVE‑2020‑8300, CVE‑2021‑22927, CVE‑2021‑22920, and CVE‑2021‑22956): when you select the instance and click **Proceed to con‑** figuration job workflow, the built-in configuration template does not auto-populate under Select configuration. Drag and drop the appropriate config job template under **Security Advisory Template** manually to the config job pane on the right side.
- For multiple NetScaler instances that are impacted by CVE‑2021‑22956 only: you can run config jobs on all instances at once. For example, you've NetScaler 1, NetScaler 2, and NetScaler 3, and all of them are impacted only by CVE‑2021‑22956. Select all these instances and click **Proceed to configuration job workflow**, and the built-in configuration template auto-populates under **Select configuration**. Refer to the known issue NSADM‑80913 in the release notes.
- For multiple NetScaler instances impacted by CVE‑2021‑22956 and one or more other CVEs (such as CVE‑2020‑8300, CVE‑2021‑22927, and CVE‑2021‑22920), which require remediation to be applied to each NetScaler at a time: when you select these insta[nces and click](https://docs.netscaler.com/en-us/netscaler-console-service/release-notes/citrix-adm-service-november-09-2021.html#known-issue) **Proceed to configuration job workflow**, an error message appears telling you to run the config job on each NetScaler at a time.

**Step 1: Select configuration** In the configuration job workflow, the built-in configuration base template auto‑populates under **Select configuration**.

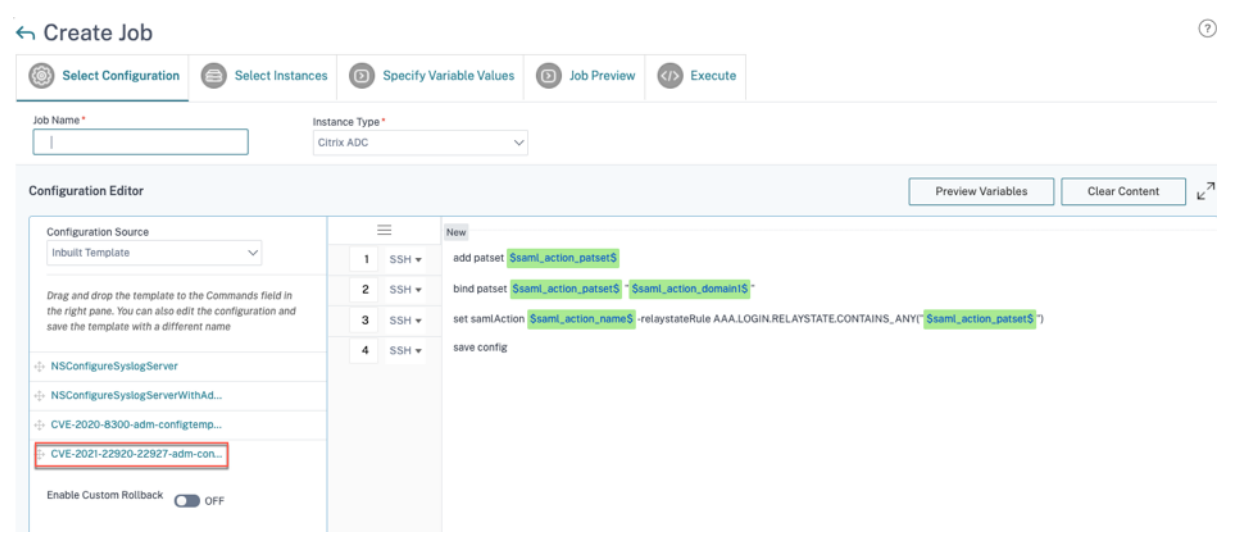

## **Note**

If the NetScaler instance selected in step 2 for applying configuration commands, is vulnerable to CVE‑2021‑22927, CVE‑2021‑22920, and also CVE‑2020‑8300, the base template for CVE‑2020‑ 8300 is auto-populated. The CVE-2020-8300 template is a super set of the config commands required for all the three CVEs. Customize this base template according to your NetScaler instance deployment and requirement.

You must run a separate configuration job for each impacted NetScaler instance, one at a time, and include all SAML actions for that NetScaler. For example, if you have two vulnerable NetScaler instances each having two SAML actions, you must run this configuration job two times. One time per NetScaler covering all its SAML actions.

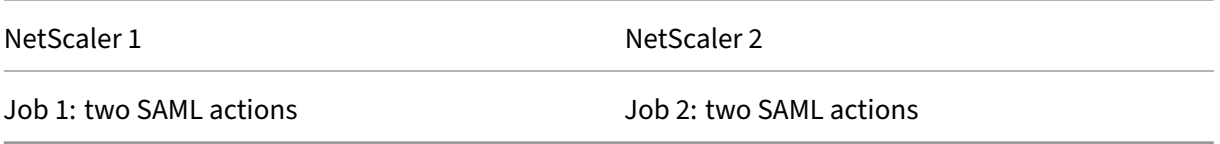

Give the job a name and customize the template for the following specifications. The built-in configuration template is only an outline or base template. Customize the template based on your deployment for the following requirements:

## a. **SAML actions and their associated domains**

Depending on the number of SAML actions you have in your deployment, you must replicate lines 1– 3 and customize the domains for each SAML action.

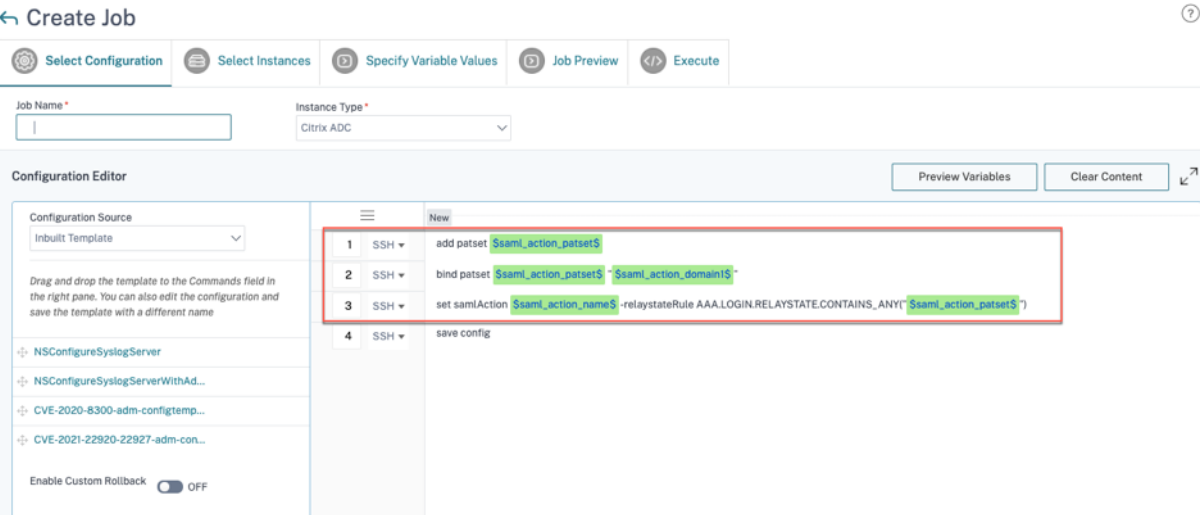

For example, if you have two SAML actions, repeat lines 1–3 two times and accordingly customize the variable definitions for each SAML action.

And if you have N domains for a SAML action, you must manually type the line bind patset \$saml\_action\_patset\$ "\$saml\_action\_domain1\$" multiple times to ensure that the line appears N times for that SAML action. And change the following variable definition names:

• saml\_action\_patset: is the config template variable, and it represents the value of the name of the pattern set (patset) for the SAML action. You can specify the real value in step 3 of the config job workflow. See the section Step 3: Specify variable values in this doc.

• saml\_action\_domain1: is the config template variable, and it represents the domain name for that specific SAML action. You can specify the real value in step 3, of the config job workflow. See the section Step 3: Specify variable values in this doc.

To find all the SAML actions for a device, run the command show samlaction.

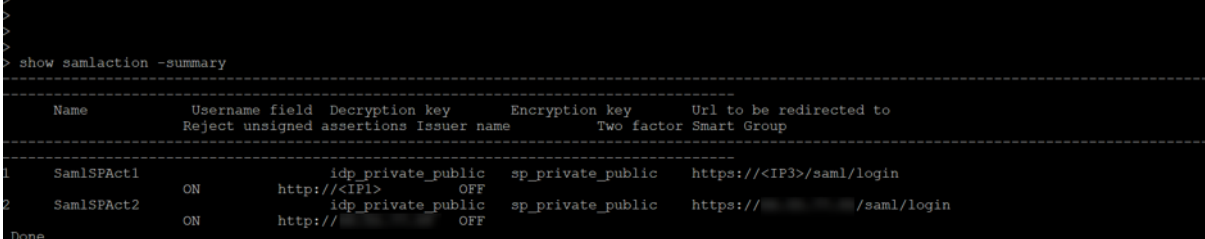

### **Step 2: Select the instance**

The impacted instance is auto‑populated under **Select Instances**. Select the instance and click **Next**.

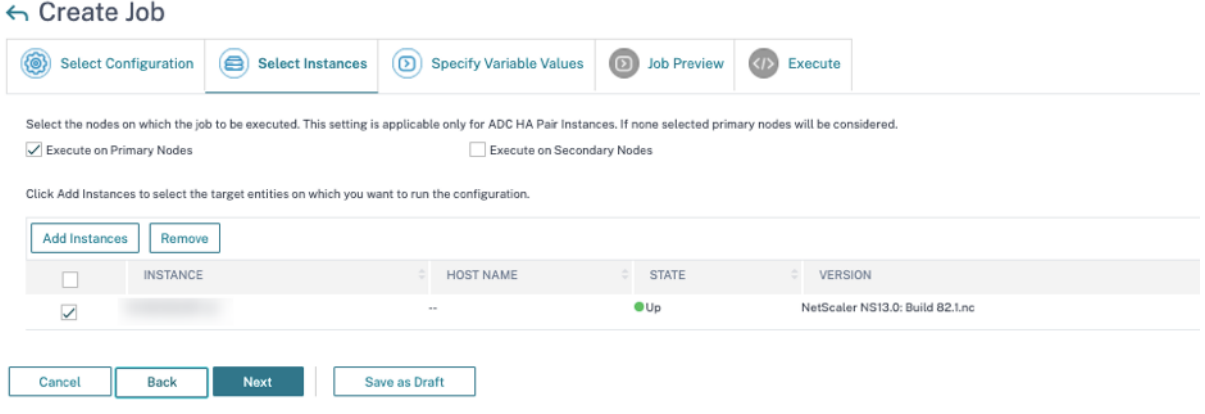

**Step 3: Specify variable values** Enter the variable values.

- saml\_action\_patset: add a name for the SAML action
- saml\_action\_domain1: enter a domain in the format https://<example1.com>/
- saml\_action\_name: enter the same of the SAML action for which you are configuring the job

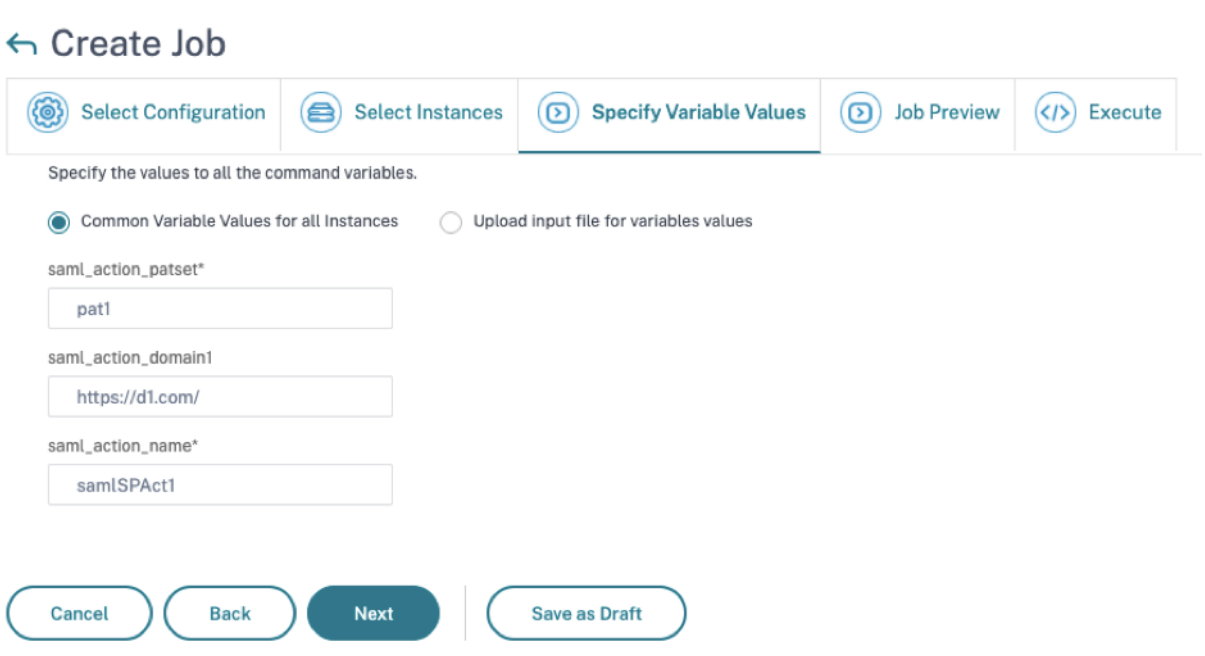

**Step 4: Preview the configuration** Previews the variable values having been inserted in the config and click **Next**.

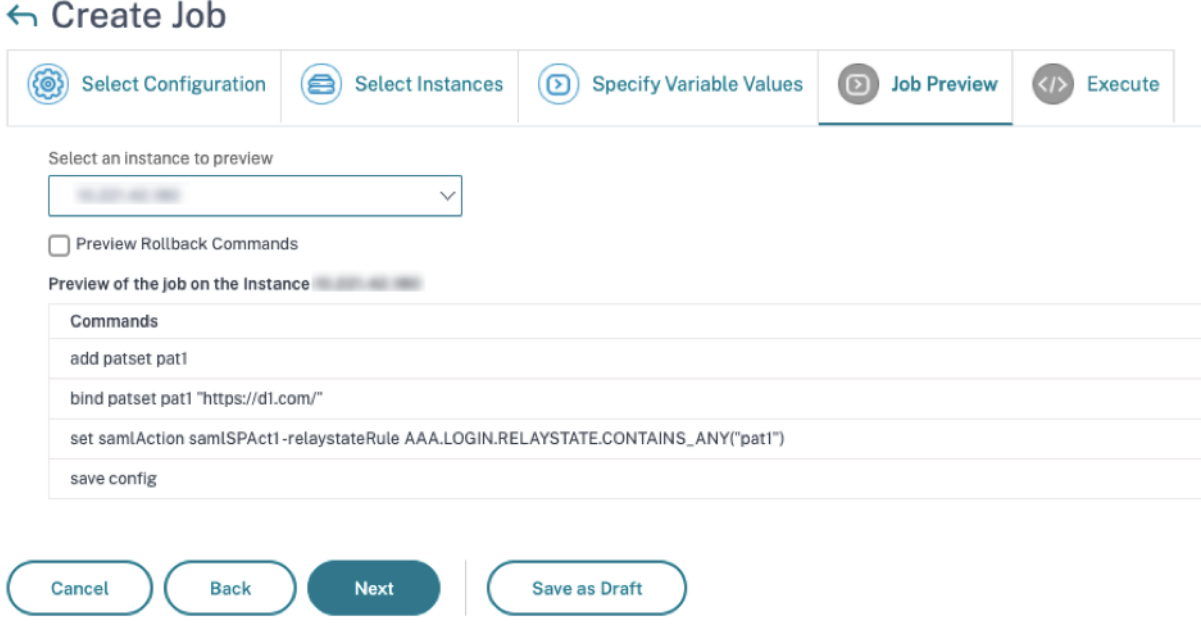

**Step 5: Run the job** Click **Finish** to run the configuration job.

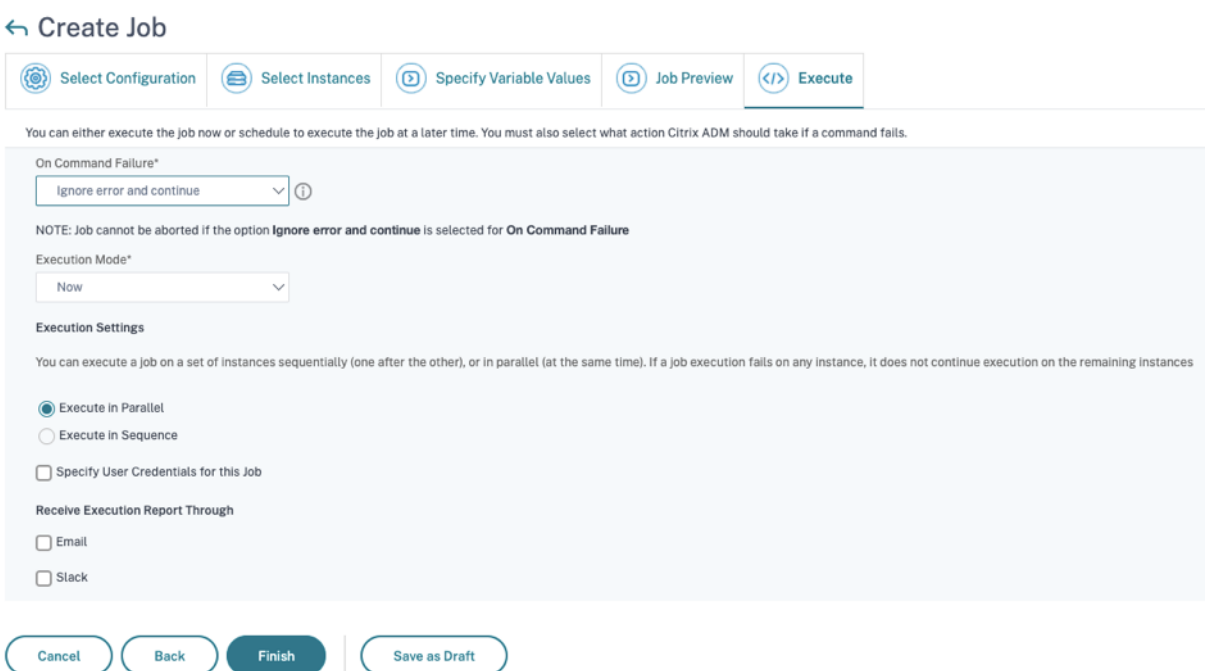

After the job is run, it appears under **Infrastructure > Configuration > Configuration Jobs**.

After completing the two remediation steps for all vulnerable NetScaler instances, you can run an ondemand scan to see the revised security posture.

## **Scenario**

In this scenario, two NetScaler instances are vulnerable to CVE-2021-22920, and you need to remediate all the instances. Follow these steps:

- 1. Upgrade all the three NetScaler instances by following the steps given in the "Upgrade an in‑ stance"section in this document.
- 2. Apply the config patch to one NetScaler at a time, using the configuration job workflow. See the steps given in the "Apply configuration commands"section in this document.

The vulnerable NetScaler 1 has two SAML actions:

- SAML action 1 has one domain
- SAML action 2 has two domains

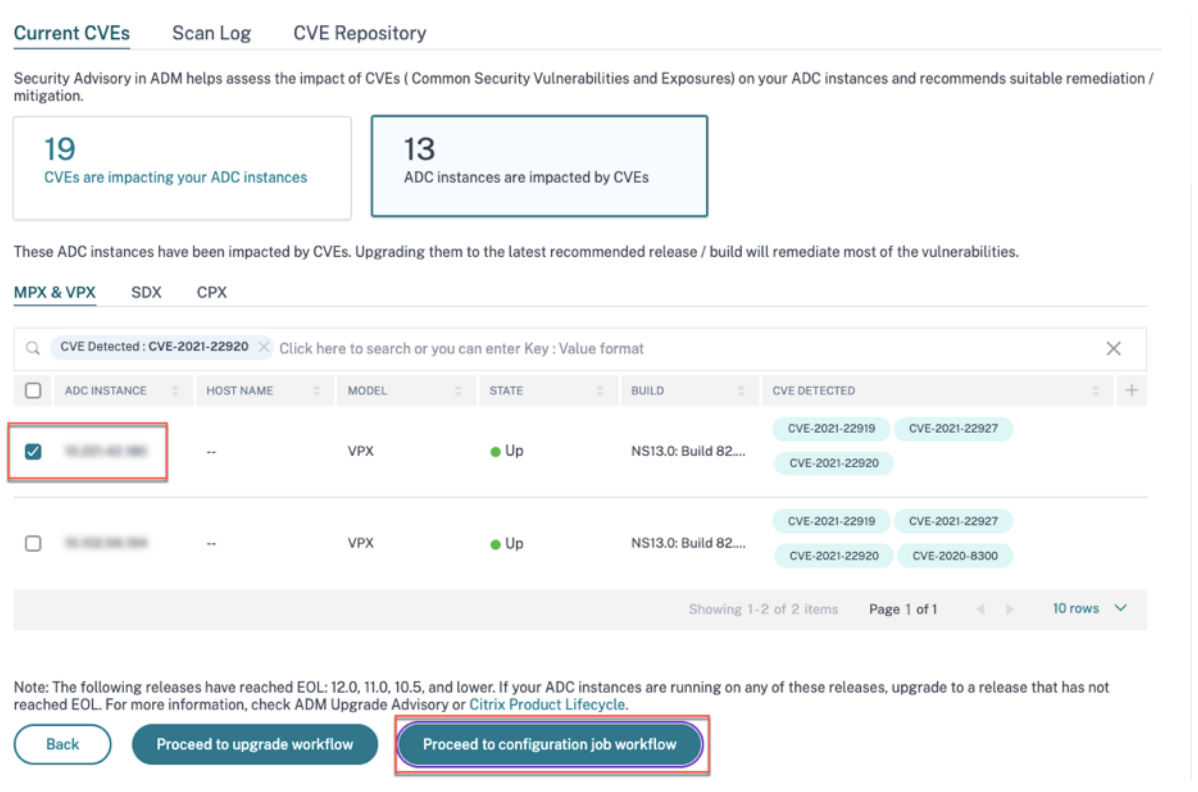

Select NetScaler 1 and click Proceed to configuration job workflow. The built-in base template autopopulates. Next, give a job name and customize the template according to the given configuration.

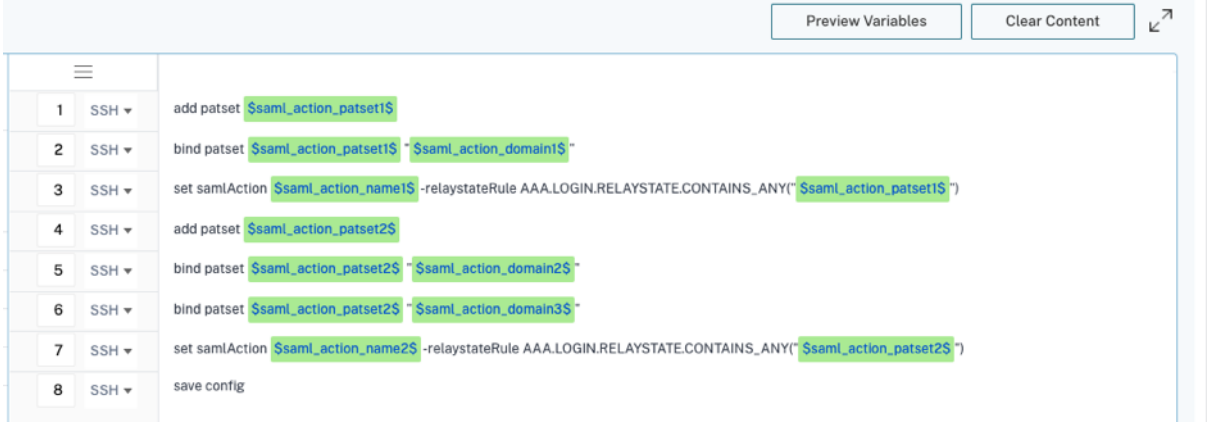

The following table lists the variable definitions for customized parameters.

Table. Variable definitions for SAML action

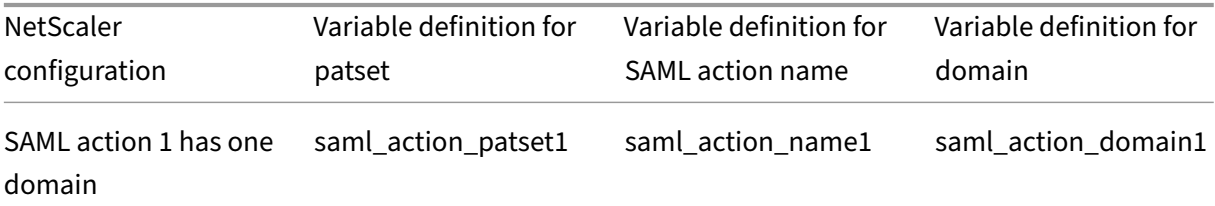

## NetScaler Console service

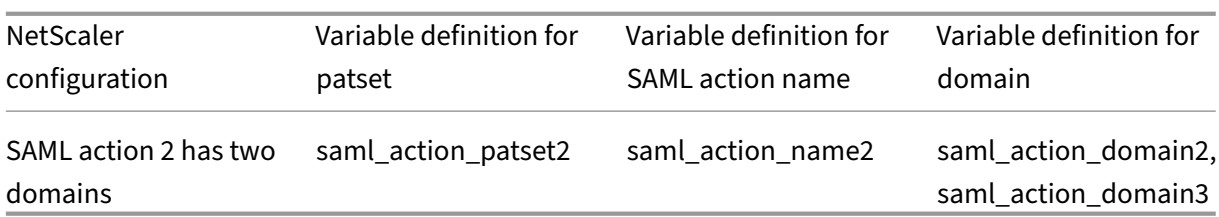

Under **Select Instances**, select NetScaler 1 and click **Next**. The **Specify Variable Values** window ap‑ pears. In this step, you need to provide values for all the variables defined in the previous step.

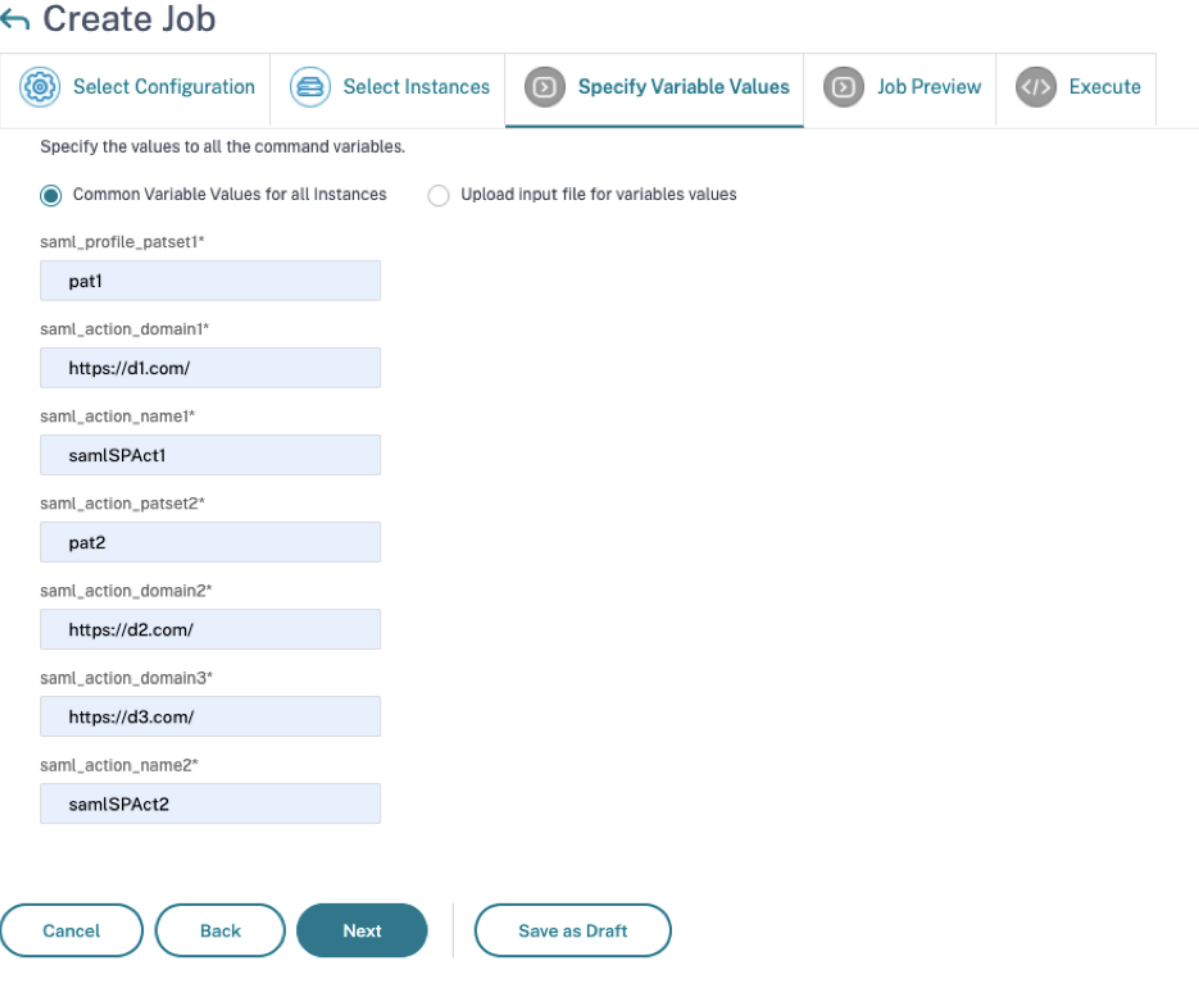

Next, review the variables.

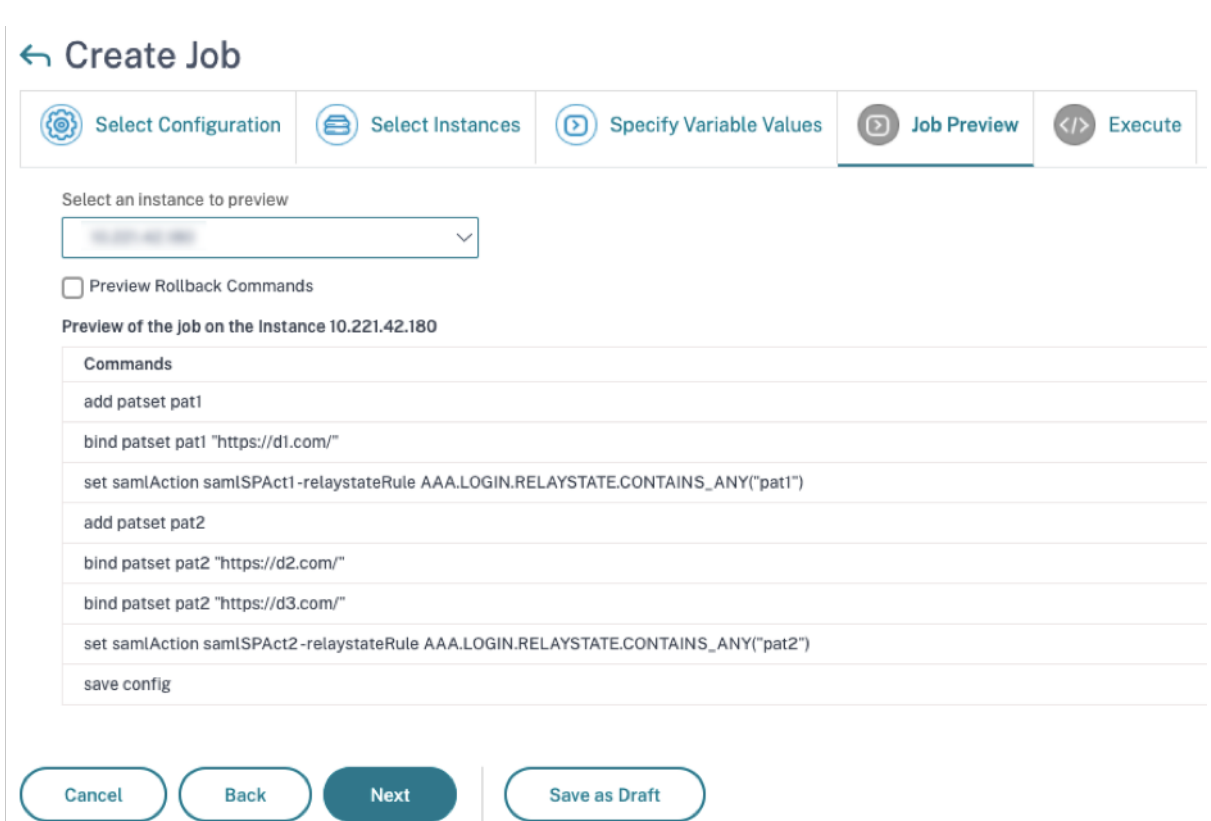

Click **Next** and then click **Finish** to run the job.

After the job is run, it appears under **Infrastructure > Configuration > Configuration Jobs**.

After completing the two remediation steps for NetScaler 1, follow the same steps to remediate NetScaler 2 and NetScaler 3. After remediation is complete, you can run an on‑demand scan to see the revised security posture.

# **Identify and remediate vulnerabilities for CVE‑2021‑22956**

### January 8, 2024

In the NetScaler Console security advisory dashboard, under **Current CVEs > <number of>** NetScaler instances are impacted by common vulnerabilities and exposures (CVEs), you can see all the instances vulnerable due to this specific CVE. To check the details of the CVE-2021-22956 impacted instances, select CVE‑2021‑22956 and click **View Affected Instances**.

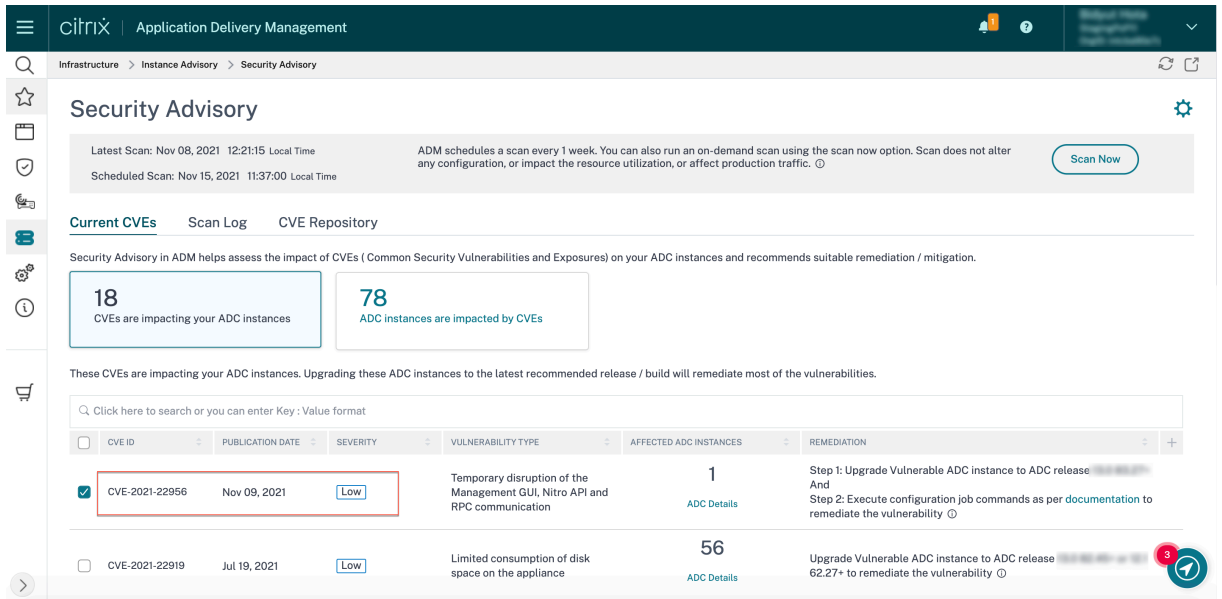

The <number of> NetScaler instances impacted by CVEs window appear. Here you see the count and details of the NetScaler instances impacted by CVE‑2021‑22956.

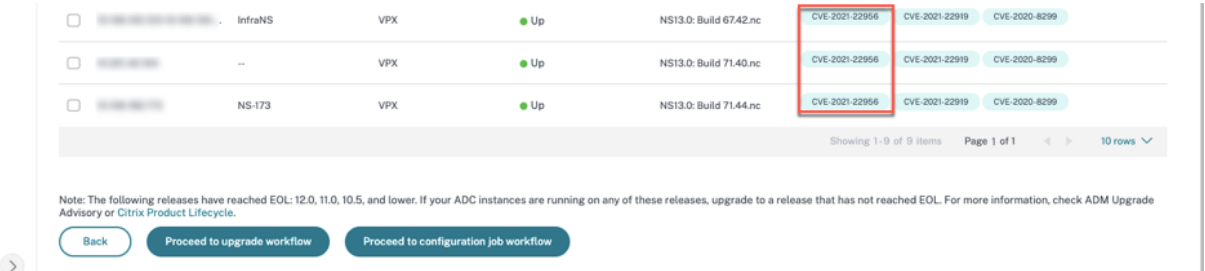

#### For more information about the security advisory dashboard see, Security Advisory.

#### **Note**

It might take some time for security advisory system scan to c[onclude and reflec](https://docs.netscaler.com/en-us/netscaler-console-service/instance-advisory/security-advisory.html)t the impact of CVE‑2021‑22956 in the security advisory module. To see the impact sooner, start an on‑demand scan by clicking **Scan‑Now**.

## **Identify CVE‑2021‑22956 impacted instances**

CVE‑2021‑22956 requires a custom scan, in which the NetScaler Console connects with the managed NetScaler instance and pushes a script to the instance. The script runs on the NetScaler instance and checks the Apache configuration file (httpd.conf file) and maximum client connections (maxclient) parameters to determine if an instance is vulnerable or not. The information the script shares with NetScaler Console is the vulnerability status in Boolean (true or false). The script also gives back to NetScaler Console a list of counts for max\_clients for different network interfaces, for example local host, NSIP, and SNIP with management access. You can see a detailed report of this list in the CSV file that you can download from the **Scan Logs** tab on **Security Advisory** page.

This script runs every time your scheduled on on‑demand scans run. After the scan is completed, the script is deleted from the NetScaler instance.

## **Remediate CVE‑2021‑22956**

For CVE-2021-22956 -impacted NetScaler instances, the remediation is a two-step process. In the GUI, under **Current CVEs > NetScaler instances are impacted by CVEs**, you can see step 1 and 2.

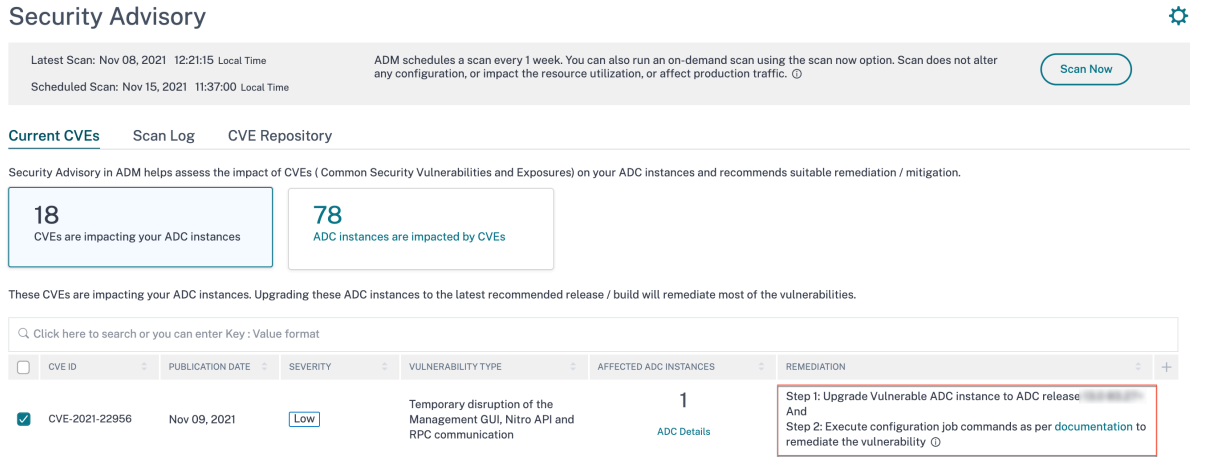

The two steps include:

- 1. Upgrading the vulnerable NetScaler instances to a release and build that has the fix.
- 2. Applying the required configuration commands using the customizable built-in configuration template in configuration jobs.

Under Current CVEs> NetScaler instances impacted by CVEs, you see two separate workflows for this 2‑step remediation process: which are Proceed to upgrade workflow and Proceed to configuration job workflow.

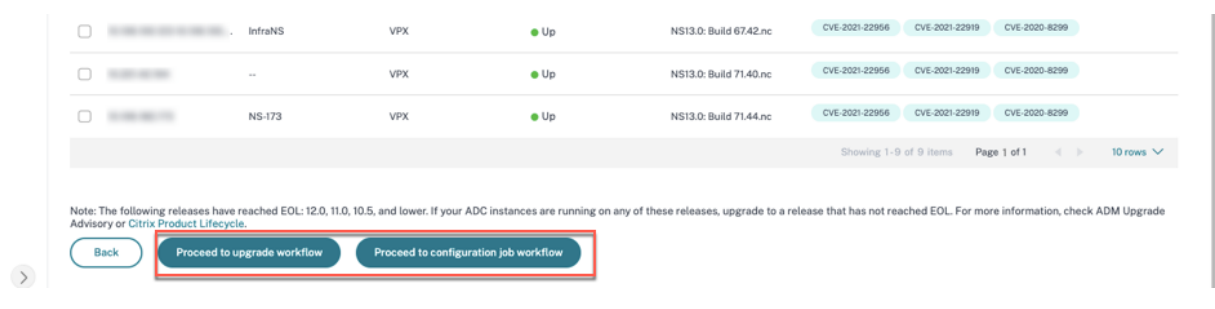

### **Step 1: Upgrade the vulnerable NetScaler instances**

To upgrade the vulnerable instances, select the instances and click **Proceed to upgrade workflow**. The upgrade workflow opens with the vulnerable NetScaler instances already populated.

For more information on how to use NetScaler Console to upgrade NetScaler instances, see Create a NetScaler upgrade job.

**Note**

[This step can be don](https://docs.netscaler.com/en-us/netscaler-console-service/networks/configuration-jobs/how-to-upgrade-adc-instances.html#create-an-adc-upgrade-job)e at once for all the vulnerable NetScaler instances.

### **Step 2: Apply configuration commands**

After you've upgraded the impacted instances, in the **<number of> NetScaler instances impacted by CVEs**window, select the instance impacted by CVE‑2021‑22956 and click**Proceed to configuration job workflow**. The workflow includes the following steps.

- 1. Customizing the configuration.
- 2. Reviewing the auto-populated impacted instances.
- 3. Specifying inputs for variables for the job.
- 4. Reviewing the final config with variable inputs populated.
- 5. Running the job.

Keep the following points in mind before you select an instance and click **Proceed to configuration job workflow**:

- For a NetScaler instance impacted by multiple CVEs (such as CVE‑2020‑8300, CVE‑2021‑22927, CVE‑2021‑22920, and CVE‑2021‑22956): when you select the instance and click **Proceed to con‑ figuration job workflow**, the built-in configuration template does not auto-populate under Select configuration. Drag and drop the appropriate config job template under **Security Advisory Template** manually to the config job pane on the right side.
- For multiple NetScaler instances that are impacted by CVE‑2021‑22956 only: you can run config jobs on all instances at once. For example, you've NetScaler 1, NetScaler 2, and NetScaler 3, and all of them are impacted only by CVE‑2021‑22956. Select all these instances and click **Proceed to configuration job workflow**, and the built-in configuration template auto-populates under **Select configuration**. Refer to the known issue NSADM-80913 in the release notes.
- For multiple NetScaler instances impacted by CVE‑2021‑22956 and one or more other CVEs (such as CVE‑2020‑8300, CVE‑2021‑22927, and CVE‑2021‑22920), which require remediation to be applied to each NetScaler at a time: when you select these insta[nces and click](https://docs.netscaler.com/en-us/netscaler-console-service/release-notes/citrix-adm-service-november-09-2021.html#known-issue) **Proceed to configuration job workflow**, an error message appears telling you to run the config job on each NetScaler at a time.

**Step 1: Select configuration** In the configuration job workflow, the built-in configuration base template auto‑populates under **Select configuration**.

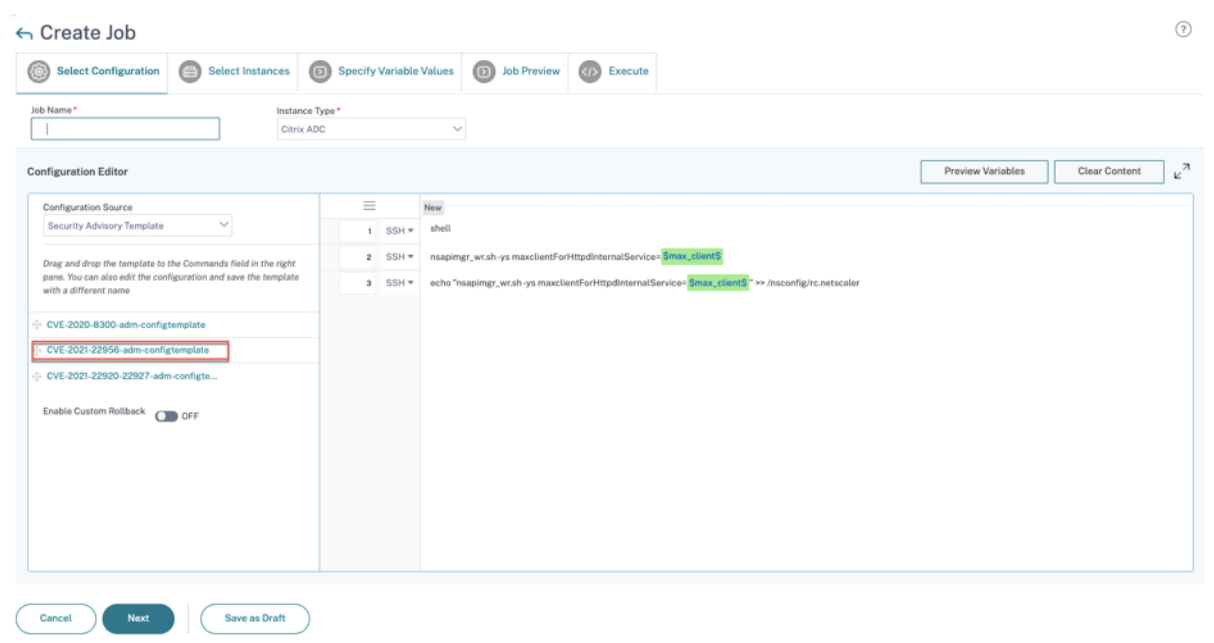

### **Step 2: Select the instance**

The impacted instance is auto‑populated under **Select Instances**. Select the instance. If this instance is part of an HA pair, select **Execute on Secondary Nodes**. Click **Next**.

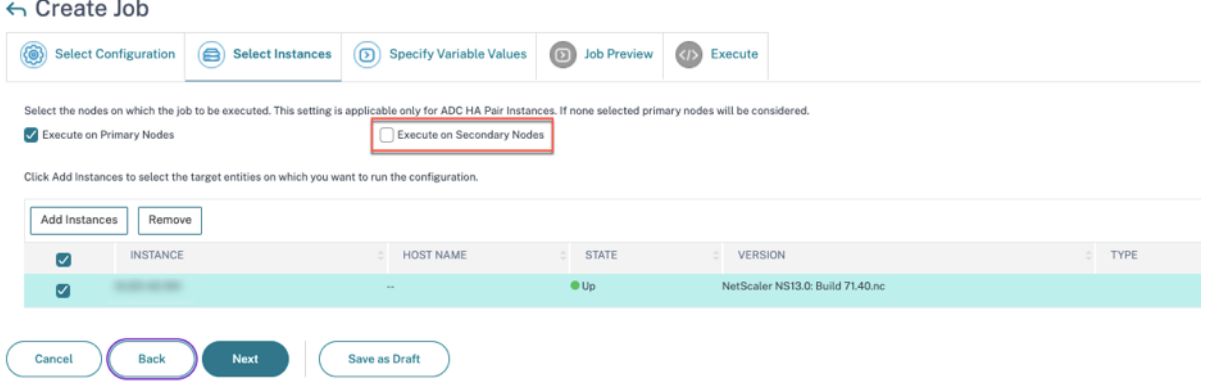

### **Note**

For NetScaler instances in cluster mode, using security advisory, the NetScaler Console supports running the config job only on the cluster configuration coordinator (CCO) node. Run the commands on non‑CCO nodes separately.

rc.netscaler is synced across all HA and cluster nodes, making the remediation persistent after each restart.

### **Step 3: Specify variable values** Enter the variable values.

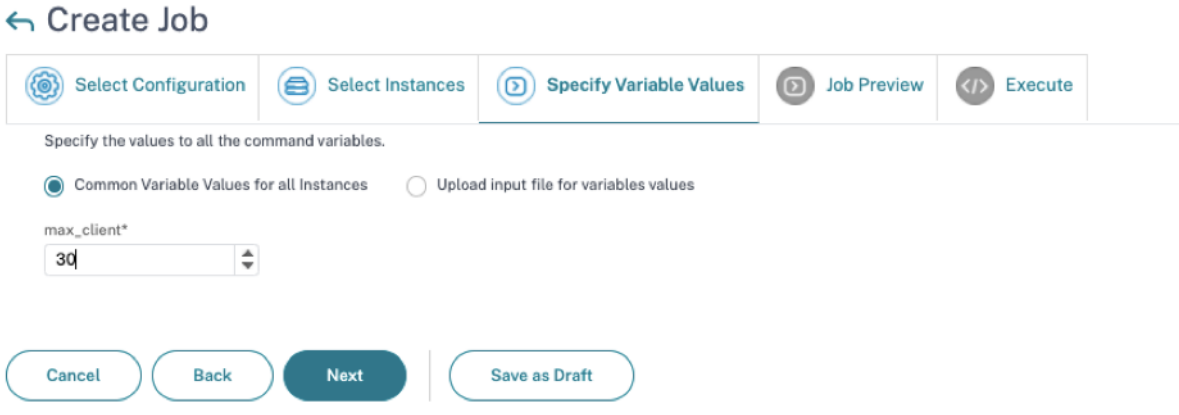

Select one of the following options to specify variables for your instances:

**Common variable values for all instances**: Enter a common value for the variable max\_client.

**Upload input file for variables values**: Click **Download Input Key File** to download an input file. In the input file, enter values for the variable max\_client and then upload the file to the NetScaler Console server. Refer to the known issue NSADM‑80913 in the release notes notes about an issue with this option.

### **Note**

For both options mentioned above, the recommended ma[x\\_client](https://docs.netscaler.com/en-us/netscaler-console-service/release-notes/citrix-adm-service-november-09-2021.html#known-issue) value is 30. You can set the value according to your present value. However, it should not be zero, and it should be less than or equal to the max\_client set in the /etc/httpd.conf file. You can check the present value set in the Apache HTTP Server configuration file /etc/httpd.conf by searching the string MaxClients, in the NetScaler instance

**Step 4: Preview the configuration** Previews the variable values having been inserted in the config and click **Next**.

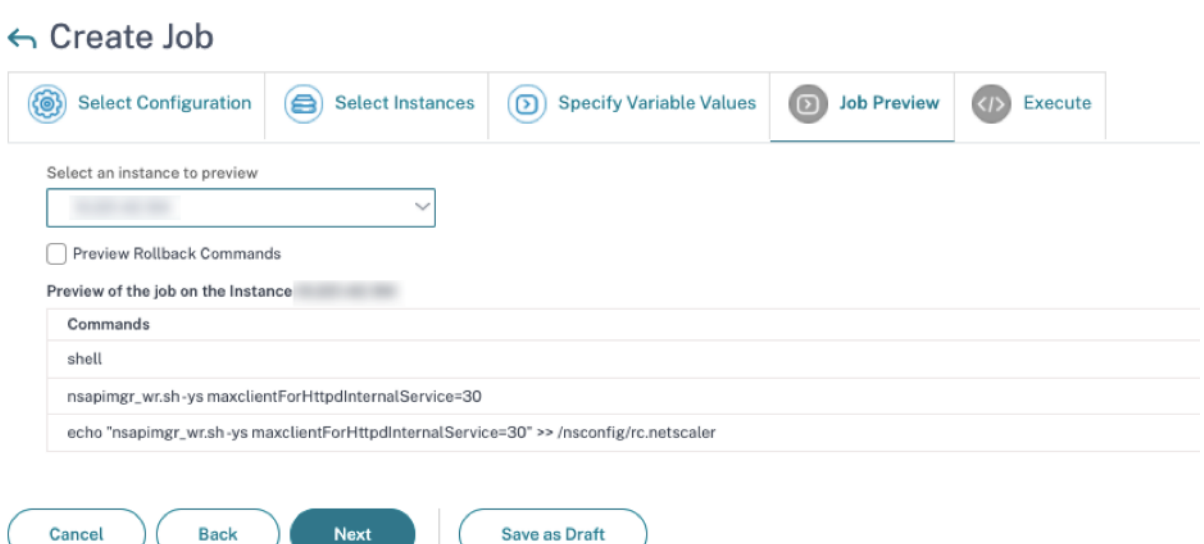

# **Step 5: Run the job** Click **Finish** to run the configuration job.

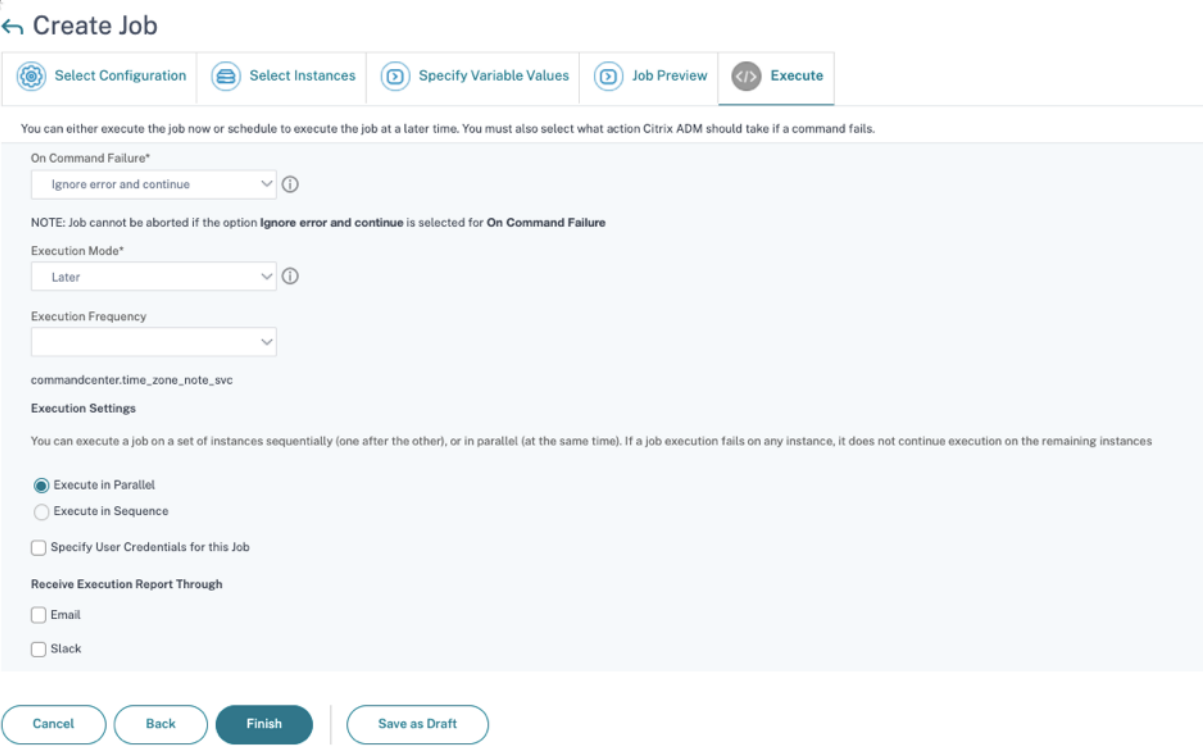

After the job is run, it appears under **Infrastructure > Configuration > Configuration Jobs**.

After completing the two remediation steps for all vulnerable NetScaler instances, you can run an ondemand scan to see the revised security posture.

# **Identify and remediate vulnerabilities for CVE‑2022‑27509**

### January 8, 2024

In the NetScaler Console security advisory dashboard, under **Current CVEs <number** of> **NetScaler instances are impacted by CVEs**, you can see all the instances vulnerable due to CVE‑ 2022‑27509. To check the details of the instances impacted by the CVEs, select CVE‑2022‑27509 and click **View Affected Instances**.

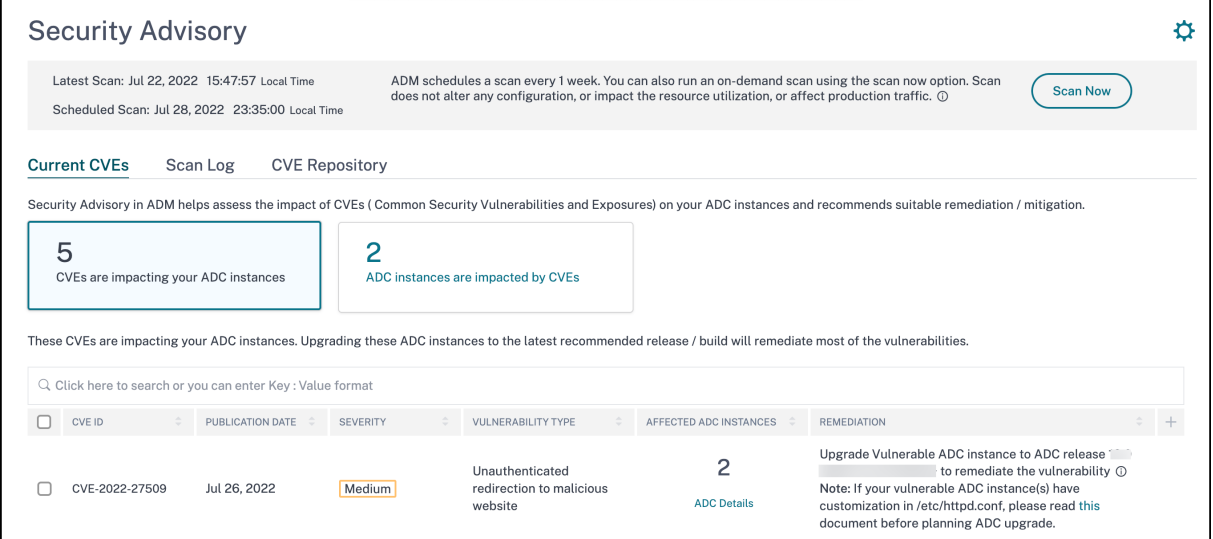

#### **Note**

To understand the reason for NetScaler vulnerability, download the CSV report in Scan logs tab in Security Advisory.

The**<number of>NetScalerinstancesimpacted by CVEs**window appears. In thefollowing screen capture, you can see the count and details of the NetScaler instances impacted by CVE‑2022‑27509.

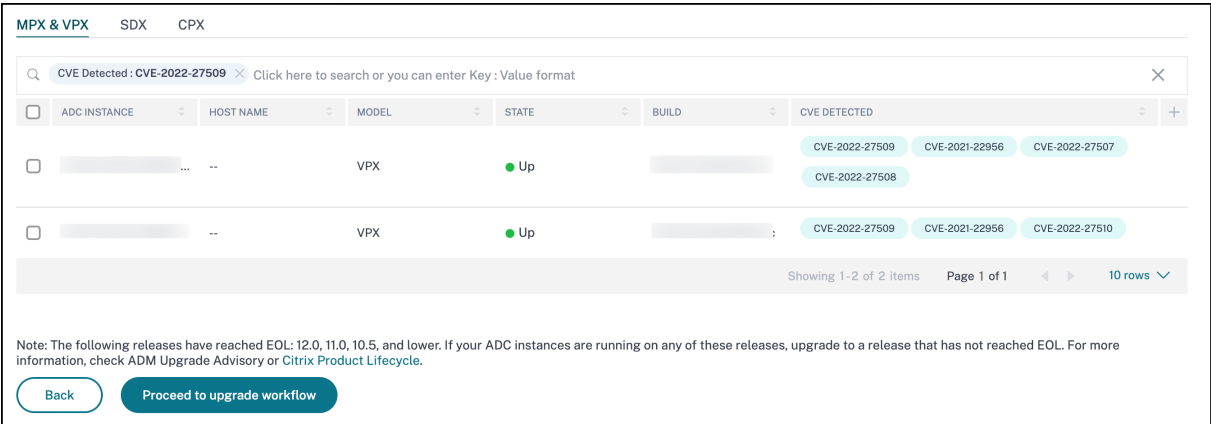

For more information about the security advisory dashboard see, Security Advisory.

### **Note**

It might take a couple of hours for the security advisory system scan to conclude and reflect the impact of CVE-2022-27509 in the security advisory module. To see the impact sooner, start an on‑demand scan by clicking **Scan‑Now**.

# **Identify CVE‑2022‑27509 impacted instances**

CVE‑2022‑27509 requires a combination of custom scan and version scan. As part of the custom scan, the NetScaler Console connects with the managed NetScaler instance and pushes a script to the instance. The script runs on the NetScaler instance and determines if the instance is vulnerable. This script runs every time your scheduled or on-demand scan runs.

After the scan is completed, the script is deleted from the NetScaler instance.

You can also opt out of these Security Advisory Custom scans. For more information on Custom Scan Settings and opting out of custom scans, see the **Configure Custom Scan settings** section on the **Security Advisory** page.

# **Remediate CVE‑2022‑27509**

For CVE‑2022‑27509 impacted NetScaler instances, the remediation is a single step process and you need to upgrade the vulnerable NetScaler instances to a release and build that has the fix. In the GUI, under **Current CVEs > NetScaler instances are impacted by CVEs**, you can see the step to remedi‑ ate.

Under **Current CVEs> NetScaler instances impacted by CVEs**, you see the following workflow for this single step remediation process, which is **Proceed to upgrade workflow**.

To upgrade the vulnerable instances, select the instances and click **Proceed to upgrade workflow**. The upgrade workflow opens with the vulnerable NetScaler instances already populated.

## **IMPORTANT**

If your vulnerable NetScaler instances have the /etc/httpd.conf file copied to the /nsconfig directory, see Upgrade considerations for customized NetScaler configurations before planning NetScaler upgrade.

For more infor[mation on how to use NetScaler Console to upgrade NetScaler inst](https://docs.netscaler.com/en-us/netscaler-console-service/networks/configuration-jobs/how-to-upgrade-adc-instances.html#upgrade-considerations-for-customized-adc-configurations)ances, see Create a NetScaler upgrade job.

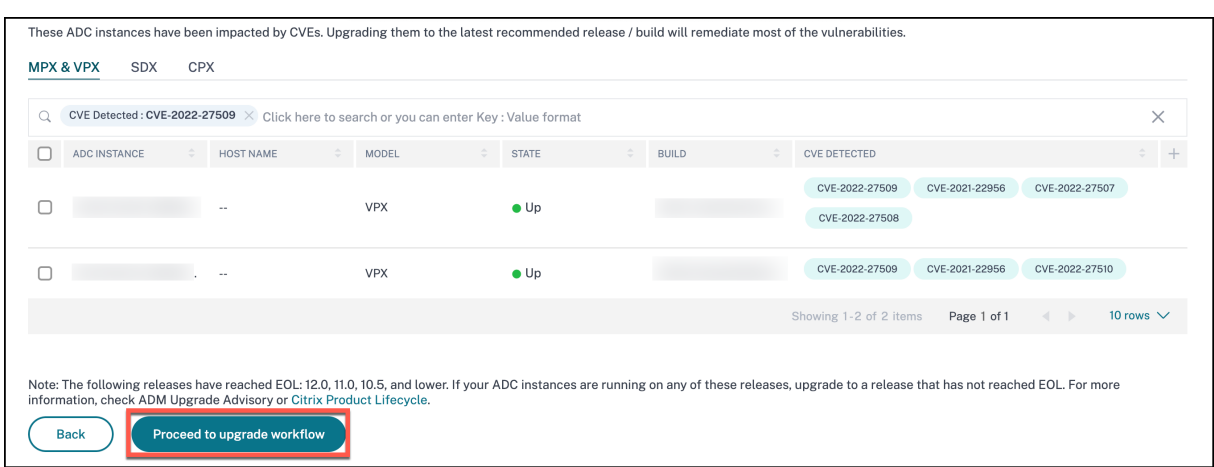

# **Unsupported CVEs in Security Advisory**

### January 8, 2024

NetScaler Console security advisory tracks all the new Common Vulnerabilities and Exposures (CVEs) and assesses the impact of CVEs on the infrastructure. You can review the recommendations and take appropriate actions. However, there are a few CVEs that are not supported and the detection and remediation of the vulnerabilities are out of NetScaler Console Security Advisory scope.

### • **CVE‑2022‑21827**:

CVE‑2022‑21827 impacts NetScaler Gateway plug‑in for Windows supported versions prior to 21.9.1.2.

The detection and remediation of vulnerabilities impacting the NetScaler Gateway plug-in for Windows is not supported by the NetScaler Console. Also, NetScaler Gateway plug-in vulnerabilities cannot be assessed by performing any checks on NetScaler side, verifying the NetScaler version, or by checking the NetScaler configuration. The detection & remediation for this CVE can only be assessed based on the version of the NetScaler Gateway plug-in for Windows deployed on the client.

As a result, the detection and remediation of this vulnerability is out of NetScaler Console Security Advisory scope.

# **Setting up**

January 8, 2024

After your initial setup is complete, you have to configure certain settings to start managing your de‑ ployment completely.

- Adding multiple agents. The number of agents to be installed depends on the number of managed instances in a data center or cloud and the total throughput. Citrix recommends that you install at least one agent for every data center.
- [Adding instances. You c](https://docs.netscaler.com/en-us/netscaler-console-service/setting-up/adding-multiple-agents.html)an add instances either while setting up the NetScaler Console for the first time or at a later time. You have to add instances to the service to start managing and monitoring them. After you install multiple agents, you have to add instances and associate [them with the age](https://docs.netscaler.com/en-us/netscaler-console-service/setting-up/adding-instances.html)nts.
- [Enabling](https://docs.netscaler.com/en-us/netscaler-console-service/getting-started.html) Analytics. To view analytics data for your application traffic flow, you must enable the Analytics feature on the virtual servers that receive traffic for the specific applications.
- Configuring syslog on instances. You can monitor the syslog events generated on your NetScaler [instances if you ha](https://docs.netscaler.com/en-us/netscaler-console-service/setting-up/enabling-analytics.html)ve configured your device to redirect all syslog messages to NetScaler Console. To monitor syslog events, you need to first configure NetScaler Console as the syslog [server for your NetScaler instan](https://docs.netscaler.com/en-us/netscaler-console-service/setting-up/configuring-syslog-on-instances.html)ce.
- Configuring role-based access control. NetScaler Console provides fine-grained, role based access control (RBAC) with which you can grant access permissions based on the roles of individual users within your enterprise.
- [Configuring Analytics settings. You can](https://docs.netscaler.com/en-us/netscaler-console-service/setting-up/configuring-role-based-access-control.html) configure certain settings to ensure optimal experience with the Analytics feature. For example, you can specify the duration you want to store historical analytics data, and you can also set thresholds and alerts to monitor the desired analytics [metrics.](https://docs.netscaler.com/en-us/netscaler-console-service/setting-up/configure-analytics-settings.html)

# **Adding multiple agents**

## January 8, 2024

The number of agents to be installed depends on the number of managed instances in a data center and the total throughput. Citrix recommends that you install at least one agent for every data center.

You can install only one agent when you log on to the service for the first time. To add multiple agents, first complete the initial setup, and then navigate to **Infrastructure > Instances > Agents** and click **Set Up Agent.**

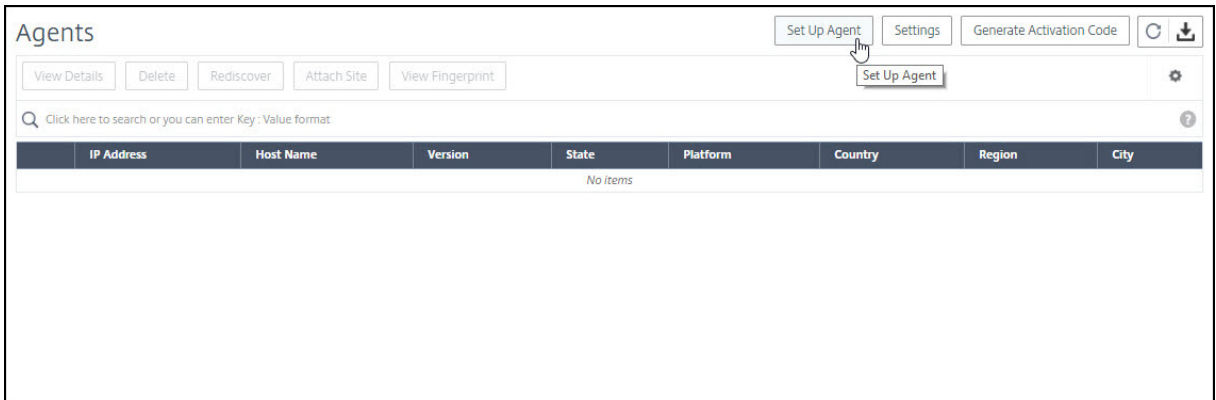

Download the image for the required hypervisor and install the agent by following the instructions in Getting Started. Make sure you copy the service URL and the activation code displayed on the screen because you have to enter the service URL and the activation code while installing the agent on your hypervisor. The agent uses the service URL to locate the service and the activation code to register [with the service.](https://docs.netscaler.com/en-us/netscaler-console-service/getting-started.html)

You can use the same image to install multiple agents in your hypervisor. However, you cannot use the same activation code on multiple agents. After you install one agent, generate the activation code again for the next agent. You can generate a new activation code by navigating to **Infrastructure > Instances > Agents**, click **Generate Activation Code**.

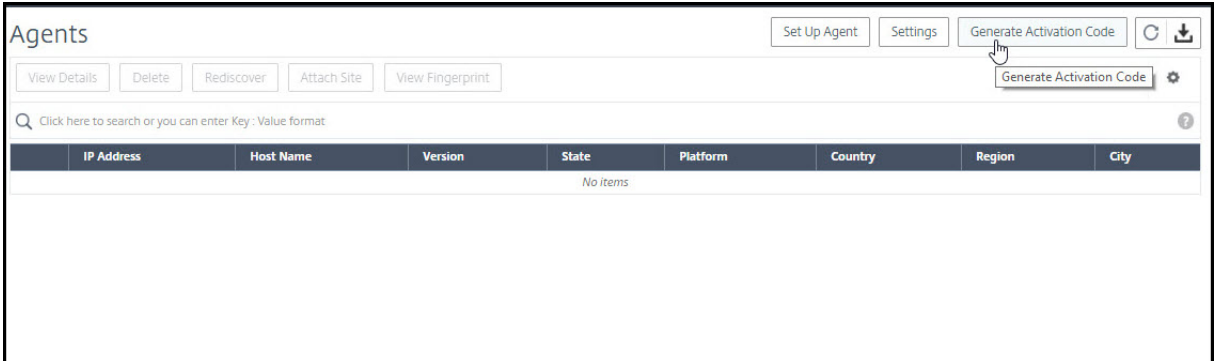

After the agent is successfully installed and registered, verify the agent status on the service GUI and add instances to it.

### **Note**

You can also install an agent on Microsoft Azure cloud or AWS cloud. The agent image is available on the respective cloud marketplace.

- For instructions about installing an agent on Microsoft Azure cloud, see Install a NetScaler agent on Microsoft Azure Cloud.
- For instructions about installing an agent on AWS, see Install a NetScale[r agent on AWS.](https://docs.netscaler.com/en-us/netscaler-console-service/getting-started/install-agent-on-microsoft-azure.html)

# **Configure agents for multisite deployment**

### January 8, 2024

Agents work as an intermediary between the NetScaler Console and the discovered instances across different data centers and public clouds. NetScaler Console supports agent failover within a data center or a public cloud.

The following are the benefits of installing agents:

- The configured instances to an agent send the unprocessed data directly to the agent instead of NetScaler Console. Agent does the first level of data processing and sends the processed data in compressed format to the NetScaler Console for storage.
- Agents and instances are co-located in the same data center or cloud so that the data processing is faster.
- Clustering the agents provides redistribution of NetScaler instances on agent failover. When one agent in a site fails, traffic from NetScaler instances switches to another available agent in the same site.

## **Architecture**

The following figure illustrates NetScaler instances configured on multiple agents in a data center and public cloud to achieve agent failover:

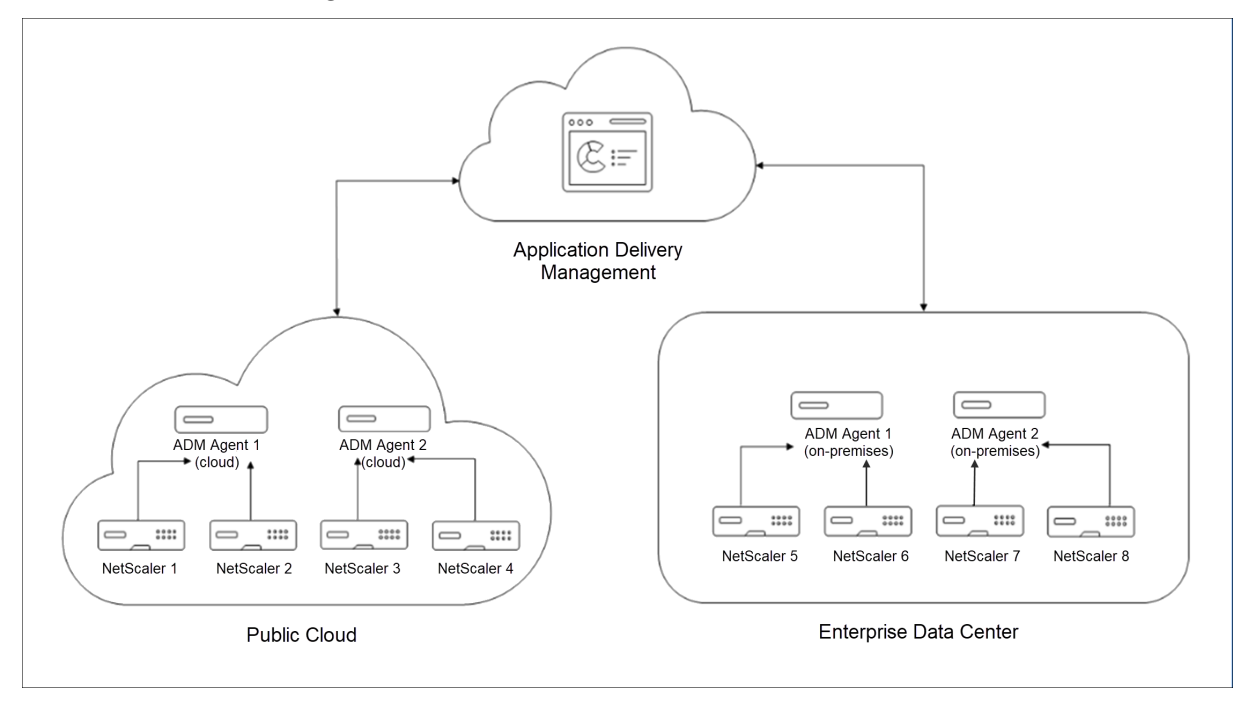

The public cloud has four NetScaler instances and two agents. The enterprise data center also have four NetScaler instances and two agents. Each agent is configured with two NetScaler instances.

The agents receive data directly from the configured instances. After agent receives the data, agent processes the data and sends to the NetScaler Console in a compressed format. Agents communicate with the NetScaler Console server over a secure channel.

On public cloud, when **Agent 1** becomes inactive (DOWN state), agent failover occurs. NetScaler Con‑ sole redistributes the NetScaler instances of **Agent 1** with **Agent 2**. The instance redistribution occurs on an enterprise data center if one of the agents fails in the data center.

To install an agent, see Install a NetScaler agent.

# **Agent failover**

The agent failover can occur in a site that has two or more registered agents. When an agent becomes inactive (DOWN state) in the site, the NetScaler Console redistributes the NetScaler instances of the inactive agent with other active agents.

## **Important**

- Agent failover does not consider CPX instances.
- Ensure Agent Failoverfeature is enabled on your account. To enable thisfeature, see Enable or disable NetScaler Console features.
- If an agent is running a script, ensure that script is present on all the agents in the site[. There‑](https://docs.netscaler.com/en-us/netscaler-console-service/settings/configure-features.html) [fore, the changed agent can run the sc](https://docs.netscaler.com/en-us/netscaler-console-service/settings/configure-features.html)ript after agent failover.

To attach a site to an agent in the NetScaler Console GUI:

- 1. Navigate to **Infrastructure > Instances > Agents**.
- 2. Select an agent that you want to attach to a site.
- 3. Specify the site from the list. If you want to add a new site, click **Add**.
- 4. Click **Save**.

To achieve an agent failover, select the agents one by one and attach to the same site.

For example, two agents 10.106.1xx.2x and 10.106.1xx.7x are attached and operational in the Bangalore site. If one agent becomes inactive, NetScaler Console detects it and displays the state as down.

When an agent becomes inactive (Down state) in a site, NetScaler Console waits for few minutes for the agent to become active (Up state). If the agent remains inactive, NetScaler Console automatically redistributes the instances among available agents in the same site. This redistribution may take approximately 10‑15 minutes.

NetScaler Console triggers instance redistribution every 30 minutes to balance the load among active agents in the site.

The instances attached and automatically reconfigured to agents in the same site for trap destination, syslog server, and analytics.

# **Configuring agent upgrade settings**

### January 8, 2024

In NetScaler Console, agents running on software version 12.0 build 507.110 and later are automatically upgraded to newer and recommended versions by NetScaler Console. The agent is upgraded either when a new version is available or at a time specified by you.

You can view the current version and the recommended version of your agents by navigating to **Infra‑ structure > Instances > Agents**.

By default, an agent is upgraded automatically when a newer version is available. However, you can schedule an upgrade for each of the agents.

During the upgrade, there might be a downtime of approximately five minutes.

## **To configure agent upgrade settings:**

1. Navigate to **Infrastructure > Instances > Agents**, click **Settings**.

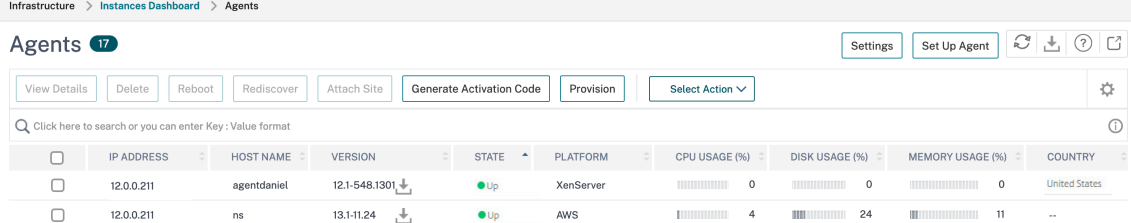

2. Specify when you want the upgrade to start for each of the agent.

You can use one of the following options to upgrade the agent:

- Automated upgrade Choose **Auto-Upgrade** for the agent to be upgraded when a new agent image is available. If you do not enter a value, **Auto‑Upgrade** is selected by default.
- Set a specific time: Enter the time (in hh:mm format) and select the time zone when you want NetScaler Console to automatically upgrade the agent.

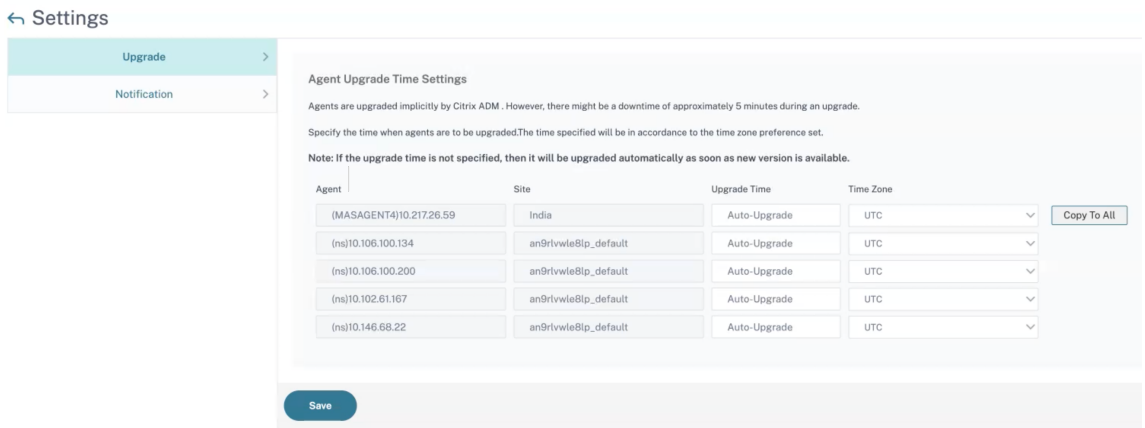

You can click **Copy to All** to apply the same upgrade time to all the agents.

3. Click **Save**.

These settings persist for future agent upgrades until you change the settings.

# **Dual NIC support on NetScaler Console**

#### January 8, 2024

You can configure two NICs on an agent. Using the Dual NIC architecture, agent will be able to:

- Establish communication between the agent and NetScaler instances ‑ You can use the first NIC to isolate the traffic that is received and sent through the NetScaler Console and also to communicate between NetScaler Console and its managed NetScaler instances in another network.
- Establish communication between the agent and the NetScaler Console You can use the second NIC to manage the NetScaler Console that is on a network and perform administrative tasks.

**Note**

You cannot interchange the functionality and configuration of both the NICS.

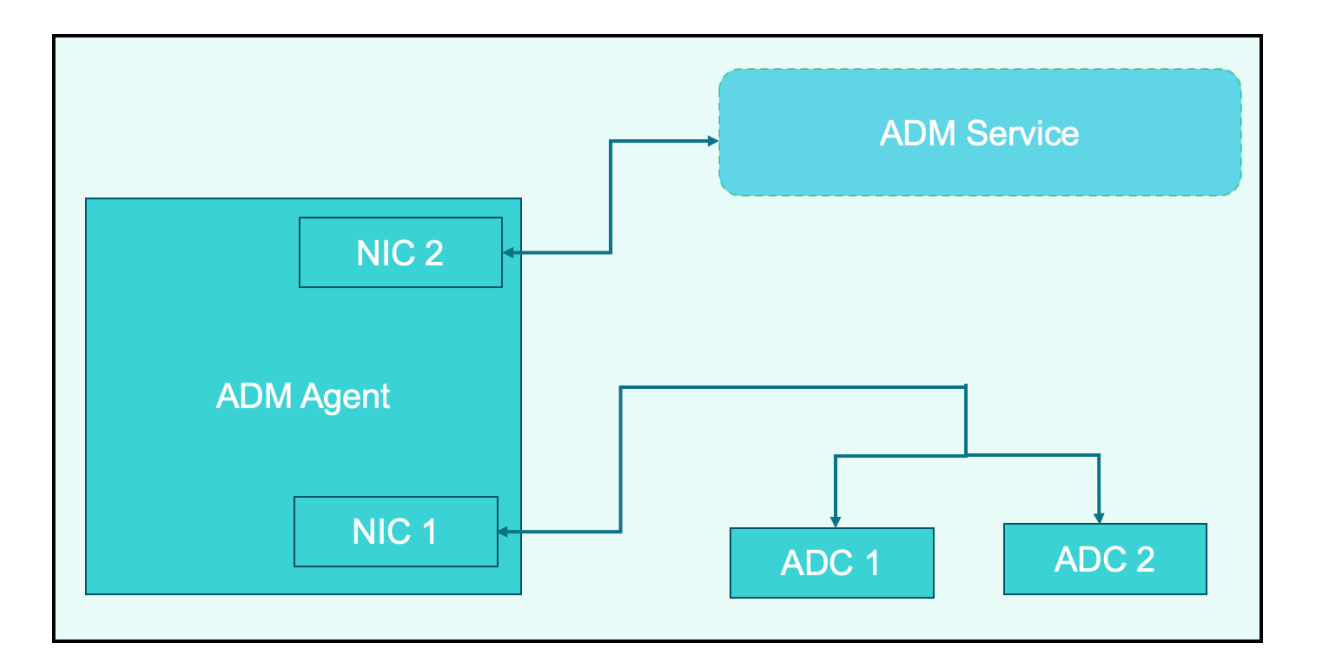

In this scenario, as an administrator, you can:

- Configure IP address for the traffic between NetScaler Console and its managed NetScaler instances.
- Configure IP address for managing the NetScaler Console software to perform all administrative tasks in the software.

### **Note**

It is not mandatory to configure Dual NICs for an agent. It is optional and is required only when traffic between agent, NetScaler Console service, and NetScaler instances need to be separated.

## Prerequisites

- Ensure you have deployed and configured NetScaler agent on the hypervisor (Citrix Hypervisor, Microsoft Hyper‑V, Linux KVM, or VMware ESXi).
- Ensure you have added the second NIC on the hypervisor (Citrix Hypervisor, Microsoft Hyper‑V, Linux KVM, or VMware ESXi).

To assign an IP address to a NIC on a Citrix Hypervisor and create a secondary interface, see Assign an IP Address to a NIC.

Modify the IPV4 NIC network addresses

- 1. [Open an SSH](https://docs.citrix.com/en-us/citrix-hypervisor/citrix-hypervisor-center/hosts-management-ip.html#to-assign-an-ip-address-to-a-nic)connection to the NetScaler agent console by using an SSH client, such as PuTTY.
- 2. Log in using the **nsrecover/nsroot** credentials and switch to the shell prompt.
- 3. Run the command **ifconfig**. You can see the details of the two NICs that you have configured ‑
- NIC 1 –For communication between agent and NetScaler Communication
- NIC 2 –For communication between agent and NetScaler Console

```
bash-3.2# ifconfig
lo0: flags=8049<UP, LOOPBACK, RUNNING, MULTICAST> metric 0 mtu 1500
        options=680003<RXCSUM, TXCSUM, LINKSTATE, RXCSUM_IPV6, TXCSUM_IPV6>
        inet 127.0.0.1 netmask 0xff000000
        inet6 ::1 prefixlen 128
        inet6 fe80::1%lo0 prefixlen 64 scopeid 0x1
        nd6 options=21<PERFORMNUD, AUTO_LINKLOCAL>
        groups: lo
pflog0: flags=0<> metric 0 mtu 33152
        groups: pflog
1/1: flags=8843<UP, BROADCAST, RUNNING, SIMPLEX, MULTICAST> metric 0 mtu 1500
        ether a2:56:cd:d2:f8:8c
        hwaddr a2:56:cd:d2:f8:8c
        inet6 fe80::a056:cdff:fed2:f88c%1/1 prefixlen 64 scopeid 0x3
        inet 10.102.103.247 netmask 0xffffff00 broadcast 10.102.103.255
        nd6 options=21<PERFORMNUD, AUTO_LINKLOCAL>
        media: Ethernet manual
        status: active
1/2: flags=8843<UP, BROADCAST, RUNNING, SIMPLEX, MULTICAST> metric 0 mtu 1500
        ether 32:89:fe:8c:8f:45
        hwaddr 32:89:fe:8c:8f:45
        inet6 fe80::3089:feff:fe8c:8f45%1/2 prefixlen 64 scopeid 0x4
        inet 10.102.103.250 netmask 0xffffff00 broadcast 10.102.103.255
        nd6 options=21<PERFORMNUD, AUTO_LINKLOCAL>
        media: Ethernet manual
        status: active
```
4. Run the command **networkconfig**. A menu appears which allows you to set or modify the IPV4 network addresses.

```
[bash-3.2# /mps/networkconfig
Citrix ADM Agent initial network configuration.
This menu allows you to set and modify the initial IPv4 network addresses.
The current value is displayed in brackets ([]).
Selecting the listed number allows the address to be changed.
     1. Citrix ADM Agent Host Name [ns]:
     2. Citrix ADM Agent IPv4 address [10.102.103.247]:
      3. Netmask [255.255.255.0]:
      4. GateWay IPv4 address [10.102.103.1]:
      5. DNS TPv4 Address [10.102.166.70]:
      6. Second NIC IPv4 address [10.102.103.250]:
      7. Second NIC Netmask [255.255.255.0]:
     8. Second NIC Network address [10.102.103.251,10.102.103.252,10.102.103.252]:
     9. Second NIC Gateway IPv4 address [10.102.103.2]:
     10. Cancel and quit.
     11. Save and quit.
```
#### **Note:**

Second NIC Network address can take multiple IP values.

5. Select a menu item to modify. Save and quit the settings.

# **Adding instances**

### January 8, 2024

You can add instances either while setting up the NetScaler Console for the first time or later.

Instances are NetScaler appliances or virtual appliances that you want to discover, manage, and monitor from NetScaler Console. You can add the following NetScaler applianc[es and vir](https://docs.netscaler.com/en-us/netscaler-console-service/getting-started.html)tual appliances to NetScaler Console:

- NetScaler MPX
- NetScaler VPX
- NetScaler SDX
- NetScaler CPX
- NetScaler BLX
- NetScaler Gateway
- Citrix Secure Web Gateway

To add instances, you must specify either the host name or IP address of each NetScaler instance, or a range of IP addresses.

Specify an instance profile that NetScaler Console can use to access the instance. This instance profile contains the user name and password of the instances that you want to add to the service. For each instance type, a default profile is available. For example, the ns‑root‑profile is the default profile for NetScaler instances. The default NetScaler administrator credentials define this profile. If you have changed the default admin credentials of your instances, you can define custom instance profiles for those instances. If you change the credentials of an instance after the instance is discovered, you must edit the instance profile or create a profile, and then rediscover the instance.

You can access the GUIs of NetScaler instances from the NetScaler Console after adding the instances in the NetScaler Console. To access the NetScaler instances from the NetScaler Console, you must be connected to the Citrix network.

**Note**

- To add NetScaler instances configured in a cluster, you must specify either the cluster IP address or any one of the individual nodes in the cluster setup. However, on NetScaler Console, the cluster IP address represents the cluster.
- For the NetScaler instances set up as an HA pair, when you add one instance, the other
instance in the pair is automatically added.

• To make sure that the NetScaler user has all the privileges, assign superuser permissions to the user in NetScaler. For more information, see User, user groups, and command policies

### **How to create a NetScaler profile**

NetScaler profile contains the user name, password, communication ports, and authentication types of the instances that you want to add to NetScaler Console. For each instance type, a default profile is available. For example, the nsroot is the default profile for NetScaler instances. The default profile is defined by using the default NetScaler administrator credentials. If you have changed the default admin credentials of your instances, you can define custom instance profiles for those instances. If you change the credentials of an instance after the instance is discovered, you must edit the instance profile or create a profile, and then rediscover the instance.

You can create a NetScaler profile from the **Instance** page or while adding or changing an instance.

**Note:**

Ensure to use the super administrator account to create an instance profile.

#### **To create a NetScaler profile from the Instance page:**

- 1. Navigate to **Infrastructure > Instances**.
- 2. Select an Instance. For example, NetScaler.
- 3. On the NetScaler page, under **Select Action** select **Profiles**.

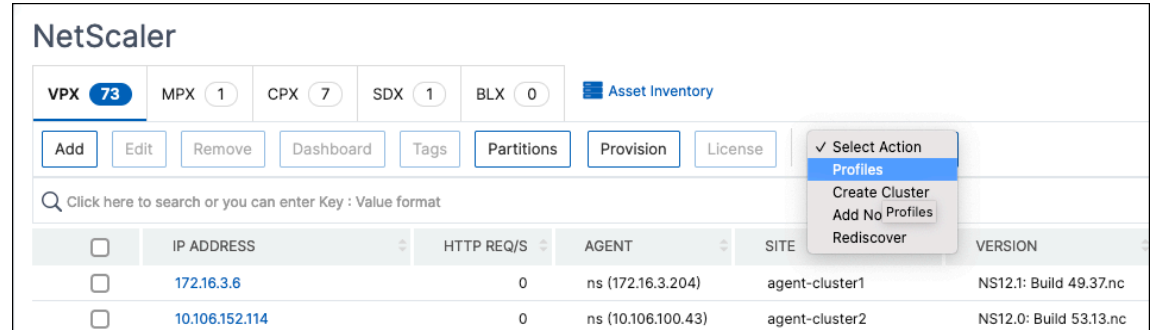

- 4. On the **Admin Profiles** page, select **Add**.
- 5. On the **Create NetScaler Profile** page, do the following:

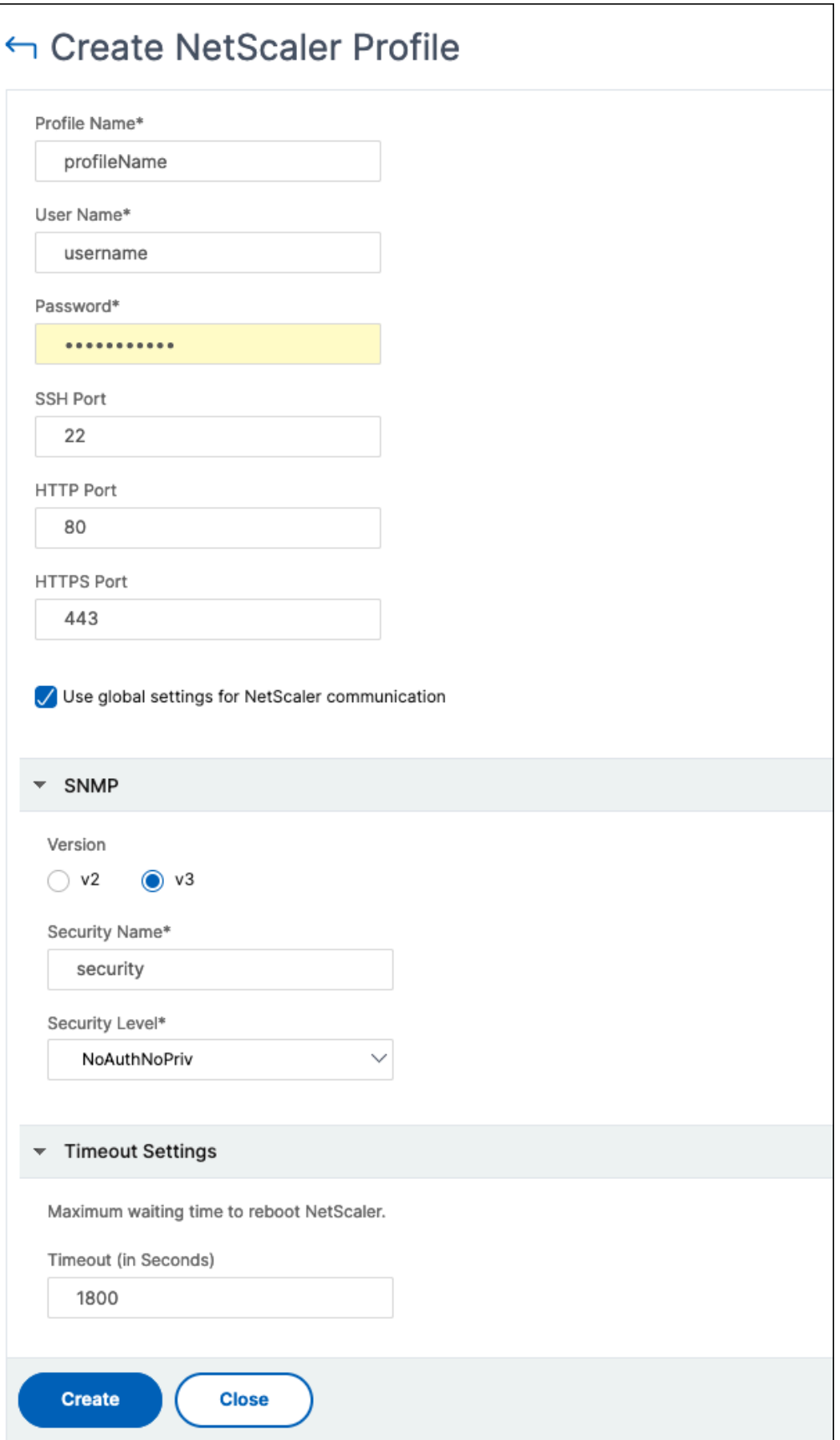

- a) **Profile Name**: Specify a profile name for the NetScaler instance.
- b) **User Name**: Specify a user name to log on to the NetScaler instance.
- c) **Password**: Specify a password to log on to the NetScaler instance.
- d) **SSH Port**: Specify the port for SSH communication between NetScaler Console and the NetScaler instance.
- e) **HTTP Port**: Specify the port for HTTP communication between NetScaler Console and the NetScaler instance.

**Note:**

The default HTTP port is 80. You can also specify the non-default or customized HTTP port that you might have configured in your NetScaler CPX instance. The customized HTTP port can be used for communication only between NetScaler Console and NetScaler CPX.

f) **HTTPS Port**: Specify the port for HTTPS communication between NetScaler Console and the NetScaler instance.

**Note:**

The default HTTPS port is 443. You can also specify the non-default or customized HTTPS port that you might have configured in your NetScaler CPX instance. The cus‑ tomized HTTPS port can be usedfor communication only between NetScaler Console and NetScaler CPX.

- g) **Use global settings for NetScaler communication**: Select this option if you want to use the system settings for communication between NetScaler Console and NetScaler instance, otherwise select either HTTP or https.
- h) **SNMP Version**: Select either **SNMPv2** or **SNMPv3** and do the following:
	- i. If you select SNMPv2, specify the **Community** name for authentication.
	- ii. If you select SNMPv3, specify the **Security Name** and **Security Level**. Based on the security level, select the **Authentication Type** and **Privacy Type**.

**Note:**

For NetScaler SDX, only **SNMPv2** is supported.

- i) **Timeout Settings**: Specify the time that NetScaler Console must wait before sending a connection request to the NetScaler instance after a restart.
- j) Select **Create**.

## **To add a NetScaler instance to NetScaler Console**

**Note**

Perform this task to add all other NetScaler instances except the NetScaler CPX instance.

- 1. Navigate to **Infrastructure > Instances > NetScaler**. Under Instances, select the type of in‑ stance you want to add (for example, NetScaler VPX) and click **Add**.
- 2. Select one of the following options:
	- **Enter Device IP address** ‑ For NetScaler instances, specify either the host name or IP ad‑ dress of each instance, or a range of IP addresses.
	- **Import from file** ‑ From your local system, upload a text file that contains the IP addresses of all the instances you want to add.
- 3. (Optional) Select **Enable Device addition on first time login failure**. With this option, you can add the instance even without valid credentials.
- 4. From **Profile** Name, select the appropriate instance profile, or create a profile by clicking the **+** icon.
- 5. From **Site**, select the site where you want the instance to be added.
- 6. From **Agent**, select the agent with which you want to associate the instances, and then click**OK**.

If there is only one agent configured on your NetScaler Console, that agent is selected by default.

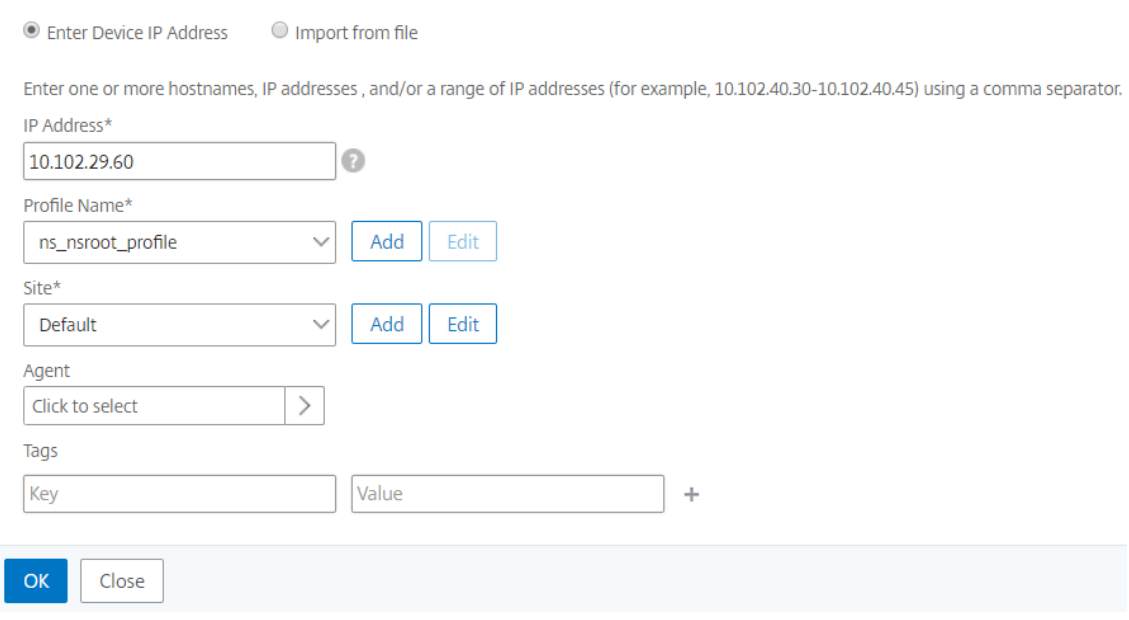

## **To add NetScaler CPX instance in NetScaler Console**

- 1. Navigate to **Infrastructure > Instances**. Under **Instances**, select **NetScaler** and select the CPX tab.
- 2. Click **Add**.
- 3. Select one of the following options:
	- **Enter Device IP address**. Specify either the host name or IP address of each instance, or a range of IP addresses.
	- **Import from file**. From your local system, upload a text file that contains the IP addresses of all the instances you want to add.
- 4. (Optional) Select **Enable Device addition on first time login failure**. With this option, you can add the instance even without valid credentials.
- 5. In the **Routable IP/Docker IP** field, enter the IP address. The IP address can be either the NetScaler CPX instance (if it is reachable) or the Docker host.
- 6. In the **Profile Name** field, select the appropriate instance profile, or create a profile by clicking the + icon.

### **Note**

When you are creating a profile, ensure to specify the HTTP, HTTPS, SSH, and SNMP port details of the host. You can also specify the range of ports that are published by the host in the Start Port and Number of ports field.

- 7. As an option, select the site where you want to deploy the CPX instance. You can create a site also by clicking **Add**.
- 8. If available, select the agent from the list of agents.
- 9. Click **OK** to initiate the process of adding instances to NetScaler Console.

### **Note**

If you want to rediscover an instance, perform the following steps:

- a) Navigate to **Infrastructure > Instances > NetScaler** > **CPX**.
- b) Select the instance you want to rediscover.
- c) From the **Select Action** list, click **Rediscover**.

## **To add a standalone NetScaler BLX instance in NetScaler Console**

A standalone NetScaler BLX instance is a single instance that is running on the dedicated host Linux server.

- 1. Navigate to **Infrastructure > Instances > NetScaler**.
- 2. In the **BLX** tab, click **Add**.
- 3. (Optional) Select **Enable Device addition on first time login failure**. With this option, you can add the instance even without valid credentials.
- 4. Select the **Standalone** option from the **Instance Type** list.
- 5. In the **IP address** field, specify the IP address of the BLX instance.
- 6. In the **Host IP address** field, specify the IP address of the Linux server where the BLX instance is hosted.
- 7. In the **Profile Name** list, select the appropriate profile for a BLX instance, or create a profile.

To create a profile, click **Add**.

**Important**

Ensure you have specified the correct host user name and password of the Linux server in the profile.

8. In the **Site** list, select the site where you want to add an instance.

If you want to add a site, click **Add**.

9. In the **Agent** list, select the agent to which you want to associate the instance.

If there is only one agent configured on your NetScaler Console, that agent is selected by default.

10. Click **OK**.

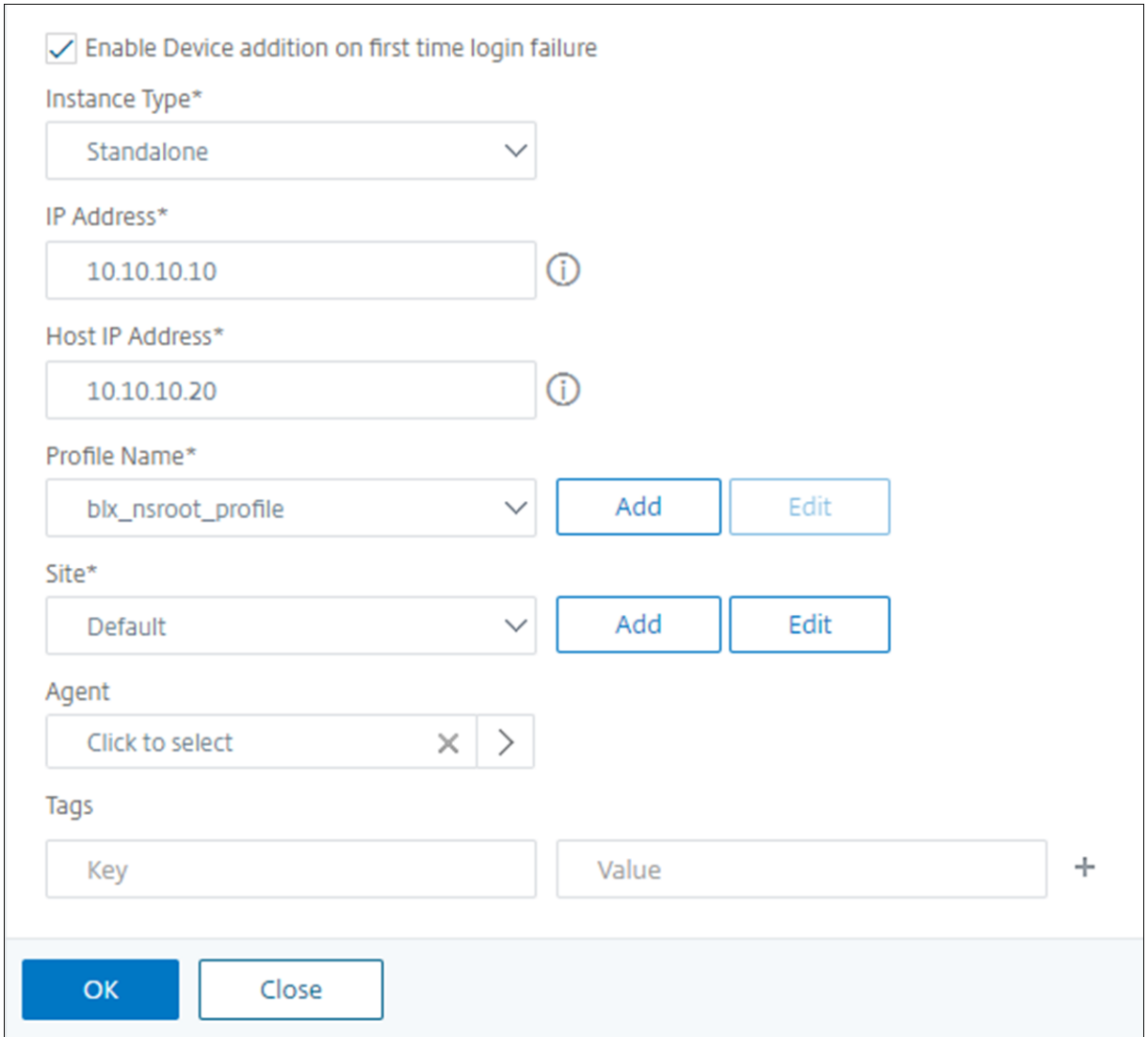

### **To add high‑availability NetScaler BLX instances in NetScaler Console**

The high-availability NetScaler BLX instances that run on different host Linux servers. A Linux server cannot host more than one BLX instances.

- 1. In the **BLX** tab, click **Add**.
- 2. (Optional) Select **Enable Device addition on first time login failure**. With this option, you can add the instance even without valid credentials.
- 3. Select the **High Availability** option from the **Instance Type** list.
- 4. In the **IP address** field, specify the IP address of the BLX instance.
- 5. In the **Host IP address** field, specify the IP address of the Linux server where the BLX instance is hosted.
- 6. In the **Peer IP address** field, specify the IP address of the peer BLX instance.
- 7. In the **Peer Host IP address** field, specify the IP address of the Linux server where the peer BLX instance is hosted.
- 8. In the **Profile Name** list, select the appropriate profile for a BLX instance, or create a profile.

To create a profile, click **Add**.

**Important**

Ensure you have specified the correct host user name and password of the Linux server in the profile.

9. In the **Site** list, select the site where you want to add an instance.

If you want to add a site, click **Add**.

10. In the **Agent** list, select the agent to which you want to associate the instance.

If there is only one agent configured on your NetScaler Console, that agent is selected by default.

11. Click **OK**.

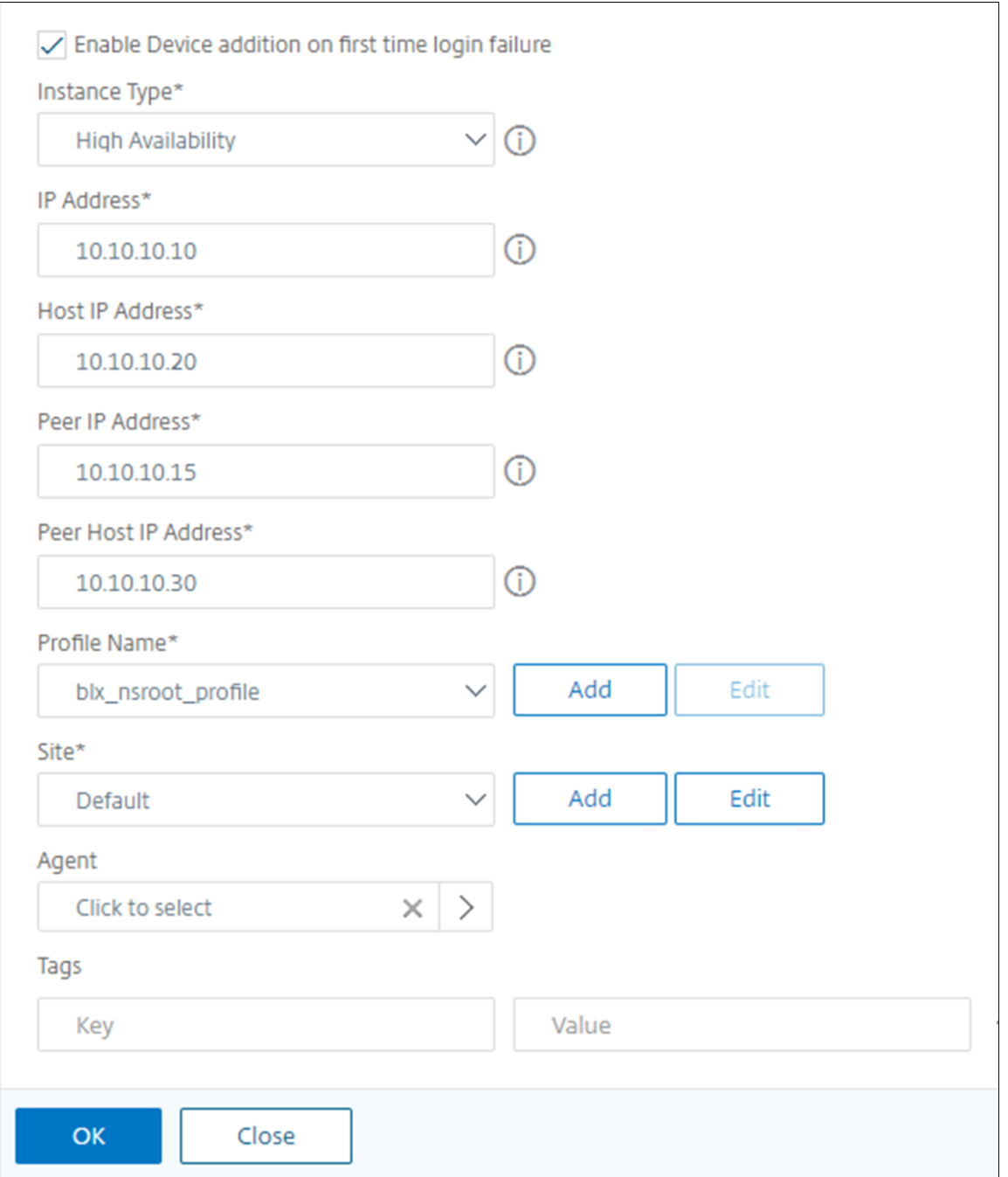

### **To access an instance GUI from the NetScaler Console**

- 1. Navigate to **Infrastructure > Instances** > **NetScaler**.
- 2. Select the type of instance you want to access (for example, VPX, MPX, CPX, SDX, or BLX).
- 3. Click the required NetScaler IP address or host name.

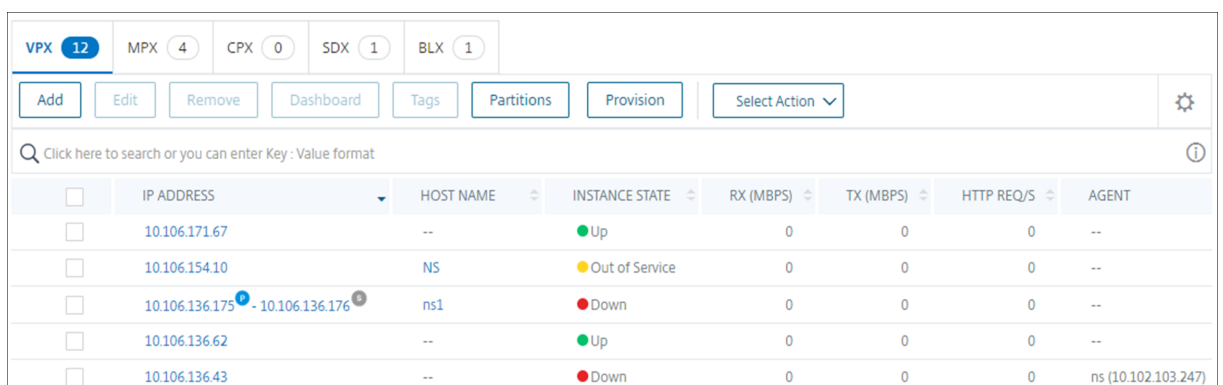

The instance IP addresses indicate the deployment type with the following notations:

- In high‑availability pair, **P** –Primary server and **S** –Secondary server.
- **C**‑Cluster
- **A**‑Autoscale Group

If an Instance has no notation, it indicates the standalone deployment.

The GUI of the selected instance appears in a pop‑up window.

#### **Resolve instance warnings**

A warning sign appears on the instance for the following reasons:

• **Login failed** ‑ When you add an instance without valid credentials, it appears in DOWN state, with a Login failed warning. Specify the correct credentials to manage the instance in NetScaler Console.

If the instance is unlicensed, the **License** option appears when you select the instance. Click **License** to apply the license to an instance from the license pool.

• **Unlicensed instance with HTTPS profile** ‑ If an unlicensed instance uses only HTTPS connec‑ tion, apply license to an instance from the NetScaler GUI.

# **Configuring syslog on instances**

February 5, 2024

**Note:**

We have paused the Syslog deprecation. We will continue supporting this feature until further notice.

The syslog protocol provides a transport to allow the NetScaler instances to send event notification messages to NetScaler Console, which is configured as a collector or the syslog server for these messages.

You can monitor the syslog events generated on your NetScaler instances if you have configured your device to redirect all syslog messages to NetScaler Console. To monitor syslog events, you need to first configure NetScaler Console as the syslog server for your NetScaler instance. After the instance is configured, all the syslog messages are redirected to NetScaler Console, so that these logs can be displayed to the user in a structured manner.

Syslog uses the User Datagram Protocol (UDP), port 514, for communication, and because UDP is a connectionless protocol it does not provide any acknowledgment back to the instances. The syslog packet size is limited to 1024 bytes and carries the following information:

- Facility
- Severity
- Host name
- Timestamp
- Message

In NetScaler Console, you must configure facility and log severity levels on the instances.

- **Facility** ‑ Syslog messages are broadly categorized on the basis of the sources that generate them. These sources can be the operating system, the process, or an application. These categories are called facilities and are represented by integers. For example, 0 is used by kernel messages, 1 is used by user-level messages, 2 is used by the mail system, and so on. The local use facilities (from local0 to local7) are not reserved and are available for general use. Hence, the processes and applications that do not have pre‑assigned facility values can be directed to any of the eight local use facilities.
- **Severity** ‑ The source or facility that generates the syslog message also specifies the severity of the message using a single‑digit integer, as shown below:

```
1 1 - Emergency: System is unusable.
2
3 2 - Alert: Action must be taken immediately.
4
    5 3 - Critical: Critical conditions.
6
    4 - Error: Error conditions.
8<br>9
    9 5 - Warning: Warning conditions.
10
11 6 - Notice: Normal but significant condition.
```

```
12
13 7 - Informational: Informational messages.
14
15 8 - Debug: Debug-level messages.
```
### **To configure syslog on NetScaler instances:**

- 1. In NetScaler Console, navigate to **Infrastructure > Instances**.
- 2. Select the NetScaler instance from which you want the syslog messages to be collected and displayed in NetScaler Console.
- 3. In the **Action** drop‑down list, select **Configure Syslog**.
- 4. Click **Enable**.
- 5. In the **Facility** drop‑down list, select a local or user‑level facility.
- 6. Select the required log level for the syslog messages.
- 7. Click **OK**.

This configures all the syslog commands in the NetScaler instance, and NetScaler Console starts re‑ ceiving the syslog messages. You can view the messages by navigating to **Infrastructure > Events > Syslog Messages**.

## **Logstream overview**

### February 27, 2024

NetScaler instances generate AppFlow records and are a central point of control for all application traffic in the data center. **IPFIX**and **Logstream**are the protocols that transport these AppFlow records from NetScaler instances to NetScaler Console. For more information, see AppFlow.

- **IPFIX** is an open Internet Engineering Task Force (IETF) standard defined in RFC 5101. **IPFIX** uses UDP protocol which is unreliable transport protocol used for [data flow](https://docs.netscaler.com/en-us/citrix-adc/13/ns-ag-appflow-intro-wrapper-con.html) in one direction. Since IPFIX uses UDP protocol, adhering to IPFIX standard results in processing more resources in NetScaler Console.
- **Logstream** is a Citrix‑owned protocol that is used as one of the transport modes to efficiently transfer the analytics log data from NetScaler instances to NetScaler Console. **Logstream** uses reliable TCP protocol and requires lesser resources in processing the data.

For NetScaler between **11.1 Build 47.14 and 11.1 Build 62.8**, **Logstream** is the default transport mode for enabling Web Insight (HTTP) and IPFIX is the only transport mode for enabling other insights. For NetScaler version starting from **12.0 to latest version**, you can select either **Logstream** or **IPFIX** as the transport mode.

### **Note**

The NetScaler Console version and build must be **equal to or higher** than your NetScaler version and build. For example, if you have installed NetScaler 12.1 Build 50.28/50.31, then ensure you have installed NetScaler Console 12.1 Build 50.39 or later.

## **Enable Logstream as Transport Mode**

- 1. Navigate to **Infrastructure > Instances**, and select the NetScaler instance you want to enable analytics.
- 2. From the **Select Action** list, select **Configure Analytics**.

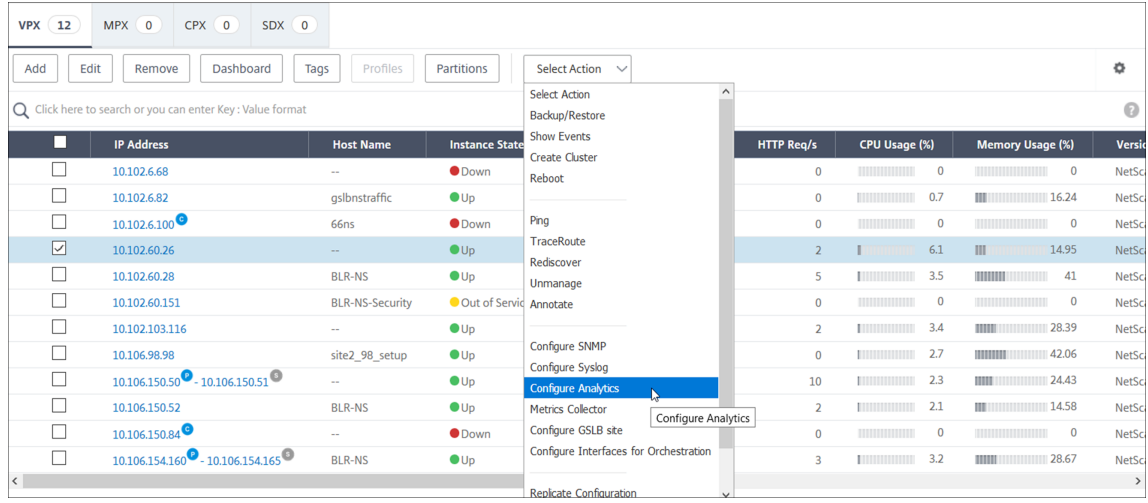

## 3. Select the virtual servers and then click **Enable Security & Analytics**.

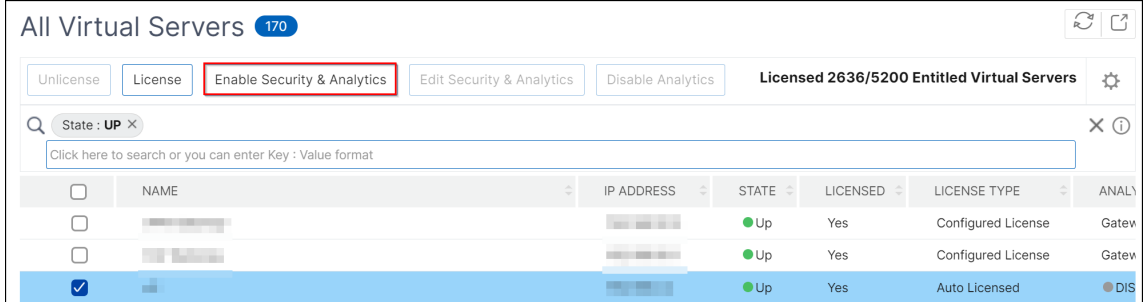

### 4. On the **Enable Security & Analytics** window:

- a) Select the insight types (Web Insight or WAF Security Violations or Bot Security Violations)
- b) Select **Logstream** as Transport Mode

**Note**

For NetScaler between **11.1 Build 47.14 and 11.1 Build 62.8**, **Logstream** is the de‑

fault transport mode for enabling Web Insight (HTTP) and IPFIX is the only transport mode for enabling other insights. For NetScaler version starting from **12.0 to latest version**, you can select either **Logstream** or **IPFIX** as the transport mode.

### c) The Expression is true by default

### d) Click **Save Analytics**

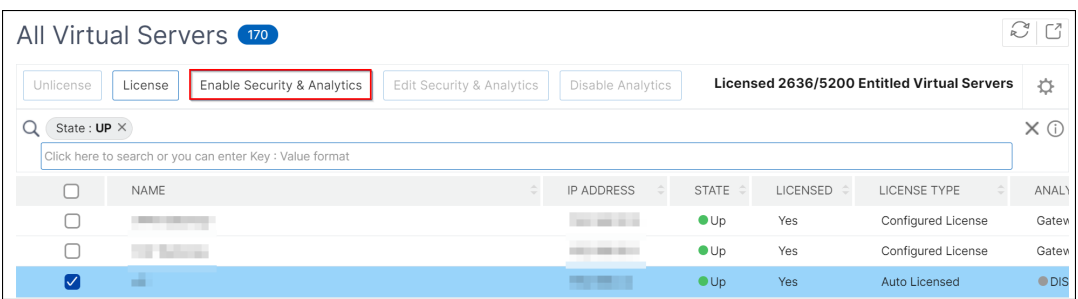

### **Note**

- For admin partitions, only **Web Insight** is supported
- For virtual servers such as Cache Redirection, Authentication, and GSLB, you cannot enable analytics. An error message is displayed.

The following table describes the features of NetScaler Console that supports **Logstream** as the trans‑ port mode:

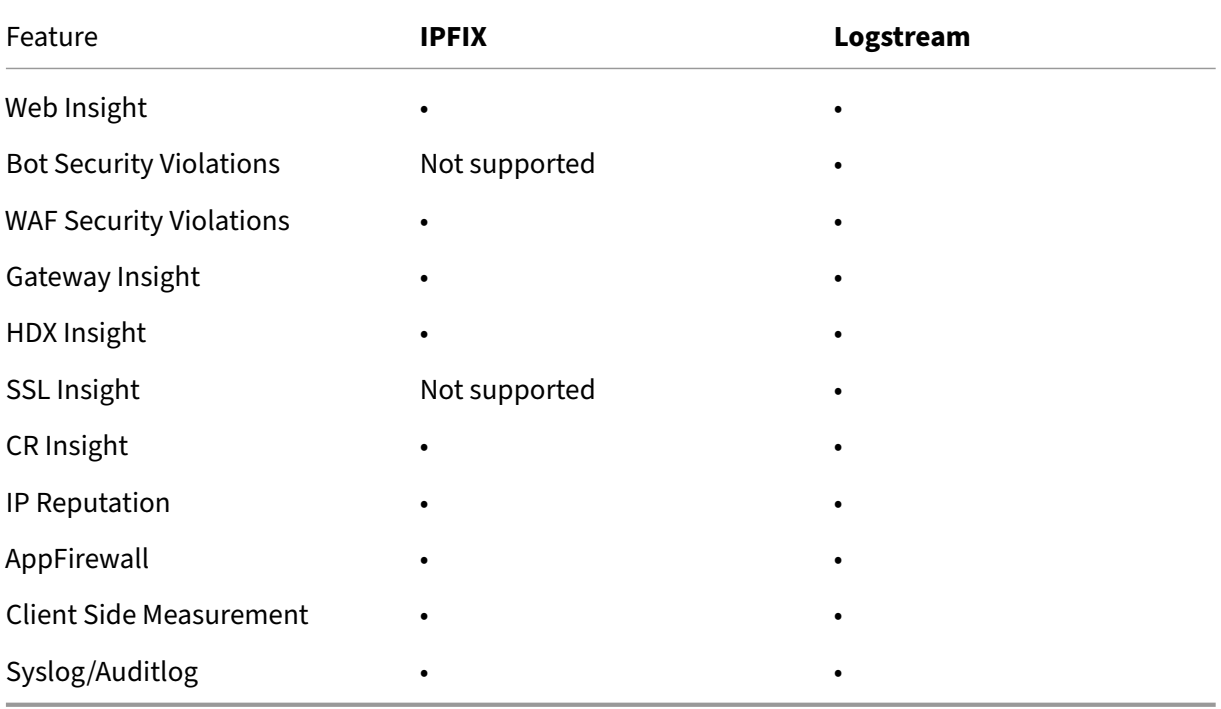

# **How to assign more permissions to delegated admin users**

### January 8, 2024

When thefirst user of your organization signs up and logs on to NetScaler Console, this user is assigned the super admin privileges. Every subsequent user that logs on is assigned a delegated admin role by default. A delegated admin does not have the permission to view and perform any tasks related to user administration or RBAC settings.

However, you can assign super admin privileges or specific non-super admin roles to a delegated admin so that the admin is able to perform tasks related to user administration.

For detailed information about role-based access control see Configuring Role-Based Access Control.

## **[Ass](https://docs.netscaler.com/en-us/netscaler-console-service/setting-up/configuring-role-based-access-control.html)igning Super Admin Permissions to a Delegated Ad[min](https://docs.netscaler.com/en-us/netscaler-console-service/setting-up/configuring-role-based-access-control.html)**

To assign super admin permissions to a delegated admin, a super admin has to assign the default admin group to a delegated admin user. Perform the following tasks:

- 1. Log on to NetScaler Console as the super admin.
- 2. Navigate to **Account** > **User Administration** > **Users**.
- 3. Select the user name of the delegated admin and click **Edit**.
- 4. Assign the group **<***tenant\_name***>\_admin\_group** to the delegated admin and click **OK**. For ex‑ ample, in the following image, "example\_admin\_group"is assigned to a delegated admin user.

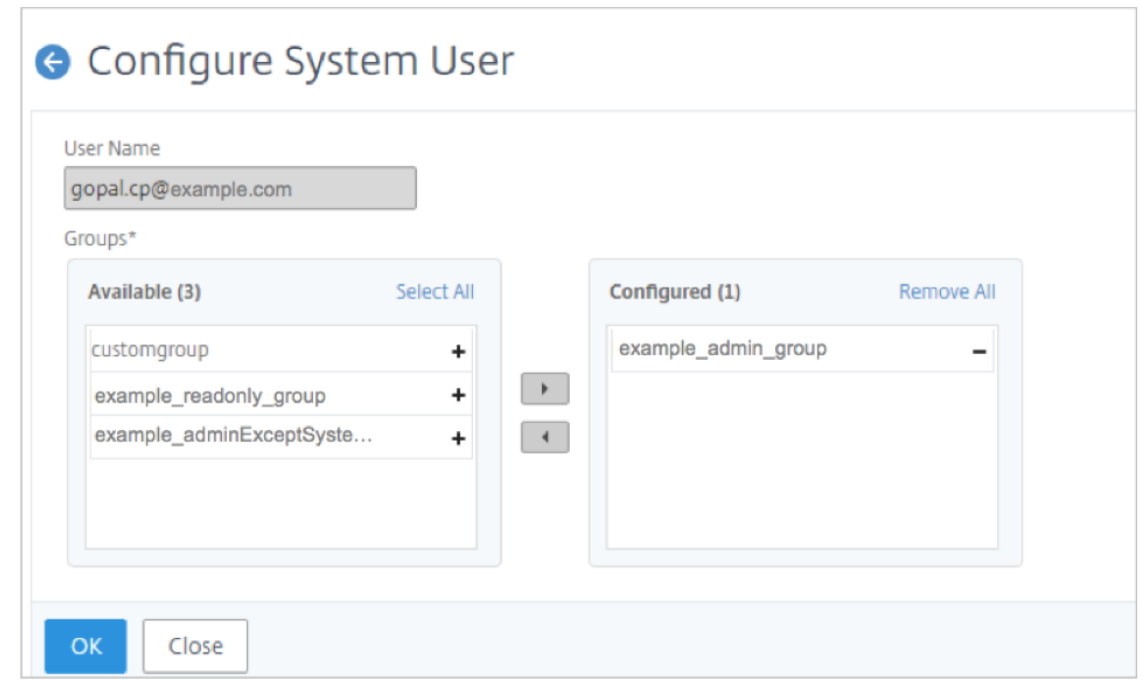

### **Assigning Custom Role to a Delegated Admin**

To assign any custom role to a delegated admin, the super admin has to create a group, role, and policy and assign to the delegated admin user. This ensures that the delegated admin has only the required permissions. Perform the following tasks:

- 1. Log on to NetScaler Console as the super admin.
- 2. Navigate to **Account** > **User Administration** > **Access Policies**. Select **Add** to create an access policy with the required permissions for the delegated admin. In this example, an access policy custompolicy is created that allows view access to User Administration settings.

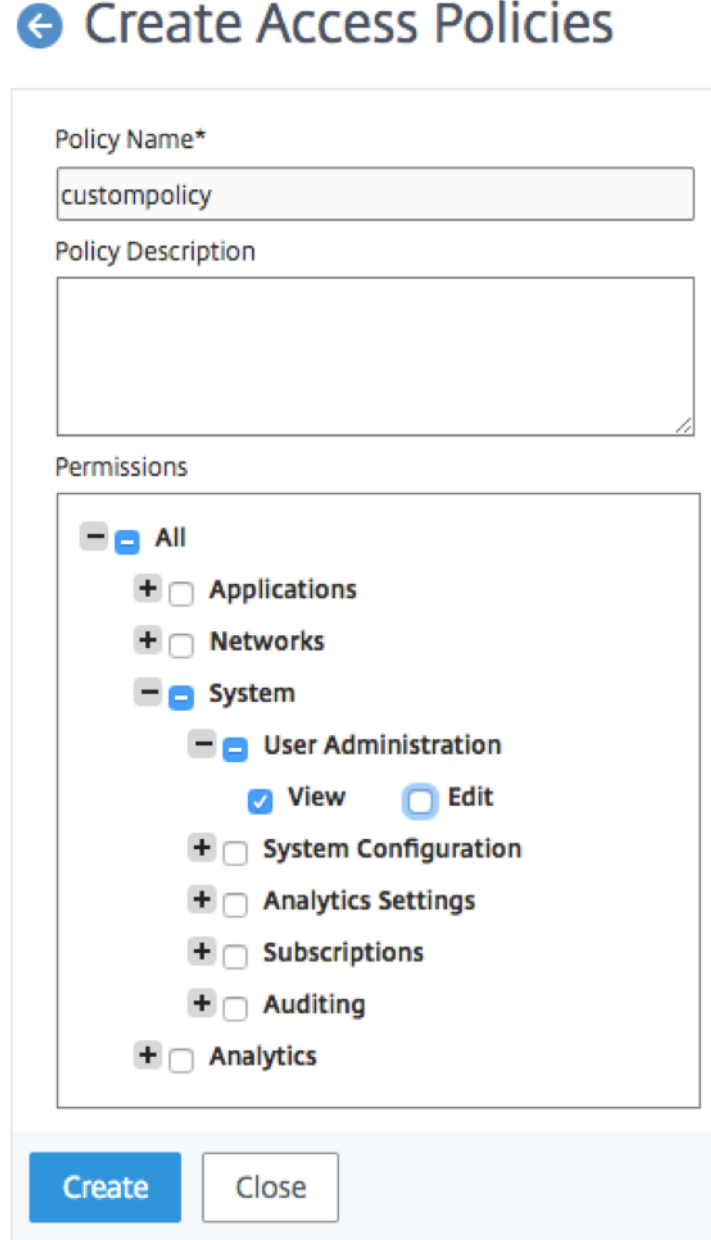

3. Navigate to **Account** > **User Administration** > **Roles**. Select **Add** to create a role and bind this role to the access policy that you created in the previous step. In this example, a role customrole is created and bound to the custompolicy access policy.

# **G** Create Roles

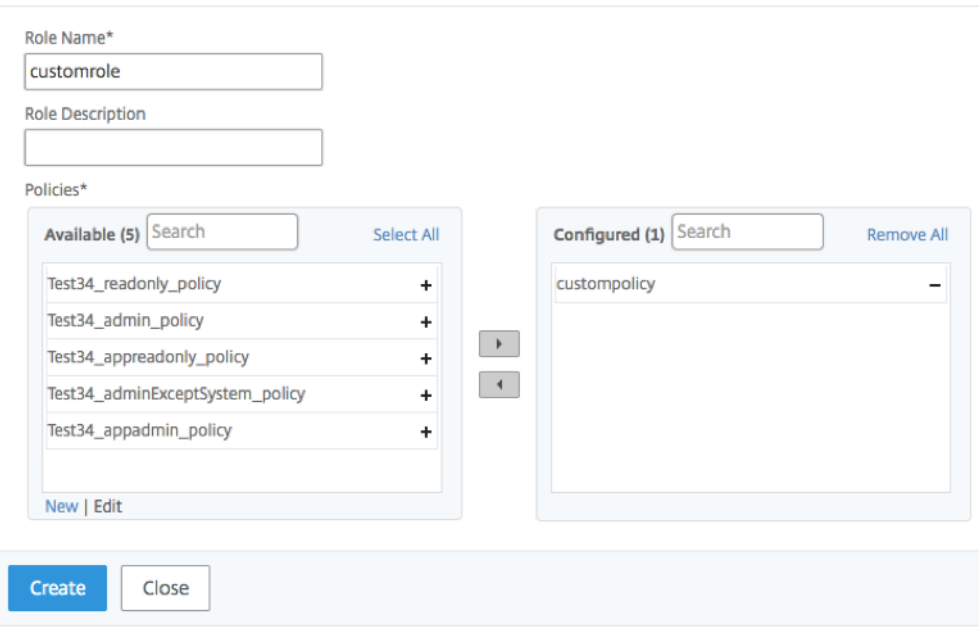

4. Navigate to **Account** > **User Administration** > **Groups**. Select **Add** to create a group and bind this group to the role you created in the previous step. In this example, the group "custom group"is created and bound to the role "custom role."

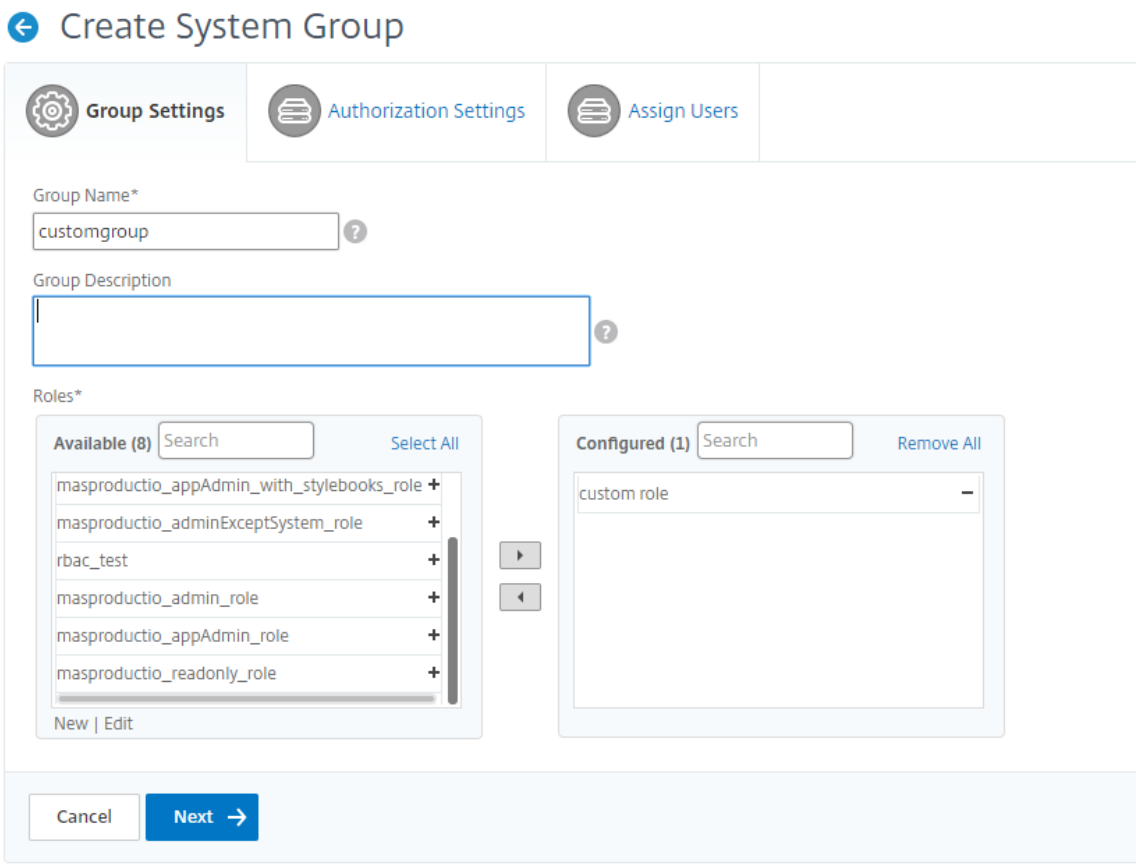

- 5. Navigate to **Account** > **User Administration** > **Users**
- 6. Select the user name of the delegated admin and click **Edit**.
- 7. Assign the group you created in the previous step to the delegated admin user. In this example, the delegated admin user is assigned the group customgroup.

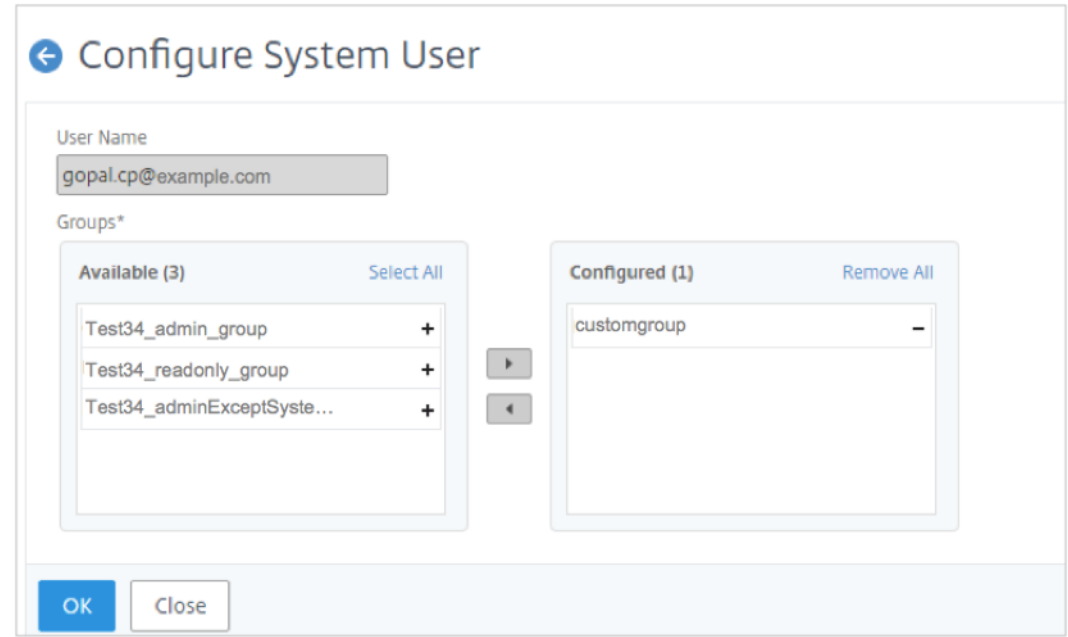

# **Integration with the ServiceNow instance**

#### January 8, 2024

As a NetScaler administrator, you might use ServiceNow as the primary IT request and support system. You need to raise tickets or incidents for the critical NetScaler events to investigate, track, and troubleshoot them.

You can automate the ticket creation in ServiceNow using NetScaler Console and Citrix ITSM connector for ServiceNow. To start this automation, onboard Citrix ITSM adapter service to receive events and create relevant incidents in ServiceNow. For more information about preparation and integration steps, see Get started in Citrix ITSM Adapter Service.

[Afte](https://docs.citrix.com/en-us/citrix-cloud/itsm.html)r the successful integration, configure auto-generate ServiceNow incidents in NetScaler Console. Follow the ste[ps to verify whether ServiceNow tickets ar](https://docs.citrix.com/en-us/citrix-itsm-adapter-service/onboard.html)e getting auto generated.

- 1. Log in to NetScaler Conso[le.](https://docs.netscaler.com/en-us/netscaler-console-service/networks/events/create-event-rules.html#to-auto-generate-servicenow-incidents-from-citrix-adm)
- 2. Navigate to **Settings > Notifications** and select **ServiceNow**.
- 3. Select the ServiceNow profile from the list.
- 4. Click **Test** to auto‑generate a ServiceNow ticket and verify the configuration.

if you want to view ServiceNow tickets in the NetScaler Console GUI, select **ServiceNow Tickets**.

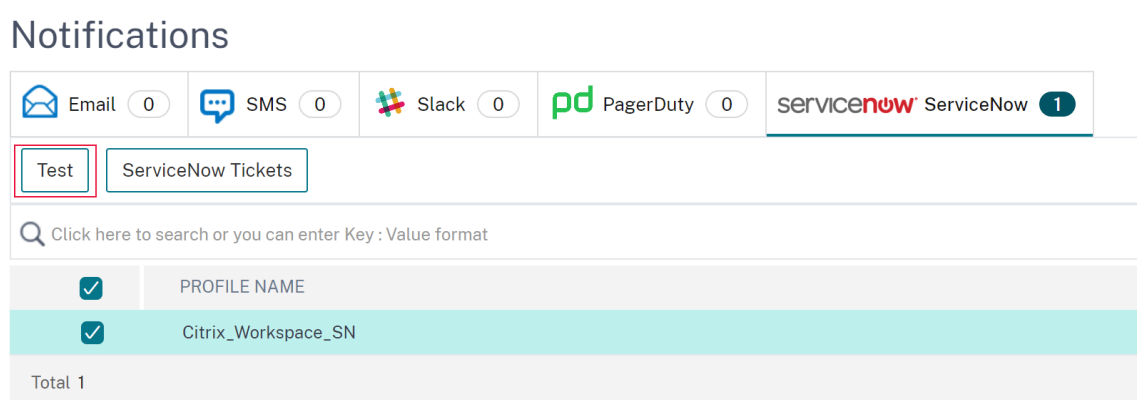

When you integrate NetScaler Console with ServiceNow, you can automate the generation of ServiceNow incidents for the following:

- Any NetScaler events
- SSL Certificates that are about to expire
- The NetScaler Console license expiry events

And, you can also customize the NetScaler Console event policies.

### **Generate ServiceNow incidents for any NetScaler events**

In NetScaler Console, you can configure rules to automatically raise a ticket in ServiceNow for specific events. NetScaler Console auto generates a ServiceNow ticket for events like:

- Virtual servers go down or out of service.
- Resource consumption crosses the threshold value.
- License expires on a NetScaler instance.

The auto generated ticket in ServiceNow has the required details to track and troubleshoot the issue. You can manage the notifications across one or more network devices from a single ServiceNow console. Then, assign to the administrator for further analysis.

You can create an event rule on the NetScaler Console by navigating to **Infrastructure > Events > Rules**. For more information, see Send ServiceNow notifications.

### **Generate ServiceNow incide[nts for SSL certificates that](https://docs.netscaler.com/en-us/netscaler-console-service/networks/events/create-event-rules.html) are about to expire**

When an SSL certificate on NetScaler instances is about to expire, NetScaler Console auto generates a ServiceNow ticket. This way you can check the upcoming SSL certificate expiry tickets in advance on your ServiceNow dashboard.

To send ServiceNow notifications for an SSL certificate expiry, see SSL certificate expiry.

## **Generate ServiceNow incidents for NetScaler Console license expiry**

In NetScaler Console, you can configure the rules to automatically raise a ticket in ServiceNow for specific NetScaler Console license expiry events.

To send ServiceNow notifications for the NetScaler Console license expiry, see NetScaler Console license expiry.

### **[Customize](https://docs.netscaler.com/en-us/netscaler-console-service/licensing.html#expiry-checks-for-virtual-server-licenses) NetScaler Console event policies**

You can define policies to control how ServiceNow processes the NetScaler Console events based on event attributes. Set the NetScaler Console event policies in the Citrix ITSM connector. You can decide how an incident must be generated, processed, and reported in ADM. Then, do the following actions through ITSM:

- Ignore incidents
- Display incidents on the dashboard
- Create incidents

For more information, see Customize NetScaler Console event policies.

# **Actionable tasks a[nd recommendations](https://docs.citrix.com/en-us/citrix-itsm-adapter-service/manage-citrix-alerts-and-notifications.html#customize-adm-event-policies)**

### February 27, 2024

**Note:**

- The **To Do** tab is renamed as **Recommendations**. In **Recommendations**, you can continue to review the existing tasks and click **Guide Me** to complete the task.
- The **Archive** tab is no longer available. Instead, you can choose to **Dismiss** a recommenda‑ tion from the list.

You might have hundreds of discovered NetScaler instances and configured multiple virtual servers (applications) from each instance. As an administrator, you must ensure that all the NetScaler in‑ stances and your applications are efficiently managed to get insights for better prioritizing and trou‑ bleshooting.

As you scale‑up your infrastructure more, you might also need to focus on the critical issues impacting your instances and applications that need your immediate attention. You must also ensure that your NetScaler Console deployment is efficient, secure, and compliant. Based on your current utilization and subscription, the **Tasks** feature in NetScaler Console enables you to view both actionable **Tasks** that you must take immediate action and **Recommendations** to ensure efficient deployment.

As an administrator, by making use of these actionable **Tasks** and **Recommendations**, you can:

- Get instant visibility on any observations or issues that require your immediate action.
- Configure notifications to receive notification whenever NetScaler Console detects any tasks and proactively take action.
- Achieve an efficient deployment of NetScaler Console and NetScaler instances.
- Reduce the crucial time and effort in identifying the critical issues.
- Ensure that you are making use of all the capabilities of NetScaler Console, enable product discovery and functionalities recommended by the product for efficient administration of the de‑ ployment.

From the NetScaler Console GUI, click **Tasks** to view both **Tasks** and **Recommendations**.

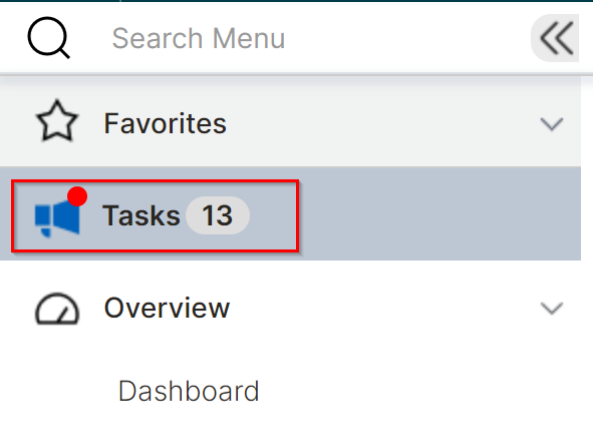

**Custom Dashboard** 

• **Tasks** ‑ Enables you to view a list of tasks that need your immediate attention and action. As you scale‑up your infrastructure, some critical issues might go unnoticed that result in security breach. For example, NetScaler instances with CVEs require immediate attention and you must take immediate action to ensure that the instances are running in the recommended build and version. In **Tasks**, you can immediately get those insights. Based on your current utilization, you can view a total of 5 tasks. The tasks are displayed based on the severity (Critical and Medium).

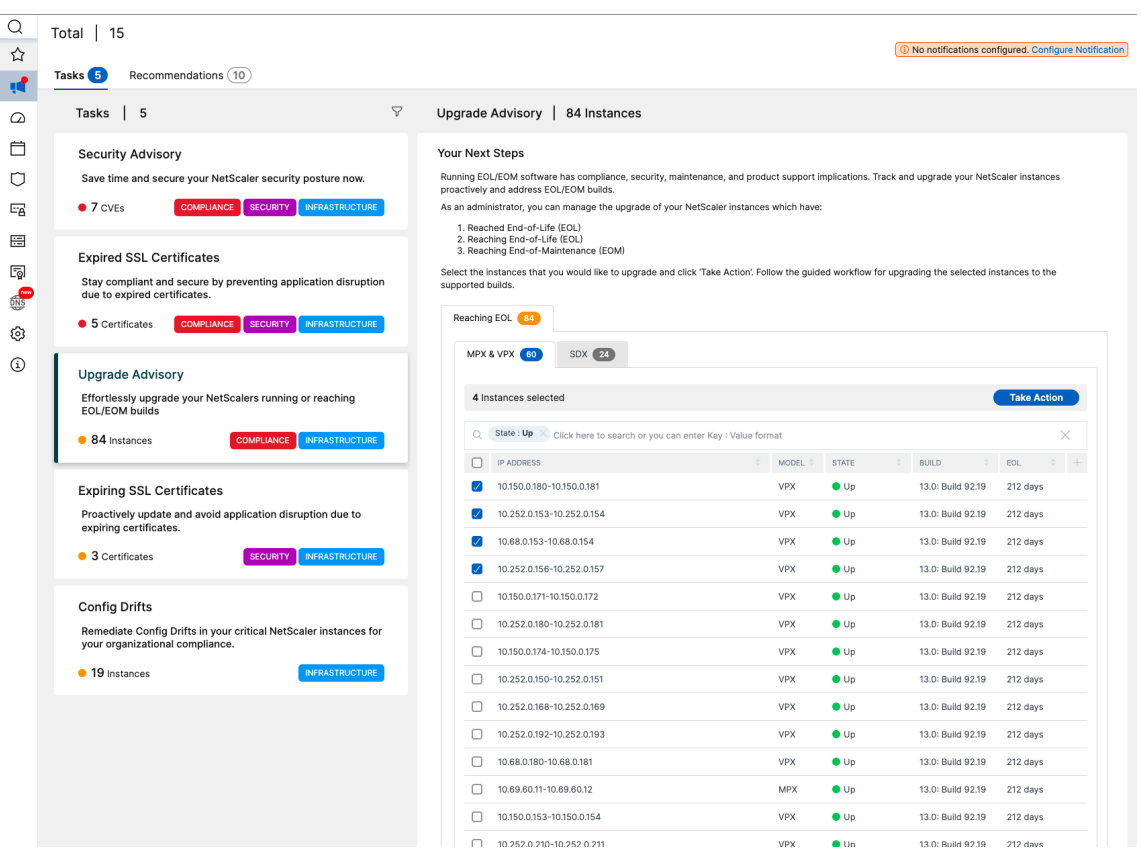

• **Recommendations** ‑ Provides certain recommendations based on your current utilization to improve your NetScaler Console deployment. You can use the **Guide Me** option to complete any recommendation. Any recommendation that you complete using the **Guide Me** option is moved to Completed. You can also dismiss any recommendations and they are moved under **Dismissed** category. To view your dismissed recommendations, use the filter **By Status** and select **Dismissed** to view those dismissed recommendations.

You can also use the Filter By Category to filter specific recommendations based on the categories (Infrastructure, Application, and Security). Alternatively, you can also use the **Search** bar, type in the first few characters to drill down to the task.

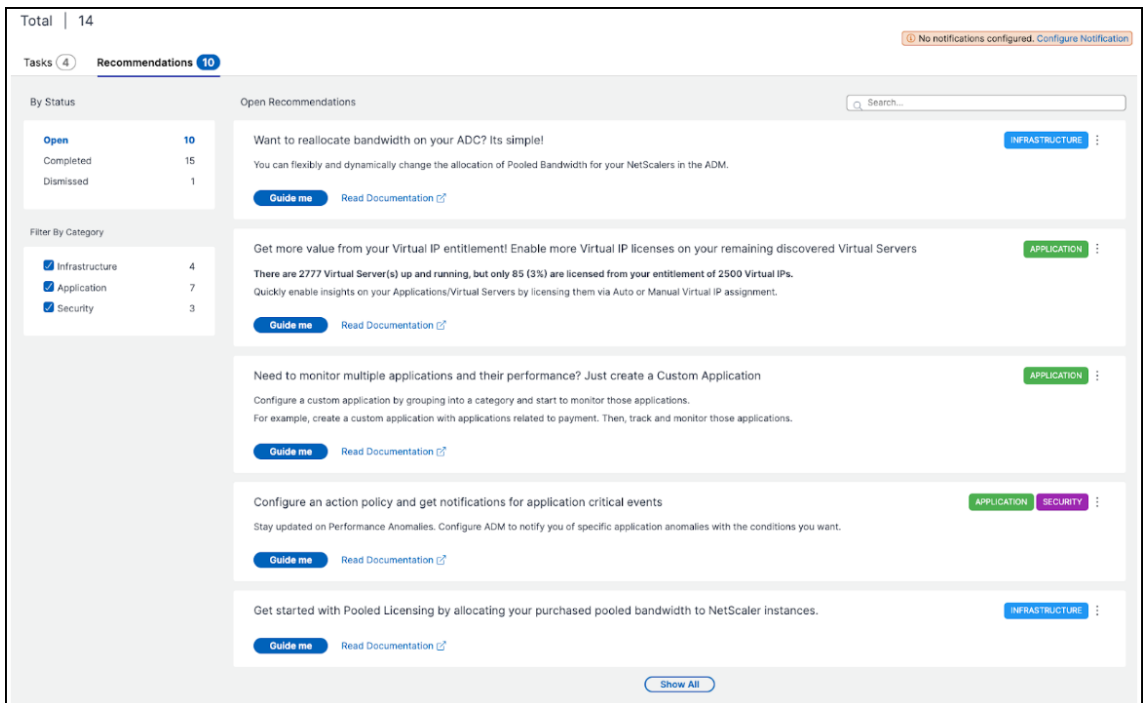

#### **Tasks**

<span id="page-312-0"></span>Under **Tasks**, you can view the following 4 tasks depending upon your current NetScaler Console de‑ ployment.

- **Expired SSL Certificates** –Provides information about the expired SSL certificates installed in your NetScaler Console. Select this task to view the following tabs:
	- **– Delete unused certificates**: Displays the certificates that are not used in any NetScaler instances. To complete the task, review the unused certificates, select the certificate, click **View and Delete**.

**Recommended Action**: You are redirected to **Infrastructure > SSL Dashboard > SSL Cer‑ tificates ‑ Expired**. To delete a certificate, click **Delete**. If you want to update the certifi‑ cate, select the certificate and click **Update**. For more information, see How to update an installed certificate.

**– Update certificates**: Displays the certificates that are already expired. To complete the task, review the certificates, select the certificate, and click **View and U[pdate](https://docs.netscaler.com/en-us/netscaler-console-service/networks/ssl-certificate-dashboard/how-to-update-an-installed-certificate.html)**.

**[Recommended Act](https://docs.netscaler.com/en-us/netscaler-console-service/networks/ssl-certificate-dashboard/how-to-update-an-installed-certificate.html)ion**: You are redirected to **Infrastructure > SSL Dashboard > SSL Cer‑ tificates ‑ Expired**. Select the certificate and click **Update** or **Delete**. For more informa‑ tion, see How to update an installed certificate.

• **Expiring SSL Certificates** –Provides information about the SSL certificates that are about to expire.

**Recommended Action:** Select this task to view tabs based on the total number of days before the expiry date. To complete the task, select the certificate from the tab, click **View and Up‑ date**. You are redirected to the relevant page in **Infrastructure > SSL Dashboard**. Select the certificate and click **Update**. For more information, see How to update an installed certificate.

- **Config Drifts** –Provides information about the configuration deviations (saved vs running diff and template vs running diff) in the NetScaler instance[s. Select this task to view the followin](https://docs.netscaler.com/en-us/netscaler-console-service/networks/ssl-certificate-dashboard/how-to-update-an-installed-certificate.html)g tabs:
	- **– Instances with unsaved configuration**: You can view instances that have the unsaved configuration. To complete the task, select the instance, click **View and Save configura‑ tion**.

**Recommended Action**: You are redirected to **Infrastructure > Configuration > Config‑ uration Audit > Audit Reports** and you can view the instances that have unsaved config‑ urations. Click **Save Configuration** to complete this task. For more information, see the documentation.

**– Instances with drifts from template**: You can view instances that have template devia‑ [tions. To comple](https://docs.netscaler.com/en-us/netscaler-console-service/networks/configuration-audit/audit-reports)te the task, select the instance, click **View and Run correct commands**.

**Recommended Action**: You are redirected to **Infrastructure > Configuration > Config‑ uration Audit > Audit Reports** and you can view the instances that have template devia‑ tions. Follow the documentation to complete the task.

- **Security Advisory** –Provides information about the CVEs that are impacting your NetScaler instances. Select thist[ask to view the f](https://docs.netscaler.com/en-us/netscaler-console-service/networks/configuration-audit/audit-reports)ollowing tabs:
	- **– Detected CVEs**: Displays the CVEs detected and the NetScaler instances impacting the CVEs. To complete this task, select a CVE, click **View and Remediate**.

**Recommended Action**: You are redirected to the **Security Advisory** page in **Infrastruc‑ ture > Instance Advisory > Security Advisory**. Follow the documentation to complete the task.

**– Affected Instances**: Displays the NetScaler instances that ar[e affected with C](https://docs.netscaler.com/en-us/netscaler-console-service/instance-advisory/security-advisory)VEs. To com‑ plete the task, select the instance, click **View and Remediate**.

**Recommended Action**: You are redirected to the **Security Advisory** page in **Infrastruc‑ ture > Instance Advisory > Security Advisory**. Follow the documentation to complete the task.

• **Upgrade Advisory**: Provides information about your NetScaler [instances that h](https://docs.netscaler.com/en-us/netscaler-console-service/instance-advisory/security-advisory)ave already reached or about to reach End of Life (EOL) or End of Maintenance (EOM) within 90 days.

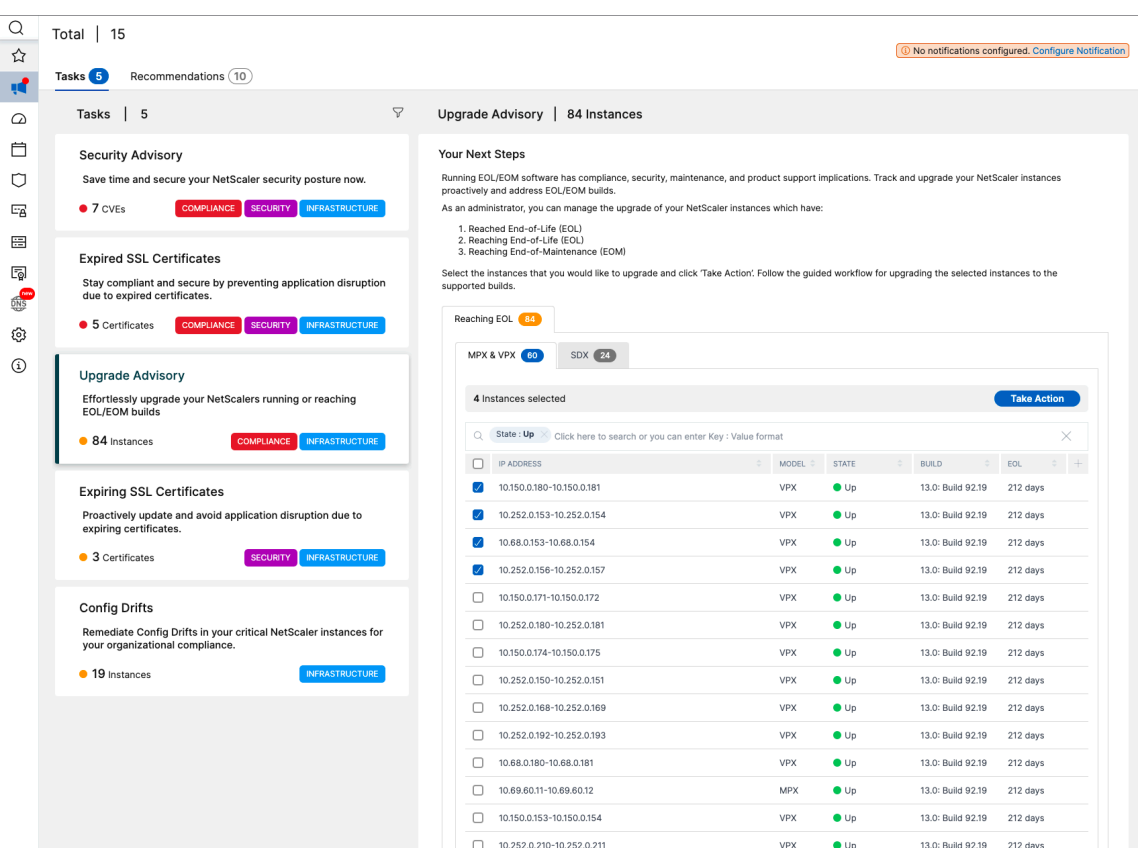

**Recommended Action**: Click **Take Action** and upgrade the instances to a recommended build.

#### **Note:**

• You can view the following page if your NetScaler Console does not have any pending tasks:

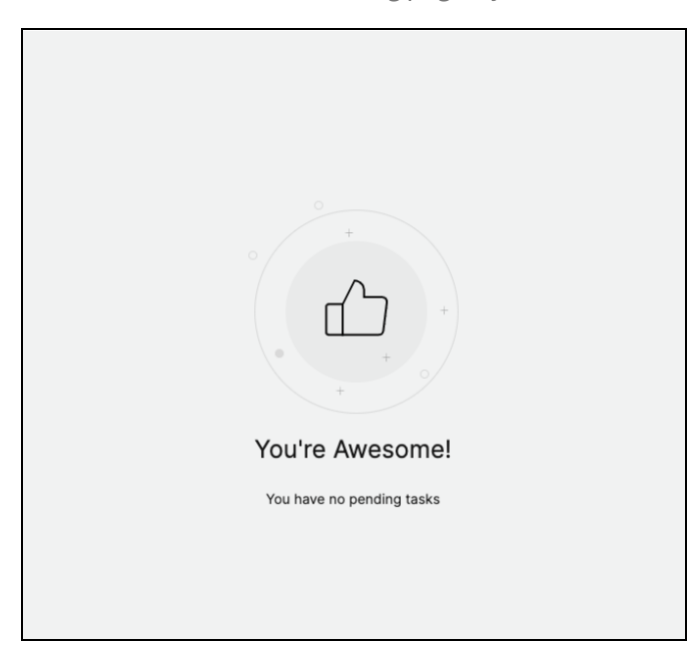

• In some scenarios, the checks happen at all the instances and it might take additional time to load all the tasks.

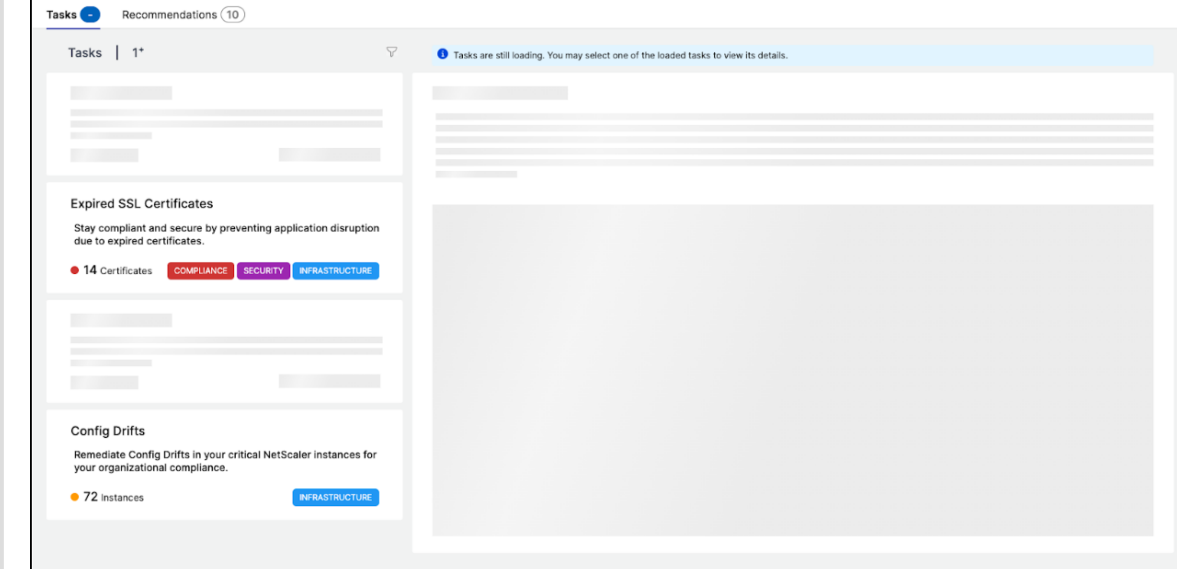

## **Recommendations**

The following table describes the recommendations that you can view in the NetScaler Console GUI:

#### **Note**

For pooled licensing, you get recommendations based on your existing pooled licensing entitlements.

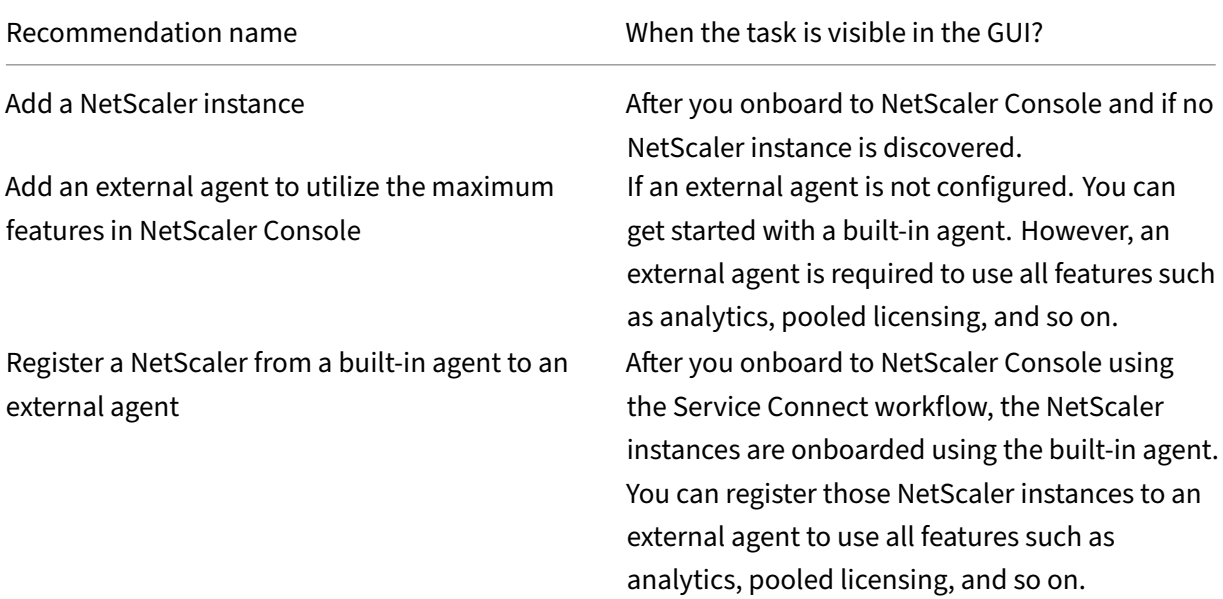

### NetScaler Console service

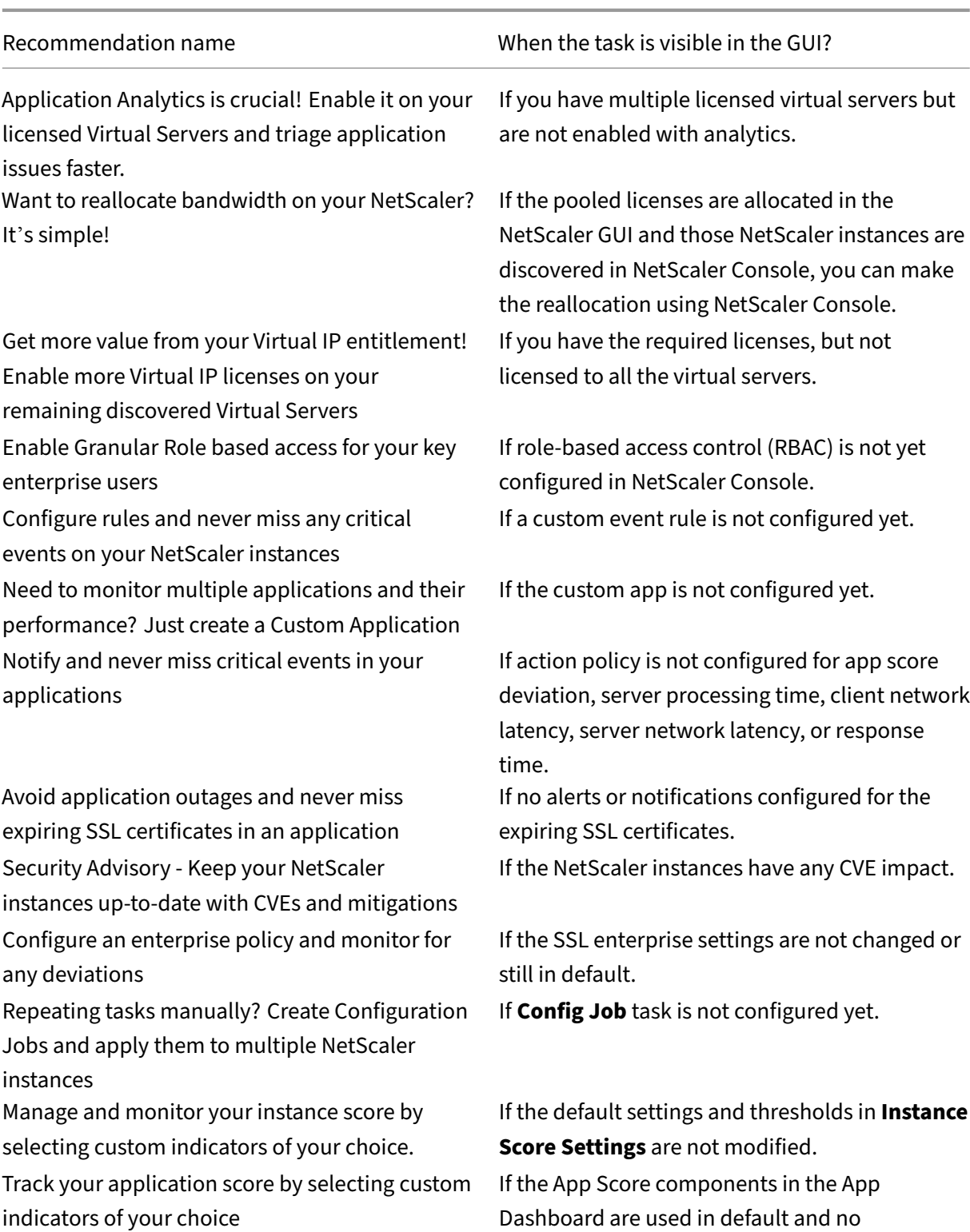

customization is made.

### NetScaler Console service

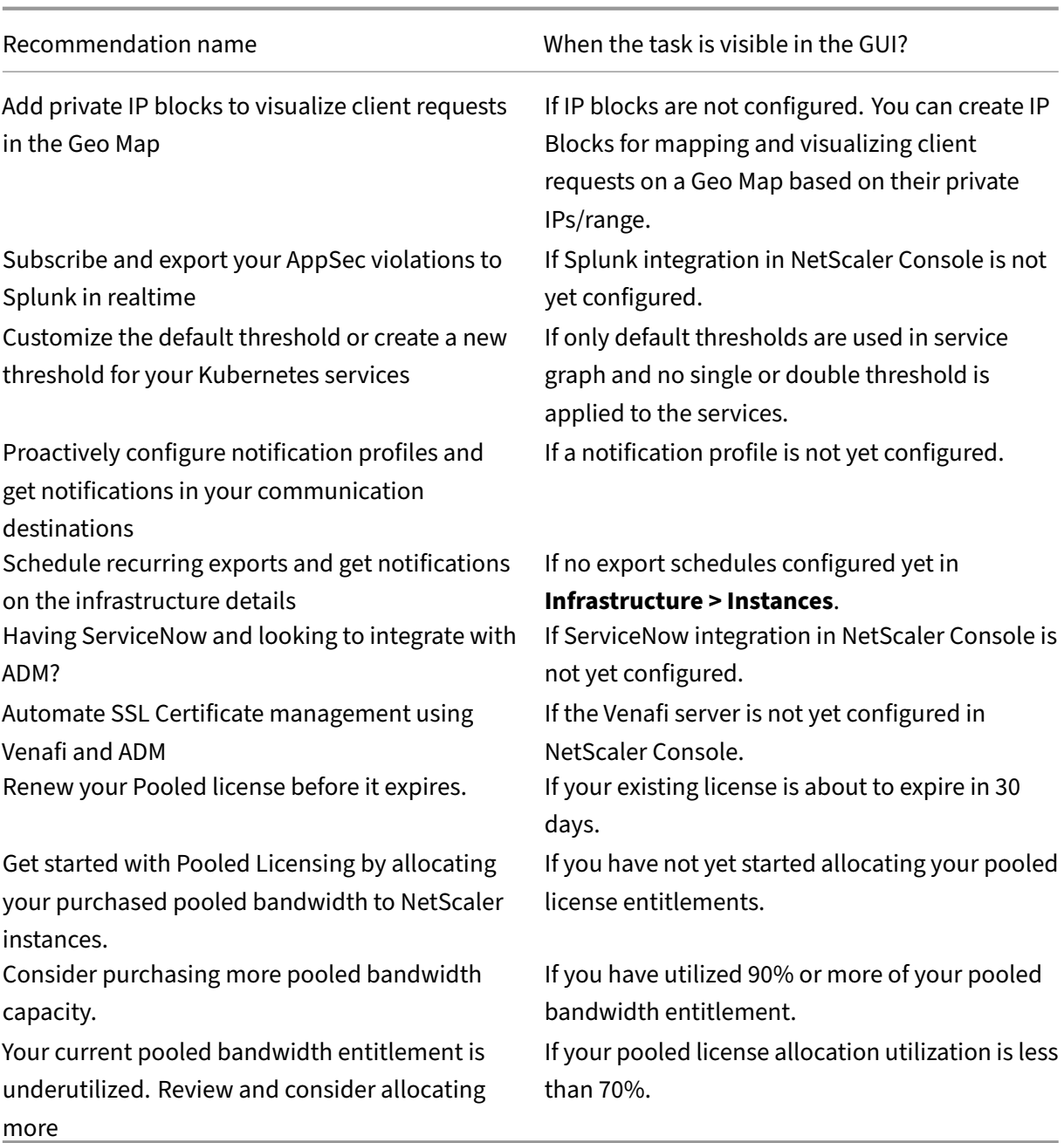

# **How to use the Guide me workflow and complete the recommendation?**

Consider that you want to enable analytics for all the virtual servers. Click **Guide me** for the following task:

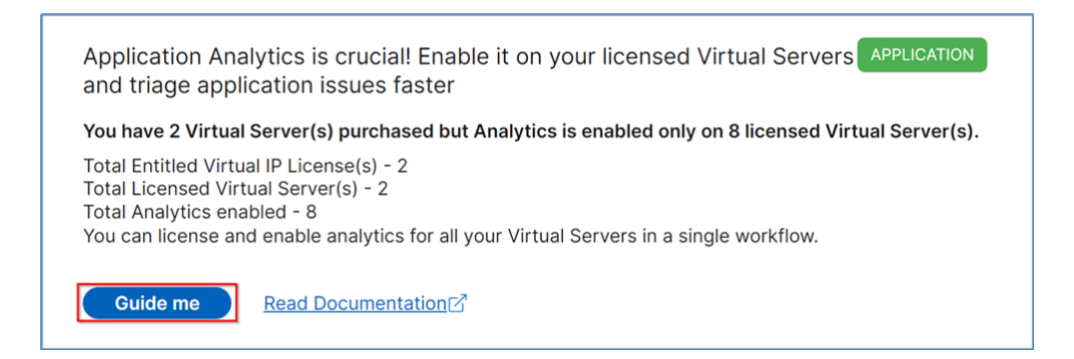

The workflow provides the required suggestions to complete the task. In this example, after you click **Guide me**, follow the tool-tip suggestions provided:

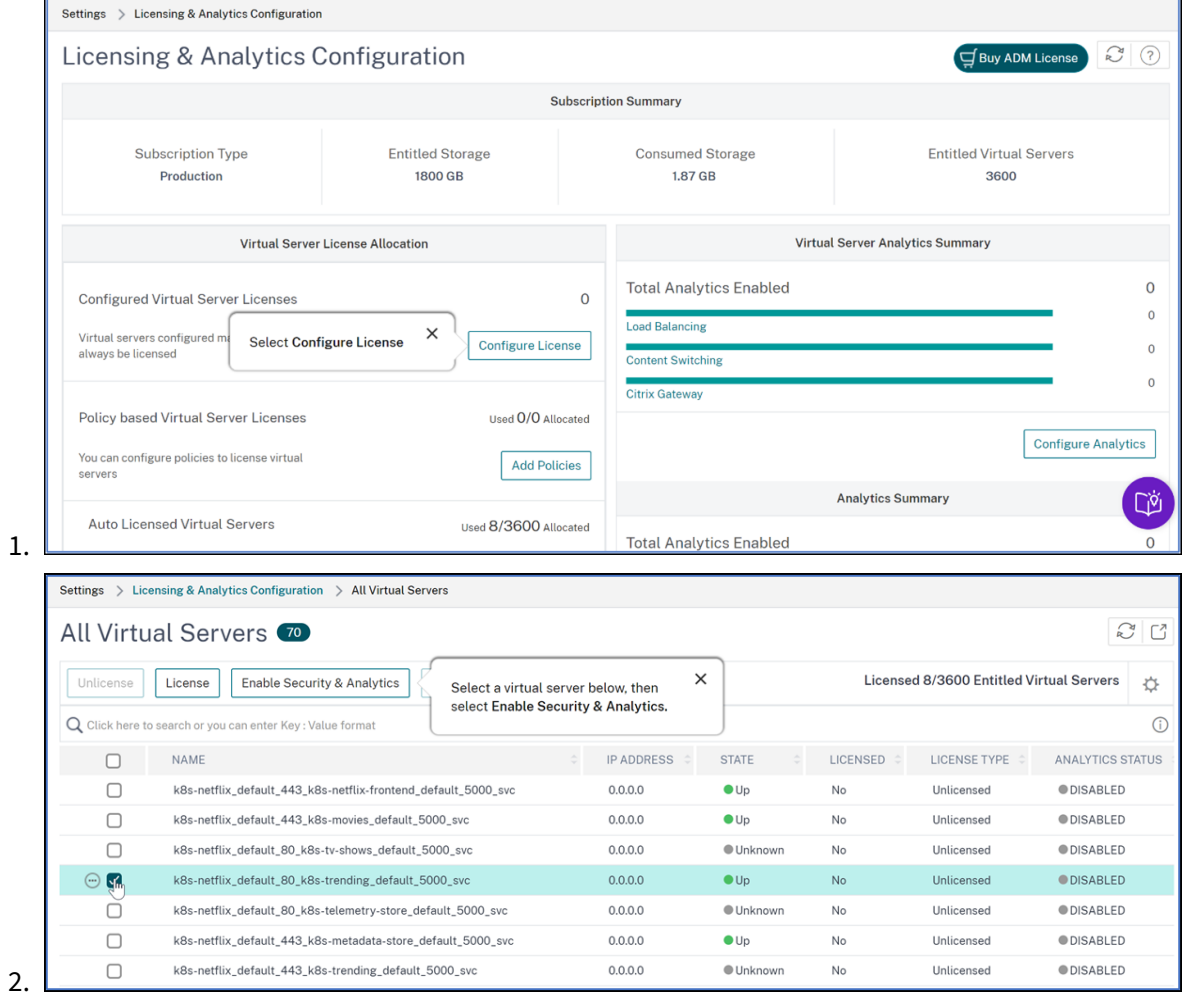

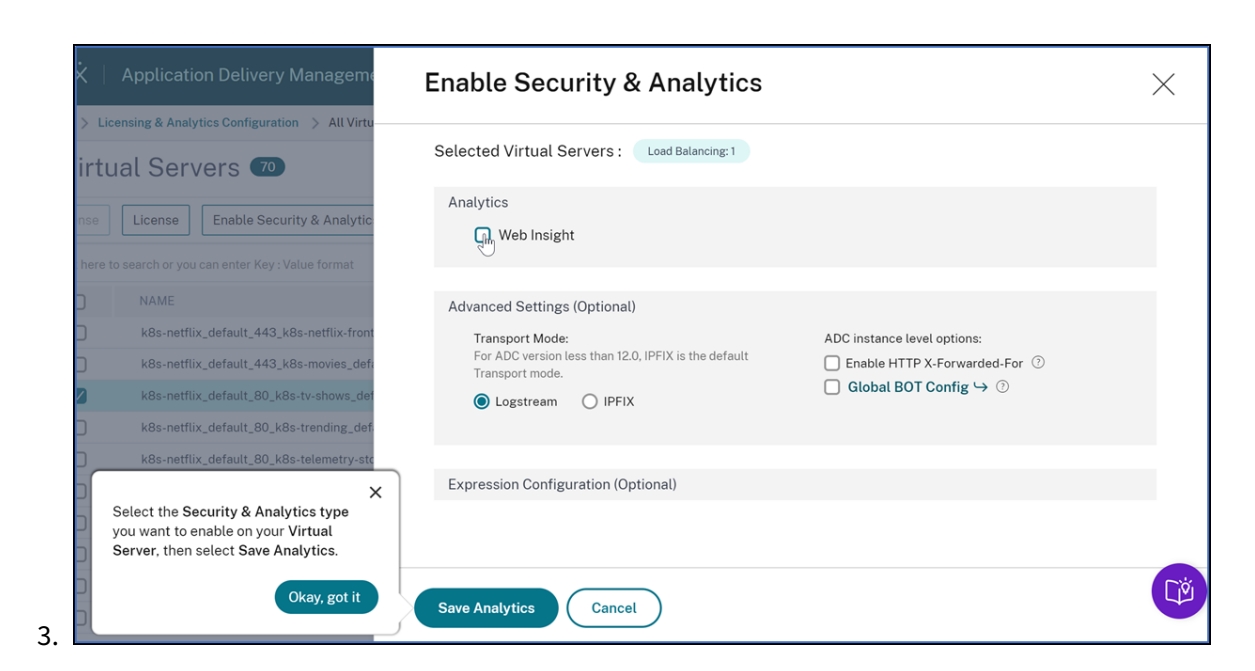

After you select the analytics type and click **Save Analytics**, the recommendation is complete and it is moved to Completed.

Similarly, if you want to complete any recommendation later, you can select **Dismiss** from the list and it is moved to **Dismissed**.

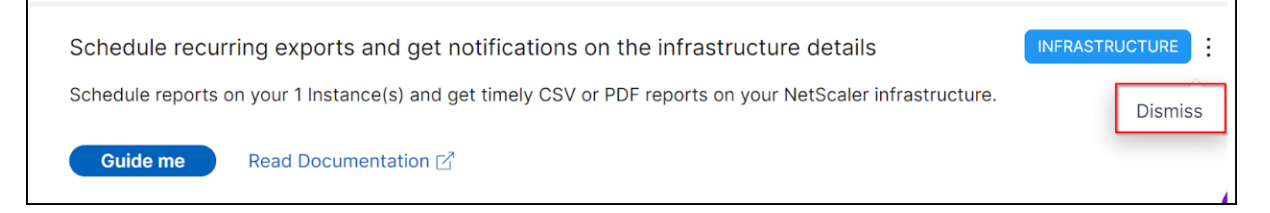

## **Configure notifications**

You can configure and get notifications whenever NetScaler Console identifies any open tasks that require your immediate action. If you have not configured notifications, you can click **Configure No‑ tification** from the top-right corner.

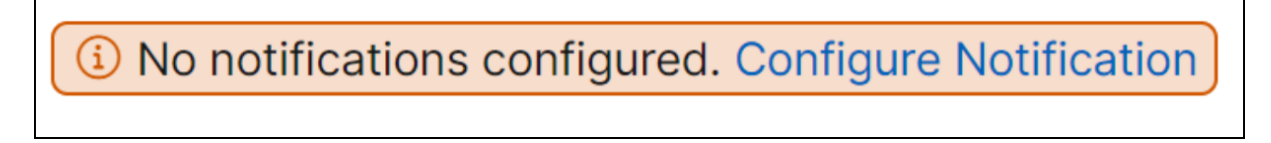

In the **Notifications** page, you can configure profiles for **Email** and **Slack**, and then click **Save** to receive notifications. For each notification type, the NetScaler Console GUI displays the configured distribution list or profile. The NetScaler Console sends notifications to the selected distribution list or profile.

### **FAQs**

1. **Guide me** does not show tool‑tip and only does redirection of UI? What should I do to fix this?

This issue can happen if your firewall is blocking Pendo FQDN. Refer to Enable Pendo for your enterprise and ensure that the FQDN is allowed in the firewall. Allowing Pendo FQDN enables the **Guide me** to show tool tips. You can experience the **Guide me** workflow at its best only when Pendo is available.

2. [Why type o](https://docs.citrix.com/en-us/citrix-cloud/overview/requirements/internet-connectivity-requirements.html#firewall-configuration)f recommendations is present for the administrators?

Currently, the recommendations are specific to deployments that help the admins more on configurations and setup tasks for making the deployment efficient. It also enables better product discovery and admins can know what a task does and how it can help without any prior knowl‑ edge or knowing if the feature exists in NetScaler Console or not.

3. What happens if I dismiss any recommendation?

The recommendations that you dismiss are moved to **Dismissed**. You can complete these rec‑ ommendations later.

4. Does the recommendation go to **Completed** if I start a guide me and leave it in the middle?

No, the recommendation is not completed unless the action is saved or completed.

5. Can I perform search or filtering?

Yes! You can use the search bar or narrow down to specific tasks by selecting the category from the list.

6. Will I get tasks to take actions on dynamic events?

Yes! Currently you can view a total of 4 actionable tasks. For more information, see Tasks.

7. Will all the actionable tasks and 20+ recommendations show up even if I do not have NetScaler instances added in NetScaler Console?

No. You must have both NetScaler instance and virtual servers available in NetSca[ler Co](#page-312-0)nsole to show all the tasks and recommendations.

8. How often will the tasks refresh?

When you click **Tasks** from the left navigation pane, they are refreshed and available at the latest status. The details are fetched and updated.

# **A unified dashboard to view instance key metric details**

January 8, 2024

In NetScaler Console, you can view various insights about the usage and performance of applications, NetScaler infrastructure, security (Bot and WAF) violations, and so on. As an administrator, you might have to navigate to various options in the NetScaler Console GUI to view multiple insights. For example, to check the virtual servers (applications) and NetScaler instance insights:

- You must first navigate to **Applications > Dashboard** to view insights for applications.
- Then you must navigate to **Infrastructure > Infrastructure Analytics** to view insights for NetScaler instances.

For a better monitoring experience, it is necessary for you to have a privilege that contains an overview of all the required insights. Navigate to **Overview > Dashboard** to visualize a single‑pane dashboard with an overview of the key metrics details based on the following categories:

- Applications
- NetScaler Infrastructure
- Application security
- Gateway
- API analytics

## **Applications**

Under **Applications**, you can view:

- **Application Health** –Provides an overview of applications that are in **Down** and **Out‑of‑ Service**, and based on their status such as **Critical**, **In Review**, **Good**, and **Not Applicable**. Click **View All Applications** to view details in App Dashboard.
- **Golden Signal Anomalies** –Provides an overview of applications that have server errors and response time anomalies. Click **View Details** for more information.
- **Application Config Optimization** –Provides an overview of total applications that have performance issues. Click **See More** to view issue details in app dashboard.
- **SSL Certificates** –Provides an overview of SSL certificates along with their validity. Click **Man‑ age SSL Certificates** to view more information in SSL dashboard.
- **Application SSL Config Optimization** –Provides an overview of total applications that have SSL related issues. Click **See More** to view issue details.

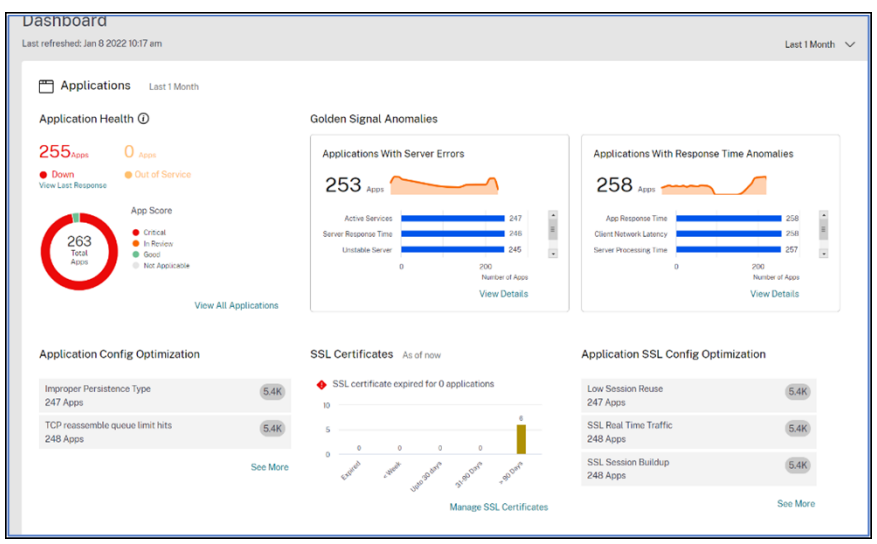

### **NetScaler Infrastructure**

Under **NetScaler Infrastructure**, you can view the following NetScaler instance related key metrics:

- **NetScaler Instance Health** –Provides an overview of total NetScaler instances based on the instance score.
- **NetScaler Instances impacted by CVEs** –Provides an overview of total NetScaler instances that are impacted with Common Vulnerabilities and Exposures (CVEs). For more information, see Security Advisory.
- **NetScaler Instance Issues** –Provides an overview of NetScaler instance issues depending upon [the issue category](https://docs.netscaler.com/en-us/netscaler-console-service/instance-advisory/security-advisory.html). For more information, see Infrastructure Analytics.
- **NetScaler Instance Upgrade Summary** –Provides an overview of total NetScaler instances that are not on the latest build. Click **View NetSca[ler Instances Dashboar](https://docs.netscaler.com/en-us/netscaler-console-service/infrastructure-analytics/infrastructure-analytics-instance-details.html)d** for more information.

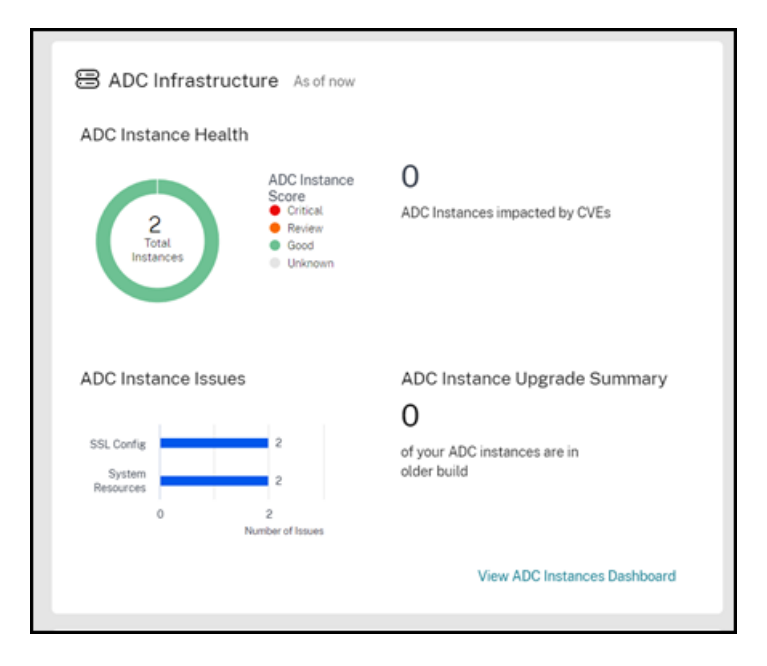

### **Application Security**

Provides an overview of total affected applications and total violations (Bot and WAF) reported for the selected duration. Click **View Security Dashboard** to view the security and bot violation details.

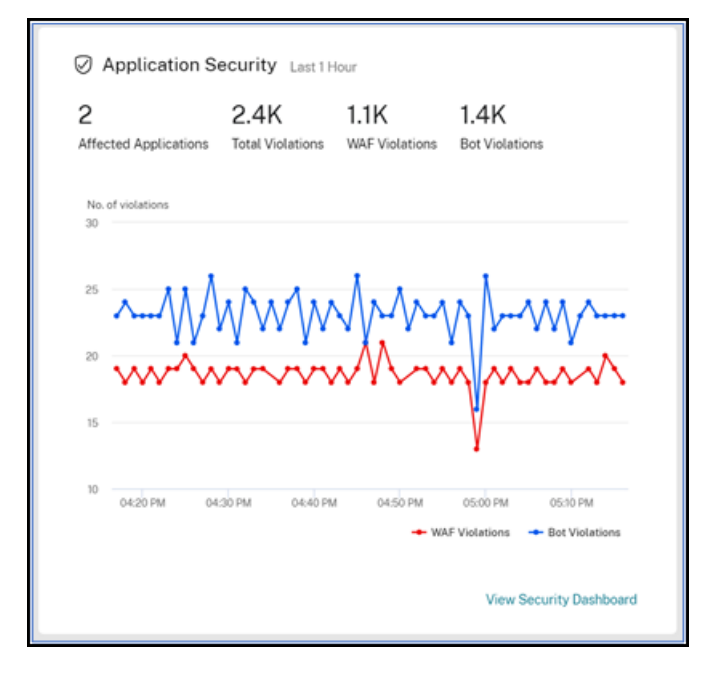

#### **Gateway**

Provides an overview of total active gateway users, total active ICA users, and total active ICA connec‑ tions. You can also view errors, user logon details, and a geo map that provides details on the user
### NetScaler Console service

### locations.

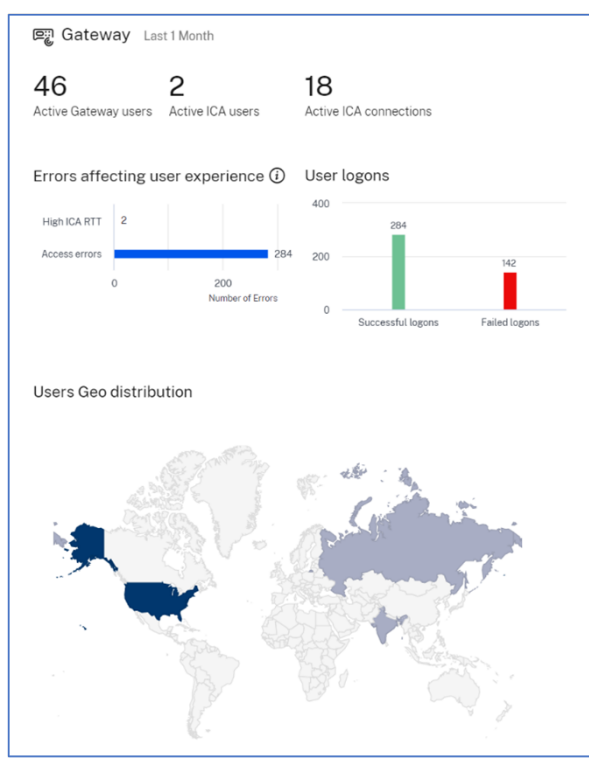

# **API Analytics**

Provides an overview of the performance and usage of the API endpoints configured through NetScaler Console. You can view the:

- Distribution of application and server response time for API endpoints.
- Endpoints with high application and server response time.

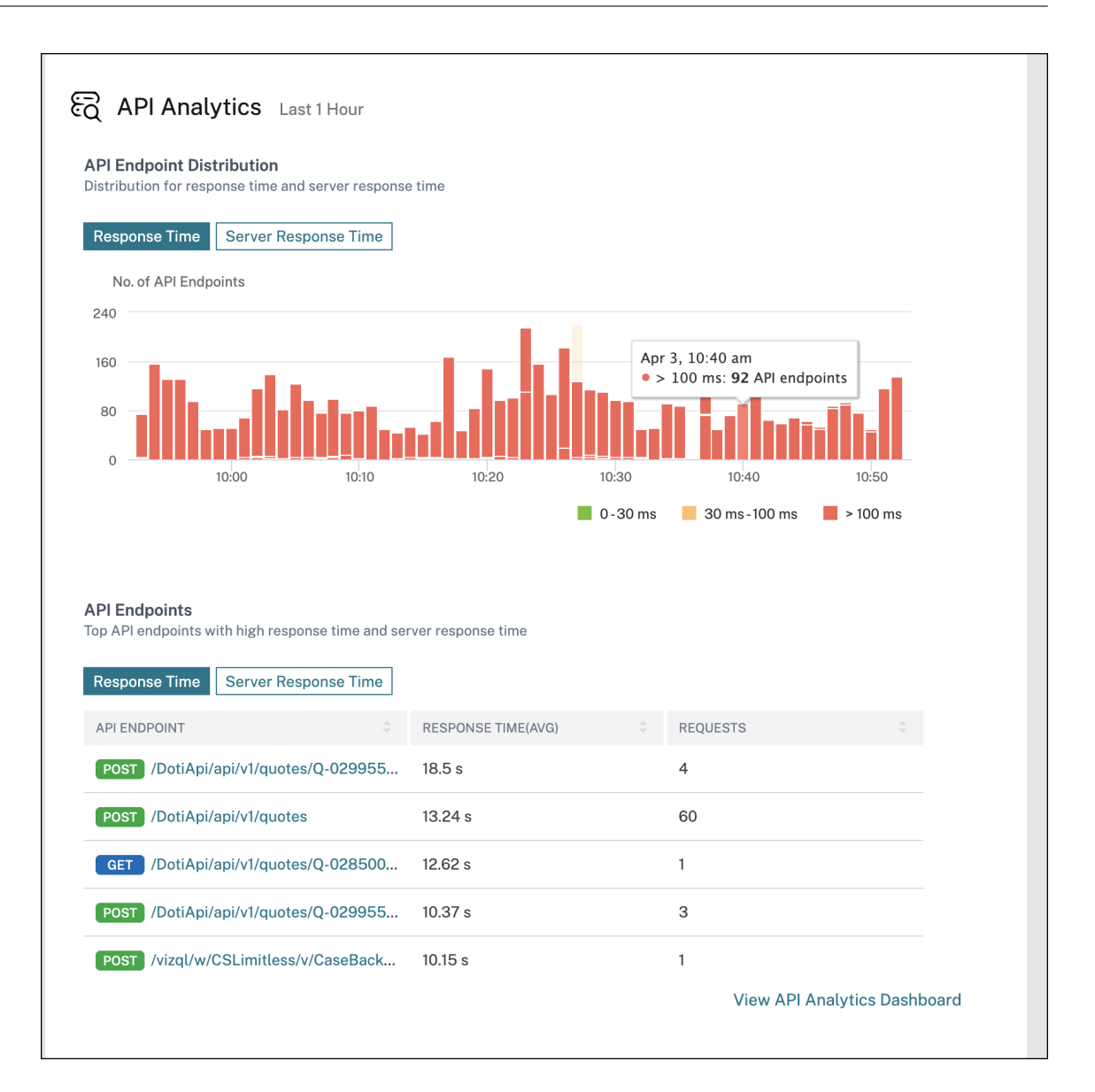

## **Customize dashboard**

You can use the **Edit dashboard** option and customize the dashboard view based on your choice. Using the **Edit dashboard** option, you can:

- Drag widgets
- Remove the whole widget (Applications, NetScaler Infrastructure, Gateway, or Application Security).
- Remove the smaller widgets present under each widget.
- Click **Add widget** and select the required key metrics that you want to view under each widget.

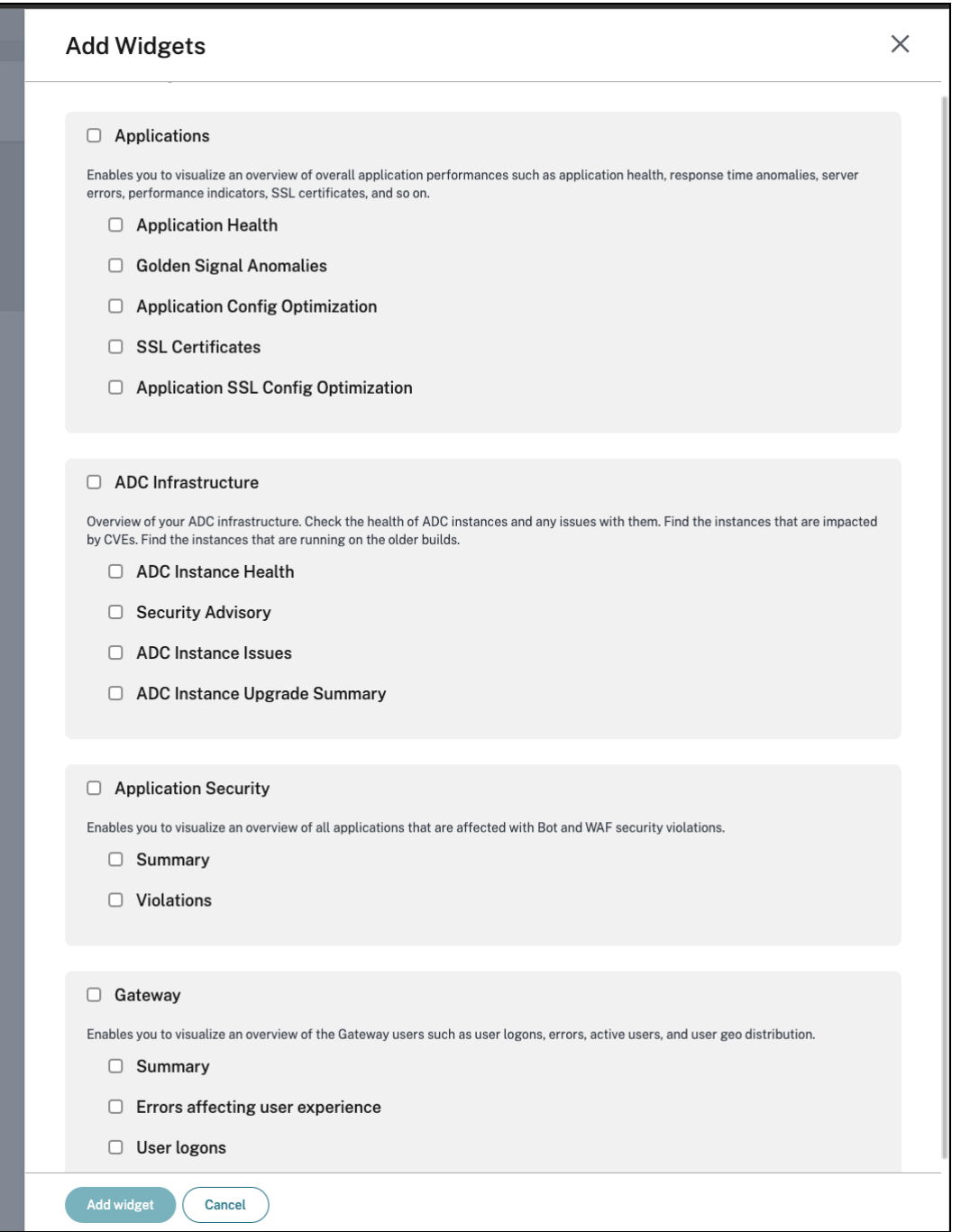

- Reset to default
- Reset to last saved

# After making changes, click **Save**.

### **Note**

• By default, all widgets are displayed. If you customize the dashboard, save the changes,

and again use the **Reset to default** option, all widgets get added to the dashboard.

• The **Reset to last saved** option loads the previously saved configuration.

## **View agent details**

In the unified dashboard, you can visualize an overview of agent details. In **Overview > Dashboard**, next to the **Agent Status**, you can view the following status that enables you to analyze the overall agent availability:

- **All available**. Indicates all agents are up and running.
- **All unavailable**. Indicates all agents are down and not accessible.
- **[number of agents] unavailable**. Indicates a few agents are down and not accessible.
- **All out of service**. Indicates all agents are in out of service.
- **[number of agents] out of service**. Indicates a few agents are in out of service.
- **External agent not found**. Indicates no agent (through any hypervisors) is configured.

Click **View Details** to visualize an overview of agent details such as total in‑built agents, total external agents, agent IP, status, system usage, diagnostic checks, and so on.

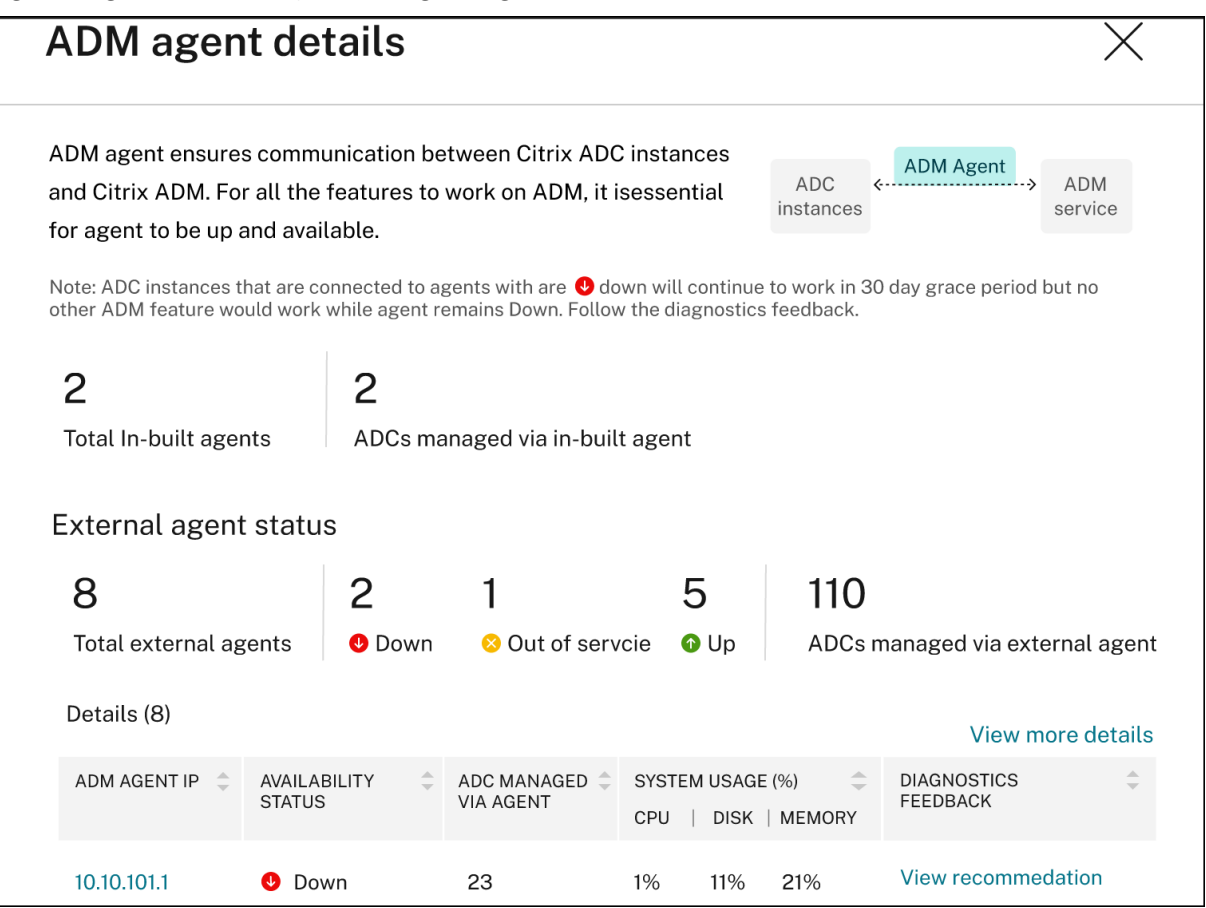

# **Create and apply filters**

You can apply filters and view insights only for the selected instances or applications in the following:

- Applications
- NetScaler Infrastructure
- Application Security

By default, all applications are selected. You can create a customized filer from the dashboard by clicking the filters icon available in the tile.

In the **Filter Applications** window:

- 1. Select **Create new filter**.
- 2. Provide a filter name based on your choice.

**All Applications** 

3. Click **Select Applications** and add all the required applications for the filter. When you select applications, you can also use the filters (**Application Name** and **Type**) and then select applica‑ tions.

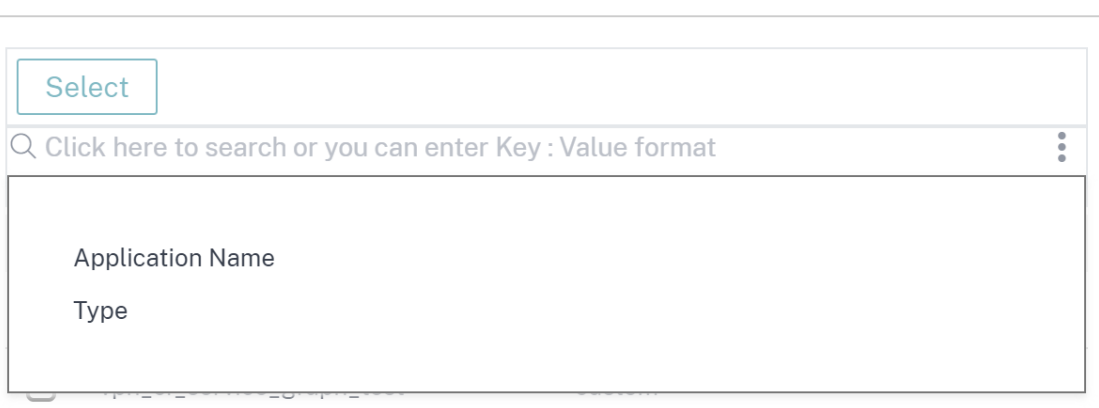

4. Click **Create and Apply filter**.

 $\times$ 

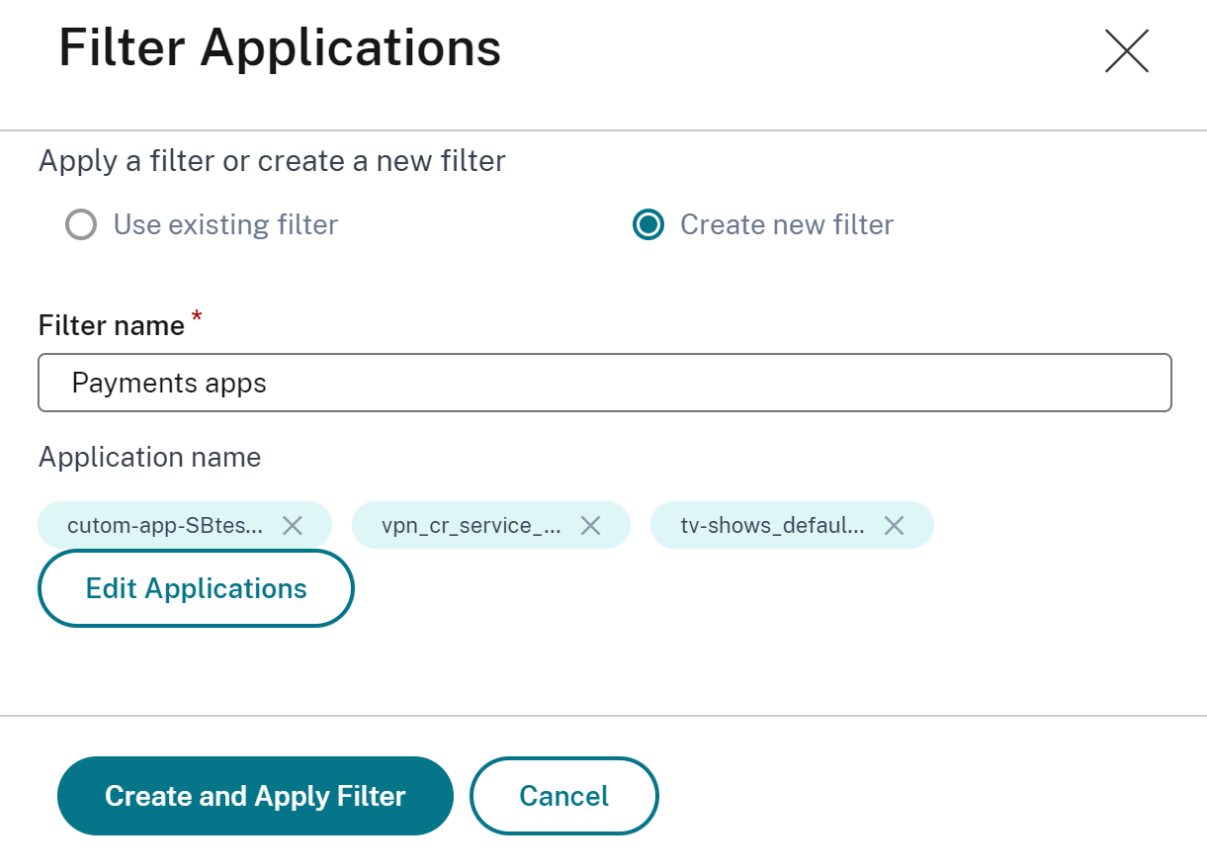

The filter is now created and applied. You can create more filters by following the same procedure. After you create filters, you can select and apply filters through the **Select filter from existing filters** list.

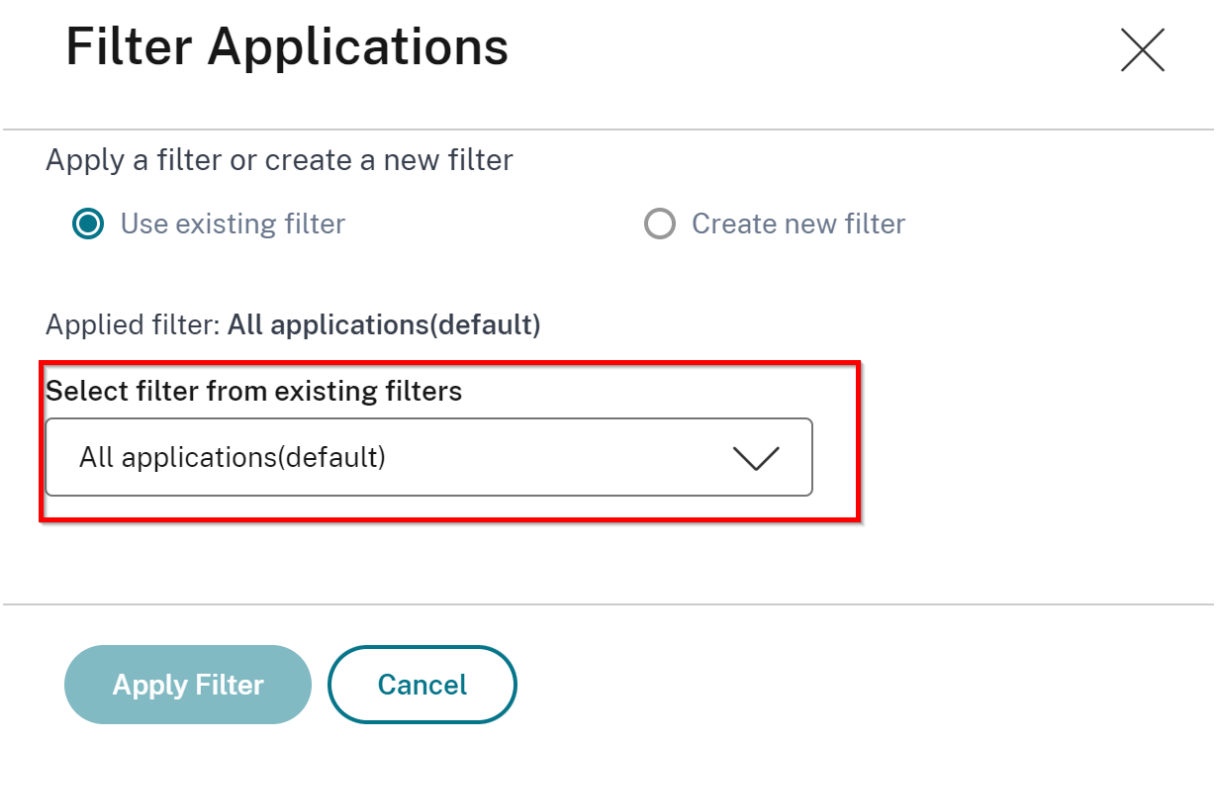

# **Edit filters**

You can edit a filter by selecting the filter from the list and clicking **Edit**. Using the edit option, you can add or remove applications and then update the filter.

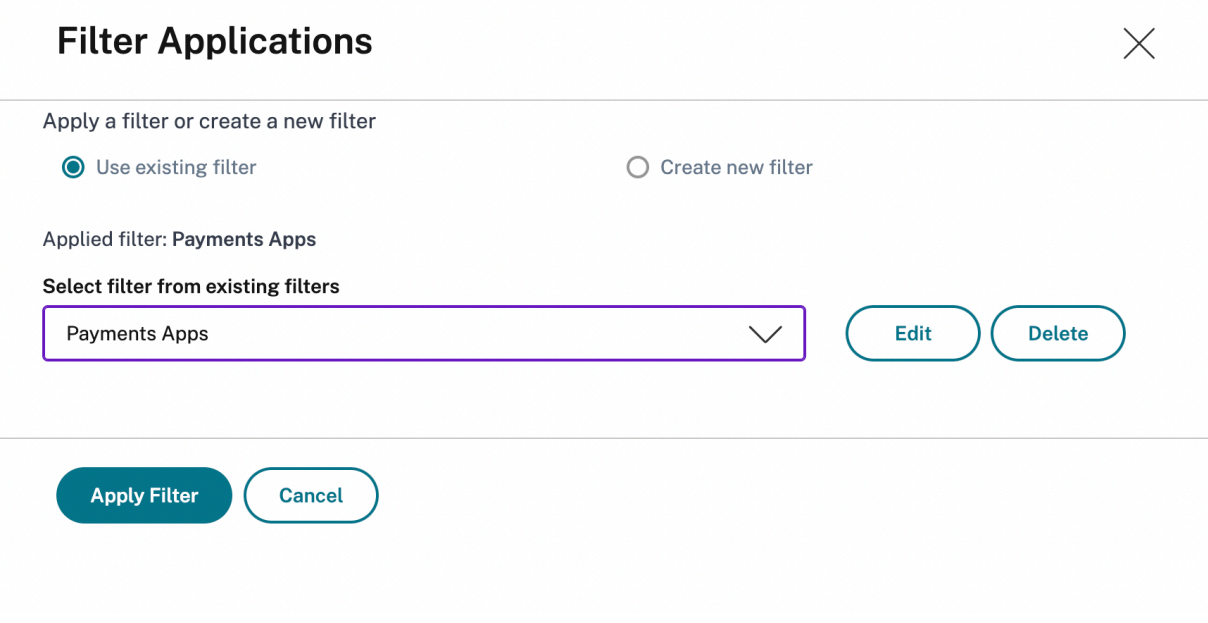

To delete a filter, select the filter from the list and click **Delete**.

### **Note**

When you create a filter with applications and if one of the applications is deleted in the app dashboard, the application details are removed immediately from the unified dashboard.

# **Create custom dashboards to view instance key metric details**

### January 9, 2024

Similar to the unified dashboard (**Overview > Dashboard**), you can view instance metric details based on your choice by creating custom dashboards. You can create up to 20 dashboards by using a unique name for each dashboard. As an administrator, this enhancement enables you to create multiple dashboards and monitor only the required instance insights.

To get started, consider that you want to monitor the key metrics for **Applications** and **Application Security**:

- 1. Navigate to **Overview > Custom Dashboard**.
- 2. Click **+** to create a new dashboard.

In the **Create Custom Dashboard** page:

- a) **Custom Dashboard Name** ‑ Specify a unique name for the dashboard.
- b) **Description** ‑ Provide a brief description to have additional details.
- c) **Add Widget to Dashboard** ‑ In this example, the requirement is to add widgets for appli‑ cations and application security. Select the widgets that you want to monitor from **Appli‑ cation** and **Application Security** categories.
- d) **Application filter** ‑ By default, the filter is applied to all applications. You can also create a filter and select only specific applications. For more information, see Create and apply filters.
- e) Click **Save**.

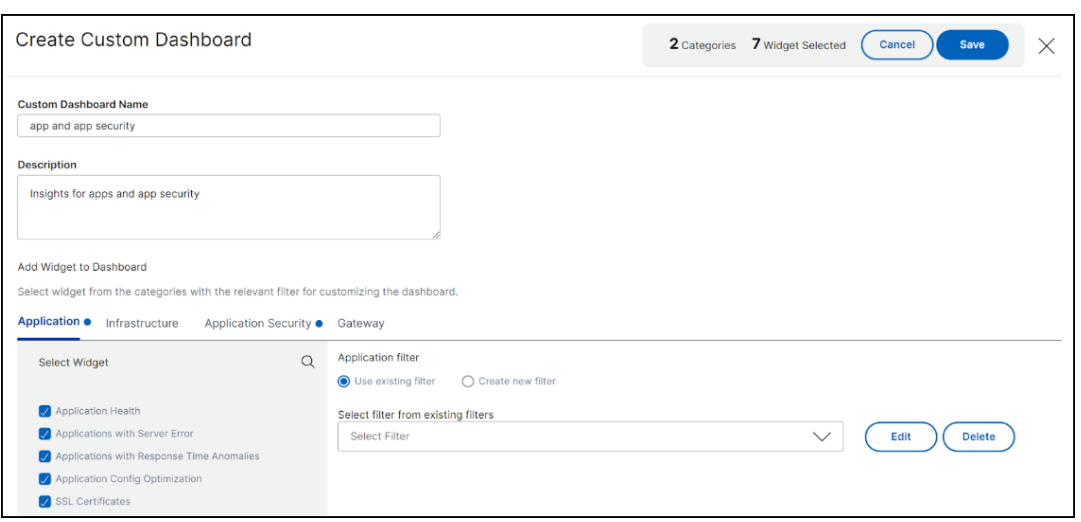

The dashboard is successfully created. Similarly, you can create up to 20 dashboards and select categories based on your choice by specifying a unique name for each dashboard.

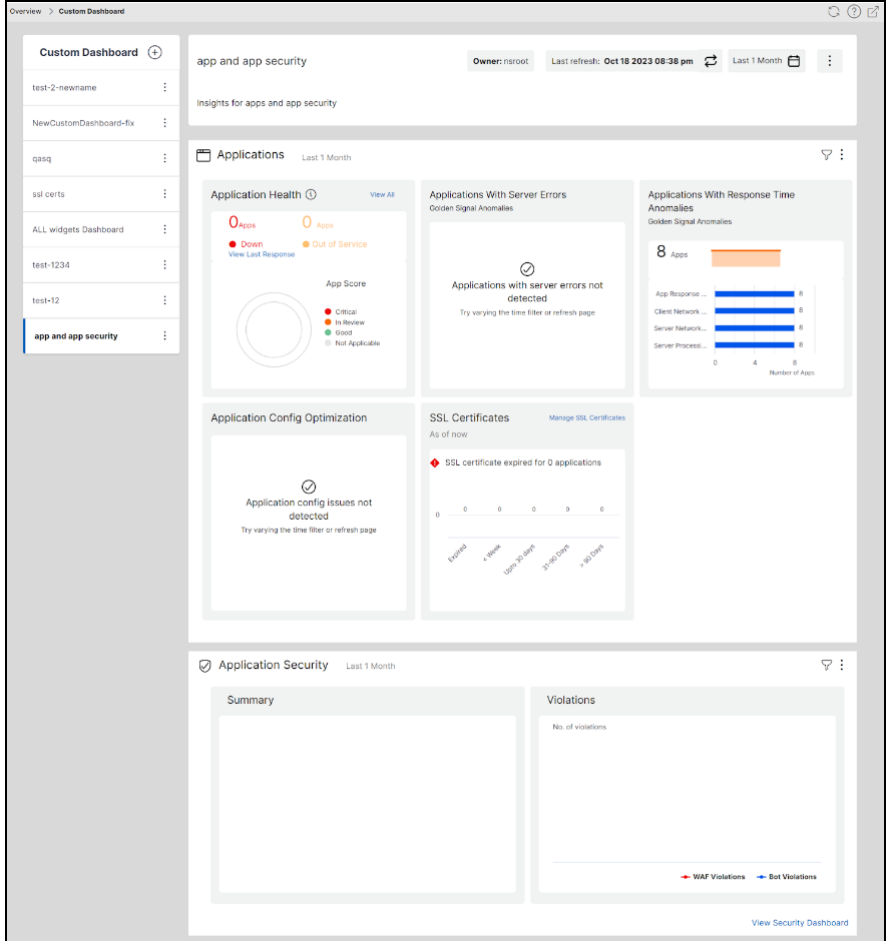

You can use the following options after you create a custom dashboard:

• **Edit**: You can edit the dashboard by adding more widgets or removing widgets, applying filters,

and so on.

- **Rename**: You can change the dashboard name.
- **Delete**: You can delete the dashboard.

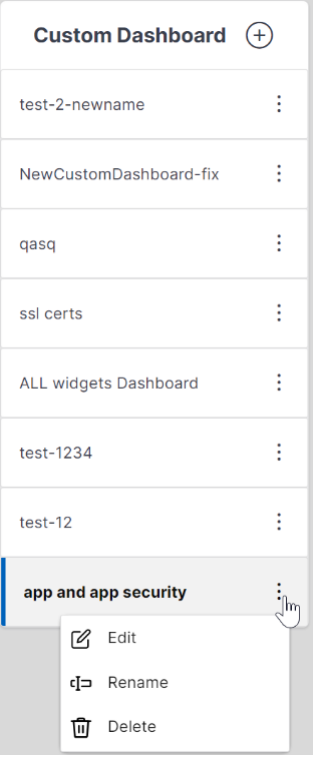

## **More options in the dashboard**

In the custom dashboard that you have created, you can use the following options:

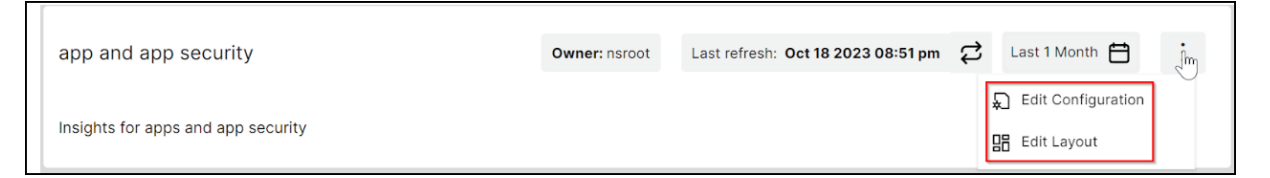

- **Edit Configuration**: You can also use this option to edit the dashboard by adding more widgets or removing widgets, applying filters, and so on.
- **Edit Layout**: You can use this option to have additional customization to the dashboard.
	- **–** You can select to move up, down, or delete.

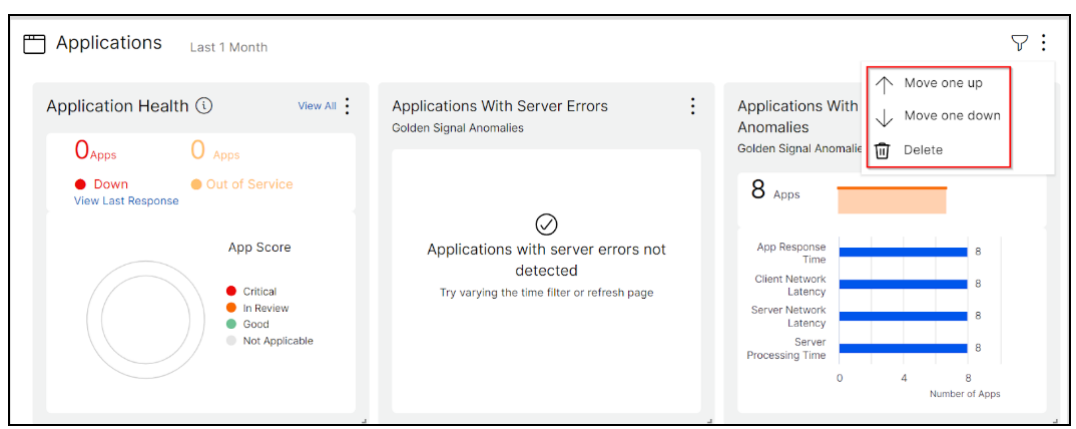

**–** In the Widgets, you can delete any widget by selecting the Delete option.

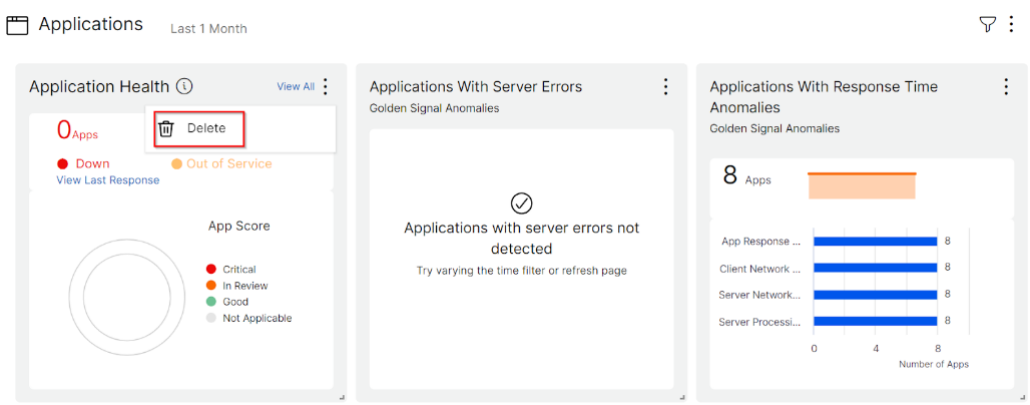

- **–** Drag and drop to place the widgets wherever you want.
- **–** Increase or decrease the widget size to have a better visibility for certain insights.

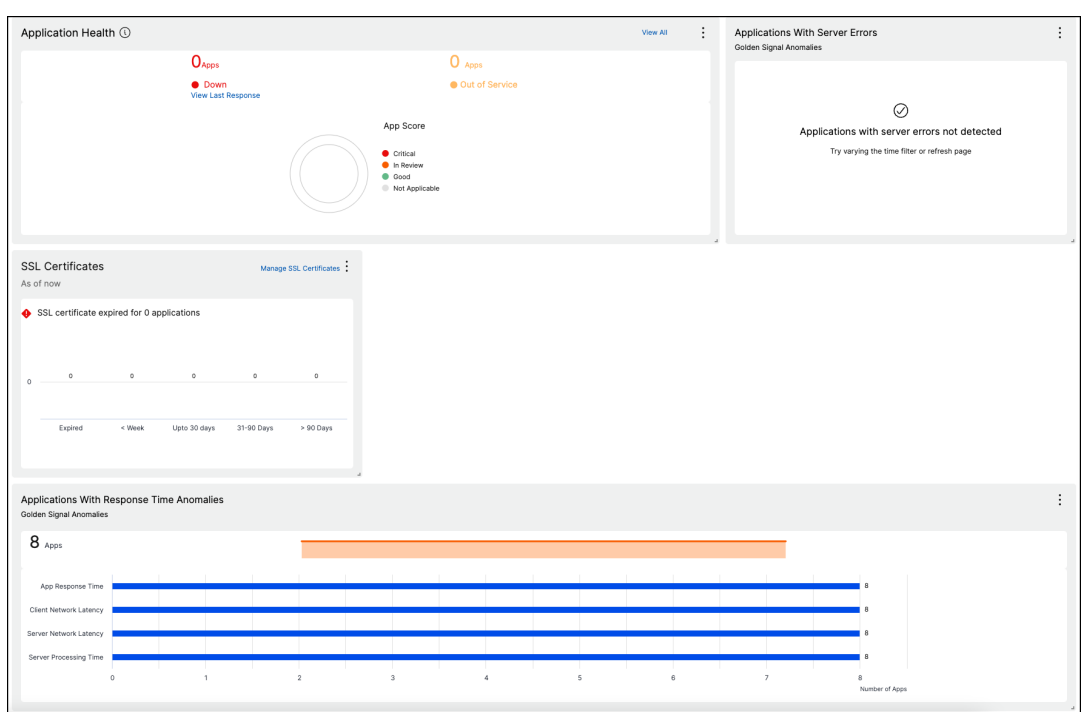

After you make changes, click **Save** to see the updated dashboard.

## **Share dashboard to other users**

You can share the dashboard to other users. Select an existing dashboard and click **Share**. Type the user name and click **Invite** to share the dashboard. The assigned user can view the dashboard in read‑only mode.

# **API Security**

### January 8, 2024

APIs, or Application Programming Interfaces, are sets of rules, protocols, and tools that allow different software applications or systems to communicate with each other. APIs play an important role in protecting sensitive data by enforcing access controls, authentication, and encryption, ensuring that only authorized entities can access and transmit confidential information securely.

APIs work as the backend framework for mobile and web applications. Therefore, it is critical to protect the sensitive data they transfer. API security refers to the practice of preventing or mitigating attacks on APIs.

In API security, a gateway acts as the entry point for all requests to your API endpoints. And, ensures secure and reliable access to all API endpoints and microservices in your system.

To secure your APIs, do the following steps:

- Create or upload an API definition
- Deploy an API instance
- Add policies to an API deployment

The f[ollowing image describ](https://docs.netscaler.com/en-us/netscaler-console-service/api-security/deploy-api-definitions)[es how the](https://docs.netscaler.com/en-us/netscaler-console-service/api-security/add-api-definition.html) API Security in NetScaler Console receives the client request and sends the response from the back-end API services:

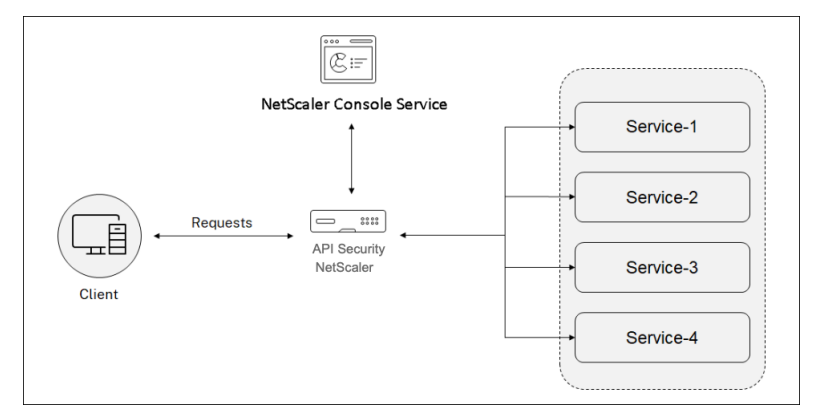

### **Note:**

In NetScaler Console, this feature is available for the users who have Premium or Advanced licenses.

## **Benefits of API Security**

The API Security provides you the following benefits:

- **Secures your API endpoints**: The API Security adds a security layer and it protects your API endpoints and back-end API servers from the attacks such as:
	- **–** Buffer Overflow
	- **–** SQL injection
	- **–** Cross‑site scripting
	- **–** Denial of Service (Dos)
- **Monitors and improves the API performance**: The API Security provides services such as SSL offloading, Authentication, Authorization, Rate limiting, and more. These services increase the API performance and its availability.

The API analytics provide you the visibility to your API performance metrics and threats to your API endpoints. For more information, see View API analytics.

• Manages the API traffic: The API Security abstracts the complexity of your back-end API infrastructure.

• Discovers API endpoints: The API Security discovers the API endpoints that are in your organization and adds to the **API Discovery** page.

## **Grant API Security configuration and management permissions**

As an administrator, you can create an access policy to grant user permissions for API Security configuration and management. The user permissions can be view, add, edit, and delete. Do the following to grant permissions:

- 1. Navigate to **Settings > User & Roles > Access policies**.
- 2. Click **Add**.
- 3. In **Create Access Policies**, specify a policy Name and the description.
- 4. In the **Permissions** field, expand **Applications** and then **API Security**.
- 5. Select the required **API Security** pages. Then, select the permissions that you want to grant.

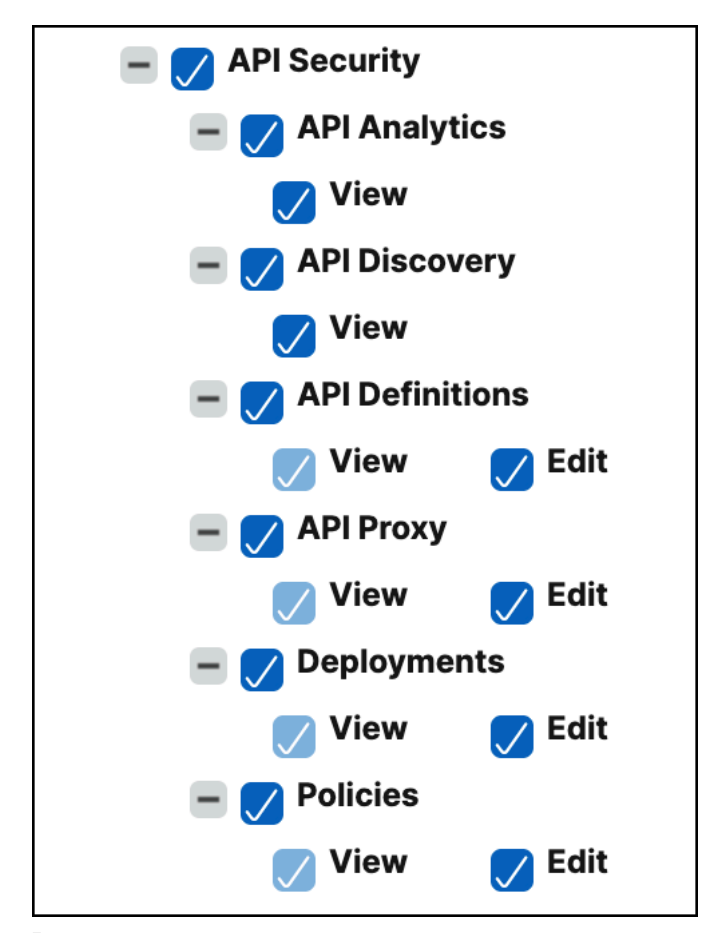

### **Important:**

Ensure to grant permissions for the features that are necessary to use an API Security. For exam-

ple, if you grant user access to the **Deployments** page, the following features also require user access:

- StyleBooks
- IPAM
- Load Balancing (Under **Network Functions**)
- Content Switching (Under **Network Functions**)
- Device API Proxy (Under **API**)

For more information about access policies, see Configure access policies on NetScaler Console.

# **Create or upload an API definition**

### January 8, 2024

An API definition is a document that describes an API using OpenAPI Specification standards (Swagger 2.0, OpenApi 3.0.x). This definition can contain API resource paths and methods to operate them. You can add API definitions to NetScaler Console then deploy them to an API gateway (NetScaler).

You can create API definitions in one of the following ways:

- Upload Swagger OAS specification file
- Create your own API definition

**No[te:](#page-338-0)**

Cu[rrently, NetScaler Console supp](#page-339-0)orts parsing OAS specification files that use **Swagger 2.0** or **openapi 3.0.1**.

## **Upload the OAS specification**

<span id="page-338-0"></span>You can upload the OAS specification to the NetScaler Console GUI.

- 1. Navigate to **Security > API Security > API Definitions**.
- 2. Click **Add**.
- 3. Select **Upload OAS Specification**.

**Note:**

Ensure that the OAS Specification file is in YAML or JSON format. And, this file must not contain external references. Currently, NetScaler Console supports Swagger version 2.0.

4. Browse an OAS specification from your local computer and upload to NetScaler Console.

## <span id="page-339-0"></span>**Create an API definition**

You can create your own API definition in the NetScaler Console GUI.

- 1. Navigate to **Security > API Security > API Definitions**.
- 2. Click **Add**.
- 3. Select **Create Your Definition** and specify the following:
	- **Name** ‑ A name for the API definition.
	- **API Definition** ‑ A definition must include title, version, base path, and host. You can spec‑ ify a domain name or IP address in the **Host** field.
	- **API Resources** ‑ Add multiple API resources to your definition. Each resource has a path and supported method. Click **Add**. The resource is added to the **Added Resources** table. Click **Delete** to delete an API resource.

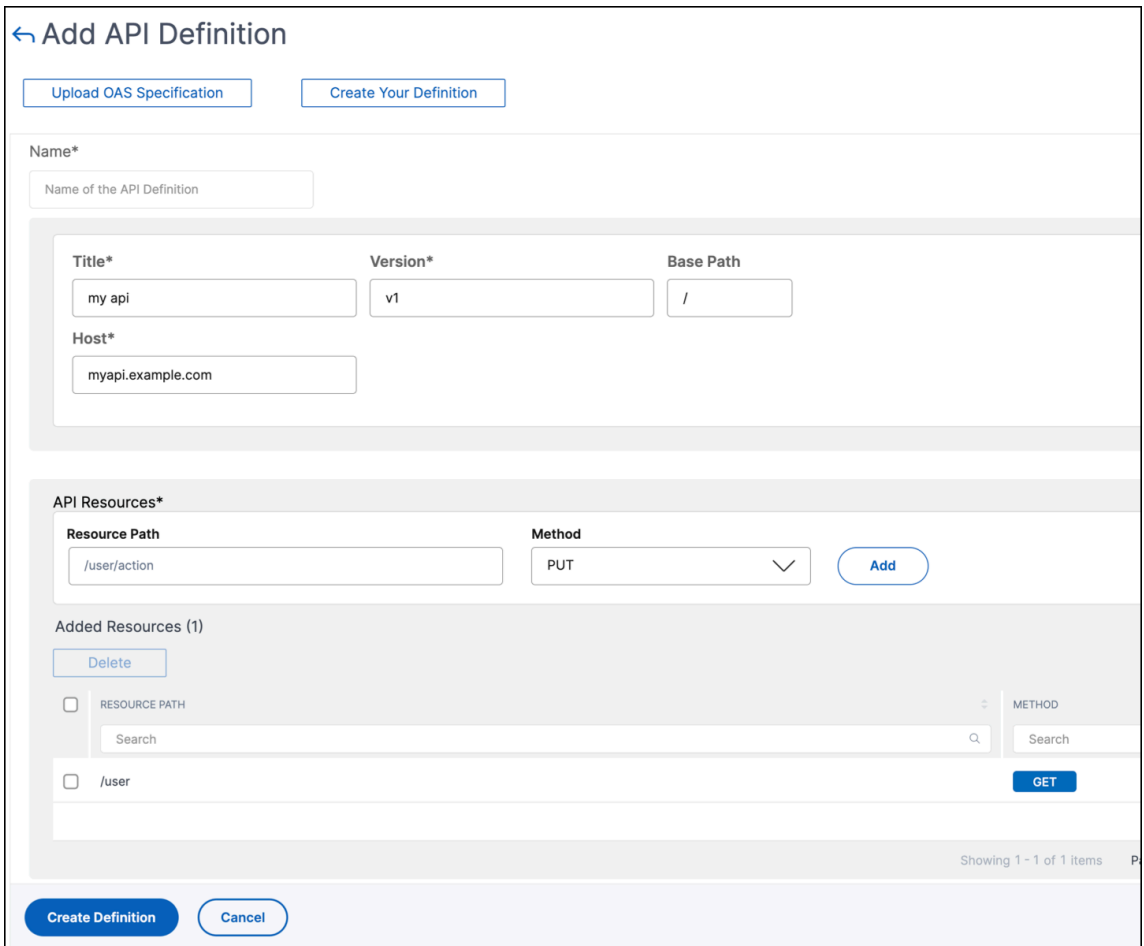

4. Click **Create**.

## **View API definitions**

The **API Definitions** page lists the uploaded definition. Click **View** to see the following API definition details:

- **Name** –Displays the name of an API definition.
- **API Definition** –Displays title, version, base path, and host of a definition.
- **API resources** –Lists the API resources in an API definition and their methods to operate them.

# **Deploy an API instance**

### January 8, 2024

To deploy an API instance, you require an API proxy. An API proxy is a front‑end virtual server where the API Security (NetScaler instance) receives the API traffic from API clients. The API clients can be browsers, mobile applications, and so on.

You can share an API proxy with different API deployments. In an organization where you have many API services, you can create a separate API proxy for each API service. Or, you can create and share an API proxy with API instances for different API services.

For example, the two API services app1 and app2 are deployed on the same API Security and using the same front‑end virtual server. You want to provide the same virtual IP address and SSL certificate information to both API services. In this case, you can add an API proxy with the required information and share with separate deployments. So, API services on different deployments can receive requests using the shared API proxy.

As an administrator, do the following to deploy an API instance:

- 1. Add an API proxy.
- 2. Deploy an API instance using the API proxy.

## **Add [an API proxy](#page-340-0)**

<span id="page-340-0"></span>Follow the steps to add an API proxy:

- 1. Go to **Security > API Security > API Proxy > Add**.
- 2. Specify the following:
	- **Proxy Name** –A name for an API proxy.
- **Target NetScaler Instance** ‑ Select an NetScaler instance that acts as an API gateway.
- **IP address** –An IP address of the virtual server that is hosting API services.
- **Port** –A port number of the virtual server that is hosting API services.
- **Protocol** –Set a protocol depending on the type of traffic that you want to receive on the API proxy (HTTP or HTTPS).
- **TLS Security Profile** –Select High or Medium from the list. If you select High, it maps to the A+ rating SSL profile on a NetScaler instance.
- **Certificate Store** ‑ Select the SSL certificate for the API Security. NetScaler agent certifi‑ cate store helps you to store and manage your SSL certificates in one location.

In the NetScaler agent certificate store, you can store SSL certificates in NetScaler agent and reuse them during NetScaler configuration.

**Note:**

If your existing deployments use the SSL certificate or key that are not in the NetScaler agent certificate store, you must add the certificate and key to the store with the same name.

• **Service FQDN** –A fully qualified domain name where your API services are hosted. For example: api.example.com

Alternatively, you can select an IPAM network to allocate the IP address. To view the allocated IP address from the IPAM network, navigate to **Settings > IPAM**. For more information on IPAM, see Configure IPAM.

3. Click **Save** to save the deployment configuration.

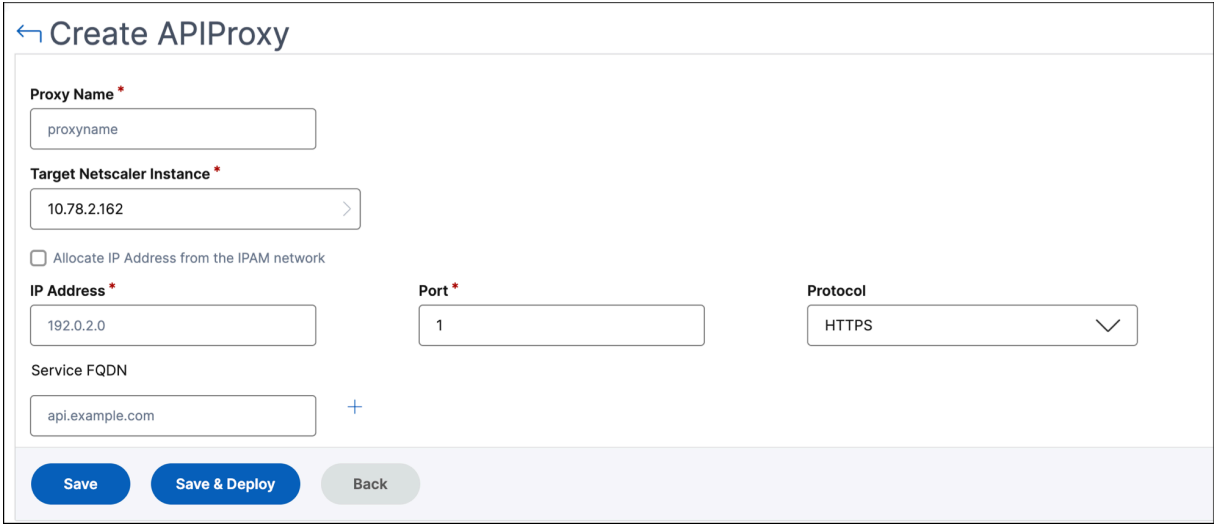

If y[ou want to deplo](https://docs.netscaler.com/en-us/netscaler-console-service/networks/configure-ipam.html)y this API proxy on the API Security, click **Save and Deploy**.

After adding an API proxy, deploy an API instance.

## <span id="page-342-0"></span>**Deploy an API instance using the API proxy**

Follow the steps to deploy an API instance:

- 1. Navigate to **Security > API Security > Deployments**.
- 2. Click **Add**.
- 3. In **Deployment Basic** Info,
	- a) Specify the **Deployment Name**.
	- b) In **API Definitions**, select the required API definition.
	- c) Select the **API Proxy** that you want to use with this deployment.
- 4. In **Upstream Services**, click **Add** to add back‑end (origin) API servers where you want to egress the API traffic. You can configure an upstream service with its domain name or IP address.

You can specify SNIP address and netmask details while deploying an API instance. The NetScaler instance uses the specified SNIP address to communicate with the upstream services (back end). The specified SNIP address becomes the source IP address for the egress traffic sent to upstream services. You can also use IPAM to configure SNIP address and netmask. If you don't configure the SNIP address, the default SNIP address of the NetScaler instance becomes the source IP address for the upstream services.

**Note:**

By default, the SNIP address and netmask options are optional. However, if you specify one of these options, you must specify another option too.

- a) Specify a name to an upstream service.
- b) Specify the domain.
- c) In **Services**, specify an IP address and port value. To add more IP addresses, click **Add a new row**.
- d) Click **Add**.
- 5. In**Routing**, specify thefollowing details to route incoming API traffic based on the resource path prefix:
	- a) Specify the route name.
	- b) Select an **API Resource** to receive an API request.

### **Note:**

You can also specify the custom path or path prefix.

c) Select an **Upstream Service** from the list where you want to transfer the API traffic.

## 6. Click **Save** to save the deployment configuration.

If you want to deploy the configuration to the API Security, click **Save and Deploy**.

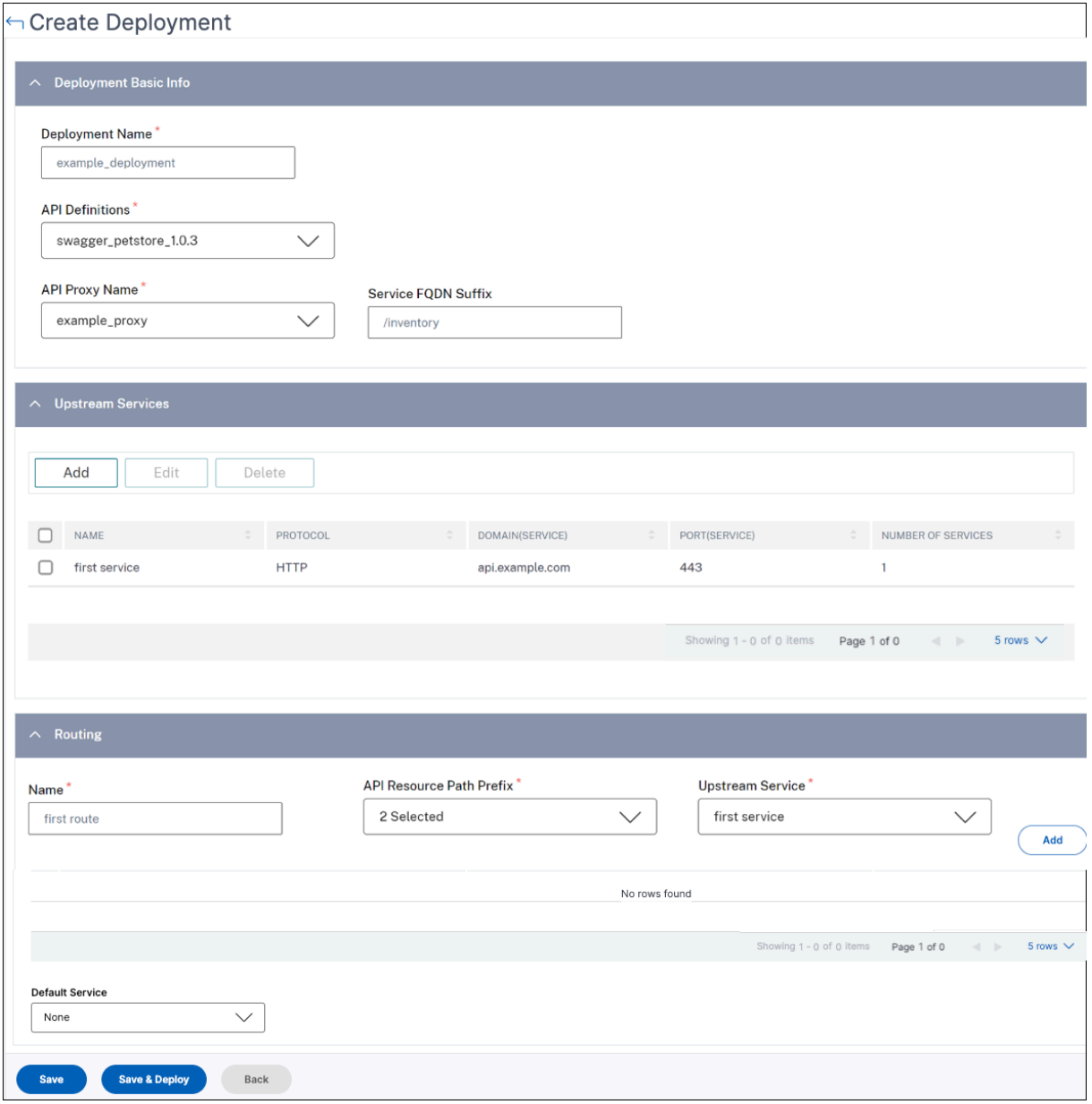

## **Enable the API analytics**

The following are the prerequisites to enable analytics for a deployment:

- Ensure that virtual servers are **licensed**
- Ensure that analytics status is **Disabled**
- Ensure that virtual servers are in **UP** status

To enable the API analytics for a deployment, do the following:

- 1. In **Security > API Security > Deployments**, select the deployment to which you want to enable the API analytics.
- 2. Click **Enable Analytics**.
- 3. In the **Configure Analytics for deployment** page, select the virtual server, and click **Enable Analytics**.
- 4. On the **Enable Analytics** window:
	- a) Select the insight type (Web Insight, Security Insight, Bot Insight)
	- b) Select **Logstream** or **IPFIX** as Transport Mode.

For more information about IPFIX and Logstream, see Logstream overview.

The Expression is true by default.

c) Click **OK**.

NetScaler Console enables analytics on the selected virtual servers.

# **Add policies to an API deployment**

#### January 16, 2024

You can configure various security policies for your API traffic. This configuration requires you to spec‑ ify the traffic selection criteria and the parameters required for a policy. Do the following steps to add a policy to an API definition:

- 1. Navigate to **Security > API Security > Policies**.
- 2. Click **Add**.
- 3. Specify the name for a policy group.
- 4. Select a **Deployment** from the list.
- 5. Select an **Upstream Service** from the list for which you want to configure policies.
- 6. Click **Add** to select traffic selectors and a policy type.

**Traffic selector** - The traffic selection criteria includes API resource paths or path prefixes, methods, and policy.

You can use any of the following options to specify traffic selection criteria:

• **API Resources** –Select an API resource and its methods for which you want to apply a policy. You can search API resources and methods with a key word.

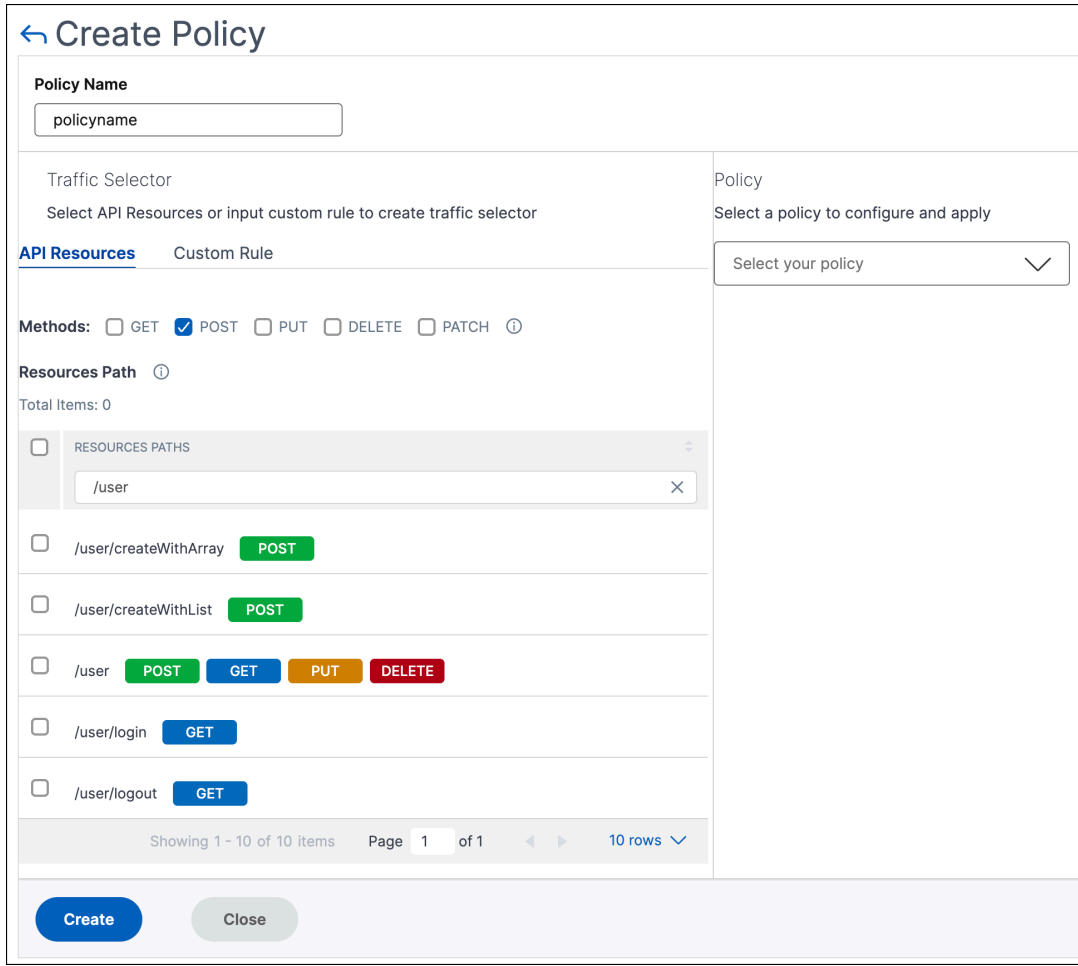

In this example, the API resources with /user that have the POST method are listed.

• **Custom Rule** –In this tab, you can specify custom path prefixes and multiple methods.

The configured policy applies to an incoming API request that matches the custom rule for API traffic selection.

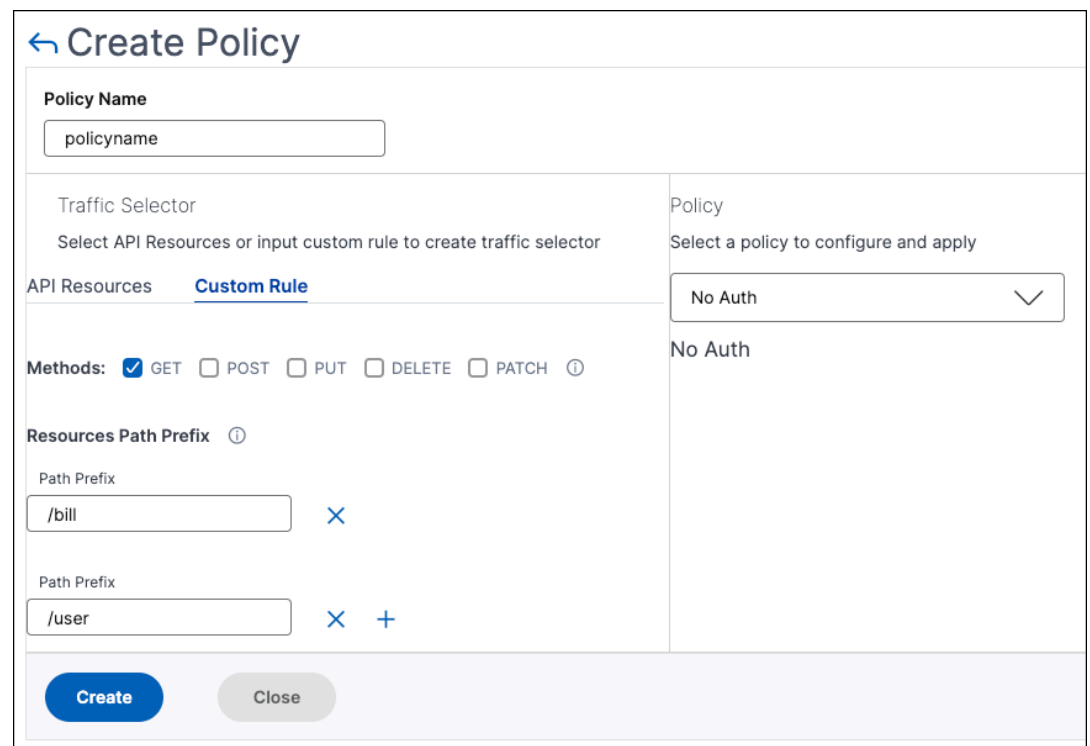

In this example, the **No-Auth** policy applies to the API resources that have the /bill prefix and the GET method.

In **Policy**, select a policy from the list that you want to apply to the selected API resource and method. For more information about each policy, see Policy types.

- 7. Optional, you can move policy types to set a priority. The policy types with higher priority apply first.
- 8. Click **Save** to add a policy. If you want to apply the po[licy immedia](#page-346-0)tely, click **Save & Apply**.

## **Policy types**

<span id="page-346-0"></span>When you are configuring an API policy, you can select the following policies that you want to apply to the API resource and method:

- **Authentication and Authorization**
- **Rate limit**
- **[WAF](#page-347-0)**
- **[BOT](#page-369-0)**
- **[Head](#page-373-0)er Rewrite**
- **[URI P](#page-372-0)ath Rewrite**

### • **Deny**

### **Note:**

To [manag](#page-376-0)e the API Security using APIs, see Use APIs to manage API Security.

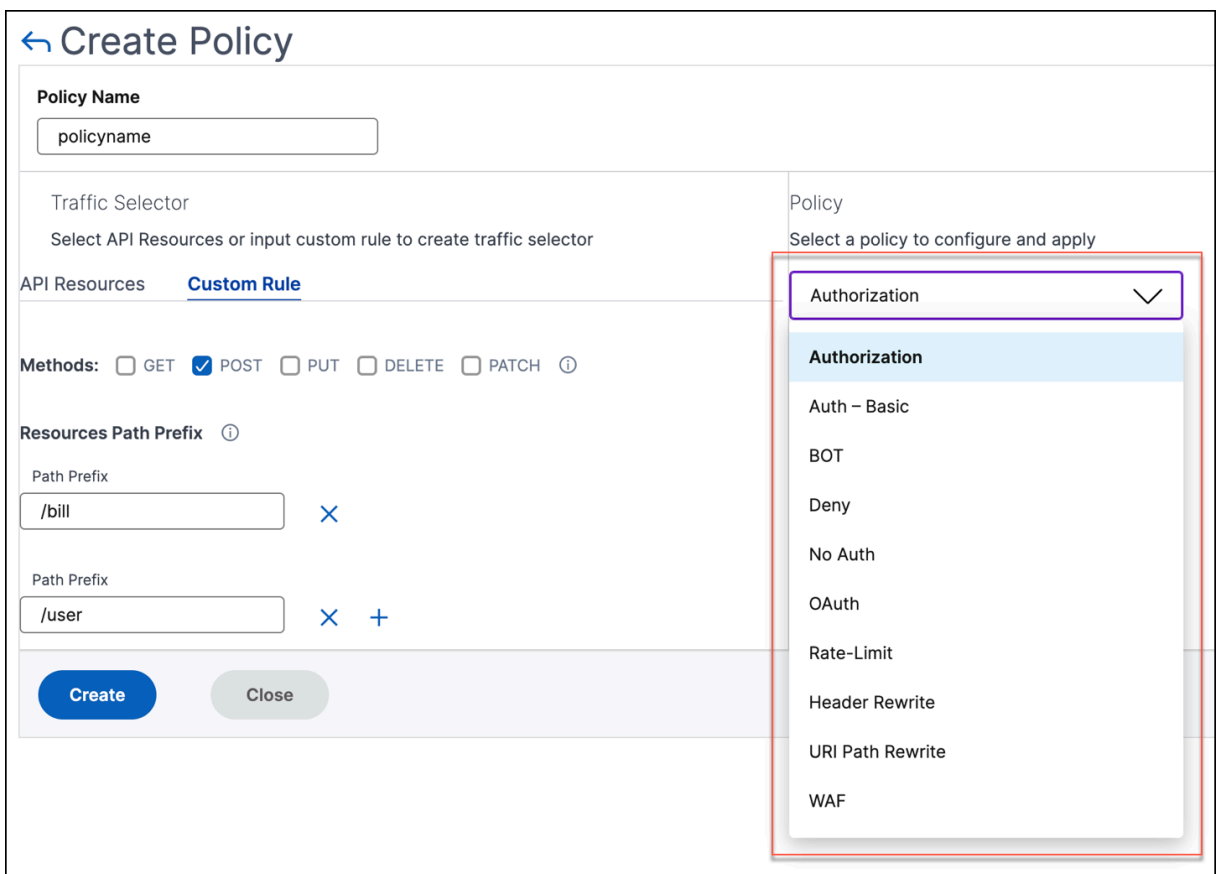

## **Authentication and Authorization**

<span id="page-347-0"></span>API resources are hosted on an application or API server. When you want to enforce access restrictions on such API resources, you can use the authentication and authorization policies. These policies verify whether the incoming API request has a necessary permission to access the resource.

Use the following policies to define authentication and authorization for the selected API resources:

**No-Auth** Use this policy to skip authentication on the selected traffic.

<span id="page-347-1"></span>Auth-Basic This policy specifies that local authentication to be used with the HTTP basic authentication scheme. To use local authentication, you must create user accounts on the NetScaler.

**OAuth** OAuth requires an external identity provider to authenticate a client using oAuth2 and issue an access token. When the client provides this token as an access credential to an API gateway, the token is validated based on the configured values.

- **JWKS URI** ‑ The URL of an endpoint that has JWKs (JSON Web Key) for JWT (JSON Web Token) verification
- **Issuer** ‑ The identity (usually a URL) of the authentication server.
- **Audience** ‑ The identity of the service or application for which the token is applicable.
- **Claims to save** ‑ The access permissions are represented as a set of claims and expected values. Specify the claim values in the CSV format.
- **Introspect URI**‑ An introspection endpoint URL of the authentication server. This URL is used to verify opaque access tokens. For more information about these tokens, see OAuth configuration for opaque access tokens.

After you specify **Introspect URI**, specify the **Client Id** and **Client Secret** [to access the authen‑](https://docs.netscaler.com/en-us/citrix-adc/current-release/aaa-tm/authentication-methods/oauth-authentication/api-authentication-with-adc.html#oauth-configuration-for-opaque-access-tokens) [tication server.](https://docs.netscaler.com/en-us/citrix-adc/current-release/aaa-tm/authentication-methods/oauth-authentication/api-authentication-with-adc.html#oauth-configuration-for-opaque-access-tokens)

• **Allowed algorithms** - This option allows you to restrict certain algorithms in the incoming tokens. By default, all the supported methods are allowed. However, you can check the required algorithms for the selected traffic.

On successful validation, API Security grants access to the client.

### **Important:**

When you configure an OAuth or **Auth‑Basic** policy for the selected API resources, configure the **No Auth** policy for the remaining API resources. This configuration explicitly indicates that you want to skip authentication for the remaining resources.

**Au[thorizati](#page-347-1)on** This policy verifies the required permissions to access an API resource. The access permissions are represented as a set of claims and expected values. To configure this policy, select **Add a new Claim** and specify the following:

- Claim Name
- Claim Values

### **Important:**

API Security requires both authentication and authorization policies for API traffic. Therefore, you must configure an authorization policy with an authentication policy. The authentication policy can be OAuth or Auth-Basic.

Even if you do not have any authorization checks, you must create an authorization policy with

empty claims. Otherwise, the request is denied with a 403 error.

## **Rate limit**

Specify the maximum load given to the selected API resource. With this policy, you can monitor the API traffic rate and take preventive actions. To configure this policy, specify the following:

- **HTTP Header Name** ‑ It is a traffic selector key that filters the traffic to identify the API requests. And, the Rate limit policy applies and monitors only to such API requests.
- **Header Values** ‑ These header values are separated by commas for the mentioned header name.
- Threshold The maximum number of requests that can be allowed in the specified interval. If you have specified **Header Values**, this threshold applies for each header value.

### **Example‑1**:

When you specify header values (" $key1$ ", " $key2$ ", " $key3$ ") for the header name  $x$ -apikey and you set the threshold to 80, the set threshold applies for each header value.

## **Example‑2**:

If you want to specify different thresholds for each header value, create separate rate limit policies using the same HTTP header name.

- **– Policy‑1**: Specify header values ("key1","key2") for the header name x-api-key and you set the threshold to 80.
- **– Policy‑2**: Specify header values ("key3") for the header name x-api-key and you set the threshold to 30.

If you don't specify a header value, the threshold applies for the specified HTTP header name.

- **Time slice** ‑ The interval specified in microseconds. During this interval, the requests are moni‑ tored against the configured limits. By default, it is set to 1000 microseconds (1 millisecond).
- **Limit type** ‑ The mode how you want to apply the rate limit policy. You can select **Burst** or **Smooth** limit type.
- **Action** ‑ Defines an action that you want to take on the traffic that breaches the threshold. You can specify one of the following actions:
	- **– DROP**: Drops the requests above the configured traffic limits.
	- **– RESET**: Resets the connection for the requests.
	- **– REDIRECT**: Redirects the traffic to the configured redirect\_url.
	- **– RESPOND**: Responds with the standard response (429 Too many requests).

### **WAF**

This policy prevents security breaches, data loss, and possible unauthorized modifications to web‑ sites that access sensitive business or customer information.

Before you configure a WAF policy, create a WAF profile in NetScaler Console using StyleBooks.

In **WAF Profile Name**, select or specify the WAF profile that you have created.

### **Bot**

This policy identifies bad bots and protects your appliance from advanced security attacks.

Before you configure a BOT policy, create a BOT profile in NetScaler Console using StyleBooks.

In **Bot Profile Name**, specify the BOT profile that you have created.

### **Header Rewrite**

This policy helps you modify the header of API requests and responses. If you want to replace the value in the HTTP header, specify the following:

• **HTTP Header Name**: The filed name that you want to modify in the request header.

Example: Host

• **Header value**: Optional, the value string that you want to modify in the specified header name.

Example: sample.com

• **Header new value**: The new value to replace the specified header value.

If no **Header value** is specified, it replaces any received value with the specified value to the **HTTP Header Name**.

Example: example.com

In this example, the header rewrite policy replaces sample.com to example.com in the Host field of an API request.

### **URI Path Rewrite**

This policy helps you modify the URI path of API requests and responses. If you want to replace a segment in the URI path, add a rule to do one of the following:

• **Replace a path segment** –When you select this action type, specify the following:

- **– Current path segment** –The path segment that you want to replace.
- **– New path segment** –New path segment that replaces only the current path segment.

For example, to change a locale in the URI path from English to Chinese, specify /en-us/ in **Current Path Segment**. And, specify /zh-zh in **New Path Segment**. It replaces only the path segment and retains the remaining URI path.

- **Replace the full path** –This action type completely replaces the URI path of API requests and responses with the specified path. If you specify /example.html in **New Path Segment**, the URI path of an API request or response is changed to the specified path.
- **Remove the path segment** –This action removes the specified segmentfrom the URI. For exam‑ ple, to remove English locale from the URI path, specify /en-us/ in **Current Path Segment**.
- **Insert a path segment** –This action inserts the specified segment in the URI path. To apply this rule, specify the position where you want to insert the segment. And, what segment you want to insert.

For example, when you want to insert a segment right after some text, do the following:

- 1. Specify the position where you want to insert a new segment.
- 2. In **Current Path Segment**, specify the text after which a new segment to be added.
- 3. In **New Path Segment**, specify the segment that you want to add.

### **Deny**

This policy helps you deny API requests from reaching your API resources.

# **View API analytics**

January 8, 2024

API analytics enables visibility into API traffic. This analytics allows IT administrators to monitor API instances and endpoints served by an API gateway. It provides integrated periodic monitoring of API requests.

Before you monitor API analytics, ensure to complete the following:

- 1. Add an API definition
- 2. Deploy an API definition
- 3. Add a policy to an API definition
- 4. [Apply license to API in](https://docs.netscaler.com/en-us/netscaler-console-service/api-security/add-api-definition.html)stances
- 5. [Enable Web Insight on AP](https://docs.netscaler.com/en-us/netscaler-console-service/api-security/deploy-api-definitions)I instances

In **API Analytics**, you can monitor the response time of API instances and endpoints that are added as part of API definitions. It also displays the bandwidth consumed by API instances and endpoints.

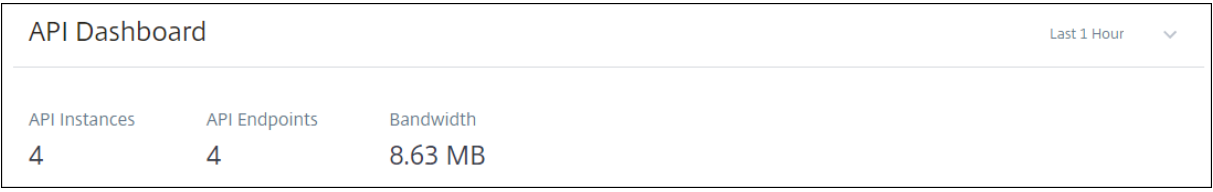

By default, the dashboard displays API analytics for the last one hour. You can select a duration to view API analytics for that interval. Click **See more** on each tile to view the entire list. In this view, you can search API instances and endpoints by their partial names except the **Geo Locations** tile.

# **API endpoint distribution**

This graph displays the distribution of application and server response time for API endpoints. You can identify an API endpoint that has a huge response time and take the necessary actions.

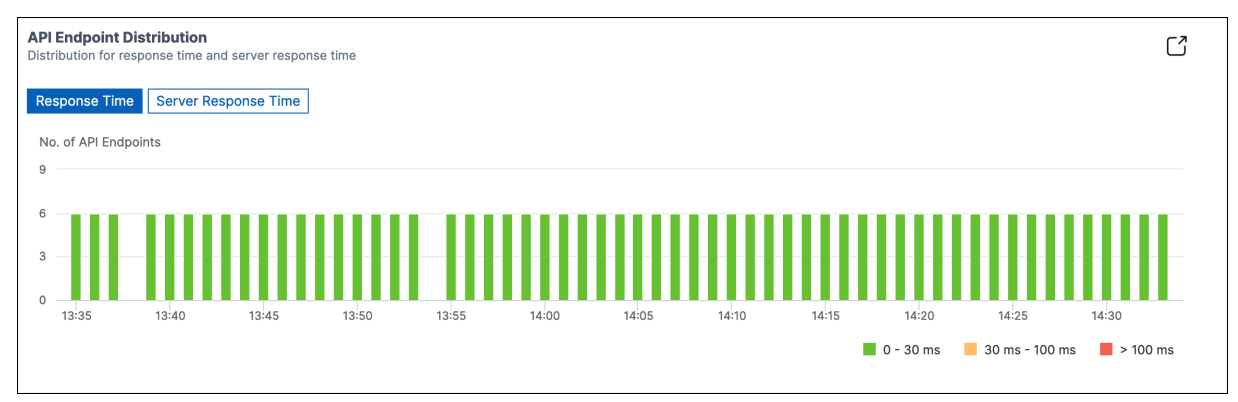

The API endpoints appear in one of the following colors depending on their response time limits:

- **Green** –If the response time is less than 30 milliseconds.
- **Orange** –If the response time is between 30–100 milliseconds.
- **Red** –If the response time is more than 100 milliseconds.

## **API instances**

The **API Instances** tile displays the top API instances with high application and server response time.

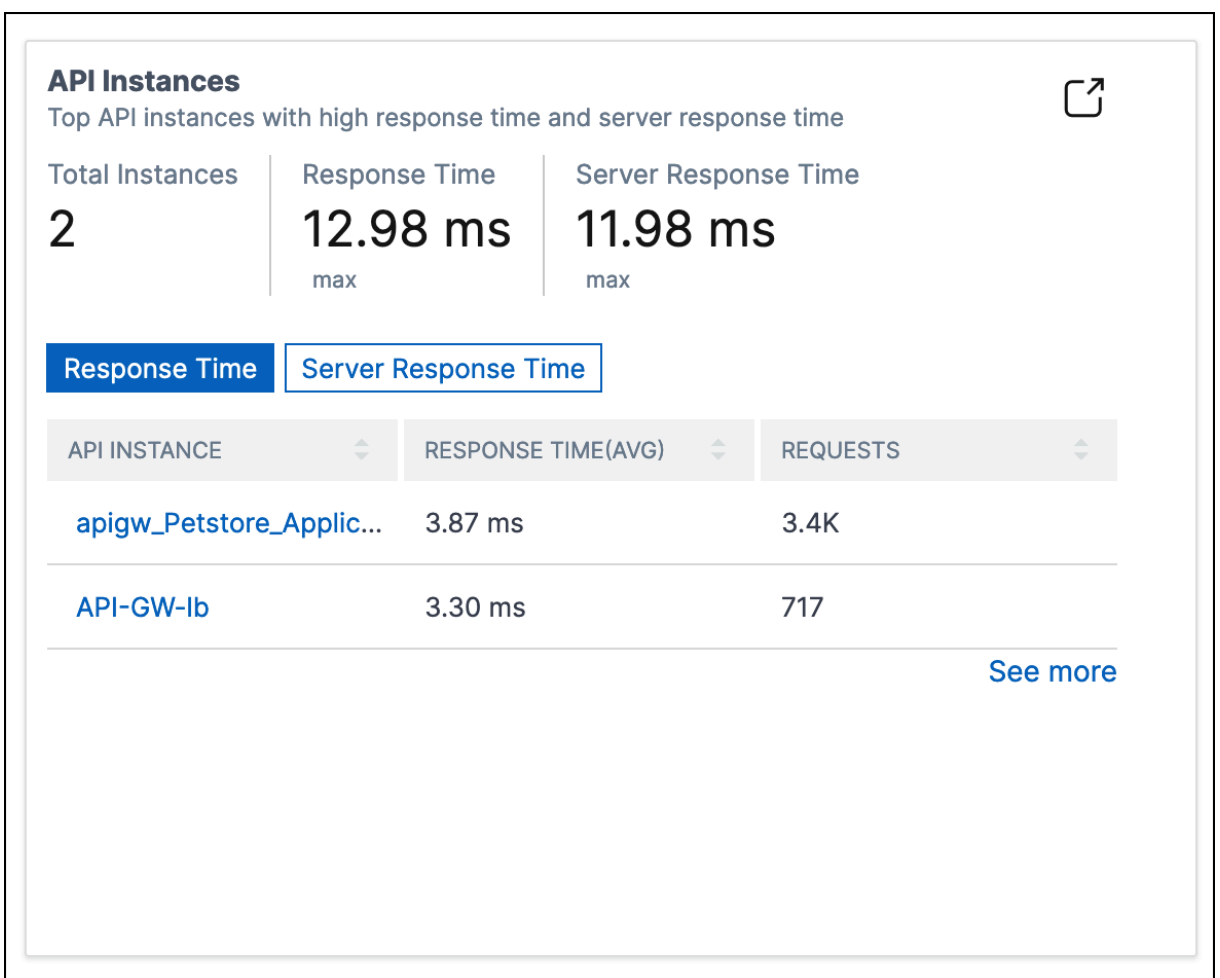

Select an API instance to view its performance, usage, and security details. The selected API instance displays the following information:

- API endpoints count
- Requests count
- Application and server response time
- Consumed bandwidth
- Authentication failures

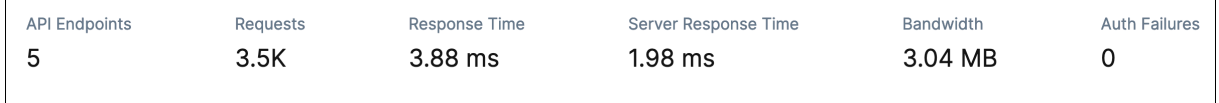

## **API endpoints**

The **API Endpoints** tile displays the top endpoints with high application and server response time.

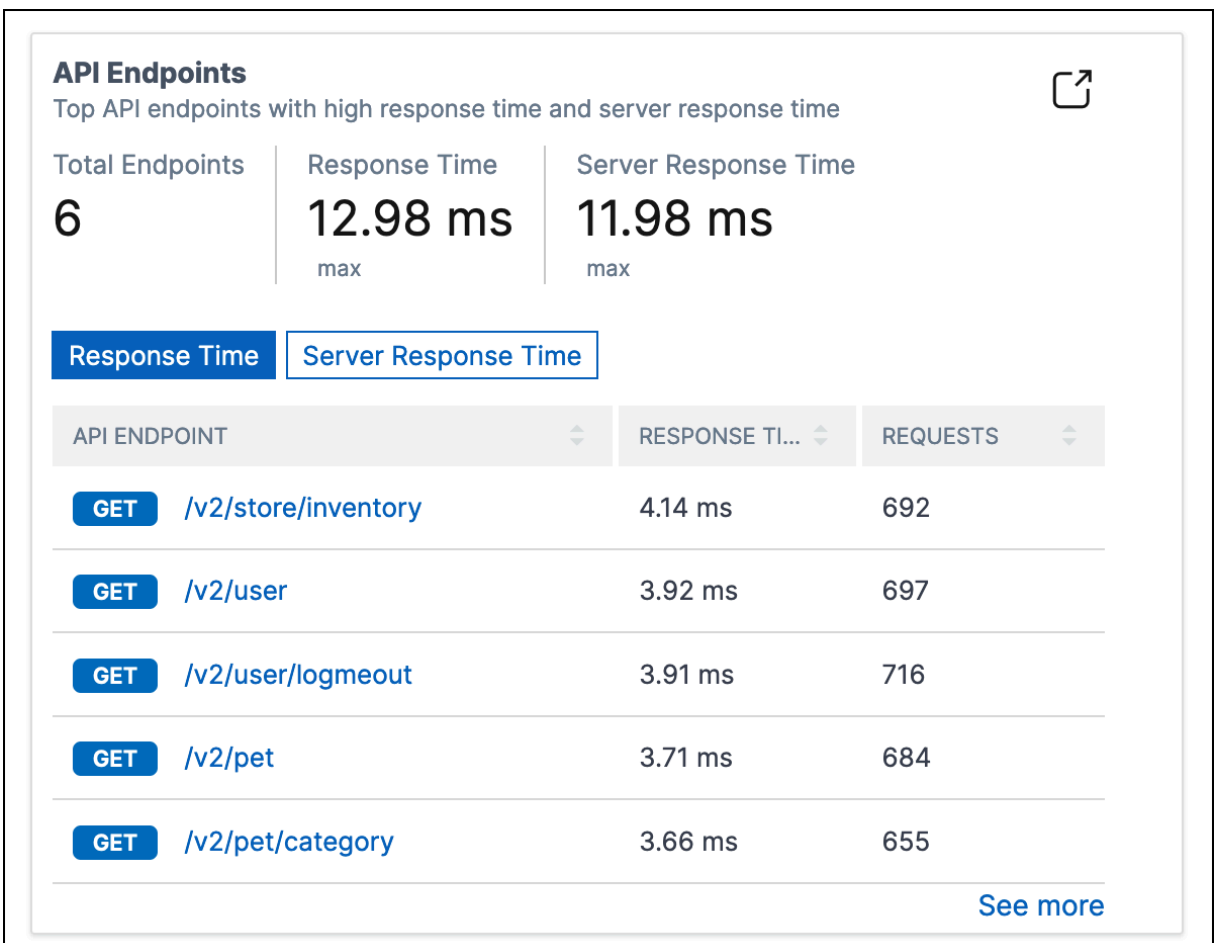

Select an API endpoint to view performance, usage, and security details.

# **Authentication failures**

The **Auth Failures** tile displays top API endpoints that have more authentication failures. The authen‑ tication failure or success happens based on the policy added to an API definition.

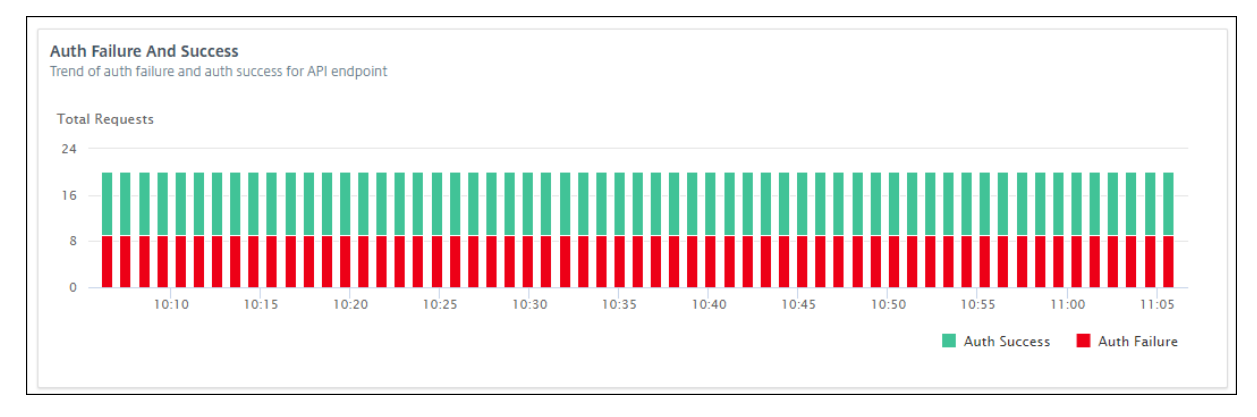

If you want to view authentication failure and success rate in an API endpoint, do the following:

- 1. Select an endpoint from **API Endpoints**.
- 2. Select the **Security** tab. This tab displays the authentication failures and successes in the se‑ lected endpoint.

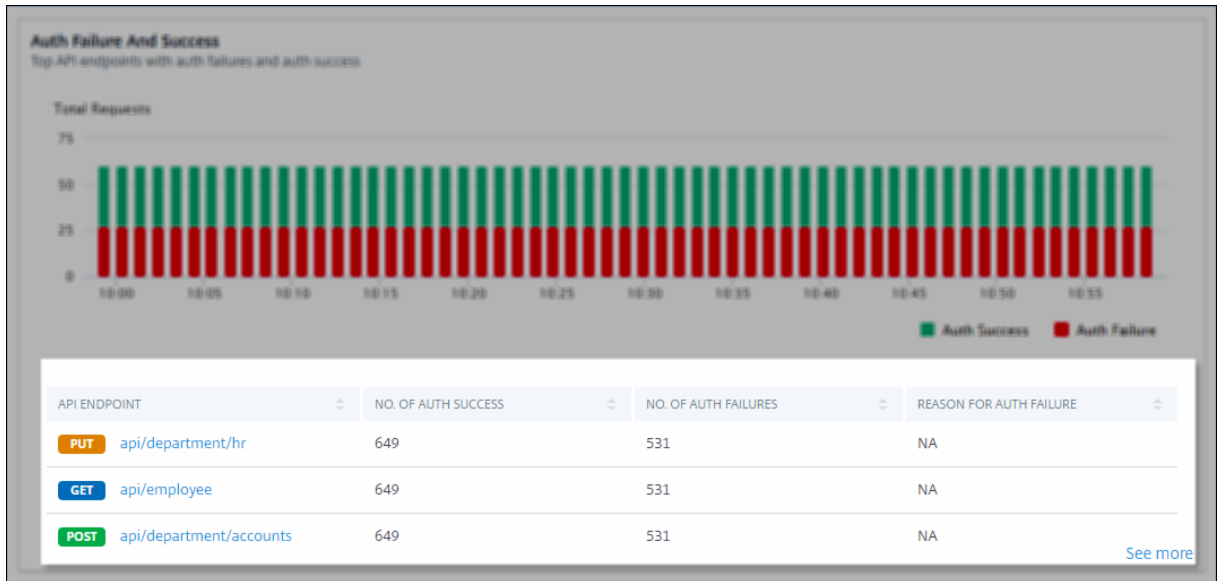

If you want to view the authentication failure and success rate in the API endpoints of an instance, do the following:

- 1. Select an instance from **API Instance**.
- 2. Select the **Security** tab. This tab displays the authentication failures and successes in the end‑ points of the selected instance.

## **View different API insights**

Navigate across API Analytics to view a specific information on the following:

- Top API endpoints in an instance
- Most accessed APIs
- Geo‑location of an endpoint
- [HTTPS response status](#page-356-0)
- [API requests trend](#page-356-1)
- [Bandwidth consumption of a](#page-357-0)n endpoint
- [SSL errors and usage](#page-358-0)

## <span id="page-356-0"></span>**View top API endpoints in an instance**

The **API Analytics** page displays the top endpoints that have high response time. If you want to view similar endpoints of an instance, select an instance from **API Instances**.

The **Top API Endpoints** tile displays the endpoints that have high application and server response time.

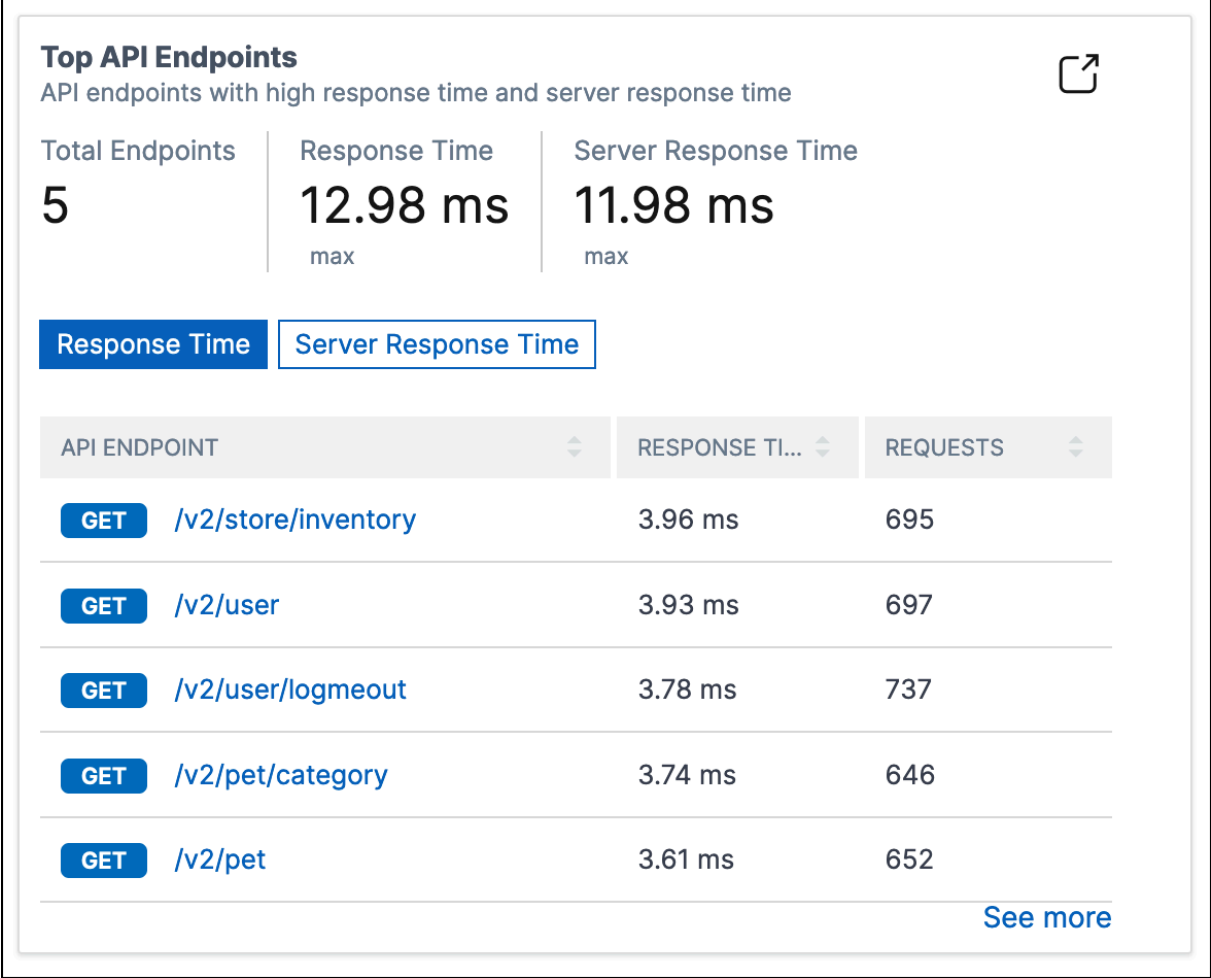

## <span id="page-356-1"></span>**View most accessed APIs**

In **API Analytics**, select an API instance from API instances. The **Most Accessed APIs** tile displays the top endpoints that have more requests and bandwidth.

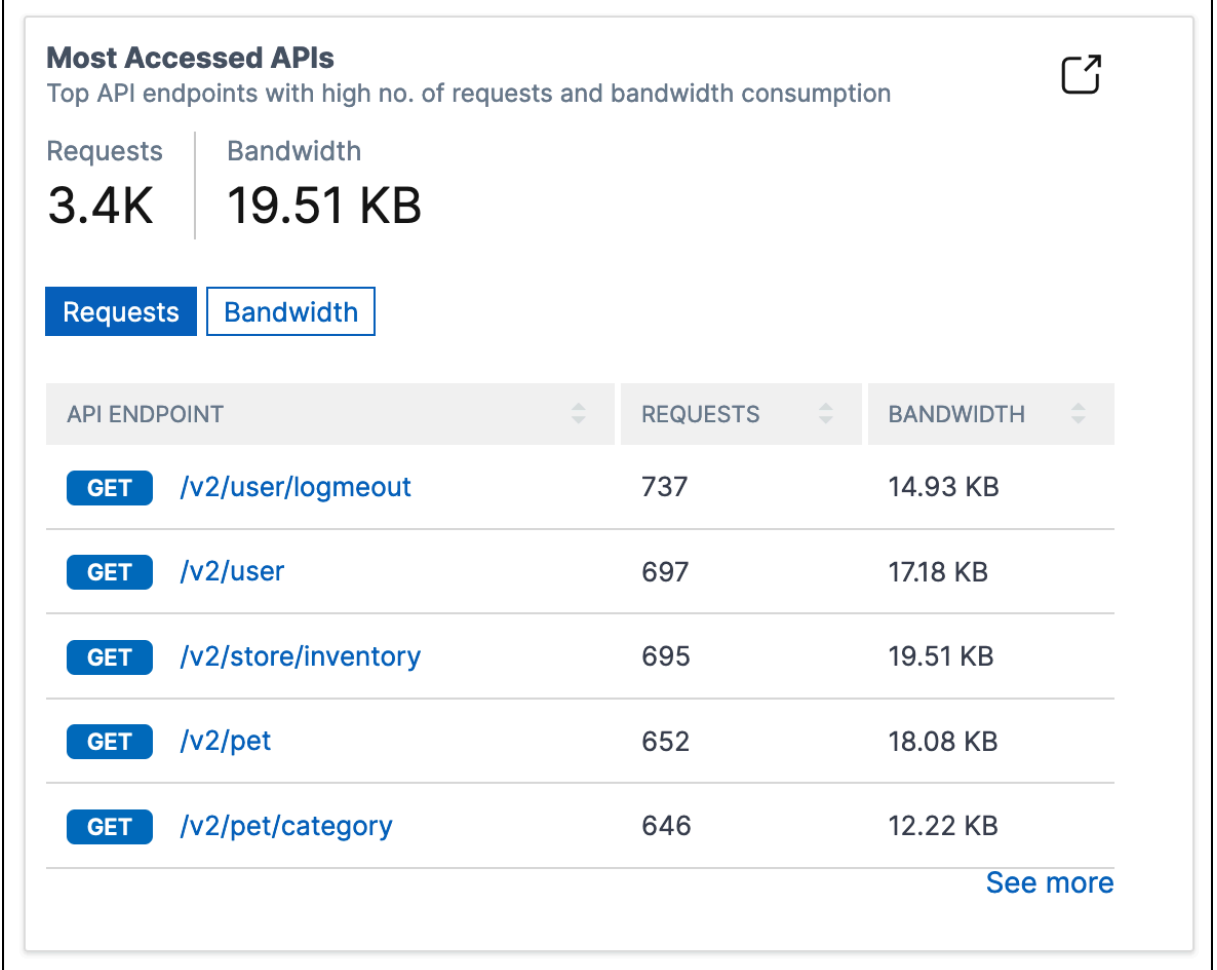

### <span id="page-357-0"></span>**View geo‑location of an endpoint**

- 1. In **API Analytics**, select any of the following:
	- Select an instance from **API Instances** to view the locations from where the endpoints of the selected instance received requests.
	- Select an endpoint from API Endpoints to view locations from where the endpoint received requests.
- 2. In **Performance and Usage**, the **Geo Locations** tile appears.

You can sort locations based on response time, bandwidth, and requests.

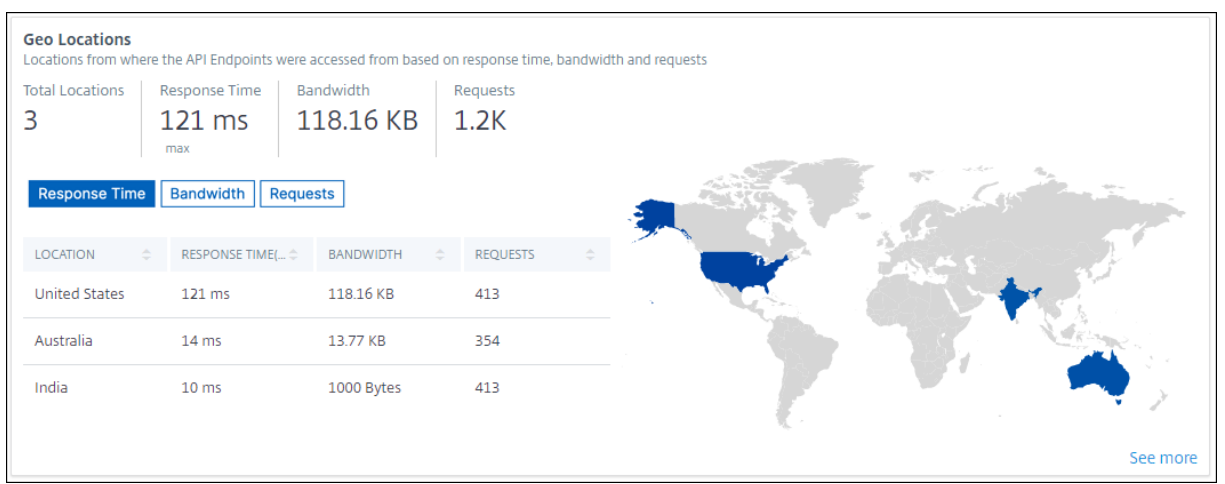

### <span id="page-358-0"></span>**View HTTPS response status**

The **HTTPS Response Status** tile displays the response status with its reasons and occurrences. You can view HTTPS response status in one of the following ways:

- Select an instance from **API Instances**.
- Select an endpoint from **API Endpoints**.

This tile appears in the **Performance and Usage** tab.

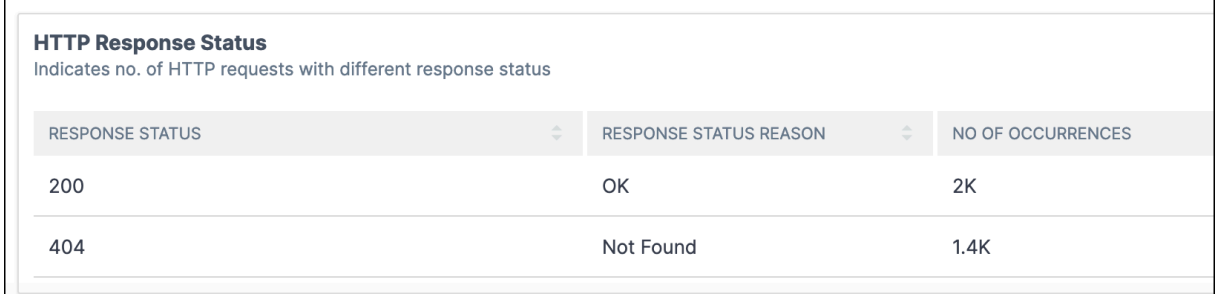

### **View API requests trend**

Select an endpoint from **API Endpoints**. In **Performance and Usage**, the **Total Requests** tile displays the trend of total requests count received by an endpoint.

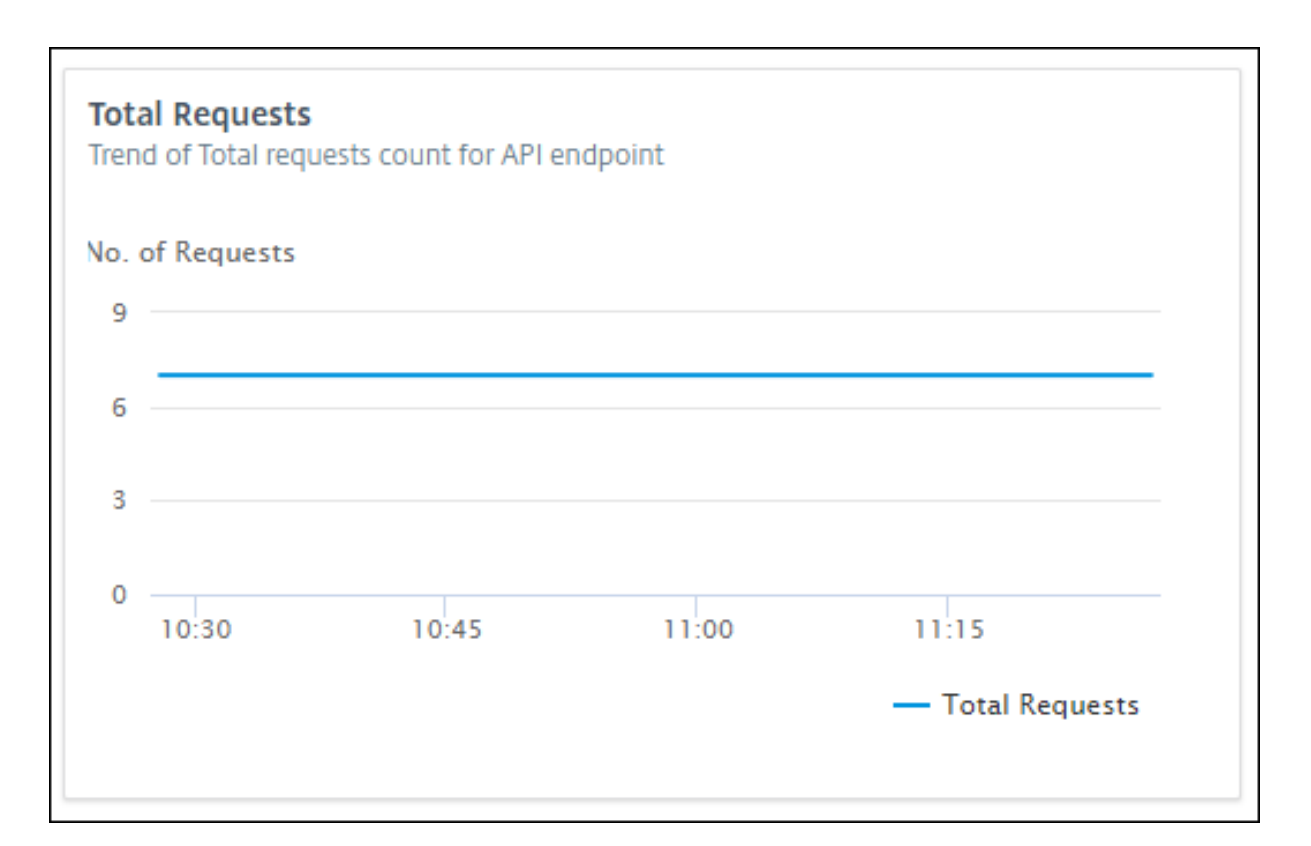

If you want to view the trend of dropped requests because of a rate limit, select an instance from **API Instances**. In **Security**, the **Rate Limit**tile displays the trend of dropped requests. It also displays the trend of total requests received by an endpoint.

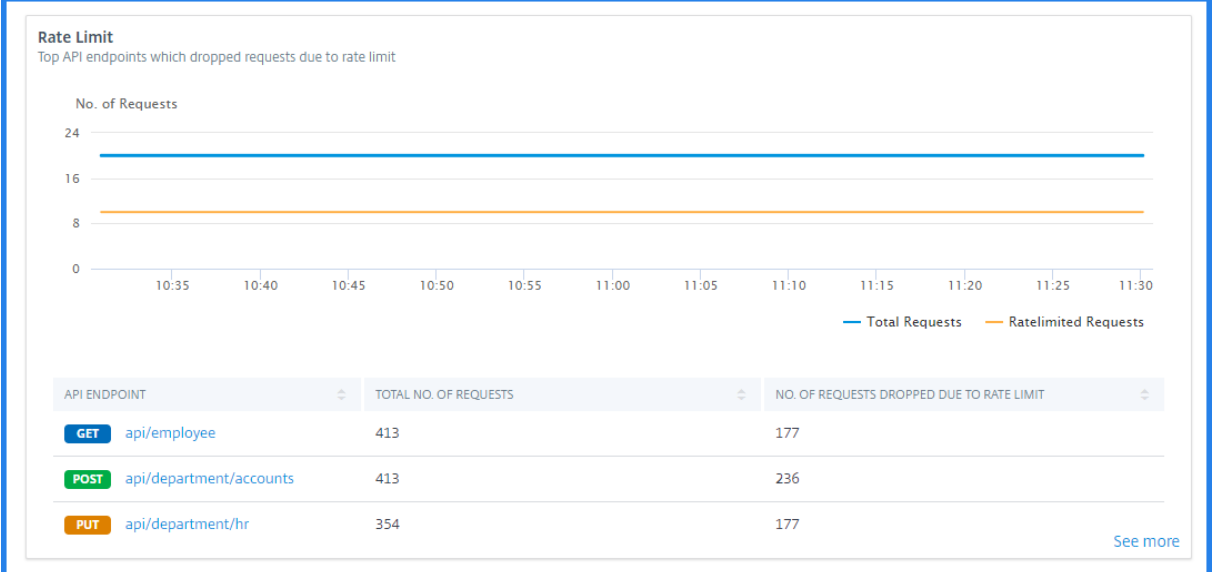

With this comparison, you can determine how many requests are dropped because of a rate limit among total requests.
## **View bandwidth consumption of an endpoint**

To view the bandwidth consumption trend by an endpoint, select an endpoint from the API endpoints. The **Bandwidth** tile displays a bandwidth consumption graph.

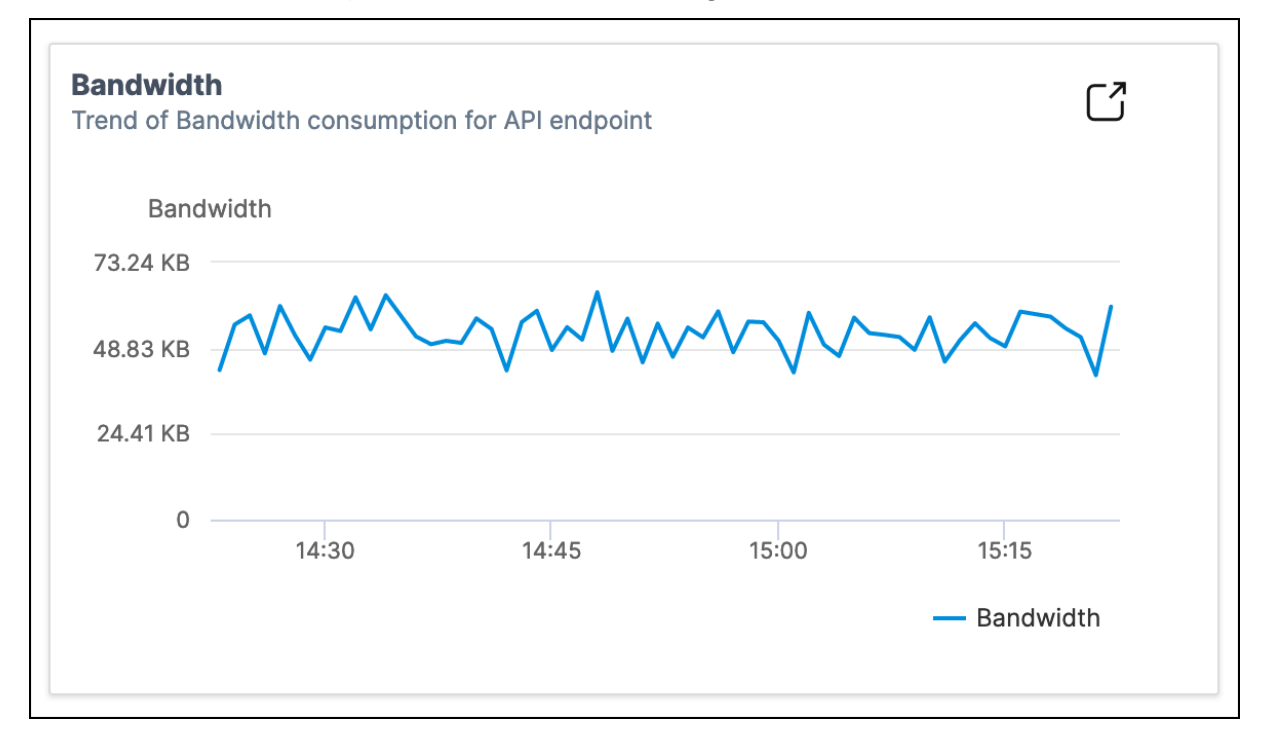

## **View SSL errors and usage**

Select an instance from **API Instances**. In **Security**, the following tiles appear:

- **SSL Errors** –Displays SSL failures occurred on clients and applications servers.
- **SSL Usage** –Displays SSL certificates, protocols, cipher, and key strengths with their occurrences.

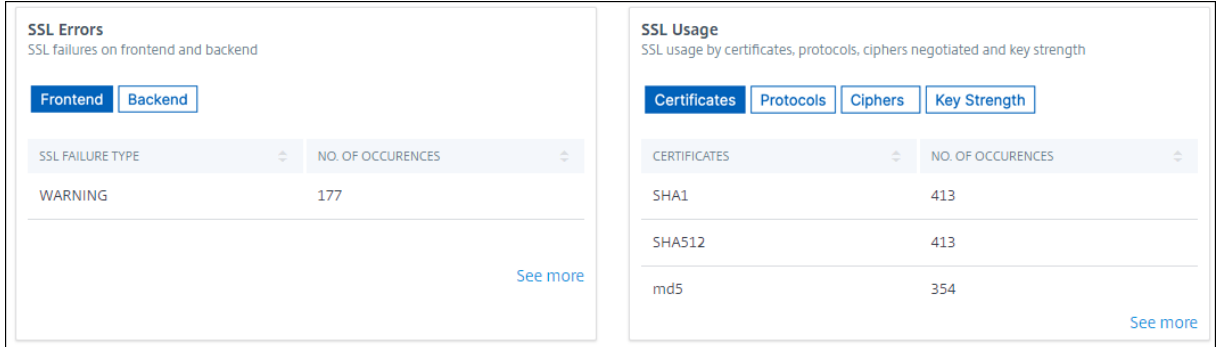

To view the SSL usage in an endpoint, select an endpoint from the API endpoints. The **SSL Usage** tile appears in the **Security** tab.

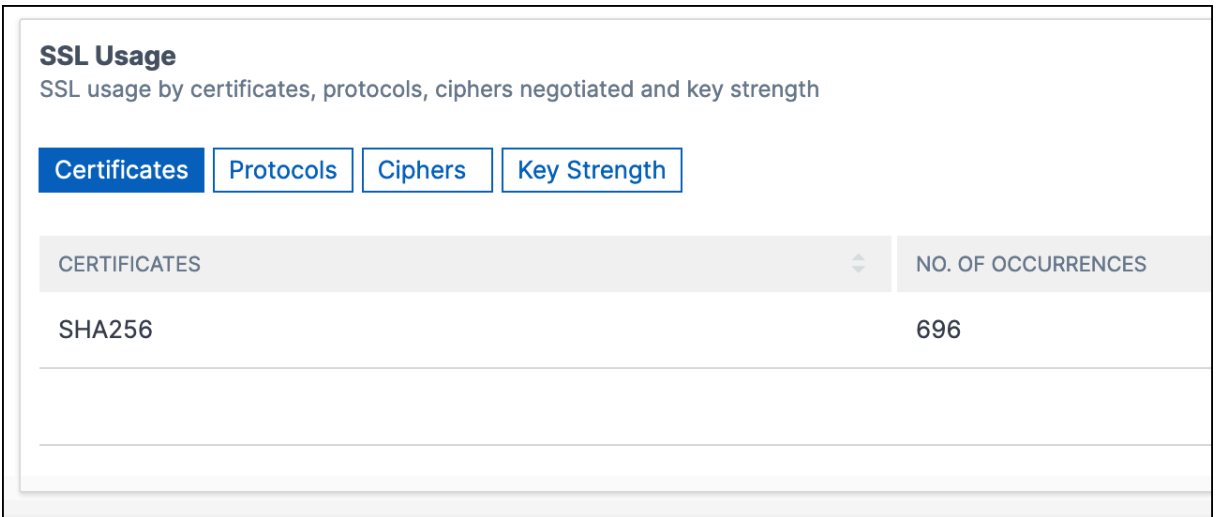

# **Discover API endpoints**

#### January 8, 2024

You can view the discovered the API endpoints that are in your organization using API Security. NetScaler Console discovers the API endpoints based on the API traffic received on NetScaler instances and API deployments.

In NetScaler Console, the **Security > API Security > API Discovery** page displays the discovered API endpoints.

- **Virtual servers** ‑ The **VServer** tab displays the virtual servers from your NetScaler instances. The virtual servers appear in this tab when they receive the API requests for the specified period.
- **API deployments** ‑ This tab displays the API deployments that are deployed from NetScaler Console using an API definition. This tab discovers the API endpoints when API deployments receive the API requests for the specified period. To add and deploy an API definition, see Add an API definition and Deploy API definitions.

**Note:**

- [Ensure to conf](https://docs.netscaler.com/en-us/netscaler-console-service/api-security/add-api-definition.html)igur[e analytics and enable W](https://docs.netscaler.com/en-us/netscaler-console-service/api-security/deploy-api-definitions)eb Insights on virtual servers. See, Enable Web Insight on API instances.
- You can only add policies to the API endpoints that are discovered under the **[API deploy‑](https://docs.netscaler.com/en-us/netscaler-console-service/analytics/web-insight.html) [ments](https://docs.netscaler.com/en-us/netscaler-console-service/analytics/web-insight.html)** tab.

## **View API endpoints**

In **API Discovery**, when you select a virtual server or API deployment, the NetScaler Console GUI dis‑ plays the API endpoints and their details such as:

- **Method** ‑ It displays the method used in an API endpoint. For example, GET and POST methods.
- **Total requests** ‑ It displays the count of API requests on the API endpoint.
- **Response statuses** ‑ It displays the count for each response status. For example, 2xx, 3xx, 4xx, and 5xx.
- **Found in Spec** ‑ This column appears only for API deployments. Sometimes, the internal APIs that 's not part of the API definition might receive traffic from outside. This column helps you identify whether the API endpoint and observed method are part of the API definition.

The API endpoints in a virtual server are available as follows:

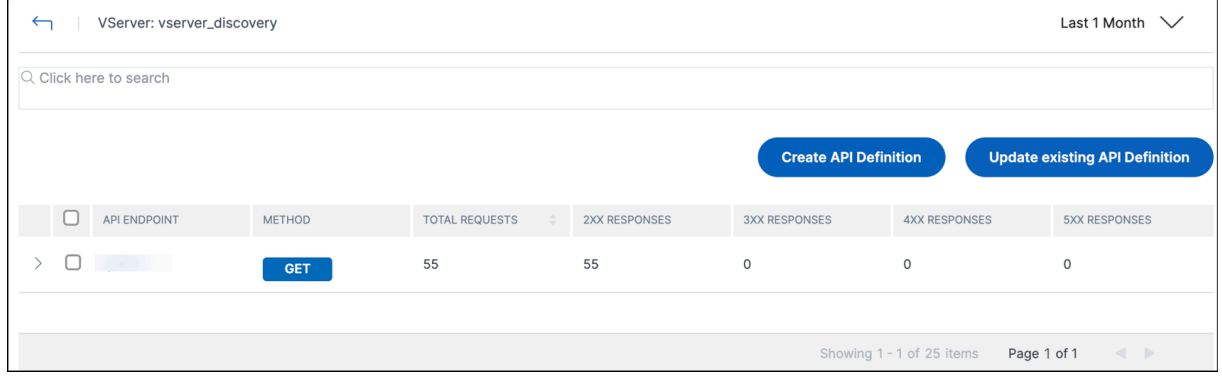

The API endpoints in API deployments are available as follows:

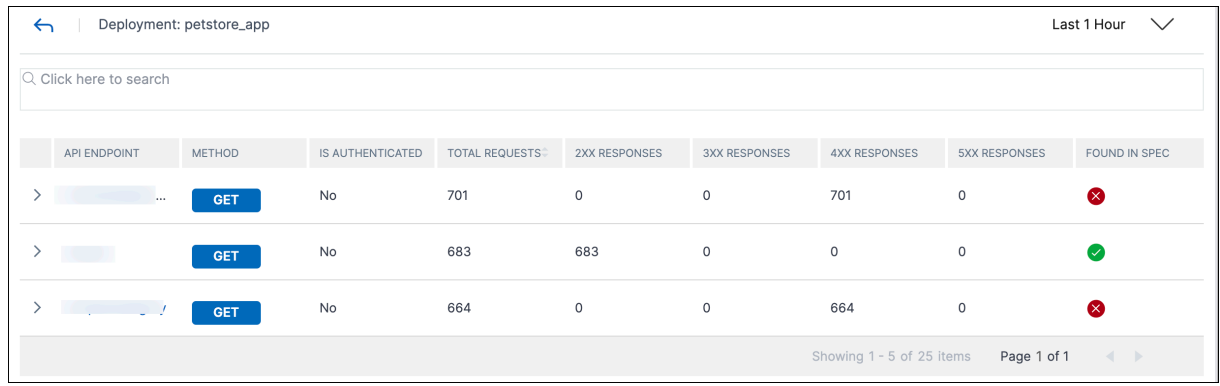

You can also select the required API endpoint to view its detailed analytics report.

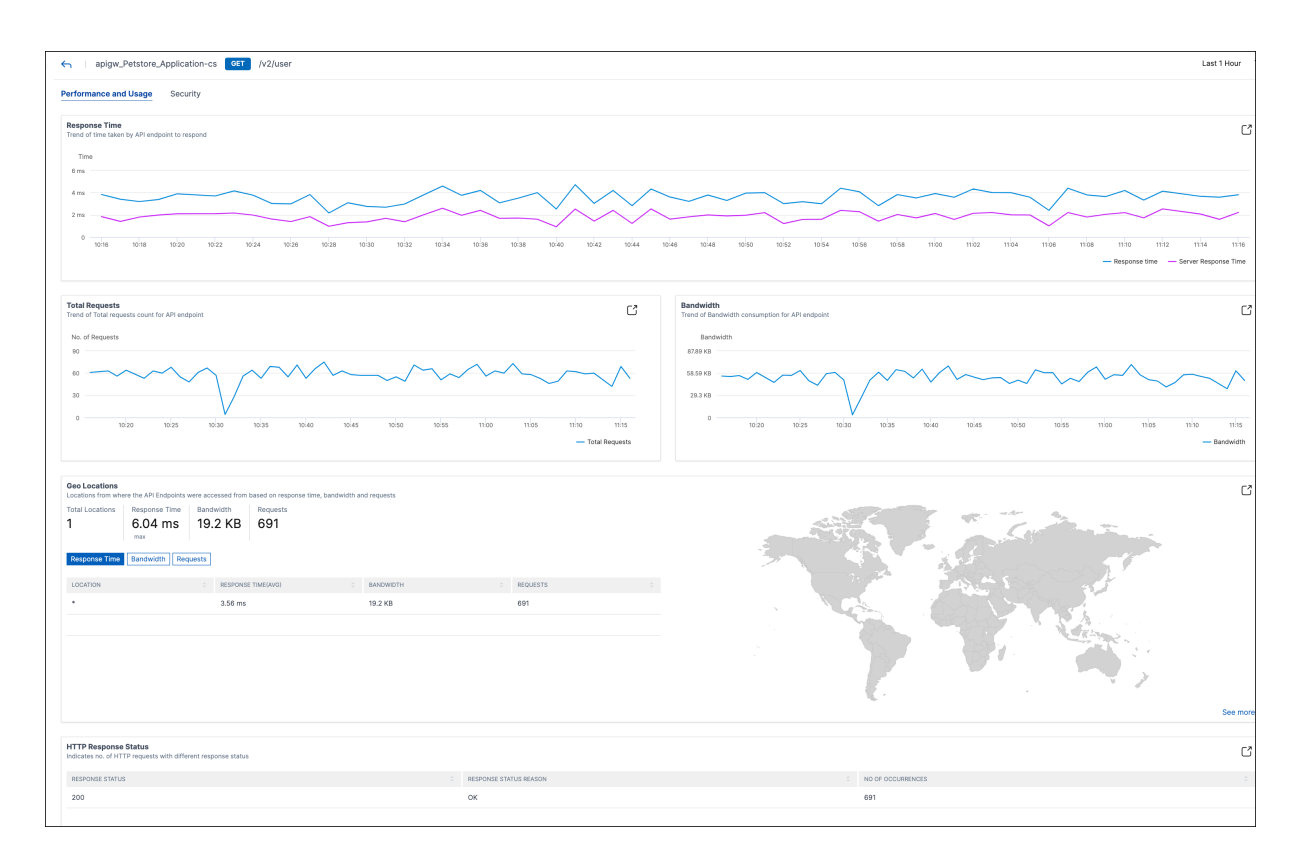

For more information about each section, see View API analytics.

# **Create API definitions from discovered [API endpoints](https://docs.netscaler.com/en-us/netscaler-console-service/api-security/api-analytics.html)**

To create API definitions from discovered API endpoints (API resources and methods):

- 1. Navigate to **Security > API Security > API Discovery** to view the list of virtual servers and API deployments.
- 2. Click any virtual server in the **VServers** tab.
- 3. The virtual server page displays the list of discovered endpoints. Select any endpoint and click **Create API Definition**.

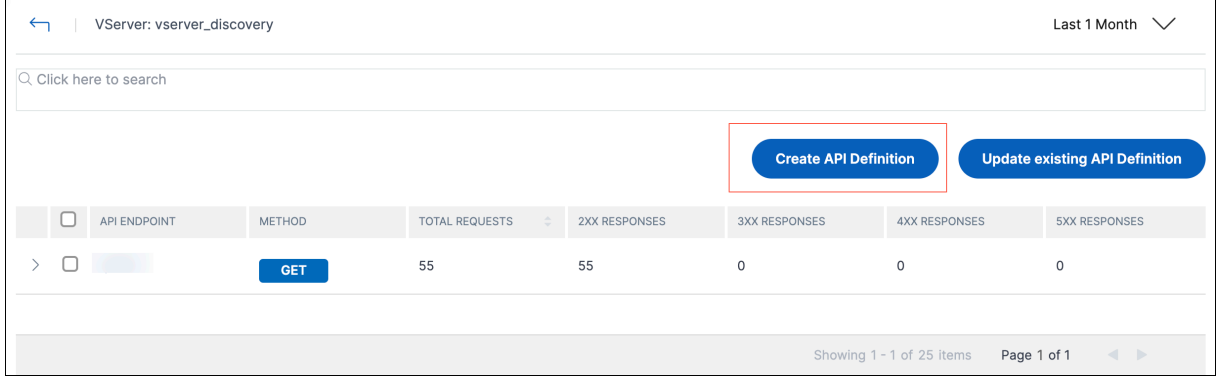

## **Note:**

If you do not select any endpoint and click **Create API Definition**, a pop‑up window appears for you to confirm whether you want to create an API definition for all the endpoints. Click **Yes** to create the API definition with all the endpoints, else click **No**.

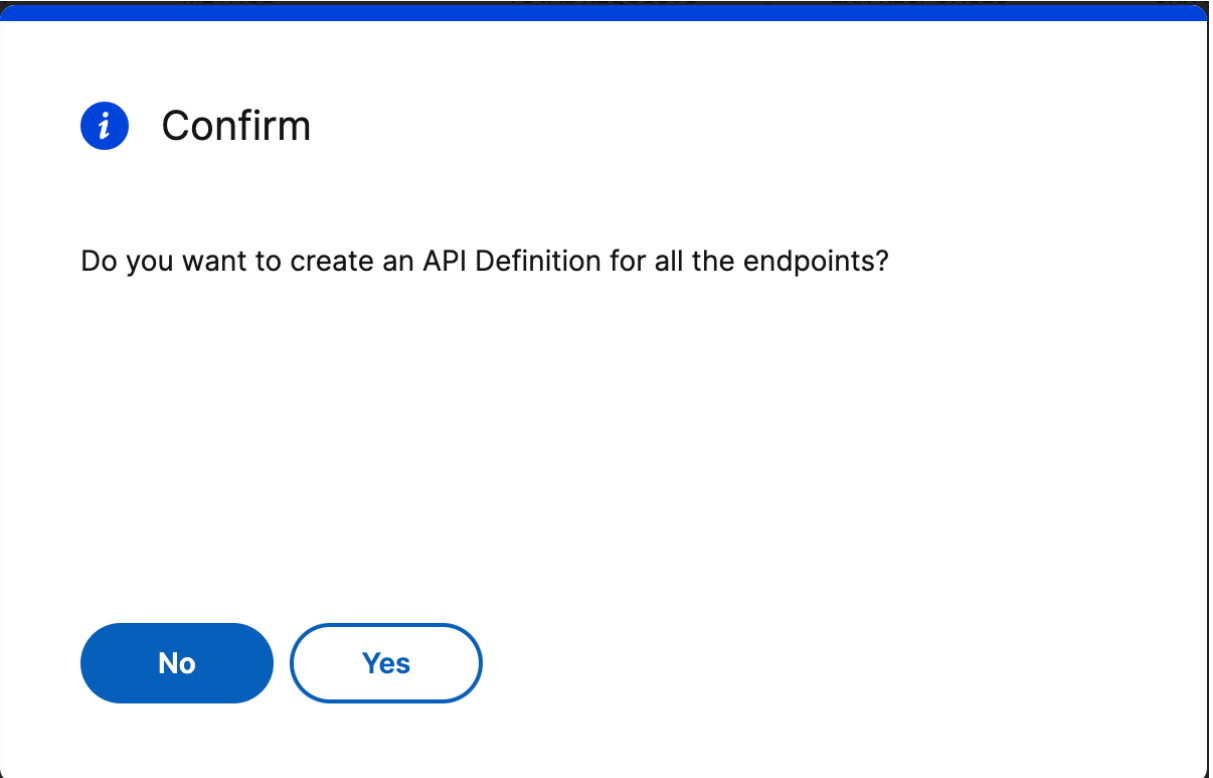

## 1. In **Create API Definition**, specify the following:

- **Name** ‑ A name for the API definition.
- **API Definition** ‑ A definition must include title, version, base path, and host. You can spec‑ ify a domain name or IP address in the **Host** field.
- **API Resources** ‑ Add multiple API resources to your definition. Each resource has a path and supported method.

## 2. Click **Create Definition** to create the API definition.

#### **Note:**

If you want to edit an API resource path before adding it to the API definition, use the sort or search functionality for the API resources on the API definition screen.

For example, consider an API resource named "/api/products/123-3243-2344334/reviews" where the path segment "123-3243-2344334"is a variable product id. You can now sort the API resources, add the resource path as "/api/products/{id}/reviews", and delete all the API endpoints with IDs such as "/api/products/123-3243-2344334/reviews".

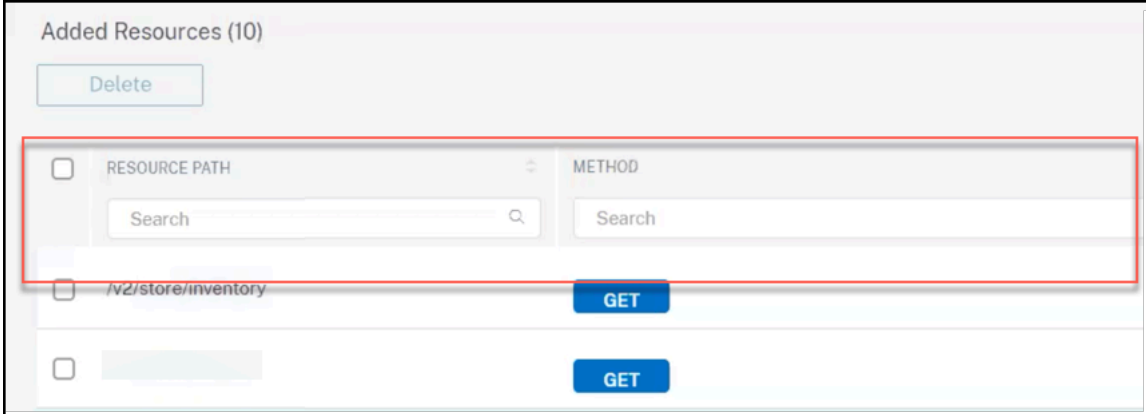

## **Update an existing API definition with discovered API endpoints**

To update an existing API definition with API endpoints (API resources and methods):

- 1. Navigate to **Security > API Security > API Discovery** to view the list of virtual servers and API deployments.
- 2. Click any virtual server in the **VServers** tab.
- 3. The virtual server page displays the list of discovered endpoints. Select the endpoint which you want to add to an existing API definition. Click **Update existing API Definition**.

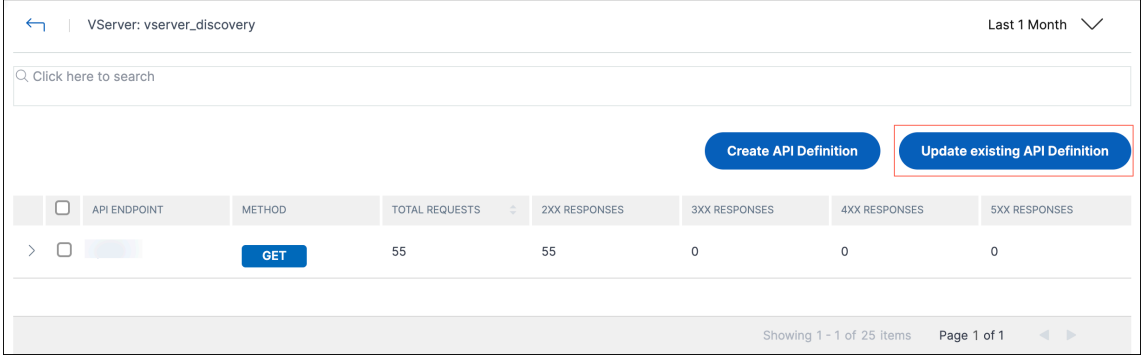

- 4. From the **Select existing API Definition** drop‑down list, select the API definition you want to update. Click **Update Definition**.
- 5. The **Update existing API definition** page appears. The **API Resources** section displays the fol‑ lowing tables:
	- **Added Resources** ‑ The API endpoints you selected
	- **Existing Resources** ‑ The API endpoints already available in the API definition

## **Note:**

If the same API endpoint is available in **Added Resources** and **Existing Resources**, the endpoint is added only once to the API definition.

# 6. Click **Update Definition**.

# **Undeploy an API instance**

## January 8, 2024

You can use the Undeploy option when you want to remove the API instance configuration from a NetScaler instance but keep the API instance objects in NetScaler Console as draft. This action sets the deployment status to In Draft. And, it can be applied only to the deployed API instance configurations.

## **Important:**

- Before you undeploy an API deployment, make sure all the associated API policies are undeployed or deleted. See, Undeploy an API policy.
- Before you undeploy an API proxy, make sure all the associated API deployments are undeployed or deleted. See, Undeploy an API Deployment.

# **Undeploy an API policy**

Follow the steps to undeploy an API policy:

- 1. In **Security > API Security > Policies**, select the policy that you want to undeploy.
- 2. Click **Undeploy**.

This action sets the **Policy Status** to In Draft.

# **Undeploy an API deployment**

Follow the steps to undeploy an API deployment:

1. In **Security > API Security > API Deployments**, select the API deployment that you want to undeploy.

**Note:**

Ensure all the associated policies of the selected deployment are undeployed or deleted.

2. Click **Undeploy**.

This action sets the **Deployment Status** to In Draft.

# **Undeploy an API proxy**

Follow the steps to undeploy an API proxy:

1. In **Security > API Security > API Proxies**, select the API proxy that you want to undeploy.

**Note:**

You can share an API proxy with different API deployments. So, ensure all the associated deployments of the selected proxy are undeployed or deleted.

2. Click **Undeploy**.

This action sets the **Proxy Status** to In Draft.

# **Use APIs to manage API Security**

## January 8, 2024

# You can access the APIs to create, configure, and deploy an API Security.

**Note:**

To understand how to use API Security APIs to configure the feature, see the Nitro API documentation.

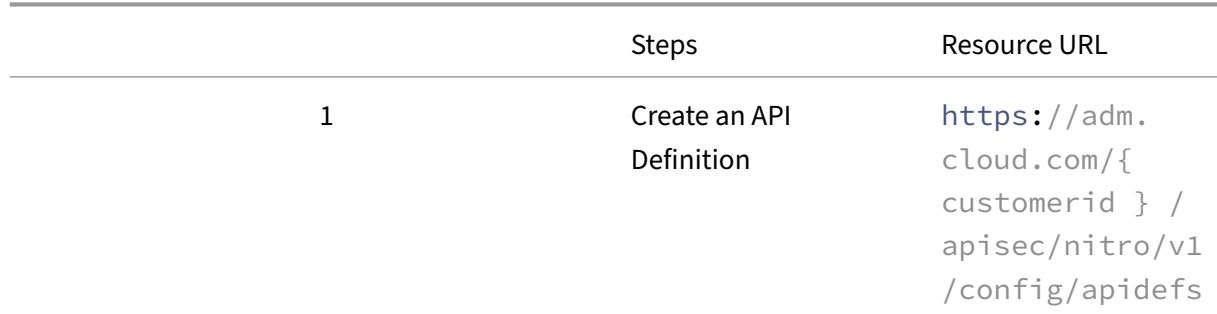

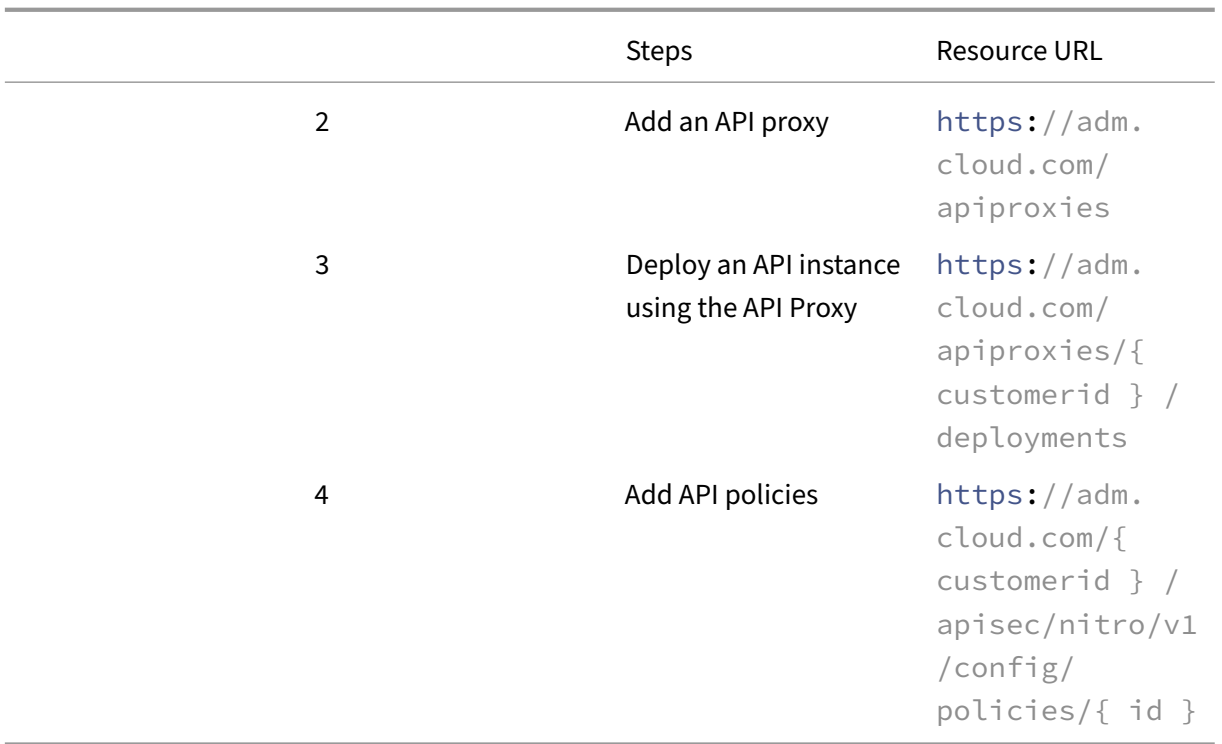

Each API policy has a different config\_spec object. It is an opaque object that contains a JSON dictionary to configure a policytype with specific values.

In this object, you can select an API resource and its methods using the following options:

• api-resource-paths - Specify the API resource paths and methods that are defined in an API definition.

**Example**:

```
1 {
2
3 "endpoints": ["/pet", "/pet/findByStatus", "/pet/findByTags"],
4 "get": true,
5 "post": false,
6 "put": false,
7 "delete": false
    8 }
Q10 <!--NeedCopy-->
```
• custom-rules - Specify the custom API resource paths and methods that might not exist in an API definition.

## **Example**:

1 {  $\mathcal{I}$ 

```
3 "endpoints": ["/pet/categories", "/pet/findByName"],
4 "get": true,
5 "post": false,
6 "put": false,
7 "delete": false
8 }
9
10 <!--NeedCopy-->
```
With this configuration, the policy filters the incoming traffic requests that match the specified API resource paths.

For information about config\_spec of each policy type, see API examples for policy types.

## **API examples for policy types**

This section describes the supported API policy types and their configuration:

- Rate limit
- OAuth
- Basic authentication
- [No authen](#page-369-0)tication
- [Bot](#page-370-0)
- [WAF](#page-371-0)
- [Header Rewrite](#page-372-0)
- [URI](#page-372-1) Path Rewrite
- [Auth](#page-373-0)orization
- [Deny](#page-373-1)

#### **Rate [limit](#page-376-0)**

<span id="page-369-0"></span>The following is an example configuration for the Ratelimit policy type. Specify the following configuration in the config\_spec object:

```
1 {
2
3 "policytype": "Ratelimit",
4 "config_spec": {
5
6 "api-resource-paths": {
7
8 "endpoints": ["/pet", "/pet/findByStatus", "/pet/findByTags
              "],
9 "get": true,
10 "post": false,
11 "put": false,
```

```
12 "delete": false
13 }
14 ,
15 "custom-rules": {
16 }
17 ,
18 "threshold": "10",
19 "timeslice": "20000",
20 "limittype": "BURSTY",
21 "api-respondertype": "DROP",
22 "header_name": "x-api-key",<br>23 "per_client_ip": true
          23 "per_client_ip": true
24 }
25 ,
26 "order_index": 1,<br>27 "policy name": "r
       "policy_name": "ratelimit_policy"
28 }
2930 <!--NeedCopy-->
```
For more information on each attribute, see Rate limit policy.

# **OAuth**

<span id="page-370-0"></span>The following is an example API configuration for the JWT Auth validation policy type. Specify the following configuration in the config\_spec object:

```
1 {
2
3 "policytype": "JWT Auth Validation",
4 "config_spec": {
5
6 "api-resource-paths": {
7
8 "endpoints": ["/pet", "/pet/findByStatus", "/pet/findByTags
              "],
9 "get": true,
10 "post": true,
11 "put": false,
12 "delete": false
13 }
14 ,
15 "custom-rules": {
16 }
17 ,
18 "jwks-uri": "https://uri.petstore.com",
19 "issuer": "https://issuer.petstore.com",
20 "audience": "petstore",
21 "introspect-uri": "https://introspect.uri.com",
22 "clientid": "client",
23 "clientsecret": "clientsecret",
```

```
24 "claims-to-save": ["scope", "scope2"],
25 "allowed-algorithms": {
26
27 "hs256": true,
28 "rs256": true,
29 "rs512": true
30 }
31
32 }
33 ,
34 "order_index": 2,
35 "policy_name": "Jwt_auth_policy"
36 }
37
38 <!--NeedCopy-->
```
For more information on each attribute, see OAuth policy

#### **Basic authentication**

<span id="page-371-0"></span>The following is an example API configuration for the BasicAuth policy type:

```
1 {
2
3 "config_spec": {
4
5 "api-resource-paths": {
6
7 "delete": false,
8 "endpoints": ["/pet", "/pet/findByStatus", "/pet/findByTags
               "],
9 "get": true,
10 "post": true,
11 "put": false
12 }
\frac{13}{14},
         "custom-rules": {
15 }
16
17 }
18 ,
19 "order_index": 3,
20 "policy_name": "Auth_BaSIC",
21 "policytype": "BasicAuth"
22 }
23
24 <!--NeedCopy-->
```
For more information on each attribute, see Basic authentication policy.

## <span id="page-372-0"></span>**No authentication**

The following is an example API configuration for the NoAuth policy type:

```
1 f\frac{2}{3}"config_spec": {
4
5 "api-resource-paths": {
6
7 "delete": false,
8 "endpoints": ["/pet", "/pet/findByStatus", "/pet/findByTags
              "],
9 "get": true,
10 "post": false,
11 "put": false
12 }
13 ,
14 "custom-rules": {
15 }
16
17 }
18 ,
19 "order_index": 4,
20 "policy_name": "no_auth_policy",
21 "policytype": "NoAuth"
22 }
23
24 <!--NeedCopy-->
```
# <span id="page-372-1"></span>**Bot**

The following is an example API configuration for the Bot policy type:

```
1 {
2
3 "config_spec": {
4
5 "api-resource-paths": {
6
7 "delete": false,
8 "endpoints": ["/pet", "/pet/findByStatus", "/pet/findByTags
              "],
9 "get": false,
10 "post": false,
11 "put": false
12 }
\frac{13}{14},
14 "bot-prof-name": "apisec_test_profile",
        "custom-rules": {
16 }
```

```
17
18 }
19 ,
20 "order_index": 5,
21 "policy_name": "bot_policy",
22 "policytype": "Bot"
23 }
24
25 <!--NeedCopy-->
```
For more information on each attribute, see Bot policy.

#### **WAF**

<span id="page-373-0"></span>The following is an example API configuration for the WAF policy type:

```
1 {
2
3 "config_spec": {
4
5 "api-resource-paths": {
6
7 "delete": false,
8 "endpoints": ["/pet", "/pet/findByStatus", "/pet/findByTags
               "],
9 "get": false,
10 "post": false,
11 "put": false
12 }
13 ,
14 "waf-prof-name": "apisec_waf_profile",
15 "custom-rules": {
16 }
17
18 }
\frac{19}{20},
    "order_index": 6,<br>"policy name": "
21 "policy_name": "waf_policy",
22 "policytype": "WAF"
23 }
24
25 <!--NeedCopy-->
```
For more information on each attribute, see WAF policy.

## **Header Rewrite**

<span id="page-373-1"></span>The following is an example API configuration for the Header Rewrite policy type, specify this configuration in the config\_spec object:

```
1 {
\frac{2}{3}"policytype": "Header Rewrite",
4 "config_spec": {
5
6 "api-resource-paths": {
7
8 "endpoints": ["/pet", "/pet/findByStatus", "/pet/findByTags
               "],
9 "get": true,
10 "post": true,
11 "put": false,
12 "delete": false
13 }
14 ,
15 "custom-rules": {
16 }
17 ,
18 "rewrite-policy-header-field-name": "org",
19 "rewrite-policy-header-field-val": "Citrix",
20 "rewrite-policy-header-field-new-val": "Citrite"
21 }
22 ,
23 "order_index": 7,
24 "policy_name": "header_rewrite_pol"
25 }
26
27 <!--NeedCopy-->
```
For more information about each attribute, see Header Rewrite policy.

## **URI Path Rewrite**

The following is an example API configuration for the URI Path Rewrite policy type:

```
1 {
2
3 "config_spec": {
4<br>5
        "api-resource-paths": {
6
7 "endpoints": ["/store/order", "/store/inventory"],
8 "delete": false,
9 "get": true,
10 "post": true,
11 "patch": false,
12 "put": false
13 }
14 ,
15 "custom-rules": {
16
```

```
17 "delete": false,
18 "endpoints": [],
19 "get": false,
20 "post": false,
21 "patch": false,
22 "put": true
23 }
24 ,
25 "path-rewrite-params": [<br>26 {
26 {
27
28 "insert-segment-position": "beginning",<br>29 Thew-path-yalue": "v3"
29 "new-path-value": "v3",<br>30 "old-path-value": "v2",
30 "old-path-value": "v2",
          "action-type": "replace path segment"<br>}
32 }
33 ,
34 \qquad \qquad \qquad35
36 "insert-segment-position": "beginning",
37 "new-path-value": "begin",
38 "action-type": "insert path segment"
39 }
40 ,
41 {
42
43 "insert-segment-position": "end",
44 "new-path-value": "end",<br>45 "action-type": "insert p
          45 "action-type": "insert path segment"
46 }
47 ,
48 {
49
50 "insert-segment-position": "before",
51 "new-path-value": "before",
52 "old-path-value": "store",<br>53 "action-type": "insert pat
             "action-type": "insert path segment"
54 }
55 ,
56 {
57
58 "insert-segment-position": "after",
59 "new-path-value": "after",
60 "old-path-value": "store",
61 "action-type": "insert path segment"
62 }
63
64 ]
65 }
66 ,
67 "order_index": 24,
68 "policy_name": "eats_uripathrewrite",
69 "policytype": "URI Path Rewrite "
```

```
70 }
71
72 <!--NeedCopy-->
```
For more information about each attribute, see URI Path Rewrite policy.

#### **Authorization**

<span id="page-376-0"></span>The following is an example API configuration for the Authorization policy type. Specify the following configuration in the config\_spec object:

```
1 {
2
3 "policytype": "Authorization",
4 "config_spec": {
5
6 "api-resource-paths": {
7
8 "endpoints": ["/pet", "/pet/findByStatus", "/pet/findByTags
              "],
9 "get": true,
10 "post": true,
11 "put": false,
12 "delete": false
13 }
14 ,
15 "custom-rules": {
16 }
17 ,
18 "claims": [{
19
20 "name": "scope",
21 "values": ["value1", "value2"]
22 }
23 ]
24 }
25 ,
26 "order_index": 8,
27 "policy_name": "authorization"
28 }
29
30 <!--NeedCopy-->
```
For more information about each attribute, see Authorization policy.

#### **Deny**

<span id="page-376-1"></span>The following is an example API configuration for the Deny policy type. Specify the following configuration in the config\_spec object:

```
1 {
\frac{2}{3}"policytype": "Deny",
4 "config_spec": {
5
6 "api-resource-paths": {
7
8 "endpoints": ["/pet", "/pet/findByStatus", "/pet/findByTags
               "],
9 "get": true,
10 "post": true,
11 "put": false,
12 "delete": false
13 }
14 ,
15 "custom-rules": {
16 }
17 ,
18 "api-denytype": "RESPONDWITH"<br>19
19 }
20 ,
21 "order_index": 9,
22 "policy_name": "deny_policy"
23 }
24
25 <!--NeedCopy-->
```
In api-denytype, you can specify one of the following values:

- RESPONDWITH
- RESET

For more information about each attribute, see Deny rule.

# **Create WAF and BOT profiles usin[g StyleB](https://docs.netscaler.com/en-us/netscaler-console-service/api-security/add-policies.html#deny)ooks**

## January 16, 2024

When you can select a policy to an API resource in **API Gateway**, it allows you to define the traffic selection criteria to authenticate an API request. Also, it allows you to configure API security policies to the API traffic. For more information, see API Security.

You can configure WAF and BOT policies to an API resource. Before you configure a policy, ensure to create its profile in NetScaler Console. Uset[he following](https://docs.netscaler.com/en-us/netscaler-console-service/api-security) default StyleBooks to create a profile:

- API WAF Detection StyleBook
- API BOT Detection StyleBook

## **Create a WAF profile using StyleBooks**

Perform the following to create a WAF profile:

1. In NetScaler Console, navigate to **Applications** > **Configurations** > **StyleBooks**. Search for the StyleBook by typing the name as api-waf-profile. Click **Create Configuration**.

The StyleBook opens as a user interface page on which you can enter the values for all the para‑ meters defined in this StyleBook.

- 2. Specify values for the following parameters:
	- **API WAF profile name** ‑ A name to identify a WAF profile.
	- **Application Type** ‑ Add application types to the profile. The WAF profile supports JSON and XML application types.
- 3. Optional, enable **Security Settings** to specify HTTP, JSON, or XML protection checks. You can also specify an Error URL to the NetScaler Web App Firewall. For more information, see Creating Web App Firewall profile.
- 4. Select the target NetScaler instance or instance group on which you want to deploy this config[uration.](https://docs.netscaler.com/en-us/citrix-adc/13/application-firewall/profiles/creating-profiles.html)
- 5. Click **Create**.

To configure a WAF policy, see Add policies to an API deployment.

## **Create a BOT profile using [the StyleBook](https://docs.netscaler.com/en-us/netscaler-console-service/api-security/add-policies)**

Perform the following to create a BOT profile:

1. In NetScaler Console, navigate to **Applications** > **Configurations** > **StyleBooks**. Search for the StyleBook by typing the name as api-bot-profile. Click **Create Configuration**.

The StyleBook opens as a user interface page on which you can enter the values for all the para‑ meters defined in this StyleBook.

- 2. In **BOT Profile Name**, specify a name to identify a BOT profile.
- 3. Optional, enable the following options based on your requirements:
	- **Enable IP reputation check** This option identifies the IP address that is sending unwanted requests. You can use the IP reputation list to preemptively reject requests that are coming from the IP with the bad reputation.
	- **Enable BOT Signatures** ‑ Specify the BOT signature name. It blocks the requests from the specified signature.
- **Allow List** ‑ Specify IPv4 or subnet (CIDR) address. This option enables the BOT profile to bypass requests from the specified IPv4 or subnet address.
- **Deny List** ‑ Specify IPv4 or subnet (CIDR) address. This option enables the BOT profile to block requests from the specified IPv4 or subnet address.
- 4. Select the target NetScaler instance or instance group on which you want to deploy this configuration.
- 5. Click **Create**.

To configure a BOT policy, see Add policies to an API deployment.

# **Applications**

## March 18, 2024

The application analytics and management feature of NetScaler Console enables you to monitor the applications through an application-centric approach. This approach helps you to:

- Check the score and analyze the overall performance of the applications
- Check for any issues that persist with the server or client
- Detect anomalies in the application traffic flows and take corrective actions

**Note**

Applications refer to one or more virtual servers that are configured on the instances (NetScaler).

You can monitor the applications for the time duration such as 1 hour, 1 day, 1 week, and 1 month.

## **Prerequisites**

- Ensure you have added NetScaler instances in NetScaler Console.
- Ensure you have a valid license for your NetScaler instances. For more information, see Licensing.

# **Appl[icat](https://docs.netscaler.com/en-us/citrix-adc/current-release/licensing.html)ion overview**

Applications can be:

- Discrete applications
- Custom applications
- Microservices applications (k8s\_discrete)

#### **Discrete applications**

All virtual servers that are discovered in NetScaler Console are referred to as discrete applications.

## **Custom applications**

The virtual servers under one category are referred to as custom applications. As an administrator, you must add custom applications based on a category. You can then manage and monitor the applications through the dashboard. You get an ease of monitoring specific applications that are grouped under one category.

For example, you can create a category for your data center1 and add its NetScaler instances. After you define a category and add the instance for your data center1, the application dashboard is displayed with a separate category, comprising all the applications related to your data center1.

#### **Points to note**

- The discrete applications that are added to the custom applications are removed from the discrete applications.
- All applications that are not added to any category are available as **"others"**.

## **Microservices applications**

In a Kubernetes cluster, NetScaler provides an Ingress Controller for NetScaler MPX (hardware), NetScaler VPX (virtualized), and NetScaler CPX (containerized). For more information, see NetScaler Ingress Controller.

The discrete applications that are configured using the NetScaler CPX instances are referred to as mi[croservices applic](https://developer-docs.citrix.com/projects/citrix-k8s-ingress-controller/en/latest/)ations.

# **Web Insight dashboard**

January 8, 2024

The improved Web Insight feature is augmented and provides visibility into detailed metrics for web applications, clients, and NetScaler instances. This improved Web Insight enables you to evaluate and visualize the complete application from the perspectives of performance and usage together. As an administrator, you can view Web Insight for:

- An application. Navigate to **Applications > Dashboard**, click an application, and select **Web Insight**tab to view the detailed metrics. For more information, see Application Usage Analytics.
- All applications. Navigate to **Applications > Web Insight** and click each tab (Applications, Clients, Instances) to view the following metrics:

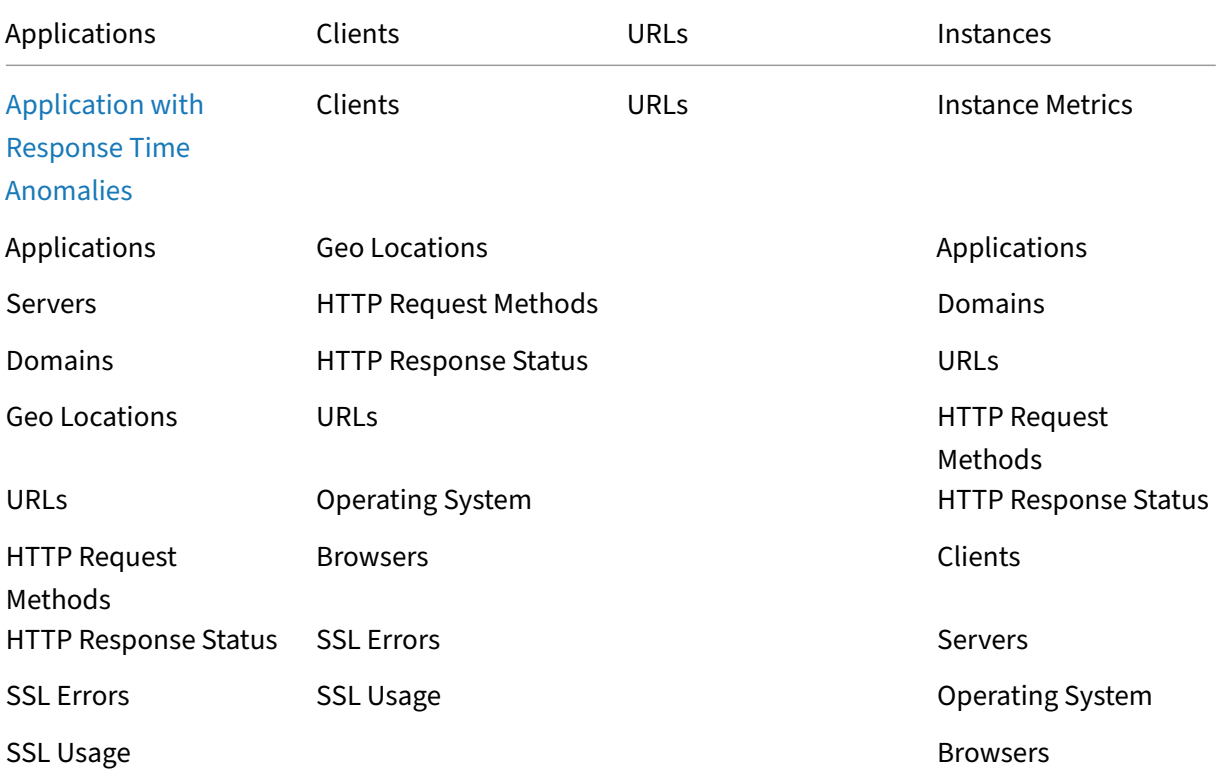

#### NetScaler Console service

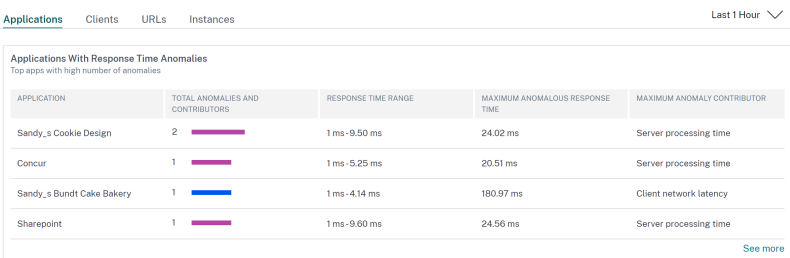

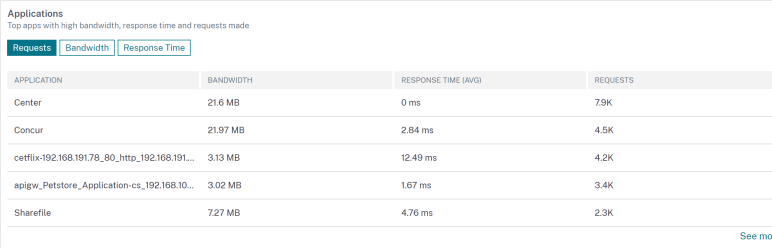

REQUEST

 $4.5K$  $3.4K$ 

 $2.3K$  $1.9K$ 

 $1.2K$ 

See more

**ENCES** 

See more

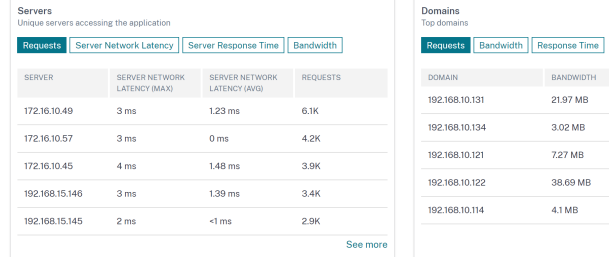

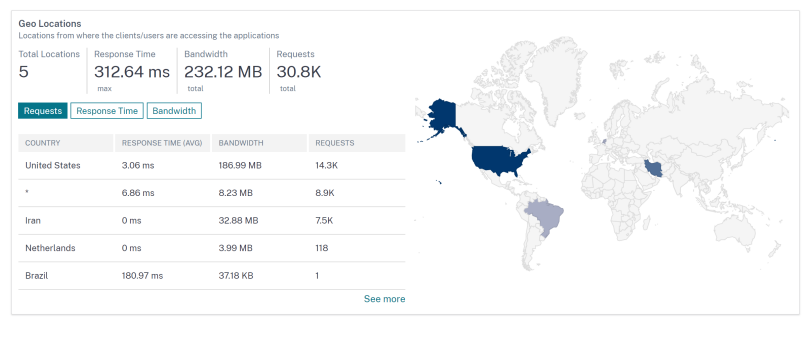

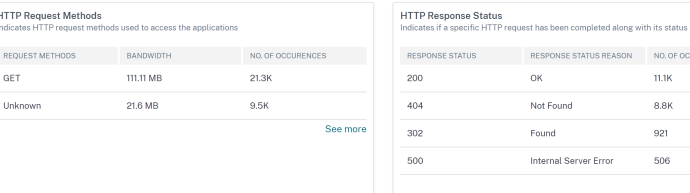

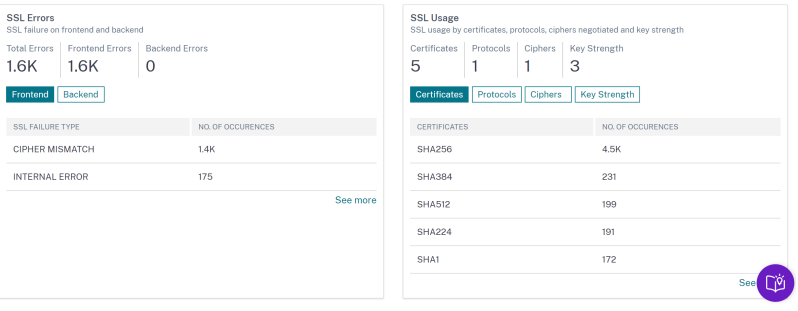

In each metric, you can view the top 5 results. You can click to drill down further to analyze the issue and take troubleshooting actions faster.

**Note**

- Starting from **14.1‑1.16** or later release, when you drill down a metric, the analytics view in the time series graph displays nil values (for example, 0 ms and 0 request) for the selected duration. Earlier, if there was no traffic or transaction received for the selected duration, the analytics view displayed the graphs by skipping those nil values.
- In some scenarios, NetScaler might not be able to calculate the RTT values for some trans‑ actions. For such transactions, NetScaler Console displays the RTT values as:
	- **– NA** –Displays when the NetScaler instance cannot calculate the RTT.
	- **– < 1ms** –Displays when the NetScaler instance calculates the RTT in decimals be‑ tween 0 ms and 1 ms. For example, 0.22 ms.

# **View details for cipher related issues**

Under **SSL Errors**, you can view details for the following SSL parameters:

- Cipher mismatch
- Unsupported Ciphers

Under **SSL errors**, click an SSL parameter (Cipher Mismatch or Unsupported Ciphers) to view details such as the SSL cipher name, the recommended actions, and the details of the affected applications and clients.

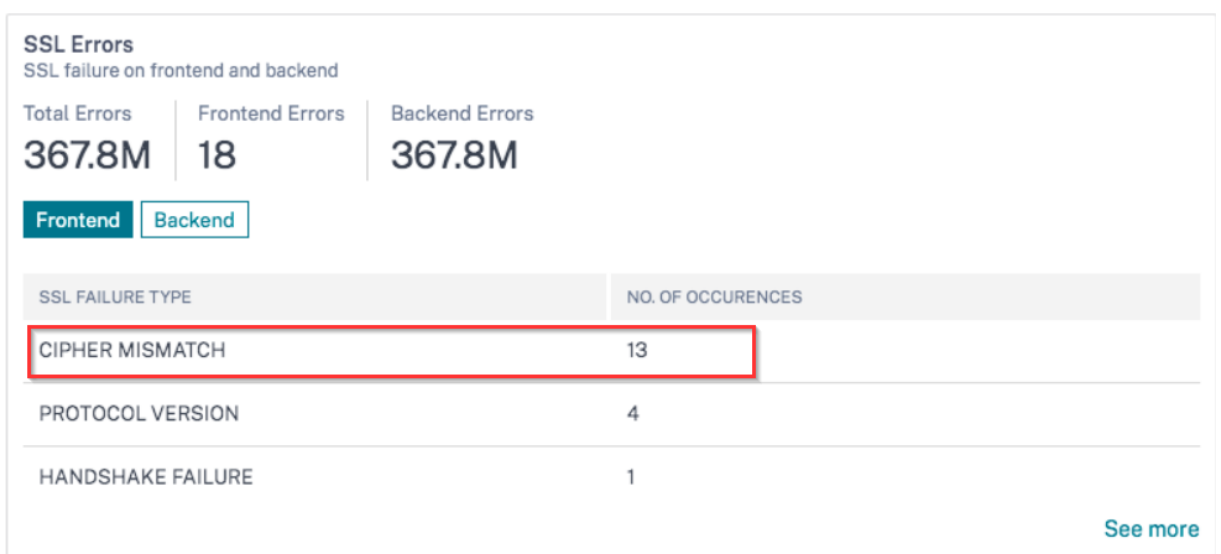

The details page appears for the selected SSL parameter. You can:

- Review the suggestions provided in the **Recommended Actions**.
- View the cipher names and number of occurrences under **SSL Cipher**.
- View the total applications and clients affected.

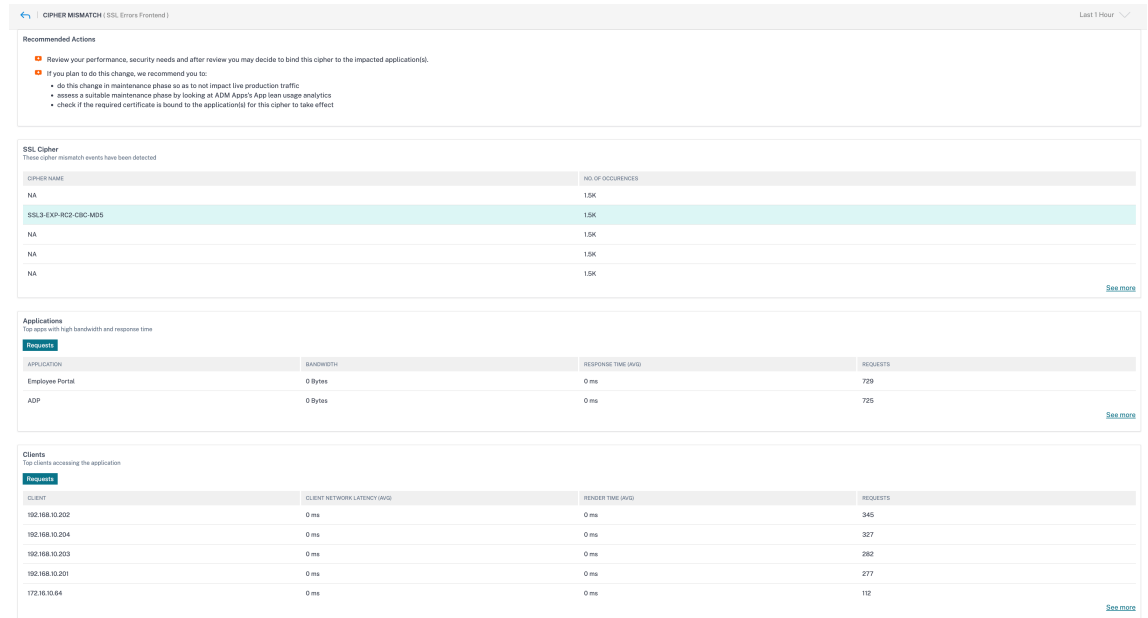

Click the **SSL Cipher name** to see the applications and clients that are affected with the selected SSL Cipher.

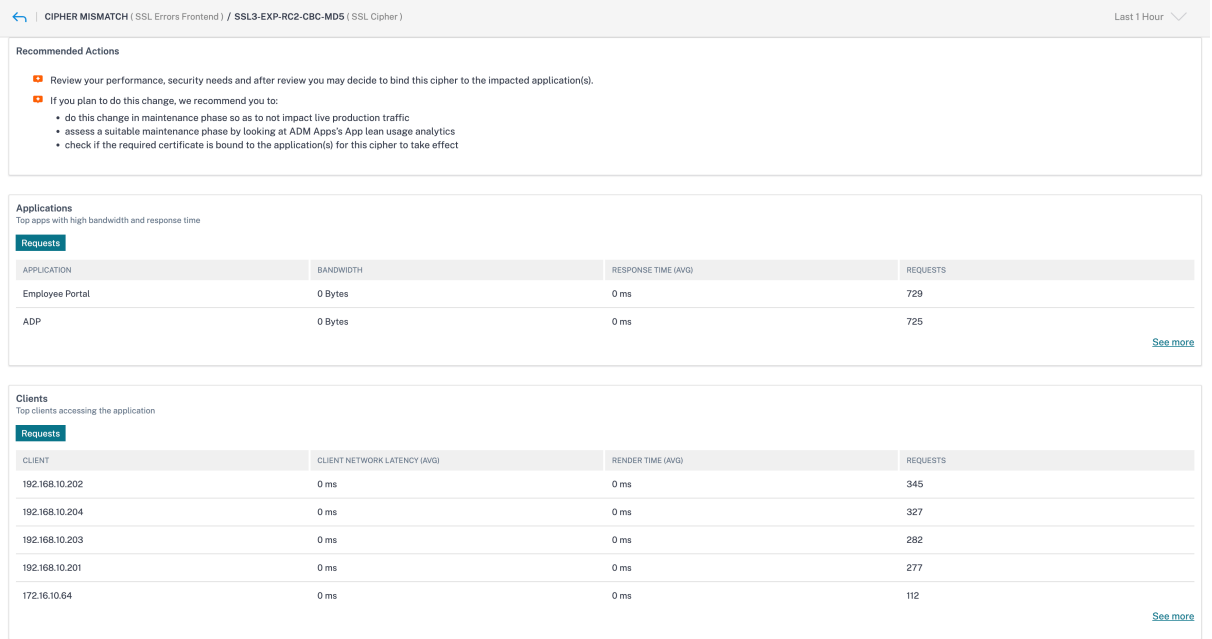

## **Integrated cache requests**

The integrated cache provides in-memory storage on the NetScaler appliance and serves Web content to users without requiring a round trip to an origin server.

The integration cache requests are currently visible under **Servers** with an IC notification next to the NetScaler virtual server IP address. All other requests are visible with the origin server IP address.

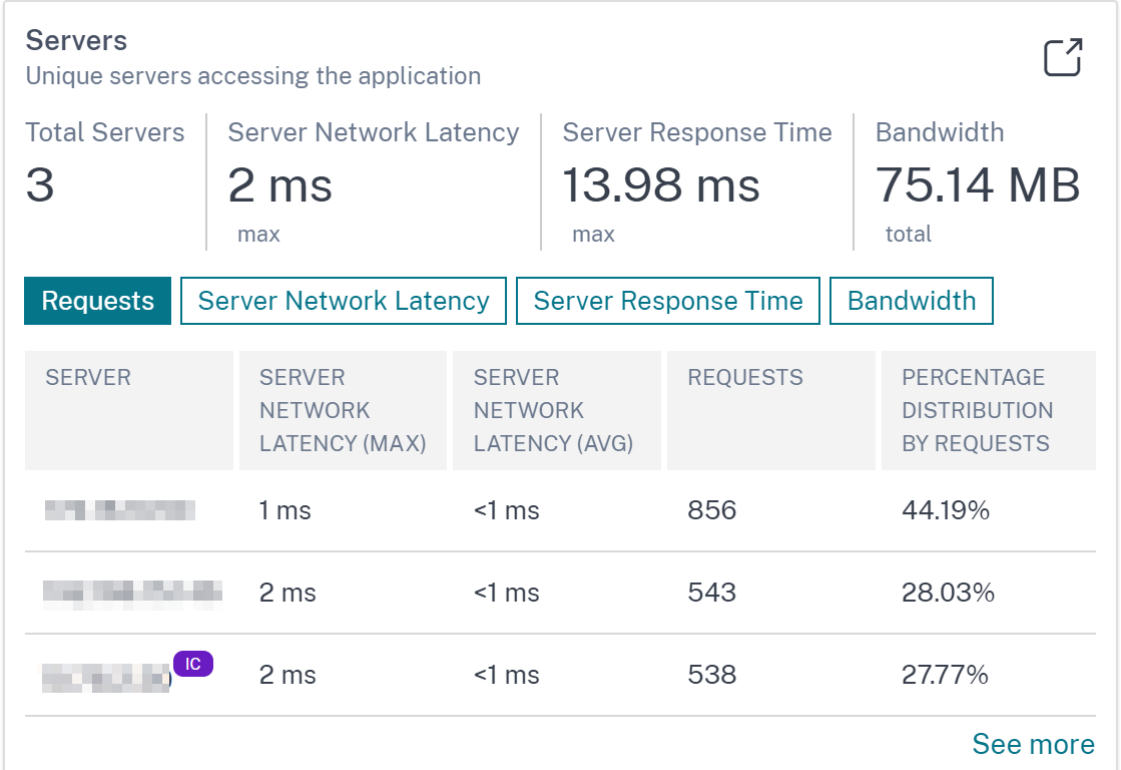

When you drill down a server to view more details, the **Server Metrics** display integrated cache hits and misses tabs.

The graph view in:

• The Integrated Cache Hits tab enables you to view the total responses that the NetScaler appliance serves from the cache.

#### NetScaler Console service

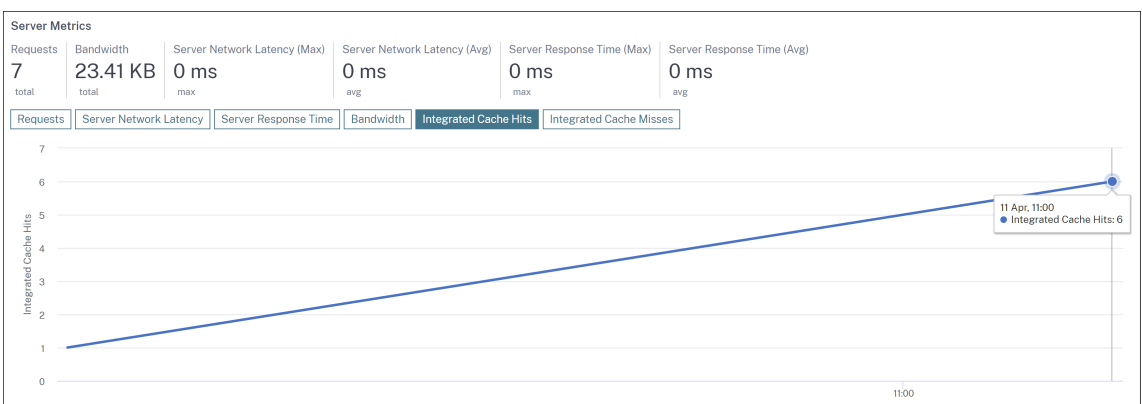

• The **Integrated Cache Misses** tab enables you to view the total responses that the NetScaler appliance serves from the origin server.

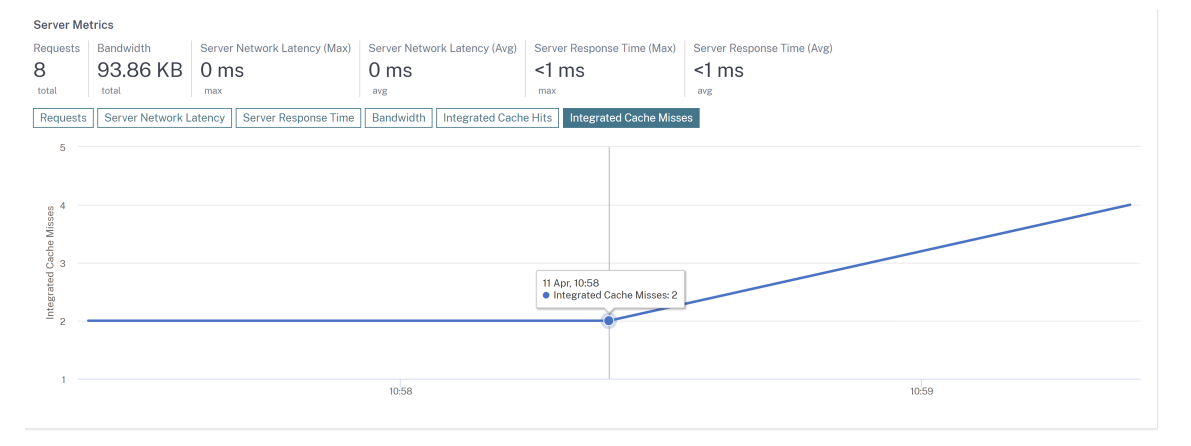

#### **Other use case**

Consider that you want to analyze the server network latency for 1‑month time duration and take a decision whether to scale up or scale down the production environment. To analyze this:

1. Select Last 1 Month from the list and from the **Applications** tab, scroll down to **Servers**, and click a server.

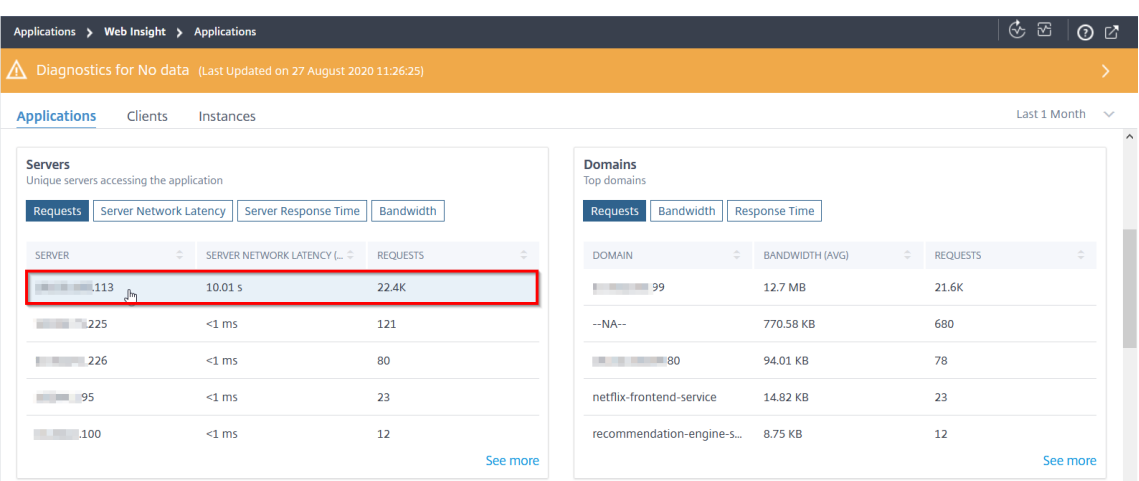

The metrics details for the selected server are displayed.

#### 2. Select the **Server Network Latency** tab to analyze the latency.

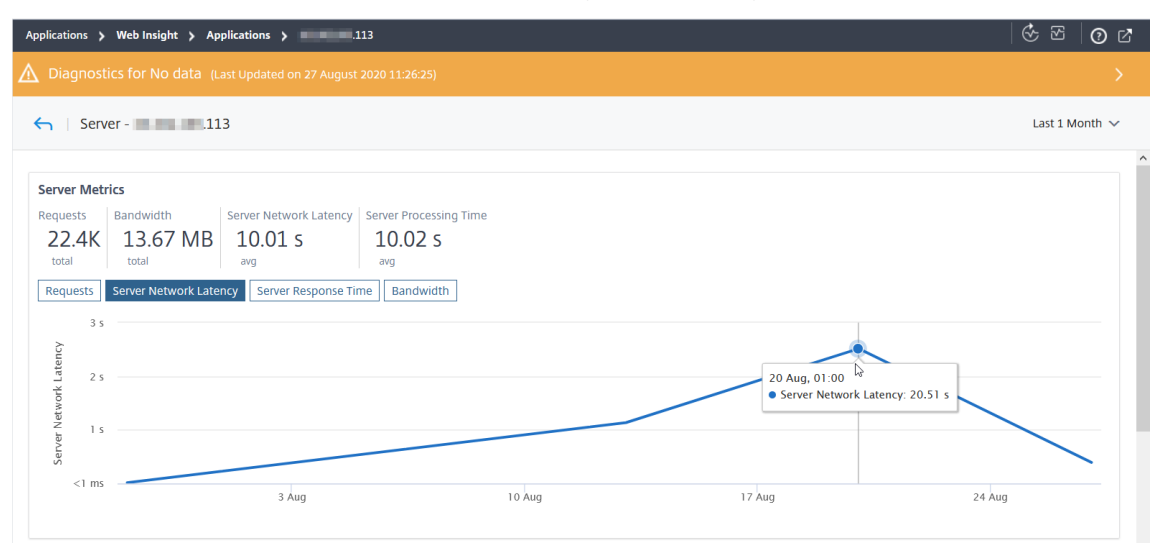

The average latency indicates 10.01 s and from the graph, you can analyze that the server network latency for the last 1 month seems to be high. As an administrator, you can take a decision to scale up the production environment.

# **Analyze the root cause for application slowness**

#### January 8, 2024

Application slowness is a major concern for any organization because it results in business impact or productivity. As an administrator, you must ensure that all applications perform optimally to avoid any business impact. When your users experience a slowness in accessing the application, you must ensure if the issue is with:

- Client network latency
- Server network latency
- Server processing time

NetScaler Console performs anomaly checks every hour and reports anomalies for past 1 hour traffic, based on certain prerequisites. For example, to avoid false positive results, if the response time is < 1 ms, the anomaly checks for those results are skipped.

The **Applications > Web Insight** page enables you to view the applications with response time anom‑ alies for the selected duration. The **Applications with Response Time Anomalies** metric displays the top five applications based on the total anomalies. Click **See more** to view all applications.

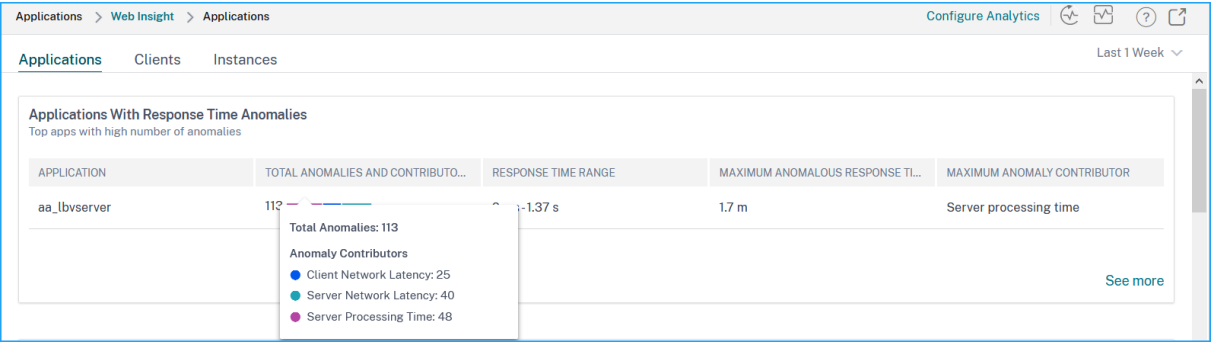

- **Application** –Denotes the application name.
- **Total Anomalies and Contributors** –Denotes the total anomalies from the application. When you hover the mouse pointer, you can view the total anomalies that are from the client network latency, server network latency, and server processing time respectively.
- **Response Time Range** –Denotes the expected response time range from the application.
- Maximum Anomalous Response Time –Denotes the highest response time from the application.
- **Maximum Anomaly Contributor** –Denotes if the maximum number of anomalies for the appli‑ cation are from client network latency, server network latency, or server processing time.

# **Application drill‑down**

Click an application to view the **Application Metrics** details for the selected duration.

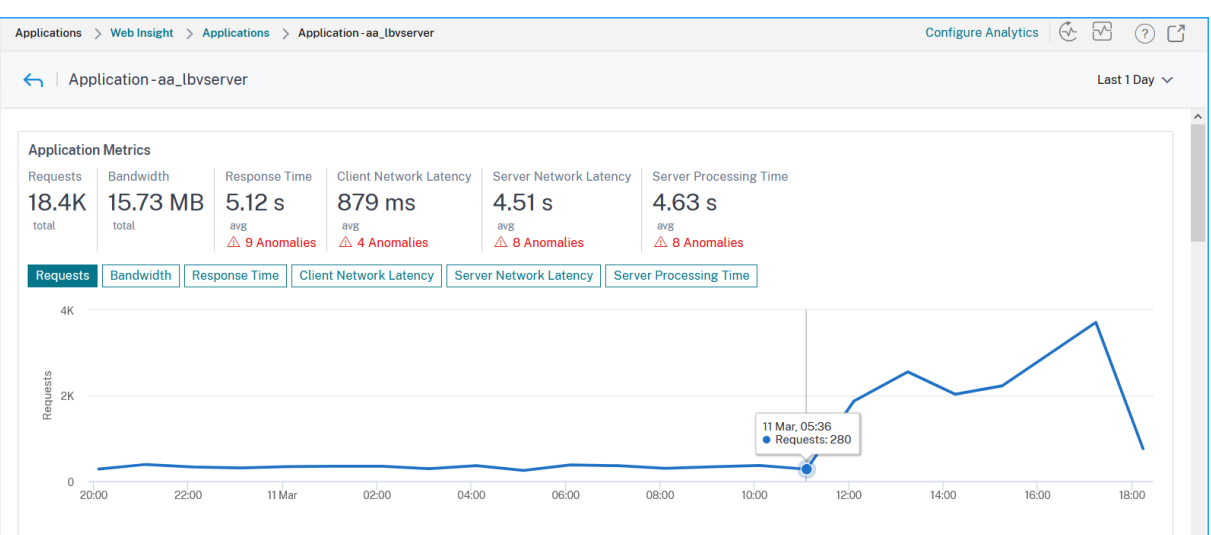

#### The **Application Metrics** enable you to view:

- **Summary** –An overview to visualize the application performance such as Response Time, Re‑ quests, and Bandwidth
- **Requests** –The total requests received by the application. You can also view requests from the top 5 clients based on the total requests
- **Bandwidth** –The total bandwidth processed by the application. You can also view the bandwidth consumption from the top 5 servers based on the total bandwidth consumption
- **Response Time** –An overview to visualize Client Network Latency, Server Network Latency, and Server Processing Time on the same graph
- **Client Network Latency** –The average client network latency (from client to NetScaler)
- **Server Network Latency** –The average server network latency (from NetScaler to server)
- **Server Processing Time** –The average server processing time (from server to NetScaler)

If the application has anomalies, you can view if the anomalies are from client network latency, server network latency, or server processing time. Click each tab to view details.

In the **Client Network Latency** and **Server Network Latency** tabs, you can view:

- **A search bar** ‑ Click the search bar to view the IP address of all clients (in Client Network Latency) and servers (in Server Network Latency). You can select the IP address to filter results.
- **An export option** ‑ Click **Download CSV** to export the details in CSV format.

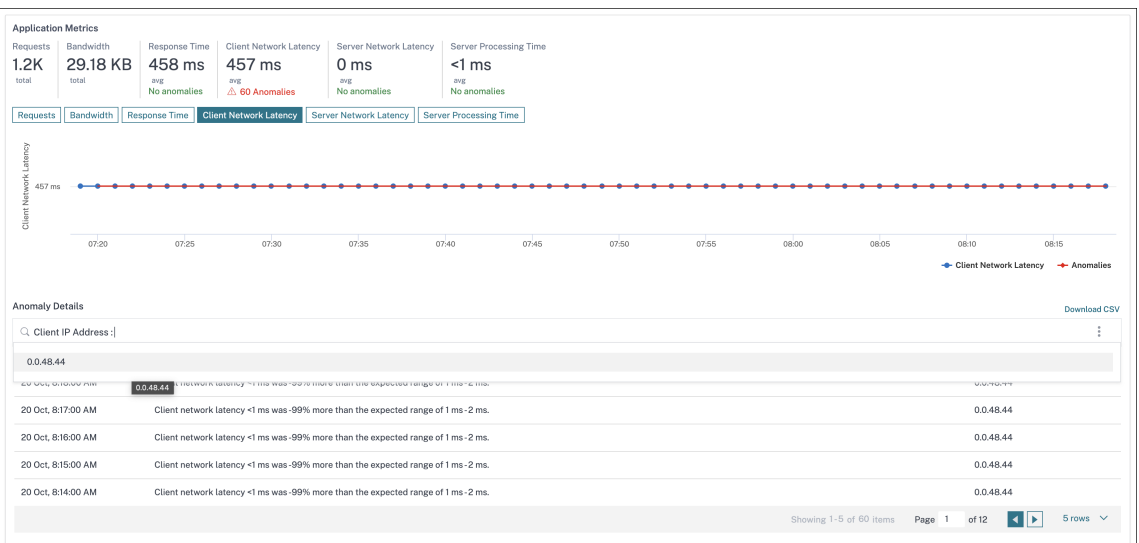

#### **Response Time**

Under **Anomaly Details**, click to view details for the response time contributors (from client to server). The following example has an anomaly for client network latency, server network latency, and server processing time. You can also view the expected ranges and the breach that has happened beyond the expected range.

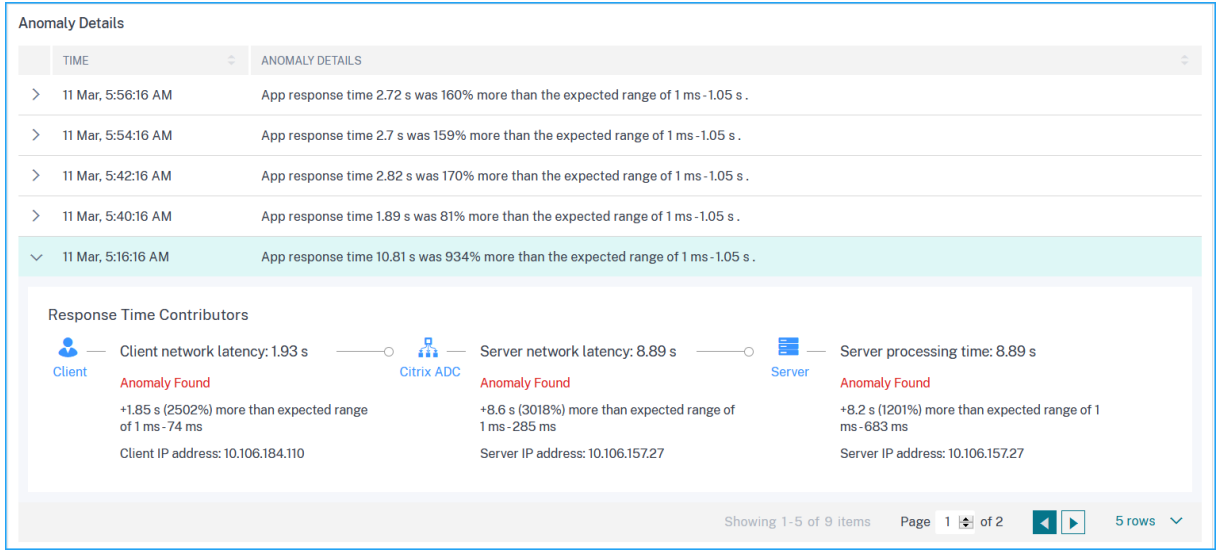

The **Recommended Actions** suggest you the possible resolutions for the anomalies.

**Recommended Actions** Select Least Response Time LB algorithm for this virtual server to avoid selection of slow services for load balancing If too many anomalies, you can choose to gracefully disable this service till the slowness issue is resolved Contract Delay Check surge queue build up indicator on this service and notify App administrator to assess load on this service

Similarly, you can click the **Client Network Latency**, **Server Network Latency**, and **Server Process‑ ing Time** tabs to view:

- Anomaly that has breached the expected range.
- Recommended Actions that suggest you the possible resolutions.

If the application is performing well, you can view application metrics as no anomalies.

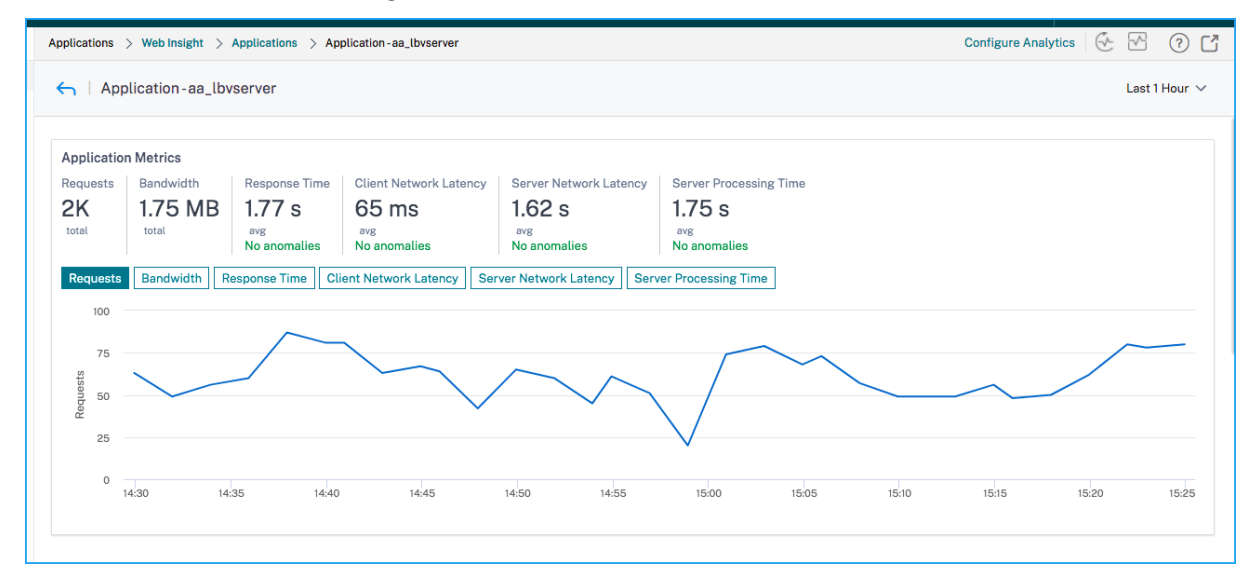

# **Service Graph**

#### February 6, 2024

The service graph feature in NetScaler Console enables you to monitor all Kubernetes services in a graphical representation. This feature also enables you to view a detailed analysis and actionable metrics of the services. Navigate to **Applications > Service Graph** to view service graph for:

- Applications configured across all NetScaler instances
- Kubernetes applications

• 3-tier Web applications

## **Serv[ice graph for applicat](#page-393-0)ions across all NetScaler instances**

The global service graph feature enables you to get a holistic visualization of the clients to infrastructure to application view. From this single-pane service graph view, as an administrator, you can:

- Understand from which region the users are accessing the specific applications (3‑tier Web apps and microservices app)
- Visualize the infrastructure (NetScaler instance) view that the client request is processed
- Understand if the issues are occurring from the client, infrastructure, or application
- Further drill down to troubleshoot the issue

#### Navigate to **Applications > Service Graph** and click the **Global** tab to view:

- End-to-end details of all applications connected from client to back-end servers
- All NetScaler instances that are connected to its respective data centers

**Note**

You can view data centers only if you have GSLB apps.

- The client metrics information
- The NetScaler metrics information
- All NetScaler instances that have discrete applications, custom applications, and discrete microservice applications
- The top 4 low‑scored applications that belong to custom apps, discrete apps, and microservices apps
- The metrics information for the top 4 low-scored virtual servers
- The applications (discrete apps, custom apps, and microservices apps) status such as **Critical**, **Review**, **Good**, and **Not Applicable**.

For more information, see Holistic view of applications in service graph.

## **Service graph for Kube[rnetes applications](https://docs.netscaler.com/en-us/netscaler-console-service/application-analytics-and-management/service-graph/holistic-view-sg.html)**

<span id="page-392-0"></span>Navigate to **Applications > Service Graph** and click the **Microservices** tab to:

• Ensure end-to-end application overall performance

- Identify bottlenecks created by inter‑dependency of different components of your applications
- Gather insights into the dependencies of different components of your applications
- Monitor services within the Kubernetes cluster
- Monitor which service has issues
- Check the factors contributing to performance issues
- View detailed visibility of service HTTP transactions
- Analyze the HTTP, TCP, and SSL metrics
- View client metrics and client transaction summary details

By visualizing these metrics in NetScaler Console, you can analyze the root cause of issues and take necessary troubleshooting actions faster. Service graph displays your applications into various com‑ ponent services. These services running inside the Kubernetes cluster can communicate with various components within and outside the application. To get started, see Setting up service graph.

## **Service graph for 3‑tier Web applications**

<span id="page-393-0"></span>Navigate to **Applications > Service Graph** and click the **Web Apps** tab to view:

• Details on how the application is configured (with content switching virtual server and load balancing virtual server)

For GSLB applications, you can view data center, NetScaler instance, CS, and LB virtual servers.

- End-to-end transactions from client to service
- The location from where the client is accessing the application
- The data center name where the client requests are processed and the associated data center NetScaler metrics (only for GSLB applications)
- Metrics details for client, service, and virtual servers
- If the errors are from the client or from the service
- The service status such as **Critical**, **Review**, and **Good**. NetScaler Console displays the service status based on service response time and error count.
	- **– Critical (red)** ‑ Indicates when average service response time > 200 ms AND error count > 0
	- **– Review (orange)** ‑ Indicates when average service response time > 200 ms OR error count  $> 0$
	- **– Good (green)** ‑ Indicates no error and average service response time < 200 ms
- The client status such as **Critical**, **Review**, and **Good**. NetScaler Console displays the client status based on client network latency and error count.
	- **– Critical (red)**‑ Indicates when average client network latency > 200 ms AND error count >  $\Omega$
	- **– Review (orange)**‑ Indicates when average client network latency > 200 ms OR error count  $> 0$
	- **– Good (green)** ‑ Indicates no error and average client network latency < 200 ms
- The virtual server status such as **Critical**, **Review**, and **Good**. NetScaler Console displays the virtual server status based on the app score.
	- **– Critical (red)** ‑ Indicates when app score < 40
	- **– Review (orange)** ‑ Indicates when app score is between 40 and 75
	- **– Good (green)** ‑ Indicates when app score is > 75

#### **Points to note:**

- Only Load Balancing, Content Switching, GSLB virtual servers are displayed in service graph.
- If no virtual server is bound to a custom application, the details are not visible in service graph for the application.
- You can view metrics for clients and services in service graph only if active transactions occur between virtual servers and web application.
- If no active transactions available between virtual servers and web application, you can only view details in service graph based on the configuration data such as load balancing, content switching, GSLB virtual servers, and services.
- If any changes made in the application configuration, it may take 10 minutes to reflect in service graph.

For more information, see Service graph for applications.

# **StyleBooks**

#### January 8, 2024

StyleBooks simplify the task of managing complex NetScaler configurations for your applications. A StyleBook is a template that you can use to create and manage NetScaler configurations.

With a StyleBook, you can:

- Configure a specific feature of NetScaler.
- Create configurations for an enterprise application deployment such as Microsoft Exchange or Lync.

StyleBooks fit in well with the principles of Infrastructure‑as‑code that is practiced by DevOps teams, where configurations are declarative and version-controlled. The configurations are also repeated and are deployed as a whole. StyleBooks offer the following advantages:

- **Declarative**: StyleBooks are written in a declarative rather than imperative syntax. StyleBooks allow you to focus on describing the outcome or the "desired state"of the configuration rather than the step-by-step instructions on how to achieve it on a particular NetScaler instance. NetScaler Console computes the diff between existing state on a NetScaler and the desired state you specified, and makes the necessary edits to the infrastructure. Because StyleBooks use a declarative syntax, written in YAML, components of a StyleBook can be specified in any order, and NetScaler Console determines the correct order based on their computed dependencies.
- **Atomic**: When you use StyleBooks to deploy configurations, the full configuration is deployed or none of it is deployed and this ensures that the infrastructure is always left in a consistent state.
- **Versioned**: A StyleBook has a name, namespace, and a version number that uniquely distin‑ guishes it from any other StyleBook in the system. Any modification to a StyleBook requires an update to its version number (or to its name or namespace) to maintain this unique character. The version update also allows you to maintain multiple versions of the same StyleBook.
- **Composable**: After a StyleBook is defined, the StyleBook can be used as a unit to build other StyleBooks. You can avoid repeating common patterns of configuration. It also allows you to establish standard building blocks in your organization. Because StyleBooks are versioned, changes to existing StyleBooks results in new StyleBooks, therefore ensuring that dependent StyleBooks are never unintentionally broken.
- **App‑Centric**: StyleBooks can be used to define the NetScaler configuration of a full application. The configuration of the application can be abstracted by using parameters. Therefore, users who create configurations from a StyleBook can interact with a simple interface consisting of filling a few parameters to create what can be a complex NetScaler configuration. Configurations that are created from StyleBooks are not tied to the infrastructure. A single configuration can thus be deployed on one or multiple NetScaler instances, and can also be moved among instances.
- **Auto‑Generated UI**: NetScaler Console auto‑generates UI forms used to fill in the parameters of the StyleBook when configuration is done using the NetScaler Console GUI. StyleBook authors do not need to learn a new GUI language or separately create UI pages and forms.
- **API‑driven**: All configuration operations are supported by using the NetScaler Console GUI or through REST APIs. The APIs can be used in synchronous or asynchronous mode. In addition to the configuration tasks, the StyleBooks APIs also allow you to discover the schema (parameters
description) of any StyleBook at runtime.

You can use one StyleBook to create multiple configurations. Each configuration is saved as a config pack. For example, consider that you have a StyleBook that defines a typical HTTP load balancing application configuration. You can create a configuration with values for the load balancing entities and run it on a NetScaler instance. This configuration is saved as a config pack. You can use the same StyleBook to create another configuration with different values and run it on the same or a different instance. A new config pack is created for this configuration. A config pack is saved both on NetScaler Console and on the NetScaler instance on which the configuration is run.

You can either use default StyleBooks, shipped with NetScaler Console, to create configurations for your deployment, or design your own StyleBooks and import them to NetScaler Console. You can use the StyleBooks to create configurations either by using the NetScaler Console GUI or by using APIs.

This document includes the following sections:

- How to view StyleBooks
- Default StyleBooks
- Stylebooks developed for business applications
- [Custom StyleBooks](https://docs.netscaler.com/en-us/netscaler-console-service/stylebooks/how-to-view-stylebooks.html)
- [APIs in StyleBooks](https://docs.netscaler.com/en-us/netscaler-console-service/stylebooks/how-to-use-default-stylebooks.html)
- [StyleBooks grammar](https://docs.netscaler.com/en-us/netscaler-console-service/stylebooks/business-application-stylebooks.html)

# **App[lication Security](https://docs.netscaler.com/en-us/netscaler-console-service/stylebooks/stylebooks-grammar.html) Dashboard**

#### February 27, 2024

The **App Security** dashboard provides you the overview of security metrics for the discovered applica‑ tions. This dashboard displays the security attack information for the discovered applications, such as sync attacks, small window attacks, DNS flood attacks.

To view the security metrics on app security dashboard:

- 1. Navigate to **Security > Security Dashboard**.
- 2. Select the instance IP address from the Instance list.

The reports include the following information for each application:

• **Threat index**. A single‑digit rating system that indicates the criticality of attacks on the application. The more critical the attacks on an application, the higher the threat index for that application. The values range from 1 through 7.

The threat index is based on attack information. The attack-related information, such as violation type, attack category, location, and client details, gives an insight into the at‑ tacks on the application. Violation information is sent to NetScaler Console only when a violation or attack occurs. Many breaches and vulnerabilities lead to a high threat index value.

• **Safety index**. A single-digit rating system that indicates how securely you have configured the NetScaler instances to protect applications from external threats and vulnerabilities. The lower the security risks for an application, the higher the safety index. The values range from 1 through 7.

The safety index considers both the application firewall configuration and the NetScaler system security configuration. For a high safety index value, both configurations must be strong. For example, if rigorous application firewall checks are in place, but NetScaler system security measures, such as a strong password for the nsroot user is not provided, then applications are assigned a low safety index value.

You can view discrepancies reported on the **App Security Investigator**.

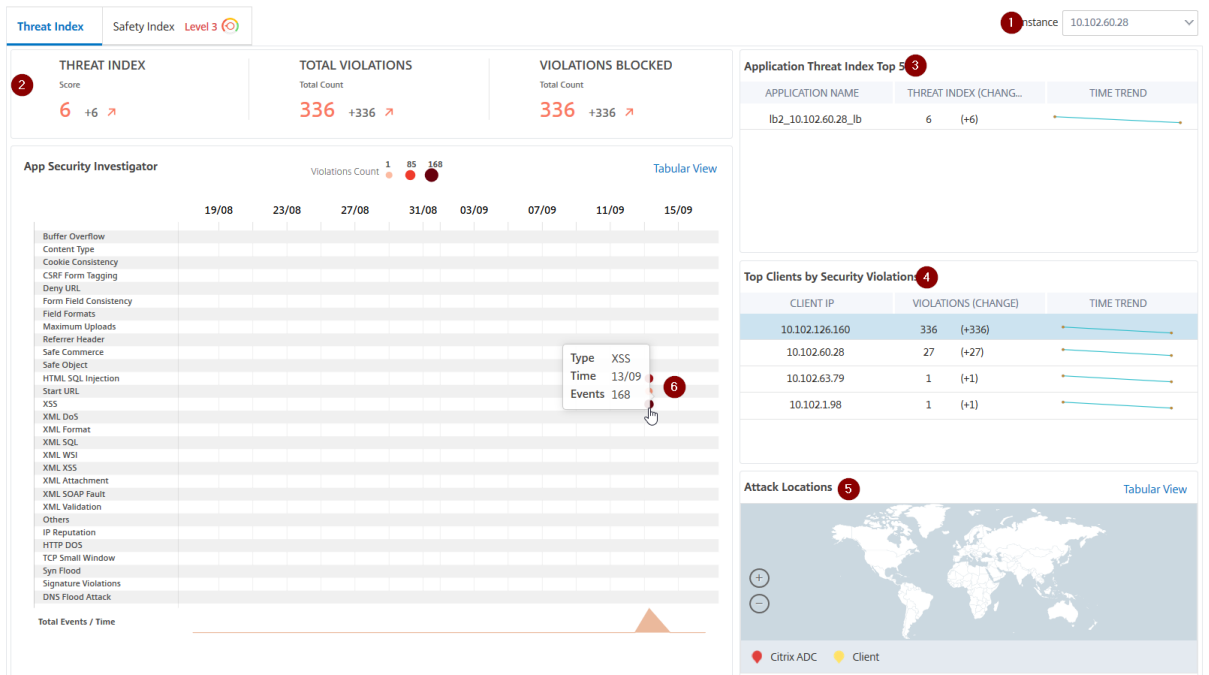

## **Threat index details**

- **1** ‑ Displays the NetScaler instance IP address for which you can view details.
- **2** ‑ Displays details such as threat index score, total violations occurred, and total violations blocked.
- **3** ‑ Displays the virtual server of the selected instance.

**4** ‑ Displays the security violations based on clients. The App Security Investigator graph is displayed for each client. You can click each client IP to view results.

**5** ‑ Displays the violations in map view and tabular view.

**6** ‑ Displays the violation details. When you hover the mouse pointer on the graph, the details such as violation type, time of the attack, and total events are displayed.

When you click a bubble graph, the details are displayed in the **App Security Violation Details** page. For example, if you want to further view details for cross-site script violation, click the graph populated for **XSS** in **App Security Investigator**.

The App Security Violation Details is displayed with violation details such as attack time, attack category, severity, URL, and so on.

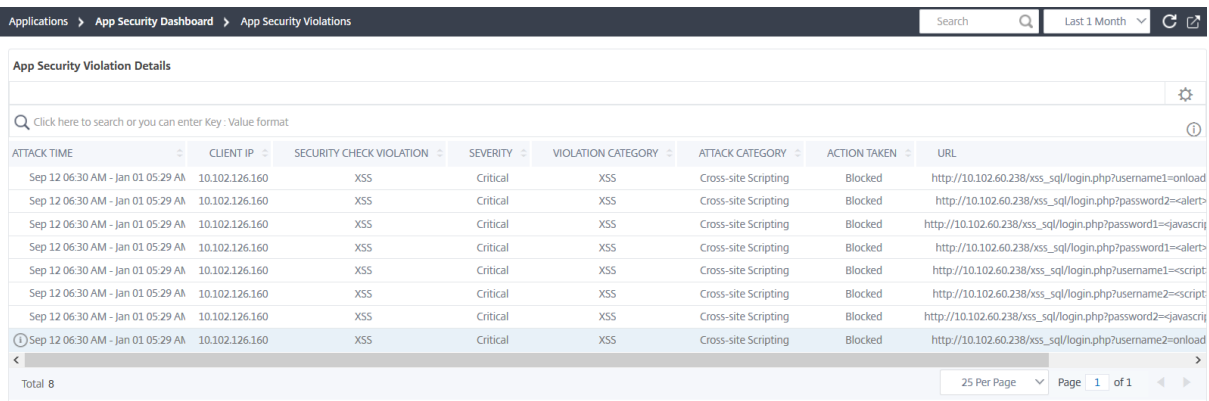

You can also click the **Settings** option to select the options that you want to get it displayed.

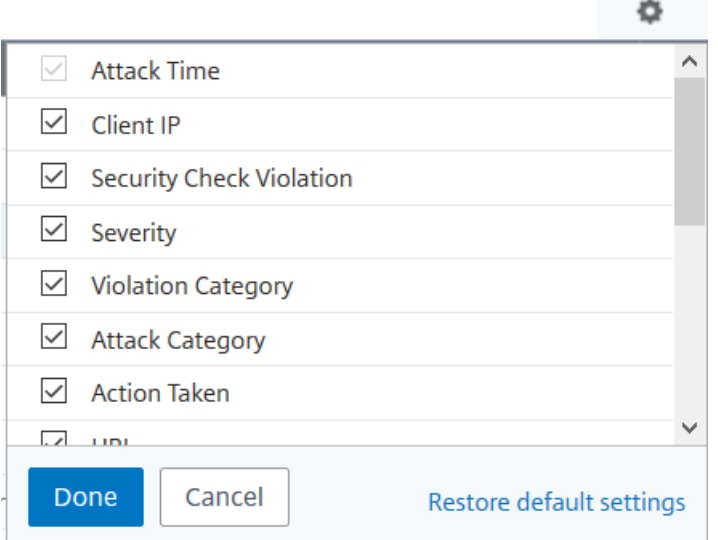

## **Safety index details**

After reviewing the threat exposure of an application, you want to determine what application security configurations are in place and what configurations are missing for that application. You can obtain this information by drilling down into the application safety index summary.

The safety index summary gives you information about the effectiveness of the following security configurations:

- **Application Firewall Configuration**. Shows how many signature and security entities are not configured.
- NetScaler Console System Security. Shows how many system security settings are not configured.

To view the **Safety Index** details, select a virtual server/application and click the **Safety Index** tab.

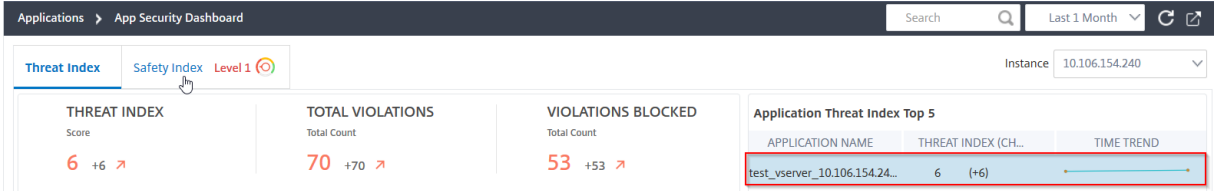

### The details are displayed.

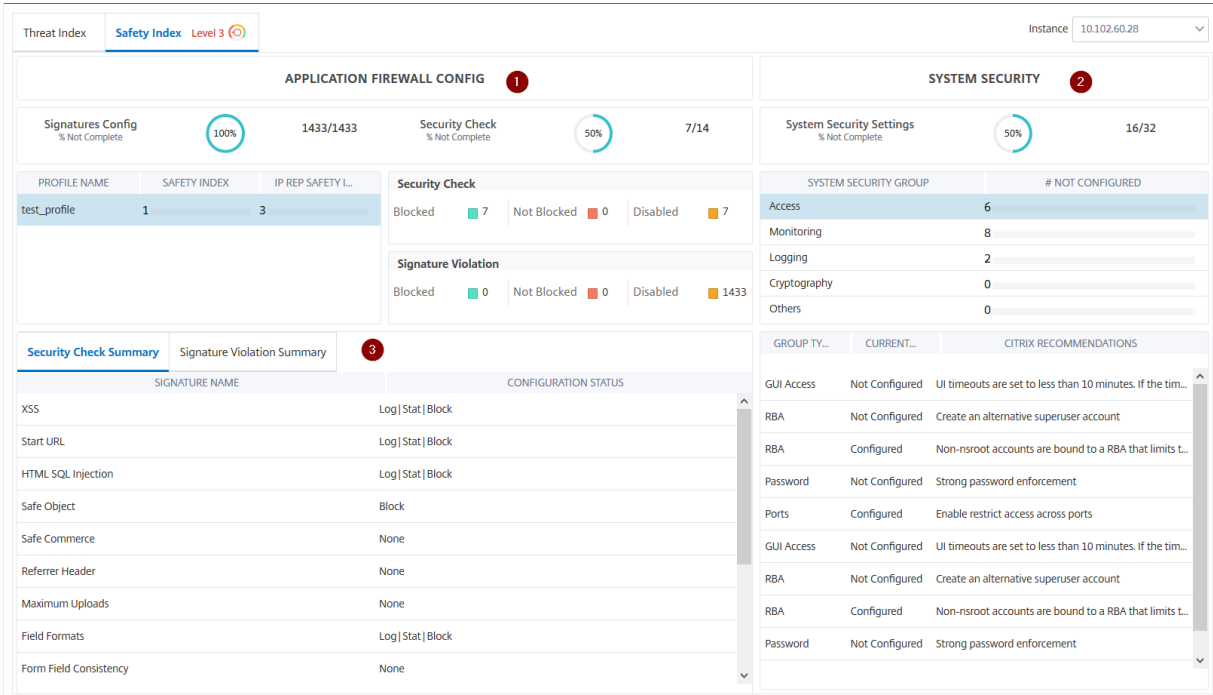

**1** ‑ Displays the detailed information for Application Firewall configurations.

**2** ‑ Displays the detailed information for System Security. Click each security group to get details on status and Citrix recommendations.

**3** ‑ Displays the summary for Security Check and Signature Violation.

You can also view summary of the threat environment by enabling the security insight for virtual servers and then navigating to **Security > Security violations**. For more information on safety index use case, see security insight.

# **Unified Sec[urity dashbo](https://docs.netscaler.com/en-us/netscaler-console-service/analytics/security-insight.html#determine-the-existing-and-missing-security-configuration-for-an-application)ard**

#### January 19, 2024

The **Unified Security** dashboard is a single‑pane dashboard where you can configure protections, enable analytics, and deploy the protections on your application. In this dashboard, you can choose from various template options and complete the entire configuration process in a single workflow. To get started, navigate to **Security > Security Dashboard** and then click **Manage Application**. In the **Manage Application** page, you can view details of your secured and unsecured applications.

**Note:**

• If you are a new user or if you have not configured any protections either through Style-Books or directly on NetScaler instances, the following page appears after you click **Secu‑ rity > Security Dashboard**.

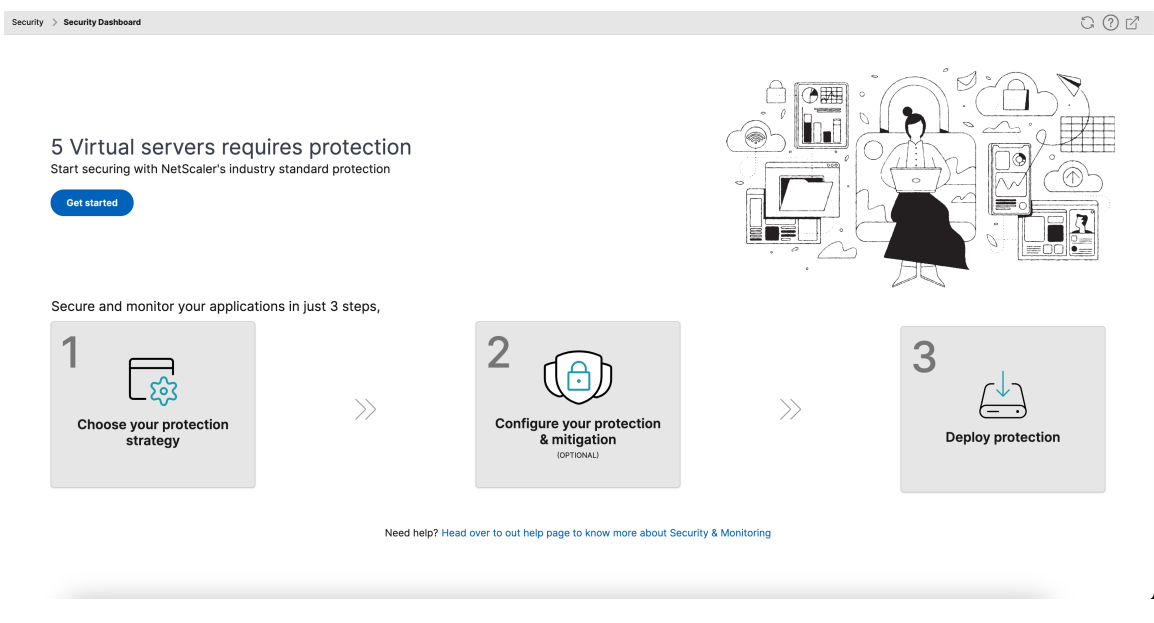

- You can view the total number of virtual servers that require protection. Click **Get Started** to view details in **Unsecured Applications**.
- The eligible virtual server types for configuring protections are load balancing and content

switching.

## **Secured applications**

You can view details after you configure protections using the unified security dashboard. For more information, see Configure protections for unsecured applications.

If you have already configured protections directly on the NetScaler instances or through StyleBooks, you can view the applications in the **[Secured Applications](#page-401-0)** tab marked as **Others** under **Profile**.

**Manage Applications** 

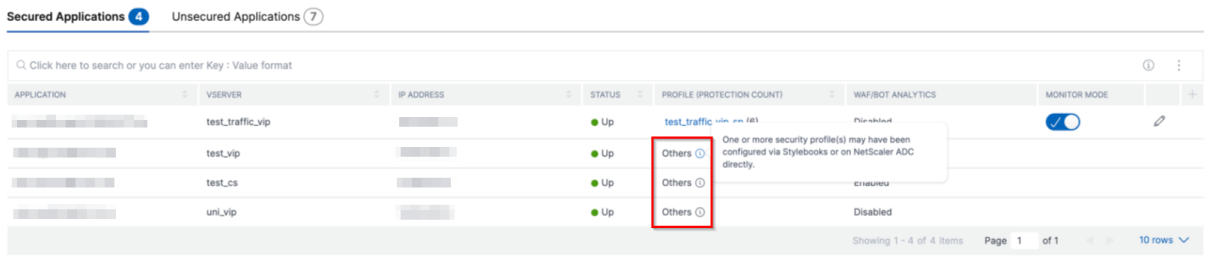

## **Configure protections for unsecured applications**

#### **Note:**

<span id="page-401-0"></span>The maximum supported configuration entities (rules) in Block list is 32.

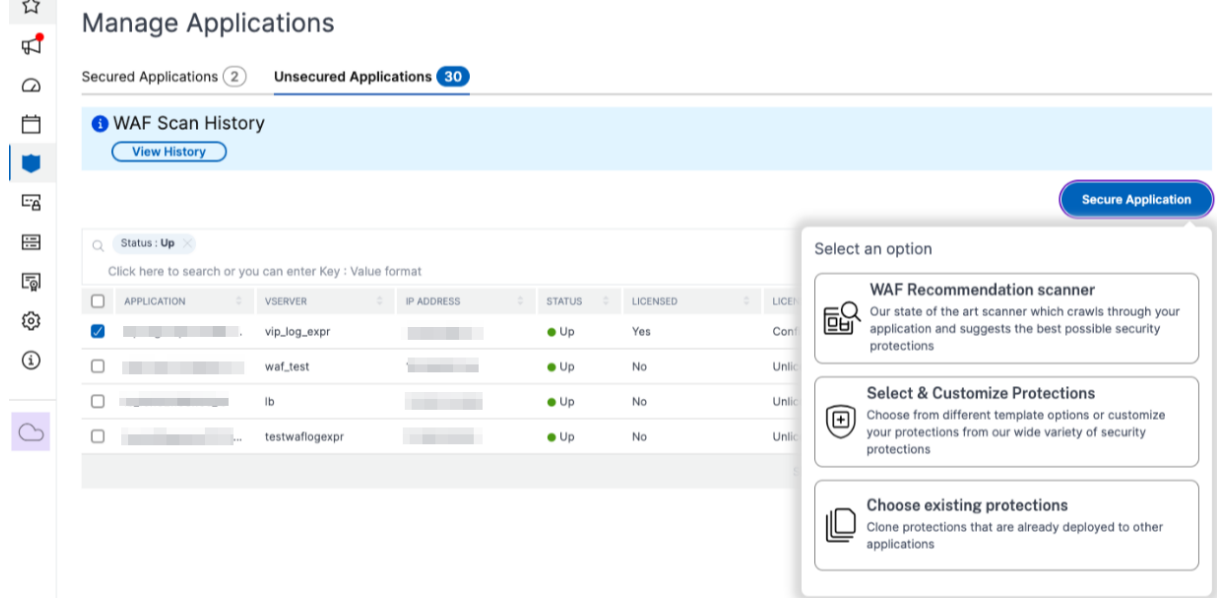

In the **Unsecured Applications** tab, select an application, and click **Secure Application**.

You can select either of the following options to protect your application:

- WAF Recommendation scanner This option enables you to run a scan on your application. Based on certain parameters of the scan, the result suggests you the protections for your application. You might consider applying those recommendations.
- [Select & Customize Protections](#page-402-0) This option enables you to choose from different template options or customize your protections and deploy.

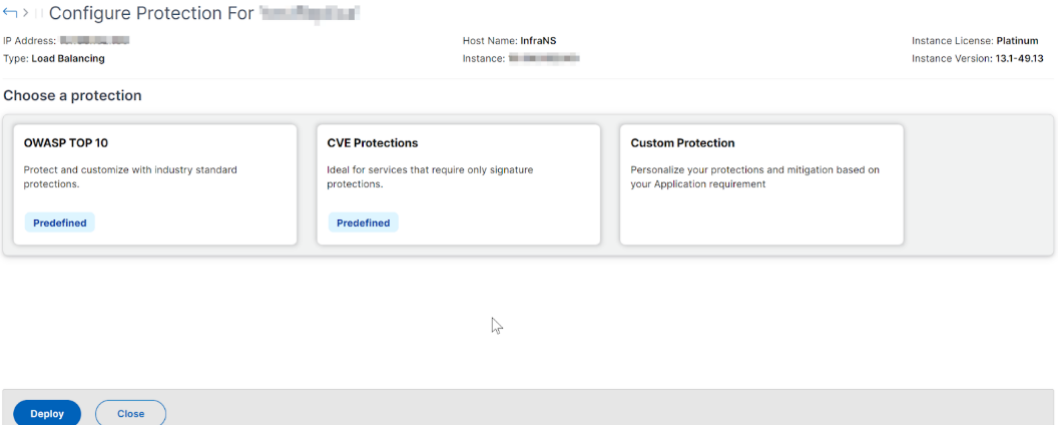

- **– OWASP Top 10** ‑ A predefined template that has the industry‑standard protections against the OWASP top-10 security risks. For more information, see https://owasp.org/www -project-top-ten/.
- **– CVE Protections** ‑ You can create the signature set from the list of pre‑configured signa‑ ture rules classified under known vulnerability categories. You can select signatures to configure log or block action when a signature pattern matches the incoming traffic. The log message contains the vulnerability details.
- **– Custom Protections** ‑ Select the protections and deploy them based on your require‑ ments.
- Choose existing protections This option clones the protections that are deployed in an existing application. If you want to deploy those same protections to another application, you can select this option and deploy it to another application as it is. You can also select this option as a [template, modify the protec](#page-408-0)tions, and then deploy.

#### **WAF recommendation scanner**

<span id="page-402-0"></span>**Note:**

- You can run only one scan at a time for an application. To start a new scan for the same application or a different application, you must wait until the previous scan gets completed.
- You can click **View History** to view the history and status of the past scans. You can also

click **View Report** and then apply recommendations later.

## **Prerequisites:**

- The NetScaler instance must be 13.0 41.28 or later (for security checks) and 13.0 or later (for signatures).
- Must have the premium license.
- Must be the load balancing virtual server.

To get started with WAF recommendation scan, you must provide the following information:

- 1. Under **Scan Parameters**:
	- **Domain Name** –Specify a valid accessible IP address or the publicly reachable domain name that is associated with the application. For example: www.example.com.
	- **HTTP/HTTPS Protocol** –Select the protocol of the application.
	- **Traffic Timeout** –The wait time (in seconds) for a single request during the scan. The value must be greater than 0.
	- **URL to start scan from** –The home page of the application to initiate the scan. For example, https://www.example.com/home. The URL must be a valid IPv4 address. If the IP addresses are private, then you must ensure that the private IP address is accessible from the NetScaler Console management IP.
	- **Login URL** –The URL to which the login data is sent for authentication. In HTML, this URL is commonly known as the action URL.
	- **Authentication Method** –Select the supported authentication method (form based or header based) for your application.
		- **–** Form‑based authentication requires submitting a form to the login URL with the login credentials. These credentials must be in the form of form fields and their values. The application then shares the session cookie that is used tomaintain sessions during the scan.
		- **–** Header‑based authentication requires the Authentication header and its value in the headers section. The Authentication header must have a valid value and is used to maintain sessions during the scan. The form-fields should be left empty for Headerbased.
	- **Request Method** –Select the HTTP method used when submitting form data to the login URL. The allowed request method is **POST**, **GET**, and **PUT**.
	- **Form Fields** –Specify the form data to be submitted to the login URL. Form Fields are re‑ quired only if you select the form-based authentication. You must specify in the key-value

pairs, where **Field Name** is the Key and **Field Value** is the Value. Ensure that all form fields needed for login to work are added correctly, including passwords. The values are en‑ crypted before storing it in the database. You can click **Add** to add multiple form fields. For example, **Field Name** –user name and **Field Value** –admin.

- **Logout URL** –Specify the URL that terminates the session after accessing. For example: https://www.example.com/customer/logout.
- 2. Under **Scan Configurations**:
	- **Vulnerabilities to check** –Select the vulnerabilities for the scanner to detect them. Cur‑ rently, this is done for SQL Injection and Cross-site scripting violations. By default, all the violations are selected. After selecting the vulnerabilities, it simulates these attacks on the application to report the potential vulnerability. It is recommended to enable this detection that is not in the production environment. All other vulnerabilities are also reported, without simulating these attacks on the application.
	- **Response size limit** –The maximum limit on the response size. Any responses beyond the mentioned value are not scanned. The recommended limit is 10 MB (1000000 bytes).

 $\times$ 

- **Requests Concurrency** –The total requests sent to the web application in parallel.
- 3. The WAF scan settings configuration is complete. You can click **Start Scan** to begin the scanning process and wait for the progress to complete. After the scan is complete, click **View Report**.

Scan progress for Ib

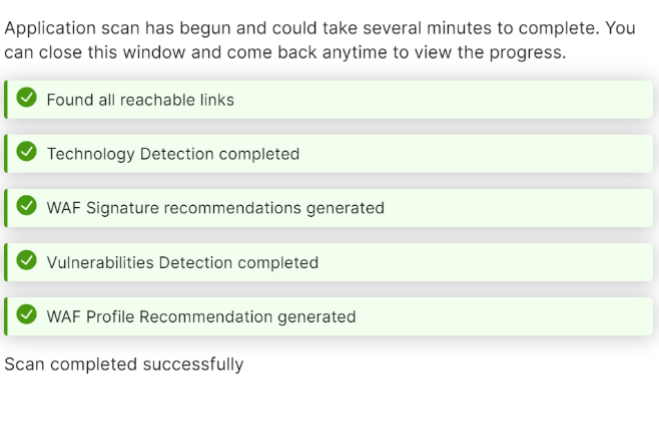

- - **View Report**
- 4. In the scan results page, click **Review Recommendation**.

#### Scan results for Ib

Scan completed on 31 Oct 2023 06:10 AM

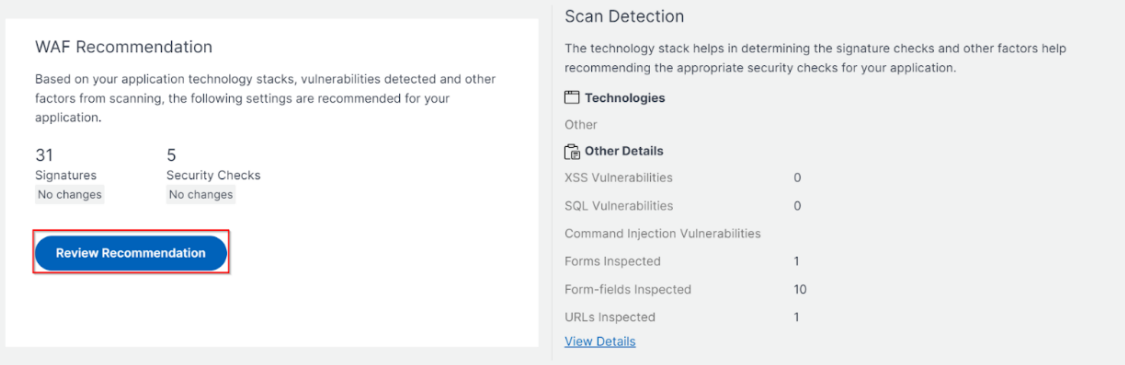

5. Review the protections or edit/add any other protections, and click **Deploy**.

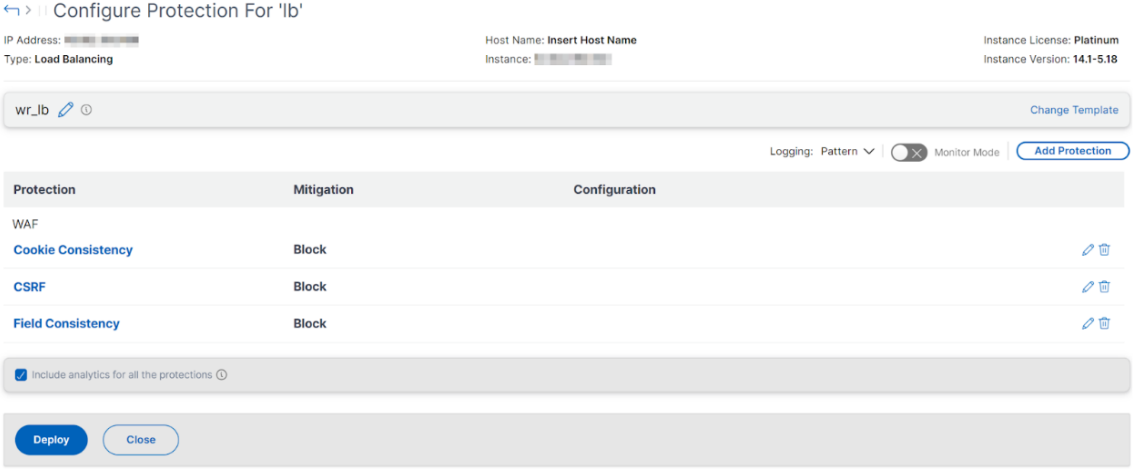

When you apply security checks successfully:

- The configuration is applied on the NetScaler instance through StyleBooks, depending upon the version.
	- **–** For NetScaler 13.0, unified-appsec-protection-130 StyleBook is used.
	- **–** For NetScaler 13.1, unified-appsec-protection-131 StyleBook is used.
	- **–** For NetScaler 14.1, unified-appsec-protection-141 StyleBook is used.
- The Appfw profile is created on your NetScaler and bound to the application using the policylabel.
- The signatures are bound to the appfw profile, if the recommended signatures are already applied.

#### **Note**

Security checks are supported in NetScaler 13.0 41.28 or later version.

You can verify the WAF profiles and signatures are applied through the default StyleBooks by navigating to **Applications > Configuration > Config Packs**.

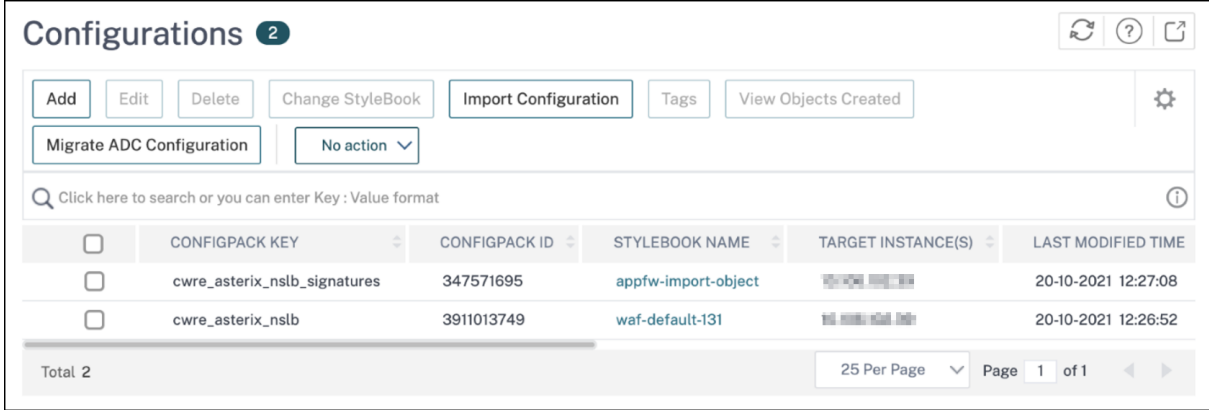

## **Select and customize protections**

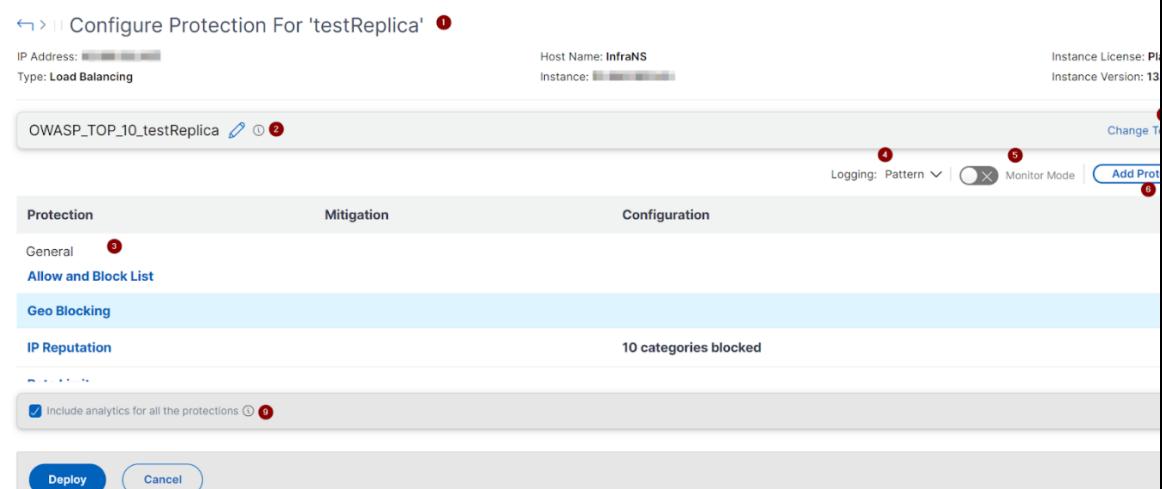

#### **OWASP Top 10**

**1** ‑ Provides information about the application such as IP address, virtual server type, license type, from which instance the application is configured, and so on.

- **2** ‑ Displays the selected template. You can rename it based on your choice.
- **3** ‑ Displays the protections. Some protections require additional information.
- **4** ‑ Displays the verbose log type. You can select the following options:
	- **Pattern**. Logs only violation pattern.
	- **Pattern payload**. Logs violation pattern and 150 bytes of extra JSON payload.

• **Pattern, payload, header**. Logs violation pattern, 150 bytes of extra JSON payload and HTTP header information.

**5** ‑ Allows you to enable the Monitor Mode. If you enable Monitor Mode, the traffic is only logged and mitigations are not activated.

- **6** ‑ Enables you to add more protections. Click **Add Protections** and review them to add.
- **7** ‑ Allows you to choose a new template by using the Change Template option.
- **8** ‑ Enables you to edit or delete the protection.

**9** ‑ Enables analytics for the protections that you select. This option is selected by default. You can view analytics for the configured protections at **Security > Security Violations**.

After you configure the protections, click **Deploy**.

**CVE protections** To deploy the CVE protections, click **Create CVE Protection**. In the **Create Signa‑ ture Set** page, select the signatures from the list to configure the log or block action, and then click **Save**.

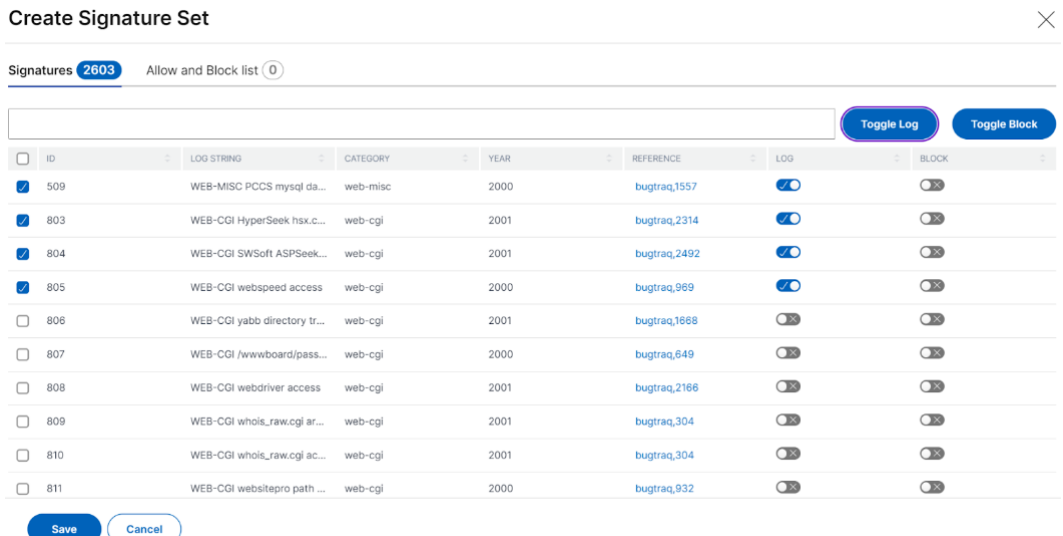

After you click **Save**, you can view the signatures added to the configuration page.

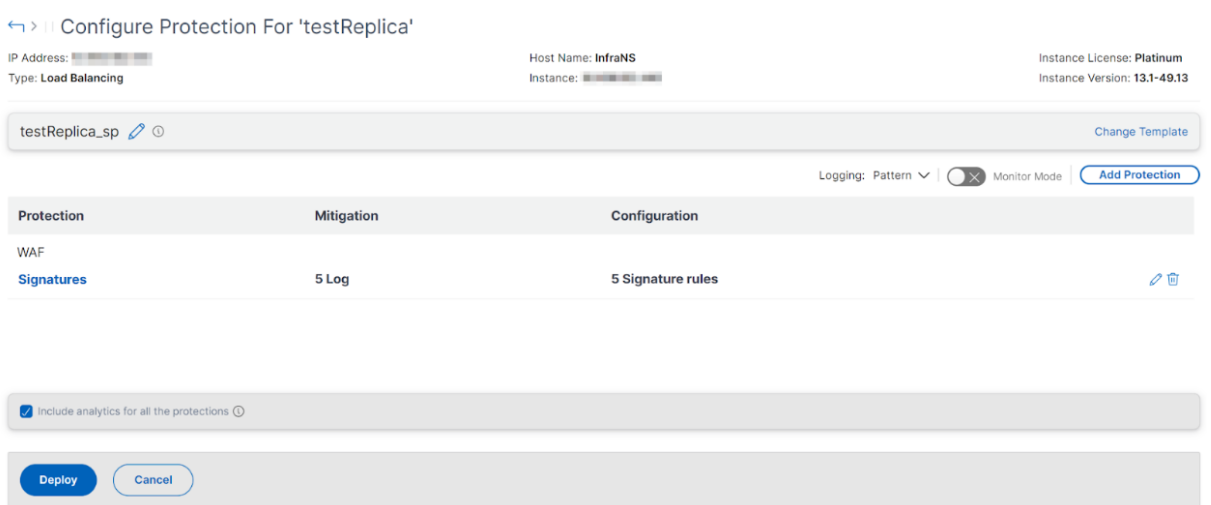

You can also click **Add Protection** to add more protections to the application. After you configure all protections, click **Deploy**.

**Custom Protection** To deploy with protections based on your requirement, click **Create new protection**. In the **Add Protections** page, select the protections that you want to deploy and click **Save**.

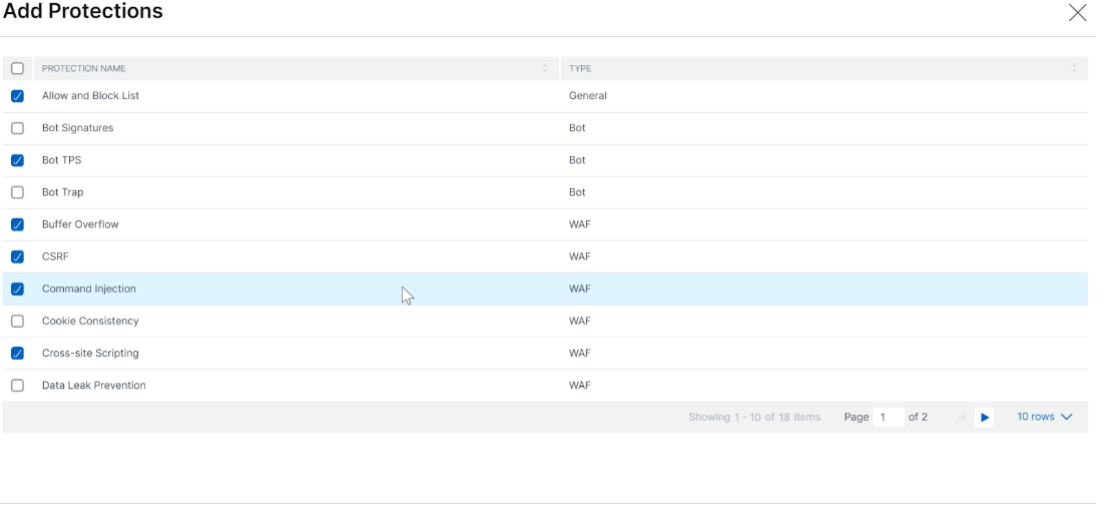

After you click **Save**, review the selected protections in the configuration page, and then click **De‑ ploy**.

#### <span id="page-408-0"></span>**Choose existing protections**

Save Cancel

To deploy existing protections from one application to another, select an existing protection from the list.

# Select security protection

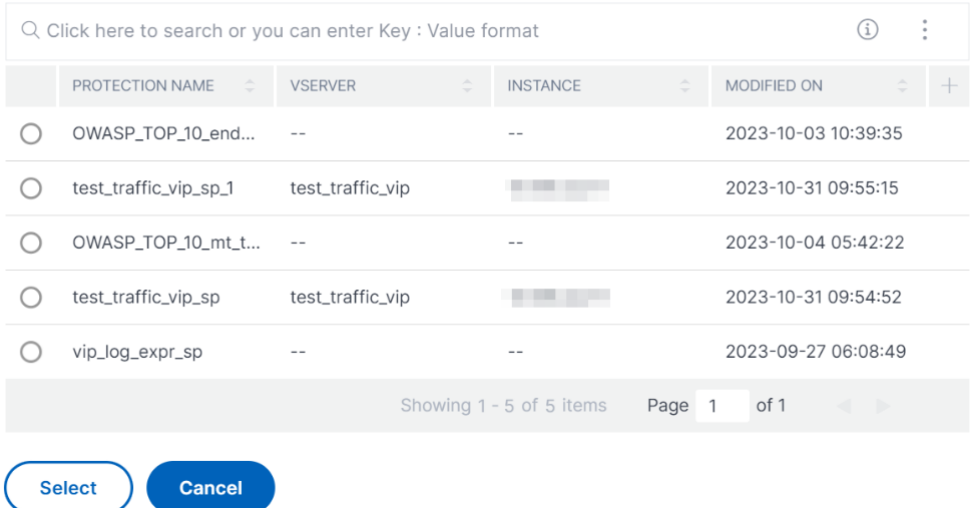

After you select a protection, the existing protections are cloned and displayed in the configuration page. You can modify based on your requirement and then click **Deploy**.

# **View application security violation details**

#### February 1, 2024

Web applications that are exposed to the internet have become vulnerable to attacks drastically. NetScaler Console enables you to visualize actionable violation details to protect applications from attacks. Navigate to **Security** > **Security Violations** for a single‑pane solution to:

- Visualize applications with full visibility into the threat details associated in both WAF insight and bot insight. For more information, see Unified Security dashboard.
- Access the application security violations based on its categories such as **Network**, **Bot**, and **WAF**.
- Take corrective actions to secure the appli[cations.](https://docs.netscaler.com/en-us/netscaler-console-service/analytics/security/unified-security-dashboard.html)

The **Security Violations** page has the following options:

- **Application Overview** –Displays an overview with applications that have total violations, total WAF and Bot violations, violation by country, and so on. For more information, see Application overview.
- **All Violations** –Displays the application security violation details. For more inform[ation, see](https://docs.netscaler.com/en-us/netscaler-console-service/analytics/security/application-overview.html) All [violations](https://docs.netscaler.com/en-us/netscaler-console-service/analytics/security/application-overview.html).

## **Setting up**

To view the violations, you must ensure:

• To get started with configuring protections and enabling analytics in your applications. For more information, see Unified Security dashboard.

If you have configured protections either through StyleBook or directly on the NetScaler in‑ stance, you can follow [the procedure to enable](https://docs.netscaler.com/en-us/netscaler-console-service/analytics/security/unified-security-dashboard.html) **WAF Security Violations** and **Bot Security Vi‑ olations**:

- 1. Navigate to **Infrastructure > Instances > NetScaler** and select the instance type. For ex‑ ample, VPX.
- 2. Select the instance and from the **Select Action** list, select **Configure Analytics**.
- 3. Select the virtual servers and click **Enable Security & Analytics**.
- 4. On the **Enable Analytics** window, select **WAF Security Violations** and **Bot Security Vio‑ lations**, and then click **OK**.
- To configure Detailed Web Transaction Settings.
- If **Metrics Collector** is enabled. For more information, see Configure Intelligent App Analytics.

#### **Enable Web Tran[saction settings](#page-410-0)**

<span id="page-410-0"></span>1. Navigate to **Settings > Analytics Settings**.

The **Analytics Settings** page is displayed.

- 2. Click **Enable Features for Analytics**.
- 3. Under **Detailed Web Transaction Settings**, select **All**.

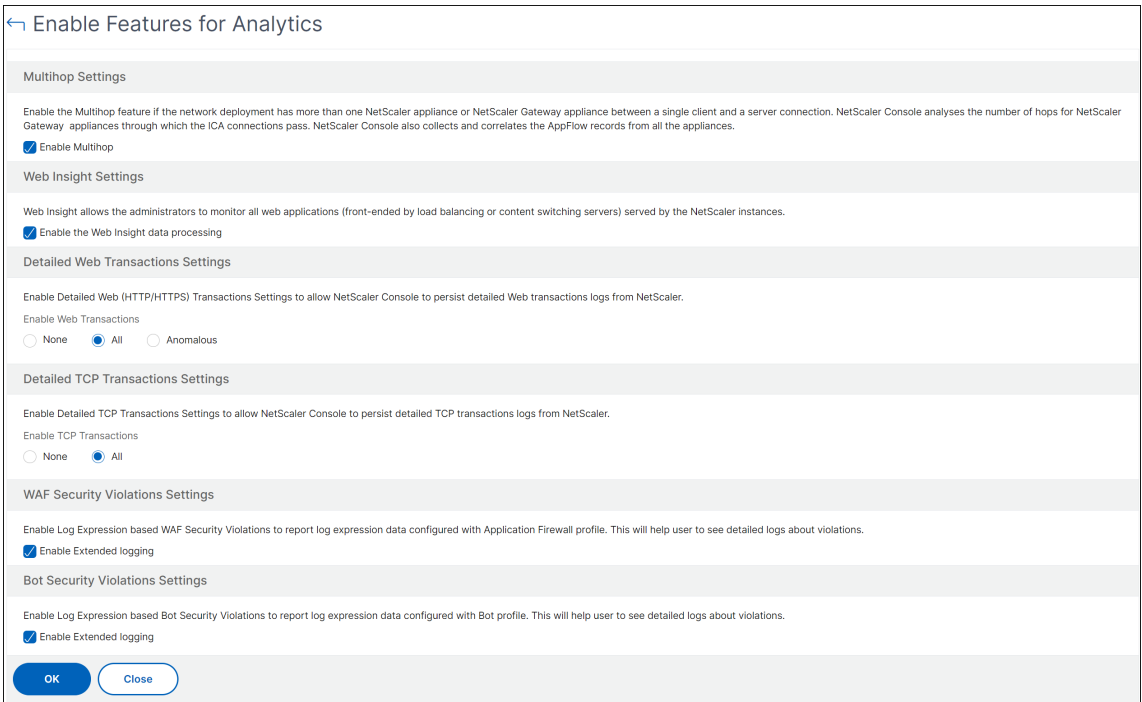

4. Click **Ok**.

# **Application overview**

#### January 30, 2024

The **Application Overview** page displays applications with full visibility into the threat details associated in both security insight and bot insight. You can also view information such as total violations, total WAF and Bot violations, violation by country, and so on.

#### NetScaler Console service

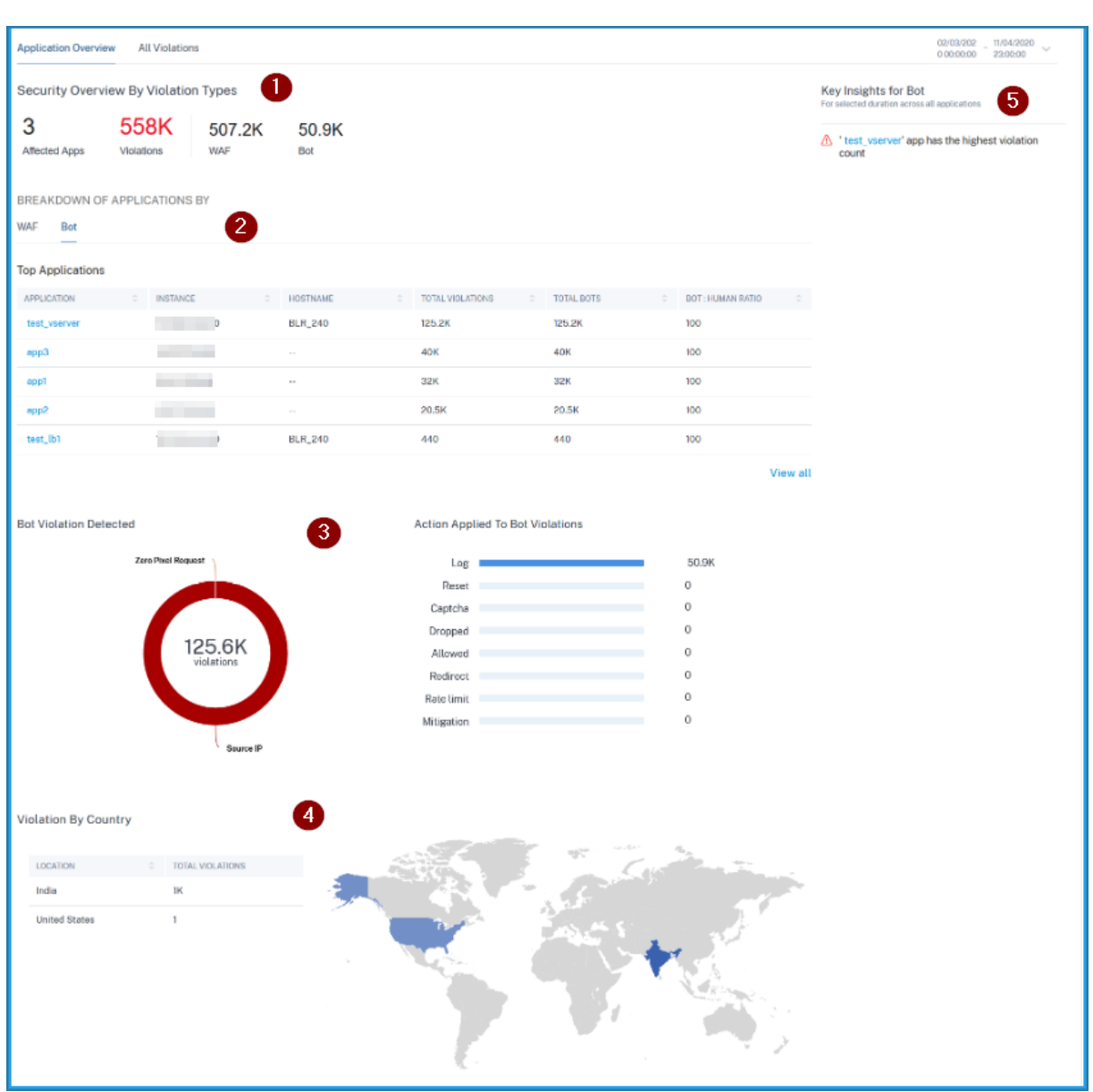

1 –Displays the total affected applications, total violations, total WAF violations, and total Bot violations for the selected duration.

**2** –Displays the WAF and Bot violation details. Click the **WAF** and **Bot** tab to view the top 5 custom or discrete applications based on the total violations occurred. Click **View All** to view all application details.

**3** –Displays the top violations based on the occurrences and the actions applied.

**4** –Displays a geo map view that provides visibility from which locations the violations have occurred.

**5** –Provides information based on the violations.

# **Violation categories**

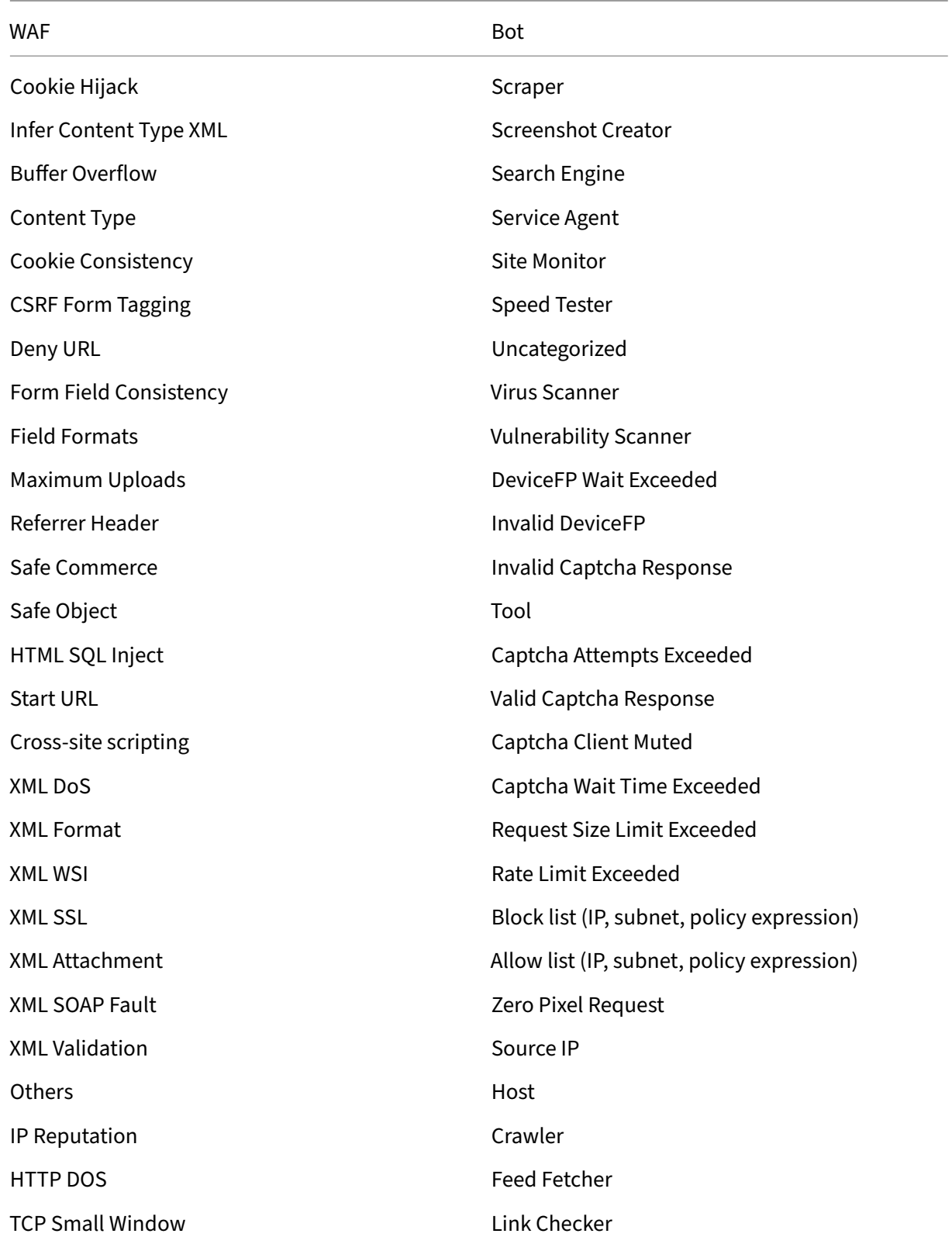

#### NetScaler Console service

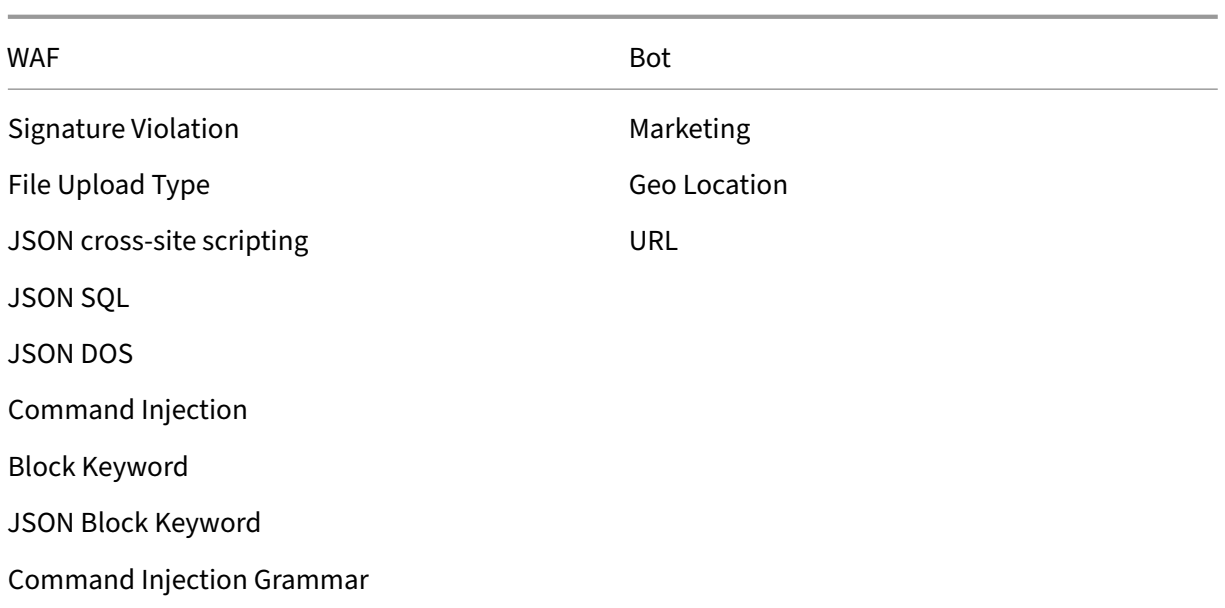

## **View WAF violation details**

#### Click an application from the **Top Applications** or from the **View All** option to view the WAF details.

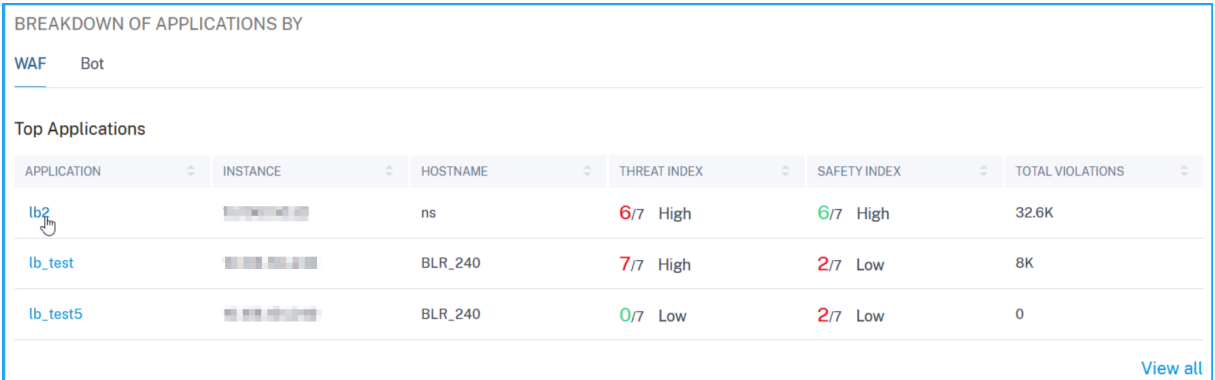

#### **Note:**

If you select a custom app, you can view the consolidated applications details in the **Security Overview** page. From the list, select an application to view details for the selected application.

## The **Security Overview** page for the selected application is displayed. Under **WAF**, you can view:

• A graph view that indicates the total violations, threat index score, safety index score for the application.

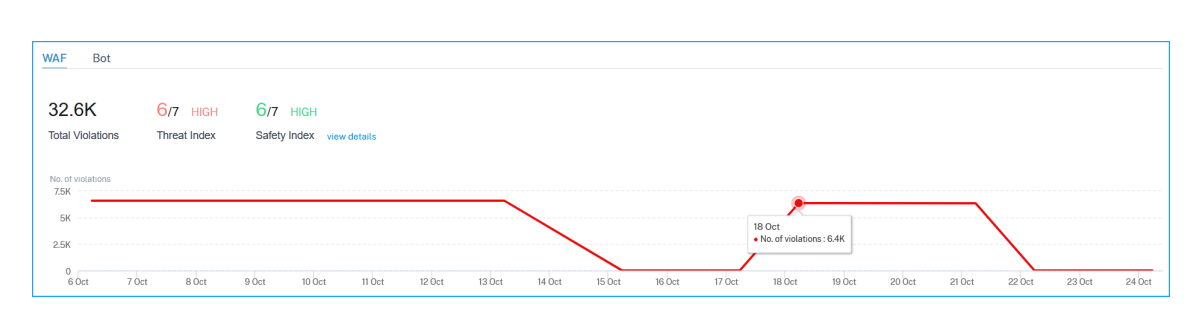

Click **View Details** to see the Application Firewall and NetScaler System Security configuration details.

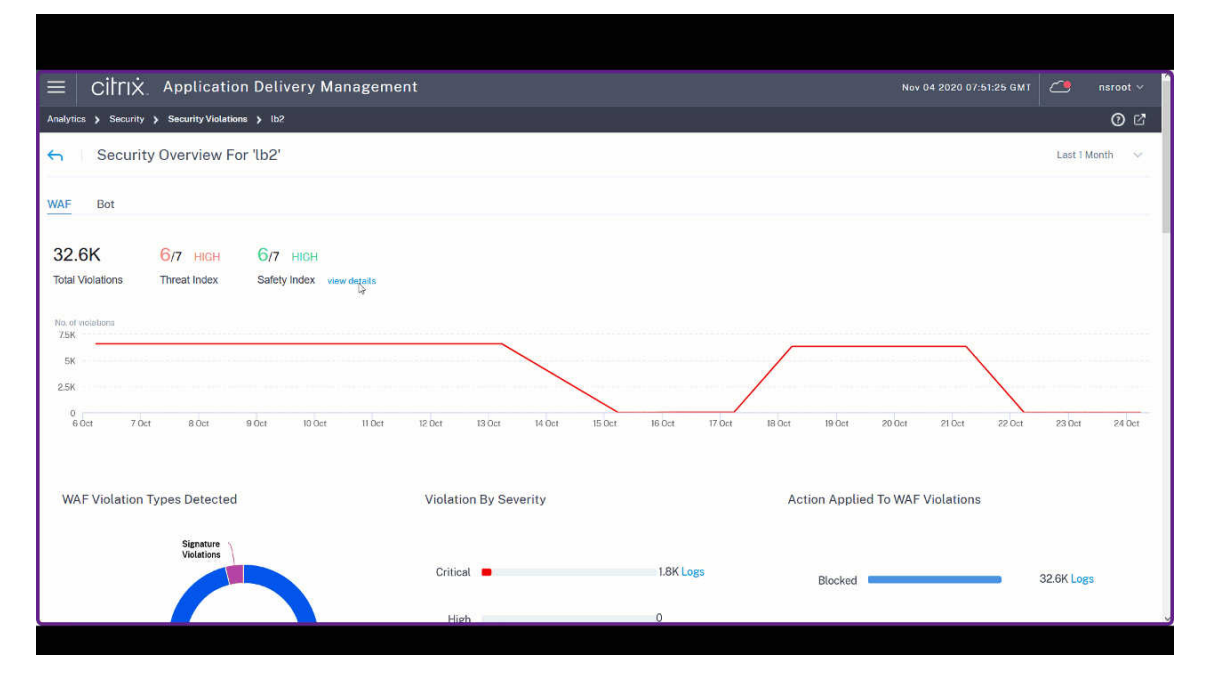

• The violations based on types, severity, and actions applied.

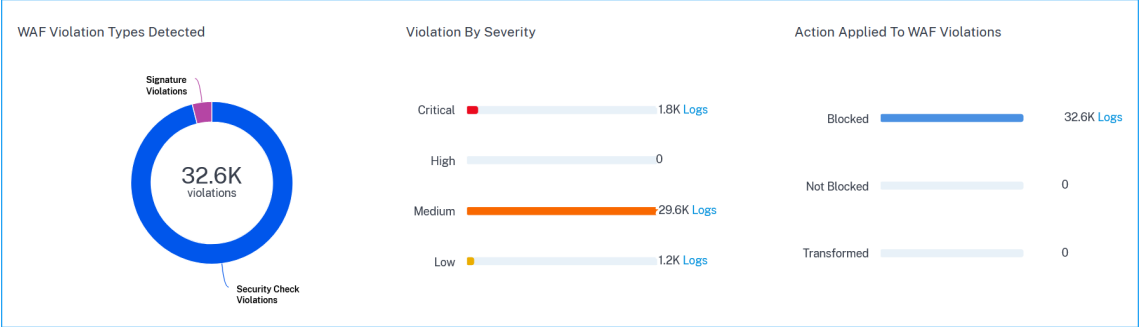

Click **Logs** to view details based on the severity or action taken. You can also view the client IP address.

#### NetScaler Console service

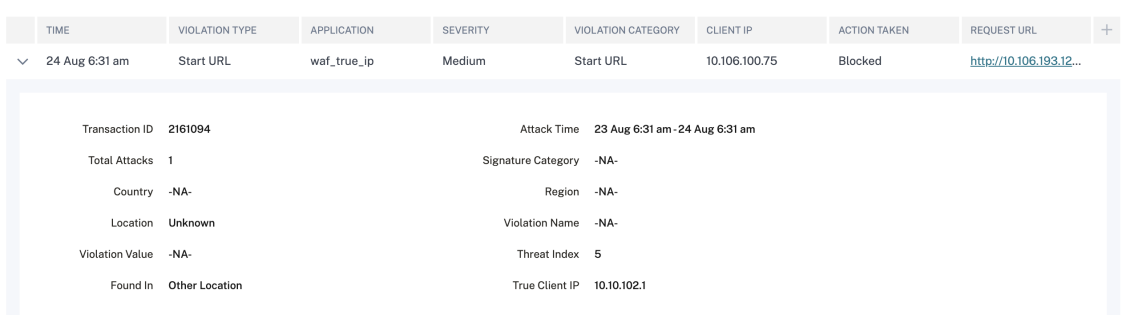

You can also use the search text box where you can view details as per your requirement. When you click the search box, the search box gives you the list of search suggestions.

• The violations affected on the application. Under **Violation Details**, you can view the affected violation details.

**Note**

For a custom app, violations that are applicable for all applications are displayed. You can click an application from the list to view the violations affected for the selected application.

Click each violation to view details such as:

- **– What Happened** –Indicates the total occurrences and the last occurred date and time.
- **– Event Details** –Displays a geo map that indicates the client IP and other violation details such as violation type, client IP, location, and so on.

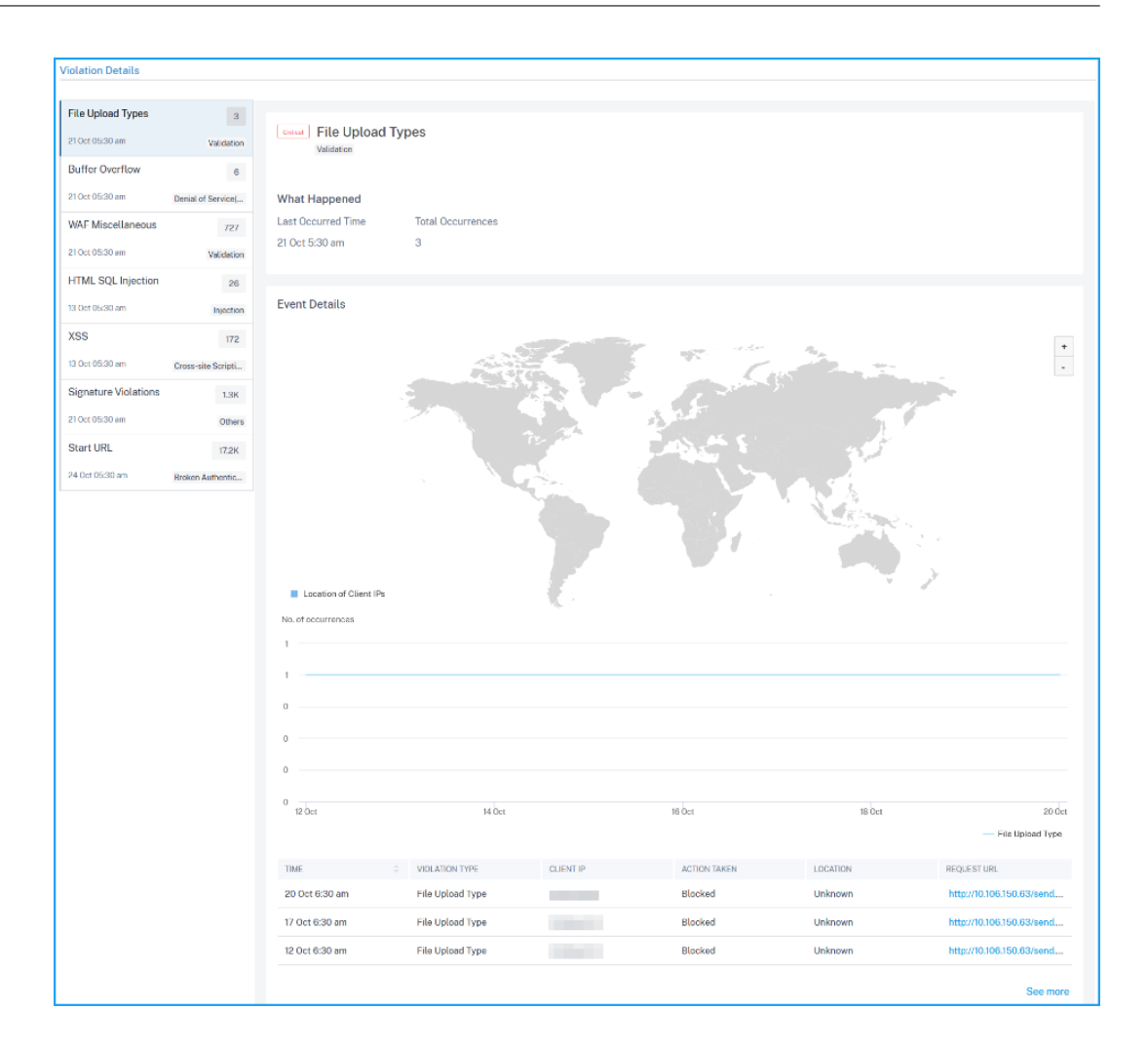

## **View bot violation details**

From the **Bot** tab, click an application from the **Top Applications** or from the **View All** option to view the bot details.

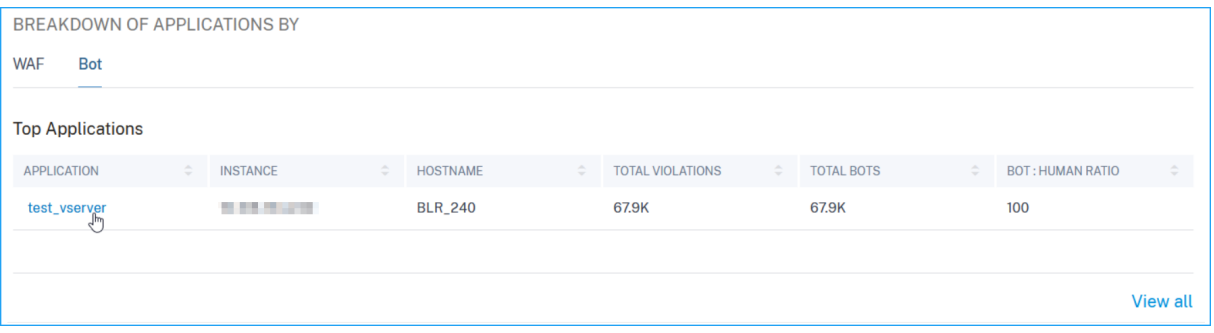

**Note**

If you select a custom app, you can view the consolidated applications details in the **Security Overview** page. From the list, select an application to view details for the selected application.

## The **Security Overview** page for the selected application is displayed. Under **Bot**, you can view:

• A graph indicating total bots, total bad bots, total good bots, and total ratio between human users and bots accessing the application.

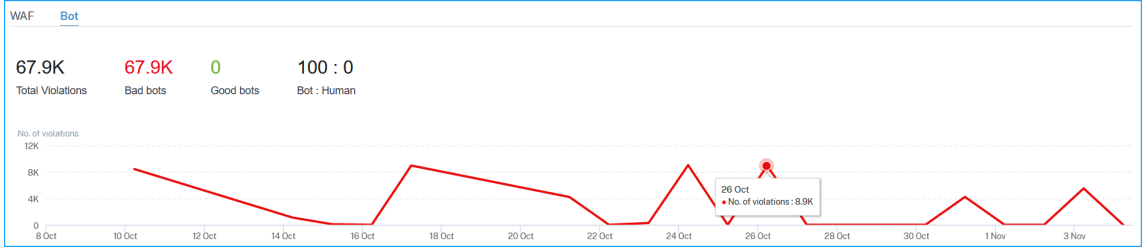

• The violations based on the bot types, severity, and actions applied.

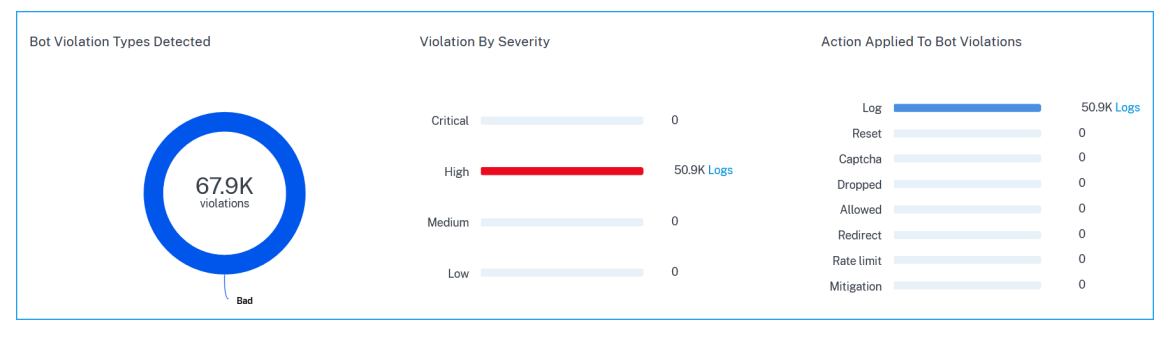

Click **Logs** to view details based on severity or actions taken. If a detected bot is a Signature type bot, you can view more details such as Bot developer and Signature ID. The Signature ID enables you to identify if the detected bot is a good bot or a bad bot.

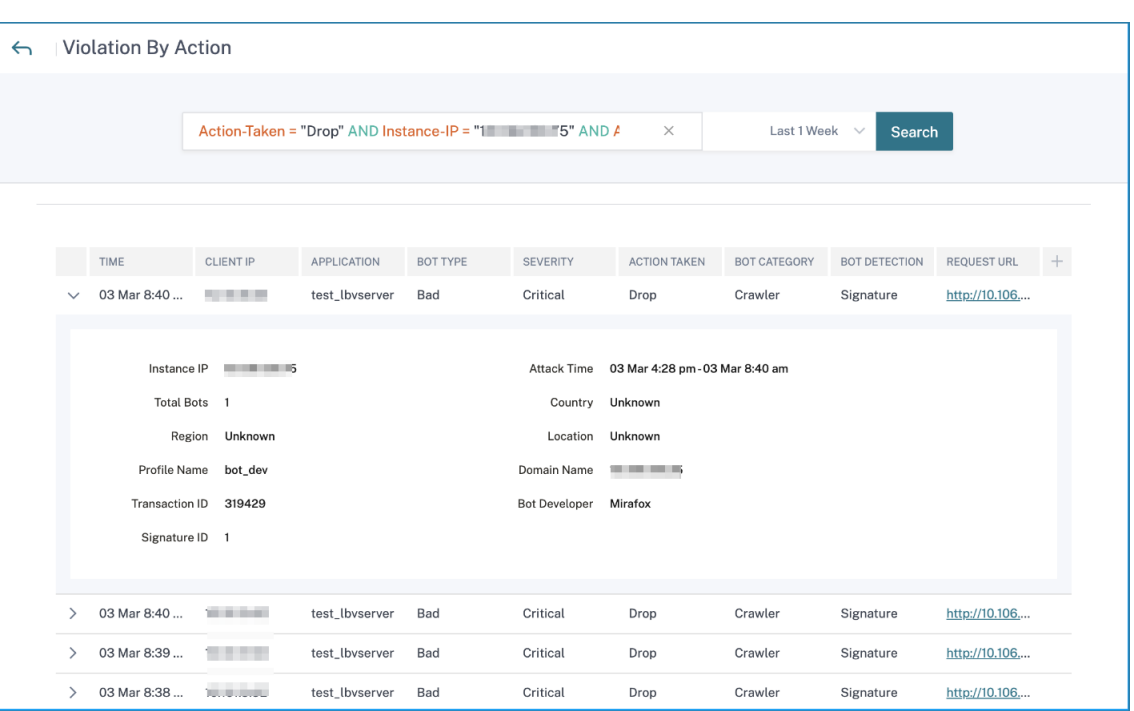

## **Note:**

If a detected bot is any other bot type apart from Signature bot, the Signature ID and Bot developer are displayed as N/A.

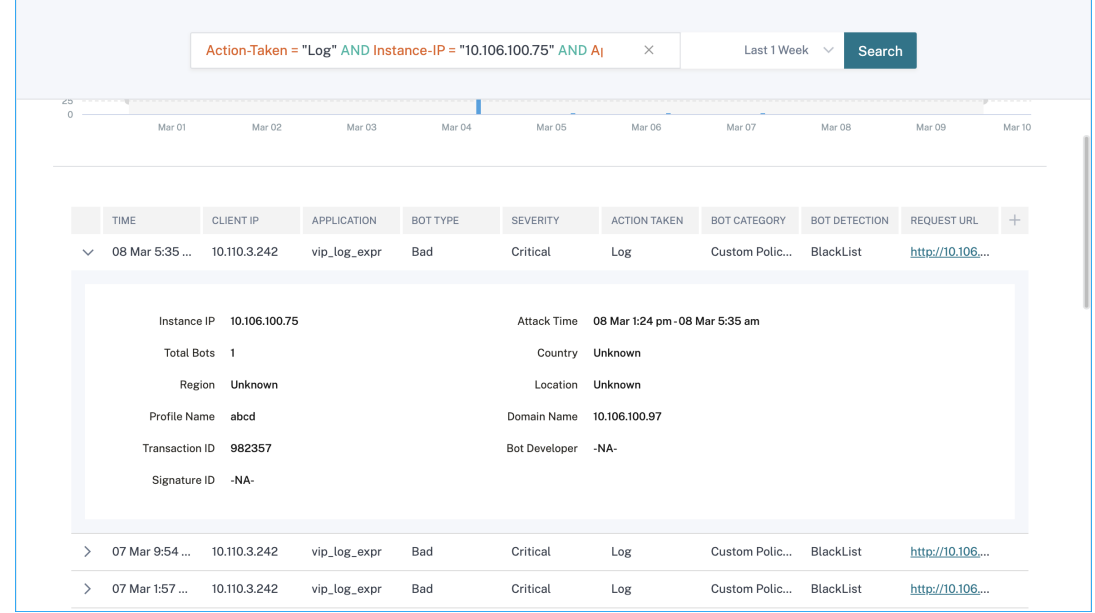

You can also use the search text box where you can view bot details as per your requirement. When you click the search box, the search box gives you the list of search suggestions.

• The violations affected on the application. Under **Violation Details**, you can view the affected violation details.

## **Note:**

For a custom app, violations that are applicable for all applications are displayed. You can click an application from the list to view the violations affected for the selected application.

## Click each violation to view details such as:

- **– What Happened** –Indicates the total occurrences and the last occurred date and time.
- **– Event Details** –Displays a geo map that indicates the client IP and other violation details such as violation type, client IP, location, and so on.

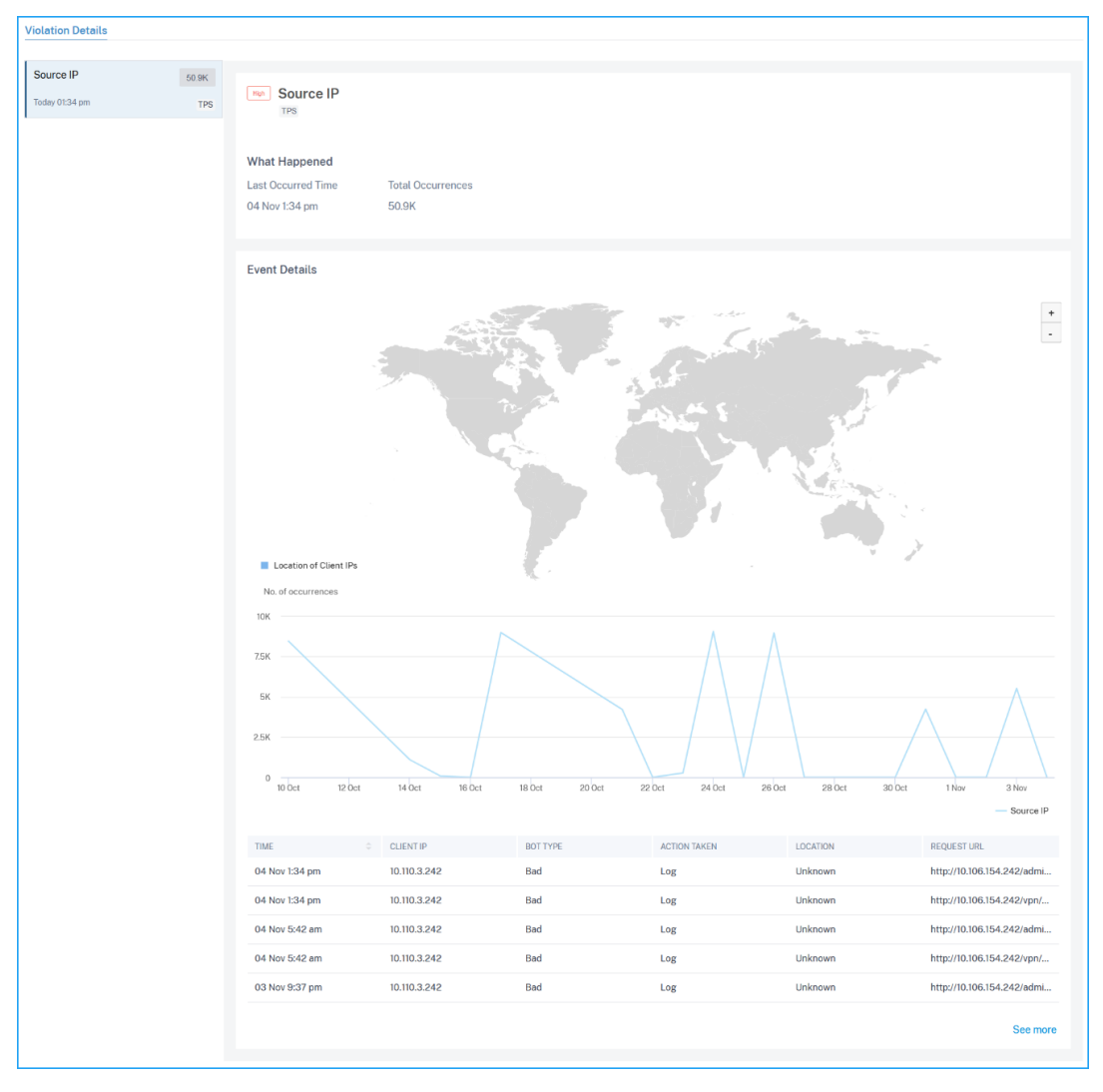

## **Note:**

Under **WAF** and **Bot**, you can view analytics for content switching virtual server that is bound with load balancing virtual servers. Click the content switching virtual server and under **Bound Load Balancing Server**, you can view the list of load balancing servers bound to the content

#### NetScaler Console service

### switching virtual server.

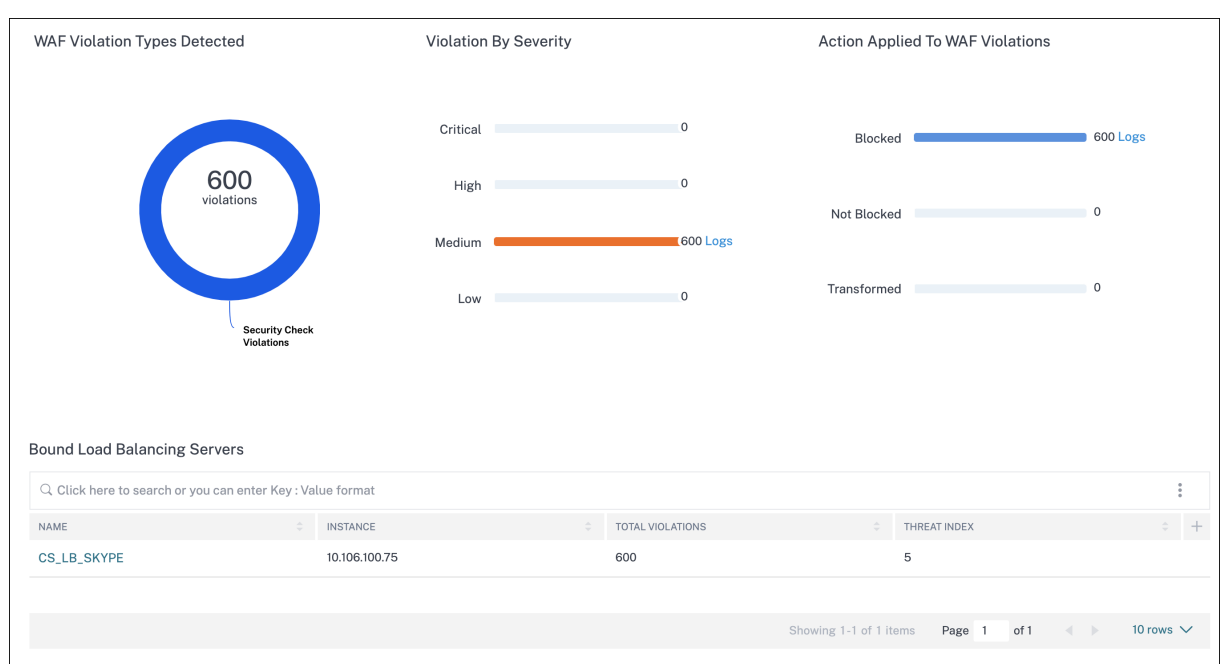

## **View events history**

You can view the signature updates in **Events**, when:

- New signatures are added in NetScaler instances.
- Existing signatures are updated in NetScaler instances.

## **Signature auto update**

NetScaler Console automatically checks for new signature updates and applies to the managed NetScaler instances.

The following diagram shows how the signatures are retrieved from AWS cloud, updated on NetScaler and view signature update summary on NetScaler Console.

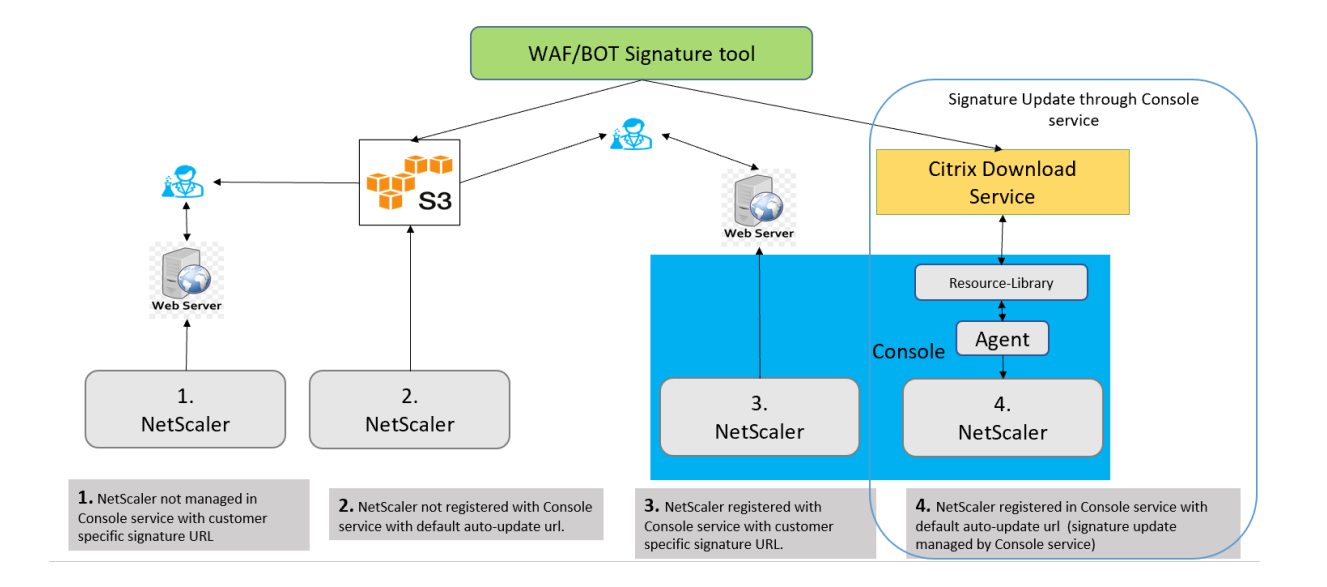

# **All Violations**

## February 27, 2024

The**All Violations**page displays the application security violation details based on the**Network**, **WAF**, and **Bot** categories. To view the security violations in NetScaler Console, ensure that you enabled all the required settings. For more information, see the procedure available at Setting up.

## **Violation categories**

NetScaler Console enables you to view the following violations. Under **Violation Details**, you can click each violation tab to view the violation details.

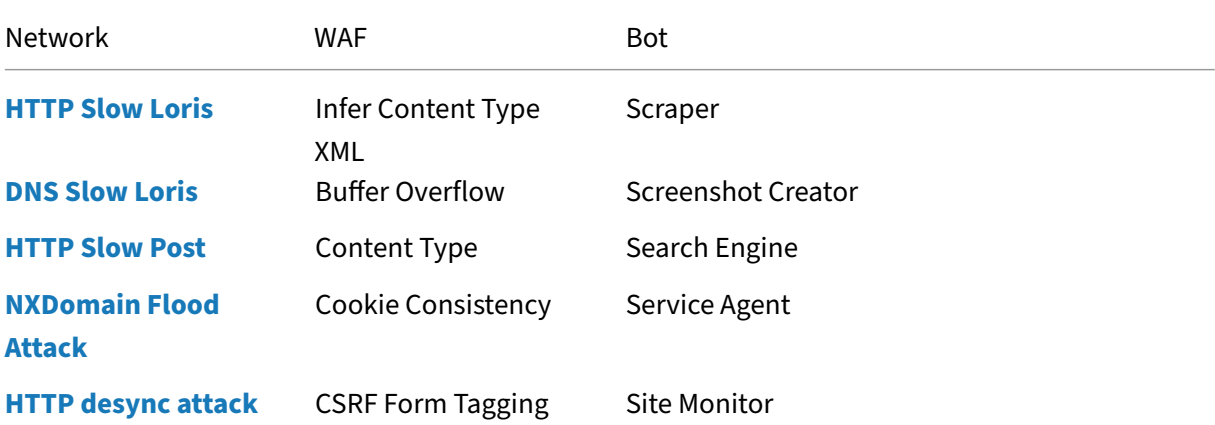

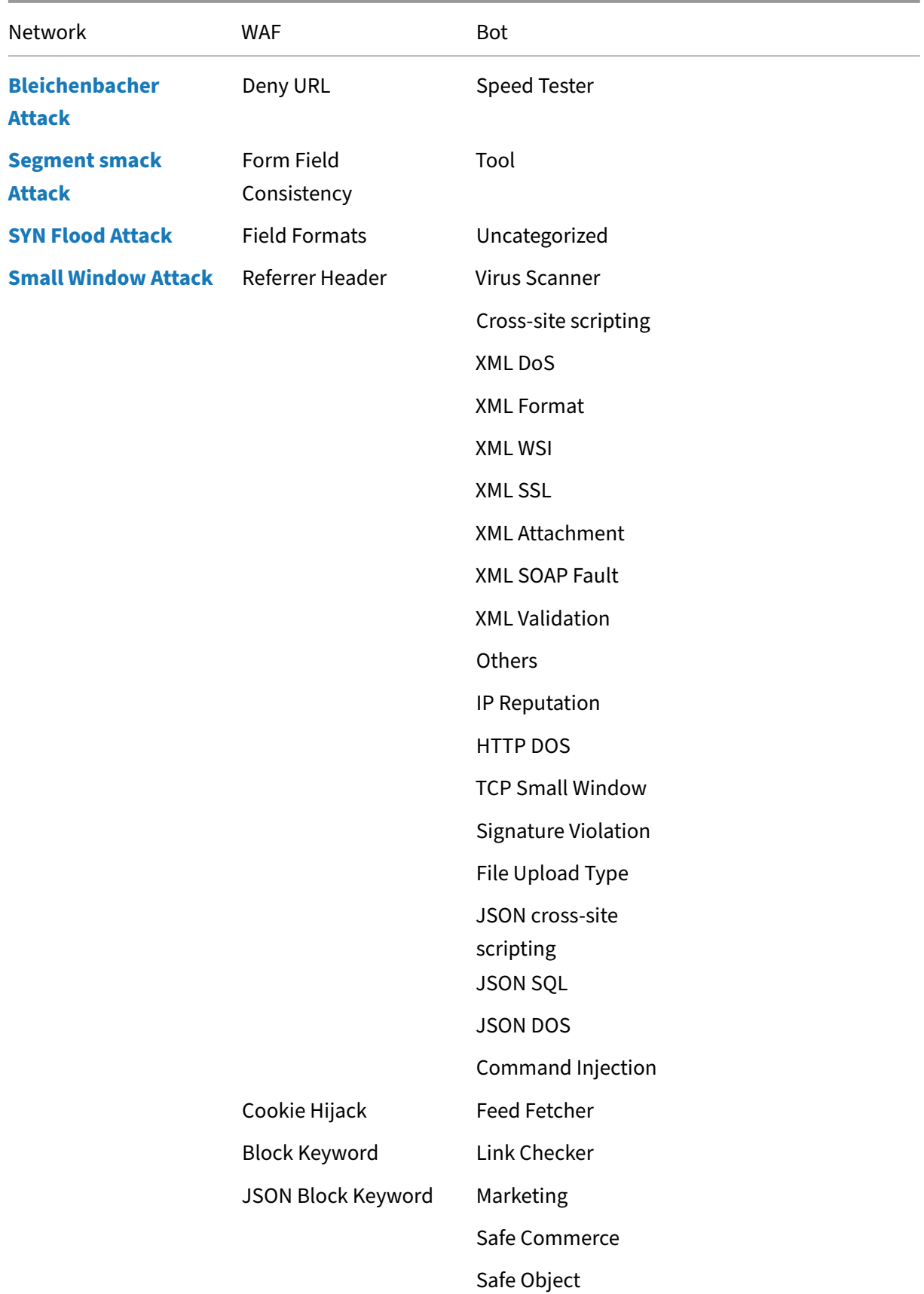

#### NetScaler Console service

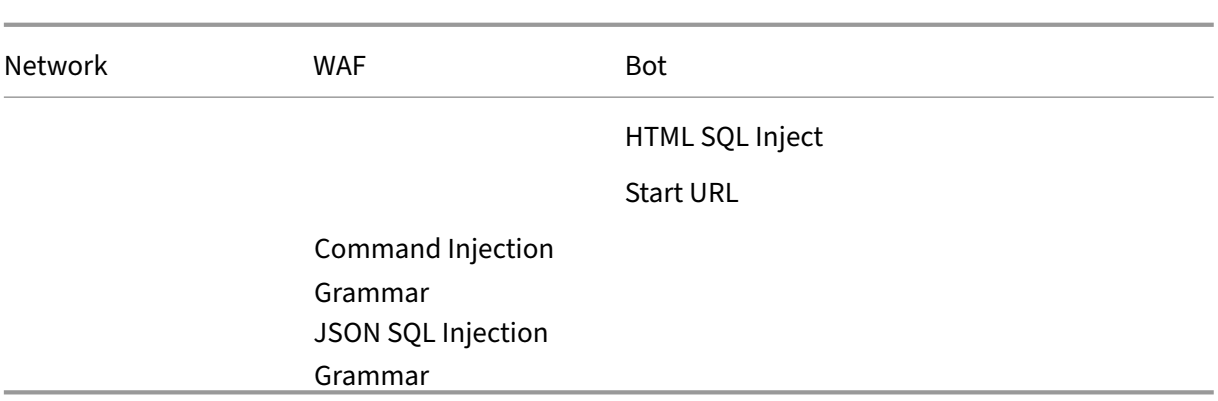

## **Security violations dashboard**

In the security violations dashboard, you can view:

• Total violations occurred across all NetScaler instances and applications. The total violations are displayed based on the selected time duration.

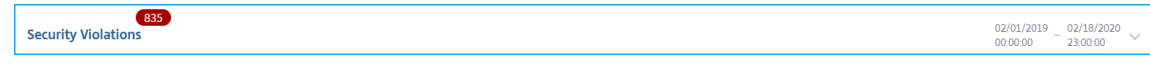

• Total violations under each category.

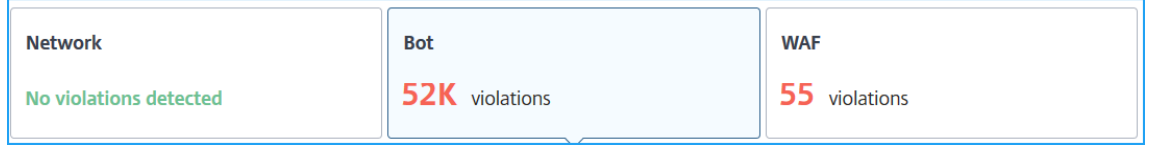

• Total NetScaler instances affected, total applications affected, and top violations based on the total occurrences and the affected applications.

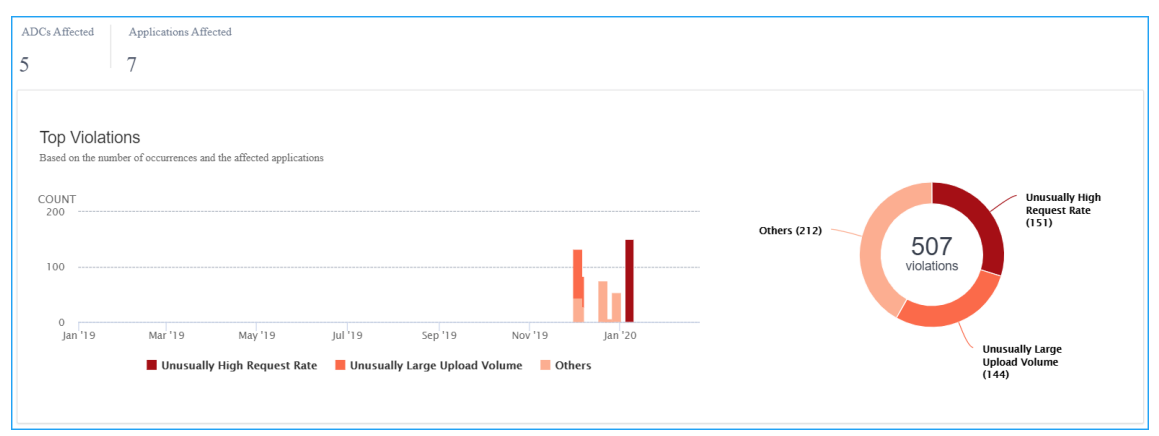

## **Violation details**

For each violation, NetScaler Console monitors the behavior for a specific time duration and detects violations for unusual behaviors. Click each tab to view the violation details. You can view details such

#### as:

- The total occurrences, last occurred, and total applications affected
- Under event details, you can view:
	- **–** The affected application. You can also select the application from the list if two or more applications are affected with violations.
	- **–** The graph indicating violations.
	- **– Recommended Actions** that suggest you troubleshoot the issue.
	- **–** Other violation details such as violence occurrence time and detection message.

# **API Security**

#### January 8, 2024

APIs, or Application Programming Interfaces, are sets of rules, protocols, and tools that allow different software applications or systems to communicate with each other. APIs play an important role in protecting sensitive data by enforcing access controls, authentication, and encryption, ensuring that only authorized entities can access and transmit confidential information securely.

APIs work as the backend framework for mobile and web applications. Therefore, it is critical to protect the sensitive data they transfer. API security refers to the practice of preventing or mitigating attacks on APIs.

In API security, a gateway acts as the entry point for all requests to your API endpoints. And, ensures secure and reliable access to all API endpoints and microservices in your system.

To secure your APIs, do the following steps:

- Create or upload an API definition
- Deploy an API instance
- Add policies to an API deployment

The f[ollowing image describ](https://docs.netscaler.com/en-us/netscaler-console-service/api-security/deploy-api-definitions)[es how the](https://docs.netscaler.com/en-us/netscaler-console-service/api-security/add-api-definition.html) API Security in NetScaler Console receives the client request and sends the response from the back-end API services:

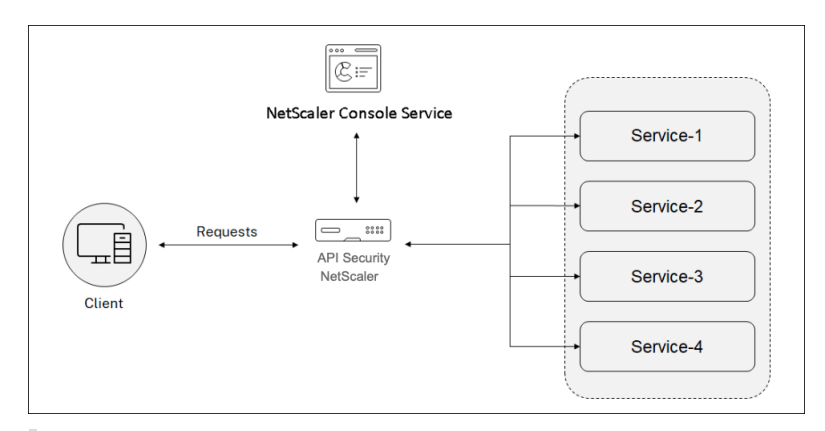

## **Note:**

In NetScaler Console, this feature is available for the users who have Premium or Advanced licenses.

## **Benefits of API Security**

The API Security provides you the following benefits:

- **Secures your API endpoints**: The API Security adds a security layer and it protects your API endpoints and back-end API servers from the attacks such as:
	- **–** Buffer Overflow
	- **–** SQL injection
	- **–** Cross‑site scripting
	- **–** Denial of Service (Dos)
- **Monitors and improves the API performance**: The API Security provides services such as SSL offloading, Authentication, Authorization, Rate limiting, and more. These services increase the API performance and its availability.

The API analytics provide you the visibility to your API performance metrics and threats to your API endpoints. For more information, see View API analytics.

- Manages the API traffic: The API Security abstracts the complexity of your back-end API infrastructure.
- Discovers API endpoints: The API Securi[ty discovers the AP](https://docs.netscaler.com/en-us/netscaler-console-service/api-security/api-analytics.html)I endpoints that are in your organization and adds to the **API Discovery** page.

## **Grant API Security configuration and management permissions**

As an administrator, you can create an access policy to grant user permissions for API Security configuration and management. The user permissions can be view, add, edit, and delete. Do the following

to grant permissions:

- 1. Navigate to **Settings > User & Roles > Access policies**.
- 2. Click **Add**.
- 3. In **Create Access Policies**, specify a policy Name and the description.
- 4. In the **Permissions** field, expand **Applications** and then **API Security**.
- 5. Select the required **API Security** pages. Then, select the permissions that you want to grant.

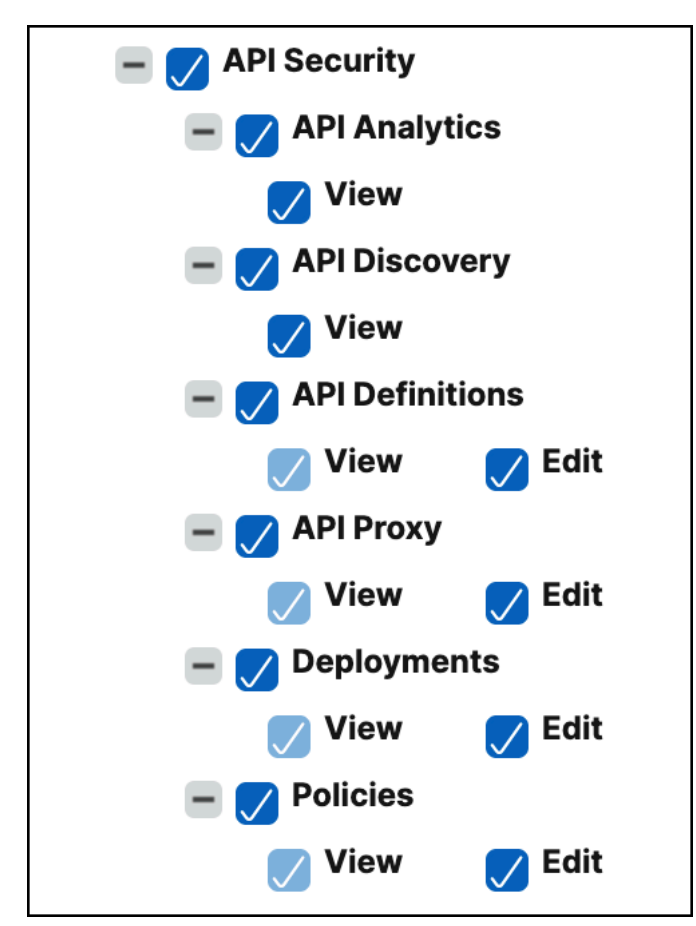

## **Important:**

Ensure to grant permissions for the features that are necessary to use an API Security. For example, if you grant user access to the **Deployments** page, the following features also require user access:

- StyleBooks
- IPAM
- Load Balancing (Under **Network Functions**)
- Content Switching (Under **Network Functions**)
- Device API Proxy (Under **API**)

For more information about access policies, see Configure access policies on NetScaler Console.

# **WAF learning**

#### January 8, 2024

NetScaler Web App Firewall (WAF) protects your web applications from malicious attacks such as SQL injection and cross-site scripting. To prevent data breaches and provide the right security protection, you must monitor your traffic for threats and real-time actionable data on attacks. Sometimes, the attacks reported might be false‑positive and those need to be provided as an exception.

The Learning engine on NetScaler Console is a repetitive pattern filter that enables WAF to learn the behavior (the normal activities) of your web applications. Based on monitoring, the engine generates a list of suggested rules or exceptions for each security check applied on the HTTP traffic.

It is much easier to deploy relaxation rules using the Learning engine than manually deploy it as necessary relaxations.

The following image explains the high-level information on how the WAF learning in NetScaler Console works:

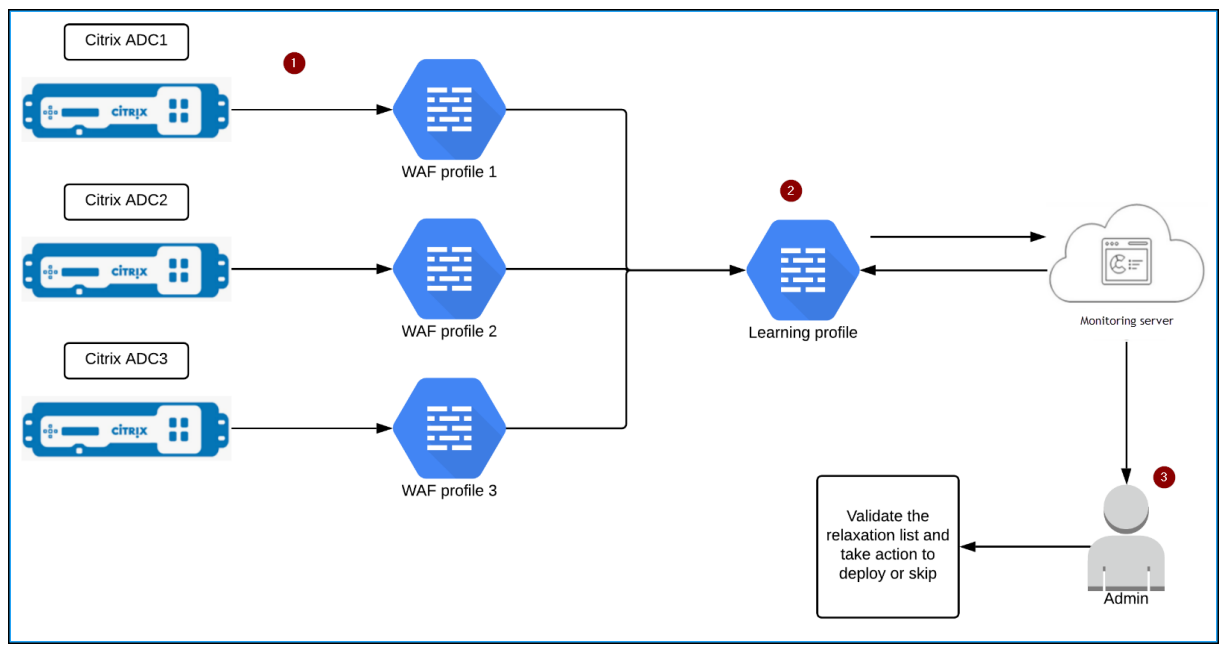

**1** –NetScaler instances with its WAF profiles

**2** –Configure a learning profile in NetScaler Console, add the WAF profiles, and select to auto deploy or manually deploy the relaxation rules

**3** –Administrator can validate the relaxation rules in NetScaler Console and decide to deploy or skip

## **Get started**

To deploy the learning feature, you must:

• Enable the centralized learning in the NetScaler instance. Run the following command in the NetScaler instance:

```
set appfw settings -centralizedLearning ON
```
- Ensure that the NetScaler instance version is **13.0‑76.6** or later.
- Configure a Web App Firewall profile (set of security settings) on your NetScaler appliance. For more information, see Creating Web App Firewall profiles.

After you enable the centralized learning and configure the WAF profile, NetScaler Console generates a list of exceptions (relaxatio[ns\) for the configured security check](https://docs.citrix.com/en-us/citrix-adc/13/application-firewall/profiles/creating-profiles.html). As an administrator, you can review the list of exceptions in NetScaler Console and decide to deploy or skip.

Using the WAF learning feature in NetScaler Console, you can:

- Configure a learning profile with the following security checks:
	- **–** Start URL
	- **–** Cookie Consistency
	- **–** Credit Card

**Note**

For the credit card security check, youmust configure thedoSecureCreditCardLogging in NetScaler instance and ensure the setting is **OFF**.

- **–** Content Type
- **–** Form Field Consistency
- **–** Field Formats
- **–** CSRF Form Tagging
- **–** HTML Cross‑Site Scripting
- **–** HTML SQL Injection

#### **Note**

For the HTML SQL Injection check, you must configure set -sqlinjectionTransformSpecialC ON and set -sqlinjectiontype sqlspclcharorkeywordsin NetScaler instance.

### **–** HTML Command Injection

#### **Note**

Supported only in NetScaler instance 13.0‑72.12 or later.

### **–** JSON SQL

**Note**

Supported only in NetScaler instance 13.1‑14.10 or later.

### **–** JSON Command Injection

**Note**

Supported only in NetScaler instance 13.1‑14.10 or later.

#### **–** JSON XSS

**Note**

Supported only in NetScaler instance 13.1‑14.10 or later.

- Check the relaxation rules in NetScaler Console and decide to take necessary action (deploy or skip)
- Get the notifications through email, slack, and ServiceNow
- Use the **Action Summary** page to view relaxation details

To use the WAF learning in NetScaler Console:

- 1. Configure the learning profile
- 2. Manage the relaxation rules
- 3. [Use the WAF learning Action S](https://docs.netscaler.com/en-us/netscaler-console-service/analytics/security/configure-learning.html)ummary page

## **WA[F recommendations](https://docs.netscaler.com/en-us/netscaler-console-service/analytics/security/relaxation-dashboard.html)**

January 8, 2024

NetScaler Web App Firewall (WAF) Profile and WAF Signatures protect your web applications from ma‑ licious attacks. WAF signatures provide specific, configurable rules to simplify the task of protecting your websites against known attacks. A signature represents a pattern that is a component of a known attack on an operating system, web server, website, XML-based web service, or other resource. To protect your application using signatures, you must review the rules, enable, and configure the ones that you want to apply.

Similarly, to prevent data breaches and provide the right security protection in the application, you must create a WAF profile with security checks. When you create a WAF profile in the NetScaler in‑ stance, the traffic might:

- Get generated with the mentioned security checks
- Not get generated with the mentioned security checks

The instance might be receiving other attacks, but you might not have enabled that security check in the WAF profiles.

As an administrator, you must understand to enable the right signatures and create the right WAF profiles to protect the web application. Identifying the right signatures and the WAF profiles might be a difficult task at some scenarios.

NetScaler Console WAF recommendation scans the application for vulnerabilities and generates the following recommendations:

- WAF Profile
- WAF Signature

For more information, see WAF profile and WAF Signatures.

WAF recommendation database is updated on a frequent duration to include any new vulnerabilities. You can scan and then select to enable the required recommendations. You can enable all signatures and security chec[ks, but it mi](https://docs.netscaler.com/en-us/citrix-adc/current-release/application-firewall/profiles/configuring-profiles.html)ght [result in false po](https://docs.netscaler.com/en-us/citrix-adc/current-release/application-firewall/signatures.html)sitives and affect the NetScaler instance performance. Hence, it is recommended to select only the required security checks and signatures. WAF recommendation engine also automatically detects which signatures and security checks must be enabled for the application.

## **Note**

The NetScaler instance must be **13.0 41.28 or later** (for security checks) and **13.0 or later** (for signatures).

## **Prerequisites**

The applications:
- Must have the premium license.
- Must be the load balancing virtual server.

### **Configure the WAF scan settings**

In NetScaler Console, navigate to **Security > WAF Recommendation** and under **Applications**, click **Start Scan** to configure the WAF scan settings for an application.

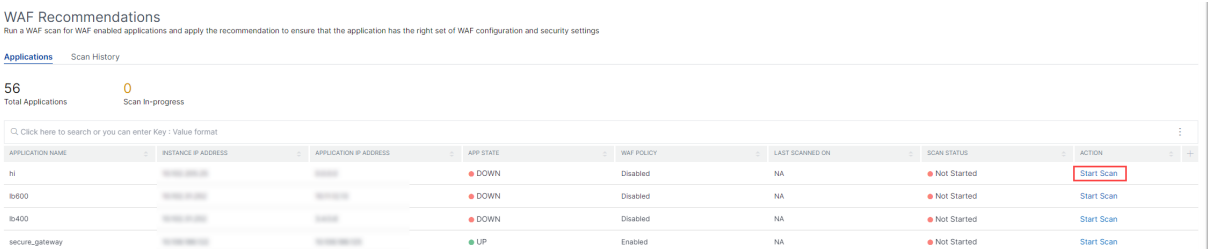

In the WAF Recommendations page:

• **Domain Name** –Specify the publicly accessible/publicly reachable domain name that is associated with the application VIP. For example: www.example.com.

Note

Start URL, Login URL and Logout URL must match the specified domain.

- **Traffic and Start URL** –Provide the URL details of the application (server).
	- **– HTTP/HTTPS Protocol** –Select the protocol of the application.
	- **– Traffic Timeout** –The wait time (in seconds)for a single request during the scan. The value must be greater than 0.
	- **– Start URL** –The home page of the application to initiate the scan. For example,https:// www.example.com/home. The URL must be a valid IPv4 address. If the IP addresses are private, then you must ensure that the private IP address is accessible from the NetScaler Console management IP.

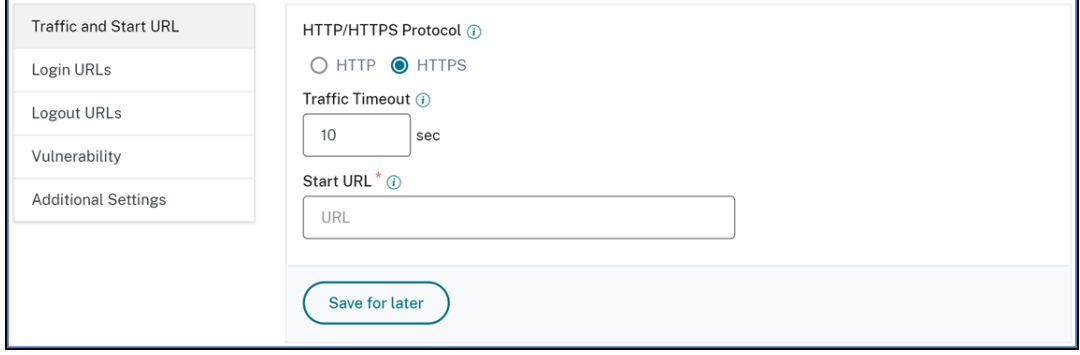

- **Login URLs** –Specify the login credentials, URLs, if any, to access the application.
	- **– Login URL** –The URL to which the login data is sent for authentication. In HTML, this URL is commonly known as the action URL.
	- **– Authentication Method** –Select the supported authentication method (form based or header based) for your application.
		- \* Form‑based authentication requires submitting a form to the login URL with the login credentials. These credentials must be in the form of form fields and their values. The application then shares the session cookie that is used tomaintain sessions during the scan.
		- \* Header‑based authentication requires the Authentication header and its value in the headers section. The Authentication header must have a valid value and is used to maintain sessions during the scan. The form-fields should be left empty for Headerbased.
	- **– Request Method** –Select the HTTP method used when submitting form data to the login URL. The allowed request method is POST, GET, and PUT.
	- **– Form Fields** –Specify the form data to be submitted to the login URL. Form Fields are re‑ quired only if you select the form-based authentication. You must specify in the key-value pairs, where Field Name is the Key and Field Value is the Value. Ensure that all form fields needed for login to work are added correctly, including passwords. The values are encrypted before storing it in the database. You can click the Add button to add multiple form fields. For example, Field Name –user name and Field Value –admin.
	- **– HTTP Headers** –The HTTP headers maybe required for the login to succeed. You must specify in the key‑value pairs, where Header Name is the Key and Header Value is the Value. You can click the Add button to add multiple HTTP headers. One of the most common required HTTP headers is Content‑Type header.

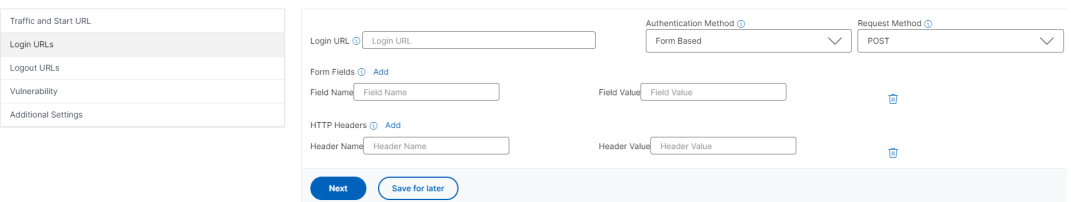

• **Logout URLs** –Specify the URL that terminates the session after accessing. For example: https ://www.example.com/customer/logout.

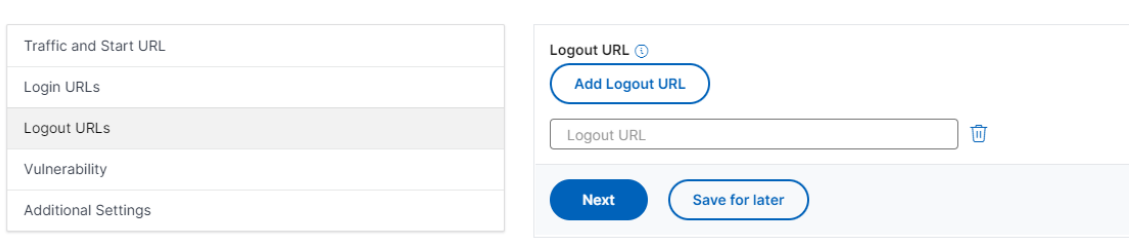

• **Vulnerability** –Select the vulnerabilities for the scanner to detect them. Currently, this is done for SQL Injection and Cross-site scripting violations. By default, all the violations are selected. After selecting the vulnerabilities, it simulates these attacks on the application to report the potential vulnerability. It is recommended to enable this detection that is not in the production environment. All other vulnerabilities are also reported, without simulating these attacks on the application.

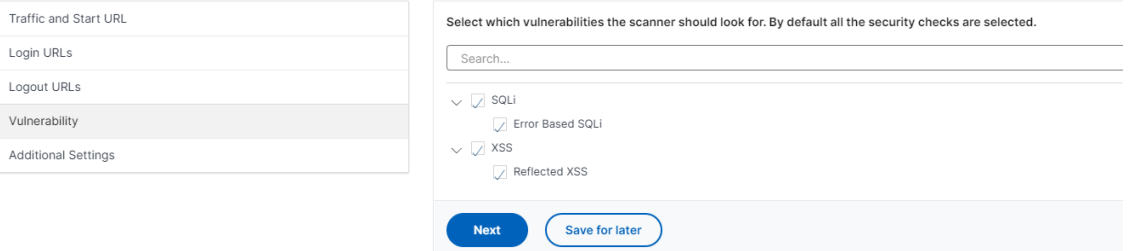

#### • **Additional Settings**

- **– Requests Concurrency** –The total requests sent to the web application in parallel.
- **– Scan Depth** ‑ The depth of the web application up to which the scan must go on. For ex‑ ample, for a scan depth of value 2, the Start URL and all the links found in this URL are scanned. You must specify a value greater than or equal to 1.
- **– Response size limit** –The maximum limit on the response size. Any responses beyond the mentioned value are not scanned. The recommended limit is 3 MB (300000 bytes).

The WAF scan settings configuration is complete. You can click **Scan** to start the scanning process or you can click **Save for later** to save the configurations and scan later.

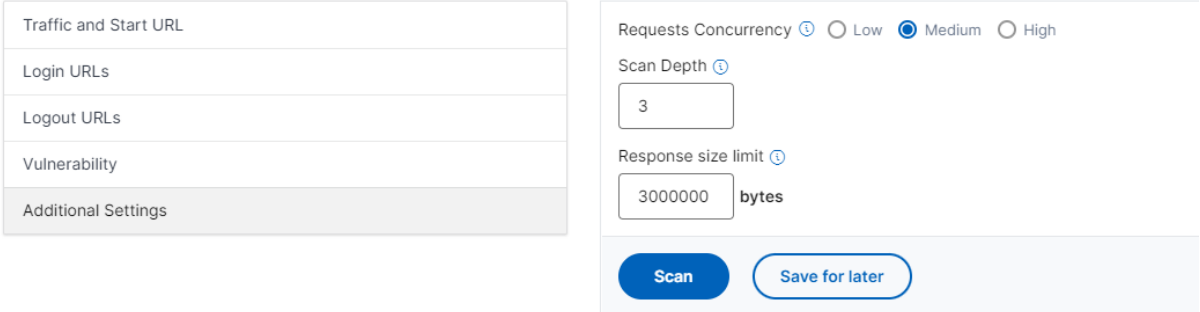

#### **WAF scan recommendation process**

When you start the scan, the WAF recommendation engine:

- Scans the provided web application through the provided URL.
- Inspects the web application to discover the technologies used by the web application.
- Simulates security attacks on the web application to detect potential vulnerabilities.
- Recommends signatures based on the web technologies detected.
- Recommends security checks based on vulnerabilities found and the analysis of the traffic.
- Analyzes the web application responses to generate more granular settings.

The following security checks are supported:

- Buffer Overflow
- Field Formats
- Credit Card
- Cookie Consistency
- HTML SQL Injection
- HTML Cross Site Scripting
- Form Field Consistency
- CSRF Form Tagging

#### **View scan report**

After the scan is complete, click **View Report** to view the results.

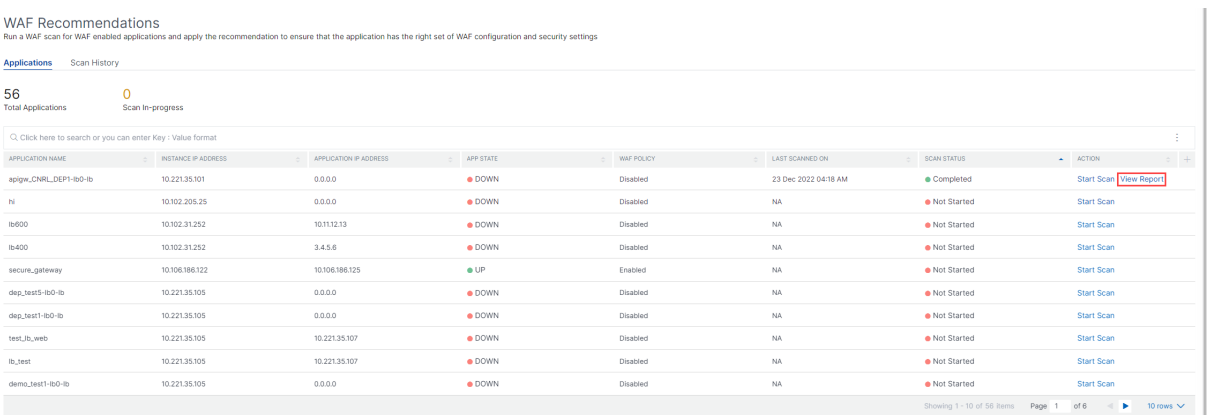

#### The scan result provides:

- **WAF Recommendation** –Enables you to view the summary of the total signatures and security checks recommended for the application.
- **Scan Detections** –Enables you to view the collection of information such as technologies and violation details performed on the application. Click **View Details** to see the information about the detections and other details of the scan.

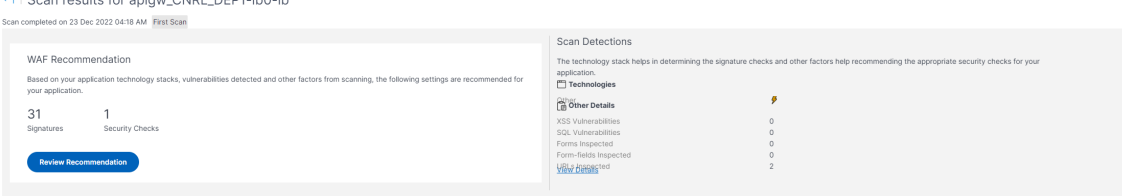

# Under **WAF Recommendation**, click **Review Recommendation** to view the details for **Security Checks** and **Signatures**.

The recommended security settings suggest the recommended security checks and signatures for the application. You can edit the recommendations from the list and click **view or edit** to view details or edit changes according to the requirement. The Reset to default resets all changes made and brings back to the original recommendations.

After reviewing details, click **Apply Recommendation**. The recommendations are configured using the StyleBooks. You must ensure to apply recommendation in the **Security Checks** and **Signature** tabs separately.

|                                                             |                       |                       |               | <b>Reset to default</b>    |
|-------------------------------------------------------------|-----------------------|-----------------------|---------------|----------------------------|
| Q, Click here to search or you can enter Key : Value format |                       |                       |               |                            |
| SECURITY CHECK TYPE                                         | $\textcircled{BLOCK}$ | $\textcircled{1}$ LOG | $\circ$ STATS | $+$<br>ADDITIONAL SETTINGS |
| <b>Buffer Overflow</b>                                      | J                     | J.                    | J             | View or edit               |
| Field Formats                                               | ∩                     | 0                     | $\Box$        | View or edit               |
| Credit Card                                                 | $\Box$                | $\Box$                | $\Box$        | View or edit               |
| Cookie Consistency                                          | $\Box$                | $\Box$                | $\Box$        | View or edit               |
| HTML SQL Injection                                          | $\Box$                | $\Box$                | $\Box$        | View or edit               |
| HTML Cross-Site Scripting                                   | $\Box$                | $\Box$                | $\Box$        | NA                         |
| Form Field Consistency                                      | $\Box$                | $\Box$                | $\Box$        | <b>NA</b>                  |
| CSRF Form Tagging                                           | $\Box$                | $\Box$                | $\Box$        | <b>NA</b>                  |
|                                                             |                       |                       |               |                            |

Recommended security settings for apigw CNRL DEP1-Ib0-Ib

It is recommended to apply the signatures first and then the security checks. This binds the signatures to the profile automatically.

When you apply signatures successfully:

• The configuration is applied on the NetScaler instance through the appfw-**import**-object StyleBook.

• The signatures file with recommendations configured is imported in the NetScaler instance.

**Note**

Signatures are supported in NetScaler 13.0 or later version.

Before you proceed to apply the **Security Check** recommendations, navigate to **Applications > Con‑ figuration > Config Packs** and ensure that the signatures configpack is successfully created.

When you apply security checks successfully:

- The configuration is applied on the NetScaler instance through StyleBooks, depending upon the NetScaler version. For NetScaler 13.0, waf-**default**-130 StyleBook is used and for NetScaler 13.1, waf-**default**-131 stylebook is used.
- The Appfw profile is created on your NetScaler and bound to the application using the policylabel.
- The signatures are bound to the appfw profile, if the recommended signatures are already applied.

**Note**

Security checks are supported in NetScaler 13.0 41.28 or later version.

After you apply the recommendation (security checks and signatures), you can view the following confirmation message:

> Applying configuration via Stylebooks. To check configuration status, please refer to the configpack cwre\_lb2 in Stylebooks.

You can verify the WAF profiles and signatures are applied through the default StyleBooks by navigating to **Applications > Configuration > Config Packs**.

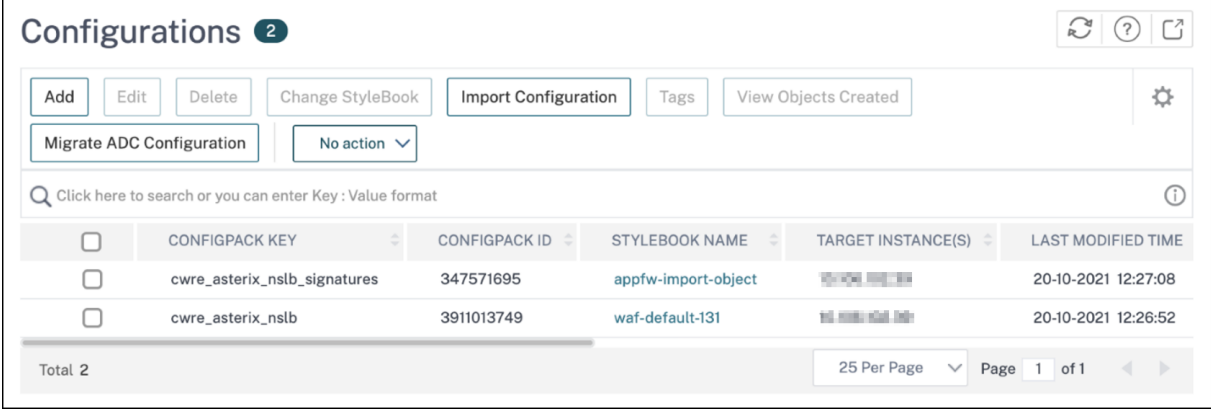

 $\times$ 

# **Gateway Insight**

# February 27, 2024

In a NetScaler Gateway deployment, visibility into a user access detail is essential for troubleshooting access failure issues. As the network administrator, you want to know when a user is not able to log on to NetScaler Gateway, and you want to know the user activity and the reasons for logon failure, but that information is typically not available unless the user sends a request for resolution.

Gateway Insight provides visibility into the failures encountered by all users, regardless of the access mode, at the time of logging on to NetScaler Gateway. You can view a list of all available users, number of active users, number of active sessions, and bytes and licenses used by all users at any given time. You can view the end-point analysis (EPA), authentication, single sign-on (SSO), and application launch failures for a user. You can also view the details of active and terminated sessions for a user.

Gateway Insight also provides visibility into the reasons for application launch failure for virtual ap‑ plications. This enhances your ability to troubleshoot any kind of logon or application launch failure issues. You can view the number of applications launched, number of total and active sessions, the number of total bytes and bandwidth consumed by the applications. You can view details of the users, sessions, bandwidth, and launch errors for an application.

You can view the number of gateways, number of active sessions, total bytes, and bandwidth used by all gateways associated with an NetScaler Gateway appliance at any given time. You can view the EPA, authentication, single sign‑on, and application launch failures for a gateway. You can also view the details of all users associated with a gateway and their logon activity.

All log messages are stored in the NetScaler Console database, so you can view error details for any time period. You can also view a summary of the logon failures and determine at what stage of the logon process a failure has occurred.

# **Points to Note:**

- Gateway Insight is supported on the following deployments:
	- **–** Access Gateway
	- **–** Unified Gateway
- The NetScaler Console release and build must be same or later than that of the NetScaler Gateway appliance.
- One hour of Gateway Insight reports can be viewed for NetScaler instances with Advanced license. A Premium license is required to view Gateway Insight reports beyond one hour.

# **Limitations:**

• NetScaler Gateway does not support Gateway Insight when the authentication method is configured as certificate‑based authentication.

- Successful user logons, latency, and application-level details for virtual ICA applications and desktops are visible only on the HDX Insight Users dashboard.
- In a double‑hop mode, visibility into failures on the NetScaler Gateway appliance in the second DMZ is not available.
- Remote Desktop Protocol (RDP) desktop access issues are not reported.
- The Gateway Insight records for the SAML authentication are not reported.
- Gateway Insight is supported for the following authentication types. If other authentication type is used other than these, you might see some discrepancies in Gateway Insight.
	- **–** Local
	- **–** LDAP
	- **–** RADIUS
	- **–** TACACS
	- **–** SAML
	- **–** Native OTP
	- **–** OAuth

# **Enable Gateway Insight**

To enable Gateway Insight for your NetScaler Gateway appliance, you must first add the NetScaler Gateway appliance to NetScaler Console. You must then enable AppFlow for the virtual server repre‑ senting the VPN application. For information about adding device to NetScaler Console, see Adding Instances.

**Note**

[To view](https://docs.netscaler.com/en-us/netscaler-console-service/setting-up/adding-instances.html) end-point analysis (EPA) failures in NetScaler Console, you must enable AppFlow authentication, authorization, and access control user name logging on the NetScaler Gateway appliance.

# **Enable AppFlow for a virtual server in NetScaler Console**

- 1. Navigate to **Settings > Licensing & Analytics Configuration**.
- 2. Under **Virtual Server Analytics Summary**, click **Configure Analytics**.
- 3. In the **All Virtual Servers** page, select the NetScaler Gateway virtual server, and click **Enable Security & Analytics**.
- 4. Select **Gateway Insight**.
- 5. Click **Save**.

# **Enable AppFlow user name logging on an NetScaler Gateway appliance by using the GUI**

- 1. Navigate to **Configuration > System > AppFlow > Settings**, and then click **Change AppFlow Settings**.
- 2. In the **Configure AppFlow Settings** screen, select **AAA Username**, and then click **OK**.

# **View Gateway Insight reports**

In NetScaler Console, you can view reports for all users, applications, and gateways associated with the NetScaler Gateway appliances, and you can view details for a particular user, application, or gateway. In the **Overview** section, you can view the EPA, SSO, Authentication, and Application Launch failures. You can also view a summary of the different session modes used by users to log on, the types of clients, and the number of users logged on every hour.

**Note:**

When you create a group, you can assign roles to the group, provide application-level access to the group, and assign users to the group. NetScaler Console analytics now supports virtual IP address-based authorization. Your users can now see reports for all Insights for only the applications (virtual servers) that they are authorized to. For more information on groups and assigning users to the group, see Configure Groups on NetScaler Console.

# **View EPA, SSO, authe[ntication, authorization, and applic](https://docs.netscaler.com/en-us/netscaler-console-service/setting-up/configuring-role-based-access-control.html#configure-groups-on-citrix-adm)ation launch failures**

- 1. In NetScaler Console, navigate to **Gateway > Gateway Insight**.
- 2. Select the time period for which you want to view the user details. You can use the time slider to further customize the selected period. Click **Go**.
- 3. Click the EPA (End Point Analysis), Authentication, Authorization, SSO (Single Sign On), or Application Launch tabs to display the failure details.

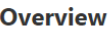

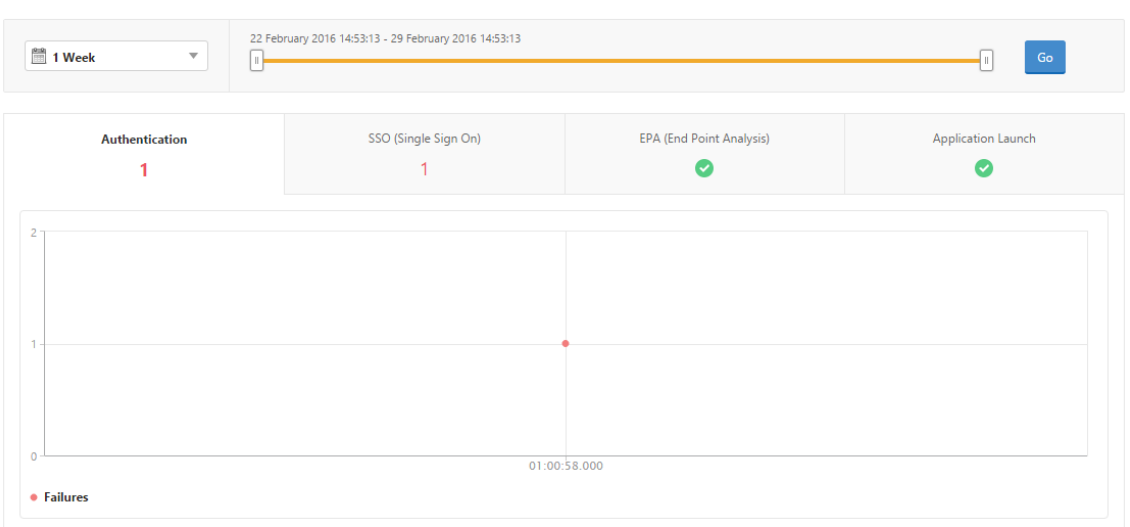

# **View summary of session modes, clients, and the number of users**

In NetScaler Console, navigate to **Gateway > Gateway Insight**, scroll down to view the reports.

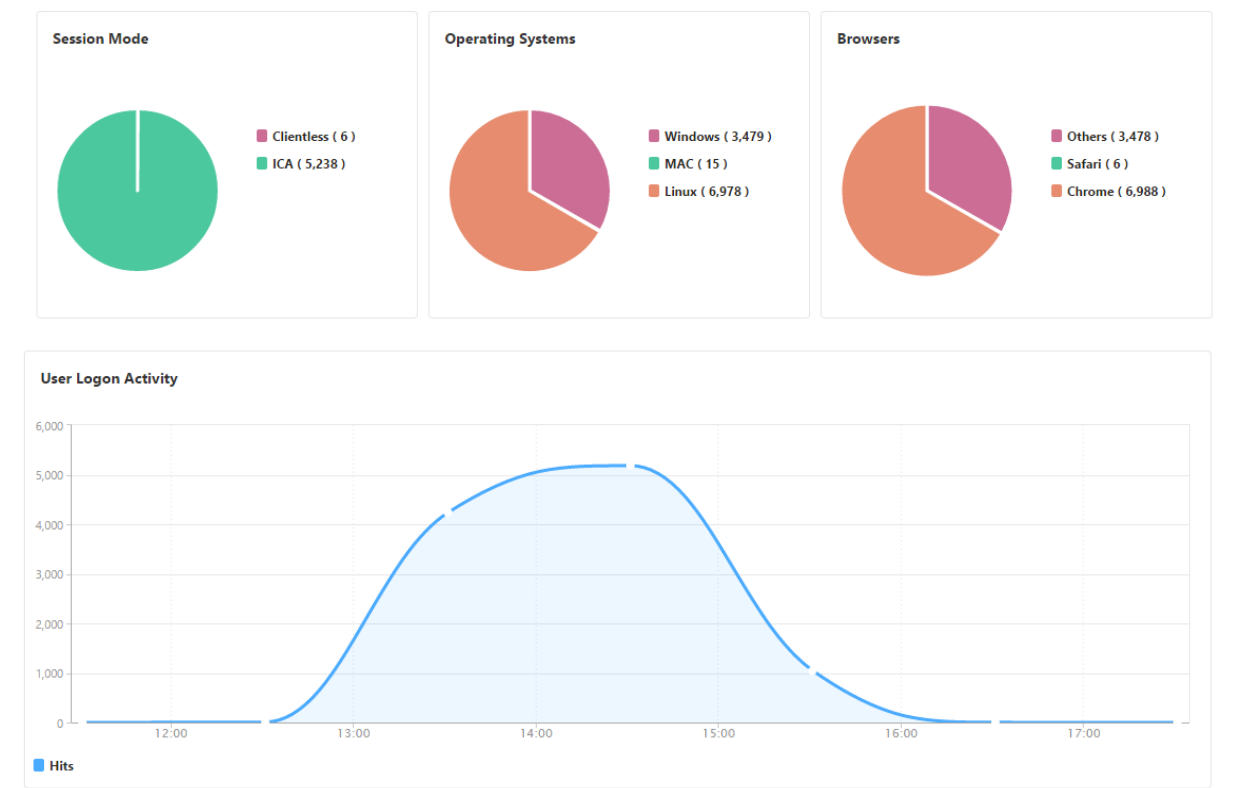

# **General Summary**

## **Users**

You can view a complete report for the users associated with the NetScaler Gateway appliances. You can view the EPA, authentication, SSO, application launch failures, and so on for a user.

You can also visualize a consolidated view of all users active and terminated sessions.

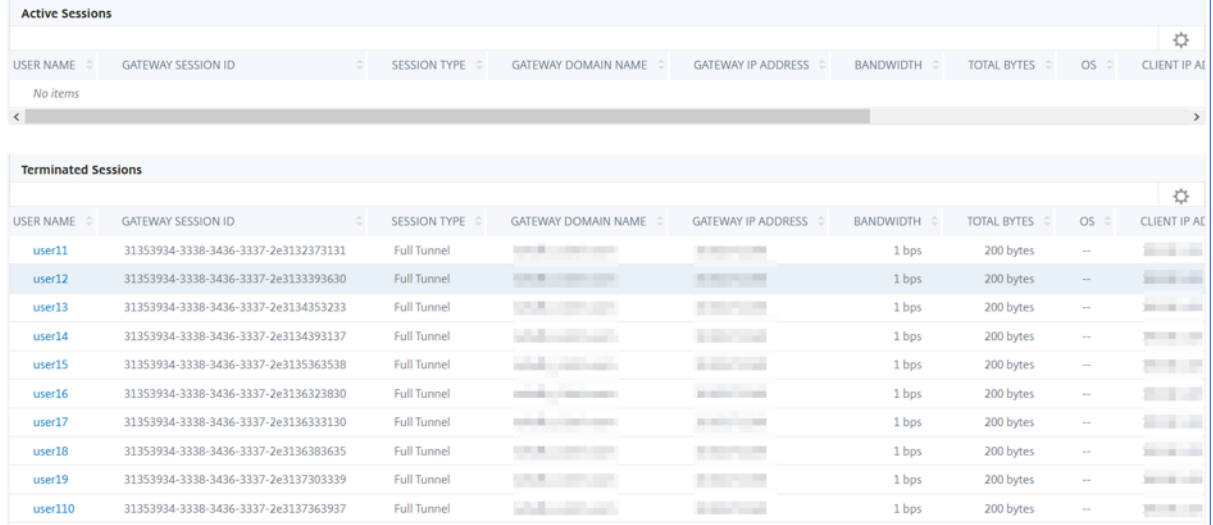

As an administrator, this view enables you to:

- View all users details in a single-pane visualization
- Eliminate the complexity in selecting each user and seeing the active and terminated sessions

#### **View user details**

- 1. In NetScaler Console, navigate to **Gateway > Gateway Insight > Users**.
- 2. Select the time period for which you want to view the user details. You can use the time slider to further customize the selected period. Click **Go**.
- 3. You can view the number of active users, number of active sessions, and bytes by all users during the time period.

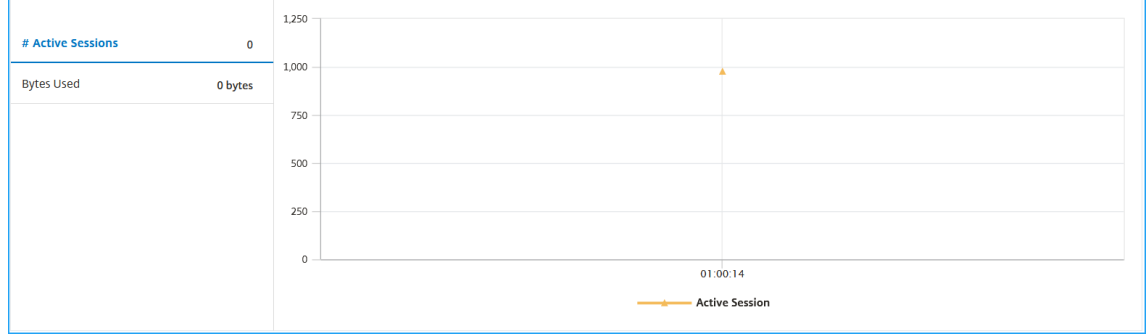

Scroll down to view a list of available users and active users.

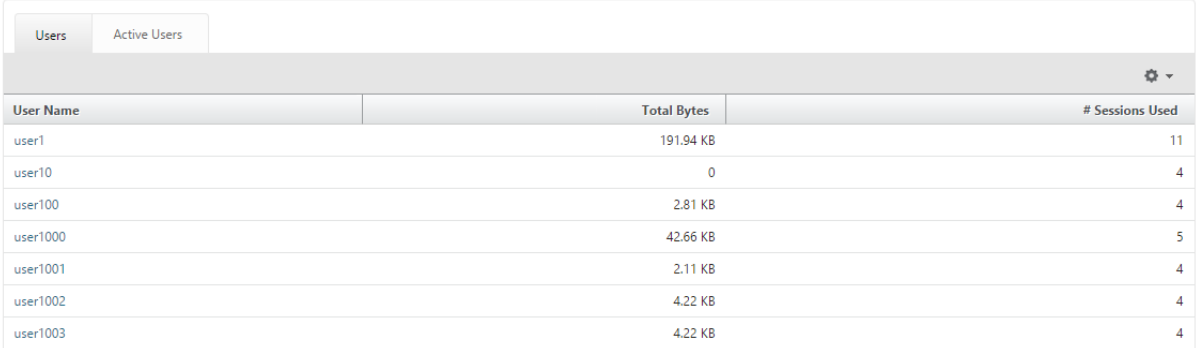

On the **Users** or **Active Users** tab, click a user to view the following user details:

• User details - You can view insights for each user associated with the NetScaler Gateway appliances. Navigate to **Gateway** > **Gateway Insight** > **Users** and click a user to view insights for the selected user such as Session Mode, Operating System, and Browsers.

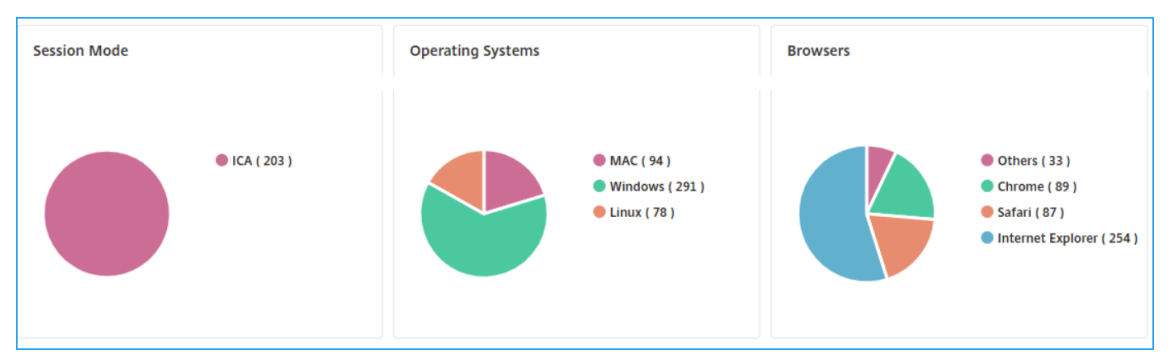

• **Users and applications for the selected gateway** ‑ Navigate to **Gateway** > **Gateway Insight** > **Gateway** and click a gateway domain name to view the top 10 applications and top 10 users that are associated with the selected gateway.

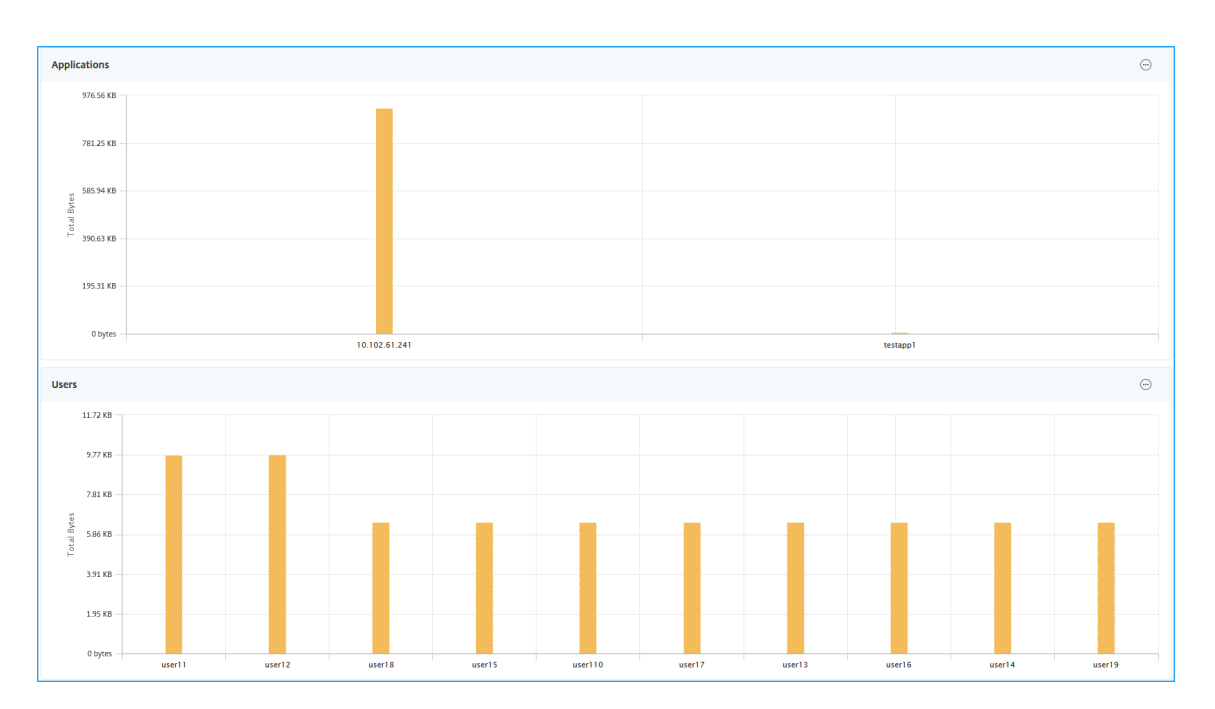

- **View more option for applications and users** –For more than 10 applications and users, you can click the more icon in Applications and Users to view all users and applications details that are associated with the selected gateway.
- **View details by clicking the bar graph** –When you click a bar graph, you can view the relevant details. For example, navigate to**Gateway > Gateway Insight > Gateway** and click the gateway bar graph to view the gateway details.

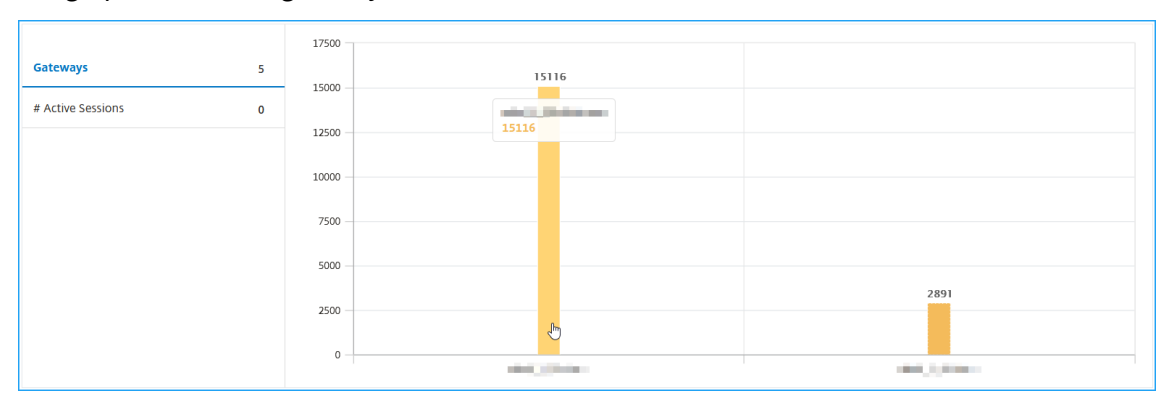

• The user **Active Sessions** and **Terminated Sessions**.

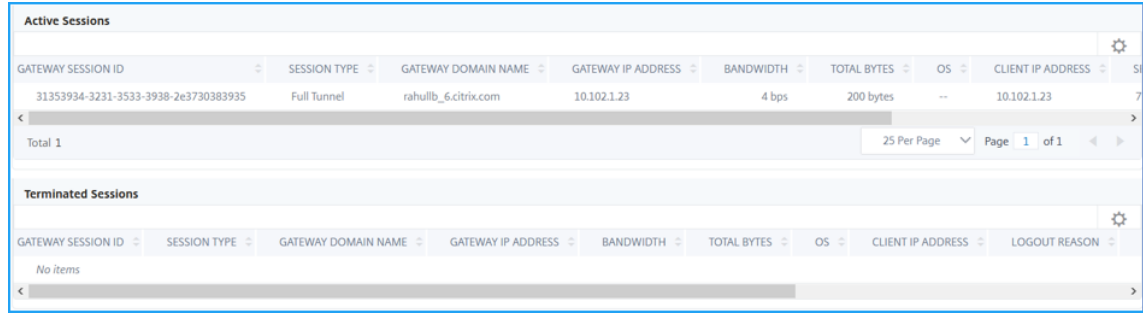

• The gateway domain name and gateway IP address in **Active Sessions**.

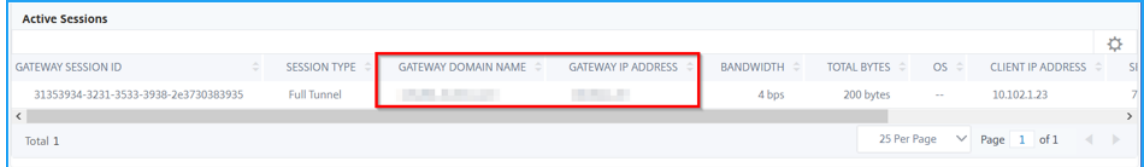

• The user login duration.

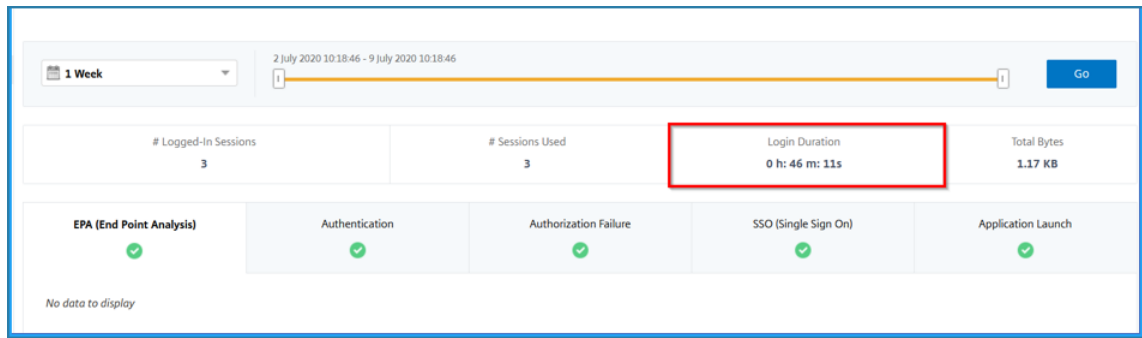

- The reason for the user logout session. The logout reasons can be:
	- **–** Session timed out
	- **–** Logged out because of internal error
	- **–** Logged out because of inactive session timed out
	- **–** User has logged out
	- **–** Administrator has stopped the session

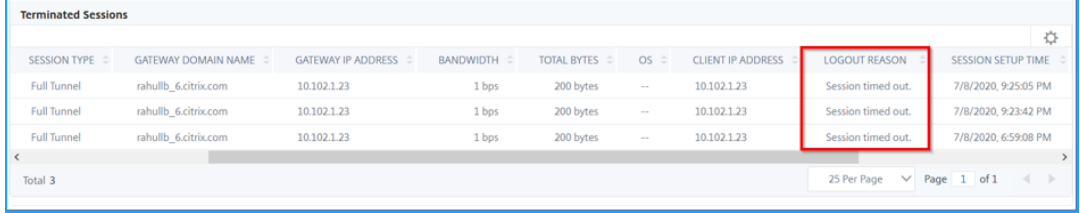

#### **Search bar and Geo map view**

You can view:

• A search bar that enables you to filter results based on the user name. Navigate to **Gateway > Gateway Insight > Users** to view the search bar for **Users** and **Active Users**. Place the mouse pointer on the search bar, select **User Name**, and type a user name to filter results.

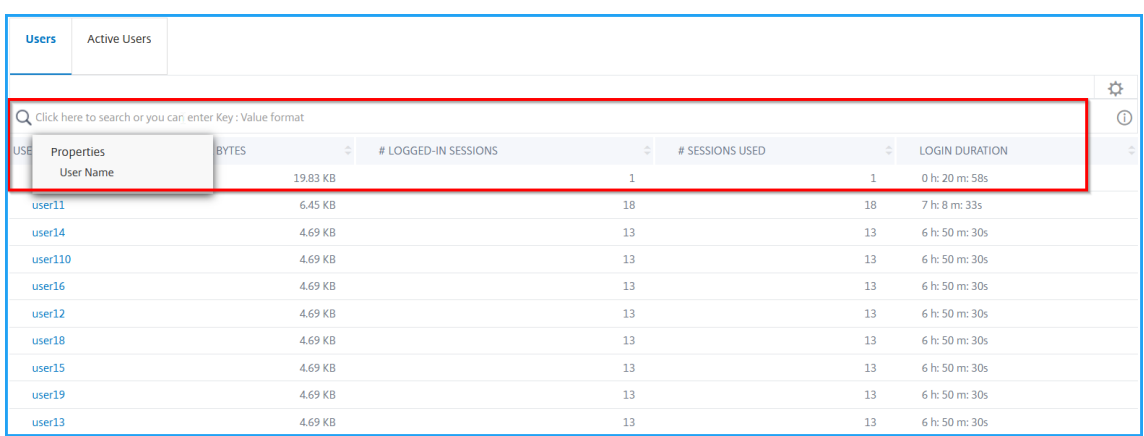

- A geo map that displays the users information based on the users geographical location. As an administrator, this geo map enables you to view the summary of total users, total apps, and total sessions for a specific location.
	- 1. Navigate to **Gateway > Gateway Insight** to view the geo map
	- 2. Click a country. For example, United States

The geo map displays the details such as users list, active sessions, terminated sessions, applications for the selected country.

# **Applications**

You can view the number of applications launched, number of total and active sessions, the number of total bytes and bandwidth consumed by the applications. You can view details of the users, sessions, bandwidth, and launch errors for an application.

# **View application details**

- 1. In NetScaler Console, navigate to **Gateway > Gateway Insight > Applications**.
- 2. Select the time period for which you want to view the application details. You can use the time slider to further customize the selected time period. Click **Go**.

You can now view the number of applications launched, number of total and active sessions, the number of total bytes and bandwidth consumed by the applications.

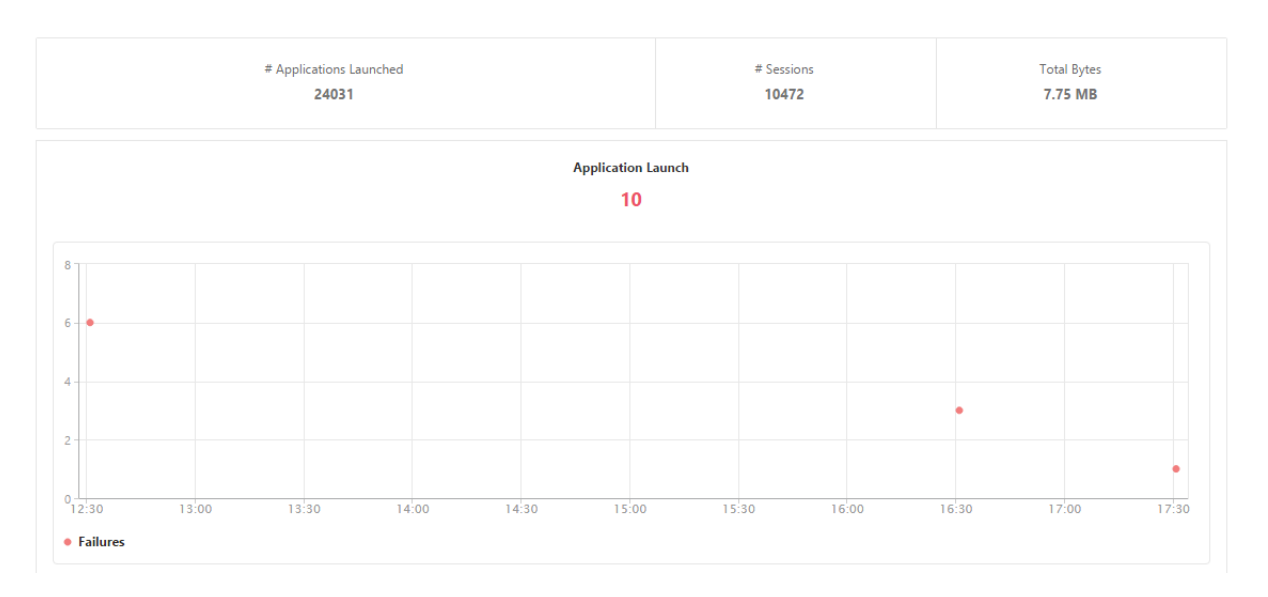

Scroll down to view the numbers of sessions, bandwidth, and total bytes consumed by ICA and other applications.

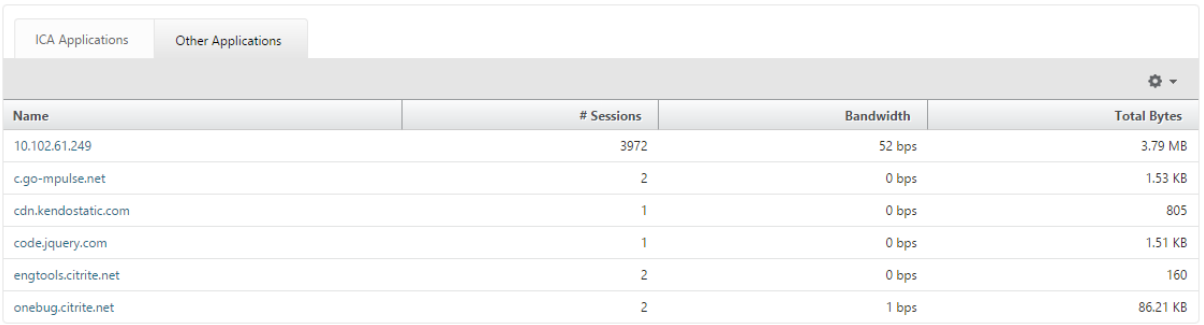

On the **Other Applications** tab, you can click an application in the **Name** column to display details of that application.

# **Gateways**

You can view the number of gateways, number of active sessions, total bytes and bandwidth used by all gateways associated with a NetScaler Gateway appliance at any given time. You can view the EPA, authentication, single sign-on, and application launch failures for a gateway. You can also view the details of all users associated with a gateway and their logon activity.

# **View gateway details**

- 1. In NetScaler Console, navigate to **Gateway > Gateway Insight > Gateways**.
- 2. Select the time period for which you want to view the gateway details. You can use the time slider to further customize the selected time period. Click **Go**.

You can now view the number of gateways, number of active sessions, total bytes and bandwidth used by all gateways associated with a NetScaler Gateway appliance at any given time.

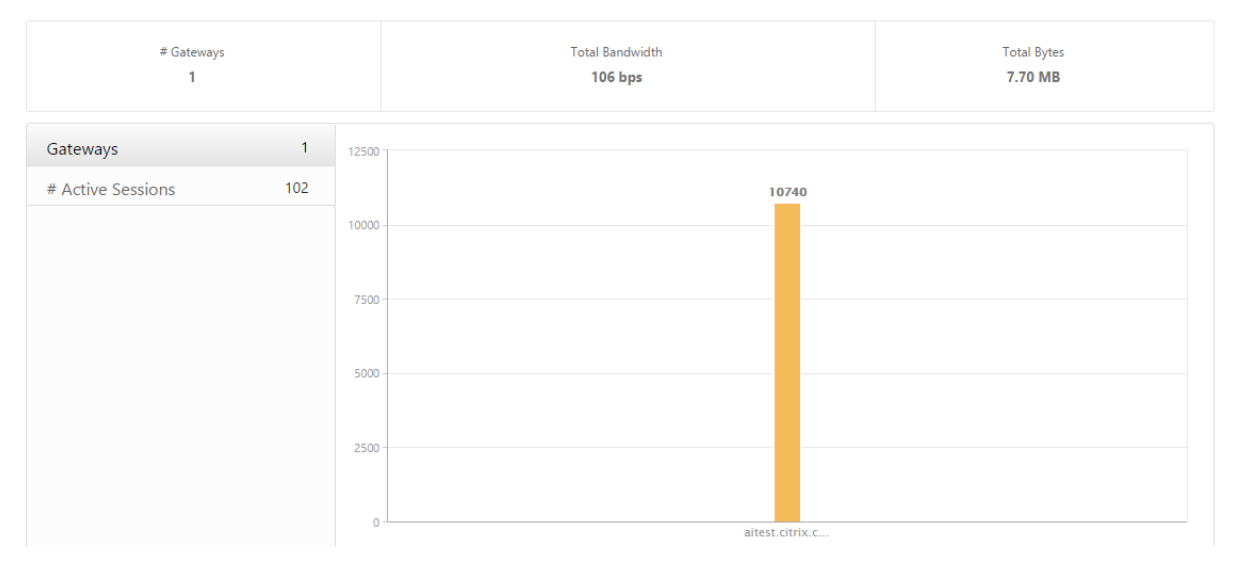

Scroll down to view the gateway details such as Gateway Domain Name, Virtual Server Name, NetScaler IP address, session modes, and Total Bytes.

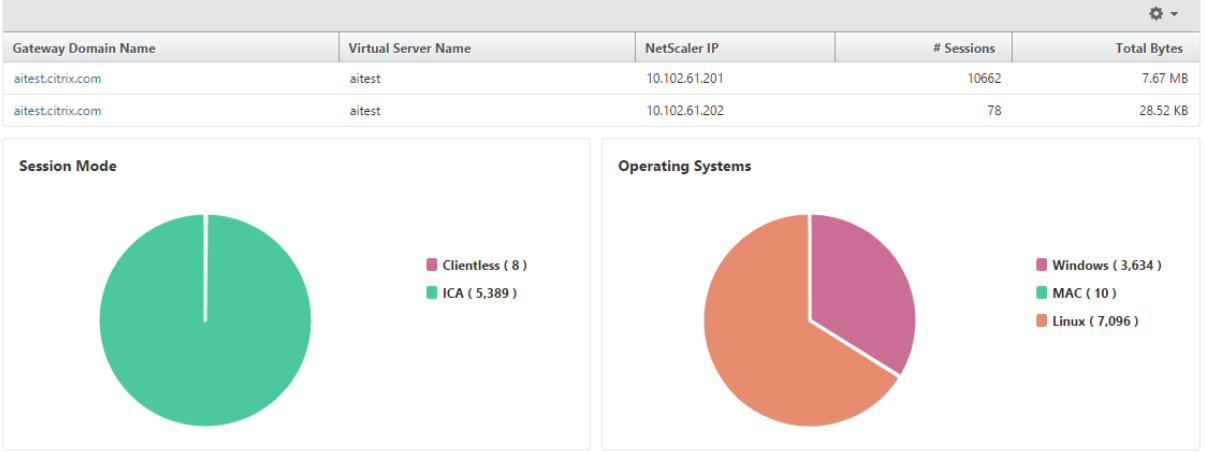

You can click a gateway in the **Gateway Domain Name** column to display the EPA, authentication, single sign-on, and application launch failures and other details for a gateway.

You can also view a geo map for gateways that enables you to filter users based on a particular location.

- 1. Navigate to **Gateway > Gateway Insight > Gateways**
- 2. Select a gateway domain name to view the geo map
- 3. Click a country. For example, United States

The geo map displays the details such as users list, active sessions, terminated sessions, applications for the selected country.

# **Exporting reports**

You can save the Gateway Insight reports with all the details shown in the GUI in PDF, JPEG, PNG, or CSV format on your local computer. You can also schedule the export of the reports to specified email addresses at various intervals.

**Note**

- Users with read only access cannot export reports.
- Geo map reports are exported only if the NetScaler Console has internet connectivity.

# **Export a report**

- 1. On the **Dashboard** tab, in the right pane, click the **export** button.
- 2. Under **Export Now**, select the required format, and then click **Export**.

#### **To schedule export:**

- 1. On the **Dashboard** tab, in the right pane, click the **export** button.
- 2. Under **Schedule Export**, specify the details and click **Schedule**.

#### **To edit the export schedule:**

- 1. On the Configuration tab, navigate to **Configuration** > **NetScaler Insight Center** > **Export Schedules**.
- 2. Select a report from the available list, and then click **Edit**.
- 3. After editing, click **Save**.

#### **Note**

Configure the email server settings before scheduling the report by navigating to **System** > **No‑ tifications** > **Email** and by clicking **Add**.

#### **To add an email server or an email distribution list:**

- 1. On the **Configuration** tab, navigate to **System** > **Notifications** > **Email**.
- 2. In the right pane, select **Email Server**, to add an email server or select **Email Distribution list** to create an email distribution list.
- 3. Specify the details and click **Create**.

#### **To export the entire Gateway Insight dashboard:**

- 1. On the **Dashboard** tab, in the right pane, click the **export** button.
- 2. Under **Export Now**, select **PDF** format, and then click **Export**.

# **Gateway Insight Use Cases**

The following use cases show how you can use Gateway Insight to gain visibility into users'access details, applications, and gateways on NetScaler Gateway appliances.

## **1. User is not able to log on to the NetScaler Gateway appliance or to the internal web servers**

You are a NetScaler Gateway administrator monitoring NetScaler Gateway appliances through NetScaler Console, and you want to see why a user is unable to log in, or at what stage of the login process the failure has occurred.

NetScaler Console enables you to view the user login error details in the following stages of the login process:

- Authentication
- End‑point analysis (EPA)
- Single sign-on

In NetScaler Console, you can search for a particular user and then view all the details for that user.

### **To search for a user:**

In NetScaler Console, navigate to **Gateway > Gateway Insight** and, in the **Search for Users** text box, specify the user you want to search.

# **Authentication Failures**

You can view authentication errors such as incorrect credentials or no response from the authentication server. If you have set up two-stage authentication, you can see whether the primary, secondary, or both stages of the authentication have failed.

# **View the authentication failure details**

- 1. In NetScaler Console, navigate to **Gateway > Gateway Insight**.
- 2. In the **Overview** section, select the time period for which you want to view the authentication errors. You can use the time slider to further customize the selected time period. Click **Go**.
- 3. Click the **Authentication** tab. You can view the number of authentication errors at any given time in the **Failures** graph.

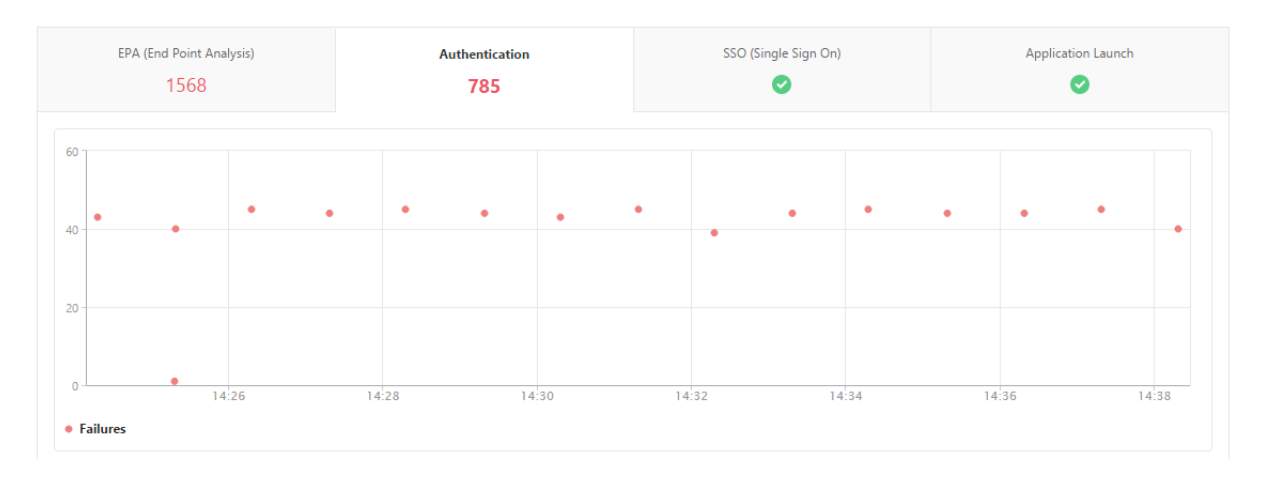

Scroll down to view details of each authentication error such as **Username, Client IP Address, Er‑ ror Time, Authentication type, Authentication Server IP Address**, and more from the table on the same tab. The **Error Description** column in the table displays the reason for the logon failure, and the **State** column displays at what stage of a two‑stage authentication the failure occurred.

You can click a user in the **Username** column to display the authentication errors and other details for that user.

You can customize the table to add or delete columns by using the settings option.

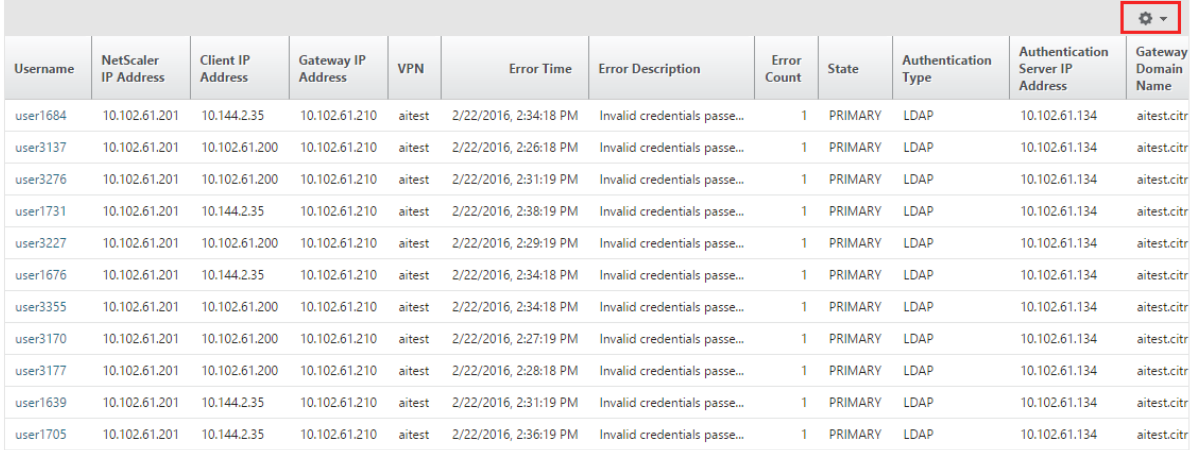

# **EPA Failures**

You can view EPA failures at pre- or post-authentication stage.

#### **View EPA failure details**

1. In NetScaler Console, navigate to **Gateway > Gateway Insight**.

- 2. In the Overview section, select the time period for which you want to view the EPA errors. You can use the time slider to further customize the selected time period. Click **Go**.
- 3. Click the **EPA (End Point Analysis)** tab. You can view the number of EPA errors at any given time in the **Failures** graph.

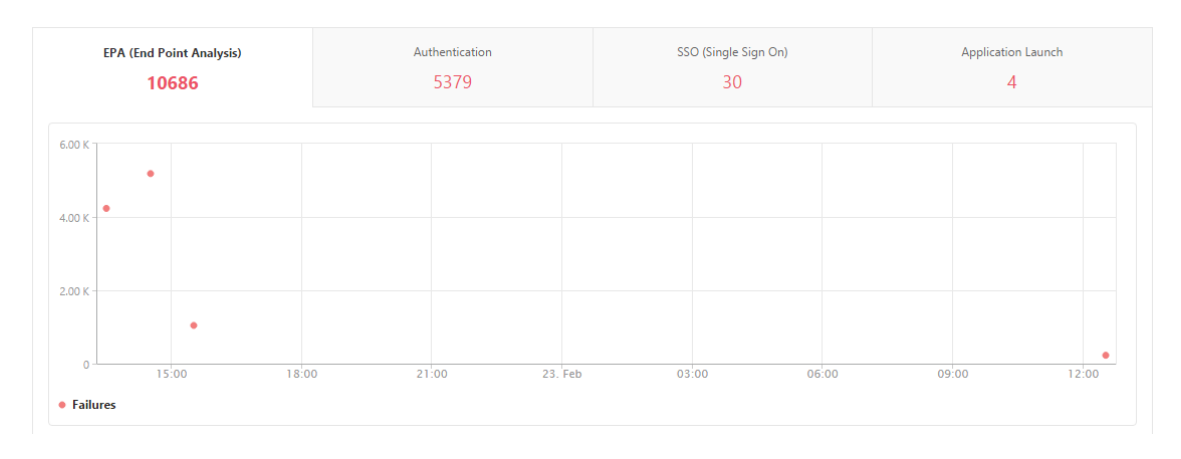

Scroll down to view details of each EPA error such as **Username, NetScaler IP Address, Gateway IP Address, VPN, Error Time, Policy Name, Gateway Domain Name** and more from the table on the same tab. The **Error Description** column in the table displays the reason for the EPA failure, and the **Policy Name** column displays the policy that resulted in the failure.

You can click a user in the**Username** column to display the EPA errors and other details for that user.

You can customize the table to add or delete columns by using the settings option.

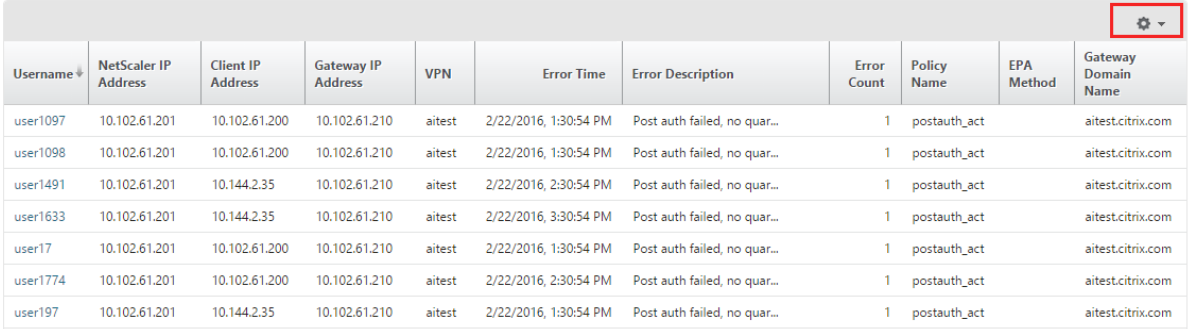

#### **Note**

NetScaler Gateway doesn't report the EPA failures when the "clientSecurity" expression is configured as a VPN session policy rule.

# **SSO Failures**

You can view the all the SSO failures at any stage for a user accessing any applications through the NetScaler Gateway appliance.

## **View SSO failure details**

- 1. In NetScaler Console, navigate to **Gateway > Gateway Insight**.
- 2. In the Overview section, select the time period for which you want to view the SSO errors. You can use the time slider to further customize the selected time period. Click **Go**.
- 3. Click the **SSO (Single Sign On)** tab. You can view the number of SSO errors at any given time in the Failures graph.

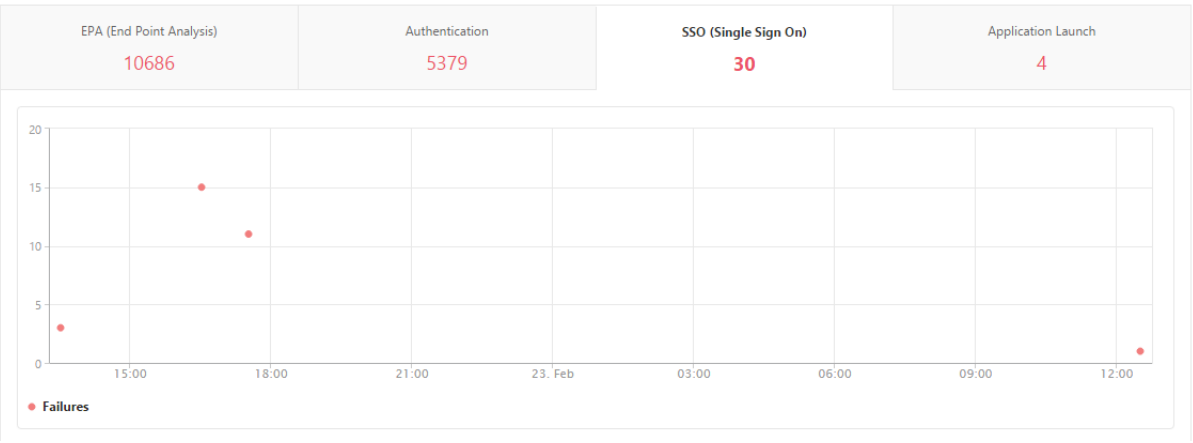

Scroll down to view details of each SSO error such as **Username, NetScaler IP Address, Error Time, Error Description, Resource Name** and more from the table on the same tab.

You can click a user in the**Username** column to display the SSO errors and other detailsfor that user.

You can customize the table to add or delete columns by using the settings option.

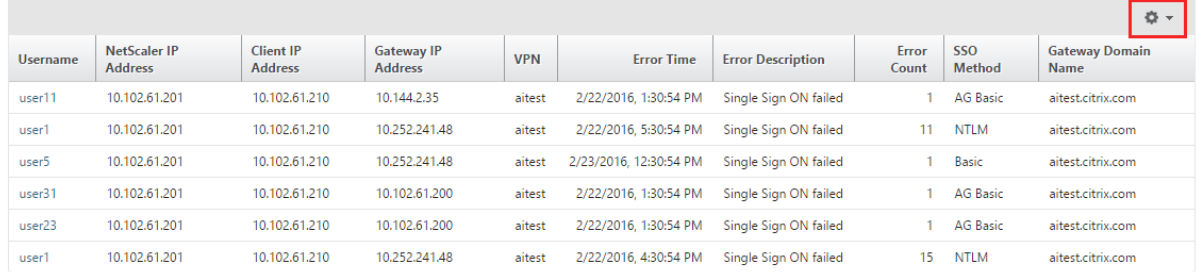

**2. After successfully logging on to NetScaler Gateway, a user is not able to launch any virtual** application For an application-launch failure, you can gain visibility into the reasons, such as inaccessible Secure Ticket Authority (STA) or Citrix Virtual App server, or invalid STA ticket. You can view the time the error occurred, details of the error, and the resource for which STA validation failed.

# **View application launch failure details**

- 1. In NetScaler Console, navigate to **Gateway > Gateway Insight**.
- 2. In the **Overview** section, select the time period for which you want to view the SSO errors. You can use the time slider to further customize the selected time period. Click **Go**.
- 3. Click the **Application Launch** tab. You can view the number of application launch failures at any given time in the **Failures** graph.

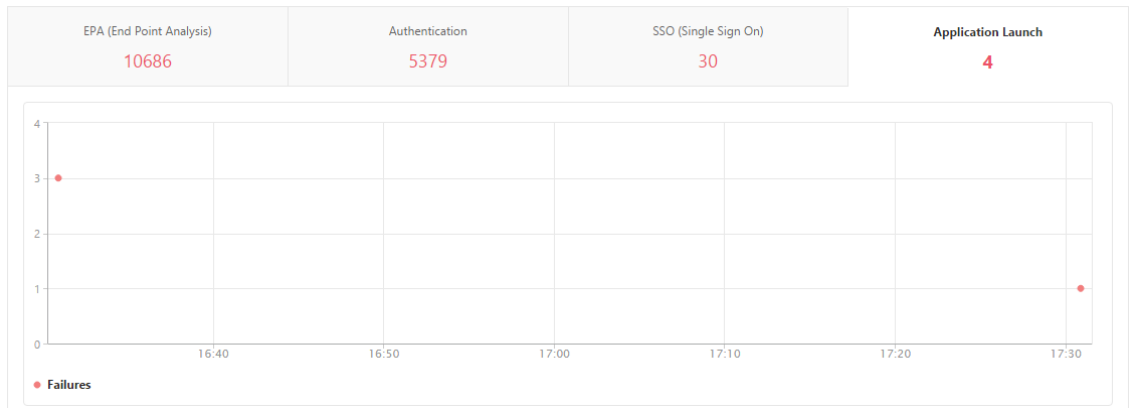

Scroll down to view details of each application launch error, such as **NetScaler IP Address, Error Time, Error Description, Resource Name, Gateway Domain Name**, and more, from the table on the same tab. The **Error Description** column in the table displays the IP address of the STA server and the **Resource Name** column displays the details of the resource for which the STA validation has failed.

You can click a user in the**Username** column to display the application launch errors and other details for that user.

You can customize the table to add or delete columns by using the settings option.

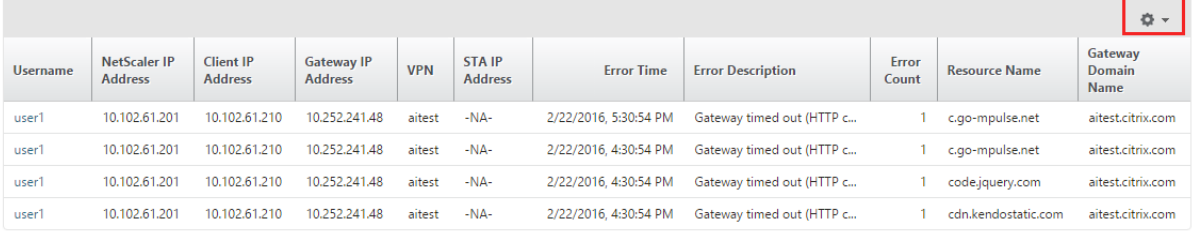

**3. After successfully launching a new application, a user wants to view the total bytes and band‑ width consumed by that application** After you have successfully launched a new application, in NetScaler Console, you can view the total bytes and bandwidth consumed by that application.

## **View total bytes and bandwidth consumed by an application**

In NetScaler Console, navigate to **Gateway > Gateway Insight > Applications**, scroll down and, on the **Other Applications** tab, click the application for which you want to view the details.

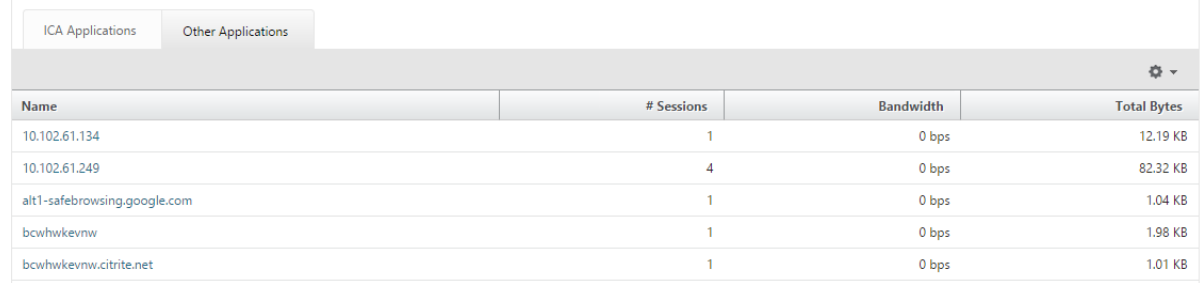

You can view the number of sessions and the total number of bytes consumed by that application.

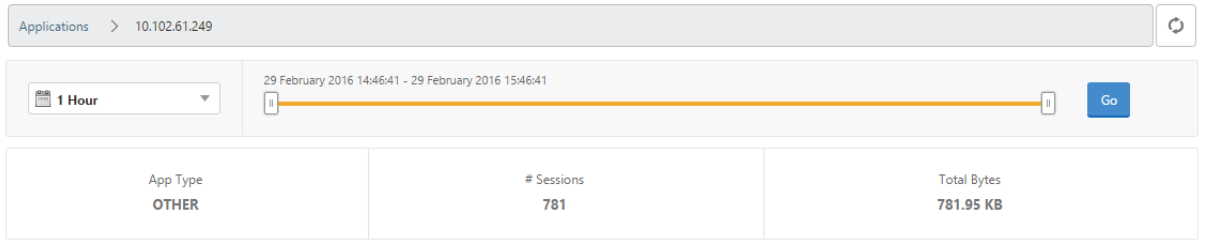

You can also view the bandwidth consumed by that application.

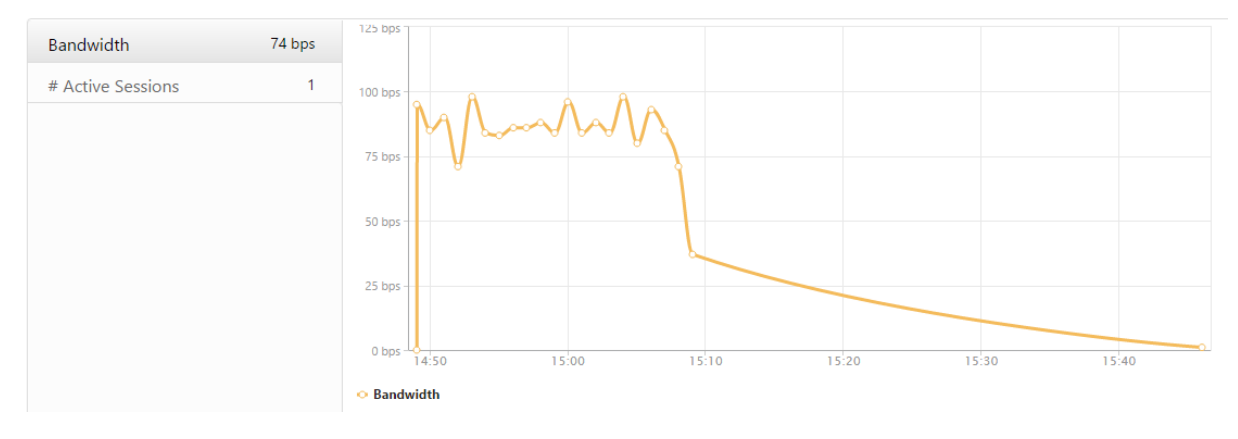

**4. A user has logged on to NetScaler Gateway successfully, but is unable to access certain net‑ work resources in the internal network** With Gateway Insight, you can determine whether the user has access to the network resources or not. You can also view the name of the policy that resulted in the failure.

#### **View user access for resources**

1. In NetScaler Console, navigate to **Gateway > Gateway Insight > Applications**.

2. On the screen that appears, scroll down, and on the **Other Applications** tab, select the applica‑ tion to which the user was unable to log on to.

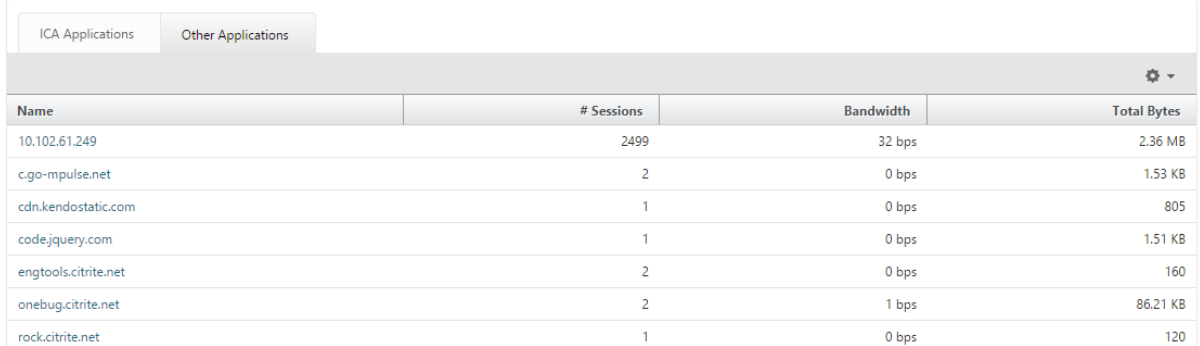

On the screen that appears, scroll down, and in the **Users** table, all the users that have access to that application are displayed.

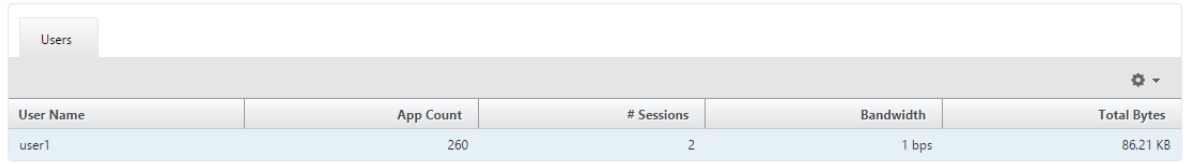

**5. Different users might be using different NetScaler Gateway deployments or might log on to NetScaler Gateway through different access modes. The administrator must be able to view de‑** tails about the deployment types and access modes With Gateway Insight, you can view a summary of the different session modes used by users to log on, the types of clients, and the number of users logged on every hour. You can also determine whether a user's deployment is a unified gateway or classic NetScaler Gateway deployment. For unified gateway deployments, you can view the content switching virtual server name and IP address and the VPN virtual server name.

#### **View summary of session modes, type of clients, and number of users logged on**

- 1. In NetScaler Console, navigate to **Gateway > Gateway Insight**.
- 2. In the **Overview** section, scroll down to view the **Session Mode, Operating Systems, Browsers**, and **User Logon Activity** charts display the different session modes used by users to log on, the types of clients, and the number of users logged on every hour.

# **General Summary**

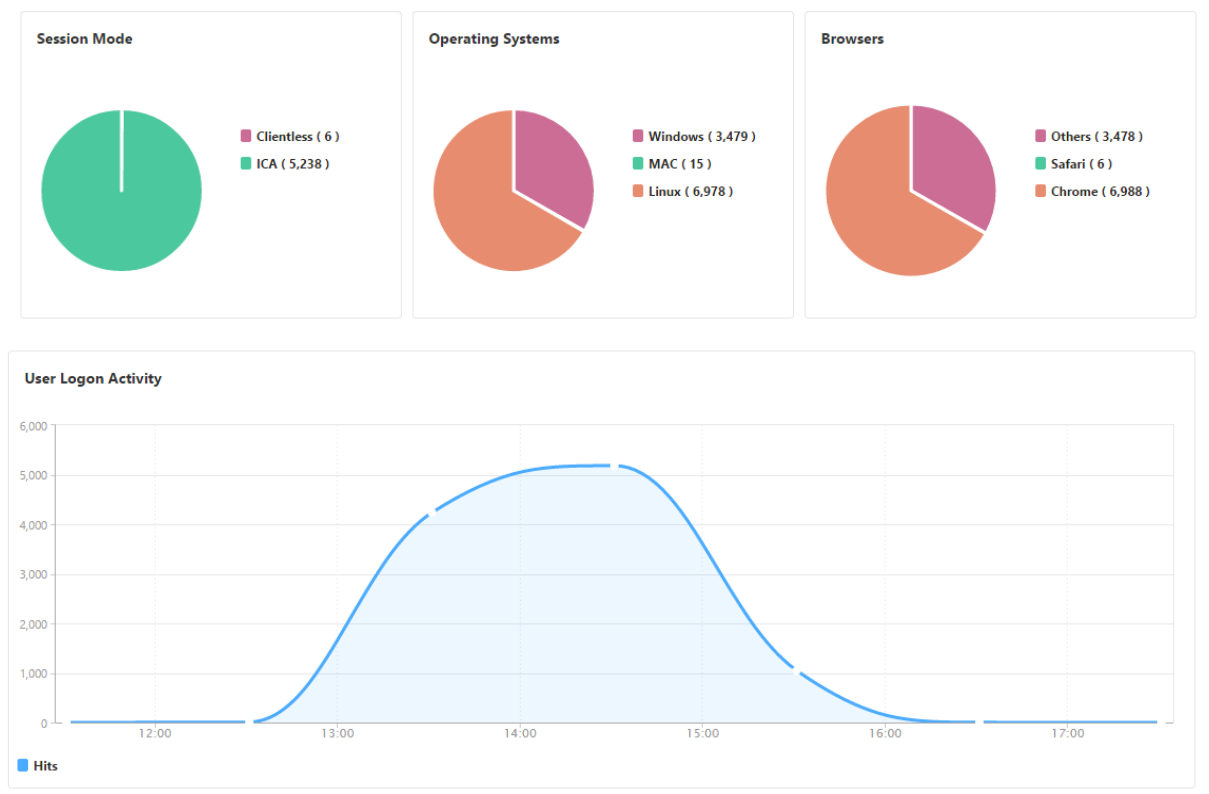

# **HDX Insight**

# January 8, 2024

HDX Insight provides end-to-end visibility for HDX traffic to Citrix Virtual Apps and Desktops passing through NetScaler. It also enables administrators to view real-time client and network latency metrics, historical reports, End-to-end performance data, and troubleshoot performance issues. Availability of both real‑time and historical visibility data enables NetScaler Console to support a wide variety of use cases.

For any data to appear you need to enable AppFlow on your NetScaler Gateway virtual servers. AppFlow can be delivered by the **IPFIX** protocol or the **Logstream** method.

# **Note**

To allow ICA round trip time calculations to be logged, enable the following policy settings:

- ICA Round Trip Calculation
- ICA Round Trip Calculation Interval

# • ICA Round Trip Calculation for Idle Connections

If you click an individual user, you can see each HDX session, active or terminated, that the user made within the selected time frame. Other information includes several latency statistics and bandwidth consumed during the session. You can also get bandwidth information from individual virtual channels such as audio, printer mapping and client drive mapping.

You can also visualize a consolidated view of all users active and terminated sessions.

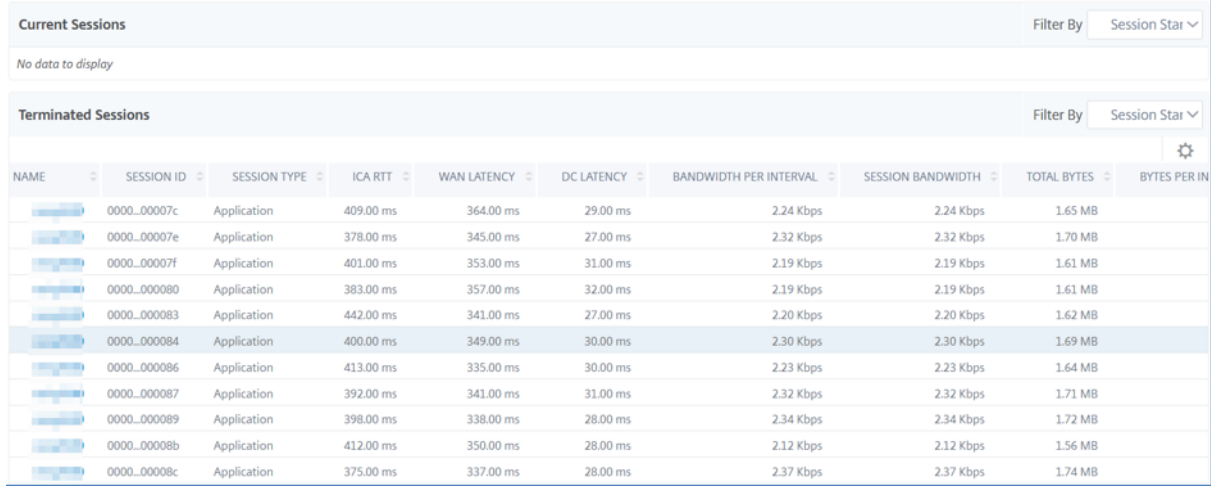

As an administrator, this view enables you to:

- View all users details in a single-pane visualization
- Eliminate the complexity in selecting each user and seeing the active and terminated sessions

#### **Note**

When you create a group, you can assign roles to the group, provide application-level access to the group, and assign users to the group. NetScaler Console analytics now supports virtual IP address based authorization. Your users can now see reports for all Insights for only the applications (virtual servers) that they are authorized to. For more information on groups and assigning users to the group, see Configuring Groups on NetScaler Console.

You can also navigate to**HDX Insight** >**Applications** and click **Launch Duration**to view the time taken for the application to laun[ch. You can also view the user agent of all c](https://docs.netscaler.com/en-us/netscaler-console-service/setting-up/configuring-role-based-access-control.html#configure-groups-on-citrix-adm)onnected users by navigating to **HDX Insight > Users**.

#### **Note**

HDX insight supports Admin Partitions configured in NetScaler instances running on software version 12.0.

#### The following Thin Clients support HDX Insight:

- WYSE Windows‑based Thin Clients
- WYSE Linux-based Thin Clients
- WYSE ThinOS-based Thin Clients
- 107iG Ubuntu-based Thin Clients

# **Identifying the root cause of slow performance issues**

# **Scenario 1**

**User is experiencing delays while accessing Citrix Virtual Apps and Desktops** The delays might be due to latency on the server network, ICA traffic delays caused by the server network, or latency on the client network.

To identify the root cause of the issue, analyze the following metrics:

- WAN Latency
- DC Latency
- Host Delay

# **To view the client metrics:**

- 1. On the **Analytics** tab, navigate to **HDX Insight** > **Users**.
- 2. Scroll down and select the user name and select the period from the list. The period can be one day, one week, one month, or you can even customize the period for which you want to see the data.
- 3. The chart displays the ICA RTT and DC latency values of the user for the specified period as a graph.

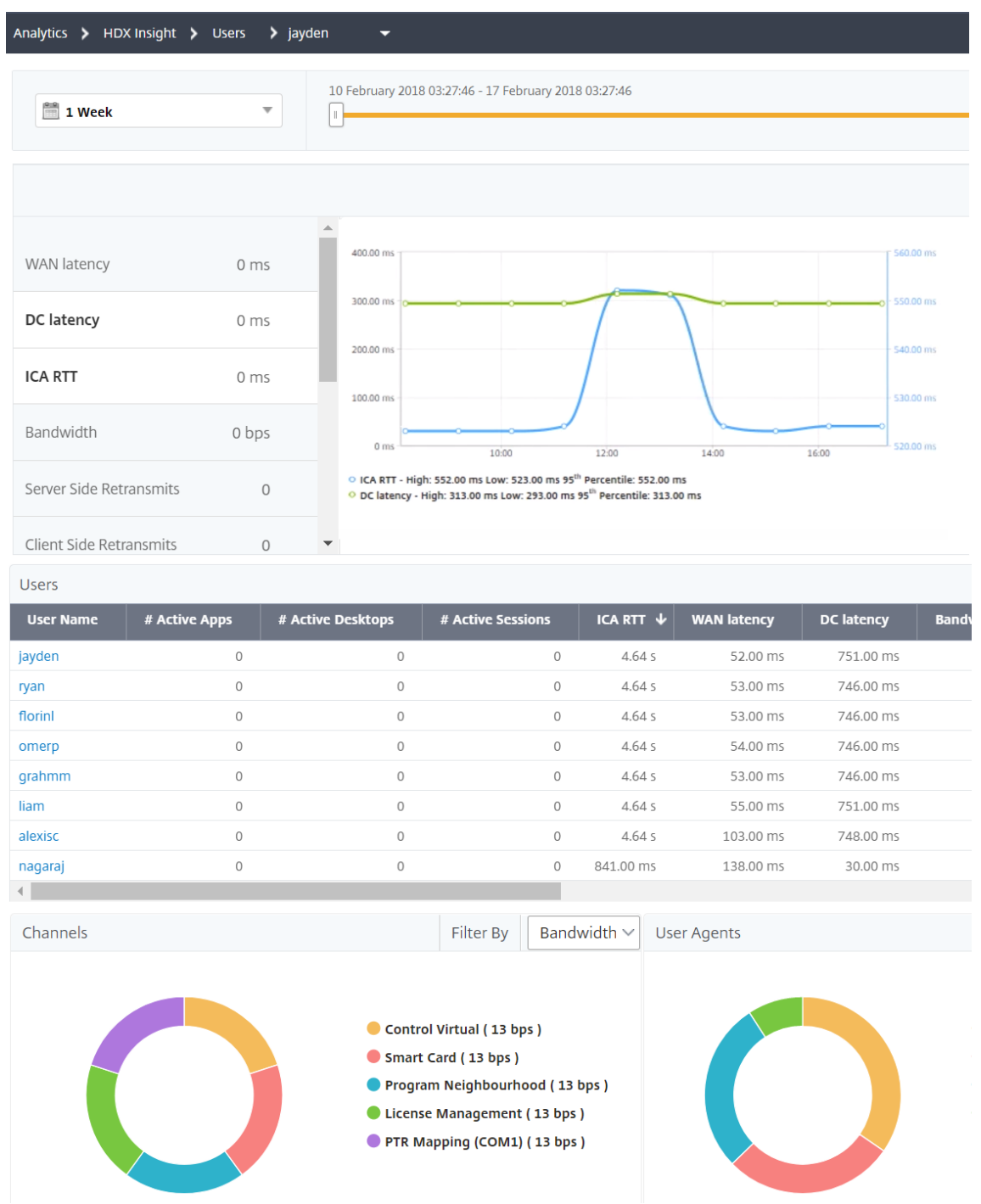

- 4. On the **Current Application Sessions** table, hover the mouse over the **RTT** value and note the host delay, DC latency, and WAN latency values.
- 5. On the **Current Application Sessions** table, click the hop diagram symbol to display informa‑ tion about the connection between the client and the server, including latency values.

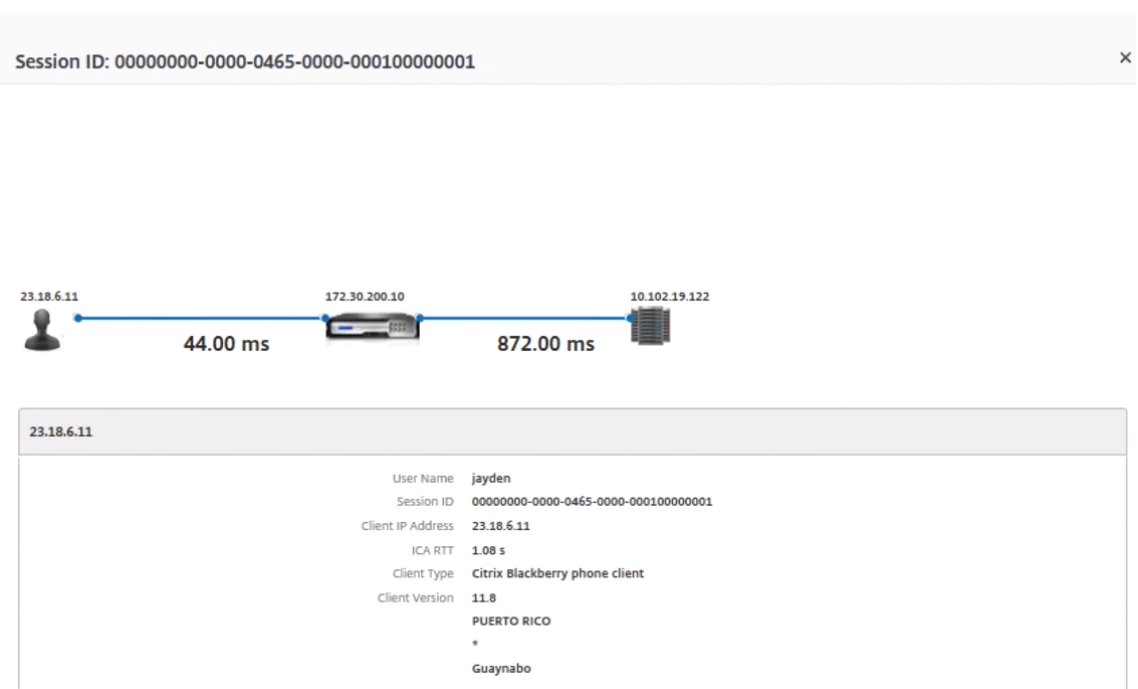

#### **Summary:**

In this example, the **DC Latency** is 751 milliseconds, the **WAN latency** is 52 milliseconds and **Host Delays** is 6 seconds. This indicates that the user is experiencing delay due to average latency caused by the server network.

# **Scenario 2**

#### **User is experiencing delay while launching an application on Citrix Virtual Apps or Desktops**

The delay might be due to latency on the server network, ICA-traffic delays caused by the server network, latency on the client network, or time taken to launch an application.

To identify the root cause of the issue, analyze the following metrics:

- WAN latency
- DC latency
- Host delay

## **To view the user metrics:**

- 1. Navigate to **Gateway** > **HDX Insight** > **Users**.
- 2. Scroll down and click the user name.
- 3. In the graphical representation, note the WAN Latency, DC Latency and RTT values for the particular session.

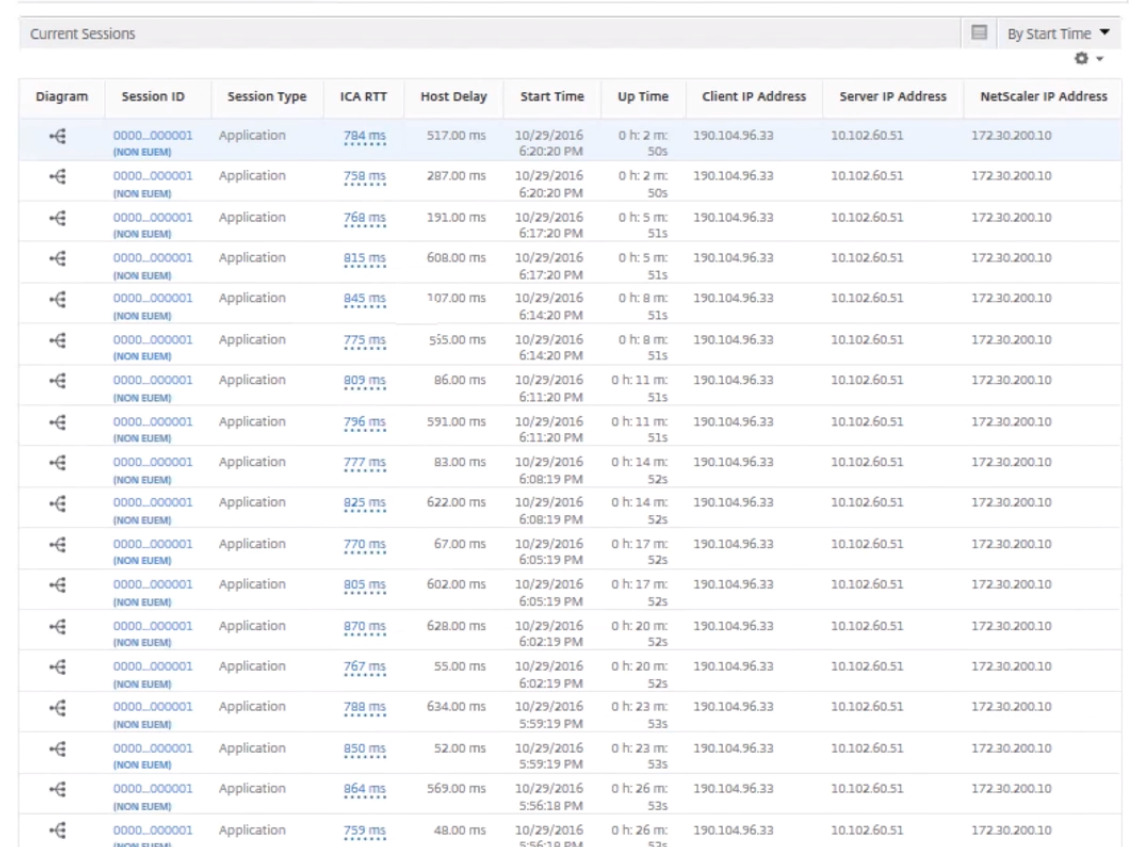

#### 4. In the **Current Application Sessions** table, note that the host delay is high.

#### **Summary:**

In this example, the **DC Latency** is 1 millisecond, the **WAN latency** is 12 milliseconds, but the **Host Delay** is 517 milliseconds. High RTT with low DC and WAN latencies indicates an application error on the host server.

# **Note**

HDX Insight also displays more user metrics, such as WAN jitter and Server Side Retransmits if you are using NetScaler Console running software 11.1 build 51.21 or later. To view these metrics, navigate to **Gateway** > **HDX Insight** > **Users**, and select a user name. The user metrics appear in the table next to the graph.

#### NetScaler Console service

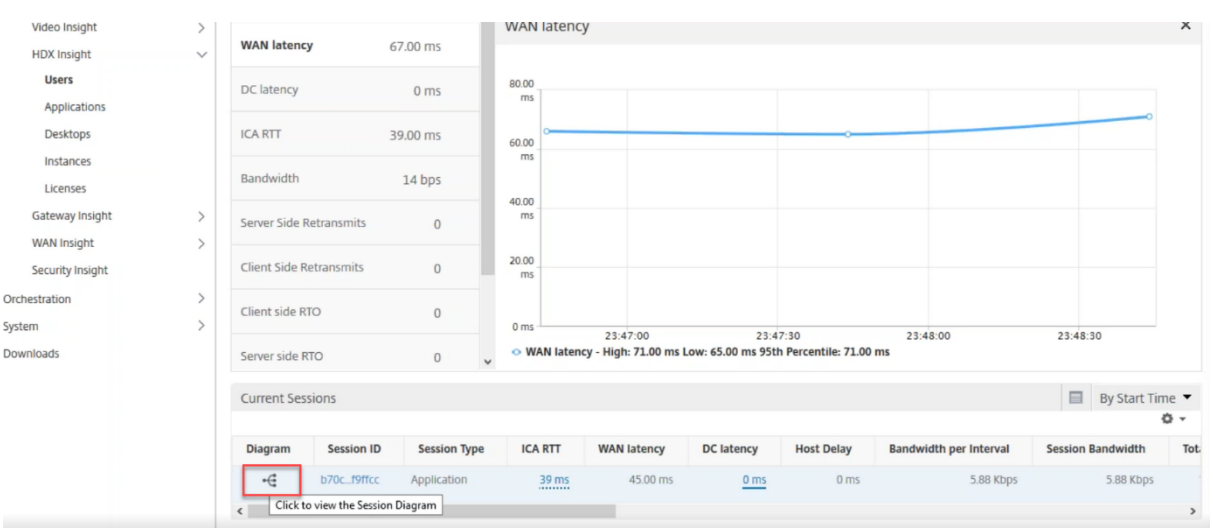

# **Geo map for HDX Insight**

Geo map feature in NetScaler Console displays the usage of web applications across different geographical locations on a map. As an administrator, you can use this information to understand the trends in application usage and for capacity planning.

Geo map provides information about the following metrics specific to a country, state, and city:

- Total Hits: Total number of times an application is accessed.
- Bandwidth: Total bandwidth consumed while serving client requests
- Response Time: Average time taken to send responses to client requests.

Geo map provides information which can be used to address several use cases such as the following:

- Region that has the maximum number of clients accessing an application
- Region that has the highest response time
- Region that consumes the most bandwidth

NetScaler Console **automatically enables** geomaps for private IP addresses or public IP addresses, when you enable **Web insight**.

#### **Create a private IP block**

NetScaler Console can recognize the location of a client when the client private IP address is added to the NetScaler Console server. For example, if the IP address of a client falls within the range of a private

IP address block associated with City A, NetScaler Console recognizes that the traffic is originating from City A for this client.

To create an IP block:

- 1. In NetScaler Console, navigate to **Settings > Analytics Settings > IP Blocks**, and then click **Add**.
- 2. In **Create IP Blocks** page, specify the following parameters:
	- **Name**. Specify a name for the private IP block
	- **Start IP address**. Specify the lowest IP address range for the IP block.
	- **End IP address**. Specify the highest IP address range for the IP block.
	- **Country**. Select the country from the list.
	- Region. Based on the country, the region is auto-populated, but you can select your region.
	- **City**. Based on the region, the city is auto‑populated, but you can select your city.
	- **City Latitude** and**City Longitude**. Based on the city you select, the latitude and longitude are auto‑populated.
- 3. Click **Create** to finish.

**Public IP blocks** NetScaler Console can also recognize the client location if the client uses public IP address. NetScaler Console has its built‑in location CSV file that matches the location based on the client IP address range. For using public IP block, the only requirement is that you have to enable the **Enable geo data** collection from the Configure Insight page.

# Note

NetScaler Console requires an internet connection to display the geomaps for a particular geographical location. Internet connection is also required to export the GeoMap in .pdf, .png, or .jpg formats.

#### NetScaler Console service

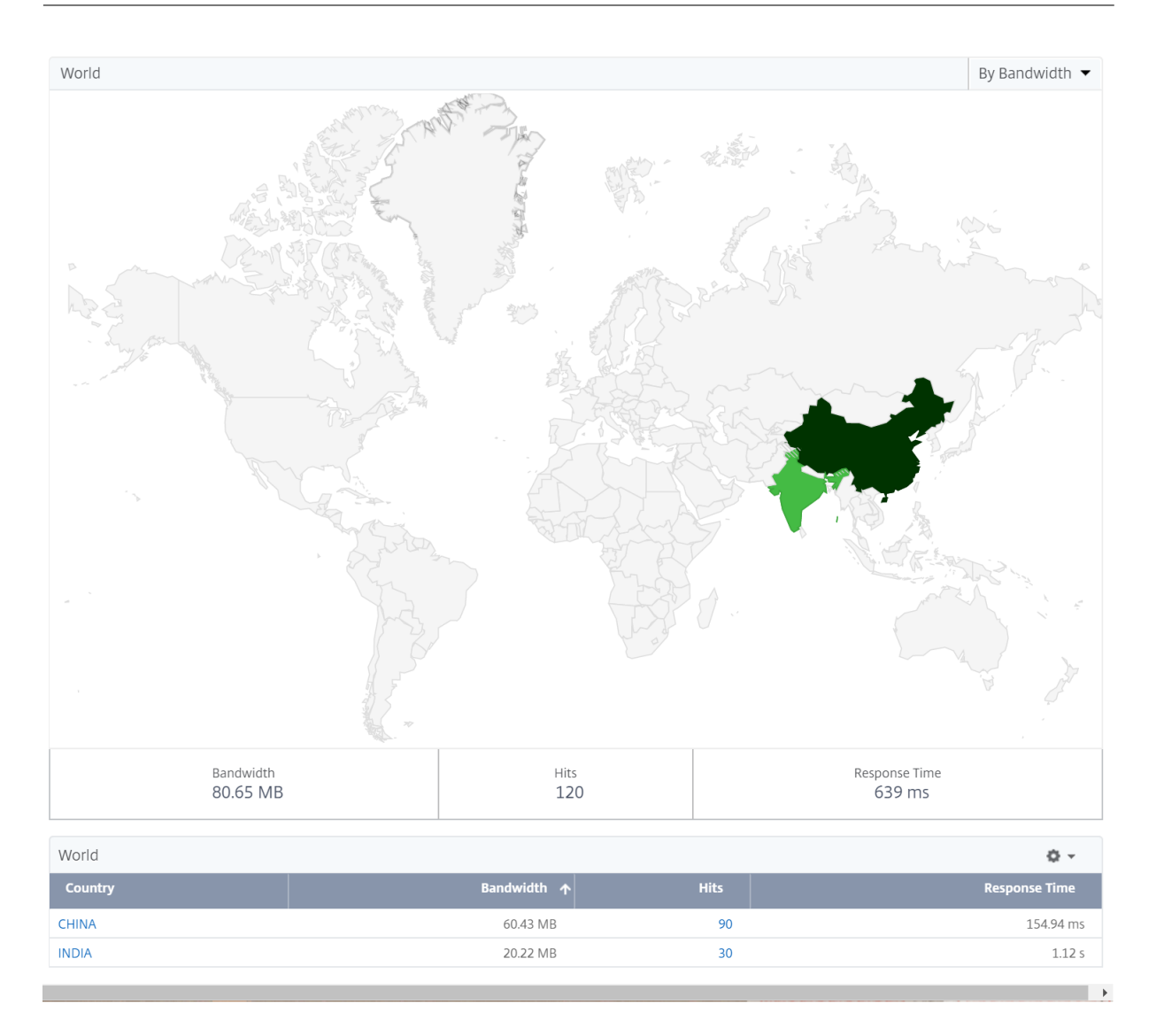

# **To export the report of this dashboard:**

To export the report of this page, click the **Export**icon on the top right side of this page. On the **Export** page, you can do one of the following:

- 1. Select **Export Now** tab. To view and save the report in PDF, JPEG, PNG, or CSV format.
- 2. Select **Schedule Export** tab. To schedule the report daily, weekly, or monthly and send the report over email or slack message.

**Note**

- If you select **Weekly** recurrence, ensure that you select the weekdays on which you want the report to be scheduled.
- If you select**Monthly** recurrence, ensure that you enter all the days that you want the report to be scheduled separated by commas.

# **To configure a geomap for data centers:**

On the **Infrastructure** tab, navigate to **Sites** > **Private IP Blocks** to configure geomaps for a particular location.

# **Use Case**

Consider a scenario in which organization ABC has 2 branch offices, one in Santa Clara and the other in India.

The Santa Clara users use the NetScaler Gateway appliance at SClara.x.com to access VPN traffic. The Indian users use the NetScaler Gateway appliance at India.x.com to access VPN traffic.

During a particular time‑interval, say 10 AM to 5 PM, the users in Santa Clara connect to SClara.x.com to access VPN traffic. Most of the users access the same NetScaler Gateway, causing a delay in connecting to the VPN, so some users connect to India.x.com instead of SClara.x.com.

A NetScaler administrator analyzing the traffic can use the geo map functionality to show the traffic in Santa Clara office. The map shows that the response time in the Santa Clara office is high, because the Santa Clara office has only one NetScaler Gateway appliance through which users can access VPN traffic. The administrator might therefore decide to install another NetScaler Gateway, so that users have two local NetScaler Gateway appliances through which to access the VPN.

#### NetScaler Console service

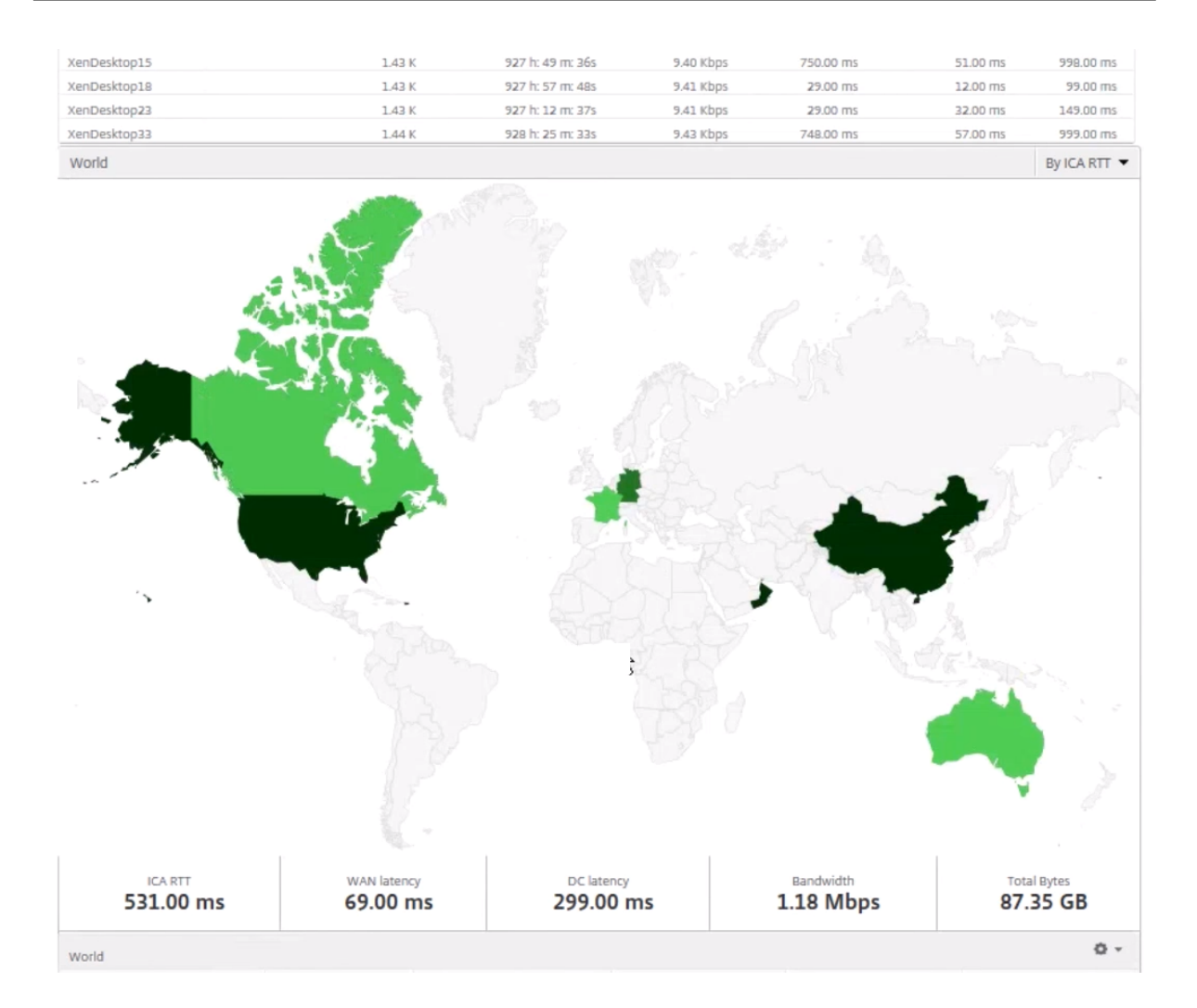

# **Limitations**

If NetScaler instances have Advanced license, thresholds set on NetScaler Console for HDX Insight will not be triggered since analytical data is collected for only 1 hour.

#### **To export the report of this dashboard:**

To export the report of this page, click the **Export**icon on the top right side of this page. On the **Export** page, you can do one of the following:

- 1. Select **Export Now** tab. To view and save the report in PDF, JPEG, PNG, or CSV format.
- 2. Select **Schedule Export** tab. To schedule the report daily, weekly, or monthly and send the report over email or slack message.

**Note**

• If you select **Weekly** recurrence, ensure that you select the weekdays on which you want
the report to be scheduled.

• If you select**Monthly** recurrence, ensure that you enter all the days that you want the report to be scheduled separated by commas.

## **Enable HDX Insight data collection**

#### January 8, 2024

HDX Insight enables the administrator to deliver an exceptional user experience by providing end-toend visibility into the ICA traffic that passes through the NetScaler appliance.

HDX Insight delivers compelling and powerful business intelligence and failure analysis capabilities for the network, virtual desktops, applications, and application fabric. HDX Insight can both instantly triage on user issues, collects data about virtual desktop connections, and generates AppFlow records and presents them as visual reports.

The configuration to enable data collection in the NetScaler instances differs with the position of the appliance in the deployment topology. This topic includes the following details:

- Enabling data collection for monitoring NetScaler instances deployed in transparent mode
- Enabling data collection for NetScaler Gateway appliances deployed in single-hop mode
- Enabling data collection for NetScaler Gateway appliances deployed in double-hop mode
- [Enabling data collection for monitoring NetScalers deployed in LAN user mode](https://docs.netscaler.com/en-us/netscaler-console-service/analytics/hdx-insight/monitor-adc-deployed-transparent-mode.html)

# **Ena[ble data collection for NetScaler Gateway appliances dep](https://docs.netscaler.com/en-us/netscaler-console-service/analytics/hdx-insight/monitor-adc-deployed-lan-user-mode.html)loyed in single‑hop mode**

#### January 8, 2024

When NetScaler Gateway is deployed in single-hop mode, the NetScaler Gateway is at the edge of the network and proxies ICA connections to the desktop delivery infrastructure. This deployment is the simplest and most common deployment. This mode provides security if an external user tries to access the internal network in an organization. In single-hop mode, users access the NetScaler appliances through a virtual private network (VPN).

To start collecting the reports, you must add the NetScaler Gateway appliance to the NetScaler Con‑ sole inventory and enable AppFlow on NetScaler Console. The following image illustrates a NetScaler Console deployed in single‑hop mode

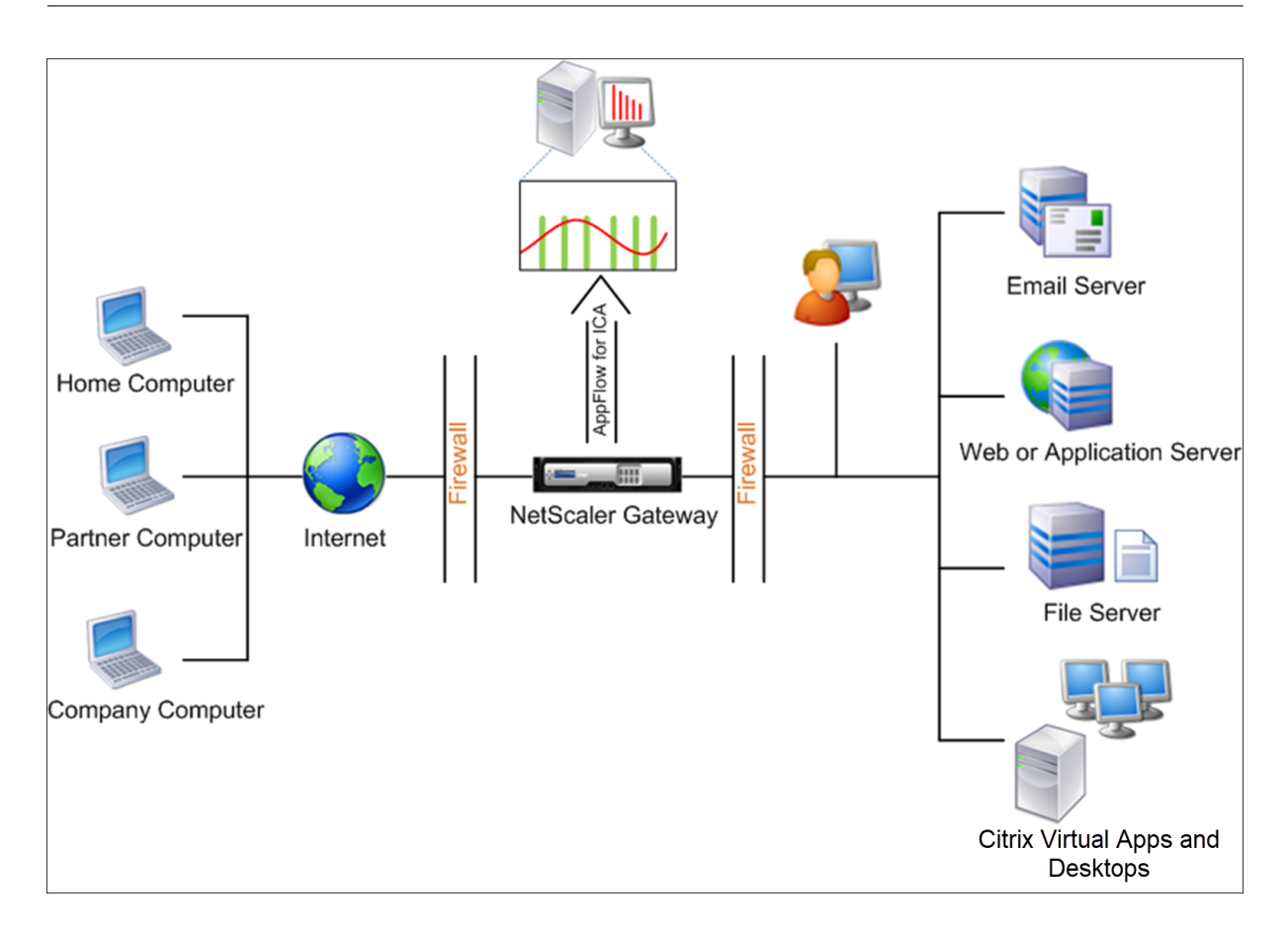

#### **Enable the AppFlow feature from NetScaler Console**

- 1. Navigate to **Infrastructure** > **Instances**, and select the NetScaler instance you want to enable analytics.
- 2. From the **Select Action** list, select **Configure Analytics**.
- 3. Select the VPN virtual servers, and click **Enable Analytics**.
- 4. Select **Web Insight**.
- 5. Click **OK**.

#### **Note**

The following commands start to run in the background when you enable AppFlow in single-hop mode. These commands are explicitly specified here for troubleshooting purposes.

```
• add appflow collector \<name\> -IPAddress \<ip\\_addr\>
```

```
• add appflow action \<name\> -collectors \<string\>
```

```
• set appflow param -flowRecordInterval \<secs\>
```
• disable ns feature AppFlow

- enable ns feature AppFlow
- add appflow policy \<name\> \<rule\> \<expression\>
- set appflow policy \<name\> -rule \<expression\>
- bind vpn vserver \<vsname\> -policy \<string\> -type \<type\> >-priority \<positive\\\_integer\>
- set vpn vserver \<name\> -appflowLog ENABLED
- save ns config

# **Enable data collection to monitor NetScalers deployed in transparent mode**

#### January 8, 2024

When a NetScaler is deployed in transparent mode the clients can access the servers directly, with no intervening virtual server. If a NetScaler appliance is deployed in transparent mode in a Citrix Virtual Apps and Desktops environment, the ICA traffic is not transmitted over a VPN.

After you add the NetScaler to the NetScaler Console inventory, you must enable AppFlow for data collection. Enabling data collection depends on the device and the mode. In that case, you have to add NetScaler Console as an AppFlow collector on each NetScaler appliance, and you must configure an AppFlow policy to collect all or specific ICA traffic that flows through the appliance.

**Note**

- You cannot enable data collection on a NetScaler deployed in transparent mode by using the NetScaler Console configuration utility.
- For detailed information about the commands and their usage, see Command Reference.
- For information on policy expressions, see Policies and Expressions.

The following image shows the network deployment of a NetScaler Consol[e when a NetScaler is](https://developer-docs.citrix.com/) de‑ ployed in a transparent mode:

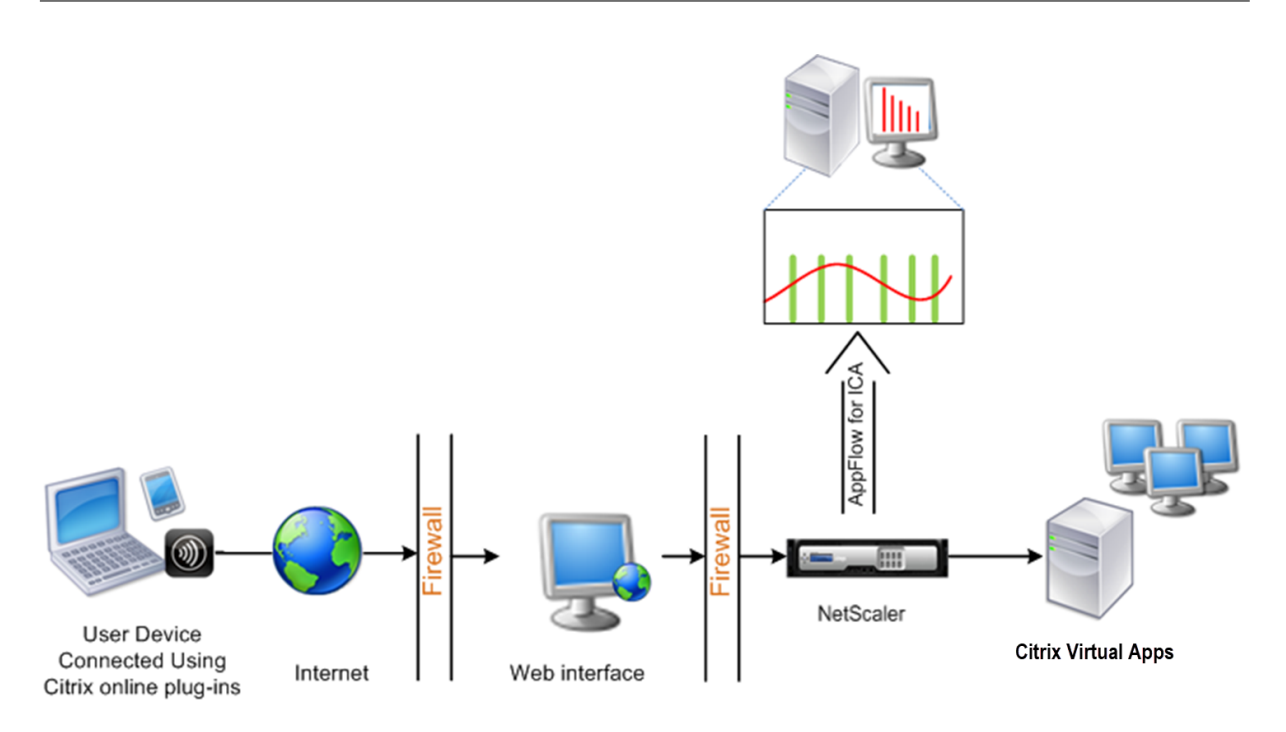

#### **To configure data collection on a NetScaler appliance by using the command line interface:**

At the command prompt, do the following:

- 1. Log on to an appliance.
- 2. Specify the ICA ports at which the NetScaler appliance listens for traffic.

```
1 set ns param --icaPorts \<port\>...
2 <!--NeedCopy-->
```
#### **Example:**

```
1 set ns param -icaPorts 2598 1494
2 <!--NeedCopy-->
```
**Note**

- You can specify up to 10 ports with this command.
- The default port number is 2598. You can modify the port number as required.
- 3. Add NetScaler Insight Center as an AppFlow collector on the NetScaler appliance.

```
1 add appflow collector <name> -IPAddress <ip_addr>
2 <!--NeedCopy-->
```
#### **Example:**

```
1 add appflow collector MyInsight -IPAddress 192.168.1.101
2 <!--NeedCopy-->
```
**Note**

To view the AppFlow collectors configured on the NetScaler appliance, use the **show appflow collector** command.

4. Create an AppFlow action and associate the collector with the action.

```
1 add appflow action <name> -collectors <string> ...
2 <!--NeedCopy-->
```
#### **Example:**

```
1 add appflow action act -collectors MyInsight
2 <!--NeedCopy-->
```
5. Create an AppFlow policy to specify the rule for generating the traffic.

```
1 add appflow policy <policyname> <rule> <action>
2 <!--NeedCopy-->
```
#### **Example:**

```
1 add appflow policy pol true act
2 <!--NeedCopy-->
```
6. Bind the AppFlow policy to a global bind point.

```
1 bind appflow global <policyname> <priority> -type <type>
2 <!--NeedCopy-->
```
#### **Example:**

```
1 bind appflow global pol 1 -type ICA_REQ_DEFAULT
2 <!--NeedCopy-->
```
#### **Note**

The value of**type** must be ICA\_REQ\_OVERRIDE or ICA\_REQ\_DEFAULT to apply to ICA traffic.

7. Set the value of the flowRecordInterval parameter for AppFlow to 60 seconds.

```
1 set appflow param -flowRecordInterval 60
2 <!--NeedCopy-->
```
8. Save the configuration.

```
1 save ns config
2 <!--NeedCopy-->
```
# **Enable data collection for NetScaler Gateway appliances deployed in double‑hop mode**

#### February 27, 2024

The NetScaler Gateway double-hop mode provides extra protection to an organization internal network because an attacker would need to penetrate multiple security zones or Demilitarized zones (DMZ) to reach the servers in the secure network.

As an administrator, using NetScaler Console, you can analyze:

- The number of hops (NetScaler Gateway appliances) through which the ICA connections pass
- The details about the latency on each TCP connection and how it fairs against the total ICA latency perceived by the client

The following image indicates that the NetScaler Console and NetScaler Gateway in the first DMZ are deployed in the same subnet.

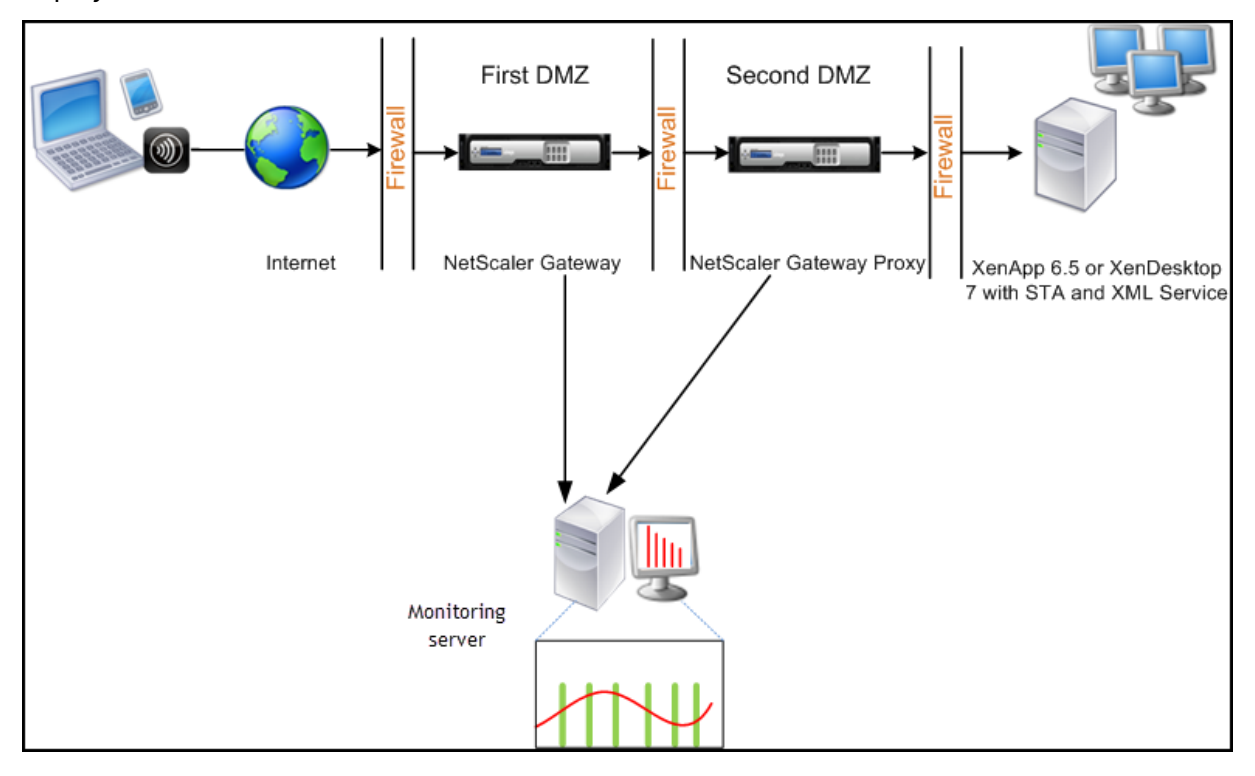

The NetScaler Gateway in the first DMZ handles user connections and performs the security functions of an SSL VPN. This NetScaler Gateway encrypts user connections, determines how the users are au‑ thenticated, and controls access to the servers in the internal network.

The NetScaler Gateway in the second DMZ serves as a NetScaler Gateway proxy device. This NetScaler Gateway enables the ICA traffic to traverse the second DMZ to complete user connections to the server

#### farm.

The NetScaler Console can be deployed either in the subnet belonging to the NetScaler Gateway appliance in the first DMZ or the subnet belonging to the NetScaler Gateway appliance second DMZ.

In a double-hop mode, NetScaler Console collects TCP records from one appliance and ICA records from the other appliance. After you add the NetScaler Gateway appliances to the NetScaler Console inventory and enable data collection, each appliance export the reports by keeping track of the hop count and connection chain ID.

For NetScaler Console to identify which appliance is exporting records, each appliance is specified with a hop count and each connection is specified with a connection chain ID. Hop count represents the number of NetScaler Gateway appliances through which the traffic flows from a client to the servers. The connection chain ID represents the end‑ to end connections between the client and server.

NetScaler Console uses the hop count and connection chain ID to co-relate the data from both the NetScaler Gateway appliances and generates the reports.

To monitor NetScaler Gateway appliances deployed in this mode, you must first add the NetScaler Gateway to NetScaler Console inventory, enable AppFlow on NetScaler Console, and then view the reports on the NetScaler Console dashboard.

#### **Enabling data collection on NetScaler Console**

If you enable NetScaler Console to start collecting the ICA details from both the appliances, the details collected are redundant. To overcome this situation, you must enable AppFlow for TCP on the first NetScaler Gateway appliance, and then enable AppFlow for ICA on the second appliance. By doing so, one of the appliances exports ICA AppFlow records and the other appliance exports TCP AppFlow records. This also saves the processing time on parsing the ICA traffic.

#### **To enable the AppFlow feature from NetScaler Console:**

- 1. Navigate to **Infrastructure** > **Instances**, and select the NetScaler instance you want to enable analytics.
- 2. From the **Select Action** list, select **Configure Analytics**.
- 3. Select the virtual servers, and click **Enable Security & Analytics**.
- 4. Select Web **Insight**
- 5. Click **OK**.

#### **Configure NetScaler Gateway appliances to export data**

After you install the NetScaler Gateway appliances, you must configure the following settings on the NetScaler gateway appliances to export the reports to NetScaler Console:

- Configure virtual servers of the NetScaler Gateway appliances in the first and second DMZ to communicate with each other.
- Bind the NetScaler Gateway virtual server in the second DMZ to the NetScaler Gateway virtual server in the first DMZ.
- Enable double hop on the NetScaler Gateway in the second DMZ.
- Disable authentication on the NetScaler Gateway virtual server in the second DMZ.
- Enable one of the NetScaler Gateway appliances to export ICA records
- Enable the other NetScaler Gateway appliance to export TCP records:
- Enable connection chaining on both the NetScaler Gateway appliances.

#### **Configure NetScaler Gateway using the command line interface:**

1. Configure the NetScaler Gateway virtual server in the first DMZ to communicate with the NetScaler Gateway virtual server in the second DMZ.

```
add vpn nextHopServer [**-secure** (ON OFF)] [-imgGifToPng] ...
```

```
1 add vpn nextHopServer nh1 10.102.2.33 8443 – secure ON
2 <!--NeedCopy-->
```
2. Bind the NetScaler Gateway virtual server in the second DMZ to the NetScaler Gateway virtual server in the first DMZ. Run the following command on the NetScaler Gateway in the first DMZ:

**bind vpn vserver** <name> -nextHopServer <name>

```
1 bind vpn vserver vs1 -nextHopServer nh1
2 <!--NeedCopy-->
```
3. Enable double hop and AppFlow on the NetScaler Gateway in the second DMZ.

```
set vpn vserver [**‑
doubleHop** ( ENABLED
                               DISABLED )] [‑ appflowLog (
                               ENABLED
                                                              DISABLED )]
```

```
1 set vpn vserver vpnhop2 – doubleHop ENABLED – appFlowLog ENABLED
2 <!--NeedCopy-->
```
4. Disable authentication on the NetScaler Gateway virtual server in the second DMZ.

**set vpn vserver** [\*\*-authentication\*\* (ON OFF)]

```
1 set vpn vserver vs -authentication OFF
2 <!--NeedCopy-->
```
5. Enable one of the NetScaler Gateway appliances to export TCP records.

**bind vpn vserver**<name> [-policy<string> -priority<positive\_integer>] [-type<type>]

```
1 bind vpn vserver vpn1 -policy appflowpol1 -priority 101 – type
     OTHERTCP\_REQUEST
2 <!--NeedCopy-->
```
6. Enable the other NetScaler Gateway appliance to export ICA records:

**bind vpn vserver**<name> [**-policy**<string> **-priority**<positive\_integer>] [**-type**<type>]

```
1 bind vpn vserver vpn2 -policy appflowpol1 -priority 101 -type ICA\
     _REQUEST
2 <!--NeedCopy-->
```
7. Enable connection chaining on both the NetScaler Gateway appliances:

**set appFlow param** [**‑connectionChaining** (ENABLED DISABLED)]

> 1 set appflow param -connectionChaining ENABLED 2 <!--NeedCopy-->

#### **Configuring NetScaler Gateway using configuration utility:**

- 1. Configure the NetScaler Gateway in the first DMZ to communicate with the NetScaler Gateway in the second DMZ and bind the NetScaler Gateway in the second DMZ to the NetScaler Gateway in the first DMZ.
	- a) On the **Configuration** tab expand **NetScaler Gateway** and click **Virtual Servers**.
	- b) In the right pane, double-click the virtual server, and in the Advanced group, expand Pub**lished Applications**.
	- c) Click **Next Hop Server** and bind a next hop server to the second NetScaler Gateway appli‑ ance.
- 2. Enable double hop on the NetScaler Gateway in the second DMZ.
- a) On the **Configuration** tab expand **NetScaler Gateway** and click **Virtual Servers**.
- b) In the right pane, double‑click the virtual server, and in the **Basic Settings** group, click the edit icon.
- c) Expand **More** , select **Double Hop** and click **OK**.
- 3. Disable authentication on the virtual server on the NetScaler Gateway in the second DMZ.
	- a) On the **Configuration** tab expand **NetScaler Gateway** and click **Virtual Servers**.
	- b) In the right pane, double‑click the virtual server, and in the **Basic Settings** group, click the edit icon.
	- c) Expand **More**, and clear **Enable Authentication**.
- 4. Enable one of the NetScaler Gateway appliances to export TCP records.
	- a) On the **Configuration** tab expand **NetScaler Gateway** and click **Virtual Servers**.
	- b) In the right pane, double-click the virtual server, and in the Advanced group, expand Policies.
	- c) Click the + icon and from the **Choose Policy** list, select **AppFlow** and from the **Choose Type** list, select **Other TCP Request**.
	- d) Click **Continue**.
	- e) Add a policy binding, and click **Close**.
- 5. Enable the other NetScaler Gateway appliance to export ICA records:
	- a) On the **Configuration** tab expand **NetScaler Gateway** and click **Virtual Servers**.
	- b) In the right pane, double‑click the virtual server, and in the **Advanced** group, expand **Poli‑ cies**.
	- c) Click the + icon and from the **Choose Policy** list, select **AppFlow** and from the **Choose Type** list, select **Other TCP Request**.
	- d) Click **Continue**.
	- e) Add a policy binding, and click **Close**.
- 6. Enable connection chaining on both the NetScaler Gateway appliances.
	- a) On the **Configuration** tab, navigate to **System** > **Appflow**.
	- b) In the right Pane, in the **Settings** group, click **Change Appflow Settings**.
	- c) Select **Connection Chaining** and Click **OK**.

# **Enable data collection to monitor NetScalers deployed in LAN user mode**

#### January 8, 2024

External users who access Citrix Virtual App or Desktop applications must authenticate themselves on the NetScaler Gateway. Internal users, however, might not require to be redirected to the NetScaler Gateway. Also, in a transparent mode deployment, the administrator must manually apply the routing policies, so that the requests are redirected to the NetScaler appliance.

To overcome these challenges, and for LAN users to directly connect to Citrix Virtual Apps and Desktops applications, you can deploy the NetScaler appliance in a LAN user mode by configuring a cache redirection virtual server. The cache redirection virtual server acts as a SOCKS proxy on the NetScaler Gateway appliance.

The following image illustrates NetScaler Console deployed in **LAN User Mode**.

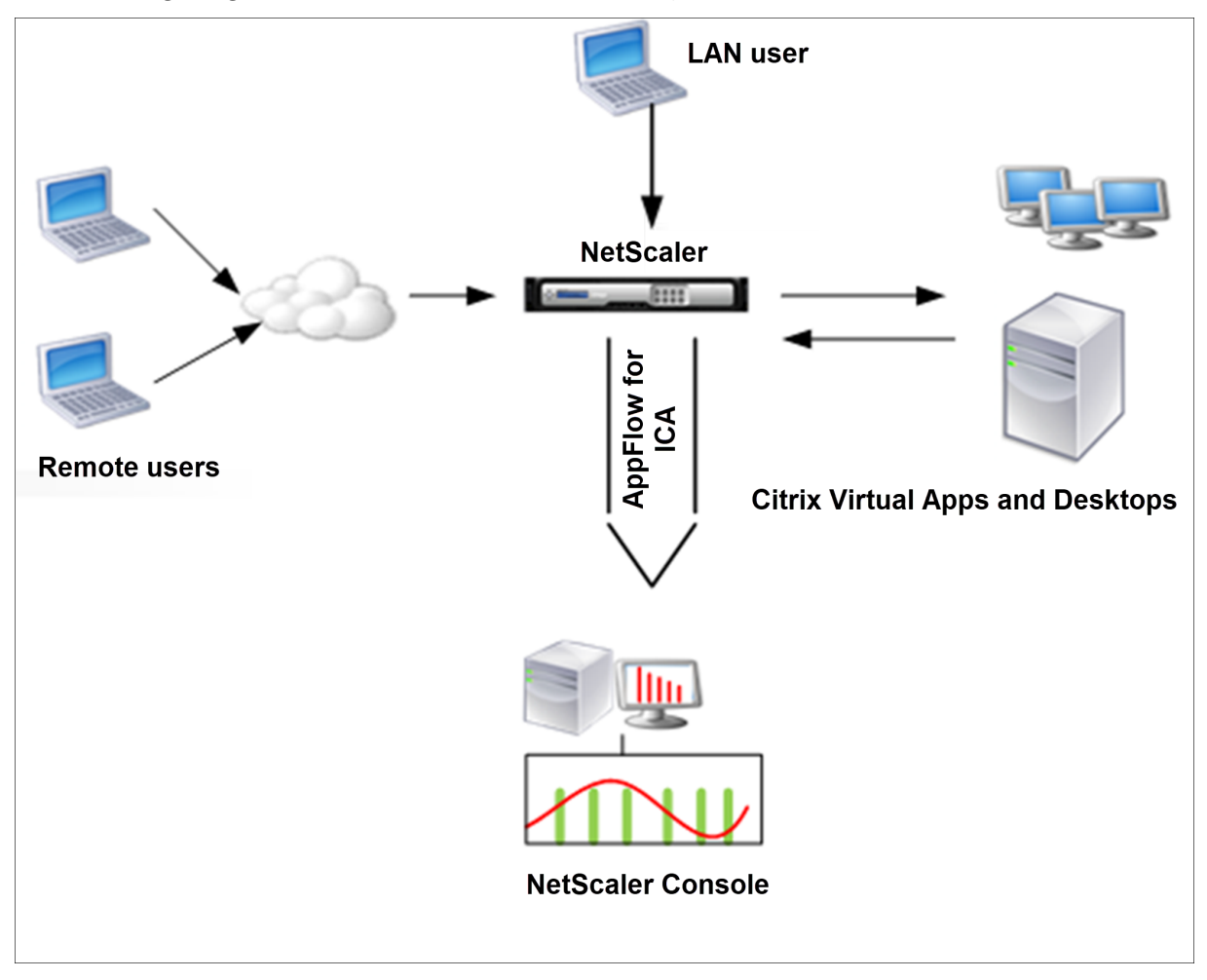

#### **Note**

NetScaler Gateway appliance must be able to reach the agent.

To monitor NetScaler appliances deployed in this mode, first add the NetScaler appliance to the NetScaler Insight inventory, enable AppFlow, and then view the reports on the dashboard.

After you add the NetScaler appliance to the NetScaler Console inventory, you must enable AppFlow for data collection.

**Note**

- You cannot enable data collection on a NetScaler deployed in LAN User mode by using the NetScaler Console configuration utility.
- For detailed information about the commands and their usage, see Command Reference.
- For information on policy expressions, see Policies and Expressions.

#### **To configure data collection on a NetScaler appliance by using the command line interface:**

At the command prompt, do the following:

- 1. Log on to NetScaler appliance.
- 2. Add a forward proxy cache redirection virtual server with the proxy IP and port, and specify the service type as HDX.

```
1 add cr vserver <name> <servicetype> [<ipaddress> <port>] [-
     cacheType <cachetype>] [ - cltTimeout <secs>]
2 <!--NeedCopy-->
```
#### **Example:**

```
1 add cr vserver cr1 HDX 10.12.2.2 443 - cacheType FORWARD -
     cltTimeout 180
2 <!--NeedCopy-->
```
#### **Note**

If you are accessing the LAN network by using a NetScaler Gateway appliance, add an action to apply a policy that matches the VPN traffic.

```
1 add vpn trafficAction** \<name\> \<qual\> \[-HDX ( ON | OFF )\]
\mathcal{D}3 add vpn trafficPolicy** \<name\> \<rule\> \<action\>
4 <!--NeedCopy-->
```
#### **Example:**

1 add vpn trafficAction act1 tcp -HDX ON

```
\mathcal{I}3 add vpn trafficPolicy pol1 "REQ.IP.DESTIP == 10.102.69.17" act1
4 <!--NeedCopy-->
```
3. Add NetScaler Console as an AppFlow collector on the NetScaler appliance.

```
1 add appflow collector** \<name\> **-IPAddress** \<ip\_addr\>
2 <!--NeedCopy-->
```
#### **Example:**

```
1 add appflow collector MyInsight -IPAddress 192.168.1.101
2 <!--NeedCopy-->
```
4. Create an AppFlow action and associate the collector with the action.

```
1 add appflow action** \<name\> **-collectors** \<string\> ...
2 <!--NeedCopy-->
```
#### **Example:**

```
1 add appflow action act -collectors MyInsight
2 <!--NeedCopy-->
```
5. Create an AppFlow policy to specify the rule for generating the traffic.

```
add appflow policy** \<policyname\> \<rule\> \<action\>
2 <!--NeedCopy-->
```
#### **Example:**

```
1 add appflow policy pol true act
2 <!--NeedCopy-->
```
6. Bind the AppFlow policy to a global bind point.

```
1 bind appflow global** \<policyname\> \<priority\> **-type** \<type
      \langle \rangle2 <!--NeedCopy-->
```
#### **Example:**

```
1 bind appflow global pol 1 -type ICA REQ DEFAULT
2 <!--NeedCopy-->
```
#### **Note**

The value of type must be ICA\_REQ\_OVERRIDE or ICA\_REQ\_DEFAULT to apply to ICA traffic.

7. Set the value of the flowRecordInterval parameter for AppFlow to 60 seconds.

1 set appflow param -flowRecordInterval 60

2 <!--NeedCopy-->

#### **Example:**

```
set appflow param -flowRecordInterval 60
2 <!--NeedCopy-->
```
8. Save the configuration.

```
1 save ns config
2 <!--NeedCopy-->
```
## **Create thresholds and configure alerts for HDX Insight**

#### January 8, 2024

HDX Insight on NetScaler Console allows you to monitor the HDX traffic passing through the NetScaler instances. NetScaler Console allows you to set thresholds on various counters used to monitor the Insight traffic. You can also configure rules and create alerts in NetScaler Console.

HDX traffic type is associated with various entities such as applications, desktops, gateways, licenses, and users. Every entity can contain different metrics associated with them. For example, application entity is associated with several hits, bandwidth consumed by the application, and response time of the server. A user entity can be associated with WAN latency, DC latency, ICA RTT, and bandwidth consumed by a user.

The threshold management for HDX Insight in NetScaler Console allowed you to proactively create rules and configure alerts whenever the thresholds set are breached. Now, this threshold management is extended to configure a group of threshold rules. You can now monitor the group instead of individual rules. A threshold rule group comprises one or more user-defined threshold rules for metrics chosen from entities such as users, applications, and desktops. Each rule is monitored against an expected value that you enter when you create the rule. In users entity, the threshold group can be associated with a geolocation as well.

An alert is generated on NetScaler Console only if all the rules in the configured threshold group are breached. For example, you can monitor an application on total session launch count and also on application launch count as one threshold group. An alert is generated only if both rules are breached. This allows you to set more realistic thresholds on an entity.

A few examples are listed as follows:

- Threshold rule1: ICA RTT(metric) for users(entity) must be <= 100 ms
- Threshold rule2: WAN Latency (metric) for users(entity) must be <= 100 ms

An example of threshold group can be: {Threshold rule 1 + Threshold rule 2}

To create a rule, you must first select the entity that you want to monitor. Then choose a metric while creating a rule. For example, you can select applications entity and then select **Total Session Launch count or App Launch Count**. You can create one rule for every combination of an entity and a metric. Use the comparators provided  $(>, <, >=$ , and  $\leq$  and type a threshold value for each metric.

#### **Note**

If you do not want to monitor multiple entities in a single group, you must create a separate threshold rule group for each entity.

When the value of a counter exceeds the value of a threshold, NetScaler Console generates an event to signify a threshold breach, and an alert is created for every event.

You must configure how you receive the alert. You can enable the alert to be displayed on NetScaler Console or receive the alert as an email or both, or as an SMS on your mobile device. For the last two actions, you must configure the email server or the SMS server on NetScaler Console.

Threshold groups can also be bound to Geolocations for geo‑specific monitoring for user entity.

#### **Example Use Cases**

ABC Inc. is a global firm and has offices in over 50 countries. The firm has two data centers, one in Singapore and other in California that host the Citrix Virtual Apps and Desktops. Employees of the firm access the Citrix Virtual Apps and Desktops throughout the globe using the NetScaler Gateway and GSLB based redirection. Eric, the Citrix Virtual Apps and Desktops admin for ABC Inc. wants to track the user experience for all their offices to optimize the apps and desktop delivery for anywhere, anytime access. Eric also wants to check the user‑experience‑metrics like ICA RTTs, latencies, and raise any deviations proactively.

The users of ABC Inc. have a distributed presence. Some users are located close to the data center, while a few are located at further away from the data center. As the user base is distributed widely, the metrics and the corresponding thresholds also vary among these locations. For example, the ICA RTT for a location near to the data center can be 5–10 ms whereas the same for a remote location can be around 100 ms.

With threshold rule group management for HDX Insight, Eric can set geo-specific threshold rule groups for each location and be alerted through email or SMS for breaches per area. Eric is also able to combine tracking of more than one metric within a threshold rule group and narrow down the root cause to capacity issues if any. Eric is now able to proactively track any deviation without having to worry about the complexity of manually looking through all Citrix Virtual Apps and Desktops for HDX Insight portfolio metrics.

#### **Create a threshold rule group and configure alerts for HDX Insight using NetScaler Console**

- 1. In NetScaler Console, navigate to **Settings> Analytics Settings > Thresholds**. On **Thresholds** page that opens, click **Add**.
- 2. On the **Create Thresholds and Alerts** page, specify the following details:
	- a) **Name**. Type in a name for creating an event for which NetScaler Console generates an alert.
	- b) **Traffic Type**. From the list, select **HDX**.
	- c) **Entity**. From the list, select the category or the resource type. The entities differ for each traffic type that you have selected earlier.
	- d) **Reference Key**. A reference key is automatically generated based on the traffic type and entity that you have selected.
	- e) **Duration**. From the list, select the time interval for which you want to monitor the entity. You can monitor the entities for an hour, or for a day, or for a week's duration.

# ← Create Threshold

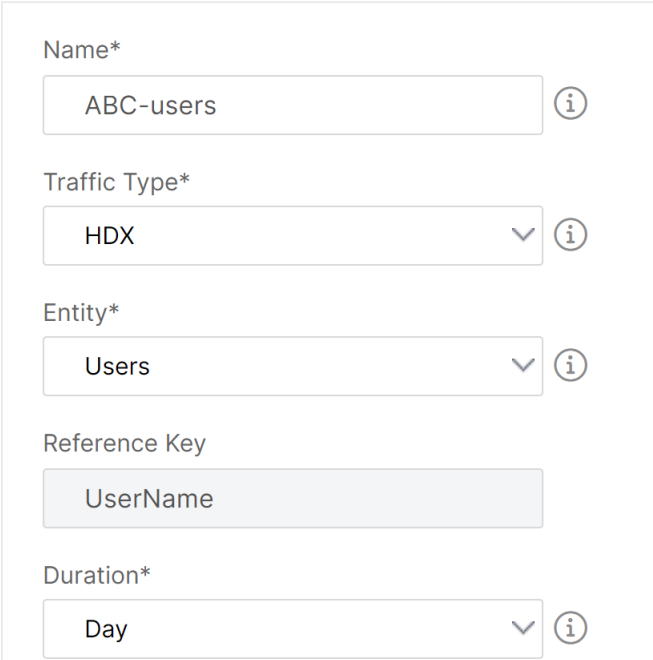

#### 3. **Creating threshold rules group for all entities:**

For HDX traffic, you must create a rule by clicking **Add Rule**. Enter the values in the **Add Rules** pop‑up window that opens.

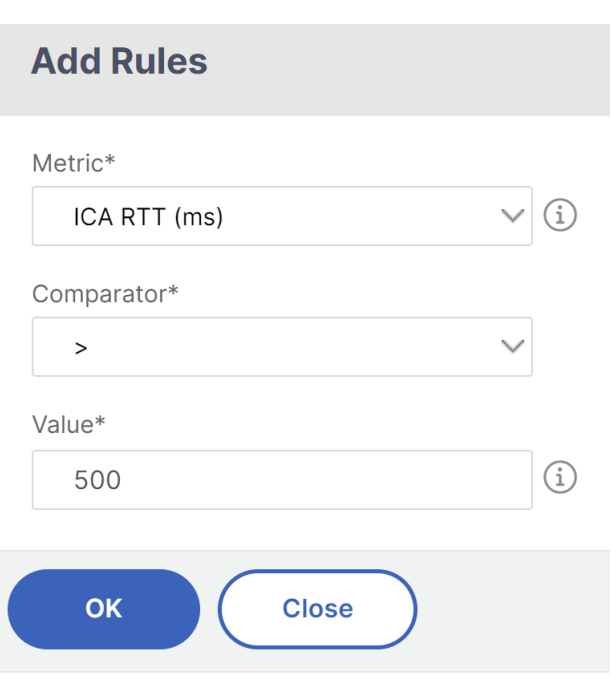

You can create multiple rules to monitor each entity. Creating multiple rules in one single group allows you to monitor the entities as a group of threshold rules instead of individual rules. Click **OK** to close the window.

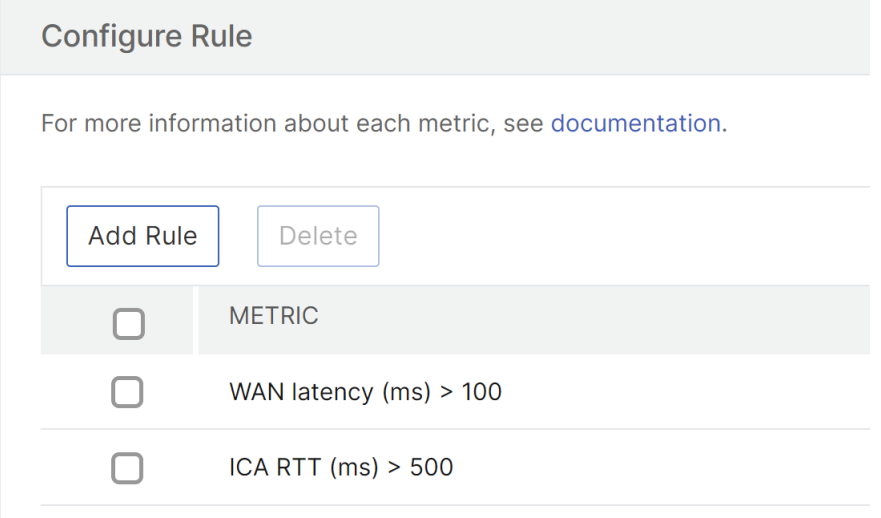

#### 4. **Configuring Geolocation tagging for Users entity:**

Optionally, you can create a location-based alert for the user entity in the **Configure Geo Details** section. The following image shows an example of creating a geolocation based tagging to monitor WAN latency performance for users on the west coast of the United States.

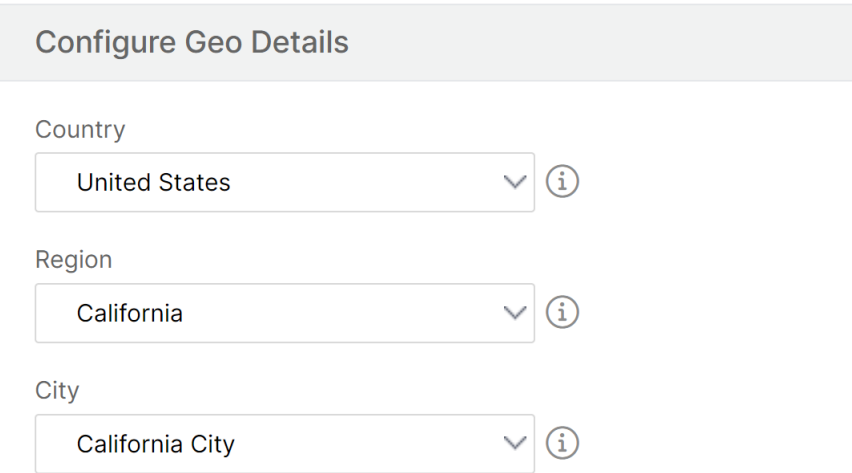

- 5. Click **Enable Thresholds** to allow NetScaler Console to start monitoring the entities.
- 6. Optionally, configure actions such as email and Slack notifications.
- 7. Click **Create** to create a threshold rule group.

## **View HDX Insight reports and metrics**

#### January 8, 2024

HDX insight provides complete visibility of the reports and metrics pertaining to HDX traffic on your NetScaler instances.

You can view the HDX metrics for any selected entity. The views include the following categories of entities:

- **Users**: Displays the reportsfor all the users accessing the Citrix Virtual Apps and Desktops within the selected time interval.
- **Applications:** Displays the reports for total number of applications, and all related relevant information like the total number of times the applications were launched within the specified time interval.
- **Instances**: Displays the reports on the NetScaler instances that act as gateways for incoming traffic.
- **Desktops**: Displays the reports for the desktops used in the selected time frame.
- **Licenses**: Displays the reports for total SSL VPN licenses used within the specified time slot.

This document includes the following:

• User View Reports and Metrics

- Application View Reports and Metrics
- Desktop View Reports and Metrics
- Instance View Reports and Metrics
- [License View Reports and Metrics](https://docs.netscaler.com/en-us/netscaler-console-service/analytics/hdx-insight/view-reports-metrics/application-view-reports-and-metrics.html)

### **Tro[ubleshoot HDX Insight iss](https://docs.netscaler.com/en-us/netscaler-console-service/analytics/hdx-insight/view-reports-metrics/license-view-reports-and-metrics.html)ues**

#### January 8, 2024

If the HDX Insight solution is not functioning as expected, the issue might be with one of the following. Refer to the checklists in the respective sections for troubleshooting.

- HDX Insight configuration.
- Connectivity between NetScaler and NetScaler Console.
- Record generation for HDX/ICA traffic in NetScaler.
- Population of records in NetScaler Console.

#### **HDX Insight configuration checklist**

- Ensure that the AppFlow feature is enabled in NetScaler. For details, see Enabling AppFlow.
- Check HDX Insight configuration in the NetScaler running configuration.

Run the show running  $\int$  grep  $-i$  <appflow\_policy> comm[and to check the H](https://docs.netscaler.com/en-us/citrix-adc/13/ns-ag-appflow-intro-wrapper-con/ns-ag-appflow-config-tsk.html#enabling-appflow)DX Insight configuration. Make sure that the bind type is ICA REQUEST. For example;

bind vpn vserver afsanity -policy afp -priority 100 -type REQUEST

For transparent mode, the bind type must be ICA\_REQ\_DEFAULT. For example;

bind appflow global afp 100 END -type ICA\_REQ\_DEFAULT

- For single-hop/Access Gateway or double-hop deployment, make sure that HDX Insight AppFlow policy is bound to the VPN virtual server, where HDX/ICA traffic is flowing.
- For Transparent mode or LAN user mode make sure the ICA ports 1494 and 2598 are set.
- Check appflowlog parameter in NetScaler Gateway or VPN virtual server is enabled for Access Gateway or double-hop deployment. For details, see Enabling AppFlow for Virtual Servers.
- Check "Connection Chaining" is enabled in double-hop NetScaler. For details see, Configuring NetScaler Gateway appliances to export data.

• After HA Failover if the HDX Insight details are Skip parsed, check ICA param "enableSRon-HAFailover"is enabled. For details, see Session Reliability on NetScaler High Availability Pair.

#### **Con[necti](https://docs.netscaler.com/en-us/citrix-adc/13/ns-ag-appflow-intro-wrapper-con/session-reliablility-on-citrix-adc-ha-pair.html)vity between NetScaler and NetS[caler Console checklist](https://docs.netscaler.com/en-us/citrix-adc/13/ns-ag-appflow-intro-wrapper-con/session-reliablility-on-citrix-adc-ha-pair.html)**

- Check AppFlow collector status in NetScaler. For details, see How to check the status of connectivity between NetScaler and AppFlow Collector.
- Check HDX Insight AppFlow policy hits.

[Run the command](https://support.citrix.com/article/CTX227438) show appflow policy <policy\_name>[to check the AppFlow policy](https://support.citrix.com/article/CTX227438) hits.

You can also navigate to **System > AppFlow > Policies** in the GUI to check the AppFlow policy hits.

• Validate any firewall blocking AppFlow ports 4739 or 5557.

#### **Record generation for HDX/ICA traffic in NetScaler checklist**

Run the command tail -f /var/log/ns.log | grep -i "default ICA Message" for log validation. Based on the logs that are generated, you can use this information for troubleshooting.

• Log: **Skipped parsing ICA connection ‑ HDX Insight not supported for this host**

**Cause**: Unsupported Citrix Virtual Apps and Desktops versions

**Workaround**: Upgrade the Citrix Virtual Apps and Desktops servers to a supported version.

#### • Log: **Client type received 0x53, NOT SUPPORTED**

**Cause**: Unsupported version of Citrix Workspace app

**Solution**: Upgrade Citrix Workspace app to a supported version. For details, see Citrix Work‑ space app.

#### • Log: **Error from Expand Packet ‑ Skipping all hdx processing for this flow**

**[Cause](https://docs.netscaler.com/en-us/citrix-workspace-app.html)**: Issue with uncompressing ICA traffic

**Solution**: No reports are available for this ICA session until a new session is established.

#### • Log: **Invalid transition: NS\_ICA\_ST\_FLOW\_INIT/NS\_ICA\_EVT\_INVALID ‑> NS\_ICA\_ST\_UNINIT"**

**Cause**: Issue with parsing the ICA handshake

**Solution**: No reports are available for this particular ICA session until a new session is established.

#### • Log: **Missing EUEM ICA RTT**

**Cause**: Unable to parse End‑User Experience Monitoring channel data

**Solution**: Make sure End‑User Experience Monitoring service in started on the Citrix Virtual Apps and Desktops servers. Make sure you are using the supported versions of Citrix Workspace App.

• Log: **Invalid Channel Header**

**Cause**: Unable to identify channel header

**Solution**: No reports are available for this particular ICA session until a new session is established.

• Log: **Skip code**

If you see any of the following values for skip code, then the Insight details are skip parsed.

Skip code 0 indicates that the record is successfully exported from NetScaler.

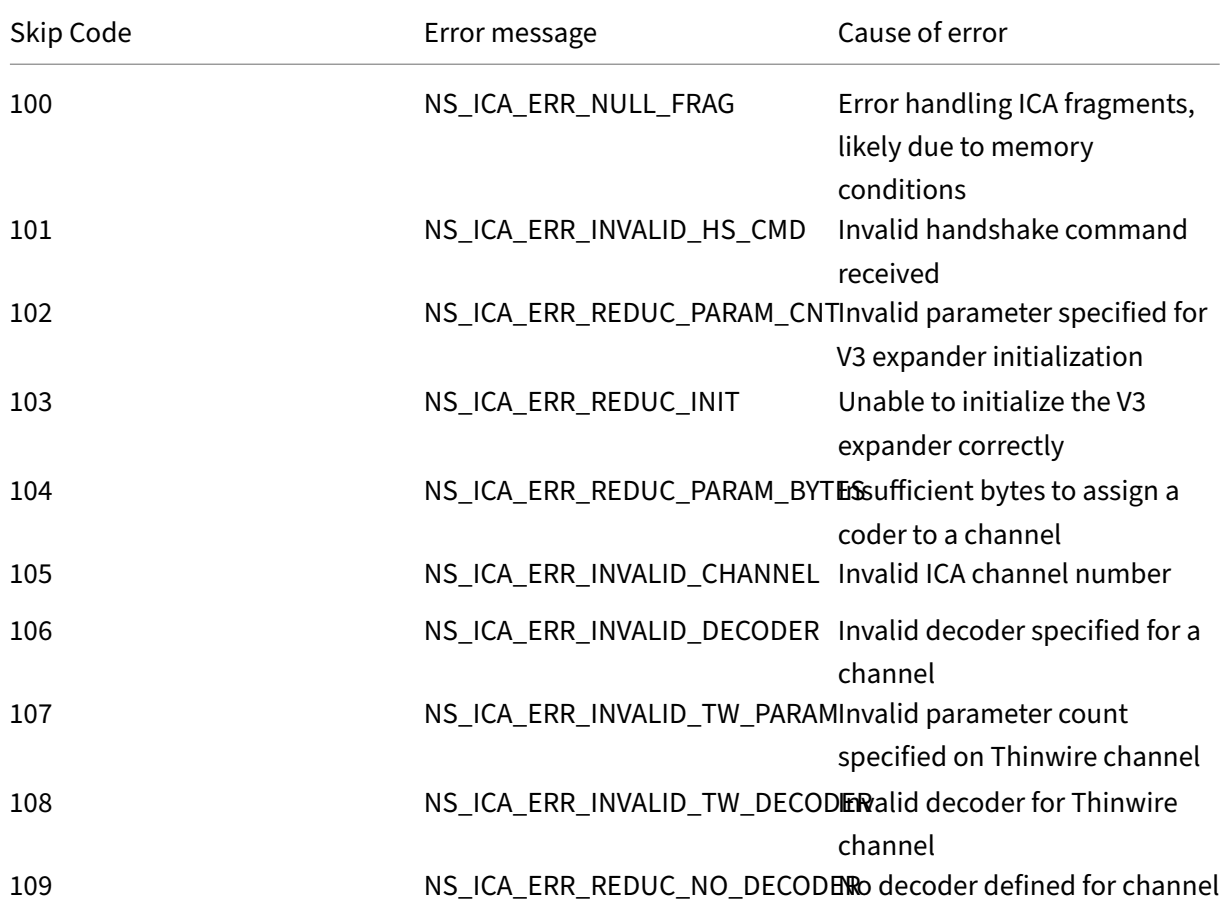

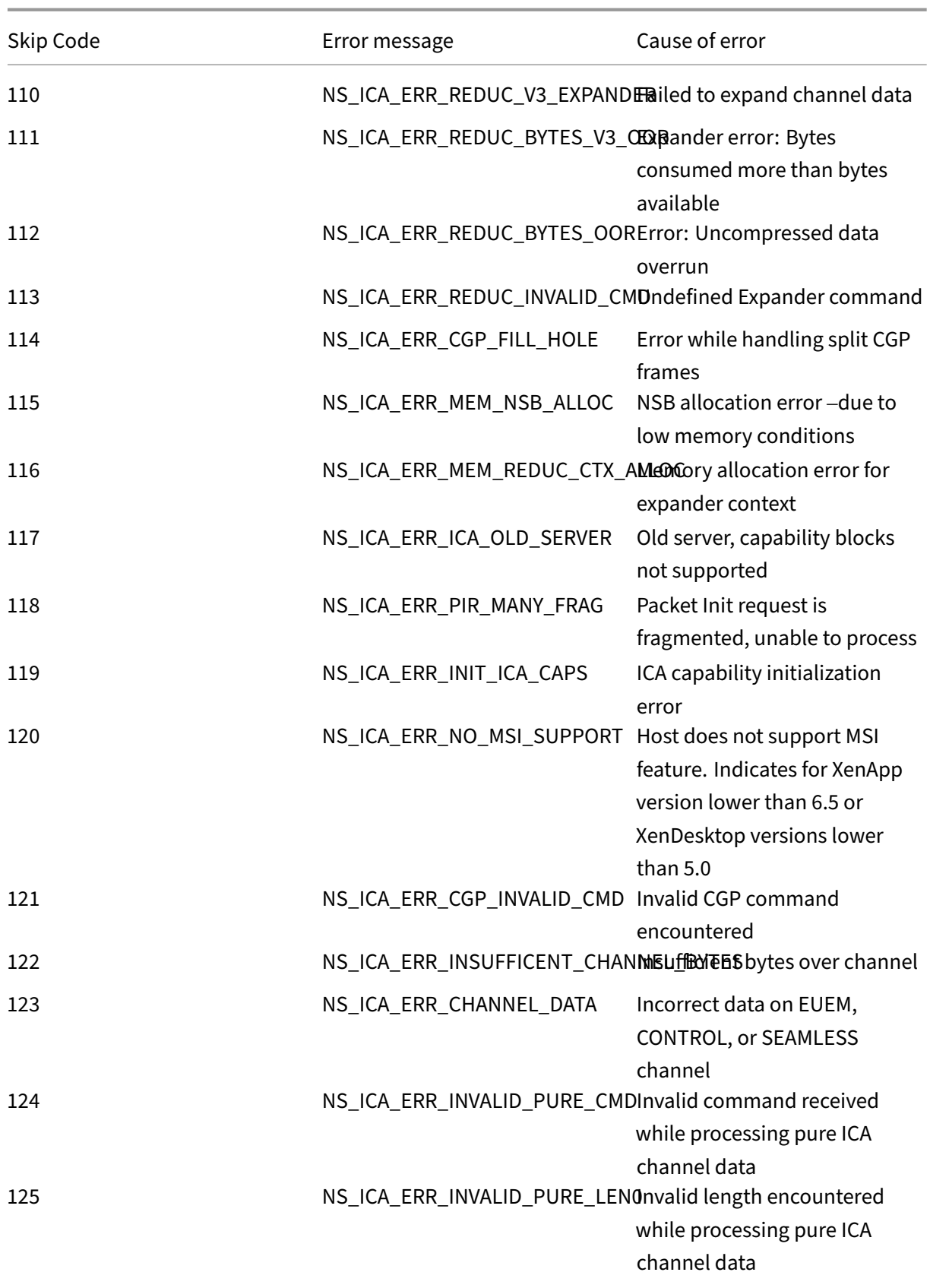

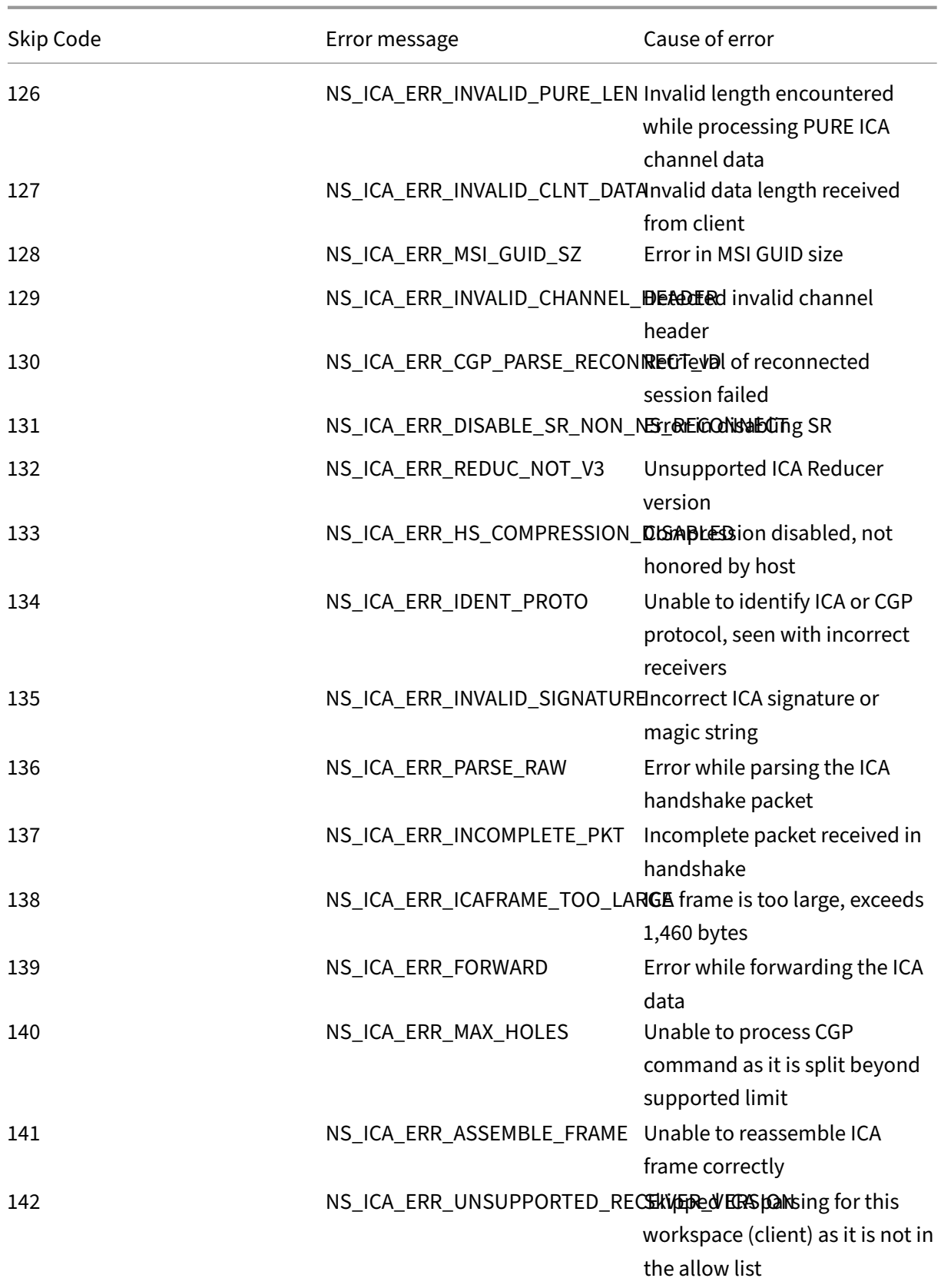

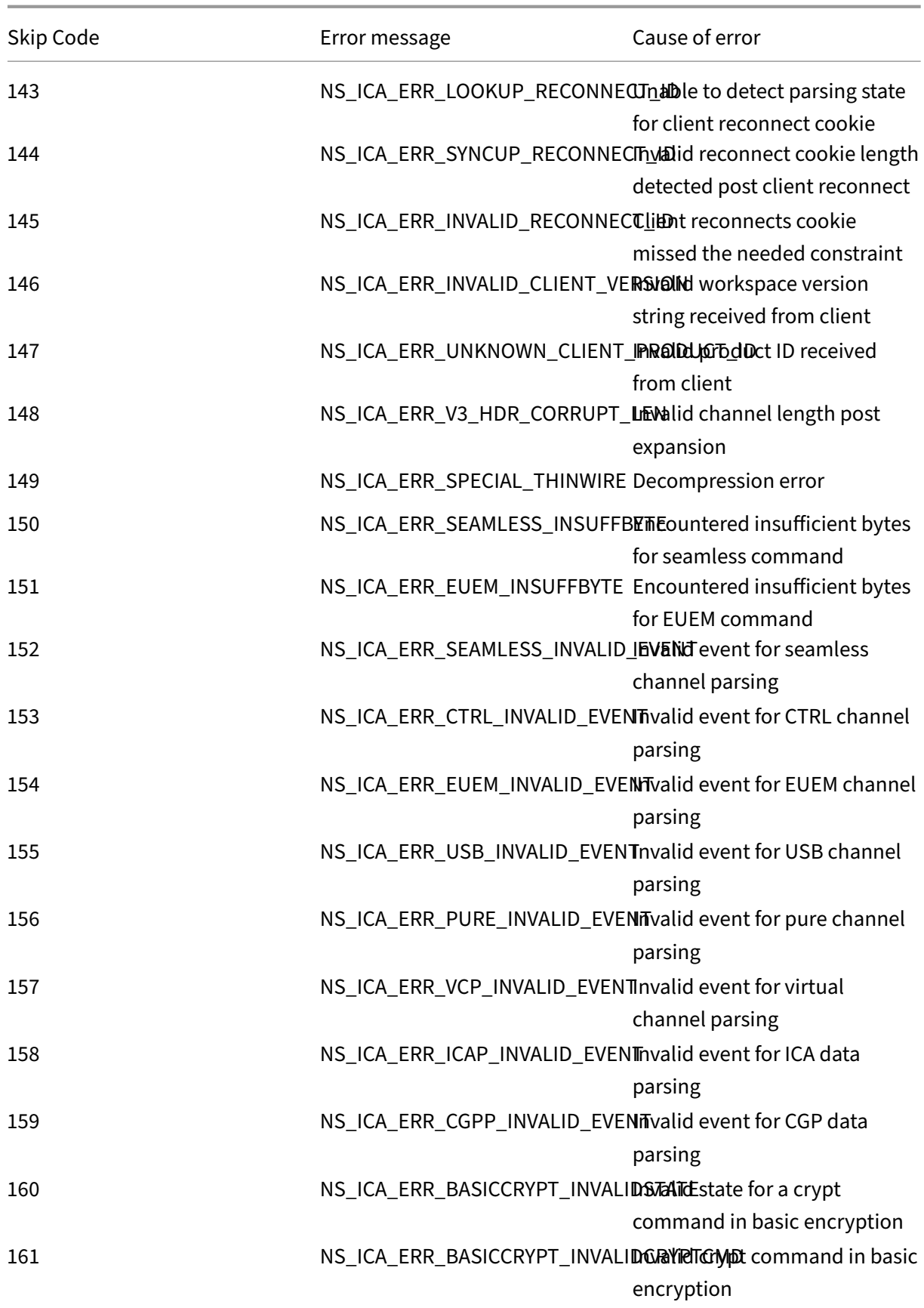

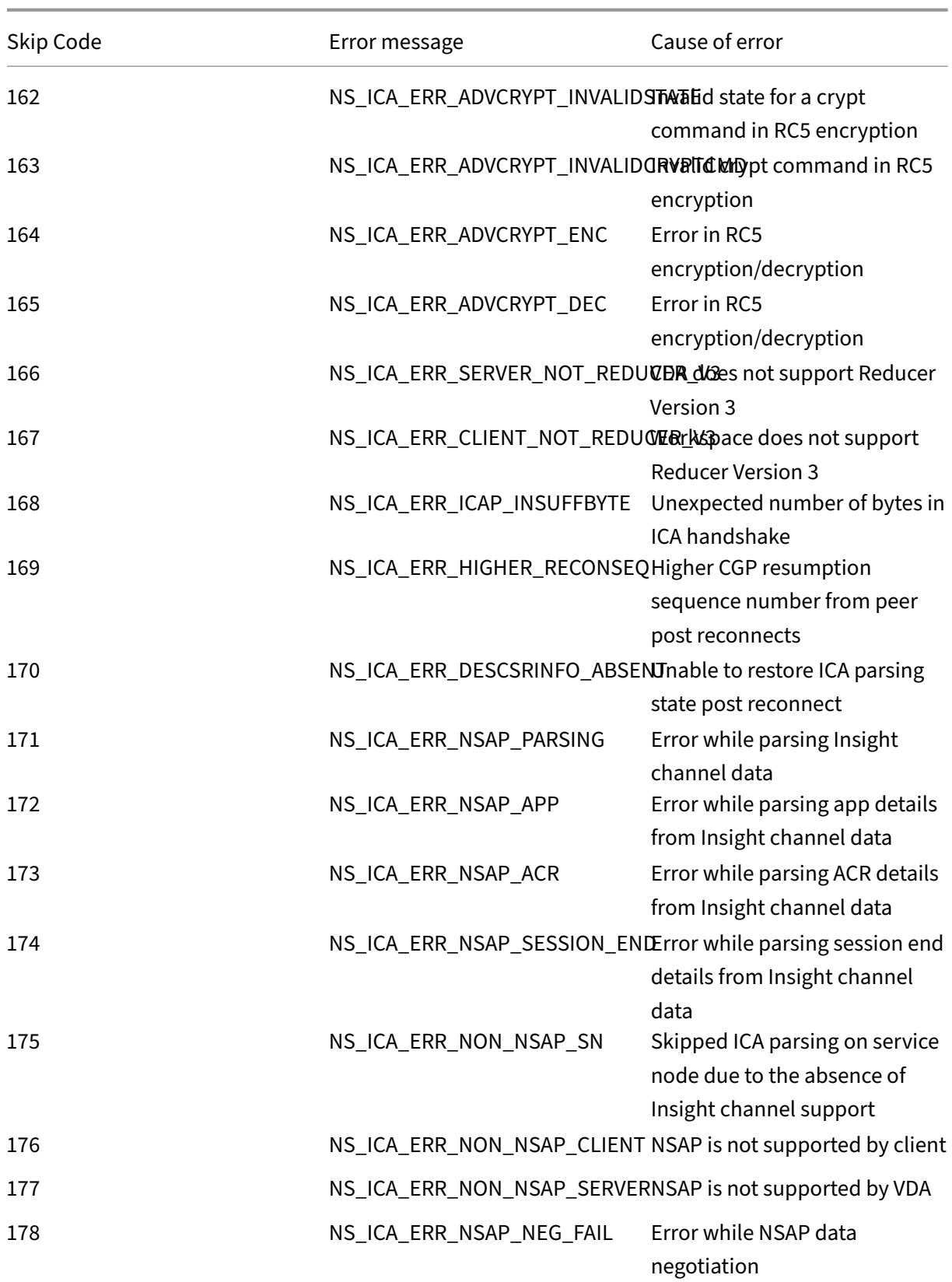

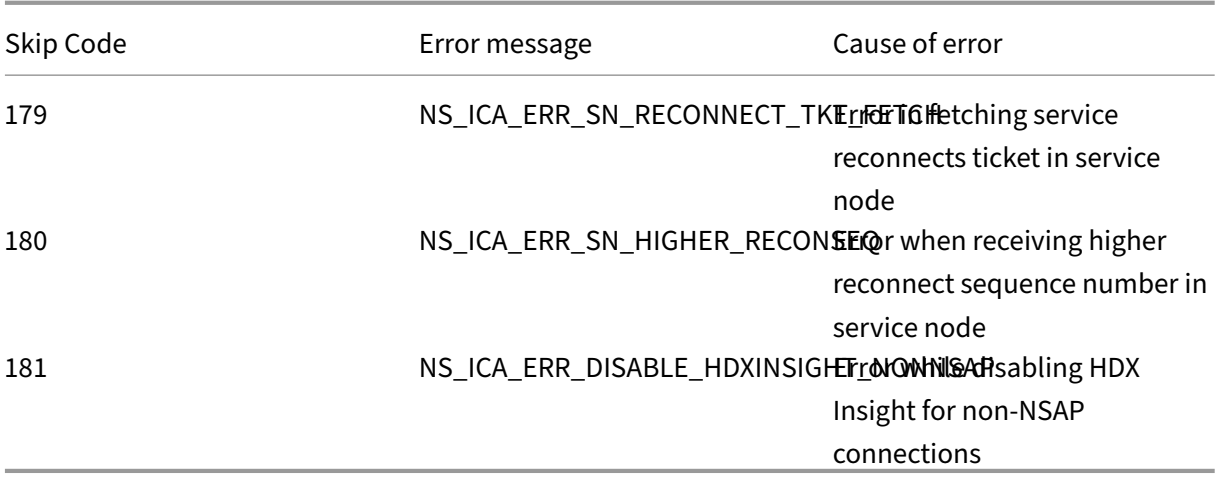

#### **Sample logs:**

Jan 9 22:57:02 <local0.notice> 10.106.40.223 01/09/2020:22:57:02 GMT ns-223 0-PPE-2 : **default** ICA Message 1234 0 : "Session setup data send: Session GUID [57af35043e624abab409f5e6af7fd22c], Client IP/ Port [10.105.232.40/52314], Server IP/Port [10.106.40.215/2598], MSI Client Cookie [Non-MSI], Session setup time [01/09/2020:22:56:49 GMT], Client Type [0x0052], Receiver Version [19.12.0.23], User [ user1], Client [10.105.232.40], Server [WIN2K12-215], Ctx Flags [0 x8820220228], Track Flags [0x1775010c3fc], Skip Code [0]" Jan 9 22:55:41 <local0.notice> 10.106.40.223 01/09/2020:22:55:41 GMT ns-223 0-PPE-0 : **default** ICA Message 156 0 : "Skipping ICA flow : Session GUID [4e3a91175ebcbe686baf175eec7e0200], Client IP/Port [10.105.232.40/60059], Server IP/Port [10.106.40.219/2598], MSI Client Cookie [Non-MSI], Session setup time [01/09/2020:22:55:39 GMT], Client Type [0x0052], Receiver Version [19.12.0.23], User [ user1], Client [10.105.232.40], Server [10.106.40.219], Ctx Flags [0 x8820220008], Track Flags [0x1600010c040], Skip Code [171]"

#### **Error counters**

Various counters are captured ICA parsing. The following table lists the various counters for ICA pars‑ ing.

Run the command nsconmsg  $-g$  hdx  $-d$  statswt0for viewing the counter details.

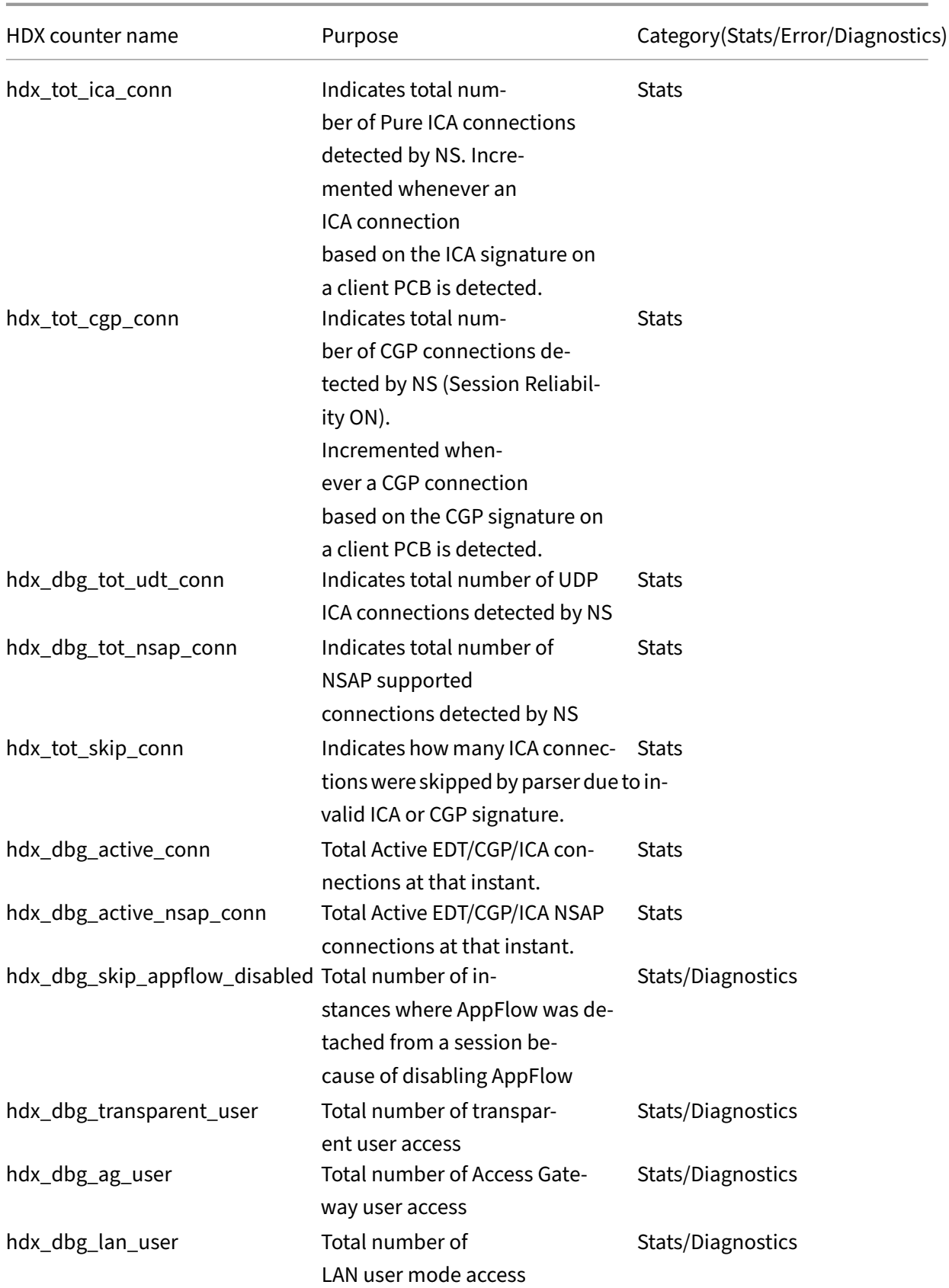

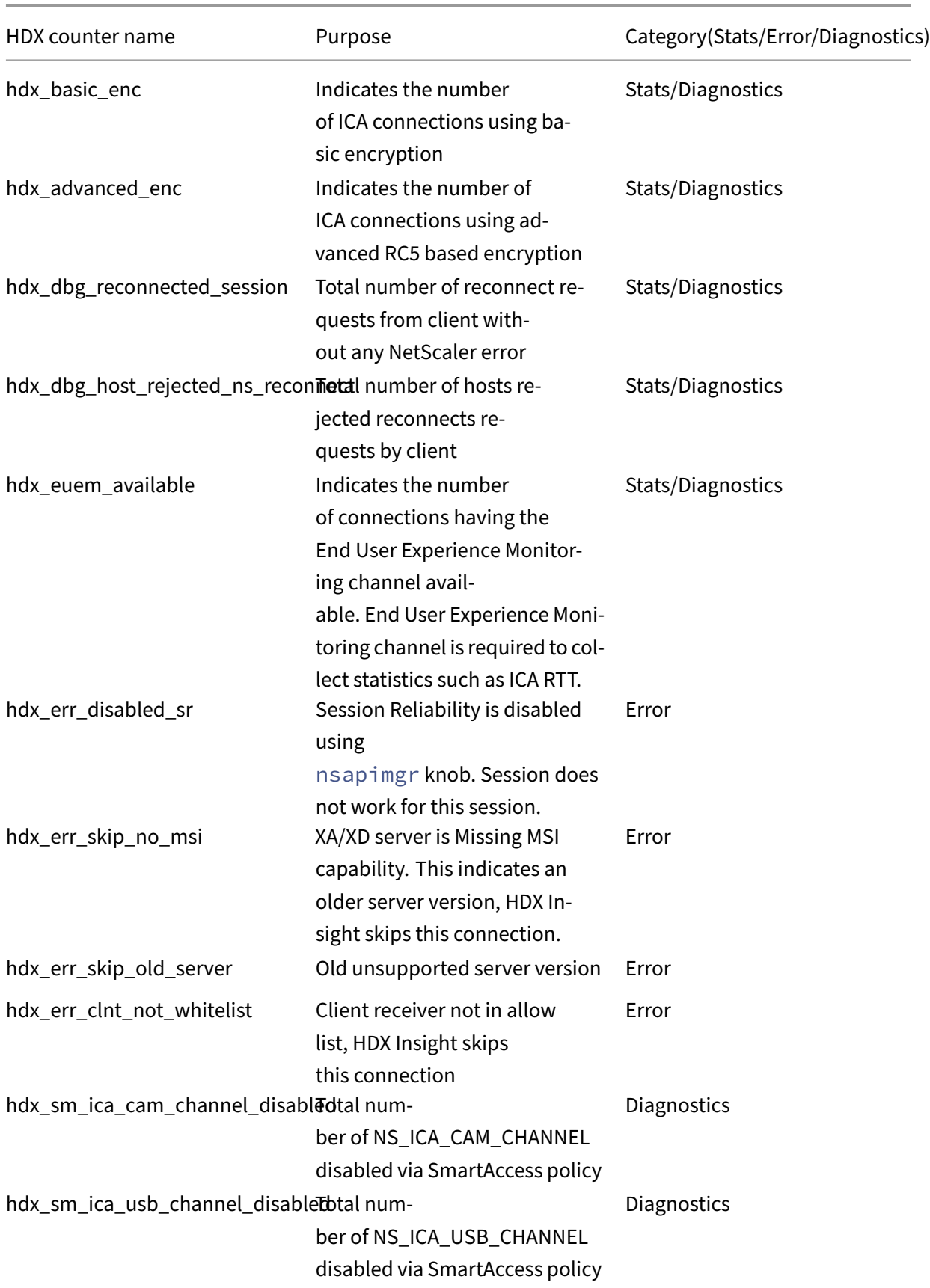

#### NetScaler Console service

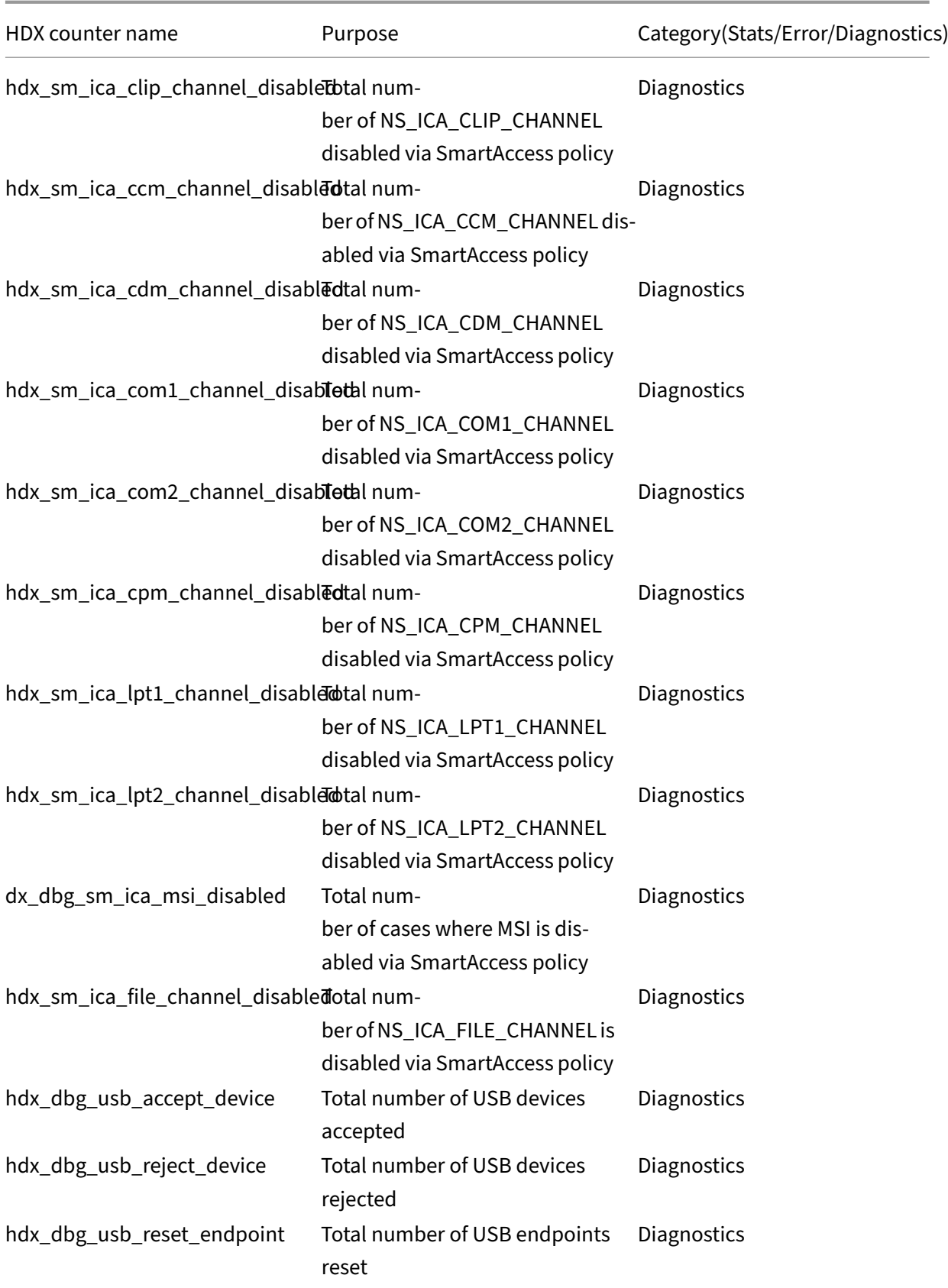

#### NetScaler Console service

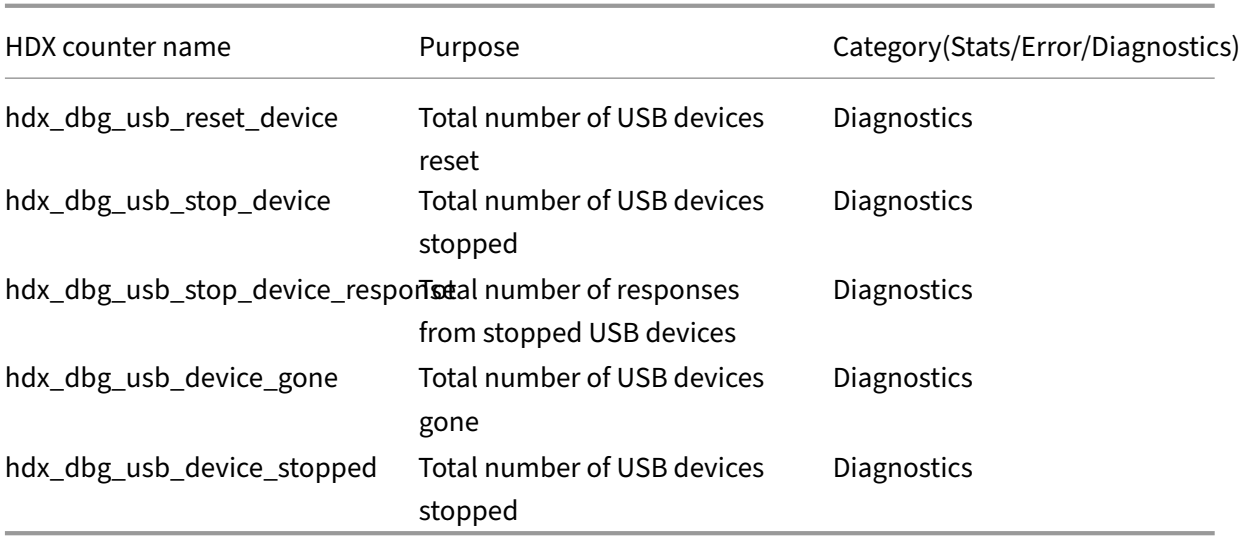

#### **nstrace validation**

Check for CFLOW protocol to see all AppFlow records going out of NetScaler.

#### **Population of records in NetScaler Console checklist**

- Run the command tail -f /var/mps/log/mps\_afdecoder.log | grep -i " Data Record: ica\_"and check logs to confirm NetScaler Console is receiving AppFlow records.
- Confirm NetScaler instance is added to NetScaler Console.
- Validate NetScaler Gateway/VPN virtual server is licensed in NetScaler Console.
- Make sure multi-hop parameter setting is enabled for double-hop.
- Make sure NetScaler Gateway is cleared for second-hop in double-hop deployment.

#### **Before contacting Citrix technical support**

For a speedy resolution, make sure that you have the following information before contacting Citrix technical support:

- Details of the deployment and network topology.
- NetScaler and NetScaler Console versions.
- Citrix Virtual Apps and Desktops server versions.
- Client workspace versions.
- Number of Active ICA sessions when the issue occurred.
- Tech support bundle captured by running the show techsupport command at the NetScaler command prompt.
- Tech support bundle captured for NetScaler Console.
- Packet traces captured on all NetScaler. To start a packet trace, type, start nstrace -size 0' To stop a packet trace, type, stop nstrace
- Collect entries in the system's ARP table by running the show arp command.

#### **Known Issues**

Refer NetScaler release notes for known issues on HDX Insight.

## **Metrics information for thresholds**

#### January 8, 2024

You can create thresholds and get it notified whenever the threshold value breaches. In a typical deployment, you can set thresholds to:

- Track various application metrics
- Facilitate planning
- Get notified whenever the applications metric value exceeds the set threshold

To configure threshold:

- 1. Navigate to **Settings > Analytics Settings > Thresholds**.
- 2. On the **Thresholds** page, click **Add**.

#### **Web**

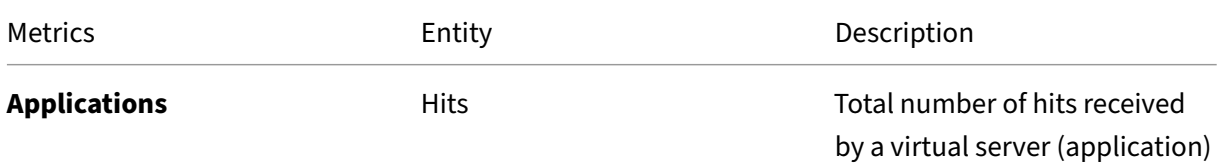

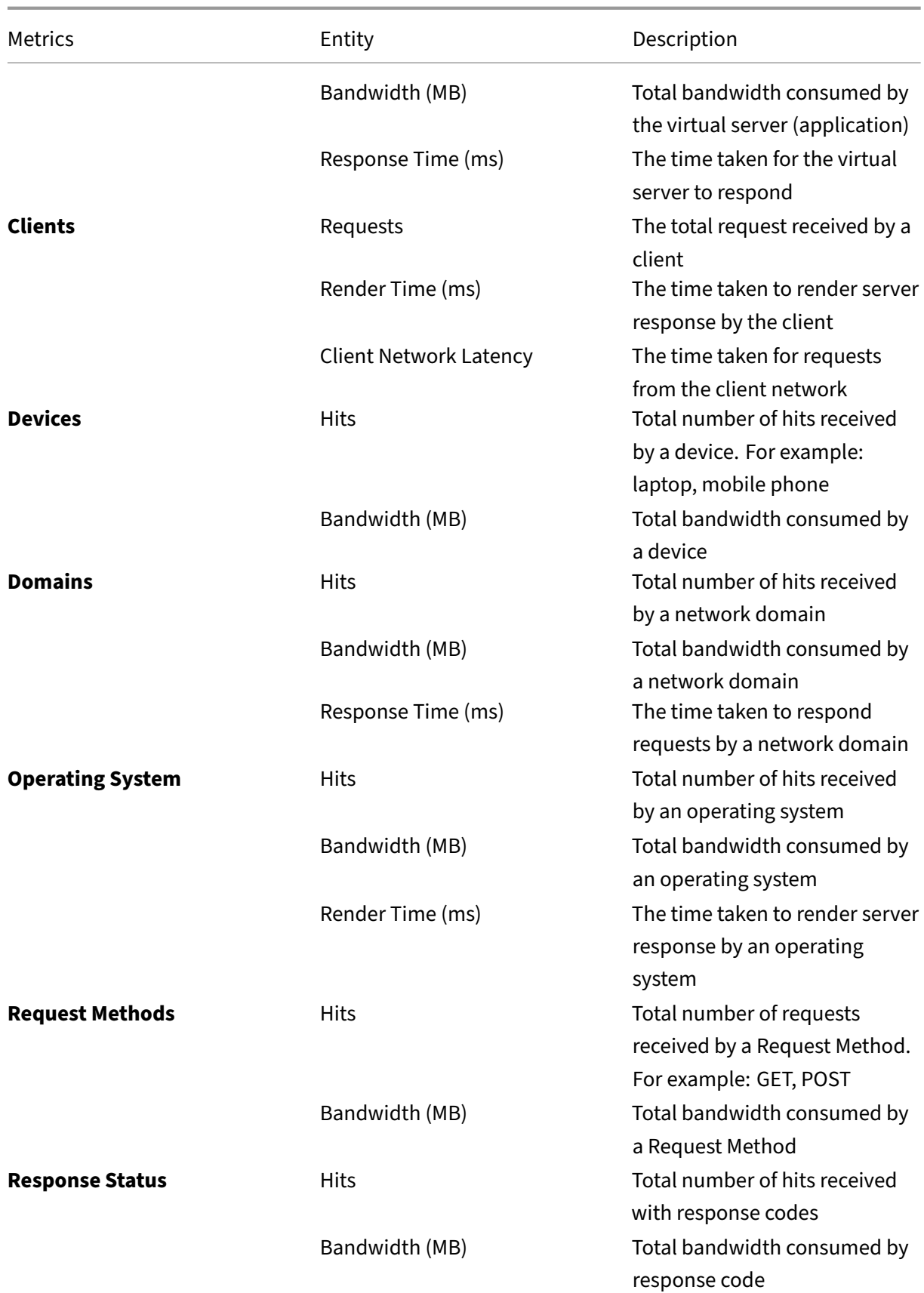

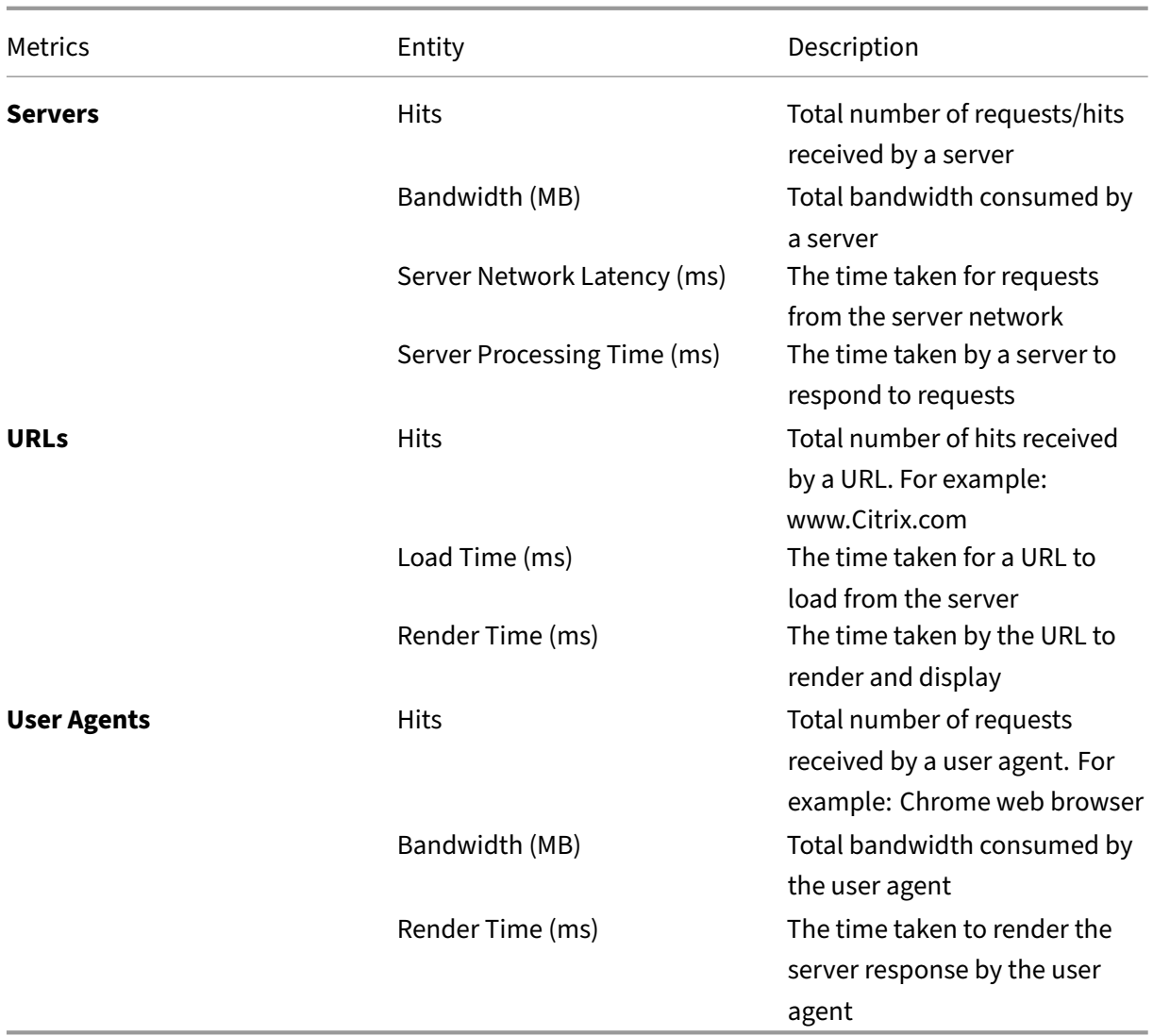

## **Security**

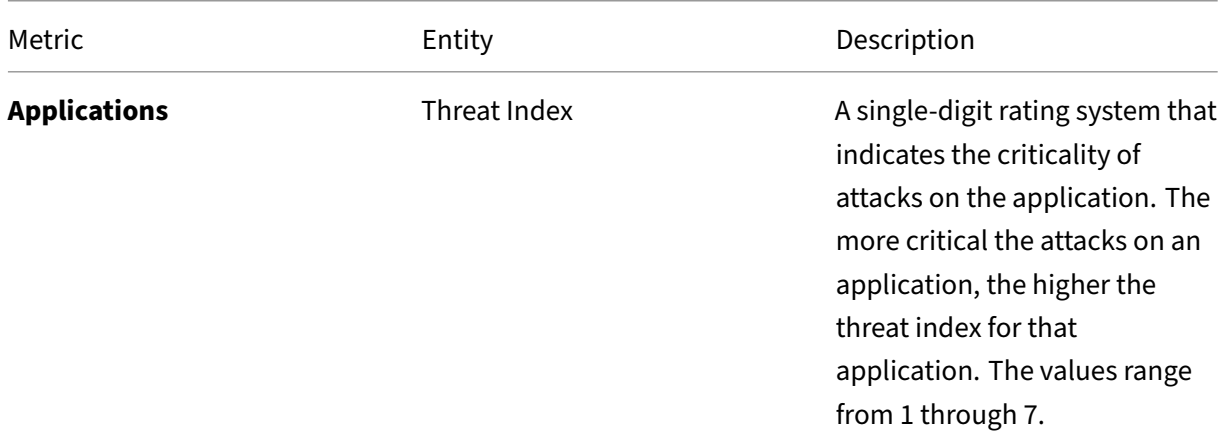

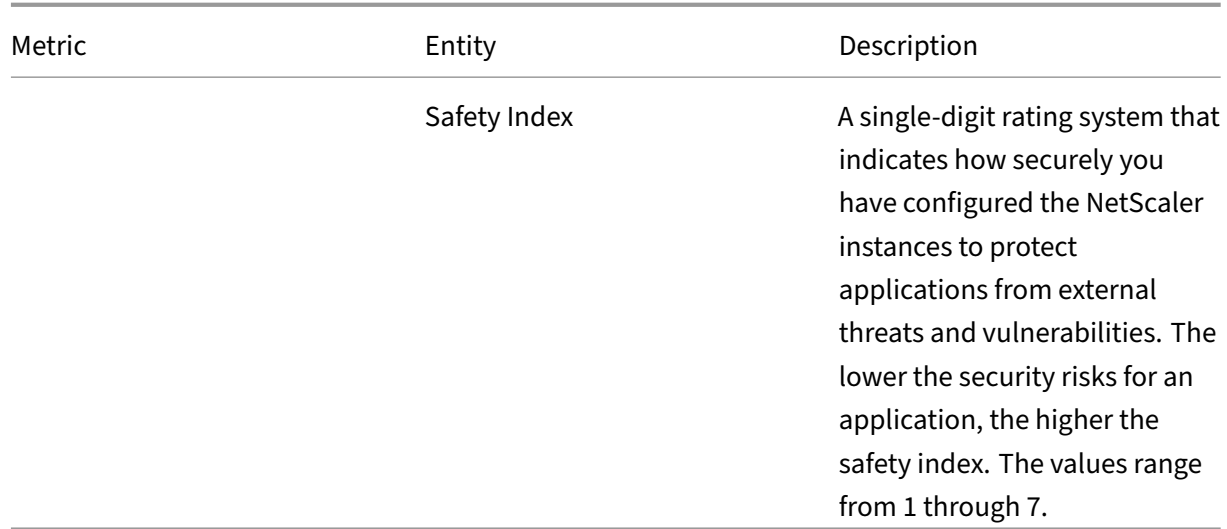

#### **APPANALYTICS**

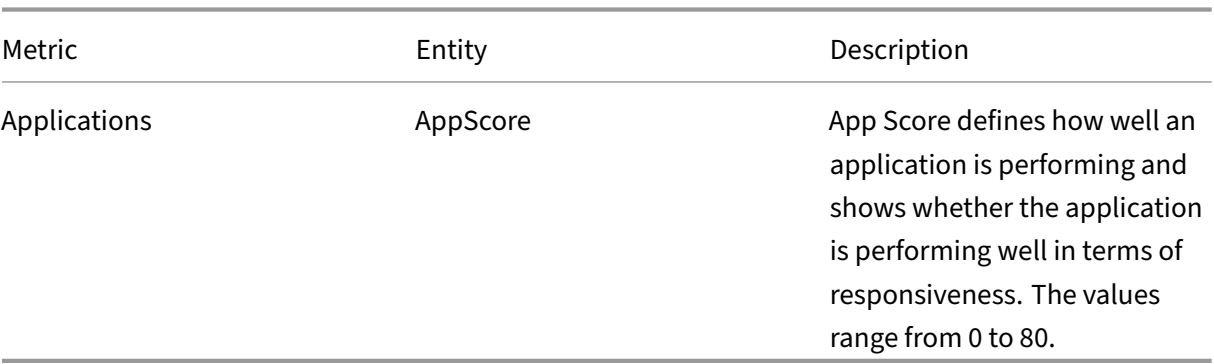

#### **HDX**

For information on HDX thresholds, see Create thresholds and configure alerts for HDX Insight

## **Infrastructure Analytics**

#### January 8, 2024

A key goal for network administrators is to monitor NetScaler instances. NetScaler instances offer interesting insights into usage and performance of applications and desktops accessed through it. Administrators must monitor the NetScaler instance and analyze the application flows processed by each NetScaler instance. Administrators must also be able to remediate any probable issues in configuration, setup, connectivity, certificates, and other impacts in application usage or performance. For

example, a sudden change in application traffic pattern can be due to change in SSL configuration like disabling of an SSL protocol. Administrators must be able to quickly identify the correlation between these data points to ensure the following:

- Application availability is in an optimal state
- There are no resource consumption, hardware, capacity, or configuration change issues
- There are no unused inventories
- There are no expired certificates

Infrastructure Analytics feature simplifies the process of data analysis by correlating multiple data sources and quantifying to a measurable score that defines the health of an instance. With this feature, administrators get a single touch point to understand the problem, the origin of the problem, and probable remediations that they can perform.

#### **Infrastructure Analytics in NetScaler Console**

The Infrastructure Analytics feature collates all the data gathered from the NetScaler instances and quantifies it into an **Instance Score** that defines the health of the instances. The instance score is summarized over tabular view or as circle pack visualization. The Infrastructure Analytics feature helps you to visualize the factors that resulted or might result in an issue on the instances. This visualization also helps you to determine the actions that must be performed to prevent the issue and its recurrence.

#### **Instance score**

Instance score indicates the health of an NetScaler instance. A score of 100 means a perfectly healthy instance without any issues. Instance score captures different levels of potential issues on the instance. It is a quantifiable measurement of instance health and multiple "health indicators" contribute to the score.

Health indicators are the building blocks of the instance score, where the score is computed periodically for a predefined "monitoring period,"based on all detected indicators in that time window. Currently, Infrastructure analytics calculates the instance score once every hour based on the data collected from the instances.

An indicator can be defined as any activity (an event or an issue) that belongs to one of the following categories on the instances.

- System resource indicators
- Critical events indicators
- SSL configuration indicators
- Configuration deviation indicators

#### **Health indicators explained**

• System resources indicators

The following are the critical system resource issues that might occur on NetScaler instances and monitored by NetScaler Console.

- **– High CPU usage**. The CPU usage has crossed the higher threshold value in the NetScaler instance.
- **– High memory usage**. The memory usage has crossed the higher threshold value in the NetScaler instance.
- **– High disk usage**. The disk usage has crossed the higher threshold value in the NetScaler instance.
- **– Disk errors**. There are errors on hard disk 0 or hard disk 1 on the hypervisor where the NetScaler instance is installed.
- **– Power failure**. The power supply has failed or disconnected from the NetScaler instance.
- **– SSL card failure**. The SSL card installed on the instance has failed.
- **– Flash errors**. There are Compact Flash Errors seen on the NetScaler instance.
- **– NIC discards**. The packets discarded by the NIC card have crossed the higher threshold value in the NetScaler instance.

For more information on these system resources errors, see Instance dashboard.

• Critical events indicators

The following critical events are identified by the eve[nts under event man](https://docs.netscaler.com/en-us/netscaler-console-service/networks/instance-management.html#how-to-use-the-instance-dashboard)agement feature of NetScaler Console that are configured with critical severity.

- **– HA sync failure**. Configuration sync between the NetScaler instances in high availability has failed on the secondary server.
- **– HA no heartbeats**. The primary server in a pair of NetScaler instances in high availability is not receiving heart beats from the secondary server.
- **– HA bad secondary state**. The secondary server in a pair of NetScaler instances in high availability is in Down, Unknown, or Stay secondary state.
- **– HA version mismatch**. The version of the NetScaler software images installed on a pair of NetScaler instances in high availability does not match.
- **– Cluster sync failure**. Configuration sync between the NetScaler instances in cluster mode has failed.
- **– Cluster version mismatch**. The version of the NetScaler software images installed on the NetScaler instances in cluster mode does not match.
- **– Cluster propagation failure**. Propagation of configurations to all instances in a cluster has failed.

**Note:**

You can have your list of critical SNMP events by changing the severity levels of the events. For more information on how to change the severity levels, see Modify the reported severity of events that occur on NetScaler instances.

For more information on events in NetScaler Console, see Events.

- SSL con[figuration indicators](https://docs.netscaler.com/en-us/netscaler-console-service/networks/events/how-to-modify-the-reported-severity-of-events.html)
	- **– Not recommended key strength**. The key strengt[h of the](https://docs.netscaler.com/en-us/netscaler-console-service/networks/events.html) SSL certificates is not as per NetScaler standards
	- **– Not recommended issuer**. The issuer of the SSL certificate is not recommended by Citrix.
	- **– SSL certs expired**. The SSL certificate installed in the NetScaler instance has expired.
	- **– SSL certs expiry due**. The SSL certificate installed in the NetScaler instance is about to expire in the next one week.
	- **– Not recommended algorithms**. The signature algorithms of SSL certificates installed in the NetScaler instance are not as per NetScaler standards.

For more information on SSL certificates, see SSL dashboard.

- Configuration deviation indicators
	- **– Config drift template**. There is a [drift \(unsaved ch](https://docs.netscaler.com/en-us/netscaler-console-service/networks/ssl-certificate-dashboard.html)anges) in configuration from the audit templates that you have created with specific configurations you want to audit on certain instances.
	- **– Config drift default**. There is a drift (unsaved changes) in configuration from the default configuration files.

For more information on configuration deviations and how to run audit reports to check configuration deviation, see View audit reports..

### **View NetScaler Capacity issues**

When a NetScaler instance has consumed most its available capacity, packet-drop might occur while processing the client traffic. By understanding such NetScaler capacity issues, you can proactively allocate additional licenses to steady the NetScaler performance. For more information, see View the capacity issues in a NetScaler instance.

#### **[Value of health indicators](https://docs.citrix.com/en-us/citrix-application-delivery-management-software/current-release/hybrid-multi-cloud-deployments/view-adc-capacity-issues.html)**

The indicators are classified into high priority indicators and low‑priority indicators based on their values as follows:

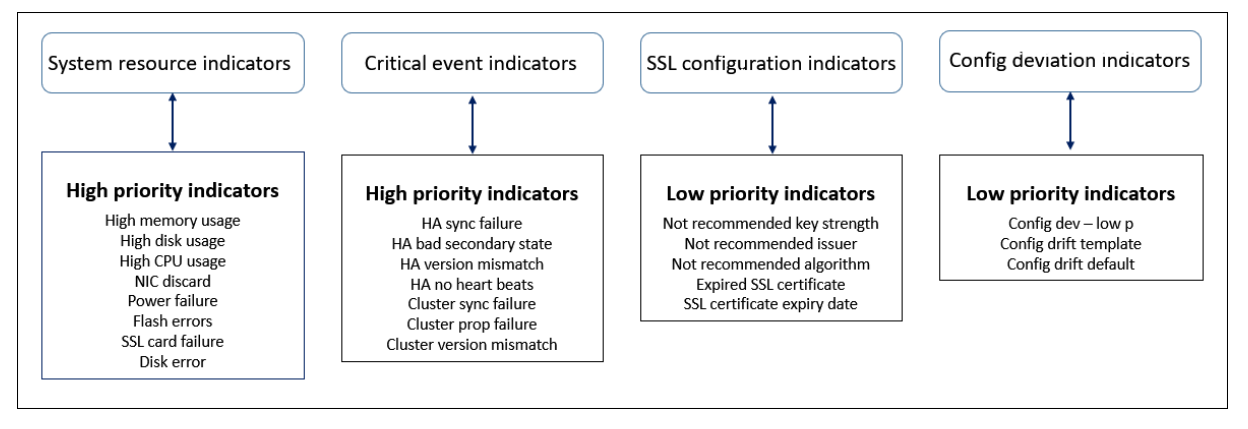

The health indicators within the same group of indicators have different weights assigned to them. One indicator might contribute more to lowered instance score than another indicator. For example, high memory usage brings down the instance score more than high disk usage, high CPU usage, and NIC discard. If an instance has a greater number of indicators detected on it, the lesser is the instance score.

The value of an indicator is calculated based on thefollowing rules. The indicator is said to be detected in one of the following three ways:

- 1. **Based on an activity**. For example, a System resource indicator is triggered whenever there is a power failure on the instance, and this indicator reduces the value of the instance score. When the indicator is cleared the penalty is cleared, and the instance score increases.
- 2. **Based on the threshold value breach**. For example, a System resource indicator is triggered when the NIC card discards packets and the threshold level is breached.
- 3. **Based on the low and high threshold value breach**. Here, an indicator can be triggered in two ways:
	- When the value of the indicator is between low and high thresholds, in which case a partial penalty is levied on the instance score.
- When the value crosses the high threshold, in which case a full penalty is levied on the instance score.
- No penalty is levied on the instance score if the value falls below a low threshold.

For example, CPU usage is a system resource indicator triggered when the usage value crosses the low threshold and also when the value crosses the high threshold.

# **Infrastructure analytics dashboard**

### Navigate to **Infrastructure > Infrastructure Analytics**.

The Infrastructure Analytics can be viewed in a **Circle Pack** format or a **Tabular** format. You can toggle between the two formats.

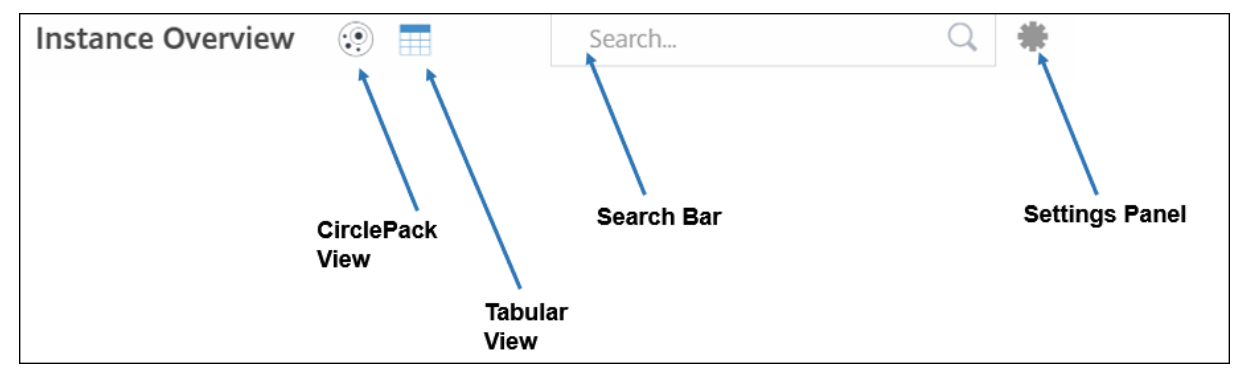

- In the Tabular view, you can search for an instance by typing the host name or the IP address in the Search bar.
- By default, Infrastructure Analytics page displays the Summary Panel on the right side of the page.
- Click the **Settings** icon to display the **Settings** Panel.
- In both the view formats, the Summary Panel displays details of all the instances in your network.

# **Circle pack view**

Circle packing diagrams show instance groups as tightly organized circles. They often show hierarchies where smaller instance groups are either colored similarly to others in the same category, or nested within larger groups. Circle packs represent hierarchical data sets and shows different levels in the hierarchy and how they interact with each other.

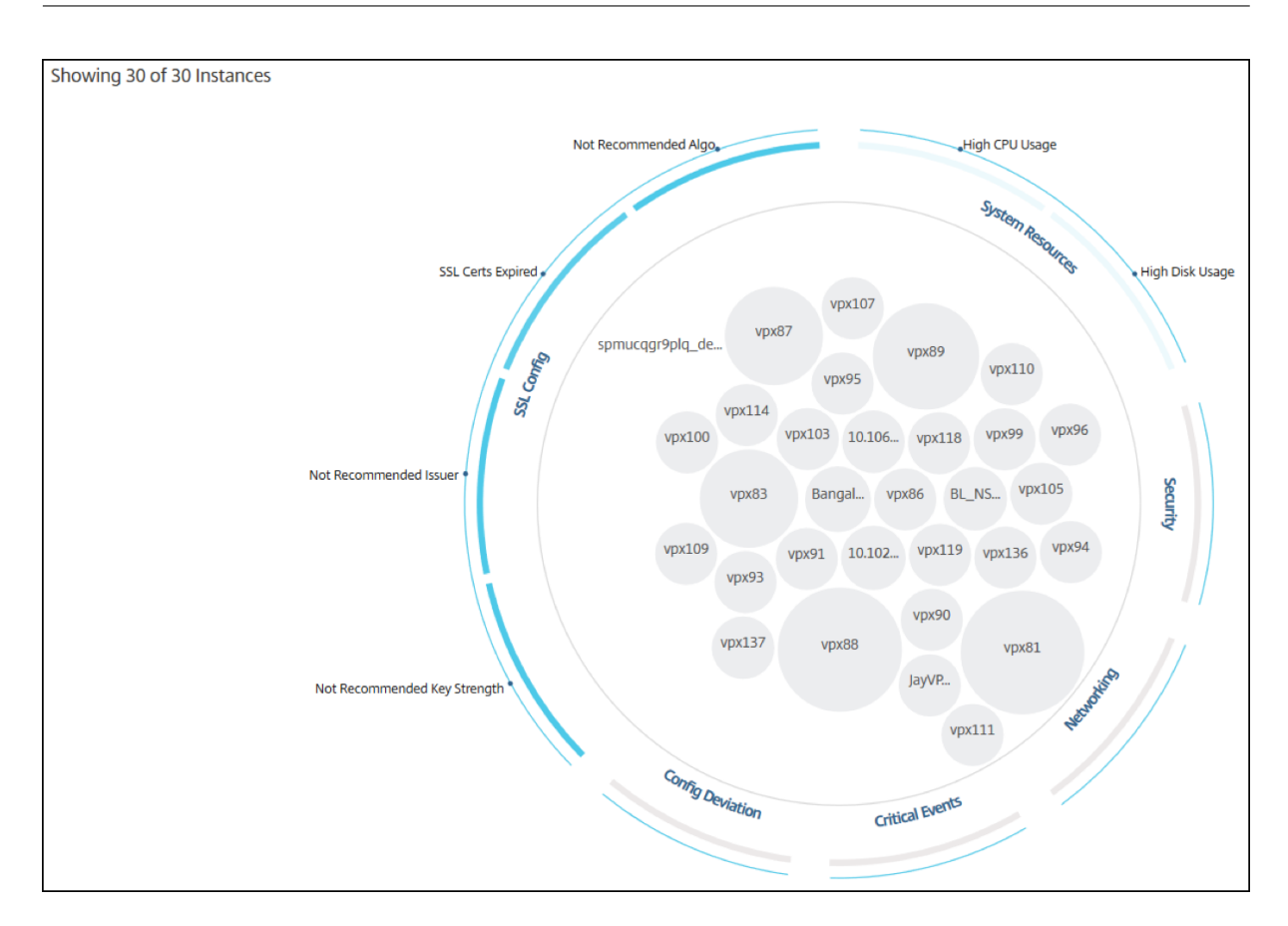

#### **Instance circles**

**Color**. Each instance is represented in Circle Pack as a colored circle. The color of the circle indicates the health of that instance.

- **Green** ‑ instance score is between 100 and 80. The instance is healthy.
- **Yellow** ‑ instance score is between 80 and 50. Some issues have been noticed and in need of review.
- **Red** instance score is below 50. The instance is in a critical stage as there are multiple issues noticed on that instance.

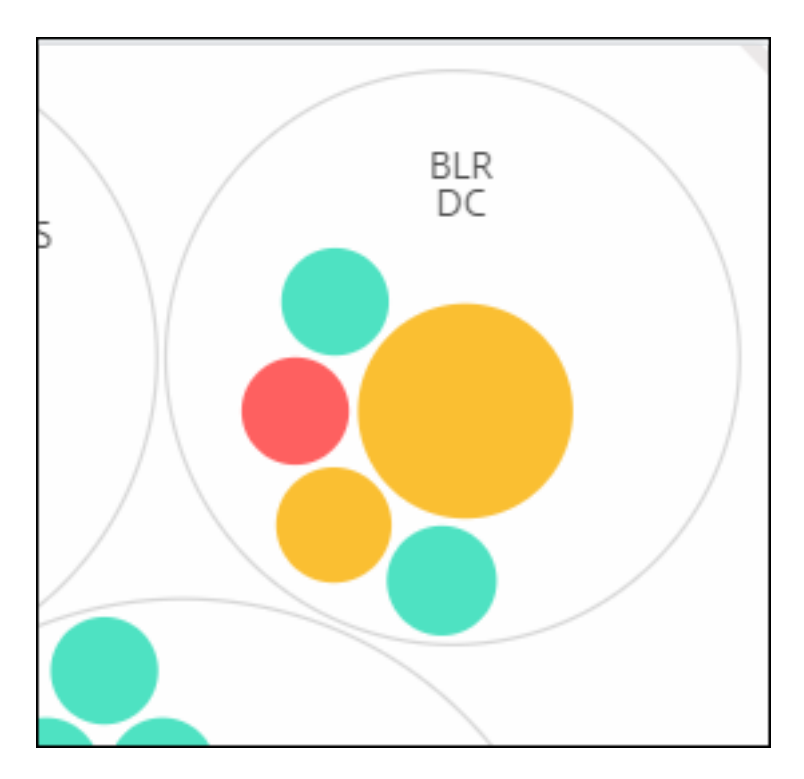

Size. The size of these colored circles indicates the number of virtual servers configured on that instance. A bigger circle indicates that there are a greater number of virtual servers.

You can hover the mouse pointer on each of the instance circles (colored circles) to view a summary. The hover tool tip displays the host name of the instance, the number of active virtual servers and the number of applications configured on that instance.

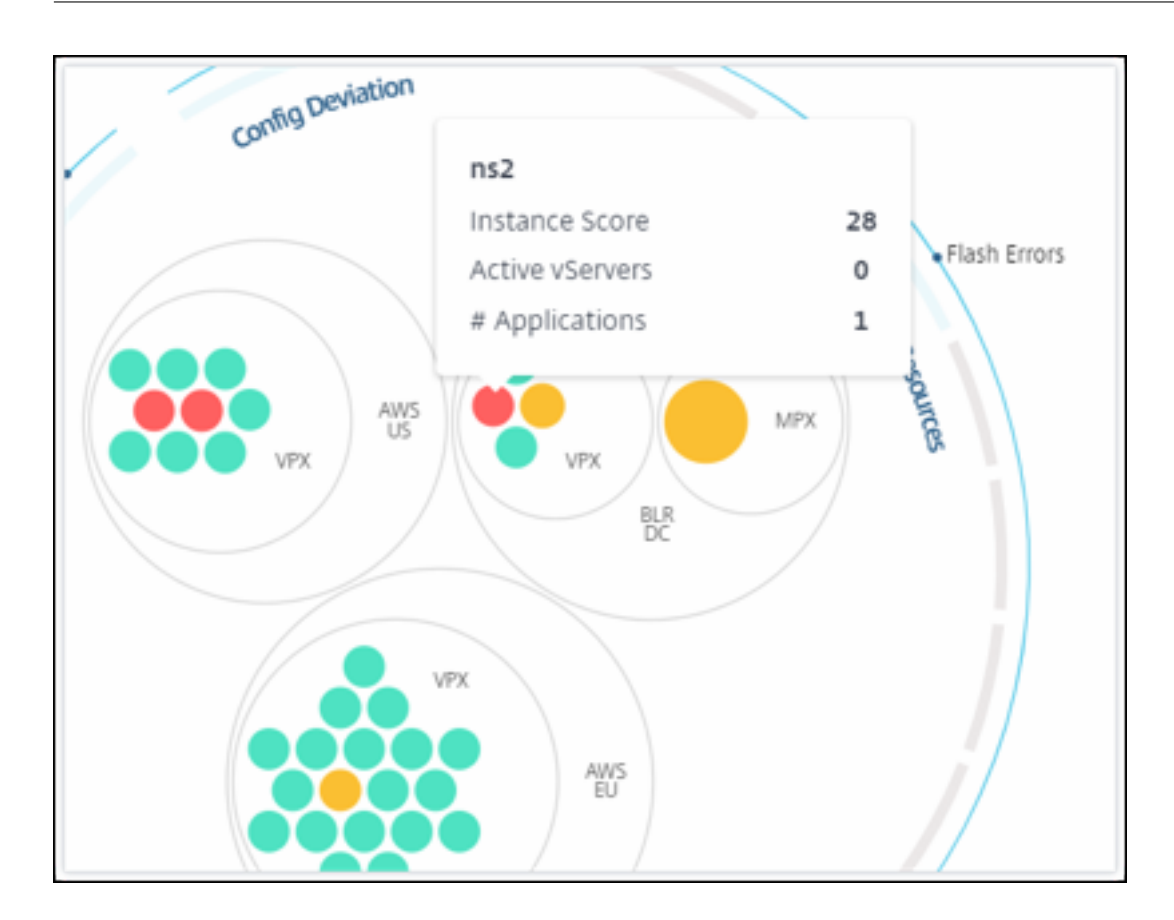

# **Grouped instance circles**

The Circle Pack at the outset, comprises instance circles that are grouped, nested, or packed inside another circle based on the following criteria:

- the site where they are deployed
- the type of instances deployed VPX, MPX, SDX, and CPX
- the virtual or physical model of the NetScaler instance
- the NetScaler image version installed on the instances

Thefollowing image shows a Circle Pack where the instances arefirst grouped by the site or data center where they are deployed, and then they are further grouped based on their type, VPX, and MPX.

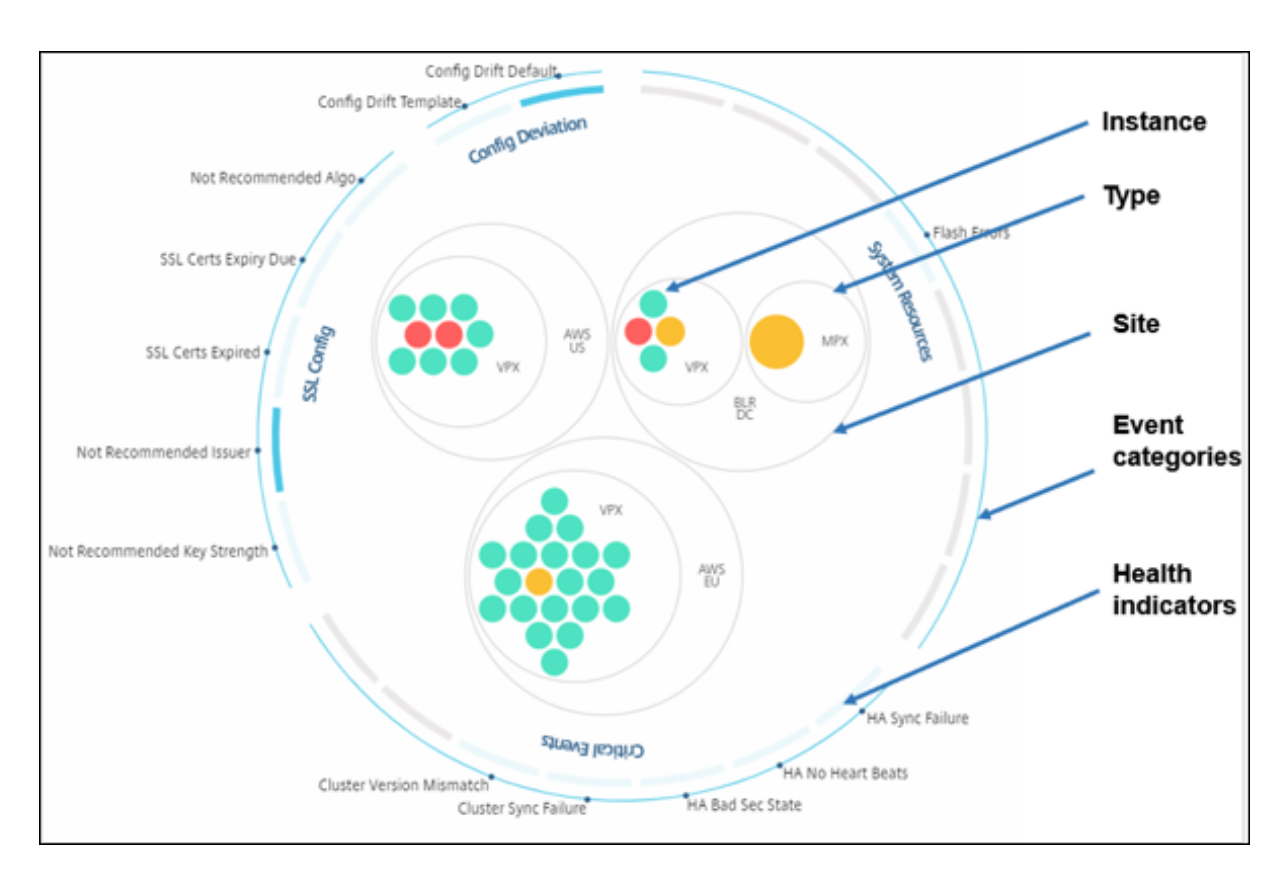

All these nested circles are bounded by two outermost circles. The outer two circles represent the four categories of events monitored by the NetScaler Console (system resources, critical events, SSL configuration, and configuration deviation) and the contributing health indicators.

# **Clustered instance circles**

NetScaler Console monitors many instances. To ease the monitoring and maintenance of these instances, Infrastructure Analytics allows you to cluster them at two levels. That is, the instance groupings can be nested within another grouping.

For example, the BLR data center has two types of NetScaler instances ‑ VPX and MPX, deployed in it. You can first group the NetScaler instances by their type and then group all instances by the site where they are grouped. You can now easily identify how many types of instances are deployed in the sites that you are managing.

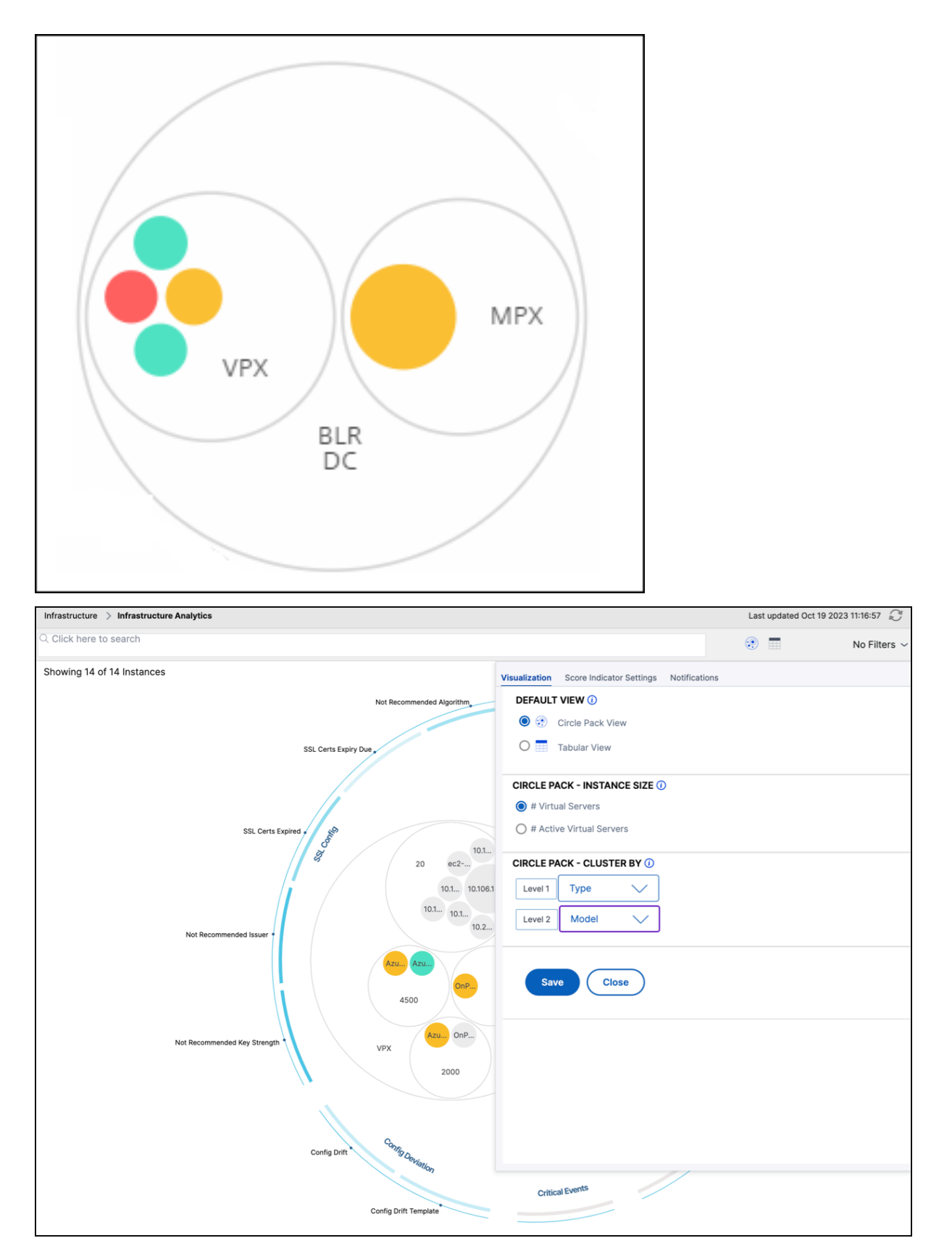

A few more examples of two‑level clustering are as follows:

# **Site and model:**

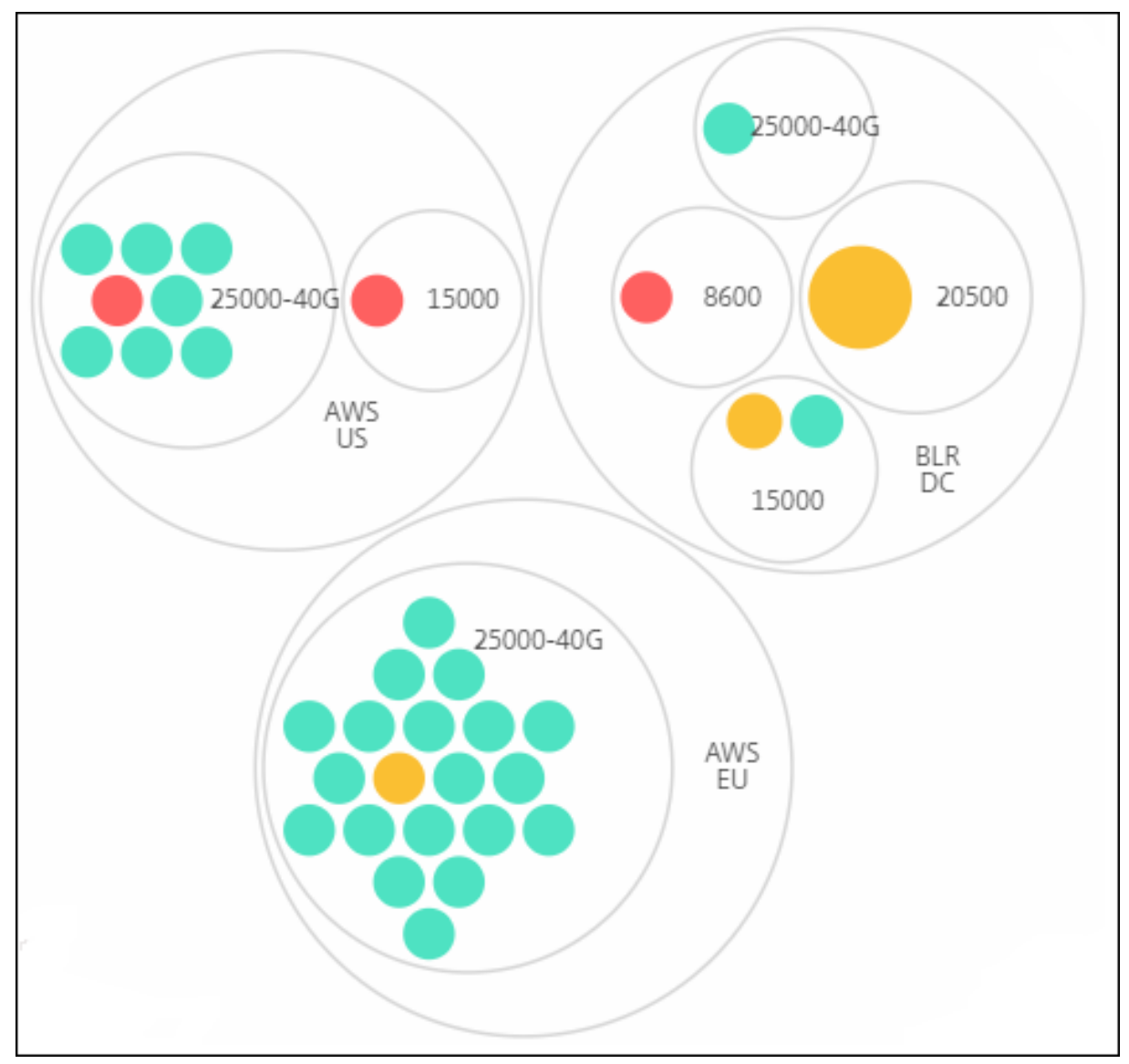

**Type and version:**

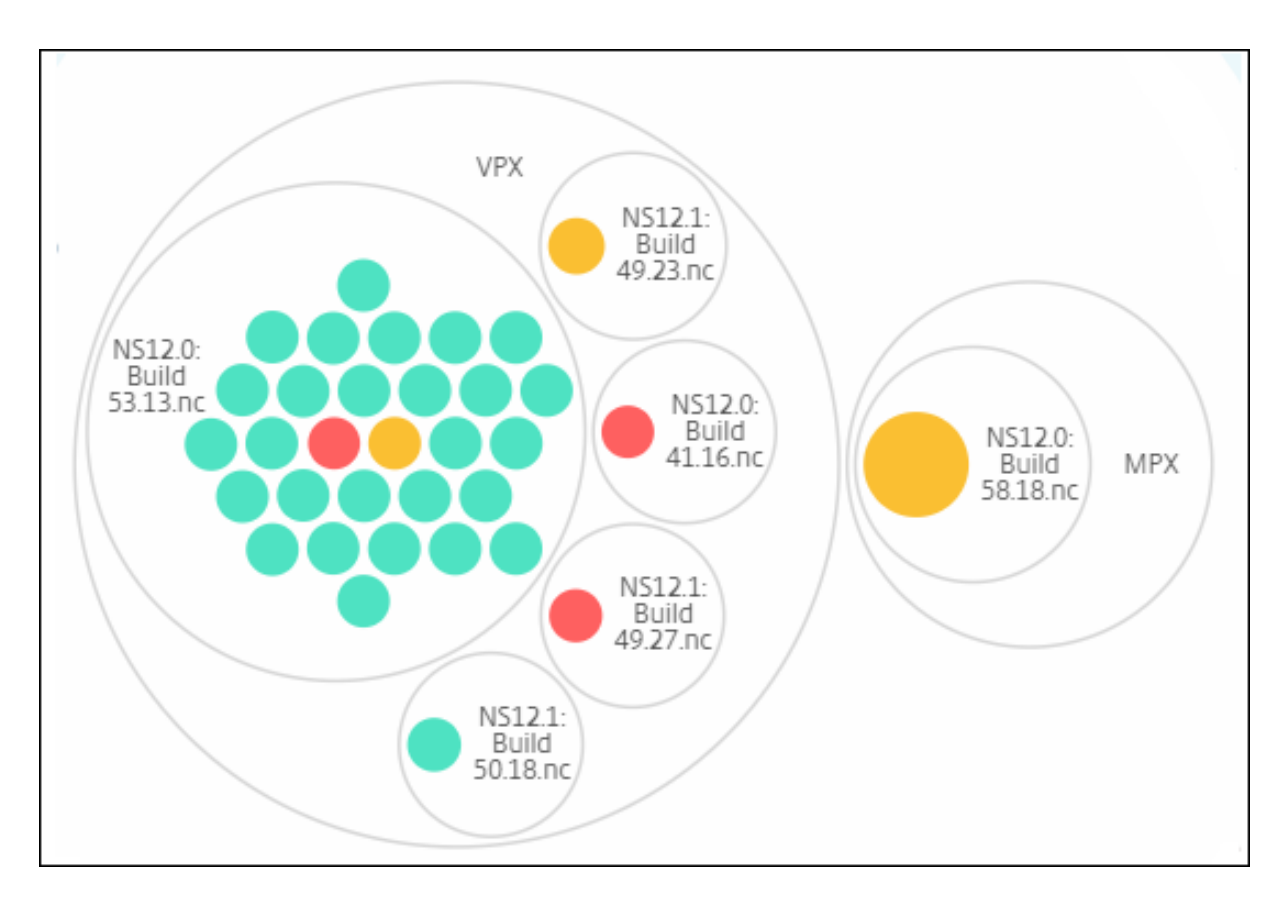

**Site and version:**

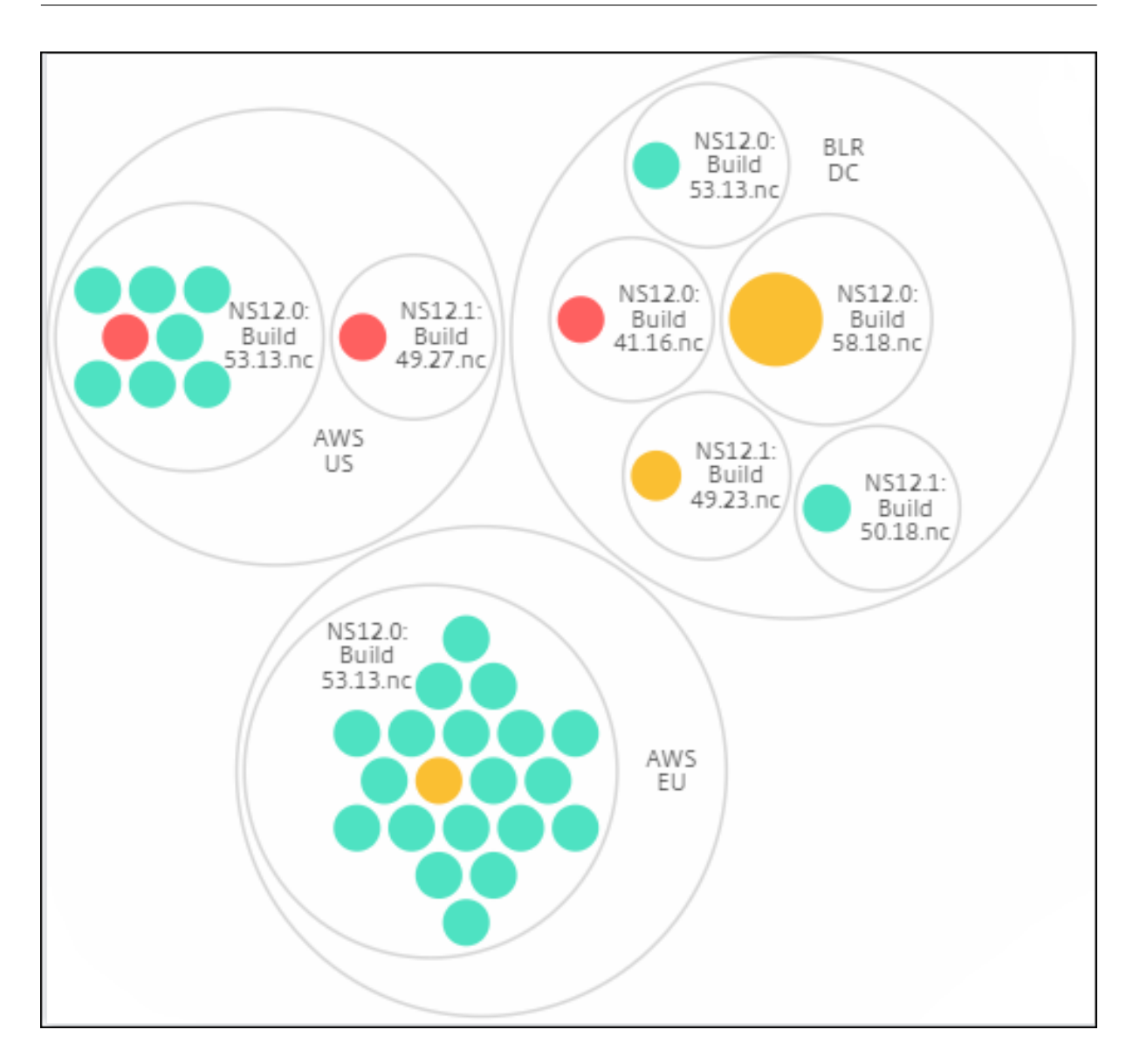

# **How to use Circle Pack**

Click each of the colored circle to highlight that instance.

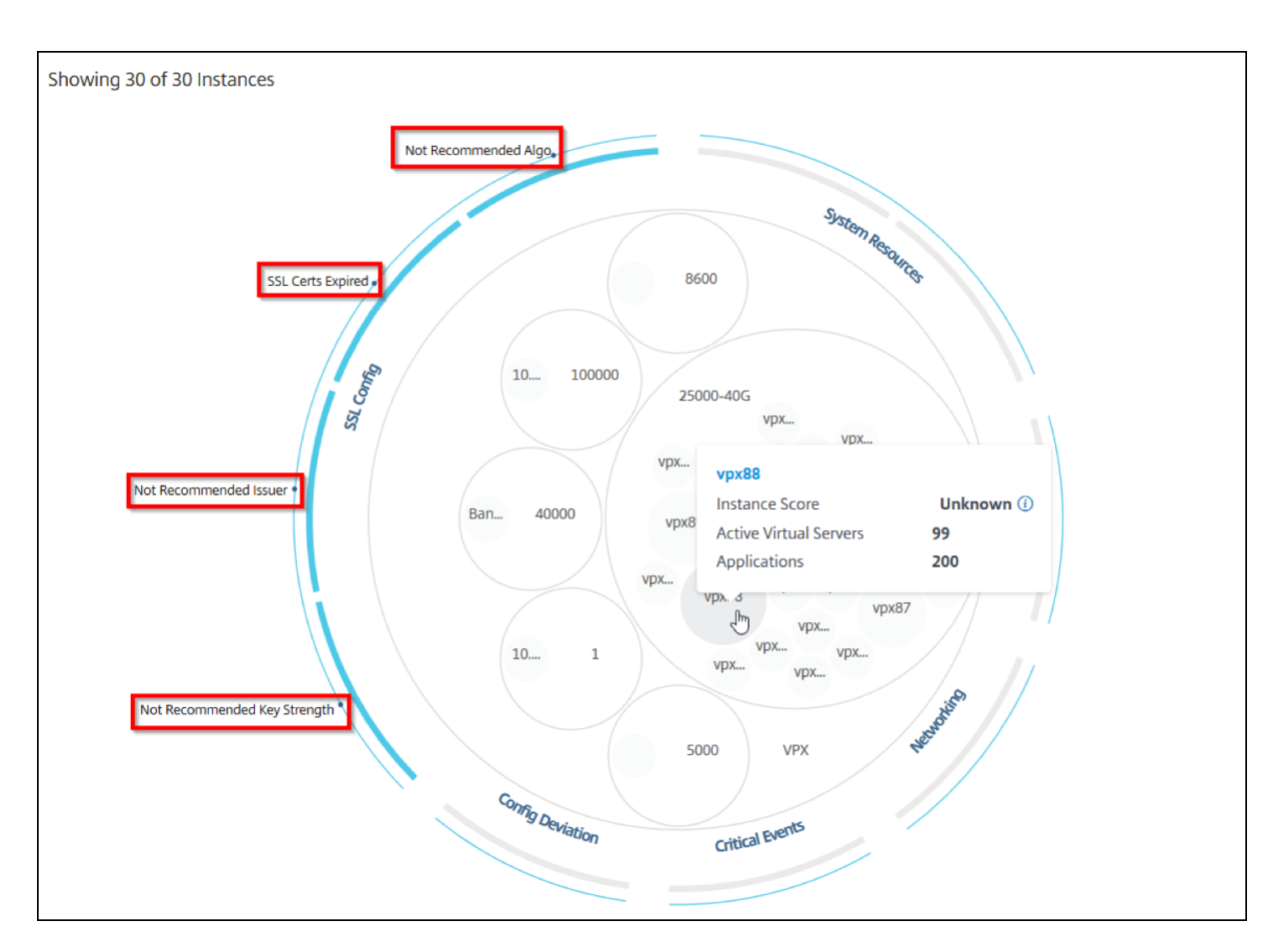

Depending on the events that have occurred in that instance, only those health indicators are highlighted on the outer circles. For example, the following two images of the Circle Pack display different sets of risk indicators, though both instances are in a critical state.

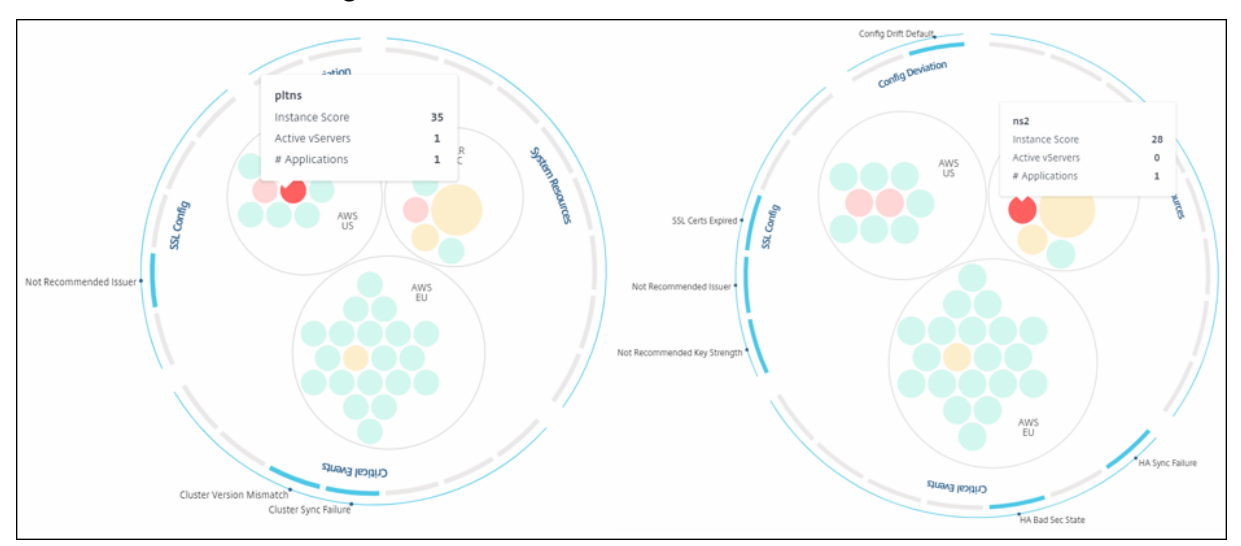

You can also click the health indicators to get more details on the number of instances that have reported that risk indicator. For example, click Not recommended Algo to view the summary report of that risk indicator.

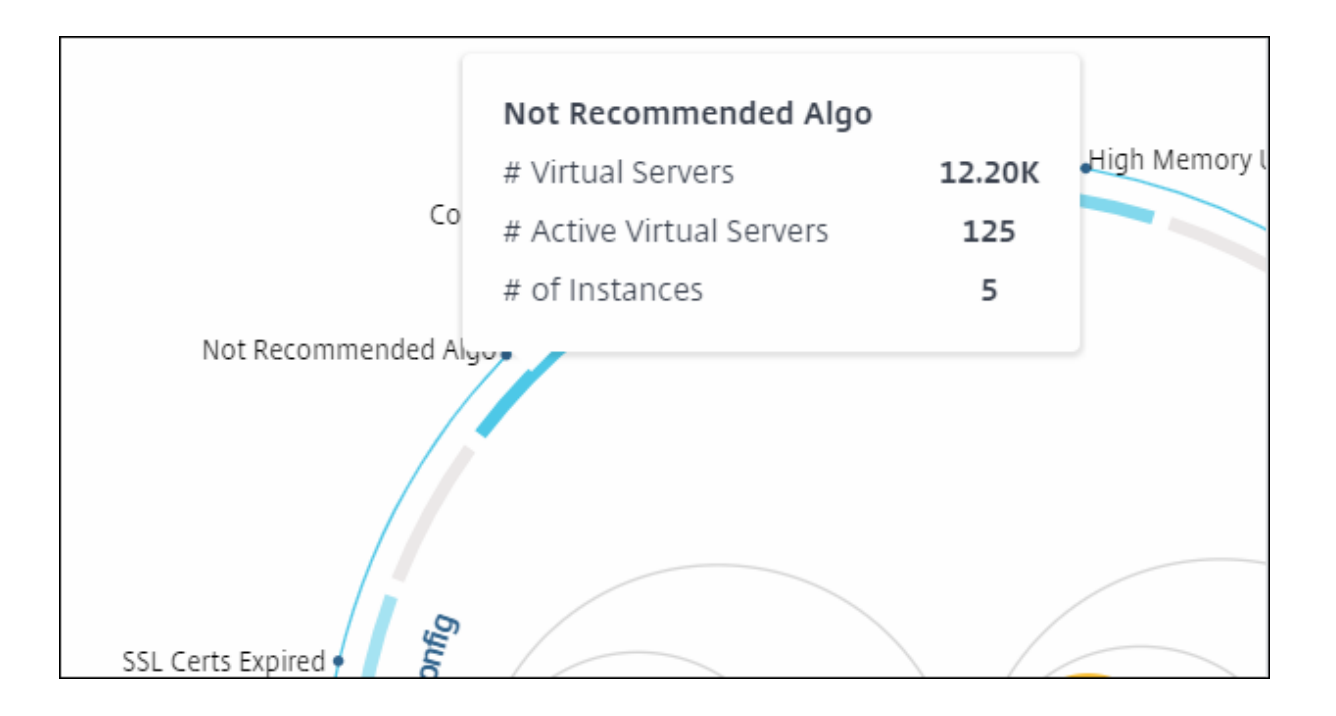

# **Tabular view**

The tabular view displays the instances and the details of those instances in a tabular format. For more information, see Instance details

# **Search bar**

Place the mouse cursor on the search bar and select the following search attributes to filter the results:

- Host name
- IP address
- Type
- Version
- Site

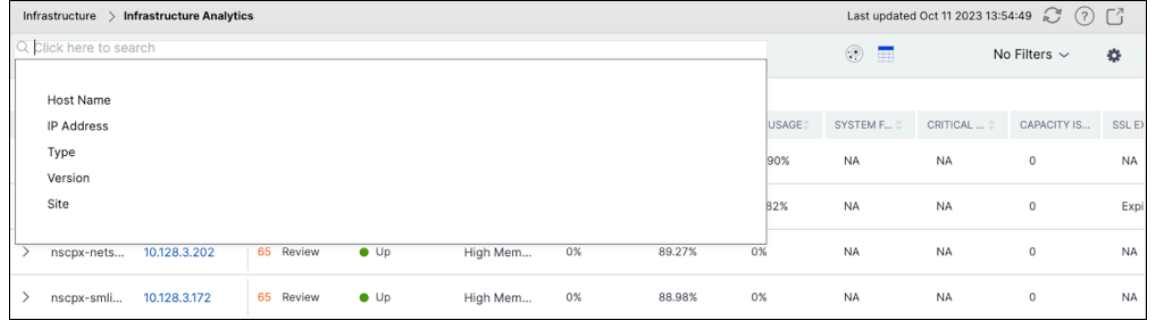

The search results work for both circle view and table view.

# **How to use the Summary Panel**

The **Summary Panel** assists you in efficiently and quickly focuses on the instances that are in need of review or critical state. The panel is divided into three tabs ‑ overview, instance info, and traffic profile. The changes you make in this panel modifies the display in both Circle Pack and Tabular view formats. The following sections describe these tabs in more detail. The examples in the following sections assist you to use the different selection criteria efficiently to analyze the issues reported by the instances.

### **Overview**:

The **Overview** tab allows you to monitor the instances based on the hardware errors, usage, expired certificates and similar indicators that can occur in the instances. The indicators that you can monitor here are as follows:

- CPU usage
- Memory usage
- Disk usage
- System failures
- Critical events
- SSL certificates expiry

For more information on these indicators, see *Health indicators in NetScaler instances*.

The following examples illustrate how you can interact with the **Overview** panel to isolate those in‑ stances that are reporting errors.

# **Example 1: View instances that are in a review state:**

Select **Review** check box to view only those instances that are not reporting critical errors, but still needs attention.

The Histograms in the **Overview** panel represent an aggregated number of instances based on high CPU usage, high memory usage, and high disk usage events. The Histograms are graded at 10%, 20%, 30%, 40%, 50%, 60%, 70%, 80%, 90%, and 100%. Hover your mouse pointer on one of the bar charts. The legend at the bottom of the chart displays the usage range and the number of instances in that range. You can also click the bar chart to display all the instances in that range.

# **Example 2: View instances that are consuming between 10% and 20% of the allocated mem‑ ory:**

In the memory usage section, click the bar chart. The legend shows that the selected range is 10–20% and there are 29 instances operating in that range.

You can also select multiple ranges in these histograms.

### **Example 3: View instances that are consuming disk space in multiple ranges:**

To view instances that have consumed memory between 0% and 10% disk space, drag the mouse pointer over the two ranges as shown in the following image.

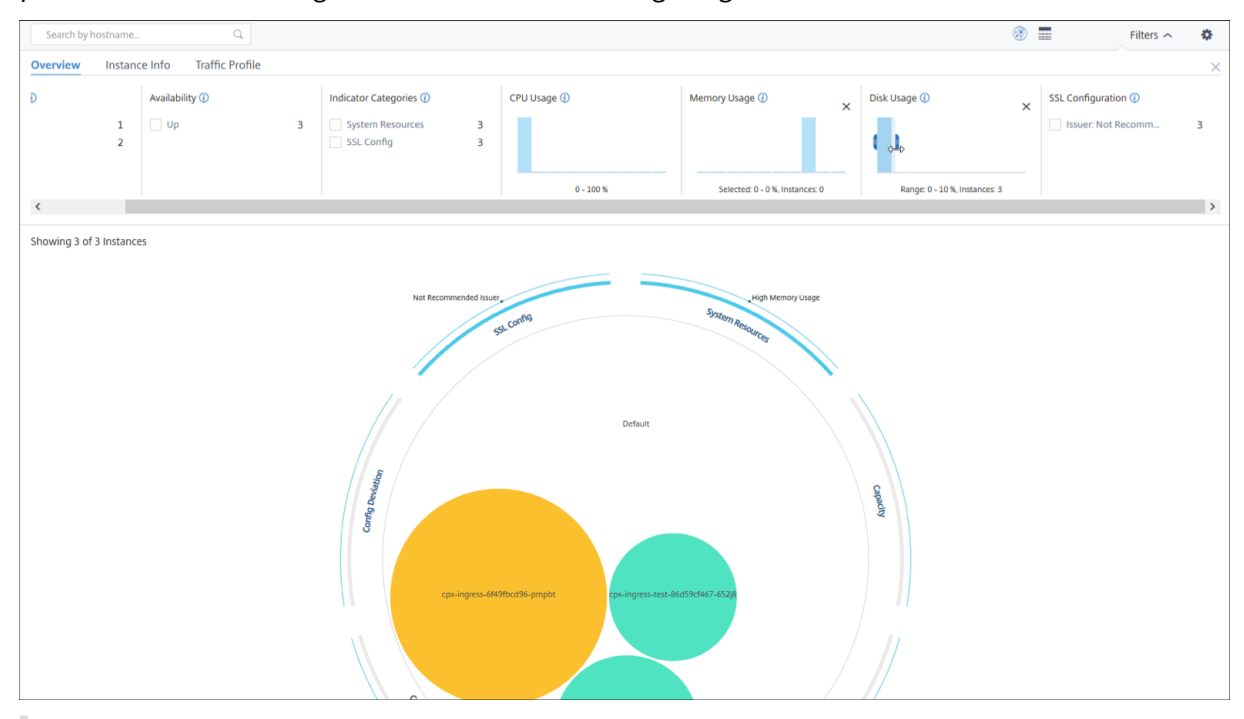

#### **Note:**

Click "X"to remove the selection. You can also click **Reset** to remove multiple selections.

The horizontal bar charts in the **Overview** panel indicate the number of instances that report system errors, critical events, and expiry status of the SSL certificates. Select the check box to view those instances.

# **Example 4: View instances for expired SSL certificates:**

In the **SSL certificates expiry** section, select **Expired** check box to view the three instances.

### NetScaler Console service

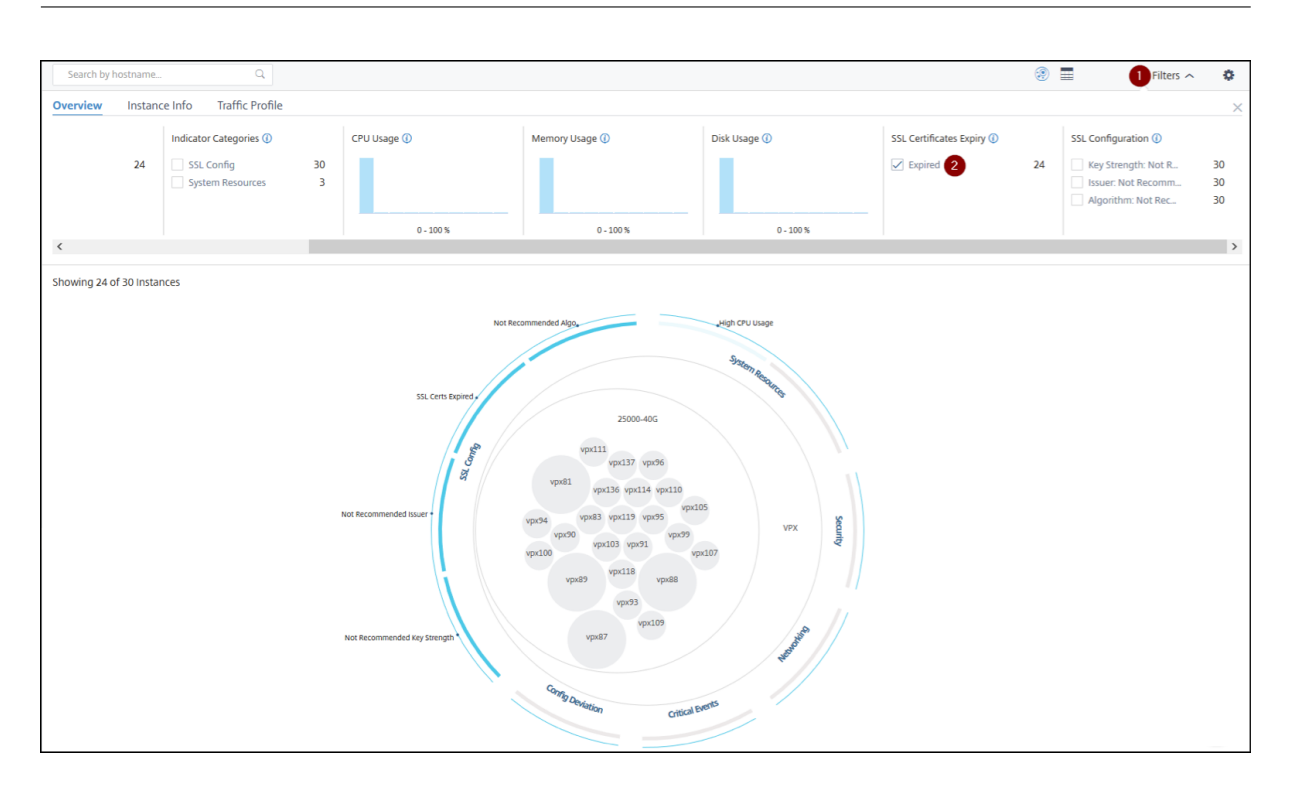

# **1** ‑ Click the **Filter** list.

**2** ‑ In the **SSL certificates expiry** section, select **Expired** check box to view the instances.

# **Instance info**

The **Instance Info** panel allows you to view instances based on the type of deployment, instance type, model, and software version. You can select multiple check boxes to narrow down your selection.

### **Example 5: View NetScaler VPX instances with specific build number:**

Select the version that you want to view.

### NetScaler Console service

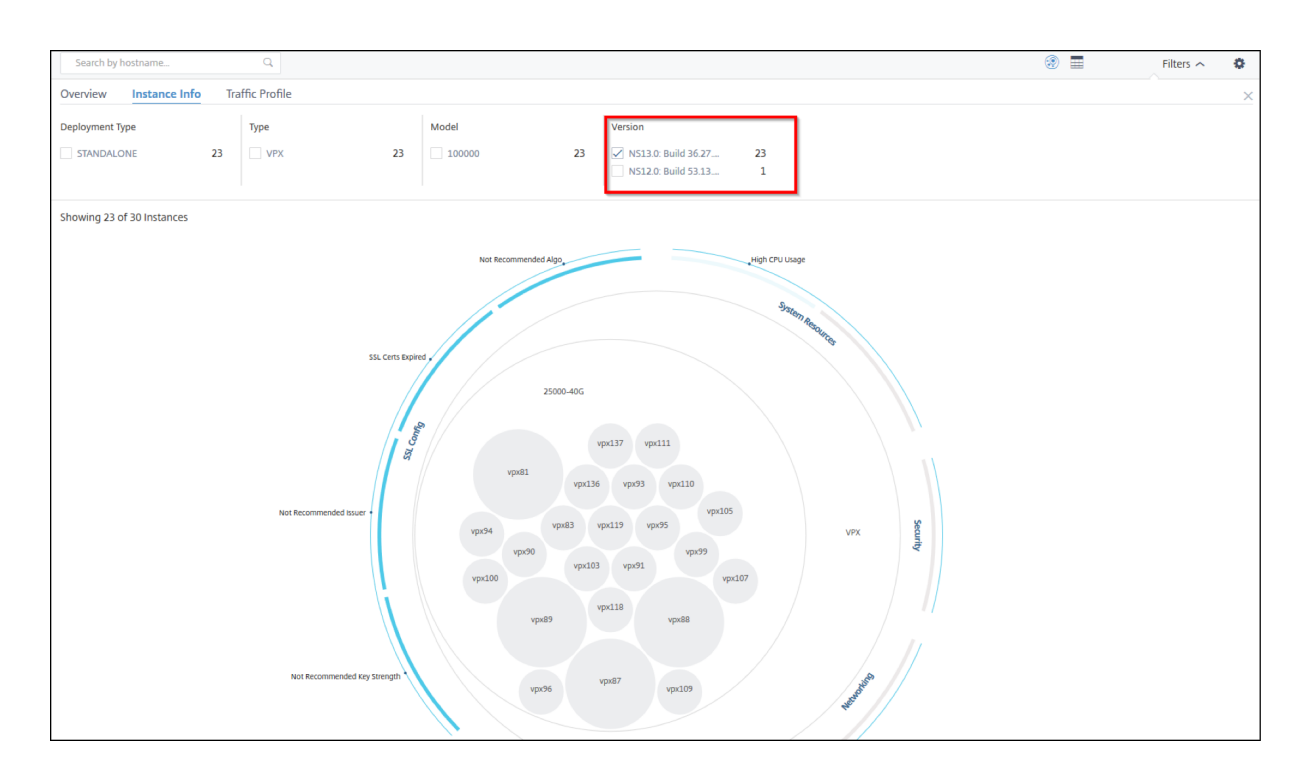

# **Traffic profile**

The Histograms in the **Traffic profile** panel represent an aggregated number of instances based on the licensed throughput on the instances, number of requests, connections, and transactions handled by the instances. Select the bar chart to view instances in that range.

# **Example 6: View instances supporting TCP connections:**

The following image shows the number of instances supporting TCP connections between 23 and 40, and also processing up to 100 SSL transactions per second.

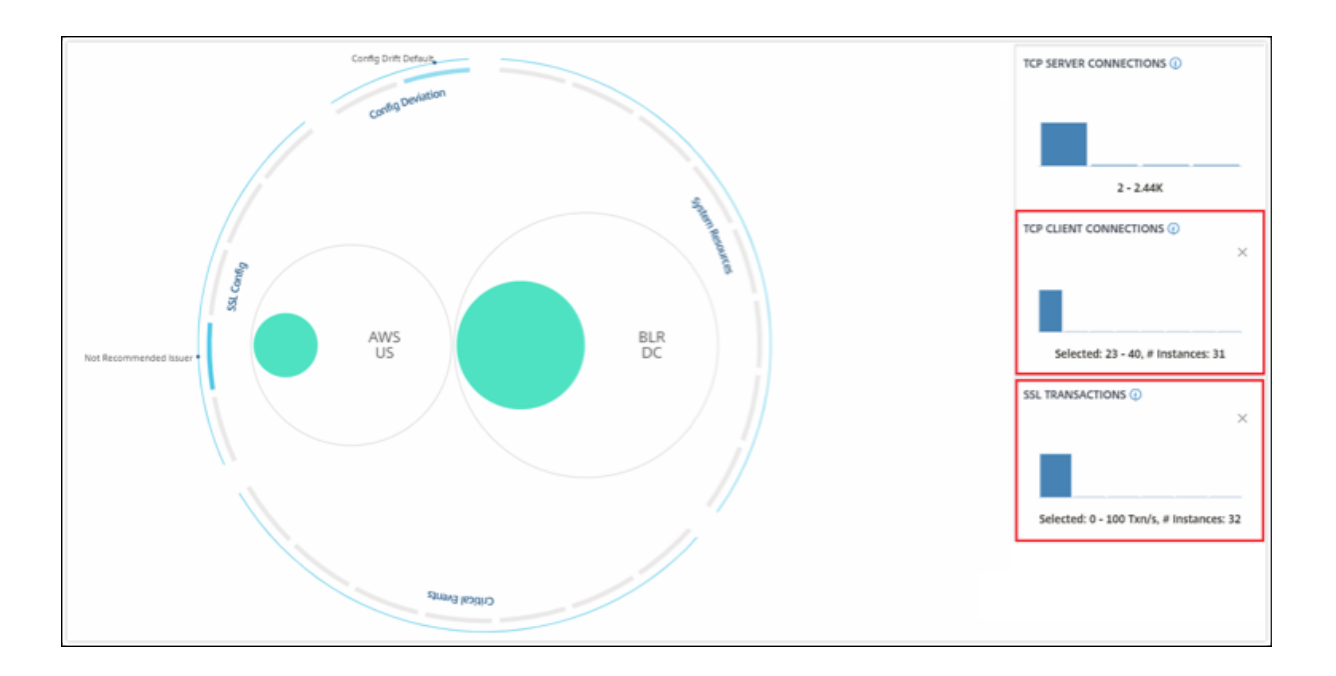

# **How to use the settings panel**

The **Settings** panel allows you to:

- Set the default view of the Infrastructure Analytics.
- Set the low and high threshold values for high CPU usage, high disk usage, and high memory usage.
- Select the instance metrics, configure thresholds, and assign weightage for those metrics to calculate the instance score
- Select the required issues, enable notifications for issues that breach the configured thresholds, and receive notifications only for the selected issues.

#### **View**

- **Default View**. Select **Circle Pack** or Tabular format as the default view on the analytics page. The format you select is what you see whenever you access the page in NetScaler Console.
- **Circle Pack ‑ Instance Size**. Allow the size of the instance circle to by either the number of virtual servers or the number of active virtual servers.
- Circle Pack Cluster By. Decide the two-level clustering of the instance circles. For more information on instance clustering, see Clustered instance circles.

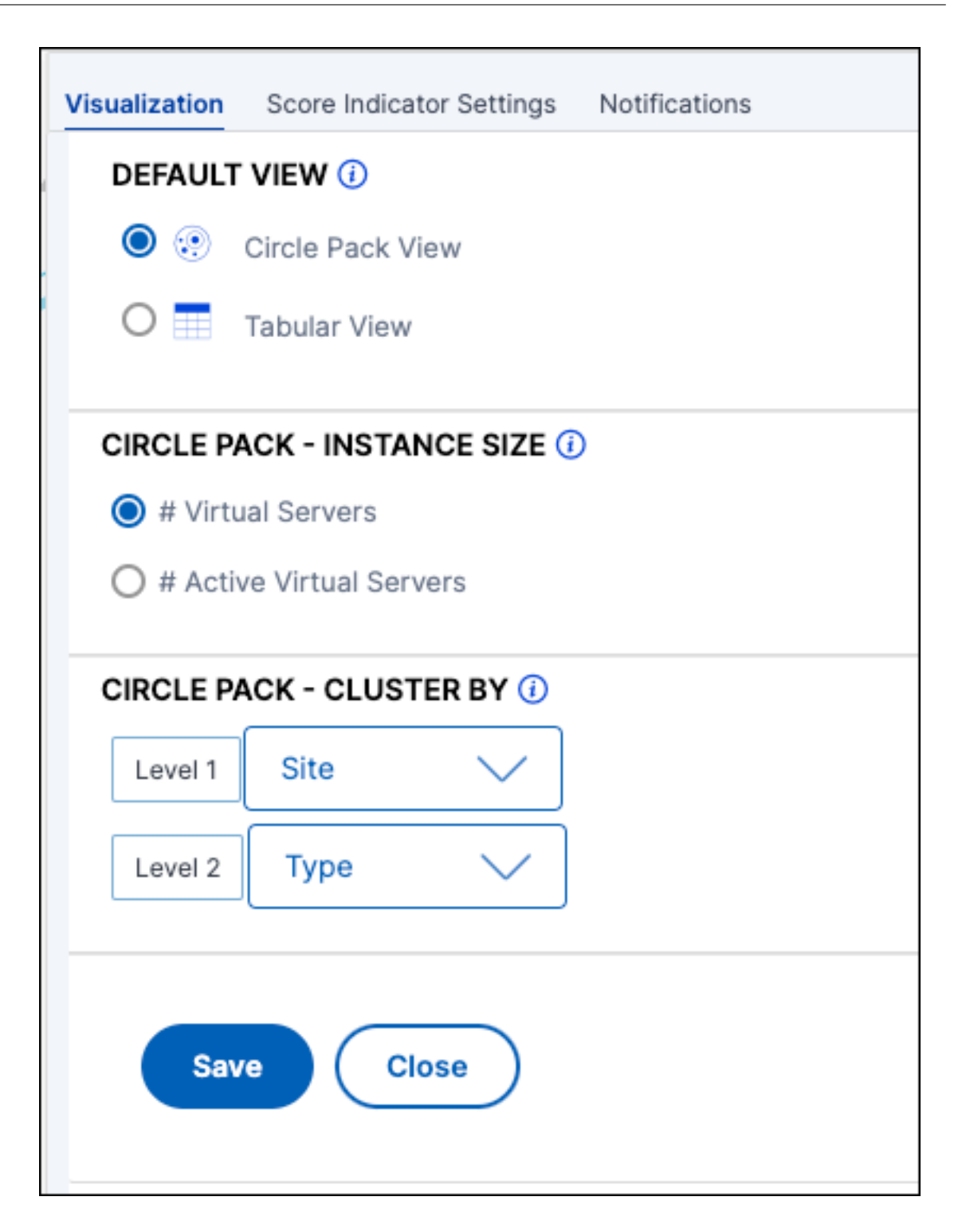

# **Select metrics and customize weightage for instance score calculation**

You can select the instance metrics, configure thresholds, and assign weightage for those metrics to calculate the instance score. By default, all metrics are selected, and default weightage is assigned to each metric. You can select metrics depending upon your requirement and assign a suitable weightage to determine the instance score calculation.

Click the **Settings** icon and select the **Score Indicator Settings** tab to:

- Select the required metrics and add thresholds
- Assign the weightage for metrics.

After you configure thresholds and assign weightage, click **Save**. The instance score is updated only based on the selected metrics and their weightage.

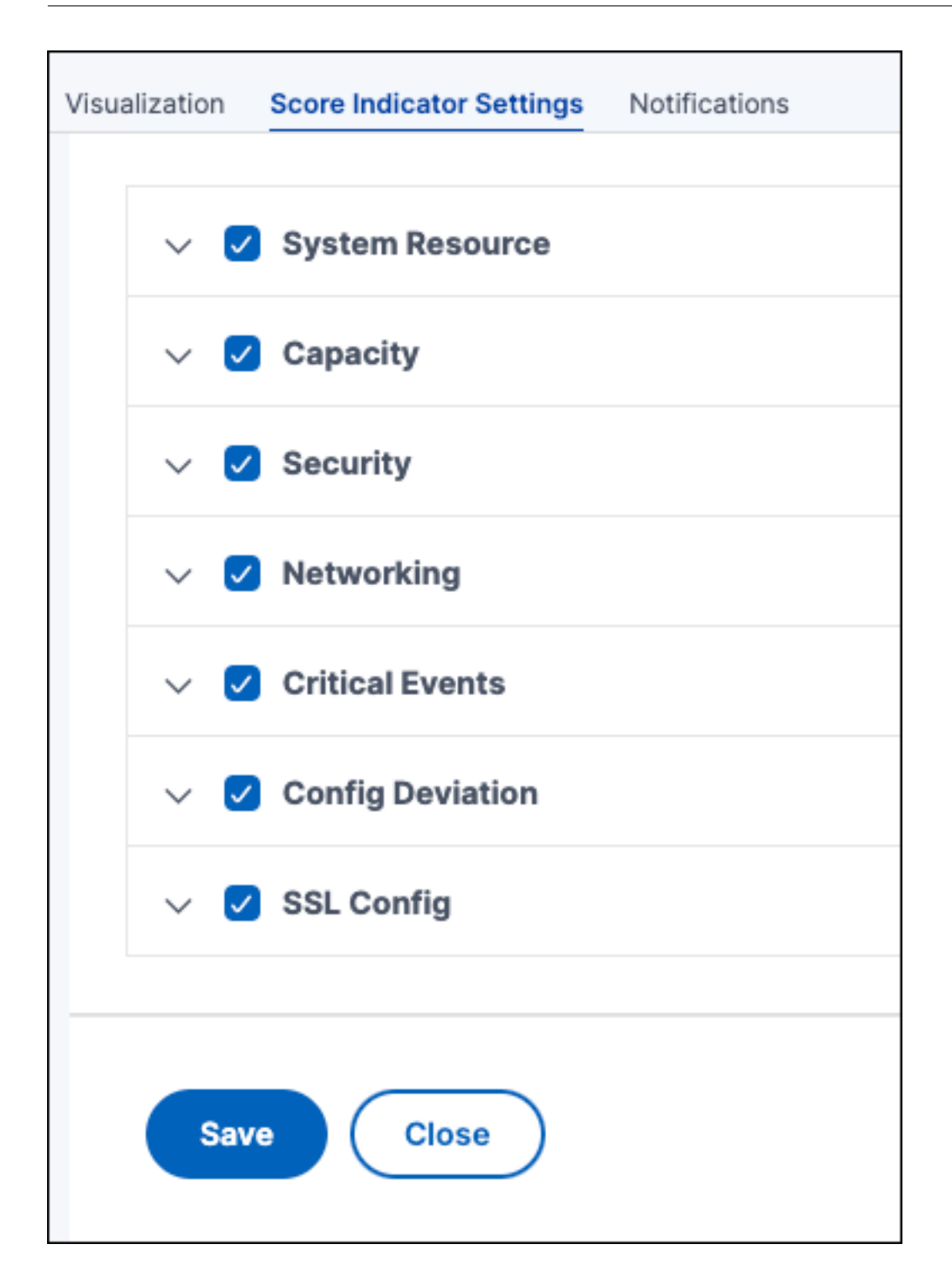

# **Configure notifications**

You can select the required issues, enable notifications for issues that breach the configured thresholds, and receive notifications only for the selected issues. This enhancement enables you to receive notifications only for the selected issues that you want to monitor.

# **Note:**

By default, issues under all categories are selected. You can enable notification onlyfor the issues that you can configure thresholds.

- 1. Click the **Settings** icon and select the **Score Indicator Settings** tab.
- 2. Select the issues that you want to receive notifications.
- 3. For the issues under **System Resource** and **Capacity** categories, enable the **Notification**.

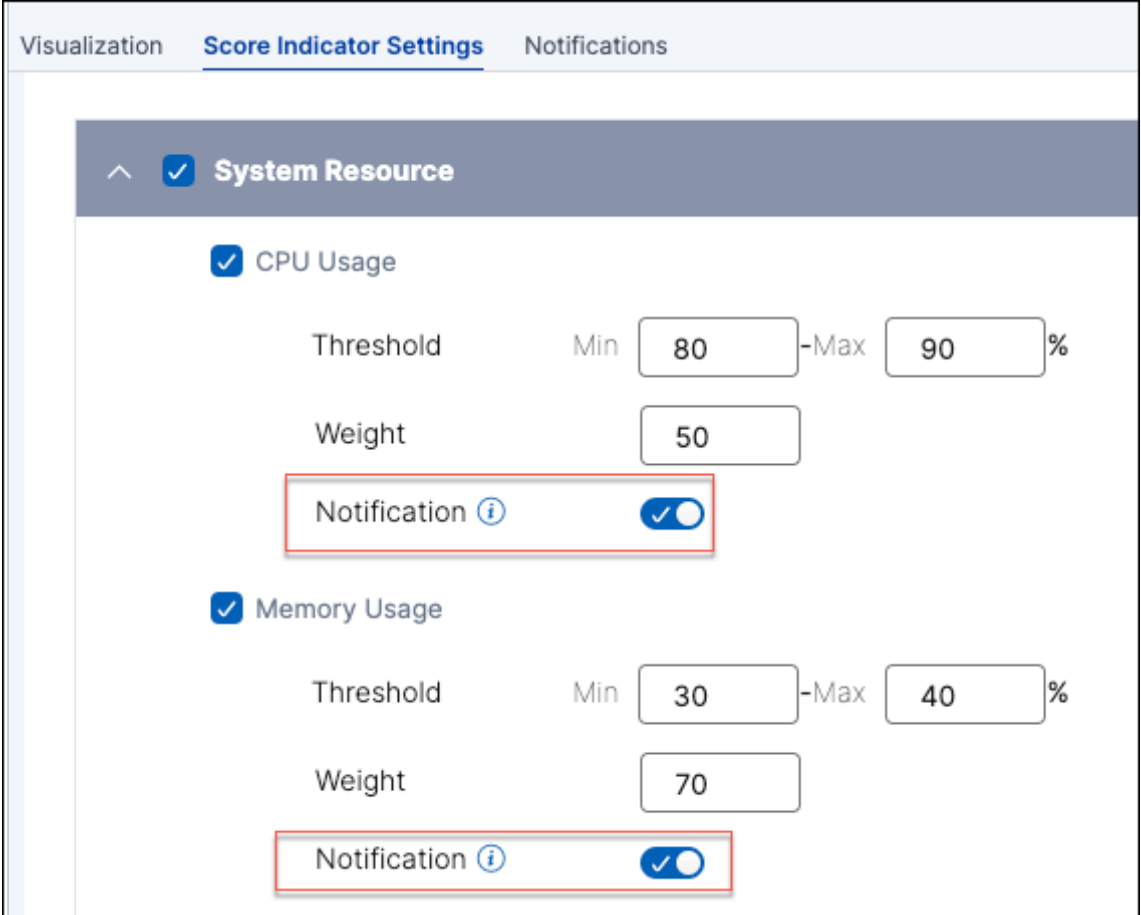

4. Click **Save**.

# **Note:**

You must ensure to configure at least one profile in the **Notifications** tab.

# **How to visualize data on the dashboard**

Using Infrastructure Analytics, network admins can now identify instances needing the most attention within a few seconds. To understand this in more detail, let us consider the case of Chris, a network admin of ExampleCompany.

Chris maintains many NetScaler instances in his organization. A few of the instances process high traffic, and he needs to monitor them closely. He notices that a few high‑traffic instances are no longer processing the full traffic passing through them. To analyze this reduction, earlier, he had to read multiple data reports coming infrom various sources. Chris had to spend more time trying to correlate the data manually and find out which instances are not in optimal state and need attention. He uses the Infrastructure Analytics feature to see the health of all instances visually.

The following two examples illustrate how Infrastructure Analytics assists Chris in maintenance activity:

# **Example 1 ‑ To monitor the SSL traffic:**

Chris notices on the Circle Pack that one instance has a low instance score and that instance is in "Critical"state. He clicks the instance to see what the issue is. The instance summary displays that there is an SSL card failure on that instance and therefore that instance is unable to process SSL traffic (the SSL traffic has reduced). Chris extracts that information and sends a report to the team to look into the issue immediately.

# **Example 2 ‑ To monitor configuration changes:**

Chris also notices that another instance is in "Review"state and that there has been a config deviation recently. When he clicks the config deviation risk indicator, he notices that RC4 Cipher, SSL v3, TLS 1.0, and TLS 1.1 related configuration changes have been made which might be due to security concerns. He also notices that the SSL transaction traffic profile for this instance has gone down. He exports this report and sends it to the admin to inquire further.

# **View instance details in Infrastructure Analytics**

January 8, 2024

- 1. Navigate to **Infrastructure > Infrastructure Analytics**.
- 2. Click the circle pack view and select the IP address.

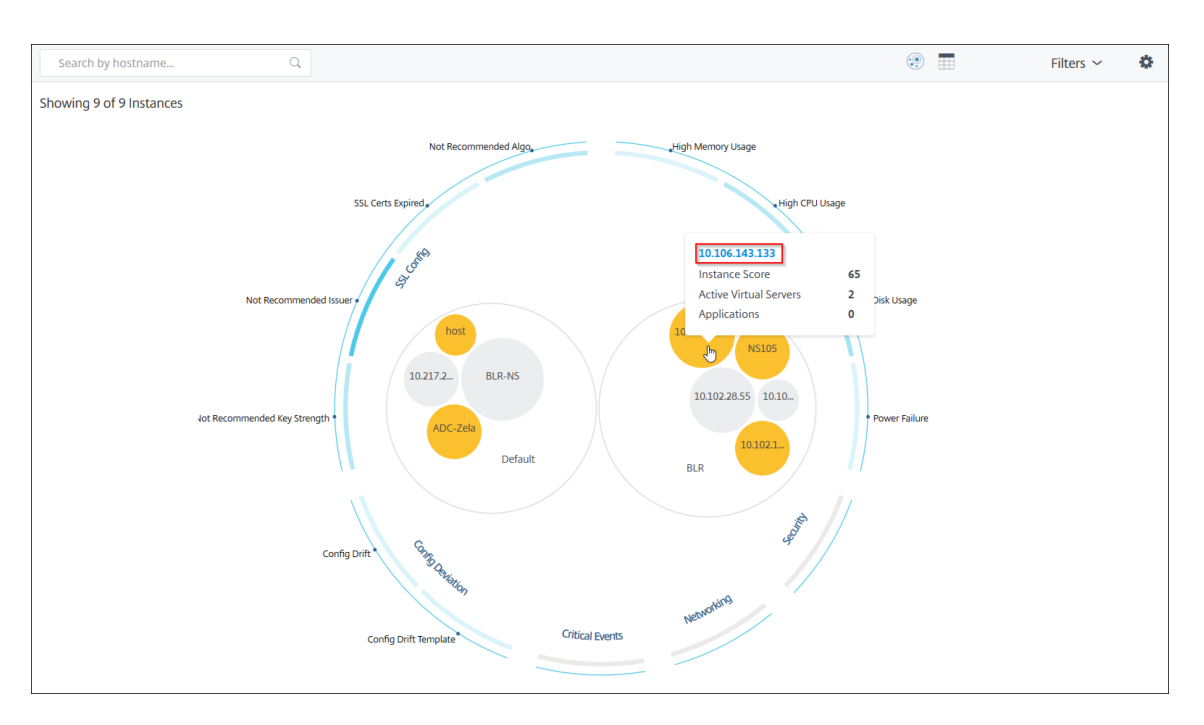

## You can also click an IP address from the table view.

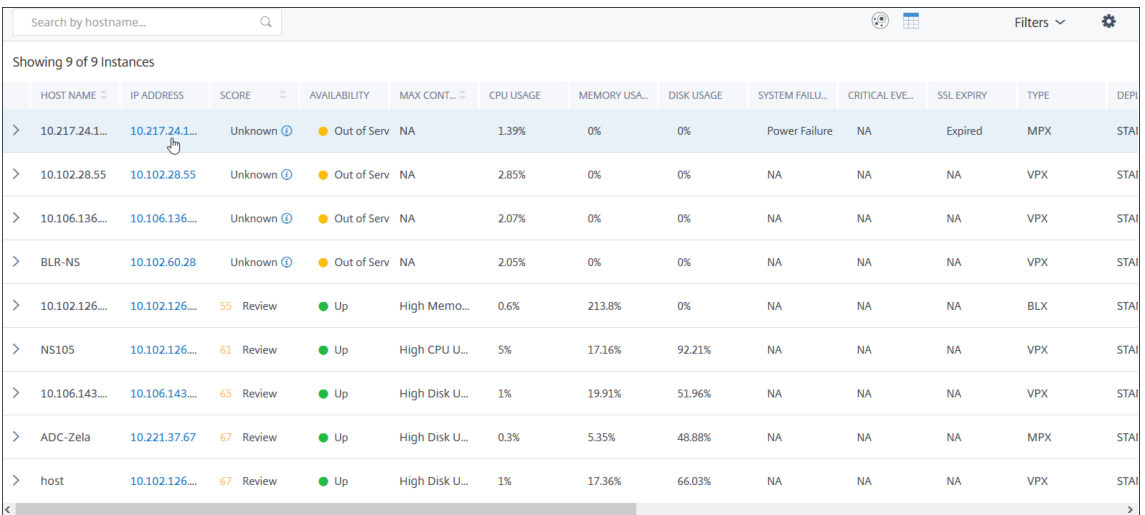

- **Host name** –Denotes the host name assigned to the NetScaler instance
- **IP address** –Denotes the IP address of the NetScaler instance
- **Score** –Denotes the NetScaler instance score and the status such as Critical, Good, and Fair
- **Availability** –Denotes the current status of the NetScaler instance such as **Up**, **Down**, or **Out of service**.
- **Max Contribution** –Denotes the issue category that the NetScaler instance has the maximum error counts.
- **CPU usage** –Denotes the current CPU % used by the instance
- **Memory usage** –Denotes the current memory % used by the instance
- **Disk usage** –Denotes the current disk % used by the instance
- **System Failure** –Denotes the total number of errors for the instance system
- **Critical Events** –Denotes the event category that the NetScaler instance has the maximum events
- **SSL expiry** –Denotes the current status of the SSL certificate installed on the NetScaler instance
- **Type** –Denotes the NetScaler instance type such as VPX, SDX, MPX, or CPX
- **Deployment** –Denotes if the NetScaler instance is deployed as a standalone instance or HA pair
- **Model** –Denotes the NetScaler instance model number
- **Version** –Denotes the NetScaler instance version and build number
- **Throughput** –Denotes the current network throughput from the NetScaler instance
- **HTTPS request/sec** –Denotes the current HTTPS requests/sec received by the NetScaler in‑ stance
- **TCP connection** –Denotes the current TCP connections established
- **SSL transaction** –Denotes the current SSL transactions processed by the NetScaler instance
- **Site** –Denotes the name of the site that the NetScaler instance is deployed.

#### **Note:**

For every 5 minutes, the current values for CPU usage, memory usage, disk usage, throughput, and so on are updated.

#### Click an IP address and in the page that appears, click **Instance Details** to view the instance details.

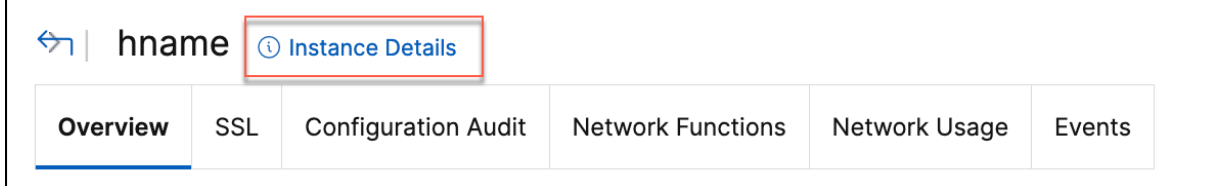

The following details are displayed:

• **Information** ‑ Instance details such as instance type, deployment type, version, model, and so on.

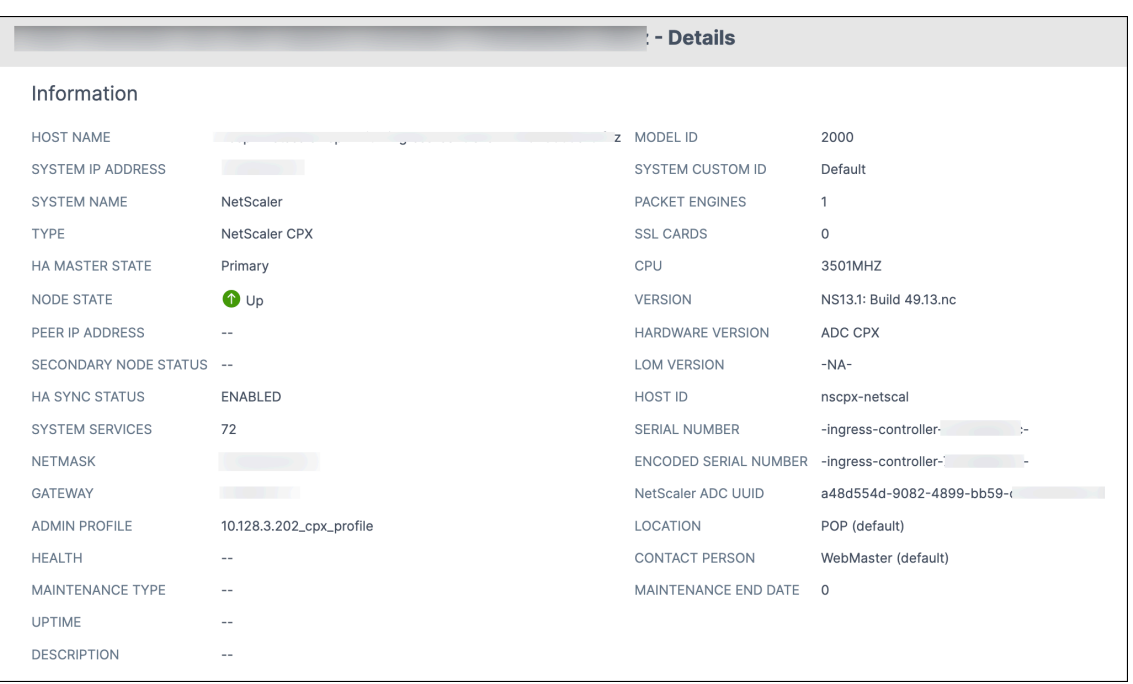

• **Features** –By default, the features that are not licensed are displayed. Click **Licensed Features** to view the features that are licensed.

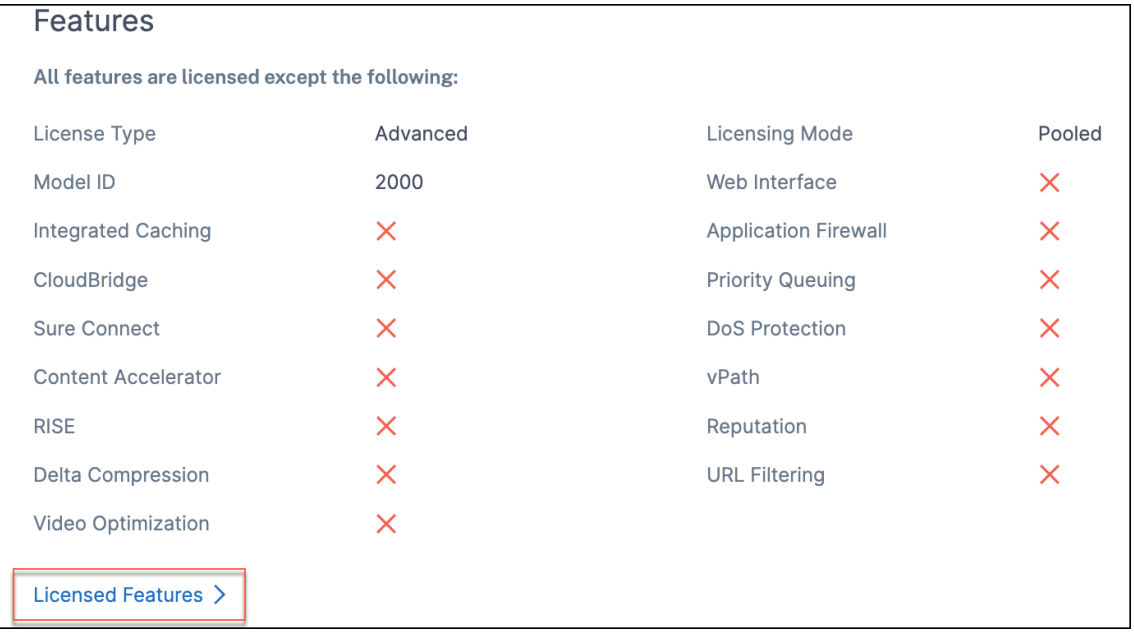

• **Modes** –By default, all modes that are disabled on the instance are displayed. Click **View En‑ abled Modes** to view the enabled modes on the instance.

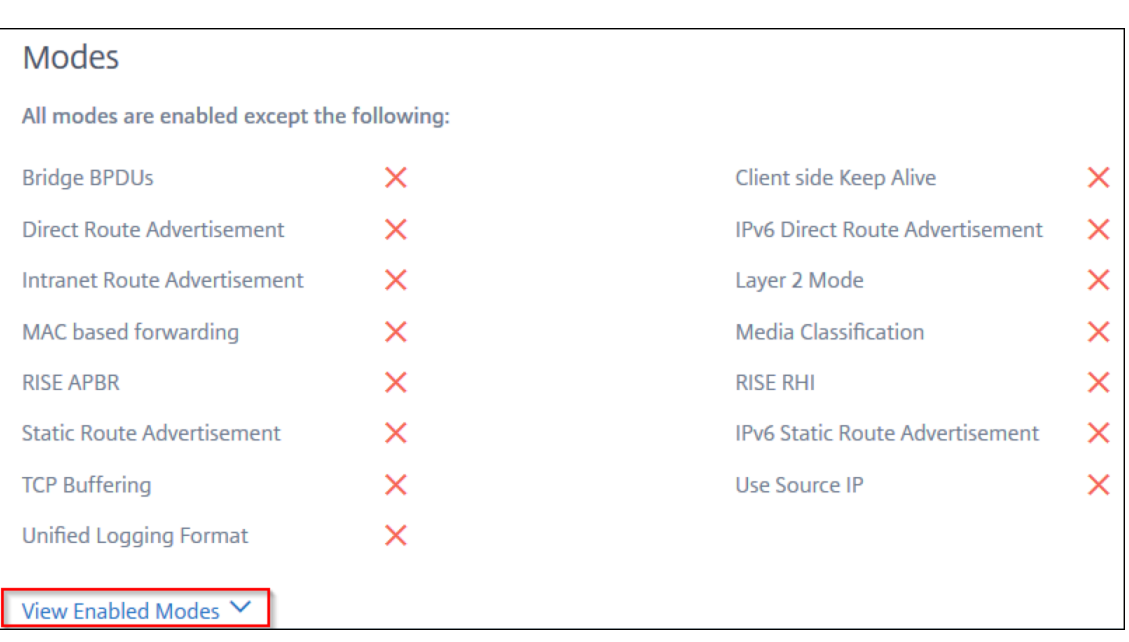

The instance dashboard presents an instance overview where you can see the following details:

#### • **Instance score**

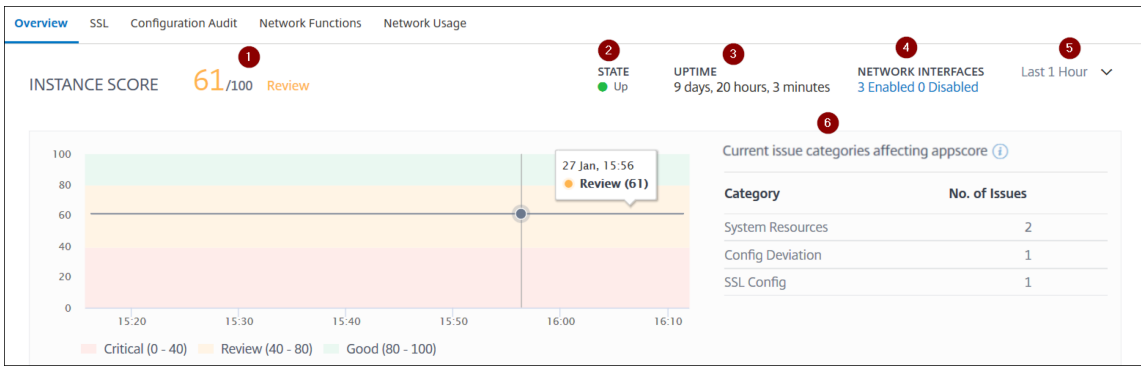

**1** –Indicates the current NetScaler instance score for the selected time duration. The final score is calculated as **100 minus total penalties**. The graph displays the score ranges for the selected time duration.

- **2** –Indicates the current status of the NetScaler instance, such as**Up**, **Down**, and**Out of Service**.
- **3** –Indicates the duration that the NetScaler instance is up and running.

**4** –Indicates the total network interfaces enabled and disabled for the instance. Click **Enabled** or **Disabled** to view the details such as network interface name and the status (enabled or disabled).

- **5** –Select the time duration from the list to view the instance details.
- **6** –Displays the total issues and issue category of the NetScaler instance.
- **Key Metrics**

Click each tab to view the details. In each metric, you can view the average value and the difference value for the selected time.

The following image is an example for HTTPS Req/Sec and the selected time duration is 1 hour. The value **692** is the average HTTPS Req/Sec for the 1‑month duration and the value **20** is the difference value. In the graph, the first value is **139** and the last value is **119**. The difference value is **139 –119 = 20**.

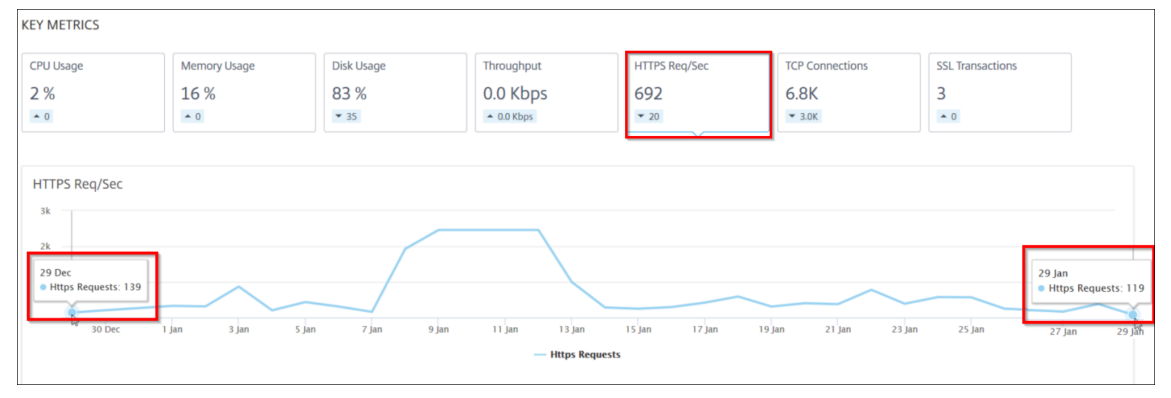

You can view the following instance metrics in a graph format for the selected time duration:

- **– CPU Usage** –The average CPU % from the instance for the selected duration (displays for both packet CPU and for management CPU).
- **– Memory Usage** –The average memory usage % from the instance for the selected dura‑ tion.
- **– Disk Usage** –The average disk space % from the instance for the selected duration.
- **– Throughput** –The average network throughput processed by the instance for the selected duration.
- **– HTTPS request/sec** –The average HTTPs requests received by the instancefor the selected duration.
- **– TCP connections** –The average TCP connections established by the client and server for the selected duration.
- **– SSL transactions** –The average SSL transactions processed by the instance for the se‑ lected duration.
- **Issues**

You can view the following issues that occur in NetScaler instance:

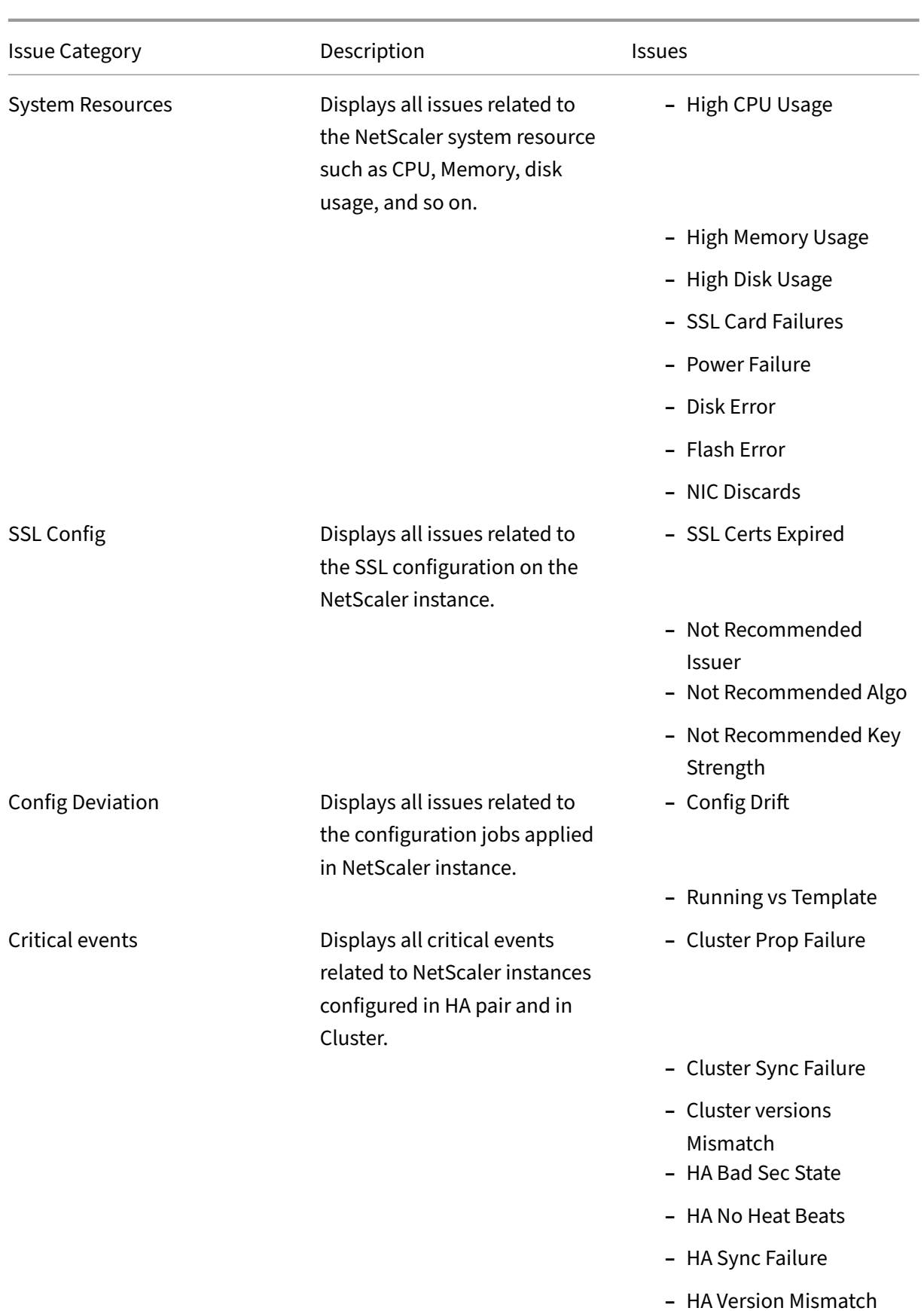

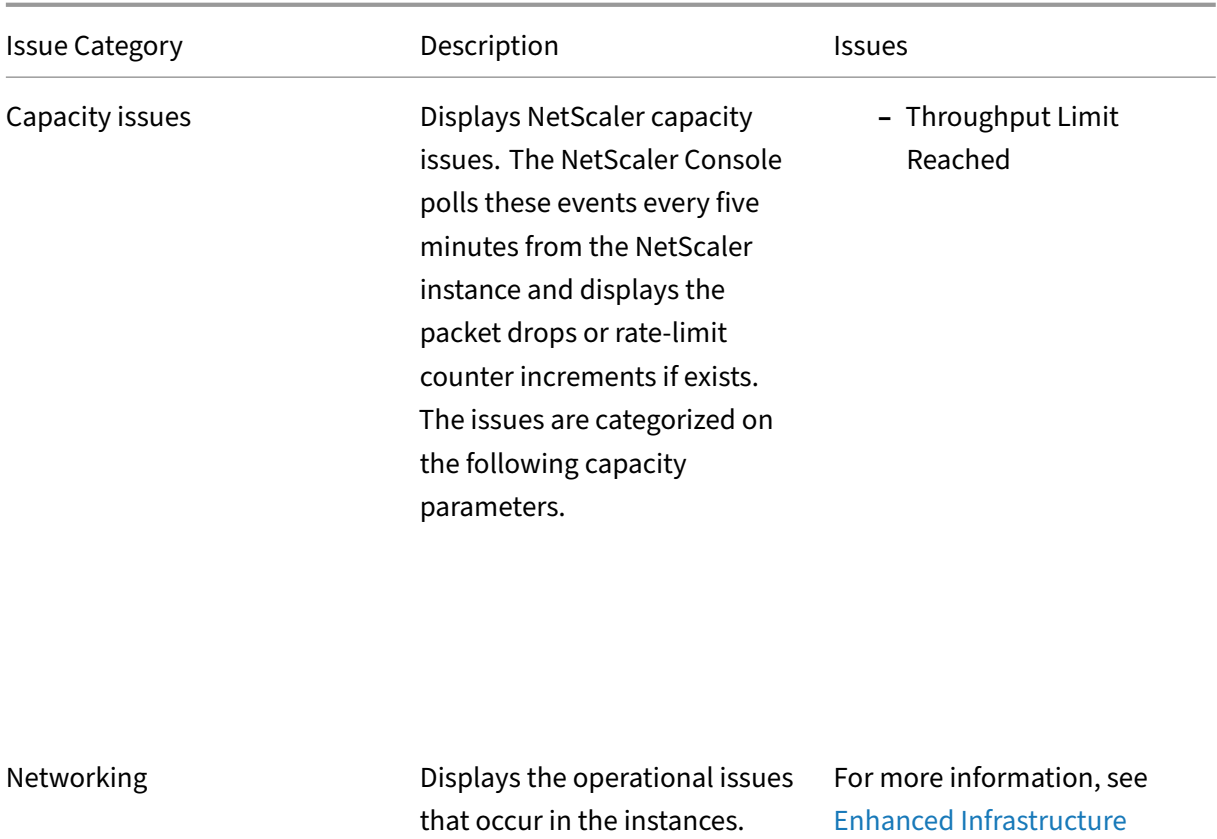

Click each tab to analyze and troubleshoot the issue. For exa[mple, consider that an instan](https://docs.netscaler.com/en-us/netscaler-console-service/infrastructure-analytics/intelligent-infrastructure-analytics.html)ce has the following errors for the selected time duration:

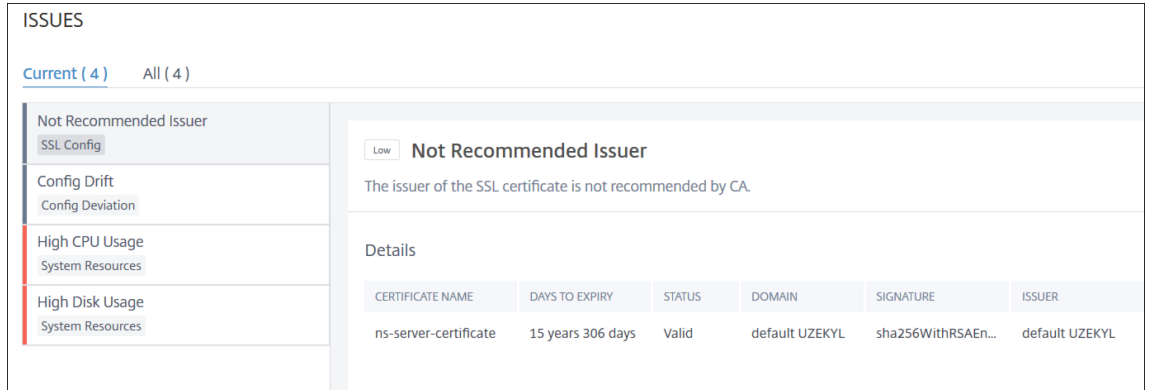

- **–** The **Current** tab displays the issues that are currently affecting the instance score.
- **–** The **All** tab displays all infra issues detected for the selected duration.

Analytics with new indicators.

# **View the capacity issues in an NetScaler instance**

# January 8, 2024

When a NetScaler instance has consumed most its available capacity, packet-drop may occur while processing the client traffic. This issue causes low performance in a NetScaler instance. By understanding such NetScaler capacity issues, you can proactively allocate additional licenses to steady the NetScaler performance.

In the **Circle Pack View**, you can view the NetScaler instance capacity issues if exists.

To view NetScaler capacity issues,

- 1. Navigate to **Infrastructure > Infrastructure Analytics**.
- 2. Select the circle pack view.

**Note:**

In **Infrastructure Analytics**, the circle‑pack and tabular views display the events and issues that occurred in the last one hour.

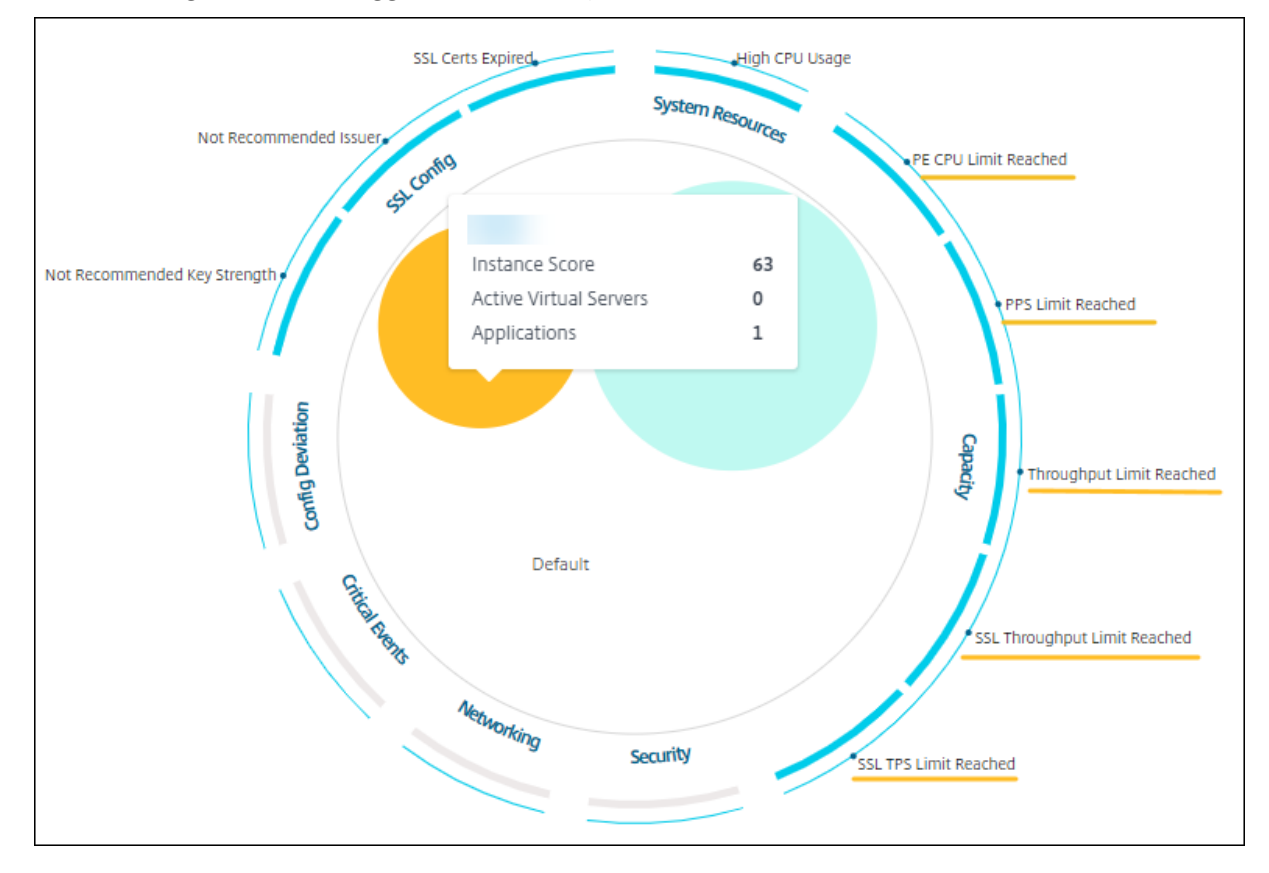

# The following illustration suggests the capacity issues exist in the selected instance:

The issues are categorized on the following capacity parameters:

- Throughput Limit Reached -The number of packets dropped in the instance after the throughput limit is reached.
- **PE CPU Limit Reached** ‑ The number of packets dropped on all NICs after the PE CPU limit is reached.
- **PPS Limit Reached** –The number of packets dropped in the instance after PPS limit is reached.
- **SSL Throughput Rate Limit** –The number of times the SSL throughput limit reached.
- **SSL TPS Rate Limit** –The number of times the SSL TPS limit reached.

# **View recommended actions to solve capacity issues**

The NetScaler Console recommends actions that can solve capacity issues. To view the recommended actions, perform the following steps:

- 1. In **Infrastructure > Infrastructure Analytics**, select the tabular view.
- 2. Select the instance that has capacity issues and click **Details**.

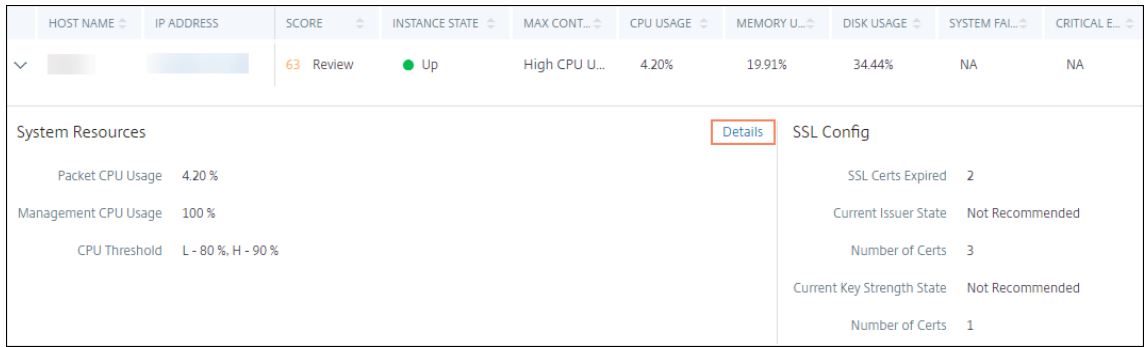

- 3. In the instance page, scroll down to the **Issues** section.
- 4. Select each issue and view the recommended actions to resolve capacity issues.

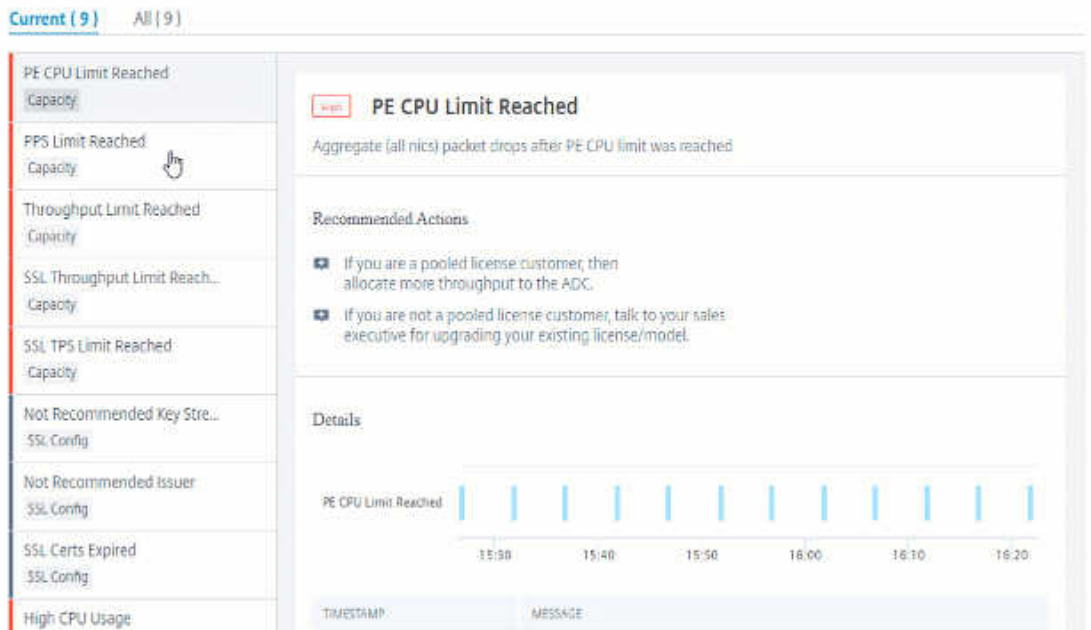

The NetScaler Console polls these events every five minutes from the NetScaler instance and displays the packet drops or rate‑limit counter increments if exists.

The NetScaler Console calculates the instance score on the defined capacity threshold.

- Low threshold -1 packet drop or rate-limit counter increment
- High threshold -10000 packets drop or rate-limit counter increment

Therefore, when a NetScaler instance breaches the capacity threshold, the instance score is impacted.

When packets drop or rate-limit counter increments, an event is generated under the ADCCapacityBreach category. To view these events, navigate to **Settings > System Events**.

# **Enhanced Infrastructure Analytics with new indicators**

#### January 8, 2024

Using the NetScaler Console **Infrastructure Analytics**, you can:

- View a new set of operational issues that occur in NetScaler instances.
- View error messages and check recommendations to troubleshoot the issues.

As an administrator, you can quickly identify the root cause analysis of issues.

# **Note:**

Rule indicators are not supported for:

- NetScaler instances configured in a cluster mode.
- NetScaler instances configured with admin partitions.

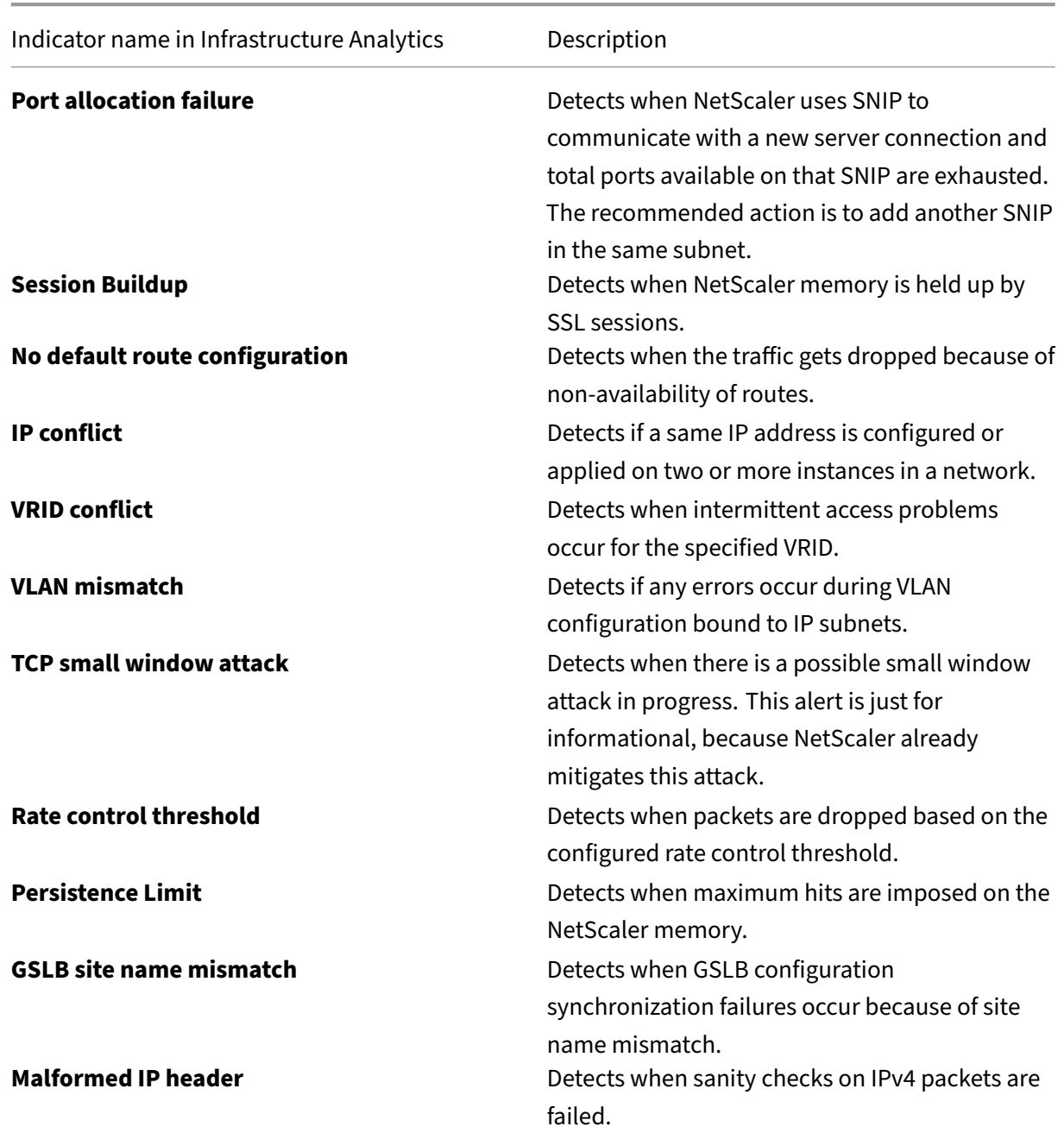

# In NetScaler Console, navigate to **Infrastructure > Infrastructure Analytics** to view indicators for:

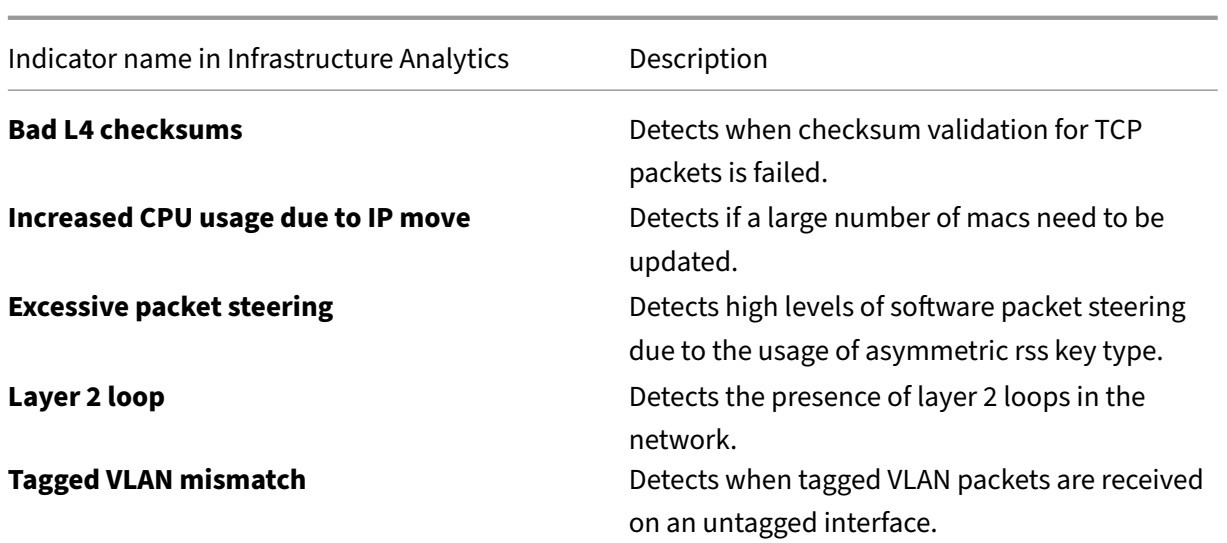

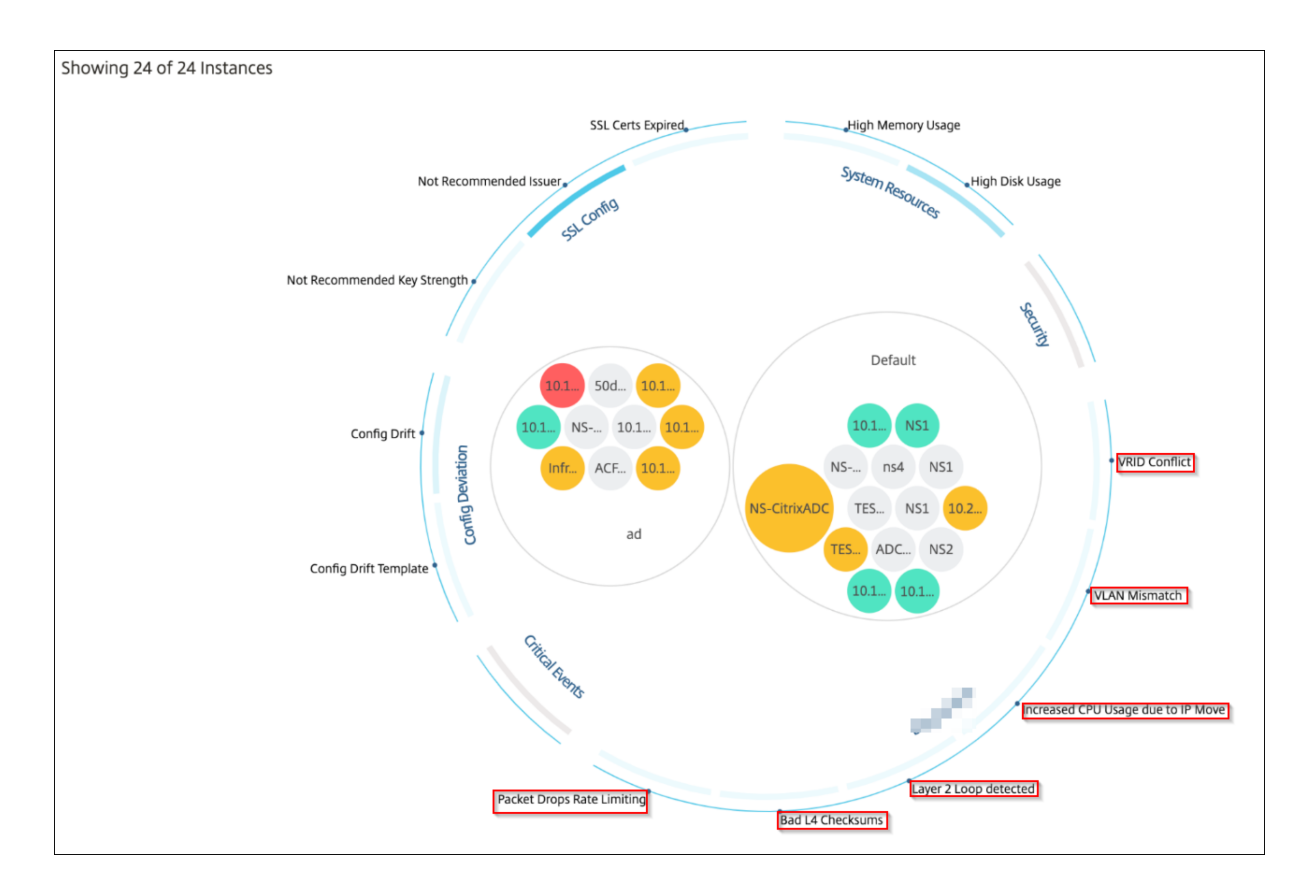

# **Tabular view**

You can also view anomalies using the tabular view option in **Infrastructure Analytics**. Navigate to

**Infrastructure > Infrastructure Analytics** and then click to display all managed instances. Click  $\rightarrow$  to expand for details.

#### NetScaler Console service

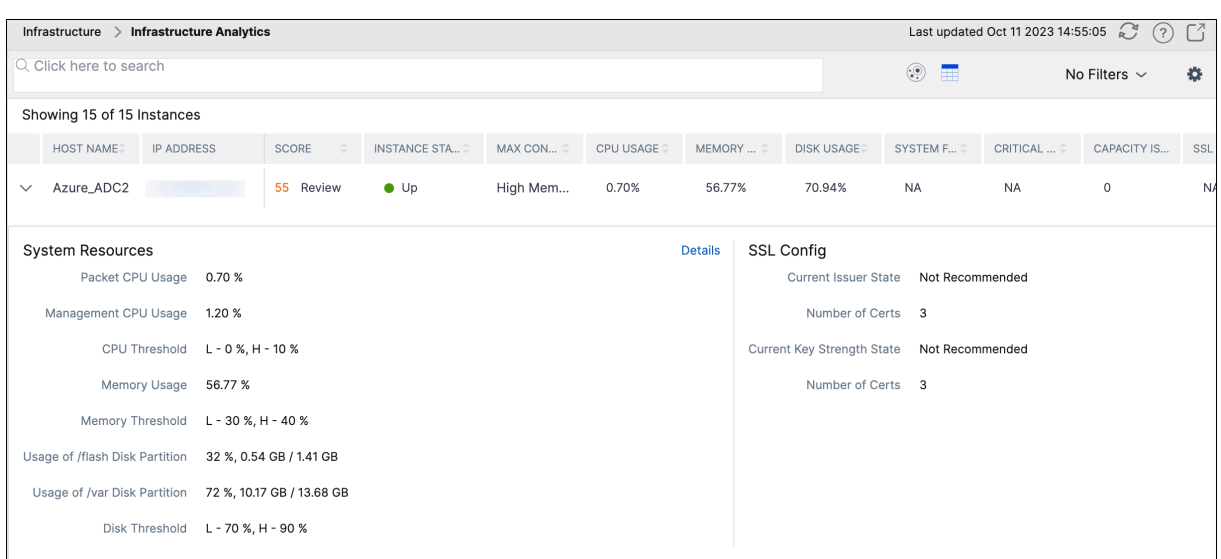

# **View details of an anomaly**

For example, if you want to view details for **IP address conflict**in the network, click the anomaly that is displayed for IP address conflict.

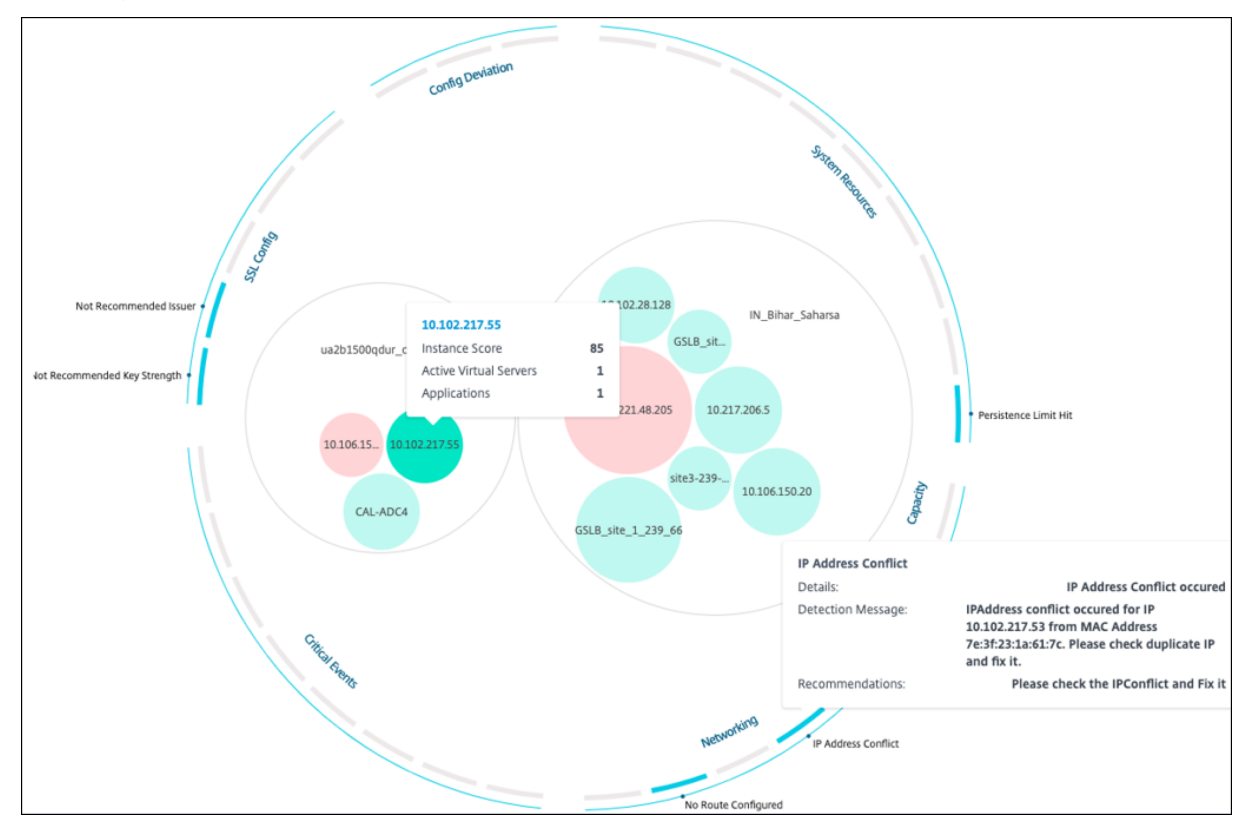

- **Details** ‑ Indicates what anomaly is detected
- **Detection Message** ‑ Indicates the MAC address for which the IP address has the conflict
• **Recommendations** ‑ Indicates the troubleshooting procedure to resolve this IP address conflict

# **Instance management**

#### January 9, 2024

Instances are Citrix Application Delivery Controller (ADC) appliances that you can manage, monitor, and troubleshoot using NetScaler Console. Add instances to NetScaler Console to monitor them. Instances can be added when you set up NetScaler Console or later as well. After you add instances to NetScaler Console, they are continuously polled to collect information that can later be used to resolve issues or as reporting data.

Instances can be grouped as a static group or as a private IP‑block. A static group of instances can be useful when you want to run specific tasks such as configuration jobs, and others. A private IP‑block groups your instances based on their geographical locations.

# **Add an instance**

You can add instances either while setting up the NetScaler Console server for the first time or later. To add instances, you must specify either the host name or IP address of each NetScaler instance, or a range of IP addresses.

To learn how to add an instance to NetScaler Console, see Add Instances to NetScaler Console.

When you add an instance to the NetScaler Console server, the server implicitly adds itself as a trap destination for the instance and collects an inventor[y of the instance. To learn more, se](https://docs.netscaler.com/en-us/citrix-application-delivery-management-service/setting-up/adding-instances.html)e How NetScaler Console discovers instances.

After you've added an instance, you can delete it by navigating to **Infrastructure > Instances** [and](http://docs.citrix.com/en-us/netscaler-mas/12-1/overview/how-mas-discovers-instances.html) [select the instance category. Then, sele](http://docs.citrix.com/en-us/netscaler-mas/12-1/overview/how-mas-discovers-instances.html)ct the instance you want to delete and click **Remove**.

# **How to use the instance dashboard**

The per‑instance dashboard in NetScaler Console displays data in a tabular and graphical format for the selected instance. Data collected from your instance during the polling process is displayed on the dashboard.

By default, every minute, managed instances are polled for data collection. Statistical information such as state, the HTTP requests per second, CPU usage, memory usage, and throughput are continuously collected using NITRO calls. As an administrator, you can view all this collected data on a single page, identify issues in the instance, and take immediate action to rectify them.

To view a specific instance's dashboard, navigate to **Infrastructure > Instances > NetScaler**. On the NetScaler page, choose the instance type and then, select the instance you want to view and click **Dashboard**.

The following illustration provides an overview of the various data that is displayed on the per‑ instance dashboard:

- **Overview**. The overview tab displays the CPU and memory usage of the chosen instance. You can also view events generated by the instance and the throughput data. Instance-specific information such as the IP address, its hardware and LOM versions, the profile details, serial number, contact person, and others are also displayed here. By scrolling down further, the licensed features that are available on your chosen instance along with the modes configured on it. For more information, see Instance details.
- **SSL dashboard**. You can use the SSL tab on the per‑instance dashboard to view or monitor the details of your chosen instance's SSL certificates, SSL virtual servers, and SSL protocols. You can click the "numbers"[in the graphs t](https://docs.netscaler.com/en-us/citrix-application-delivery-management-service/infrastructure-analytics/infrastructure-analytics-instance-details.html)o display further details.
- **Configuration Audit**. You can use the configuration audit tab to view all the configuration changes that have occurred on your chosen instance. The **NetScaler config saved status** and **NetScaler config drift** charts on the dashboard display high‑level details about configuration changes in saved against unsaved configurations.
- **Network Functions**. Using the network functions dashboard, you can monitor the state of the entities configured on your selected NetScaler instance. You can view graphs for your virtual servers that display data such as client connections, throughput, and server connections.
- **Network usage**. You can view network performance data for your selected instance on the net‑ work usage tab. You can display reports for an hour, a day, a week, or for a month. The timeline slider function can be used to customize the duration of the network reports being generated. By default, only eight reports are displayed, but you can click the "plus"icon at the bottom rightcorner of the screen to add another performance report.

# **How to monitor globally distributed sites**

# February 6, 2024

As a network administrator, you might have to monitor and manage network instances deployed across geographical locations. However, it is not easy to gauge the requirements of the network when managing network instances in geographically distributed data centers.

Geomaps in NetScaler Console provides you with a graphical representation of your sites and breaks

down your network monitoring experience by geography. With geomaps, you can visualize your network instance distribution by location and monitor network issues.

The following sections explain how you can monitor data centers in NetScaler Console.

# **Monitoring globally distributed sites in NetScaler Console**

NetScaler Console site is a logical grouping of Citrix Application Delivery Controller (NetScaler) in‑ stances in a specific geographical location. For example, while one site is assigned to Amazon Web Services (AWS) and another site might be assigned to Azure™. Still another site is hosted on the premises of the tenant. NetScaler Console manages and monitors all NetScaler instances connected to all sites. You can use NetScaler Console to monitor and collect syslog, AppFlow, SNMP, and any such data originating from the managed instances.

Geomaps in NetScaler Console provides you with a graphical representation of your sites. Geomaps also breaks down your network monitoring experience by geography. With geomaps, you can visualize your network instance distribution by location and monitor all network issues. You can click **Infrastructure** on the menu and this displays the **Instances Dashboard** for a visual representation of the sites created on the world map.

# **Use case**

A leading mobile carrier company, ExampleCompany, was relying on private service providers for host‑ ing their resources and applications. The company already had two sites ‑ one at Minneapolis in the United States and another in Alice Springs in Australia. In this image, you can see that two markers represent the two existing sites.

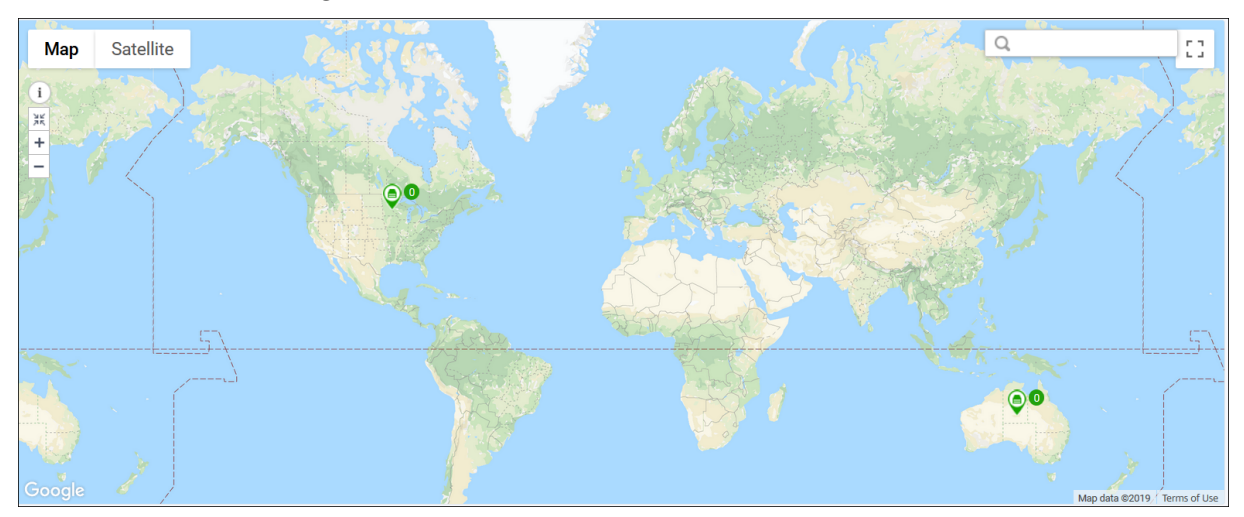

The markers also display the count of the following components on the site:

• **Instances**: Indicates the number of instances available.

- **Applications**: Indicates the number of applications hosted.
- **Virtual Servers**: Indicates the number of virtual servers available.
- **Critical Events**: Indicates the count of critical events occurred on the instances.
- **Major Events**: Indicates that the count of major events occurred on the instances.

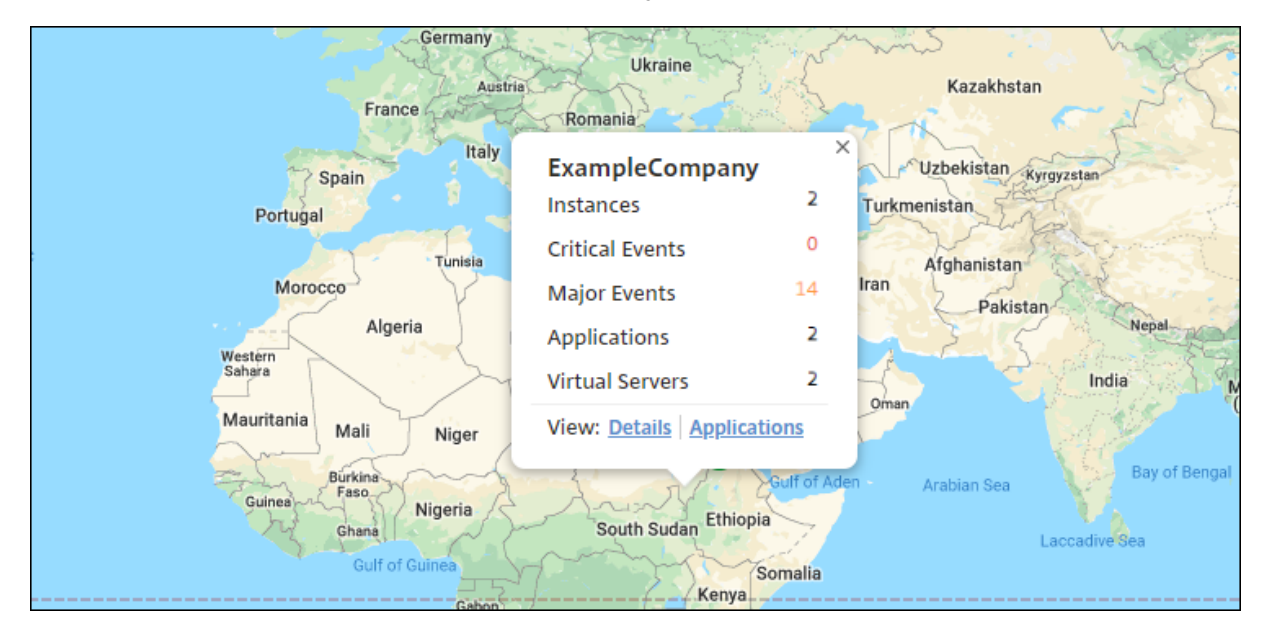

Click **Applications** to see all custom applications created in each site.

Click **Details** to see a list of NetScaler instances added in each site. Click the tabs to view more infor‑ mation:

- **Instances** tab: View the following in this tab:
	- **–** IP address of each network instance
	- **–** Type of the NetScaler instance
	- **–** Number of critical events
	- **–** Significant events and all events raised on a NetScaler instance.
- **Events** tab: View a list of critical and significant events raised on the instances.
- **Certificates** tab: View the following in this tab:
	- **–** List of certificates of all the instances
	- **–** Expiration status
	- **–** Vital information and the top 10 instances by many certificates in use.
- **Agents** tab: View a list of agents to which the instances are bound.

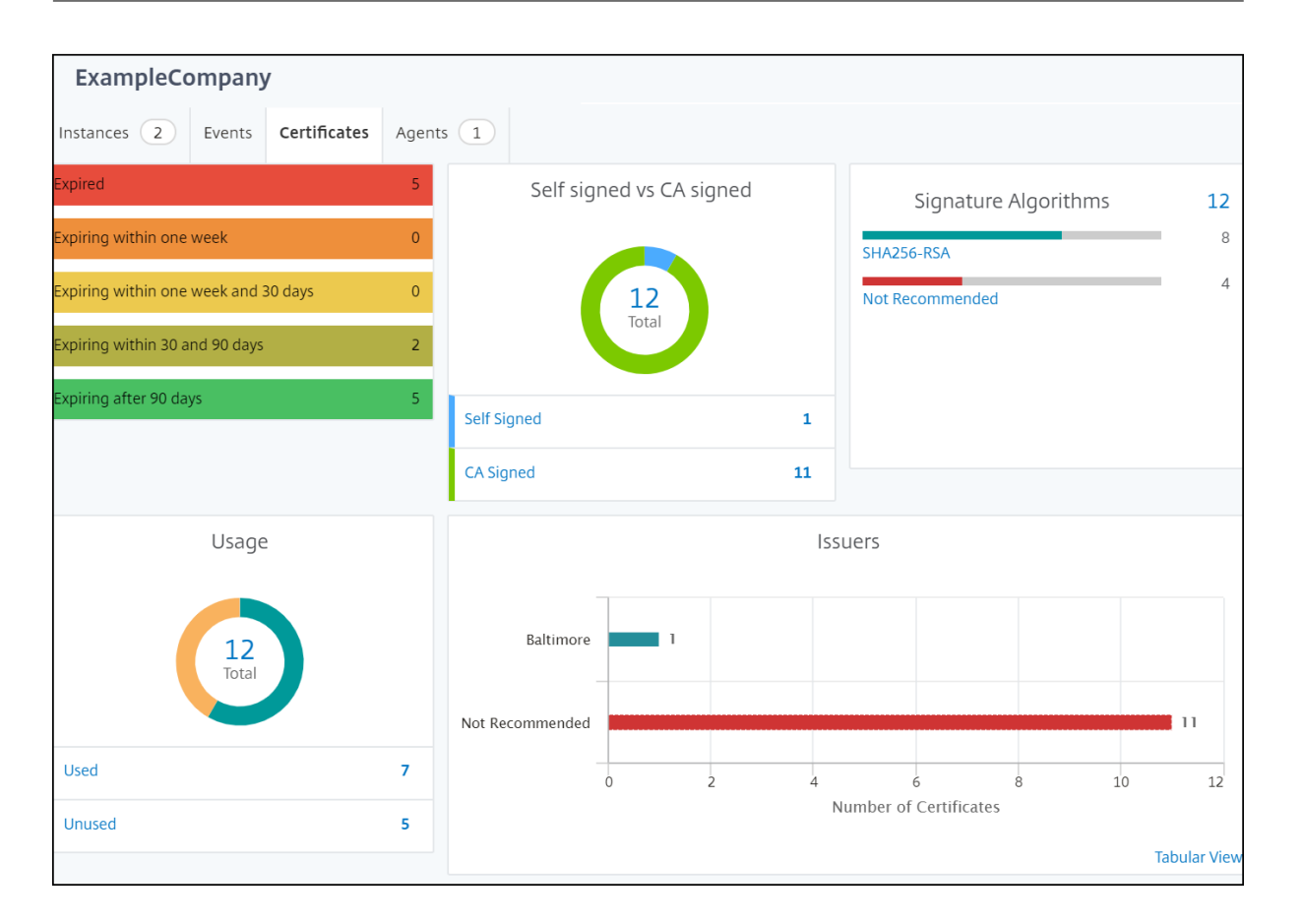

# **Configuring Geomaps**

ExampleCompany decided to create a third site in Bangalore, India. The company wanted to test the cloud by offloading some of their less‑critical, internal IT applications to the Bangalore office. The company decided to use the AWS cloud computing services.

As an administrator, you must first create a site, and next add the NetScaler instances in NetScaler Console. You must also add the instance to the site, add an agent, and bind the agent to the site. NetScaler Console then recognizes the site that the NetScaler instance and the agent belong.

For more information on adding NetScaler instances, see Adding Instances.

#### **Create a Site**

Create sites before you add instances in NetScaler Console. Providing location information allows you to precisely locate the site.

To create a site:

1. Navigate to **Infrastructure > Instances > Site**. Click **Add**.

2. On the **Select Cloud** tab, choose the **Site type**. You can create a site of type **Data Center** or **Branch**.

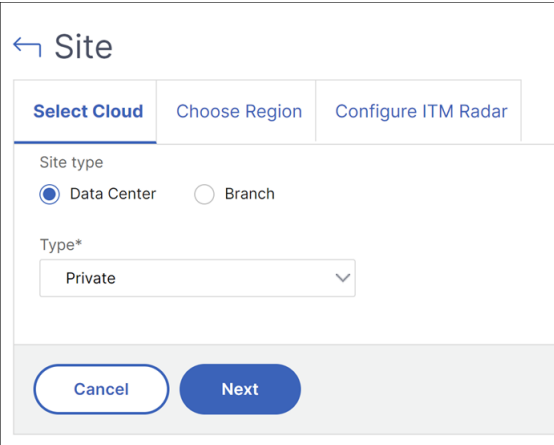

For Data Center site type, select the **Type** from the list:

- Private
- AWS
- Azure
- Google Cloud
- VMware vCenter

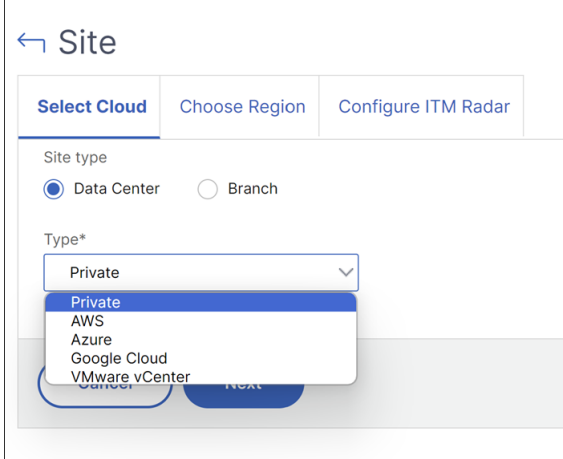

#### Click **Next**.

- 3. On the **Choose Region** tab, enter the following details:
	- Site Name
	- City
	- Zip Code
	- Region
	- Country
- Latitude
- Longitude

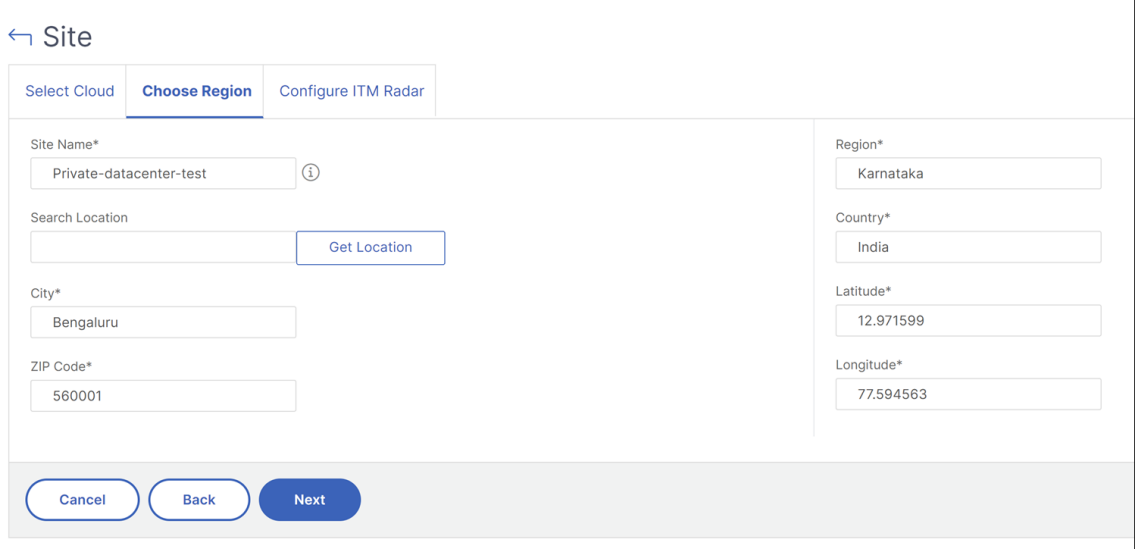

Alternatively, you can enter the location in **Search Location** and click **Get Location** to precisely locate the site. The City, Zip code, Region, Country, Latitude, and Longitude fields are automatically filled in.

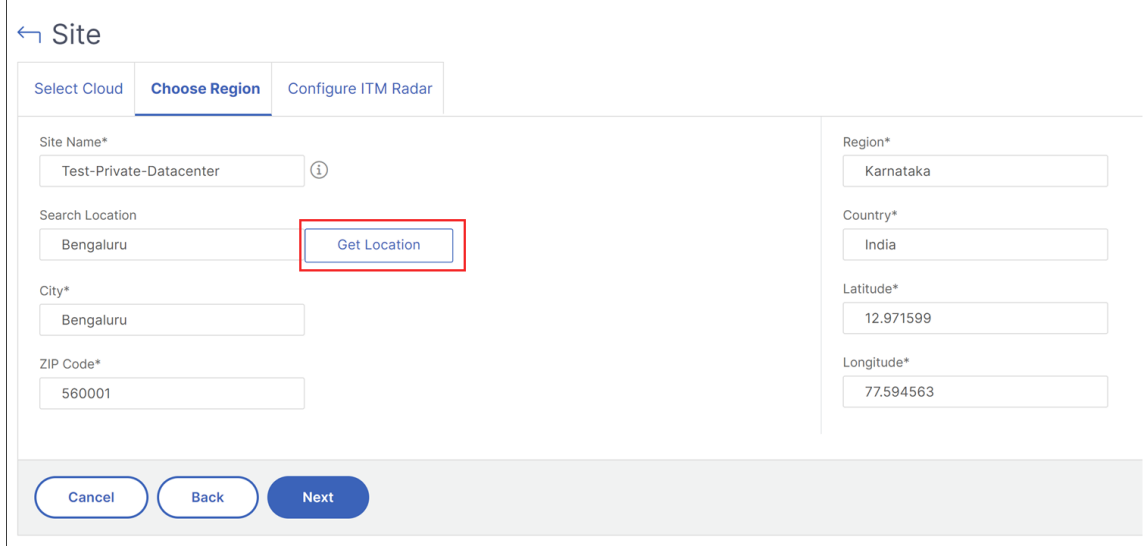

## Click **Next**.

- 4. On the **Configure ITM Radar** tab,
	- a) Select **Radar URL** in the **Real User Measurements list**.
	- b) Enter the URL.

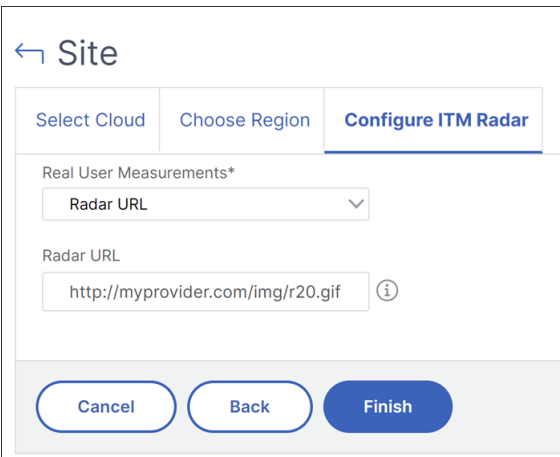

#### Ensure that the URL has the following format:

```
http(s)://[ip-or-fqdn]/[path-to-r20.png], and the path ends with /img/r20
.png.
```
An error message appears if the entered URL is incorrect or if you are unable to access the URL. Ensure that the URL is valid, correctly formatted, and functional.

#### Click **Finish**.

#### **Notes:**

- For site type, **Data Center** (Private or VMware vCenter), and **Branch**, you must provide a **Radar URL** during configuration.
- For AWS, Azure, and Google Cloud, instead of entering a URL, you can select the appropriate **Radar Region** from the **Real User Measurements** list.
- If you enable the **Fetch** option specific to each cloud provider:
	- **–** For AWS: **Fetch VPC from AWS**
	- **–** For Azure: **Fetch VNet from Azure**
	- **–** For Google Cloud: **Fetch Regions from Google Cloud**

You don't have to select a **Radar Region** separately. In this case, you have to select either Enabled or Disabled from the **Real User Measurements list**.

# **Configure ITM Radar for cloud provider types**

You can create a site with a cloud provider type and choose whether to enable or disable the **Fetch** option. By default, the **Fetch** option is not selected.

# **Scenario 1: Cloud provider configuration without Fetch option**

- 1. Select cloud provider type:
	- On the **Select Cloud** tab, select the **Data Center** site type.
	- Select the cloud provider type as either AWS, Azure, or Google Cloud and click **Next**.

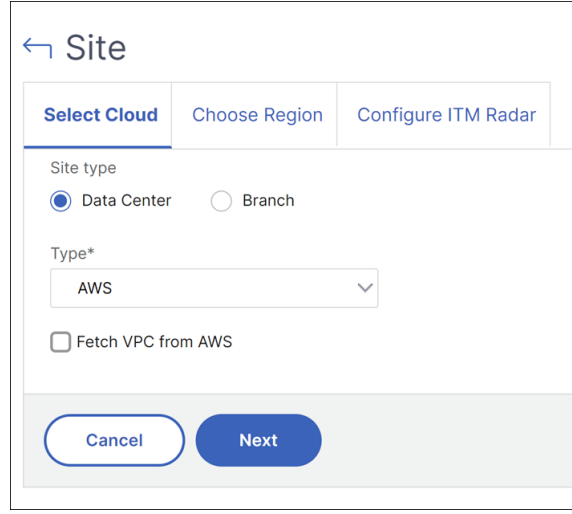

2. On the **Choose Region** tab, enter the necessary details and click **Next**.

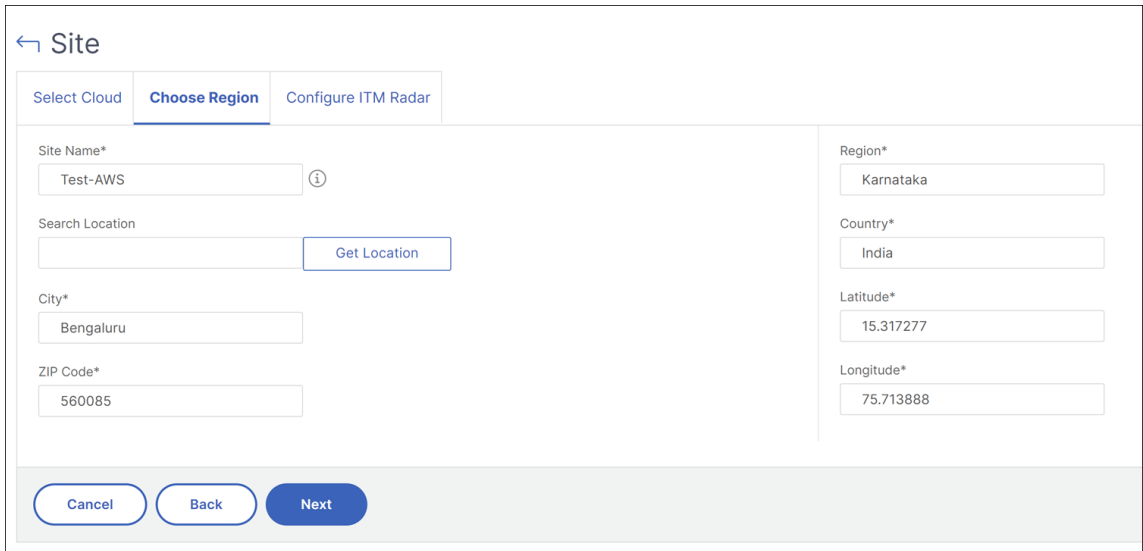

- 3. On the **Configure ITM Radar** tab, select **Radar Region** from the **Real User Measurements** list.
- 4. Select the **Public Cloud Region** from the set of predefined lists available for the specific cloud provider.

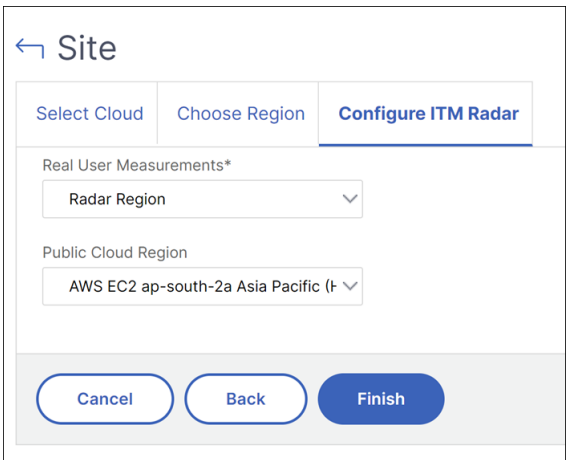

5. Click **Finish**.

## **Scenario 2: Cloud provider configuration with Fetch option**

- 1. Select cloud provider type:
	- On the **Select Cloud** tab, select the **Data Center** site type.
	- Select the cloud provider type as either AWS, Azure, or Google Cloud and enable the **Fetch** option.

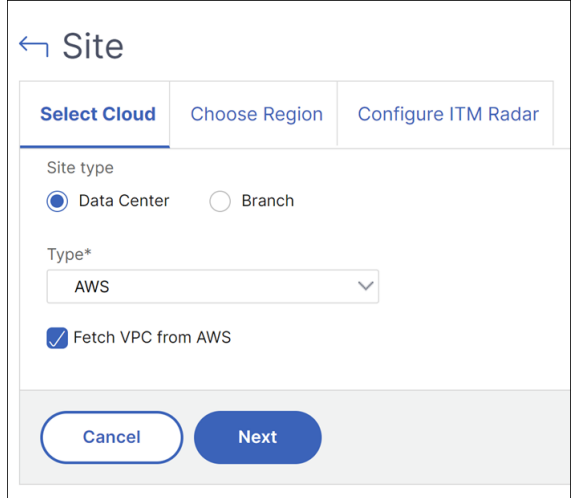

#### Click **Next**.

- 2. On the **Choose Region** tab, select the following:
	- Cloud Access Profile
	- Region
	- Network(VPC)

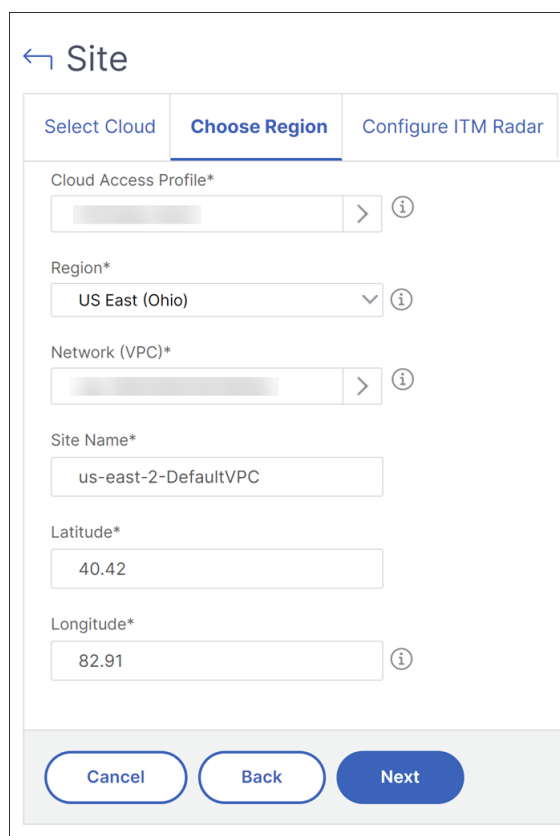

Based on your selection, the **Site Name**, **Latitude**, and, **Longitude** are automatically filled in.

# Click **Next**.

3. On the**Configure ITM Radar** tab, select enabled or disabledfrom the**Real User Measurements** list.

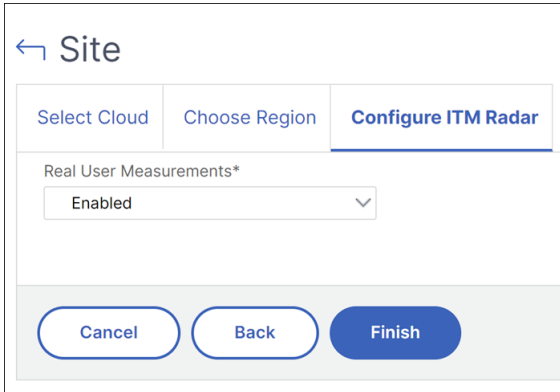

Click **Finish**.

# **Edit a Site**

To modify an existing site:

- 1. Select the site and click **Edit**.
- 2. On the **Configure Site** page, you can update the **Site type**. For example, if you have selected **Branch** previously, you can update to **Data Center**.
- 3. Depending on the site type, you can modify the **Type**. For example, you can change the type from a Private Data Center to a Public Cloud from the list.
- 4. Update the **Real User Measurements** based on your previous selection. If you have initially provided a **Radar URL**, the system dynamically adjusts the fields to a **Radar Region** or vice versa based on your preference.

# **Automate radar object deployment**

You can automate the deployment of the radar object (r20.png) by directly installing the r20.png file into the respective NetScaler instances. This feature is available only for **Data Center** (with type **Pri‑ vate**) and **Branch** site types and can be accessed only when editing a site, not during site creation.

To modify an existing NetScaler Console site with **ITM Radar** option enabled and deploy radar objects to a NetScaler instance, follow these steps:

- 1. Navigate to **Infrastructure > Instances > Sites**.
- 2. Select the site and click **Edit**. Ensure that the site is **ITM Radar** enabled.
- 3. On the **Configure Site** page, select **Deploy to NetScaler** from the **Real User Measurements** list.
- 4. From the **NetScaler Instance** list, select an instance where you want to deploy the radar object.
- 5. Click **OK**.

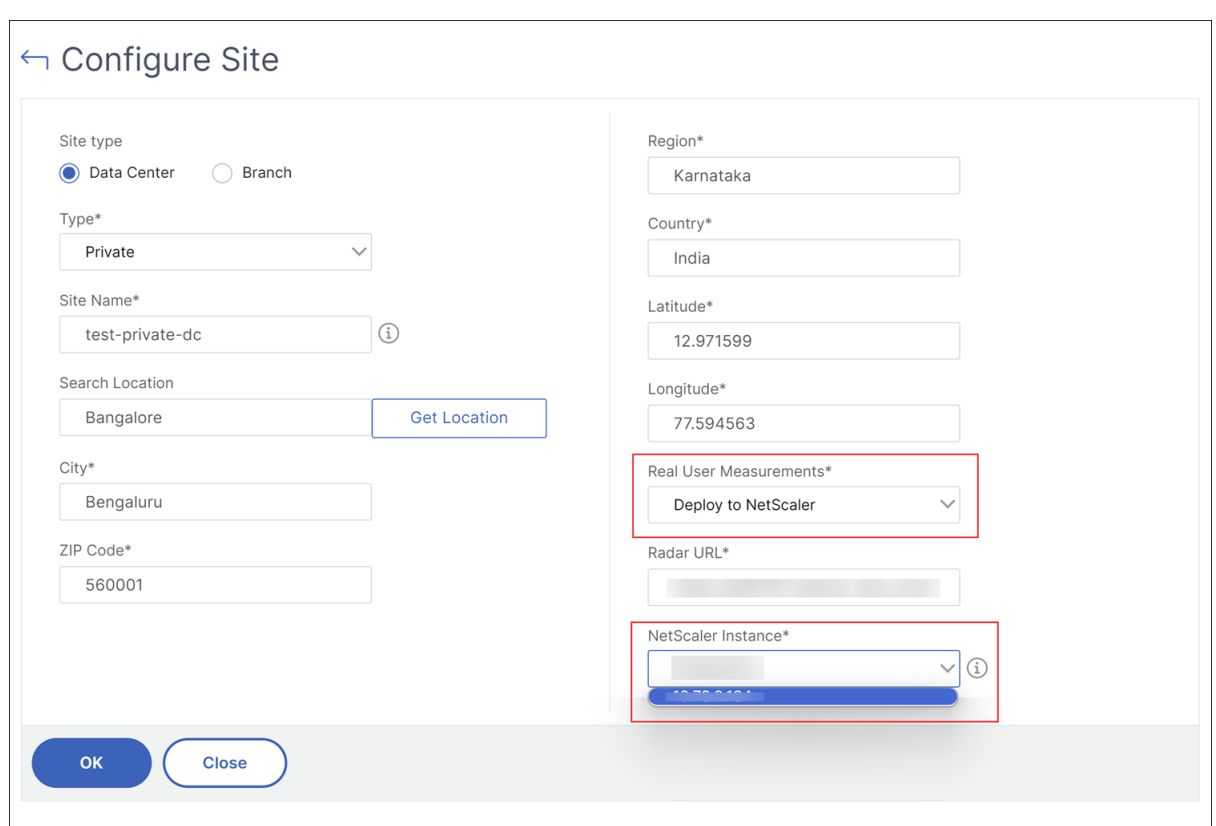

When you click **OK**, the Intelligent Traffic Management runs a Radar Object Policy StyleBook on the chosen NetScaler instance.

The Radar Object Policy StyleBook helps in installing the radar object on the specific NetScaler, allowing the NetScaler to handle requests for the r20.png radar URL.

In the Radar Object Policy StyleBook, specify the **Config Key for the Config Pack** and select the **NetScaler instances**.

#### NetScaler Console service

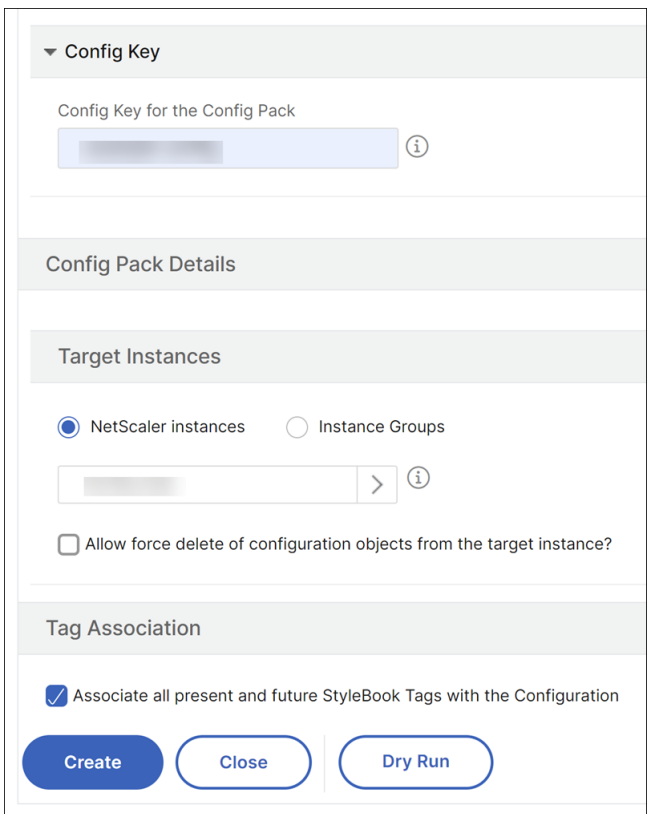

#### **Delete a Site**

- 1. To delete a site, select the site and click **Delete**.
- 2. On the Confirm page, click **Yes**.

#### **To add instances and select sites:**

After creating sites, you must add instances in NetScaler Console. You can select the previously created site, or you can also create a site and associate the instance.

- 1. In NetScaler Console, navigate to **Infrastructure > Instances > NetScaler**.
- 2. Select the **VPX**, and click **Add**.
- 3. On the **Add NetScaler VPX** page, type the IP address and select the profile from the list.
- 4. Select the site from the list. You can click the **Add** button next to **Site** field to create a site or click the **Edit** button to change the details of the default site.
- 5. Click the right arrow and select the agent from the list that displays.

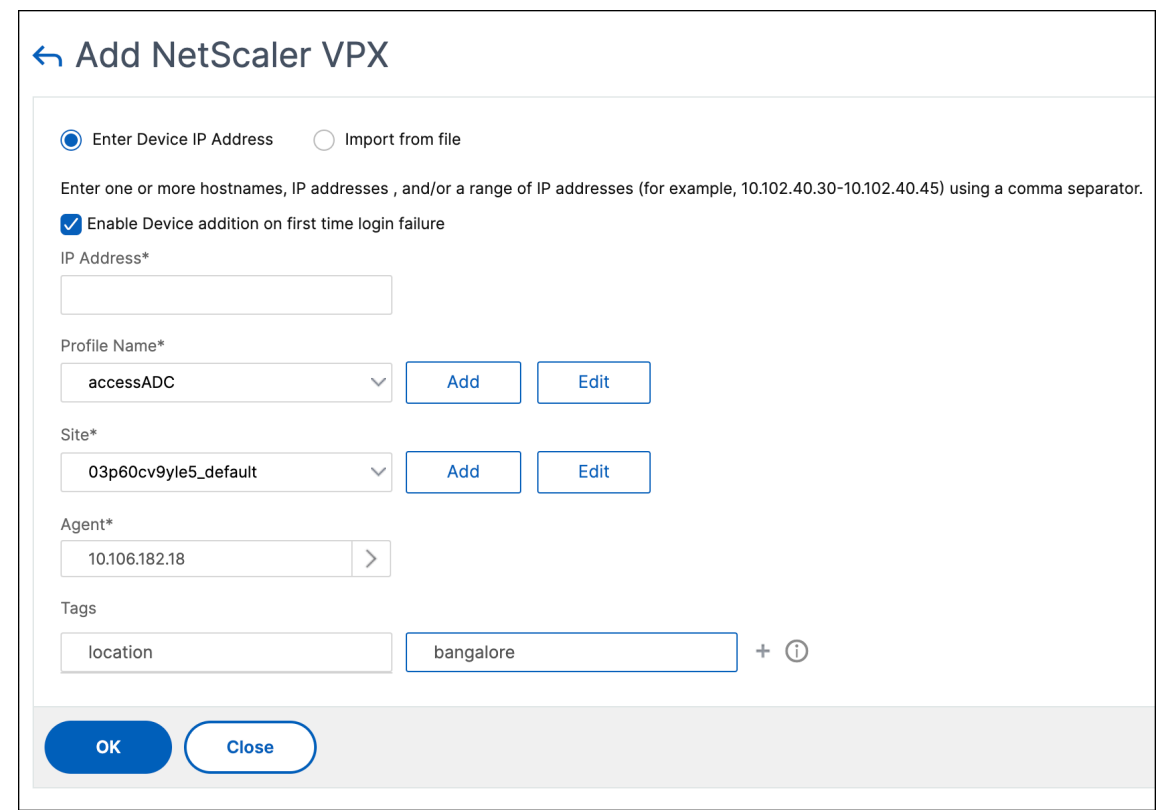

6. After choosing the agent, you must associate the agent with the site. This step allows the agent to be bound to the site. Select the agent and click **Attach Site**.

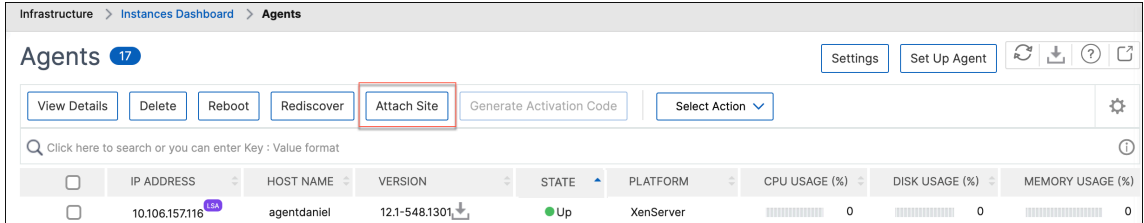

- a) Select the site from the list and click **Save**.
- 7. Optionally, you can enter key and value fields for **Tags**.
- 8. Click **OK**.

You can also attach an agent to a site by navigating to **Infrastructure > Instances > Agents**.

## **To associate an agent with the site:**

- 1. In NetScaler Console, navigate to **Infrastructure > Instances > Agents**.
- 2. Select the agent, and click **Attach Site**.
- 3. You can associate the site and click **Save**.

NetScaler Console starts monitoring the NetScaler instances added in the Bangalore site along with the instances at the other two sites as well.

# **To export the report of this dashboard:**

To export the report of this page, click the **Export**icon in the top right side of this page. On the **Export** page, you can do one of the following:

- 1. Select **Export Now** tab. To view and save the report in PDF, JPEG, PNG, or CSV format.
- 2. Select **Schedule Export** tab. To schedule the report daily, weekly, or monthly and send the report over an email or a slack message.

**Note:**

- If you select **Weekly** recurrence, ensure that you select the weekdays on which you want the report to be scheduled.
- If you select**Monthly** recurrence, ensure that you enter all the days that you want the report to be scheduled separated by commas.

# **How to create tags and assign to instances**

# January 8, 2024

NetScaler Console now allows you to associate your NetScaler instances with tags. A tag is a keyword or a one‑word term that you can assign to an instance. The tags add some additional information about the instance. The tags can be thought of as metadata that helps describe an instance. Tags allow you to classify and search for instances based on these specific keywords. You can also assign multiple tags to a single instance.

The following use cases help you to understand how tagging of instances will help you to better monitor them.

- **Use case 1**: You can create a tag to identify all instances that are located in the United Kingdom. Here, you can create a tag with the key as "Country"and the value as "UK."This tag helps you to search and monitor all those instances that are located in the UK.
- **Use case 2**: You want to search for instances that are in the staging environment. Here, you can create a tag with the key as "Purpose"and a value as "Staging\_NS."This tag helps you to segregate all instances that are being used in the staging environment from the instances that have client requests running through them.
- **Use case 3**: Consider a situation where you want to find out the list of NetScaler instances that are located in the Swindon area in the UK and owned by you, David T. You can create tags for all these requirements and assign that to all the instances that satisfy these conditions.

#### **To assign tags to NetScaler VPX instance:**

- 1. In NetScaler Console, navigate to **Infrastructure > Instances > NetScaler**.
- 2. Select the **VPX** tab.
- 3. Select the required VPX instance.
- 4. Click **Tags**. The **Tags** window that appears allows you to create your own "key‑value"pairs by assigning values to every keyword that you create.

For example, the following images show a few keywords created and their values. You can add your own keywords and type a value for each keyword.

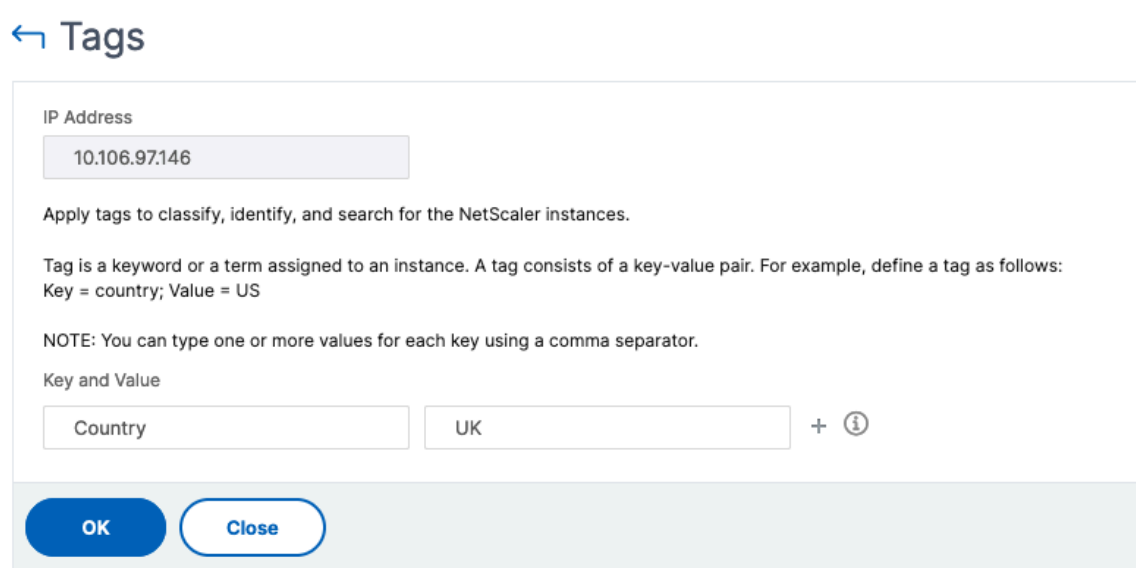

# $\leftarrow$  Tags

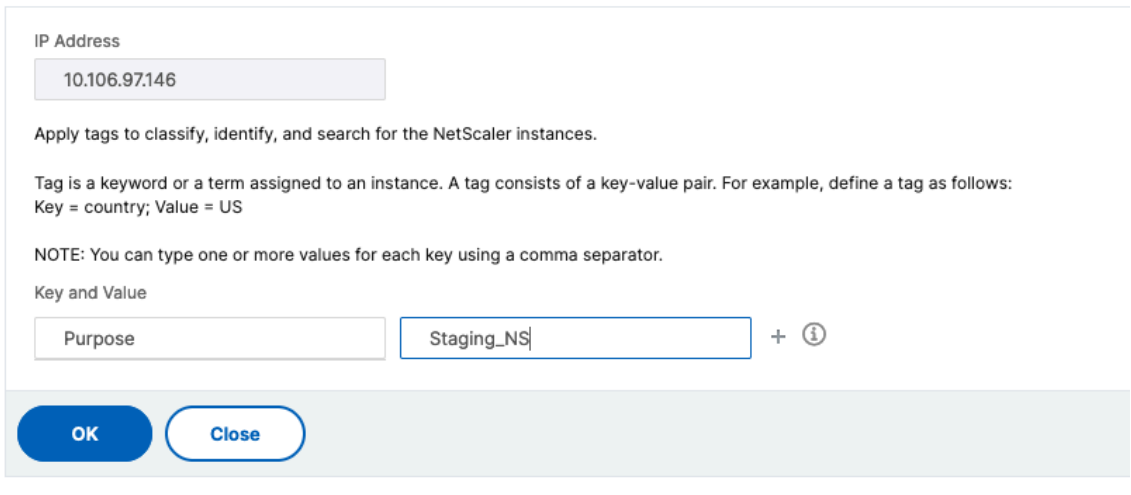

You can also add multiple tags by clicking "+". Adding multiple and meaningful tags allows you to efficiently search for the instances.

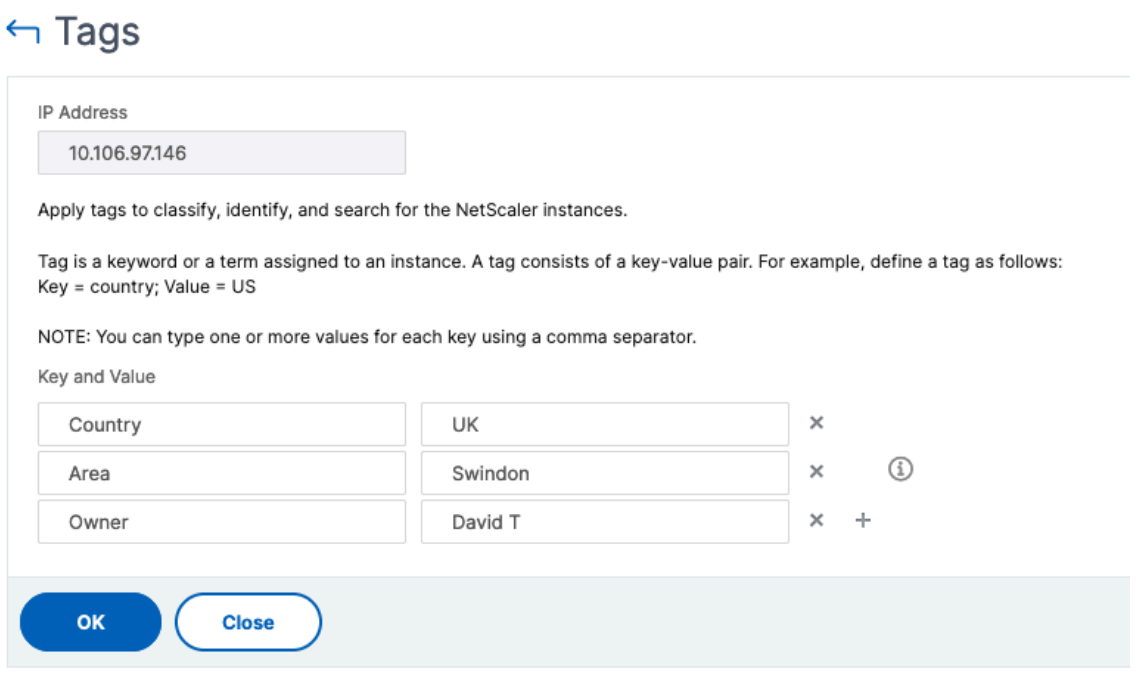

You can add multiple values to a keyword by separating them with commas.

For example, you are assigning the admin role to another coworker, Greg T. You can add his name separated by a comma. Adding multiple names helps you to search by either of the names or by both names. NetScaler Console recognizes the comma separated values into two different values.

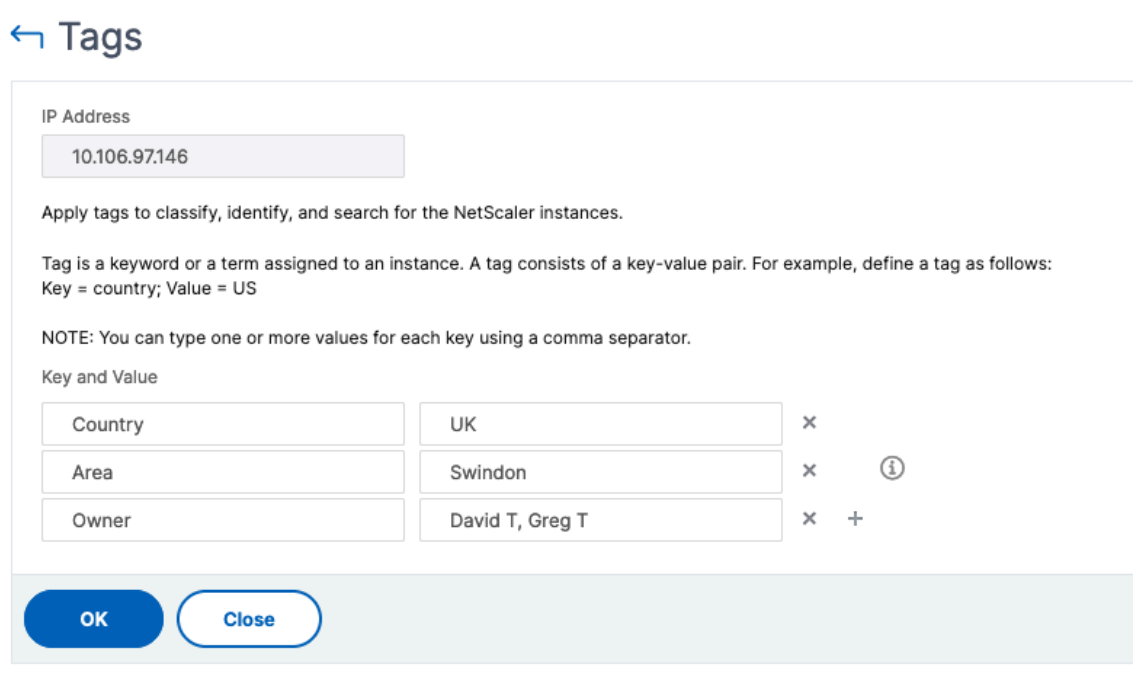

To know more about how to search for instances based on tags, see How to search instances using values of tags and properties.

## 5. Click **OK**.

#### **[Note](https://docs.netscaler.com/en-us/netscaler-console-service/networks/instance-management/how-to-search-instances-using-tags-properties.html)**

You can later add new tags or delete existing tags. There is no restriction on the number of tags that you create.

# **How to search instances using values of tags and properties**

#### January 8, 2024

There might be a situation where NetScaler Console is managing many NetScaler instances. As an admin, you might want the flexibility to search on the instance inventory based on certain parameters. NetScaler Console now offers improved search capability to search a subset of NetScaler instances based on the parameters that you define in the search field. You can search for the instances based on two criteria ‑ tags and properties.

• **Tags**. Tags are terms or keywords that can be assigned by you to a NetScaler instance to add some additional description about the NetScaler instance. You can now associate your NetScaler instances with tags. These tags can be used to better identify and search on the NetScaler instances.

• **Properties**. Each NetScaler instance added in NetScaler Console has a few default parameters or properties associated with that instance. For example, each instance has its own host name, IP address, version, host ID, hardware model ID and so on. You can search for instances by spec‑ ifying values for any of these properties.

For example, consider a situation where you want to find out the list of NetScaler instances that are on version 12.0 and are in the UP state. Here, the version and the state of the instance are defined by the default properties.

Along with the 12.0 version and UP state of the instances, you can also search those instances owned by you. You can create an "Owner"tag and assign a value "David T"to that tag. For more information on how to create and assign tags, see How to create tags and assign to instances.

You can use a combination of tags and properties to create your own search criteria.

# **To search for NetScaler VPX inst[ances](https://docs.netscaler.com/en-us/netscaler-console-service/networks/instance-management/create-tags.html)**

- 1. In NetScaler Console, navigate to **Infrastructure > Instances > NetScaler**.
- 2. Select the **VPX** tab.
- 3. Click the search field. You can create a search expression by using Tags or Properties or by com‑ bining both.

The following examples show how you can use the search expression efficiently to search for the instance.

a) Select **Tags** option and select **Owner**. Select "David T".

# **NetScaler**

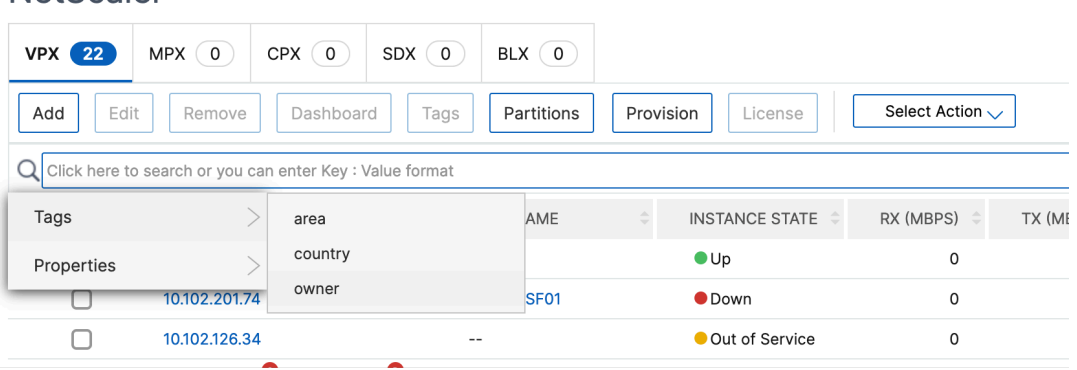

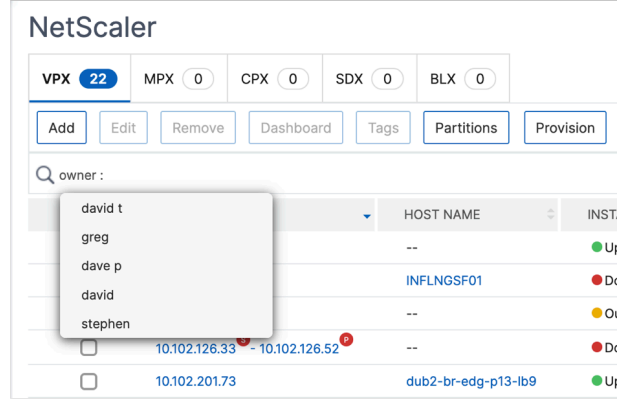

NetScaler Console supports regular expressions and wildcard characters in the search expressions.

a) You can use regular expressions to further expand the search criteria. For example, you want to search instances owned by either David or Stephen. In such a case, you can type the values by separating the values with a "|"expression.

# **NetScaler**

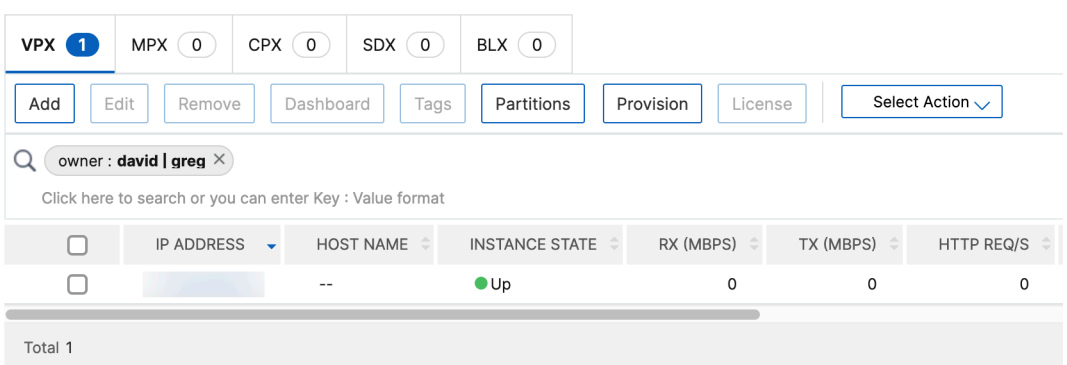

b) You can also use wildcard characters to replace or represent one or more characters. For example, you can type Dav\* to search for all instances owned by "David"and "Dave P".

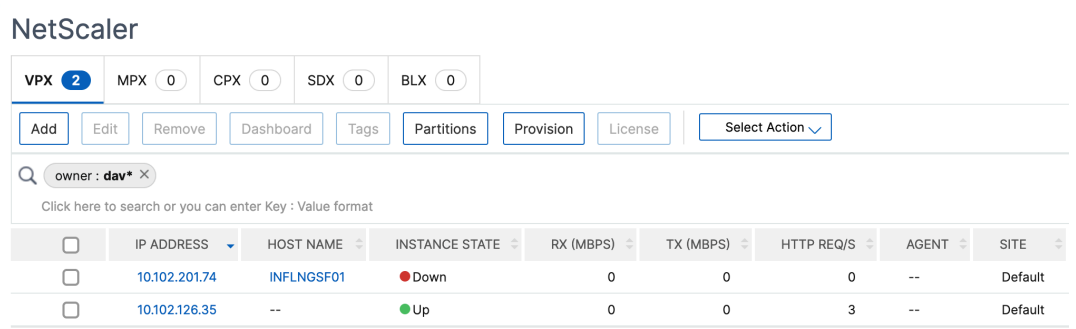

#### **Note:**

For more information on regular expressions and wildcard characters and how to use them, click the "information"icon in the search bar.

# **Manage admin partitions of NetScaler instances**

#### January 8, 2024

You can configure admin partitions on your Citrix Application Delivery Controller (NetScaler) instances so that different groups in your organization are assigned different partitions on the same NetScaler instance. You can assign a network administrator to manage multiple partitions on multiple NetScaler instances.

NetScaler Console provides a seamless way of managing all partitions owned by an administrator from a single console. You can manage these partitions without disrupting other partition configurations.

To allow multiple users to manage different admin partitions, you have to create groups and then, assign users and partitions to those groups. For more information about creating a group or user, see Create a user and Create a group.

A user can view and manage only the partitions in the group to which the user belongs. When you discover a NetScaler instance, the admin partitions configured on that NetScaler instance get added to [the system au](https://docs.netscaler.com/en-us/netscaler-console-service/setting-up/configuring-role-based-access-control.html#configure-users-on-NetScaler%20Console)to[matically. Each a](https://docs.netscaler.com/en-us/netscaler-console-service/setting-up/configuring-role-based-access-control.html#configure-groups-on-NetScaler%20Console)dmin partition is considered as an instance in NetScaler Console.

# **View admin partitions**

Consider that you have two NetScaler VPX instances and two admin partitions are configured on each instance. For example, NetScaler instance 10.xx.xx.100 has partition-1 and partition-2 and the 10.xx.xx.101 instance has first‑partition and second‑partition.

Perform the following steps to view admin partitions:

- 1. Navigate to **Infrastructure > Instances > NetScaler**.
- 2. In the **VPX** tab, click **Partitions**.

For example, if you create a group with the following conditions:

- In **Settings > Users & Roles > Create Group > Authorization Settings > Select Instances**, you select "10.xx.xx.100-partition-1"and "10.xx.xx.101-first-partition"instances.
- You assign "User1"to the group.

User1 can view and manage only those partitions that are added to the group. However, the partitions that are not added to the group are restricted to the user even though they belong to the same instances.

In this example, 10.xx.xx.100-partition-2 and 10.xx.xx.101-second-partition are restricted because the instances are not added to the group where the user is assigned.

If you want a different user to manage the admin partitions 10.xx.xx.100-partition-2 and 10.xx.xx.101second-partition, create a group with the following conditions:

- In the **Authorization Settings** tab, select the 10.xx.xx.100-partition-2 and 10.xx.xx.101-secondpartition instances.
- Assign the required user to the group.

This group enables the assigned user to view and manage the selected admin partitions.

# **View the revision history difference**

**Revision history difference** for an admin partition allows you to view the difference between the five latest configuration files for a partitioned NetScaler instance. You can compare the configuration files against each other (example Configuration Revision ‑ 1 with Configuration Revision ‑2) or against the current running/saved configuration with Configuration Revision. Along with the differences in configuration, the correction configurations are also shown. You can export all the corrective commands to your local folder and correct the configurations.

# **To view the revision history difference:**

1. Navigate to **Infrastructure > Configuration Audit**. The Configuration Audit dashboard displays various reports. Click the number displayed in the center of the donut chart.

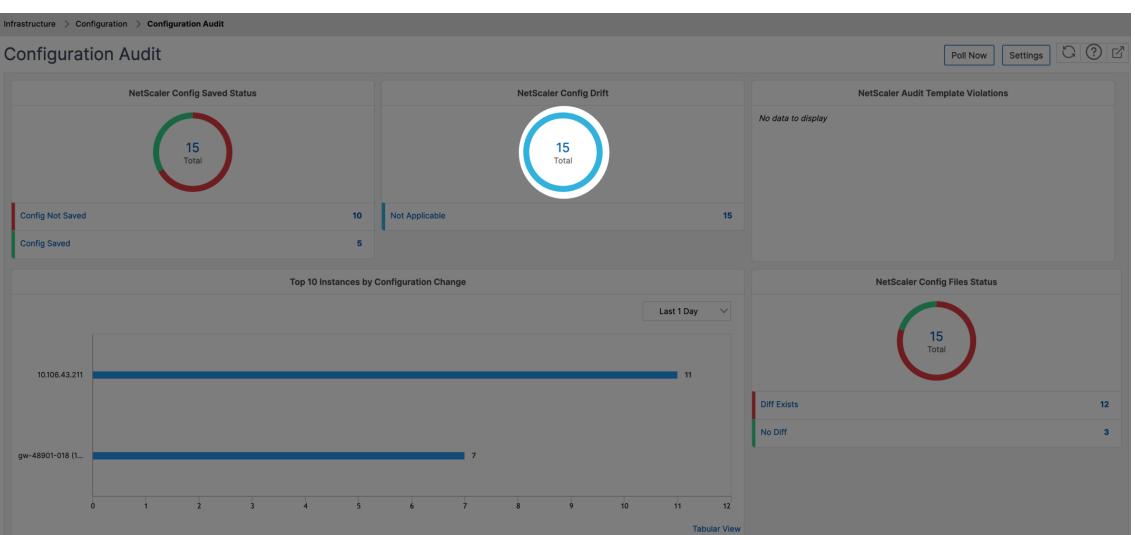

- 2. Select the partitioned NetScaler instance.
- 3. From the Action box, click **Revision History Diff.**

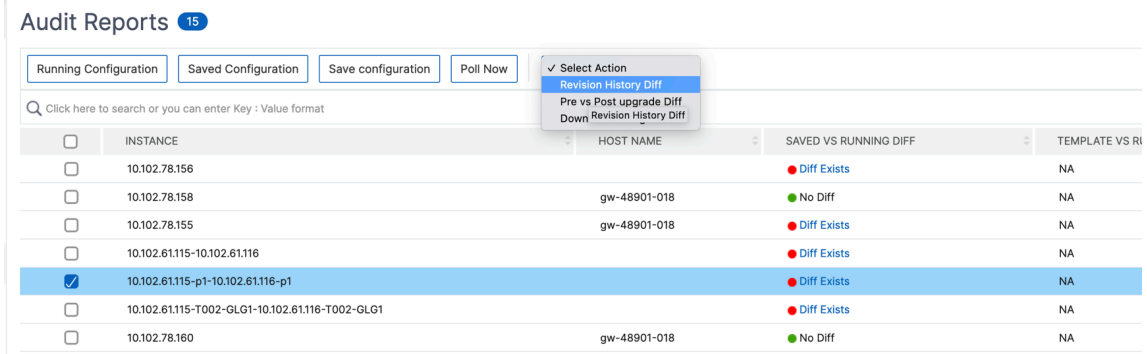

4. On the **Revision History Diff** page, select the files that you want to compare. For example, compare the Saved Configuration with Configuration Revision‑2 and then, click **Show configu‑ ration difference**.

You can then view the differences between the five latest configuration files for the selected partitioned NetScaler instance. The following is an example admin partition that has five saved configurations:

# ← Revision History Diff

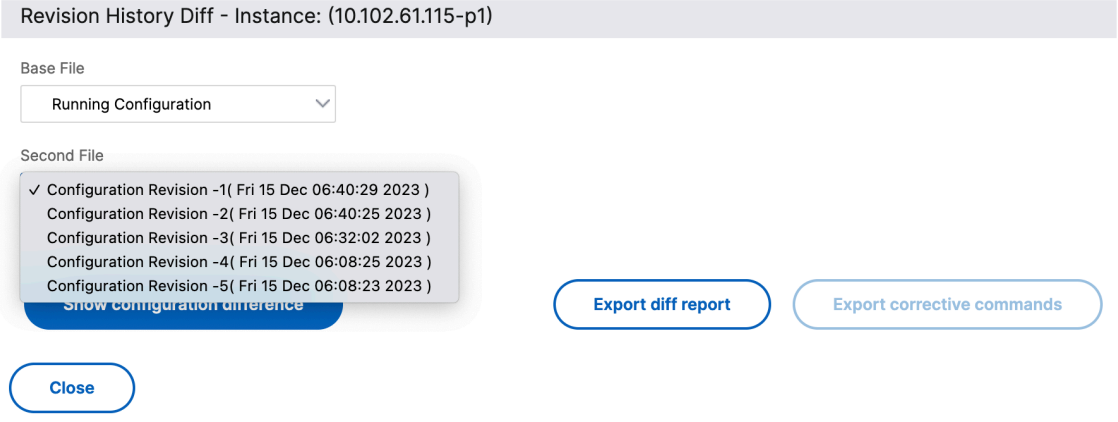

You can also view the corrective configuration commands and export these corrective commands to your local folder. These corrective commands are the commands that need to be run on the base file to get the configuration to the desired state (configuration file that is being used for comparison).

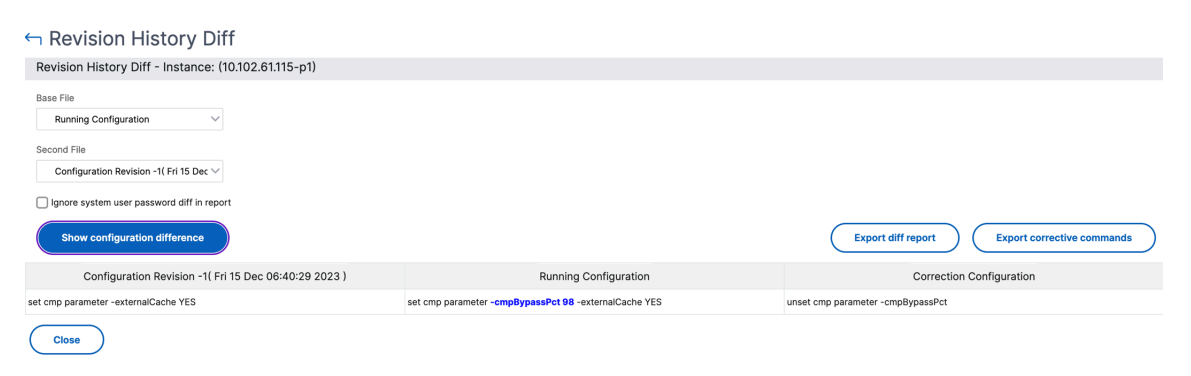

The saved configurations on an admin partition and the instance are different. In the following example, the 10.xx.xx.20 instance has five saved configurations where the admin partition of this instance has three different saved configurations:

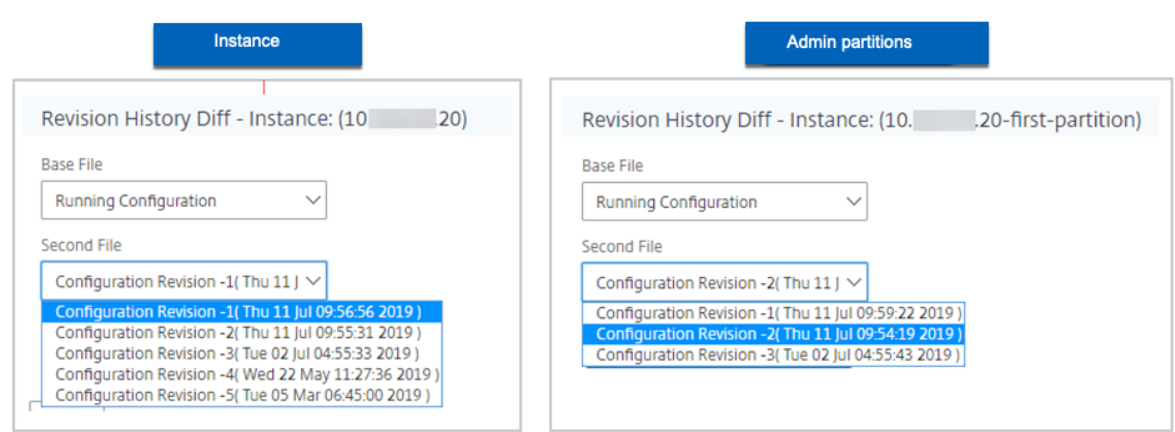

# **View the template vs running difference**

**Audit templates for partition** allow you to create a custom configuration template and associate it with a partition instance. Any variation in the running configuration of the instance with the audit template is shown in the "**Template vs Running diff**"column of the **Audit Reports** page. Along with the differences in configuration, the correction configurations are also shown. You can also export all the corrective commands to your local folder and correct the configurations.

1. Navigate to **Infrastructure > Configuration Audit**. The Configuration Audit dashboard displays various reports. Click the number displayed in the center of the donut chart.

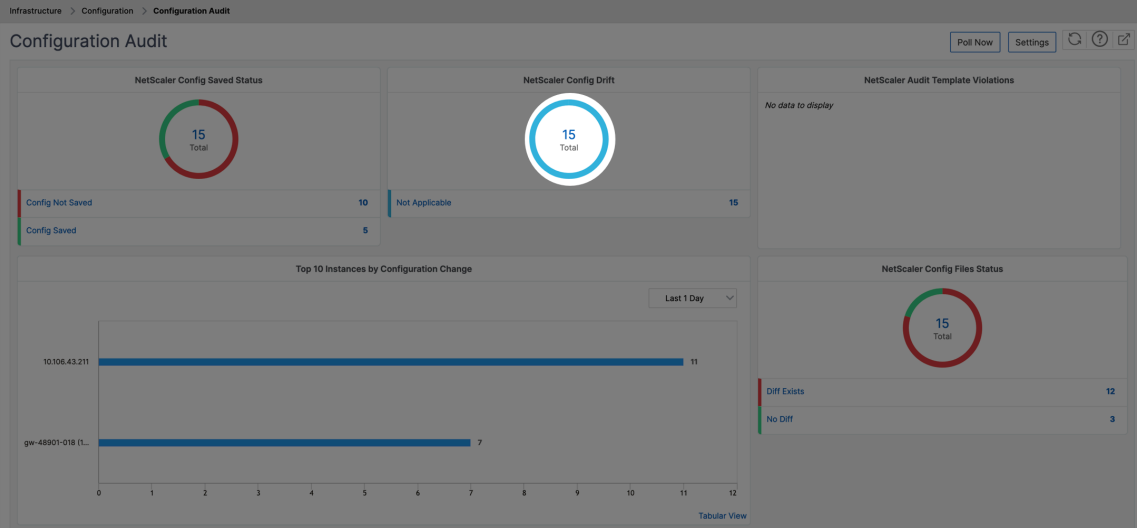

2. In the **Audit Reports** page, click the **Diff Exists** hyperlink under the Template vs Running Diff column.

If there is any difference between the audit template and the running configuration, the difference is shown as a hyperlink. Click the hyperlink to view the differences if there is any. Along

with the differences in configuration, the correction configurations are also shown. You can also export all the corrective commands to your local folder and correct the configurations.

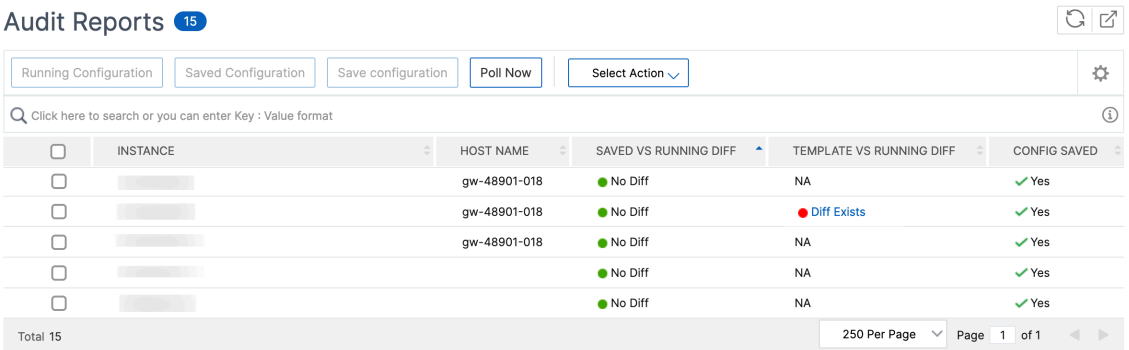

# **To export the report of this dashboard:**

To export the report of this page, click the **Export**icon on the top right side of this page. On the **Export** page, you can do one of the following:

- 1. Select **Export Now** tab. To view and save the report in PDF, JPEG, PNG, or CSV format.
- 2. Select **Schedule Export** tab. To schedule the report daily, weekly, or monthly and send the report over an email or a slack message.

**Note:**

- If you select **Weekly** recurrence, ensure that you select the weekdays on which you want the report to be scheduled.
- If you select**Monthly** recurrence, ensure that you enter all the days that you want the report to be scheduled separated by commas.

# **Back up and restore NetScaler instances**

#### January 8, 2024

You can back up the current state of a Citrix Application Delivery Controller (NetScaler) instance and later use the backed-up files to restore the NetScaler instance to the same state. You must always back up an instance before you upgrade it or for precautionary reasons. A backup of a stable system enables you to restore it back to a stable point if it becomes unstable. There are multiple ways to per‑ form backups and restores on a NetScaler instance. You can manually backup and restore NetScaler configurations using the GUI, CLI, or you can use NetScaler Console to perform automatic backups and manual restores. NetScaler Console backs up the current state of your managed NetScaler instances by using NITRO calls and the Secure Shell (SSH) and Secure Copy (SCP) protocols.

NetScaler Console creates a complete backup and restores the following NetScaler instance types:

- NetScaler SDX
- NetScaler VPX
- NetScaler MPX
- NetScaler BLX

For more information, see Backup and restore a NetScaler instance.

**Note:**

- From NetScaler [Console, you cannot perform the backup](https://docs.netscaler.com/en-us/citrix-adc/current-release/system/basic-operations.html#how-to-backup-and-restore-your-appliance-to-recover-lost-configuration) and restore operation on a NetScaler cluster.
- You cannot use the backup file taken from one instance to restore a different instance.

The backed-up files are stored as a compressed TAR file in the following directory:

```
1 /var/mps/tenants/root/tenants/<specify-the-tenant-name>/device_backup/
\mathfrak{D}3 <!--NeedCopy-->
```
To avoid issues due to non‑availability of disk space, you can save a maximum of three backup files in this directory.

To back up and restore NetScaler instances, you must first configure the backup settings on NetScaler Console. After configuring the settings, you can select a single NetScaler instance or multiple in‑ stances and create a backup of the configuration files in these instances. If necessary you can also restore the NetScaler instances by using these backed-up files.

# **Create a backup for a selected NetScaler instance by using NetScaler Console**

Perform this task if you want to back up a selected NetScaler instance or multiple instances:

- 1. In NetScaler Console, navigate to **Infrastructure > Instances**. Under **Instances**, select the type of instances (for example, VPX) to display on the screen.
- 2. Select the instance that you want to back up.
	- For MPX, VPX, and BLX instance, select **Backup/Restore** from the **Select Action** list.
	- For an SDX instance, click **Backup/Restore**.
- 3. On the **Backup Files** page, click **Back Up**.
- 4. Specify whether to encrypt your backup file for more security. You can either enter your password or use the global password that you previously specified on the Instance Backup Settings page.
- 5. Click **Continue**.

# **Transfer a backup file to an external system**

You can transfer a copy of your backup file to another system as a precautionary measure. When you want to restore the configuration, you have to first upload the backup file to the NetScaler Console server and then perform the restore operation.

#### **To transfer a NetScaler Console backup file**:

- 1. Navigate to **Infrastructure > Instances > NetScaler** and then select the instance type. For ex‑ ample, VPX.
- 2. Select the instance and from the **Select Action** list, select **Backup/Restore**.
- 3. Select the backup file and then click **Transfer**.

The **Transfer Backup File** page is displayed. Specify the following parameters:

- a) **Server** IP address of the system where you want to transfer the back-up file.
- b) **User name** and **password** –User credentials of the new system, where the backed‑up files are being copied.
- c) **Port** –Port number of the system the files are being transferred to.
- d) **Transfer protocol** –Protocol being used to make the backup file transfer. You can select SCP, SFTP, or FTP protocols to transfer the back-up file.
- e) **Directory path** –The location where the backed‑up file is being transferred to on the new system.
- f) Click **OK**.

# ← Transfer Backup Files

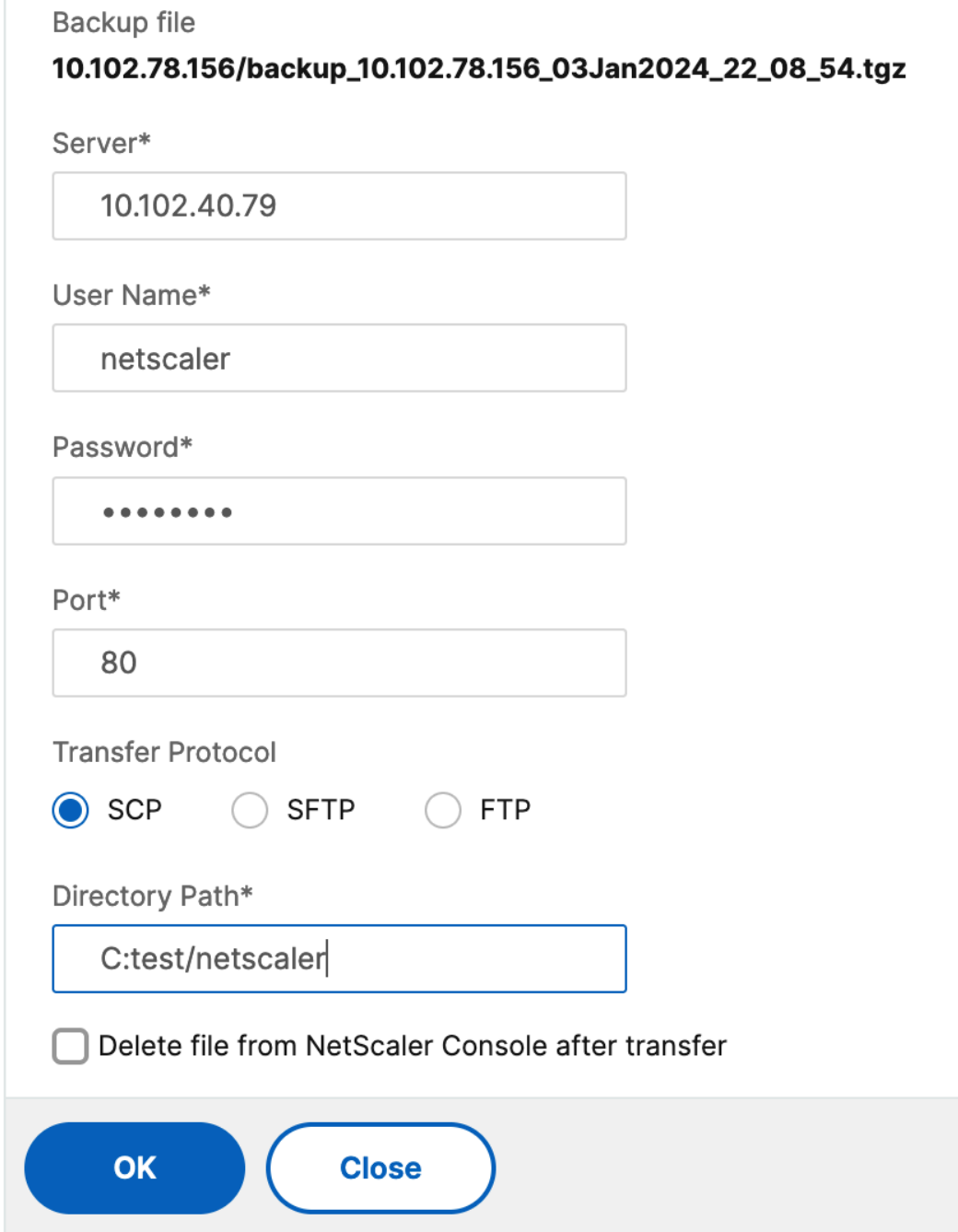

# **Note:**

The backup files from the NetScaler Console service are sent to the external server through an

agent. If there are many agents, a NetScaler backup file is sent through the same agent which was used to add that NetScaler instance. To know more about the instances associated with an agent, navigate to **Infrastructure > NetScaler > Agents**.

# **Restore a NetScaler instance by using NetScaler Console**

# **Note:**

If you have NetScaler instances in a HA pair, you need to note the following:

- Restore the same instance from which the backup file was created. For example, let us consider a scenario that a backup was taken from the primary instance of the HA pair. During the restore process, ensure that you are restoring the same instance, even if it is no longer the primary instance.
- When you initiate the restore process on the primary NetScaler instance, you cannot access the primary instance and the secondary instance gets changed to **STAYSECONDARY**. Once the restore process is completed on the primary instance, the secondary NetScaler instance changes from **STAYSECONDARY** to **ENABLED** mode and becomes part of the HA pair again. You can expect a possible downtime on the primary instance until the restore process gets completed.

Perform this task to restore a NetScaler instance by using the backup file that you created earlier:

- 1. Navigate to **Infrastructure > Instances**, select the instance that you want to restore, and then click **View Backup**.
- 2. On the**Backup Files** page, select the backupfile containing the settings that you want to restore, and then click **Restore**.

# **Restore a NetScaler SDX appliance using NetScaler Console**

In NetScaler Console, the backup of a NetScaler SDX appliance includes the following:

- NetScaler instances hosted on the appliance
- SVM SSL certificates and keys
- Instance prune settings (in XML format)
- Instance backup settings (in XML format)
- SSL certificate poll settings (in XML format)
- SVM db file
- NetScaler config files of devices present on SDX
- NetScaler build images
- NetScaler XVA images, these images are stored in the following location: /var/mps/sdx\_images/
- SDX Single Bundle Image (SVM+XS)
- Third Party instance images (if provisioned)

Youmust restore your NetScaler SDX appliance to the configuration available in the backupfile. During appliance restore, the entire current configuration is deleted.

If you are restoring the NetScaler SDX appliance by using a backup of a different NetScaler SDX appliance, make sure that you add the licenses and configure the appliance's Management Service network settings to match those in the backup file before you start the restore process.

Ensure that the NetScaler SDX platform variant that was backed up was taken is the same as the one on which you are trying to restore. You cannot restore from a different platform variant.

**Note:**

Before you restore the SDX RMA appliance, ensure that the backed-up version is either the same or higher than the RMA version.

To restore the SDX appliance from the backed-up file:

- 1. In the NetScaler Console GUI, navigate to **Infrastructure > Instances > NetScaler**.
- 2. Click **Backup/Restore**.
- 3. Select the backup file of the same instance that you want to restore.
- 4. Click **Repackage Backup**.

When the SDX appliance is backed up, the XVA files and images are stored separately to save the network bandwidth and the disk space. Therefore, you must repackage the backed-up file before you restore the SDX appliance.

When you repackage the backup file, it includes all the backed-up files together to restore the SDX appliance. The repackaged backup file ensures the successful restoration of the SDX appliance.

5. Select the backup file that is repackaged and click **Restore**.

# **Export the report of this dashboard**

To export the report of this page, click the **Export**icon on the top right side of this page. On the **Export** page, you can do one of the following:

1. Select **Export Now** tab. To view and save the report in PDF, JPEG, PNG, or CSV format.

2. Select **Schedule Export** tab. To schedule the report daily, weekly, or monthly and send the report over an email or a slack message.

**Note**

- If you select **Weekly** recurrence, ensure that you select the weekdays on which you want the report to be scheduled.
- If you select**Monthly** recurrence, ensure that you enter all the days that you want the report to be scheduled separated by commas.

# **Force a failover to the secondary NetScaler instance**

# January 8, 2024

You might want to force a failover if, for example, you need to replace or upgrade the primary Citrix Application Delivery Controller (NetScaler) instance. You can force failover from either the primary instance or the secondary instance. When you force a failover on the primary instance, the primary becomes the secondary and the secondary becomes the primary. Forced failover is only possible when the primary instance can determine that the secondary instance is UP.

A forced failover is not propagated or synchronized. To view the synchronization status after a forced failover, you can view the status of the instance.

A forced failover fails in any of the following circumstances:

- You force failover on a standalone system.
- The secondary instance is disabled or inactive. If the secondary instance is in an inactive state, you must wait for its state to be UP to force a failover.
- The secondary instance is configured to remain secondary.

The NetScaler instance displays a warning message if it detects a potential issue when you run the force failover command. The message includes the information that triggered the warning, and requests confirmation before proceeding.

You can force a failover on a primary instance or on a secondary instance.

#### **To force a failover to the secondary NetScaler instance using NetScaler Console:**

- 1. In NetScaler Console, navigate to **Infrastructure > Instances**. Go to **VPX** tab and select an in‑ stance.
- 2. Select instances in an HA setup from the instances listed under the selected instance type.
- 3. From the **Action** box, select **Force Failover.**
- 4. Click **Yes** to confirm the force failover action.

# **Force a secondary NetScaler instance to stay secondary**

# January 8, 2024

In a High Availability (HA) setup, the secondary node can be forced to stay secondary regardless of the state of the primary node.

For example, suppose that the primary node needs to be upgraded and the process takes a few seconds. During the upgrade, the primary node might go down for a few seconds, but you do not want the secondary node to take over, and you want it to remain the secondary node even if it detects a failure in the primary node.

When you force the secondary node to stay secondary, it remains secondary even if the primary node goes down. Also, when you force the status of a node in an HA pair to stay secondary, it does not participate in HA state machine transitions. The status of the node is displayed as STAYSECONDARY.

**Note**

When you force a system to remain secondary, the forcing process is not propagated or synchronized. It affects only the node on which you run the command.

# **To configure a secondary NetScaler instance to stay secondary by using NetScaler Console:**

- 1. In NetScaler Console, navigate to **Infrastructure > Instances**, and then select an instance under an instance type (VPX).
- 2. Select instances in an HA setup from the instances listed under the selected instance type.
- 3. From the **Action** box, select **Stay Secondary**.
- 4. Click **Yes** to confirm the execution of the "Stay Secondary"action.

# **Create instance groups**

#### January 8, 2024

To create an instance group, you must first add all your NetScaler instances to NetScaler Console. After you have added the instances successfully, create instance groups based on their instance family. Creating a group of instances helps you to upgrade, backup, or restore on the grouped instances at one time.

# **To create an instance group using NetScaler Console**

- 1. In NetScaler Console, navigate to **Infrastructure > Instances > Instance Groups**, and then click **Add**.
- 2. Specify a name to your instance group and select **NetScaler** from the **Instance Family** list.
- 3. In **Category**, select the **Default** option.
- 4. Click **Select Instances**. On the **Select Instances** page, select the instances that you want to group and click **Select**.

The table lists the selected instances and their details. If you want to remove any instance from the group, select the instance from the table and click **Delete**.

5. Click **Create**.

# **Global Server Load Balancing site groups**

# January 8, 2024

When you want to ensure continuous availability and disaster recovery for your ADC instances, you can configure a GSLB site group. It balances the load across sites by directing client requests to the closest or best performing site, or to surviving sites if there is an outage.

Sometimes, in a GSLB site group, the configuration objects of the ADC instances try to overwrite each other. It leads to a race condition. To address such issues, you need to control the primary node selection in the GSLB site group. The configuration in the primary node will be applied to the remaining ADC instances. In NetScaler Console, you can create a GSLB site group and do the following:

- Choose a primary node among the selected ADC instances.
- Set the priority order for primary node selection if the selected primary node goes down.

You can view your GSLB site groups in **Infrastructure > Instances > GSLB Site Group**.

# **Create a GSLB site group**

Do the following steps to create a GSLB site group with ADC instances:

- 1. Go to **Infrastructure > Instances > GSLB Site Group**.
- 2. Click **Add**.
- 3. Specify a name for the GSLB site group.
- 4. Select the instances that you want to add in the GSLB site group. These instances act as sites in the group.
- 5. Select at least one site and click **Make Active Site**.

Instance that is set to priority 1 becomes the primary node. You can reorder the priority of the active sites. Select the lower priority instance and click **Move up priority**.

6. Click **Create**.

In **Infrastructure > Network Functions > GSLB**, the GUI displays the entities only from the primary ADC node of the GSLB site group.

# **Create SNMP managers and users for NetScaler agent**

# January 8, 2024

You can query the SNMP agent for system-specific information from a remote device called an SNMP manager. The agent then searches the management information base (MIB) for requested data and sends the data to the SNMP manager.

You can add an SNMP manager to query a NetScaler agent. The manager complies with SNMP V2 and V3. If you specify one or more SNMP managers, the NetScaler agent does not accept SNMP queries from any hosts except the specified SNMP managers.

# **Add an SNMP v2 manager**

To add an SNMP v2 manager for the NetScaler agent:

- 1. Navigate to **Infrastructure > Instances > Agents**, select a NetScaler agent, and click **Select Action > Manage SNMP**.
- 2. In the **SNMP > SNMP Manager** tab, click **Add**.
- 3. In the **Create SNMP Manager** page, specify the following details:
	- **SNMP Manager**. Enter the name or IP address of the SNMP Manager.
	- **Version**. Select v2.
	- **Community**. Enter a community name. An SNMP community configuration authenticates SNMP queries from SNMP managers.
	- **Enable Management Network**: Select this checkbox to specify the netmask of the SNMP manager network.
	- **Netmask**: Enter the subnet mask associated with an IP address.
4. Click **Create**.

# ← Create SNMP Manager

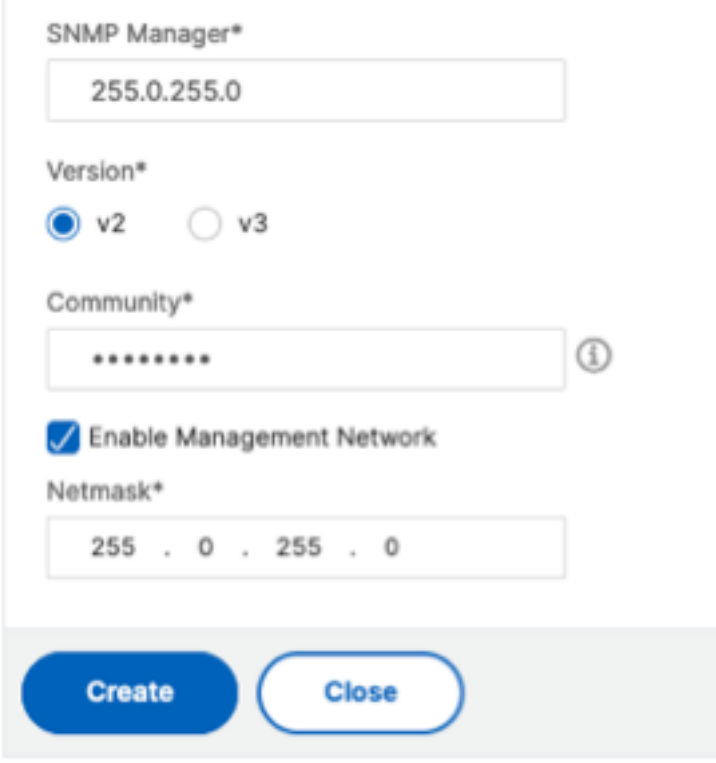

#### **Add an SNMP v3 manager**

To add an SNMP v3 Manager for the NetScaler agent:

- 1. Navigate to **Infrastructure > Instances > Agents**, select a NetScaler agent, and click **Select Action> Manage SNMP**.
- 2. In the **SNMP > SNMP Manager** tab, click **Add**.
- 3. In the **Create SNMP Manager** page, specify the following details:
	- **SNMP Manager**. Enter the name or IP address of the SNMP Manager.
	- **Version**. Select v3.
	- **Enable Management Network**: Select this checkbox to specify the netmask of the SNMP manager network.
	- **Netmask**: Enter the subnet mask associated with an IP address.

4. Click **Create**.

# ← Create SNMP Manager

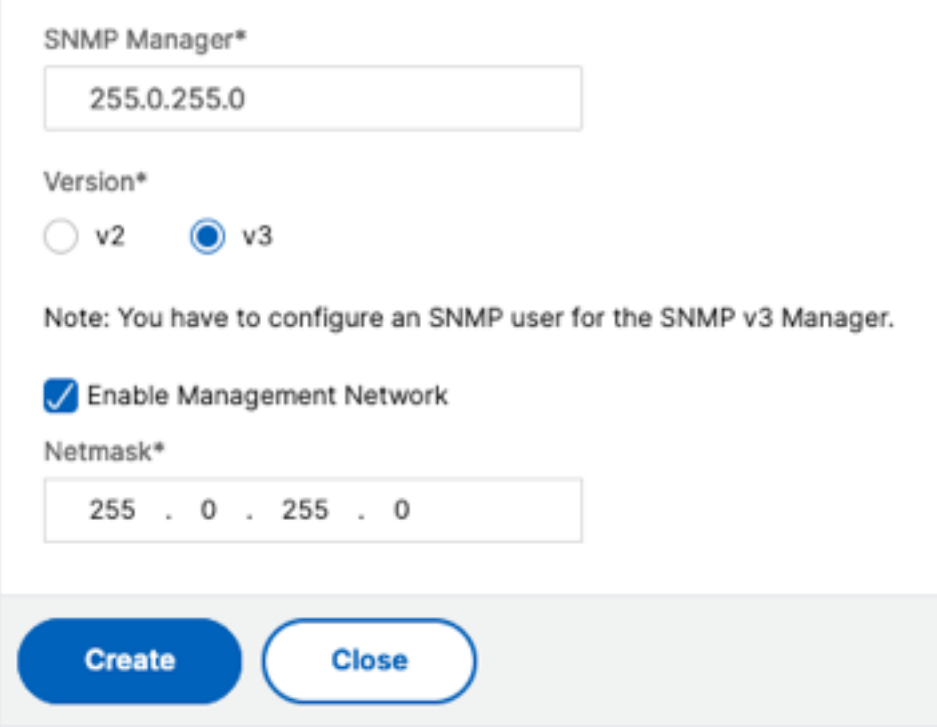

A dialog box appears confirming that an SNMP manager is created and prompting you to configure an SNMP user.

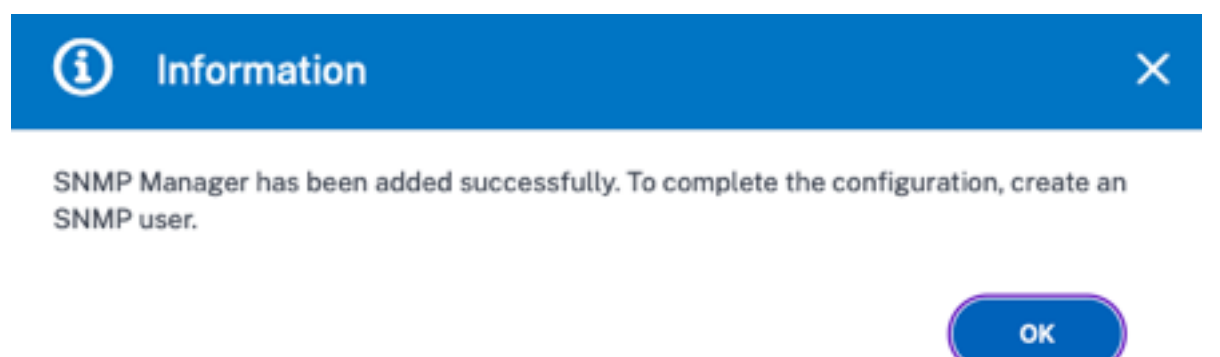

#### **Note:**

You must configure an SNMP user for an SNMP v3 manager. To configure the SNMP user, go to **SNMP > SNMP User**.

#### **Add an SNMP user**

Add an SNMP user to respond to the SNMP v3 queries from an SNMP manager.

To add an SNMP user for the NetScaler agent:

- 1. Navigate to **Infrastructure > Instances > Agents**, select a NetScaler agent, and click **Select Action > Manage SNMP**.
- 2. In the **SNMP > SNMP User** tab, click **Add**.
- 3. In the **Create SNMP User** page, add the following details:
	- **Name**. Enter the user name.
	- **Security Level**. Security level required for communication between the NetScaler agent and the SNMP manager.

Select one of the following security levels:

• **noAuthNoPriv**. Require neither authentication nor encryption.

← Create SNMP User

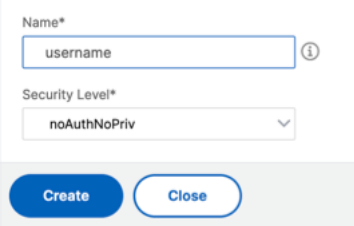

• **authNoPriv**. Require authentication but no encryption.

# ← Create SNMP User

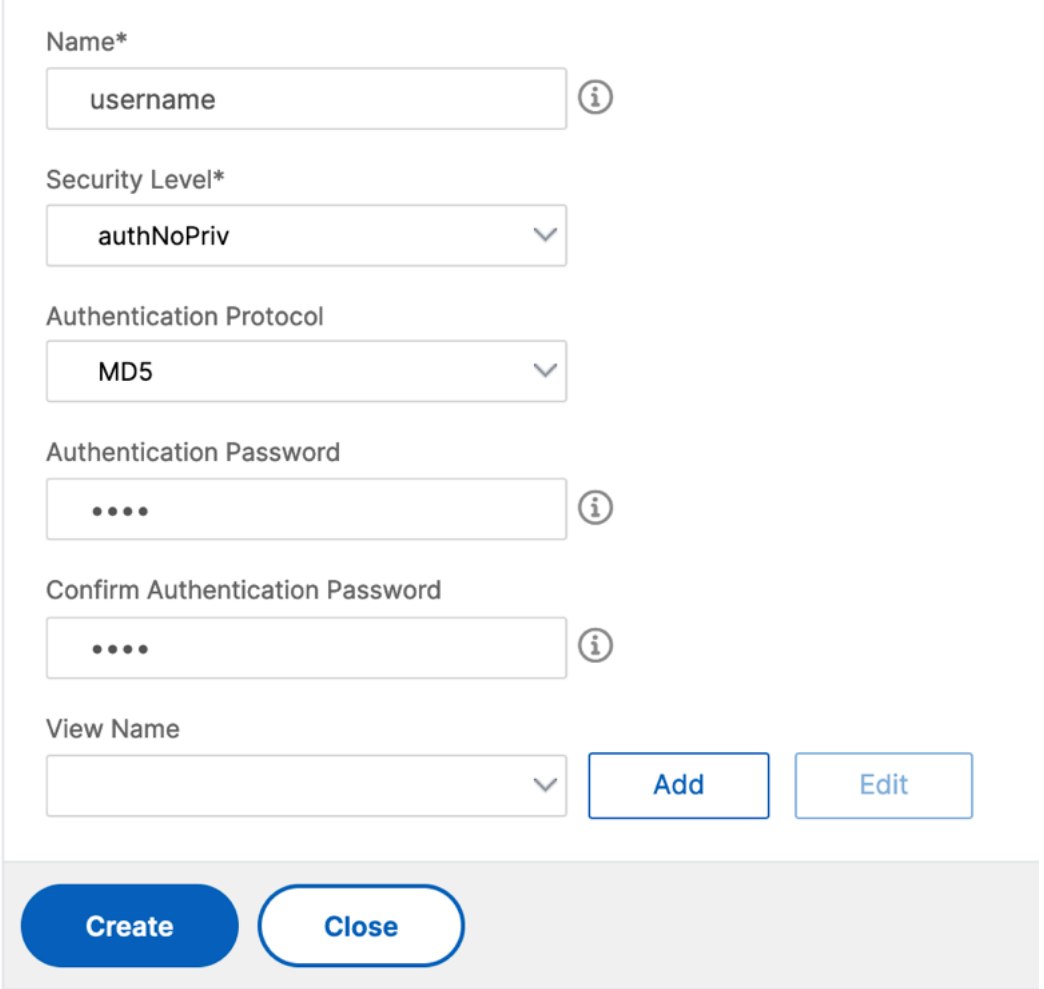

• **authPriv**. Require authentication and encryption.

# ← Create SNMP User

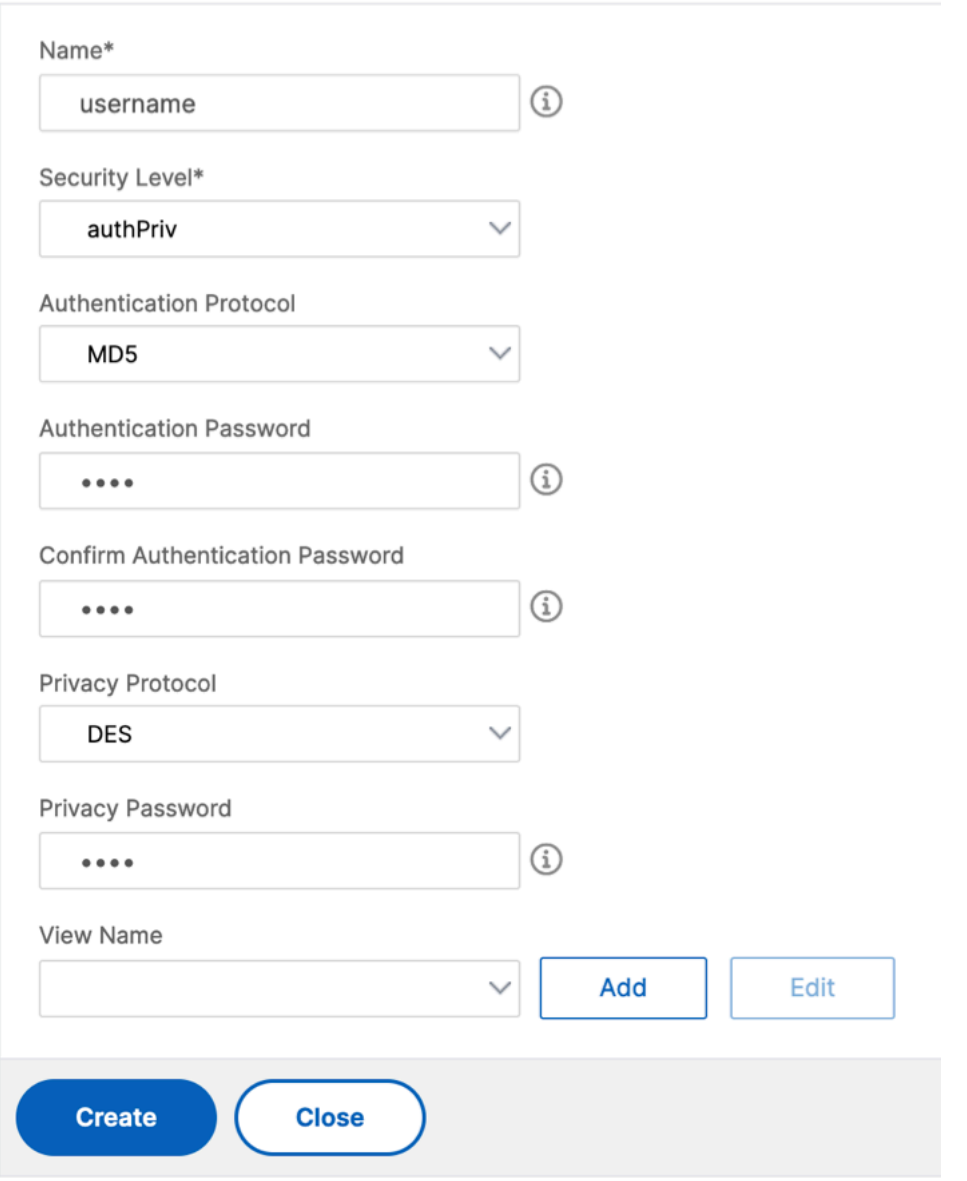

Based on the security level you've assigned to the user, provide extra authentication protocols, such as authentication protocols, privacy passwords, and assign SNMP views.

## **Managing SNMP views**

SNMP views are used to implement access control for an SNMP user. The SNMP views restrict the user access to specific portions of the MIB.

To allow or restrict an SNMP OID for the NetScaler agent:

- 1. Navigate to **Infrastructure > Instances > Agents**, select a NetScaler agent, and click **Select Action> Manage SNMP**.
- 2. In the **SNMP > SNMP User** tab, click **Add**.
- 3. In the **Create SNMP View**, enter the following details:
	- **View Name**: A name for the SNMP view. An instance can have many SNMP views with the same name, differentiated by the subtree parameter settings.
	- **Subtree**: A particular branch (subtree) of the MIB tree that you want to associate with this SNMP view. You must specify the subtree as an SNMP OID.
	- **Type**: This field allows you to include or exclude subtrees from a view.

#### 4. Click **Create**.

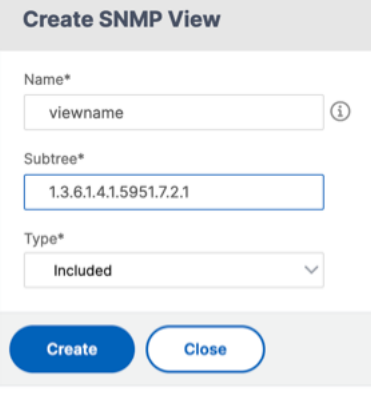

# **Provision NetScaler VPX instances on SDX**

#### January 8, 2024

You can provision one or more NetScaler VPX instances on the SDX appliance by using NetScaler Console. The number of instances that you can deploy depends on the license you have purchased. If the number of instances added is equal to the number specified in the license, the NetScaler Console does not allow you to provision more NetScaler instances.

Before you begin, ensure to add an SDX instance in NetScaler Console where you want to provision VPX instances.

To provision a VPX instance, do the following:

- 1. Navigate to **Infrastructure > Instances > NetScaler**.
- 2. In the **SDX** tab, select an SDX instance where you want to provision a VPX instance.

3. In **Select Action**, select **Provision VPX**.

## **Step 1 ‑ Add a VPX instance**

The NetScaler Console uses the following information to configure VPX instances in an SDX appliance:

- **Name** ‑ Specify a name to a NetScaler instance.
- Establish a communication network between SDX and VPX. To do so, select the required options from the list:
	- **– Manage through internal network** ‑ This option establishes an internal network for a communication between the NetScaler Console and a VPX instance.
	- **– IP address** ‑ You can select an **IPv4** or **IPv6** address or both to manage the NetScaler VPX instance. A VPX instance can have only one management IP (also called NetScaler IP). You cannot remove the NetScaler IP address.

For the selected option, assign a netmask, default gateway, and next hop to the NetScaler Console for the IP address.

- **XVA File** ‑ Select the XVA file from which you want to provision a VPX instance. Use one of the following options to select the XVA file.
	- **– Local** ‑ Select the XVA file from your local machine.
	- **– Appliance** ‑ Select the XVA file from an NetScaler Console file browser.
- **Admin Profile** This profile provides access to provision VPX instances. With this profile, NetScaler Console retrieves the configuration data from an instance. If you have to add a profile, click **Add**.
- **Agent** ‑ Select the agent with which you want to associate the instances
- **Site** ‑ Select the site where you want the instance to be added.

# ← Provision Citrix ADC

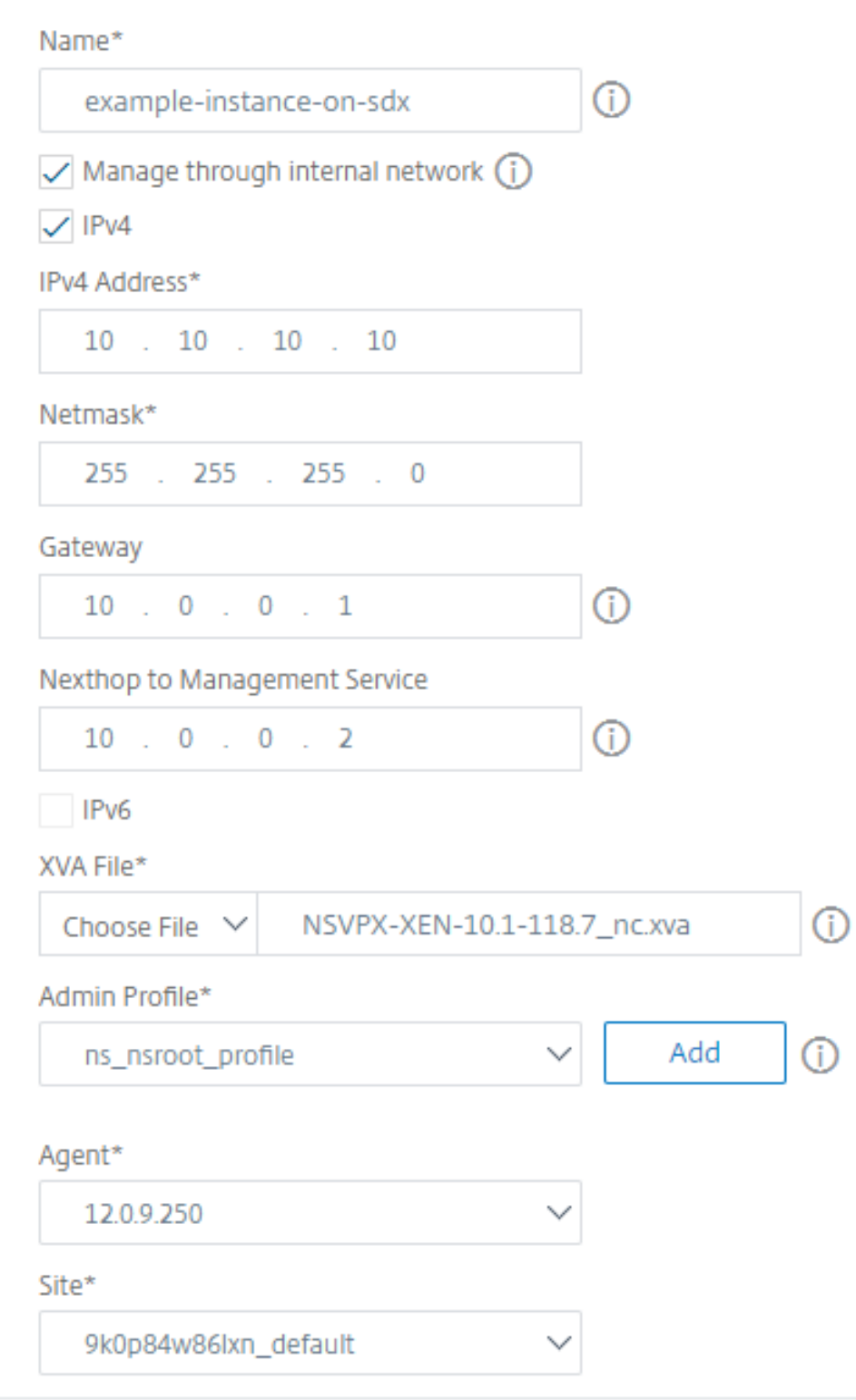

#### **Step 2 ‑ Allocate licenses**

In the **License Allocation** section, specify the VPX license. You can use Standard, Advanced, and Pre‑ mium licenses.

• **Allocation mode** ‑ You can choose **Fixed** or **Burstable** modes for the bandwidth pool.

If you choose **Burstable** mode, you can use extra bandwidth when the fixed bandwidth is reached.

• **Throughput** ‑ Assign the total throughput (in Mbps) to an instance.

#### **Note**

Buy a separate license (SDX 2-Instance Add-On Pack for Secure Web Gateway) for Citrix Secure Web Gateway (SWG) instances on SDX appliances. This instance pack is different from the SDX platform license or SDX instance pack.

For more information, see Deploying a Citrix Secure Web Gateway Instance on an SDX Appliance.

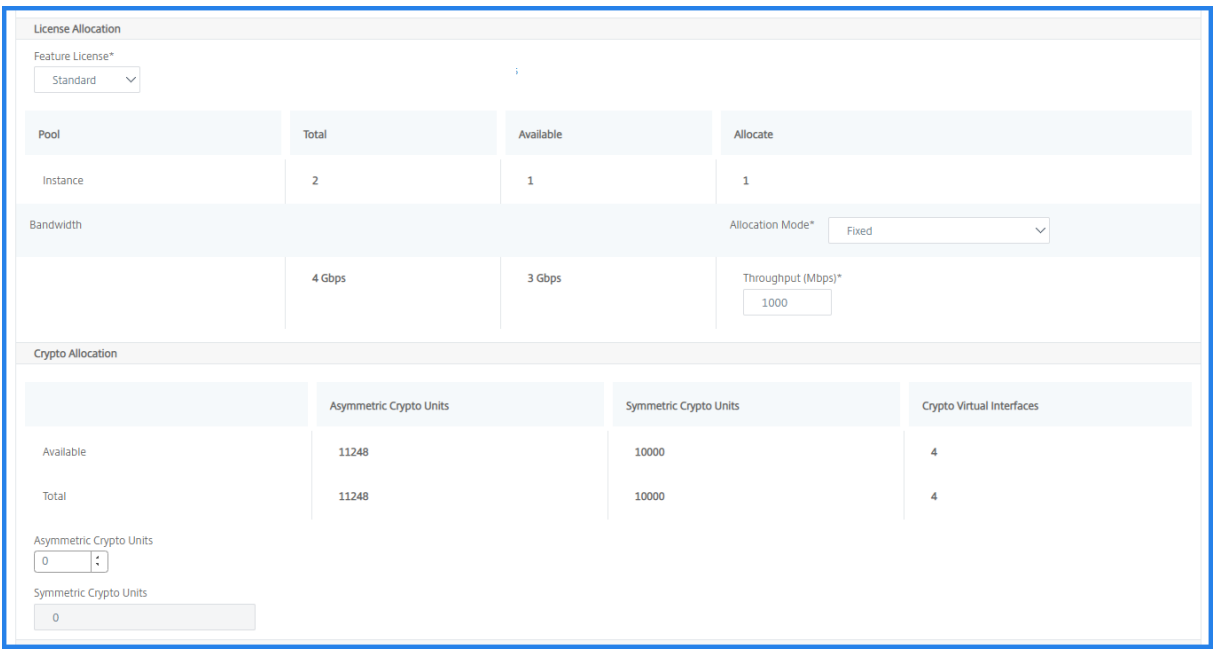

From the SDX 12.0 57.19 version, the interface to manage crypto capacity has changed. For more information, see Manage crypto capacity.

#### **Step 3 ‑ Alloca[te resources](https://docs.netscaler.com/en-us/sdx/12/crypto-management.html)**

In the **Resource Allocation** section, allocate resources to a VPX instance to maintain traffic.

• **Total Memory (MB)** ‑ Assign total memory to an instance. The minimum value is 2048 MB.

- **Packets per second** ‑ Specify the number of packets to transmit per second.
- **CPU** ‑ Specify number of CPU cores to an instance. You can use shared or dedicated CPU cores.

When you select a shared core to an instance, the other instances can use the shared core at the time of resource shortage.

Restart instances on which CPU cores are reassigned to avoid any performance degradation.

If you are using the SDX 25000xx platform, you can assign a maximum of 16 cores to an instance. Also, if you are using the SDX 2500xxx platform, you can assign a maximum of 11 cores to an instance.

**Note**

For an instance, the maximum throughput that you configure is 180 Gbps.

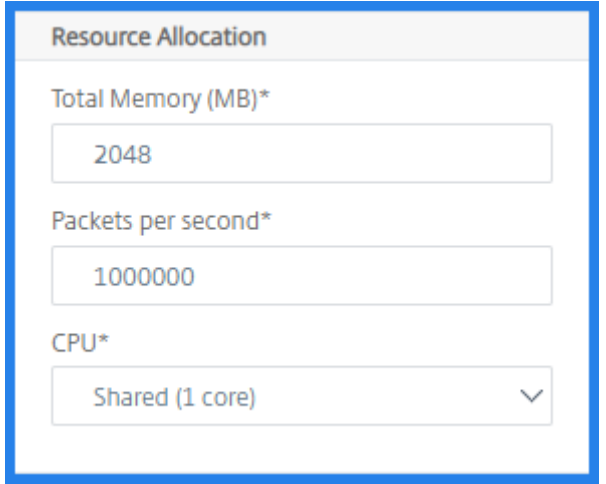

See the table in Provision NetScaler instances that lists the supported VPX, single bundle image version, and the number of cores you can assign to an instance.

#### **Step 4 ‑ Add i[nstance administration](https://docs.netscaler.com/en-us/sdx/current-release/provision-netscaler-instances.html#add-a-citrix-adc-instance)**

You can create an admin user for the VPX instance. To do so, select **Add Instance Administration** in the **Instance Administration** section.

Specify the following details:

- **User name**: The user name for the NetScaler instance administrator. This user has superuser access but does not have access to networking commands to configure VLANs and interfaces.
- **Password**: Specify the password for the user name.
- **Shell/Sftp/Scp Access**: The access allowed to the NetScaler instance administrator. This option is selected by default.

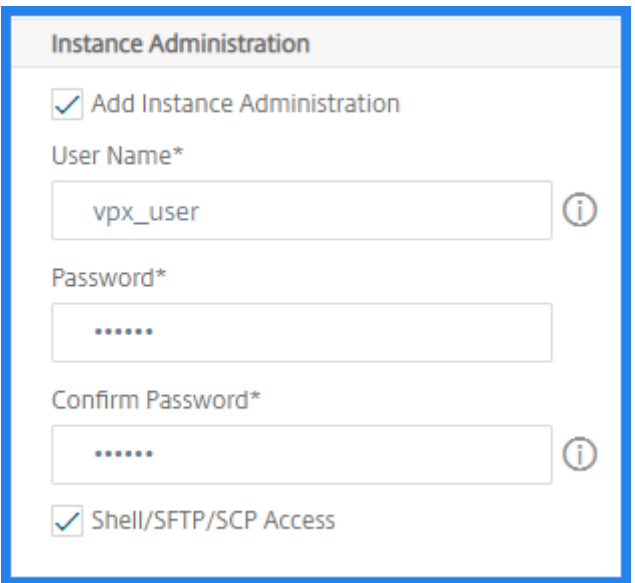

#### **Step 5 ‑ Specify network settings**

Select the required network settings to an instance:

• **Allow L2 Mode under network settings** ‑ You can allow L2 mode on the NetScaler instance. Select Allow L2 Mode under Networking Settings. Before you log on to the instance and enable L2 mode. For more information, see Allowing L2 Mode on a NetScaler instance.

**Note**

If you disable L2 mode for an insta[nce, you must log on to the instance and dis](https://docs.netscaler.com/en-us/sdx/12/configuring-managing-netscaler-instance/configuring-l2-mode-on-netscaler-instance.html)able L2 mode from that instance. Otherwise, it might cause all the other NetScaler modes to be disabled after you restart the instance.

- **0/1** ‑ In **VLAN tag**, specify a VLAN ID for the management interface.
- **0/2** ‑ In **VLAN tag**, specify a VLAN ID for the management interface.

By default interface **0/1** and **0/2** are selected.

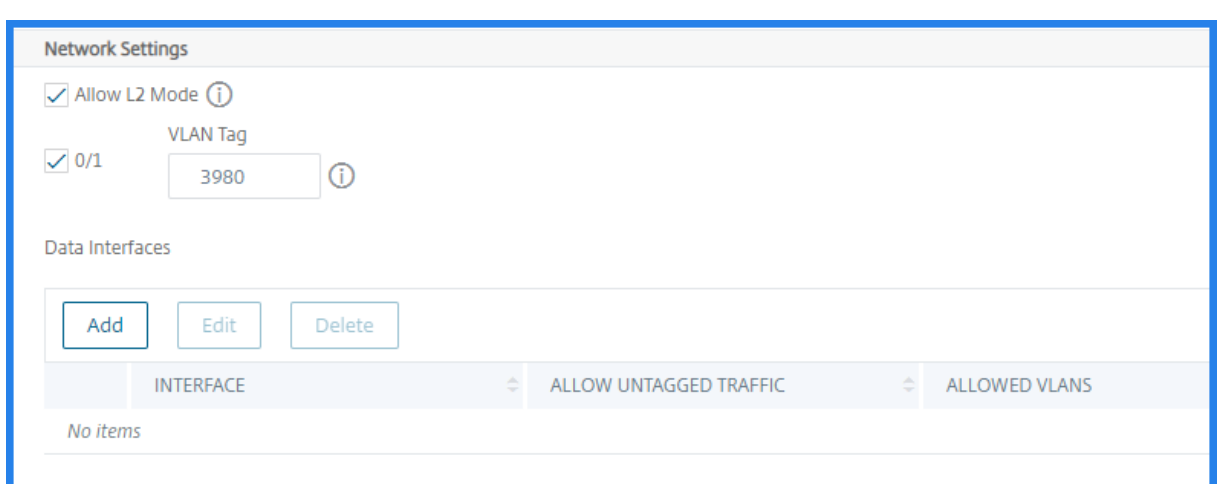

#### In **Data Interfaces**, click **Add** to add data interfaces and specify the following:

• **Interfaces** ‑ Select the interface from the list.

#### **Note**

The interface IDs of interfaces that you add to an instance do not necessarily correspond to the physical interface numbering on the SDX appliance.

For example, the first interface that you associate with instance-1 is SDX interface 1/4, it appears as interface 1/1 when you view the interface settings in that instance. This interface indicates it is the first interface that you associated with instance-1.

- **Allowed VLANs** ‑ Specify a list of VLAN IDs that can be associated with a NetScaler instance.
- **MAC Address Mode** ‑ Assign a MAC address to an instance. Select from one of the following options:
	- **– Default** ‑ Citrix Workspace assigns a MAC address.
	- **– Custom** ‑ Choose this mode to specify a MAC address that overrides the generated MAC address.
	- **– Generated** ‑ Generate a MAC address by using the base MAC address set earlier. For infor‑ mation about setting a base MAC address, see Assigning a MAC Address to an Interface.
- **VMAC Settings (IPv4 and IPv6 VRIDs to configure Virtual MAC)**
	- **– VRID IPV4** ‑ The IPv4 VRID that identifies the [VMAC. Possible values: 1](https://docs.netscaler.com/en-us/sdx/12/manage-monitor-appliance-network-configuration/managing-interfaces.html#assigning-a-mac-address-to-an-interface)–255. For more in‑ formation, see Configuring VMACs on an Interface.
	- **–** VRID IPV6 ‑ The IPv6 VRID that identifies the VMAC. Possible values: 1–255. For more infor‑ mation, see Co[nfiguring VMACs on an Interface.](https://docs.netscaler.com/en-us/sdx/13/configuring-managing-netscaler-instance/configuring-vmac-on-interface.html)

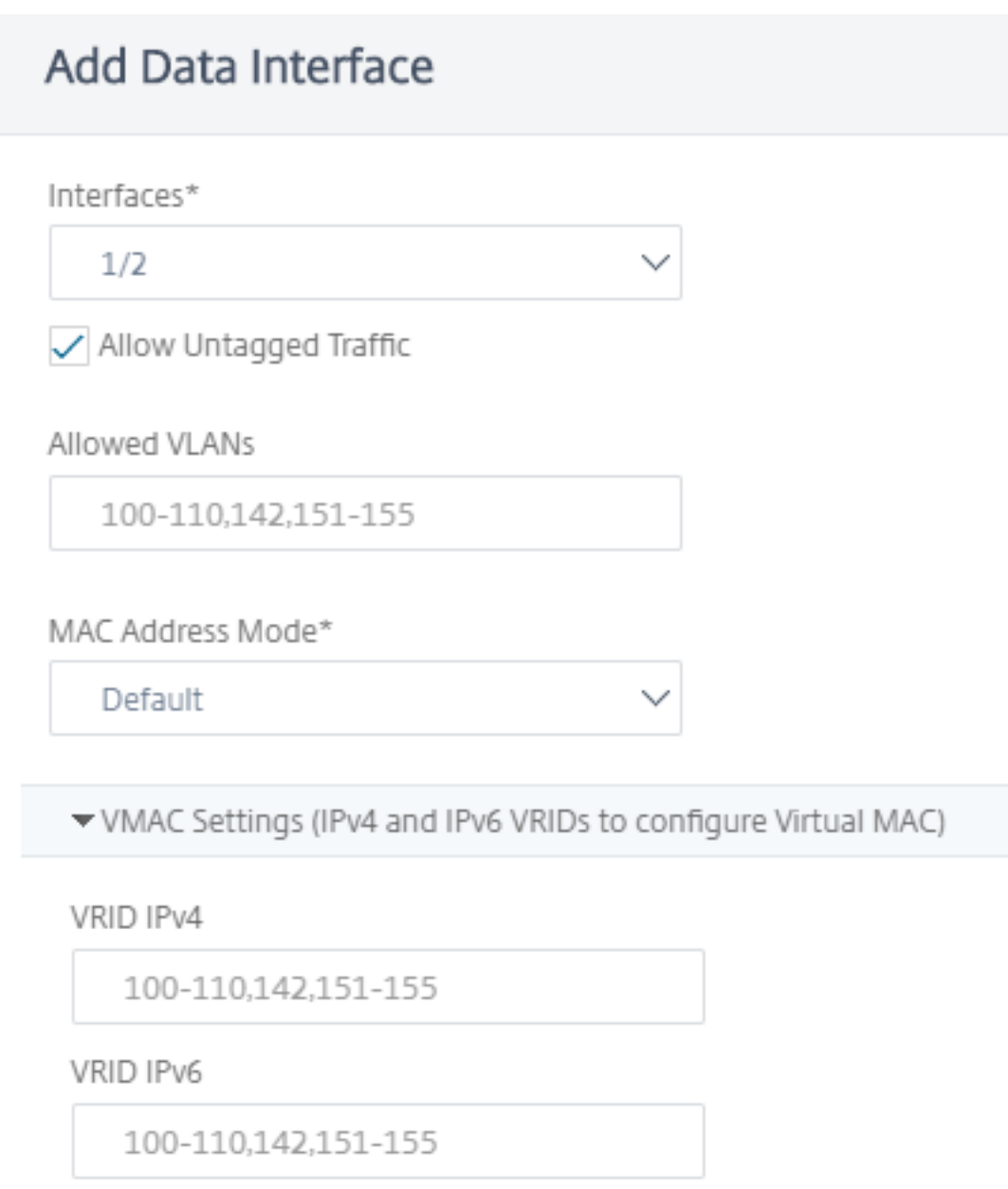

Click **Add**.

#### **Step 6 ‑ Specify Management VLAN settings**

The Management Service and the management address (NSIP) of the VPX instance are in the same subnetwork, and communication is over a management interface.

If the Management Service and the instance are in different subnetworks, specify a VLAN ID while you provision a VPX instance. Therefore, the instance is reachable over the network when it active.

If your deployment requires the NSIP is accessible only through the selected interface while provisioning the VPX instance, select **NSVLAN**. And, the NSIP becomes inaccessible through other interfaces.

- HA heartbeats are sent only on the interfaces that are part of the NSVLAN.
- You can configure an NSVLAN only from the VPX XVA build 9.3-53.4 and later.

#### **Important**

- You cannot change this setting after you provision the VPX instance.
- The clear config full command on the VPX instance deletes the VLAN configuration if **NSVLAN** is not selected.

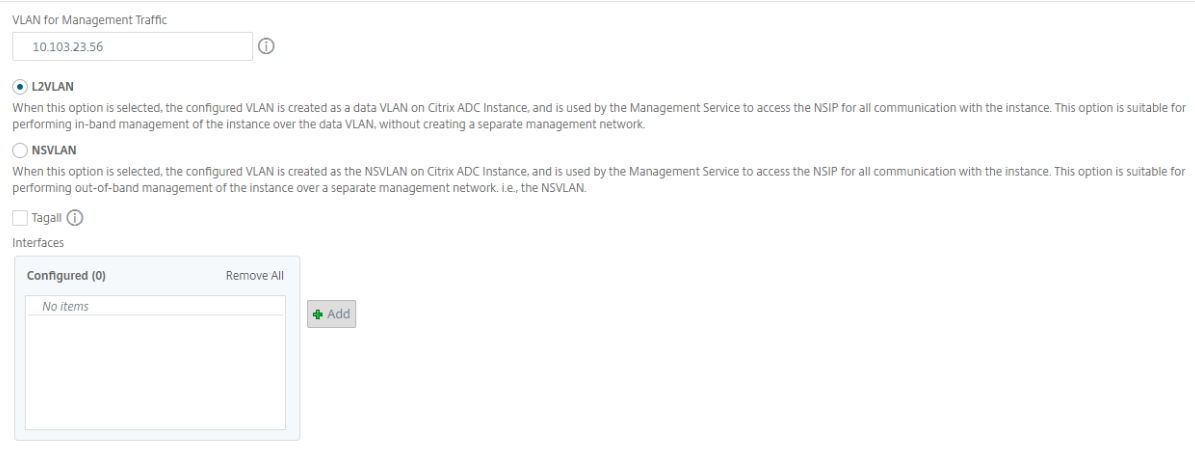

Click **Done** to provision a VPX instance.

#### **View the provisioned VPX instance**

To view the newly provisioned instance, do the following:

- 1. Navigate to **Infrastructure > Instances > NetScaler**.
- 2. In the **VPX** tab, search an instance by the **Host IP address** property and specify SDX instance IP to it.

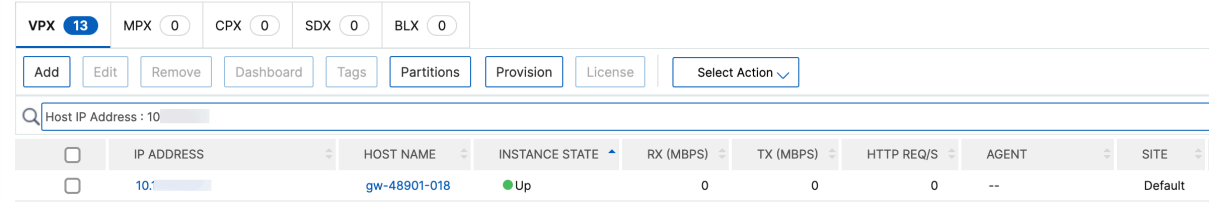

# **Rediscover multiple NetScaler instances**

#### January 8, 2024

You can rediscovermultiple Citrix Application Delivery Controller (NetScaler) instances (VPX, MPX, SDX, BLX, and CPX) in your NetScaler Console setup. After you rediscover the instances, you can view the latest states and configurations of those instances. The NetScaler Console server rediscovers all ADC instances and checks whether the instances are reachable.

#### **To rediscover multiple NetScaler VPX instances:**

- 1. Navigate to **Infrastructure > Instances > NetScaler**. Select the instance tab (VPX, MPX, SDX, BLX, and CPX) and select the instances you want to rediscover.
- 2. In the **Action** box, click **Rediscover**. You can also rediscover multiple VPX instances.
- 3. When the confirmation message for running the Rediscover utility appears, Click **Yes**.

The screen reports the progress of rediscovery of each of the instances.

# **Polling overview**

#### January 8, 2024

Polling is a process, where NetScaler Console collects certain information from NetScaler instances. You might have configured multiple NetScaler instances for your organization, across the world. To monitor your instances through NetScaler Console, NetScaler Console has to collect certain information such as CPU usage, memory usage, SSL certificates, licensed features, license types from all managed NetScaler instances. The following are the different types of polling that occur between NetScaler Console and the managed instances:

- Instance polling
- Inventory polling
- Performance data collection
- Instance backup polling
- Configuration audit polling
- SSL certificate polling
- Entity polling

NetScaler Console uses protocols such as NITRO call, Secure Shell (SSH), and Secure Copy (SCP) to poll information from NetScaler instances.

## **How NetScaler Console polls managed instances and entities**

NetScaler Console automatically polls at regular intervals by default. NetScaler Console also enables you to configure polling intervals for a few polling types and allows you to poll manually when re‑ quired.

The following table describes the details of types of polling, polling interval, protocol used, and so on:

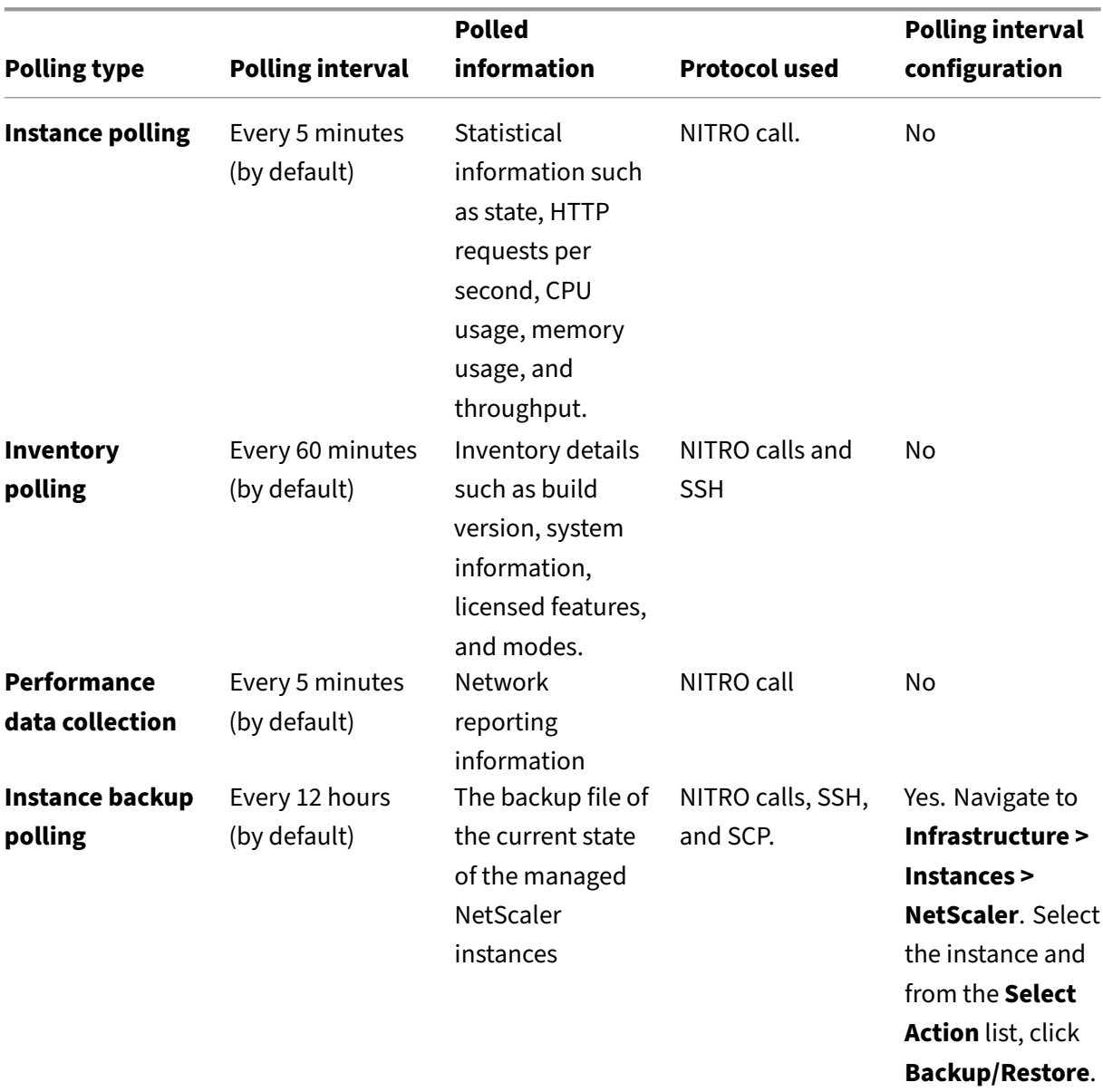

#### NetScaler Console service

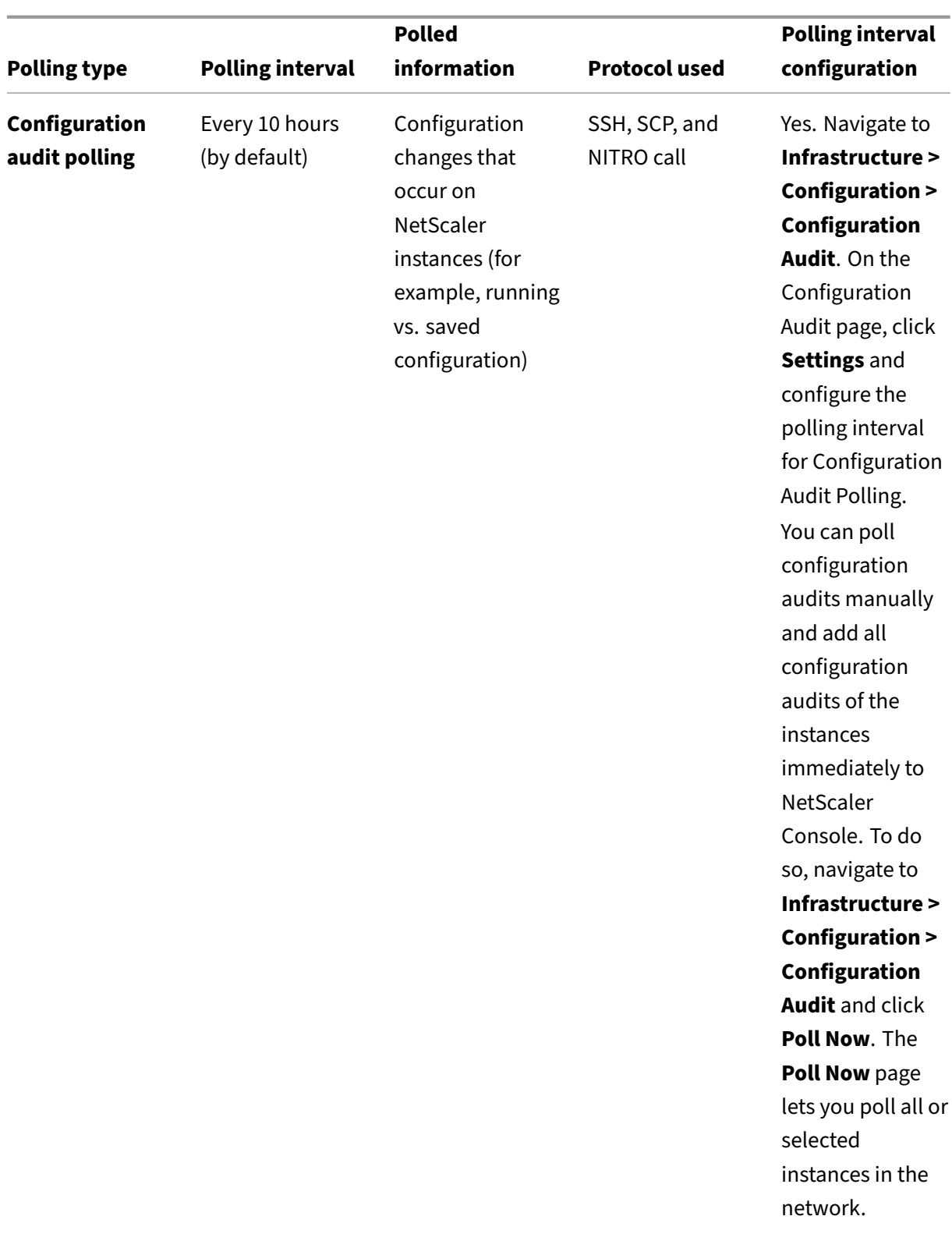

#### NetScaler Console service

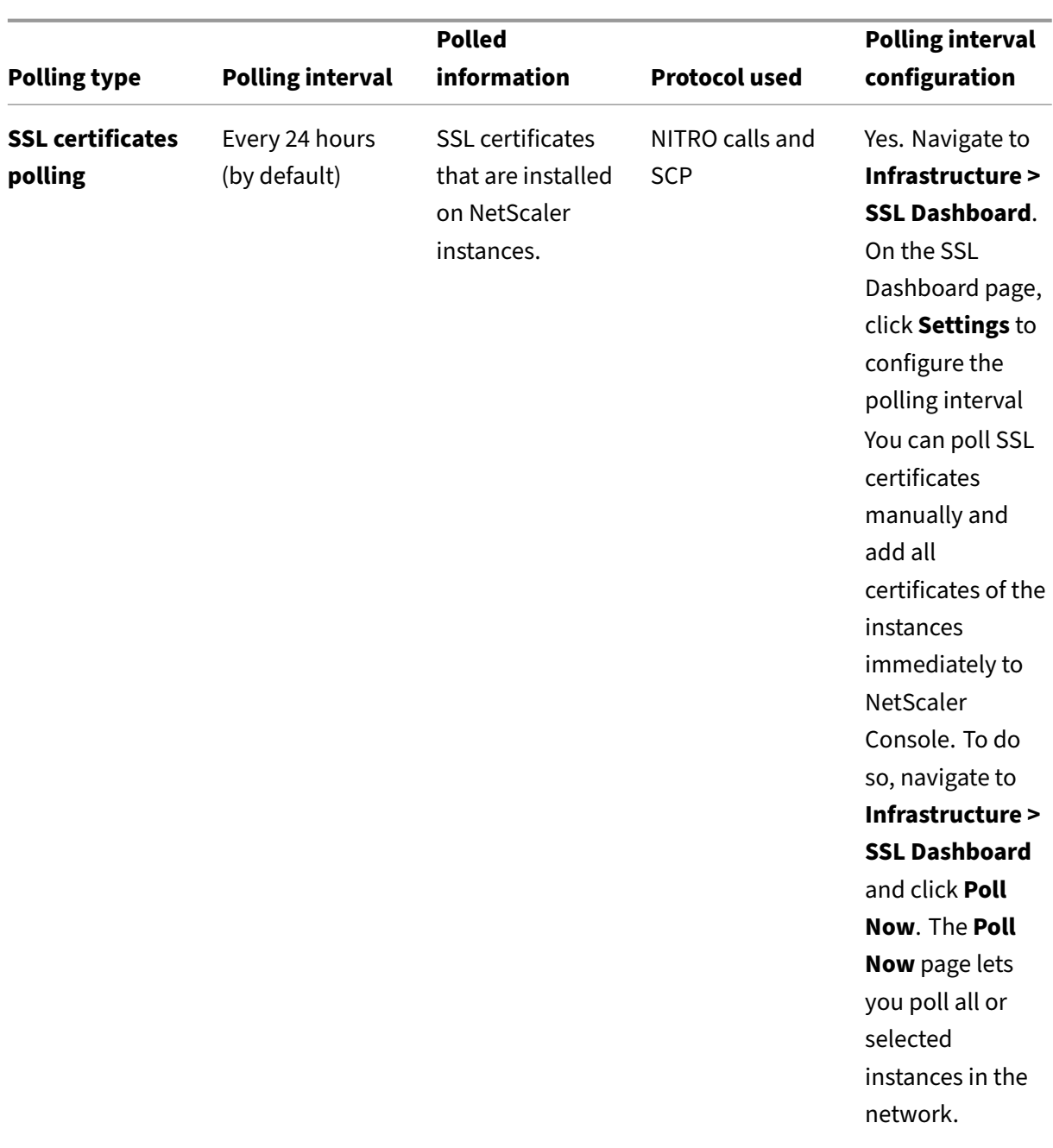

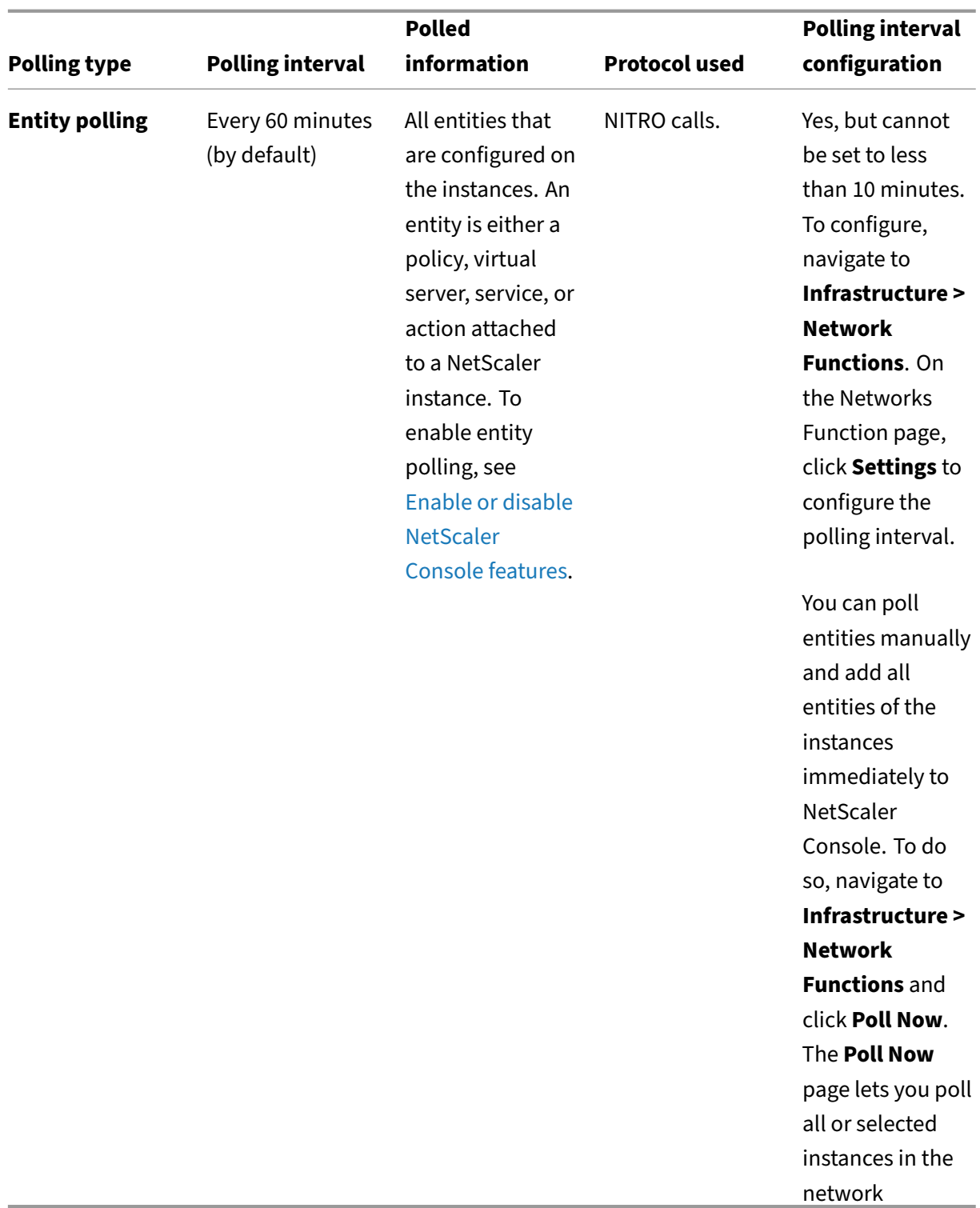

#### **Note**

In addition to polling, events generated by managed NetScaler instances are received by NetScaler Console through SNMP traps sent to the instances. For example, an event is

generated when there is a system failure or change in configuration.

During instance backup, SSL files, CA certificate files, NetScaler templates, database information, and so on are downloaded to NetScaler Console. During a configuration audit, ns.conf files are downloaded and stored in the file system. All information collected from managed NetScaler instances are stored internally within the database.

#### **Different ways of polling instances**

The following are the different ways of polling that NetScaler Console performs on the managed instances:

- Global polling of instances
- Manual polling of instances
- Manual polling of entities

#### **Global polling of instances**

NetScaler Console automatically polls all the managed instances in the network depending on the interval configured by you. Though the default polling interval is 60 minutes, you can set the interval depending on your requirements by navigating to **Infrastructure > Network Functions > Settings**.

#### **Manual polling of instances**

When NetScaler Console is managing many entities, the polling cycle takes a longer time to generate the report that might result in a blank screen or the system might still display earlier data.

In NetScaler Console, there is a minimum polling interval period when automatic polling does not happen. If you add a new NetScaler instance, or if an entity is updated, NetScaler Console does not recognize the new instance or the updates made to an entity until the next polling happens. And, there is no way to immediately get a list of virtual IP addresses for further operations. You must wait for the minimum polling interval period to elapse. Though you can do a manual poll to discover newly added instances, this leads to the entire NetScaler network to be polled, which creates a heavy load on the network. Instead of polling the entire network, NetScaler Console now allows you to poll only selected instances and entities at any given time.

NetScaler Console automatically polls managed instances to collect information at set times in a day. Selected polling reduces the refresh time that NetScaler Console requires to display the most recent status of the entities bound to these selected instances.

#### **To poll specific instances in NetScaler Console:**

- 1. In NetScaler Console, navigate to **Infrastructure > Network Functions**.
- 2. On **Network Functions** page, at the top right‑hand corner, click **Poll Now**.
- 3. The pop‑up page **Poll Now** provides you an option to poll all NetScaler instances in the network or poll the selected instances.
	- a) **All Instances** tab ‑ click **Start Polling** to poll all the instances.
	- b) **Select Instances** tab ‑ select the instances from the list
- 4. Click **Start Polling**.

NetScaler Console initiates manual polling and adds all the entities.

#### **Manual polling of entities**

NetScaler Console also allows you to poll only a few selected entities that are bound to an instance. For example, you can use this option to know the latest status of a particular entity in an instance. In this case, you need not poll the instance as a whole to know the status for one updated entity. When you select and poll an entity, NetScaler Console polls only that entity and updates the status in the NetScaler Console GUI.

Consider an example of a virtual server being **DOWN**. The status of that virtual server might have changed to **UP**, before the next automatic polling happens. To view the changed status of the virtual server, you might want to poll only that virtual server, so that the correct status is displayed on the GUI immediately.

You can now poll the following entities for any update in their status, services, service groups, load balancing virtual servers, cache reduction virtual servers, content switching virtual servers, authentication virtual servers, VPN virtual servers, GSLB virtual servers, and application servers.

#### **Note:**

If you poll a virtual server, only that virtual server is polled. The associated entities such as services, service groups, and servers are not polled. If you need to poll all associated entities, you must manually poll the entities or you must poll the instance.

#### **To poll specific entities in NetScaler Console:**

As an example, this task assists you to poll load balancing virtual servers. Similarly, you can poll other network function entities too.

- 1. In NetScaler Console, navigate to **Infrastructure > Network Functions > Load Balancing > Virtual Servers**.
- 2. Select the virtual server that shows the status as **DOWN**, and then click **Poll Now**. The status of the virtual server now changes to **UP**.

# **Unmanage an instance**

#### January 8, 2024

If you want to stop the exchange of information between NetScaler Console and the instances in your network, you can unmanage the instances.

#### **To unmanage an instance:**

- 1. Navigate to **Infrastructure > Instances > NetScaler**.
- 2. Select the NetScaler instance tab (for example, VPX).
- 3. In the list of instances, either right‑click an instance and then select **Unmanage**, or select in‑ stance and from the **Action** list, select **Unmanage**.

The status of the selected instance changes to **Out of Service**.

The instance is no longer managed by NetScaler Console, and it no longer exchanges data with NetScaler Console.

## **Trace the route to an instance**

#### January 8, 2024

By tracing the route of a packet from the NetScaler Console to an instance, you can find information such as the number of hops necessary to reach the instance. The traceroute traces the path of the packet from source to destination. It displays the list of network hops along with the host name and IP address of each entity in the route.

Traceroute also records the time taken by a packet to travel from one hop to another. If there is any interruption in the transfer of packets, the traceroute shows where the problem exists.

#### **To trace the route of an instance:**

- 1. Navigate to **Infrastructure > Instances > NetScaler**.
- 2. Select the NetScaler instance tab (for example, VPX).
- 3. In the list of instances, either right‑click an instance and then select **TraceRoute**, or select the instance and, from the **Action** list, click **TraceRoute**.

The TraceRoute message box shows the route to the instance and the amount of time, in milliseconds, consumed by each hop.

# **How to change the NetScaler MPX or VPX root password**

#### January 9, 2024

Occasionally, you must change the root password of the NetScaler appliance for security reasons or compliance of password rotation policy.

This document describes the steps required to change the root password of the NetScaler MPX and VPX appliances managed through NetScaler Console cloud.

If you change the NetScaler password, you must modify the NetScaler Console admin profile that is associated with the NetScaler. An NetScaler Console admin profile maintains the NetScaler credentials for REST API, SSH, SCP, or SNMP based communication with the NetScaler appliance. Through admin profiles, NetScaler Console manages NetScaler MPX and VPX appliances.

## **Change password using the Configuration Jobs feature**

By using the NetScaler Console Configuration Jobs feature, you can simplify the repetitive password change process and apply the changes to the NetScaler appliances, without accessing the individual instances.

Follow these steps to change the password:

- Step 1. Create a Configuration Template.
- Step 2. Create a Configuration Job.
- Step 3. Create an admin profile and modify it.

#### Note:

If the NetScaler appliances are managed by other tools as well, you must change the credentials on those tools as well.

#### **Create a Configuration Template**

- 1. From the NetScaler Console GUI, navigate to **Infrastructure > Configuration Jobs > Configu‑ ration Templates**.
- 2. Select **Add**. Create a Configuration Template with by typing the SSH command set system user \$ROOT\_USER\_NAME\$ \$ROOT\_USER\_PASSWORD\$.

#### ← Configure Configuration Template

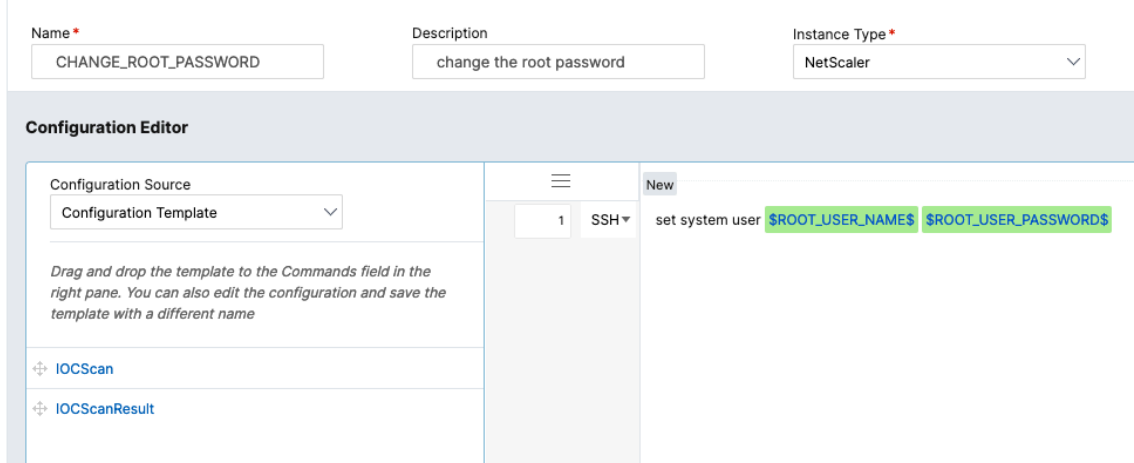

- 3. Select the \$ROOT\_USER\_NAME\$ variable, and select **Text Field as Type**.
- 4. Optionally, provide the default value for the root user name. Select **Done** to save the variable settings.

← Configure Configuration Template

| Name*<br>Description<br>CHANGE_ROOT_PASSWORD                                                                                                    | change the root password                            | Instance Type *<br>NetScaler<br>$\checkmark$          |                                                                                      |                               |
|----------------------------------------------------------------------------------------------------|-----------------------------------------------------|-------------------------------------------------------|--------------------------------------------------------------------------------------|-------------------------------|
| Preview Variables<br><b>Configuration Editor</b><br>Clear Content<br>⊬∠                                                                                                    |                                                     |                                                       |                                                                                      |                               |
| <b>Configuration Source</b><br><b>Configuration Template</b><br>$\checkmark$<br>Drag and drop the template to the Commands field in the<br>right pane. You can also edit the configuration and save the<br>template with a different name | $\equiv$<br>New<br>SSH <sub>*</sub><br>$\mathbf{1}$ | set system user SROOT_USER_NAMES SROOT_USER_PASSWORDS | <b>Define Variable</b><br>Name*<br>ROOT_USER_NAME<br>Display Name*<br>ROOT_USER_NAME | $\vert x \vert$               |
| ← IOCScan<br>+ IOCScanResult                                                                                                    |                                                     |                                                       | Type*<br><b>Text Field</b><br>Advanced                                               | $\checkmark$<br>$\mathcal{L}$ |
|                                                                                                    |                                                     |                                                       | Default Value<br>nsroot<br>Done                                                      |                               |

- 5. Select the \$ROOT\_USER\_PASSWORD\$ variable, and select **Password Field as Type**. Select **Done** to save the variable settings.
- 6. Select **OK** to save the Configuration Template.
- 7. The new Configuration Template appears under **Configuration Templates**.

#### **Create a Configuration Job**

- 1. From the NetScaler Console GUI, navigate to **Infrastructure > Configuration Jobs**.
- 2. Select **Create Job** and click the "+"icon of the new configuration template. Select **Next**.

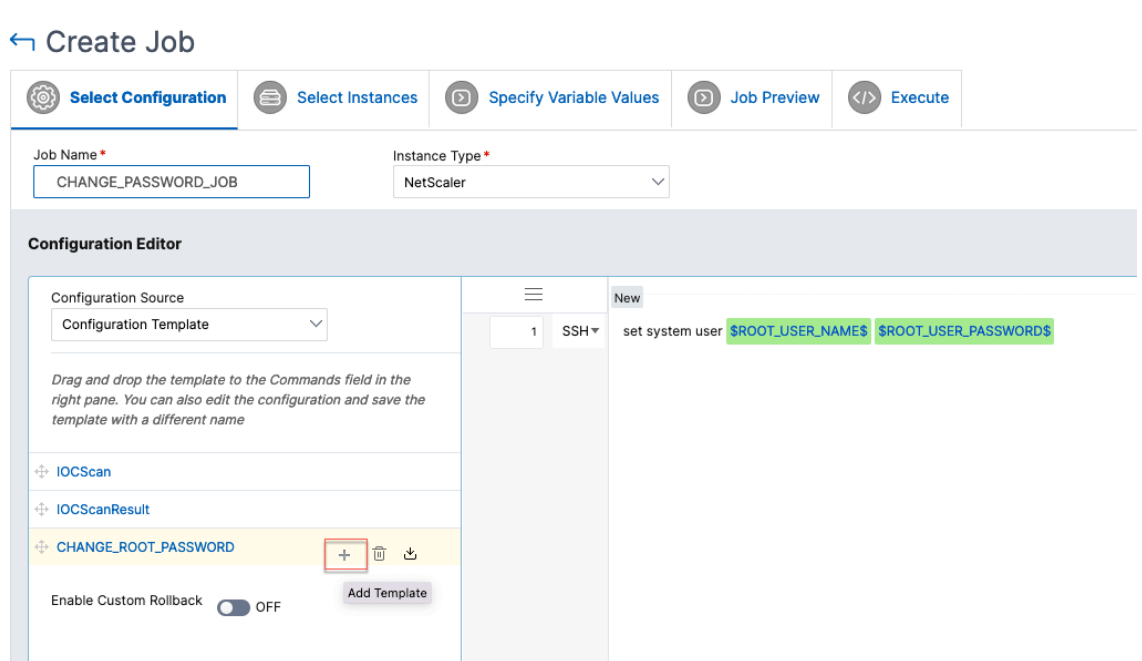

3. Select the NetScaler instance or instances for which the password must be modified.

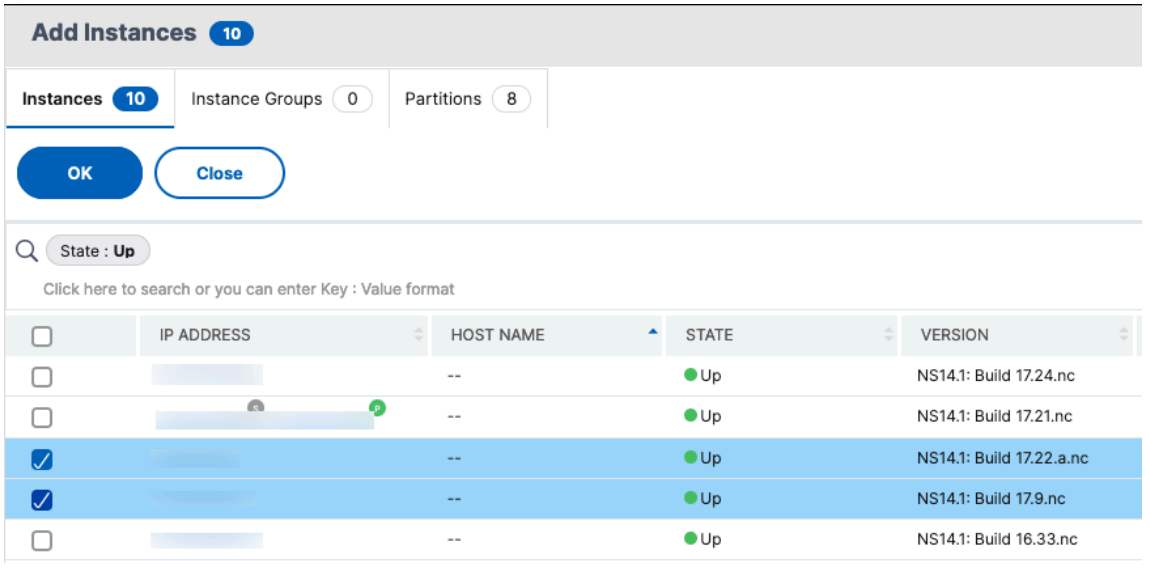

- 4. In the **Select Instances** pane, select the instances, and click **Next**.
- 5. In the **Specify Variable Values** pane provide values for user name and password, and click**Next**.
- 6. Under **Job Preview**, check the actual CLI commands that the NetScaler Console will run on the NetScaler instances. If the preview looks fine, click **Next**.

 $\leftarrow$  Create Job

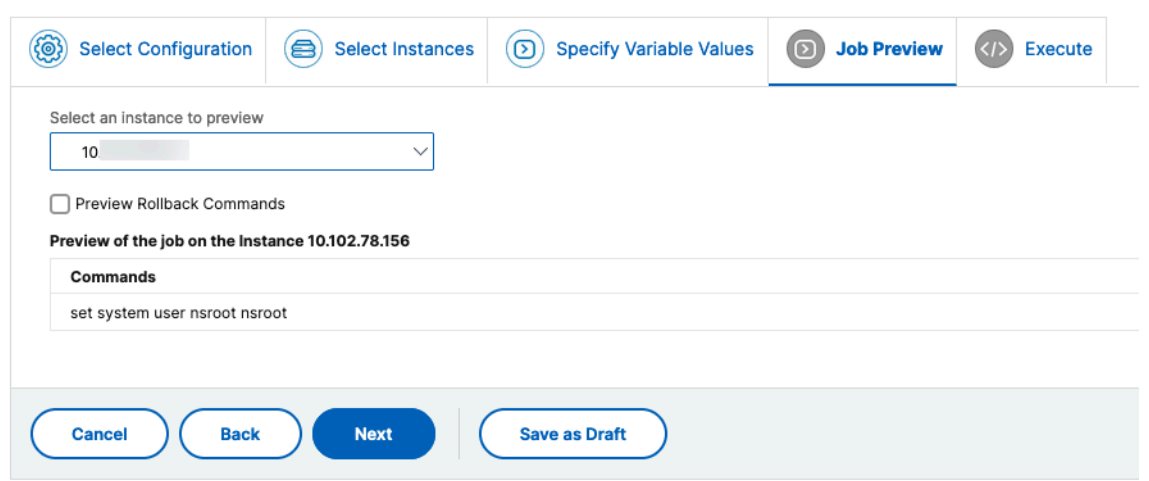

- 7. In the **Execute** pane, you have the choice to run the Job immediately or schedule it for later. You can also choose to run the Job in parallel on all the selected instances or do it sequentially. Select Finish after you've provided the execution details.
- 8. Configuration Job shows if the execution succeeded or failed.
- 9. Select the **Job** and click **Details**. The execution details show the status at individual instance level.

#### **Modify the admin profile**

After you've modified the NetScaler passwords, you must add and modify the admin profiles of the instances. Follow these steps:

- 1. Navigate to **Infrastructure > Instances > NetScaler**.
- 2. Click **Profiles** to see all the admin profiles.
- 3. Select **Add** to create an admin profile and provide new NetScaler credentials.

#### Admin Profiles **O**

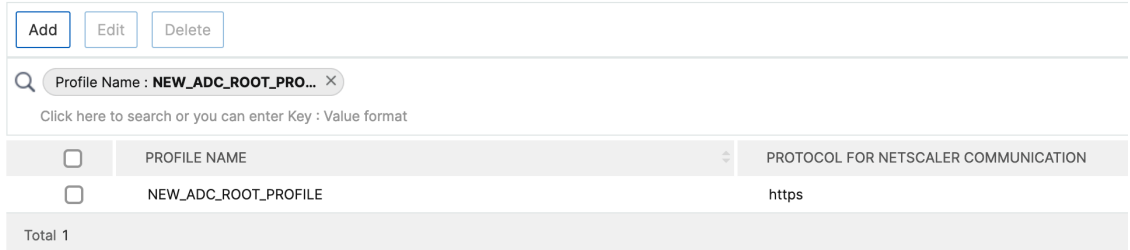

4. The newly created profile appears under **Admin Profiles**.

- 5. Go to **Network > Instances > NetScaler**. Select the NetScaler instance for which the password has been modified, and the select **Edit**.
- 6. Select the newly created Profile Name and click **OK**.

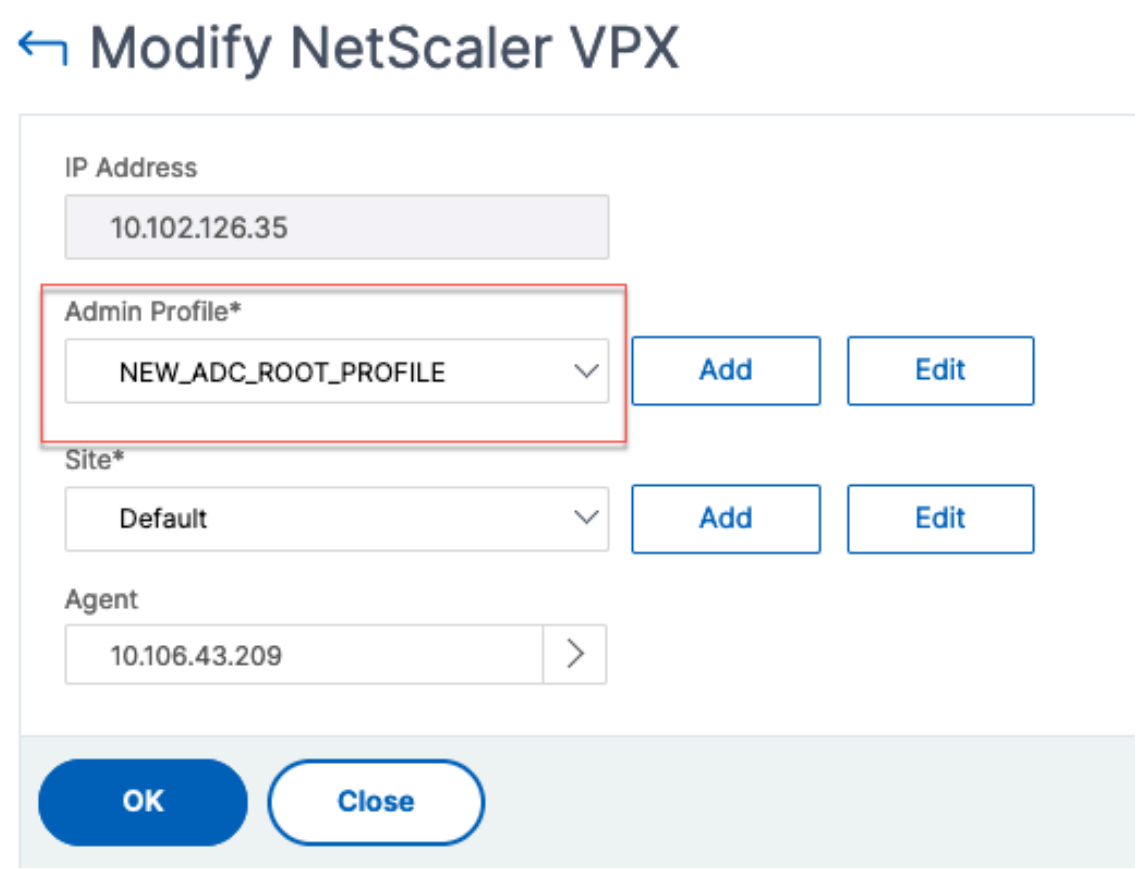

7. Select the instance again, right‑click, and select **Rediscover**.

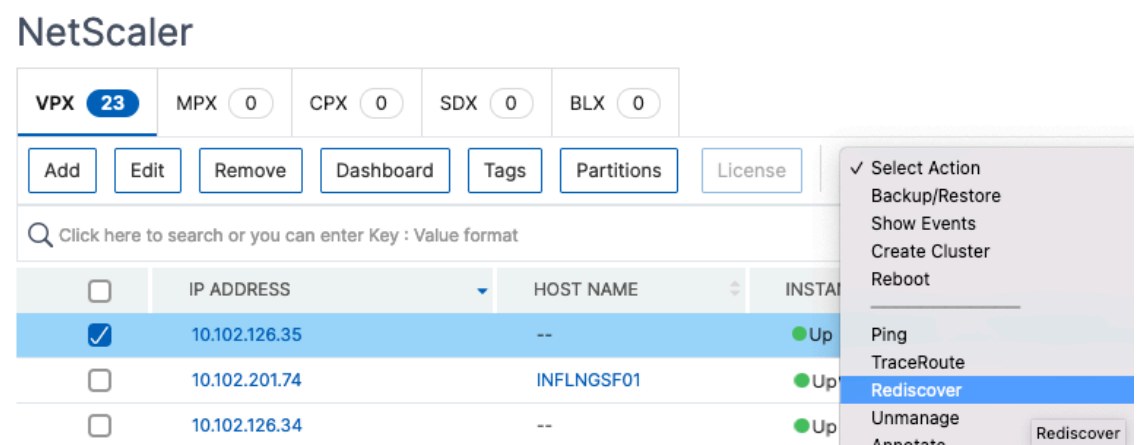

You've successfully changed the password.

For information about changing the password of an SDX appliance, see How to change a NetScaler

#### [SDX root password.](https://docs.netscaler.com/en-us/netscaler-console-service/networks/instance-management/change-sdx-root-password.html)

# **[How to chang](https://docs.netscaler.com/en-us/netscaler-console-service/networks/instance-management/change-sdx-root-password.html)e a NetScaler SDX nsroot password**

#### January 9, 2024

Occasionally, you must change the nsroot password of the NetScaler appliance for security reasons or compliance of password rotation policy.

This document describes the steps required to change the nsroot password of a NetScaler SDX appliance managed through NetScaler Console cloud.

If you change the NetScaler password, you must modify the NetScaler Console admin profile that is associated with the NetScaler. A NetScaler Console admin profile maintains the NetScaler credentials for REST API, SSH, SCP, or SNMP based communication with the NetScaler appliance. Through admin profiles, NetScaler Console manages NetScaler SDX appliances.

#### **Change password**

Follow these steps to change the password:

- Step 1. Change the SDX password from the SDX Management Service GUI.
- Step 2. Modify the NetScaler Console admin profile associated with the SDX.

Note:

If the SDX appliance is managed by other tools as well, you must change the credentials on those tools as well.

#### **Change the SDX password from the SDX Management Service GUI**

- 1. From SDX Management Service, navigate to **System > User Administration > Users**.
- 2. Select the user name for which you want to change the password and click **Edit**.
- 3. Select **Change Password**.
- 4. Enter a new password and click **OK**.
- 5. The SDX password has been changed

#### **Modify the NetScaler Console admin profile**

After you've modified the SDX passwords, you must modify the admin profiles of the instances. Follow these steps:

- 1. Navigate to **Infrastructure > Instances Dashboard > NetScaler > SDX**.
- 2. Select **Profiles** to see all the admin profiles.
- 3. Select **Add** to create an admin profile.
- 4. Provide new NetScaler credentials, and click **Create**.

# ← Create NetScaler SDX Profile

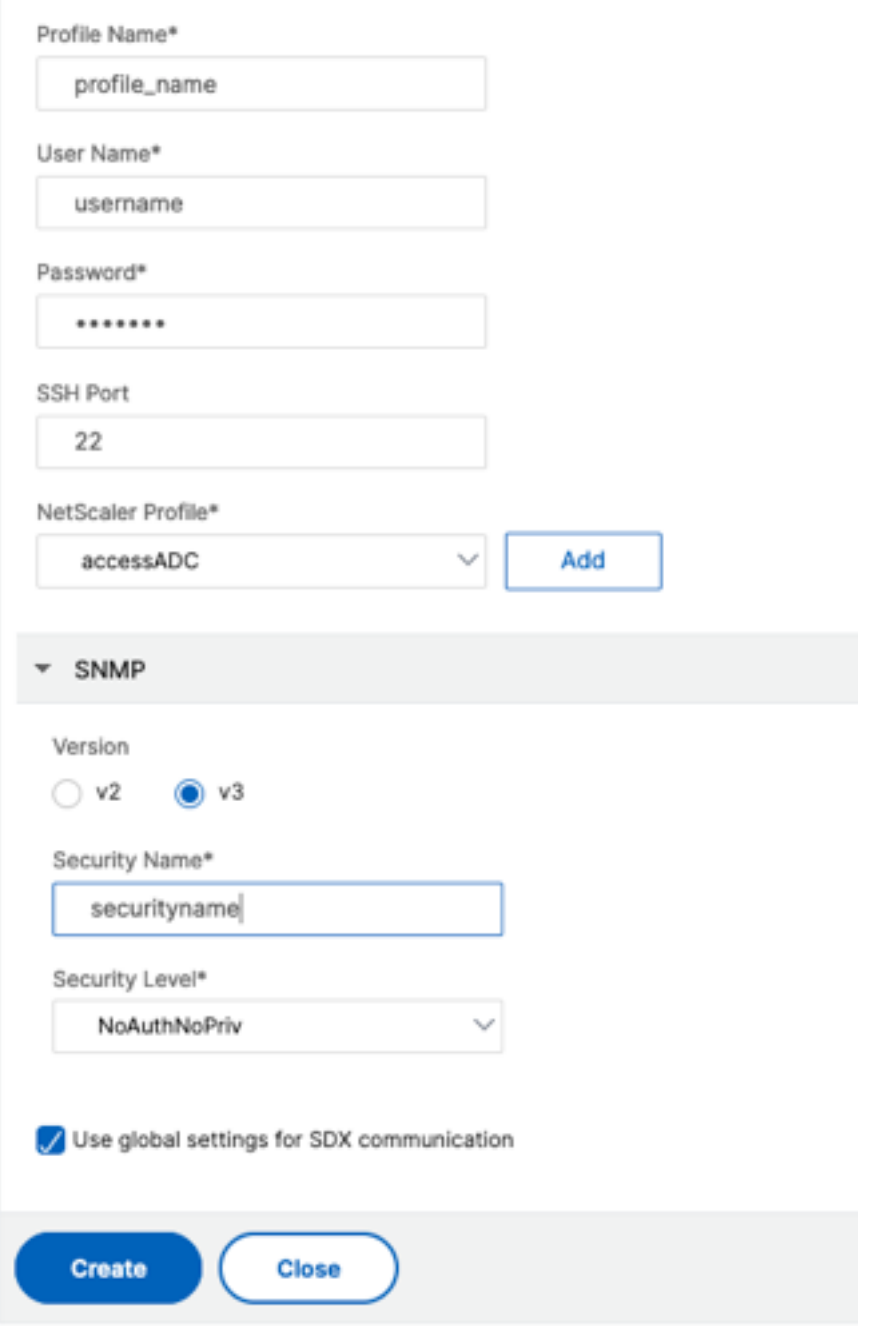

- 5. The newly created profile appears under **Admin Profiles**.
- 6. Go to **Network > Instances > NetScaler > SDX**. Select the instance for which the password has been modified, and the select **Edit**.
- 7. Select the newly created profile name and click **OK**.

# ← Modify NetScaler SDX

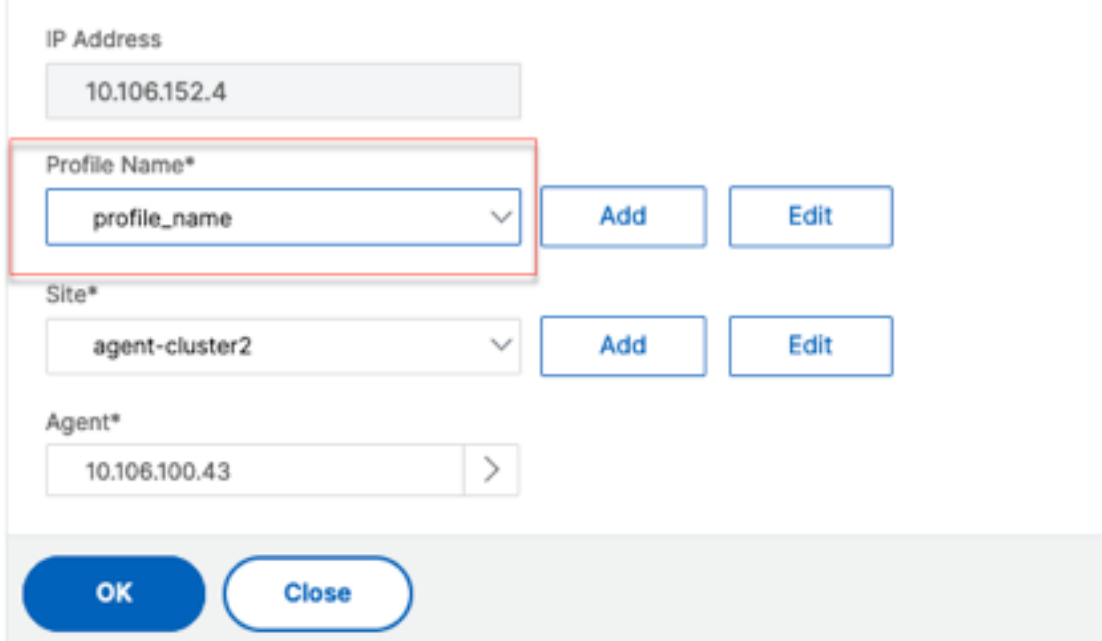

8. Select the instance again, right‑click, click **Rediscover**.

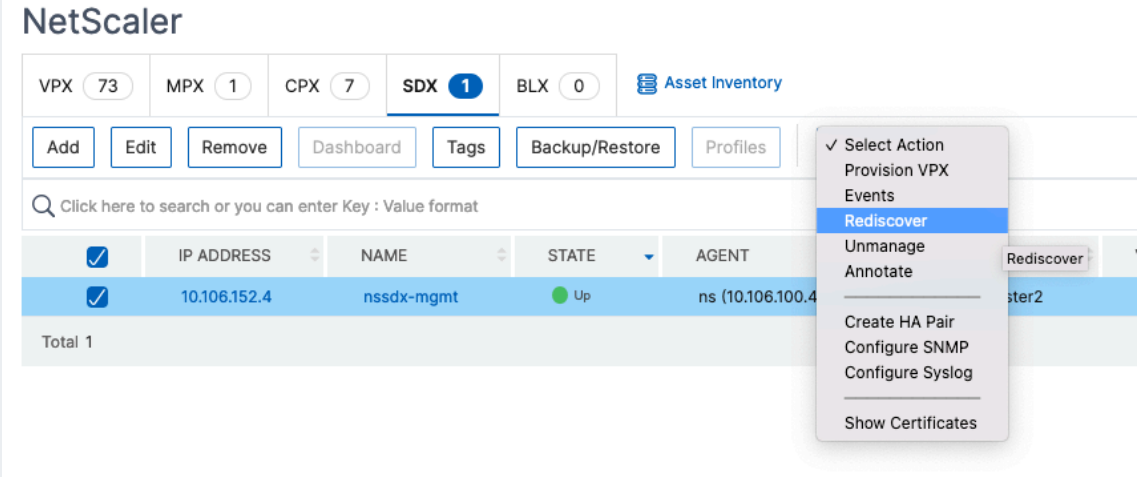

You've successfully changed the password.

For information about changing the password of an SDX appliance, see How to change a NetScaler MPX or VPX root password.

# **How to generate a technical support bundle for a NetScaler instance**

#### January 8, 2024

For help with analyzing and resolving any issues with a NetScaler instance, you can generate a technical support bundle on the instance and send the bundle to Citrix technical support. The technical support bundle is a zipped tar archive of system configuration data and statistics. The technical support bundle collects the following data from the NetScaler instance on which you generate the bundle:

- Configuration files. All files in the /flash/nsconfig directory.
- newnslog files. The currently running newnslog and some previous files. To minimize the archive file size, the newnslog collection is restricted to 500 MB, 6 files, or 7 days, whichever occurs first. If older data is needed, it might require manual collection.
- Log files. Files in /var/log/messages, /var/log/ns.log, and other files under /var/log and /var/nslog.
- Application core files. Files created in the /var/core directory within the last week, if any.
- Output of some CLI show commands.
- Output of some CLI stat commands.
- Output of BSD shell commands.

You can also securely upload the technical support bundle to the Citrix technical support server. Starting from NetScaler 14.1 release 8.x build, you must generate an authentication token before you upload the technical support bundle. In the previous builds, you can upload the technical support bundle using Citrix username and password.

To generate the authentication token:

- 1. Launch a browser and enter the following URL https://cis.citrix.com/auth/api/create\_identit y\_v2/?expiration=3600.
- 2. Log in using multifactor authentication.

**[Note:](https://cis.citrix.com/auth/api/create_identity_v2/?expiration=3600)**

For information on how to enroll for multifactor authentication, see How to Enroll into multifactor authentication (MFA).

3. Click **Copy** to copy the authentication token displayed on the screen. The [token is valid for 360](https://support.citrix.com/article/CTX461297/how-to-enroll-into-multi-factor-authentication-mfa)0 se[conds \(1 hour\). The maximum allo](https://support.citrix.com/article/CTX461297/how-to-enroll-into-multi-factor-authentication-mfa)wed length for the token is 1023 characters.

After copying the authentication token, use the GUI to upload the file.

To upload the technical support bundle using the GUI:

1. Navigate to **Infrastructure > Instances > NetScaler**.

- 2. Select a NetScaler instance.
- 3. Select **Generate Technical Support File** from **Select Actions**.
- 4. Click **Generate Technical Support File**.
- 5. Use the **Scope** option to specify if you want to gather data on the present node, all cluster nodes, or for the specified partitions.
- 6. Select **Upload the Collector Archive**.
- 7. In the **My Citrix Account** section, enter the authentication token in the **Citrix Authentication Token** field.
- 8. Click **Create Technical Support**.

## **Events**

#### January 8, 2024

When the IP address of a Citrix Application Delivery Controller (NetScaler) instance is added to NetScaler Console, NetScaler Console sends a NITRO call and implicitly adds itself as a trap destination for the instance to receive its traps or events.

Events represent occurrences of events or errors on a managed NetScaler instance. For example, when there is a system failure or change in configuration, an event is generated and recorded on the NetScaler Console server. Events received in NetScaler Console are displayed on the Events Summary page (**Infrastructure > Events**), and all active events are displayed in the Event Messages page (**In‑ frastructure > Events > Event Messages**).

NetScaler Console also checks on the events generated on instances to form alarms of different severity levels and displays them as messages, some of which might require immediate attention. For example, system failure can be categorized as a "Critical" event severity and can be addressed immediately.

You can configure rules to monitor specific events. Rules make it easier to monitor various events generated across your NetScaler infrastructure.

You can filter a set of events by configuring rules with specific conditions and assigning actions to the rules. When the events generated meet the filter criteria in the rule, the action associated with the rule is run. The conditions for which you can create filters are: severity, NetScaler instances, category, failure objects, configuration commands, and messages.

You can also ensure that multiple notifications are triggered for a specific time interval for an event until the event is cleared. As an extra measure, you might want to customize your email with a specific subject line, user message, and upload an attachment.

# **Use events dashboard**

#### February 15, 2024

As a network administrator, you can view details such as configuration changes, login conditions, hardware failures, threshold violations, and entity state changes on your Citrix Application Delivery Controller (NetScaler) instances, along with events and their severity on specific instances. You can use the events dashboard of NetScaler Console to view reports generated for critical event severity details on all your NetScaler instances.

#### **To view the details on the events dashboard:**

#### Navigate to **Infrastructure > Events > Reports**.

The Top 10 Devices graph on the dashboard displays a report of the top 10 instances by the number of events generated on them. You can click an instance on the graph to view further details of the event' s severity.

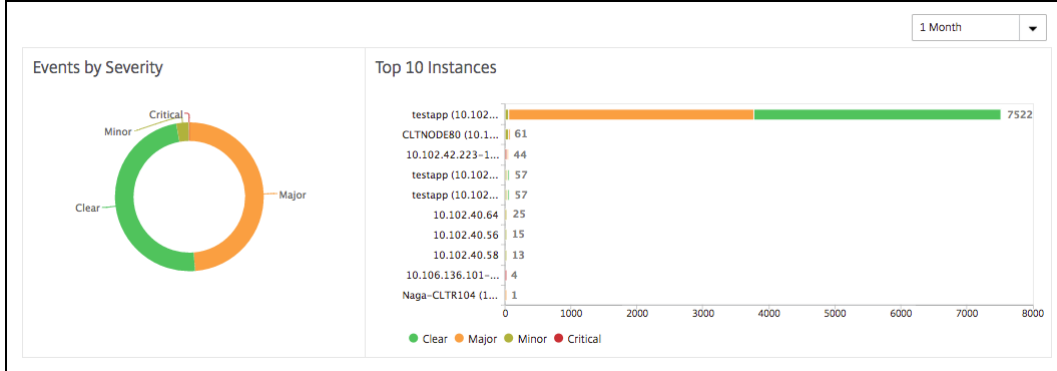

You can view more details by navigating to the NetScaler instance type (**Infrastructure > Events > Reports** > **NetScaler/ NetScaler SDX/ NetScaler**) to view the following:

- Top 10 devices by hardware failure
- Top 10 devices by configuration change
- Top 10 devices by authentication failure

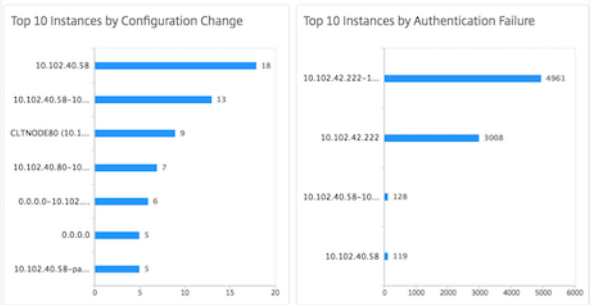

• Top 10 devices by entity state changes

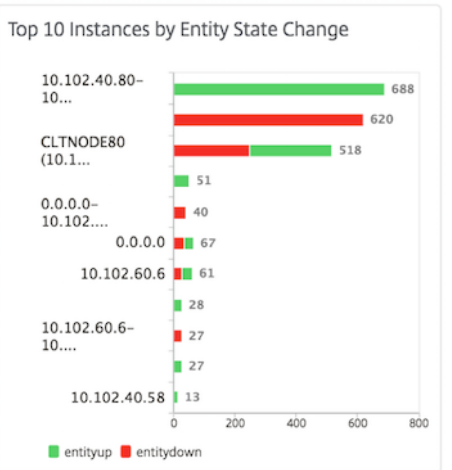

#### • Top 10 devices by threshold violation

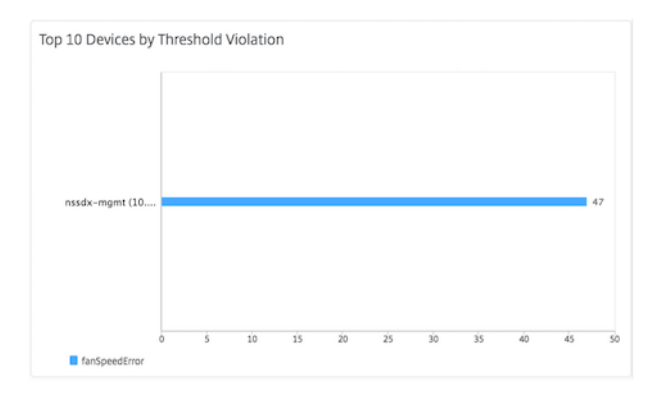

#### **To export the report of this dashboard:**

To export the report of this page, click the **Export**icon on the top right side of this page. On the **Export** page, you can do one of the following:

- 1. Select **Export Now** tab. To view and save the report in PDF, JPEG, PNG, or CSV format.
- 2. Select **Schedule Export** tab. To schedule the report daily, weekly, or monthly and send the report over an email or a slack message.

**Note:**

- If you select **Weekly** recurrence, ensure that you select the weekdays on which you want the report to be scheduled.
- If you select**Monthly** recurrence, ensure that you enter all the days that you want the report to be scheduled separated by commas.

# **Create event rules**

#### April 8, 2024

You can configure rules to monitor specific events. Rules make it easier to filter the events generated across your infrastructure.

You can filter a set of events by configuring rules with specific conditions and assigning actions to the rules. When the events generated meet the filter criteria in the rule, the action associated with the rule is run.

You can create filters for the following conditions:

- Severity
- Citrix Application Delivery Controller (NetScaler) instances
- Category
- Failure objects
- Configuration commands
- Messages

After you create events, you can assign actions to the events. For more information, see Add event rule actions.

For example, as an administrator you might want to monitor "high CPU usage"events on NetScaler instances which might lead to an outage. You can do any of the following actions to receive notifica[tions:](#page-617-0)

- Create a rule to monitor instances and add an action to the rule to receive notifications when such events occur.
- Schedule a rule to monitor instances at a specific interval. So, you receive notifications when such events occur within that interval.

The following image explains the workflow of how event rules work.
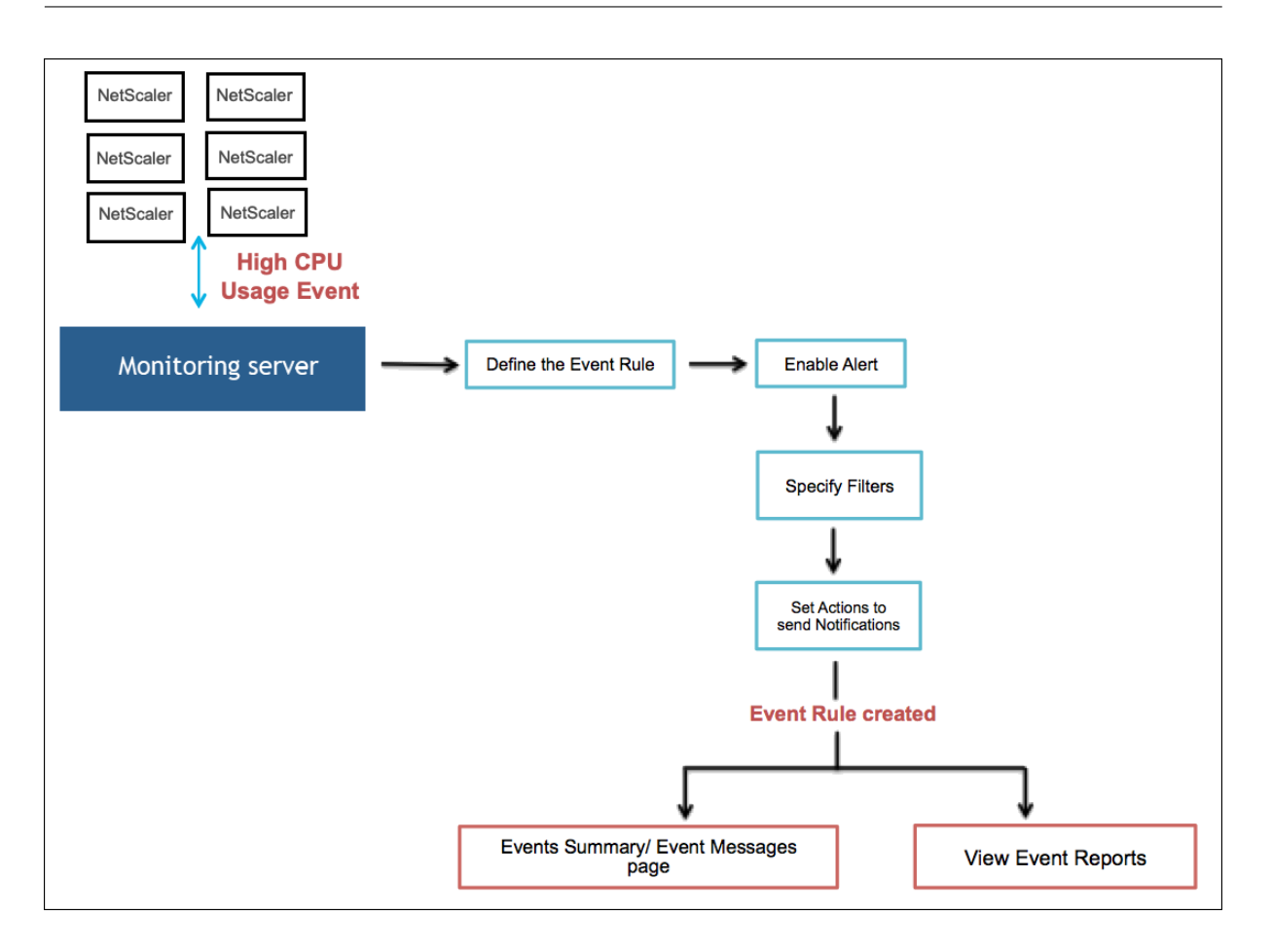

# **Configure an event rule**

To configure a event rule, navigate to **Infrastructure > Events > Rules**, and click **Add**. In the **Create Rule** page, do the following tasks:

- 1. Specify name and instance family
- 2. Configure event age
- 3. [Choose severity of the event that t](#page-613-0)he rule detects
- 4. [Specify category of t](#page-613-0)he event
- 5. [Specify NetScaler instances to which the rule app](#page-614-0)lies
- 6. [Select failure objects](#page-614-1)
- 7. [Specify advanced filters](#page-615-0)
- 8. [Specify actions to be](#page-616-0) taken when the rule detects an event

# <span id="page-613-0"></span>**Step 1 ‑ Specify name and instance family**

- 1. **Name**. Enter a name for the event rule.
- 2. **Instance Family**. Select an instance family from the **Instance Family** drop‑down list.

You can filter event rules by **Instance Family** to track the NetScaler instance from which NetScaler Console receives an event.

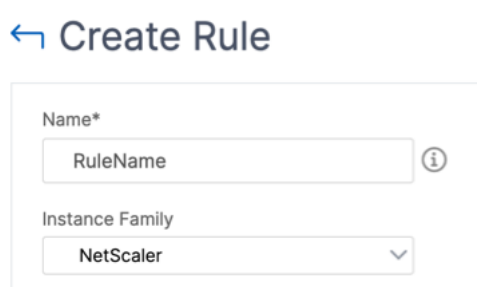

# **Step 2 ‑ Configure event age**

1. **Event Age**. Specify the time interval (in seconds) after which NetScaler Console refreshes an event rule.

For example, you want an email to be sent every time your NetScaler instance has a "high CPU usage"event for 60 seconds or longer. You can set the event age to 60 seconds. Now whenever your NetScaler instance has a "high CPU usage"event for 60 seconds or more, you receive an email notification.

**Note:**

**Event Age** is a mandatory field. The minimum value for the event age is 60 seconds. If you keep the **Event Age** field blank, the event rule is applied immediately after the event occurs.

- 2. Choose one of the following options to track your events:
	- **Skip event logging until the event age is reached**. Events that occur before the specified event age aren't logged in the NetScaler Console server database. When the event age is reached, events are logged in the database and configured event actions are triggered.
	- **Log events instantly irrespective of event age duration**. All events are logged in the NetScaler Console server database regardless of the specified event age. After the event age is reached, configured event actions are triggered.

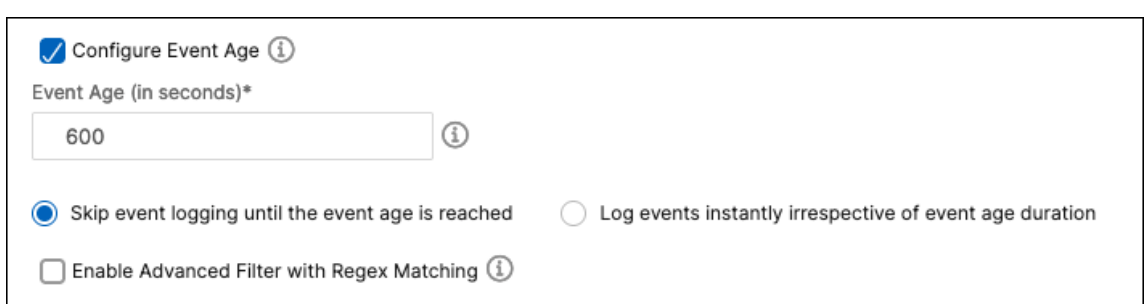

3. **Enable Advanced Filter with Regex Matching**. Select this option to include a regular expres‑ sion other than asterisk (\*) pattern matching. This option is applicable for failure objects, configuration commands, and messages.

#### <span id="page-614-0"></span>**Step 3 ‑ Choose severity of event**

• In **Severity** section, select a severity for your event rule.

You can define the following levels of severity: Critical, Major, Minor, Warning, Clear, and Information.

**Note:**

You can configure severity for both generic and Advanced-specific events. To modify event severity for NetScaler instances managed on NetScaler Console, navigate to **Infrastruc‑ ture > Events > Event Settings**. Choose the **Category** for which you want to configure event severity and click **Configure Severity**. Assign a new severity level and click **OK**.

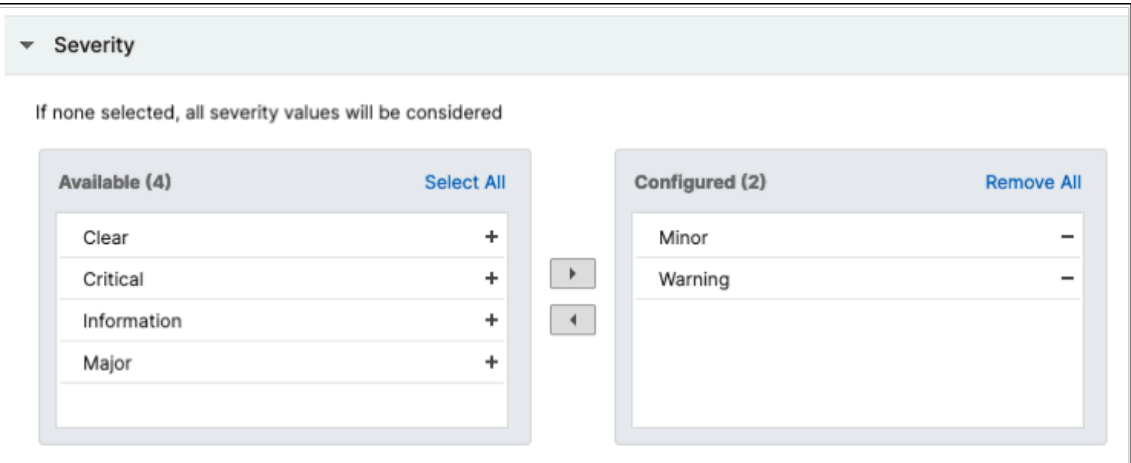

# <span id="page-614-1"></span>**Step 4 ‑ Specify event category**

You can specify the category or categories of the events generated by your NetScaler instances. All categories are created on NetScaler instances. These categories are then mapped with the NetScaler

Console that can be used to define event rules.

• Select the category that you want to consider and move it from the **Available** table to the **Con‑ figured** table.

In the example, you must choose "cpuUtilization"as the event category from the table displayed.

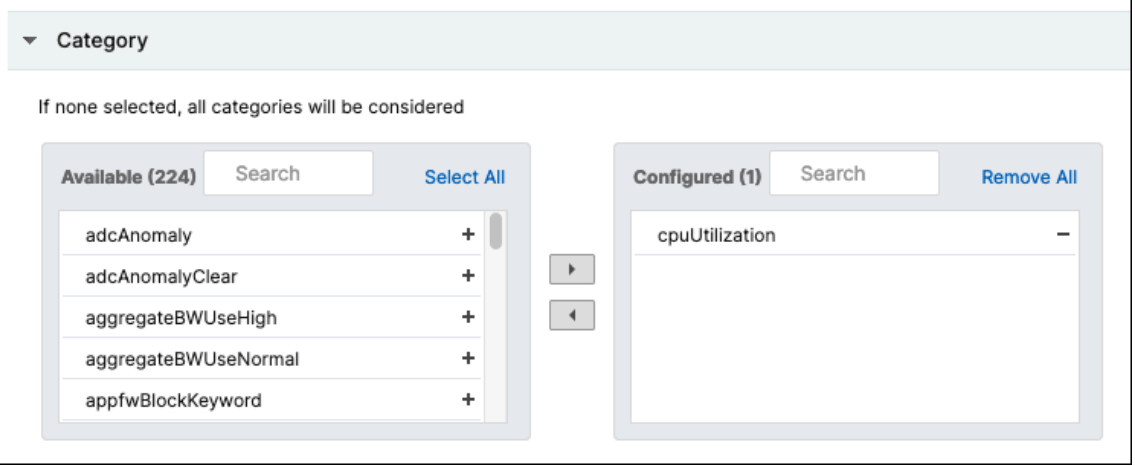

# <span id="page-615-0"></span>**Step 5 ‑ Specify NetScaler instances**

In the **Instances** section, do the following:

- 1. Click **Select Instances**. In the **Select Instances** page, select the IP addresses of the NetScaler instances for which you want to define the event rule.
- 2. Click **Select**.

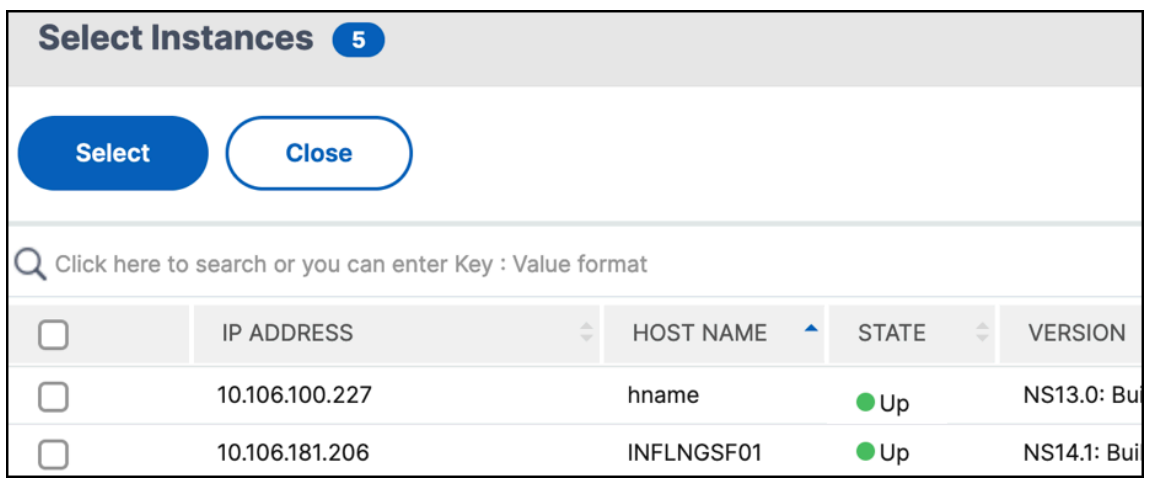

# **Step 6 ‑ Select failure objects**

Failure objects are entity instances or counters for which an event has been generated.

- <span id="page-616-0"></span>1. Click **Select Failure Objects**.
- 2. In the **Failure Objects** page, select a failure object from the list. Click **Select**.
- 3. To add a failure object, enter a regular expression in **Add Failure Objects**. Depending on the specified regular expression, the failure objects are automatically added to the list.

**Important:**

To list failure objects using regular expression, select **Enable Advanced Filter with Regex Matching** in Step 1.

The advanced filter allows you to track issues on the failure objects quickly and identify the cause for an is[sue. Fo](#page-613-0)r example, if a user has login issues, then the failure object is the user name or password, such as nsroot.

4. To add entities, choose an entity from **Select Entities**.

This list can have counter names for all threshold-related events, entity names for all entity-related events, certificate names for certificate-related events, and so on.

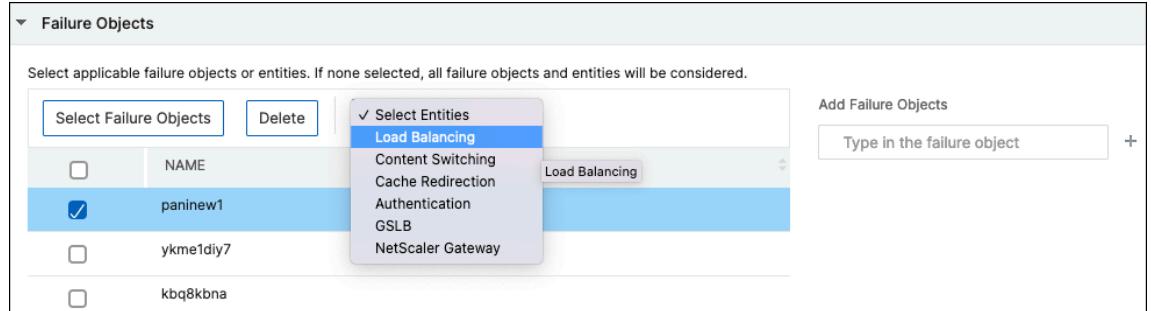

#### **Step 7 ‑ Specify advanced filters**

<span id="page-616-1"></span>You can further filter an event rule with advanced filters. Select one of the following filters:

• **Configuration Commands** ‑ Specify the complete configuration command, or specify a regular expression to filter events.

You can also filter the event rules by the command's authentication status and its execution status. For example, for a NetscalerConfigChange event, type [.]\*bind system global policy\_name[.]\*.

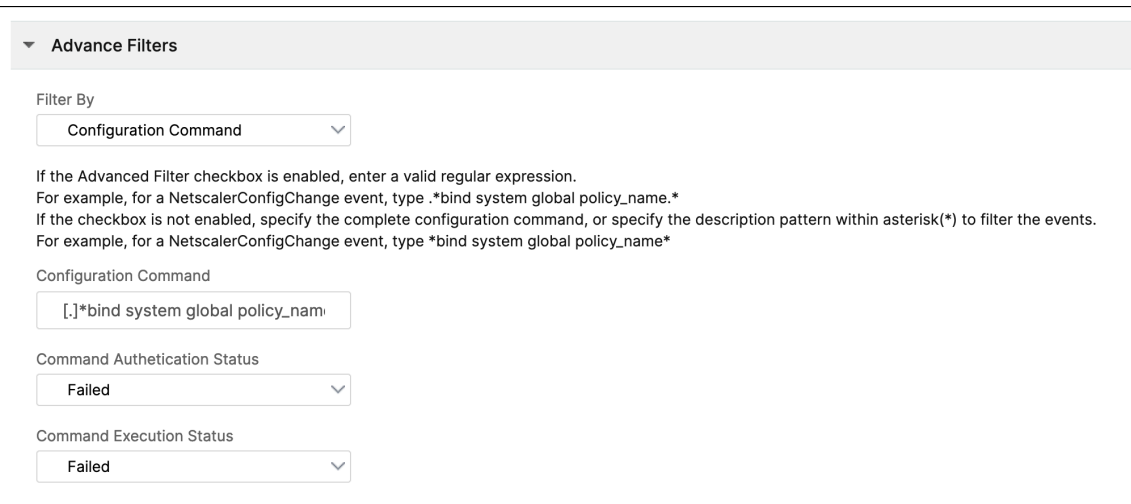

• **Messages** ‑ Specify the complete message description, or specify a regular expression to filter the events.

For example, for a NetscalerConfigChange event, type [.]\*ns\_client\_ipaddress :10.122.132.142[.]\* or ns\_client\_ipaddress :^([.]\*10.122.132.142[.]\*)

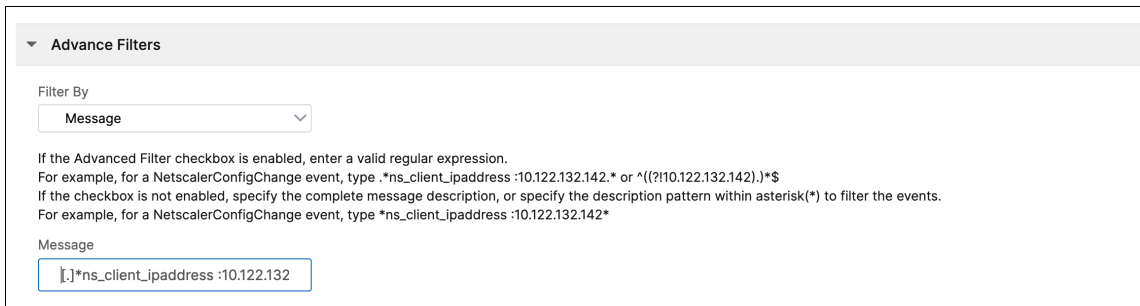

#### **Important:**

.

To filter configuration commands and messages using regular expression other than asterisk (\*) pattern matching, select **Enable Advanced Filter with Regex Matching** in Step 1.

#### **Step 8 ‑ Add event rule actions**

You can add event rule actions to assign notification actions for an event. These notifications are sent or done when an event meets the defined filter criteria that you've set in Step 7.

- 1. Click **Add Action**.
- 2. In the **Add Event Action** page, you can add the following event act[ions:](#page-616-1)
- Send email Action
- Send Trap Action
- Run Command Action
- [Execute Job Actio](#page-619-0)n
- [Suppress Action](#page-620-0)
- [Send Slack Notifica](#page-623-0)tions
- [Send PagerDuty](#page-624-0) Notifications
- [Send ServiceNow Notific](#page-625-0)ations

#### **Send [email Action](#page-627-0)**

<span id="page-618-0"></span>When you choose **Send e‑mail Action**, an email is triggered when the events meet the defined filter criteria.

- 1. **Email Distribution List**. Select an email distribution list. To add a distribution list, click Add.
	- a) In the **Create Email Distribution List** page, do the following:
		- i. **Name**. Add a name for the distribution list.
		- ii. **Email Servers**. Select an email server. You can also add a server or edit an existing one.
		- iii. **From**. Add the sender's email address.
		- iv. **To**. Add the recipients email addresses. You can also specify the email addresses be included in the CC and Bcc list.
		- v. Click **Create**.
- 2. **Subject**. Add a subject line for your emails, like the name of the affected entity, that is, the name of the failure object. This subject line provides information about the virtual server where these events occur.

**Note:**

If you do not add a subject line, a default subject line is displayed. The default subject line provides information only about the severity of the event, the category of the event, and the failure object. The name of the virtual server where the event occurred is not available.

- 3. **Attachment**. Upload an attachment to your email. This attachment is sent when an incoming event matches the configured rule.
- 4. **Test**. Click this button to send a test email after configuring an email server, associated distrib‑ uted lists, and other settings. This option allows you to test the configured settings

5. **Repeat Email Notification until the event is cleared**. Select this option to make sure that email notifications are not missed for critical events. This option sends repeated emails for event rules that meet the criteria you've selected. For example, you've created an event rule for instances that involve disk failures. If you want to be notified until the issue is resolved, opt to receive repeated email notifications about those events.

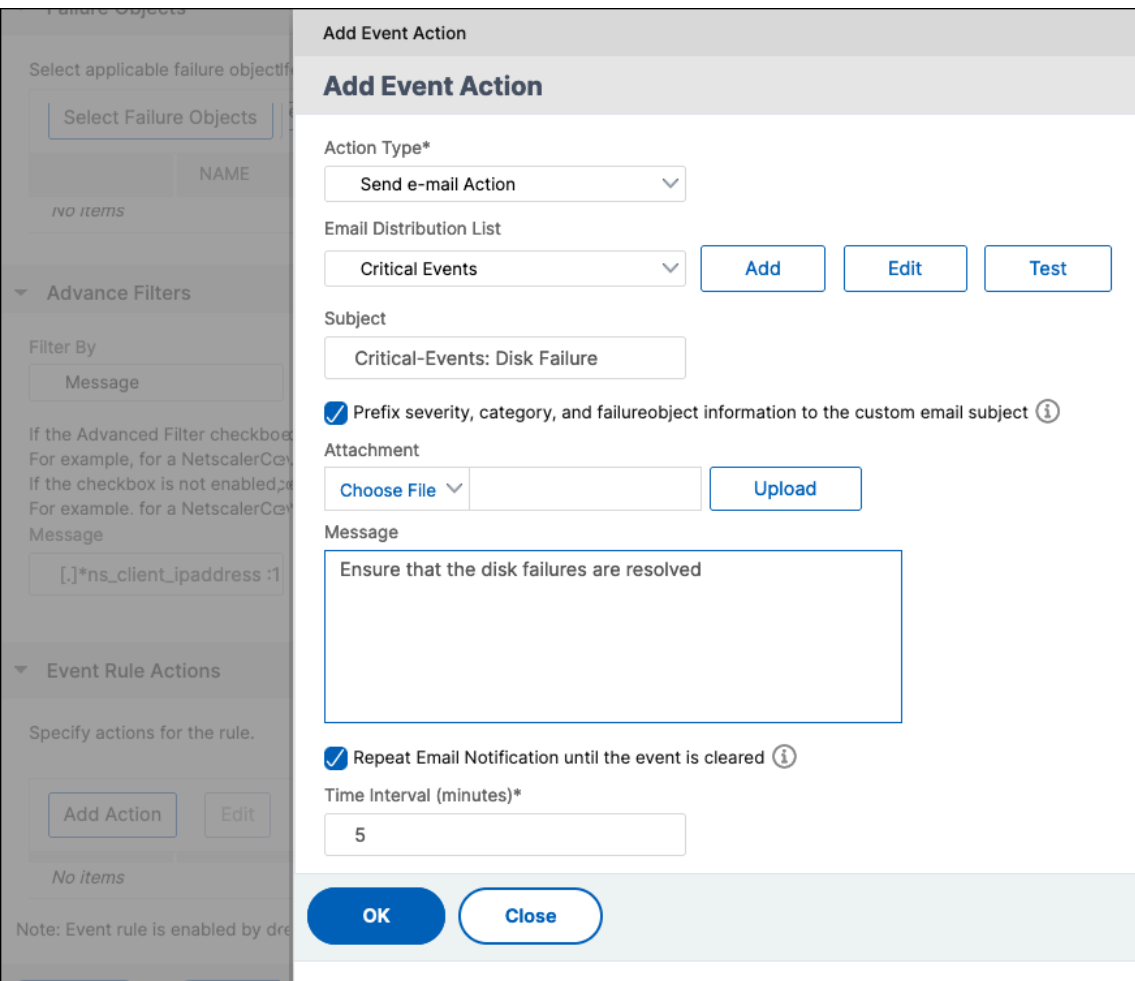

### 6. Click **OK**.

#### **Note:**

You can also add the email distribution lists by navigating to **Settings** > **Notifications** > **Email**. Click **Add** and create the list.

# <span id="page-619-0"></span>**Send Trap Action**

When you choose the **Send Trap Action** event action type, SNMP traps are sent or forwarded to an external trap destination. The trap messages are sent to the specific trap listener when events meet the defined filter criteria.

- 1. **Trap Distribution List**. Select a trap distribution list (or a trap destination and trap profile de‑ tails). To create a trap distribution list, click **Add**.
- 2. In the **Create Trap Distribution List** page, do the following:
	- a) **Profile Name**. Enter the profile name.
	- b) **Trap Destination**. Enter the name or IP address of the instance that should receive the trap messages.
	- c) **Port number of the SNMP trap**. Enter the port number.
	- d) **Trap Community**. Enter the group to which the instance belongs.

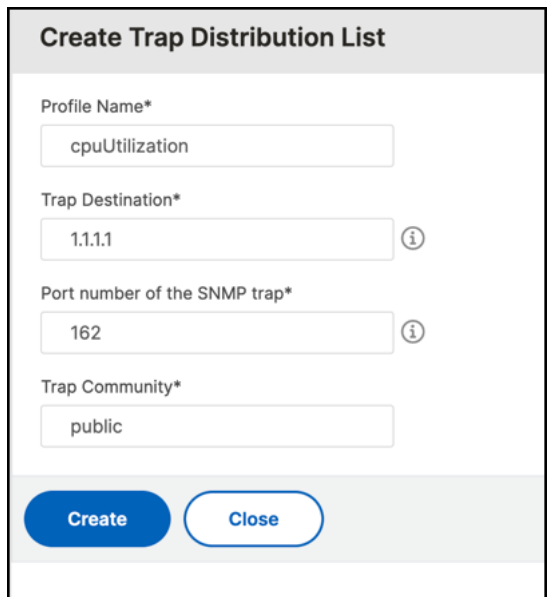

- e) Click **Create**.
- 3. Click **OK**.

#### <span id="page-620-0"></span>**Run Command Action**

When you choose the **Run Command Action** event action, you can create a command or a script that can be run on NetScaler Console for events matching a particular filter criterion.

You can also set the following parameters for the **Run Command Action** script:

#### **Parameter Description**

\$source This parameter corresponds to the source IP address of the received event.

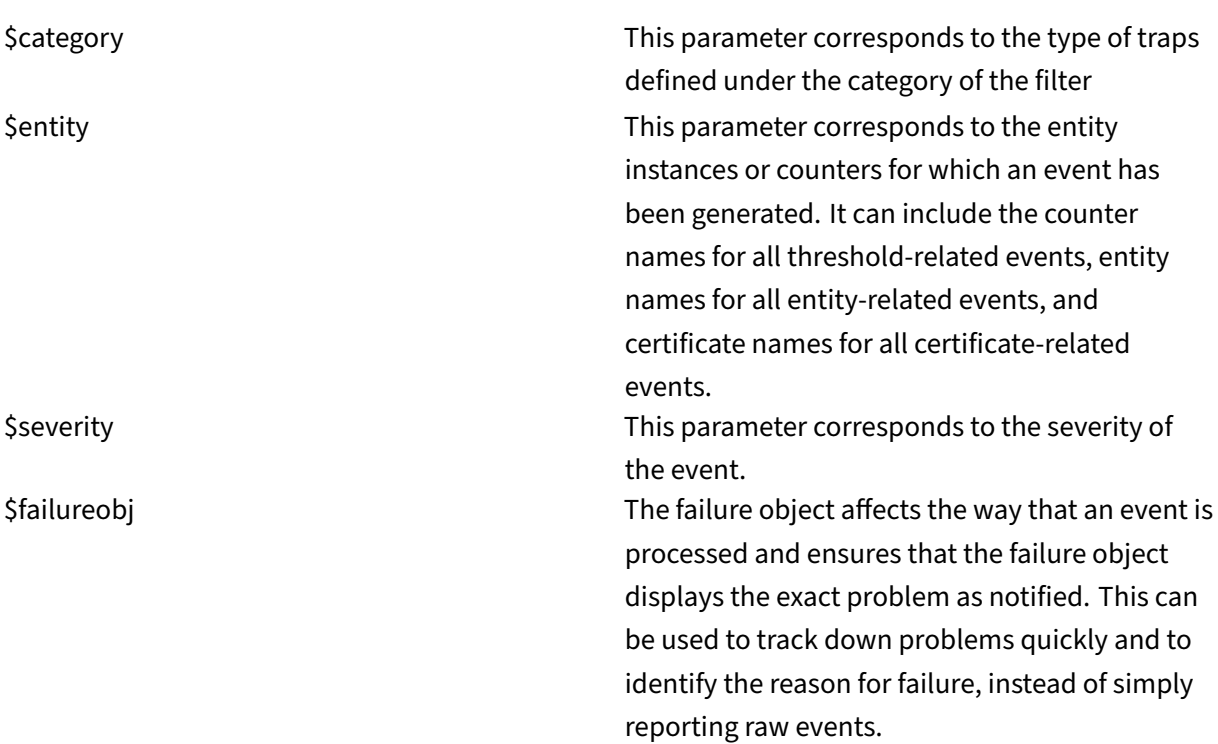

#### **Note:**

During command execution, these parameters are replaced with actual values.

For example, consider that you want to set a run command action when a load balancing virtual server status is**Down**. As an administrator, you might want to provide a quick workaround by adding another virtual server. In NetScaler Console, you can:

• Write a script (.sh) file.

The following is a sample script (.sh) file:

```
1 #!/bin/sh
2 source=$1
3 failureobj=$2
4 payload='{
5 "params":{
6 "warning":"YES" }<br>7 ."lbvserver":{
7 ,"lbvserver":\{8\} "name":"'$fail
   "name":"'$failureobj'","servicetype":"HTTP","ipv46":"x.x.x.x","
        port":"80","td":"","m":"IP","state":"ENABLED","rhistate":"
        PASSIVE","appflowlog":"ENABLED","
9 bypassaaaa":"NO","retainconnectionsoncluster":"NO","comment":"" }
10 }
11 '
```

```
12 url="http://$source/nitro/v1/config/lbvserver"
13 curl --insecure -basic -u nsroot:nsroot -H "Content-type:
       application/json" -X POST -d $payload $url
14
15 <!--NeedCopy-->
```
- Save the .sh file in any persistent location on the agent. For example,  $/\sqrt{ar}$ .
- Provide the .sh file location in NetScaler Console to run when the rule criteria are met.

#### 1. In **Command Execution List**, click **Add**.

The Create Command Distribution List page is displayed.

- a) **Profile Name**. Specify a name of your choice
- b) **Run Command**. Specify the agent location where the script has to run. For example: sh /var/demo.sh \$source \$failureobj.
- c) Select **Append Output** and **Append Errors**

#### **Note:**

You can enable the **Append Output** and **Append Errors** options if you want to store the output and errors generated (if any) when you run a command script in the NetScaler Console server log files. If you do not enable these options, NetScaler Console discards all outputs and errors generated while running the command script.

# d) Click **Create**.

2. In the **Add Event Action** page, click **OK**.

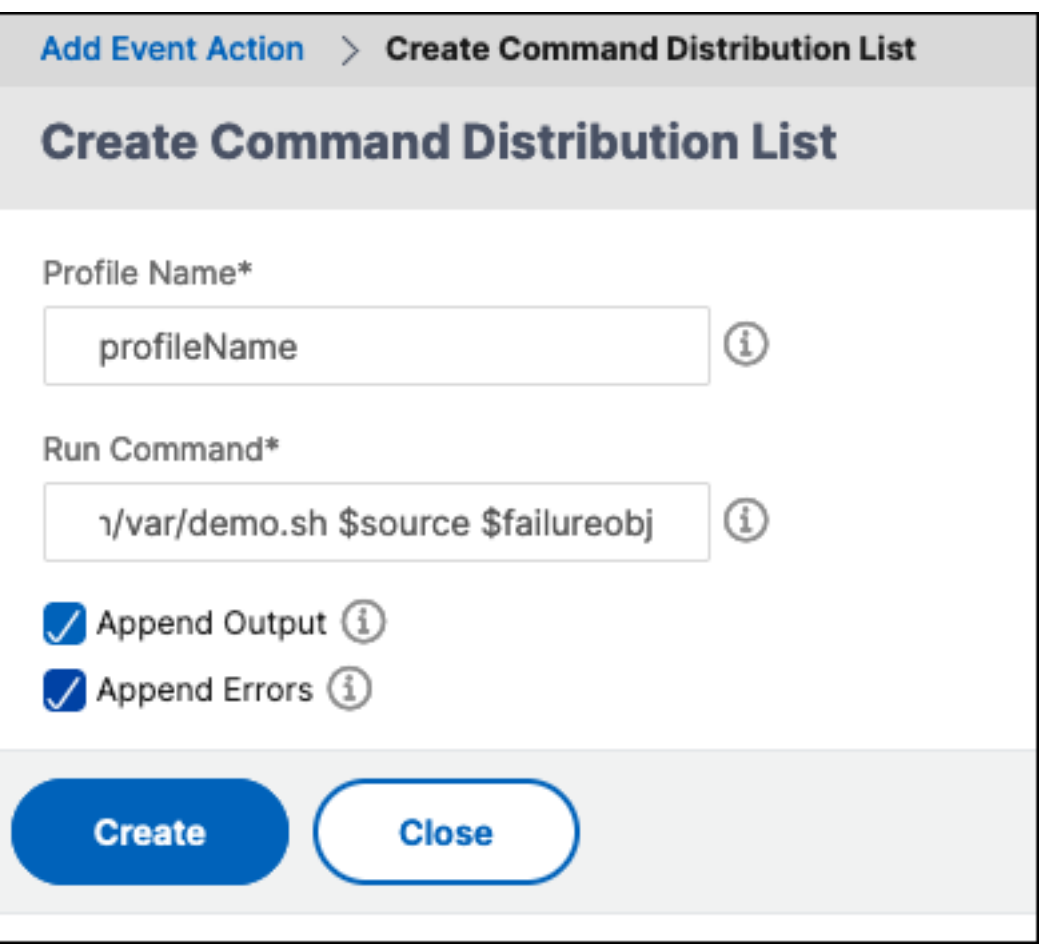

#### **Note:**

You can enable the **Append Output** and **Append Errors** options if you want to store the output and errors generated (if any) when you run a command script in the NetScaler Console server log files. If you do not enable these options, NetScaler Console discards all outputs and errors generated while running the command script.

#### <span id="page-623-0"></span>**Execute Job Action**

When you create a profile with configuration jobs, a job is run as a built-in job or a custom job for NetScaler and NetScaler SDX instances for events and alarms that match the filter criteria you've spec‑ ified.

- 1. In **Job Profile List**, select a job profile. To add a list, click **Add**.
- 2. In the **Create Job** page, do the following:
	- a) **Select Job**. Create a profile with a job that you want to run when the events meet the defined filter criteria. Specify a profile name, the instance type, the configuration template, and the action to be done if the commands on the job fail.
- b) **Specify Variable Values**. Based on the instance type selected and the configuration template chosen, specify your variable values.
- c) Click **Finish** to create the job.

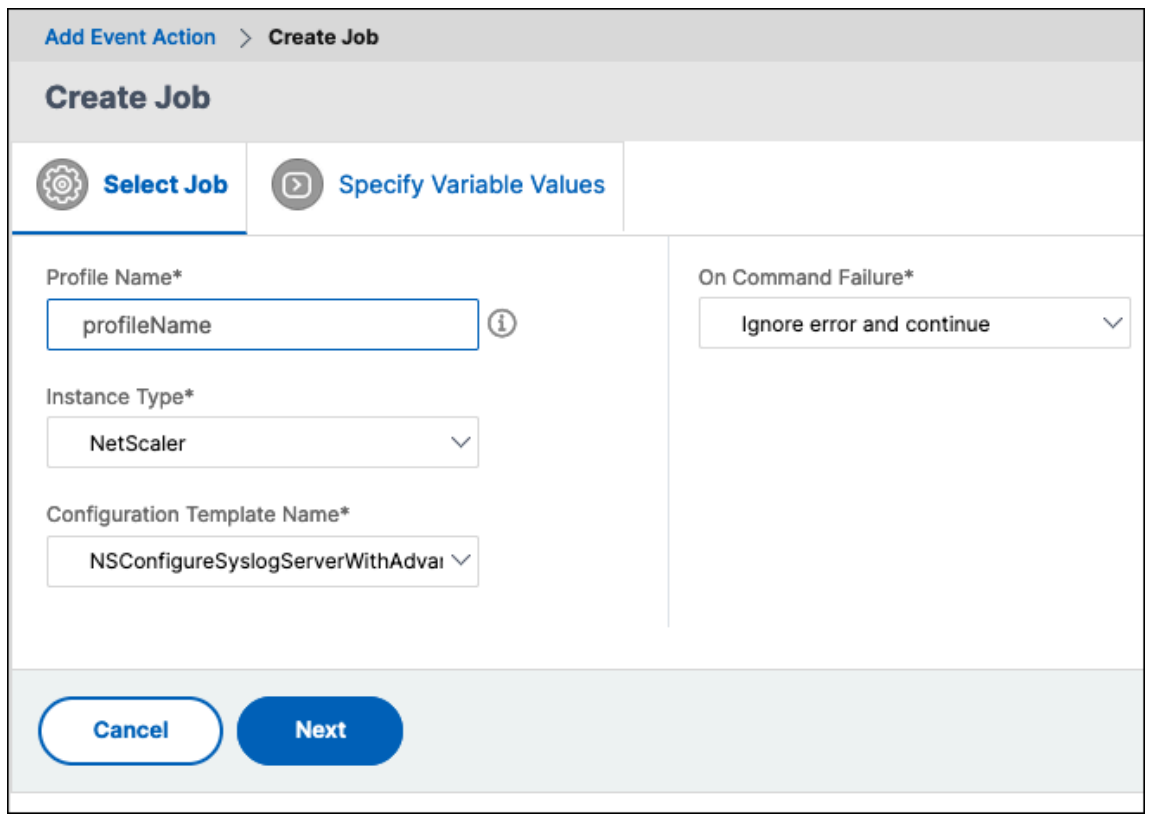

3. Click **OK**.

#### <span id="page-624-0"></span>**Suppress Action**

• In **Suppress time**, enter a time period, in minutes, for which an event is suppressed or dropped. You can suppress the event for a minimum of 1 minute.

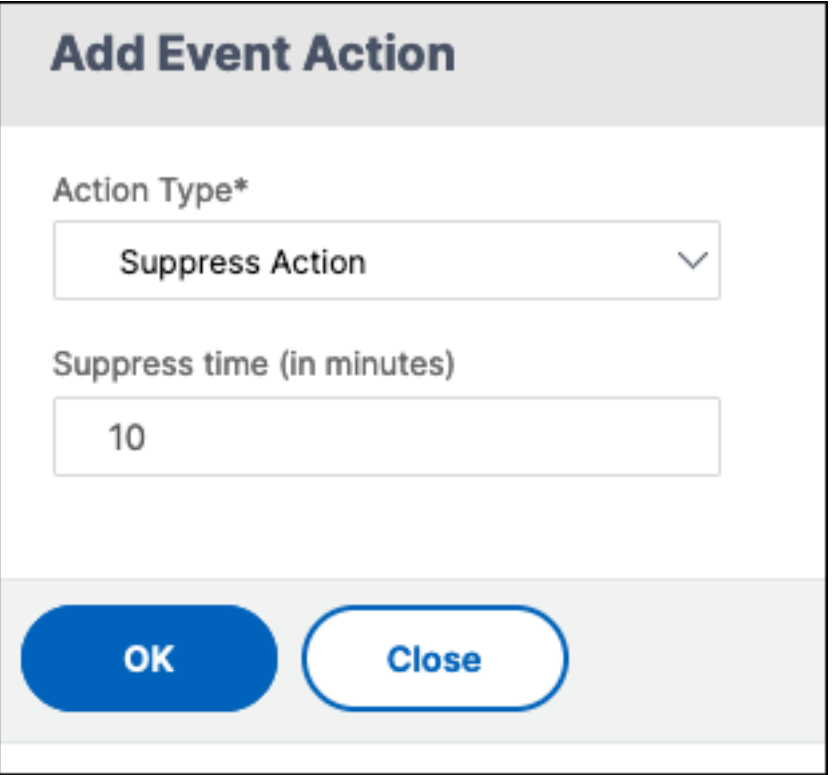

#### **Note:**

You can also configure the suppress time as 0 minutes and it means infinite time. If you do not specify any time duration, then NetScaler Console considers the suppress time as zero and it never expires.

# **Send Slack notifications**

<span id="page-625-0"></span>When you configure a Slack channel, the event notifications are sent to this channel. You can configure many Slack channels to receive these notifications

- 1. In **Slack Profile List**, select a Slack profile. To add a Slack profile, click **Add**.
- 2. In the **Create Slack Profile** page, do the following:
	- a) **Profile Name**. Type a name for the profile list to be configured on NetScaler Console
	- b) **Channel Name**. Type the name of the Slack channel to which the event notifications are to be sent.
	- c) **Webhook URL**. Type the Webhook URL of the channel that you entered. Incoming Web‑ hooks are a simple way to post messages from external sources into Slack. The URL is internally linked to the channel name. All event notifications are sent to this URL and then posted to the chosen Slack channel. An example of a webhook is as follows: https: //hooks.slack.com/services/T0\*\*\*\*\*\*E/B9X55DUMQ/c4tewWAiGVTT51Fl6oEOVirK

d) Click **Create**.

# 3. Click **OK**.

**Note:**

You can also add the Slack profiles by navigating to **Settings** > **Notifications** > **Slack Profiles**. Click **Add** and create the profile.

# **Send PagerDuty notifications**

<span id="page-626-0"></span>You can add a PagerDuty profile as an option in NetScaler Console to monitor the incident notifications based on your PagerDuty configurations. PagerDuty enables you to configure notifications through email, SMS, push notification, and phone call on a registered number.

- 1. In **PagerDuty Profile list**, select a PagerDuty profile. To add a profile, click **Add**.
- 2. In the **Create PagerDuty Profile** page:
	- a) **Profile Name**. Enter a profile name of your choice.
	- b) **Integration Ke**y. Enter the Integration Key.

You can get the Integration Key from your PagerDuty portal.

c) Click **Create**.

Before you add a PagerDuty profile in NetScaler Console, make sure you've completed the required configurations in PagerDuty. For more information, see the PagerDuty documentation.

You can select your PagerDuty profile as one of the options to get notifications for the following features:

- **Events** –List of events that are generated for NetScaler instances.
- **Licenses** –List of licenses that are currently active, about to expire, and so on.
- **SSL Certificates** –List of SSL certificates that are added to NetScaler instances.

#### **Use case**:

Consider a scenario where you want to:

- Send notifications to your PagerDuty profile.
- Configure a phone call as an option in PagerDuty to receive notifications.
- Get phone call alerts for NetScaler events.

Create the PagerDuty configuration. After the configuration is complete, whenever a new event is generated for the NetScaler instance, you'll receive a phone call. From the phone call, you can decide to:

- Acknowledge the event
- Mark it as resolved
- Escalate to another team member

### **Send ServiceNow notifications**

<span id="page-627-0"></span>You can auto-generate ServiceNow incidents for NetScaler Console events by selecting the ServiceNow profile on the NetScaler Console GUI. You must choose the **ServiceNow** profile in NetScaler Console to configure an event rule.

Before you configure an event rule to auto-generate ServiceNow incidents, integrate the NetScaler Console with the ServiceNow instance. For more information, see Configure ITSM adapter for ServiceNow.

- 1. In **ServiceNow Profile**, select the **Citrix\_Workspace\_SN** pr[ofile from the list.](https://docs.netscaler.com/en-us/netscaler-console-service/setting-up/integrate-itsm-adapter-citrix-adm-servicenow.html)
- [2.](https://docs.netscaler.com/en-us/netscaler-console-service/setting-up/integrate-itsm-adapter-citrix-adm-servicenow.html) Click **OK**.

# **Schedule an event filter**

#### February 14, 2024

After creating a filter for your rule, if you do not want the NetScaler Console to send a notification every time the event generated satisfies the filter criteria, you can schedule the filter to trigger only at specific time intervals such as daily, weekly, or monthly.

For example, if you have scheduled a system maintenance activity for different applications on your instances at different times, the instances might generate multiple alarms.

If you have configured a filter for these alarms and enabled email notifications for these filters, the server sends many email notifications when NetScaler Console receives these traps. If you want the server to send these email notifications during a specific time period only, you can do so by scheduling a filter.

# **To schedule a filter using NetScaler Console:**

1. In the NetScaler Console, navigate to **Infrastructure > Events > Rules**.

- 2. Select the rule you want to schedule a filter for, and click **View Schedule**.
- 3. On the **Scheduled Rule** page, click **Schedule** and specify the following parameters:
	- **Enable Rule** –Select this check box to enable the scheduled event rule.
	- **Recurrence** ‑ Interval at which to schedule the rule.
	- **Scheduled Time Interval (Hours)** –Hours, at which to schedule the rule (use the 24 hour format).
- 4. Click **Schedule**.

# **Modify the reported severity of events that occur on NetScaler instances**

#### January 8, 2024

You can manage the reporting of events generated on all your devices, so that you can view event details regarding a particular event on an instance and view reports based on event severity. Also, you can create event rules that use the default severity settings, and you can change the severity settings. You can configure severity for both generic and enterprise-specific events.

You can define the following levels of severity: Critical, Major, Minor, Warning, and Clear.

# **To modify event severity:**

- 1. Navigate to **Infrastructure > Events > Event Settings**.
- 2. Click the tab for the NetScaler instance type that you want to modify. Then, select the category from the list and click **Configure Severity**.
- 3. In **Configure Event Severity**, select the severity level from the drop‑down list.
- 4. Click **OK**.

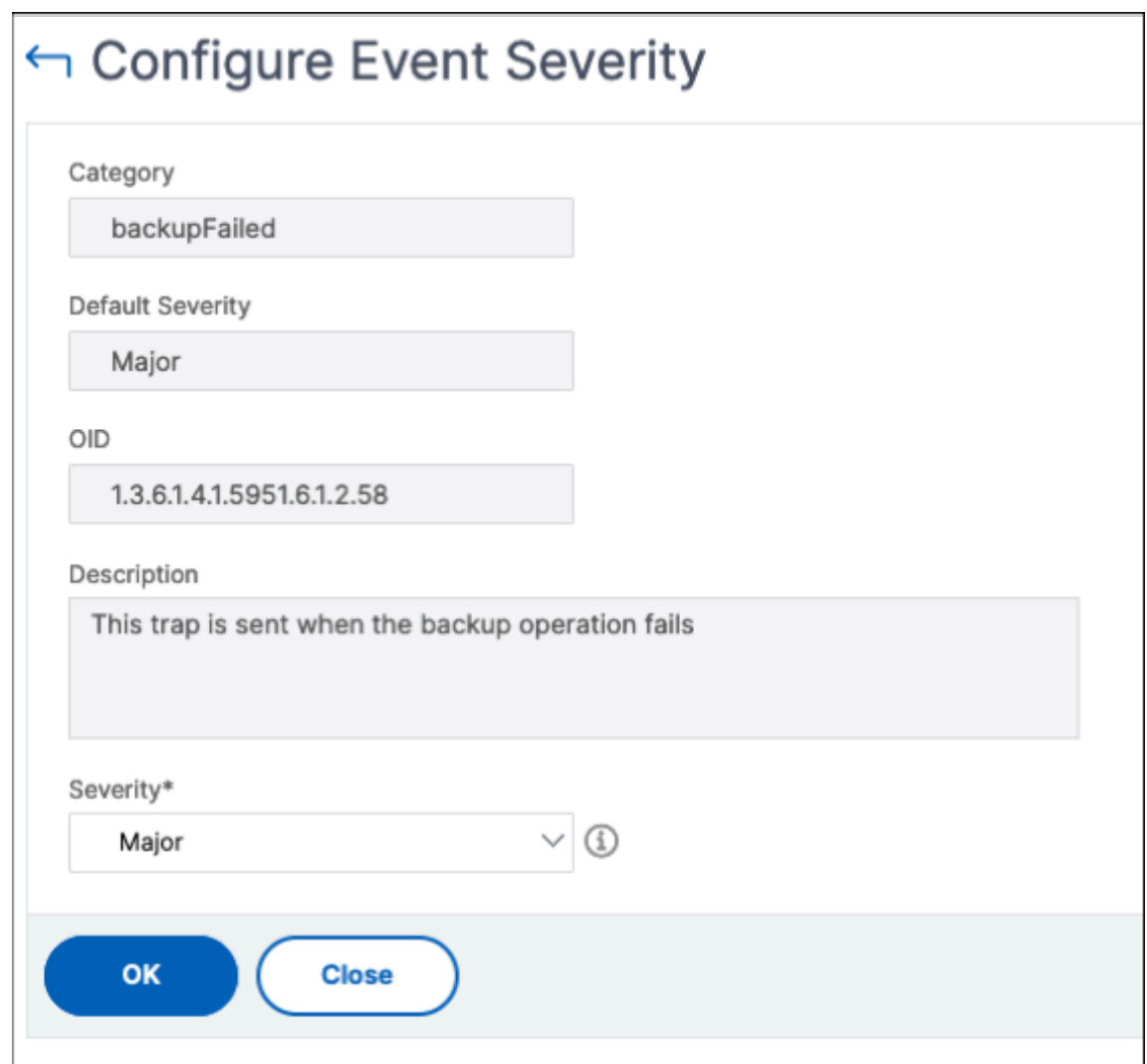

# **View events summary**

February 14, 2024

You can now view an Events Summary page to monitor the events and traps received on your NetScaler Console. Navigate to **Infrastructure > Events**. The Events Summary page displays the following information in a tabular format:

• **Summary of all the events received by NetScaler Console**. The events are listed by category, and the different severities are displayed in different columns: Critical, Major, Minor, Warning, Clear, and Information. For example, a Critical event would occur when a Citrix Application De‑ livery Controller (NetScaler) instance goes down and stops sending information to the NetScaler Console. During the event, a notification is sent to an administrator, explaining the reason for

why the instance is down, the time for which it had been down, and so on. The event is then recorded on the Events Summary page, on which you can view the summary and access the details of the event.

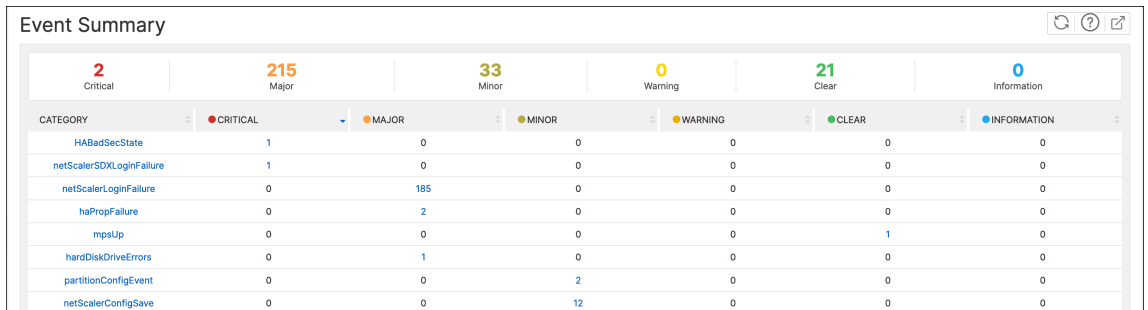

• **Number of traps received for each category**. The number of traps received, categorized by severity. By default, each trap sent from NetScaler instances to NetScaler Console has an assigned severity, but as the network administrator, you can specify its severity in the NetScaler Console GUI.

If you click a category type or a trap, you are taken to the **Events** page, on which filters such as the Category and Severity are preselected. This page displays more information about the event, such as the IP address and host name of a NetScaler instance, date on which the trap was received, category, failure objects, configuration command run, and the message notification.

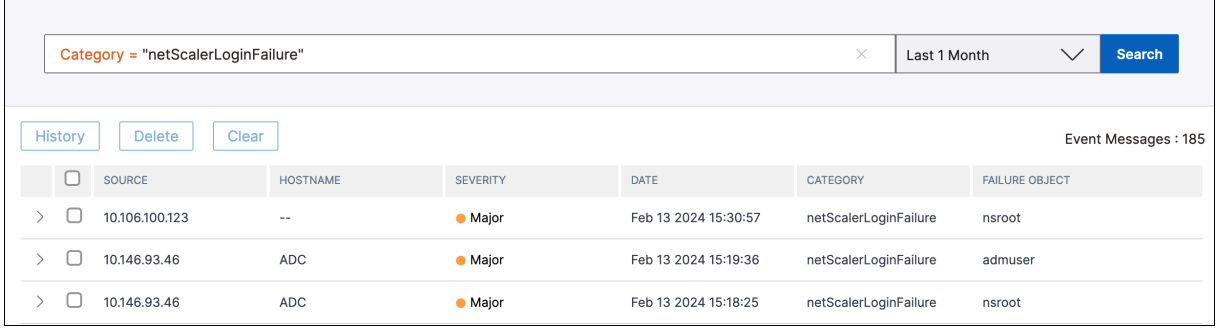

You can configure the number of days between 1 and 40, for which you want to view the events in NetScaler Console. For example, if you select 30 days, NetScaler Console displays the events for 30 days and after 30 days, the events are cleared. To configure this event setting, navigate to **Settings > Global Settings > Data Rentention Policy**. For more information, see Data retention policy.

# **To export the report of this dashboard:**

To export the report of this page, click the **Export**icon on the top right si[de of this page. On the](https://docs.netscaler.com/en-us/netscaler-console-service/settings/data-retention-policy.html) **Export** page, you can do one of the following:

- 1. Select **Export Now** tab. To view and save the report in PDF, JPEG, PNG, or CSV format.
- 2. Select **Schedule Export** tab. To schedule the report daily, weekly, or monthly and send the report over an email or a slack message.

# **Note:**

- If you select **Weekly** recurrence, ensure that you select the weekdays on which you want the report to be scheduled.
- If you select**Monthly** recurrence, ensure that you enter all the days that you want the report to be scheduled separated by commas.

# **Display event severities and SNMP trap details**

# February 14, 2024

When you create an event and its settings in NetScaler Console, you can view the event immediately on the Event Summary page. Similarly, you can view and monitor the health, up time, models, and the versions of all Citrix Application Delivery Controller (NetScaler) instances added to your NetScaler Console server in minute detail on the Infrastructure Dashboard.

On the Infrastructure dashboard, you can now mask irrelevant values so that you can more easily view and monitor information such as event by severities, health, up time, models, and version of NetScaler instances in minute detail.

For example, events with a **Critical** severity level might occur rarely. However, when these critical events do occur on your network, you might want to further investigate, troubleshoot, and monitor where and when the event occurred. If you select all severity levels except Critical, the graph displays only the occurrences of critical events. Also, by clicking the graph, you are taken to the **Severity based events** page, where you can see all the details regarding when a critical event occurred for the duration that you've selected: the instance source, the date, category, and message notification sent when the critical event occurred.

Similarly, you can view the health of a NetScaler VPX instance on the dashboard. You can mask the time during which the instance was up and running, and display only the times the instance was out of service. By clicking the graph, you are taken to that instance's page, where the *out of service* filter is already applied, and see details such as host name, the number of HTTP requests it received per second, CPU usage, and others. You can also select the instance and see the instance dashboard for more details.

# **To select specific events by severity in NetScaler Console:**

- 1. Log on to NetScaler Console, using your administrator credentials.
- 2. Navigate to **Infrastructure > Instances**.
	- Or,

### Navigate to **Infrastructure > Events > Reports**.

3. From the drop‑down list in the upper‑right corner of the page, select the duration for which you want to see events by severity.

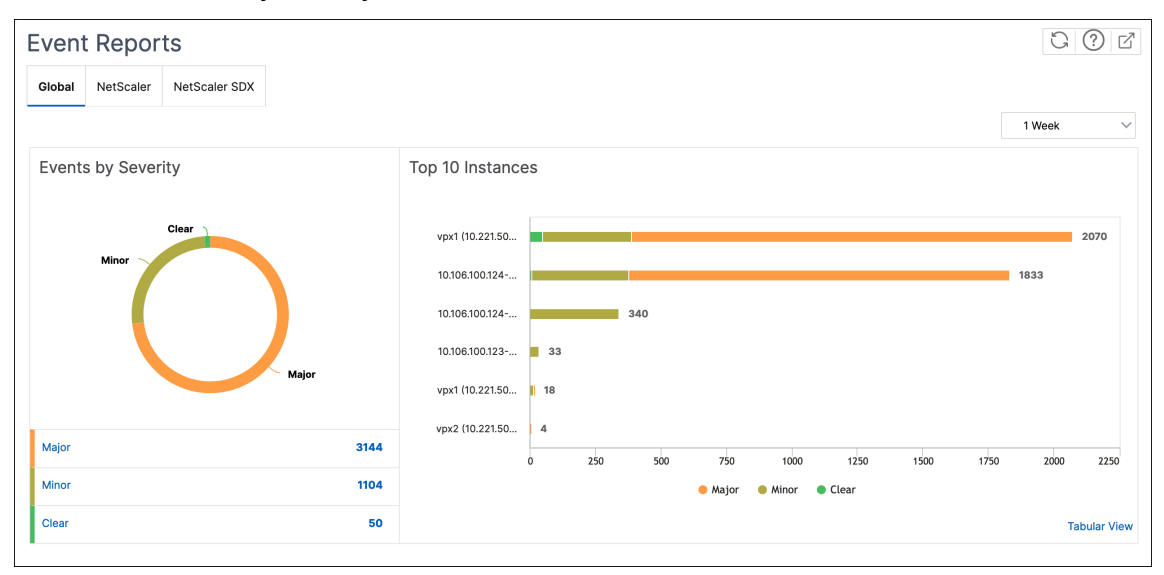

- 4. The **Events by Severity** donut chart displays a visual representation of all the events by their severity. Different types of events are represented as different colored sections, and the length of each section corresponds to the total number of events of that type of severity.
- 5. You can click each section on the donut chart to display the corresponding **Severity based** events page, which shows the following details for the selected severity for the selected duration:
	- Instance Source
	- Data of the event
	- Category of events generated by the NetScaler instance
	- Message notification sent

# **Note:**

Below the donut chart, you can see a list of severities that are represented in the chart. By default, a donut chart displays all events of all severity types, and therefore all severity types in the list are highlighted. Hover over severity types to view and monitor your chosen severity more easily.

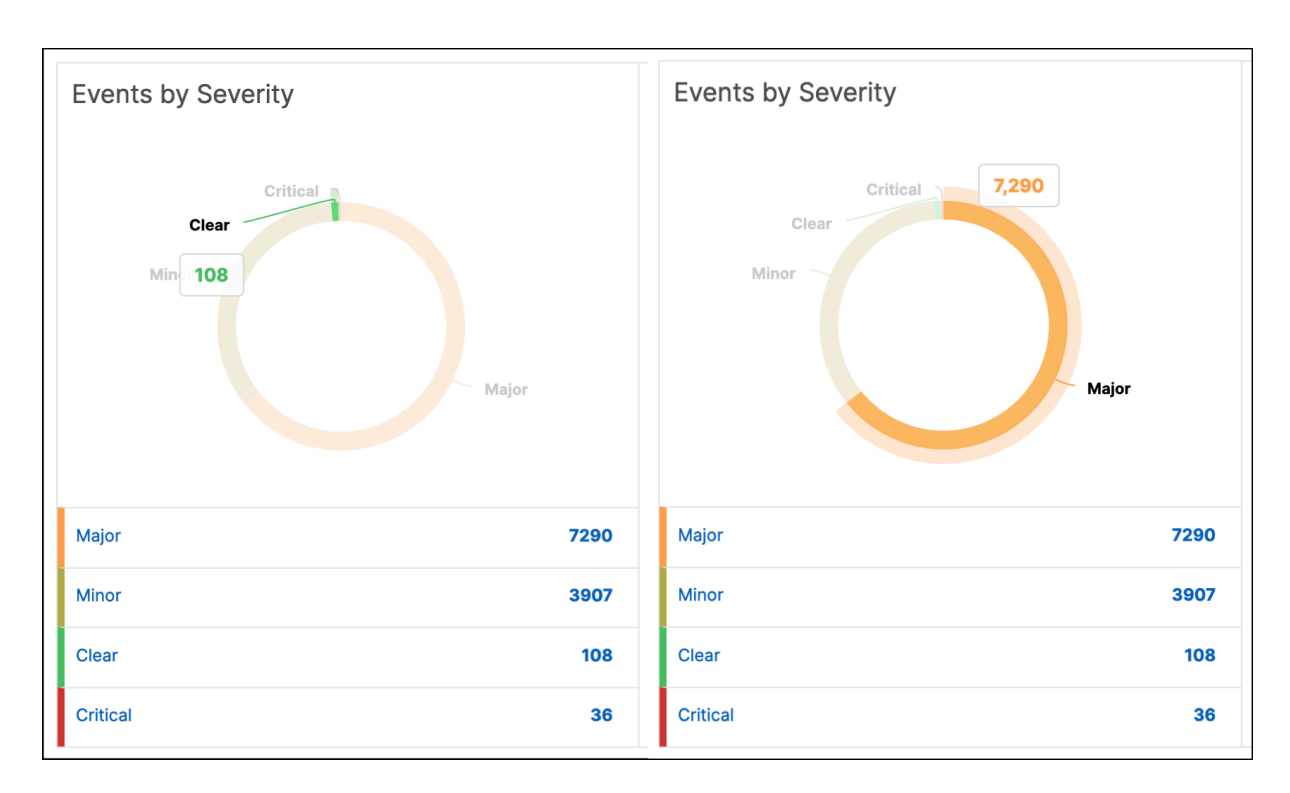

#### **To view NetScaler SNMP trap details on NetScaler Console:**

You can now view the details of each SNMP trap received from its managed NetScaler instances on the NetScaler Console on the **Event Settings** page. Navigate to **Infrastructure > Events > Event Settings**. For a specific trap received from your instance, you can view the following details in tabular format:

- **Category** ‑ Specifies the category of the instance to which the event belongs.
- **Severity** ‑ The severity of the event is indicated by colors and its severity type.
- **Description** ‑ Specifies the messages associated with the event.

For example, an event with the trap category **aggregateBWUseNormal**, the description of the trap is displayed as "This trap is sent when the aggregate bandwidth usage of the system returns to normal."

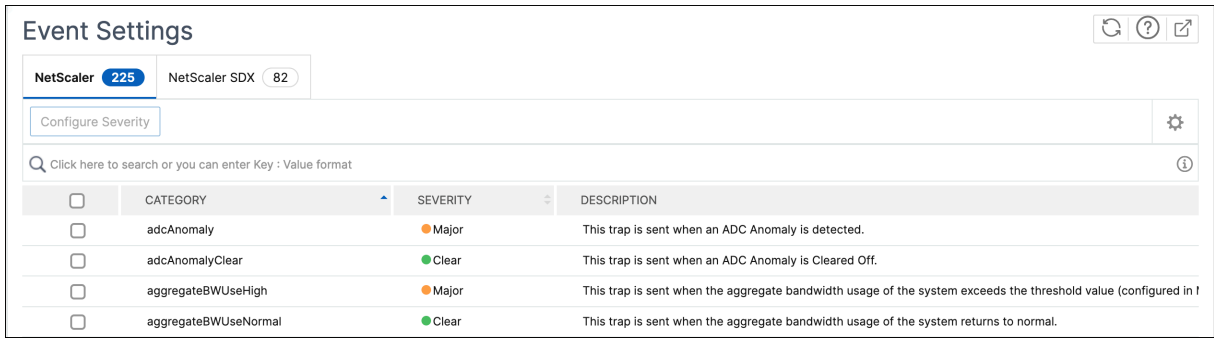

# **View and Export syslog messages**

#### February 5, 2024

**Note:**

We have paused the Syslog deprecation. We will continue supporting this feature until further notice.

You can view syslog messages without logging into NetScaler Console, by scheduling an export of all syslog messages received on the server. You can export syslog messages that are generated on your Citrix Application Delivery Controller (NetScaler) instances in PDF, CSV, PNG, and JPEG formats. Also, you can schedule the export of these reports to specified email addresses at various intervals.

# **View syslog messages**

You can view all your syslog messages generated on your managed NetScaler instances. To view the messages you must configure the instances to redirect the syslog messages to the NetScaler Console server. The syslog messages are stored in the database centrally and are available on the Syslog Viewer for auditing purposes. You can combine this logging information and derive reports for analytics from the collected data.

You can also configure syslog to log different types of events.

To view the Syslog Viewer, navigate to **Infrastructure > Events > Syslog Messages**. Choose the ap‑ propriate filters, to view your System Log messages.

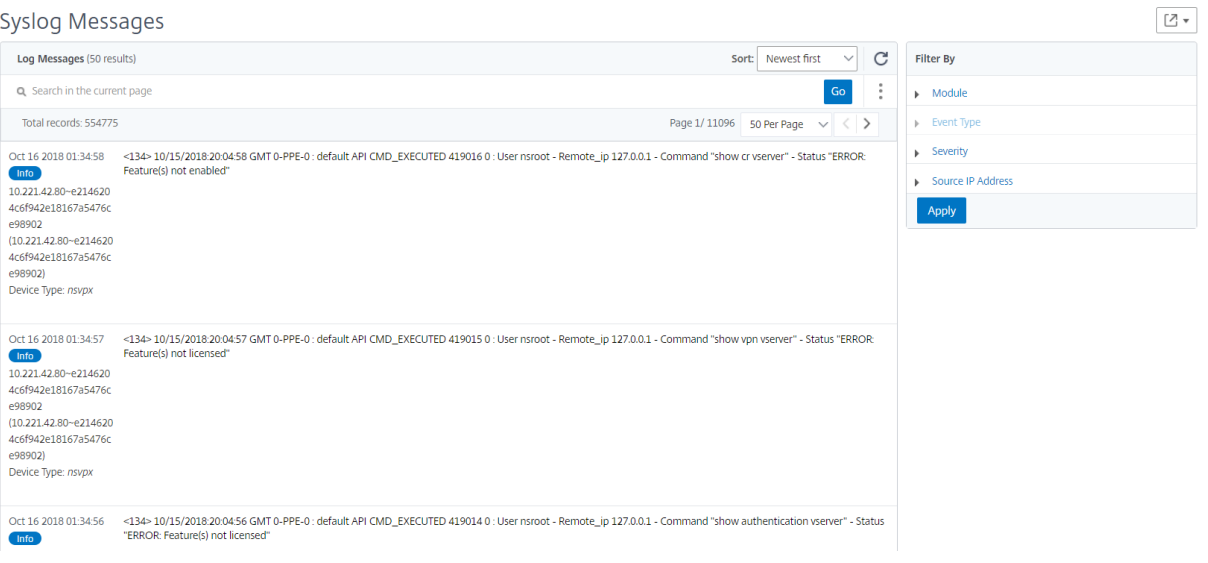

# **Search syslog messages**

You can use filters to search syslog messages and audit log messages to narrow down your results and find exactly what you are looking for and in real time.

To search syslog messages for all NetScaler instances present in the NetScaler Console software, from the NetScaler Console GUI, navigate to **Infrastructure > Events > Syslog Messages**. The new filter categories are instance, module, event, severity, and message.

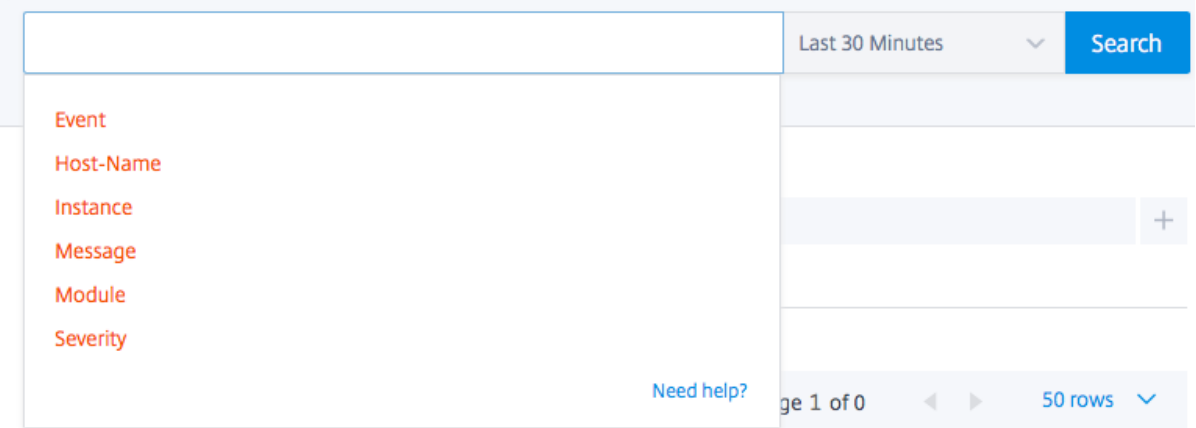

To search all NetScaler Console system audit log messages present in the NetScaler Console software, from the NetScaler Console GUI, navigate to **Settings > Audit Log Messages**. The new filter categories are instance, module, event, severity, and message.

To search audit log messages for all applications present in the NetScaler Console, from the NetScaler Console GUI, navigate to **Infrastructure > Network Functions > Auditing**.

To search the audit log messages for a specific application on the NetScaler Console, from the NetScaler Console GUI, navigate to **Application > Dashboard** and select the virtual server for which you want search the audit log messages. Next, click the **Audit Log** tab.

After you select a filter category, specify if it equals to or contains the search term.

Next, add the search term. For some categories, a prepopulated list of search terms is displayed. By default, the search time is 1 day. You can change the time and date range by clicking the down arrow. You can further narrow down your search by selecting options from the **Syslog Summary** or **Audit Log Summary** pane.

#### NetScaler Console service

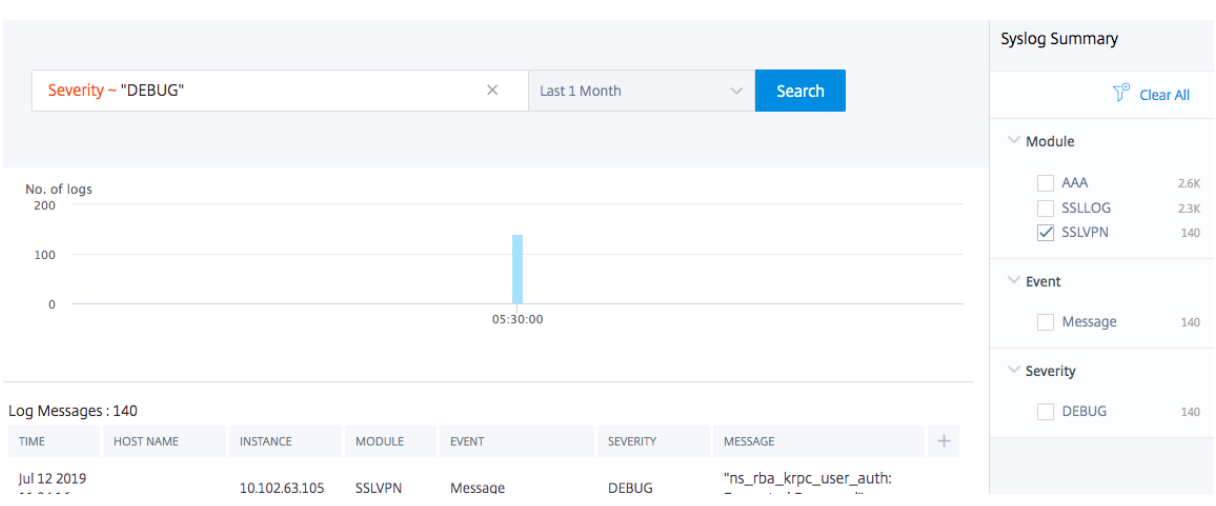

# **Export syslog messages**

#### **To export a syslog messages report by using NetScaler Console:**

- 1. Navigate to **Infrastructure > Events > Syslog Messages**.
- 2. In the right pane, click the export button at the top right corner of the Syslog Messages page.
- 3. Under **Export Now**, select the required format, and then click **Export**.

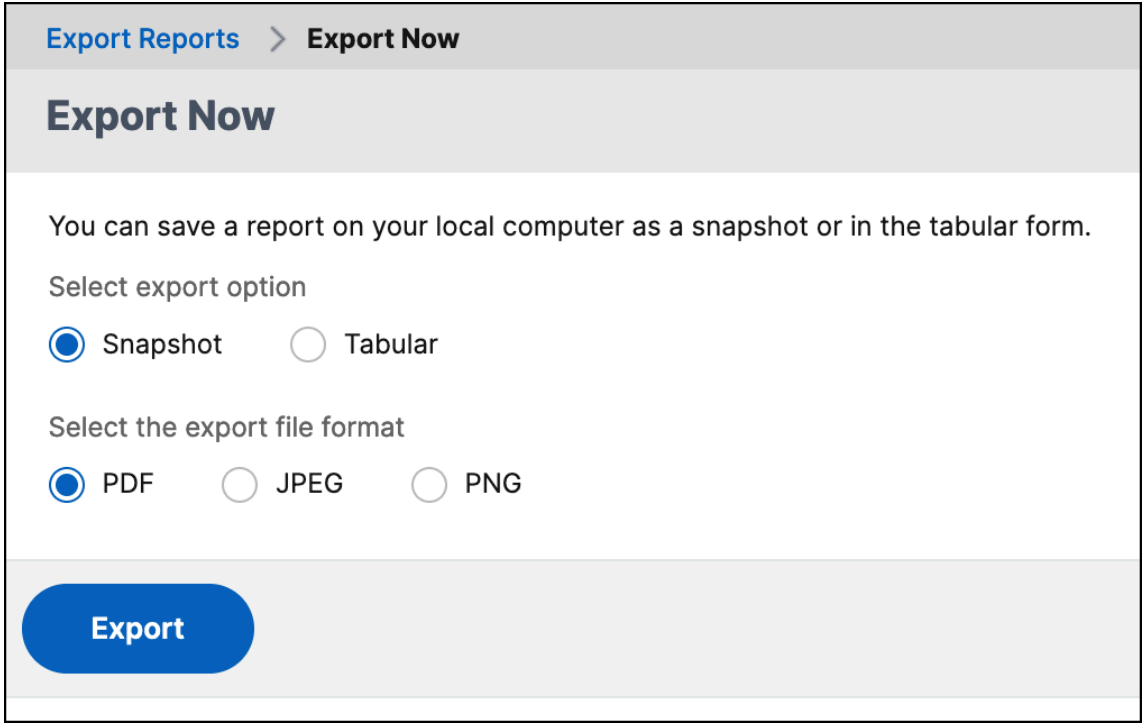

#### **To schedule the export of syslog messages report by using NetScaler Console:**

1. Navigate to **Infrastructure > Events > Syslog Messages**.

- 2. On the **Syslog Messages** page, in the right pane, click **Export**.
- 3. Under the **Schedule Report** tab, set the following parameters:
	- **Description**: Message describing the reason for exporting the report.
	- **Format**: Format in which to export the report.
	- **Recurrence**: Interval at which to export the report.
	- **Export Time**: Time at which to export the report. Enter the time in a 24 hour format, for your local time zone.
	- **Email Distribution List**: List of recipients to receive the report by email. Choose an email distribution list from the list provided. An email is triggered when the report is generated and meets the scheduled time criteria. If you want to create an email distribution list, click **+** and provide mail server and mail profile details.

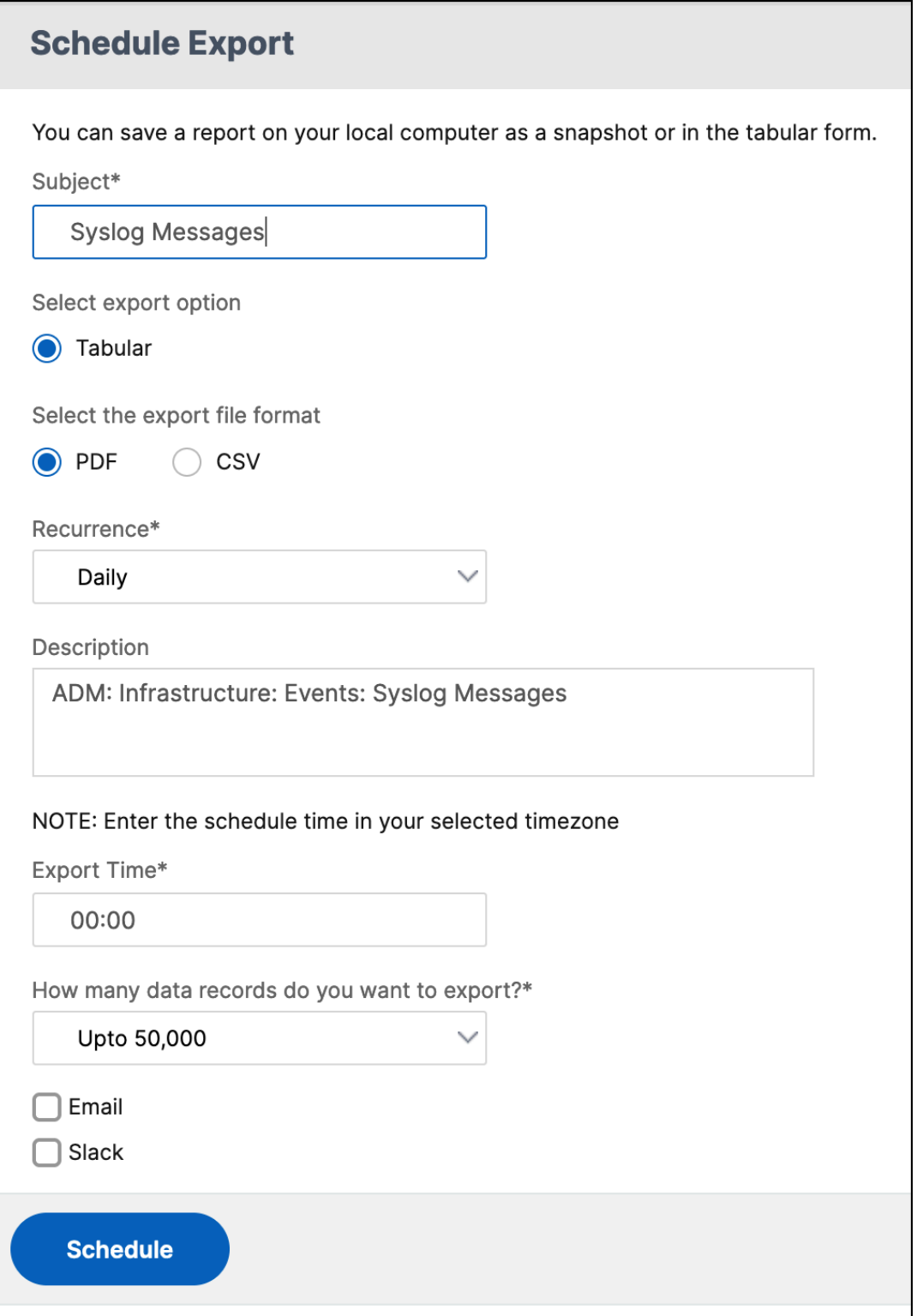

# **Suppress syslog messages**

### February 14, 2024

**Note:**

We have paused the Syslog deprecation. We will continue supporting this feature until further notice.

When configured as a syslog server, NetScaler Console receives all syslog messages from the configured Citrix Application Delivery Controller (NetScaler) instances. There might be many messages that you might not want to see. For example, you might not be interested in seeing all the informationallevel messages. You can now discard some of the syslog messages that you are not interested in. You can suppress some of the syslog messages coming into NetScaler Console by setting up some filters. NetScaler Console drops all messages that match with the criteria. These dropped messages do not appear on the NetScaler Console GUI and these messages are also not stored in the customer' s NetScaler Console database.

You can suppress some of the logged syslog messages coming into NetScaler Console by setting up some filters. The two filters that can be used for suppressing syslog messages are severity and facility. You can also suppress messages coming from a particular NetScaler instance or multiple instances. You can also provide a text pattern for NetScaler Console to search and suppress messages. NetScaler Console drops all messages that match with the criteria. These dropped messages do not appear on the NetScaler Console GUI and these messages are also not stored in the customer database. Therefore, a good amount of space is saved on the storage server.

Some use cases for suppressing syslog messages are as follows:

- If you want to ignore all information level messages, suppress level 6 (informational)
- If you only want to record firewall error conditions, suppress all levels other than level 3 (errors)

# **Suppressing syslog messages by creating filters**

- 1. In NetScaler Console, navigate to **Infrastructure > Events > Syslog Messages**.
- 2. Click the gear icon to display the **Suppress Filters** page.

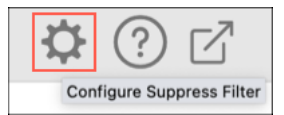

- 3. In the **Suppress Filters** page, click **Add**.
- 4. In **Create Suppress Filter**, update the following information:

a) **Name** ‑ type a name for the filter.

#### **Note:**

If different users have different access tomultiple NetScaler instances, differentfilters must be created for different instances as users can see only those filters in which they have access to all the instances.

- b) **Severity** ‑ Select and add the log levels for which you must suppress the messages. For example, if you do not want to view any informational messages coming in, you can select **Informational** to suppress those messages.
- c) **Instances** Select the NetScaler instances on which the syslog messages have been configured.

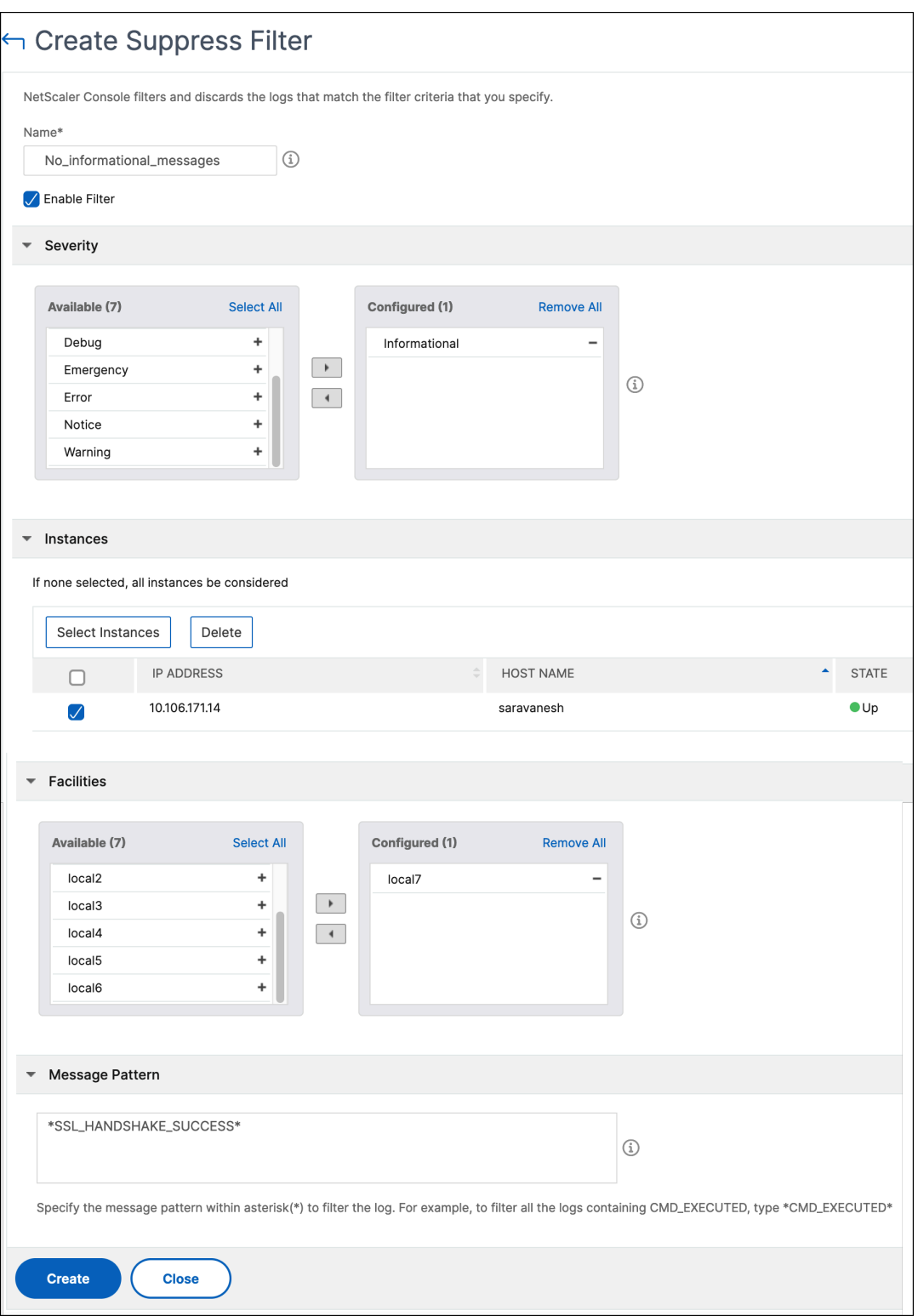

- d) **Facilities** ‑ Select the facility to suppress messages based on the source that generates them.
- e) **Message Pattern** ‑ You can also type a text pattern surrounded by asterisks (\*) to suppress

the messages. The messages are searched for the text pattern string and those messages that contain this pattern are suppressed.

# **Disabling the filter**

To allow the messages to be viewed on NetScaler Console, you must disable the filter.

- 1. Navigate to **Infrastructure > Events > Syslog Messages**.
- 2. Click the gear icon to display the **Suppress Filters** page.
- 3. In the **Suppress Filters** page, select the filter and click **Edit**.
- 4. On the **Configure Suppress Filter** page, clear the **Enable Filter** check box to disable the filter.

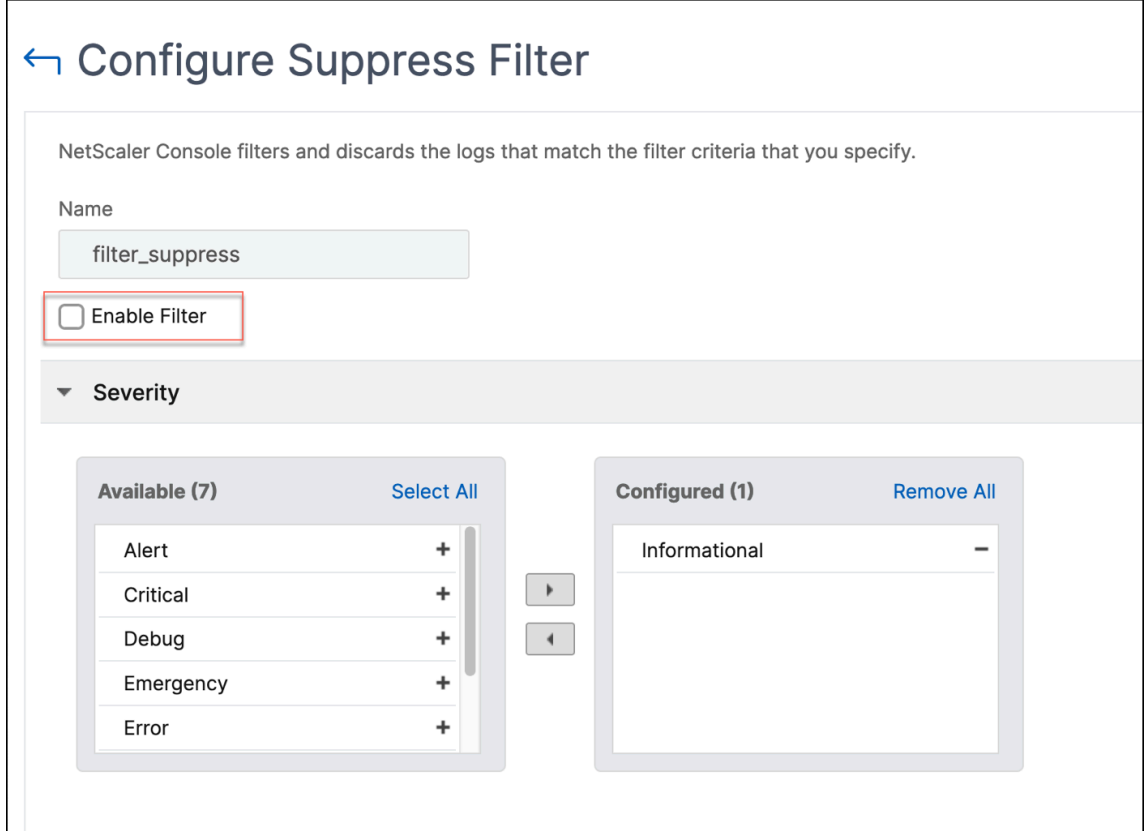

# **SSL dashboard**

April 19, 2024

NetScaler Console now streamlines every aspect of certificate management for you. Through a single console, you can establish automated policies to ensure the right issuer, key strength, and correct al‑ gorithms, while keeping close tabs on certificates that are unused or soon to expire. To begin using NetScaler Console's SSL dashboard and its functionalities, you must understand what an SSL certifi‑ cate is and how you can use NetScaler Console to track your SSL certificates.

A Secure Socket Layer (SSL) certificate, which is a part of any SSL transaction, is a digital data form (X509) that identifies a company (domain) or an individual. The certificate has a public key component that is visible to any client that wants to initiate a secure transaction with the server. The corresponding private key, which resides securely on the NetScaler appliance, is used to complete asymmetric key (or public key) encryption and decryption.

You can obtain an SSL certificate and key in either of the following ways:

- From an authorized certificate authority (CA)
- By generating a new SSL certificate and key on the NetScaler appliance

NetScaler Console provides a centralized view of SSL certificates installed across all managed NetScaler instances. On the SSL Dashboard, you can view graphs that help you track certificate issuers, key strengths, signature algorithms, expired or unused certificates and so on. You can also see the distribution of SSL protocols that are running on your virtual servers and the keys that are enabled on them.

You can also set up notifications to inform you when certificates are about to expire and include information about which NetScaler instances use those certificates.

You can link a NetScaler instance certificate to a CA certificate. However, make sure the certificates you link to the same CA certificate have the same source and the same issuer. After you have linked one or more certificates to a CA certificate, you can unlink them.

**Note:**

You can also use a Venafi Trust Protection Platform server with NetScaler Console to automate the management of the entire lifecycle of SSL certificates. For more information, see Automate SSL certificate management.

# **U[se the SSL dashboard](https://docs.netscaler.com/en-us/netscaler-console-service/application-analytics-and-management/dashboard/automate-ssl-management.html)**

March 14, 2024

You can use the SSL certificate dashboard in NetScaler Console to view graphs that help you keep track of certificate issuers, key strengths, and signature algorithms. The SSL certificate dashboard also displays graphs that indicate the following:

- Number of days after which certificates expire
- Number of used and unused certificates
- Number of self‑signed and CA‑signed certificates
- Number of issuers
- Signature algorithms
- SSL protocols
- Top 10 instances by number of certificates in use

# **Monitor SSL certificates**

Use the SSL dashboard on NetScaler Console to monitor your certificates if your company has an SSL Policy where you have defined certain SSL certificate requirements such as all certificates must have minimum key strengths of 2048 bits and a trusted CA authority must authorize it.

In another example, you may have uploaded a new certificate but forgotten to bind it to a virtual server. The SSL dashboard highlights the SSL certificates being used or not used. In the **Usage** section, you can see the number of certificates that have been installed, and the number of certificates being used. You can further click the graph, to see the certificates name, the instance on which it's being used, its validity, its signature algorithm, and so on.

SSL Dashboard **Install Certificate**  $C|C$ Audit Logs Poll Now Settings **SSL Certificates SSL Virtual Servers** Self signed vs CA signed Ephemeral RSA DH Param Signature  $\overline{42}$ Algorithms Expiring within one week  $\alpha$ MD5-RSA 20 20 Expiring within one week 38 and 30 days SHA256-RSA Not Recommended Expiring within 30 and 90 Enabled Enabled  $\overline{20}$  $29$  $\Omega$ Self Sianed ng after 90 day: Disabled  $\overline{0}$ Disabled  $\overline{20}$ CA Signed  $13$ SSL Protocols Usage **Issuers** SSLv2  $|0$ 42 SSLv3 l o Total Not Recommended  $42$ 

To monitor SSL certificates in NetScaler Console, navigate to **Infrastructure > SSL Dashboard**.

NetScaler Console allows you to poll SSL Certificates and add all the SSL certificates of the instances immediately to NetScaler Console. To do so, navigate to **Infrastructure > SSL Dashboard** and click **Poll Now.** The **Poll Now** page pops up, presenting the option to poll all NetScaler instances in the network or poll selected instances.

You can use the NetScaler Console SSL dashboard to view or monitor the details of SSL certificates,

SSL Virtual Servers, and SSL protocols. The numbers are hyperlinks, which you can click to display details related to SSL certificates, SSL Virtual Servers, or SSL protocols.

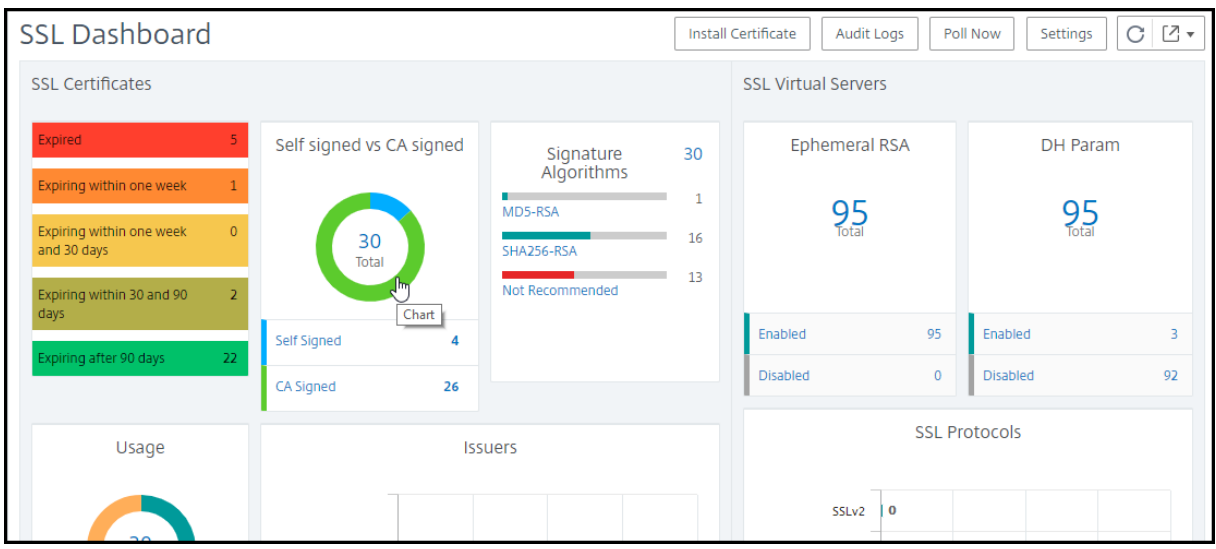

For example, when a user clicks the number 30 under **Self‑signed vs. CA signed** in the above figure, a new window appears, showing details of the 30 SSL certificates on the NetScaler instances.

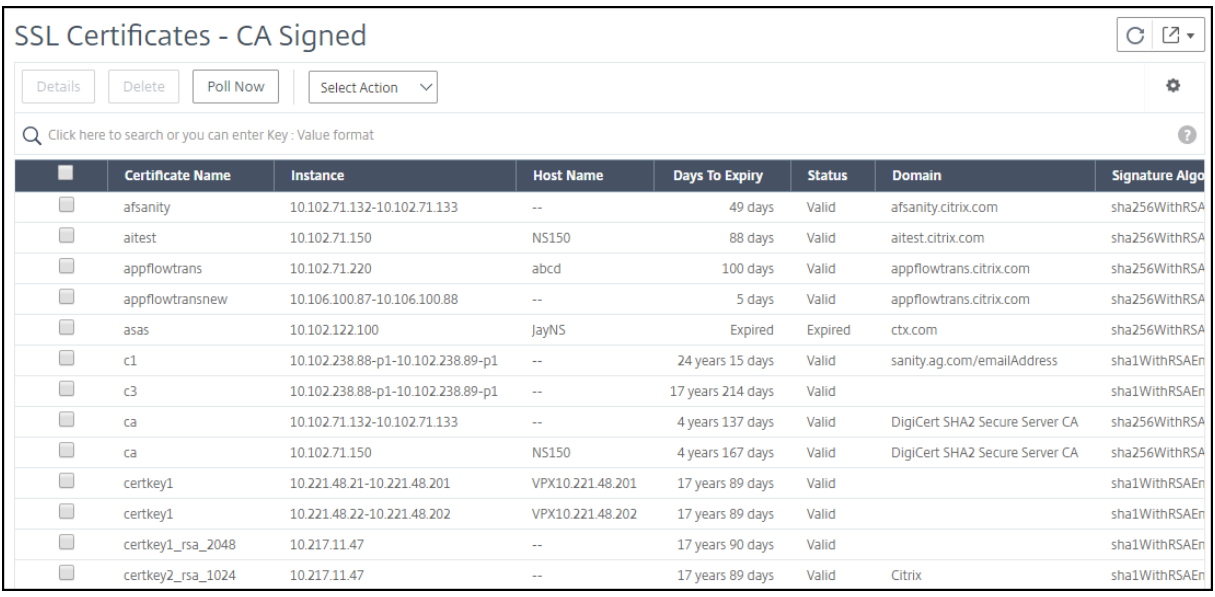

The NetScaler Console SSL Dashboard also shows the distribution of SSL protocols that are running on your virtual servers. As an administrator, you can specify the protocols that you want to monitor through the SSL policy, for more information, see Configuring SSL Policies. The protocols supported are SSLv2, SSLv3, TLS1.0, TLS1.1, and TLS1.2. The SSL protocols used on virtual servers appear in a bar chart format. Clicking a specific protocol displays a list of virtual servers using that protocol.

A donut chart appears after Diffie‑Hellman (DH) or [Ephemeral RSA keys are e](https://docs.citrix.com/en-us/citrix-adc/13/ssl/ssl-actions-and-policies.html)nabled or disabled on the SSL dashboard. These keys enable secure communication with export clients even if the server certificate does not support export clients, as in the case of a 1024‑bit certificate. Clicking the appropriate

chart displays a list of the virtual servers on which DH or Ephemeral RSA keys are enabled.

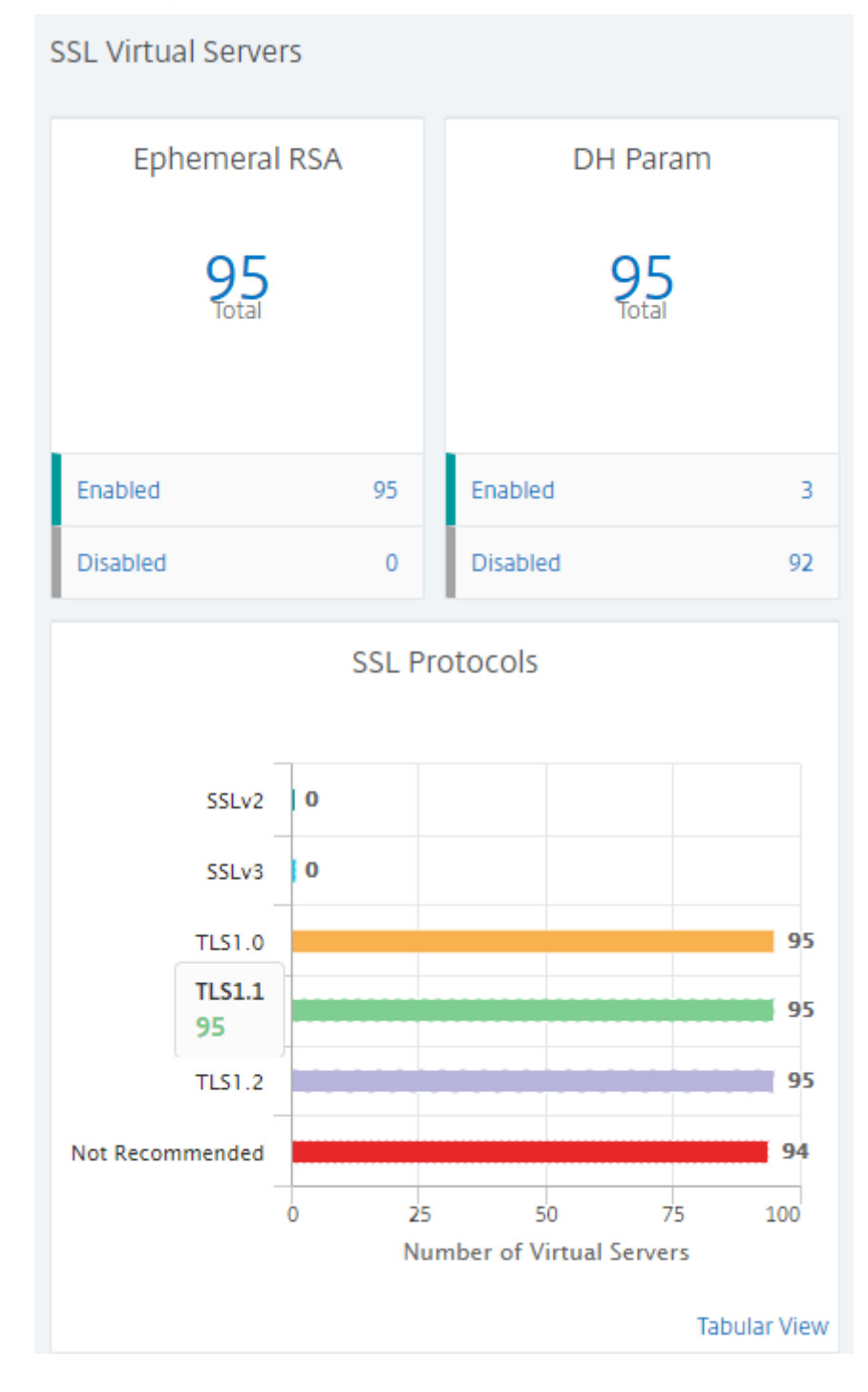

# **View audit logs for SSL certificates**

You can now view log details of SSL certificates on NetScaler Console. The log details display operations performed using SSL certificates on NetScaler Console such as: installing SSL certificates, linking and unlinking SSL certificates, updating SSL certificates, and deleting SSL certificates. Audit log

information is useful while monitoring SSL certificate changes done on an application with multiple owners.

To view an audit log for a particular operation performed on NetScaler Console using SSL certificates, navigate to **Infrastructure > SSL Dashboard** and select **Audit Logs**.

For a particular operation performed using the SSL certificate you can view its status, start time, and end time. Furthermore, you can view the instance on which the operation was performed and the commands run on that instance.

# **Exclude default NetScaler certificates on the SSL Dashboard**

NetScaler Console allows you to show or hide default certificates showing up on the SSL Dashboard charts based on your preferences. By default, all certificates are displayed on the SSL dashboard in‑ cluding default certificates.

# **To show or hide default certificates on the SSL dashboard:**

- 1. Navigate to **Infrastructure > SSL Dashboard** in the NetScaler Console GUI.
- 2. On **SSL Dashboard** page, click **Settings**.
- 3. On the **Settings** page, select **General**.
- 4. In **Certificate Filter** section, disable the **Show Default Certificates** and select **Save and Exit**.
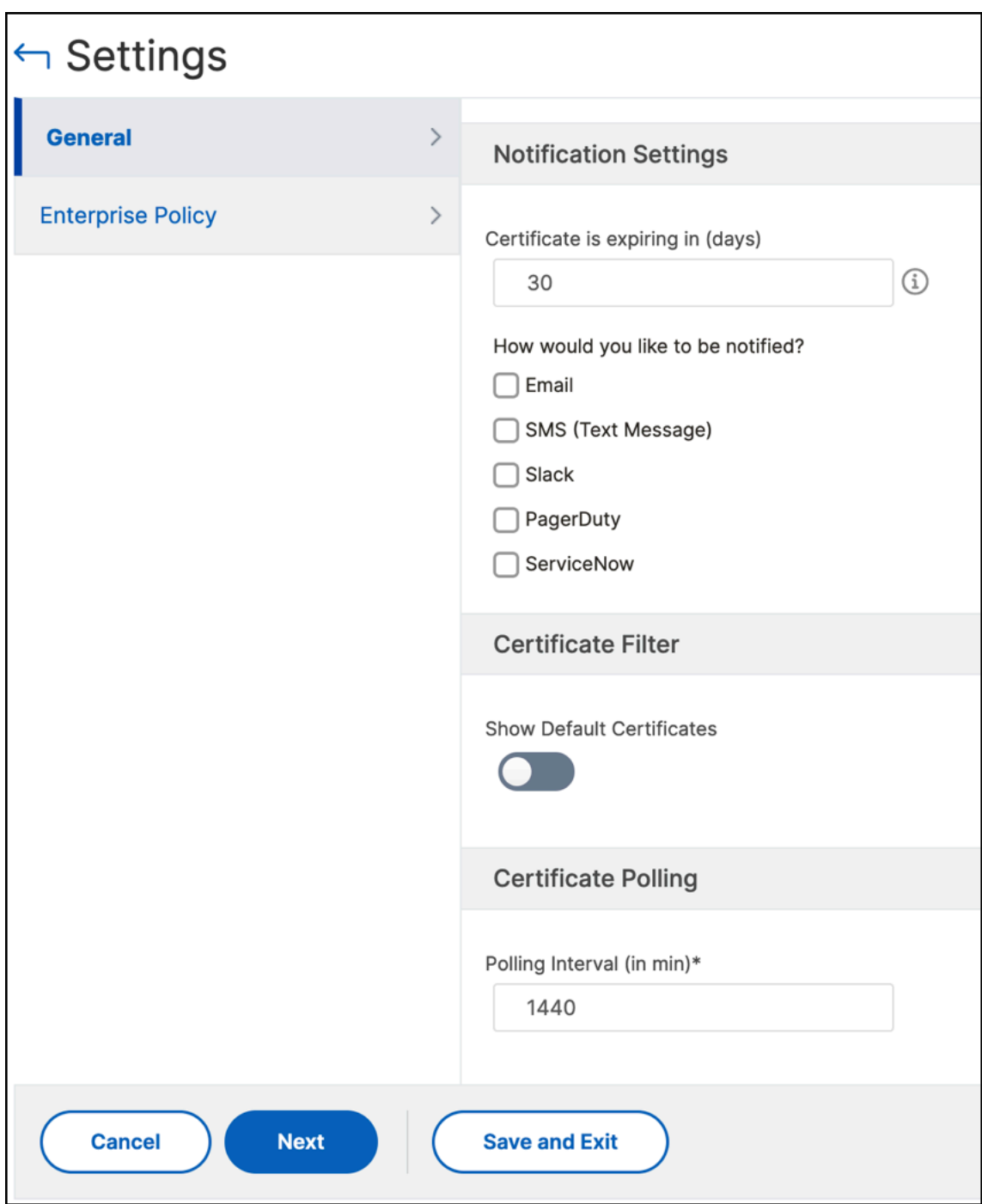

# **Download SSL certificates**

SSL certificates have to be individually managed per instance. NetScaler Console provides visibility into all certificates deployed across multiple instances.

• You can select which certificates are expiring and automate certificate renewals.

- Policies can be set and enforced around the types of certificates and signing authorities that are permitted.
- You can also download the SSL certificates for renewal and upload them later.

# **To download SSL certificates:**

- 1. Navigate to **Infrastructure > SSL Dashboard** in the NetScaler Console GUI.
- 2. On **SSL Dashboard** page, click the total number of SSL certificates in any of the graphs.

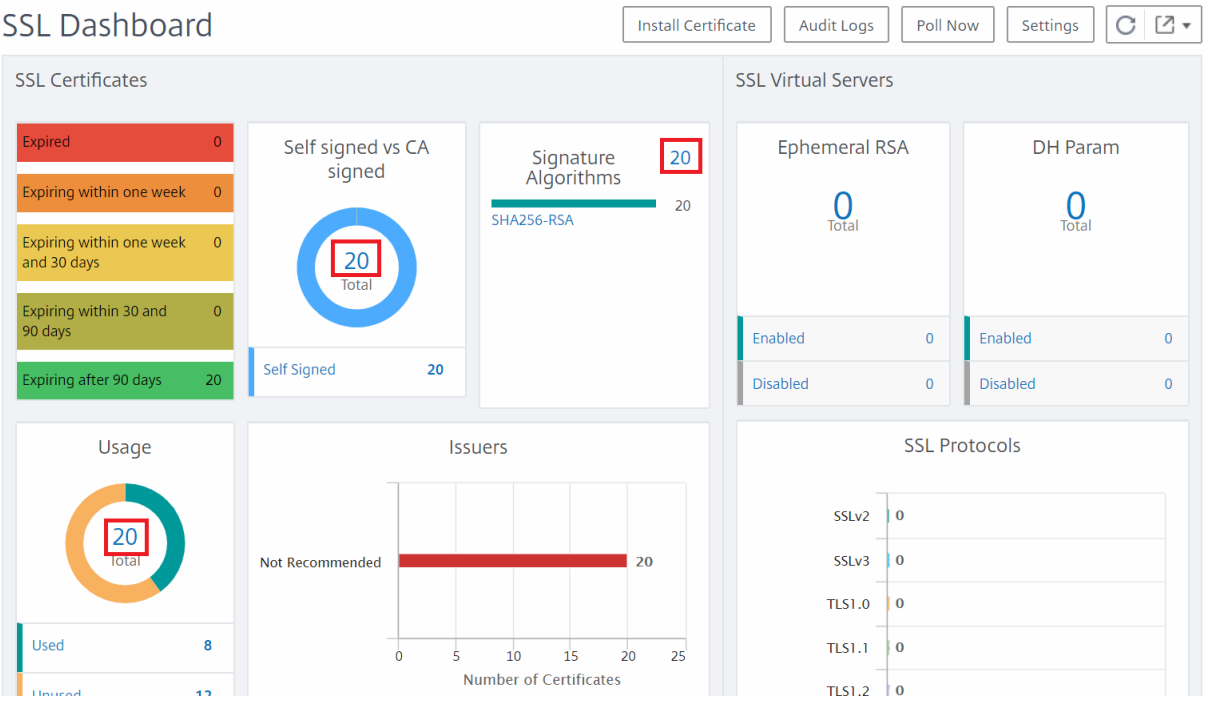

- 1. On the **SSL Certificates** page, click the certificate that you want to download. For example, you want to download the one that is expiring in the next one week.
- 2. From the **Select Action** list box, select **Download**. The certificate downloads to your system.

# **To export the report of this dashboard:**

To export the report of this page, click the **Export**icon on the top right side of this page. On the **Export** page, you can do one of the following:

- 1. Select **Export Now** tab. To view and save the report in PDF, JPEG, PNG, or CSV format.
- 2. Select **Schedule Export** tab. To schedule the report daily, weekly, or monthly and send the report over an email or a slack message.

# **Note**

- If you select **Weekly** recurrence, ensure that you select the weekdays on which you want the report to be scheduled.
- If you select**Monthly** recurrence, ensure that you enter all the days that you want the report to be scheduled separated by commas.

# **View SSL certificate chain**

You can view the complete chain of links for a certificate including the intermediate certificates up to the root CA certificate.

To view a certificate chain:

- 1. Navigate to **Infrastructure > SSL Dashboard** and click the SSL certificates in any tile.
- 2. In the **SSL Certificates** page, select a certificate and click **Details**. The certificate chain is dis‑ played under **Links**.

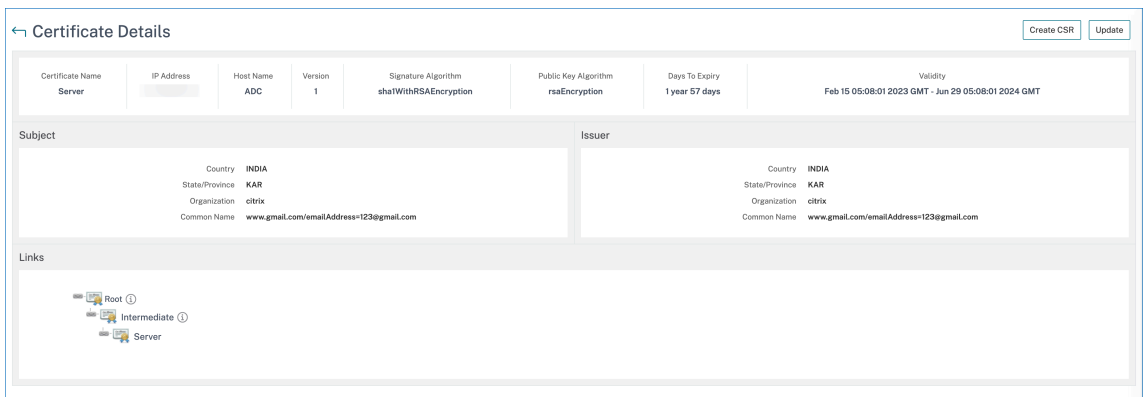

# **Set up notifications for SSL certificate expiry**

#### March 14, 2024

As a security administrator, you can configure notifications when the certificates are about to expire and to include information about which NetScaler instances use those certificates. By enabling notifications, you can renew your SSL certificates on time.

For example, you can set an email notification to be sent an email distribution list 30 days before your certificate is due to expire.

# **To set up notifications from NetScaler Console:**

- 1. In NetScaler Console, navigate to **Infrastructure > SSL Dashboard**.
- 2. On the **SSL Dashboard** page, click **Settings**.
- 3. On the **Settings** page, click the **General**.
- 4. In the **Notification Settings** section, specify when to send the notification in terms of number of days, prior to the expiration date.
- 5. Choose the type of notification you want to send. Select the notification type and the distribution list from the menu. The notification types are as follows:
	- **Email** –Specify a mail server and profile details. An email is triggered when your certificates are about to expire.
	- **Slack** ‑ Specify a slack profile. A notification is sent when your certificates are about to expire.
	- **PagerDuty** ‑ Specify a PagerDuty profile. Based on the notification settings configured in your PagerDuty portal, a notification is sent when your certificates are about to expire.
	- **ServiceNow**‑ A notification is sent to the default ServiceNow profile when your certificates are about to expire.

### **Important**

Ensure Citrix Cloud ITSM Adapter is configured for ServiceNow and integrated with NetScaler Console. For more information, see Integrate NetScaler Console with ServiceNow instance.

6. Click **Save and Exit**.

# **Update an installed certificate**

#### January 8, 2024

After you receive a renewed certificate from the certificate authority (CA), you don't have to log on to individual NetScaler instances to update the certificates. You can update the existing certificates in NetScaler Console with certificates from the certificate store.

To update an SSL certificate from NetScaler Console:

- 1. In NetScaler Console, navigate to **Infrastructure > SSL Dashboard**.
- 2. Click any of the graphs to see the list of SSL certificates.
- 3. In the **SSL Certificates** page, select a certificate and click **Update**. Alternatively, click the SSL certificate to view its details, and then click **Update** in the upper‑right corner of the **SSL Certifi‑ cate** page.
- 4. In the **Update SSL Certificate** page, select **Certificate** to display the **Certificate Store** page.

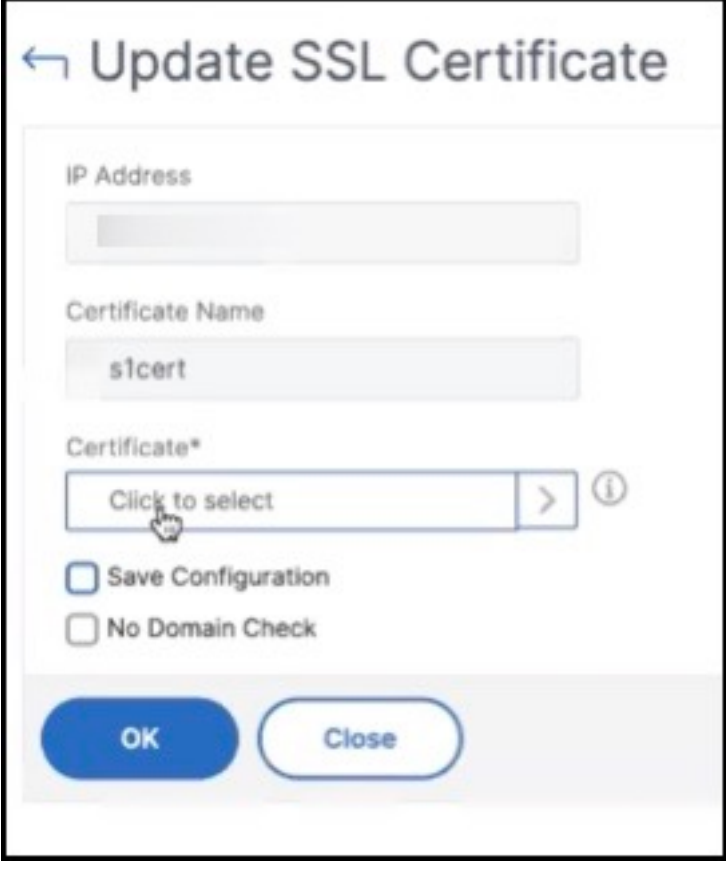

5. In the **Certificate Store** page, select the certificate file you want to add. Click **Select**.

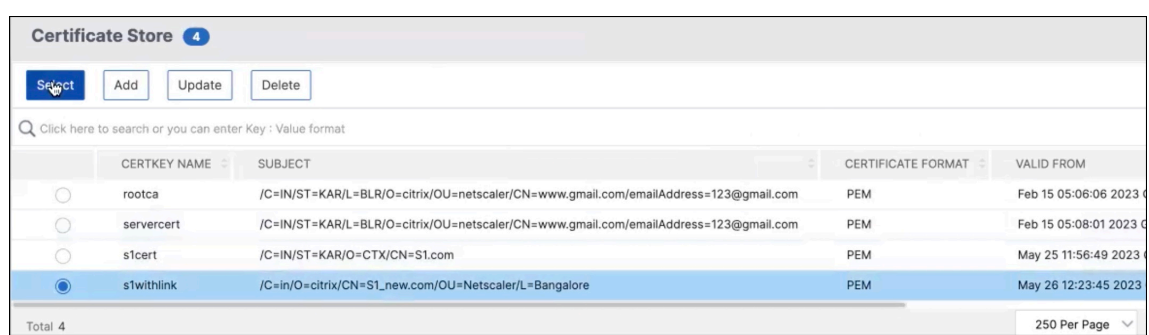

6. If the domain name of the new certificate does not match the old certificate, and you want the server to host the new domain, select **No Domain Check**.

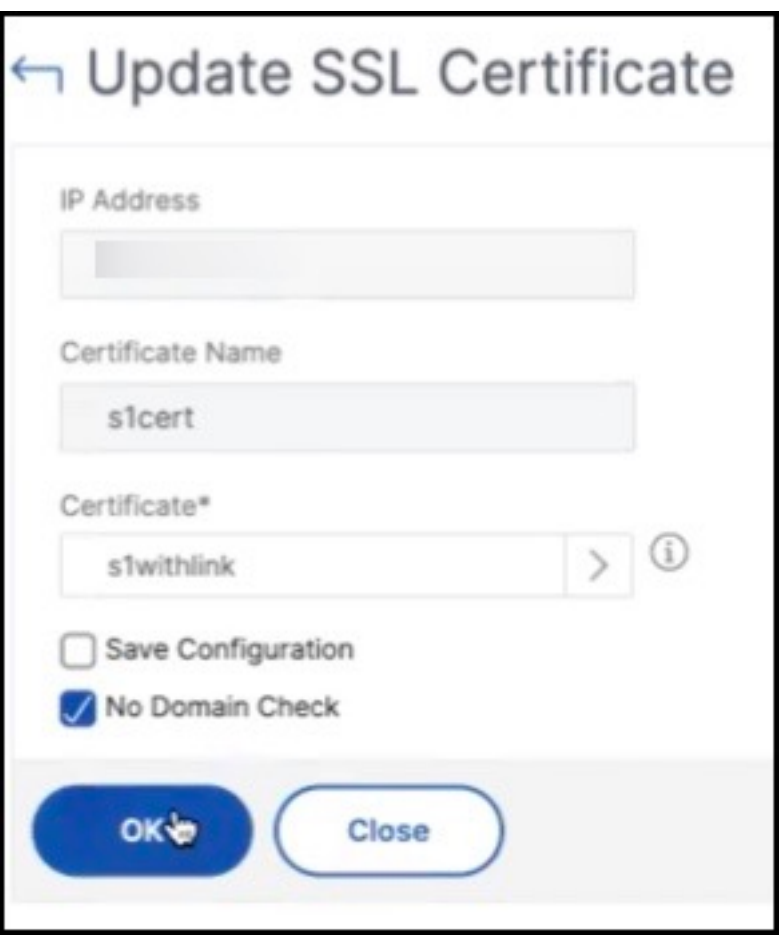

Click **OK**. All the SSL virtual servers to which this certificate is bound are automatically updated.

When you update an existing SSL certificate with a certificate chain from the certificate store, the existing certificate is updated with the linked certificates.

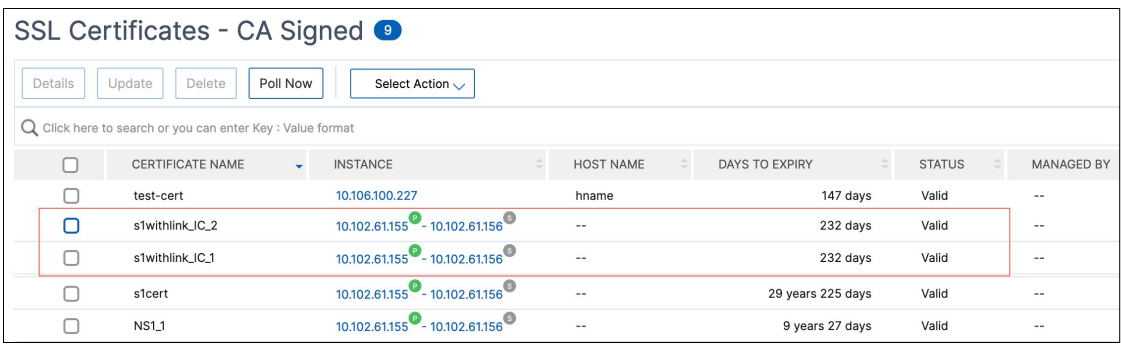

Select the certificate and click **Details** to view the certificate chain.

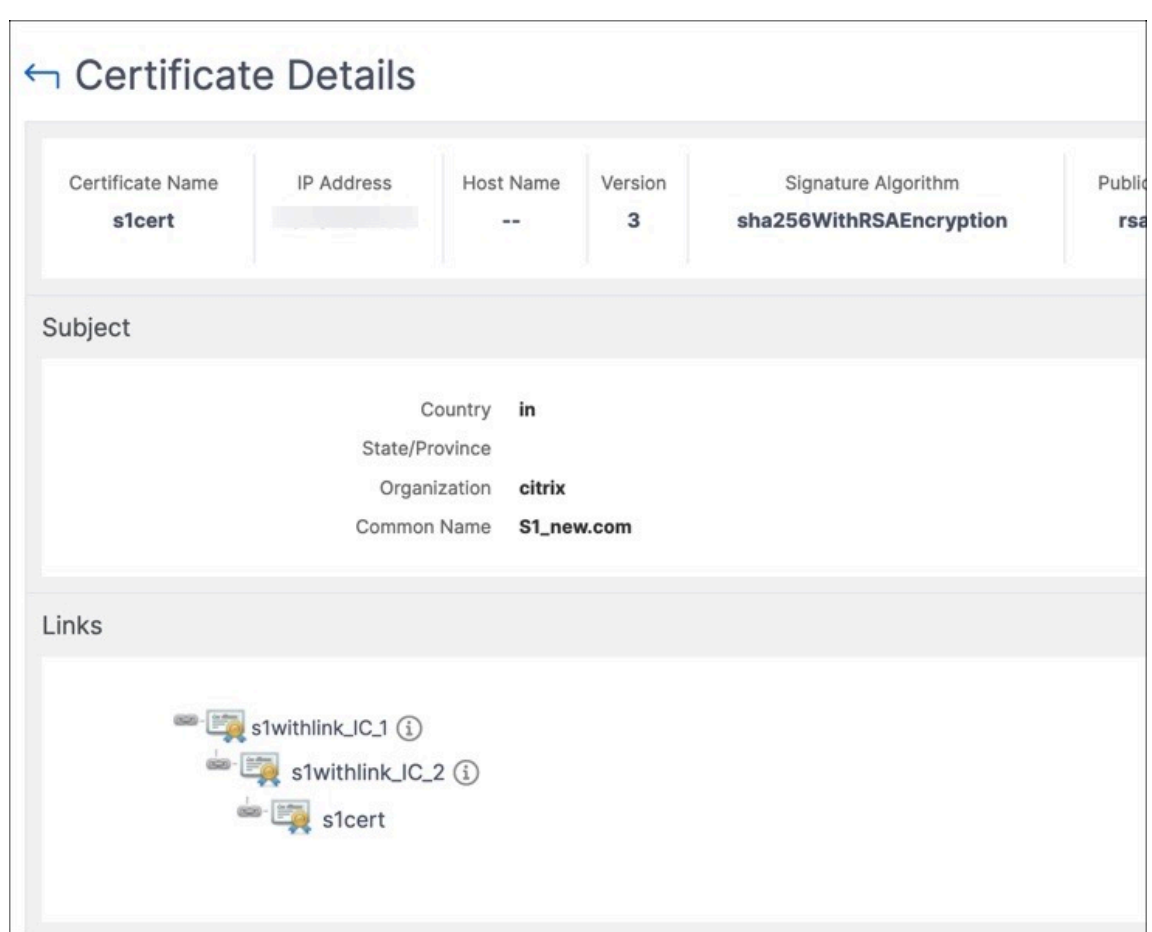

# **Install SSL certificates on a NetScaler instance**

# April 19, 2024

Before installing SSL certificates on NetScaler instances, ensure that the certificates are issued by trusted CAs. Also, ensure that the key strength of the certificate keys is 2,048 bits or higher and that the keys are signed with secure signature algorithms.

# **To install an SSL certificate from another NetScaler Instance:**

You can also import a certificate from a chosen NetScaler instance and apply it to other targeted NetScaler instances from the NetScaler Console GUI.

- 1. Navigate to **Infrastructure > SSL Dashboard**.
- 2. In the upper‑right corner of the SSL dashboard, click **Install**.
- 3. On the **Install SSL Certificate on NetScaler Instances** page, specify the following parameters:

a) Certificate Source

Select the option to **Import from Instance**.

- Choose the **Instance** that you want to import the certificate from.
- Choose the **Certificate** from the list of all SSL certificate files on the instance.
- b) Certificate Details
	- **Certificate Name**. Specify a name for the certificate key.
	- **Password**. Password to encrypt the private key. You can use this option to upload encrypted private keys.
- 4. Click **Select Instances** to select the NetScaler instances on which you want to install your cer‑ tificates.
- 5. Click OK.

# **To install an SSL certificate from NetScaler Console:**

- 1. Navigate to **Infrastructure > SSL Dashboard**.
- 2. In the upper‑right corner of the dashboard, click **Install Certificate**.
- 3. On the **Install SSL Certificate on NetScaler Instance** page, specify the following parameters:
	- **Certificate File** ‑ Upload an SSL certificate file by selecting either **Local** (your local ma‑ chine) or **Appliance** (the certificate file must be present on the NetScaler instance).
	- **Key File** ‑ Upload the key file.
	- **Certificate Name** –Specify a name for the certificate key.
	- Password Password to encrypt the private key. You can use this option to upload encrypted private keys.
	- **Select Instances** ‑ Select the NetScaler instances on which you want to install your certifi‑ cates.
- 4. To save the configuration for future use, select the **Save Configuration** check box.
- 5. Click **OK**.

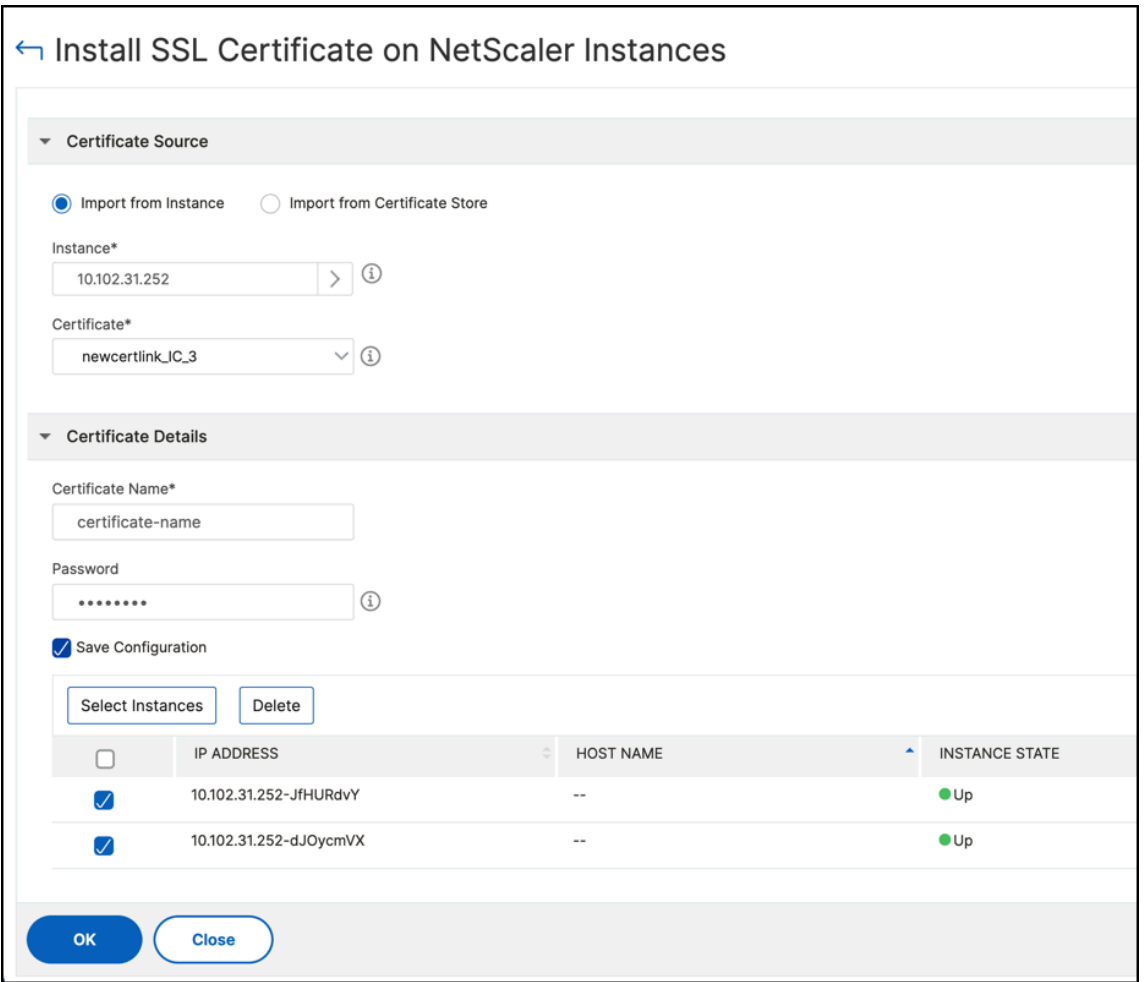

# **Create a Certificate Signing Request (CSR)**

#### March 14, 2024

A Certificate Signing Request (CSR) is a block of encrypted text that is generated on the server on which the certificate will be used. It contains information that is included in the certificate such as the name of your organization, common name (domain name), locality, and country.

### **To create a CSR using NetScaler Console:**

- 1. In NetScaler Console, navigate to **Infrastructure > SSL Dashboard**.
- 2. Click any of the graphs to see the list of installed SSL certificates, and then select the certificate for which you want to create a CSR and select **Create CSR** from the **Select Action** drop‑down list.
- 3. On the **Create Certificate Signing Request (CSR)** page, specify a name for the CSR.
- 4. Do one of the following:
	- **Upload a key** ‑ Select the **I have a Key** option. To upload your key file, select either **Local** (your local machine) or **Appliance** (the key file must be present on the NetScaler Console virtual instance).
	- **Create a key** ‑ Select the **I do not have a Key** option, and then specify the following para‑ meters:

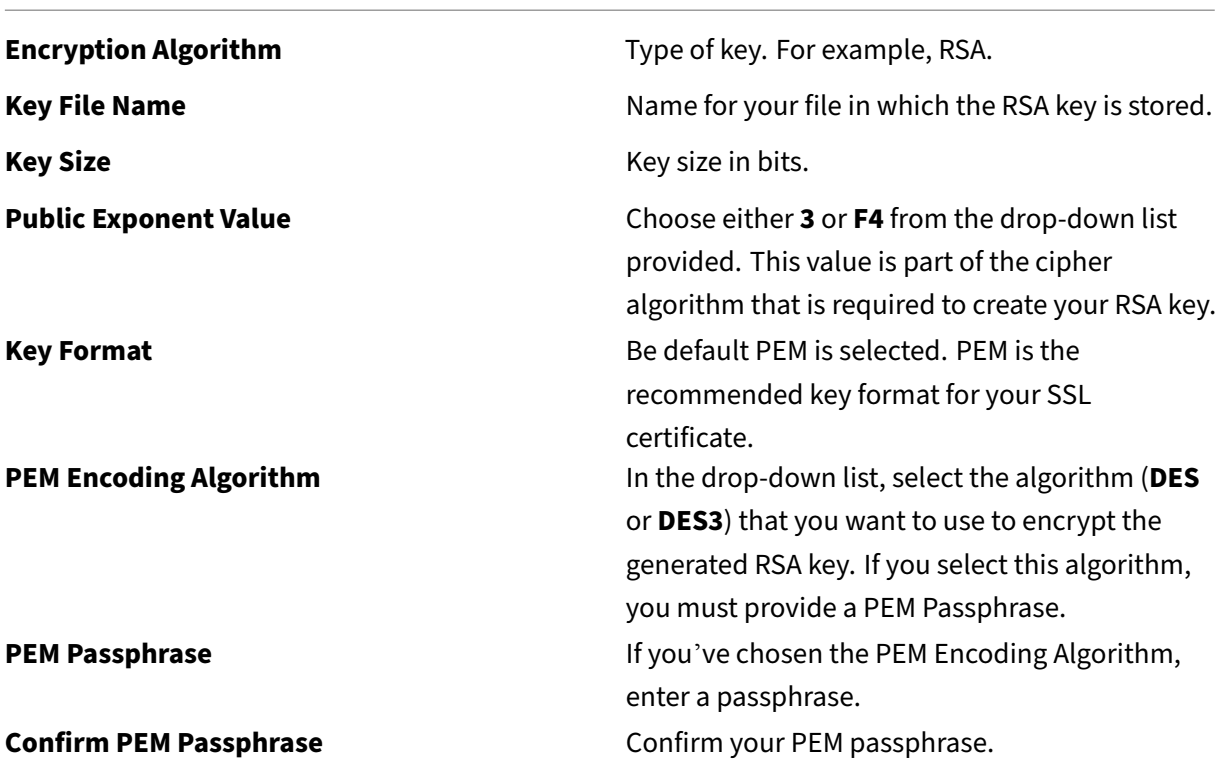

- 5. Click **Continue**.
- 6. On the following page, provide more details.

Most fields have default values extracted from the subject of the selected certificate. The subject contains details such as the common name, organization name, state, and country.

In the **Subject Alternative Name** field, you can specify multiple values, such as domain names and IP addresses with a single certificate. The Subject Alternative names help you secure multiple domains with a single certificate.

Specify the domain names and IP addresses in the following format:

```
1 DNS:<Domain name>, IP:<IP address>
2 <!--NeedCopy-->
```
In this example, it secures 10.0.0.1 and www.example.com.

Review the fields and click **Continue**.

### **Note**

Most CAs accept certificate submissions by email. The CA returns a valid certificate to the email address from which you submit the CSR.

# **Link and unlink SSL certificates**

# January 8, 2024

You create a certificate bundle by linking multiple certificates together. To link a certificate to another certificate, the issuer of the first certificate must match the domain of the second certificate. For exam‑ ple, if you want to link certificate A to certificate B, the "issuer"of certificate Amustmatch the "domain" of certificate B.

# **To link one SSL certificate to another certificate using NetScaler Console:**

- 1. In NetScaler Console, navigate to **Infrastructure > SSL Dashboard**.
- 2. Click any of the graphs to see the list of SSL certificates.
- 3. Select the certificate that you want to link, and then select **Link** from the **Select Action** drop‑ down list.
- 4. From the list of matched certificates, select the certificate to which you want to link, and then click **OK**.

#### **Note**

If a matching certificate is not found, the following message is displayed: No certificate found to link.

# **To unlink an SSL certificate using NetScaler Console:**

- 1. In NetScaler Console, navigate to **Infrastructure > SSL Dashboard**.
- 2. Click any of the graphs to see the list of SSL certificates.
- 3. Choose either of the linked certificates that are linked, and then select **Unlink** from the **Select Action** drop‑down list.
- 4. Click **OK**.

# **Note**

If the selected certificate is not linked to another certificate, the following message is displayed: Certificate does not have any CA link.

# **Configure an enterprise policy**

# March 14, 2024

You can configure an enterprise policy and add all trusted CAs, secure signature algorithms, and select the recommended key strength for your certificate keys in NetScaler Console. If any of the certificates installed on your NetScaler instance have not been added to the enterprise policy, the SSL certificate dashboard displays the issuer of those certificates as Not Recommended.

Also, if the certificate key strength does not match the recommended key strength in the enterprise policy, the SSL certificate dashboard displays the strengths of those keys as Not Recommended.

# **To configure an enterprise policy on NetScaler Console:**

- 1. In NetScaler Console, navigate to **Infrastructure > SSL Dashboard**, and then click **Settings**.
- 2. On the **Settings** page, click the **Enterprise Policy** icon to add all trusted CAs, secure signature algorithms, and select the recommended key strength for your certificates and keys.
	- **Recommended key strengths** ‑ Denotes the algorithm security and the number of bits in a key.
	- **Recommended Signature Algorithms** ‑ Denotes the signed tokens issues for the applica‑ tions.
	- **Recommended Trusted CA** ‑ Denotes the trusted entity that issues the digital certificates. Click the **+** icon to add more entities.
	- **Recommended SSL protocols** ‑ Denotes the TLS/SSL versions.
- 3. Click **Finish** or **Save and Exit** to save your enterprise policy.

# **Note**

The SSL dashboard displays only the **Signature Algorithms** that are selected through the **Settings** option and others are displayed as **Not Recommended**.

# **Poll SSL certificates from NetScaler instances**

# April 19, 2024

NetScaler Console automatically polls SSL certificates once every 24 hours by using NITRO calls and the Secure Copy (SCP) protocol. You can also manually poll the SSL certificates to discover newly added SSL certificates on the NetScaler instances. Polling all the NetScaler instances SSL certificates places a heavy load on the network.

Instead of polling all the NetScaler instances SSL certificates, you can manually poll only the SSL certificates of a selected instance or instances.

# **To poll SSL certificates on NetScaler instances:**

- 1. Navigate to **Infrastructure > SSL Dashboard**.
- 2. On **SSL Dashboard** page, in the top right‑hand corner, click **Poll Now**.
- 3. The **Poll Now** page pops up, giving you the option to poll all NetScaler instances in the network or poll selected instances.
	- a) To poll the SLL certificates of all the NetScaler instances, select the **All Instances** tab and click **Start Polling**.
- 4. To poll specific instances, select the **Select Instances** tab, select the instances from the list, and click **Poll Now**.

# **Configuration jobs**

# January 8, 2024

NetScaler Console configuration management process ensures the proper replication of configuration changes, system upgrades, and other maintenance activities across multiple NetScaler instances in the network.

NetScaler Console allows you to create configuration jobs that help you to perform all these activities with ease on several devices as a single task. Configuration jobs and templates simplify the most repetitive administrative tasks to a single task on NetScaler Console. A configuration job contains a set of configuration commands that you can run on one or multiple managed devices.

Configuration Jobs can either use SSH commands to do configuration commands or use SCP to do file copy from either locally or to another appliance, for example, we can schedule a HA-failover or HA-upgrade.

You can create a configuration job by using one of the following four options in NetScaler Console. Use one of these to create a reusable source of commands and instructions to the system to run a configuration job.

- 1. Configuration Template
- 2. Instance
- 3. File
- 4. Record and Play

# **Configuration Template**

You can create configuration templates while creating a job and saving a set of configuration commands as a template. When you save these templates on the Create Jobs page, they are automatically displayed on the Create Template page. For more information, see How to Use the Master Configuration Template on NetScaler Console.

**Note**

The **Rename** [option is disabled f](https://docs.netscaler.com/en-us/netscaler-console-service/networks/configuration-jobs/use-master-configuration-template.html)or the default configuration te[mplates. However, you can re‑](https://docs.netscaler.com/en-us/netscaler-console-service/networks/configuration-jobs/use-master-configuration-template.html) name custom configuration templates.

You can use one of the following templates:

**Configuration Editor**: You can use the configuration editor to type in CLI commands, save the config‑ uration as a template, and use it to configure jobs.

**Inbuilt Template**: You can choose from a list of configuration templates. These templates provide the syntaxes of the CLI commands and allow you to specify values for the variables. The inbuilt templates are listed, with their descriptions in the table below. You can schedule a job by using the built-in template option. A job is a set of configuration commands that you can run on one or more managed instances. For example, you can use the built‑in template option to schedule a job to configure syslog servers. You can also choose to run the job immediately or schedule the job to be run at a later stage.

For more information, see How to Use Configuration Templates to Create Audit Templates

# **Instance**

You can perform a single‑bundle upgrade of your NetScaler SDX instances running NetScaler release 11.0 and later. To perform a single‑bundle upgrade, you use a built‑in task in NetScaler Console. You can also upgrade a NetScaler instance by extracting the running configuration or a saved configuration and running the commands on another NetScaler instance of the same type. This upgrade allows you to replicate the configuration of one instance on the other.

### **File**

You can upload a configuration file from your local machine and create jobs.

Advantages of using a file

- You can use any text file to create a reusable source of configuration commands.
- Any kind of formatting is not required.
- The file can be saved on your local machine.

You can either create and save a new file or import an existing file, and run the commands.

# **Record and Play**

Using Create job you can either enter your own CLI commands, or you can use the record and play button to get commands from a NetScaler session. When you run the job, changes in the ns.conf on the selected instance are recorded and copied to NetScaler Console. See, How to Use Record-and-Play to Create Configuration Jobs.

# **[Export the report of this d](https://docs.netscaler.com/en-us/netscaler-console-service/networks/configuration-jobs/record-and-play.html)ashboard**

To export the report of this page, click the **Export**icon on the top right side of this page. On the **Export** page, you can do one of the following:

- 1. Select **Export Now** tab. To view and save the report in PDF, JPEG, PNG, or CSV format.
- 2. Select **Schedule Export** tab. To schedule the report daily, weekly, or monthly and send the report over an email or a slack message.

**Note**

- If you select **Weekly** recurrence, ensure that you select the weekdays on which you want the report to be scheduled.
- If you select**Monthly** recurrence, ensure that you enter all the days that you want the report to be scheduled separated by commas.

# **Related Articles**

- How to Use SCP (put) Command in Configuration Jobs
- How to Use Variables in Configuration Jobs
- How to Create Configuration Jobs from Corrective Commands

# **Create a configuration job**

### January 8, 2024

A job is a set of configuration commands that you can create and run on one ormoremultiplemanaged instances.

You can create jobs to make configuration changes across instances. You can replicate configurations on multiple instances on your network and

record and play configuration tasks using the NetScaler Console GUI and convert it into CLI commands.

[You can use the Confi](https://docs.netscaler.com/en-us/netscaler-console-service/networks/configuration-jobs/replicate-configuration.html)guration Jobs feature of NetScaler Console to create a configuration job, send [email notifications, and check execut](https://docs.netscaler.com/en-us/netscaler-console-service/networks/configuration-jobs/record-and-play.html)ion logs of the jobs created.

# **To create a configuration job on NetScaler Console:**

- 1. Navigate to the **Infrastructure > Configuration > Configuration Jobs**.
- 2. Click **Create Job**.
- 3. On the **Create Job** page, under the **Select Configuration** tab, specify the Job Name and select the **Instance Type** from the list.
- 4. In the **Configuration Source** list, select the configuration job template that you want to create. Add the commands for the selected template.
	- You can either enter the commands or import the existing commands from the saved configuration templates.
	- You can also add multiple templates of different types in the Configuration editor while creating a job in the Configuration Jobs.
	- From the **Configuration Source** list, select the different templates and then drag the tem‑ plates into the configuration editor. The template types can be **Configuration Template**, **In built Template**, **Master Configuration**, **Record and Play**, **Instance** and **File**.

#### **Note**

If you add the Deploy Master Configuration Job template for the first time, add a template of different type, then the whole job template becomes a Master Configuration type.

You can also rearrange and reorder the commands in the configuration editor. You can move the command from one line to another by dragging and dropping the command line. You can also move or rearrange the command line from one line to any target line by simply changing the command line number in the text box. You can also rearrange and reorder the command line while editing the configuration job.

You can define variables that enable you to assign different values for these parameters or run a job across multiple instances. You can review all the variables that you have defined while creating or editing a configuration job in a single consolidated view. Click the **Preview Variables** tab to preview the variables in a single consolidated view that you have defined while creating or editing a configuration job.

You can customize rollback commands for every command on the configuration editor. To spec‑ ify your customized commands, Enable the custom rollback option.

### **Important**

For custom rollback to take effect, complete the **Create Job** wizard. And in the **Execute** tab, select the **Rollback Successful Commands** option from the **On Command Failure** list.

- 5. In the **Select Instances** tab, select the instances on which you want to run the configuration audit.
	- a) In a NetScaler high-availability pair, you can run a configuration job local to a primary or a secondary node. Select on which node you want to run the job.
		- **Execute on primary nodes** ‑ Select this option to run the job only on primary nodes.
		- **Execute on secondary nodes** ‑ Select this option to run the job only on secondary nodes.

You can also choose both primary and secondary node to run the same configuration job. If you do not select either primary or secondary node, automatically the configuration job runs on the primary node.

- b) Click **Add Instances** and select the instances from the list. Click **OK**.
- c) Click **Next**.
- 6. In the **Specify Variable Values** tab, you have two options:
	- a) Download the input file to enter the values for the variables that you have defined in your commands, and then upload the file to the NetScaler Console server.
	- b) Enter common values for the variables that you have defined for all instances
	- c) Click **Next**.
- 7. Evaluate and verify the commands to be run on each instance on the **Job Preview** tab. This tab also display the rollback commands if specified on the **Select Configuration** tab.
- 8. In the **Execute** tab, choose to either run your job now, or schedule to run the job later.

Also, select one of the following actions from the **On Command Failure** list that NetScaler Con‑ sole must perform if the command fails:

• **Ignore error and continue**: NetScaler Console ignores the failed command and runs the remaining commands for the selected instance.

**Note**

This action does not allow you to abort a configuration job that is in progress.

- **Stop further execution**: NetScaler Console stops the remaining commands if any command fails during execution.
- **Rollback successful commands**: NetScaler Console restores the successfully run com‑ mands if any command fails during execution.

If the custom rollback is enabled, the NetScaler Console runs the corresponding rollback commands for the failed commands.

9. Click **Finish**.

# **To send an email and Slack notification for a job:**

An email and Slack notification is now sent every time a job is run or scheduled. The notification includes details such as the success or failure of the job along with the relevant details.

- 1. Navigate to **Infrastructure > Configuration > Configuration Jobs**.
- 2. Select the job that you want to enable email and Slack notification and click **Edit**.
- 3. In the **Execute** tab, go to the **Receive Execution Report Through** pane:
	- Select the **Email** check box and choose the email distribution list to which you want to send the execution report.

If you want to add an email distribution list, click **Add** and specify the email server details.

• Select the **Slack** check box and choose the slack channel to which you want to send the execution report.

If you want to add a Slack profile, click **Add** and specify the **Profile Name**, **Channel Name**, and **Token** of the required Slack channel.

#### NetScaler Console service

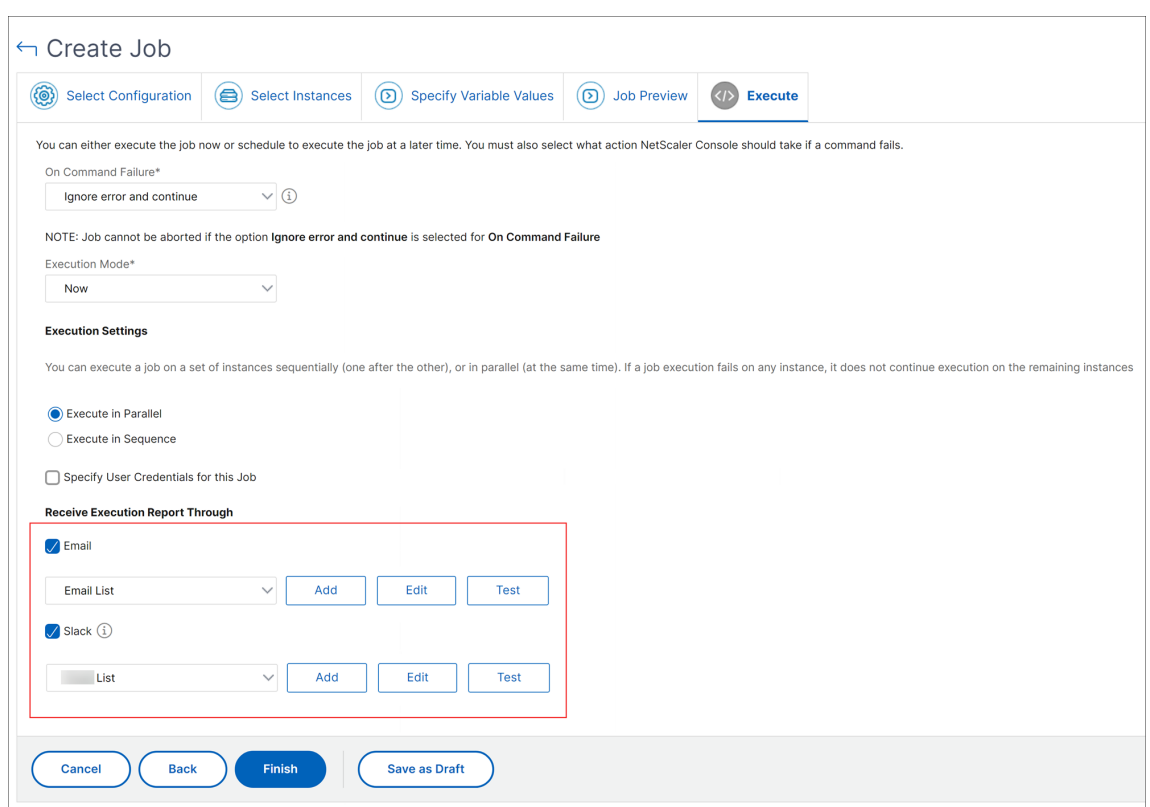

4. Click **Finish**.

# **To view execution summary details:**

- 1. Navigate to **Infrastructure > Configuration > Configuration Jobs**.
- 2. Select the job that you want to view the execution summary and click **Details**.
- 3. Click **Execution Summary** to see:
	- The status of the instance on the job that was run
	- The commands run on the job
	- The start and end time of the job, and
	- The instance user's name

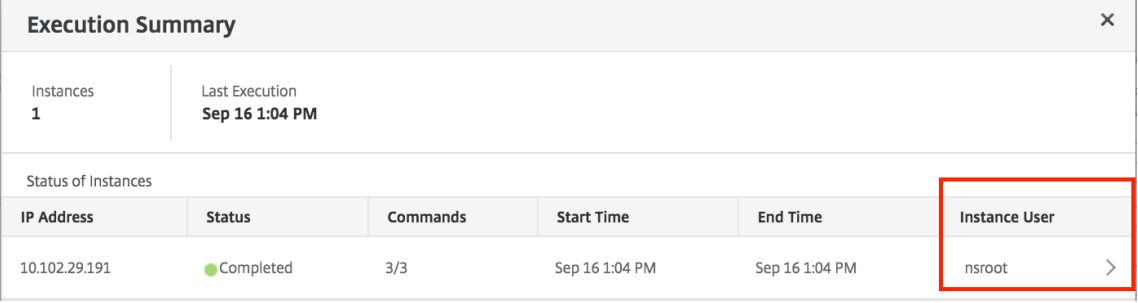

# **Configuration audit**

January 8, 2024

This document includes:

- Creating audit templates
- Viewing audit reports
- Audit configuration changes across instances
- [Get configuration advice](https://docs.netscaler.com/en-us/netscaler-console-service/networks/configuration-audit/audit-templates.html) on network configuration
- [How to poll configura](https://docs.netscaler.com/en-us/netscaler-console-service/networks/configuration-audit/audit-reports.html)tion audit of NetScaler Console instances
- [Generate configuration audit diff for ConfigCh](https://docs.netscaler.com/en-us/netscaler-console-service/networks/configuration-audit/audit-configuration-instance.html)ange SNMP traps

# **Upg[rade jobs](https://docs.netscaler.com/en-us/netscaler-console-service/networks/configuration-audit/generate-configuration-audit-diff-for-configchange-snmp-traps.html)**

#### January 8, 2024

You can create the following maintenance tasks using NetScaler Console. You can then schedule the maintenance tasks at a specific date and time.

- Upgrade NetScaler instances
- Upgrade NetScaler SDX instances
- Upgrade NetScaler BLX instances
- Upgrade NetScaler instances in the Autoscale Group
- Configure HA pair of NetScaler instances
- Convert HA pair of instances to Cluster

# **Schedule upgrading of NetScaler instances**

1. In NetScaler Console, navigate to **Infrastructure > Upgrade Jobs**. Click **Create Job**.

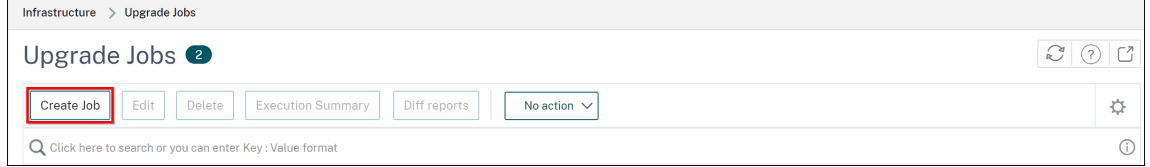

2. In**Create Maintenance Jobs**, select**UpgradeNetScaler (Standalone/High‑Availability/Cluster)** and click **Proceed**.

 $\leftarrow$  Create Maintenance Job

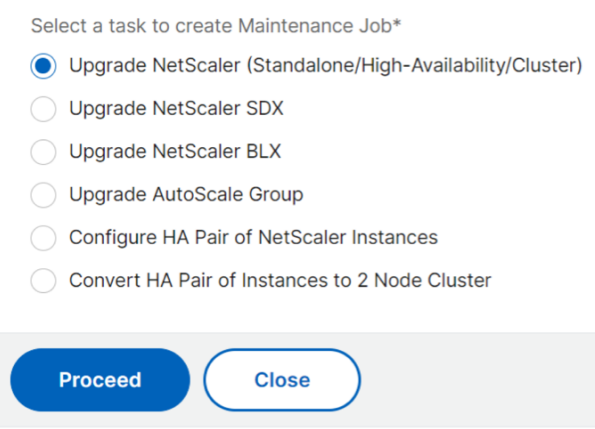

- 3. In **Select Instance**, type a name of your choice for **Job Name**.
- 4. Click **Add Instances** to add NetScaler instances that you want to upgrade.
	- To upgrade an HA pair, specify the IP address of a primary or secondary node. However, using the primary instance to upgrade the HA pair is recommended.
	- To upgrade a cluster, specify the cluster IP address.
- 5. Click **Next**to select the image. elect one of the following options from the **Software Image** list:
	- Local Select the instance upgrade file from your local machine.
	- **Appliance** ‑ Select the instance upgrade file from an NetScaler Console file browser. The NetScaler Console GUI displays the instance files that are present at /var/mps/ mps\_images.
		- **– Skip image uploading to NetScaler if the selected image is already available** ‑ Se‑ lect this option if the image is already present in the NetScaler instance.
		- **– Clean software image from NetScaler on successful upgrade** ‑ Select this option to clear the uploaded image in the NetScaler instance after the instance upgrade.
- 6. Click **Next** to start the pre‑upgrade validation on the selected instances.

The **Pre‑upgrade validation** tab displays the failed instances. Remove the failed instances and click **Next**.

**Important**

If you specify cluster IP address, the NetScaler Console does pre-upgrade validation only

on the specified instance not on the other cluster nodes.

- 7. Optional, in **Custom scripts**, specify the scripts to run before and after an instance upgrade. Use one of the following ways to run the commands:
	- **Import commands from file** ‑ Select the command input file from your local computer.
	- **Type commands** ‑ Enter commands directly on the GUI.

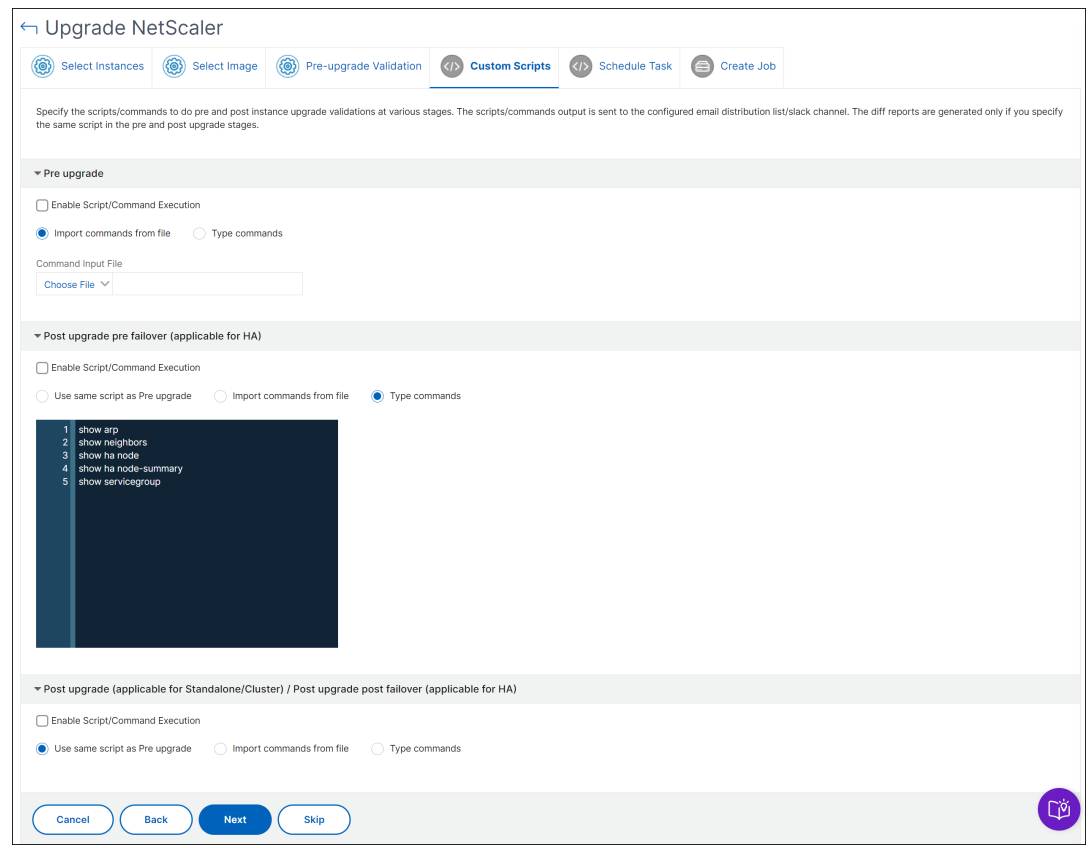

You can use custom scripts to check the changes before and after an instance upgrade. For example:

- The instance version before and after the upgrade.
- The status of interfaces, high-availability nodes, virtual servers, and services before and after upgrade.
- The statistics of virtual servers and services.
- The dynamic routes.
- 8. Click **Next**. In **Schedule Task**, select one of the following options:
	- **Upgrade now** ‑ The upgrade job runs immediately.

• **Schedule Later** ‑ Select this option to run this upgrade job later. Specify the **Execution Date** and **Start Time** when you want to upgrade the instances.

If you want to upgrade a NetScaler HA pair in two stages, select **Perform two stage up‑ grade for nodes in HA**.

Specify the **Execution Date** and **Start Time** when you want to upgrade another instance in the HA pair.

- 9. Click **Next**. In **Create Job**, specify the following details:
	- a) Specify when you want to upload the image to an instance:
		- **Upload now** Select this option to upload the image immediately. However, the upgrade job runs at the scheduled time.
		- **Upload at the time of execution** ‑ Select this option to upload the image at the time of upgrade job execution.
		- **Backup the NetScaler instances before starting the upgrade.** ‑ Creates a backup of the selected NetScaler instances.
		- **Save NetScaler Configuration before starting the upgrade** Saves the configuration jobs that are configured on the instance before the upgrade.
		- **Enable ISSU to avoid network outage on NetScaler HA pair** ‑ ISSU ensures the zero downtime upgrade on an NetScaler high-availability pair. This option provides a migration functionality that honors the existing connections during upgrade. So, you can upgrade an NetScaler HA pair without downtime. Specify the ISSU migration timeout in minutes.
		- **Console Advisory Connect** ‑ If you are upgrading to build **13.0‑64 or later** and **12.1‑58 or later**, Console Advisory Connect is enabled automatically. For more information, see Low‑touch onboarding of NetScaler instances using NetScaler Console service connect.
		- **Receive Execution Report through email** ‑ Sends the execution report in email. To add an email distribution list, see [Create an email distribution list.](https://docs.netscaler.com/en-us/netscaler-console-service/service-connect-onboarding.html)
		- **Receive Execution Report through slack** ‑ Sends the execution report in slack. To add a Slack profile, see Create a Sla[ck profile.](https://docs.netscaler.com/en-us/netscaler-console-service/setting-up/configure-notification-settings.html#create-an-email-distribution-list)

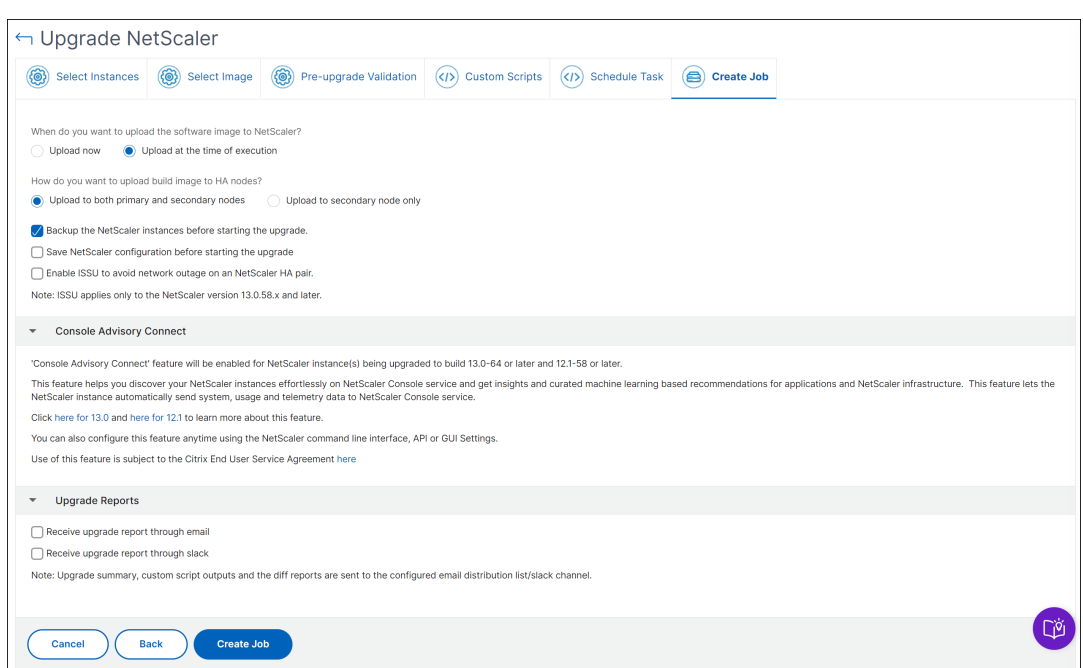

10. Click **Create Job**.

# **Schedule upgrading of NetScaler SDX instances**

- 1. In NetScaler Console, navigate to **Infrastructure > Upgrade Jobs**. Click **Create Job**.
- 2. Select **Upgrade NetScaler SDX** and click **Proceed**.
- 3. On the **Upgrade NetScaler SDX** page, in the **Instance Selection** tab:
	- a) Add a **Task Name**.
	- b) From the **Software Image** list, select either **Local** (your local machine) or **Appliance** (the build file must be present on the NetScaler Console virtual appliance).

The upload process begins.

- c) Add the NetScaler SDX instances on which you want to run the upgrade process.
- d) Click **Next**.
- 4. On the **Schedule Task** tab, select **Now** from the **Execution Mode** list to upgrade a NetScaler SDX instance now, and click **Finish**.
- 5. To upgrade a NetScaler SDX instance later, select **Later** from the **Execution Mode** list. You can then choose the Execution Date and the Start Time for upgrading the NetScaler instance, and click **Finish**

6. You can also enable email and slack notifications to receive the execution report of the upgrading NetScaler SDX instance. Click the **Receive Execution Report Through Email** check box and **Receive Execution Report through slack** check box to enable the notifications.

For more information to configure email distribution list and slack channel, see **step 8** in Sched‑ ule upgrading of NetScaler instances

# **Schedule upgrading of NetScaler BLX instances**

- 1. In NetScaler Console, navigate to **Infrastructure > Upgrade Jobs**. Click **Create Job**.
- 2. In **Create Maintenance Jobs**, select **Upgrade NetScaler BLX** and click **Proceed**.
- 3. In **Select Instance**, type a name of your choice for **Job Name**.
- 4. Click **Add Instances** to add the BLX instances that you want to upgrade.
	- To upgrade an HA pair, specify the IP address of a primary or secondary node. However, using the primary instance to upgrade the HA pair is recommended.
	- To upgrade a cluster, specify the cluster IP address.
- 5. Click **Next** to select the image. Select one of the following options from the **Software Image** list:
	- Local Select the instance upgrade file from your local machine.
	- **Appliance** ‑ Select the instance upgrade file from an NetScaler Console file browser. The NetScaler Console GUI displays the instance files that are present at /var/mps/ mps\_images.
		- **– Skip image uploading to NetScaler if the selected image is already available** ‑ Se‑ lect this option if the image is already present in the NetScaler instance.
		- **– Clean software image from NetScaler on successful upgrade** ‑ Select this option to clear the uploaded image in the NetScaler instance after the instance upgrade.
- 6. Click **Next** to start the pre‑upgrade validation on the selected instances.

The **Pre‑upgrade validation** tab displays the failed instances. Remove the failed instances and click **Next**.

#### **Important**

If you specify cluster IP address, the NetScaler Console does pre-upgrade validation only on the specified instance not on the other cluster nodes.

7. Optional, in **Custom scripts**, specify the scripts to run before and after an instance upgrade. Use one of the following ways to run the commands:

- **Import commands from file** ‑ Select the command input file from your local computer.
- **Type commands** ‑ Enter commands directly on the GUI.

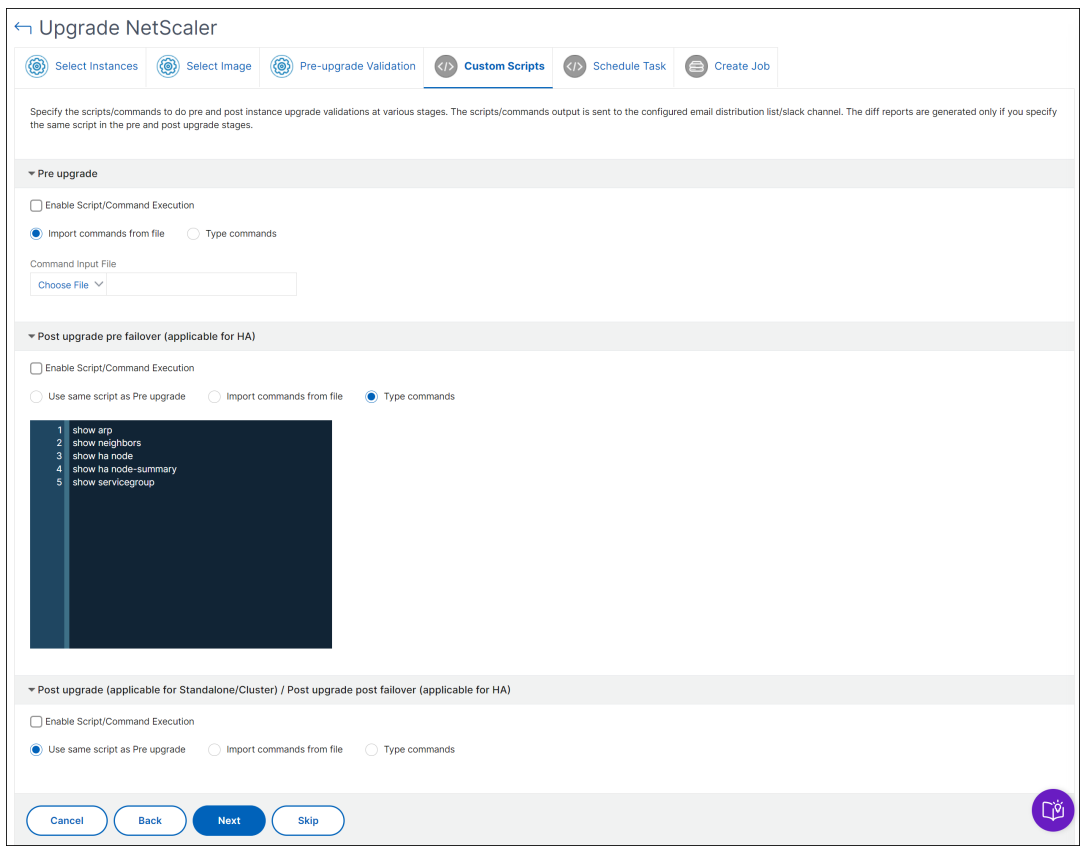

You can use custom scripts to check the changes before and after an instance upgrade. For example:

- The instance version before and after the upgrade.
- The status of interfaces, high-availability nodes, virtual servers, and services before and after upgrade.
- The statistics of virtual servers and services.
- The dynamic routes.
- 8. Click **Next**. In **Schedule Task**, select one of the following options:
	- **Upgrade now** ‑ The upgrade job runs immediately.
	- **Schedule Later** ‑ Select this option to run this upgrade job later. Specify the **Execution Date** and **Start Time** when you want to upgrade the instances.

If you want to upgrade an HA pair in two stages, select **Perform two stage upgrade for nodes in HA**.

Specify the **Execution Date** and **Start Time** when you want to upgrade another instance in the HA pair.

- 9. Click **Next**. In **Create Job**, specify the following details:
	- a) Specify when you want to upload the image to an instance:
		- **Upload now** Select this option to upload the image immediately. However, the upgrade job runs at the scheduled time.
		- **Upload at the time of execution** ‑ Select this option to upload the image at the time of upgrade job execution.
		- **Backup the NetScaler instances before starting the upgrade** ‑ Creates a backup of the selected NetScaler instances.
		- **Saves NetScaler Configuration before starting the upgrade** ‑ Saves the configura‑ tion jobs that are configured on the instance before the upgrade.
		- **Enable ISSU to avoid network outage on NetScaler HA pair** ‑ ISSU ensures the zero downtime upgrade on a NetScaler high-availability pair. This option provides a migration functionality that honors the existing connections during upgrade. So, you can upgrade an NetScaler HA pair without downtime. Specify the ISSU migration timeout in minutes.
	- **Console Advisory Connect** ‑ If you are upgrading to build **13.0‑64 or later** and **12.1‑58 or later**, Console Advisory Connect is enabled automatically. For more information, see Low‑touch onboarding of NetScaler instances using Console Advisory Connect.
	- **Receive Execution Report through email** ‑ Sends the execution report in email. To add an email distribution list, see [Create an email distribution list.](https://docs.netscaler.com/en-us/netscaler-console-service/service-connect-onboarding.html)
	- **Receive Execution Report through slack** ‑ Sends the execution report in slack. To add a Slack profile, see Create a Sla[ck profile.](https://docs.netscaler.com/en-us/netscaler-console-service/setting-up/configure-notification-settings.html#create-an-email-distribution-list)
- 10. Click **Create Job**.

# **Schedule upgrading Autoscale group**

Perform the following steps to upgrade all the instances in the cloud services that are part of the Au‑ toscale group:

- 1. In NetScaler Console, navigate to **Infrastructure > Upgrade Jobs**. Click **Create Job**.
- 2. Select **Upgrade Autoscale Group** and click **Proceed**.
- 3. In the **Upgrade Settings** tab:
- a) Select the **Autoscale Group** that you want to upgrade.
- b) In Image, select the NetScaler version. This image is the existing version of NetScaler instances in the Autoscale group.
- c) In **NetScaler Image**, browse the NetScaler version file to which you want to upgrade.

If you check**Graceful Upgrade**, the upgrade task waits until the specified drain connection period to expire.

- d) Click **Next**.
- 4. In the **Schedule Task** tab:
	- a) Select one of the following from the Execution Mode list:
		- **Now:** To start the NetScaler instances upgrade immediately.
		- **Later:** To start the NetScaler instances upgrade at later time.
	- b) If you select the **Later** option, select the Execution Date and Start Time when you want to start the upgrade task.

You can also enable email and slack notifications to receive the execution report of the upgrading Autoscale group. Click the **Receive Execution Report Through Email** check box and **Re‑ ceive Execution Report through slack** check box to enable the notifications.

5. Click **Finish**.

# **Schedule configuring HA pair of NetScaler instances**

- 1. In NetScaler Console, navigate to **Infrastructure > Upgrade Jobs**. Click **Create Job**.
- 2. Select **Configure HA Pair of NetScaler Instances** and click **Proceed**.
- 3. On the **NetScaler HA Pair** page, in the **Instance Selection** tab:
	- a) Add a **Task Name**.
	- b) Enter the Primary IP Address.
	- c) Enter the Secondary IP Address.
	- d) Click **Next**.
	- e) Click to enable **Turn on INC(Independent Network Configuration) mode** if you have the HA pair instances in two subnets.
- 4. On the **Schedule Task** tab, select **Now** from the **Execution Mode** list to upgrade a NetScaler instance now, and click **Finish**.
- 5. To upgrade a NetScaler HA pair later, select **Later** from the **Execution Mode** list. You can then choose the Execution Date and the Start Time for upgrading the NetScaler instance, and click **Finish**.
- 6. You can also enable email and slack notifications to receive the execution report of creating the NetScaler HA pair. Click the **Receive Execution Report Through Email** check box and **Receive Execution Report through slack** check box to enable the notifications.

For more information to configure email distribution list and slack channel, see **step 8** in Sched‑ ule upgrading of NetScaler instances.

# **Schedule converting HA pair of instances to cluster**

- 1. In NetScaler Console, navigate to **Infrastructure > Upgrade Jobs**. Click **Create Job**.
- 2. Select **Convert HA Pair of Instances to 2 Node Cluster** and click **Proceed**.
- 3. On the **Migrate NetScaler HA to Cluster** page, in the **Instance Selection** tab, add a **Task Name**. Specify the Primary IP address, Secondary IP address, Primary Node ID, Secondary Node ID, Cluster IP Address, Cluster ID, and Backplane, and then click **Next**.
- 4. On the **Schedule Task** tab, select **Now** from the **Execution Mode** list to upgrade a NetScaler instance now, and click **Finish**.
- 5. To upgrade later, select **Later** from the **Execution Mode** list. You can then choose the **Execution Date** and the **Start Time** for upgrading the NetScaler HA pair instance, and click **Finish**.
- 6. You can also enable email and slack notifications to receive the execution report of upgrading a NetScaler SDX instance. Click the **Receive Execution Report Through Email** check box and **Receive Execution Report through slack** check box to enable the notifications.

For more information to configure email distribution list and slack channel, see **step 8** in Sched‑ ule upgrading of NetScaler instances.

# **Use jobs to upgrade NetScaler instances**

# April 10, 2024

In NetScaler Console, you can upgrade one or more NetScaler instances. You must know the licensing framework and types of licenses before you upgrade an instance.

### **Prerequisites**

NetScaler Console performs the following pre-validation checks on the instance that you want to upgrade:

- 1. **Check for disk space** ‑ Clean up disk space to have a sufficient disk capacity for an instance upgrade. Resolve disk issues if any.
- 2. **Check for disk hardware issues** ‑ Resolve the hardware issues if any.
- 3. **Check for customizations** ‑ Back up your customizations and delete them from the instances. You can reapply the backed-up customization after the instance upgrade.
- 4. **Policyissues** ‑ NetScaler does not support classic policiesfrom13.1version. Before upgrading an instance to this version, migrate classic policies to advanced policies.

For more information, see Classic and advanced policies.

# **Upgrade considerations for [customized NetScaler con](https://docs.netscaler.com/en-us/citrix-adc/current-release/appexpert/policies-and-expressions/introduction-to-policies-and-exp/advanced-policy-exp.html)figurations**

It is important that both the upgrade changes and your customizations are applied to an upgraded NetScaler appliance. So, if you have customized configuration files in the /etc directory, see Upgrade considerations for customized configuration files before you continue with the NetScaler appliance upgrade. Following are the broad steps that you must perform:

- 1. [Pre upgrade steps in NetScaler](https://docs.citrix.com/en-us/citrix-adc/current-release/upgrade-downgrade-citrix-adc-appliance/upgrade-considerations-customized-files.html)
	- Backup customized file before the upgrade
	- Delete the symlink of the customized file before the upgrade
- 2. Upgr[ade NetScaler using ADM. To upgrade, follow](https://docs.citrix.com/en-us/citrix-adc/current-release/upgrade-downgrade-citrix-adc-appliance/upgrade-considerations-customized-files.html#back-up-customized-file-before-upgrade) the instructions available at the beginning of thep[age.](https://docs.citrix.com/en-us/citrix-adc/current-release/upgrade-downgrade-citrix-adc-appliance/upgrade-considerations-customized-files.html#remove-persistency-of-customized-file-before-upgrade)
- 3. Post upgrade steps in NetScaler
	- Restore customizations after the upgrade

Both the pre-upgrade and post upgrade steps are to be performed on each NetScaler instance. However, in ste[p 2, to upgrade NetScaler using ADM, all the](https://docs.citrix.com/en-us/citrix-adc/current-release/upgrade-downgrade-citrix-adc-appliance/upgrade-considerations-customized-files.html#apply-customizations-to-upgraded-file-and-add-persistency-after-upgrade) vulnerable NetScaler instances can be selected and upgraded together.

# **NetScaler high‑availability pair**

When you upgrade a NetScaler high-availability pair, note the following:

• The secondary node is upgraded first.

- Synchronization and propagation of the nodes are disabled until both the nodes are upgraded successfully.
- After the successful high-availability pair upgrade, an error message appears in the execution history. This message appears if your nodes in the high-availability pair are on different builds or versions. It indicates that synchronization between primary and secondary nodes is disabled.

You can upgrade a NetScaler high-availability pair in two stages:

- 1. Create an upgrade job and run on one of the nodes immediately or schedule later.
- 2. Schedule the upgrade job to run on the remaining node later. Ensure to schedule this job after the initial node's upgrade.

# **NetScaler clusters**

When you upgrade an NetScaler cluster, in the pre‑upgrade validation stage, the NetScaler Console only validates the specified instance. So, check and resolve the following issues on the cluster nodes:

- Customization
- Disk usage
- hardware issues

# **Create a NetScaler upgrade job**

To create a NetScaler upgrade job, do the following:

1. Navigate to **Infrastructure > Upgrade Jobs**.

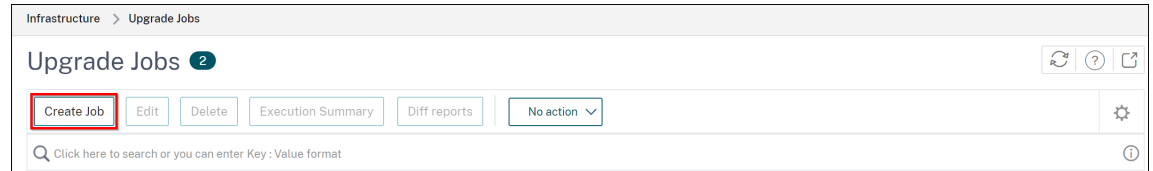

2. In**Create Maintenance Jobs**, select**UpgradeNetScaler (Standalone/High‑Availability/Cluster)** and click **Proceed**.

# ← Create Maintenance Job

Select a task to create Maintenance Job\* O Upgrade NetScaler (Standalone/High-Availability/Cluster) O Upgrade NetScaler SDX O Upgrade NetScaler BLX Upgrade AutoScale Group Configure HA Pair of NetScaler Instances Convert HA Pair of Instances to 2 Node Cluster **Proceed Close** 

**Note:**

To upgrade Autoscale groups, see Upgrade an Autoscale group.

- 3. In the **Select Instances** tab,
	- a) Specify a name of your choice for **[Job Name](https://docs.netscaler.com/en-us/netscaler-console-service/hybrid-multi-cloud-deployments/autoscale-app-deployment/modify-autoscale-groups.html)**.
	- b) Click **Add Instances** to add NetScaler instances that you want to upgrade.
		- To upgrade a NetScaler high-availability pair, select the IP addresses of the highavailability pair (denoted by the superscript of 'S'and 'P').
		- To upgrade a cluster, select the cluster IP address (denoted by the superscript of  $(C)$ ).

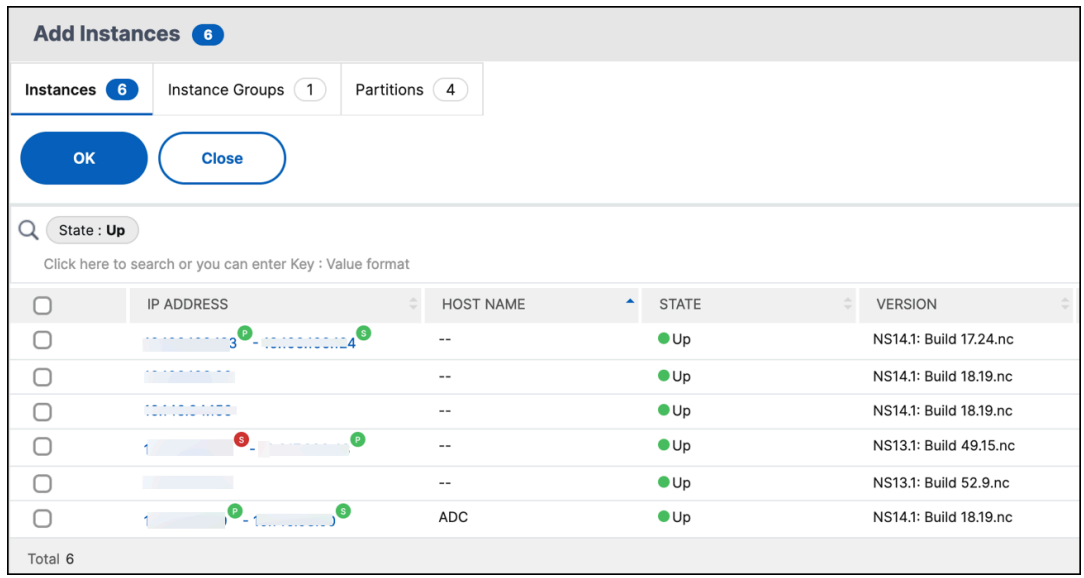

- c) Click **OK**.
- 4. In the **Select Image** tab, select a NetScaler image from the image library or local or appliance.

• **Select from Image Library**: Select a NetScaler image from the list. This option lists all NetScaler images that are available in the NetScaler downloads website.

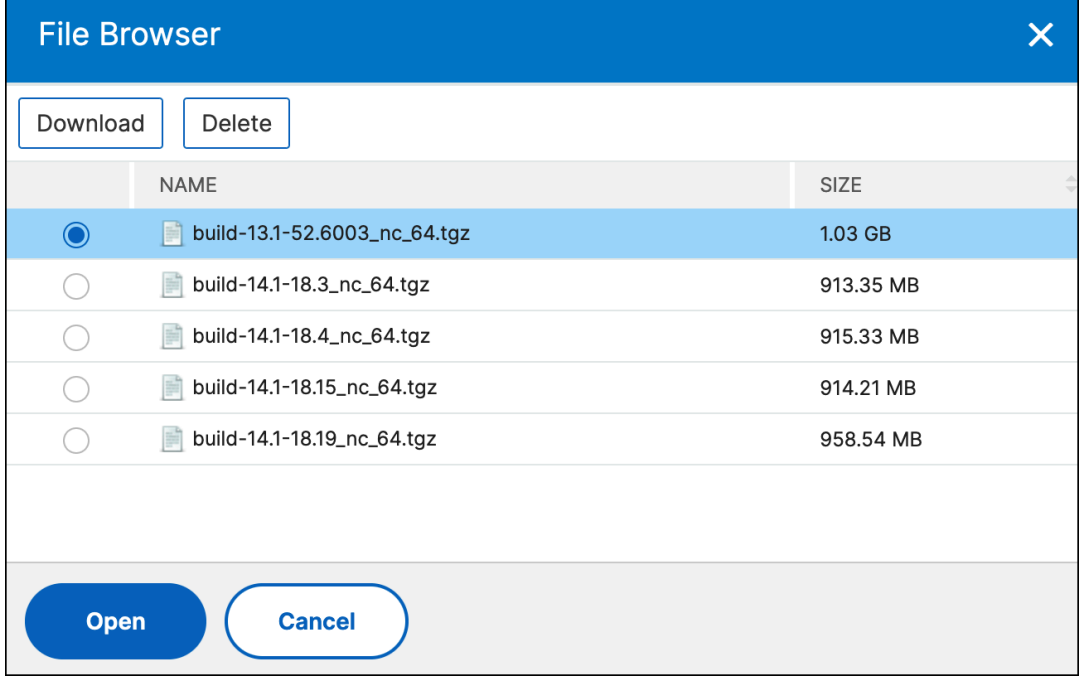

The NetScaler software images display the preferred builds with the star icon. And, most downloaded builds with the bookmark icon.

- **Select from local or appliance**: You can upload the image from your local computer or the NetScaler appliance. When you select NetScaler appliance, the NetScaler Console GUI displays the instance files that are present in  $/\nu$ ar  $/mps/ns$  images. Select the image from the NetScaler Console GUI.
- **Skip image uploading to NetScaler if the selected image is already available** ‑ This option checks whether the selected image is available in NetScaler. Upgrade job skips uploading a new image and uses the image available in NetScaler.
- **Clean software image from NetScaler on successful upgrade** ‑ This option clears the uploaded image in the NetScaler instance after the instance upgrade.

Click **Next** to start the pre‑upgrade validation on the selected instances.

#### **Note:**

- The downloaded NetScaler images are stored in the agent and are present in /var /mps/adcimages. These cached images can be used for multiple NetScaler up‑ grades, thus eliminating the need to download an image each time for an upgrade.
- NetScaler Console clears the cached NetScaler images every three days based on the last modified time of the images. Only the latest two image files are cached in the

agent at a time.

- 5. The **Pre‑upgrade validation** tab displays the following sections:
	- **Instances ready for upgrade**. You can continue with the upgrade of these instances.
	- **Instances blocked from upgrade**. These NetScaler instances are blocked from upgrade because of pre‑upgrade validation errors.

You can review, rectify the errors, and then click **Move to ready for upgrade** to upgrade them. If you face insufficient disk space on an instance, you can check and clean up the disk space. See, Clean up NetScaler disk space.

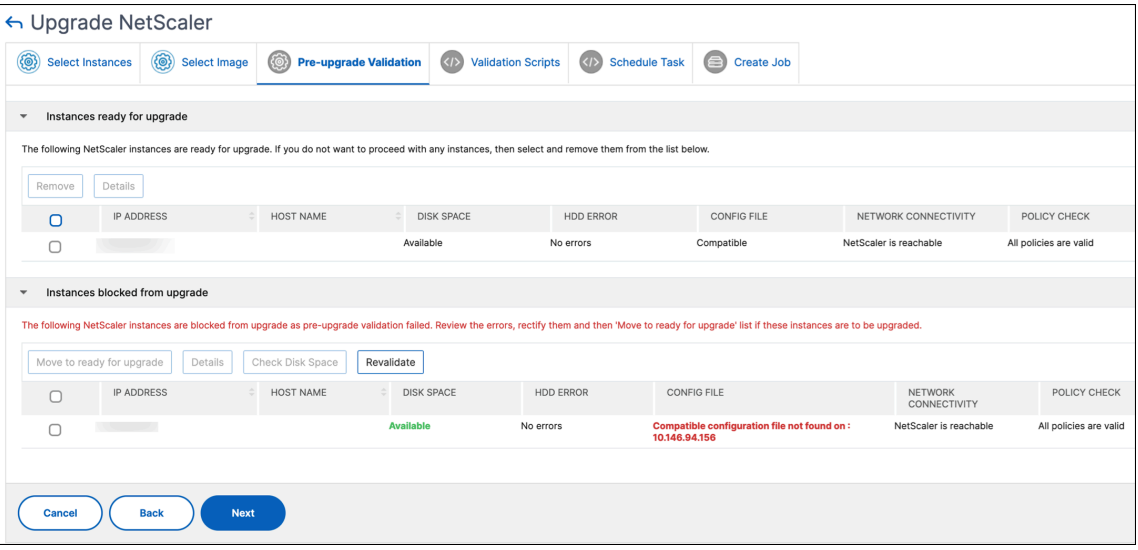

• **Policy Check**: If NetScaler Console finds unsupported classic policies, you can remove such policies to create an upgrade job.

#### **Important:**

If you specify a cluster IP address, NetScaler Console does pre‑upgrade validation only on the specified instance and not on the other cluster nodes.

To view discrepancies between primary and secondary nodes during an upgrade, select the high‑availability node, and click **Details**.

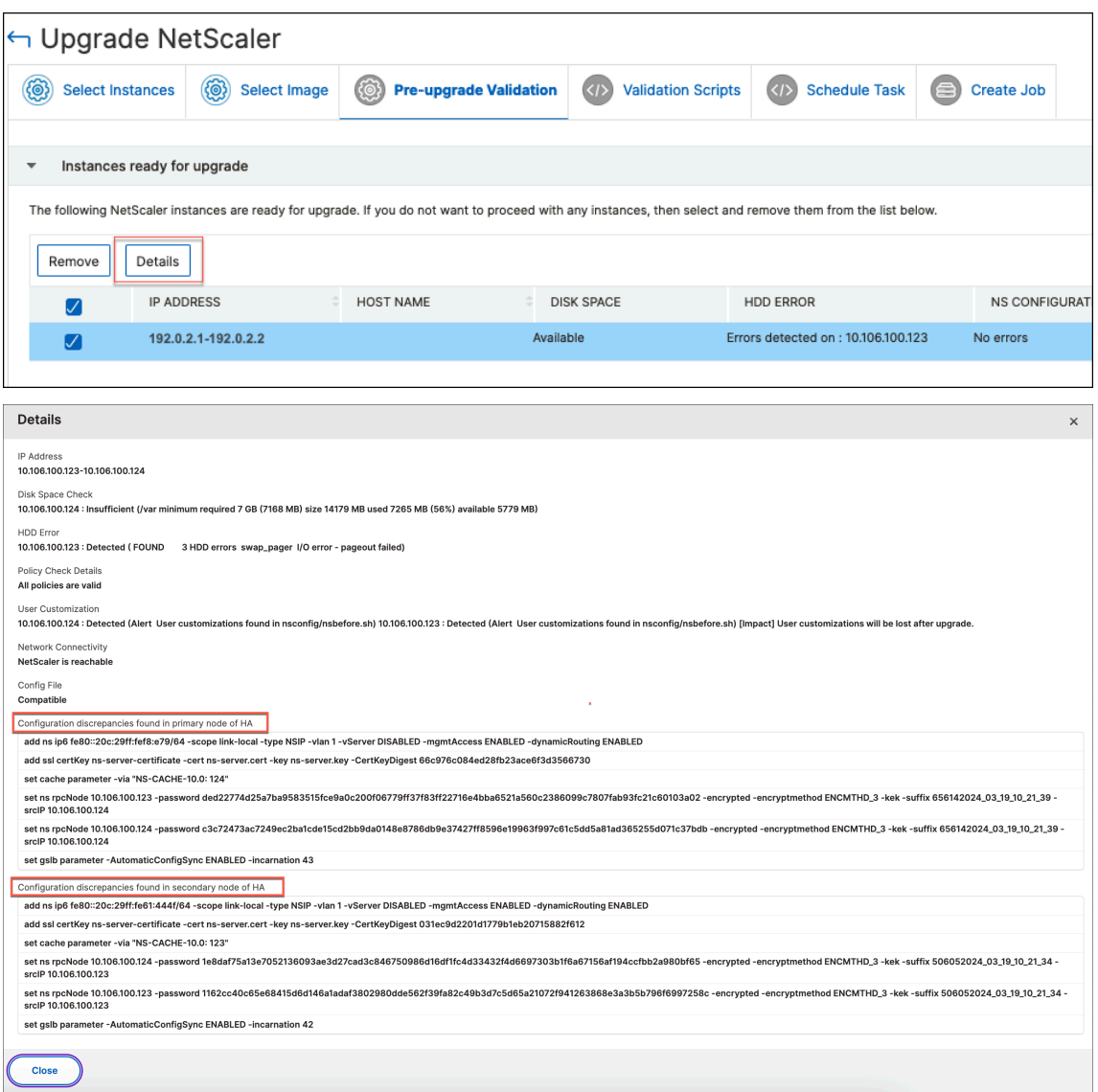

- Configuration discrepancies found in primary node of HA Displays all the configurations found in the secondary node of the NetScaler high-availability pair but missing in the primary node.
- Configuration discrepancies found in secondary node of HA Displays all the configurations found in the primary node of the NetScaler high-availability pair but missing in the secondary node.

#### **Note:**

You can ignore the following discrepancies that may appear in the configuration discrepancies sections:

• Device‑specific configurations like IP addresses.

• Encrypted passwords or certificates, which may differ between nodes, even if the password is the same.

You can review the discrepancies and choose to ignore them if they are not relevant.

- 6. In **Validation Scripts**, specify the scripts to run before and after an instance upgrade. You can do either of the following:
	- **Default Validation Scripts** ‑ Choose this option to run the predefined validation scripts. These scripts are run both before and after the upgrade job, generating a diff report for the validation script.

**Note:**

You cannot change or edit these predefined set of commands.

• **Custom Validation Scripts** ‑ Choose this option to run your own validation script. You can specify if you want the scripts to be run before or after the upgrade. A diff report is generated only if the same scripts are selected before and after the upgrade.

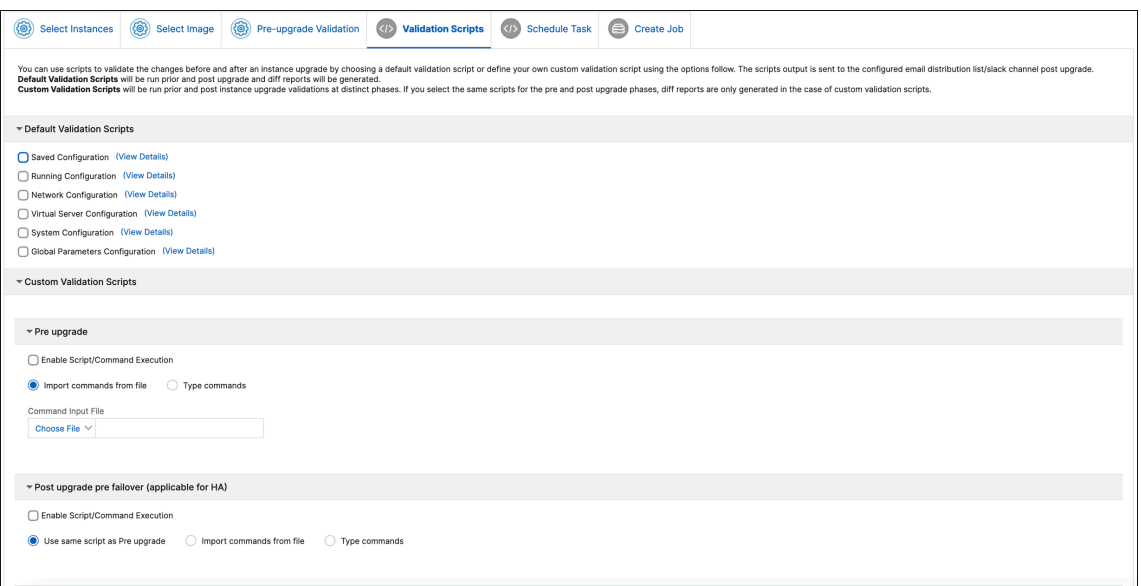

To know the set of commands in each configuration, click **View Details**. For more information, see Use custom scripts.

- 7. In **Schedule Task**, select one of the following options:
	- **Upgrade now**: Theu[pgrade job runs imm](#page-689-0)ediately.
	- **Schedule Later**: Select this option to run this upgrade job later. Specify the **Execution Date** and **Start Time** when you want to upgrade the instances.

If you want to upgrade a NetScaler high‑availability pair in two stages, select**Perform two stage upgrade for nodes in high‑availability**.
Specify the **Execution Date** and **Start Time** when you want to upgrade another instance in the high‑availability pair.

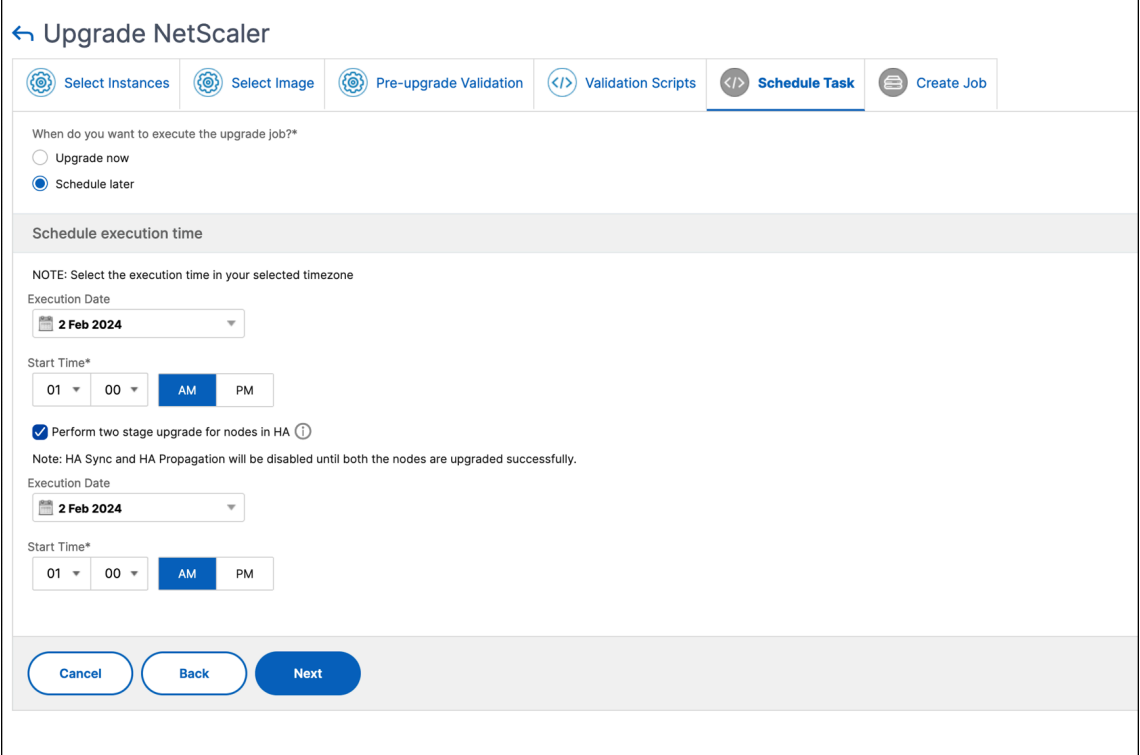

For more information, see NetScaler high-availability pair.

8. In **Create Job**, specify the following details:

If you schedule the upgrade job, you can specify when you want to upload the image to an instance:

- **Upload now**: Select this option to upload the image immediately. However the upgrade job runs at the scheduled time.
- **Upload at the time of execution**: Select this option to upload the image at the time of upgrade job execution.

For high-availability pairs, you can specify the nodes on which you want to upload the image:

- **Upload to both primary and secondary nodes**: Upload the build image file to both the primary and secondary nodes.
- **Upload to secondary node only**: Upload the build image file to only the secondary node. After the secondary node is upgraded, afailover occurs and the build imagefile is uploaded to the new secondary node which was previously, the primary node.

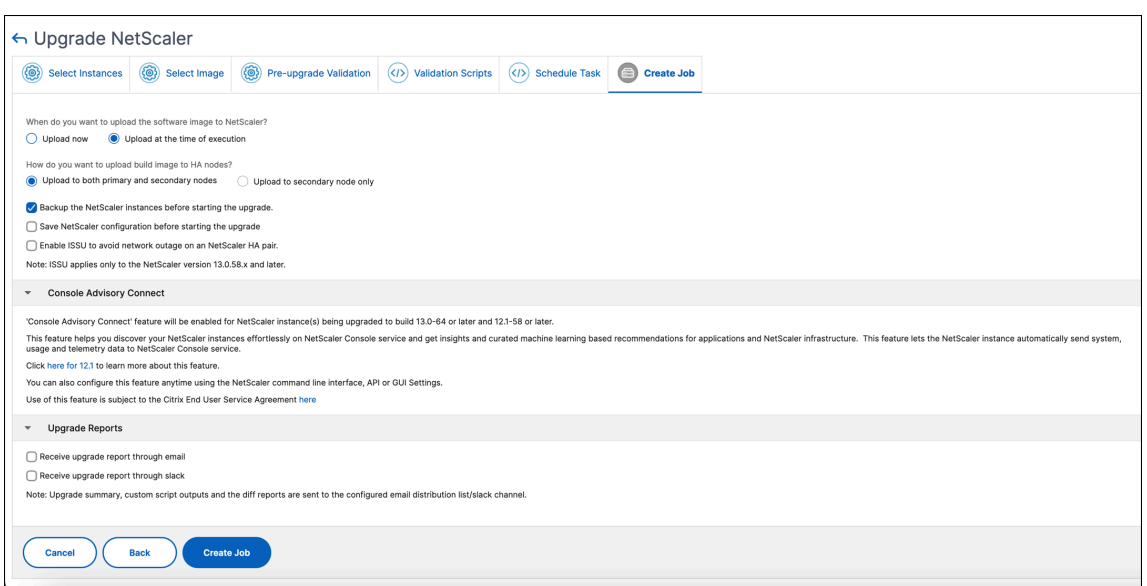

For more information on the available scheduling scenarios for high-availability pair, see Scheduling upgrade jobs for NetScaler high‑availability pair.

For more information on other upgrade options, see NetScaler upgrade options.

9. Click **Create Job**.

The upgrade job appears in the **Infrastructure > Upgrade Jobs**. When you edit an existing job, you can switch to any tabs if the required fields are already filled. For example, if you are in the **Select Configuration** tab, you can switch to the **Job Preview** tab.

## **Pause or resume a scheduled upgrade job**

You can also pause your scheduled upgrade job.

To use this feature, navigate to **Infrastructure > Upgrade Jobs**, select an existing scheduled upgrade job, and click **Stop** to pause the job. To resume the scheduled upgrade job, click **Resume**.

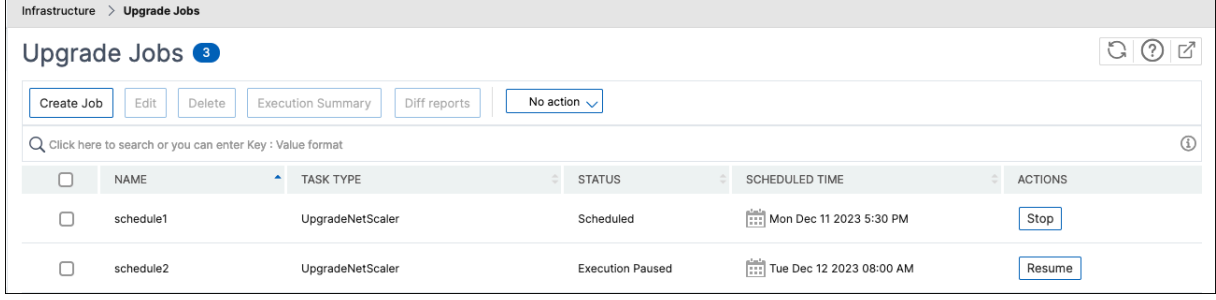

**Note:**

If the scheduled time for the upgrade job has passed after you decided to resume it, you need to

create the upgrade job again.

# **Retry failed upgrade jobs**

1. In **Infrastructure > Upgrade Jobs**, select the failed upgrade job and click **Retry**. Alternatively, you can also go to **Select Action > Retry Upgrade Job** to retry a failed job.

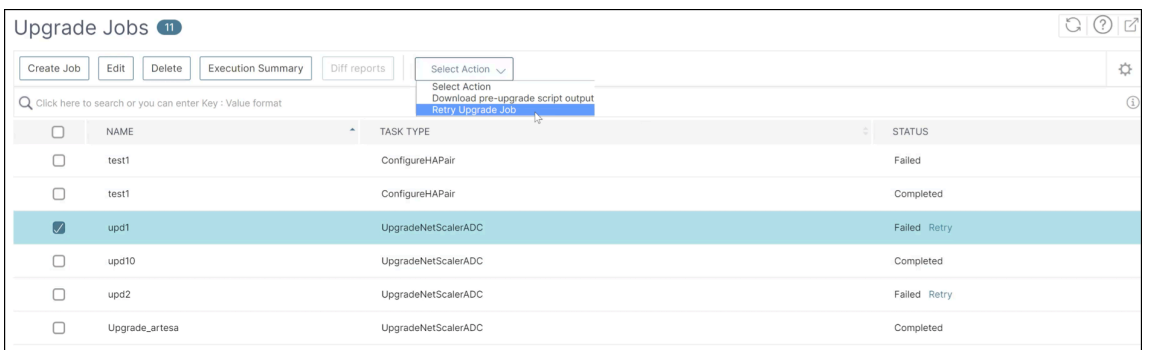

- 2. In **Select Instance**, specify the following details:
	- **Job Name** ‑ Enter a name for the upgrade.
	- Select the NetScaler instances that you want to upgrade from the list. To delete any instances, click **Remove**.

Click **Next** to begin the validation process.

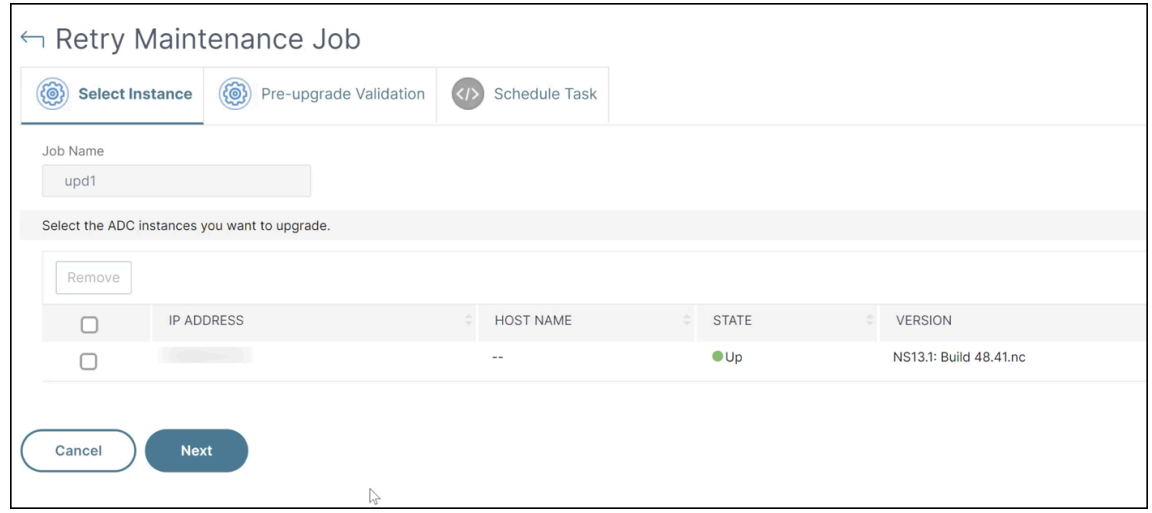

- 3. The **Pre‑upgrade validation** tab displays the following sections:
	- **Instances ready for upgrade**. You can continue with the upgrade of these instances.
	- **Instances blocked from upgrade**. These NetScaler instances are blocked from upgrade because of pre‑upgrade validation errors.

You can review, rectify the errors, and then click **Move to ready for upgrade** to upgrade them. If you face insufficient disk space on an instance, you can check and clean up the disk space. See, Clean up NetScaler disk space.

• **Policy Check**: If NetScaler Console finds unsupported classic policies, you can remove such policies to create an upgrade job.

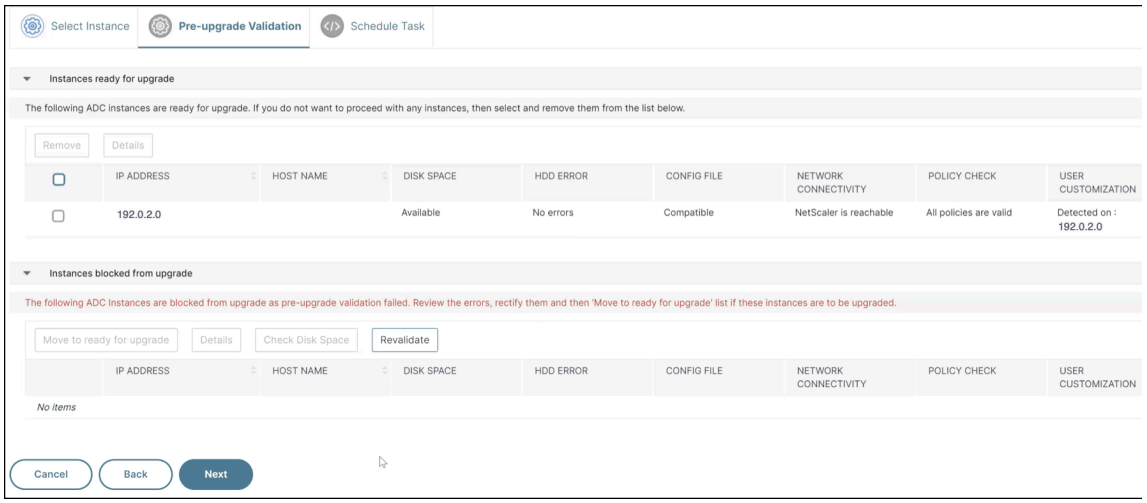

#### Click **Next**.

- 4. In **Schedule Task**, select one of the following options:
	- **Upgrade now**: The upgrade job runs immediately.
	- **Schedule Later**: Select this option to run this upgrade job later. Specify the **Execution Date** and **Start Time** when you want to upgrade the instances.

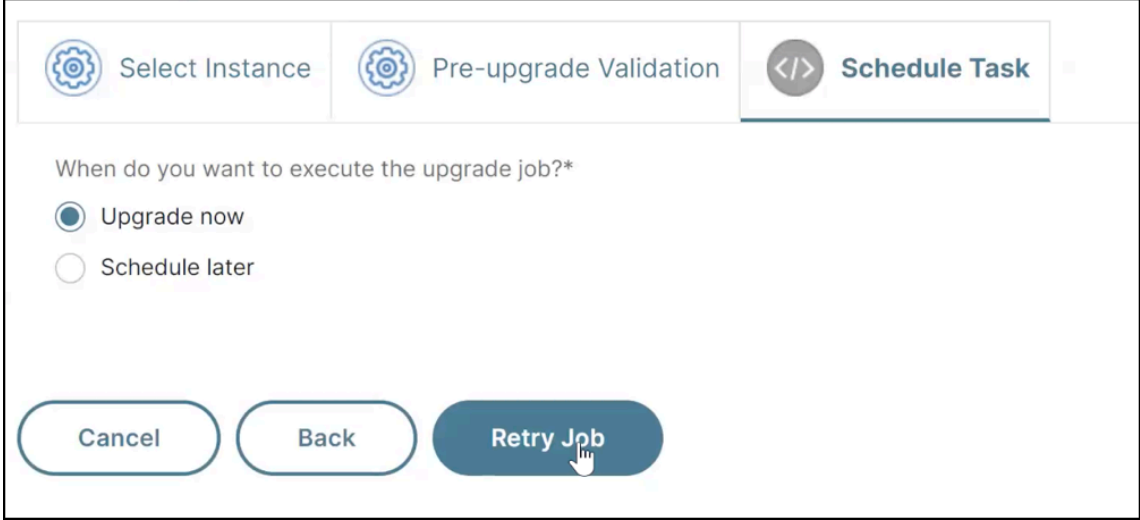

Click **Retry**.

## **Clean up the NetScaler disk space**

If you face the insufficient disk space issue while upgrading a NetScaler instance, clean up the disk space from the NetScaler Console GUI itself.

- 1. In the **Pre‑upgrade validation** tab, the **Instances blocked from upgrade** section displays the instances that failed the upgrade because of Insufficient disk space. Select the instance that has the disk space issue.
- 2. Click **Check Disk Space**.

A **Disk Space Details** pane appears. This pane displays the instances, used memory, and avail‑ able memory.

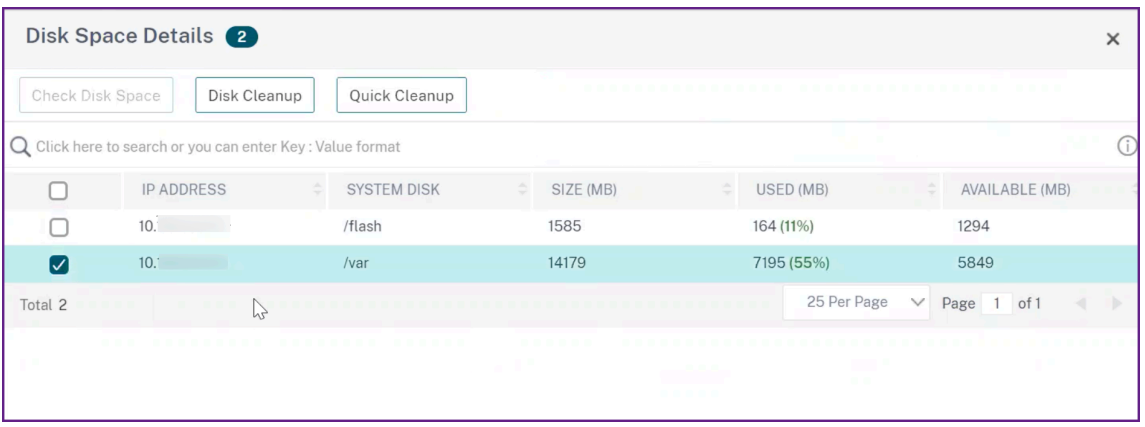

- 3. In the **Disk Space Details** pane, select the instance that requires cleanup and do one of the following:
	- a) **Disk Cleanup** Navigate to the required folders or directories and delete them to free up disk space.
	- b) **Quick Cleanup** ‑ Quickly clear up disk space by deleting multiple folders. In the **Confirm** pane that appears, select the folders you want to delete, and click **Yes**.

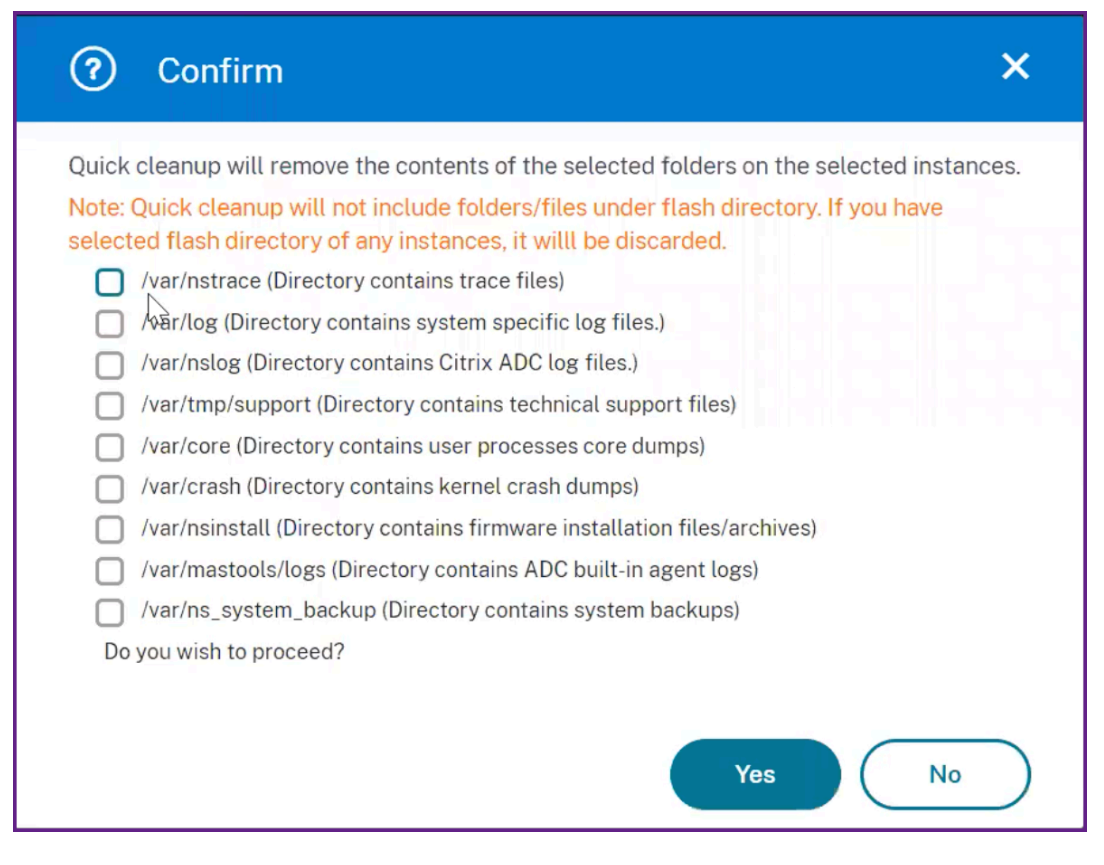

c) After clearing up the disk space, you can check if sufficient disk space is now available to upgrade the instance. In the **Instances blocked from upgrade** section, click **Revalidate**.

In the following example, disk space is available. You can now click **Move to ready for upgrade** to upgrade the instance or click **Next** to continue to the next step.

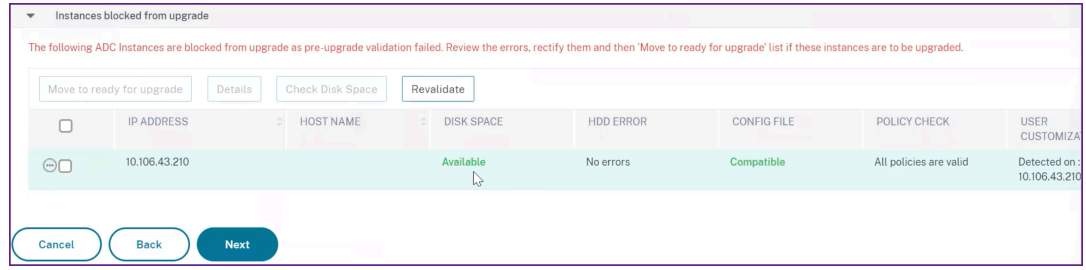

## **Use custom scripts**

You can specify custom scripts while you create a NetScaler upgrade job. The custom scripts are used to check the changes before and after a NetScaler instance upgrade. For example:

- The instance version before and after the upgrade.
- The status of interfaces, high-availability nodes, virtual servers, and services before and after upgrade.
- The statistics of virtual servers and services.
- The dynamic routes.

Specify the custom scripts to run in the following stages:

- **Pre upgrade**: The specified script runs before upgrading an instance.
- Post upgrade pre failover (applicable for HA): This stage only applies to the high-availability deployment. The specified script runs after upgrading the nodes, but before their failover.
- **Post upgrade (applicable for standalone) / Post upgrade post failover (applicable for HA)**: The specified script runs after upgrading an instance in the standalone deployment. In the highavailability deployment, the script runs after upgrading the nodes and their failover.

**Note:**

- Ensure to enable script or command execution at the required stages. Otherwise, the spec‑ ified scripts do not run.
- The diff report is generated only if you specify the same script in the pre-upgrade and postupgrade stages. So, ensure to select **Use same script as Pre‑upgrade** in the post‑upgrade stages. See, Download a consolidated diff report of a NetScaler upgrade job.

You can import a script file or type commands directly in the NetScaler Console GUI.

- **Import commands from file**: Select the command input file from your local computer.
- **Type commands**: Enter the commands directly on the GUI.

In the post upgrade stage, you can use the same script specified in the pre-upgrade stage.

NetScaler Console service

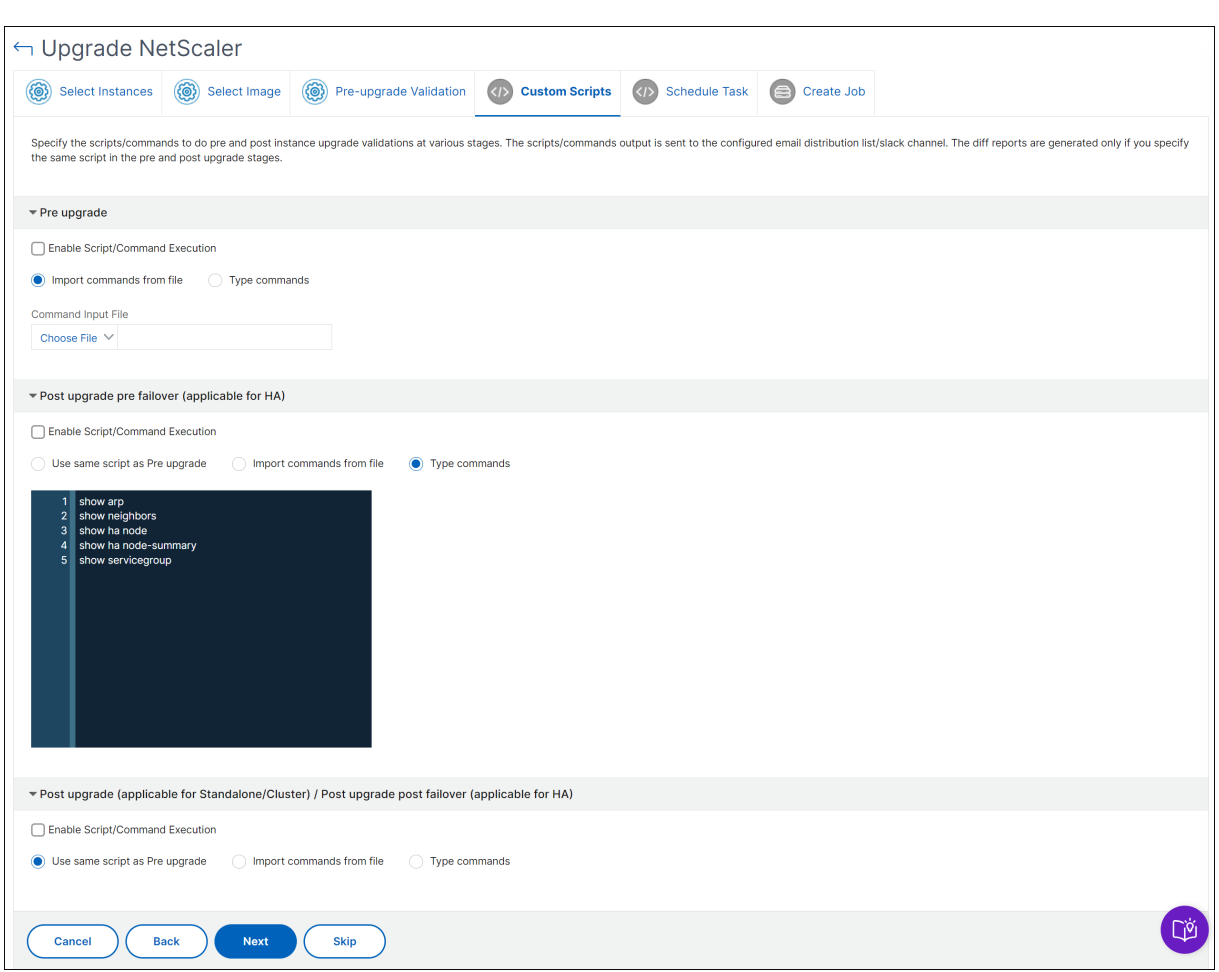

## **NetScaler upgrade options**

While you create a NetScaler upgrade job, you can select the following options in the **Create Job** tab:

- **Backup the NetScaler instances before starting the upgrade.**: Creates a backup of the se‑ lected NetScaler instances.
- **Maintain the primary and secondary status of high‑availability nodes after upgrade**: Select this option if you want the upgrade job to start a failover after each node's upgrade. In this way, the upgrade job maintains the primary and secondary status of the nodes.
- **Save NetScaler configuration before starting the upgrade** ‑ Saves the running NetScaler con‑ figuration before upgrading the NetScaler instances.
- **Enable ISSU to avoid network outage on NetScaler HA pair** ‑ ISSU ensures the zero downtime upgrade on a NetScaler high-availability pair. This option provides a migration functionality that honors the existing connections during upgrade. So, you can upgrade an NetScaler highavailability pair without downtime. Specify the ISSU migration timeout in minutes.
- **Receive Execution Report through email** ‑ Sends the execution report in email. To add an email distribution list, see Create an email distribution list.
- **Receive Execution Report through slack** ‑ Sends the execution report in slack. To add a Slack profile, see Create a Slack [profile.](https://docs.netscaler.com/en-us/netscaler-console-service/setting-up/configure-notification-settings.html#create-an-email-distribution-list)

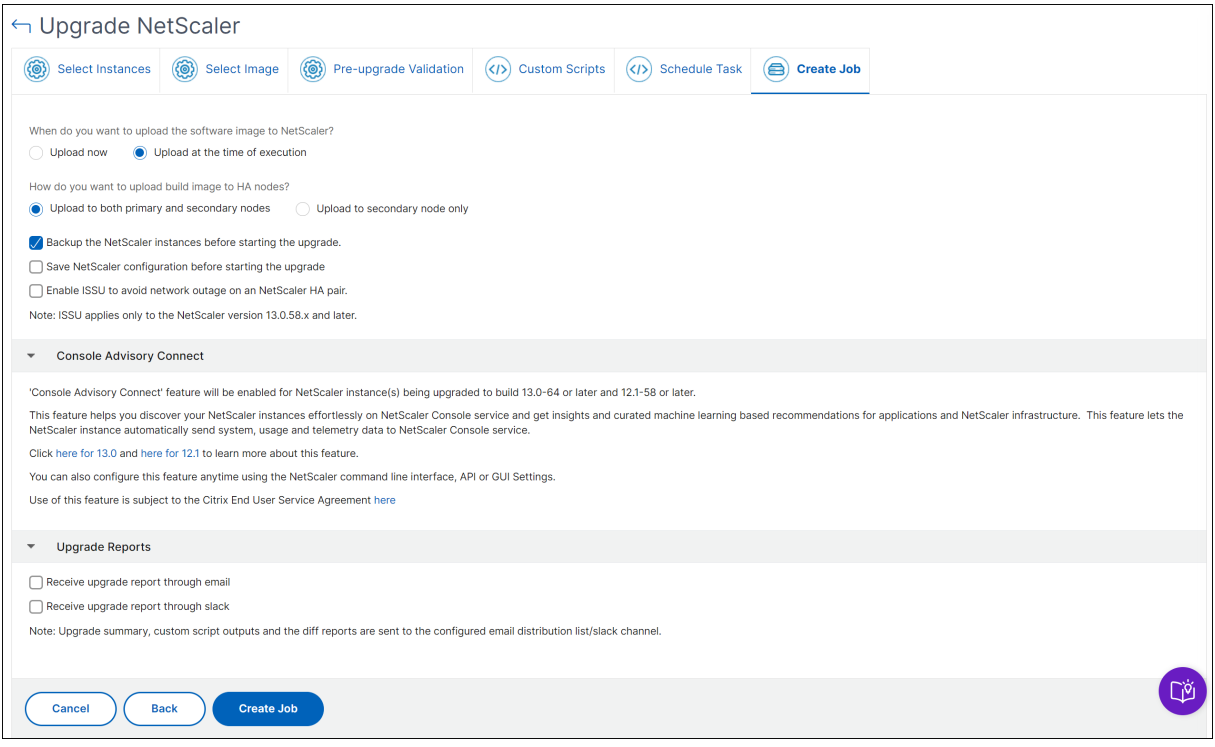

# **Scheduling upgrade jobs for a NetScaler high‑availability pair**

The following table lists the different scheduling scenarios in the **Schedule Task** page and the corre‑ sponding upgrade options available in the **Create Job** page:

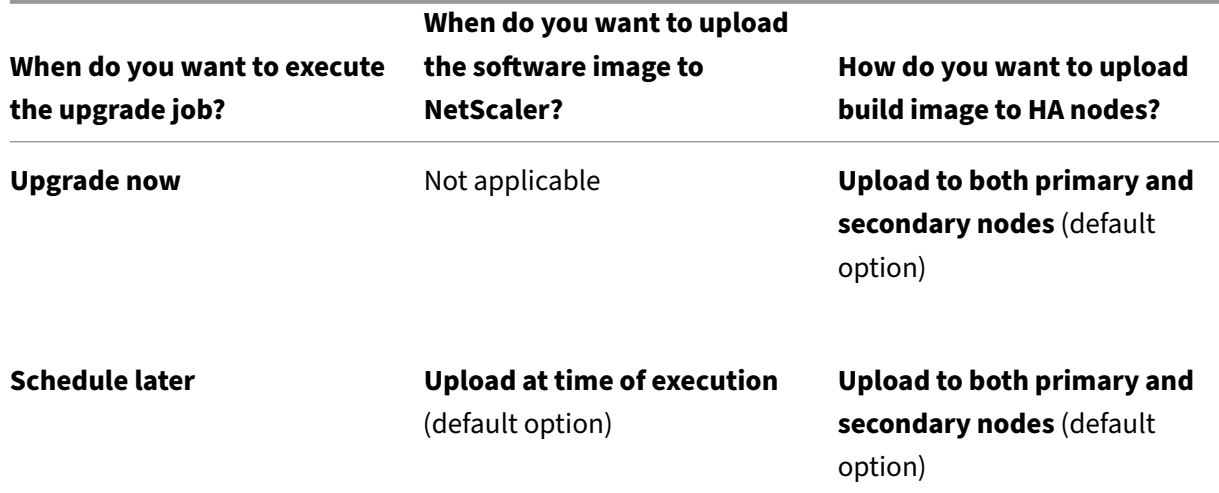

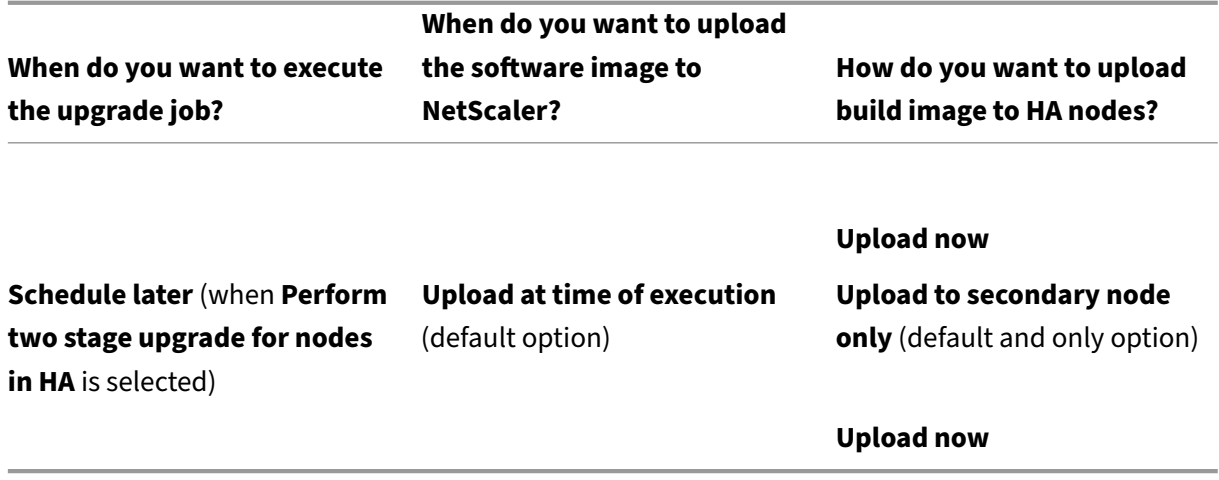

## **Download a consolidated diff report of a NetScaler upgrade job**

In NetScaler Console, you can download a diff report of a NetScaler upgrade job. To do so, the upgrade job must have custom scripts. A diff report contains the differences between the outputs of the preupgrade and post-upgrade script. With this report, you can determine what changes occurred on the NetScaler instance post upgrade.

**Note:**

The diff report is generated only if you specify the same script in the pre-upgrade and postupgrade stages.

To download a diff report of an upgrade job, do the following:

- 1. Navigate to **Infrastructure > Configuration Jobs > Maintenance Jobs**.
- 2. Select the upgrade job for which you want to download a diff report.
- 3. Click **Diff Reports**.
- 4. In **Diff Reports**, download a consolidated diff report of the selected upgrade job.

In this page, you can download any of the following diff reports type:

- **Pre vs Post upgrade pre failover diff report**
- **Pre vs Post upgrade diff report**

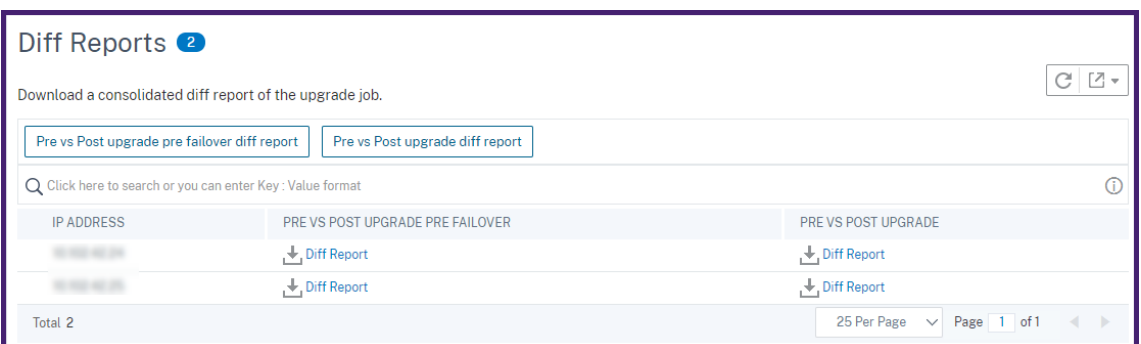

# **Network functions**

#### January 8, 2024

Using the Network Functions feature, you can monitor the state of the entities configured on your managed Citrix Application Delivery Controller (NetScaler) instances. You can view statistics such as transaction details, connection details, and throughput of a load balancing virtual server. You can also enable or disable the entities when you plan a maintenance.

The Network Functions dashboard provides you with the following graphs:

- Top 5 virtual servers with highest client connections
- Top 5 virtual servers with highest server connections
- Top 5 virtual servers with maximum throughput (MB/sec)
- Bottom 5 virtual servers with lowest throughput (MB/sec)
- Top 5 instances with most virtual servers
- State of the virtual servers
- Health of the load balancing virtual servers
- Protocols
- Load Balancing Method
- Load Balancing Persistence

# **Generate reports for load balancing entities**

January 8, 2024

NetScaler Console allows you to view the reports of Citrix Application Delivery Controller (NetScaler) instance entities at all levels. There are two types of reports that you can download in **NetScaler Console > Network Functions** ‑ consolidated reports and individual reports.

**Consolidated reports**: You can download and view a consolidated or a summarized report for all entities that are managed on NetScaler instances.

This report allows you to have a high-level view of the mapping between the NetScaler instances, partitions, and the corresponding load balancing entities (virtual servers, service groups, and services) that are present in the network.

The following image shows an example of a summarized report.

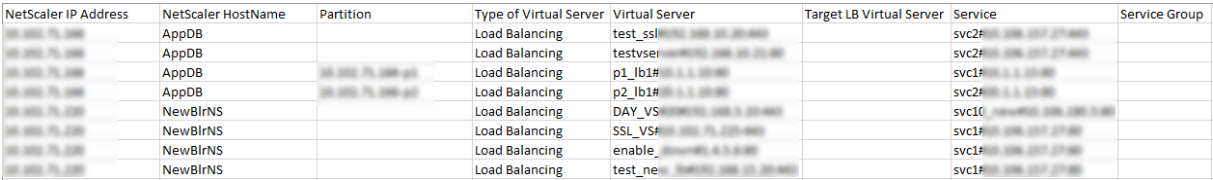

The consolidated report is in a CSV format. The entries in each column are described as follows:

- **NetScaler IP Address**: IP address of the NetScaler instance is displayed in the report
- **NetScaler HostName**: Host name is displayed in the report.
- **Partition**: IP address of the administrative partition is displayed
- **Virtual Server**: <name\_of\_the\_virtual\_server>#virtual\_IP\_address:port\_number
- **Services**: <name\_of\_the\_service>#service‑IP\_address:port\_number
- **Service Groups**: <name\_of\_service\_group>#server\_member1\_IP\_address:port,server\_member2\_IP\_addr ………..,server\_membern\_IP\_address:port

#### **Note**

- If there is no host name available, the corresponding IP address is displayed.
- Blank columns indicate that the respective entities are not configured for that NetScaler instance.

**Individual reports**: You can also download and view independent reports of all instances and enti‑ ties. For example, you can download a report for only load balancing virtual servers or load balancing services or load balancing service groups.

NetScaler Console allows you to download the report instantly. You can also schedule the report to be generated at a fixed time once a day, once a week, or once a month.

## **Generate a combined load balancing report**

1. In NetScaler Console, navigate to **Infrastructure > Network Functions**.

#### 2. Click **Generate Report**.

- 3. On the **Generate Report** page that opens, you have two options to view the report:
	- a) On the **Export Now** tab, select **Load Balancing** and click **OK**.

The consolidated report downloads to your system.

- b) Select **Schedule Report** to create a schedule for generating and exporting reports at regular intervals. Specify the report generation recurrence settings and create an email profile to which the report is exported.
	- i. Select **Enable Schedule**.
	- ii. **Recurrence** ‑ select **Daily**, **Weekly**, or **Monthly** from the list.

#### **Note**

If you select **Weekly** recurrence, ensure that you select the weekdays on which you want the report to be scheduled.

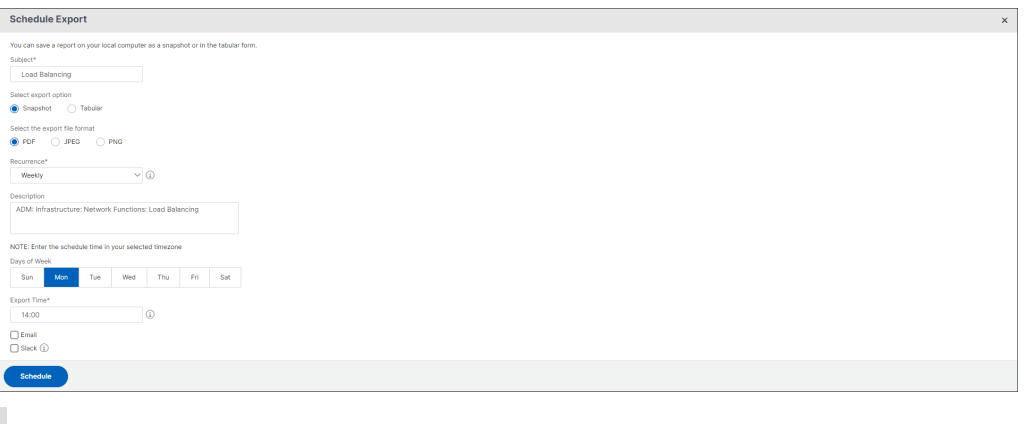

#### **Note**

If you select **Monthly** recurrence, ensure that you enter days of month, with the values between 1 and 31.

- iii. **Export time** ‑ Enter the time in the Hour: Minute in 24‑hour format.
- iv. **Email** ‑ check the check‑box and then select a profile from the list, or click **Add** to create an email profile.
- v. **Slack** ‑ Select the Slack check box and then select a profile from the list box, or click **Add** to create a slack profile.
- vi. Click **Schedule** to complete the process.

# **Generate an individual load balancing entity report**

You can generate and export an individual report for a particular type of entity associated with the instances. For example, consider a scenario where you want to see a list of all load balancing services in the network.

- 1. In NetScaler Console, navigate to **Infrastructure > Network Functions > Load Balancing > Services**.
- 2. On **Services** page, click the **Export** button at the top right‑hand corner.

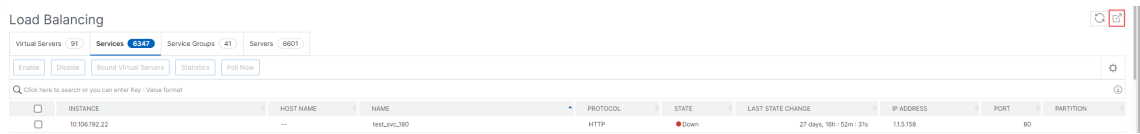

Select **Export Now** tab if you want to generate and view the report at this instant.

**Note**

You can only download the reports or export the reports as mail attachments. You cannot view the reports on the NetScaler Console GUI.

# **Export or schedule export of network functions reports**

## January 8, 2024

You can generate a comprehensive report for selected network functions such as Load Balancing, Content Switching, Cache Redirection, Global Server Load Balancing (GSLB), Authentication, and NetScaler Gateway in NetScaler Console. This report allows you to have a high-level view of the mapping between the instances, partitions, and the corresponding bound entities (virtual servers, service groups, and services) that are present in the network. You can export these reports in .csv file format.

The report displays the following virtual server data:

- NetScaler IP address
- Host name
- Partition data
- Virtual Server name
- Type of virtual server
- Virtual server

#### • Target LB virtual server

**Note**

For Content Switching and Cache Redirection virtual servers, the Target LB virtual server column lists all the LB servers, that is, both default servers and policy-based servers.

- Service name
- Service group name

You can schedule to export these reports to specified email addresses at different intervals. For information on how to set up email notifications, see Create event rules.

**Note**

- For GSLB virtual servers, the network f[unctions report dis](https://docs.netscaler.com/en-us/netscaler-console-service/networks/events/create-event-rules)plays only GSLB virtual servers and associated services.
- For Content Switching and Cache Redirection virtual servers, the report displays only the bindings to the associated LB servers.
- SSL virtual servers are not listed in this report because a separate list of SSL virtual servers is not maintained on NetScaler Console.
- When a new report is generated, the older reports are automatically purged from your account.

## **To export and schedule network functions reports:**

- 1. Navigate to **Infrastructure > Network Functions**.
- 2. On the**Network Functions**page, in the right pane, click**Generate Report** at the top right corner of the page.
- 3. On the **Generate Report** page, you have the following 2 options:
	- a) Select **Export Now** tab and click **OK**.

The report downloads to your system.

The following image shows an example of a network functions report.

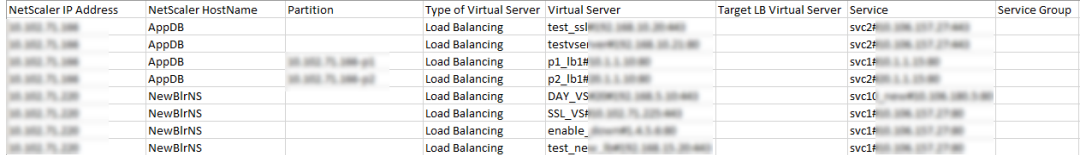

b) Select **Schedule Report** to create a schedule to generate and export reports at regular intervals. Specify the report generation recurrence settings and create an email profile to which the report is exported.

- i. **Recurrence** ‑ Select **Daily**, **Weekly**, or **Monthly** from the drop‑down list box.
- ii. **Recurrence time** ‑ Enter the time in the Hour: Minute in 24‑hour format.
- iii. **Email** Select the check box and then select the profile from the drop-down list box, or click **Add** to create an email profile.
- iv. **Slack** ‑ Select the check box and then select the profile from the drop‑down list box, or click **Add** to create an email profile.

Click **Enable Schedule** to schedule your report and then, click **OK**. By clicking the **Enable Schedule** check box, you can generate the selected reports.

# **Network reporting**

#### January 8, 2024

You can optimize resource usage by monitoring your network reporting on NetScaler Console. You may have a distributed deployment with many applications deployed at multiple locations. To en‑ sure optimal performance of your applications, you have also deployed multiple Citrix Application Delivery Controller (NetScaler) instances to load balance, content switch, or compress the traffic. Net‑ work performance can impact the application performance. To continue to maintain the performance of your applications, you must regularly monitor your network performance and make sure that all resources are used optimally.

NetScaler Console allows you to generate reports for instances at a global level and entities such as the virtual servers and network interfaces. The virtual servers for which you can generate reports are as follows:

- Load balancing servers, services, and service groups
- Content switching servers
- Cache redirection servers
- Global service load balancing (GSLB)
- Authentication
- NetScaler Gateway

You can create multiple dashboards for various instances, virtual servers, and other entities in NetScaler Console.

## **Network reporting dashboard**

The following image calls out the various features in the dashboard:

## NetScaler Console service

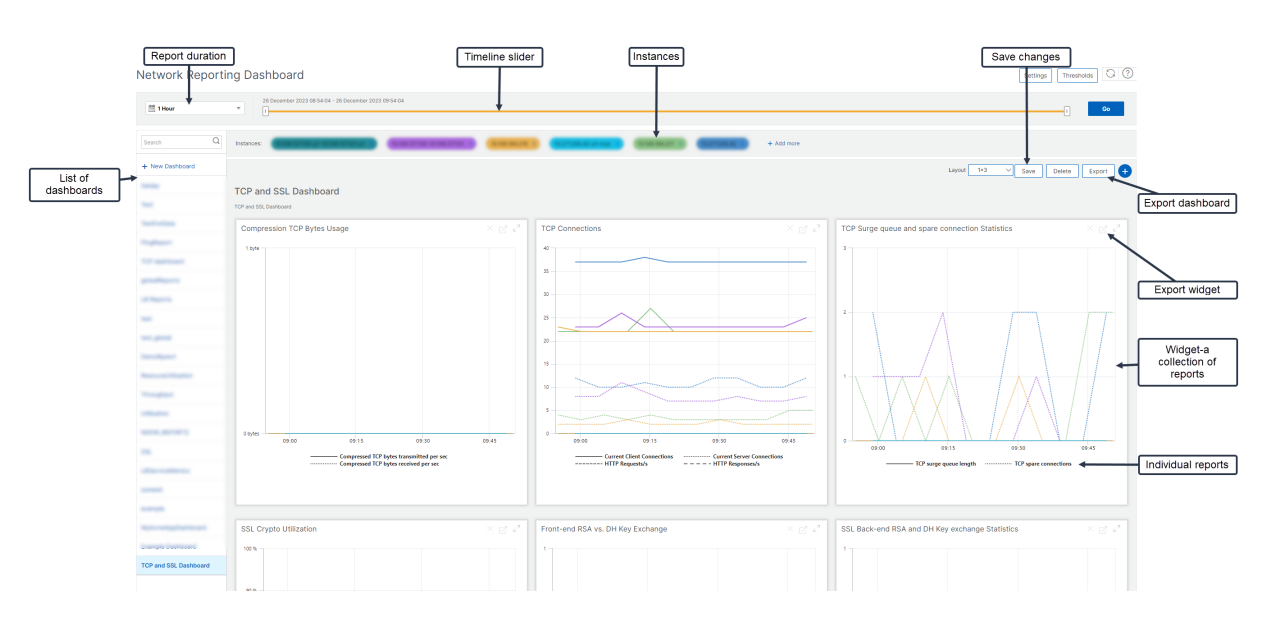

- The left side panel lists all the custom dashboards that are created in NetScaler Console. You can click one of them to view the various reports that the dashboard is composed of. For example, a TCP and SSL dashboard contains various reports related to TCP and SSL protocols.
- You can customize each dashboard with multiple widgets to display various reports. A widget represents a report on the dashboard, that is a collection of more related reports. For example, a compression TCP Bytes Usage report has reports for compressed TCP bytes transferred and received per second.
- You can display reports for one hour, one day, one week, or for one month. You can use the timeline slider option to customize the duration of reports being generated on the NetScaler Console.
- You can remove a report by clicking "X". You can also export the report as a .pdf, .jpeg, .png, or .csv format to your system. You can also schedule a time and recurrence of when to generate the report. You can also configure an email distribution list to which you want to send the reports.
- The Instances section at the top of the dashboard lists the IP addresses of all the instances for which the report is generated.
- You can either remove instances by clicking "X" or add more instances to the reports. But, currently NetScaler Console allows you to view reports for 10 instances.
- You can also export the entire dashboard as a .pdf, .jpeg, .png, or .csv format to your system. Any changes made to the dashboard must be saved. Click Save to save the changes.

The following section explains in detail the tasks to create a dashboard, generate reports, and to export reports.

## **To view or to create a dashboard:**

1. In NetScaler Console, navigate to **Infrastructure > Network Reporting**.

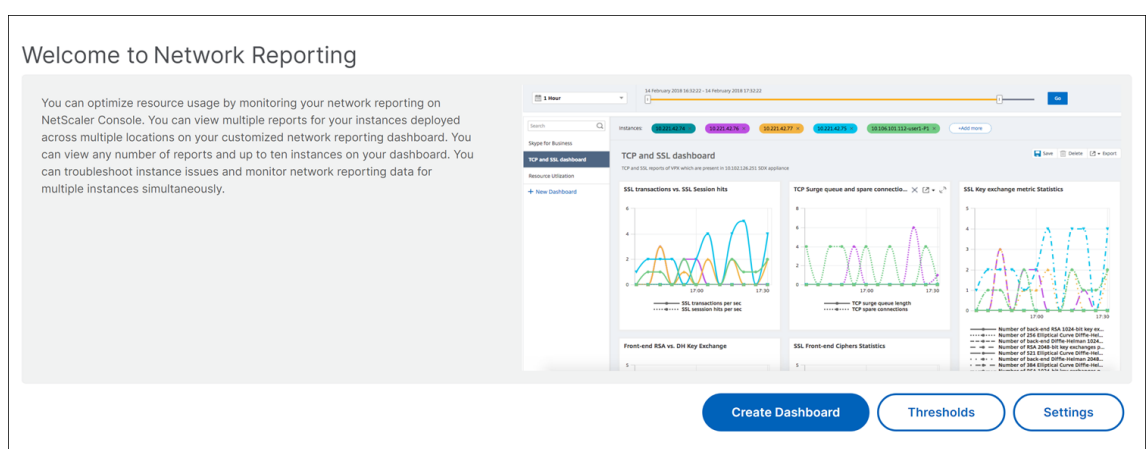

- 2. To view the existing dashboards, click **View Dashboard**. The Network Reporting **Dashboard** page opens where you can view all your dashboards and report widgets.
- 3. To create a dashboard, click **Create Dashboard**.

The **Create Dashboard** page opens.

#### $\leftarrow$  Create Dashboard **Basic Settings Select Reports Select Entities** 同 Name\*  $\circ$ **TCP and SSL Dashboard Instance Family** ◯ NetScaler ◯ NetScaler SDX Type\* ⊙ Global Global Interface Authenticat Global | Servers **Cache Redirection Virtual Servers** NetScaler Gateway Virtual Servers **Content Switching Virtual Servers GSLB Virtual Servers Load Balancing Service Groups Load Balancing Services** Load Balancing Virtual Servers Cancel **Next**

- 4. In the **Basic Settings** tab, enter the following details:
	- a) **Name**. Type the name of the dashboard.
- b) **Instance Family**. Select the type of instance ‑ NetScaler or NetScaler SDX.
- a) **Type**. Select the entity type for which you want to generate reports. In this example, select load balancing virtual servers.
- b) **Description**. Type a meaningful description for the dashboard.
- 5. Click **Next**.
- 6. In the **Select Reports** tab, select the reports required. In this example, you can select transac‑ tions, connections, and throughput. Click **Next**.

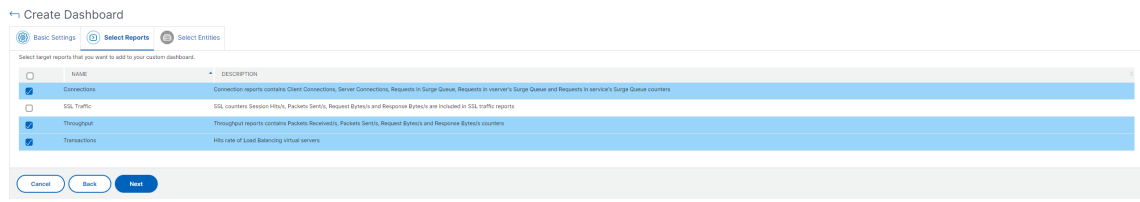

7. In the **Select Entities** tab, click **Add**.

A window appears with the entities list depending on the selected entity type in the **Basic Set‑ tings** tab. In this example, the **Choose LB Virtual Servers** window appears.

8. Select the entities that you want to monitor.

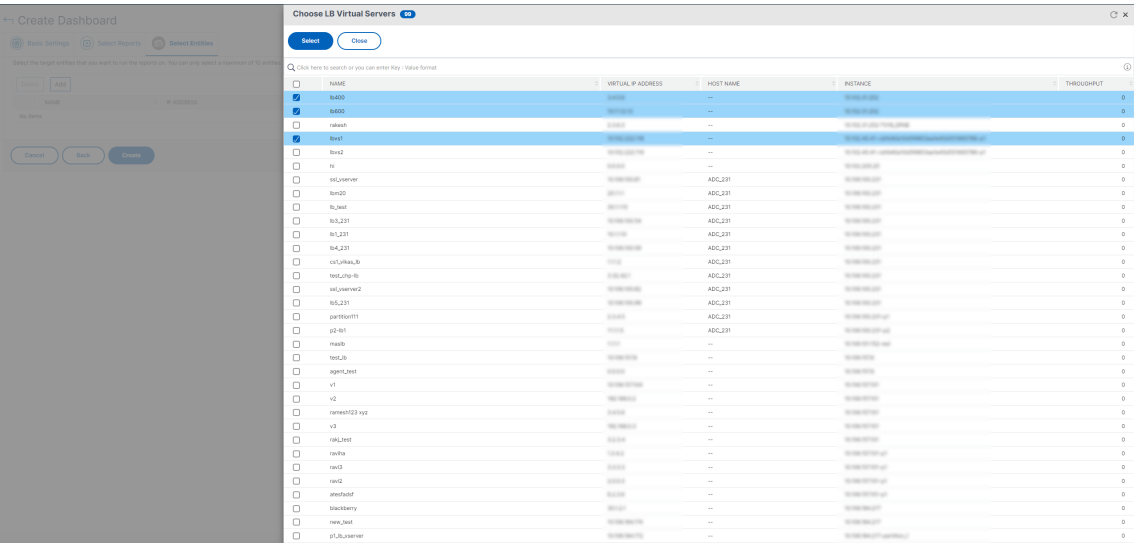

#### 9. Click **Create**.

The dashboard is created and displays all the reports that you have selected.

**Note**

Currently, any changes that you make to legends or filters cannot be saved.

# **View network reporting data by applying aggregations**

You can apply aggregations to the network performance data and view application performance on the dashboard. You can also export the results based on your requirement. Using these aggregations applied to the data, you can analyze and check if all resources are used optimally. Navigate to **Net‑ work > Network Reporting** and select the time duration 1 day or later to get the **View By** option.

In the existing average data, you can apply aggregations by selecting the option from the **View By** list. When you apply aggregation, the data is updated for each metric in the dashboard. Click **Settings** and select **Aggregation Filters**.

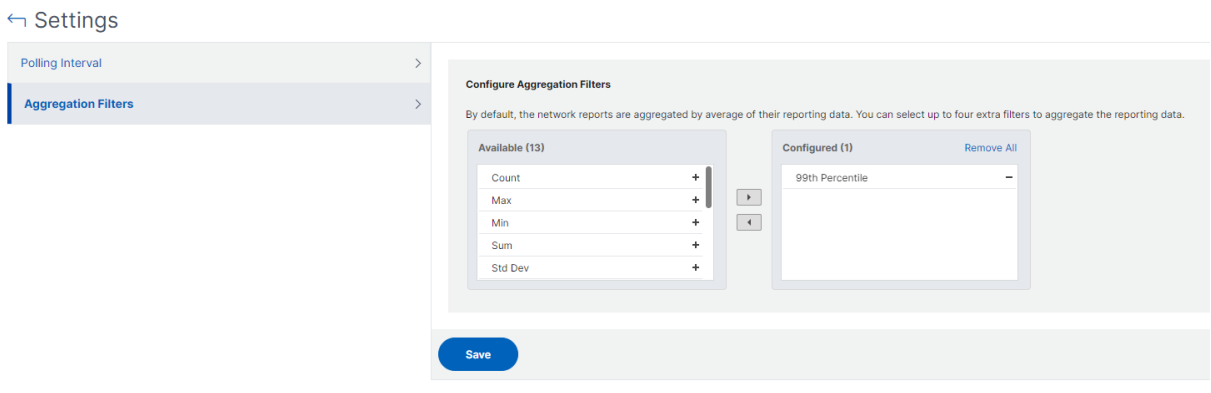

The following are the aggregations that you can add:

- Count
- Max
- Min
- Sum
- Std Dev
- Variance
- Mode
- Median
- 25th Percentile
- 75th Percentile
- 95th Percentile
- 99th Percentile
- First
- Last

You can add up to 4 aggregation options to the dashboard. After you add the aggregation options, NetScaler Console takes approximately 1 hour to generate reports for the selected aggregation options.

## **Exporting network reports**

While you can export widget reports in .pdf, .png, .jpeg, or .csv formats, you can export the entire dashboards in only .pdf, .jpeg, or .png formats.

#### **Note**

You cannot export reports in NetScaler Console if you have read-only permissions. You need an edit permission to create a file in NetScaler Console and to export the file.

## **To export dashboard reports:**

- 1. Navigate to **Infrastructure > Network Reporting**
- 2. Click **View Dashboards** to view all the dashboards that you've created.
- 3. In the left pane, click a dashboard. In this example, click **Dashboard 1**.
- 4. Click the export button at the top right corner of the page.
- 5. Under the **Export Now** tab, select the required format, and then click **Export**.

On the **Export** page, you can do one of the following:

- 6. Select **Export Now** tab. To view and save the report in PDF, JPEG, PNG, or CSV format.
- 7. Select **Schedule Export** tab. To schedule the report daily, weekly, or monthly and send the report over an email or slack message.

You can schedule an export of the **Network Reporting Dashboard** page on a recurrent basis. For example, you can set an option to generate a dashboard report every week for the previous one hour at a particular time. The report is generated every week then and shows the status of the dashboard. The report overrides the time and date stamp, if set by the user.

**Note**

- If you select Weekly recurrence, select the weekdays on which you want the report to be scheduled.
- If you select Monthly recurrence, enter all the days that you want the report to be scheduled separated by commas.

While scheduling network reports, you can customize the heading of the report by entering a text string in the **Subject** field. The report created at the scheduled time has this string as its name.

For example, for network reports originating from a particular virtual server, you can type in the subject as "authentication-reports-10.106.118.120,"where 10.106.118.120 is the IP address of the monitored virtual server.

**Note**

Currently, this option is available only when you schedule the export of reports. You cannot add a heading to the report when you export them instantly.

#### **To export widget reports:**

- 1. Navigate to **Infrastructure > Network Reporting**.
- 2. Click **View Dashboards** to view all the dashboards that you have created.
- 3. In the left pane, click a dashboard. In this example also click **Skype for Business**.
- 4. Select a widget. For example, select **Load Balancing Virtual Server Transactions**.
- 5. Click the export button at the top right corner of the page
- 6. Under the **Export Now** tab, select the required format, and then click **Export**.

#### **Skype for Business**

Transaction reports of VIPs that are present in Skype for Business app

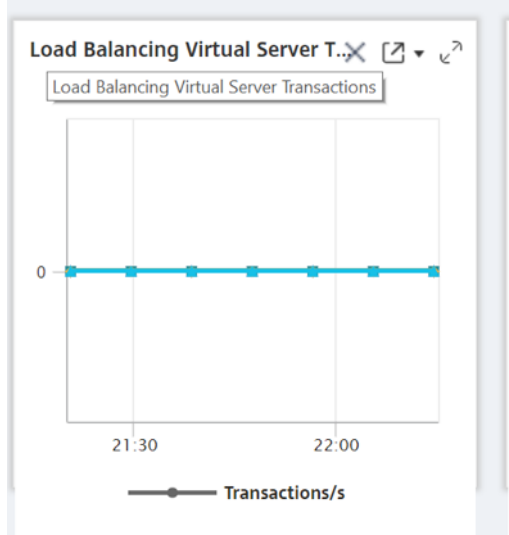

## **How to manage Thresholds for Network Reports on NetScaler Console**

To monitor the state of a NetScaler instance, you can set thresholds on counters and receive notifications when a threshold is exceeded. On NetScaler Console, you can configure thresholds and view, edit, and delete them.

For example, you can receive an email notification when the Connections counter for a content switching virtual server reaches a specified value. You can define a threshold for a specific instance type. You can also choose the reports you want to generate for specific counter metrics from your chosen instance.

When the value of a counter exceeds or falls below (as specified by the rule) the threshold value, an event of the specified severity is generated to signify a performance related issue. When the counter value returns to a value that you consider normal, the event is cleared. These events can be viewed by navigating to **Infrastructure > Events > Reports**. On the **Reports** page, you can click the **Events by Severity** donut to view events by their severity.

You can also associate an action with a threshold such as sending an email or SMS message when the threshold is breached.

## **To create a threshold:**

- 1. In NetScaler Console, navigate to **Infrastructure > Network Reporting > Thresholds**. Under **Thresholds**, click **Add**.
- 2. On the **Create Threshold** page, specify the following details:
	- **Name**. Name of the threshold.
	- **Instance Type**. A NetScaler instance.
	- **Report Name**. Name of the performance report that provides information about this threshold.
- 3. You can also set rules to specify when an event is to be generated or cleared. You can specify the following details under the **Configure Rule** section:
	- **Metric**. Select the metric for which you want to set a threshold.
	- **Comparator**. Select a comparator to check whether the monitored value is greater than or equal to or less than or equal to the threshold value.
	- **Threshold Value**. Type the value for which the event severity is calculated. For example, you might want to generate an event with critical event severity if the monitored value for Current Client Connections reaches 80 percent. In this case, type 80 as the threshold value. You can view "critical severity"events by navigating to **Infrastructure > Events** > **Reports**. On the **Reports** page, you can click the **Events by Severity** donut to view events by their severity.
	- **Clear Value**. Type the value that indicates when to clear the value. For example, you might want to clear the Current Client Connections threshold when the monitored value reaches 50 percent. In this case, type 50 as the clear value.
	- **Event Severity**. Select the security level that you want to set for the threshold value.
- 4. You can choose instances and entities to be set with the threshold value. In the **Instances** sec‑ tion, choose one of the following options:
	- **All Instances**. The threshold is set for all the instances.
- **Specific Instances**. The threshold is set for specific instances. Use the right arrow to move instances from the **Available** list to the **Configured** list. The threshold is set for the in‑ stances in the **Configured** list.
- **Specific Entities**. The threshold is set for specific entities.

Click **Add** to select the entities.

A window appears with the entities list depending on the selected report type in the **Re‑ port Name** field. In this example, the **Choose LB Virtual Servers** window appears.

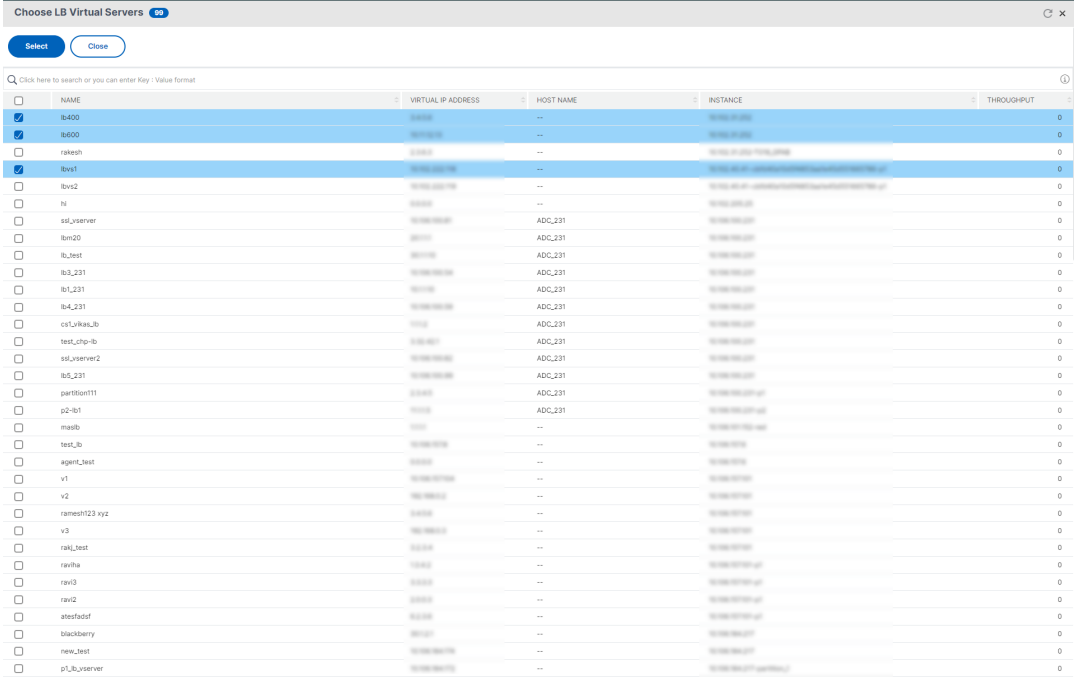

Select the entitiesfor which you want to set a threshold. Click **Select**. The selected entities appear in the **Instances** section.

- 5. You can choose to have a message appear when the threshold is reached. In the **Event Message** section, type the message in the message box. NetScaler Console appends the monitored value and the threshold value to this message.
- 6. In the **Notification Settings** section, select **Enable Threshold** to enable the threshold to gen‑ erate alarms. Optionally, you can select **Notify through Email** to receive notifications through various channels like email, Slack, ServiceNow, or PagerDuty when the threshold is reached.
- 7. Click **Create**.

## **Set Performance Polling Interval for Network Reports**

By default, every 5 minutes, NITRO calls collect performance data for network reporting. The NetScaler Console retrieves instance statistics such as counter information and aggregates them based on per minute, per hour, per day, or per week. You can view this aggregated data in predefined reports.

To set the performance polling interval, navigate to **Infrastructure > Network Reporting** and click **Configure Polling Interval**. Your polling interval cannot be less than 5 minutes or more than 60 min‑ utes.

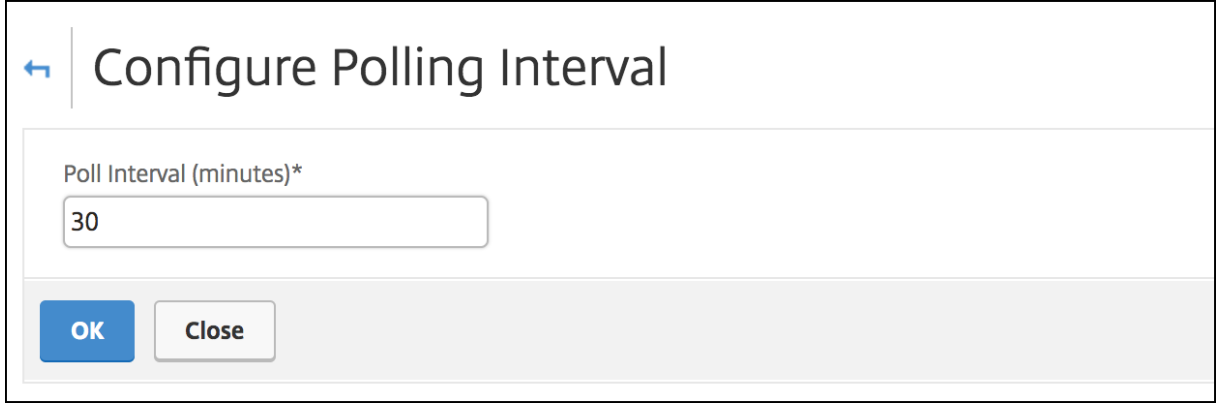

# **Configuring Network Reporting Prune Settings**

You can configure the purge interval of network reporting data in NetScaler Console. This interval limits the amount of network reporting data being stored in the NetScaler Console server's database. By default, pruning happens every 24 hours (at 01.00 hours) for the network reporting historical data.

## **Note**

The value that you can specify cannot exceed 90 days or be less than 1 day.

# **Provisioning NetScaler VPX Instances on AWS**

#### January 8, 2024

When you move your applications to the cloud, the components that are part of your application increase, become more distributed, and need to be dynamically managed.

With NetScaler VPX instances on AWS, you can seamlessly extend your L4‑L7 network stack to AWS. With NetScaler VPX, AWS becomes a natural extension of your on-premises IT infrastructure. You can use NetScaler VPX on AWS to combine the elasticity and flexibility of the cloud, with the same optimization, security, and control features that support the most demanding websites and applications in the world.

With NetScaler Console monitoring your NetScaler instances, you gain visibility into the health, performance, and security of your applications. You can automate the setup, deployment, and management of your application delivery infrastructure across hybrid multi‑cloud environments.

# **AWS terminology**

The following section provides a brief description of the AWS terms used in this document:

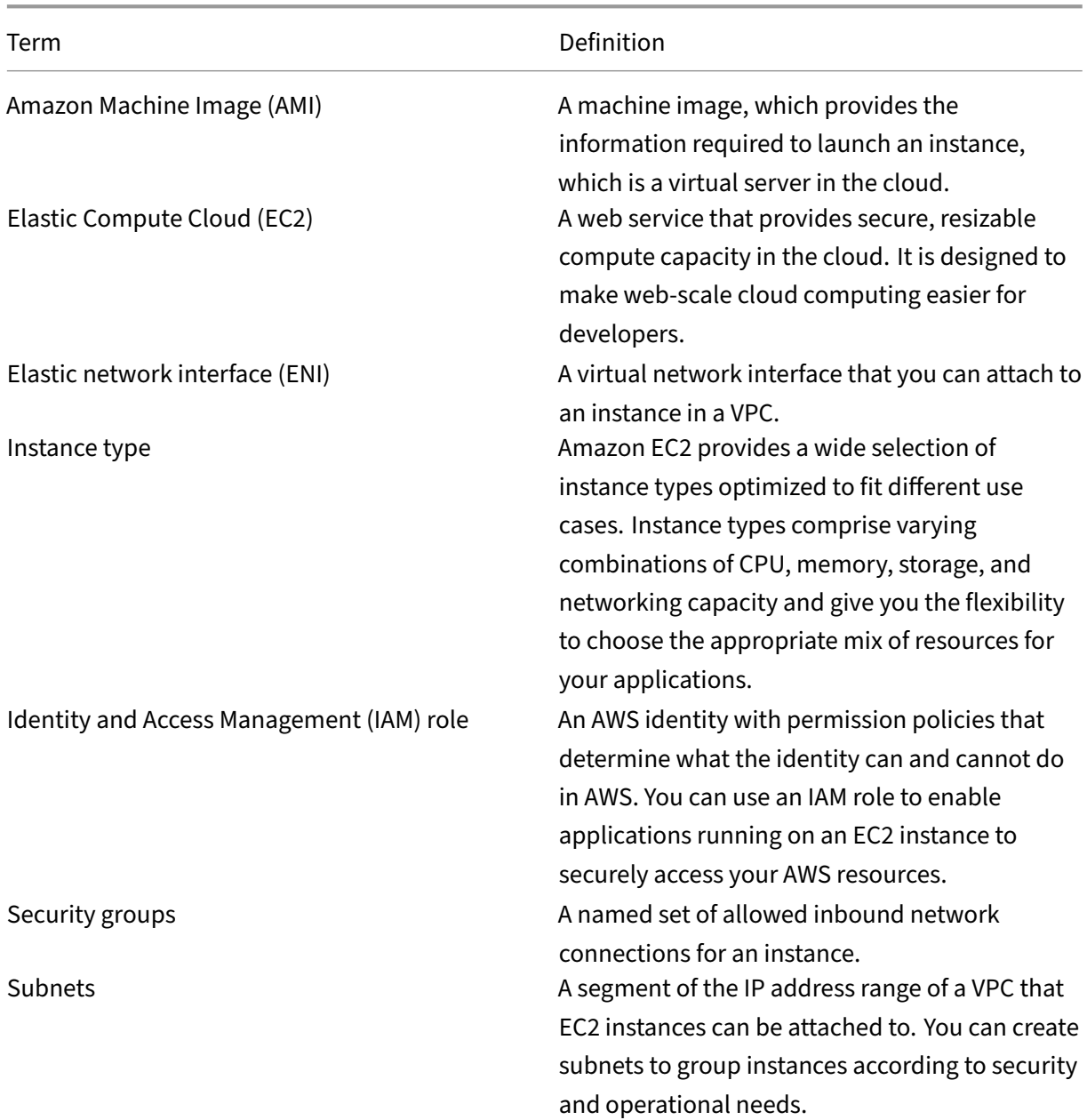

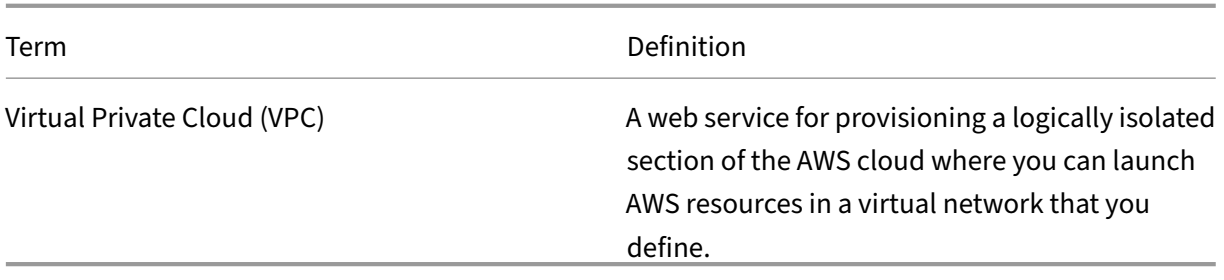

## **Prerequisites**

This document assumes the following:

- You possess an AWS account.
- You have created the required VPC and selected the availability zones.
- You have added the agent in AWS.

For more information on how to create an account and other tasks, see AWS Documentation.

For more information on how to install an agent on AWS, see Install a NetScaler agent on AWS.

#### **Architecture Diagram**

The following image provides an overview of how NetScaler Console connects with AWS to provision NetScaler VPX instances in AWS.

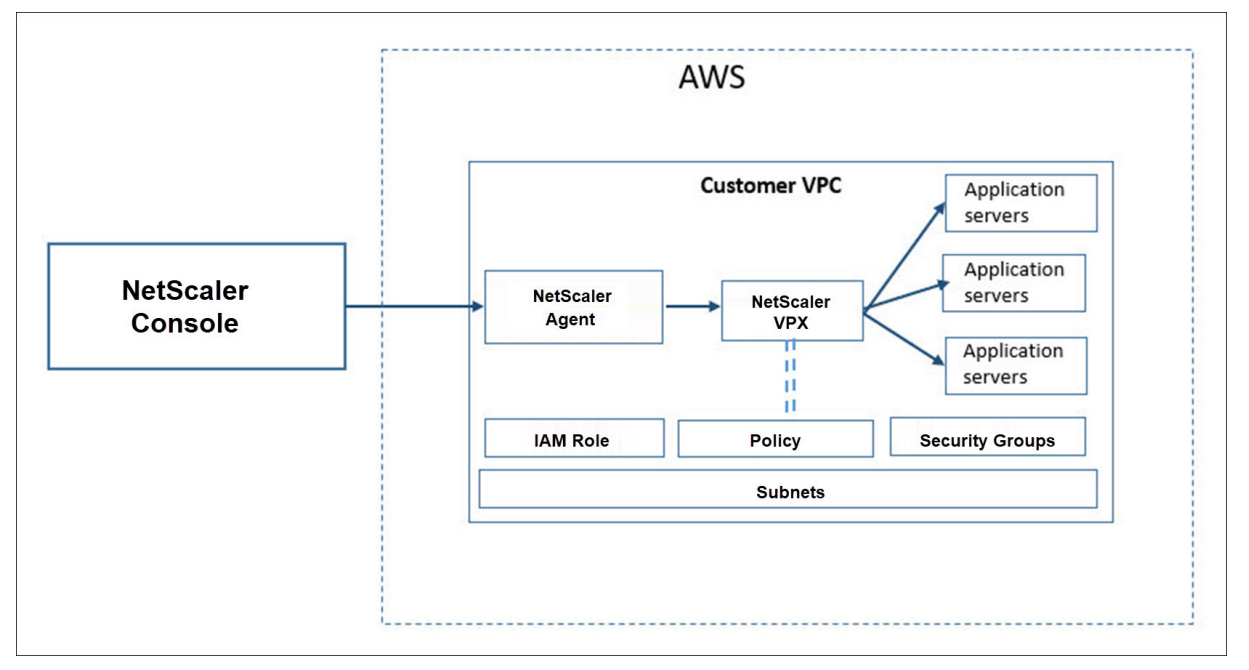

## **Configuration tasks**

Perform the following tasks on AWS before you provision NetScaler VPX instances in NetScaler Console:

- Create subnets
- Create security groups
- Create an IAM role and define a policy

Perform the following tasks on NetScaler Console to provision the instances on AWS:

- Create site
- Provision NetScaler VPX instance on AWS

#### **To create subnets**

Create three subnets in your VPC. The three subnets that are required to provision NetScaler VPX instances in your VPC ‑ are management, client, and server. Specify an IPv4 CIDR block from the range that is defined in your VPC for each of the subnets. Specify the availability zone in which you want the subnet to reside. Create all the three subnets in the same availability zone. The following image illustrates the three subnets created in your region and their connectivity to the client system.

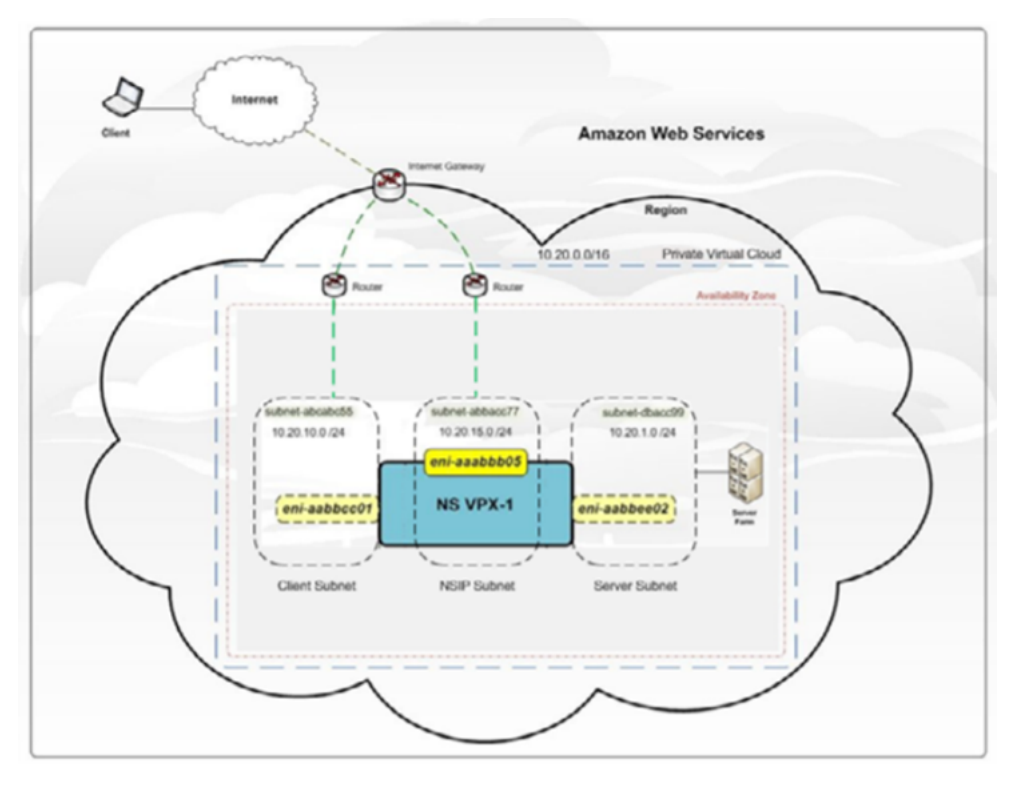

For more information on VPC and subnets, see VPCs and Subnets.

#### **To create security groups**

Create a security group to control inbound and outbound traffic in the NetScaler VPX instance. A se‑ curity group acts as a virtual firewall for your instance. Create security groups at the instance level, and not at the subnet level. It is possible to assign each instance in a subnet in your VPC to a different set of security groups. Add rules for each security group to control the inbound traffic that is passing through the client subnet to instances. You can also add a separate set of rules that control the outbound traffic that passes through the server subnet to the application servers. Although you can use the default security group for your instances, you might want to create your groups. Create three security groups - one for each subnet. Create rules for both incoming and outgoing traffic that you want to control. You can add as many rules as you want.

For more information on security groups, see Security Groups for your VPC.

## **To create an IAM role and define a policy**

Create an IAM role so that you can establish a trust relationship between your users and the Citrix trusted AWS account and create a policy with Citrix permissions.

- 1. In AWS, click **Services**. In the left side navigation pane, select **IAM > Roles**, and click **Create role**.
- 2. You are connecting your AWS account with the AWS account in NetScaler Console. So, select **Another AWS account** to allow NetScaler Console to perform actions in your AWS account.

Type in the 12‑digit NetScaler Console AWS account ID. The Citrix ID is 835822366011. You can also find the Citrix ID in NetScaler Console when you create the cloud access profile.

**Create Cloud Access Profile** 

Register the credentials with which MA Service can login to your AWS account and perform actions like launching NetScaler VPX VMs, list subnets etc. MA Service uses AWS Security Token Service (STS)'s assumerole API to get temporary credentials and then uses that to login to your account. Click here to know more detail about AWS STS.

Login into your AWS account, goto IAM page and create an IAM role for MA Service. Please create the IAM role with trusted entity as Another AWS account by providing (a) Citrix MA Service's AWS Account ID -835822366011

- 3. Enable **Require external ID** to connect to a third-party account. You can increase the security of your role by requiring an optional external identifier. Type an ID that can be a combination of any characters.
- 4. Click **Permissions**.
- 5. In the **Attach permissions policies** page, click **Create policy**.
- 6. You can create and edit a policy in the visual editor or by using JSON.

The list of permissions from Citrix is provided in the following box:

 $\times$ 

```
1 \quad2
3 "Version": "2012-10-17",
4 "Statement":
5 [
6 {
7
8 "Effect": "Allow",
9 "Action": [
10 "ec2:DescribeInstances",
11 "ec2:DescribeImageAttribute",
12 "ec2:DescribeInstanceAttribute",
13 "ec2:DescribeRegions",
14 "ec2:DescribeDhcpOptions",
15 "ec2:DescribeSecurityGroups",
16 "ec2:DescribeHosts",<br>17 "ec2:DescribeTmages"
            17 "ec2:DescribeImages",
18 "ec2:DescribeVpcs",
19 "ec2:DescribeSubnets",
20 "ec2:DescribeNetworkInterfaces",
21 "ec2:DescribeAvailabilityZones",
22 "ec2:DescribeNetworkInterfaceAttribute",
23 "ec2:DescribeInstanceStatus",
24 "ec2:DescribeAddresses",
25 "ec2:DescribeKeyPairs",
26 "ec2:DescribeTags",
27 "ec2:DescribeVolumeStatus",
28 "ec2:DescribeVolumes",<br>29 "ec2:DescribeVolumeAtt
            "ec2:DescribeVolumeAttribute",
30 "ec2:CreateTags",
31 "ec2:DeleteTags",
32 "ec2:CreateKeyPair",
33 "ec2:DeleteKeyPair",
34 "ec2:ResetInstanceAttribute",
35 "ec2:RunScheduledInstances",
36 "ec2:ReportInstanceStatus",
37 "ec2:StartInstances",
38 "ec2:RunInstances",
39 "ec2:StopInstances",
40 "ec2:UnmonitorInstances",
41 "ec2:MonitorInstances",
42 "ec2:RebootInstances",
43 "ec2:TerminateInstances",
44 "ec2:ModifyInstanceAttribute",
45 "ec2:AssignPrivateIpAddresses",
46 "ec2:UnassignPrivateIpAddresses",
47 "ec2:CreateNetworkInterface",
48 "ec2:AttachNetworkInterface",
49 "ec2:DetachNetworkInterface",
50 "ec2:DeleteNetworkInterface",
51 "ec2:ResetNetworkInterfaceAttribute",<br>52 "ec2:ModifyNetworkInterfaceAttribute"
            52 "ec2:ModifyNetworkInterfaceAttribute",
53 "ec2:AssociateAddress",
```

```
54 "ec2:AllocateAddress",
55 "ec2:ReleaseAddress",
56 "ec2:DisassociateAddress",
57 "ec2:GetConsoleOutput"
58 ],
59 "Resource": "*"
60 }
61
62 ]
63 }
64
65 <!--NeedCopy-->
```
- 7. Copy and paste the list of permissions in the JSON tab and click **Review policy**.
- 8. In **Review policy** page, type a name for the policy, enter a description, and click **Create policy**.

#### **To create a site in NetScaler Console**

Create a site in NetScaler Console and add the details of the VPC associated with your AWS role.

- 1. In NetScaler Console, navigate to **Infrastructure > Sites**.
- 2. Click **Add**.
- 3. Select the service type as AWS and enable **Use existing VPC as a site**.
- 4. Select the cloud access profile.
- 5. If the cloud access profile doesn't exist in the field, click **Add** to create a profile.
	- a) In the **Create Cloud Access Profile** page, type the name of the profile with which you want to access AWS.
	- b) Type the ARN associated with the role that you have created in AWS.
	- c) Type the external ID that you provided while creating an Identity and Access Management (IAM) role in AWS. See step 4 in To create an IAM role and define a policy task. Ensure that the IAM role name that you specified in AWS starts with "Citrix-ADM-"and it correctly appears in the Role ARN.

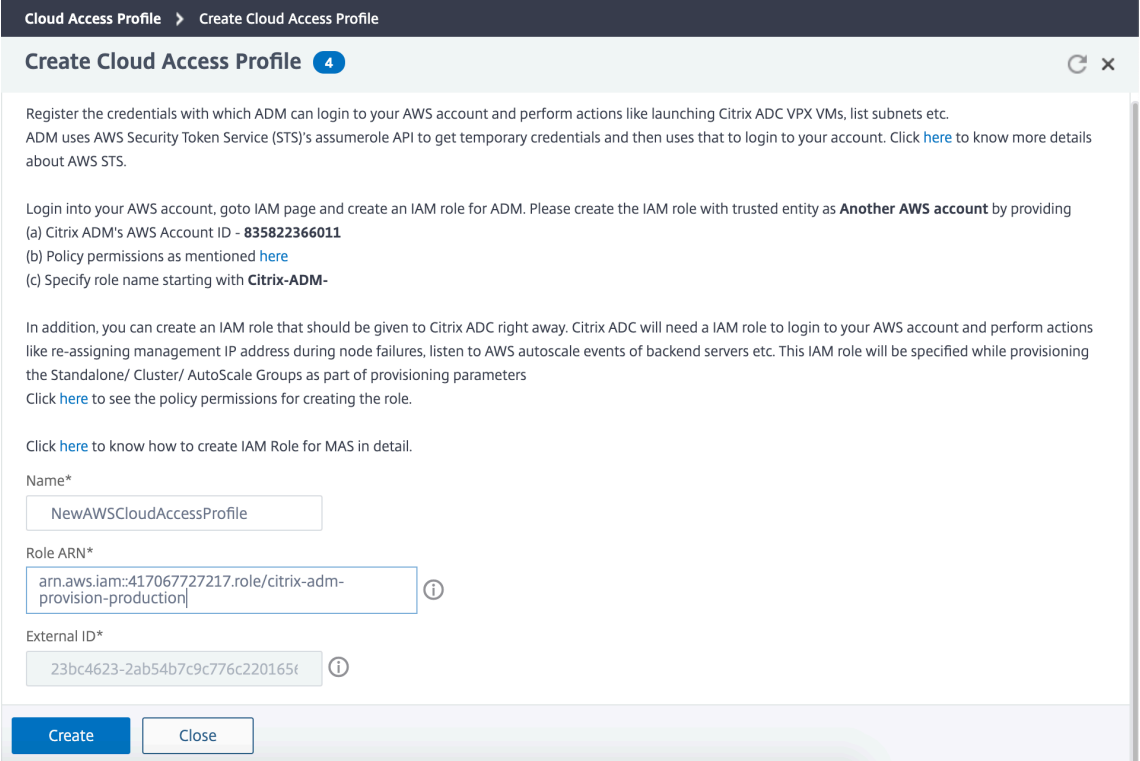

The details of the VPC, such as the region, VPC ID, name and CIDR block, associated with your IAM role in AWS are imported in NetScaler Console.

- 6. Type a name for the site.
- 7. Click **Create**.

#### **To provision NetScaler VPX on AWS**

Use the site that you have created earlier to provision the NetScaler VPX instances on AWS. Provide the agent details to provision those instances that are bound to that agent.

- 1. In NetScaler Console, navigate to **Infrastructure > Instances > NetScaler**.
- 2. In the **VPX** tab, click **Provision**.

This option displays the **Provision NetScaler VPX on Cloud** page.

- 3. Select **Amazon Web Services (AWS)** and click **Next**.
- 4. In the **Basic Parameters** tab,
	- a) Select the **Type of Instance** from the list.
		- **Standalone:** This option provisions a standalone NetScaler VPX instance on AWS.

• **HA:** This option provisions the high availability NetScaler VPX instances on AWS.

To provision the NetScaler VPX instances in the same zone, select the **Single Zone** option under **Zone Type**.

To provision the NetScaler VPX instances across multiple zones, select the **Multi Zone** option under **Zone type**. In the **Provision Parameters** tab, make sure to specify the network details for each zone that are created on AWS.

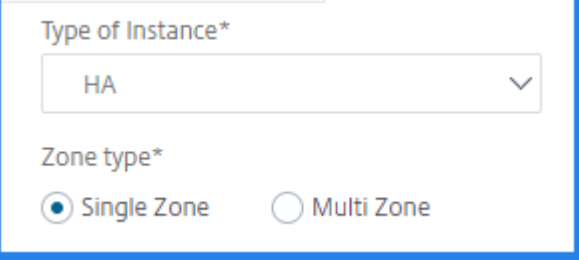

- b) Specify the name of an NetScaler VPX instance.
- c) In **Site**, select the site that you created earlier.
- d) In **Agent**, select the agent that is created to manage the NetScaler VPX instance.
- e) In **Cloud Access Profile**, select the cloud access profile created during site creation.
- f) In **Device Profile**, select the profile to provide authentication.

NetScaler Console uses the device profile when it requires to log on to the NetScaler VPX instance.

- g) Click **Next**.
- 5. In the **License** tab, Select one of the following modes to apply license to a NetScaler instance:
	- **Using NetScaler Console**: The instance that you want to provision checks out the licenses from the NetScaler Console.
	- **Using the AWS Cloud**: The **Allocate from Cloud** option uses the NetScaler product li‑ censes available in the AWS marketplace. The instance that you want to provision uses the licenses from the marketplace.

If you choose to use licenses from the AWS marketplace, specify the product or license in the **Provision Parameters** tab.

For more information, see Licensing Requirements.

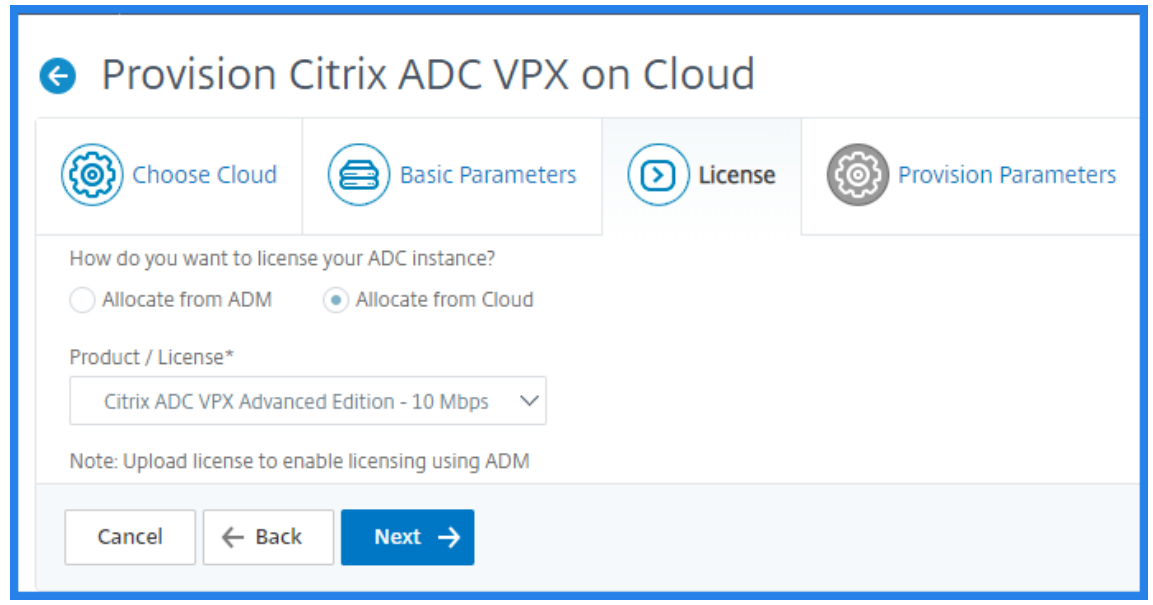

- 6. In the **License** tab if you select the **Allocate from NetScaler Console**, specify the following:
	- License Type Select either bandwidth or virtual CPU licenses:

**Bandwidth Licenses:** You can select one of the following options from the **Bandwidth License Types** list:

**– Pooled Capacity:** Specify the capacity to allocate to an instance.

From the common pool, the NetScaler instance checks out one instance license and only as much bandwidth is specified.

**– VPX Licenses:** When a NetScaler VPX instance is provisioned, the instance checks out the license from the NetScaler Console.

**Virtual CPU Licenses:** The provisioned NetScaler VPX instance checks out licenses de‑ pending on the number of CPUs running in the instance.

**Note**

When the provisioned instances are removed or destroyed, the applied licenses return to the NetScaler Console license pool. These licenses can be reused to provision new instances.

- a) In **License Edition**, select the license edition. The NetScaler Console uses the specified edition to provision instances.
- 7. Click **Next**.
- 8. In the **Provision Parameters** tab,
	- a) Select the **Citrix IAM Role** created in AWS. An IAM role is an AWS identity with permission policies that determine what the identity can and cannot do in AWS.
- b) In the **Product** field, select the NetScaler product version that you want to provision.
- c) Select the EC2 instance type from the **Instance Type** list.

This list displays the supported AMI instance types for the selected NetScaler instance.

- d) Select the **Version** of NetScaler that you want to provision. Select both **Major** and **Minor** version of NetScaler.
- e) In **Security Groups**, select the Management, Client, and Server security groups that you have created in your virtual network.
- f) In **IPs in server Subnet per Node**, select the number of IP addresses in server subnet per node for the security group.
- g) In **Subnets**, select the Management, Client, and Server subnets for each zone that are cre‑ ated in AWS. You can also select the region from the **Availability Zone** list.
- h) Click **Finish**.

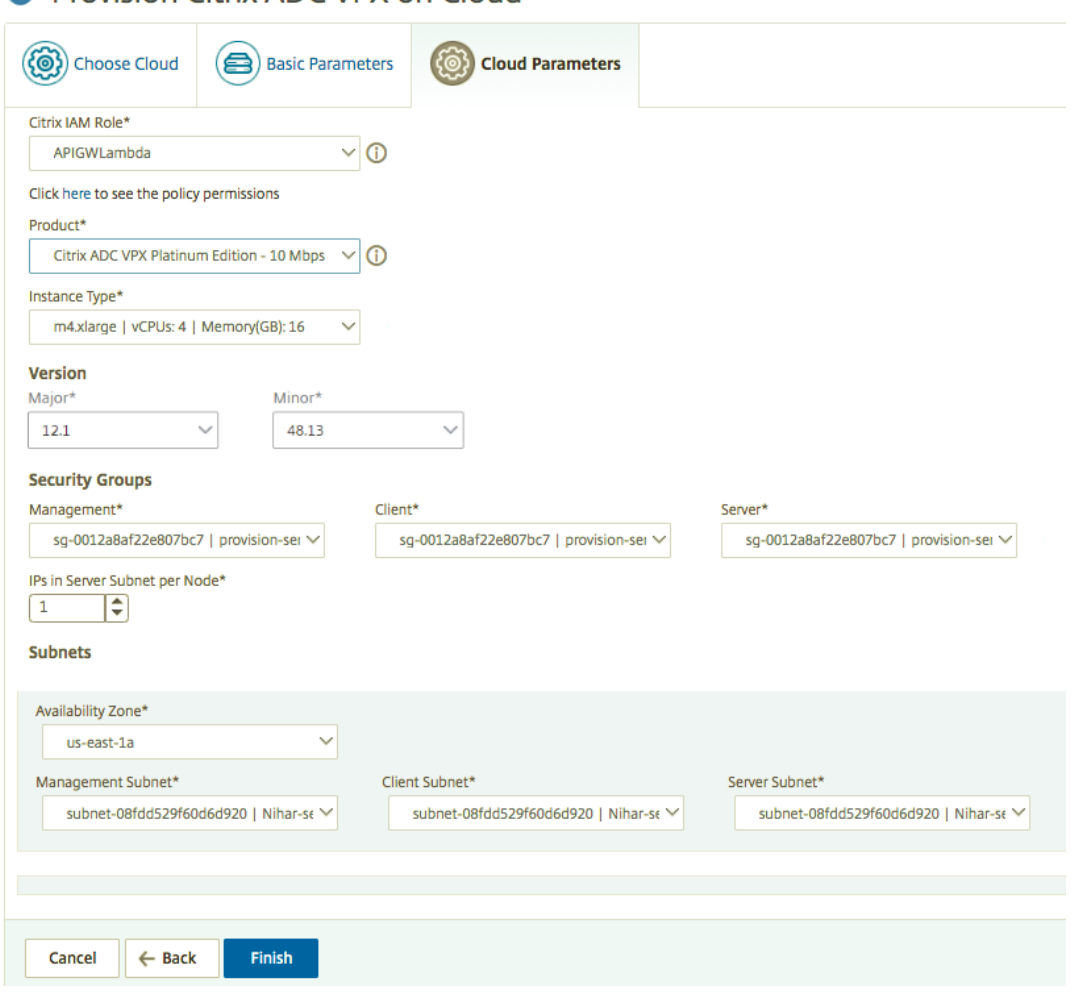

**A** Provision Citrix ADC VPX on Cloud

The NetScaler VPX instance is now provisioned on AWS.

#### **Note**

Currently, NetScaler Console doesn't support deprovisioning of NetScaler instances from AWS.

#### **To view the NetScaler VPX provisioned in AWS**

- 1. From the AWS home page, navigate to **Services** and click **EC2**.
- 2. On the **Resources** page, click **Running Instances**.
- 3. You can view the NetScaler VPX provisioned in AWS.

The name of the NetScaler VPX instance is the same that you provided while provisioning an instance in the NetScaler Console.

#### **To view the NetScaler VPX provisioned in NetScaler Console**

- 1. In NetScaler Console, navigate to **Infrastructure > Instances > NetScaler**.
- 2. Select **NetScaler VPX** tab.
- 3. The NetScaler VPX instance provisioned in AWS is listed here.

# **NetScaler App Delivery and Security Service Self Managed entitlements**

#### January 8, 2024

NetScaler App Delivery and Security Service Self-Managed is the new way to consume pooled licensing, with a high degree of automation in licensing and capacity management. Customers don't need to manage licenses manually, and gain flexibility in managing their capacity needs across hybrid multicloud.

#### **Prerequisites**

Make sure that the following prerequisites are met:

- Ensure that you have NetScaler agent registered with NetScaler Console service
- Supported NetScaler versions are:
	- **–** Version 13.0: Use 13.0 ‑ 88.12 or later
	- **–** Version 13.1: Use 13.1 ‑ 30.x or later
- You are using a NetScaler agent 13.1 ‑ 32.x or later
As part of the NetScaler App Delivery and Security Service Self Managed feature, the license information is automatically uploaded to NetScaler Console service once the customer makes a purchase and creates a NetScaler agent on NetScaler Console service. The licenses are directly downloaded to License Server Agent (LSA) or the agent in your VPC/data center, as part of the NetScaler Console infrastructure.

**Note**

NetScaler App Delivery and Security Self Managed Service is available only on NetScaler Console service.

NetScaler Console can host the existing Pooled and the NetScaler App Delivery and Security Service Self Managed entitlements. To use the required license, configure a license server on the NetScaler appliance and check out or allocate the capacity from the appropriate pool.

NetScaler App Delivery and Security Service Self Managed comes with the following features:

- Available in Standard, Advanced and Premium editions
- NetScaler App Delivery and Security Citrix managed premium entitlement of 100TB + 8 Million DNS queries for every Self Managed starter pool for the first year
- Starter pools include 1 VIP per 1 Gbps or 1 VIP per 1 vCPU purchased. Additional VIPs can be purchased as add‑ons

For more information on the available NetScaler App Delivery and Security Service Self Managed entitlements, navigate to **Infrastructure > Self Managed**.

You can configure the IP address of a license server on NetScaler by:

- Using the CLI. For more information, see Configure Self Managed Pool license using the CLI
- Using the GUI. For more information, see Configure Self Managed Pool license using the GUI

Customers can also track information like license expiry and usage on [NetScaler Console service.](https://docs.citrix.com/en-us/citrix-adc/current-release/licensing.html#citrix-adc-self-managed-pool-license)

# **Allocate NetScaler App Delivery and Security Serv[ice Self Managed](https://docs.citrix.com/en-us/netscaler-console-service/managing-subscriptions.html) capacity to NetScaler instances**

#### January 8, 2024

You can allocate the NetScaler App Delivery and Security Service Self Managed entitlement and capacity in two ways:

• Using the NetScaler instance

• Using ADM, if NetScaler is managed by ADM.

To allocate NetScaler App Delivery and Security Service Self Managed capacity from the NetScaler Console GUI:

- 1. Log in to NetScaler Console.
- 2. Navigate to **Infrastructure > Self Managed > Bandwidth Licenses > Self Managed Pool**.
- 3. Click the license pool that you want to manage ‑ Standard, Advanced or Premium.

**Note**

The **Allocated Capacity** field does not reflect the changed bandwidth immediately. The bandwidth change takes effect after the NetScaler warm restart.

In **Allocation Details**, the **Requested** and **Applied** fields are updated when you change the instance's bandwidth allocation.

4. Select a NetScaler instance from the list of available instances by clicking the **>** button.

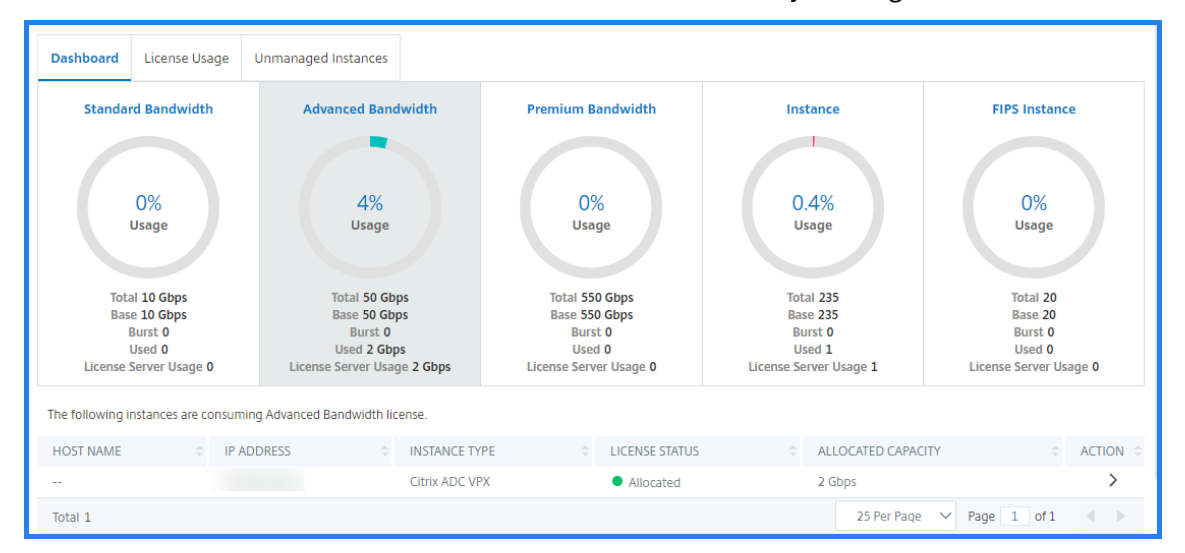

The License status column displays corresponding entitlement allocation status messages.

#### **Note**

The **Unmanaged Instances** tab displays the instances that are discovered but not managed in NetScaler Console.

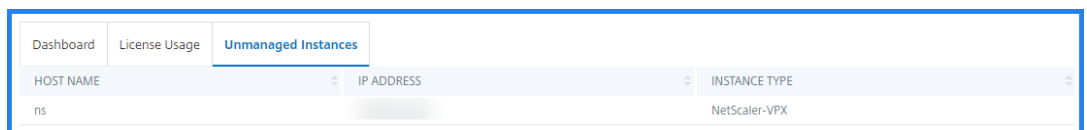

- 5. Click **Change allocation** or **Release allocation** to modify the license allocation.
- 6. A pop‑up window with the available licenses in the License Server appears.
- 7. Choose the bandwidth or instance allocation to the instance by setting the Allocate list options. After making your selections, click **Allocate**.
- 8. You can also change the allocated license edition from the list options in the **Change License Allocation window**.

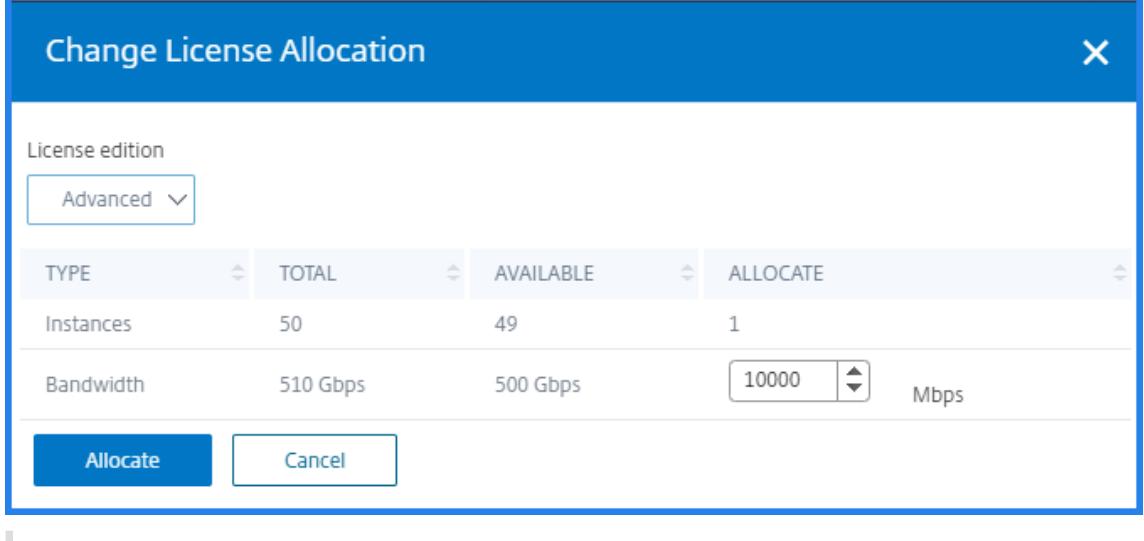

**Note**

Warm restart an instance if you change the license edition.

# **Check NetScaler App Delivery and Security Service Self Managed entitlement information**

January 8, 2024

You can check the NetScaler App Delivery and Security Service Self Managed entitlements available on NetScaler Console by navigating to **Infrastructure > Self Managed**

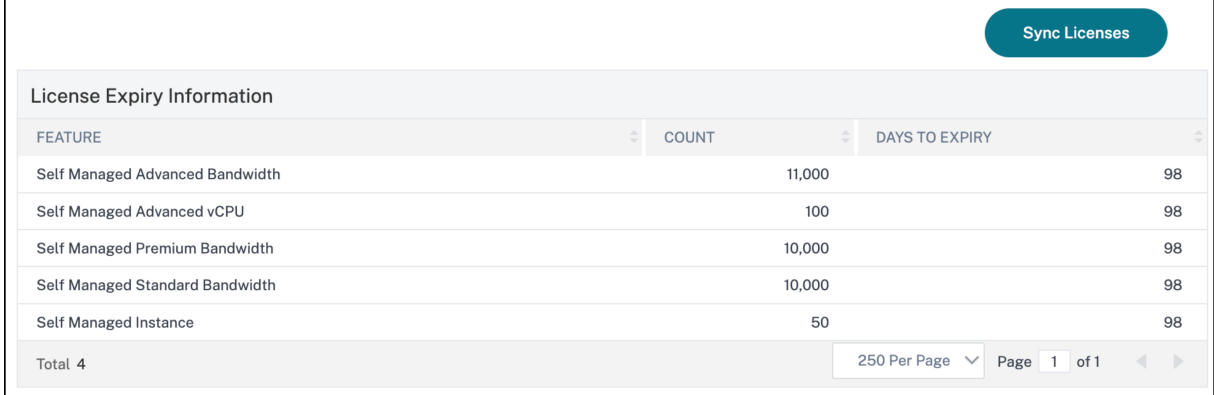

The dashboard displays the information on NetScaler App Delivery and Security Service Self Managed entitlements. If the entitlement information does not appear on the dashboard or there is a delay in the entitlement information getting added, click on **Sync Licenses** button and the available Band‑ width Pools, Count and expiry information is displayed.

For more information on configuring license expiry checks, see configure license expiry checks.

In the **License Expiry Information** section, you can view the details of the licenses that are going to expire

- **Feature** ‑ Type of license that is going to expire.
- **Count** ‑ Number of virtual servers or instances that will be affected.
- **Days to expiry** ‑ Number of days before license expiry.

To check the available pools for different license editions, navigate to **Infrastructure > Self Managed > Bandwidth licenses > Self Managed Pool**

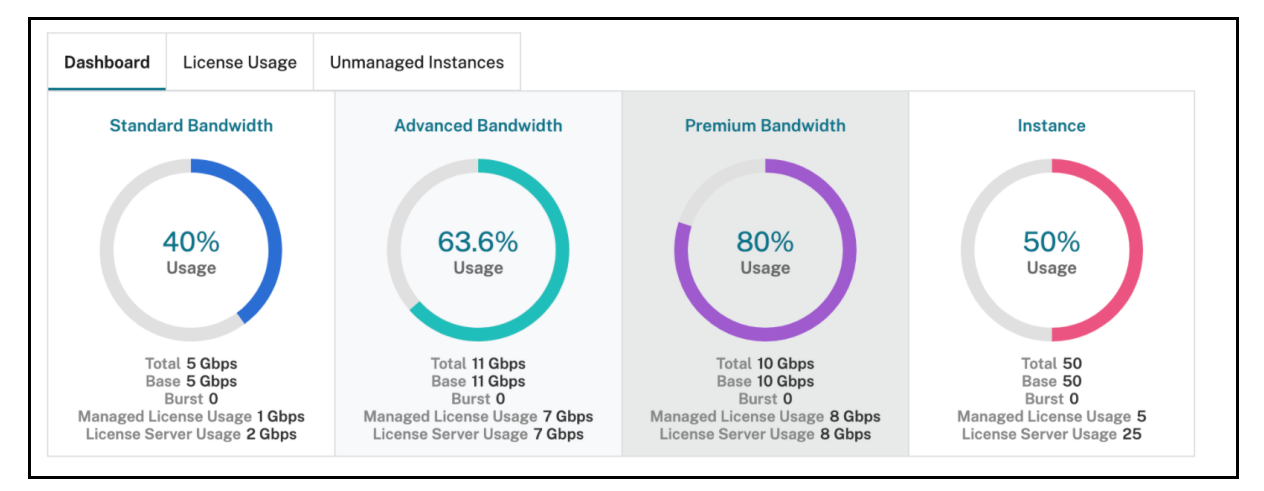

## **Check License Usage**

If you have configured NetScaler Console as a license server for NetScaler pooled capacity license, you can use the NetScaler Console GUI to check the status of the license. Navigate to **Infrastructure > Self Managed > Pooled Capacity > License Usage**.

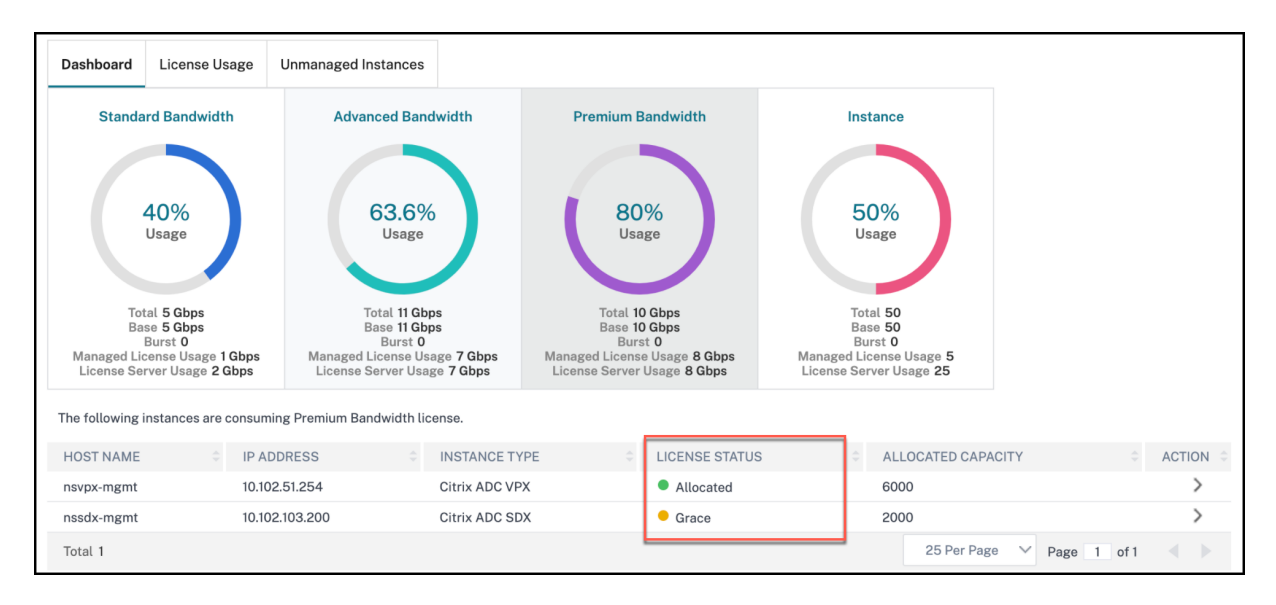

For more information on license status type and what they mean, see Check license status.

## **Manage the Kubernetes cluster for Service Graph**

#### January 8, 2024

Kubernetes (K8s) is an open source container orchestration platform that automates the deployment, scaling, and management of cloud‑native applications.

**Note**

• NetScaler Console supports the visibility of clusters for Service graph with Kubernetes version 1.14–1.23.

You can specify the following aspects of Kubernetes integration in NetScaler Console:

• **Cluster** –You can register or unregister Kubernetes clusters for which NetScaler Console moni‑ tors all microservices and populates the Service graph. When you register a cluster in NetScaler Console, specify the Kubernetes API server information. Then, select an agent that can reach the Kubernetes cluster.

#### **Before you begin**

To monitor and visualize your microservices on Kubernetes clusters and get started on Service Graph, ensure you have:

• Kubernetes cluster in place.

- The agent installed and configured to enable communication between NetScaler Console and Kubernetes cluster or managed instances. You can use the managed instances that are present in your data center or cloud.
- Kubernetes cluster registered in NetScaler Console.

## **Configure NetScaler agent to register with Kubernetes cluster**

To enable communication between Kubernetes cluster and NetScaler Console, you must install and configure an agent. You can deploy an agent on the following platforms:

- Hypervisor (ESX, XenServer, KVM, Hyper-V)
- Public Cloud Services (such as Microsoft Azure, AWS)

Follow the procedure to configure an agent.

**Note**

You can [also use an](https://docs.netscaler.com/en-us/netscaler-console-service/getting-started.html#select-custom-deployment) existing agent if one is already deployed.

## **Configure the NetScaler Console with a secret token to manage a Kubernetes cluster**

For NetScaler Console to be able to receive events from Kubernetes, you need to create a service account in Kubernetes for NetScaler Console. And, configure the service account with the necessary RBAC permissions in the Cluster.

- 1. Create a service account for NetScaler Console. For example, the service account name can be citrixadm-sa. To create a service account, see Use Multiple Service Accounts.
- 2. Use the cluster-admin role to bind the NetScaler Console account. This binding grants a ClusterRole across the cluster to a service acc[ount. The following is an examp](https://kubernetes.io/docs/tasks/configure-pod-container/configure-service-account/#use-multiple-service-accounts)le command to bind a cluster-admin role to the service account.

```
1 kubectl create clusterrolebinding citrixadm-sa-admin --clusterrole
      =cluster-admin --serviceaccount=default:citrixadm-sa
2 <!--NeedCopy-->
```
After binding the NetScaler Console account to the cluster-admin role, the service account has the cluster‑wide access. For more information, see kubectl create clusterrolebinding.

3. Obtain the token from the created service account.

[For example, run the follo](https://kubernetes.io/docs/reference/access-authn-authz/rbac/#kubectl-create-clusterrolebinding)wing command to view the token for the  $citrixadm-sa$  $citrixadm-sa$  service account:

```
kubectl describe sa citrixadm-sa
2 <!--NeedCopy-->
```
4. Run the following command to obtain the secret string of the token:

```
1 kubectl describe secret <token-name>
2 <!--NeedCopy-->
```
#### **Add the Kubernetes cluster in NetScaler Console**

After you configure an agent and configure static routes, you must register the Kubernetes cluster in NetScaler Console.

To register the Kubernetes cluster:

- 1. Log on to NetScaler Console with administrator credentials.
- 2. Navigate to **Orchestration** > **Kubernetes** > **Cluster**. The Clusters page is displayed.
- 3. Click **Add**.
- 4. In the **Add Cluster** page, specify the following parameters:
	- a) **Name** ‑ Specify a name of your choice.
	- b) **API Server URL** ‑ You can get the API Server URL details from the Kubernetes Master node.
		- i. On the Kubernetes master node, run the command kubectl cluster-info.

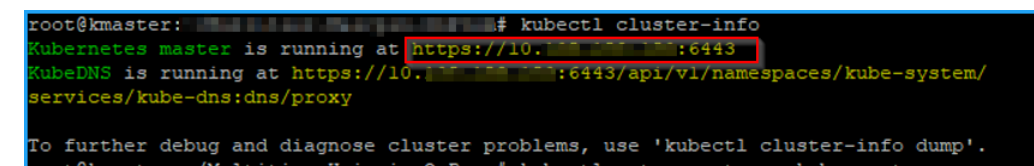

- ii. Enter the URL that displays for **"Kubernetes master is running at."**
- c) **Authentication Token** ‑ Specify the authentication token string obtained while you con‑ figure NetScaler Console to manage a Kubernetes cluster. The authentication token is re‑ quired to validate access for communication between Kubernetes cluster and NetScaler Console. To generate an authentication token:
	- i. On the Kubernetes master node, run the following commands:

```
1 kubectl describe secret <token-name>
2 <!--NeedCopy-->
```
ii. Copy the token that is generated and paste it as the Authentication Token

For more information, see Kubernetes documentation.

- d) Select the agent from the list.
- e) Click **Create**.

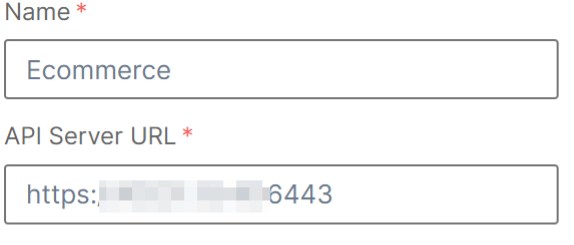

Authentication Token\*

Requires secret token for a service-account with cluster-wide access control.

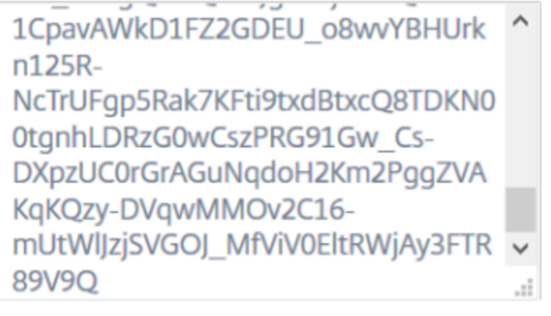

#### Agent

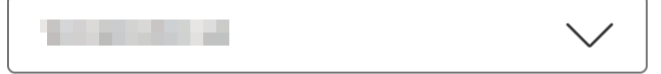

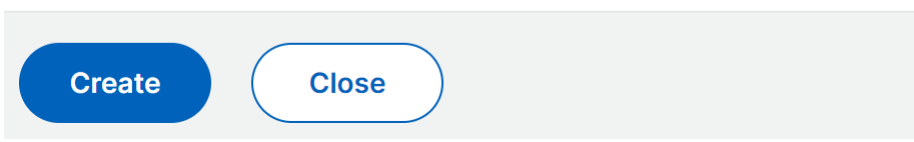

# **License management for Flexed and Pooled licensing**

#### April 4, 2024

#### **Note:**

When you purchase a Universal Hybrid Multi‑Cloud (UHMC) or a Citrix Platform License (CPL), the NetScaler licenses delivered are referred to as Flexed licenses.

### **License files**

NetScaler Flexed license includes the following files that you must download from the MyCitrix portal. For more information about transitioning from your current type of NetScaler licensing to Flexed Licensing, see Transition to Flexed licensing.

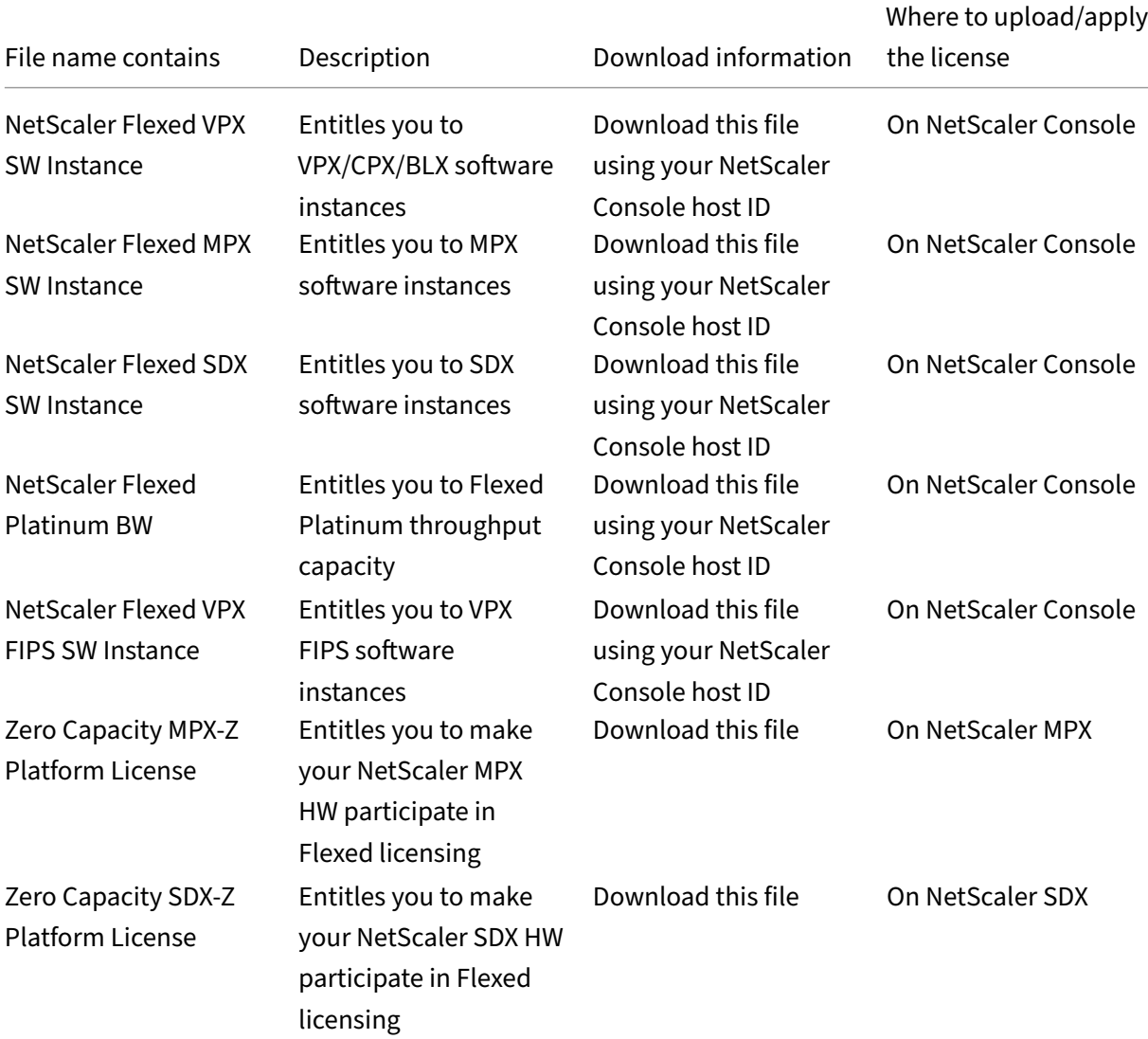

The license files present on your NetScaler are listed in this section.

#### **Important points to note**

1. If you are a Pooled licensing customer transitioning to Flexed licensing and your MPX and SDX hardware already has Z‑Cap Perpetual licenses, then you don't need to apply the Z‑Cap licenses received with Flexed. However, if the current Z‑Cap licenses that are applied on NetScaler MPX/NetScaler SDX are valid for a specific period, then you must apply the Z‑Cap licenses received with the Flexed license. Flexed software license includes NetScaler Flexed MPX/SDX/VPX/VPX FIPS software instance and NetScaler Flexed Platinum bandwidth licenses.

2. You must apply the Flexed licenses on NetScaler Console for the NetScaler form factor that you are using in your deployment. For example:

Apply the following licenses if you are using NetScaler SDX form factor:

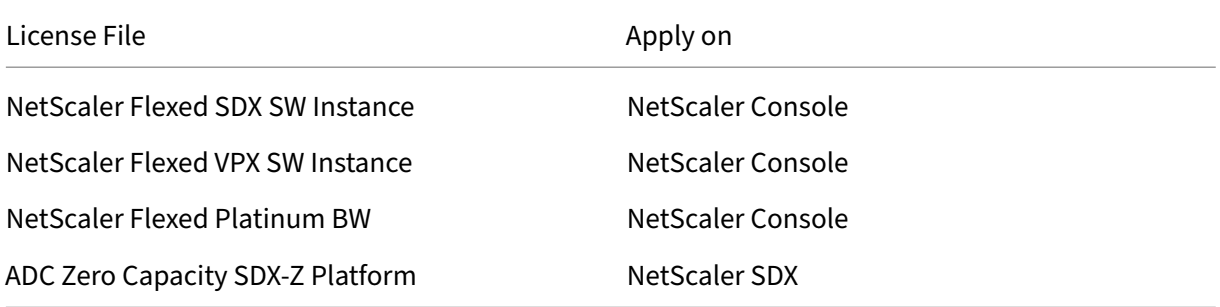

Apply the following licenses if you are using NetScaler MPX form factor:

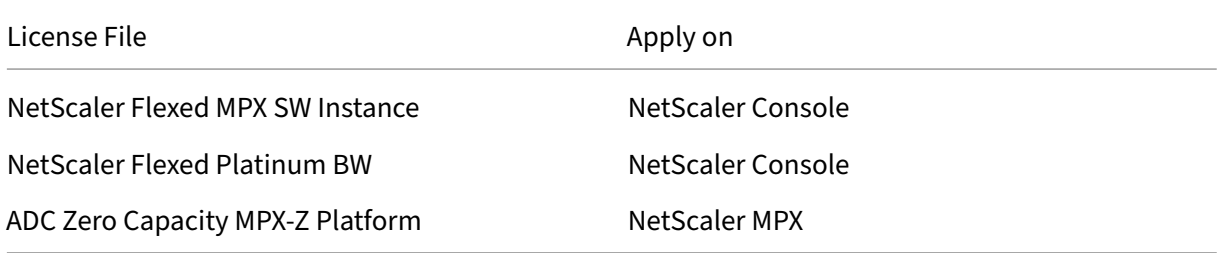

Apply the following licenses if you are using NetScaler VPX, NetScaler BLX or NetScaler CPX form factor:

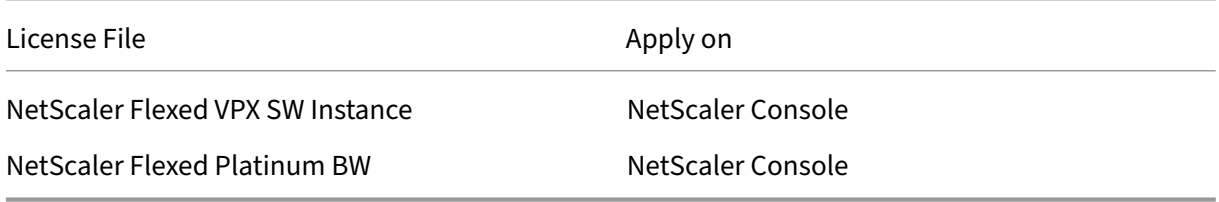

#### Apply the following licenses if you are using NetScaler VPX FIPS form factor

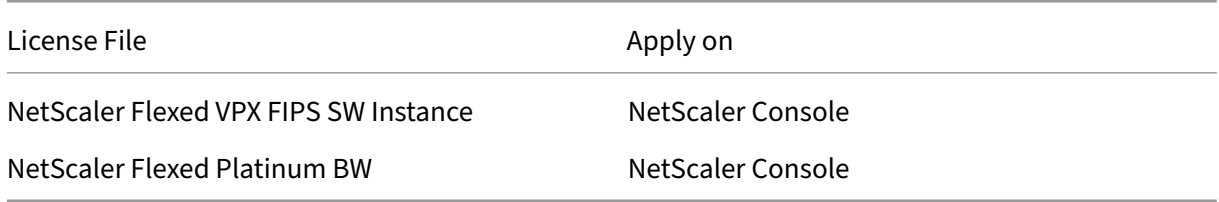

#### **Apply a license file**

You can add, delete, and download licenses. You must apply licenses before they can be used.

- 1. Navigate to **NetScaler Licensing > License Management**.
- 2. In the **License Files** section, click **Add License File** and select one of the following options:
	- **Upload license files from a local computer**: If a license file is already present on your local computer, you can upload it to the NetScaler Console.
	- **Use license access code**: Specify the license access code for the license that you have purchased from Citrix. Click **Get Licenses** and then click **Finish**.
- 3. Click Finish.

The license files are added to NetScaler Console.

The **License Expiry Information** section lists the licenses present in NetScaler Console, count, and the remaining days to expiry.

The following screenshot shows the number of Flexed NetScaler VPX, NetScaler MPX, NetScaler SDX, and NetScaler VPX FIPS software instance licenses, Flexed premium bandwidth capacity present, and the days to expiry.

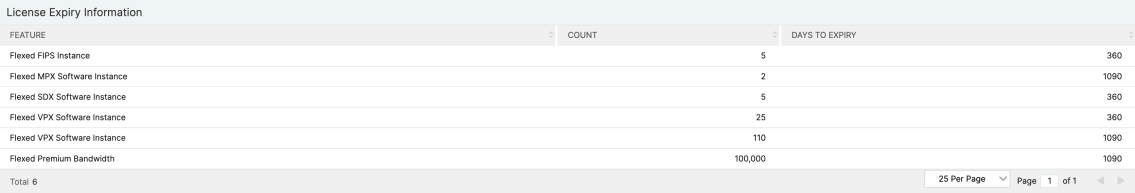

Thefollowing screenshot shows the Pooled Standard, Advanced, and Premium bandwidth avail‑ able and the days to expiry.

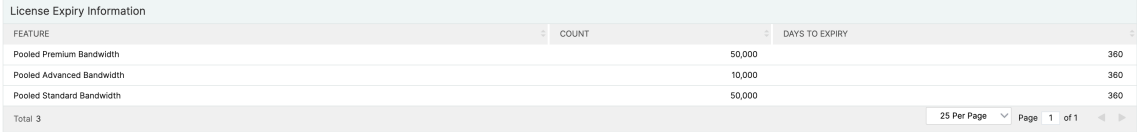

4. Select a license file and click **Apply licenses**.

#### **Delete a license file**

To delete a license file, select one or more files and click **Delete**. When you delete a license, you must first add the license and only then you can apply it.

#### **Download a license file**

To download a license file, select a file and click **Download**. You can save the license file offline as a backup.

### **License server port settings**

Ports are used by NetScaler instances to communicate with the license server. Click the **Edit**icon and specify values for the following parameters:

- **License Server Port**: The proxy server port used by NetScaler instances to access the Citrix licensing portal for license allocation. Default value: 27000.
- **Vendor Daemon Port**: The license server port used by NetScaler instances to communicate with the license server. Default value: 7279.

### **License expiry information**

You can now configure the license expiry threshold for flexed/pooled capacity licenses. When the threshold is set, NetScaler Console sends notifications via email when a license is due to expire. An SNMP trap and a notification are also sent when the license has expired on NetScaler Console.

An event is generated when a license expiry notification is sent and this event can be viewed on NetScaler Console from **Infrastructure > Events**.

#### **View license expiry**

- 1. Navigate to **NetScaler Licensing > License Management**.
- 2. In the **License Settings** page, under the **License Expiry Information** section, you can find the details of the licenses that are going to expire:
	- **Feature**: Type of license that is going to expire.
	- **Count**: Number of virtual servers or instances that will be affected.
	- **Days to expiry**: Number of days before license expiry.

#### **Note:**

When you add new licenses to the pool, the NetScaler instances use the new licenses on the expiry of their existing licenses.

### **Notification settings**

Specify the settings based on which notifications will be sent out about license allocation and days to expiry.

- 1. In the **Notification Settings** section, click the **Edit**icon and select **Notify me on license usage**. Set the alert threshold as a percentage of flexed/pooled license capacity to be allocated to send a notification.
- 2. Choose the type of notification that you want to send when licenses reach the threshold, or are about to expire by selecting the appropriate checkbox. The notification types are as follows.
	- **Email**: Email profile or distribution list for sending notifications. For more information, see Create an email distribution list.
	- **Slack**: Slack profile details for sending notifications.
	- **PagerDuty**: PagerDuty profile for sending notifications.
	- **ServiceNow**: The Citrix ServiceNow profile is specified by default and is currently the only available option.

For more information about creating these profiles, see Configure notifications

Select a notification type and click **Add** to add details. You can also test each notification system before saving your settings.

- 3. Specify the **Days to Expiry**, which is the number of days before which you would like to be notified about the license expiry.
- 4. Click **Save**.

#### **Create an email distribution list**

Perform the following steps to create an email distribution list:

- 1. Select **Email** and click **Add**.
- 2. In **Create Email Distribution List**, specify the following details:
	- **Name** ‑ Specify the distribution list name.
	- **Email Server** ‑ Select the email server that sends the email notification. To add an email server, click Add. Specify the server name/IP address and port. Select Authentication to mandate authentication to access the email server. Select Secure if the email server supports SSL authentication. Click Create.
	- **From** ‑ Specify the email address from which the NetScaler Console sends the message.
	- **To** ‑ Specify the email addresses to which the NetScaler Console sends the message.
	- **Cc** ‑ Specify the email addresses to which the NetScaler Console copies the message.
- **Bcc** ‑ Specify the email addresses to which the NetScaler Console blind carbon copies (does not display the email address) the message.
- 3. Click **Create**.

### **Create a Slack profile**

Perform the following steps to create a Slack profile:

- 1. In **Slack**, click **Add**.
- 2. In **Create Slack Profile**, specify the following details:
	- **Profile Name** ‑ Specify the profile name. This name appears in the Slack profile list.
	- **Channel Name** ‑ Specify the Slack channel name to which the NetScaler Console sends the notification.
	- Webhook URL Specify the Webhook URL of the channel. Incoming Webhooks are a simple way to post messages from external sources into Slack. The URL is internally linked to the channel name. All event notifications that are sent to this URL are posted on the designated Slack channel. An example of a webhook is as follows: https://hooks.slack.co m/services/T0\*\*\*\*\*\*E/B9X55DUMQ/c4tewWAiGVTT51Fl6oEOVirK.

#### **Create a P[agerDuty profile](https://hooks.slack.com/services/T0******E/B9X55DUMQ/c4tewWAiGVTT51Fl6oEOVirK)**

PagerDuty enables you to configure notifications through email, push notifications, and phone calls on a registered number. Before you add a PagerDuty profile in NetScaler Console, ensure you have completed the required configurations in PagerDuty. To get started with PagerDuty, see the PagerDuty documentation.

Perform the following steps to create a PagerDuty profile:

- 1. In **PagerDuty**, click **Add**.
- 2. In **Create PagerDuty Profile**, specify the following details:
	- **Profile Name** ‑ Specify a profile name. This name is used by different modules, such as event rules and SSL notifications to send PagerDuty alerts.
	- **Integration Key** ‑ Specify the integration key. You can obtain this key from your PagerDuty portal.
- 3. Click **Create**.

For more information, see Services and Integrations in the PagerDuty documentation.

#### **View the ServiceNow profile**

To enable ServiceNow notifications for the NetScaler events, you must integrate NetScaler Console with the ServiceNow using ITSM connector. For more information, see Integrate NetScaler Console with the ServiceNow instance.

Perform the following steps to view and verify the ServiceNow profile:

- 1. In **[ServiceNow](https://docs.netscaler.com/en-us/citrix-application-delivery-management-software/current-release/configure/integrate-itsm-adapter-citrix-adm-servicenow)**, **Citrix\_Workspace\_SN** profile is selected by default.
- 2. Click **Test** to auto‑generate a ServiceNow ticket and verify the configuration.

**Note:**

For information about the different types of NetScaler licenses, see Licensing overview.

## **Minimum and maximum capacity for Flexed and P[ooled licensing](https://docs.netscaler.com/en-us/citrix-adc/current-release/licensing.html)**

#### April 4, 2024

NetScaler Flexed licensing uses NetScaler Console configured as a license server to manage Flexed licenses: bandwidth pool licenses and instance pool licenses.

When checking out licenses from bandwidth and instance pool, NetScaler form factor and hardware model number on a zero‑capacity hardware determines:

- The minimum bandwidth and the number of instances that a NetScaler instance must check out before being functional.
- The maximum bandwidth and the number of instances that a NetScaler can check out.
- The minimum bandwidth unit for each bandwidth check out. The minimum bandwidth unit is the smallest unit of bandwidth that a NetScaler has to check out from a pool. Any check-out must be an integer multiple of the minimum bandwidth unit. For example, if the minimum bandwidth unit of a NetScaler is 1 Gbps, 1000 Mbps can be checked out, but not 200 Mbps or 150.5 Gbps. The minimum bandwidth unit is different from the minimum bandwidth requirement. A NetScaler instance can only operate after it is licensed with at least the minimum bandwidth. Once the minimum bandwidth is met, the instance can check out more bandwidth in multiples of the minimum bandwidth unit.

Tables 1 through 5 summarize the maximum bandwidth/instances, minimum bandwidth/instances, and minimum bandwidth unit for all supported NetScaler instances. Table 6 summarizes the license requirement for different form factors for all supported NetScaler instances. The following tables refer to system requirements.

## **Note:**

The minimum bandwidth checkout unit for NetScaler CPX/BLX/VPX is 10 Mbps. The minimum bandwidth checkout unit for NetScaler MPX/SDX is 1 Gbps.

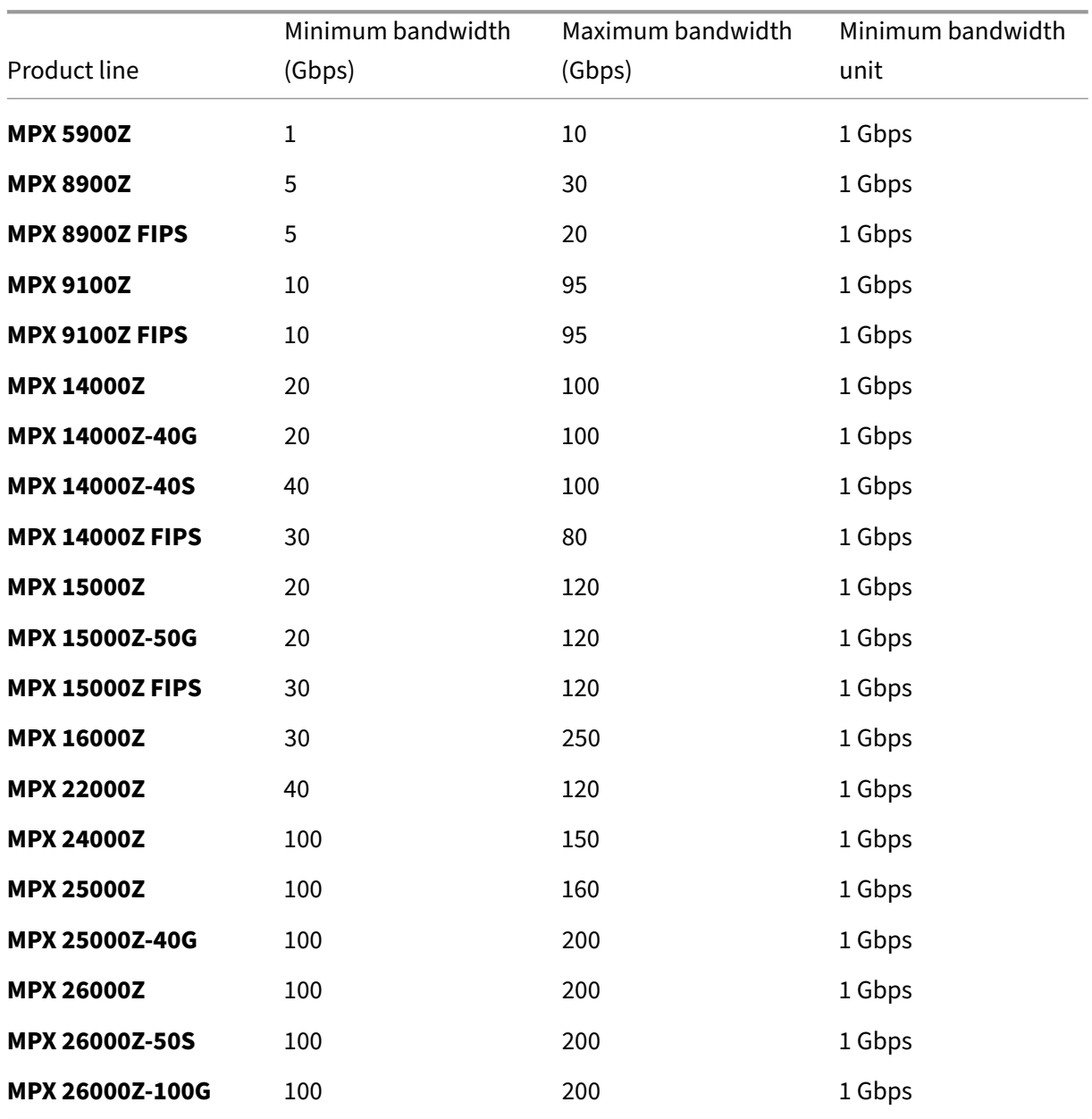

## **Table 1. Supported Flexed capacity for MPX**

## **Table 2A. Supported Flexed capacity for NetScaler SDX version earlier than build 13.0‑47.x**

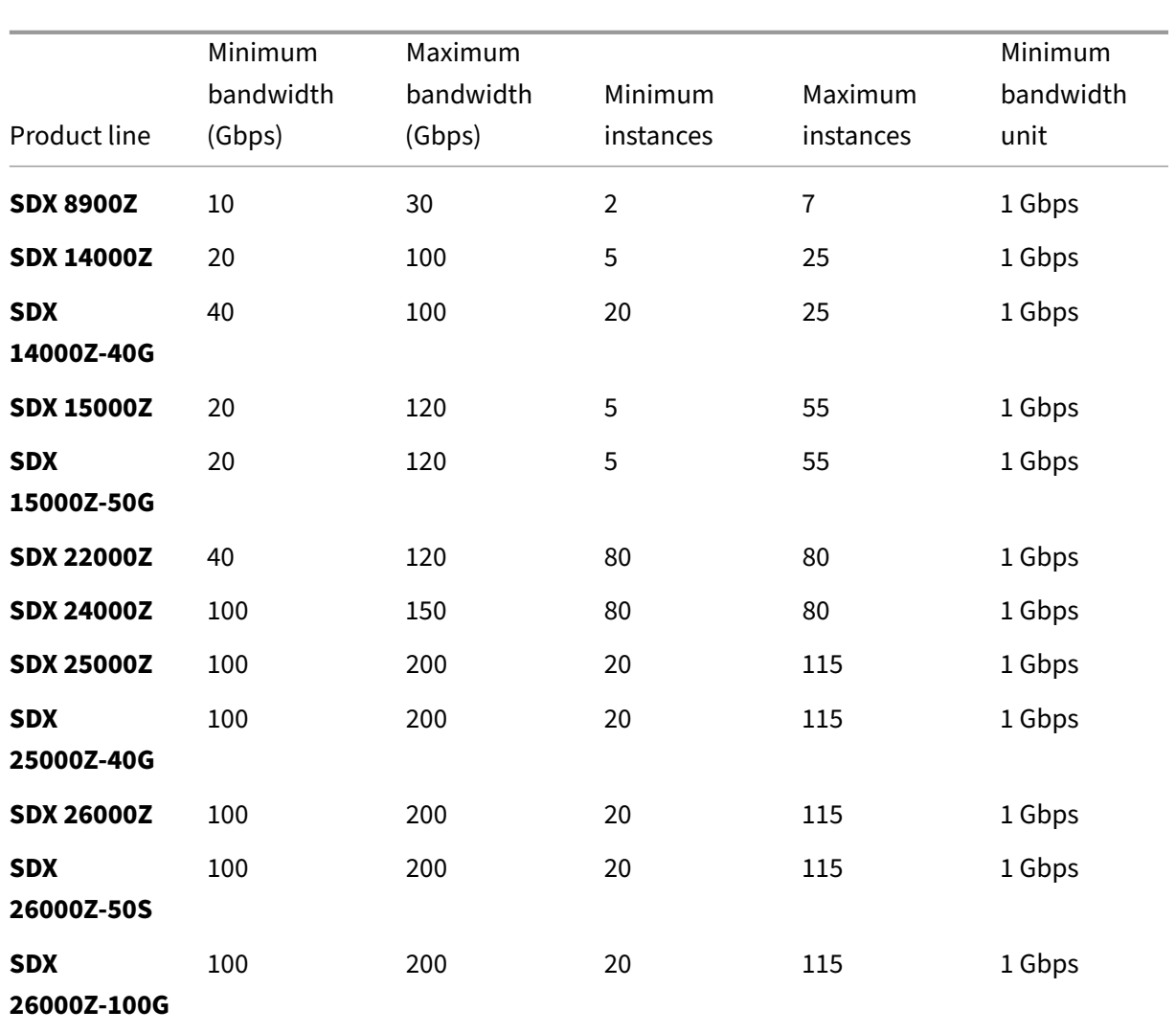

## **Table 2B. Supported Flexed capacity for NetScaler SDX version 13 (build 13.0‑47.x and later), version 13.1 (build earlier than 51.x), and version 14.1 (build earlier 12.x)**

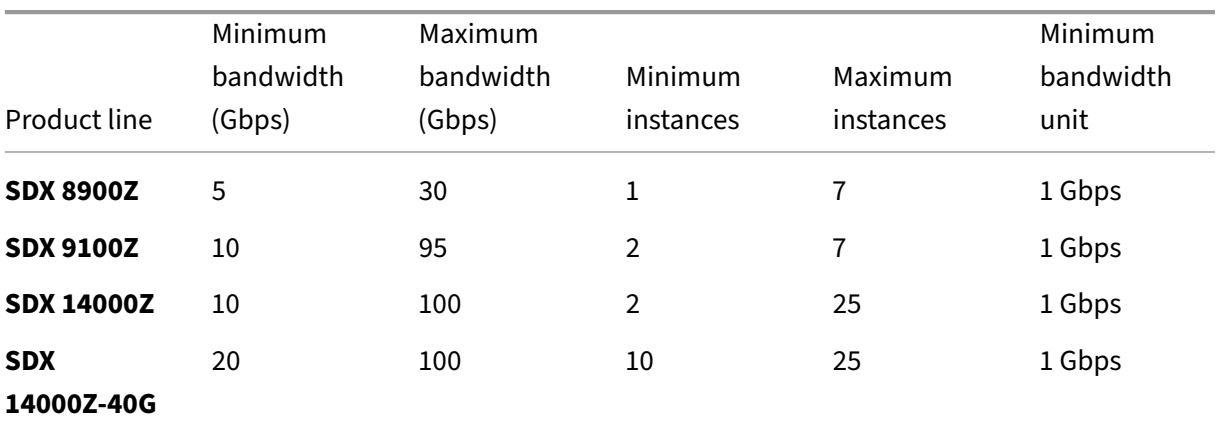

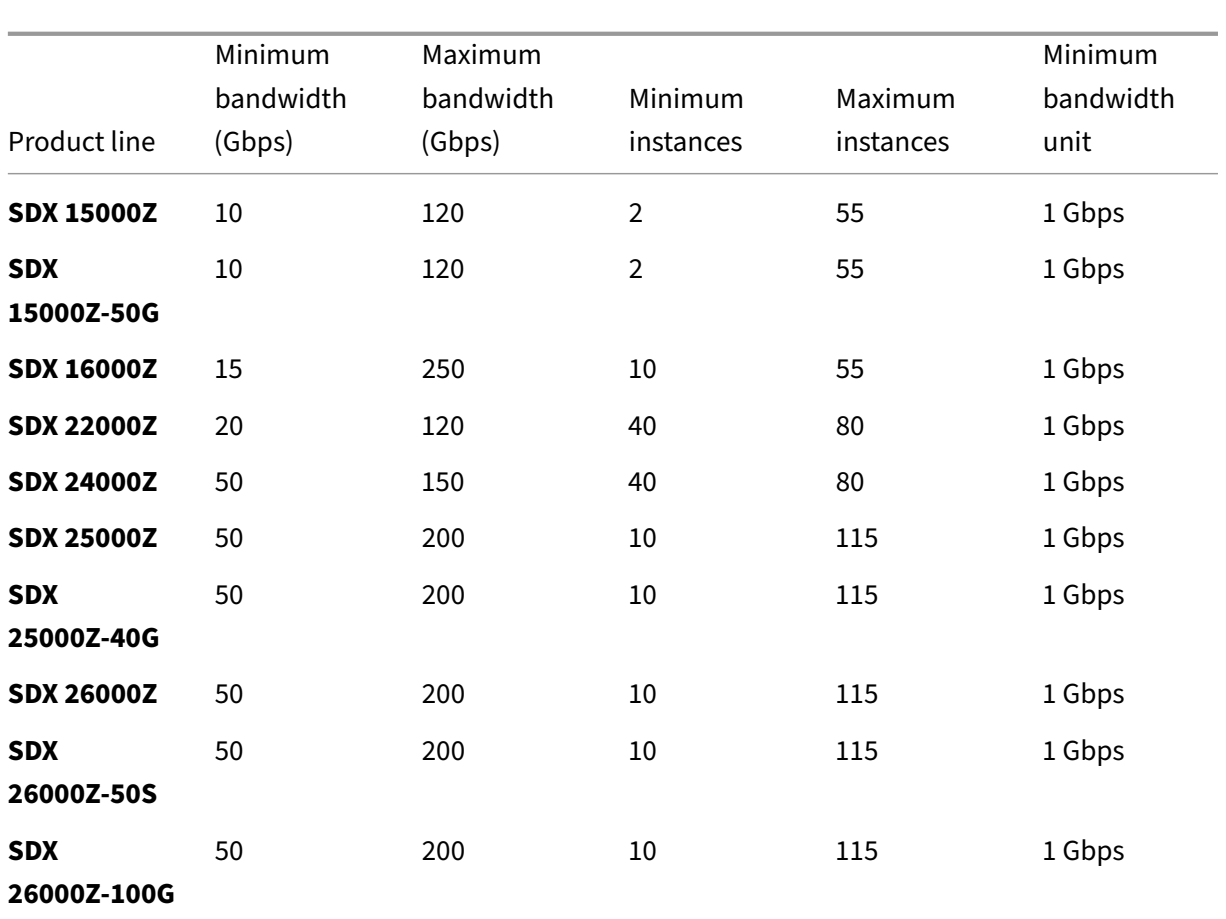

## **Table 2C. Supported Flexed capacity for NetScaler SDX version 13.1 (build 51.x and later), and version 14.1 (build 12.x and later)**

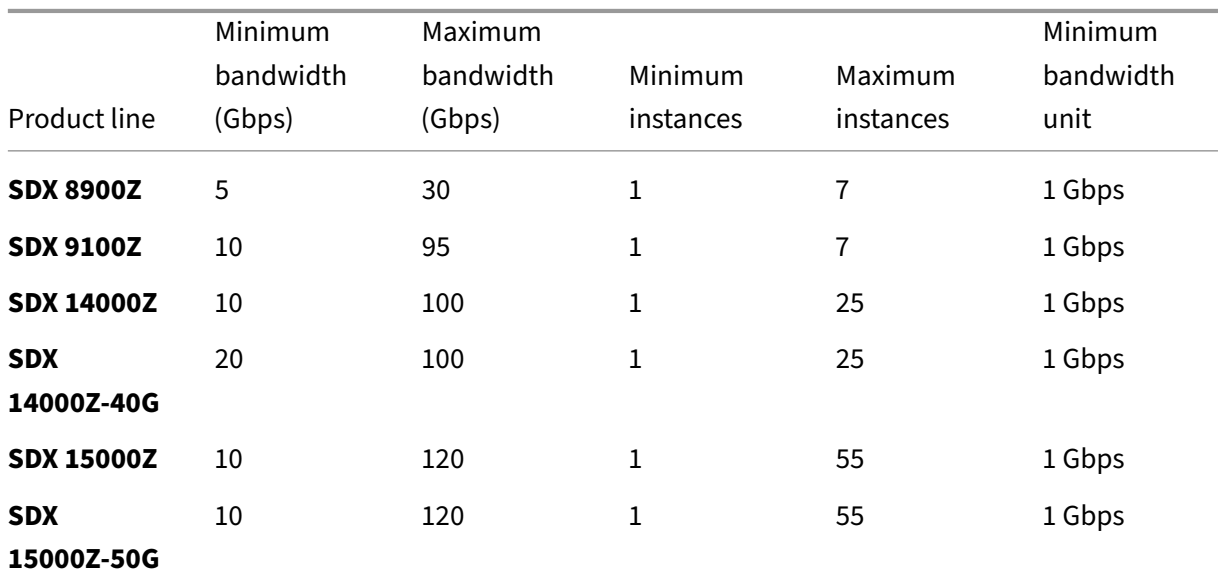

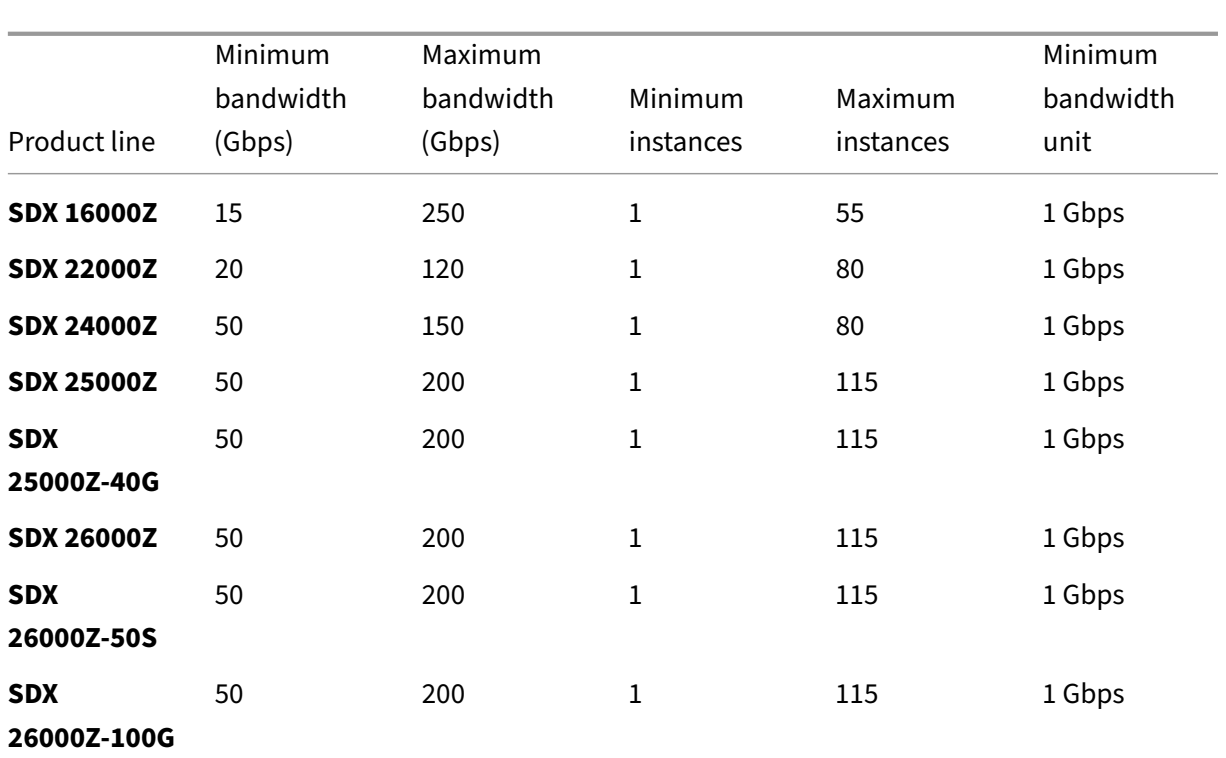

#### **Notes:**

- The minimum purchase quantity can be different from the minimum system requirement.
- On NetScaler SDX running build 14.1‑12.x and later, with a Flexed license, the restriction to check out a minimum number of instance licenses is removed. That is, you can check out a minimum of one instance license.

## **Table 3. Supported minimum/maximum bandwidth and minimum/maximum instances for NetScaler CPX instances**

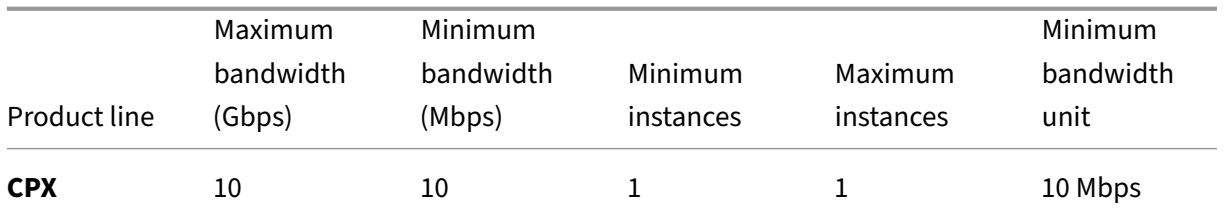

## **Table 4. Supported minimum/maximum bandwidth and minimum/maximum instances for NetScaler VPX instances on Hypervisors and Cloud services**

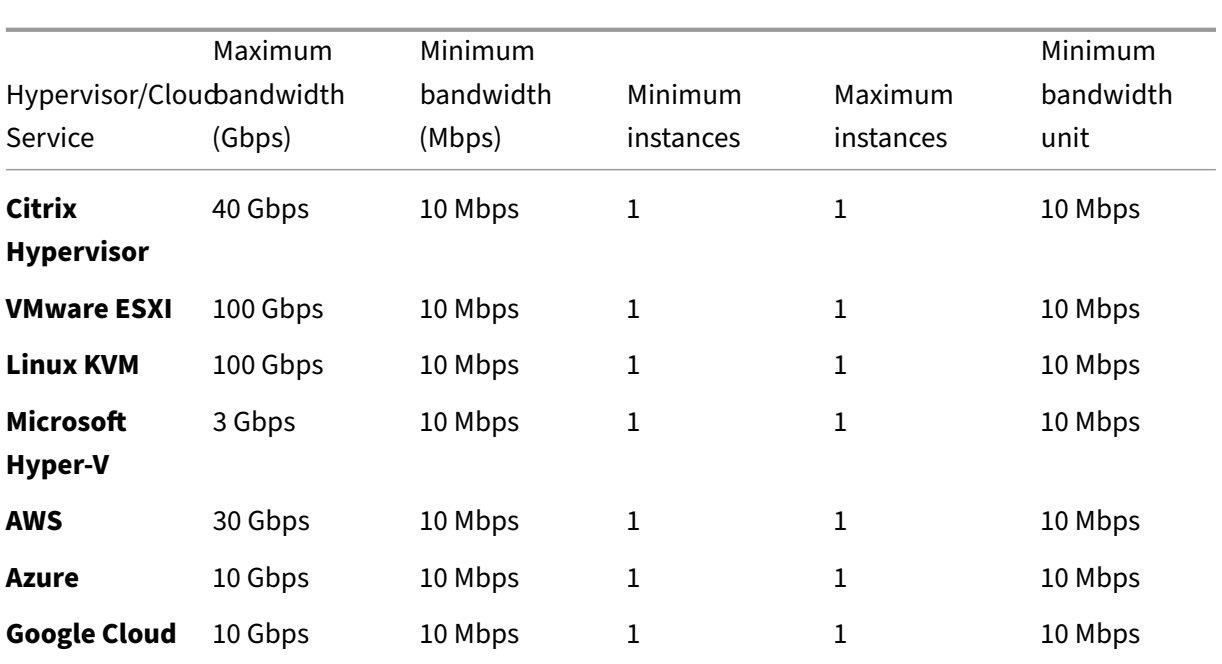

#### Note

The minimum purchase quantity is different from the minimum system requirement.

## **Table 5. Supported minimum/maximum bandwidth and minimum/maximum instances for NetScaler BLX instances**

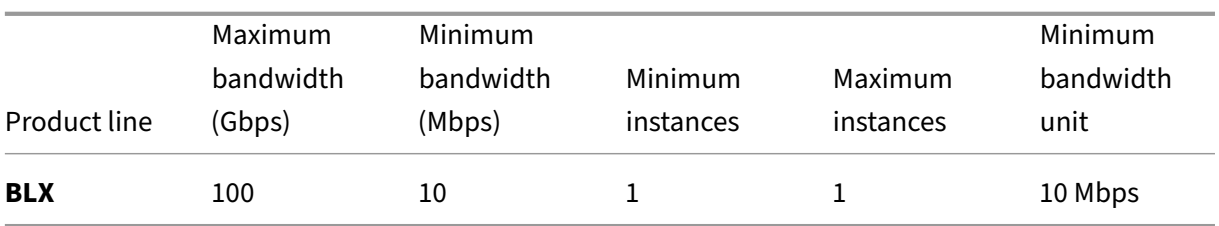

#### **Table 6. Zero capacity license requirement for different form factors**

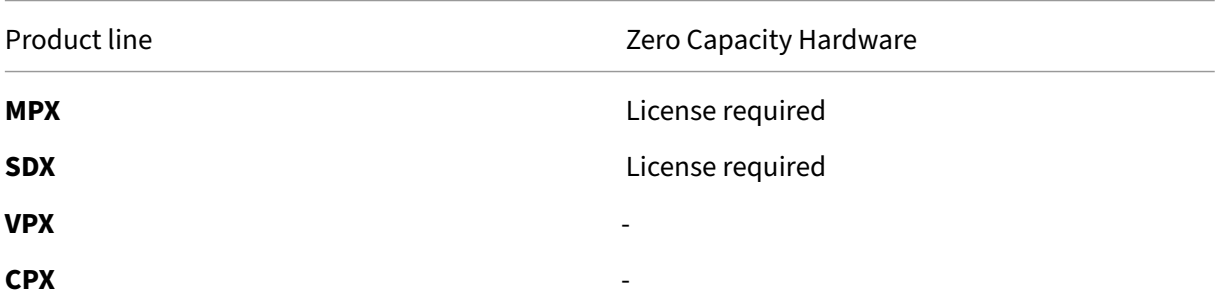

Product line **Exercise 2** Product line 2 Product 2 Product 1 Product 2 Product 2 Product 2 Product 2 Product 2 Pro

**BLX** ‑

## **NetScaler agent behavior for Flexed or Pooled licensing**

#### March 14, 2024

The NetScaler agent works as an intermediary between NetScaler Console and the discovered instances across different data centers and public clouds. NetScaler Console service requires a minimum of one agent per tenant for Flexed or Pooled licensing to work. Multiple NetScaler agents can be deployed per site or multi-site, but only one agent can have the License Server Agent (LSA) role for the entire tenant deployment.

The following example shows two agents deployed and one of them has the LSA role:

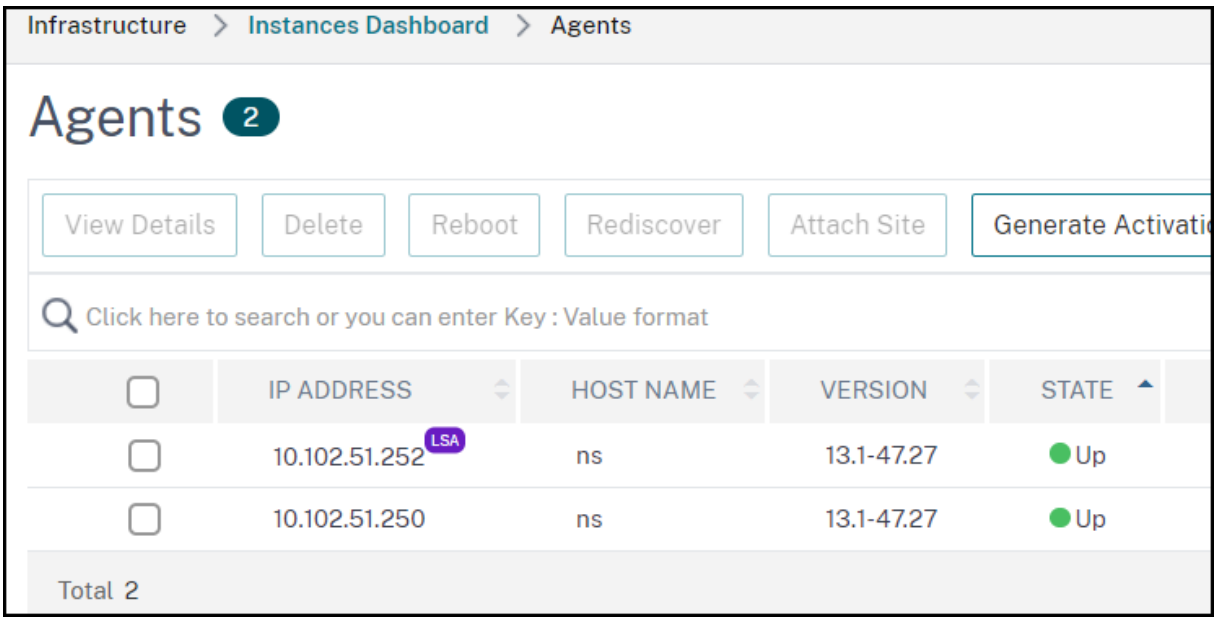

An LSA is an agent that works as a license server in NetScaler Console service based pooled licensing deployment. If the LSA goes down, the service waits for 24 hours to elect a new LSA.

Until then, the NetScaler instances using pooled or flexed license go in grace period. As an administrator, you can also manually elect an LSA.

## **Manually select a NetScaler Console agent as LSA**

Admins can manually select a NetScaler Console agent as the LSA for NetScaler Pooled licensing or NetScaler Flexed licensing. When the LSA is down, the NetScaler Console service waits for 24 hours before auto-electing the next LSA. The admin can manually elect the new LSA in the interim by using this feature. However, the admin must ensure that the status of the new LSA being elected is UP and its diagnostic status is OK.

When the admin manually selects a new LSA, it might take up to 5 minutes for the licensing functionality to work correctly. During this time, the NetScaler instances are in grace and any fresh checkout for a license fails.

To select an LSA:

- 1. Navigate to **Infrastructure > Instances Dashboard > Agents** and select an agent.
- 2. In the **Select Action** list, select **Set as LSA**.
- 3. Click **Yes** to confirm. The selected agent assumes the LSA role.

## **Multiple NetScaler agents behavior**

In a deployment with a combination of multiple agents and multiple sites, the NetScaler agents follow the client/server architecture.

The first/oldest agent registered in an UP state is assigned the LSA role. Any other agents added later act as a proxy and communicate with the agent hosting the main LSA role for license allocation. Each agent hosting the proxy role communicates to the agent with the current LSA role through the NetScaler Console service.

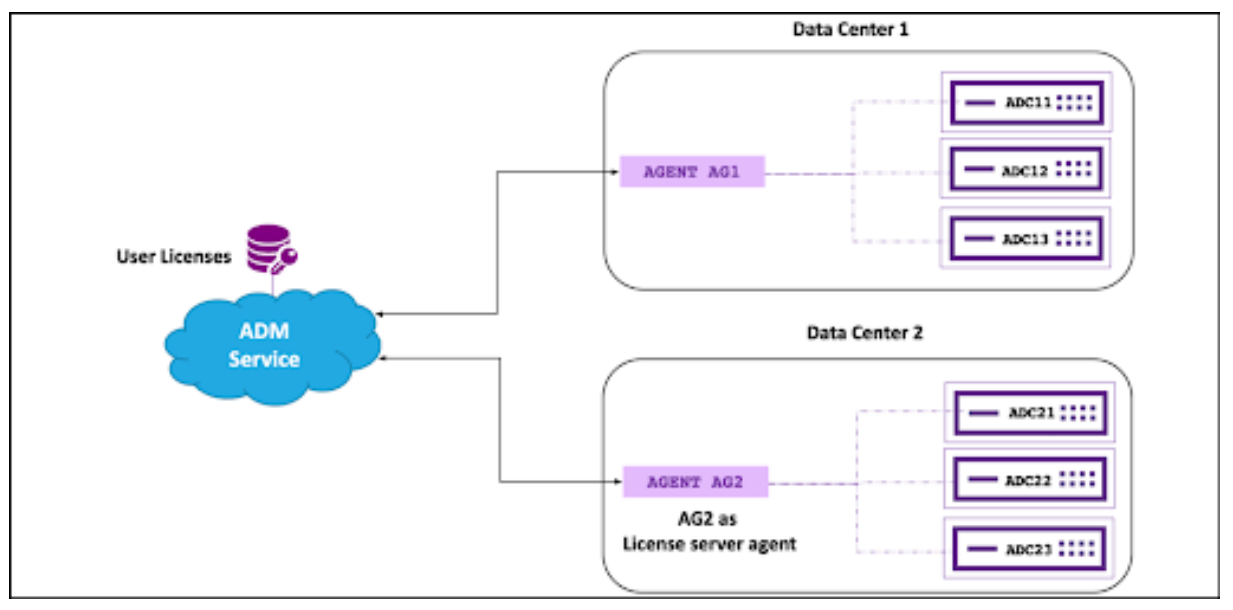

#### **Note**

There is no direct communication between the agent holding the LSA role and the other (non-LSA) agents. All the connections go through the NetScaler Console service only.

### **NetScaler agent failover behavior**

The agent failover works in a multi-agent deployment in the following way.

Assume that there are two agents, AG1 and AG2, in the same data center.

- AG1 is configured to use ADC11, ADC12, ADC13 as the remote license host or LSA.
- AG2 is configured to use ADC21, ADC22, ADC23 as the remote license host or LSA.
- AG2 is acting as the license server.
	- **–** If AG1 fails, ADC11, ADC12, and ADC13 automatically connect through AG2 for license rec‑ onciliation.
		- \* ADC11, ADC12, and ADC13 might still notice a small period of grace if a few heartbeats are missed, while this reconnection happens.
	- **–** If AG2 fails, all ADCs continue to stay in grace until:
		- \* Either AG2 comes back up/is brought back up, or AG1 is selected as the new LSA either automatically after 24 hours by NetScaler Console service or manually by admin.
		- \* Or AG2 is deleted from the NetScaler Console service. Once deregistered, the NetScaler Console service designates AG1 as the agent with the LSA role.
		- \* After the election has completed, AG1 starts allocating and reconciling resources to the configured instances.

For questions related to LSA, see FAQs on License Server Agent.

## **Flexed license**

#### April 2, 2024

NetScaler Flexed licensing is the new licensing framework aimed at simplifying the license management process. Your Flexed license includes software instance licenses (VPX/CPX/BLX, SDX, MPX, and VPX FIPS) and bandwidth capacity licenses. You must apply the Flexed license on NetScaler Con‑ sole service or NetScaler ADM on-prem. You must also apply the MPX Z-Cap and SDX Z-Cap license on NetScaler MPX and NetScaler SDX hardware respectively. You can then allocate them across all NetScaler form factors deployed in cloud or on‑prem.

A Flexed license also offers analytics for unlimited virtual servers.

If you had Pooled licenses earlier and bought a Flexed license, you can view your license details in the Flexed license dashboard. The combined bandwidth and instances appear in the Flexed license dashboard.

Bandwidth license typically includes only the Premium edition unless you had a Pooled Standard or Advanced license earlier, in which case Standard, Advanced, and Premium editions appear in the Flexed license dashboard.

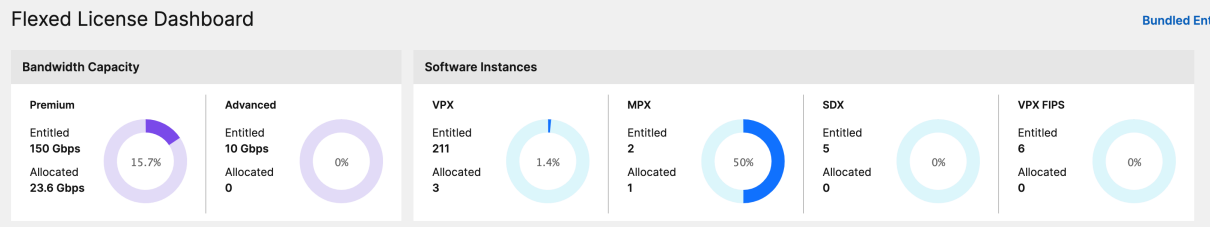

For more details see the Flexed license dashboard.

You can use Flexed licensing to maximize bandwidth utilization by ensuring the necessary bandwidth allocation to an instance and not more than its need. Increase or decrease the bandwidth allocated to an instance at run tim[e without affecting the tra](https://docs.netscaler.com/en-us/netscaler-console-service/manage-licenses/flexed-licenses/flexed-license-dashboard.html)ffic.

### **Zero‑capacity hardware**

When managed through NetScaler Flexed licensing, MPX and SDX instances are referred to as "zerocapacity hardware"because these instances cannot function until they check resources out of the bandwidth pool. Thus, these platforms are also referred to as MPX‑Z, and SDX‑Z appliances.

Zero-capacity hardware requires a Z-cap license to check out bandwidth from the common pool.

**Note:**

• The zero capacity license installation works the same way as other NetScaler local licenses. For more information about how to obtain and install a zero capacity license, see Licensing guide for NetScaler.

#### **Manag[e and install Z‑cap l](https://docs.citrix.com/en-us/licensing/licensing-guide-for-netscaler)icenses**

You must install a Z‑cap license manually, by using the hardware serial number or the license access code. After a Z‑cap license is installed, it is locked to the hardware and cannot be shared across NetScaler hardware instances on demand. However, you can manually move the Z‑cap license to another NetScaler hardware instance.

NetScaler MPX instances running the NetScaler software release 11.1 build 54.14 or later and NetScaler SDX instances running 11.1 build 58.13 or later support NetScaler Flexed licensing. For more information, see Tables 1 and 2 in Minimum and maximum capacity for Flexed and Pooled licensing.

## **Standalone NetScaler [VPX instances](https://docs.netscaler.com/en-us/netscaler-console-service/manage-licenses/mimimum-and-maximum-capacity-for-flexed-and-pooled-licensing)**

NetScaler VPX instances running NetScaler software release 11.1 Build 54.14 and later on the following hypervisors support Flexed licenses:

- VMware ESX 6.0
- Citrix Hypervisor
- Linux KVM

NetScaler VPX instances running NetScaler software release 12.0 Build 51.24 and later on the following hypervisors and cloud platforms support Flexed licensing:

- Microsoft Hyper-V
- AWS
- Microsoft Azure
- Google Cloud

NetScaler VPX instances running NetScaler software release 13.0 and 13.1 (all versions) on the following hypervisors and cloud platforms support Flexed licensing:

- VMware ESX 6.0
- Citrix Hypervisor
- Linux KVM
- Microsoft Hyper-V
- AWS
- Microsoft Azure
- Google Cloud

## **Standalone NetScaler CPX instances**

NetScaler CPX instances deployed on a Docker host support Flexed licensing. Unlike zero-capacity hardware, NetScaler CPX does not require a Z‑cap license. A single NetScaler CPX instance consuming up to 1 Gbps throughput checks-out only 1 instance and no bandwidth from the license pool. For

example, consider that you have 20 NetScaler CPX instances with a 20 Gbps bandwidth pool. If one of the NetScaler CPX instances consumes 500 Mbps throughput, the bandwidth pool remains 20 Gbps for the remaining 19 NetScaler CPX instances.

If the same NetScaler CPX instance starts to consume 1500 Mbps throughput, the bandwidth pool has 19.5 Gbps for the remaining 19 NetScaler CPX instances.

For Flexed licensing, you can add more bandwidth only in multiples of 10 Mbps.

### **Standalone NetScaler BLX instances**

NetScaler BLX instances support Flexed licensing. A NetScaler BLX instance does not require a Z‑cap license. To process traffic, a NetScaler BLX instance must check out bandwidth and an instance license from the pool.

### **Bandwidth Pool**

The bandwidth pool is the total bandwidth that can be shared by NetScaler instances, both physical and virtual. The bandwidth pool comprises a pool for the Premium software edition. If you shift from Pooled to Flexed licensing, you might find a mix of Standard, Advanced, and Premium software editions. A given NetScaler MPX/VPX/CPX/BLX instance cannot have bandwidth from different pools checked out concurrently. The bandwidth pool from which it can check out bandwidth depends on its software edition for which it is licensed.

#### **Instance pool**

There are three types of software instance pools:

- VPX/CPX/BLX software instance
- MPX software instance (same pool applies for MPX FIPS)
- SDX software instance (same pool applies for SDX FIPS)
- VPX FIPS software instance

When checked out from the pool, a license unlocks the software instance's resources, including CPUs/PEs, SSL cores, packets per second, and bandwidth.

## **Configure Flexed licensing**

January 8, 2024

## **Note:**

If you have pooled licenses, and have now purchased and applied Flexed licenses, the combined entitlement now appears in the Flexed license dashboard.

The NetScaler Flexed licensing allows you to share bandwidth or instance licenses across different NetScaler form factors. Use this Flexed capacity for the instances that are in the data center or public clouds. When an instance no longer requires the resources, it checks the allocated capacity back into the common pool. Reuse the released capacity on other NetScaler instances that need resources.

You can use Flexed licensing to maximize the bandwidth utilization by ensuring the necessary bandwidth allocation to an instance and not more than its need. Increase or decrease the bandwidth allocated to an instance at run time without affecting the traffic.

To use NetScaler Flexed licensing, you must attach an NetScaler Console agent to an NetScaler instance. NetScaler instances check in and check out licenses from NetScaler Console through an agent.

You can perform the following tasks in NetScaler Console:

- 1. Upload the Flexed license files (bandwidth pool or software instance pool) to the license server.
- 2. Upload the SDX or MPX zero capacity licenses to the SDX or MPX hardware, and allocate licenses from the license pool to NetScaler instances on demand.
	- Check out the licenses from NetScaler instances based on the minimum and maximum capacity of the instance.

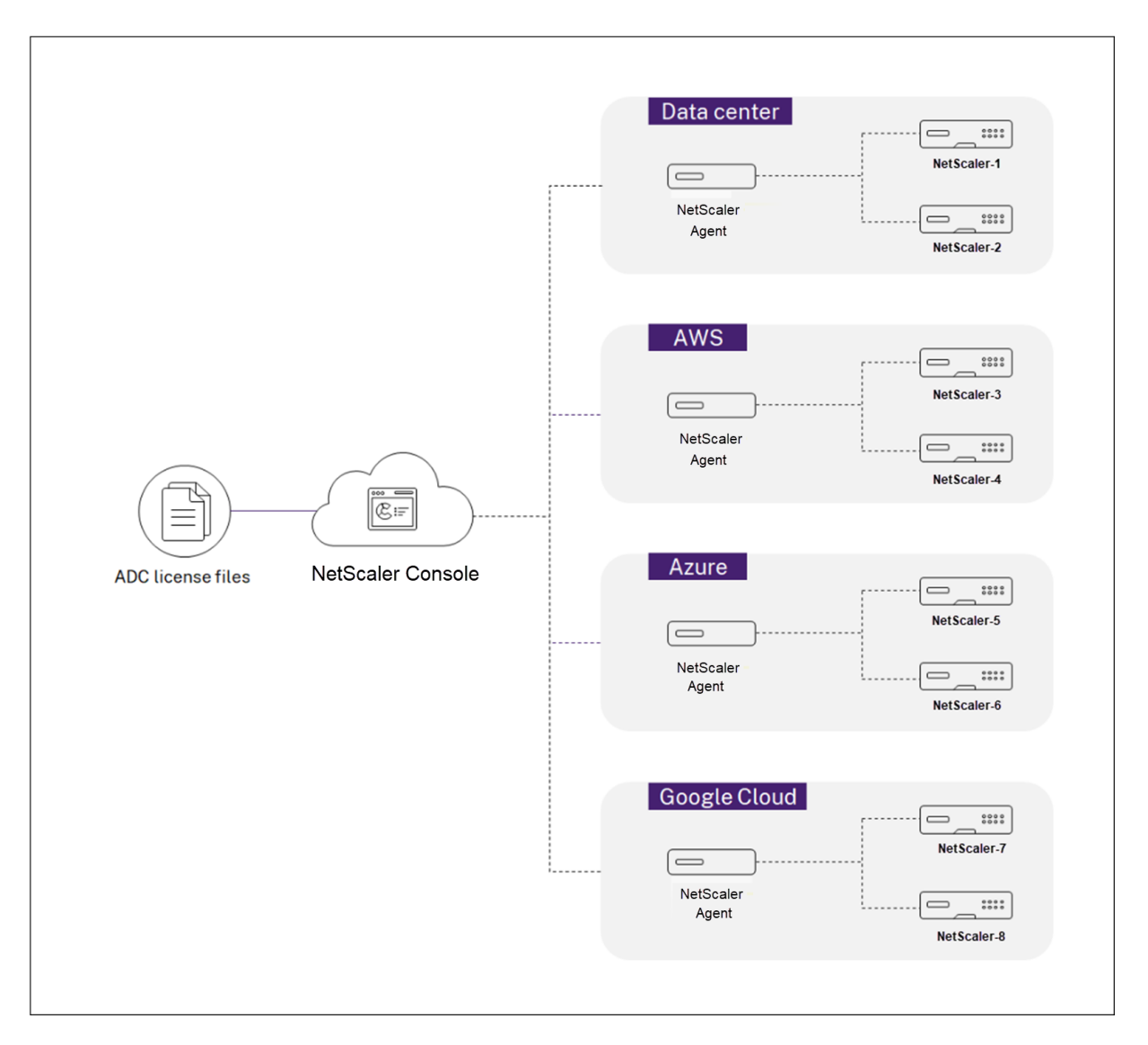

You can download Flexed licenses, including bandwidth, instance, and Z-cap licenses from citrix.com. For more information, see Licensing guide for NetScaler.

## **NetScaler Flexed licen[sing states](https://docs.citrix.com/en-us/licensing/licensing-guide-for-netscaler.html)**

The Flexed licensing states indicate the license requirement on an NetScaler instance. The NetScaler instances configured with Flexed licensing display one of the following states:

- **Allocated**: Instance is running with proper license capacity.
- **Grace**: Instance is running on a grace license.
- **Connection lost**: Communication from NetScaler Console to the instance is not working.

#### **Before you begin**

Ensure that the following prerequisites are met before you configure Flexed licensing:

- Install and register an agent in NetScaler Console. To install and register an agent, see Getting started.
- Ensure that all registered agents are in the UP state for Flexed licensing to work properly. If agents are in DOWN state but not yet decommissioned or terminated, bring them to [UP state.](https://docs.netscaler.com/en-us/netscaler-console-service/getting-started.html) [If DOWN](https://docs.netscaler.com/en-us/netscaler-console-service/getting-started.html) agents are decommissioned or terminated or not in use anymore, delete them from NetScaler Console.
- The 27000 and 7279 ports are available to check out licenses from NetScaler Console to an instance. See, System requirements.

#### **Step 1 ‑ Apply lice[nses in NetScaler C](https://docs.netscaler.com/en-us/netscaler-console-service/system-requirements.html#ports)onsole**

- 1. Navigate to **NetScaler Licensing > License Management**.
- 2. In the **License Files** section, select **Add License File** and select one of the following options:
	- **Upload license files from a local computer**. If a license file is already present on your local computer, you can upload it to NetScaler Console.
	- **Use license access code**. Specify the license access code for the license that you have purchased from Citrix. Then, select **Get Licenses**. Then select **Finish**.

**Note:**

At any time, you can add more licenses to NetScaler Console from **License Settings**.

3. Click **Finish**.

The license files are added to NetScaler Console. The **License Expiry Information** section lists the licenses present in the NetScaler Console and the remaining days to expiry.

4. In **License Files**, select a license file that you want to apply and click **Apply licenses**.

This action enables NetScaler instances to use the selected license as a Flexed license.

#### **Step 2 ‑ Register NetScaler Console as a license server and allocate licenses**

You can register the NetScaler Console as a license server to a NetScaler instance using an agent.

#### **Register an NetScaler Console agent using the GUI**

In the NetScaler Console GUI, register the NetScaler Console agent associated with an NetScaler instance.

- 1. Log in to NetScaler GUI.
- 2. Navigate to **System > Licenses > Manage Licenses**.
- 3. Click **Add New License**.
- 4. Select **Use remote licensing** and select the remote licensing mode from the list.
- 5. In the **Server Name/IP address** field, specify the associated NetScaler Console agent's IP ad‑ dress that is registered with the NetScaler Console.
- 6. Select **Register with NetScaler Console**.
- 7. Enter your NetScaler Console agent credentials to register an instance with NetScaler Console and click **Continue**. In NetScaler Console, one of the agents is the license server.

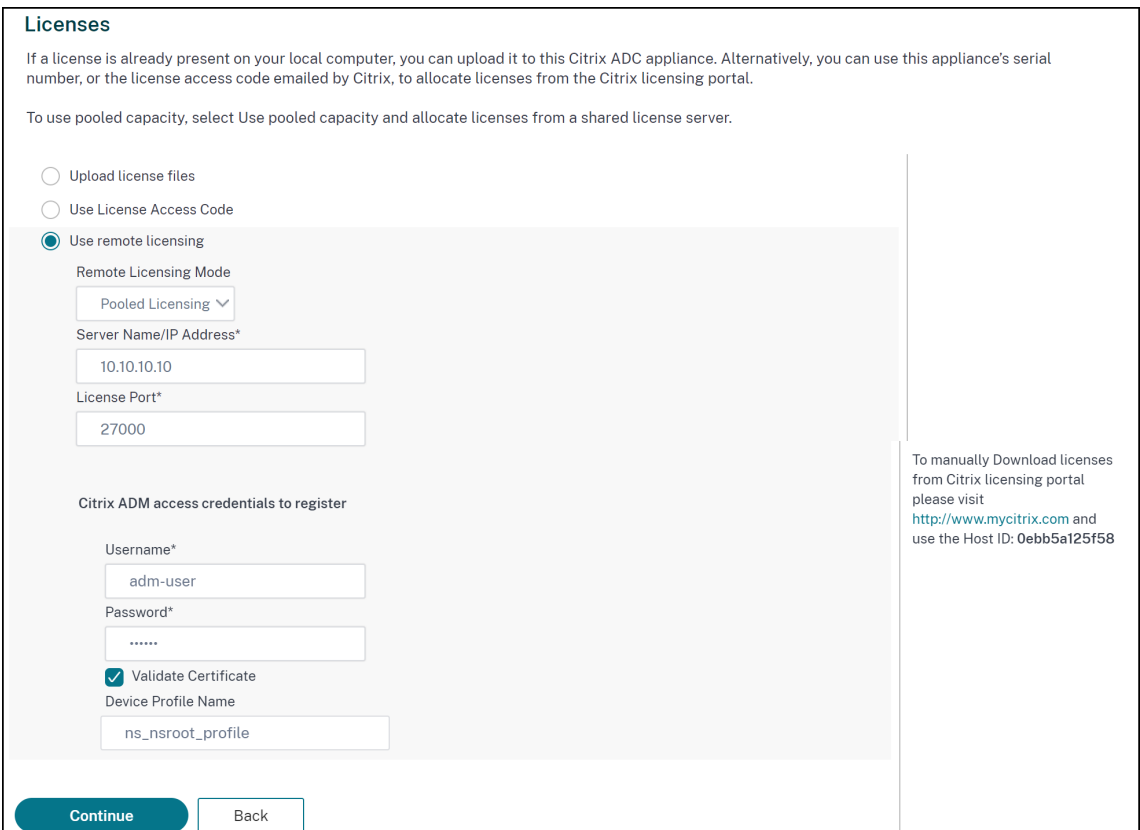

8. In **Allocate licenses**, select the license edition and specify the required bandwidth.

For the first time, allocate licenses in NetScaler. You can later change or release the license allocation from the NetScaler Console GUI.

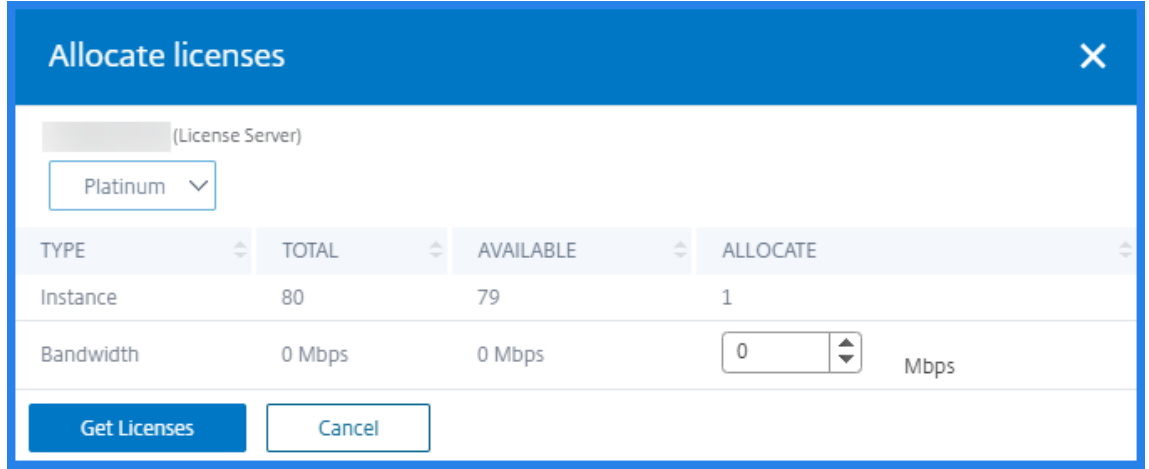

#### 9. Click **Get Licenses**.

**Important**

Warm restart the instance if you change the license edition. The configuration changes do not take effect until you restart the instance.

#### **Add an NetScaler Console agent using the CLI**

If an NetScaler instance has no GUI, use the following CLI commands to add an NetScaler Console agent associated with an instance:

- 1. Log in to the NetScaler console.
- 2. Add the associated NetScaler Console agent's IP address that is registered with the NetScaler Console:

```
1 > add ns licenseserver <adm-agent-IP-address> -port <adm-agent-
     license-port-number>
2 <!--NeedCopy-->
```
3. View the license bandwidth available in the license server:

```
1 > sh ns licenseserverpool
2 <!--NeedCopy-->
```
4. Allocate the license bandwidth from the required license edition:

```
1 > set ns capacity -unit gbps -bandwidth <specify-license-bandwidth
     > edition <specify-license-edition>
2 <!--NeedCopy-->
```
#### **Important**

Warm restart the instance if you change the license edition.

#### reboot -w

The configuration changes do not take effect until you restart the instance.

### **Step 3 ‑ Edit Flexed bandwidth for NetScaler instances**

- 1. Navigate to **NetScaler Licensing > Flexed Licensing > Dashboard**.
- 2. In the **Licensed NetScalers** section, select an instance and click **Edit Bandwidth**.
- 3. In the **Edit Bandwidth** page, enter a number in the **Allocate** column.
- 4. Click **Submit**.

## **NetScaler MPX‑Z**

MPX-Z is the Flexed-capacity enabled NetScaler MPX appliance. MPX-Z supports bandwidth pool for only Premium edition licenses.

MPX‑Z requires a license before it can connect to the License Server. You can install the MPX‑Z license by using one of the following ways:

- Uploading the license file from a local computer.
- Using the instance's hardware serial number.
- The License Access Code from the **System** > **Licenses** section of the instance's GUI.

If you remove the MPX‑Z license, MPX becomes unlicensed. The instance licenses are released to the license server.

You can dynamically modify the bandwidth of an MPX‑Z instance without a restart. A restart is required only if you want to change the license edition.

**Note:**

When you restart the instance, it automatically checks out the Flexed licenses required for its configured capacity.

## **NetScaler SDX‑Z**

SDX-Z is the Flexed-capacity enabled NetScaler SDX appliance. SDX-Z supports bandwidth and instance pool for the Premium edition licenses.

SDX‑Z requires a license before it can connect to the License Server. You can install the SDX‑Z license by using one of the following ways:

- Uploading the license file from a local computer.
- Using the instance's hardware serial number.

• The License Access Code from the **System** > **Licenses** section of the instance's GUI.

If you remove the SDX‑Z license, SDX becomes unlicensed. The instance licenses are released to the license server.

You can dynamically modify the bandwidth of an SDX‑Z instance without a restart. A restart is required only if you want to change the license edition.

**Note:**

When you restart the instance, it automatically checks out the Flexed licenses required for its configured capacity.

## **NetScaler high‑availability pair**

Before you begin, ensure that the NetScaler Console server is configured as a license server. For more information, see Configure NetScaler Console as a license server

When you allocate the bandwidth to an NetScaler HA pair, the NetScaler Console checks out the allocated bandwidth to the primary instance. You must repeat the process for the secondary instance.

To allocate pool licenses to a NetScaler HA pair, see Allocate Flexed licenses to NetScaler instances

The **Flexed Capacity** page displays the instances and their allocated capacity separately.

## **Flexed license dashboard**

#### April 4, 2024

**Note:**

If you had pooled licenses earlier, and now purchased and applied Flexed licenses, the combined entitlement now appears in the Flexed license dashboard.

The flexed license dashboard gives you a comprehensive view of the bandwidth capacity and instances purchased by you.

Bandwidth capacity across editions and instance details for different form factors, such as MPX, VPX, and SDX are displayed on this page. MPX and MPX FIPS have the same license file. Similarly, SDX and SDX FIPS have the same license file. However, VPX FIPS has a different file from VPX and is displayed separately. Also, VPX (including VPX on SDX), BLX, and CPX require VPX licenses and are part of the entitlement and allocation for VPX. A flexed license supports only the premium edition. However, if you bought flexed licenses, and had pooled standard or advanced bandwidth capacity earlier,

the details related to bandwidth capacity (standard or advanced) are also listed in the flexed license dashboard.

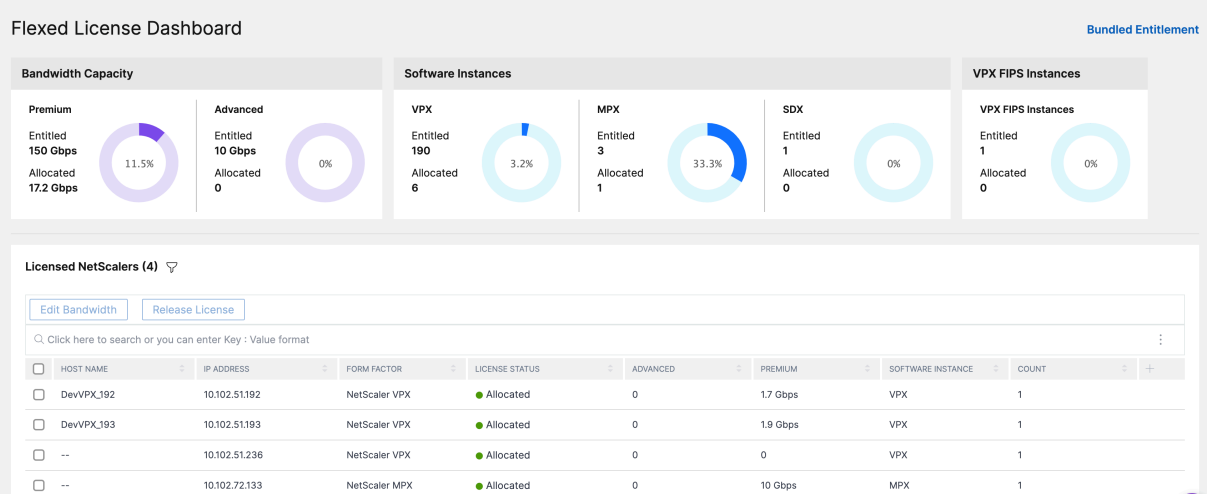

VPX (including VPX on SDX), BLX, and CPX form factors require NetScaler Flexed VPX SW Instance li‑ cense file. That is these form factors are a part of the entitlement and allocation for Flexed VPX SW Instance licenses.

Details about your licensed NetScaler instances are available in the **Licensed NetScalers** section. You can select an instance and edit the bandwidth or release the license on that instance.

You can filter the results based on the following parameters:

- Filter by Bandwidth
	- **–** Premium
	- **–** Advanced
	- **–** Standard
- Form Factor
	- **–** NetScaler MPX
	- **–** NetScaler VPX
	- **–** NetScaler SDX
- License status
	- **–** Connection lost
	- **–** Grace
	- **–** Allocated

#### **Edit the allocated bandwidth on a NetScaler instance**

1. Navigate to **NetScaler Licensing > Flexed Licensing > Dashboard**.

- 2. In the **Licensed NetScalers** section, select an instance and click **Edit Bandwidth**.
- 3. In the **Edit Bandwidth** page, enter a number in the **Allocate** column.
- 4. Click **Submit**.

### **Release licenses on a NetScaler instance**

To transfer licenses to another instance, you must release the license on the current instance and then apply the license to the new instance. Selecting **Release License** does the following:

- Releases all the licenses, which are checked out on that instance, to the license server.
- Deletes the license server configuration on that instance.

If you select **Yes**, your NetScaler instance becomes unlicensed and cannot process any traffic.

## **Flexed license reporting**

#### January 8, 2024

You can view details about your software instance and bandwidth license allocation and entitlement to know how much is allocated out of the entitlement. You can view instance details, such as which instance is consuming how much bandwidth (usage per hour) and the time when it is doing so. You can specify the time period starting from an hour to a custom time period.

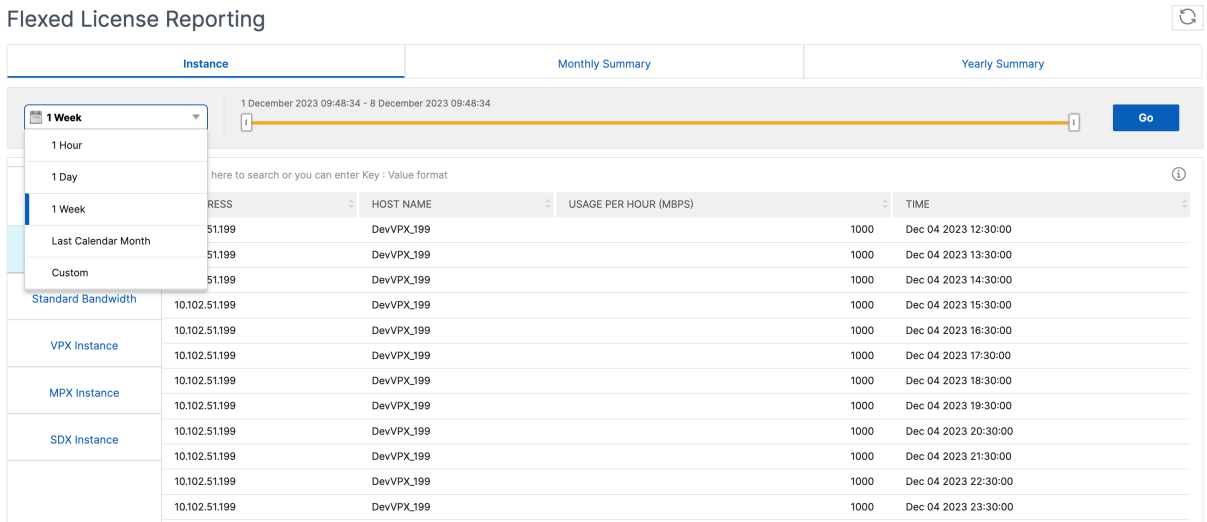

Graphical views are available in the **Monthly Summary** and **Yearly Summary** tabs. The following graph is an example of software instance and bandwidth entitlement and allocation.

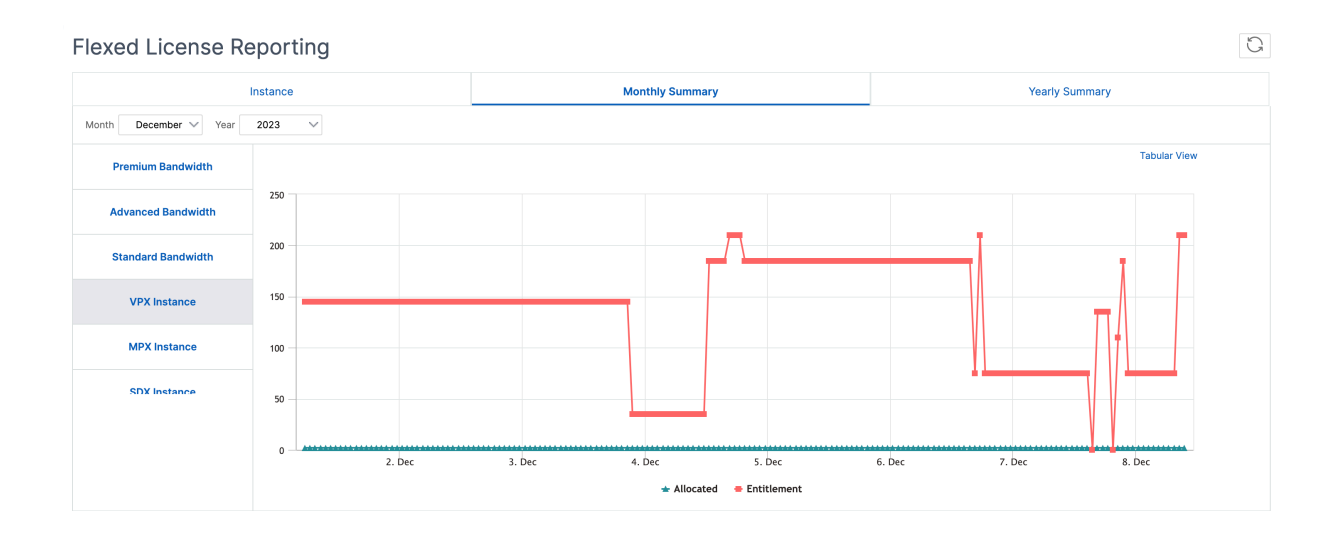

# **Transition to Flexed licensing**

#### April 4, 2024

#### **Note:**

You must switch to the Flexed licensing before the expiry of your current license. While planning the transition keep the following steps in mind, and plan a maintenance window if the steps involve a license reconfiguration or NetScaler reboot.

#### **Pooled bandwidth license to Flexed licensing**

Some steps are common to MPX, SDX, and VPX. These steps are listed first, followed by the steps specific to MPX, SDX, or VPX.

#### **Common steps for VPX/MPX/SDX**

- 1. Upload and apply Flexed licenses on NetScaler Console. See License files.
- 2. If you have a Z‑Cap software license that is valid for a specific period, apply that license on NetScaler hardware (MPX/SDX).

#### **For VPX/MPX**

The following additional steps are needed:
- 1. If you have a Pooled Premium (Platinum) bandwidth license, the license automatically switches to Flexed after the expiry of the old license.
- 2. If you have a Pooled Standard or Pooled Advanced bandwidth license, manually check out Pre‑ mium bandwidth and warm reboot NetScaler.

# **For SDX**

# **Note:**

Ensure that you switch to the Flexed licensing before the expiry of your current license.

# The following additional steps are needed:

- 1. Check out the required instance and bandwidth licensefrom Flexed licensing to SDX. SDX reboot is not required.
- 2. If all VPX on SDX have a Premium edition, the license automatically switches to Flexed after the expiry of the old license.
- 3. Change the edition for all the VPX (on SDX) with Standard or Advanced to Premium. These VPX instances are automatically rebooted.
- 4. Reduce the Standard and Advanced bandwidth capacity on SDX to zero.

# **Pooled vCPU to Flexed licensing**

# **For VPX**

- 1. Upload and apply Flexed licenses on NetScaler Console. See License files.
- 2. Remove the existing license server using the NetScaler GUI. NetScaler is unlicensed until all the steps are completed.
- 3. Add the license server with Flexed/Pooled option.
- 4. Check out the required instance and bandwidth licenses to NetScaler.
- 5. Warm reboot NetScaler.

# **Fixed subscription or Perpetual license to Flexed licensing**

Some steps are common to MPX, SDX, and VPX. These steps are listed first, followed by the steps spe‑ cific to MPX, SDX, or VPX.

# **Common steps for VPX/MPX/SDX**

1. Onboard to NetScaler Console.

- 2. Deploy the NetScaler agent.
- 3. Upload and apply Flexed licenses on NetScaler Console. See License files.
- 4. Apply Z‑Cap software license on NetScaler hardware (MPX/SDX).

### **For VPX/MPX**

The following additional steps are needed:

- 1. Check out the required instance and bandwidth licenses to NetScaler.
- 2. Warm reboot NetScaler.
- 3. Delete the Fixed subscription license after NetScaler reboots.

### **For SDX**

The following additional steps are needed:

- 1. Check out the required instance and bandwidth license from Flexed licensing on SDX.
- 2. If all VPX on SDX have the premium edition, SDX reboot is not required.
- 3. If any VPX has the Advanced or Standard edition, that VPX must be shifted to the premium edi‑ tion. The VPX automatically reboots.
- 4. Apply Z‑Cap software license on NetScaler SDX.
- 5. Check out the required instance and bandwidth license from Flexed licensing on SDX.
- 6. Delete the Fixed subscription license after NetScaler reboots.

# **Fixed vCPU to Flexed licensing**

# **For VPX**

- 1. Onboard to NetScaler Console.
- 2. Deploy the NetScaler agent.
- 3. Upload and apply Flexed licenses on NetScaler Console. See License files.
- 4. Configure the license server on NetScaler in Flexed/Pooled mode.
- 5. Check out the required instance and bandwidth licenses to NetScaler.
- 6. Warm reboot NetScaler.
- 7. Delete the Fixed license after NetScaler reboots.

# **CICO to Flexed licensing**

# **For VPX**

1. Upload and apply Flexed licenses on NetScaler Console. See License files.

- 2. Remove the existing license server using the NetScaler GUI. NetScaler is unlicensed until all the steps are completed.
- 3. Add the license server with Flexed/Pooled option.
- 4. Check out the required instance and bandwidth licenses to NetScaler.
- 5. Warm reboot NetScaler.

# **Self Managed bandwidth license to Flexed licensing**

Some steps are common to MPX, SDX, and VPX. These steps are listed first, followed by the steps spe‑ cific to MPX, SDX, or VPX.

# **Common steps for VPX/MPX/SDX**

- 1. Upload and apply Flexed licenses on NetScaler Console. See License files.
- 2. If you have a Z‑Cap software license that is valid for a specific period, apply that license on NetScaler hardware (MPX/SDX).

# **For VPX/MPX**

- 1. If you have a Self Managed Premium license, change the license mode using the NetScaler GUI from Self Managed Pool to Flexed/Pooled.
- 2. NetScaler reboot is not required.
- 3. If you have a Self Managed Standard or Advanced license, remove the existing license server using the NetScaler GUI.
- 4. Add the license server with the Flexed/Pooled option.
- 5. Check out the Flexed Premium bandwidth capacity to VPX/MPX.
- 6. Warm reboot NetScaler.

# **For SDX**

- 1. If all VPX on SDX have a Self Managed Premium license, change the license mode using the NetScaler GUI from Self Managed Pool to Flexed/Pooled.
- 2. NetScaler reboot is not required.
- 3. If some VPX on SDX have a Self Managed Standard or Advanced license, contact Citrix Support.

# **Self Managed vCPU to Flexed licensing**

### **For VPX**

- 1. Upload and apply Flexed licenses on NetScaler Console. See License files.
- 2. Remove the existing license server using the NetScaler GUI. NetScaler is unlicensed until all the steps are completed.
- 3. Add the license server with Flexed/Pooled option.
- 4. Check out the required instance and bandwidth licenses to NetScaler.
- 5. Warm reboot NetScaler.

# **Pooled capacity**

January 8, 2024

Pooled capacity in NetScaler is a licensing framework that comprises a common bandwidth and instance pool that is hosted on and served by NetScaler Console. From this common pool, each NetScaler instance in your data center, regardless of platform or form factor, checks out one instance license and only as much bandwidth as it needs. The license file and the bandwidth are not bound to the instance. When the instance no longer requires these resources, it checks them back in to the common pool, making the resources available to other instances that need them.

**Note**

In NetScaler Console, one of the agents is the license server.

This licensing framework maximizes bandwidth utilization by ensuring that instances are not allocated bandwidth more than their requirement. The ability of the NetScaler instances to check licenses and bandwidth in and out of a common pool also enables you to automate instance provisioning.

You can increase or decrease the bandwidth allocated to an instance at run time without impacting traffic. You can also transfer the licenses in the pool from one instance to another.

# **Configure Pooled capacity**

### January 8, 2024

The NetScaler Pooled capacity allows you to share bandwidth or instance licenses across different NetScaler form factors. For virtual CPU subscription based instances, you can share virtual CPU license across instances. Use this Pooled capacity for the instances that are in the data center or public

clouds. When an instance no longer requires the resources, it checks the allocated capacity back into the common pool. Reuse the released capacity to other NetScaler instances that need resources.

You can use Pooled licensing to maximize the bandwidth utilization by ensuring the necessary bandwidth allocation to an instance and not more than its need. Increase or decrease the bandwidth allocated to an instance at run time without affecting the traffic. With the Pooled capacity licenses, you can automate the instance provisioning.

To use NetScaler Pooled capacity, you must attach an NetScaler Console agent to an NetScaler instance. NetScaler instances check in and check out licenses from NetScaler Console through an agent.

You can also use Pooled capacity licenses for NetScaler FIPS instances. You can perform the following tasks in NetScaler Console:

- 1. Upload the Pooled capacity license files (bandwidth pool or instance Pool) to the license server.
- 2. Allocate licenses from the license pool to NetScaler instances on demand.
	- Check out the licenses from NetScaler instances (MPX-Z /SDX-Z/VPX/CPX/BLX) based on the minimum and maximum capacity of the instance.

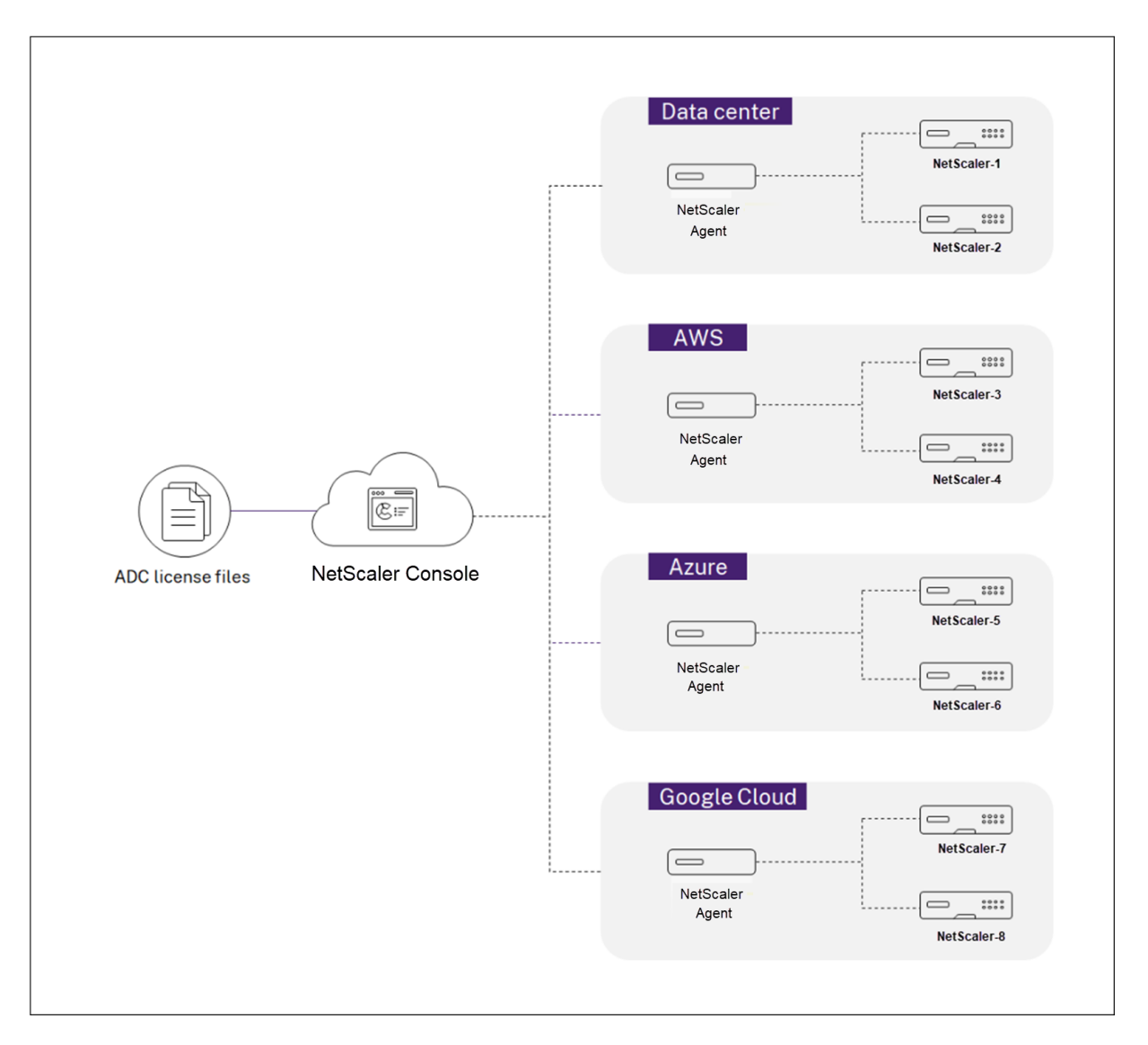

You can download Pooled licenses, including bandwidth, instance, and Z‑cap licenses from citrix.com. For more information, see Licensing guide for NetScaler.

# **NetScaler Pooled capa[city issues](https://docs.citrix.com/en-us/licensing/licensing-guide-for-netscaler.html)**

The Pooled capacity states indicate the license requirement on an NetScaler instance. The NetScaler instances configured with Pooled capacity display one of the following states:

- **Optimum**: Instance is running with proper license capacity.
- **Capacity mismatch**: Instance is running with a capacity less than the user configured.
- **Grace**: Instance is running on a grace license.
- Grace & Mismatch: Instance is running on grace but with a capacity less than the user configured.
- **Not available**: Instance is not registered with NetScaler Console for management, or NITRO communication from NetScaler Console to the instances is not working.
- **Not allocated**: License is not allocated in the instance.

# **Before you begin**

Ensure the following before you configure Pooled capacity:

- Install and register an agent in NetScaler Console. To install and register an agent, see Getting started.
- Ensure that all registered agents are in UP state for Pooled licensing to work properly. If agents are in DOWN state but not yet decommissioned or terminated, bring them to UP state.I[f DOWN](https://docs.netscaler.com/en-us/netscaler-console-service/getting-started.html) [agents](https://docs.netscaler.com/en-us/netscaler-console-service/getting-started.html) are decommissioned or terminated or not in use anymore, delete them from NetScaler Console.
- The 27000 and 7279 ports are available to check out licenses from NetScaler Console to an instance. See, System requirements.

# **Step 1 ‑ Apply lice[nses in NetScaler C](https://docs.netscaler.com/en-us/netscaler-console-service/system-requirements.html#ports)onsole**

- 1. In NetScaler Console, navigate to **Infrastructure > Pooled Licensing**.
- 2. In the **License Files** section, select **Add License File** and select one of the following options:
	- **Upload license files from a local computer**. If a license file is already present on your local computer, you can upload it to NetScaler Console.
	- **Use license access code**. Specify the license access code for the license that you have purchased from Citrix. Then, select **Get Licenses**. Then select **Finish**.

**Note:**

At any time, you can add more licenses to NetScaler Console from **License Settings**.

3. Click **Finish**.

The license files are added to NetScaler Console. The **License Expiry Information** tab lists the licenses present in the NetScaler Console and the remaining days to expiry.

4. In **License Files**, select a license file that you want to apply and click **Apply licenses**.

This action enables NetScaler instances to use the selected license as a Pooled capacity.

# **Step 2 ‑ Register the NetScaler Console as a license server**

You can register the NetScaler Console as a license server to a NetScaler instance using an agent.

Use one of the following procedures to register the NetScaler Console as a license server:

• Use GUI

### **Use GUI to register an agent**

In the NetScaler Console GUI, register the agent associated with a NetScaler instance.

- 1. Log in to NetScaler GUI.
- 2. Navigate to **System** > **Licenses** > **Manage Licenses**.
- 3. Click **Add New License**.
- 4. Select **Use remote licensing** and select the remote licensing mode from the list.
- 5. In the **Server Name/IP address** field, specify the associated agent's IP address that is registered with the NetScaler Console.
- 6. Select **Register with NetScaler Console**.
- 7. Enter your agent credentials to register an instance with NetScaler Console and click **Continue**. In NetScaler Console, one of the agents is the license server.

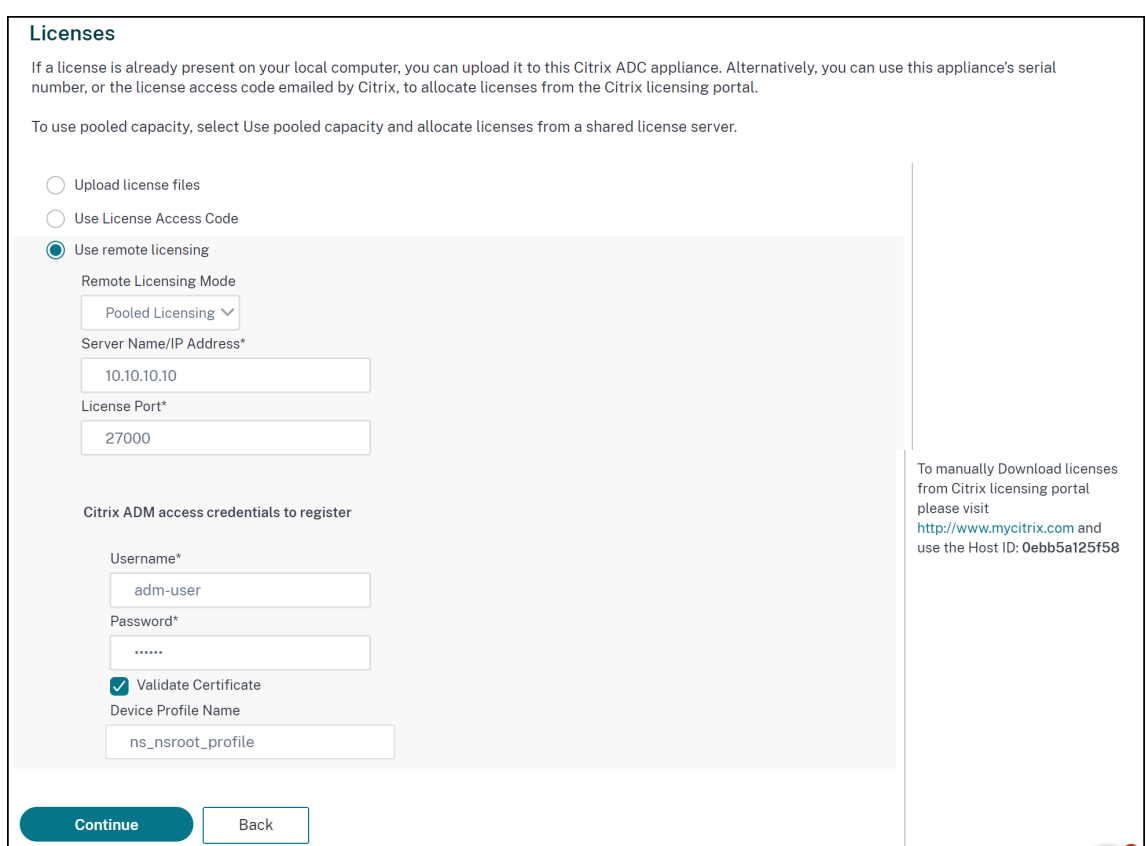

8. In **Allocate licenses**, select the license edition and specify the required bandwidth.

For the first time, allocate licenses in NetScaler. You can later change or release the license allocation from the NetScaler Console GUI.

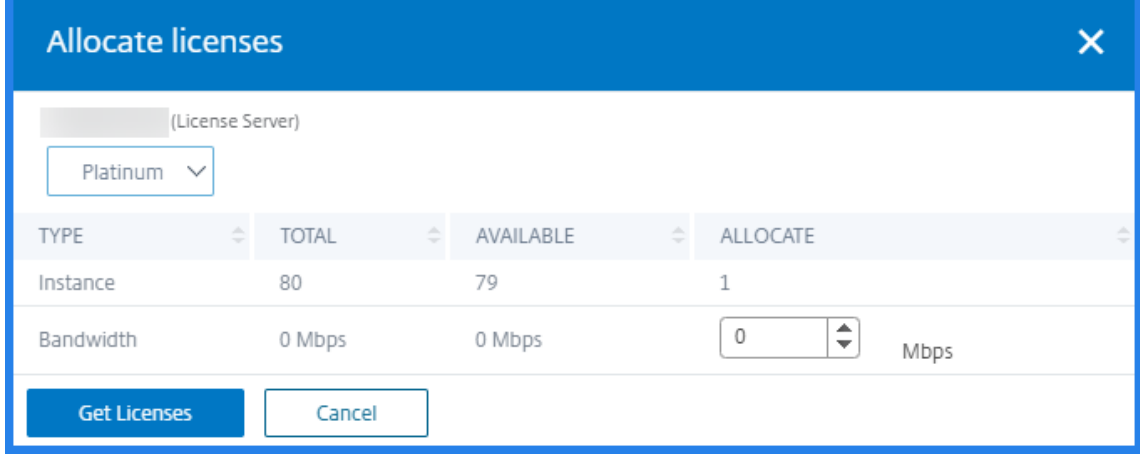

# 9. Click **Get Licenses**.

# **Important**

Warm restart the instance if you change the license edition. The configuration changes do not take effect until you restart the instance.

### **Use CLI to add an agent**

If a NetScaler instance has no GUI, use the following CLI commands to add an agent associated with an instance:

- 1. Log in to the NetScaler console.
- 2. Add the associated agent's IP address that is registered with the NetScaler Console:

```
1 > add ns licenseserver <adm-agent-IP-address> -port <adm-agent-
     license-port-number>
2 <!--NeedCopy-->
```
3. View the license bandwidth available in the license server:

```
> sh ns licenseserverpool
2 <!--NeedCopy-->
```
4. Allocate the license bandwidth from the required license edition:

```
1 > set ns capacity -unit gbps -bandwidth <specify-license-bandwidth
     > edition <specify-license-edition>
2 <!--NeedCopy-->
```
### The license edition can be **Standard** or **Advanced** or **Premium**.

**Important**

Warm restart the instance if you change the license edition.

reboot -w

The configuration changes do not take effect until you restart the instance.

# **Step 3 ‑ Allocate Pooled licenses to NetScaler instances**

To allocate Pooled capacity licenses from the NetScaler Console GUI:

- 1. Log in to NetScaler Console.
- 2. Navigate to **Infrastructure > Pooled Licensing > Bandwidth Licenses > Pooled Capacity**.

The FIPS instance capacity appears only if you upload FIPS instance licenses to NetScaler Con‑ sole.

3. Click the license pool that you want to manage.

**Note:**

The **Allocated Capacity** field does not reflect the changed bandwidth immediately. The bandwidth change takes effect after the NetScaler warm restart.

In **Allocation Details**, the **Requested** and **Applied** fields are updated when you change the instance's bandwidth allocation.

- Unmanaged Instances Dashboard License Usage **Standard Bandwidth Advanced Bandwidth FIPS Instance Premium Bandwidth** Instance  $4%$ 0.4% 0%  $\Omega\%$ 0% **Usage** Usage Usage **Usage Usage** Total 50 Gbps Total 550 Gbps Total 235<br>Base 235 Total 10 Gbps Total 20 Base 10 Gbps Base 550 Gbps Base 50 Gbps Base 20 Burst 0 Burst 0 Burst 0 Burst 0 **Burst 0** Used 0 Used 2 Gbps Used 0 Used 1 Used 0 License Server Usage 0 License Server Usage 2 Gbps License Server Usage C License Server Usage 1 License Server Usage 0 The following instances are consuming Advanced Bandwidth license **HOST NAME**  $\hat{z}$  IP ADDRESS **INSTANCE TYPE** LICENSE STATUS ALLOCATED CAPACITY ACTION  $\overline{ }$ Citrix ADC VPX Allocated 2 Gbps 25 Per Page  $\sqrt{ }$  Page 1 of 1  $\left\langle \cdot \right\rangle$  ): Total 1
- 4. Select a NetScaler instance from the list of available instances by clicking the **>** button.

### The License status column displays corresponding license allocation status messages.

#### **Note:**

The **Unmanaged Instances** tab displays the instances that are discovered but not managed in NetScaler Console.

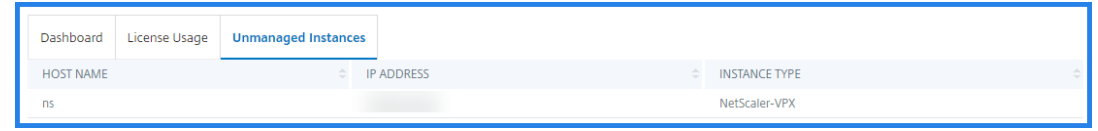

- 5. Click **Change allocation** or **Release allocation** to modify the license allocation.
- 6. A pop‑up window with the available licenses in the License Server appears.
- 7. You can choose the bandwidth or instance allocation to the instance by setting the Allocate list options. After making your selections, click **Allocate**.
- 8. You can also change the allocated license edition from the list options in the **Change License Allocation window**.

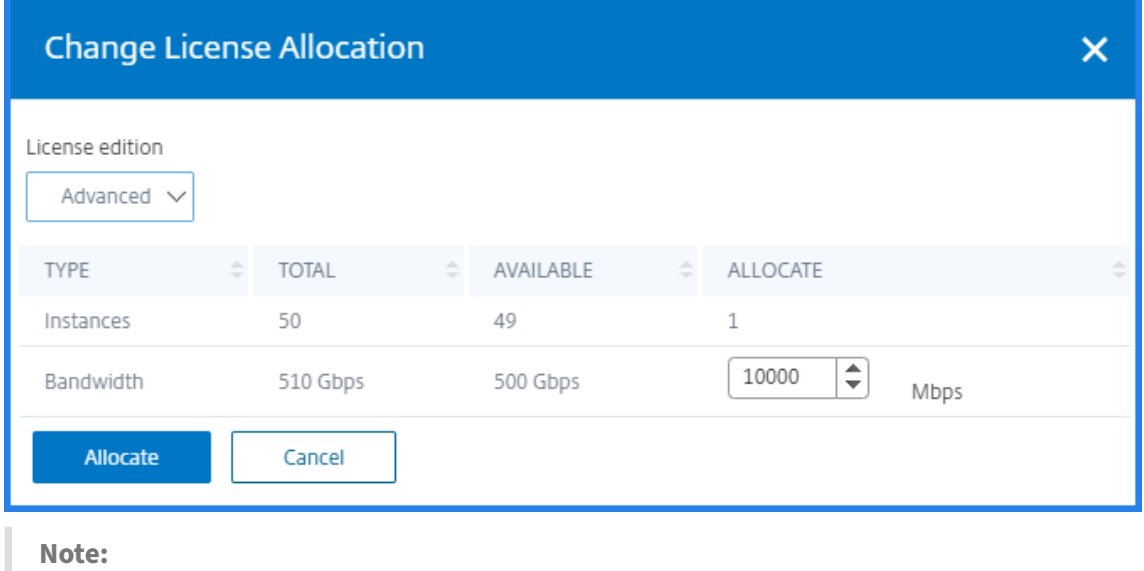

Warm restart an instance if you change the license edition.

# **Configure Pooled capacity on NetScaler instances**

You can configure Pooled capacity licenses on the following NetScaler instances:

- NetScaler MPX‑Z instances
- NetScaler SDX‑Z instances
- NetScaler VPX instances
- NetScaler high-availability pair

### **NetScaler MPX‑Z instances**

MPX‑Z is the pooled‑capacity enabled NetScaler MPX appliance. MPX‑Z supports bandwidth pooling for Premium, Advanced, or Standard edition licenses.

MPX‑Z requires a license before it can connect to the License Server. You can install the MPX‑Z license by using one of the following ways:

- Uploading the license file from a local computer.
- Using the instance's hardware serial number.
- The License Access Code from the **System** > **Licenses** section of the instance's GUI.

If you remove the MPX-Z license, the pooled-capacity feature is disabled. The instance licenses are released to the license server.

You can dynamically modify the bandwidth of an MPX‑Z instance without a restart. A restart is required only if you want to change the license edition.

# **Note:**

When you restart the instance, it automatically checks out the Pooled licenses required for its configured capacity.

# **NetScaler SDX‑Z instances**

SDX-Z is the pooled-capacity enabled NetScaler SDX appliance. SDX-Z supports bandwidth and instance pooling for Premium, Advanced, or Standard edition licenses.

SDX-Z requires a license before it can connect to the License Server. You can install the SDX-Z license by using one of the following ways:

- Uploading the license file from a local computer.
- Using the instance's hardware serial number.
- The License Access Code from the **System** > **Licenses** section of the instance's GUI.

If you remove the SDX‑Z license, the pooled‑capacity feature is disabled. The instance licenses are released to the license server.

You can dynamically modify the bandwidth of an SDX‑Z instance without a restart. A restart is required only if you want to change the license edition.

**Note:**

When you restart the instance, it automatically checks out the Pooled licenses required for its configured capacity.

# **NetScaler instances**

A pooled-capacity enabled NetScaler VPX instance can check out licenses from a bandwidth pool (Premium/Advanced/Standard editions). You can use the NetScaler GUI to check out licenses from the License Server.

You can dynamically modify the bandwidth of a VPX instance without a restart. A restart is required only if you want to change the license edition.

# **Note:**

When you restart the instance, the configured Pooled capacity licenses are automatically checked out from the NetScaler Console server.

# **NetScaler high‑availability pair**

Before you begin, ensure that the NetScaler Console server is configured as a license server. For more information, see Configure NetScaler Console as a license server

When you allocate the bandwidth to a NetScaler HA pair, the NetScaler Console checks out the same bandwidth to primary and secondary instances. If you allocate 10 Mbps bandwidth to a NetScaler HA pair, NetScaler Console does the following:

- 1. Checks out 20 Mbps bandwidth to the HA pair.
- 2. Allocates 10 Mbps to each instance in the HA pair.

To allocate pool license to a NetScaler HA pair, see Allocate pooled licenses to NetScaler instances.

The **Pooled Capacity** page displays the instances and their allocated capacity separately. If you change or release the bandwidth of the primary instance, the secondary instance bandwidth automatically synchronizes with the primary instance. However, the synchronization does not happen if you change or release the secondary instance bandwidth.

# **Upgrade a perpetual license in NetScaler MPX to NetScaler Pooled capacity**

# January 8, 2024

NetScaler MPX appliance with perpetual license can be upgraded to NetScaler Pooled capacity license. Upgrading to NetScaler Pooled capacity license enables you to allocate licenses from the license pool to NetScaler appliances on demand. NetScaler can use one license at a time which is either use per‑ petual license or use the pooled license. A customer can make a switch from a pooled license to a perpetual license. As long as the perpetual license is valid, you can reconfigure the NetScaler and re‑ move the pooled licensing config. When a customer makes a switch from perpetual license to pooled license or pooled to perpetual license, all the NetScaler instances are restarted.

You can also configure the NetScaler Pooled capacity license for NetScaler instances configured in high availability mode. To configure NetScaler Pooled capacity license for NetScaler MPX instances in high availability mode, see Upgrading the perpetual license in NetScaler MPX high availability pair to NetScaler Pooled capacity.

# **Note**

For upgrading NetScaler MPX appliance to NetScaler Pooled capacity license, you need to upload the MPX‑Z license to the appliance.

# **To upgrade to NetScaler Pooled capacity:**

- 1. In a Web browser, type the IP address of the NetScaler appliance, such as http://192.168.100.1.
- 2. In **User Name** and **Password** fields, type the administrator credentials.
- 3. On the **Welcome** page, click **Continue**.
- 4. Upload the zero capacity license (MPX‑Z license). On the Configuration tab, navigate to **System** > **Licenses**.
- 5. In the details pane, click **Manage Licenses**, click Add **New License**.
- 6. In the **Licenses** page, select **Upload license files** and click **Browse** to select the zero capacity license from your local machine.

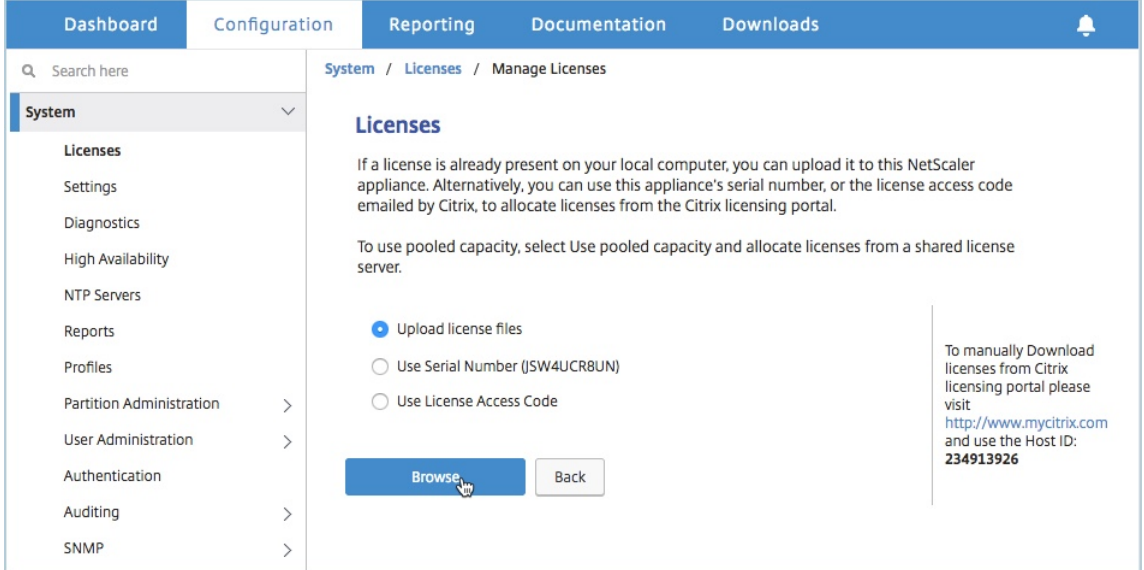

7. After the license is uploaded, click **Reboot** to reboot the appliance.

### **Warning**

After applying the MPX-Z license, the features including SSL offloading on the appliance become unlicensed. The appliance stops processing HTTPS requests.

If the **Secure Access Only** option is enabled on the appliance before the upgrade, you cannot connect to the appliance through NetScaler Console GUI using HTTPS.

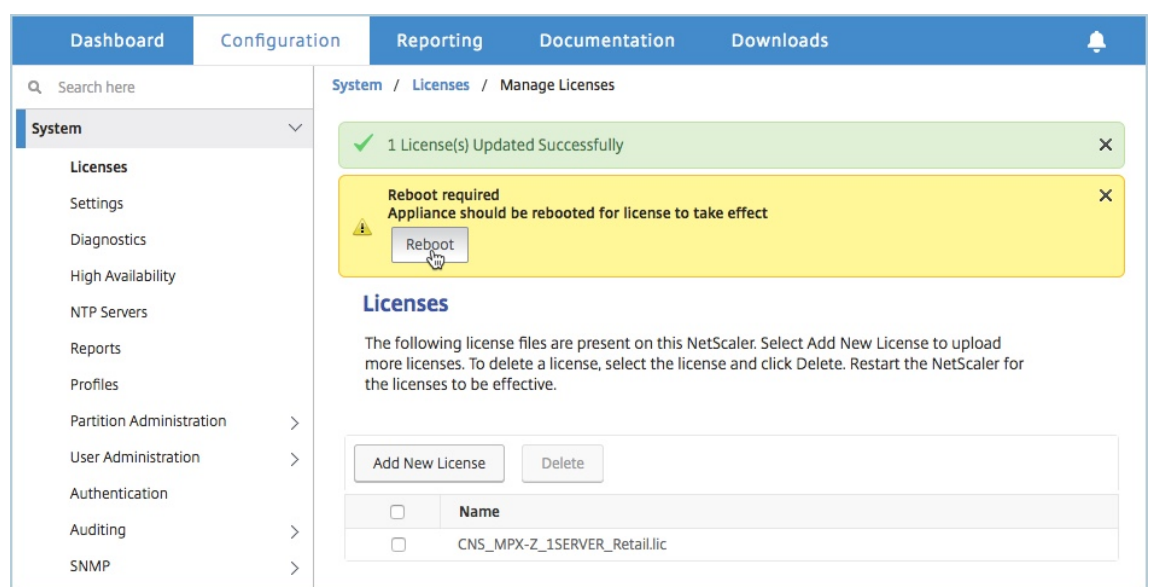

8. On the **Confirm** page, click **Yes**.

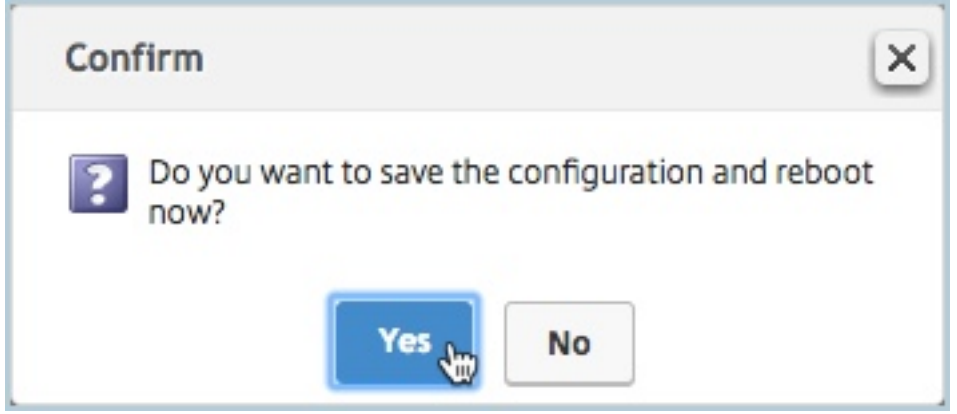

- 9. After the appliance reboots, logon to the appliance.
- 10. On the Welcome page, click the **Licenses** section.

### NetScaler Console service

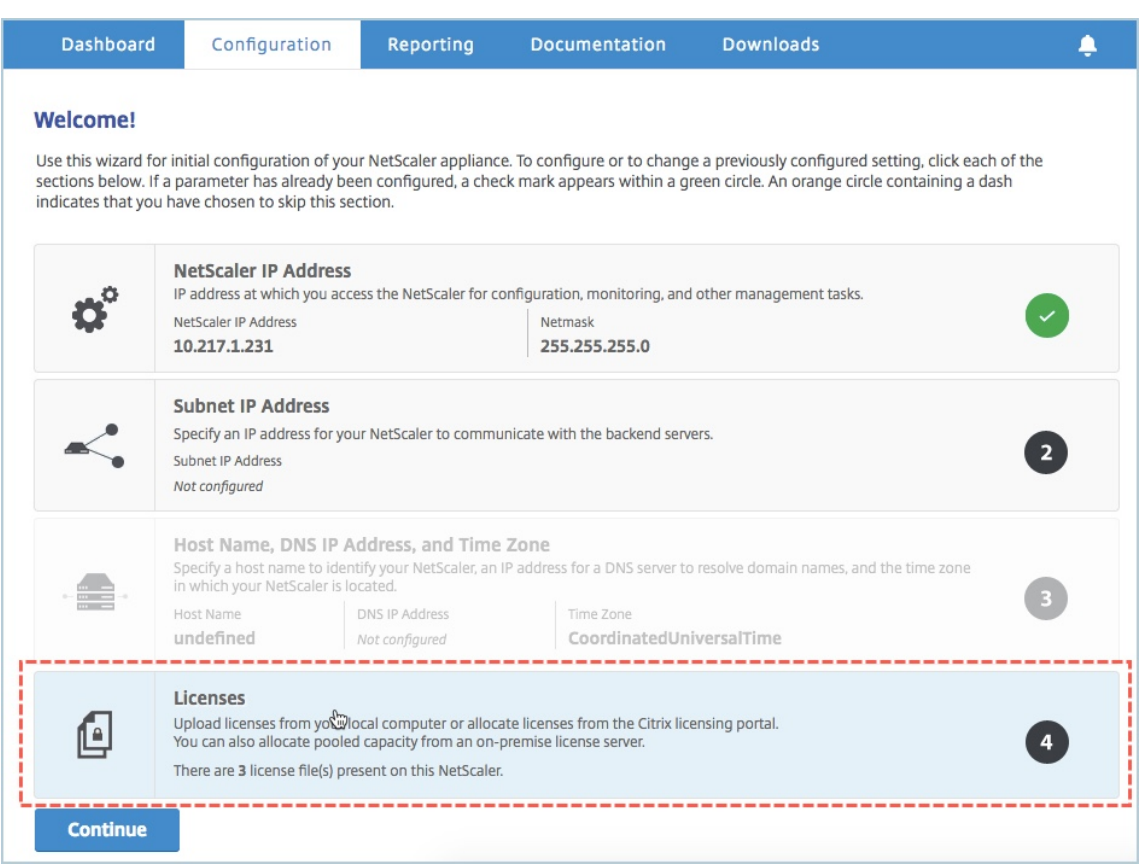

11. In the **License Server** section, do the following:

### NetScaler Console service

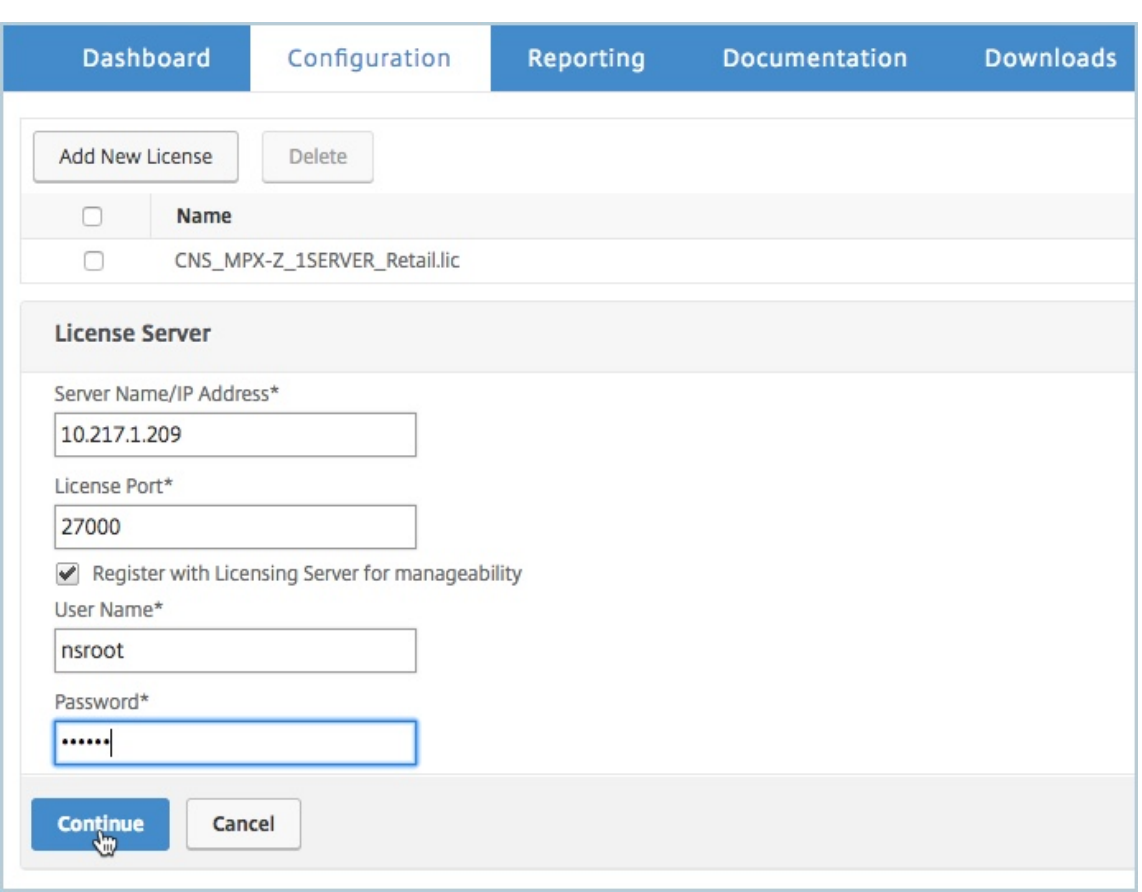

- a) In the **Server Name/IP Address** field, enter the license server details.
- b) In the **License Port** field, enter the license server port. Default value: 27000.
- c) If you want to manage your instance's pool licenses through NetScaler Console, select the **Register with Licensing Server for manageability** checkbox and enter NetScaler Con‑ sole credentials.
- d) Click **Continue**.
- 12. In the Allocate licenses window, do the following:
	- a) Select the license edition from the drop-down list.

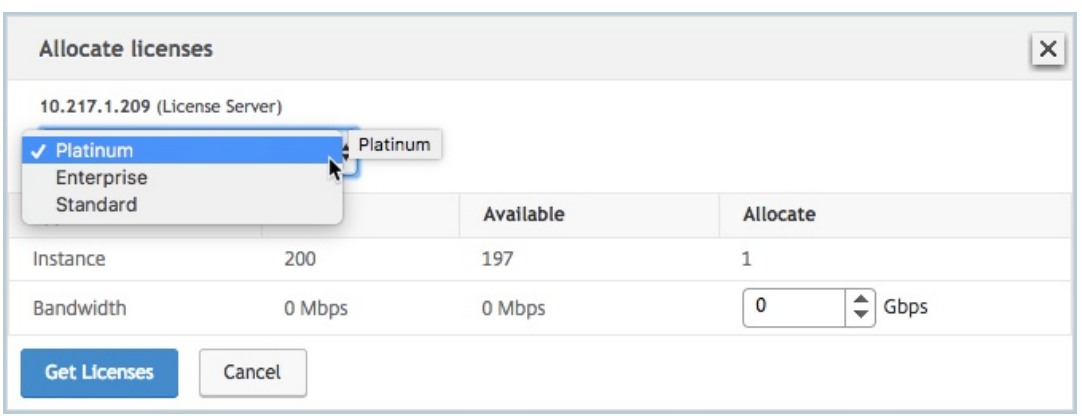

b) Allocate the bandwidth to the NetScaler appliance from the **Allocate** menu and click **Get Licenses**.

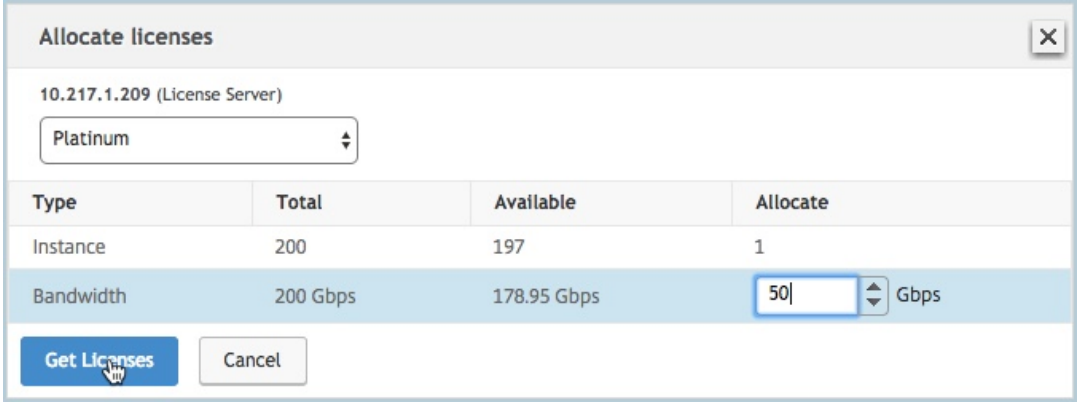

- c) When prompted, click **Reboot** to reboot the appliance.
- 13. Once the NetScaler MPX appliance reboots, logon to the NetScaler MPX appliance. On the **Wel‑ come** page, click **Continue**.

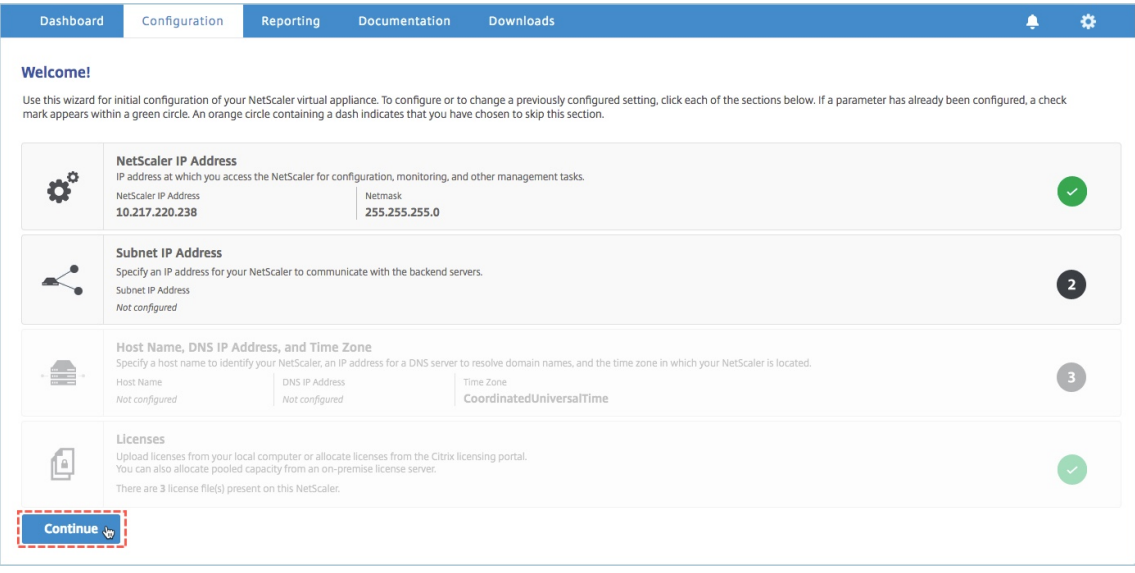

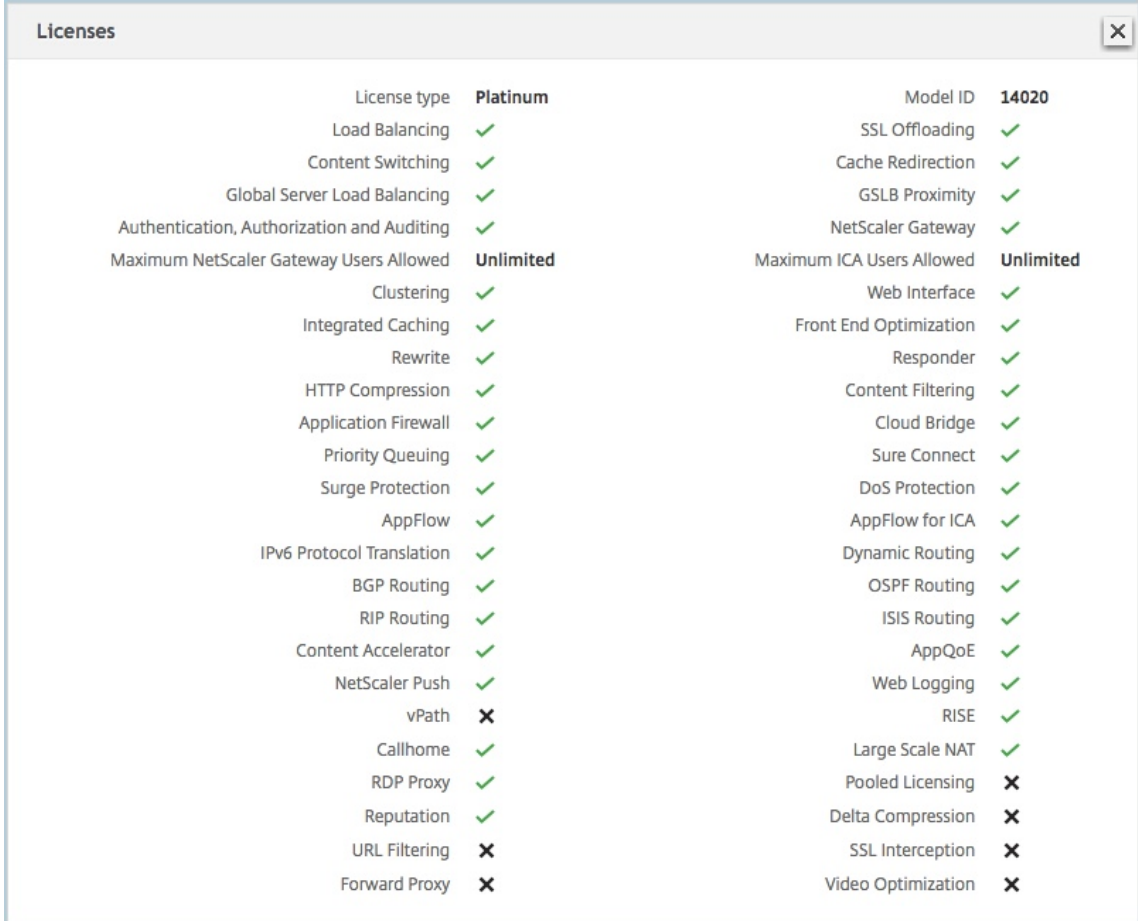

The **Licenses** page lists all the licensed features.

14. Navigate to **System > Pooled Licensing** and click **Manage Licenses**.

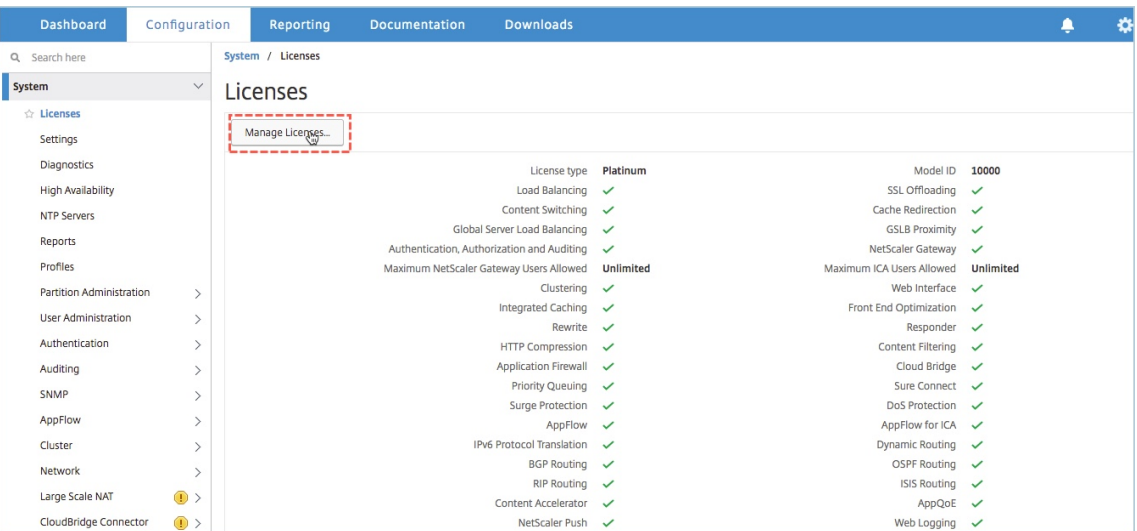

On the **Manage Licenses** page, you can view the details of the license server, license edition and the allocated bandwidth.

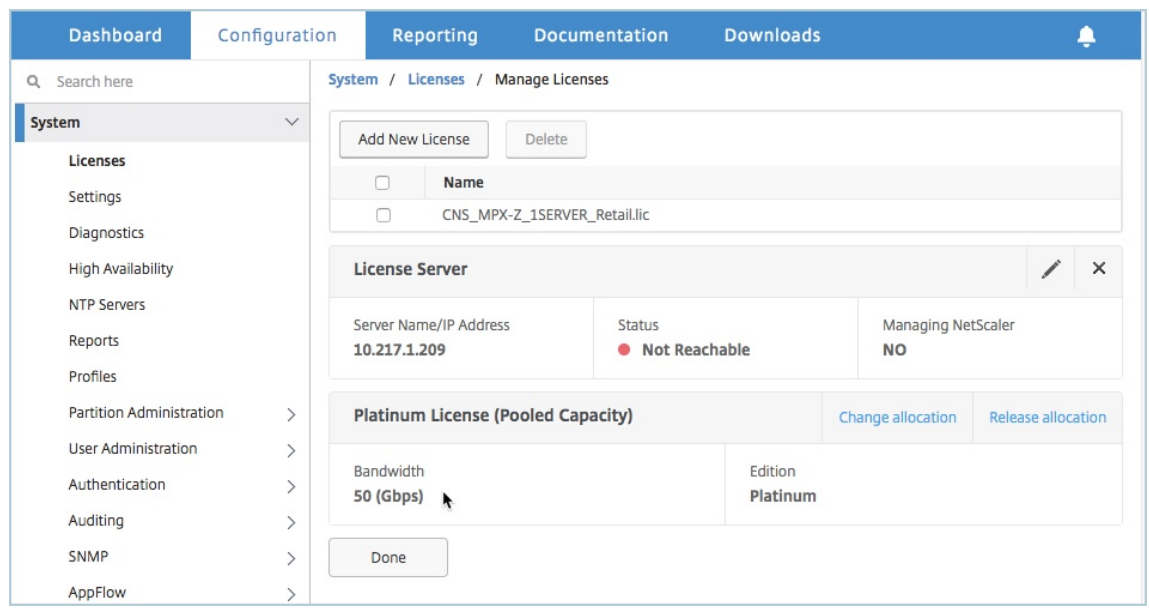

# **Upgrading the perpetual license in NetScaler MPX high availability pair to NetScaler Pooled capacity**

For the NetScaler MPX appliances configured in high availability mode, you have to configure NetScaler Pooled capacity on both the primary and secondary NetScaler instances in the HA pair. You need to allocate licenses of the same capacity to both the primary and secondary NetScaler instances in the HA pair. For example, if you want 1 Gbps capacity from each instance in the HA pair, you need to allocate 2 Gbps capacity from the common pool so that you can allocate 1 Gbps capacity each to the primary and secondary NetScaler instances in the HA pair.

### **Important**

For upgrading NetScaler MPX appliance to use NetScaler Pooled capacity license, you need to upload the MPX‑Z to the appliance.

### **Prerequisites**

Make sure that you upload the MPX‑Z license to both the primary and secondary instances in the HA pair.

### **To upload the MPX‑Z license to the NetScaler MPX instances in the HA pair:**

- 1. In a Web browser, type the IP address of the appliance, such as http://192.168.100.1.
- 2. In **User Name** and **Password** fields, type the administrator credentials.
- 3. On the **Welcome** page, click **Continue**.
- 4. Upload the zero capacity license (MPX‑Z license). On the **Configuration** tab, navigate to **System > Licenses**.
- 5. In the details pane, click **Manage Licenses**, click **Add New License**.
- 6. In the **Licenses** page, select **Upload license files** and click **Browse** to select the zero capacity license from your local machine.

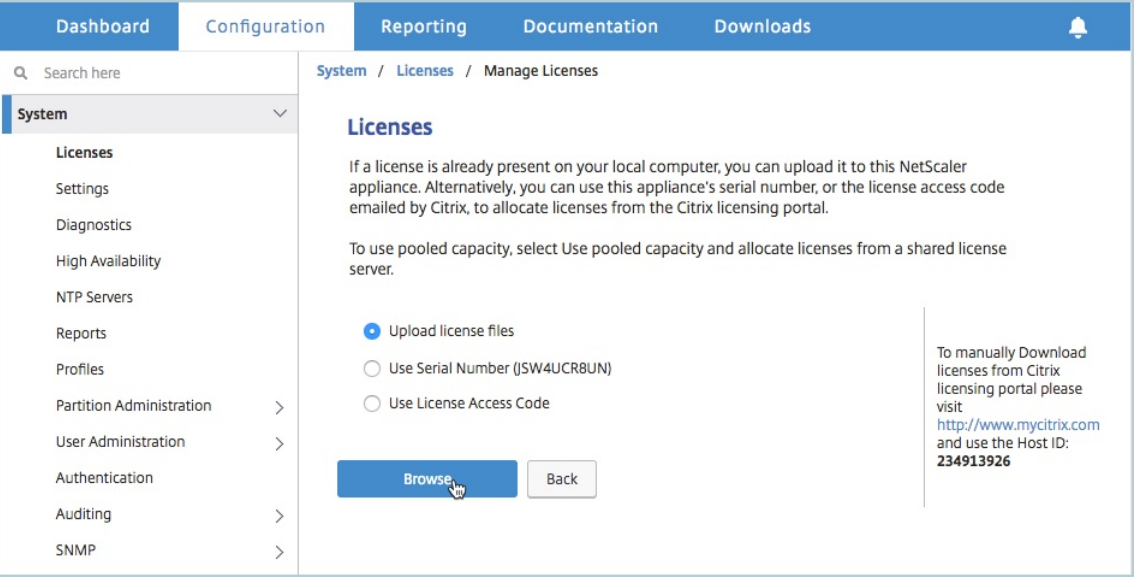

Once the license is uploaded you are prompted to reboot the appliance.

7. Click **Reboot** to reboot the appliance.

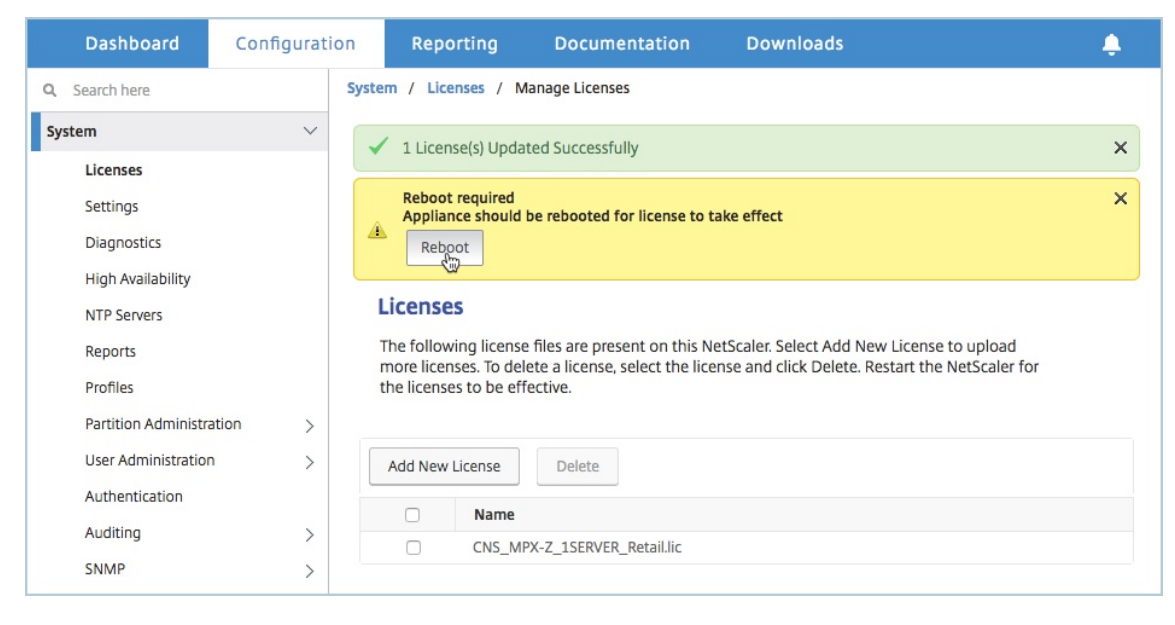

8. On the **Confirm** page, click **Yes**.

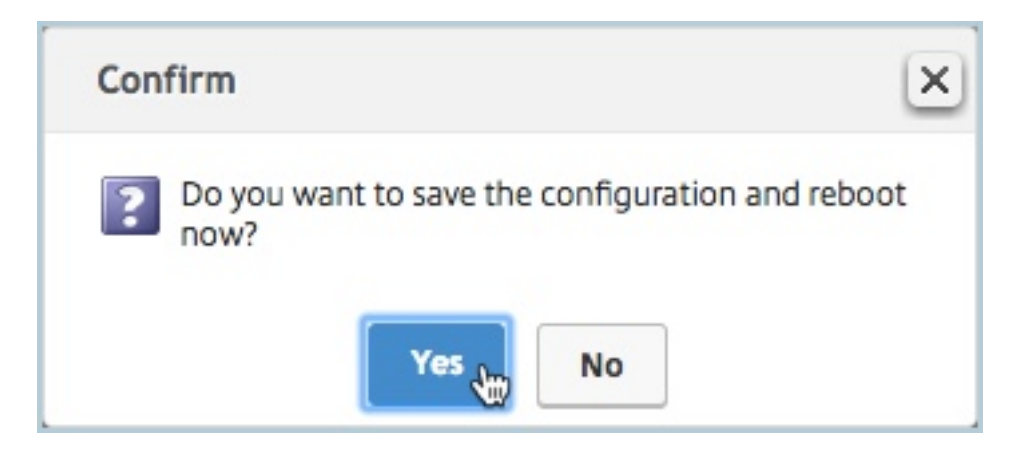

**To upgrade an exisiting HA setup to NetScaler Pooled capacity:**

- 1. Log on to the secondary NetScaler MPX Instance. In a Web browser, type the IP address of the NetScaler appliance, such as http://192.168.100.1.
- 2. In **User Name** and **Password** fields, type the administrator credentials.
- 3. On the **Welcome** page, click the **[Licenses](http://192.168.100.1)** section.

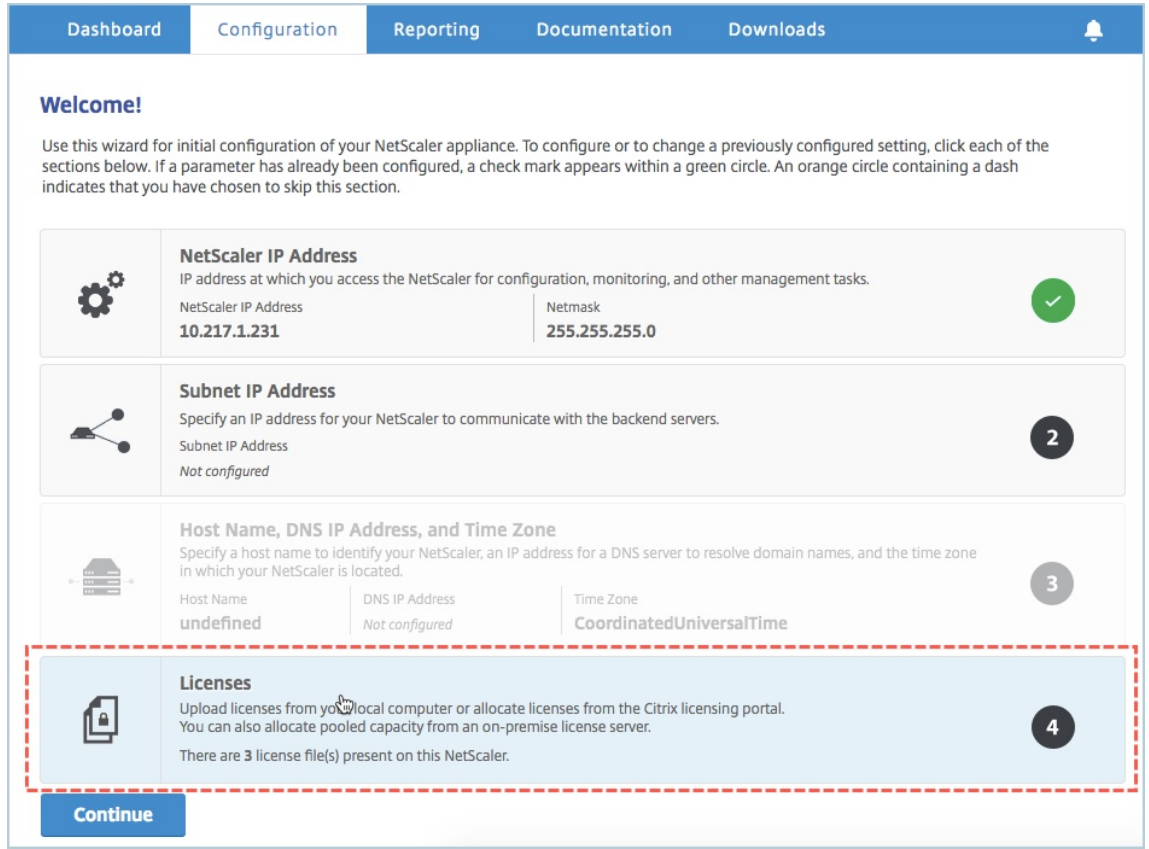

4. In the **License Server** section, do the following:

### NetScaler Console service

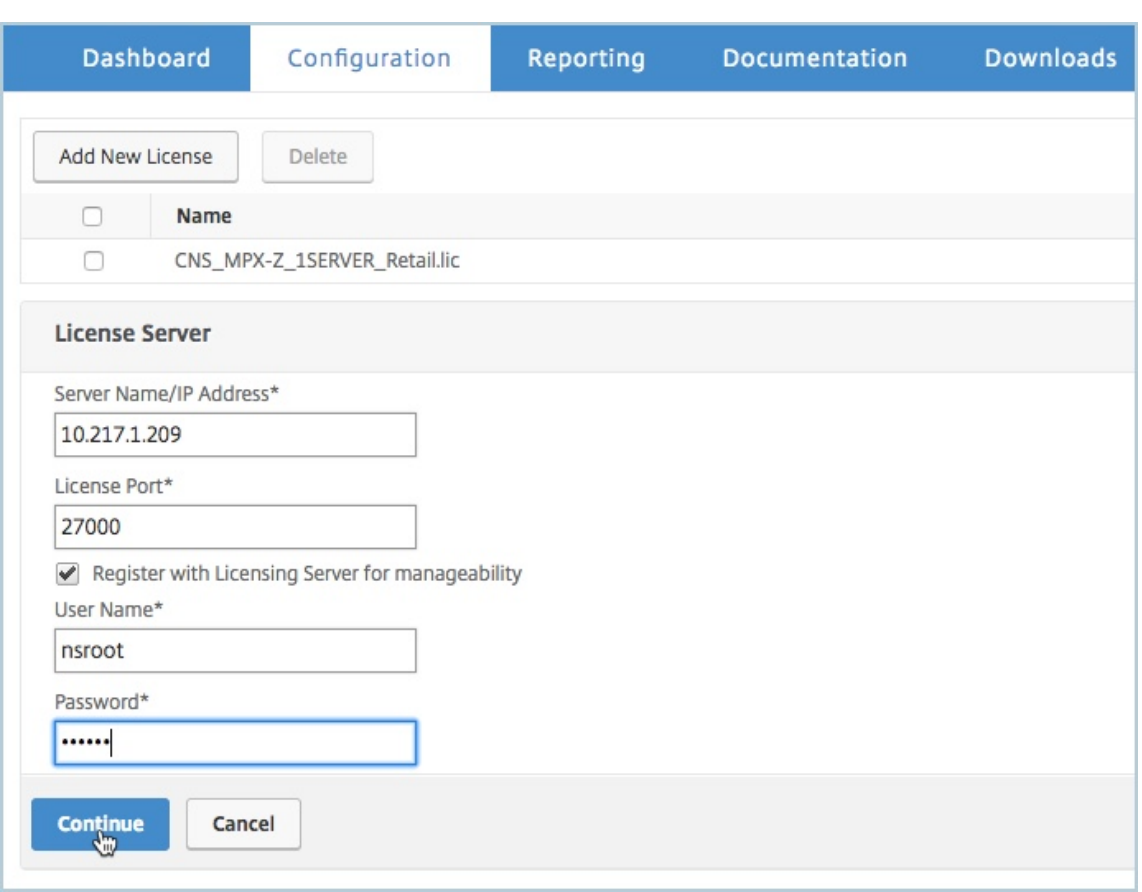

- a) In the **Server Name/IP Address** field, enter the license server details.
- b) In the **License Port** field, enter the license server port. Default value: 27000.
- c) If you want to manage your instance's pool licenses through NetScaler Console, select the **Register with Licensing Server for manageability** checkbox and enter NetScaler Con‑ sole credentials.
- d) Click **Continue**.
- 5. In the **Allocate licenses** window, do the following:
	- a) Select the license edition from the drop-down list.

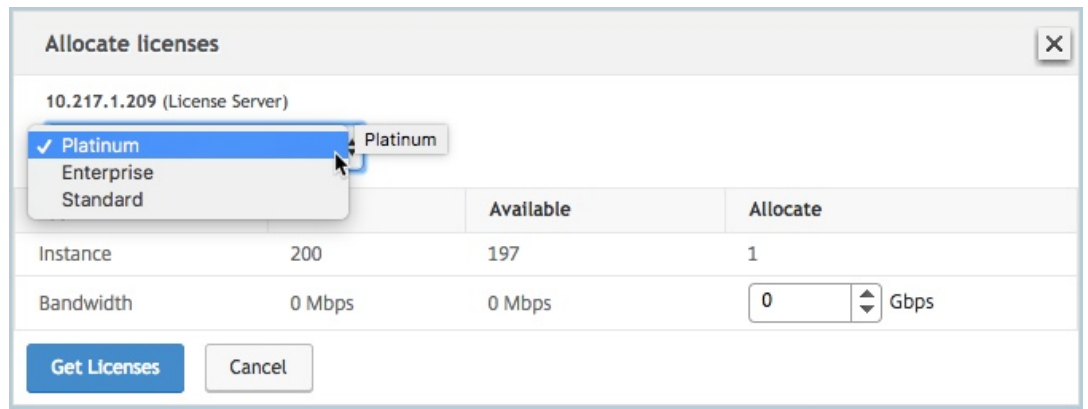

b) Allocate the bandwidth to the NetScaler appliance from the **Allocate** menu and click **Get Licenses**.

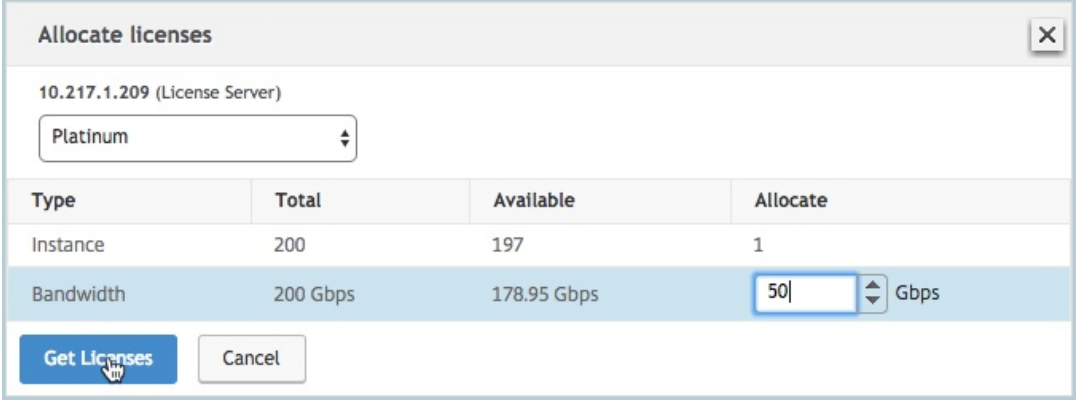

c) When prompted, click **Reboot** to reboot the appliance.

After the secondary NetScaler MPX appliance reboots, it becomes the primary NetScaler MPX appliance in the HA pair.

- 6. Log on to the existing primary NetScaler MPX appliance and reboot the appliance. Perform the following:
	- a) In a Web browser, type the IP address of the NetScaler appliance, such as http://192.168. 100.1.
	- b) In **User Name** and **Password** fields, type the administrator credentials.
	- c) [On th](http://192.168.100.1)e **Welcome** page, click **Continue**.
	- d) On the **Configuration** tab, click **System**.
	- e) On the **System** page, click **Reboot**.

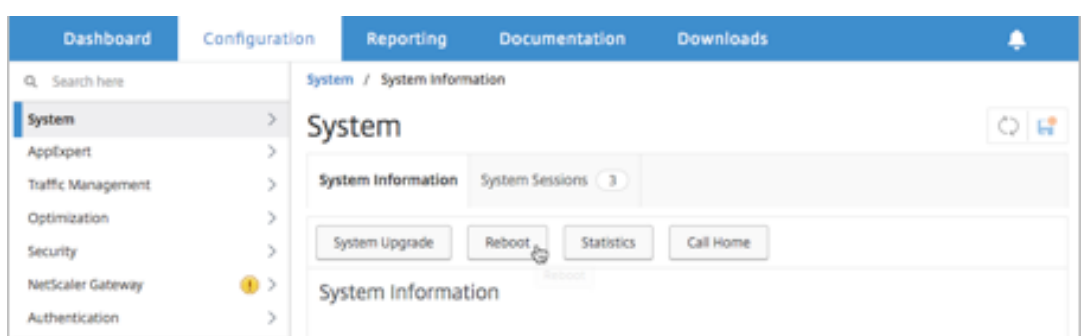

### f) On the **Reboot** page, select **Warm reboot** and click **OK**.

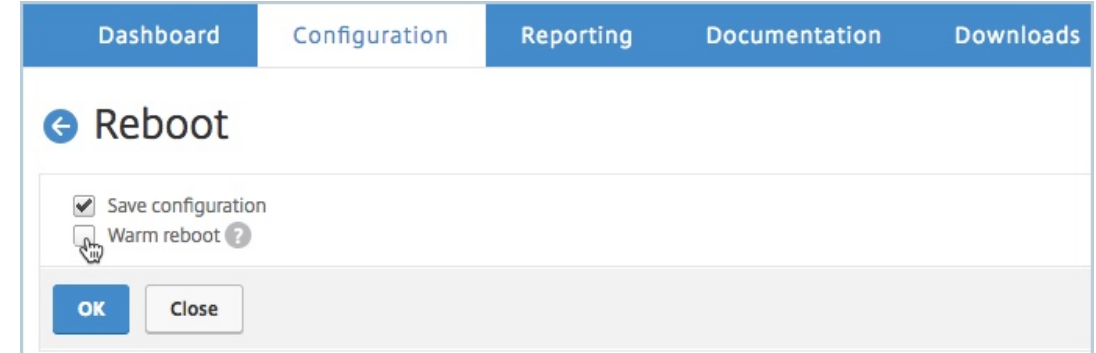

After the primary NetScaler MPX appliance reboots, it becomes the secondary NetScaler MPX appliance in the HA pair. If required, you can change the primary and secondary instances in the HA pair to your original HA pair configuration by using the following command on any instance in the HA pair:

```
1 > force ha failover
2 <!--NeedCopy-->
```
# **Upgrade a perpetual license in a NetScaler SDX to NetScaler Pooled capacity**

# January 8, 2024

A NetScaler SDX with perpetual license can be upgraded to NetScaler Pooled capacity license. Upgrading to NetScaler Pooled capacity license enables you to allocate licenses from the license pool to NetScaler appliances on demand. NetScalercan use one license at a time which is either use perpetual license or use the Pooled license. A customer can make a switch from a Pooled license to a perpetual license. As long as the perpetual license is valid, a customer can reconfigure the NetScalerand remove the Pooled licensing config. When a customer makes a switch from perpetual license to Pooled license or pooled to perpetual license, all the NetScaler instances are restarted.

You can also configure the NetScaler Pooled capacity license for NetScaler instances configured in a high‑availability mode.

**Note**

For upgrading the SDX appliance to NetScaler Pooled capacity license, you must upload the SDX-Z license to the appliance.

Ensure you have the permission to add NetScaler instances in NetScaler Console.

### **To upgrade to NetScaler pooled capacity:**

- 1. In a Web browser, type the IP address of the SDX appliance, such as http://192.168.100.1.
- 2. In **User Name** and **Password** fields, type the administrator credentials.
- 3. On the **Welcome** page, click **Continue**.
- 4. Upload the zero‑capacity license. On the Configuration tab, navigate to **System** > **Licenses**.
- 5. On the **Manage Licenses** page, click **Add License File**.
- 6. In the **Licenses** page, select **Upload license files from a local computer** and click **Browse** to select the zero‑capacity license from your local machine. Then, click **Finish**.

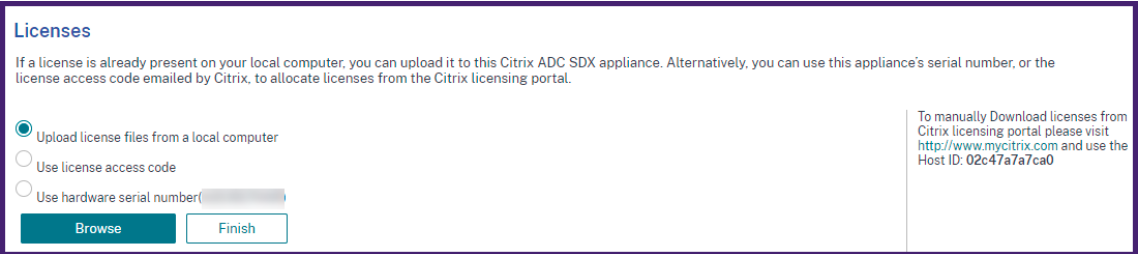

Once the zero‑capacity license is applied successfully, a **Pooled Licenses** section appears on the **Licenses** page.

7. In the **Pooled licenses** section, do the following:

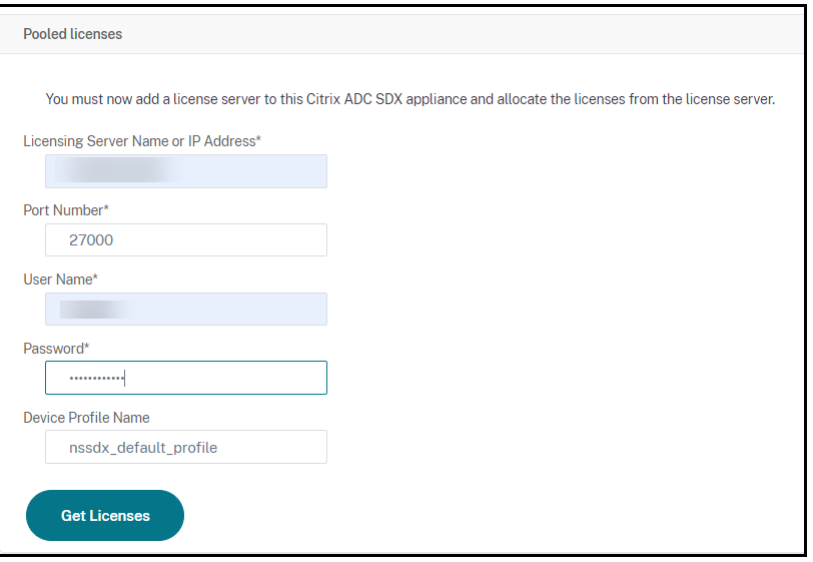

a) In the **Licensing Server Name or IP Address** field, enter the license server details.

If you want to configure NetScaler Console server as a license server, specify NetScaler Console server's IP address.

If you are using an agent to communicate with the NetScaler Console server, specify the agent's IP address.

- b) In the **Port Number** field, enter the license server port. Default value: 27000.
- c) Click **Get Licenses**.
- 8. In the **Allocate Licenses** window, specify the required instances and bandwidth and click **Allo‑ cate**.

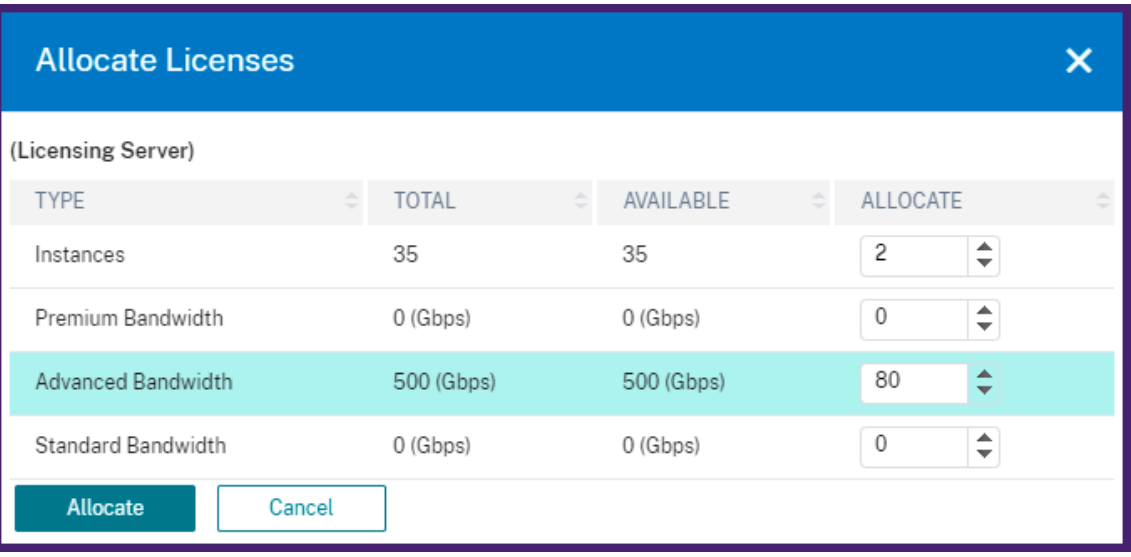

On the **Manage Licenses** page, you can view the details of the license server, license edition, and the allocated instances and bandwidth from the pool.

### NetScaler Console service

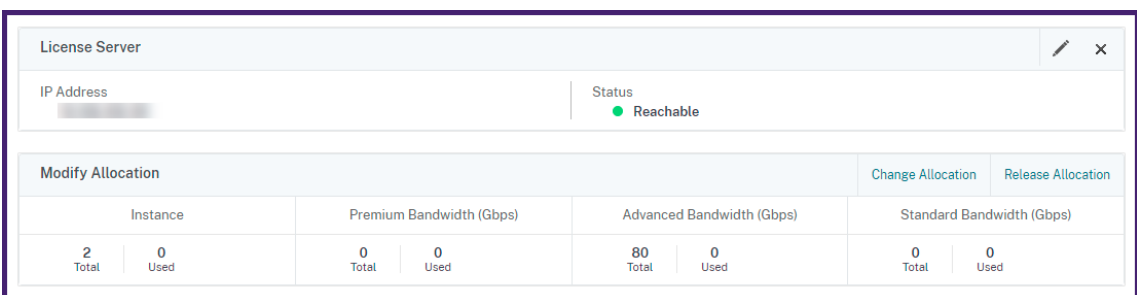

# **Note**

Upgrading a perpetual license to Pooled capacity does not require restarting the SDX appliance.

# **Scenarios for Flexed or Pooled license expiry and connectivity issues behavior**

### January 8, 2024

This document presents different scenarios of license expiry and connectivity issues behavior in NetScaler MPX, NetScaler SDX, and NetScaler VPX/NetScaler BLX/NetScaler CPX.

# **Types of Flexed licenses**

- Software instance (VPX/BLX/CPX, SDX, MPX, VPX FIPS)
- Bandwidth capacity

MPX FIPS uses a license from the MPX software pool. SDX FIPS uses a license from the SDX software pool. VPX FIPS uses a license from the VPX FIPS software pool.

# **Scenario: MPX form factor**

You are using Flexed/Pooled licensing and the licenses are due to expire soon. The following scenarios explain the behavior when a new license is uploaded on NetScaler Console before and after the term expires, or when a license file is not present.

# **Before the term expires**

If the new license is uploaded before the term expires, and the old license is still valid, two different pools of capacity (old and new) are available.

- If NetScaler is up and running, it switches to the new Flexed/Pooled license seamlessly after the old license expires.
- Restart is not required.
- NetScaler does not require a manual capacity reconfiguration.

### **After the term expires**

In this case the existing pool of capacity has expired.

- NetScaler keeps running licensed until it is restarted.
- If NetScaler restarts and no valid license file is present, it becomes unlicensed.
- If NetScaler stays up to pick up the new license, it must be manually reconfigured (capacity reassigned).

# **Scenario: SDX form factor**

You are using Flexed/Pooled licensing and the licenses are due to expire soon. The following scenarios explain the behavior when a new license is uploaded on NetScaler Console before and after the term expires, or when a license file is not present.

# **Before the term expires**

If the new license is uploaded before the term expires, and the old license is still valid, two different pools of capacity (old and new) are available.

- If NetScaler is up and running, it switches to the new Flexed/Pooled license seamlessly after the old license expires.
- Restart is not required.
- NetScaler does not require a manual capacity reconfiguration.

# **After the term expires**

In this case the existing pool of capacity has expired.

- NetScaler keeps running licensed until it is restarted.
- If the Management Service restarts and no valid license file is present, the throughput of all VPX is reduced to 1 Mbps.
- If the Management Service stays up to pick up the new license, it must be manually reconfigured (capacity reassigned).

# **Scenario: VPX/BLX/CPX form factor**

You are using Flexed/Pooled licensing and the licenses are due to expire soon. The following scenarios explain the behavior when a new license is uploaded on NetScaler Console before and after the term expires, or when a license file is not present.

# **Before the term expires**

If the new license is uploaded before the term expires, and the old license is still valid, two different pools of capacity (old and new) are available.

- If NetScaler is up and running, it switches to the new Flexed/Pooled license seamlessly after the old license expires.
- Restart is not required.
- NetScaler does not require a manual capacity reconfiguration.

# **After the term expires**

In this case the existing pool of capacity has expired.

- NetScaler keeps running licensed until it is restarted.
- If NetScaler restarts and no valid license file is present, VPX and BLX become unlicensed and CPX becomes CPX Express.
- If NetScaler stays up to pick up the new license, it must be manually reconfigured (capacity reassigned).

# **Summary**

The following table summarizes the behavior of all NetScaler form factors if a new license is not applied on NetScaler Console:

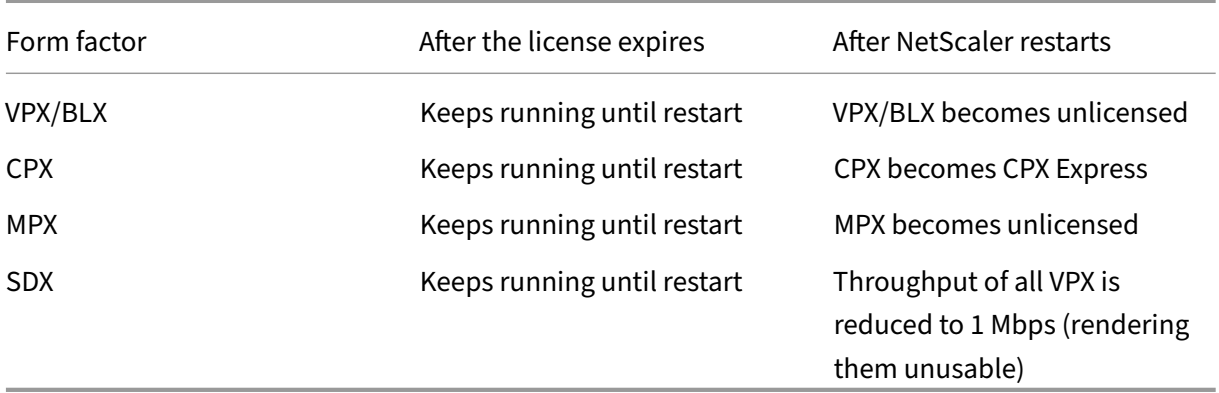

# **Scenarios for connectivity issues behavior**

If connectivity breaks between NetScaler and agent, or agent and NetScaler Console service, the be‑ havior is as follows:

- NetScaler goes into grace for 30 days.
- During this grace period, licensing functionality continues to work until the thirtieth day.
- On the thirty-first day,
	- **–** NetScaler VPX/NetScaler CPX/NetScaler BLX and NetScaler MPX undergo a forced reboot and become unlicensed.
	- **–** The throughput on all the VPX on NetScaler SDX is decreased to 1 Mbps.

# **Configure NetScaler Console server only as the Flexed or Pooled license server**

### January 8, 2024

As an administrator, you can configure the NetScaler Console only for the Pooled licensing feature. With this configuration, the NetScaler Console only receives licensing data from NetScaler instances.

Sometimes, you might have the regulatory mandate that requires restricting NetScaler instances'data from leaving the regulatory zone. In such situations, you can deploy a local instance of an NetScaler Console server in your regulatory zone to use management, monitoring, and analytics capabilities. When you take the same approach to use the Pooled licenses feature, you have to split Pooled licenses across various NetScaler Console license servers. This approach does not provide you the flexibility to allocate Pooled licenses across your globally deployed NetScaler instances.

Therefore, configure the NetScaler Console only for the Pooled licensing feature. The NetScaler Console receives only licensing data from all NetScaler instances. So, you can adhere to the regulatory mandate and dynamically allocate Pooled capacity licenses across globally deployed NetScaler in‑ stances.

This document explains how to configure the NetScaler Console only for the Pooled licensing feature.

### **Prerequisites**

Before you configure the NetScaler Console only for the Pooled licensing feature, complete the first time onboarding and setting up the NetScaler Console. Ensure to review the agent specifications in System requirements.

### **Important**

[When you first time](https://docs.netscaler.com/en-us/netscaler-console-service/system-requirements.html#lightweight-agent-for-pooled-licensing) onboard or set up the NetScaler Console, ensure the following:

- The Custom Deployment option is selected.
- NetScaler instances to be added after you complete step 4 in this configuration procedure

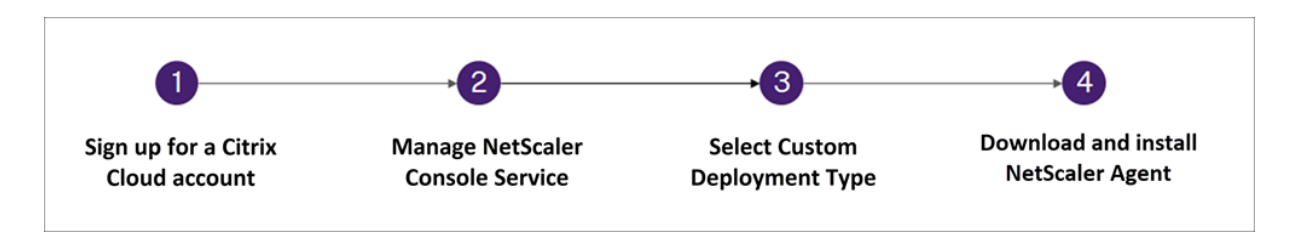

For more information about onboarding and setting up the NetScaler Console, see Getting started.

After you complete the onboarding steps, configure the NetScaler Console only for the Pooled licensing feature.

# **How to configure NetScaler Console only as the Flexed or Pooled license server**

Do the following to configure the NetScaler Console only for the licensing feature:

- 1. Navigate to **Settings > Global Settings > System Configurations > System Deployment**.
- 2. In **NetScaler Console Deployment**, select **NetScaler Console only as a flexed/pooled licens‑ ing server**.

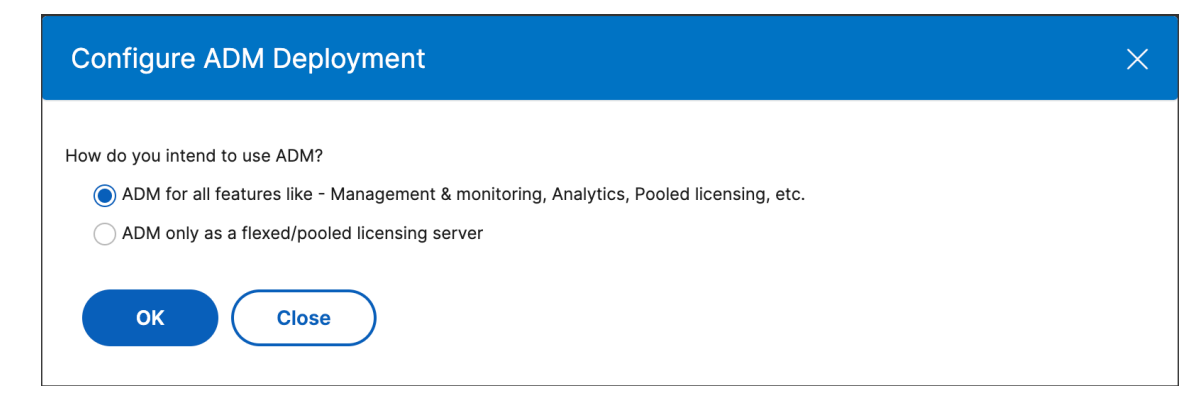

3. Click **OK**.

This action retains only the Pooled licensing feature and disables the following NetScaler Con‑ sole features:

- NetScaler Console backup
- Event management
- SSL certificate management
- Network reporting
- Network functions
- Configuration audit

### **Note**

By default, the NetScaler Console analytics feature is disabled. Make sure to disable this feature if you have enabled it.

# In the confirmation box, click **Yes**.

The NetScaler Console GUI now displays only the Pooled licensing feature. And, the remaining features do not appear.

4. After you configure NetScaler Console only for the licensing feature, add NetScaler instances in the **Infrastructure > Instances** page.

**Note**

- You can add a NetScaler instance in the NetScaler Console and other NetScaler Console servers as well. When you change the password of such NetScaler instances, ensure to update the password on all NetScaler Console servers where the instance is discovered. This note applies when the NetScaler Console is configured only to use the pooled licensing feature.
- A user can still do some operations of the disabled features in the NetScaler Console GUI. For example, event polling and NetScaler backup. As a super administrator, If you want to restrict such operations, disable user accesses for other administrators using an appropriate access policy. For more information, see Configure Access Policies on NetScaler Console.

# **NetS[cale](https://docs.netscaler.com/en-us/netscaler-console-service/setting-up/configuring-role-based-access-control.html#configure-access-policies-on-citrix-adm)r VPX check‑in and check‑out licensing**

### January 8, 2024

You can allocate NetScaler VPX licenses to NetScaler VPX instances on demand from NetScaler Con‑ sole. The licenses are stored and managed by NetScaler Console, which has a licensing framework

that provides scalable and automated license provisioning. A NetScaler VPX instance, when provisioned, can check out the license from the NetScaler Console, or check back in its license to NetScaler Console when an instance is removed or destroyed.

# **Install licenses in NetScaler Console**

To install license files on the NetScaler Console:

- 1. Navigate to **NetScaler Licensing > License Management**.
- 2. In the **License Files** section, click **Add License File** and select one of the following options:
	- **Upload license files from a local computer**: If a license file is already present on your local computer, you can upload it to the Console.
	- **Use license access code**: Specify the license access code for the license that you have purchased from Citrix. Click **Get Licenses** and then click **Finish**.

### 3. Click Finish.

The license files are added to NetScaler Console.

**Note**

Make sure you are connected to the internet before using the license access code for installing the licenses.

# **Allocate NetScaler VPX license to a NetScaler VPX instance by using the NetScaler GUI**

- 1. Log in to the NetScaler VPX instance and navigate to **System > Licenses > Manage Licenses**, click **Add New License**, and select **Use remote licensing**.
- 2. Enter the details of the license server in the **Server Name/IP Address** field.

Note

If you want to manage your instance's NetScaler VPX licenses through the NetScaler Console, select the **Register with NetScaler MA Service** checkbox and enter the NetScaler Console credentials.

# 3. Click **Continue**.

- 4. In the **Allocate licenses** window, select the type of license. The window displays the total and the available virtual CPUs and also the CPUs that can be allocated. Click **Get Licenses**.
- 5. Click **Reboot** on the next page to apply for the license.

# **Note**

You can also release the current license and check out from a different edition. For example, you are already running a Standard edition license on your instance. You can release that license and then check out from Advanced edition.

- 6. You can change or release the license allocation by navigating to **System > Licenses > Manage Licenses**, and selecting **Change allocation** or **Release allocation**.
- 7. If you click **Change allocation**, a pop‑up window shows the licenses available on the license server. Select the required license, click **Get Licenses**.

# **Allocate a NetScaler VPX license to a NetScaler VPX instance by using the NetScaler CLI**

- 1. In an SSH client, enter the IP address of the NetScaler instance, and log on by using administrator credentials.
- 2. To add a licensing server, enter the following command:

1 add ns licenseserver (<licenseServerIP> | <serverName>) [-port < port number >] 2 <!--NeedCopy-->

> add ns licenseserver 10.102.29.97 -port 27000 Done

3. To show the available licenses on the licensing server, enter the following command:

```
sh licenseserverpool
2 <!--NeedCopy-->
```
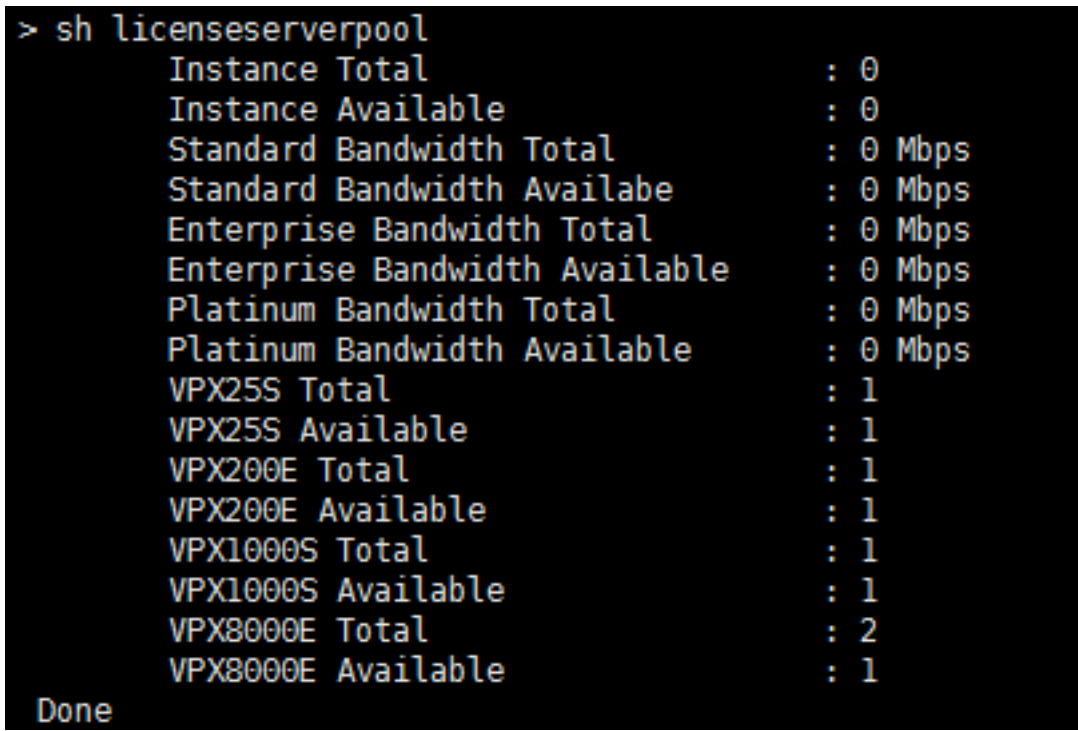

4. To assign a license to a NetScaler VPX instance, enter the following command:

```
1 set capacity – platform V\[S/E/P\]\[Bandwidth\]
  2 <!--NeedCopy-->
 set capacity -platform VE8000
Warning: The configuration changes will not take effect until the system is rebooted
```
# **Configure expiry checks for NetScaler VPX check‑in/check‑out licenses**

You can now configure the license expiry threshold for NetScaler VPX licenses. By setting thresholds, NetScaler Console sends notifications via email or SMS when a license is due to expire. An SNMP trap and a notification are also sent when the license has expired on NetScaler Console.

An event is generated when a license expiry notification is sent and this event can be viewed on NetScaler Console.

For more information, see License management.

# **NetScaler virtualC[PU licensing](https://docs.netscaler.com/en-us/netscaler-console-service//manage-licenses/license-management.md)**

January 8, 2024

Data center administrators like you are moving to newer technologies that simplify network functions while offering lower costs and greater scalability. Newer data center architecture must include the following features in the least:

- Software-defined networking (SDN)
- Network functions virtualization (NFV)
- Network virtualization (NV)
- Micro-services

Such a movement also needs that the software requirements to be dynamic, flexible, and agile to meet the ever-changing business needs. Licenses are also expected to be managed by a central management tool with full visibility into the usage.

# **Virtual CPU licensing for NetScaler VPX**

Earlier, NetScaler VPX licenses were allocated based on the bandwidth consumption by the instances. A NetScaler VPX is restricted to use a specific bandwidth and other performance metrics based on the license edition that it is bound to. To increase the available bandwidth, you must upgrade to a license edition that provides more bandwidth. In certain scenarios, the bandwidth requirement might be less, but the requirement is more for other L7 performance such as SSL TPS, compression throughput, and so on. Upgrading the NetScaler VPX license might not be suitable in such cases. But you might still have to buy a license with large bandwidth to unlock the system resources required for CPU-intense processing. NetScaler Console now supports allocating licenses to the NetScaler instance based on the virtual CPU requirements.

In the virtual CPU-usage-based licensing feature, the license specifies the number of CPUs that a particular NetScaler VPX is entitled to. So, the NetScaler VPX can check out licenses for only the number of virtual CPUs running on it from the license server. NetScaler VPX checks out licenses depending on the number of CPUs running in the system. NetScaler VPX does not consider the idle CPUs while checking out the licenses.

Similar to pooled license capacity and CICO licensing functionalities, the NetScaler Console license server manages a separate set of virtual CPU licenses. Here also, the three editions managed for virtual CPU licenses are standard, Advanced, and Premium. These editions unlock the same set of features as those unlocked by the editions for bandwidth licenses.

There might be a change in the number of virtual CPUs or when there is a change in the license edition. In such a case, you must always shut down the instance before you initiate a request for a new set of licenses. Restart the NetScaler VPX after checking out the licenses.

#### **To configure licensing server in NetScaler VPX using GUI**

- 1. In NetScaler VPX, navigate to **System** > **Licenses** and click **Manage Licenses**.
- 2. On the **License** page, click **Add New License**.
- 3. On the **Licenses** page, select the **Use remote licensing** option.
- 4. Select **CPU licensing** from the **Remote Licensing Mode** list.
- 5. Type the IP address of the license server and the port number.

#### 6. Click **Continue**.

**Note**

Always register NetScaler VPX instance with NetScaler Console. If not done already, enable Register with NetScaler Console and type NetScaler Console login credentials.

7. In the **Allocate licenses** window, select the type of license. The window displays the total and the available virtual CPUs and also the CPUs that can be allocated. Click **Get Licenses**.

**Note**

For a NetScaler HA pair, allocate virtual CPU licenses to each node separately.

#### 8. Click **Reboot** on the next page to apply for the licenses.

#### **Note**

You can also release the current license and check out from a different edition. For example, you are already running the Standard edition license on your instance. You can release that license and then check out from the Advanced edition.

# **FAQs and other resources**

March 22, 2024

This section lists the reference documentations on configuring and operating Pooled licensing. You can refer to these documents for assistance related to configuration and operation issues.

# **Configuration**

1. Where do I find information about the overview and features of Pooled capacity? Answer: See Configure Pooled capacity.

2. How do I convert or migrate perpetual to Pooled licenses and the opposite way?

Answer: Conversion from a perpetual license to a Pooled capacity license is a one‑way license entitlement process. You cannot revert the Pooled capacity license back to perpetual.

3. How do I deploy the NetScaler Console server?

Answer: Follow the Getting started document.

- 4. How do I add a license to an existing Pooled license and allocate it? Answer: Follow the [License Manage](https://docs.netscaler.com/en-us/netscaler-console-service/getting-started.html)ment document.
- 5. How do I allocate/increase capacity and bandwidth on instances?

Answer: Follow the [License Management](https://docs.netscaler.com/en-us/netscaler-console-service/manage-licenses/license-management.html) document.

#### **License Server Agent**

1. How do I assign the LSA role to a specific agent?

Answer: The first agent deployed is assigned with the LSA role. If the LSA agent goes down, all the NetScaler instances connected to NetScaler Console for pooled licensing enter into a grace period for one day. The next day, NetScaler Console selects a new agent as the LSA. This behavior is enabled by default.

Admins can manually select a NetScaler agent as an LSA within 24 hours, instead of waiting for the NetScaler Console service to auto-select an agent after 24 hours of the LSA being down.

**Note:**

During this transition, NetScaler functionality is not impacted.

2. How can we determine which agent hosts the License Server role?

Answer: To know which agent is hosting the LSA role, you can run the following command in the shell:

cat /mpsconfig/.lmp/agent

If the output value for "role"is **lsa**, then that agent is hosting the license server role.

```
bash-3.2# cat /mpsconfig/.lmp/agent
connections:
info: numLicenseFiles=8, expLicenseFiles=8, citrixRunning=t, lmgrdRunning=t, pro
<u>kyVDRunning</u>=f,proxyLSRunning=t,inventoryRunning=t
  <u>le: Isa |</u>
  atus: registered
```
In the NetScaler Console GUI, you see LSA written next to the IP address of the designated agent.

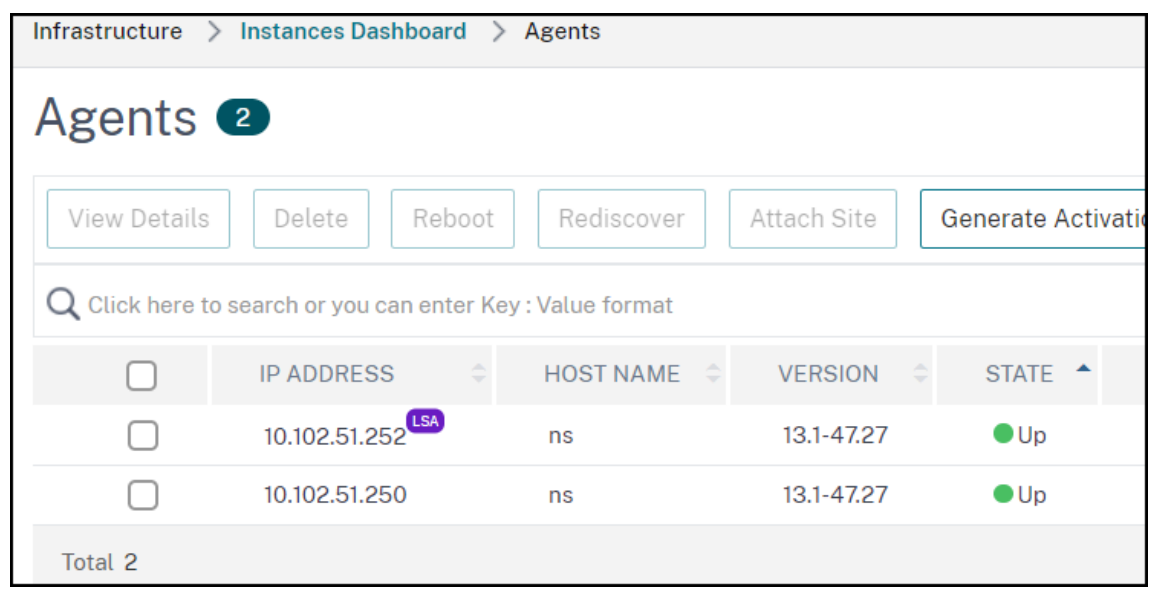

3. What happens when the agent hosting the LSA role goes down?

Answer: If the agent hosting the LSA role is offline, all the deployed NetScaler devices configured for pooled capacity licensing go into grace period. The grace period lasts for 30 days and the resources allocated to the NetScaler devices persist through this period. NetScaler instances in this state cannot allocate or modify license allocation until the agent hosting the LSA role comes online again or a new agent with the LSA role is designated.

4. If the agent hosting the LSA role goes offline for an extended period, will there be a re‑election?

Answer: If the admin does not select a new LSA within 24 hours, the NetScaler Console service automatically selects the next agent that is UP as the new LSA after 24 hours of the LSA agent being down. The grace period of the NetScaler devices ends after the new LSA is elected.

### **Common issues**

1. Instances running in grace mode due to connectivity failure, upgrade, split brain, and others.

Answer: See the NetScaler Console license server behavior documented in Configuring NetScaler Pooled capacity.

2. Licenses not applying or reflecting on instances.

Answer: See [Troubleshoot](https://docs.netscaler.com/en-us/netscaler-console-service/manage-licenses/pooled-licenses/configuring-pooled-capacity.html) Pooled capacity license issues.

3. License allocation is stuck in "sync in progress."

Answer: See [Troubleshoot Pooled capacity license issues](https://docs.netscaler.com/en-us/netscaler-console-service/manage-licenses/troubleshoot-pooled-capacity.html).

4. Error due to wrong host ID on license file.

Answer: To identify a NetScaler Console server, you can assign the server a host name. The host name is displayed on the Universal license for NetScaler Console. For more information, see Assign a host name to a NetScaler Console server.

# **Troubl[eshoot Pooled capacity license issue](https://docs.netscaler.com/en-us/citrix-application-delivery-management-software/current-release/manage-system-settings/how-to-assign-host-name-to-mas-server.html)s**

#### January 8, 2024

This section describes how to analyze and troubleshoot common Pooled capacity issues.

### **Check license status**

The NetScaler Console acts as a licensing server for your NetScaler Pooled capacity license. You can use the NetScaler Console GUI to check the status of the license. Navigate to **Infrastructure > Pooled Licensing > Pooled Capacity > License Usage**.

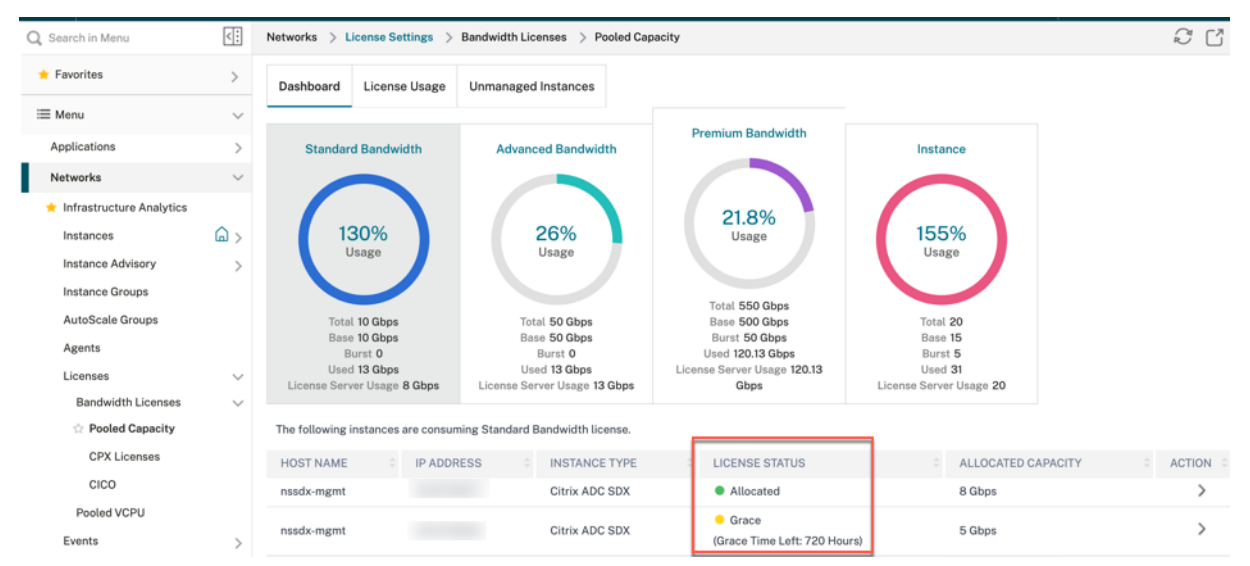

The following table lists the types of license status and what they mean

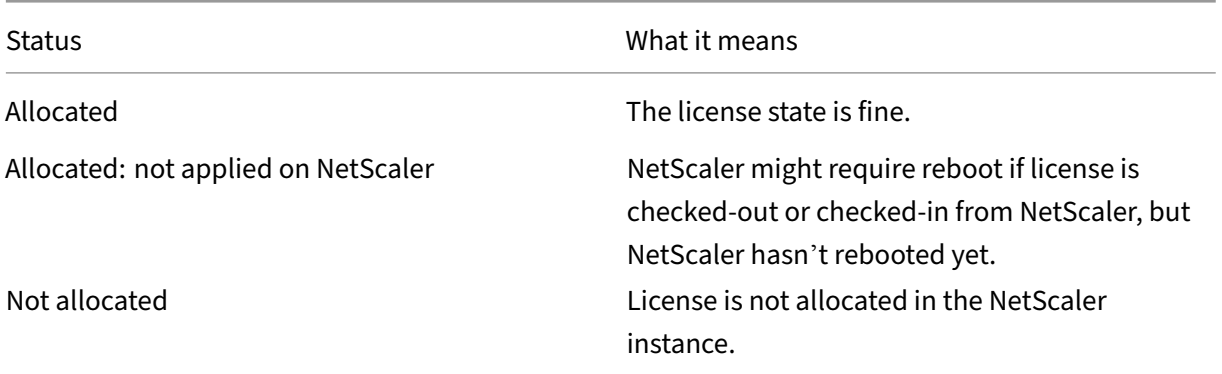

#### NetScaler Console service

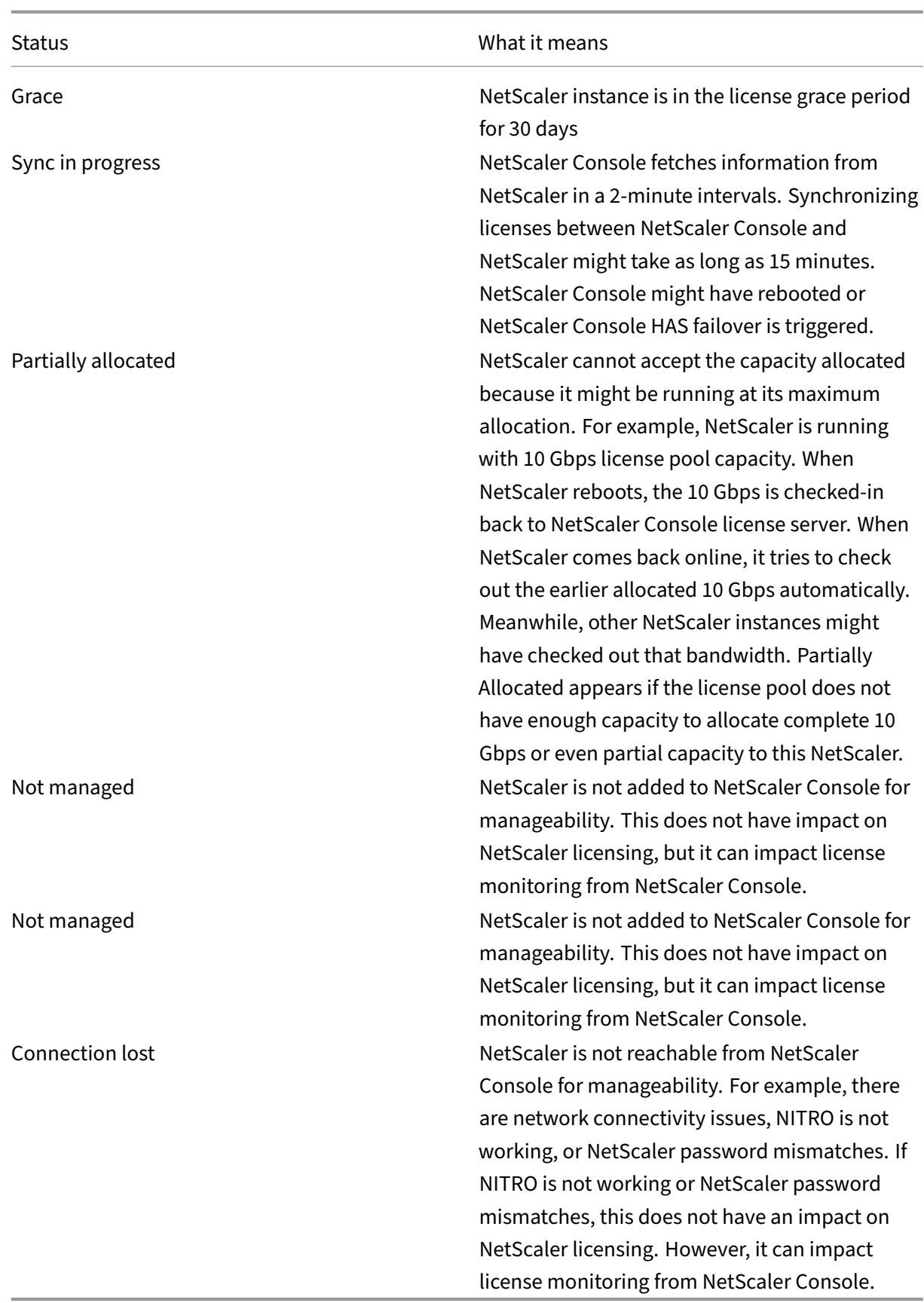

#### **Check server status**

This section describes the common server status issues and possible reasons and fixes.

**Issue**: NetScaler displays the license server as unreachable and license status changes to grace.

- Connection to license server (NetScaler Console or agent) has severed for more than 15 minutes. Verify if the license server is up and reachable.
- NetScaler is in grace mode.

**Issue**: NetScaler displays license server status as reachable but user attempt to change allocation has no effect. Clicking **Change Allocation** returns 0 0. This value might make it appear the configured capacity has been lost.

• Connection to the license server has recently gone down but the NetScaler still hasn't missed the second heartbeat. Therefore, it is not in Grace (yet). Verify if the license server is up and reachable.

**Issue**: NetScaler displays capacity and instance counts but the license server is **Reachable/Unreach‑ able**. Clicking **Change Allocation** returns some numbers but does not account for configured capac‑ ity.

• Connection to license server got restored but the NetScaler is still to miss the second heartbeat or send the reconnect probe.

**Issue**: NetScaler says Cannot connect to license server when configuring Pooled licensing with NetScaler Console

- Check firewall rules to ensure that ports 27000 and 7279 are open.
- The agent is not registered. For more information, see Getting Started.
- NetScaler Console does not have license files uploaded. For more information, see Configure NetScaler Pooled capacity
- NetScaler Console has the wrong license file.

### **Chec[k usage report of licens](https://docs.netscaler.com/en-us/netscaler-console-service/manage-licenses/pooled-licenses/configuring-pooled-capacity.html#step-1---apply-licenses-in-adm)e**

Under **NetScaler Licensing > Pooled Licensing > Bandwidth Licenses > Pooled Capacity > License Usage** in the NetScaler Console GUI, you can see the monthly peak of your license usage. You can use this report to increase your license usage or plan the purchase of an extra license.

The following are some details how the report is generated and can be used.

**Polling**: License data is polled from the NetScaler instances every 15 minutes.

**Maintaining peaks per hour**: NetScaler Console maintains only maximum license usage in an hour, per device.

**Reporting**: You can generate a GUI report for each instance, for a specific time range.

**Exporting**: You can export reports either as in CSV format or XLS format.

**Purging**: NetScaler Console purges data on the first of every month at 12:10 a.m. The purge period is configurable (the default period is two months).

## **Counters and statistics for Pooled capacity licensing**

The following counters, logs, and commands expose the NetScaler Pooled licensing metrics that indi‑ cate the behavior of both NetScaler Console and NetScaler instances in Pooled licensing mode.

- **SNMP traps**: available from NetScaler version 13.xx.
- **NSCONMSG counters for rate limiting**: available from NetScaler version 12.1 57.xx.
- **NetScaler Console counters** NetScaler Console Command Actions are available in NetScaler Cloud service.

#### **SNMP traps**

You can configure the following SNMP traps v.13 Pooled license alarms

- POOLED-LICENSE-CHECKOUT-FAILURE
- POOLED-LICENSE-ONGRACE
- Configure POOLED-LICENSE-PARTIAL

For more information about these alarms, see NetScaler SNMP OID Reference.

#### **NSCONMSG Counter**

Check the following NCCONMSG counters and what they mean:

- allnic\_err\_rl\_cpu\_pkt\_drops: aggregate (all NICs) packet drops after CPU limit was reached
- allnic\_err\_rl\_pps\_pkt\_drops: aggregate packet drops system wide after pps limit
- allnic\_err\_rl\_rate\_pkt\_drops: aggregate rate drops system wide
- allnic\_err\_rl\_pkt\_drops: cumulative rate limiting drops due to rate, pps, and CPU
- rl\_tot\_ssl\_rl\_enforced: number of times SSL RL was applied (on new SSL connections)
- rl\_tot\_ssl\_rl\_data\_limited: number of times the SSL throughput limit was reached
- rl\_tot\_ssl\_rl\_sess\_limited: number of times the SSL TPS limit was reached

#### **NetScaler Console counters**

When you choose the **Run Command Action** event action, you can create a command or a script that can be run on NetScaler Console for events matching a particular filter criterion. You can also set the following parameters for the **Run Command Action** script:

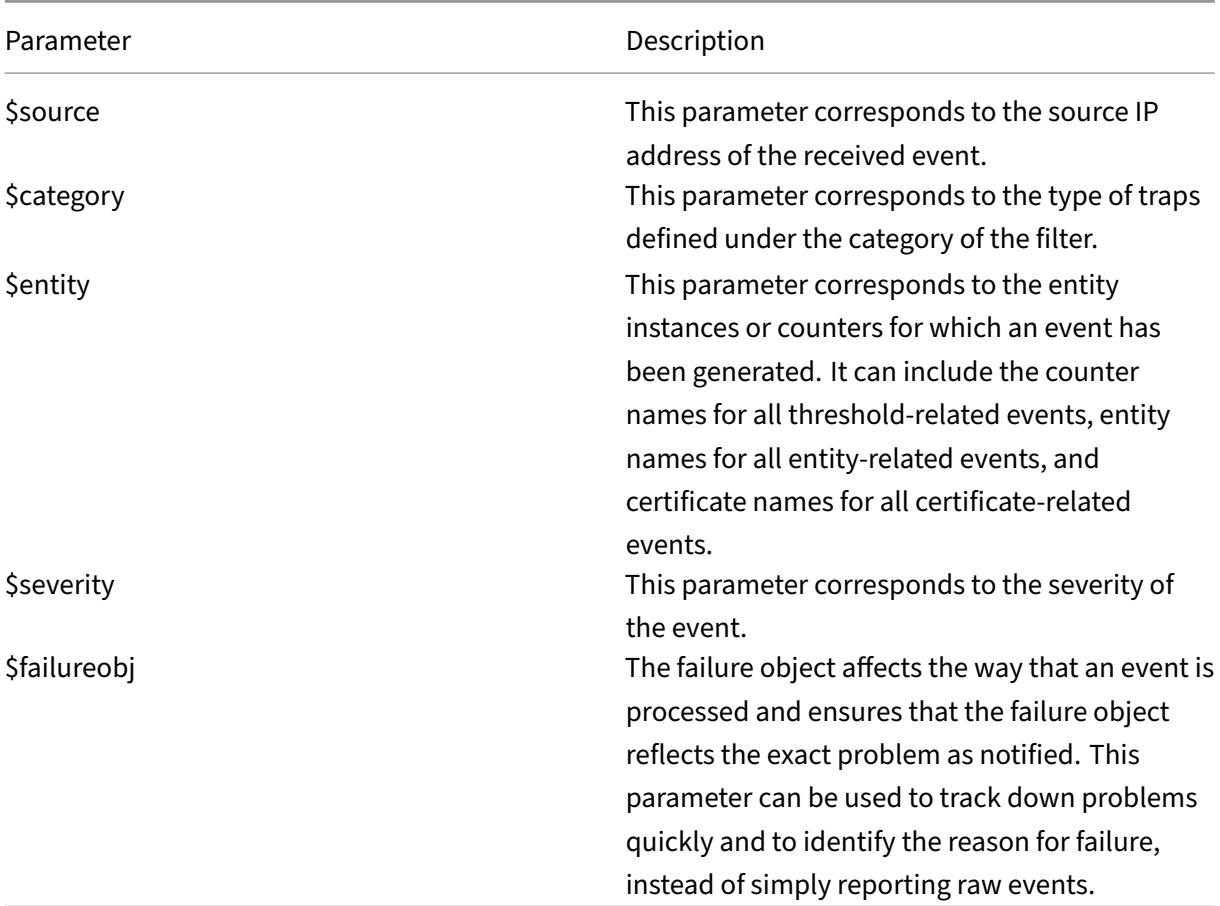

### **Note**

During command execution, these parameters are replaced with actual values.

# **Intelligent Traffic Management**

### January 8, 2024

Intelligent Traffic Management helps you enhance the user experience by analyzing the internet traffic in real time and automatically steering your traffic to the optimal locations.

Intelligent Traffic Management gathers real user monitoring data from clients as they access applications across clouds, data centers, and CDNs, and builds a holistic picture of internet health. Itmonitors connections across the internet and can adapt where it sends your user requests to ensure that your content is always available. Intelligent Traffic Management also collates data about the performance of each cloud provider so you can choose which is the best for your needs and migrate as appropri‑ ate.

Intelligent traffic management enables you to:

- Deliver applications in multiple locations to increase availability and reduce application response time. With the intelligent traffic management having near real-time internet visibility, the internet is no longer a blind spot. Traffic is directed to locations with the maximum availability and the lowest latency to ensure an optimal user experience. Based on the traffic insights, the service also recommends the best sites for hosting your applications.
- Configure the authoritative DNS that manages your zones and makes routing decisions based on real-time service availability.
- View insights into the customer data centers or delivery platforms and applications. Internet visibility feature provides you information such as availability, response time, and throughput measurements from every network across the globe and application specific metrics such as page load time, page render time. Radar forms the backbone of the data collection methodology.

The **DNS Queries** and **Hosted Zones** charts available on the **Intelligent Traffic Management** page show the current available DNS query and hosted zone count in comparison with the allocated quotas.

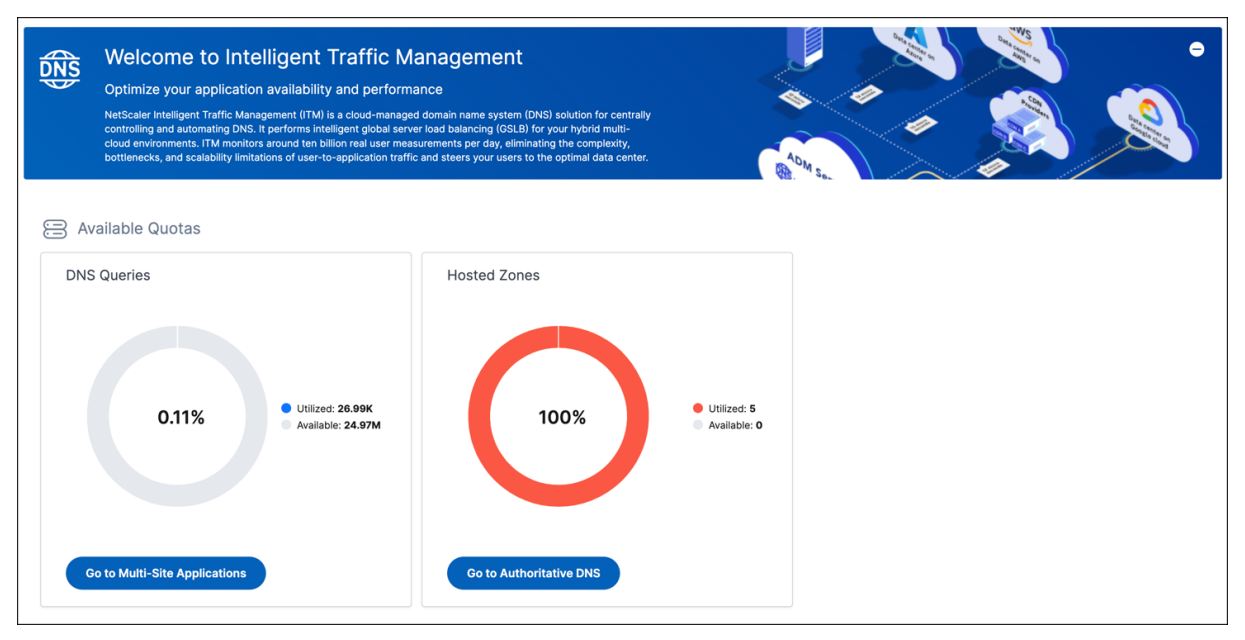

# **Intelligent traffic management dashboard**

### January 8, 2024

The intelligent traffic management dashboard provides you with an overview of the health and other key metrics for multi-site application and analytics for authoritative DNS.

# **Multi‑site application analytics**

After you configure and deploy a multi-site application, you can view analytics for the multi-site application. For more information on how to configure a multi-site application, see configure a multi-site application. The analytics enables you to:

- Visualize an overview of all configured applications with details such as [status, total requests,](https://docs.netscaler.com/en-us/netscaler-console-service/intelligent-traffic-management/itm-deliver-a-multi-site-application.html) [and st](https://docs.netscaler.com/en-us/netscaler-console-service/intelligent-traffic-management/itm-deliver-a-multi-site-application.html)ickiness rate.
- Drill down an application and view key metrics such as **Total Requests**, **Stickiness hit ratio**, and **Health** for the selected application.
- View the application performance based on each configured site level.
- Understand the configured sites'performance for the selected time duration.

Navigate to **Intelligent Traffic Management > Dashboard**, click the**Multi‑Site Applications** tab, and select the duration from the list to view the dashboard.

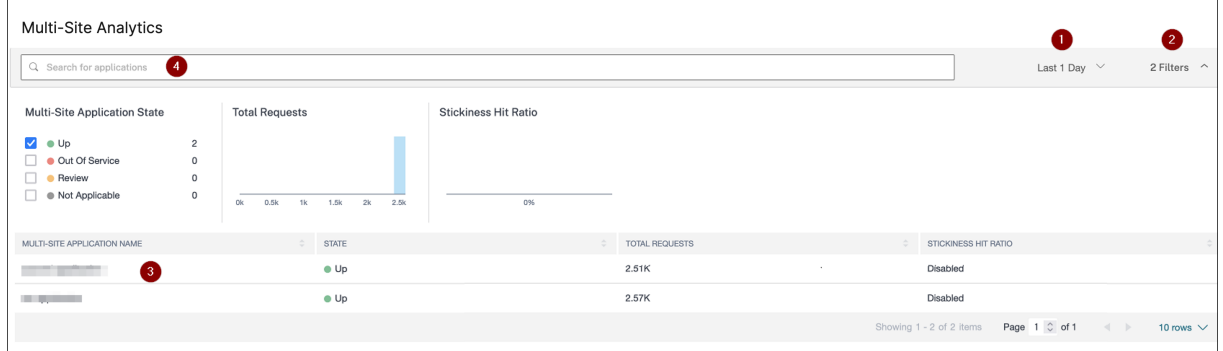

- **1** –Enables you to select the duration from the list to view details for a specific duration.
- **2** –Enables you to apply filters and view applications. You can apply filters for:
	- **Multi‑site Application State** –Enables you to view the application based on the current appli‑ cation status such as**UP**,**Out of Service**, **Review**, and**Not Applicable**. By default, you can view applications that are in **Up**, **Out Of Service**, and **Review** status. To view applications that are in **Not Applicable** status, you must select the **Not Applicable** option.
- **– UP** –All configured sites are up and running
- **– Out of Service** –All configured sites are down and not accessible
- **– Review** –One or more configured sites is down and not accessible
- **– Not Applicable** –The multi‑site application is configured, but not deployed
- **Total Requests** –A histogram that displays the total number of requests received by the appli‑ cations. Click the histogram or drag to select the range to apply filter and view applications.
- **Stickiness Hit Ratio** ‑ A histogram that displays the total percentage of successful or cached requests received by the applications.

**3** –Enables you to view the overview of the applications based on the selected time duration andfilters applied (if any).

**4** ‑ A search bar that enables you to filter applications based on the application names.

Click an application from the table to view the application key metrics. Under **Summary**, you can view the status of the application, including its sites for the selected duration.

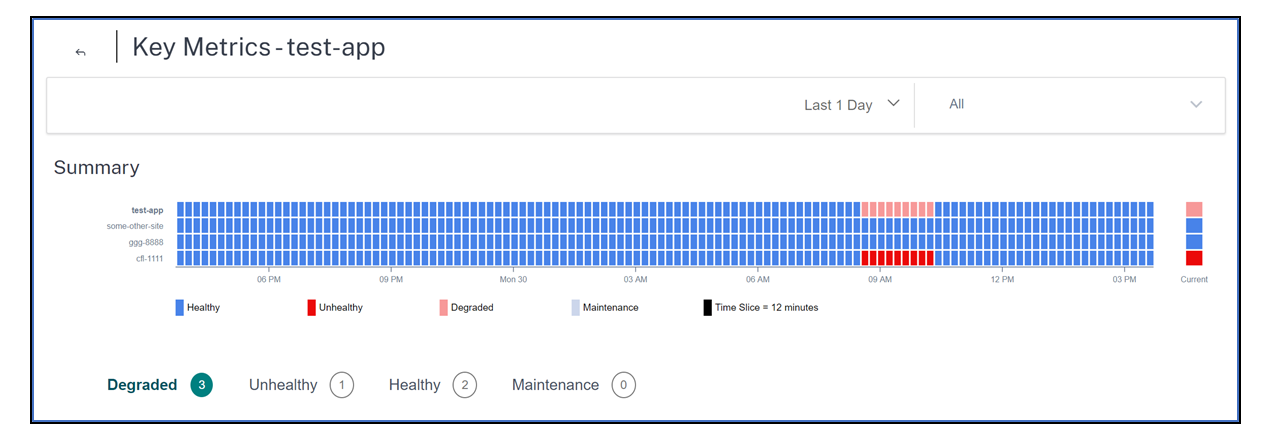

In this page, you can:

- Select the duration from the list and view details.
- Select the site from the location list and view details.
- Analyze the sites performance for the selected duration.
- Visualize how the site has performed for the selected duration.
	- **– Healthy** –Indicates that both application and its sites are up.
	- **– Degraded** –Indicates that the application is intermittently available.
	- **– Unhealthy** –Indicates that the site is down and unavailable.
	- **– Maintenance** –Indicates that the site is in maintenance mode. For more information on setting a site in maintenance mode, see Maintenance mode.
- **– Not Deployed** –Indicates the applications that are configured, but not yet deployed.
- **– Time Slice** –The duration for which the site performance status is monitored and updated. Depending upon the selected duration, the time slice period changes.

For example, if you select **Last 1 Day** from the list, the time slice for the selected duration is 12 minutes. This means, each rectangle displayed in the chart represents a 12‑minute duration. For every 12 minutes, the site performance is monitored and the status (Healthy, Degraded, Unhealthy, and Maintenance) is updated.

• Select the site from the list and monitor only the selected site.

You can view the following key metrics in a graphical format for the selected application:

- **Request Rate** –The requests received by the application for the selected duration.
- **Health** –The health status of the application for the selected duration.
- **Stickiness Hit Ratio** –The successfully cached requests received by the application for the se‑ lected duration.
- **Geo locations** –Displays a geo map that indicates the top 5 locations based on the number of requests from each location. Click **See more locations** to view details for all locations.

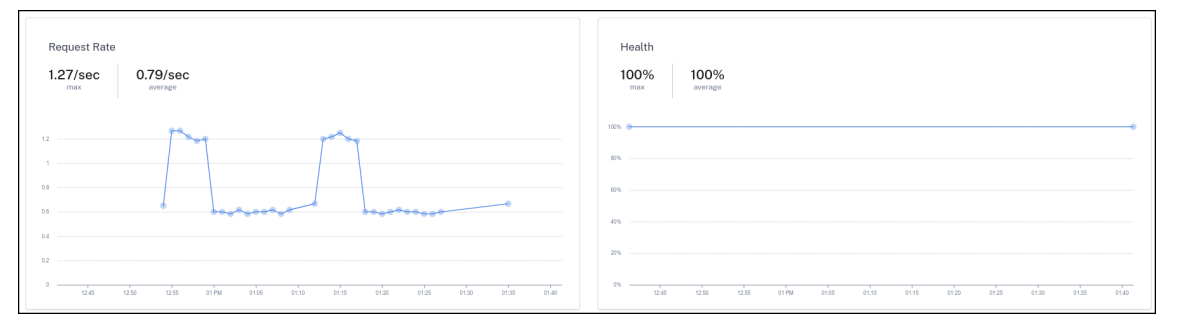

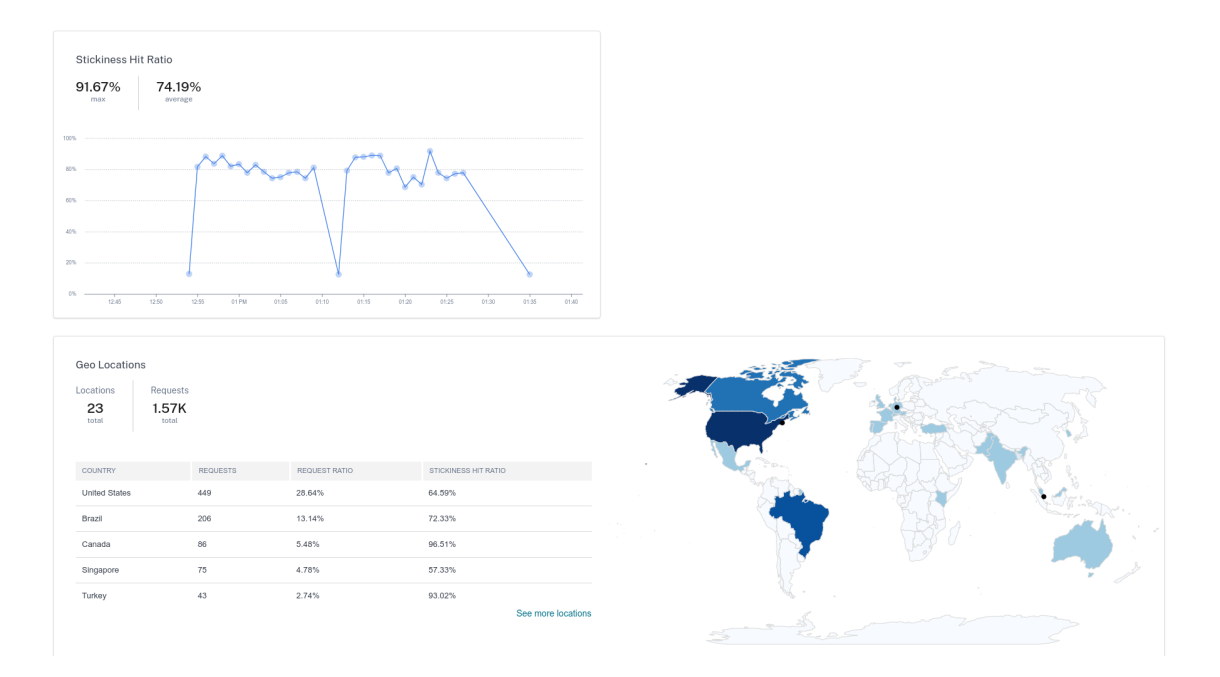

Under **Request Rate** and **Stickiness Hit Ratio**, you can view:

- **Max** –The highest value for the selected duration. For example, the maximum value for the total requests in the key metrics image represents 1.27/sec. This value represents the highest request per second received during the selected duration.
- **Average** –The average value for the selected duration.

Under **Health**, you can view:

- **Max** –The total number of healthy sites for the selected duration. If all sites are healthy for a specific duration, it indicates 100% as the maximum.
- **Average** –The average percentage of healthy sites for the selected duration. The average % is calculated based on the healthy sites and unhealthy sites for the selected duration.

Under **Geo Location**, you can view:

- **Locations** –Indicates the total locations.
- **Requests** –Indicates the total requests across all locations for the selected duration.

### **Authoritative DNS analytics**

After you configure the authoritative DNS, you can view analytics for the requests that are handled by the authoritative DNS over a specific period. For information on how to configure authoritative DNS, see Configure authoritative DNS.

The analytics for authoritative DNS enables you to:

- Visualize the total number of requests that are handled by the authoritative DNS, the maximum number of requests, and the average number of requests during the selected duration.
- Filter the number of requests based on certain categories.

Navigate to **Intelligent Traffic Management > Dashboard** and click the **Authoritative DNS** tab. Se‑ lect the duration, categories and then click **Apply Filter** to view the dashboard.

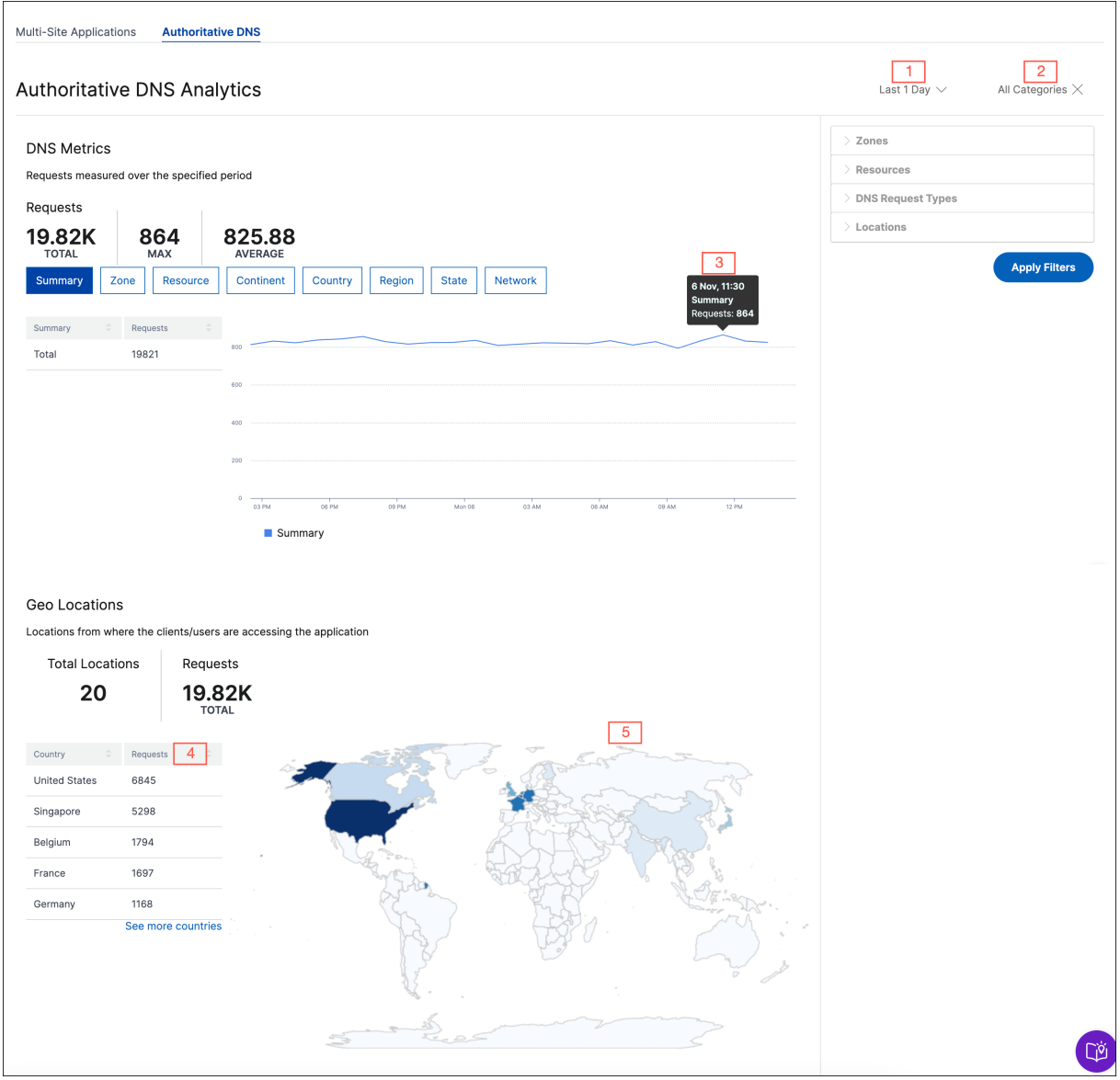

- 1. Enables you to select the duration from the list to view details for a specific duration.
- 2. Enables you to apply filters and view authoritative DNS metrics. You can apply filters for:
	- Zones
	- Resources
	- DNS Request Types
- Continents
- Countries
- Regions
- States
- Networks
- 3. Hover over the graph to see the timestamp and the number of requests received.
- 4. Provides the list of locations from where the clients are accessing the application. Click **See more locations** to view the complete list.
- 5. Displays the heatmap showing the locations from where the clients are accessing the application.

# **Configure Authoritative DNS**

#### January 8, 2024

Authoritative DNS answers the incoming DNS queries from the configured DNS zones. It also manages your zones and makes routing decisions based on real-time service availability. It's highly available, with multiple anycast networks that allow you to run a robust and high-performance infrastructure.

# **DNS Zones**

A zone represents a single parent domain with a collection of records within it. Authoritative DNS supports primary zone creation. You can also import a zone with the most used record types such as A, AAAA, NS, SOA, CNAME, MX, PTR, SRV, SPF, and TXT.

**Note:**

Secondary zone creation and zone transfer aren't supported.

When you create a zone, a NameServer (NS) record and a Start Of Authority (SOA) record are automatically created for the zone. You can create, edit, or delete zones.

### <span id="page-808-0"></span>**Create a DNS Zone**

If you're creating a DNS zone for the first time, the authoritative DNS start-up screen shows where you can click **Create** and get started. If you have already created some zones, you see a list of existing zones (domain names) along with the option to create DNS zones.

- 1. Navigate to **Intelligent Traffic Management** > **Authoritative DNS**.
- 2. Click **Create** and fill in the following details:
	- **Zone Name**: Name for the DNS zone. Must be a valid DNS domain or subdomain, and con‑ tain only ASCII alphanumeric, underscore, and hyphen (-) characters, for example, subdomain.domain.com. A zone name consists of a series of labels separated by dots. Each label can be up to 63 bytes, whereas the total length of the zone can be up to 253 bytes (including the dots). The maximum length of a DNS record (including the zone name suffix) must not exceed 255 bytes.
	- **Tags**: A label that helps you identify zones. For example, "demo"identifies the zones used for demo purposes.
	- **Description**: A description of the DNS zone.
	- **Import Zone**: If you have a zone import file that has the configuration of your zone, it can be imported to the NetScaler Console. Select **Choose File** to import a zone file from your computer (if available) or drag the file in the **Import Zone** field.

### **Note:**

Ensure that the following requirements are met before importing a zone:

- **–** The name of the zone in the zone file must match the name of the zone you're creating.
- **–** The zone file must use the standard BIND format for records.
- **–** The imported file must have an RFC‑defined zone file format.
- **–** The number of records in a zone does not exceed 5000. To import more than the 5000 records, contact NetScaler support.

# 3. Click **Create**.

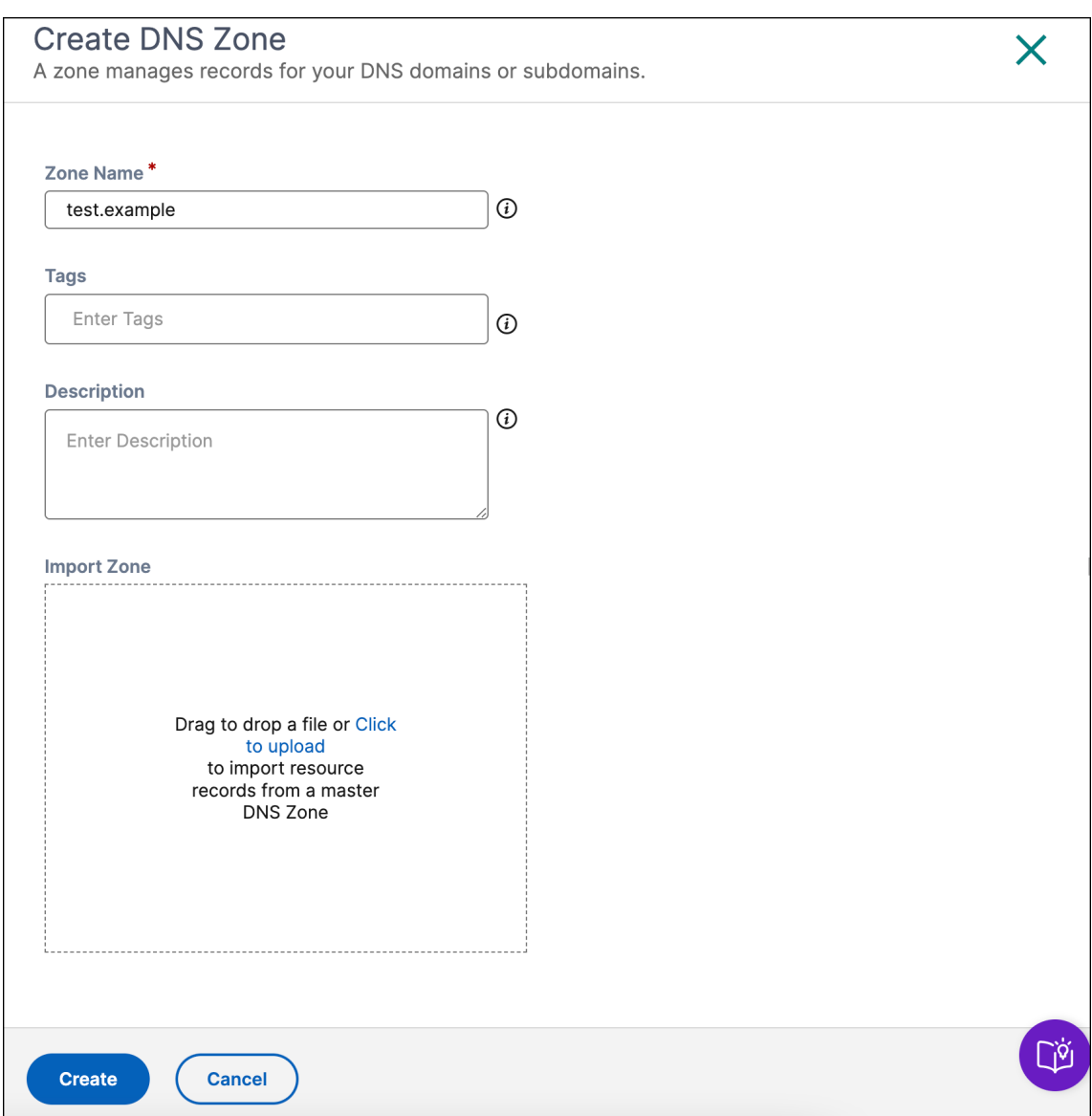

#### **Edit a Zone**

To edit a zone:

- 1. Navigate to **Intelligent Traffic Management** > **Authoritative DNS**.
- 2. Click **…** under the **Actions** column corresponding to the required multi‑site application and click **Edit**.

**Note:**

If the name of a zone containing records for the multi-site application is updated, the corresponding applications remain reachable, but under the updated zone name. This change

in the zone name isn't reflected in the configuration of multi-site application. For the FQDN change to reflect in the configuration, you must delete and recreate the multi-site application.

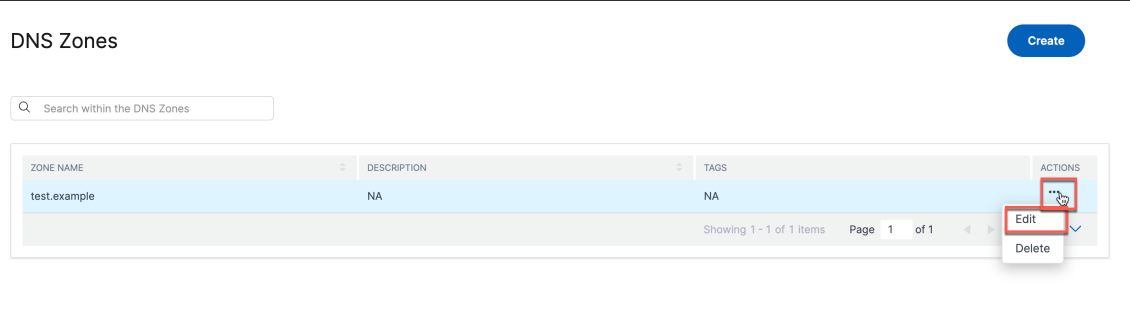

- 3. Change the settings as required.
- 4. Click**Update** to save your changes.

#### **Delete a Zone**

To delete a zone:

- 1. Navigate to **Intelligent Traffic Management** > **Authoritative DNS**.
- 2. Click **…** under the **Actions** column corresponding to the required multi‑site application and click **Delete**.
- 3. When prompted, click **Delete**.

#### **Important:**

- This operation affects the entire zone, including all responsesfor any record within the zone. Ensure that the operation is performed with extreme caution.
- If the name of a zone containing records for the multi-site application is deleted, then the corresponding applications become unreachable. You must delete and recreate the multisite application.

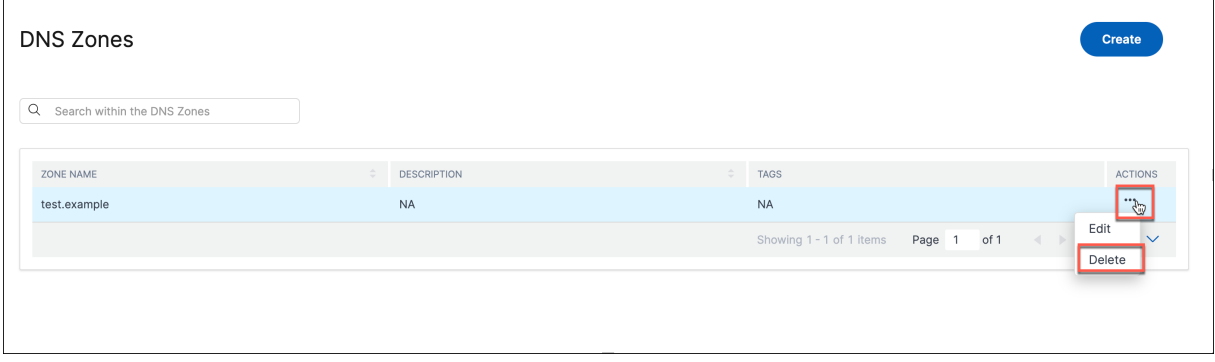

### **DNS Records**

After you create a zone (for example testzone.com) for your domain, you can add records to the zone. Each record you add includes a name, a record type, and other information applicable to the record type. All records within the zone inherit its suffix. For example a www record under the testzone.com zone corresponds to www.testzone.com.

You can click a zone listed on the **DNS Zones** page to view the list of records within it. The page lists the **TTL**, **Record Type**, and **Response** for each subdomain or record. You can also use the **Record Type** list to filter this list based on record type.

Even if you haven't created any records yet, you see at least two record types under **Records** for one or more zones that you created. These records are the NS and SOA records that are created by default when you create your zone.

You can add, edit, or delete records.

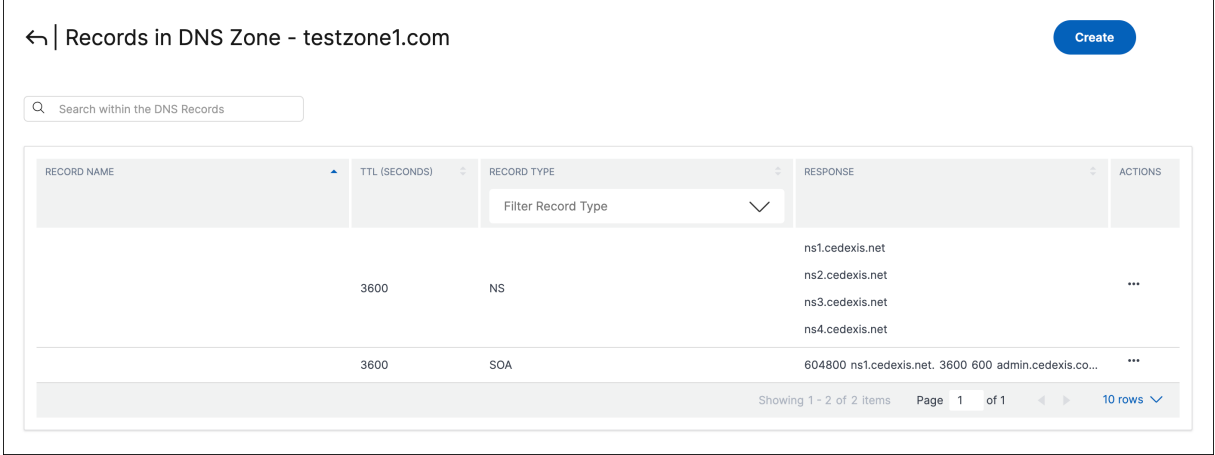

### <span id="page-812-0"></span>**Record Types**

#### **NS Record**

NS or Name Server records are responsible for delegating a DNS zone to an authoritative server. A name server (NS) record is created automatically when you create a zone. For example, ns1. test.example.net, ns2.test.example.net, ns3.test.example.net and ns4.test .example.net. These servers are the name servers that you would configure in your registrar so that DNS queries can be routed to your zone. These name servers help in confirming that the server set available to service requests matches the set of name servers returned in the delegation request. You can also edit the name servers to ensure they match.

### **Note:**

NS records can be edited but not deleted.

## **SOA Record**

The Start of Authority (SOA) record identifies the authoritative information about the zone. An SOA resource record is created by default when you create your zone. You can modify the record as needed.

**Note:**

Users can't create SOA records, but can edit some parameters.

The format of an SOA record is as follows:

[MNAME] [RNAME] [Serial Number] [Refresh Time] [Retry Interval] [Expire Time] [Minimum TTL]

Here's an example: ns1.test.example.net admin.test.example.com.314 3600 600 604800 10

The elements of the SOA record include:

- MNAME: The domain name of the primary name server, such as ns1, test.example.net in the preceding example.
- RNAME: The email address of the administrator in a format with the @ symbol replaced by a period, such as admin.test.example.com in the preceding example.
- Serial Number: A revision number to increment when you change the zone file and distribute changes to the DNS servers. An unsigned 32‑bit integer, such as 314 in the preceding example.
- Refresh Time: Refresh the time in seconds that the DNS servers wait before querying the SOA record to check for changes. An unsigned 32‑bit integer time interval in seconds, such as 3600 in the preceding example.
- Retry Interval: The retry interval in seconds that a secondary server waits before retrying afailed zone transfer, such as 600 (10 minutes) in the preceding example. Typically, the retry time is less than the refresh time.
- Expire Time: The time in seconds until which a secondary server tries to complete a zone transfer, such as 604800 (one week) in the preceding example.
- Minimum TTL: The minimum time to live (TTL) in seconds, such as 10 seconds in the preceding example.

### **A ‑ IPv4 address**

The value for an A record is an IPv4 address in dotted decimal notation. For example 192.0.2.235.

## **AAAA ‑ IPv6 address**

The value for an AAAA record is an IPv6 address in colon‑separated hexadecimal format as specified in RFC 4291/5952 representations. For example, 2001:0db8:85a3:0:0:8a2e:0370:7334.

## **CAA**

Certificate Authority Authorization (CAA) is a type of DNS record that allows the domain owners to specify which Certificate Authority (CA) can issue SSL certificates for the domain.

## **CNAME ‑ Canonical name**

The fully qualified domain name (for example, www.test.example.com) that you want authoritative DNS to return in response to DNS queries for this record. A CNAME value element is the same format as a domain name.

**Important:**

- The DNS protocol does not allow you to create a CNAME record for the root of the zone. That is, nameless CNAME records aren't allowed. For example, if your zone is test.example.com, you can't create a CNAME record for test.example.com. However, you can create CNAME records for www.test.example.com, portal.test.example.com, and so on. In addition, if you create a CNAME record for a subdomain, you can't create any other records for that subdomain. For example, if you create a CNAME record for www.test.example . com, you can't create other record types with the name www.test.example.com.
- If a subdomain has a multi‑site application record, you can't have A, AAAA or CNAME records in the same subdomain.

### **MX ‑ Mail Exchange**

MX is the record used in routing requests to mail servers. For example,  $1$  mail.test.example. com.

Each value for an MX record contains two values:

- 1. The priority for the mail server which can be any 16‑bit integer greater than 0.
- 2. The domain name of the mail server.

If you specify multiple servers, the value that you specify for the priority indicates which mail server you want the email to be routed to first, second, and so on. For example, if you have two mail servers and you specify values of 1 and 2 for the priority, email always goes to the server with a priority of 1 unless it is unavailable. If you specify values of 1 and 1, email is routed to the two servers approximately equally.

### **Multi‑site app records**

The multi-site application records are automatically created when you create a multi-site application with a user‑defined FQDN under a NetScaler managed authoritative DNS zone. These records are read only and displayed for informational purposes. You can only delete or update these records by deleting or updating the corresponding multi-site application.

### **PTR ‑ Pointer record**

PTR records are used to map an IP address to a domain name, primarily for reverse DNS. Properly configured PTR records can be important for security scenarios such as validating the credibility of email senders, or the reverse DNS lookup performed in an SSH session establishment. A PTR record value has the same format as a domain name. For example, hostname. test.example.com.

### **SPF ‑ Sender Policy Framework**

An SPF record identifies which mail servers are permitted to send an email on behalf of your domain. It starts with v=spf, for example, v=spf1 ip4:192.168.0.1/16-all.

### **SRV ‑ Service locator**

An SRV record is used by voice over IP, instant messaging protocols, service discovery, and other applications. An SRV record value element consists of four space‑separated values. The first three values are decimal numbers representing priority, weight, and port. The fourth value is a domain name.

The format of an SRV record is: [priority] [weight] [port] [domain name] For example:

1 10 5269 xmpp‑server.example.com

### **TXT ‑ Text**

A text record can contain arbitrary text and can also be used to define machine‑readable data, such as security or abuse prevention information. It's also often used for domain ownership verification (for example, you can get a certificate, register third-party tools to operate on behalf of your domain). It just needs to contain text, for example, Sample Text Entry.

## **Add a record**

<span id="page-816-0"></span>To add a record:

- 1. Navigate to **Intelligent Traffic Management** > **Authoritative DNS**.
- 2. Click a multi‑site application listed on the **DNS Zones** page.
- 3. Click **Create** and fill in the following details:
	- **Name**: Name of the DNS record. If you leave this field empty, a record is created at the apex of the zone. For example, if your zone is testzone.com and you want an A record at the root of this domain, specify this record as a nameless record in the testzone.com zone. Some specifications and vendors refer to this record as the @ record.
	- **TTL (Seconds)**: The time in seconds up to which the DNS recursive resolvers or clients cache the record details. If you specify a longer value (for example, 172,800 seconds, or two days), resolvers reuse a previous response and send requests to the authoritative DNS server less often. However, this means it takes longer for changes to the record to take effect because recursive resolvers use the values in their cache for longer periods instead of asking for the latest information.
	- **Select Type**: Type of DNS record. For details on the types of records, see Record Types.
	- **Response**: The response that the DNS provides for the DNS queries that match the name and type. For all types except CNAME, you can enter more than one response value. Enter multiple response values by clicking **Add Entry**. If multiple values ar[e entered, all t](#page-812-0)he specified responses are returned for each request of that type and name.
- 4. Click **Create**.

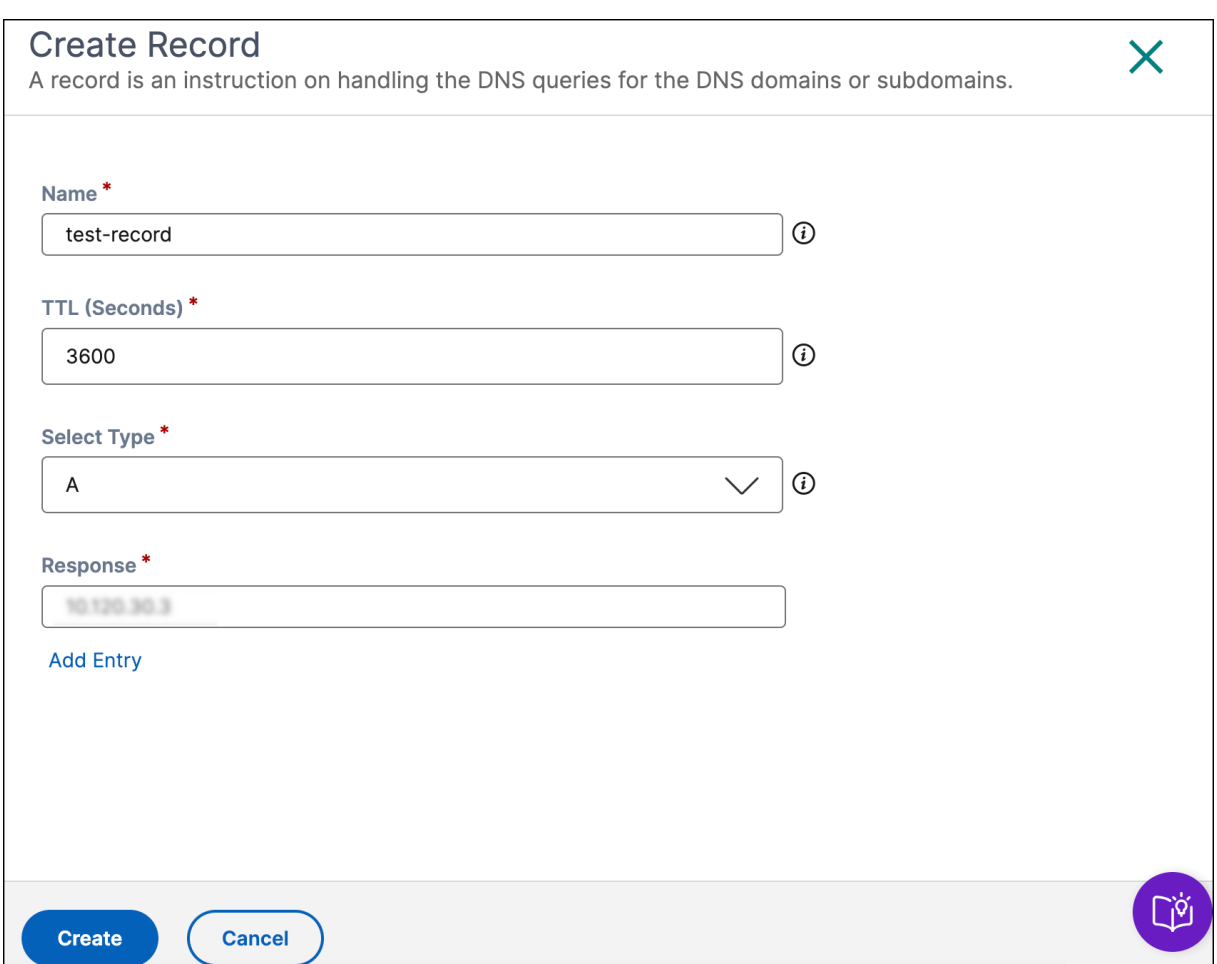

## **Edit Record**

To edit a record:

- 1. Navigate to **Intelligent Traffic Management** > **Authoritative DNS**.
- 2. Click a multi‑site application listed on the **DNS Zones** page to view the list of records within a zone.
- 3. Click **…** under the **Actions** column corresponding to the required multi‑site application and click **Edit**.
- 4. Change the settings as required.
- 5. Click**Update** to save your changes.

#### **Delete Record**

To delete a record:

- 1. Navigate to **Intelligent Traffic Management** > **Authoritative DNS**.
- 2. Click **…** under the **Actions** column corresponding to the required multi‑site application and click **Delete**.
- 3. Click **Delete**.

**Note:**

NS and SOA records are the default record types and can't be deleted. These records are removed only if the zone is deleted.

### **Configure Authoritative DNS**

Configuring Authoritative DNS involves the following steps:

#### **Step 1: Create a zone**

To begin, create a zone with the same name as your company's domain name. A zone represents a single parent domain with a collection of records within it. It provides information on how you want to route traffic for your domain and its subdomains. If you have a zone file from your current DNS provider, import it. With an imported zone file, you can quickly create all of the records for your zone.

Navigate to the **Authoritative DNS** menu to create your zone. For detailed information on how to create a zone, see Create a DNS Zone.

#### **Step 2: Add DNS [records](#page-808-0)**

You can create records for the zone manually or import a zone file with all its records. When you import a zone file, authoritative DNS replicates your original zone definition migrating all existing records within it.

For detailed information on how to add DNS records, see Add Record.

You can map an existing multi‑site application to a CNAME or A/AAAA record. To test the records in your zone, you can use a tool called dig (domain information gr[oper\) that qu](#page-816-0)eries DNS servers directly. Run dig with your zone name as the parameter. For example:

dig @ns1.ourdomain.net NS testzone.com

dig @ns1.ourdomain.net A host.testzone.com

The @ns1.ourdomain.net makes a request to the NetScaler Console and the record type (NS or A) indicates which record to ask for. The NS command asks for the NS records for the testzone.com zone, and the second command @ns1.ourdomain.net A host.testzone.com would be an A record for the host in the testzone.com zone.

#### **Step 3: Assign the NetScaler Console as the authoritative DNS by updating your name servers**

To assign the NetScaler Console as the authoritative DNS to manage your domain name, update the name servers that are responsible for responding to your DNS queries to our name servers as these are indicated by the NS record(s). For example,  $ns1.test.$ example.net,  $ns2.test.$ example .net, ns3.test.example.net, and ns4.test.example.net. The new NetScaler Console name servers will then respond authoritatively for your company.

### **Step 4: Validate the traffic flow appropriately**

Initially, you see traffic running between both systems (your previous DNS service and NetScaler man‑ aged authoritative DNS), depending on the length of the TTL in the previous system. It can take a while for the traffic to fully migrate. If you experience any errors during migration, go back to the name servers provided by your previous DNS service, and then determine what went wrong. If you see traffic flowing as expected, you have successfully migrated to NetScaler managed authoritative DNS. The default TTL is 3600 seconds. You might want to lower the TTL initially until you make sure that the migration is successful. Once you're satisfied with the traffic flow, you can increase the TTL to a longer duration.

# **Multi‑site application overview**

#### January 8, 2024

Thinking about providing an optimal user experience for your business applications that are delivered in multiple locations? Doing so can help you to enhance customer satisfaction, brand perception, productivity, and revenue. With the multi-site application feature, you can configure, deliver, and manage applications across multiple cloud environments for high availability and reliability.

A multi‑site application provides global load balancing, site failover, and web traffic management across multiple data centers, cloud, or CDNs. It also plays a key role in business use cases, such as disaster recovery, application performance, application availability, and regulatory compliance.

A multi‑site application routes network traffic intelligently across an organization's data centers and public cloud provider networks. To perform this function, a multi-site application monitors the health, availability, and latency for each site. It applies any other policies that have been configured around regulatory requirements.

## **Benefits**

A multi-site application provides the following benefits:

- **Ensures multi‑site resiliency and disaster recovery** ‑ Disaster recovery capability is critical to your business because downtime is costly. With a multi-site application, you have continuous monitoring for your data center's availability, health, and responsiveness. A multi-site application redirects the traffic to the closest or best performing data center, or to healthy data centers if there's an outage.
- **Improves application performance and availability** ‑ If web traffic isn't distributed appro‑ priately across data centers, one site might become oversubscribed while another is underutilized. This can result in poor service for some users and the risk of a service disruption because of overflow. Also, the proximity of the user to the server can impact network latency, making site selection a key element of service quality. By providing intelligent web traffic management, a multi‑site application ensures that the load is balanced more evenly across sites while also routing content to each user from the nearest available server to ensure an optimal experience.
- **Increases scalability and agility** ‑ A multi‑site application solves the problem of limitation of sites and exponential growth of traffic with a greater number of sites. With scalability, you can add, upgrade, and deprovision sites transparently.
- Reduces latency High amount of traffic to a website can significantly increase latency. A multisite application plays a key role in distributing network traffic across several data centers to ensure that no single data center is overloaded with too many requests. It finds the site with the fastest response time (that is, the best network conditions) for each different client through distributed and crowd-sourced round trip time (RTT) measurements, allowing users to be connected to the optimal site.
- **Optimizes user experience** ‑ A multi‑site application allows you to globally load balance all the traffic, dynamically optimize the user experience, and lower service costs. It routes client requests to the nearest data center. It improves user experience by accelerating application response time. Network latency is minimized by delivering content from a data center, which is closer to the requesting user.
- **Meets regulatory and security requirements** ‑ A multi‑site application enables you to service a global user base in a manner that complies with government regulations for highly regulated industries such as telecommunications, defense, and healthcare.

#### **How a multi‑site application works**

A multi-site application routes traffic across multiple data centers. DNS infrastructure is used to connect the client to the data center. When a client sends a DNS request, the GSLB DNS server identifies the server that best meets the set criteria. The criteria can be one or more of the following:

- Availability (health) of data center.
- Response time of the data center.
- Geofencing rules that might limit certain data centers to specific geographic locations.
- GSLB distribution algorithm selected.

After the connection is established, the traffic is routed directly between the client and the application.

#### **Example:**

Let's consider the following example to understand how a multi-site application distributes traffic based on the optimal round‑trip time (optimal RTT) algorithm. For more information about supported algorithms, see Algorithms.

There are two sites or data centers, one in Bengaluru and another in New York.

- 1. A user in [Austin reque](#page-822-0)sts the DNS services hosted by the GSLB to get the IP address of the server hosting the multi-site application.
- 2. The GSLB DNS server gives the IP address to direct the user to the site that would work best for the user according to the criteria. Typically, based on the optimal RTT algorithm, the user is directed to the New York data center.
- 3. The user connects to the New York data center.
- 4. Traffic is established directly between the multi-site application and the user in Austin.

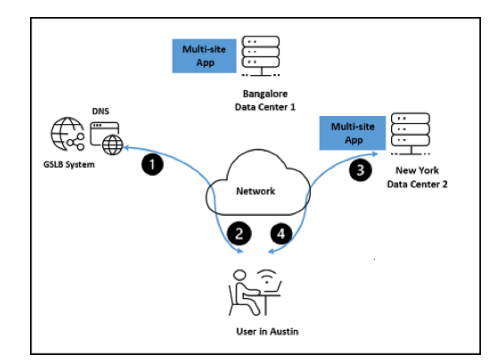

### **Deployment types**

The following deployment types are supported for a multi-site application:

- **Active-active** The multi-site application is deployed in multiple active sites or data centers. If a data center is unreachable, application instances running in the remaining data centers take over the user traffic. This deployment type is ideal when you have a need for global distribution of traffic in a distributed environment, optimized user experience, and reduced latency.
- **Active‑passive** ‑ The multi‑site application is deployed in an active and one or more passive data centers. This deployment type is ideal for disaster recovery. The active location is used to serve a client request. Traffic is routed to the passive data center only when the active data center goes DOWN.

# <span id="page-822-0"></span>**Algorithms**

An algorithm controls how a multi‑site application directs a client request across distributed sites or data centers. The multi-site application supports the following load balancing algorithms:

- **Failover** ‑ The failover algorithm supports a simple routing logic where a site is chosen based on its place in line, and its availability. The failover algorithm helps prevent disruption of access to applications delivered across multiple sites. Select the failover algorithm and specify the priority for each site to configure GSLB sites for high availability. This gives you the flexibility to shift traffic to a backup data center and fail over an entire site. You can create a failover chain that decides which site to select first, second, and so on.
	- **–** For example, add primary and standby sites. If the primary site goes DOWN, the traffic is automatically diverted to the standby site. There can be multiple standby sites. Assign a priority of 1 to the primary site and an increasing priority of 2 and above to the standby sites. If the site with priority 1 is DOWN, requests are directed to the site with priority 2. If both the sites are DOWN, the traffic is directed to the site with priority 3, and so on.
- **Round robin** ‑ The round robin algorithm distributes the client requests across the sites or data centers sequentially regardless of the load. Select the round robin algorithm and assign dif‑ ferent weights to each site. GSLB performs the weighted round robin distribution of incoming connections. The algorithm does this by skipping the lower‑weighted services at appropriate intervals. The weights are proportional. You can have three sites with a weight of 2:1:1, 50:25:25, or 90:45:45. In all cases the effect is the same. You can assign weights for the prioritization and selection of each site globally.
	- **–** You can globally assign weights for the prioritization and selection of each site. For exam‑ ple, you have three sites selected for your multi‑site application: site A, site B, and site C. You have assigned them the weights: 60, 50, and 10, respectively. The round robin algorithm converts these values into percentages, such as site A=50%, site B=42%, and site 3=8% (which adds up to a 100%). This means that 50% of the time, user requests are routed through site A; 42% of the time through site B; and 8% of the time through site C. If

all the sites are given the same weight, traffic will be evenly distributed across them over time. If you have only one site, then that site will be used 100% of the time, regardless of the weight you give it. Weights are only used for sites that are available. Unavailable sites cause the distribution to not match the configured weights. For example, if site A is weighted 100 and site B is weighted 1, and if site A is unavailable, all traffic is sent to site B.

- **Optimal RTT** ‑ The optimal RTT algorithm measures network proximity. Select the optimal RTT algorithm and specify a penalty to choose the closest healthy data center from a latency perspective. When you specify penalty to a site, you add an extra latency. The additional latency is added to the one calculated by real user measurement (RUM). Penalty is a percentage value that can be applied to a site to modify the RTT, that is, artificially increase the response time (in milliseconds). Increasing or decreasing RTT brings down the performance of the site, such that the likelihood of it being picked is lower.
	- **–** For example, a site might be expensive (hosted in a country where bandwidth or infra‑ structure cost is higher), and you want to reduce the likelihood of it being picked when an equivalent provider is close enough in terms of performance. So, you put in a penalty value (in percentage) that acts as a multiplier to increase the value of response time, as a result, lowering the probability of that site being picked. Let's assume that RTT without penalty for site A is 50 milliseconds and for site B is 60 milliseconds. Specify a penalty of two (2) to site A and zero (0) to site B. The RTT for site A would be calculated as follows:
		- \* Site A RTT with penalty applied = RTT (Round Trip Time in milliseconds) x (1 + Penalty)
			- = 150 milliseconds

Thus, site A that now has an RTT of 150 milliseconds isn't selected over site B that continues to have an RTT of 60 milliseconds.

- **Static Proximity**: The static proximity algorithm sends client requests to a site that is geograph‑ ically nearest to the user location. The algorithm looks up the built-in GeoIP database and determines the client location based on the IP address derived by the DNS query. After identifying the location, the algorithm checks if the site is healthy and in the active state to process client requests. The healthy, active site that is geographically nearest to the user location responds to client requests.
	- **–** For example, consider a multi‑site application having a healthy, active site in the United States of America and in Singapore. With static proximity, client requests coming from India are sent to the Singapore site as it is geographically nearer.

# **Monitors (Site health check)**

Monitors determine if a site is healthy by sending a health probe to a site. If the site responds, the monitor marks the state of the site as UP. If the site doesn't respond to the designated number of probes within the specified time, the monitor marks the site as DOWN. No requests are forwarded to this site until its state changes to UP.

You can configure an HTTP, HTTPS, or TCP type monitor, specify a port for the health check, and add a URL path for the HTTP or HTTPS health probes to determine if the site is healthy. Health probes are by default sent to  $http(s)://hostname/path.$  You can enter a custom FQDN and path, such as hostname1/path/test, if you want to override the health probes URL to http://hostname1 /path/test or https://hostname1/path/test.

**Note:**

The custom FQDN only overrides the URL related attributes (HTTPS server name indicator and HTTP(S) host header) and not the target IP of the health probe.

# **Stickiness**

Some applications require stickiness between a client and a data center. All requests in a long‑lived transaction from a client must be sent to the same data center; otherwise, the application session may be broken, with a negative impact on the client.

Stickiness is accomplished by enabling site persistence. Enabling stickiness ensures that a series of client requests for the multi‑site application is sent to the same back‑end site instead of being load balanced if this site remains healthy. This enables the clients to remain sticky to a back-end site, even in the face of changing network conditions (for optimal RTT), site health (site with higher priority became healthy again), and round robin decisions.

For example, in an e‑commerce website that uses a shopping cart, the server needs to maintain the state of the connection to track the transaction. With stickiness enabled, the client requests are forwarded to the same IP address of the selected data center for all subsequent DNS requests.

If a stickiness session points to a data center that is DOWN, then the configured GSLB method is used to select a new data center.

### **DNS**

Domain Name System (DNS) translates human-readable domain names to machine-readable IP addresses, and vice versa.

The response from a DNS server typically has the IP address of the requested domain. If the IP address of the requested domain is unknown, the same is conveyed in the response.

## **Authoritative DNS integration**

For a multi-site application, you can have your respective DNS records in a multi-site application authoritative DNS zone. This allows you to manage both static records and multi‑site application records through Citrix Cloud, without relying on an external DNS registrar.

## **DNS time to live**

The DNS time to live (TTL) indicates how long the DNS response is cached by clients for the multi-site application. The default TTL is 20 seconds. We recommend keeping the default value. Lowering the TTL increases the number of DNS queries, leading to added cost and reduced performance. Increasing the TTL results in clients caching the DNS response for a longer time and a data center might become unhealthy during this time. Therefore, it's best not to change the default value of TTL.

## **DNS fallback endpoint**

You can add an endpoint that acts as a backup endpoint and responds to DNS queries when all sites associated with a multi-site application are in DOWN state. If the DNS fallback endpoint is left blank, an empty DNS response is sent back to such DNS queries.

### **Empty DNS responses**

When all sites associated with a multi-site application are in DOWN state, and there is no DNS fallback endpoint configured, the application sends empty DNS responses to clients trying to connect to the server. The responses do not have any IP address record in it. However the response code is successful. Sending empty DNS responses to clients prevents clients from reconnecting to the multi-site application that has all sites in DOWN state.

The application checks the status of sites every 20 seconds and if any of them is back in the UP state, then the responses have IP addresses of the requested domain.

To check if a multi‑site application is sending an empty DNS response, run the following command at the command prompt:

```
1 dig <FQDN of the multi-site application>
2 <!--NeedCopy-->
```
In the output you can see that the DNS response does not contain any IP address record.

Example:

```
1 dig 003e.16ed0.itms.appdeliverysecurity.com
2 <!--NeedCopy-->
```
#### NetScaler Console service

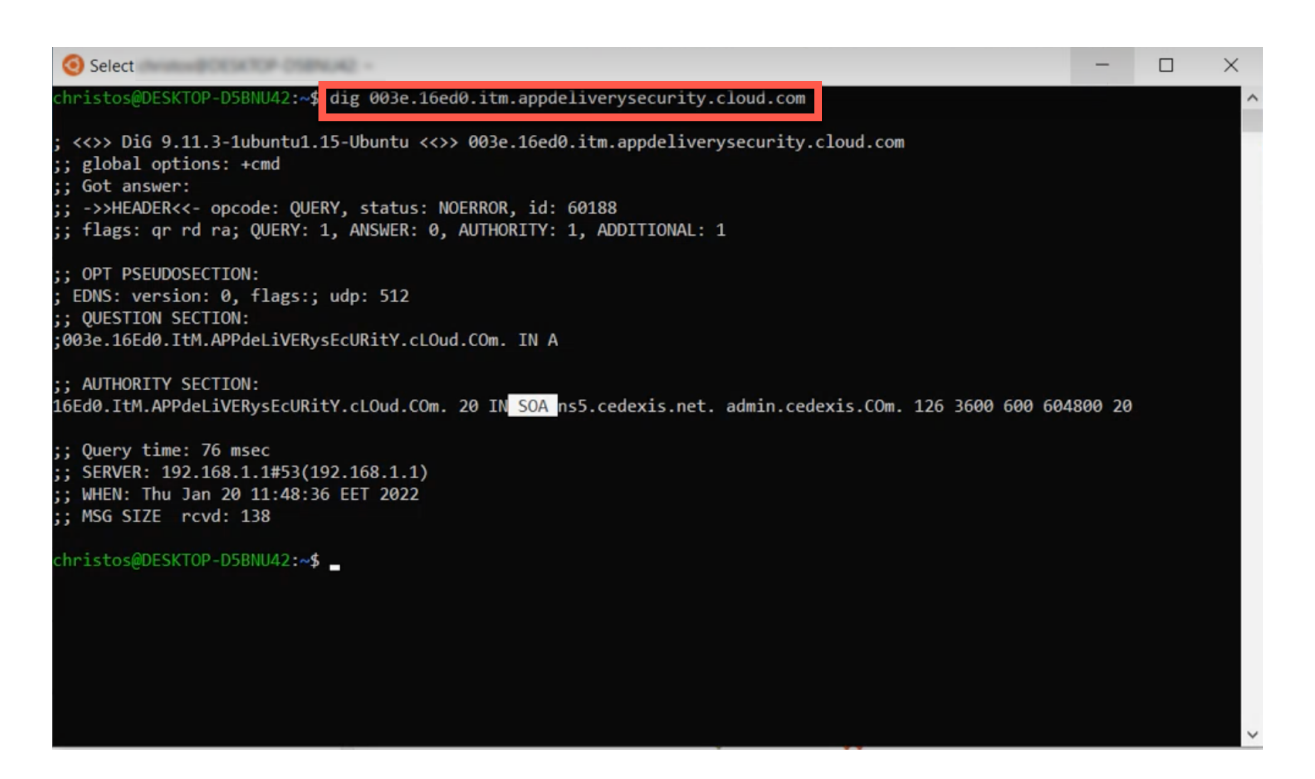

#### **Maintenance mode**

Sites require periodic maintenance. The maintenance mode feature enables you to plan for a scheduled maintenance or anticipate downtime for performing an upgrade, testing network connectivity, diagnosing an underlying hardware issue, and so on. Once your scheduled maintenance is completed, you can disable the maintenance mode.

#### **Note:**

For sites in the maintenance mode, the multi-site application in the dashboard will be marked as under maintenance.

### **Geofencing**

Regulatory compliance differs from country to country. Consider this aspect when delivering applications across multiple geographical locations and data flows across borders. Many organizations face mandates regarding the geographic location of data storage and processing. For example, the general data protection regulation (GDPR) dictates that EU‑based users must be served by local servers for certain application requirements.

The multi-site application feature helps you to adhere to regulatory compliance. With the geofencing feature, a multi-site application can be configured to use specific data centers to serve users in specific regions, simplifying compliance with this rule. Based on the countries configured in the Geo IP database, the requests are forwarded to the servers that host content customized for the regions.

# **Deliver a multi‑site application**

January 8, 2024

The multi-site application feature enables you to create, configure, and deliver an application in multiple sites.

# **Prerequisites**

Before you deliver a multi-site application, ensure that you have the following:

- For user-defined multi-site applications, one of the following:
	- **–** multi‑site application authoritative DNS zone. Configure authoritative DNS if you want to have your DNS records in a NetScaler managed authoritative DNS zone. Authoritative DNS helps you manage both static records and multi‑site app records through Citrix Cloud.
	- **–** Cloud Access Profile.

# **Step 1: Create a multi‑site application**

Follow the steps to create a multi-site application and define the application endpoints.

- 1. Navigate to **Inteliigent Traffic Management > Multi‑Site Applications > New Multi‑Site Ap‑ plication**.
- 2. In the **Create a Multi‑Site Application** page, type the application name in **Application Name**.
- 3. Select an **Application FQDN Type**:
	- Select **Auto-allocated** if you want to use a DNS provider other than cloud providers or Authoritative DNS to host the application FQDN.

The multi-site application feature handles the creation of FQDN. It displays the FQDN details in the **Multi-Site Applications** summary page after the deployment. You can configure the FQDN as a CNAME record in your DNS provider.
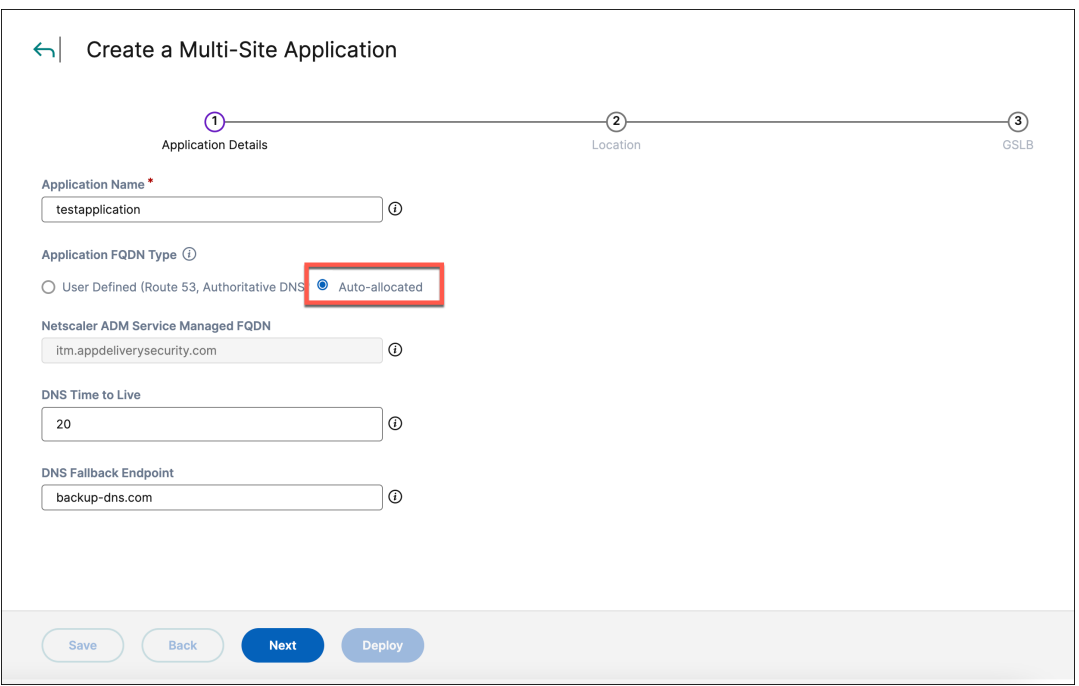

- Select **User Defined** if you want to use a cloud provider or authoritative DNS as the DNS provider to host the application FQDN and do the following:
	- a) Select a **Cloud Access Profile** that is already configured.
	- b) Type the domain name for the application in **Domain of Application FQDN**.
	- c) Select a DNS zone from the **Hosted DNS Zone** list. The NetScaler Console multi‑site application feature handles the creation of FQDN. A CNAME for this FQDN is automatically created in your cloud provider's DNS zone. If you have configured authoritative DNS, then select a DNS zone from the list of authoritative DNS zones.

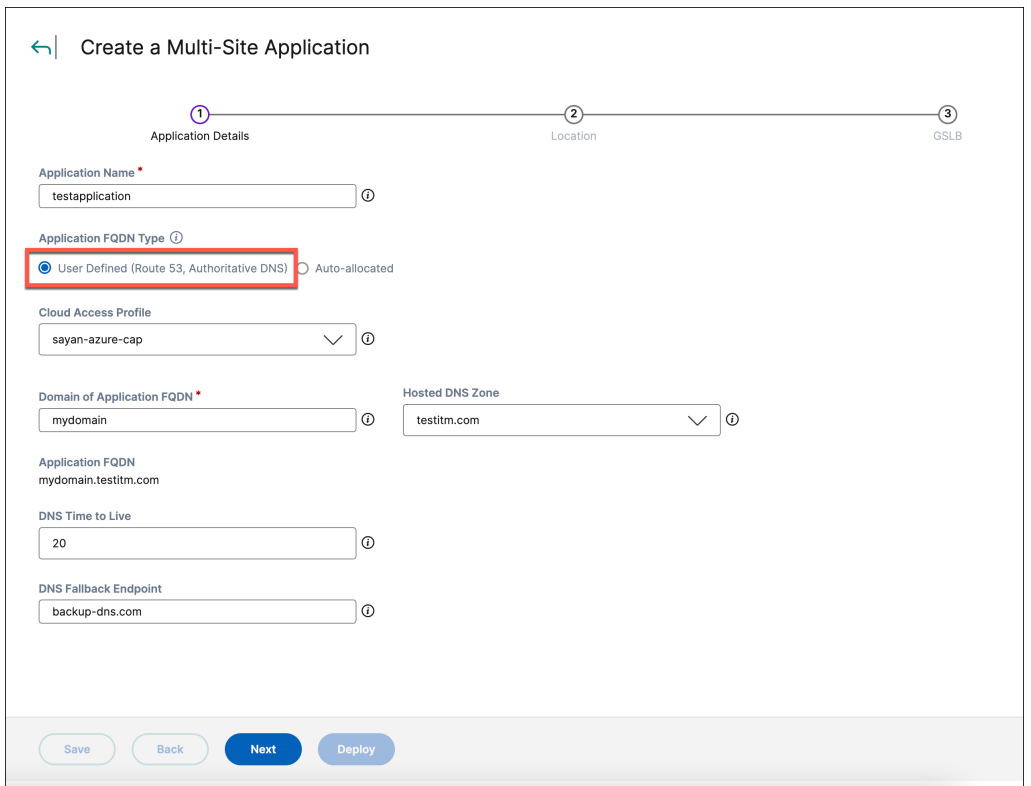

- 4. Type a value in **DNS Time to Live**. The value indicates how long the DNS response is cached for the application.
- 5. Type an IP address or a host name in **DNS Fallback Endpoint**. This endpoint acts as a backup endpoint and responds to DNS queries when there are no healthy sites available for the multi-site application. If the field is left blank, the multi-site application sends an empty DNS response.

You've completed the steps to define the endpoint details for the multi-site application.

Click **Next**, to add a site.

# **Step 2: Add a site**

Sites are locations that are load balanced by GSLB. You can either create a**User Defined** or a**Managed** site. Follow these steps to add and configure a site.

- 1. Click **Add Site**.
- 2. In the **Add a New Site** page, do one of the following:
	- Select **User Defined** if your site is an on‑premises data center, cloud, CDN, or any external platform not managed by the NetScaler Console. Do the following:
		- a) Type the name of the site in **Site Name**.

b) Type an IPv4 address (32‑bit), a DNS name, or an IPv6 address (128‑bit hexadecimal) in the **DNS Name, IPv4, or IPv6** field for the application hosted on the user‑defined site.

# **Note:**

A combination of sites configured with IPv4 address (or DNS name) and IPv6 ad‑ dress isn't supported. This combination might lead to inconsistent behavior of the multi-site application.

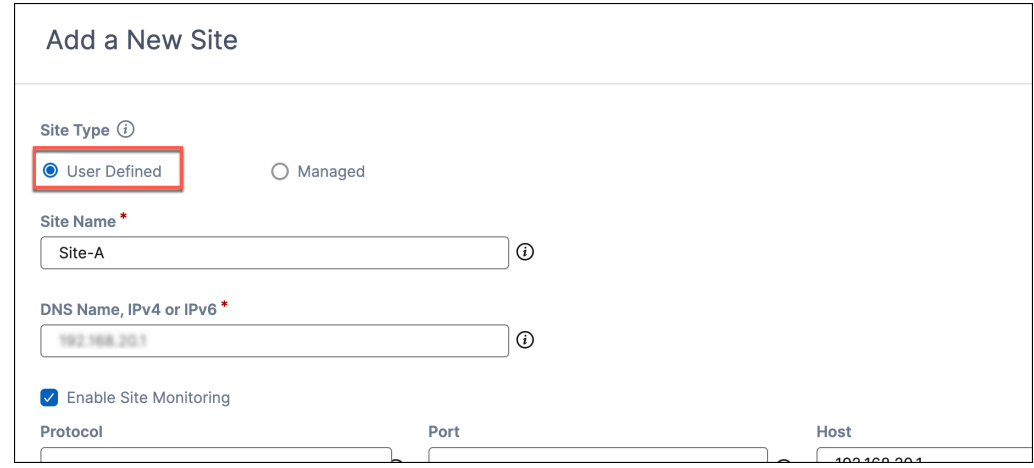

- Select **Managed** if your NetScaler Console manages the site. Do the following:
	- a) Type the name of the site in **Site Name**. You're presented with a list of modern applications and managed applications to choose from.
	- b) Select an application that is delivered. The FQDN or IP and the location of the delivered application is automatically delivered. For managed applications, this entry might correspond to an internal IP address. Review and update this entry with the external FQDN or IP address.

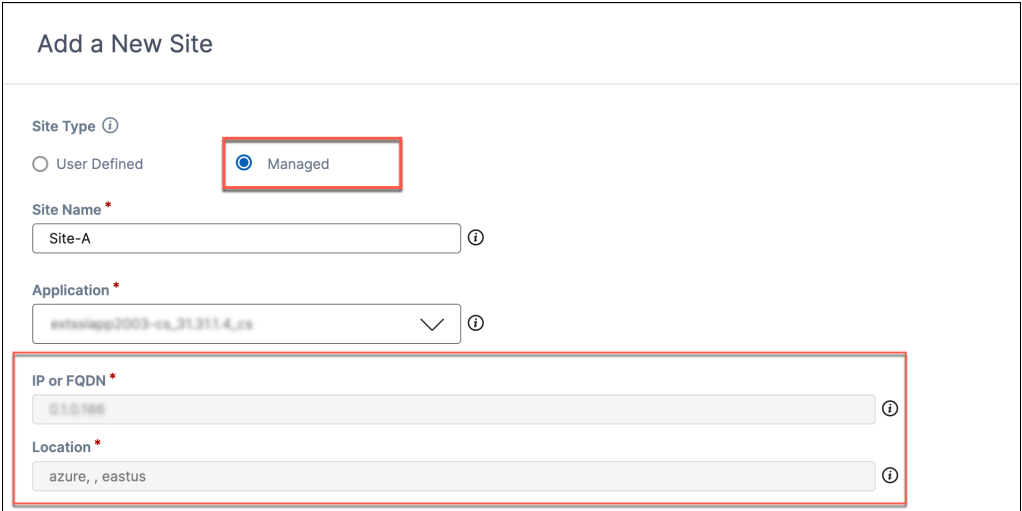

3. Optionally, configure a monitor to send health probes to the site to verify if they're healthy. Do

# the following:

a) Select a protocol. You can select **HTTP**, **HTTPS**, or **TCP**.

If you select HTTP or HTTPS, the port number gets populated automatically. If needed, you can change the port number. Enter the Host and Path.

You can select TCP only for user-defined sites. If you select TCP, enter the port number manually.

**Note:**

The protocol type is automatically populated for the managed site.

b) Type a TCP port number in **Port**, which is used by the application hosted on the site.

**Note:**

The port number is automatically populated for the managed site.

- c) FQDN is automatically populated in **Host**. Optionally, you can type a custom FQDN and path in **Host**. For example, type hostname1/path/test if you want to override the health probes URL to http://hostname1/path/test or https://hostname1 /path/test instead. Modifying the monitor's FQDN is necessary if there's HTTPS endpoints, since the installed certificate might result in SSL failures (that is, if there' s a user-defined site with an IP address  $1.1.1.1$ , https://1.1.1.1/ would fail, whereas https://hostname1/ would succeed) and mark the site as unhealthy.
- 4. Select the location type of the user-defined site. You can host your site either in a public cloud provider network or in your private data center. Choose one of the following:
	- **AWS/Azure/GCP**: Select **AWS/Azure/GCP** if you're hosting the site in a Point of Presence (POP) belonging to AWS, Azure, or Google Cloud Platform. Select the POP or Availability Zone (AZ).
	- **CDN**: Select **CDN** if you're hosting the site in a Content Delivery Network (CDN). A CDN has a globally distributed set of servers that proxies and caches web data at edge locations closest to the users. Select the CDN.
	- **Private Data Center**: Select **Private Data Center** if you're hosting the site in your private data center. Type the geographical location where the site is hosted. Thisfield is integrated with Google maps.

# **Note:**

The location is automatically populated for managed sites and user-defined sites hosted in a public cloud or a CDN.

5. Toggle to enable **Configure Radar** if you have chosen **Private Data Center** as the site location type. Type the URL path to retrieve the radar object to measure the RTT of the site. For example, type http(s)://<ip-or-dns-name>/path/to/.

**Note:**

- The extension, / r 20. png is automatically appended to the given URL.
- If you don't select the **Configure Radar** option and successfully complete the radar object configuration, the Optimal RTT algorithm is disabled while configuring GSLB methods.
- For successful multi-site application delivery, the radar probe URL must be reachable.
- For managed sites and public cloud provider site location types, radar measurements are automatically collected.
- Radar must be activated for the selected private data center. For more information, see Activate radar for a private data center.
- 6. Select continents and countries in **Geo Fencing** that can access your site. By default, all the continents [are selected. For example, to select a pa](https://docs.netscaler.com/en-us/netscaler-console-service/intelligent-traffic-management/itm-internet-visibility)rticular continent, clear **Select All** and select **Asia**. Only users from the Asia continent are serviced from this site. You can also search for a location.

#### NetScaler Console service

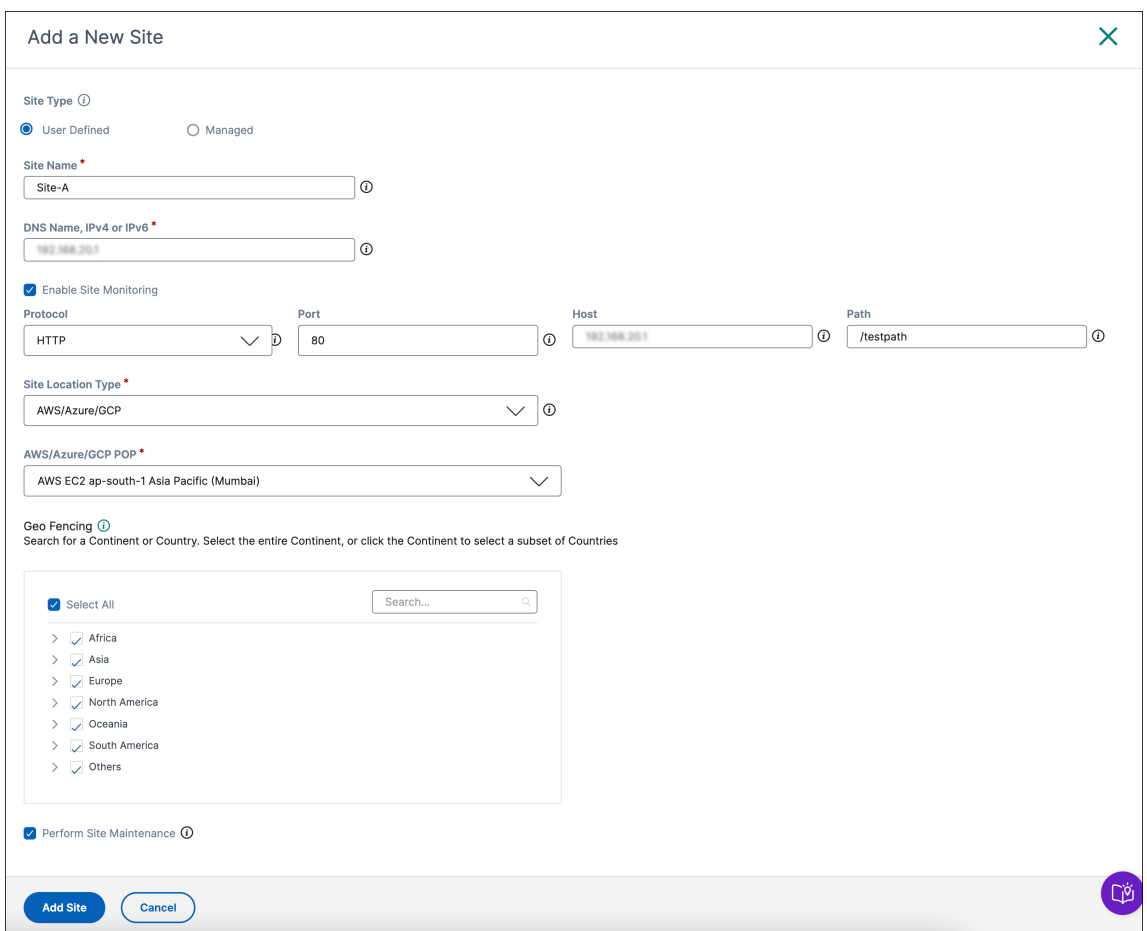

7. Select the **Perform Site Maintenance** checkbox to mark your site in the maintenance mode.

#### **Note:**

For sites in the maintenance mode, the multi‑site application in the **Analytics** dashboard is marked as under maintenance.

8. Click **Add Site**. The site is added, and its details are displayed.

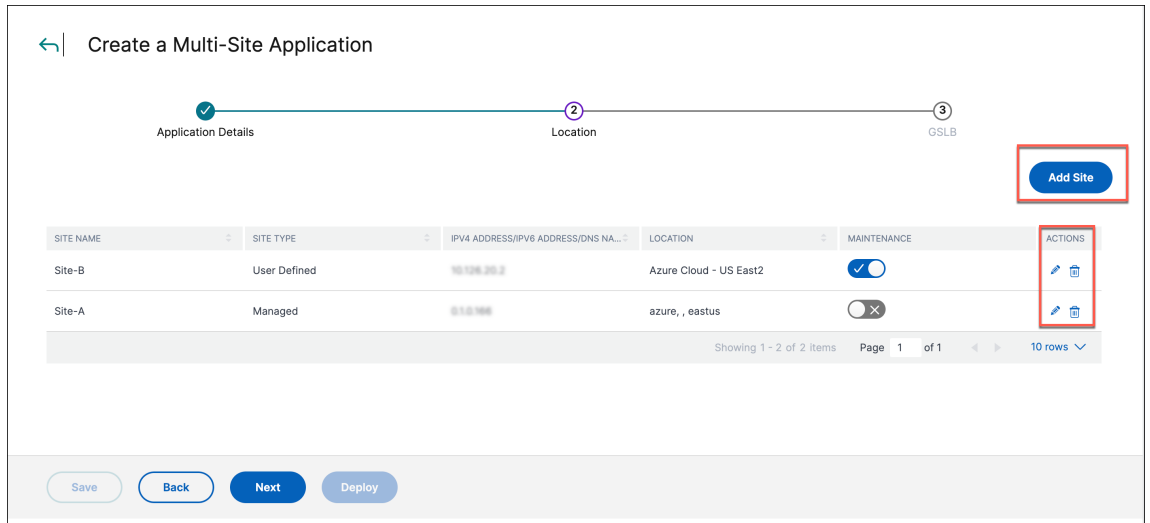

9. Click **Add Site** and repeat steps 1–8 if you want to add another site.

You've completed the steps to add and configure sites.

Click the **Edit** or **Delete** icon in the **ACTIONS** column to edit the site details or delete a site, respec‑ tively.

**Note:**

After you create a site, you can't edit the **Site Type**.

To configure GSLB and deliver the multi‑site application, click **Next**.

# **Step 3: Configure GSLB and deliver the multi‑site application**

Follow these steps to configure the GSLB algorithm to route the network traffic intelligently across sites, configure stickiness, and deliver the multi-site application.

- 1. Select an algorithm to route the client traffic to sites. For more information about supported algorithms, see Algorithms.
	- Select **Failover** and type a value in **PRIORITY** for each site. For example, assign a priority of 1 to site [A and an in](https://docs.netscaler.com/en-us/netscaler-console-service/intelligent-traffic-management/itm-multisite-application-overview.html#algorithms)creasing priority of 2 and above to the standby sites.
	- Select **Round Robin** and type a value in **WEIGHT** to distribute the traffic to each GSLB site. For example, assign a weight of nine (9) to site A and weight of one (1) to site B.
	- Select **Optimal RTT** and type a value in **PENALTY**.
	- Select **Static Proximity**.
- 2. Select **Enabled** in **Stickiness** to enable stickiness if necessary. If not required, continue to step 5.

# **Note:**

The FQDN for a multi-site application is auto-generated under the itms.appdeliverysecurity.com top level domain (TLD) for sticky applications, rather than the default itms.appdeliverysecurity.com.

Changing stickiness for an existing multi-site application takes some time to propagate. The time taken to propagate depends on the TTL of the CNAME record pointing to the itm(s).appdeliverysecurity.com autogenerated record. The TTL for a multi-site application with user-defined FQDN is 10 minutes and therefore the change propagation takes around 10 minutes. The TTL for a multi-site application with auto-allocated FQDN depends on the TTL duration configured by the application admin for the respective CNAME record.

The previously auto-generated FQDN remains active while the CNAME change propagates. Users hitting a cached CNAME record before propagation completion can still access the multi-site application with the previous stickiness settings.

- 3. Type a value in **Stickiness Time To Live**. If stickiness is enabled, its TTL controls the time dura‑ tion within which subsequent client requests for the multi-site application are sent to the same site.
- 4. Enter **Stickiness IPv4 Mask**. If stickiness is enabled, the client requests coming to the multi‑site application are identified using this IPv4 subnet mask and sent to the same site.

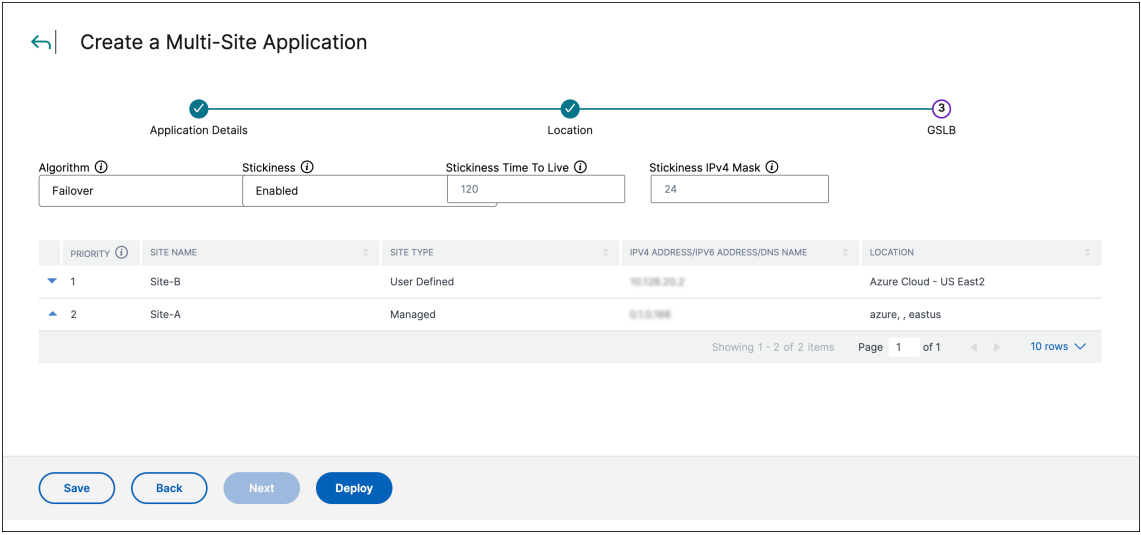

# 5. Click **Deploy**.

The multi-site application is deployed successfully.

To view the summary and manage the multi‑site application, click **Manage Multi‑Site Applica‑ tions**.

#### **Multi‑site applications summary**

The **Multi‑Site Applications** summary page lists the total number of created multi‑site applications and lists the following details about each application:

- **MULTI-SITE APPLICATION NAME** Name of the multi-site application.
- **FQDN** Fully qualified domain name (FQDN) of the multi-site application.
- **STATUS** The current deployment status of the multi-site application. One of the following values is displayed:
	- **– INDRAFT** —The multi‑site application is created, but the back‑end resources aren't de‑ ployed.
	- **– ERROR** —The multi‑site application deployment failed.
	- **– DEPLOYED** —The multi‑site application is successfully deployed.
	- **– IN PROGRESS** —The multi‑site application deployment is in progress.
- **ALGORITHM** GSLB method such as failover, round robin, and optimal RTT used to configure the multi-site application. The method specified is used to determine the site that is selected (DNS response) for client requests.
- **ACTIONS** Enables you to either modify, redeploy, undeploy, or delete a multi-site application. For more information, see Manage multi-site applications.

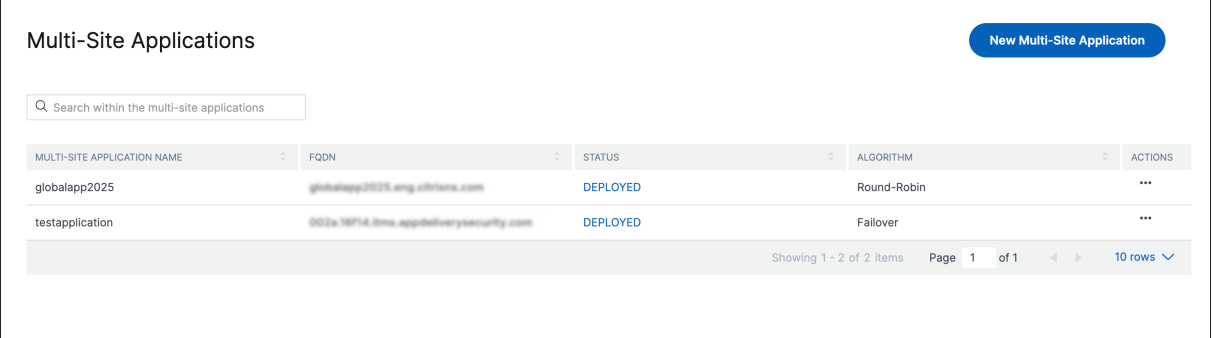

# **Manage multi‑site applications**

#### January 8, 2024

In the **Multi‑Site Applications** summary page, click the three dots in the **ACTIONS** column to manage your delivered multi‑site application.

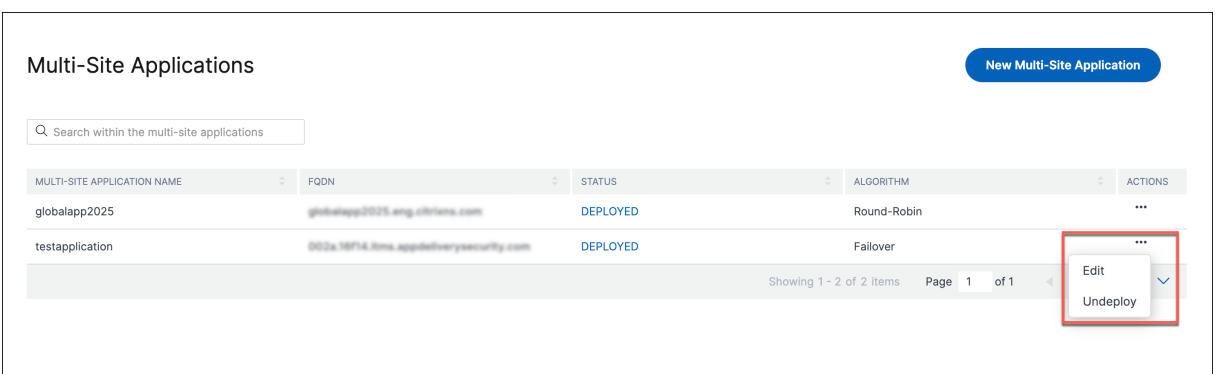

# **Modify and redeploy a multi‑site application**

Follow these steps to edit the application details, site configuration, or GSLB configuration and redeploy the multi-site application.

- 1. In the **Multi‑Site Applications** summary page, click **…** in the **ACTIONS** column and click **Edit**.
- 2. In the **Edit Multi‑Site Application** page, click the **Application Details**, **Location**, or **GSLB** tab to make the required changes. For example, click **GSLB** and edit the algorithm.

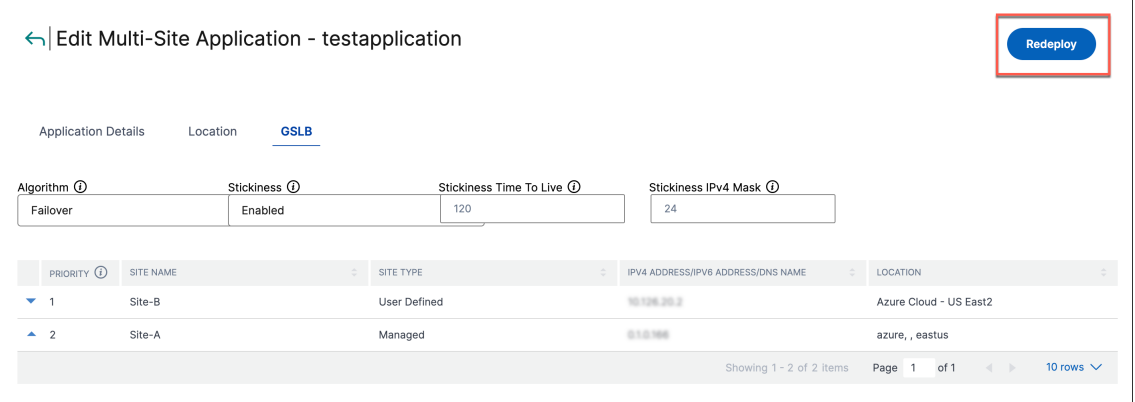

#### **Note:**

Parameters such as, **Application Name**, **Application FQDN Type**, **Site Type**, **Site Name**, are unavailable for editing if the multi-site application is successfully deployed.

- 3. Click **Modify**.
- 4. Click **Redeploy**.

You've completed the steps to modify and redeploy a multi-site application.

# **Undeploy a multi‑site application**

Follow these steps to undeploy a multi-site application.

1. In the**Multi‑Site Applications** summary page, click**…**in the **ACTIONS** column. Click**Undeploy**.

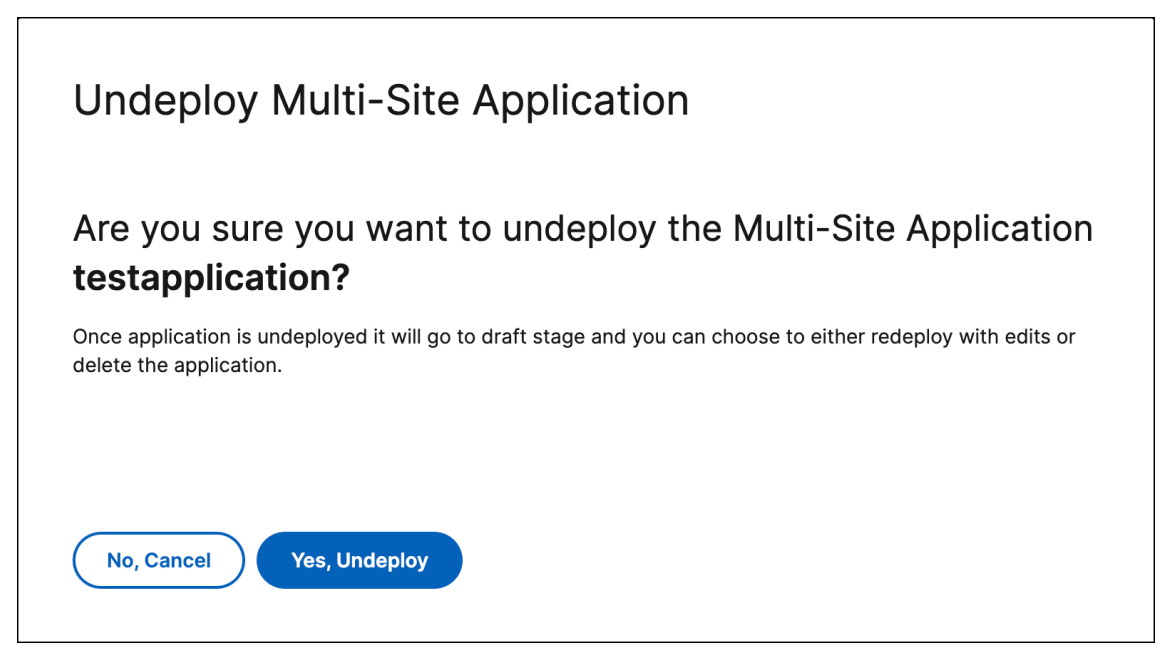

2. In the **Undeploy Multi‑Site Application** page, click **Yes, Undeploy**.

You've completed the steps to undeploy a multi-site application. Undeployed applications are in the INDRAFT status. You can either edit and redeploy, or delete them.

# **Delete a multi‑site application**

Follow these steps to delete a multi-site application.

**Note:**

You can delete a multi-site application only if it's undeployed.

1. In the **Multi‑Site Applications** summary page, click **…** in the **ACTIONS** column. Click **Delete**.

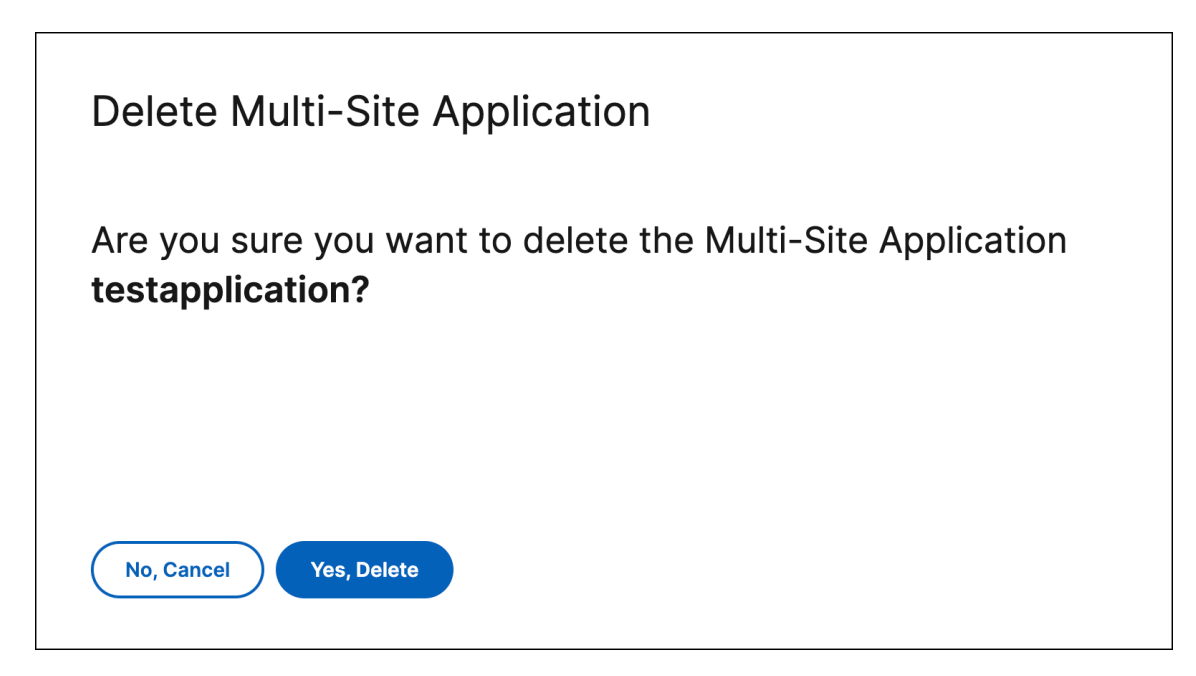

2. In the **Delete Multi‑Site Application** page, click **Yes, Delete**.

# **Internet visibility**

#### January 8, 2024

Internet visibility provides you with insights into the customer data centers or delivery platforms and applications. You can get information such as availability, response time, and throughput measurements from every network across the globe and application specific metrics such as page load time, page render time. Radar forms the backbone of the data collection methodology.

Radar uses a JavaScript script embedded within a content page or application provider's pages to collect information about the performance and availability of a data center or delivery platform.

The Radar client is a JavaScript application that runs on customer webpages and inside mobile applications. Its core purpose is to gather network performance data used to drive intelligent routing decisions via Openmix, and provide optional plug-ins to enable other NetScaler Intelligent Traffic Management services, such as Page Load Time, Page Resource Timing, and Video Playback Metrics.

The Radar client is full-featured, yet lightweight, and unobtrusive. The client waits until after most of the page resources have downloaded before performing the bulk of its work, and all network communication is performed in an asynchronous manner wherever possible. These instructions specify which platform to measure next during the session, picked from among the community platforms and any private platforms specific to that community member. They also indicate the types of measurements to be performed, which includes availability, round trip time, throughput, or other metric

collection. For more information, see Radar.

To make it as small as possible, the JavaScript is compiled with advanced optimizations using the Google Closure Compiler. Advanced optional features are delivered as plug‑ins for customers opting to use them. For more information, see [Visu](https://docs.netscaler.com/en-us/citrix-intelligent-traffic-management/radar#radar-reports)alizer.

Impact offers a powerful view into the performance and business KPI data collected while visitors are on your site. The application data collection is radar‑based and apart from integrating the Javascript tag, no extra configuration is required. [For more in](https://docs.netscaler.com/en-us/citrix-intelligent-traffic-management/visualizer)formation, see Impact.

Navigate to **Intelligent Traffic Management > Internet Visibility**. Click **Internet Visibility** to log in to the internet traffic management portal and view the radar rep[orts, per](https://docs.netscaler.com/en-us/citrix-intelligent-traffic-management/impact-plt)formance, and business KPI data.

For more information, see NetScaler Intelligent Traffic Management documentation.

# **Activate radar for a pri[vate data center](https://docs.netscaler.com/en-us/citrix-intelligent-traffic-management)**

Today's business environment demands the ability to run an application that is both globally con‑ nected and consistently high performing. To achieve this, you need a tool that measures real‑time internet performance across all major clouds and CDNs, and across a global network.

Radar uses a JavaScript script embedded within an application provider's pages to collect information about the performance and availability of a multi-site application. Radar takes measurements from about 900 million users across 50,000 ISP networks, resulting in 10 billion data points every day, which enables you to ensure that the content and applications are always available, and the users receive the best experience.

Real user measurements (RUMs) on such a significant scale are achieved through Radar. RUMs can be achieved through radar tags and objects. A radar tag is a JavaScript tag integrated with the application provider's pages you want to measure. The radar object can be deployed on the site using a responder policy and action. Responder action and policy serve a 43 bytes single pixel image whenever a URL with the extension r20.png is requested by the user's browser.

When users access an application provider's page, the radar tag runs and instructs the browser to retrieve radar objects, collect the metrics and send the telemetry to Radar.

The public cloud site locations have radar configured by default. If you're using a private data center, you must manually configure the radar. The NetScaler Console service provides its application providers the ability to deploy the radar objects and measure the performance of their private data centers. The radar collects the following metrics:

• **Availability**: Specifies whether the radar object loads or not.

- **Response Time**: Specifies how long it takes for the server to respond to a subsequent request, once all of the noise of establishing a connection is completed. This is a relatively close approx‑ imation of TCP round-trip time (RTT) from the browser to the provider.
- **Throughput**: Throughput is the data rate of the connection, in kilobits per second, as measured from the retrieval of a 100 KB object.

These metrics allow the customer to effectively evaluate an existing content delivery strategy and take advantage of the Optimal RTT GSLB algorithm for hybrid multi‑cloud applications. The information collected remains available only to the application provider. After configuring radar, the application provider can choose to become a radar member. Radar members are the application providers who have radar configured on their sites and also share their metrics with the radar community. Contact NetScaler support to understand the benefits of collecting community measurements.

**Note:**

You can view metrics collected from radar configuration under **Intelligent Traffic Management > Internet Visibility**.

To summarize, the radar RTT measurement process follows these steps:

- 1. Users visit the application (webpage) with a radar tag and when they download a webpage, they receive the radar tag.
- 2. When the page has finished loading, the radar tag initiates a request to each site.
- 3. The radar tag retrieves the small radar objects to determine the HTTP response time.
- 4. The data is collated and sent to the radar community. Based on the data, perform an optimal RTT and route the traffic to the site with the lowest RTT.

Activating radar for a private data center is a two‑step process:

- 1. Integrate radar tag in application webpages.
- 2. Deploy radar objects on a site in a private data center.

#### **Integrate radar tag in customer webpages**

**Prerequisite**: To integrate the radar tag, you must know your customer id. Contact NetScaler support to know your customer id. For more information on contacting NetScaler support, see https://supp ort.citrix.com/article/CTX128597.

#### Based on your need, you can choose one of the following methods to integrate the rad[ar tag:](https://support.citrix.com/article/CTX128597)

**[Note:](https://support.citrix.com/article/CTX128597)**

Do not change the JavaScript snippet. The code includes important information which if changed can create unexpected or unreliable behavior.

• **Default tag**: The default tag is the recommended version of the radar tag. The default radar tag waits until the load event is complete before downloading and running the radar client, ensuring that the load event is uninterrupted.

```
1 <script>
2 if (typeof window.addEventListener === "function") {
3
4 window.addEventListener("load", function() {
5
6 if (window.cedexis === undefined) {
7
8 var radar = document.createElement("script");
9 radar.src = "//radar.cedexis.com/1/<cid>/radar.js"; //
              replace with user specific value
10 document.body.appendChild(radar);
11 }
12
13 }
14 );
15 }
16
17 </script>
18 <!--NeedCopy-->
```
Replace  $\langle$  c  $\dot{d}$   $>$  with your customer id in the radar tag and place it in the HTML of the webpages just before the closing BODY tag.

• **Pre‑loading Radar Tag**: If you're using Content Security Policy settings, to prevent the use of inline JavaScript, use pre‑loading radar tag. This radar tag keeps the download of the radar client from blocking further parsing of the page, but runs it before the load event has fired.

```
1 <script async src="//radar.cedexis.com/1/<cid>/radar.js"></script
      >
2 <!--NeedCopy-->
```
Replace  $\leq$  cid  $>$  with your customer id in the radar tag and place it in the HTML of the webpages you want to measure.

- **Radar Native SDKs**: The Radar SDKs include client libraries that you can easily incorporate into any iOS or Android mobile app. The SDKs allow you to embed the Radar tag functionality, to take periodic measurements from the native application, without having to manually load and manage a web view.
	- **–** iOS: https://github.com/cedexis/RadarKit
	- **–** Android: https://github.com/cedexis/AndroidRadar
	- **–** Headless: https://github.com/cedexis/radar‑runner
	- **–** Web Services: [https://github.com/cedexis](https://github.com/cedexis/RadarKit)/webservices

# **Deploy radar objects**

You can deploy radar objects in one of the following ways:

- Deploy radar objects on a host in a private DC.
- Integrate with NetScaler Console.

**Deploy radar objects on a site in a private data center Prerequisite**: To serve the radar objects using TLS, ensure that the following certificates are available in the corresponding paths:

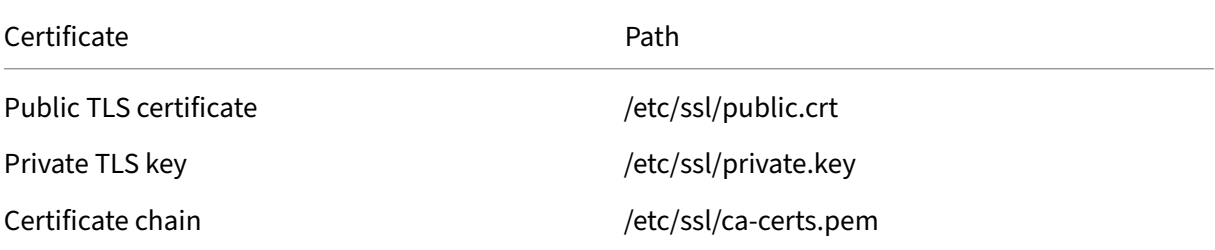

Radar objects can be served by any modern operating system and webserver. The following instructions are tested against Ubuntu20 in Apache.

1. Install Apache2 and git packages.

```
1 sudo apt-get install apache2 git
2 <!--NeedCopy-->
```
2. Create and populate the Apache2 directory.

```
1 sudo mkdir -p /var/www/radar-objects
2 sudo git clone https://github.com/cedexis/testobjects /var/www/
     radar-objects/
3 <!--NeedCopy-->
```
3. Disable the default Apache2 virtual host.

```
1 sudo rm /etc/apache2/sites-enabled/000-default.conf
2 <!--NeedCopy-->
```
4. Enable the Apache2 mods as follows:

```
1 sudo a2enmod headers
2 sudo a2enmod rewrite
3 sudo a2enmod ssl
4 sudo systemctl restart apache2
5 <!--NeedCopy-->
```
5. Add the Apache2 site configuration.

```
1 cat > /etc/apache2/sites-available/radar-objects.conf << 'EOF'
2 ErrorLog ${
3 APACHE_LOG_DIR }
4 /error.log
5 CustomLog ${
6 APACHE_LOG_DIR }
7 /access.log combined
8
9 DocumentRoot /var/www/radar-objects
10 Header add "Timing-Allow-Origin" "*"
11
12 RewriteEngine on
13 RedirectMatch 404 /\.git
14
15 <VirtualHost *:80>
16 RewriteRule \frac{\gamma}{\gamma} (.*)/(.*)$ /img/$2 [L]<br>17 RewriteRule \frac{\gamma}{\gamma} /sm/(.*)/(.*)$ /sm/$2 [1]
        RewriteRule \sqrt{\sin((.*)/(.*))} /sm/$2 [L]
18 </VirtualHost>
19
20 SSLStaplingCache shmcb:${
21 APACHE_RUN_DIR }
22 /logs/stapling_cache(128000)
23 SSLSessionCache shmcb:${
24 APACHE_RUN_DIR }
25 /logs/ssl_scache(512000)
26
27 <VirtualHost *:443>
28 SSLEngine On
29 SSLCertificateFile /etc/ssl/public.crt
30 SSLCertificateKeyFile /etc/ssl/private.key
31 SSLCACertificateFile /etc/ssl/ca-certs.pem
32 SSLProtocol -all +TLSv1.3 +TLSv1.2<br>33 SSLCipherSuite "FECDH+ECDSA+AESGCM
        33 SSLCipherSuite "EECDH+ECDSA+AESGCM EECDH+aRSA+AESGCM EECDH+
           ECDSA+SHA384 EECDH+ECDSA+SHA256 EECDH+aRSA+SHA384 EECDH+
           aRSA+SHA256 EECDH+aRSA+RC4 EECDH EDH+aRSA RC4 !aNULL !eNULL
             !LOW !3DES !MD5 !EXP !PSK !SRP !DSS"
34 SSLUseStapling On
35 SSLSessionCacheTimeout 300
36
37 RewriteRule \frac{\lambda}{\text{img}}((.*)/(.*)\text{ sign}) /img/$2 [L]
38 RewriteRule ^/sm/(.*)/(.*)$ /sm/$2 [L]
39 </VirtualHost>
40 EOF
41 <!--NeedCopy-->
```
6. Enable the new Apache site and restart Apache2.

```
1 sudo ln -s /etc/apache2/sites-available/radar-objects.conf /etc/
     apache2/sites-enabled/radar-objects.conf
2 sudo systemctl restart apache2
3 <!--NeedCopy-->
```
7. Verify if the radar objects are being served.

1 curl https://<FQDN>/img/r20.png 2 <!--NeedCopy-->

**Integrate with NetScaler** You can deploy the radar object using NetScaler. You can either use the command line or the NetScaler Configuration Utility. For more information, see https://docs.citrix.co m/en-us/citrix-intelligent-traffic-management/radar.html#integration-with-citrix-adc.

# **[Cloud region recommendation engine](https://docs.citrix.com/en-us/citrix-intelligent-traffic-management/radar.html#integration-with-citrix-adc)**

#### January 8, 2024

The location of a site is an important factor in the performance of a multi-site application. The cloud region recommendation engine in the intelligent traffic management recommends you the best locations to deploy new sites for a multi‑site application. These recommendations help you boost the overall performance of your application.

The recommendations provided are based on the user location, traffic (in percentage) expected from each user location, and the cloud service provider. You can use the recommended site location information while adding sites for a multi-site application.

The cloud region recommendation engine provides recommendations for single site, dual site, and triple site scenarios. The recommendations contain the location information, global latency, and benefit percentage. Global latency is based on real time measurements and the site location recommendations are arranged according to the best performing combination of cloud providers'sites. Benefit displays the advantage of choosing dual‑site or triple‑site in comparison with the single site.

You can get recommendations for new applications and also existing applications. For existing applications, already configured sites are also displayed and included for calculating the recommenda‑ tions. You can choose to exclude the existing sites from the recommendation calculations.

The recommendations are specific to the application that you select. Enter the user location, traffic expected from each user location, and the cloud service provider for an application and get the corresponding recommendations.

#### **Note:**

The cloud region recommendation engine only provides insights on the latency that the user experiences and the benefit of deploying additional sites to reduce the latency. Based on your network needs and preferences, you can decide if the lower latency outweighs the cost incurred for deploying the application in a second or third location.

#### To get the cloud region recommendations:

- 1. Navigate to **Intelligent Traffic Management > Cloud Region Recommendations** tab.
- 2. Select **New Application** or an existing application from **Select your application**.
- 3. Click **+ Location**. Select the user location from the list and add the expected traffic percentage. You can add a maximum of six user locations.

**Note:**

For the United States, apart from the country level selection, you can also choose one of the 10 US regions from the list.

- 4. Toggle the **Existing Locations**. When enabled, for existing multi‑site application, the existing sites are included for recommendation calculations. This toggle does not impact recommendation calculations for new applications.
- 5. Optionally, select the preferred cloud provider from the **Cloud Provider** list and click **Recom‑ mend**.
- 6. The recommendations are listed under the **Recommended Site Locations** section. Click the recommendation list to view the geographic location of the site on the map.

Initially, the best recommended sites are listed under the **Recommended Site Locations** sec‑ tion. Clicking the next recommendation icon lists the next best recommendation. As you move on with the next set of recommendations, the global latency increases. You can also view the **Next 10 recommendations**.

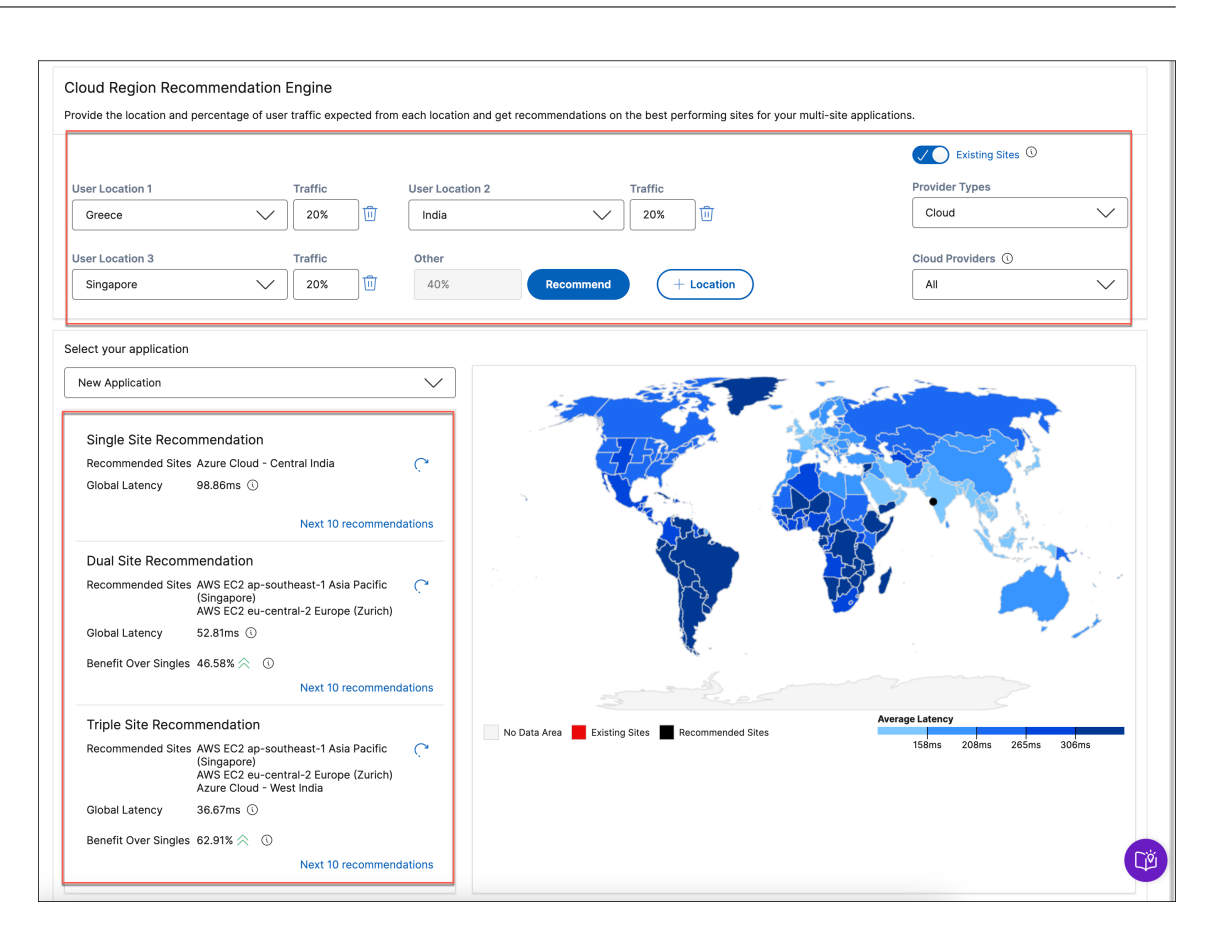

# **Console on‑prem instances connected with Console service using Cloud Connect**

February 21, 2024

In **Settings > NetScaler Console On‑Prem**, you can view details of the Console on‑prem instances that are connected with the Console service tenant through Cloud Connect.

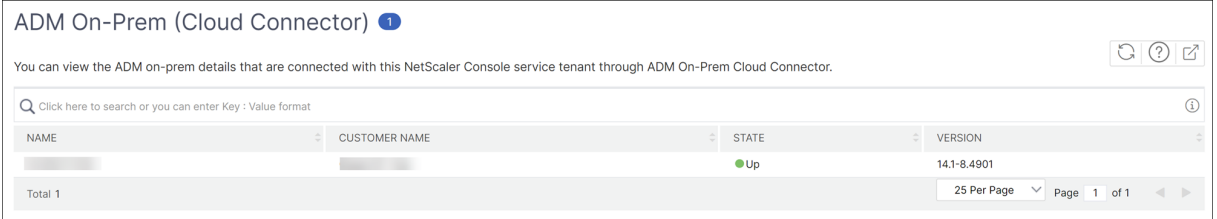

- **Name** ‑ The IP address of the NetScaler Console on‑prem
- **Customer Name** ‑ The name of the NetScaler Console service tenant
- **State** The connectivity status between NetScaler Console on-prem instance and NetScaler Console service

• **Version** ‑ The NetScaler Console on‑prem instance build version

# **Configure analytics on virtual servers**

#### February 28, 2024

Starting from 14.1‑21.x build, all the discovered virtual servers and the subsequent virtual servers are automatically licensed. You can proceed to configure analytics.

You can configure analytics in two ways. Navigate to **Settings > Analytics Configuration** to view:

- **Virtual Server Analytics Summary** ‑ Enables you to configure analytics on the discovered vir‑ tual servers.
- Global Analytics Summary Enables you to configure analytics on both discovered and subsequent virtual servers.

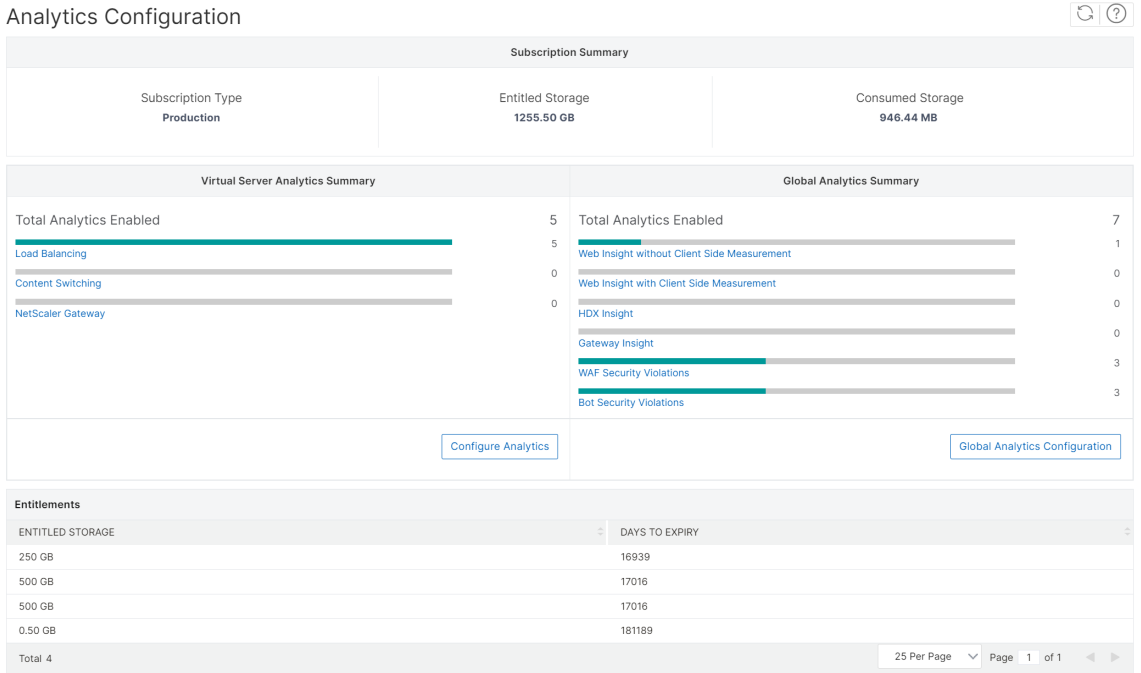

# **Configure analytics on the discovered virtual servers**

#### **Note:**

Ensure that the virtual servers you want to enable analytics are in **UP** status.

#### 1. Under **Virtual Server Analytics Summary**, click **Configure Analytics**.

The **All Virtual Servers** page is displayed. You can:

- Enable analytics
- Edit analytics
- Disable analytics

#### **Note:**

The supported virtual servers to enable analytics are Load Balancing, Content Switching, and NetScaler Gateway.

#### 2. Select the virtual servers and then click **Enable Security & Analytics**.

#### **Note**

Alternatively, you can enable analytics for an instance:

- a) Navigate to **Infrastructure > Instances > NetScaler** and then select the instance type. For example, VPX.
- b) Select the instance and from the **Select Action** list, select **Configure Analytics**
- c) On the **Configure Analytics on Virtual Servers** page, select the virtual server and click **Enable Security & Analytics**.

#### 3. On the **Enable Security & Analytics** window:

- a) Select the insight types.
- b) Select **Logstream** as Transport Mode.

#### **Note:**

For NetScaler 12.0 or earlier, **IPFIX** is the default option for Transport Mode. For NetScaler 12.0 or later, you can either select **Logstream** or **IPFIX** as Transport Mode.

For more information about IPFIX and Logstream, see Logstream overview.

#### c) Under **Instance level options**:

- **Enable HTTP X‑Forwarded‑For** ‑ Select this option [to identify the IP add](https://docs.netscaler.com/en-us/netscaler-console-service/analytics/logstream.html)ress for the connection between client and application, through HTTP proxy or load balancer.
- **NetScaler Gateway** ‑ Select this option to view analytics for NetScaler Gateway.
- d) The Expression is true by default.
- e) Click **OK**.

#### **Note:**

- For admin partitions, only **Web Insight** is supported.
- For virtual servers such as Cache Redirection, Authentication, and GSLB, you cannot enable analytics. An error message is displayed.

# After you click **OK**, NetScaler Console processes to enable analytics on the selected virtual servers.

#### **Note**

NetScaler Console uses NetScaler SNIP for Logstream and NSIP for IPFIX. If there is a firewall enabled between NetScaler agent and NetScaler instance, ensure you open the following port to enable NetScaler Console to collect AppFlow traffic:

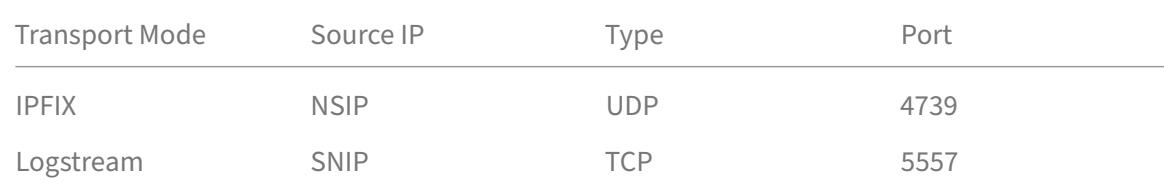

# **Edit analytics**

# To edit analytics on the virtual servers:

# 1. Select the virtual servers.

#### **Note:**

Alternatively, you can also edit analytics for an instance:

- a) Navigate to **Infrastructure > Instances > NetScaler** and then select the instance type. For example, VPX.
- b) Select the instance and click **Edit Security & Analytics**.

# 2. Click **Edit Security & Analytics**

- 3. Edit the parameters that you want to apply on the **Edit Analytics Configuration** window.
- 4. Click **OK**.

# **Disable analytics**

To disable analytics on the selected virtual servers:

1. Select the virtual servers.

# 2. Click **Disable Analytics**.

NetScaler Console disables the analytics on the selected virtual servers.

The following table describes the features of NetScaler Console that supports IPFIX and Logstream as the transport mode:

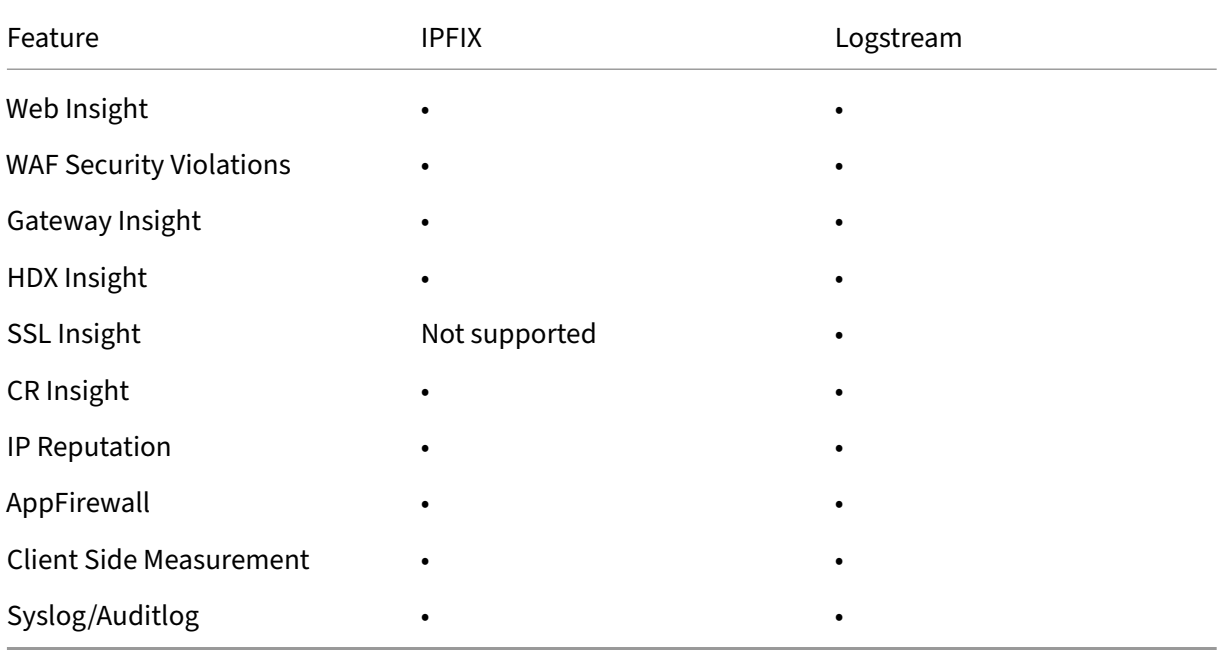

# **Configure analytics globally**

# 1. Under **Global Analytics Summary**, click **Global Analytics Configuration**.

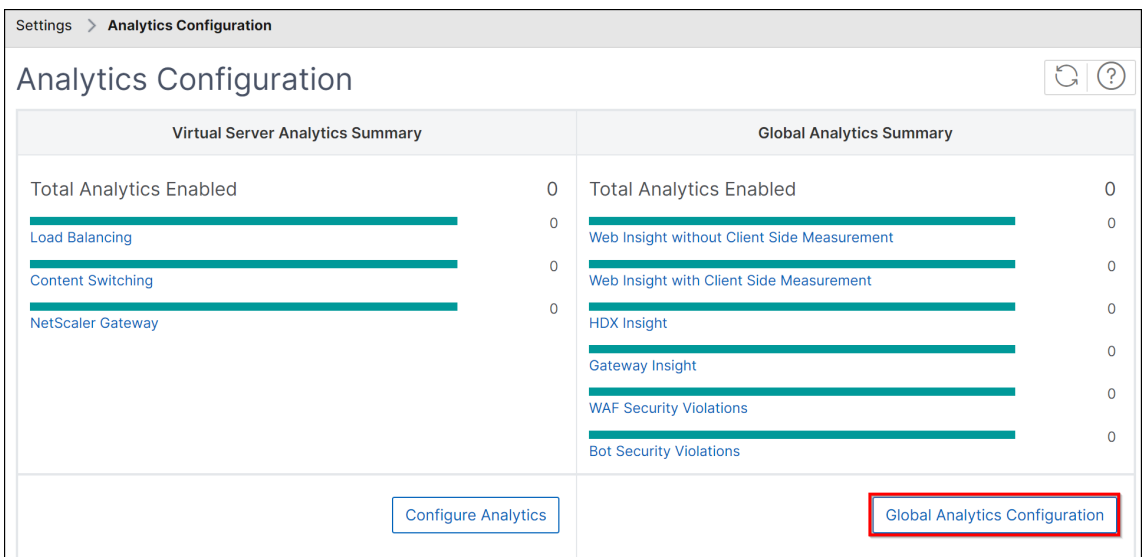

2. Select the analytics features that you want to enable analytics on the virtual servers.

3. Click Submit.

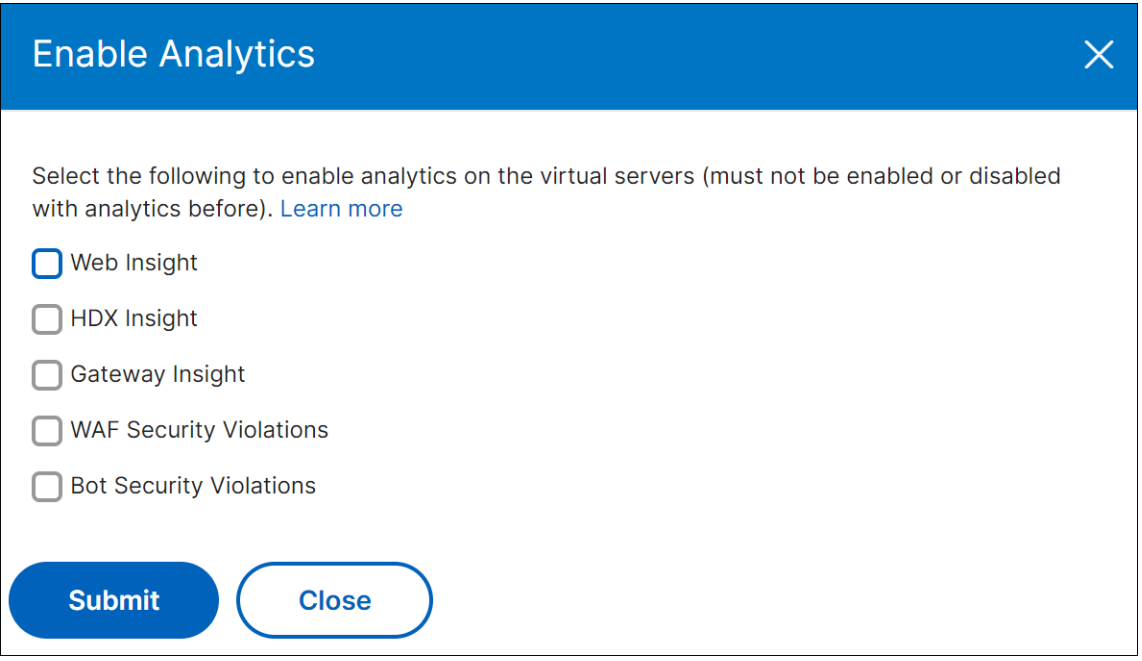

After configuration, the analytics is enabled on both discovered and subsequent virtual servers.

#### **Points to note**

- Consider that you have configured the Global Analytics Configuration for the first time by selecting **Web Insight**, **HDX Insight**, and **Gateway Insight**. If you again change the analytics settings later and deselect Gateway Insight, the changes do not impact the virtual servers that are already enabled with analytics.
- Consider that you have 10 virtual servers and two of them are already enabled with analytics using the **Configure Analytics** option. In this scenario, when you configure the Global Analytics Configuration, the analytics are applied only on the remaining eight virtual servers.
- Consider that you have 10 virtual servers and you have manually disabled analytics for two virtual servers. In this scenario, when you configure the Global Analytics Configuration, the analytics are applied only on the remaining eight virtual servers and it skips the virtual servers that are manually disabled with analytics.

# **Configure role‑based access control**

January 16, 2024

NetScaler Console provides fine‑grained, role‑based access control (RBAC) with which you can grant access permissions based on the roles of individual users within your enterprise.

In NetScaler Console, all users are added in Citrix Cloud. As the first user of your organization, you must first create an account in Citrix Cloud and then log on to the NetScaler Console GUI with the Citrix Cloud credentials. You are granted the super admin role, and by default, you have all access permis‑ sions in NetScaler Console. Later you can create other users in your organization in Citrix Cloud.

Users who are created later and who log on to NetScaler Console as regular users are known as delegated admins. These users, by default, have all the permissions except user administration permissions. However, you can grant specific user administration permissions by creating appropriate policies and assigning them to these delegated users. The user administration permissions are at **Set‑**

# **tings** > **Users & Roles**.

For more information on how to assign specific permissions, see How to Assign extra Permissions to Delegated Admin Users.

More information on how to create policies, roles, groups, and [how to bind the users to groups is](https://docs.netscaler.com/en-us/netscaler-console-service/setting-up/how-to-assign-additional-permissions-to-delegated-admin-users.html) [provided in the followin](https://docs.netscaler.com/en-us/netscaler-console-service/setting-up/how-to-assign-additional-permissions-to-delegated-admin-users.html)g sections.

# **Example:**

The following example illustrates how RBAC can be achieved in NetScaler Console.

Chris, the NetScaler group head, is the super administrator of NetScaler Console in his organization. He creates three administrator roles: security administrator, application administrator, and network administrator.

- David, the security admin, must have complete access for SSL Certificate management and monitoring but must have read-only access for system administration operations.
- Steve, an application admin, needs access to only specific applications and only specific configuration templates.
- Greg, a network admin, needs access to system and network administration.
- Chris also must provide RBAC for all users, irrespective of the fact that they are local or external.

The following image shows the permissions that the administrators and other users have and their roles in the organization.

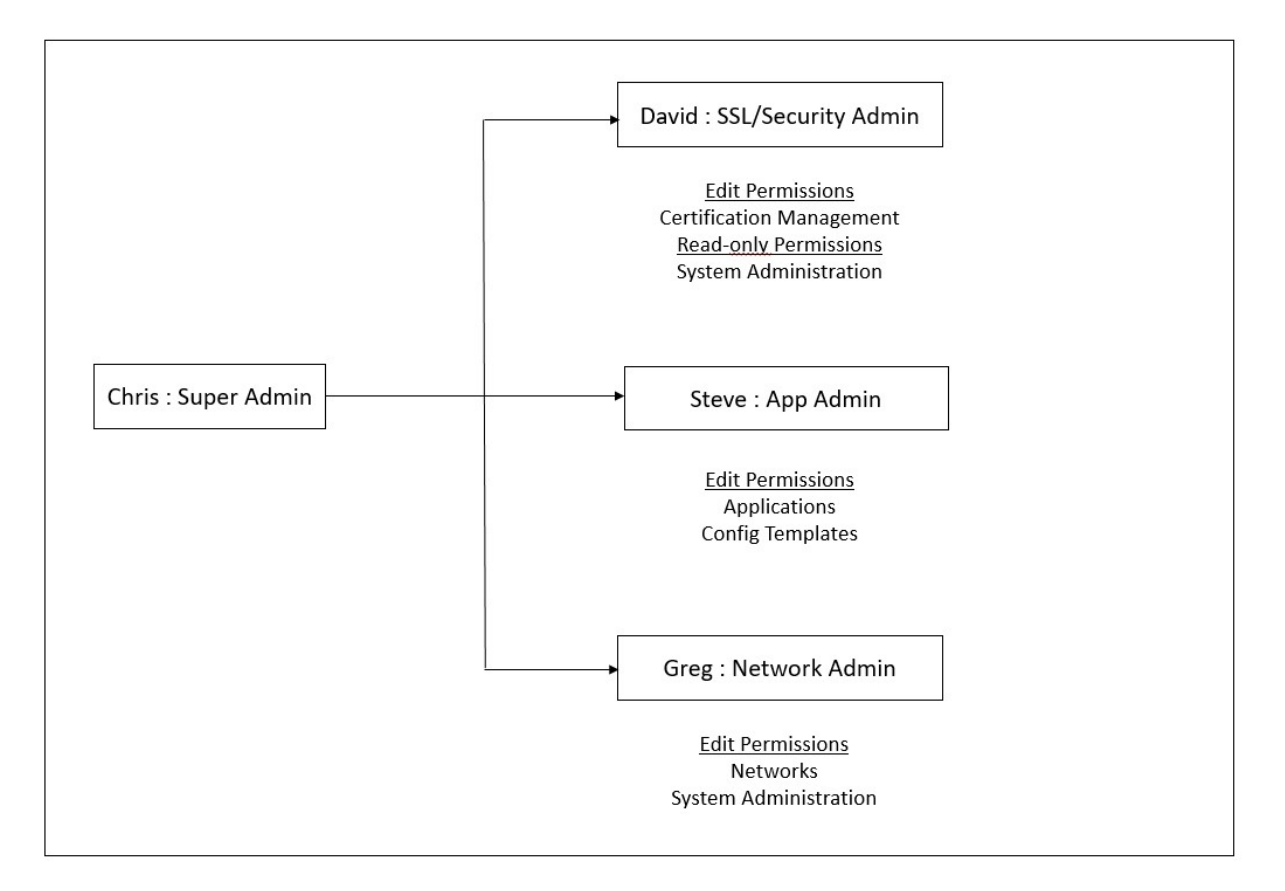

To provide role‑based access control to his users, Chris must first add users in Citrix Cloud and only after that he can see the users in NetScaler Console. Chris must create access policies for each of the users depending on their role. Access policies are tightly bound to roles. So, Chris must also create roles, and then he must create groups as roles can be assigned to groups only and not to individual users.

Access is the ability to perform a specific task, such as view, create, modify, or delete a file. Roles are defined according to the authority and responsibility of the users within the enterprise. For example, one user might be allowed to perform all network operations, while another user can observe the traffic flow in applications and help in creating configuration templates.

Policies determine the user roles. After creating policies, you can create roles, bind each role to one or more policies, and assign roles to users. You can also assign roles to groups of users. A group is a collection of users who have permissions in common. For example, users who are managing a particular data center can be assigned to a group. A role is an identity granted to users by adding them to specific groups based on specific conditions. In NetScaler Console, creating roles and policies are specific to the RBAC feature in NetScaler. Roles and policies can be easily created, changed, or discontinued as the needs of the enterprise evolve, without having to individually update the privileges for every user.

Roles can be feature based or resource based. For example, consider an SSL/security administrator and an application administrator. An SSL/security administrator must have complete access to SSL Certificate management and monitoring features, but must have read-only access for system administration operations. Application administrators are able to access only the resources within their scope.

Therefore, in your role as Chris, the super admin, perform the following example tasks in NetScaler Console to configure access policies, roles, and user groups for David who is the security admin in your organization.

# **Configure Users on NetScaler Console**

As a super admin, you can create more users by configuring accounts for them in Citrix Cloud and not in NetScaler Console. When the new users are added to NetScaler Console, you can only define their permissions by assigning the appropriate groups to the user.

# **To add new users in Citrix Cloud:**

1. In the NetScaler Console GUI, click the Hamburger icon at the top left, and select **Identity and Access Management**.

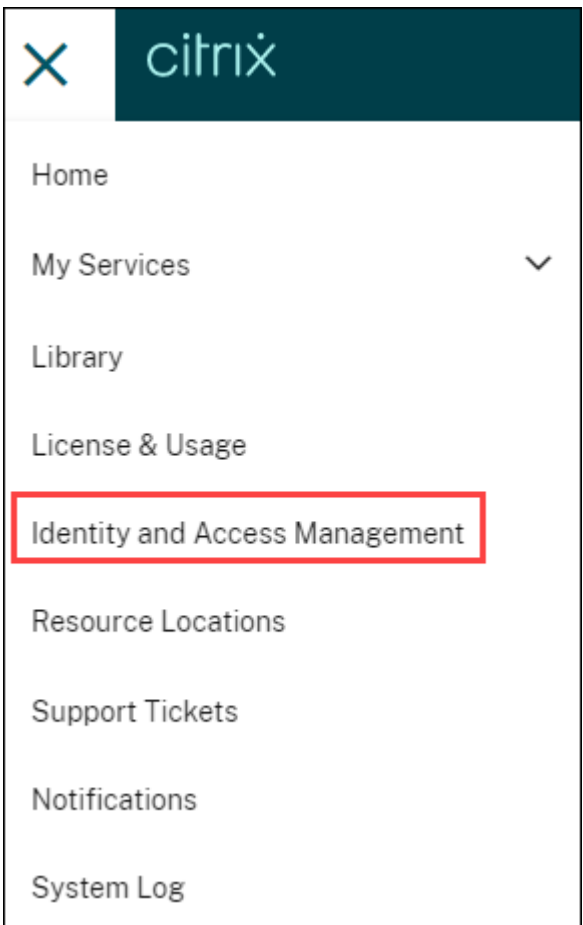

2. On the Identity and Access Management page, select the **Administrators** tab.

This tab lists the users that are created in Citrix Cloud.

- 3. Select the identity provider from the list.
	- **Citrix Identity**: Type the email address of the user that you want to add in NetScaler Console and click **Invite**.

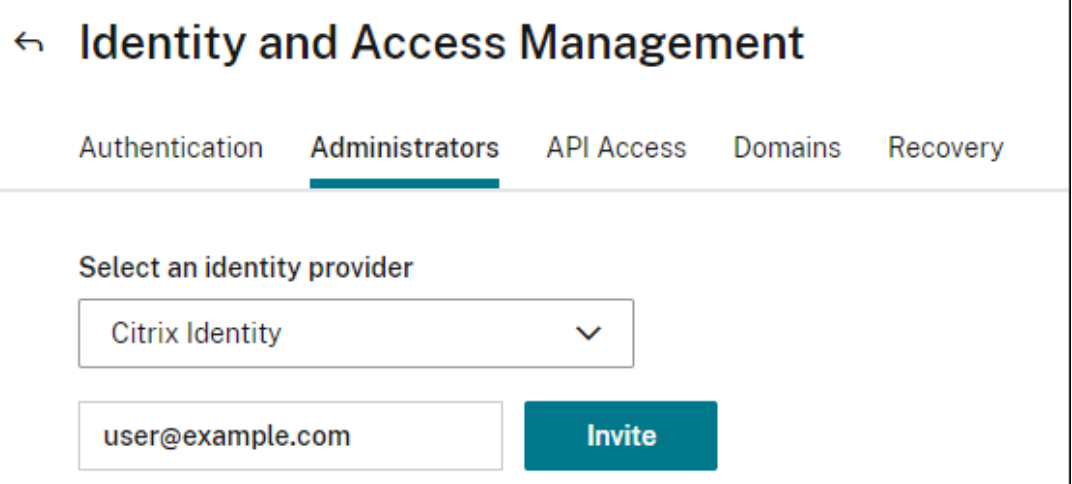

#### **Note:**

The user receives an email invite from Citrix Cloud. The user must click the link provided in the email to complete the registration process by providing their full name and password, and later log on to NetScaler Console using their credentials.

• **Azure Active Directory (AD)**: This option appears only if your Azure AD is connected to Citrix Cloud, see Connect Azure Active Directory to Citrix Cloud. When you select this option to invite users or groups, you can specify only **Custom Access** for the selected user or group. The users can log in to NetScaler Console using their Azure AD credentials. And, you don't requir[e to create a Citrix Identity for the users who are](https://docs.citrix.com/en-us/citrix-cloud/citrix-cloud-management/identity-access-management/connect-azure-ad.html) part of the selected Azure AD. If a user is added to the invited group, you don't require to send an invite for the newly added user. This user can access NetScaler Console using the Azure AD credentials.

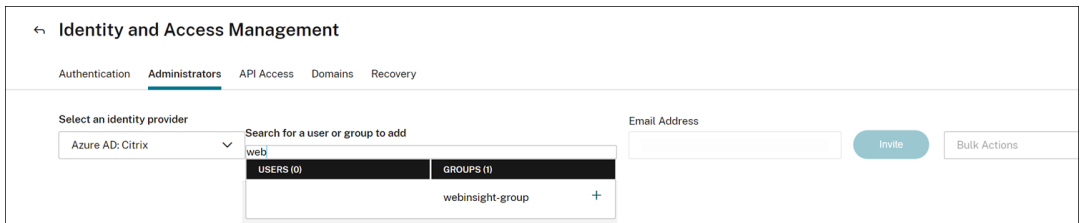

4. Select **Custom access** for the specified user or group.

#### 5. Select **Application Delivery Managment**.

This option lists the user groups created in NetScaler Console. Select the group to which you want to add the user.

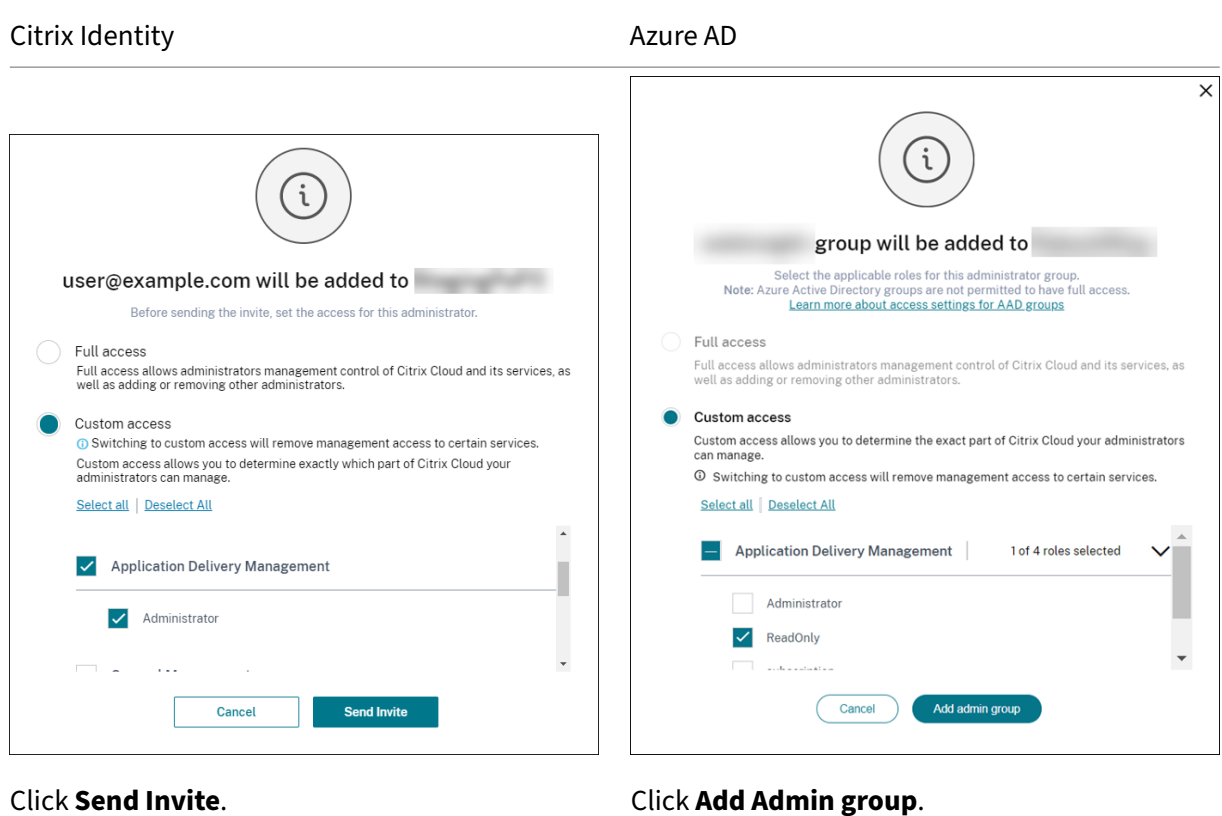

As an admin, you see the new user in the NetScaler Console Users list only after the user logs on to NetScaler Console.

#### **To Configure Users in NetScaler Console:**

- 1. In the NetScaler Console GUI, navigate to **Settings** > **Users & Roles** > **Users**.
- 2. The user is displayed on the **Users** page.
- 3. You can edit the privileges provided to the user by selecting the user and clicking **Edit**. You can also edit group permissions on the **Groups** page under the **Settings** node.

**Note:**

- The users are added in NetScaler Console from the Citrix Cloud only. Therefore, even though you have admin permissions, you cannot add or delete users in the NetScaler Console GUI. You can only edit the group permissions. Users can be added or deleted from Citrix Cloud.
- The user details appear on the service GUI only after the user has logged on to the NetScaler Console at least once.

# **Configure Access Policies on NetScaler Console**

Access policies define permissions. A policy can be applied to a user group or to multiple groups by creating roles. Policies determine the user roles. After creating policies, you must create roles, bind each role to one or more policies, and assign roles to user groups. NetScaler Console provides five predefined access policies:

- **admin\_policy**. Grants access to all NetScaler Console nodes. The user has both view and edit permissions, can view all NetScaler Console content, and can do all edit operations. That is, the user can add, modify, and delete operations on the resources.
- **adminExceptSystem\_policy**. Grants access to users for all nodes in NetScaler Console GUI, except access to the Settings node.
- **readonly\_policy**. Grants read‑only permissions. The user can view all content on NetScaler Console but is not authorized to do any operations.
- **appadmin\_policy**. Grants administrative permissions for accessing the application features in NetScaler Console. A user bound to this policy can:
	- **–** Add, modify, and delete custom applications
	- **–** Enable or disable services, service groups, and the various virtual servers, such as content switching, and cache redirection
- **appreadonly\_policy**. Grants read‑only permission for application features. A user bound to this policy can view the applications, but cannot perform any add, modify, or delete, enable, or disable operations.

Though you cannot edit these predefined policies, you can create your own (user‑defined) policies.

Earlier, when you assigned policies to roles and bound the roles to user groups, you can provide per‑ missions for the user groups at node level in the NetScaler Console GUI. For example, you might only provide access permissions to the entire **Load Balancing** node. Your users had permission to access all entity‑specific subnodes under **Load Balancing** (for example, virtual server, services, and others) or they did not have permission to access any node under **Load Balancing**.

In NetScaler Console 507.x build and later versions, the access policy management is extended to provide permissions for subnodes as well. Access policy settings can be configured for all subnodes such as virtual servers, services, service groups, and servers.

Currently, you can provide such a granular level access permission only for subnodes under a **Load Balancing** node and also for subnodes under the **GSLB** node.

For example, as an administrator, you might want to give the user an access permission for only to view virtual servers, but not the back end services, service groups, and application servers in the **Load Balancing** node. The users with such a policy assigned to them can access only the virtual servers.

# **To create user‑defined access policies:**

- 1. In the NetScaler Console GUI, navigate to **Settings** > **Users & Roles** > **Access Policies**.
- 2. Click **Add**.
- 3. On the **Create Access Policies** page, in the **Policy Name** field, enter the name of the policy, and enter the description in the **Policy Description** field.

The **Permissions** section lists of all NetScaler Console features, with options for specifying read‑ only, enable‑disable, or edit access.

- a) Click the (+) icon to expand each feature group into many features.
- b) Select the permission checkbox next to the feature name to grant permission to the users.
	- **View:** This option allows the user to view the feature in NetScaler Console.
	- **Enable‑Disable:** This option is available only for the **Network Functions** features that allow enable or disable action on NetScaler Console. The user can enable or dis‑ able the feature. The user can also perform the **Poll Now** action.

When you grant the **Enable‑Disable** permission to a user, the **View** permission is also granted. You cannot deselect this option.

• **Edit:** This option grants the full access to the user. The user can modify the feature and its functions.

If you grant the **Edit** permission, both **View** and **Enable‑Disable** permissions are granted. You cannot deselect the auto‑selected options.

If you select the feature checkbox, it selects all the permissions for the feature.

#### **Note:**

Expand **Load Balancing** and **GSLB** to view more configuration options.

In the following image, the configuration options of the Load Balancing feature have different permissions:

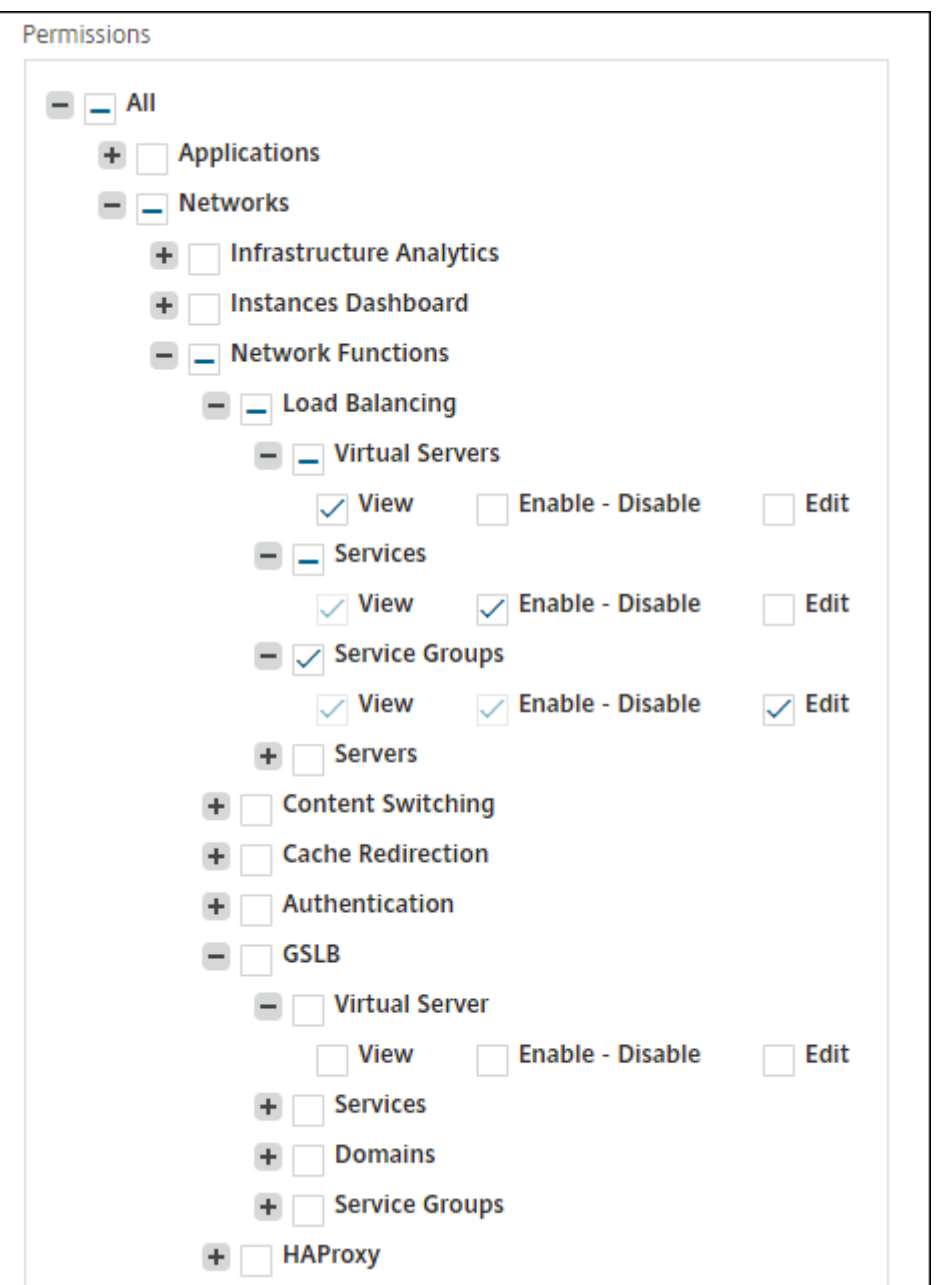

The **View** permission is granted to a user for the **Virtual Servers** feature. User can view the load balancing virtual servers in NetScaler Console. To view virtual servers, navigate to **Infrastruc‑ ture > Network Functions > Load Balancing** and select the **Virtual Servers** tab.

The **Enable‑Disable** permission is granted to a user for the **Services** feature. This permission also grants the **View** permission. The user can enable or disable the services bound to a load balancing virtual server. Also, the user can perform **Poll Now** action on services. To enable or disable services, navigate to **Infrastructure > Network Functions > Load Balancing** and select the **Services** tab.

# **Note:**

If a user has the **Enable‑Disable** permission, the enable or disable action on a service is restricted in the following page:

- a) Navigate to **Infrastructure > Network Functions**.
- b) Select a virtual server and click **Configure**.
- c) Select the **Load Balancing Virtual Server Service Binding** page. This page displays an error message if you select **Enable** or **Disable**.

The **Edit** permission is granted to a user for the **Service Groups** feature. This permission grants the full access where **View** and **Enable‑Disable** permissions are granted. User can modify the service groups that are bound to a load balancing virtual server. To edit service groups, navigate to **Infrastructure > Network Functions > Load Balancing** and select the **Service Groups** tab.

# 4. Click **Create**.

**Note:**

Selecting **Edit** might internally assign dependent permissions that are not shown as enabled in the Permissions section. For example, when you enable edit permissions for fault management, NetScaler Console internally provides permission for configuring a mail profile or for creating SMTP server setups, so that the user can send the report as a mail.

# **Grant StyleBook permissions to users**

You can create an access policy to grant StyleBook permissions such as import, delete, download, and more.

# **Note:**

The View permission is automatically enabled when you grant other StyleBook permissions.

# **Configure Roles on NetScaler Console**

In NetScaler Console, each role is bound to one or more access policies. You can define one-to-one, one‑to‑many, and many‑to‑many relationships between policies and roles. You can bind one role to multiple policies, and you can bind multiple roles to one policy.

For example, a role might be bound to two policies, with one policy defining access permissions for one feature and the other policy defining access permissions for another feature. One policy might grant permission to add NetScaler instances in NetScaler Console, and the other policy might grant permission to create and deploy a StyleBook and to configure NetScaler instances.

When multiple policies define the edit and read-only permissions for a single feature, the edit permissions have priority over read-only permissions.

NetScaler Console provides five predefined roles:

- **admin\_role**. Has access to all NetScaler Console features. (This role is bound to adminpolicy .)
- **adminExceptSystem\_role**. Has access to the NetScaler Console GUI except for the Settings permissions. (This role is bound to adminExceptSystem\_policy)
- **readonly\_role**. Has read-only access. (This role is bound to readonlypolicy.)
- **appAdmin\_role**. Has administrative access to only the application features in NetScaler Console. (This role is bound to appAdminPolicy).
- **appReadonly\_role**. Has read-only access to the application features. (This role is bound to appReadOnlyPolicy.)

Though you cannot edit the predefined roles, you can create your own (user‑defined) roles.

# **To create roles and assign policies to them:**

- 1. In the NetScaler Console GUI, navigate to **Settings** > **Users & Roles** > **Roles**.
- 2. Click **Add**.
- 3. On **Create Roles** page, in the **Role Name** field, enter the name of the role, and provide the de‑ scription in the **Role Description** field (optional.)
- 4. In the **Policies** section, add move one or more policies to the **Configured** list.

**Note:**

The policies are pre-fixed with a tenant ID (for example, maasdocfour) that is unique to all tenants.

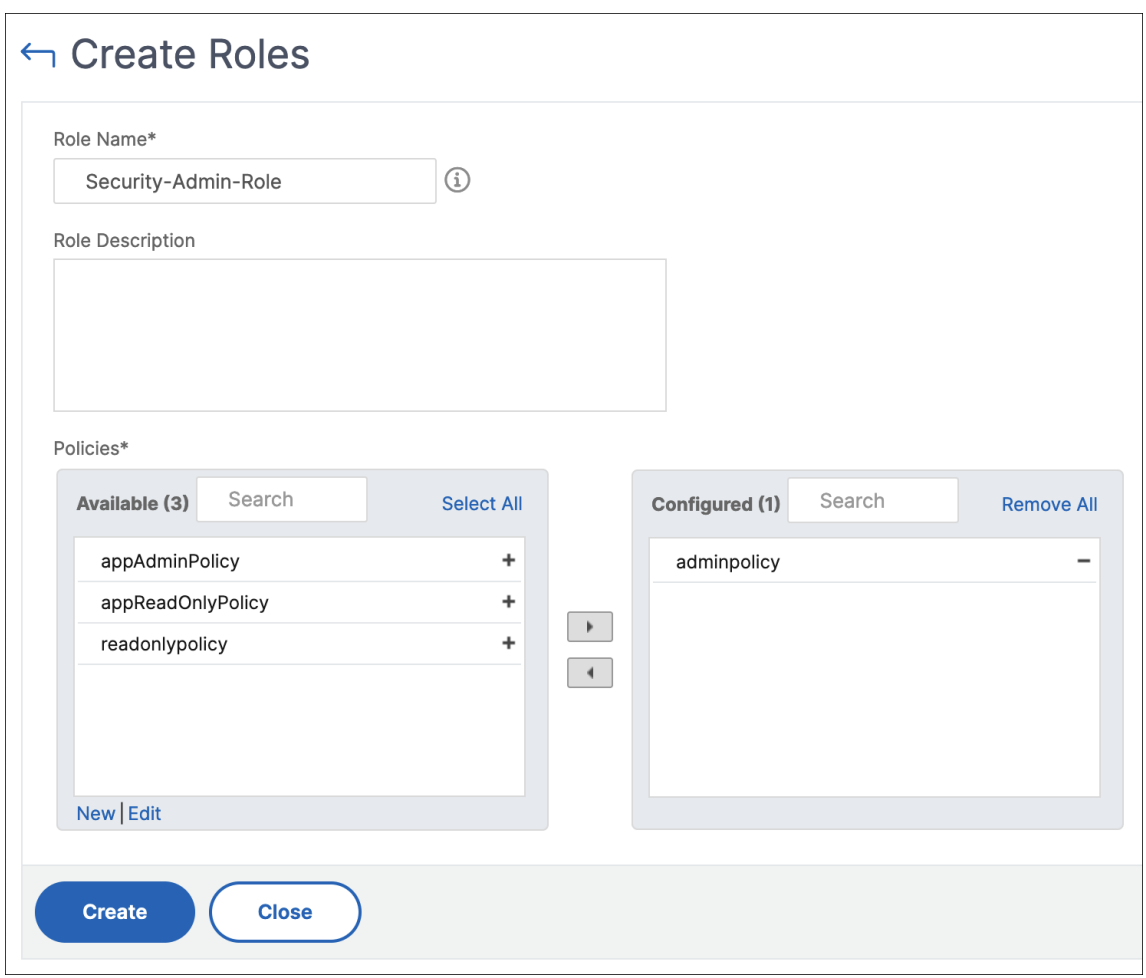

#### **Note:**

You can create an access policy by clicking **New**, or you can navigate to **Settings** > **Users & Roles** > **Access Policies,** and create policies.

#### 5. Click **Create**.

# **Configure Groups on NetScaler Console**

In NetScaler Console, a group can have both feature‑level and resource‑level access. For example, one group of users might have access to only selected NetScaler instances; another group with only a selected few applications, and so on.

When you create a group, you can assign roles to the group, provide application-level access to the group, and assign users to the group. All users in that group are assigned the same access rights in NetScaler Console.

You can manage a user access in NetScaler Console at the individual level of network function entities. You can dynamically assign specific permissions to the user or group at the entity level.
NetScaler Console treats virtual server, services, service groups, and servers as network function en‑ tities.

- Virtual server (Applications) Load Balancing(lb), GSLB, Context Switching (CS), Cache Redirection (CR), Authentication (Auth), and NetScaler Gateway (vpn)
- **Services** ‑ Load balancing and GSLB services
- **Service Group** ‑ Load balancing and GSLB service groups
- **Servers** ‑ Load balancing Servers

## **To create a group:**

- 1. In NetScaler Console, navigate to **Settings** > **Users & Roles** > **Groups**.
- 2. Click **Add**.

The **Create System Group** page is displayed.

- 3. In the **Group Name** field, enter the name of the group.
- 4. In the**Group Description**field, type in a description of your group. Providing a good description helps you to understand the role and function of the group.
- 5. In the **Roles** section, move one or more roles to the **Configured** list.

**Note:**

The roles are pre-fixed with a tenant ID (for example, maasdocfour) that is unique to all tenants.

6. In the **Available** list, you can click **New** or **Edit** and create or modify roles.

Alternatively, you can navigate to **Settings > Users & Roles > Users**, and create or modify users.

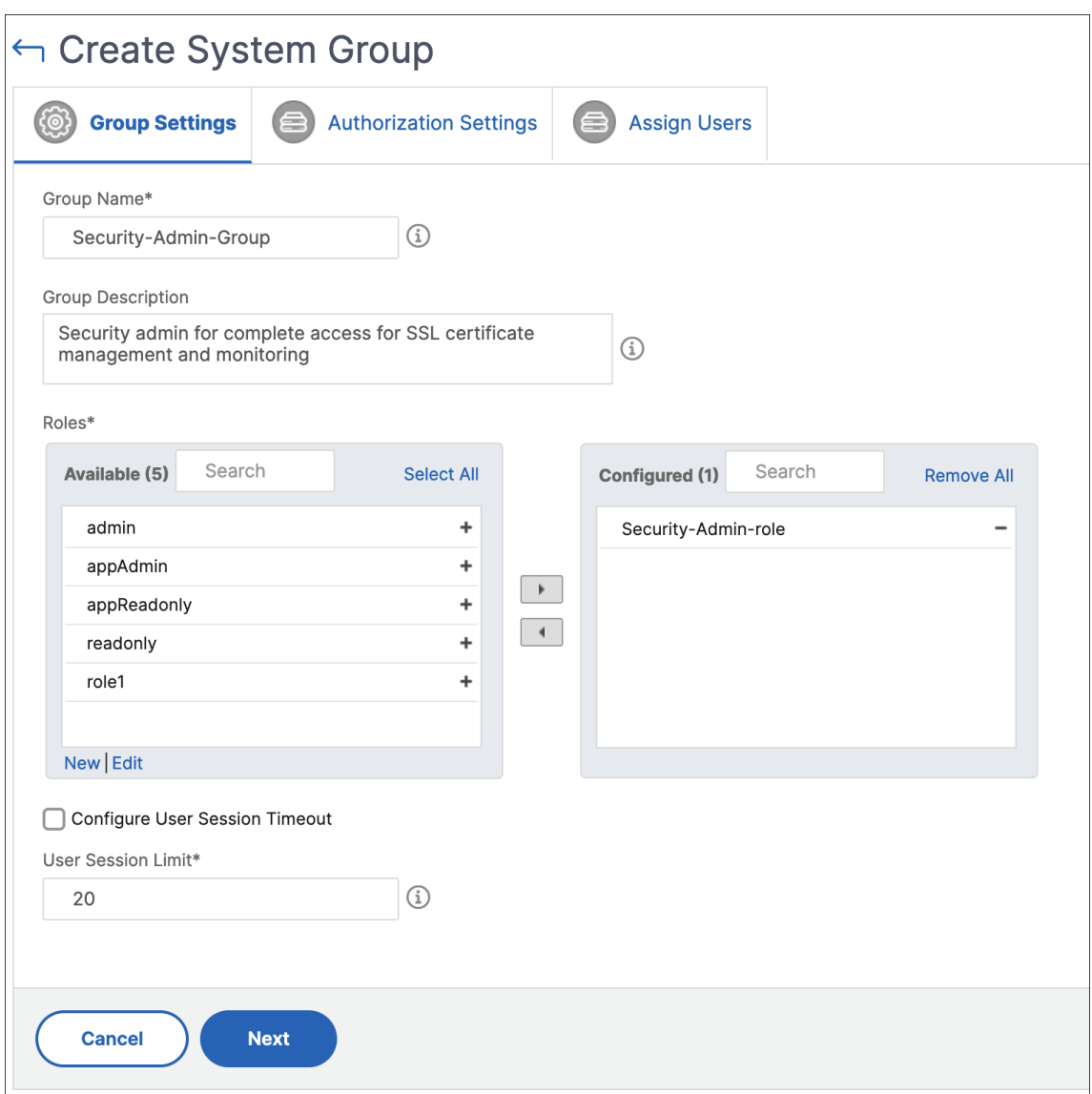

- 7. Click **Next**.
- 8. In the **Authorization Settings** tab, you can choose resources from the following categories:
	- **Autoscale Groups**
	- **Instances**
	- **Applications**
	- **Configuration Templates**
	- **IPAM Providers and Networks**
	- **StyleBooks**
	- **Config Packs**
	- **Domain Names**

Select specific resources from the categories to which users can have access.

#### **Autoscale Groups:**

To select the specific Autoscale groups that a user can view or manage:

- a) Clear the **All AutoScale Groups** checkbox and click **Add AutoScale Groups**.
- b) Select the required Autoscale groups from the list and click **OK**.

#### **Instances:**

To select the specific instances that a user can view or manage:

- a) Clear the **All Instances** checkbox and click **Select Instances**.
- b) Select the required instances from the list and click **OK**.

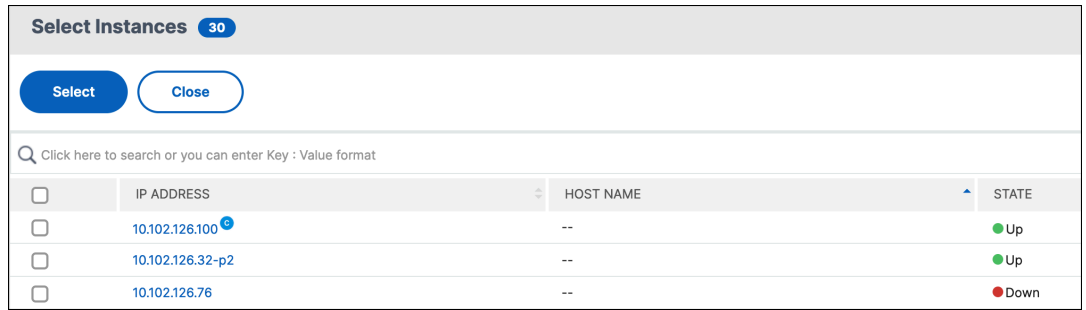

#### **Tags:**

To authorize users to view or manage specific instances based on associated tags:

- a) Clear the **All Instances** checkbox and click **Select Tags**.
- b) Select the required tags from the list and click **OK**.

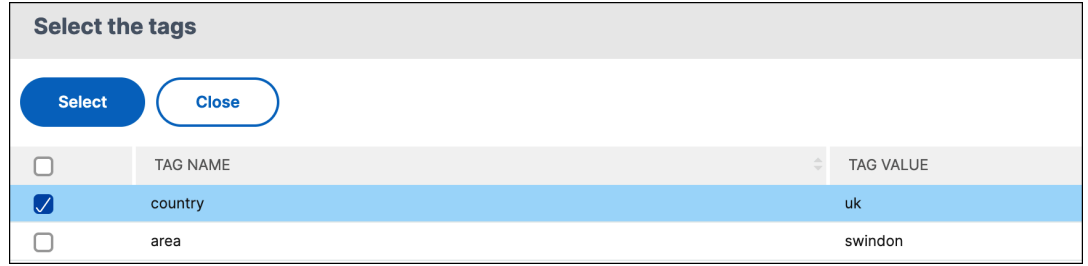

Later, as you associate more instances with the selected tags, the authorized users automatically gain access to the new instances.

For more information about tags and associating tags to instances, see How to create tags and assign to instances.

#### **Applications:**

The **[Choose Applic](https://docs.netscaler.com/en-us/citrix-application-delivery-management-software/current-release/networks/instance-management/create-tags.html)ations** list allows you to grant access to a user for th[e required applications.](https://docs.netscaler.com/en-us/citrix-application-delivery-management-software/current-release/networks/instance-management/create-tags.html)

You can grant access to applications without selecting their instances. Because applications are independent of their instances to grant user access.

When you grant a user access to an application, the user is authorized to access only that application regardless of instance selection.

This list provides you the following options:

- **All Applications:** This option is selected by default. It adds all the applications that are present in the NetScaler Console.
- **All Applications of selected instances:** This option appears only if you select instances from the **All Instances** category. It adds all the applications present on the selected in‑ stance.
- **Specific Applications:** This option allows you to add the required applications that you want users to access. Click **Add Applications** and select the required applications from the list.
- **Select Individual Entity Type:** This option allows you to select the specific type of net‑ work function entity and corresponding entities.

You can either add individual entities or select all entities under the required entity type to grant access to a user.

The **Apply on bound entities also** option authorizes the entities that are bound to the selected entity type. For example, if you select an application and select **Apply on bound entities also** , NetScaler Console authorizes all the entities that are bound to the selected application.

**Note:**

Ensure you have selected only one entity type if you want to authorize bound entities.

You can use regular expressions to search and add the network function entities that meet the regex criteria for the groups. The specified regex expression is persisted in NetScaler Console. To add a regular expression, perform the following steps:

- a) Click **Add Regular Expression**.
- b) Specify the regular expression in the text box.

The following image explains how to use a regular expression to add an application when you select the **Specific Applications** option:

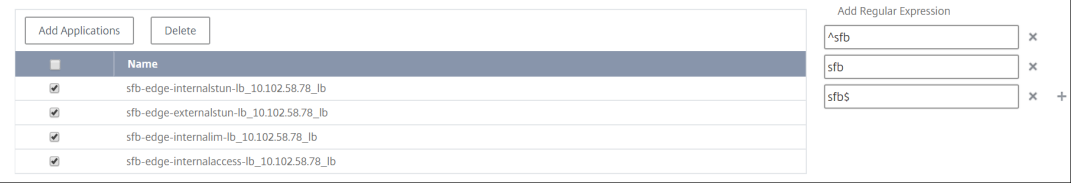

The following image explains how to use a regular expression to add network function entities when you choose the **Select the Individual Entity Type** option:

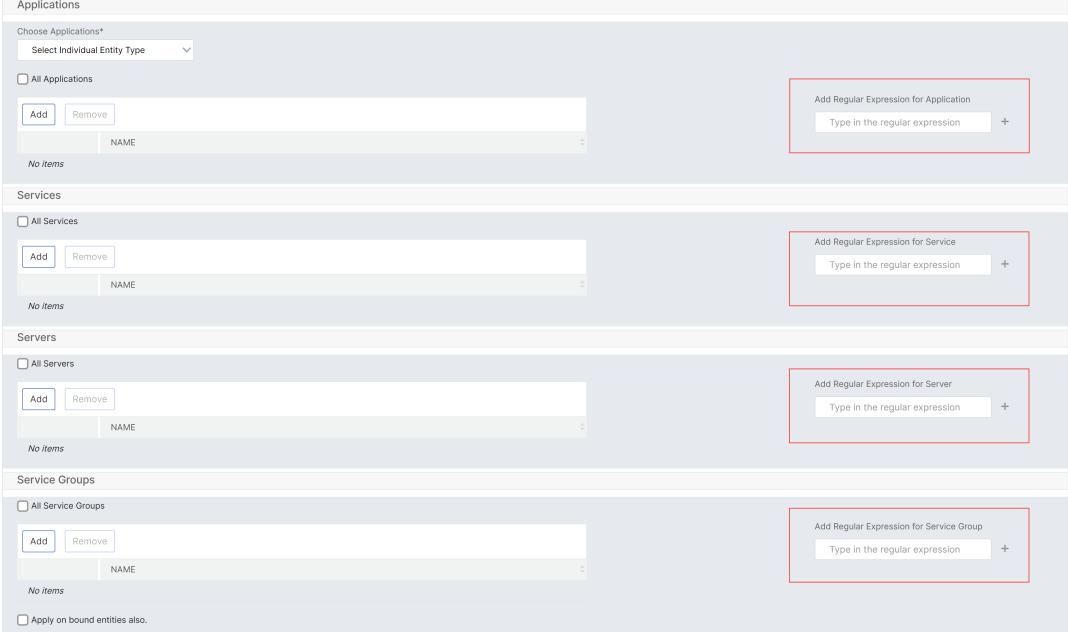

## If you want to add more regular expressions, click the **+** icon.

#### **Note:**

The regular expression only matches the server name for the **Servers** entity type and not the server IP address.

If you select the **Apply on bound entities also** option for a discovered entity, a user can automatically access the entities that are bound to the discovered entity.

The regular expression is stored in the system to update the authorization scope. When the new entities match the regular expression of their entity type, NetScaler Console updates the authorization scope to the new entities.

#### **Configuration Templates:**

If you want to select the specific configuration template that a user can view or manage, do the following steps:

- a) Clear **All Configuration templates** and click **Add Configuration Template**.
- b) Select the required template from the list and click **OK**.

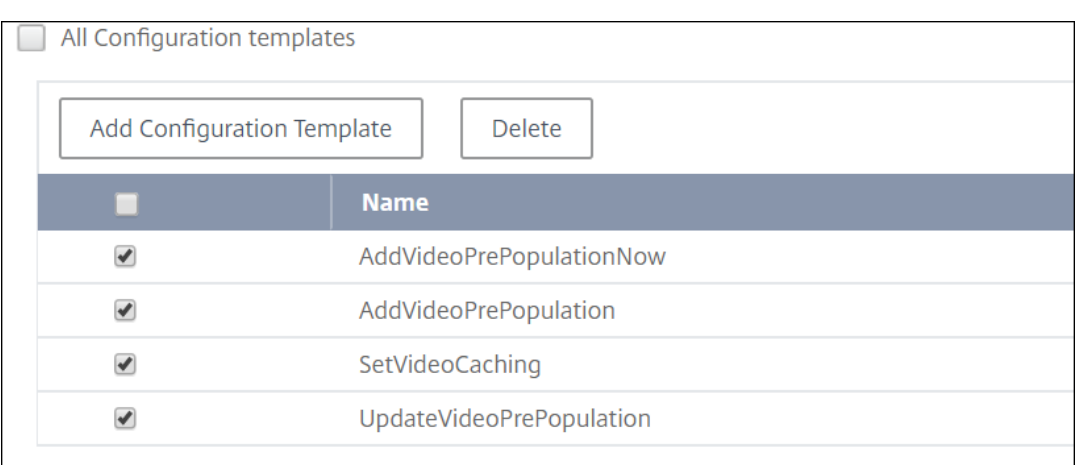

#### **IPAM Providers and Networks:**

If you want to add the specific IPAM providers and networks that a user can view or manage, perform the following:

- **Add providers** ‑ Clear **All Providers** and click **Add Providers**. You can select the required providers and click **OK**.
- **Add networks** ‑ Clear **All Networks** and click **Add Networks**. You can select the required networks and click **OK**.

## **StyleBooks:**

If you want to select the specific StyleBook that a user can view or manage, do the following steps:

a) Clear the **All StyleBooks** checkbox and click **Add StyleBook to Group**. You can either select individual StyleBooks or specify a filter query to authorize StyleBooks.

If you want to select the individual StyleBooks, select the StyleBooks from the **Individual StyleBooks** pane and click **Save Selection**.

If you want to use a query to search StyleBooks, select the **Custom Filters** pane. A query is a string of key-value pairs where keys are name, namespace, and version.

You can also use regular expressions as values to search and add StyleBooks that meet the regex criteria for the groups. A custom filter query to search StyleBooks supports both And and Or operation.

Example:

```
1 name=lb-mon|lb AND namespace=com.citrix.adc.stylebooks AND
     version=1.0
2 <!--NeedCopy-->
```
This query lists the StyleBooks that meet the following conditions:

- StyleBook name is either lb-mon or lb.
- StyleBook namespace is com.citrix.adc.stylebooks.
- StyleBook version is 1.0.

Use an Or operation between value expressions that is defined to the key expression.

Example:

- The name=lb-mon | lb query is valid. It returns the StyleBooks having a name either lb-mon or lb.
- The name=lb-mon | version=1.0 query is invalid.

Press Enter to view the search results and click **Save Query**.

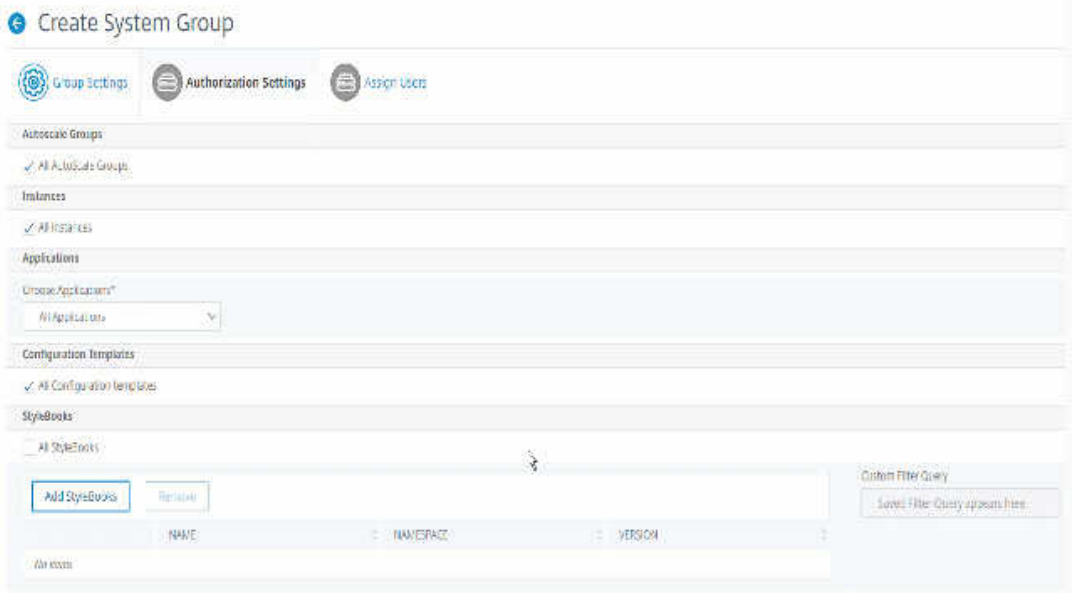

The saved query appears in the **Custom Filters Query**. Based on the saved query, the NetScaler Console provides user access to those StyleBooks.

b) Select the required StyleBooks from the list and click **OK**.

You can select the required StyleBooks when you create groups and add users to that group. When your user selects the permitted StyleBook, all dependent StyleBooks are also selected.

## **Config packs:**

In the config packs, select one of the following options:

- **All Configurations**: This option is selected by default. It allows users to manage all the configurations in ADM.
- **All Configurations of the selected StyleBooks**: This option adds all the config packs of the selected StyleBook.
- **Specific Configurations**: This option allows you to add specific configurations of any StyleBook.
- **All Configurations created by the user group**: This option allows users to access only configurations created by users of the same group.

You can select the applicable config packs when you create groups and assign users to that group.

#### **Domain Names:**

If you want to select the specific domain name that a user can view or manage, perform the following steps:

- a) Clear the **All Domain Names** checkbox and click **Add Domain Name**.
- b) Select the required domain names from the list and click **OK**.
- c) Click **Create Group**.
- d) In the **Assign Users** section, select the user in the **Available** list, and add the user to the **Configured** list.

**Note:**

You can also add new users by clicking **New**.

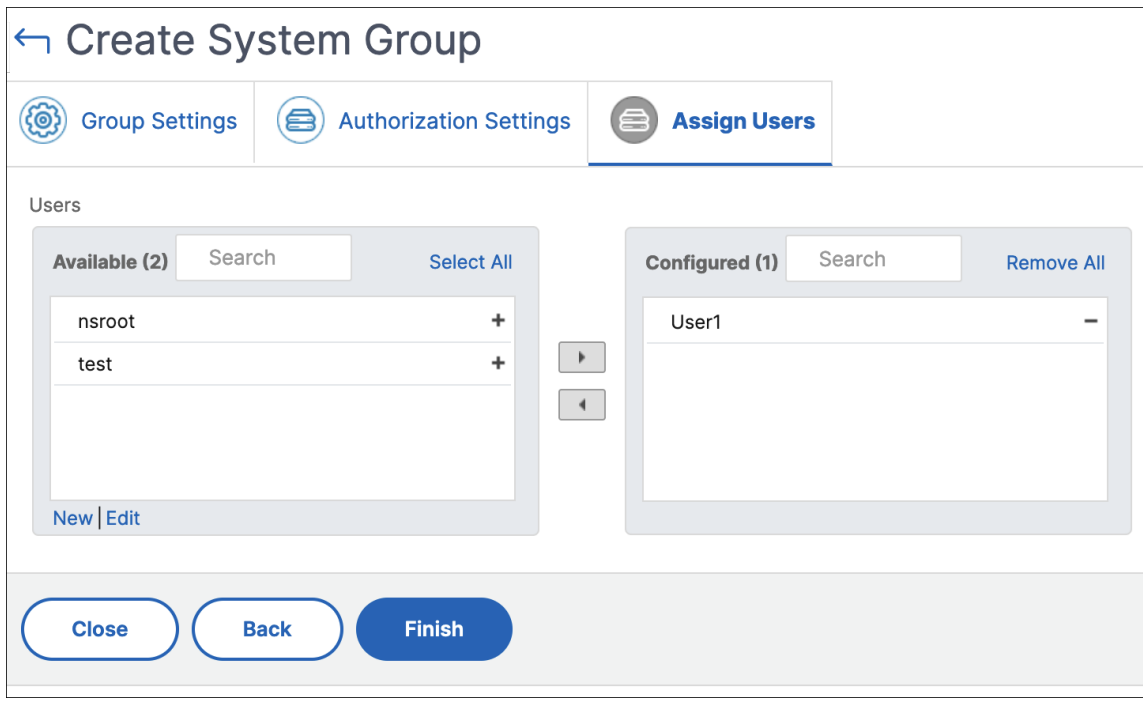

a) Click **Finish**.

## **How user access changes based on the authorization scope**

When an administrator adds a user to a group that has different access policy settings, the user is mapped to more than one authorization scopes and access policies.

In this case, the NetScaler Console grants the user access to applications depending on the specific authorization scope.

Consider a user who is assigned to a group that has two policies Policy‑1 and Policy‑2.

• **Policy‑1** –View only permission to applications.

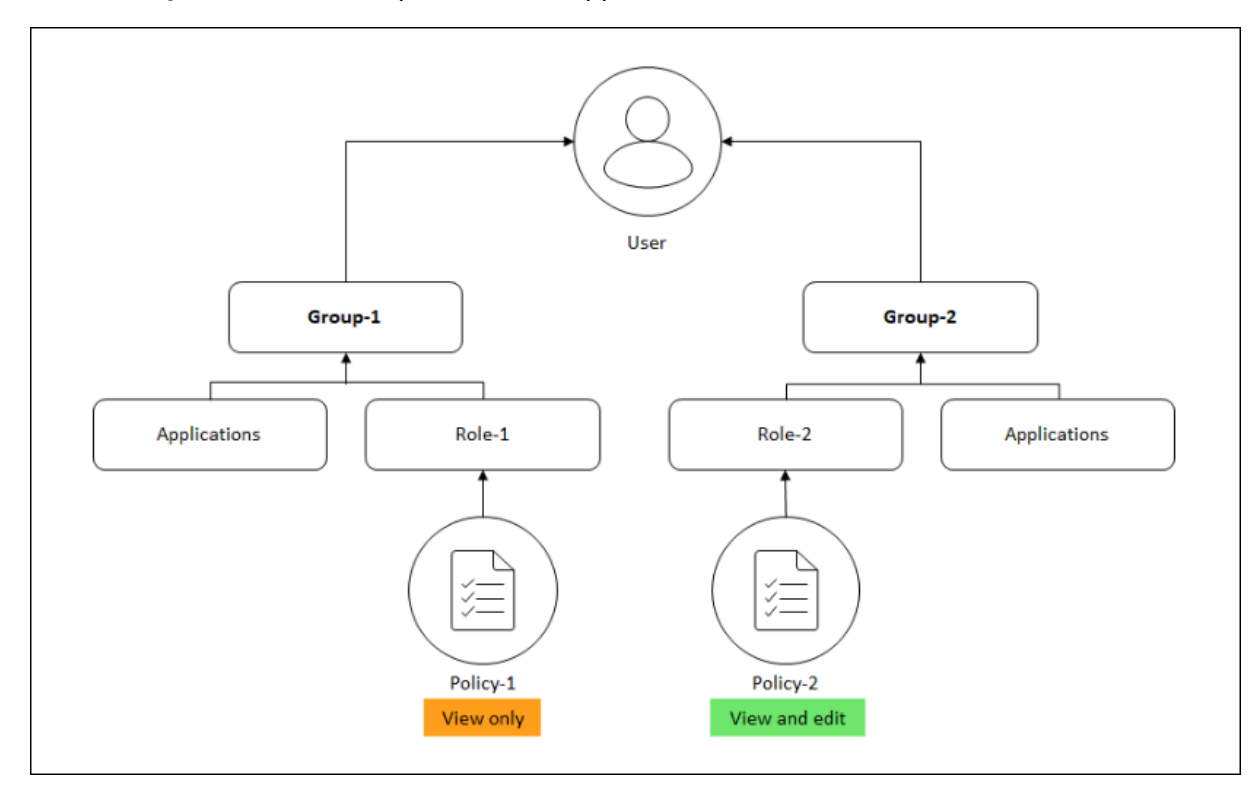

• **Policy‑2** –View and Edit permission to applications.

The user can view the applications specified in Policy-1. Also, this user can view and edit the applications specified in Policy‑2. The edit access to Group‑1 applications are restricted as it is not under Group‑1 authorization scope.

## **Limitations**

The following NetScaler Console features do not fully support RBAC:

• **Analytics** - The analytics modules do not fully support RBAC. RBAC support is limited to an instance level, and it is not applicable at the application level in the Gateway Insight, HDX Insight, and Security Insight analytics modules.

- **–** Example 1: Instance‑based RBAC (Supported). An administrator who has been assigned a few instances can see only those instances under **HDX Insight** > **Devices**, and only the cor‑ responding virtual servers under **HDX Insight** > **Applications** because RBAC is supported at the instance level.
- **–** Example 2: Application‑based RBAC (Not Supported). An administrator who has been as‑ signed a few applications can see all virtual servers under **HDX Insight** > **Applications** but cannot access them, because RBAC is not supported at the applications level.
- **StyleBooks** –RBAC is not fully supported for StyleBooks.
	- **–** Consider a situation where many users have access to a single StyleBook but have access permissions for different NetScaler instances. Users can create and update config packs on their own instances since they do not have access to instances other than their own. But they can still view the config packs and objects created on NetScaler instances other than their own.

# **Assign a net profile for the managed NetScaler instance**

#### January 8, 2024

When you enable analytics for the virtual servers in NetScaler Console, the AppFlow data from the NetScaler is exported to NetScaler Console through the NetScaler subnet IP address (SNIP). In some scenarios, the SNIP might be blocked because of the firewall in the network. In such scenarios, you might have to use a different IP address than the SNIP. For more information about net profile, see Use a specified source IP for back-end communication.

You can assign a net profile to a NetScaler instance through NetScaler Console for exporting AppFlow [data from NetScaler to NetScaler Console.](https://docs.netscaler.com/en-us/citrix-adc/current-release/load-balancing/load-balancing-manage-clienttraffic/use-specified-srcip.html)

## **Prerequisites**

Ensure that:

- The NetScaler instance version is **13.0‑48.4 or later**.
- Net profile is configured in NetScaler instances.

To assign a net profile in NetScaler Console:

- 1. Navigate to **Infrastructure > Instances > NetScaler**.
- 2. Select the instance, and from the **Select Action** list, click **Configure Net Profiles** to assign a net profile for the instance.

#### 3. Select a net profile from the list and click **Apply**.

#### **Note:**

Ensure that you disable analytics for all virtual servers before you assign a net profile for the instance.

# **Data storage management**

#### January 8, 2024

It's important to know which features are used in NetScaler Console and the data usage of each of these features. The **Data Storage Management** dashboard serves this purpose and functions as your visualization tool, enabling you to understand the total data stored in the NetScaler Console database across various features. The dashboard also indicates whether the consumed storage is within the specified limits or if it's more than the entitled storage.

As an admin, you can do the following tasks in the **Data Storage Management** dashboard:

- View the data storage consumption for the last 30 days ‑ Data storage trends are stored in the NetScaler Console database for the last 30 days. These trends are available in graphical or tabular form. These trends show how much data has come in and how much data is stored after the scheduled pruning cycles in NetScaler Console.
- View data ingestion status The data ingestion activity occurs as long as the consumed storage is within the limits of the entitled storage. When the consumed storage is more than the entitled storage, the data activity is paused.
- Send notifications You can set notifications to be sent when consumed storage reaches 75% or 100% of the entitled storage, allowing users to manage their storage.
- Flexibility to manage data storage space ‑ You can create more space within the stored data by pruning data that you consider suitable for removal or reduction.

Navigate to **Settings > Data Storage Management** to view your data storage dashboard.

The following sections outline how to use the **Data Storage Management** dashboard for effective data storage management:

- Understand your data storage This section helps you understand how you can use the dashboard to view information about your data storage.
- Manage your data storage This section provides information on what actions you can take in [the dashboard to manage your](https://docs.netscaler.com/en-us/netscaler-console-service/settings/data-storage-management/understand-your-data-storage.html) data storage.

# **Understand your data storage**

#### April 17, 2024

You can use the **Data Storage Management** dashboard in NetScaler Console to view data and graphs that help you track your data storage usage.

To monitor your data storage consumption, navigate to **Settings > Data Storage Management**.

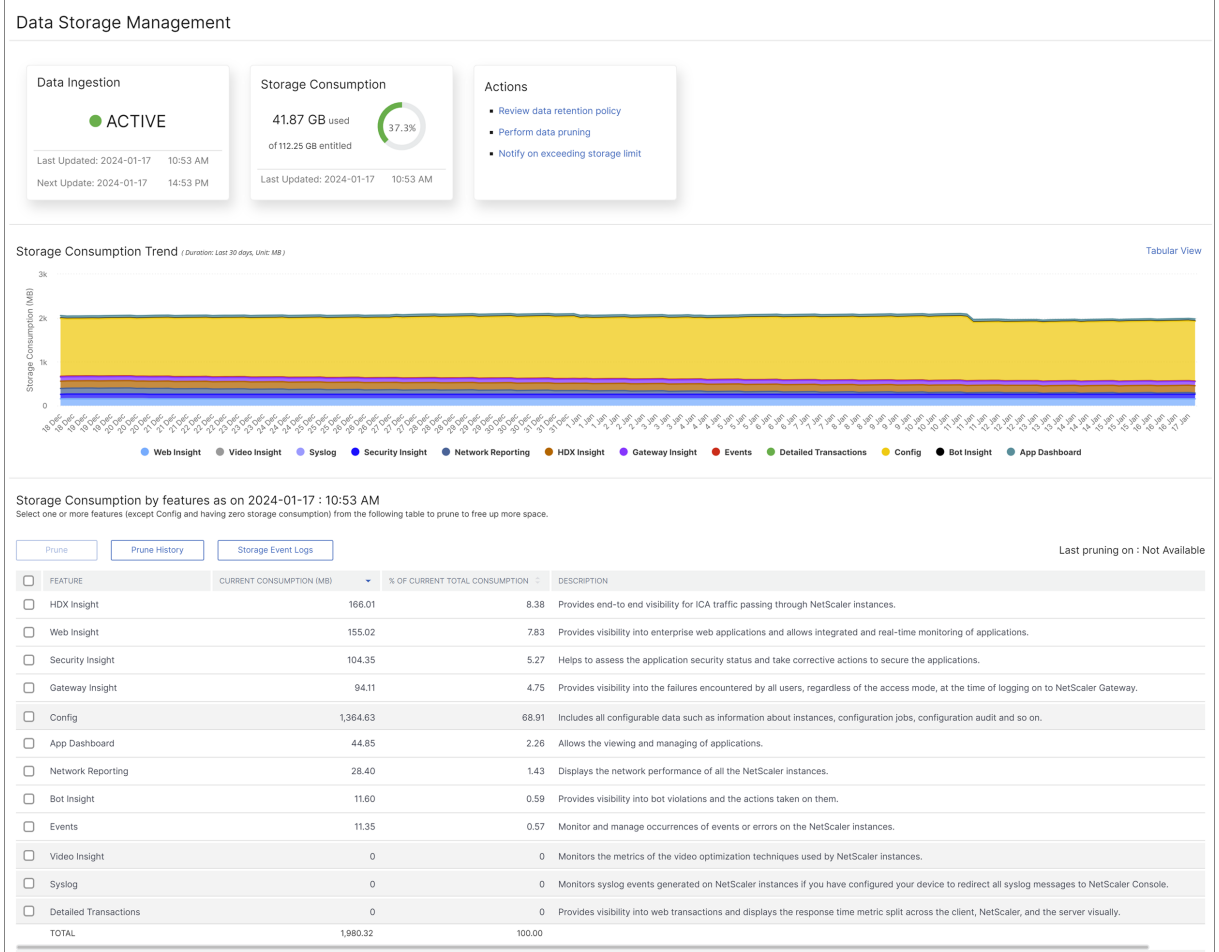

The Data Storage Management dashboard indicates the following information:

- State of your data ingestion activity
- Total storage consumption
- Data Pruning status
- [Storage consumption trends](#page-876-0)
- [Storage consumption by fe](#page-876-1)atures

### **State of your data ingestion activity**

<span id="page-876-0"></span>Data ingestion refers to the process of importing large and assorted data from all the managed NetScaler instances across various features like Events, Syslogs, Network Reporting, and so on into the NetScaler Console storage.

The data ingestion status indicates whether NetScaler Console is collecting statistics from NetScaler instances. The data ingestion activity continues as long as the consumed storage is within the entitled storage. When the consumption is more the entitled storage, the data ingestion is paused.

View the **Data Ingestion** tile to understand the current state of data ingestion. This tile displays either of the following two states:

• **Active** ‑ The data ingestion activity is in progress.

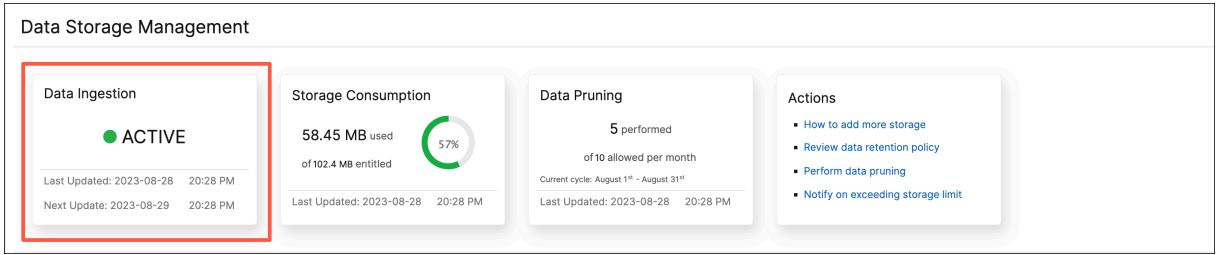

• **Paused** ‑ The data ingestion activity is paused since the consumed storage exceeds the entitled storage.

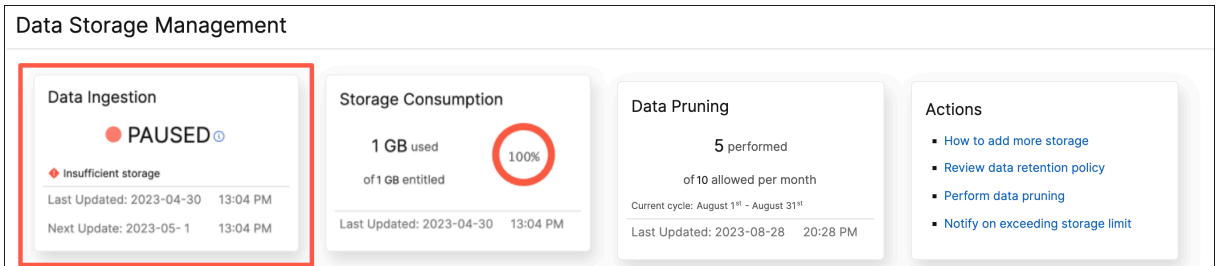

#### **How to resume your paused data ingestion**

To resume your data ingestion activity, you can do either of the following actions:

- Add more data storage.
- Perform data pruning.

#### **Total [storage consumptio](https://docs.netscaler.com/en-us/netscaler-console-service/settings/data-storage-management/manage-your-data-storage#add-more-data-storage)n**

<span id="page-876-1"></span>For a quick overview of your data storage, view the **Storage Consumption** tile.

#### NetScaler Console service

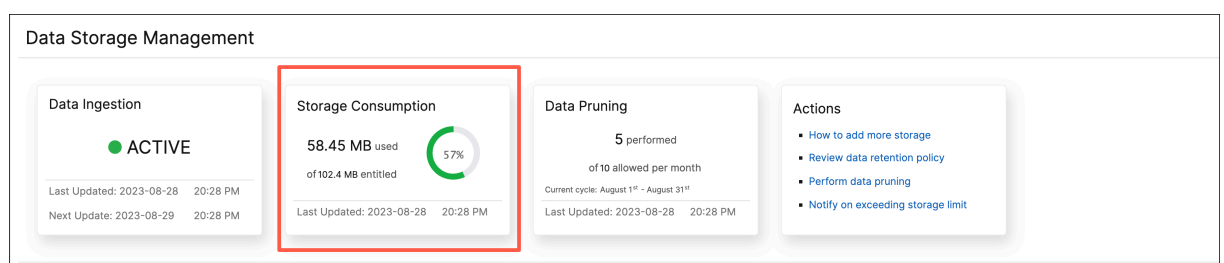

The **Storage Consumption** tile displays the total storage used by all the features in the deployment.

Hover over the donut chart to view the following:

#### **Entitled Storage**

The entitled storage is the total storage available for you to use as per your license. If you have an Express license, you get 500 MB of entitled storage. If you have an Advanced license, you get the sum of 500 MB of storage per purchased VIP and any additional storage that was bought directly without buying VIPs.

Consider the following scenarios:

- You bought 20 VIPs. You get 500 MB of free storage for each VIP. Your entitled storage is 20\*500  $= 10$  GB.
- You bought 20 VIPs and an add‑on storage of 5 GB. You get 500 MB of free storage for each VIP. Your entitled storage is 20\*500 + 5 = 15 GB.

#### **Consumed Storage**

The consumed storage is the total storage used by all the features in the deployment. The following color coding criteria specify the amount of storage used by the features:

- **Green** ‑ The consumed storage is less than 75% of entitled storage.
- **Amber** ‑ The consumed storage is between 75% to 99% of entitled storage.
- **Red** ‑ The consumed storage limit has reached or is above the current entitled storage.

## **Data pruning status**

Pruning is the process of manually deleting data and freeing your storage space. You are allowed 10 data prunes in every calendar month. For example, you can delete your data 10 times from July 1 to July 31.

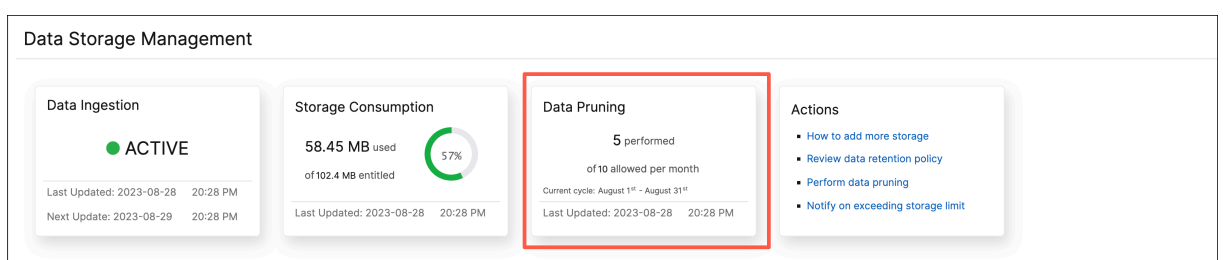

To know how many data prunes you've already used up and how many you have left, view the **Data Pruning** tile.

**Note:**

Each pruning activity is counted as one data prune regardless of the number of features selected.

#### **Storage consumption trends**

To know how data is being consumed over the last 30 days, view the **Storage Consumption Trend** section.

**Storage Consumption Trend** provides insights into which features use the most or least storage over a time period and help you effectively manage your data storage consumption.

You can view the storage data trends in either of the following forms:

• **Graphical View** –Displays how the data storage is distributed across the different NetScaler Console features. Hover your mouse over the timeline to view the data storage information for any day of the month.

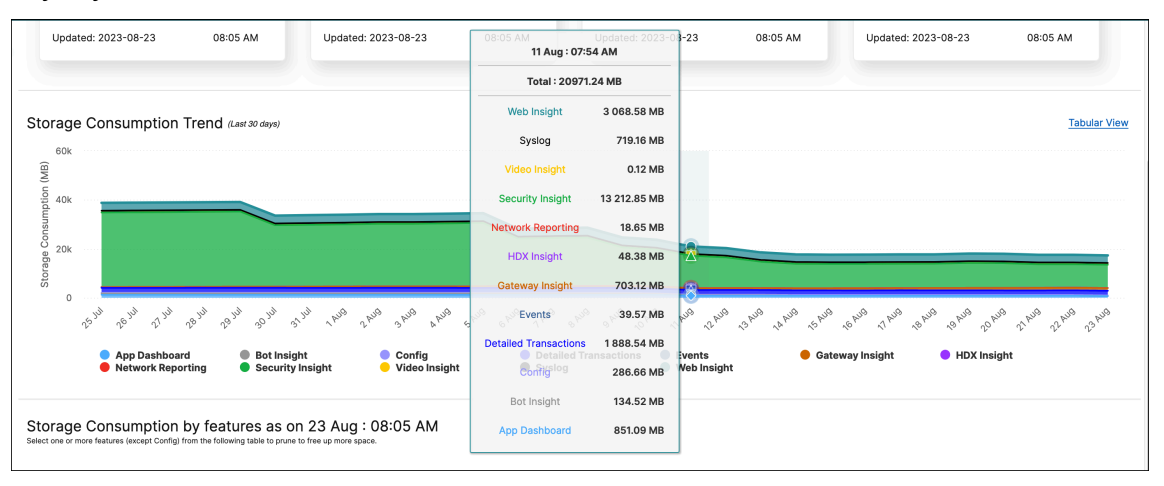

#### **Note:**

The **Graphical View** is the default view.

• **Tabular View** –Click **Tabular View** to display the data storage information in a table form.

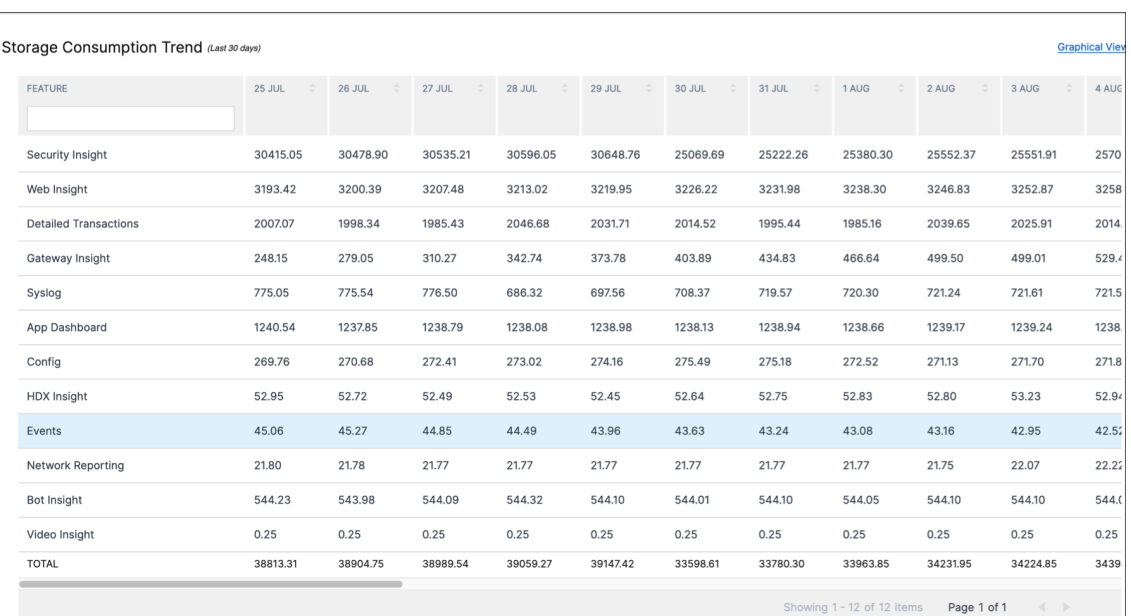

**Note:**

The tabular view allows you to filter the data by using the search field.

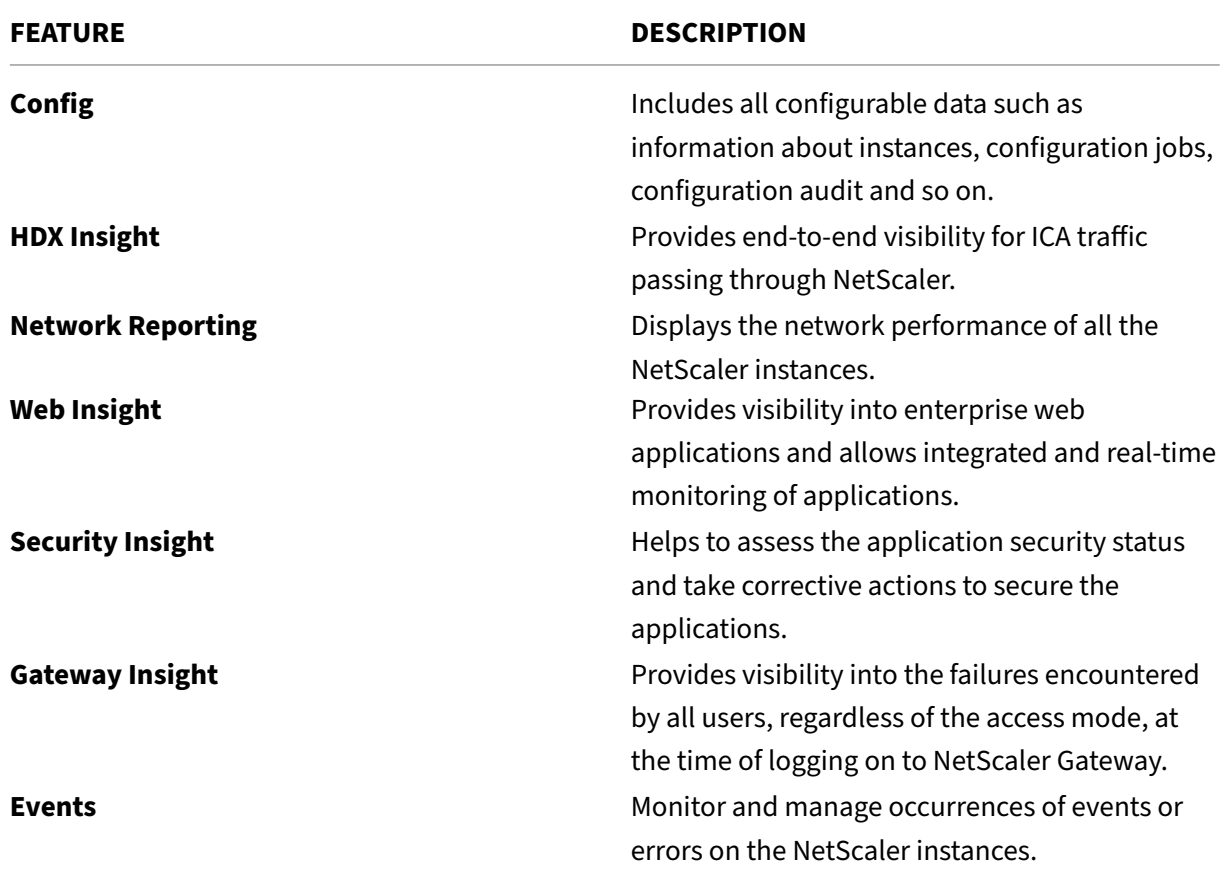

The following table describes the fields displayed in the **Storage Consumption Trend** section:

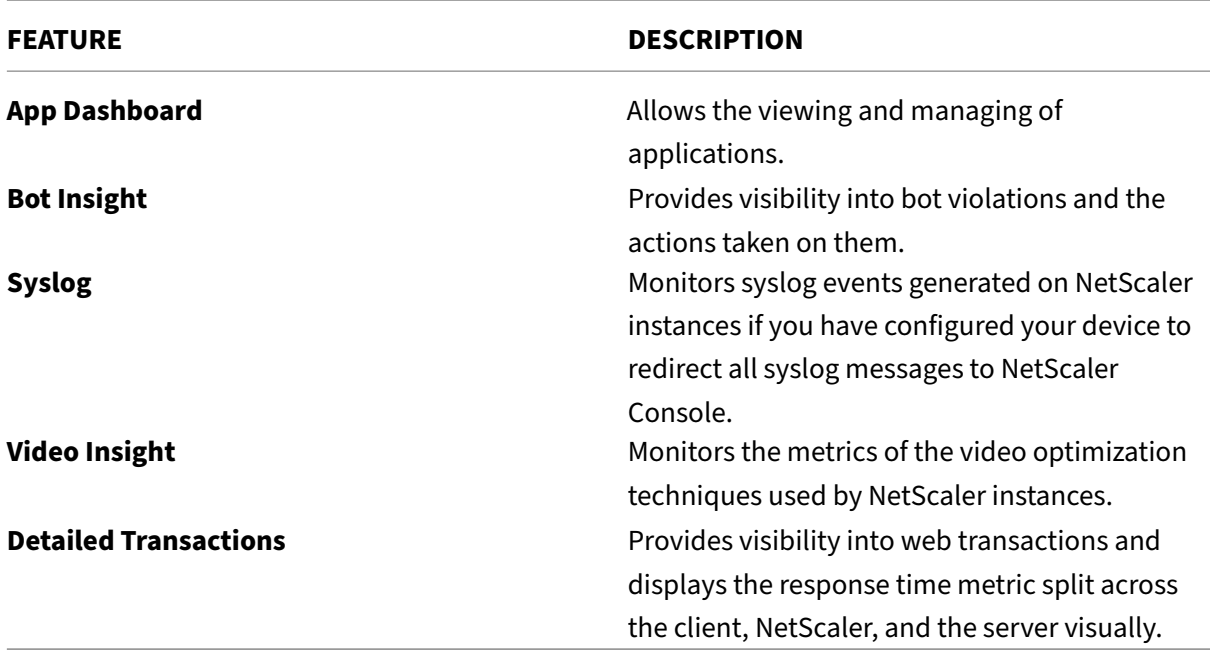

#### **Storage consumption by features**

To knowmore about how the data storage is distributed across the differentfeatures, view the**Storage Consumption by features as on** *dd mmm* section.

**Storage Consumption by features as on** *dd mmm* helps you understand:

- The storage space used by all the different features in NetScaler Console
- The percentage of space the features consume on a particular day

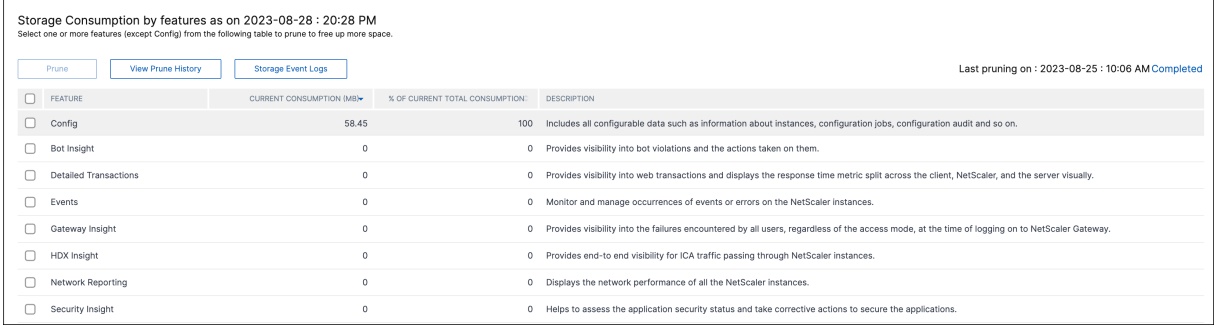

If you want to sort the table entries, the headers of the table. NetScaler Console alpha-numerically sorts the table from top to bottom based on the data in the chosen column. To sort the table in reverse order, click the column heading again.

For information on pruning your data, prune history, and Storage Event logs, see Manage your data storage.

# **Manage your storage space**

#### April 11, 2024

You can use the**Data Storage Management**dashboard to observe your data storage usage and to take the necessary actions to clear space or increase storage when your data storage is over the licensed limit.

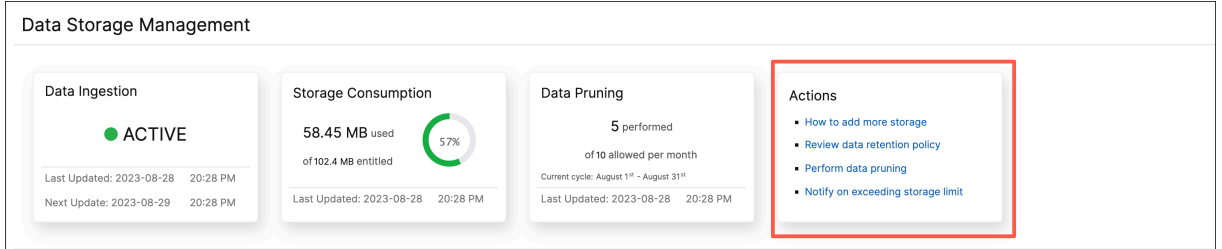

The **Actions** tile displays the list of recommended steps that you can take to manage your storage capacity:

- Add more data storage
- Review data retention policy
- Perform data pruning
- [Notify on exceeding the](#page-881-0) storage limit

## **Add [more data storage](#page-882-0)**

<span id="page-881-0"></span>When your consumed storage reaches 100% of the licensed storage, the data ingestion activity is paused, and data is no longer stored in NetScaler Console. You need to add more storage to continue the ingestion and storage activities.

**Note:**

As a best practice, we recommend you consider increasing your storage when the consumed storage exceeds 75% of the entitled storage. To gain insights into the rate of data ingestion, examine the prevailing storage trends and expand your storage, if necessary.

Consider the following options when buying more storage:

- Buy more VIP licenses and get the associated data storage –Currently, each VIP license grants access to 500 MB. You can buy more VIP licenses to get the corresponding storage capacity.
- Buy standalone storage –You can choose to buy a standalone storage of 5 GB.

For more information on increasing the number of VIPs or storage, contact your NetScaler representative or service provider.

## <span id="page-882-0"></span>**Perform data pruning**

Prune your data to optimize storage resources and get more storage space. In addition to freeing up space, data pruning enhances data quality and accelerates processing times. We recommend you review and purge unnecessary data at regular intervals. This process makes sure that your resources are used judiciously and NetScaler Console is agile and responsive.

To prune your data:

- 1. In the **Data Storage Management** page, scroll down to the *Storage Consumption by features as on yyyy‑mm‑dd* section.
- 2. Select one or more features and click**Prune**. You can't select **Config** as it includes all the system configurations.

A pop‑up window prompts you to confirm if you want to delete all the data for the selected features. Click **Yes, Prune**.

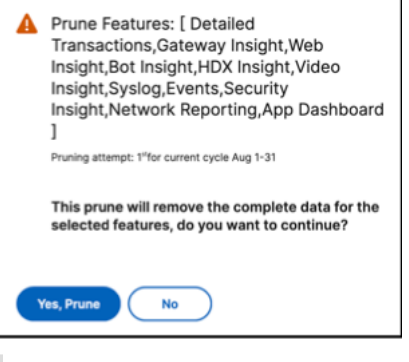

**Note:**

The pop-up window also displays information about your current pruning attempt.

#### **View prune history**

Click **View Prune History** to get details on the all the prune activities that you did in NetScaler Con‑ sole.

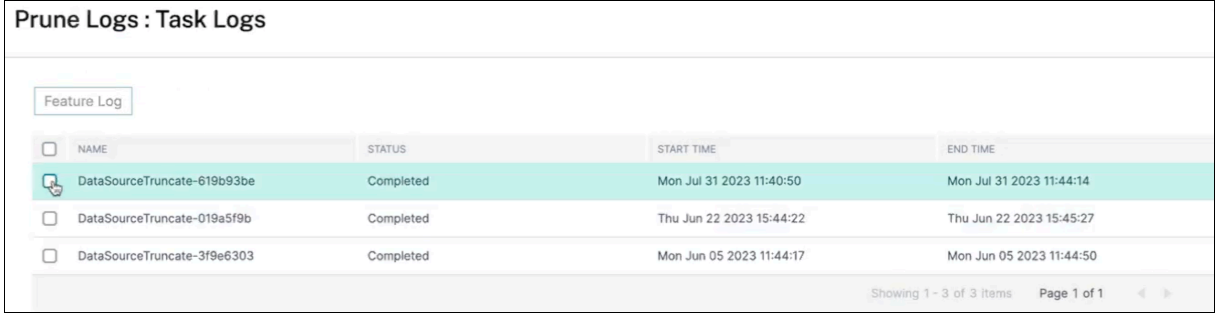

The **Prune Logs: Task Logs** page displays the list of all the prune tasks, including their respective statuses, start time, and end time.

To understand which features were removed in each of the prune operations, select a task and click **Feature Log**.

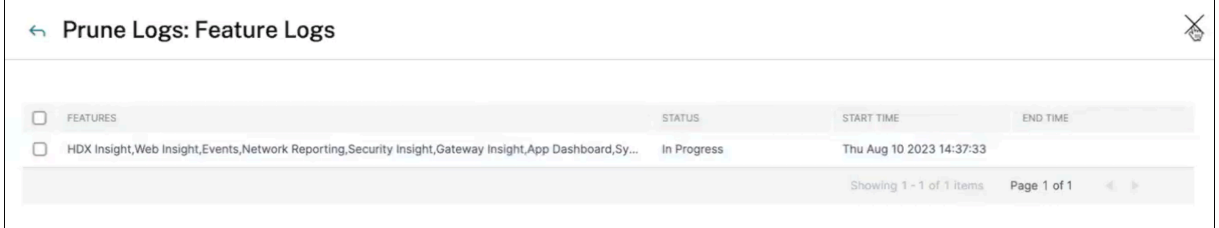

#### **View storage event logs**

Click **Storage Event Logs** to get insights into all the times that your data went over or reached 75% of your licensed limit.

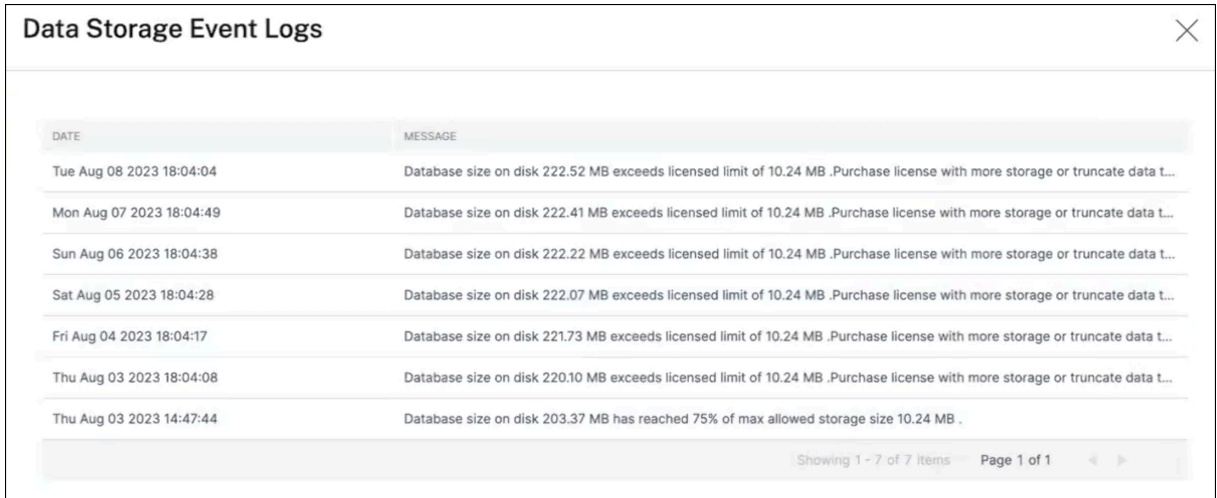

## **Review data retention policy**

The data retention policy refers to a set of rules and configurations that determine how NetScaler Console manages and maintains historical data over time. This policy outlines how long data is stored before the data is automatically deleted.

If you want to reduce the storage space used by all the different features, you can change how long data is kept in NetScaler Console.

Use the **Data Retention policy** page to edit the data storage settings for:

• Event messages

- Syslog messages
- Network reporting data

### For more information on the data storage settings, see Data Retention Policy.

#### **Note:**

When you reduce the number of days that data is st[ored in NetScaler Cons](https://docs.netscaler.com/en-us/netscaler-console-service/data-retention-policy.html)ole, you lose the ability to keep that data for an extended duration. To add more storage space, see Add more data storage.

## **N[otify on](#page-881-0) exceeding storage limit**

<span id="page-884-0"></span>You can set up notifications for NetScaler Console to send you alerts when your data storage capacity exceeds the specified limits.

To view and configure your system notifications:

- 1. In the **Actions** tile, click **Notify on exceeding storage limit**.
- 2. In the **Configure System Notifications** page, under the **System Event Category**, make sure the **DataStorageExceeded** category is selected to receive notifications.

You can specify various parameters related to how and when notifications are sent to you or other users. Select the preferred communication method (for example, email, Slack, PagerDuty, and ServiceNow notifications) and define the recipients for the notifications.

For more information on how to set up the profiles and send notifications, see Configure Notifications.

# **[Data](en-us/netscaler-console-service/setting-up/configure-notification-settings.html) retention policy**

#### January 8, 2024

You can access system events, syslog messages, and network reporting data for a specific duration in NetScaler Console.

- 1. Navigate to **Settings > Data Storage Management > Data Retention Policy** to configure the data retention.
- 2. Click the edit button.
- 3. Enter the number of days that you want the data to be kept in NetScaler Console for each of the following options :

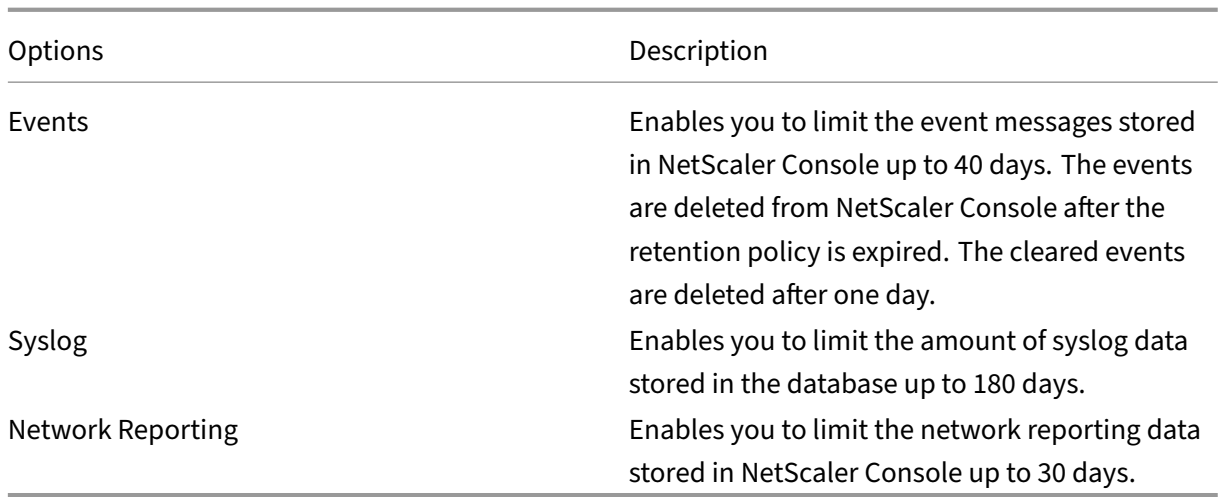

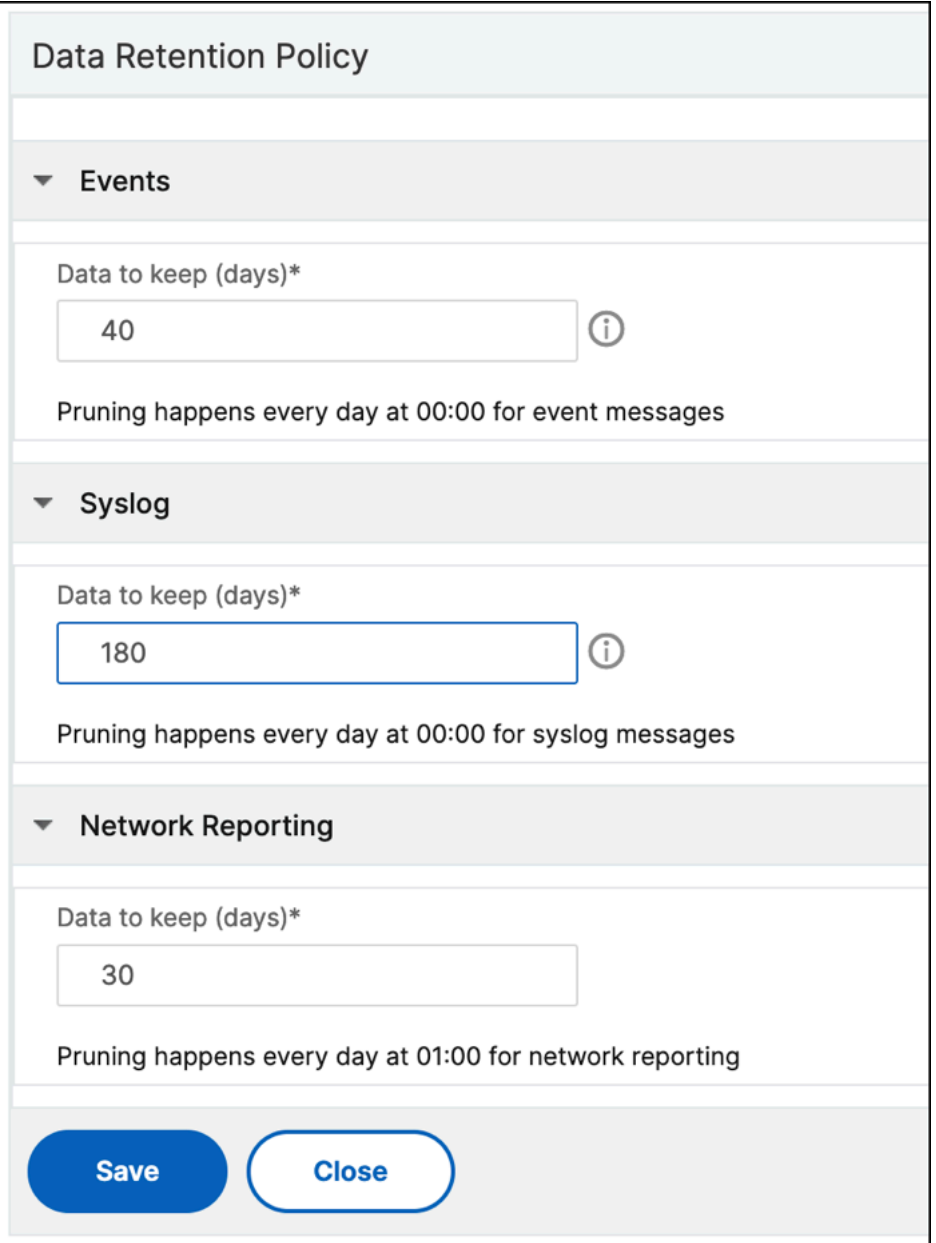

#### **Important:**

You can't edit the data retention policy with an Express account.

When your account is converted to an Express account, the NetScaler Console retains the storage data up to 500 MB or one day data, whichever is the lesser. For more information, see Manage NetScaler Console resources using Express account.

# **Configure and view system alarms**

## April 23, 2024

You can enable and configure a set of alarms to monitor the health of your NetScaler Console servers. You must configure system alarms to make sure you are aware of any critical or major system issues.

For example, you might want to be notified if the CPU usage is high or if there are multiple login failures to the server. For some alarm categories, such as cpuUsageHigh or memoryUsageHigh, you can set thresholds and define the severity (such as Critical or Major) for each. For some categories, such as inventoryFailed or loginFailure, you can define only the severity. When the threshold is breached for an alarm category (for example, memoryUsageHigh) or when an event occurs corresponding to the alarm category (for example, loginFailure), a message is recorded in the system and you can view the message as syslog message. You can further set notifications to receive an email or SMS correspond‑ ing to your alarm settings.

You can assign or modify the severity of an alarm. The severity levels that you can assign are Critical, Major, Minor, Warning, and Informational.

## **Configure an alarm**

Consider a scenario where you want to monitor a failed backup attempt. You can enable the backup‑ Failed alarm and assign a severity, such as Major, to it. Whenever NetScaler Console attempts to back up the system files and when the attempt fails, an alarm is triggered. You can view the message on the NetScaler Console log messages page or get notifications through email or SMS.

To configure the alarm, you must select the backupFailed alarm and specify the severity level as Major. The alarm is enabled by default.

To configure and view a system alarm by using NetScaler Console:

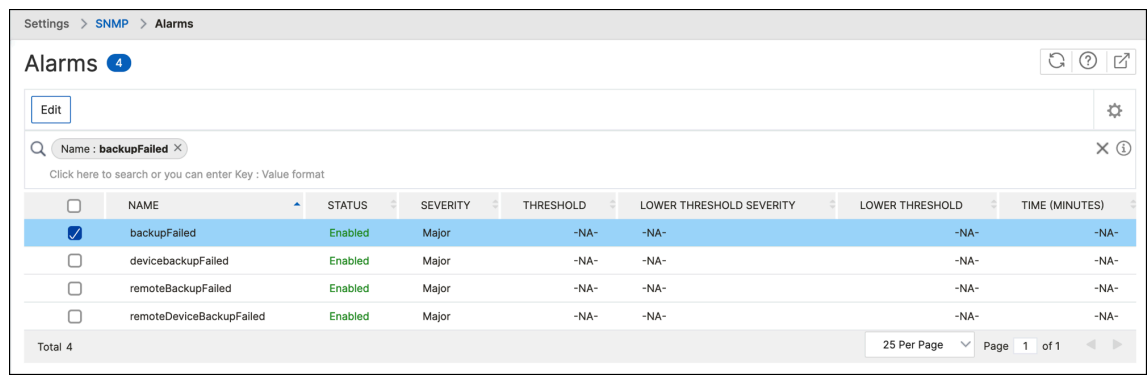

1. Navigate to **Settings > SNMP**. Click **Alarms** in the upper‑right corner.

2. Select the alarm you want to configure (for example, cpuUsageHigh) and click **Edit** to modify its settings.

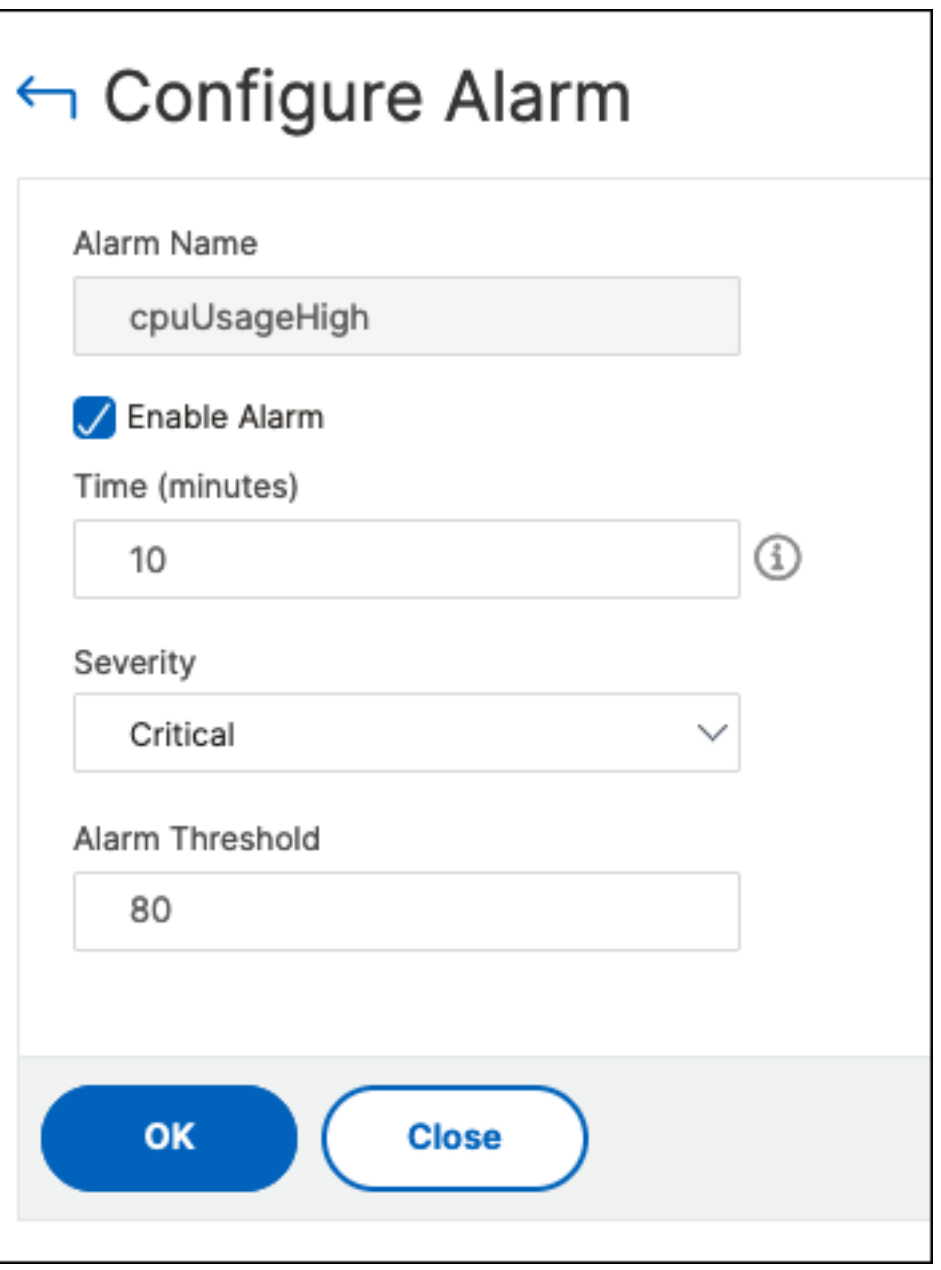

- 3. In the **Configure Alarm** page, select **Enable Alarm** to create alerts and then specify the follow‑ ing:
	- **Time**. Type the time (in minutes) after which you want to trigger the alarm.
	- **Severity**. Select the severity level.
	- **Alarm Threshold**. Enter the value for which the alarm should be triggered and alerts sent to you.

## Click **OK**.

#### **Note:**

You cannot set the threshold for some alarms, for example, backupFailed. When the alarm is triggered, you can view the generated event as a syslog message.

## To view the event generated by alarm (for example, backupFailed):

- 1. Navigate to **Settings** > **Audit Log Messages**.
- 2. In the search field, select the type of alarm. In this example, select **Event**, **=** (equals to some value) and then **BACKUPFAILED**.

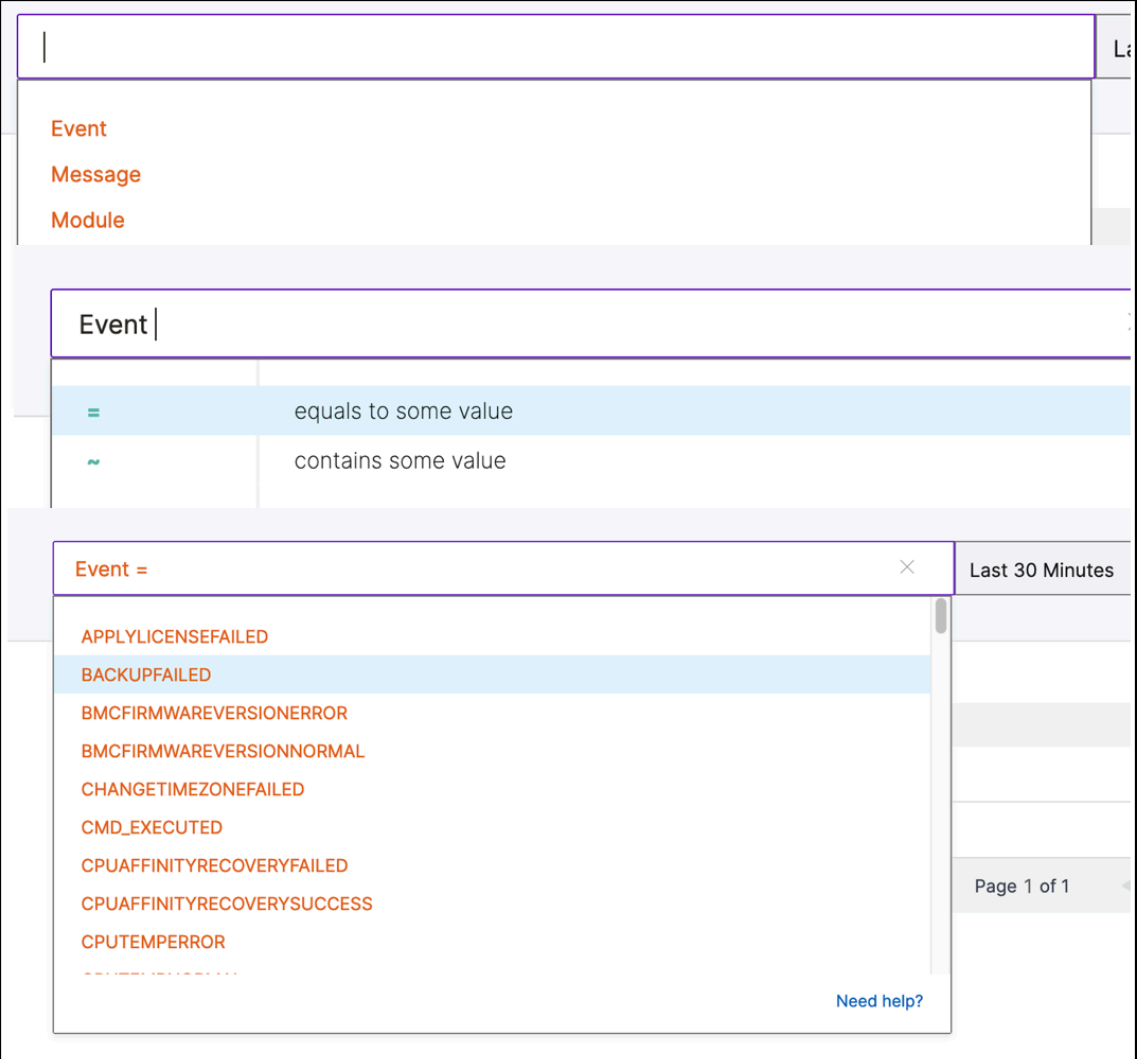

The event generated for a failed backup is displayed.

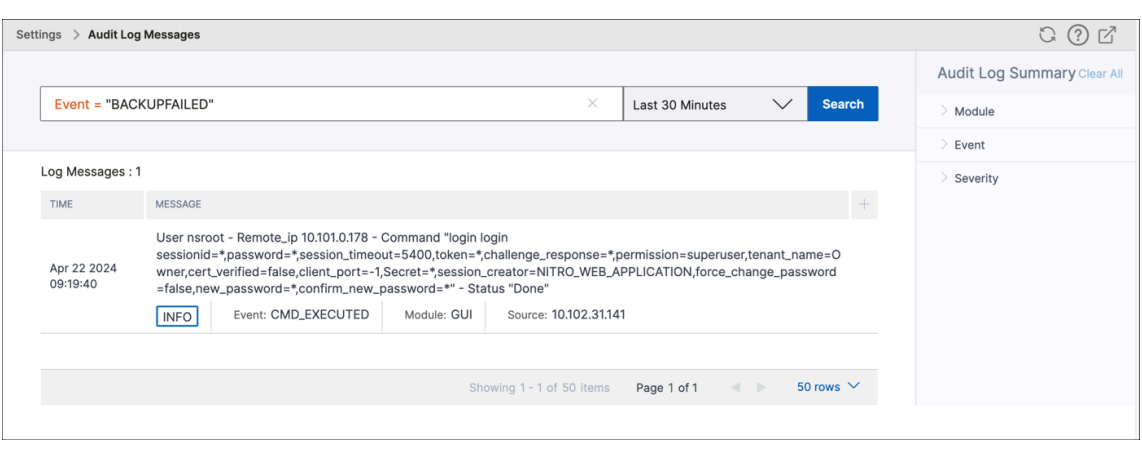

You can also set notifications to receive either an email or an SMS (Short Message Service) text when an alarm is triggered.

## **Add threshold limits to disk utilization alarms**

Disk utilization alarms are triggered when the amount of disk space used on the NetScaler Console server exceeds a predefined threshold.

As an admin, when you receive alerts, you can choose to delete unnecessary data or allocate addi‑ tional storage resources to prevent service disruptions or performance degradation.

Starting from release 14.1 build 25x, you can also add a lower‑level threshold for disk utilization alarms. With this threshold value, you can set a lower‑level limit to receive alerts before an upper threshold limit is breached.

To configure a lower‑level threshold:

- 1. Navigate to **Settings > SNMP > Alarms** and in the search field, enter diskUtilizationHigh to view the disk utilization alarms.
- 2. Select the alarm and click **Edit**.
- 3. In the **Configure Alarm** page, select **Configure a lower‑level threshold**. Enter the lower‑level threshold limit.

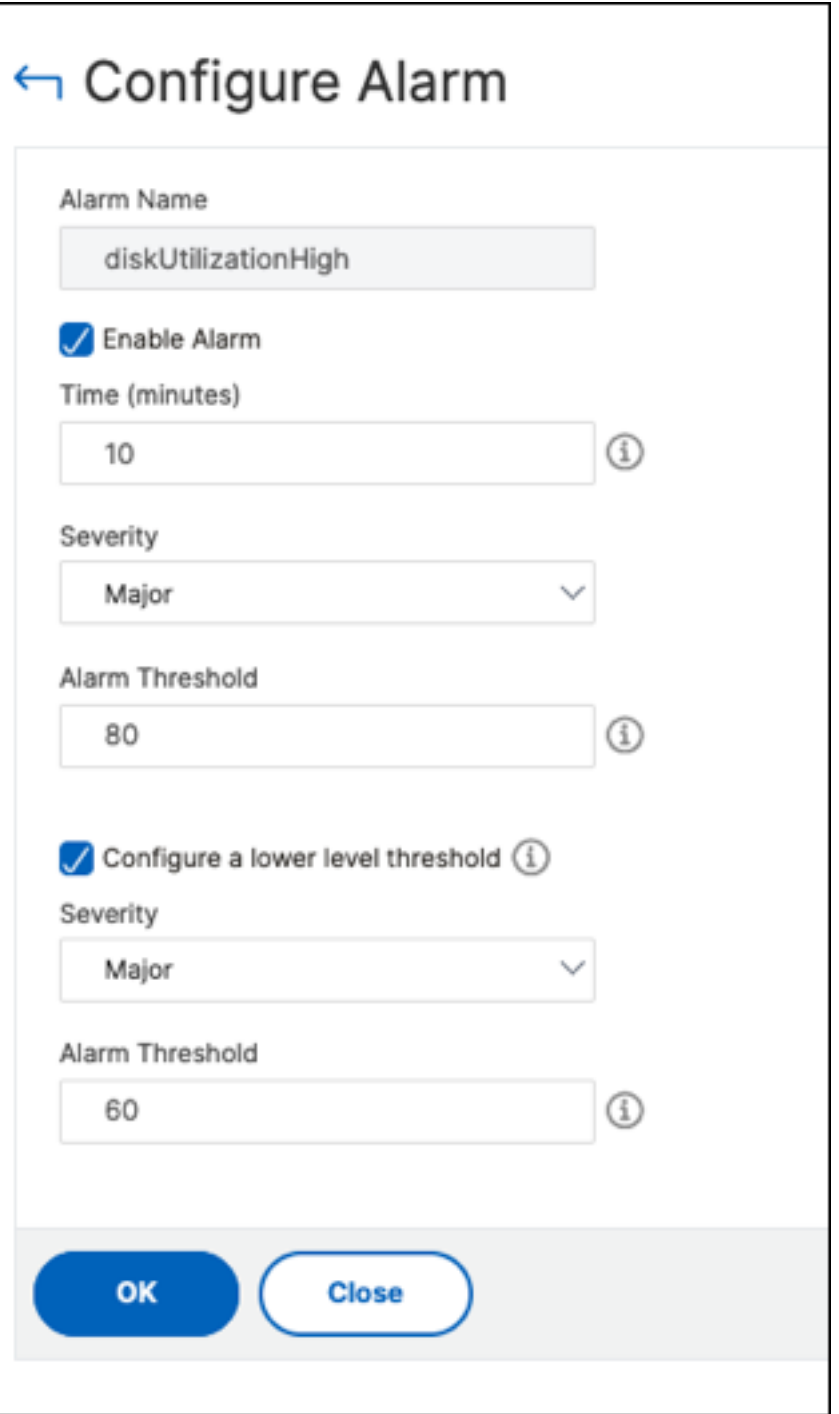

For example, if you set a lower disk utilization threshold of 60 and an upper threshold of 80, you re‑ ceive an alert when the disk usage exceeds 60% of the disk capacity. This setting allows you to take corrective actions before the disk utilization reaches 80%.

# **Observability Integration**

#### February 27, 2024

Due to the increasing complexity of modern applications, administrators are facing challenges in:

- Monitoring and troubleshooting applications.
- Gaining visibility into the behavior of infrastructure and applications.

Observability bridges this gap by providing these insights into the entire infrastructure. Using the Observability Integration feature in NetScaler Console, you can:

- Integrate NetScaler Console with Splunk.
- Integrate NetScaler Console with New Relic.
- [Configure NetScaler instances for the e](https://docs.netscaler.com/en-us/netscaler-console-service/analytics/security/splunk-integration.html)xport of insights to Prometheus using the default [schema.](https://docs.netscaler.com/en-us/netscaler-console-service/analytics/security/new-relic-integration.html)

# **Inte[gration with Splunk](https://docs.netscaler.com/en-us/netscaler-console-service/settings/netscaler-prometheus-integration.html)**

#### April 12, 2024

You can now integrate NetScaler Console with Splunk to view analytics for:

- WAF violations
- Bot violations
- SSL Certificate Insights
- Gateway Insights

Splunk add‑on enables you to:

- Combine all other external data sources.
- Provide greater visibility of analytics in a centralized place.

NetScaler Console collects Bot, WAF, SSL events, and sends to Splunk periodically. The Splunk Common Information Model (CIM) add-on converts the events to CIM compatible data. As an administrator, using the CIM compatible data, you can view the events in the Splunk dashboard.

For a successful integration, you must:

• Configure Splunk to receive data from NetScaler Console

- Configure NetScaler Console to export data to Splunk
- View dashboards in Splunk

## **Conf[igure Splunk to receive d](#page-901-0)ata from NetScaler Console**

In Splunk, you must:

- 1. Setup the Splunk HTTP event collector endpoint and generate a token
- 2. Install the Splunk Common Information Model (CIM) add‑on
- 3. [Install the CIM normalizer \(applicable only for WAF and bot insights\)](#page-893-0)
- 4. [Prepare a sample dashboard in Splunk](#page-895-0)

#### **Setu[p the Splunk HTTP event collector end](#page-896-1)[point and generate a token](#page-896-0)**

<span id="page-893-0"></span>You must first setup the HTTP event collector in Splunk. This setup enables the integration between the NetScaler Console and Splunk to send the WAF or Bot data. Next, you must generate a token in Splunk to:

- Enable authentication between NetScaler Console and Splunk.
- Receive data through the event collector endpoint.
- 1. Log on to Splunk.
- 2. Navigate to **Settings > Data Inputs > HTTP event collector** and click **Add new**.
- 3. Specify the following parameters:
	- a) **Name**: Specify a name of your choice.
	- b) **Source name override (optional)**: If you set a value, it overrides the source valuefor HTTP event collector.
	- c) **Description (optional)**: Specify a description.
	- d) **Output Group (optional)**: By default, this option is selected as None.
	- e) **Enable indexer acknowledgement**: NetScaler Console does not support this option. We recommend not to select this option.

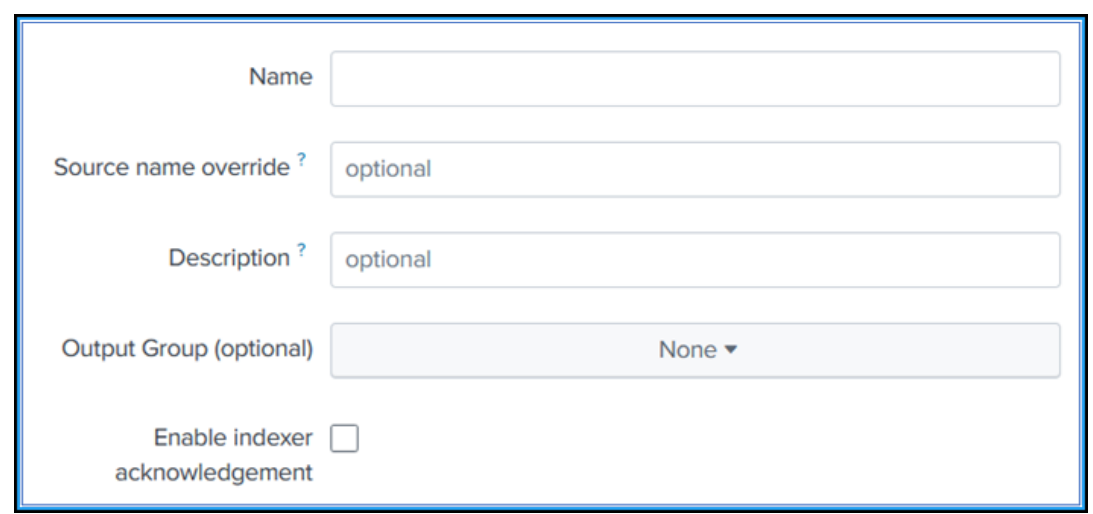

- 4. Click **Next**.
- 5. Optionally, you can set additional input parameters in the **Input Settings** page.
- 6. Click **Review** to verify the entries and then click **Submit**.

A token gets generated. You must use this token when you add details in NetScaler Console.

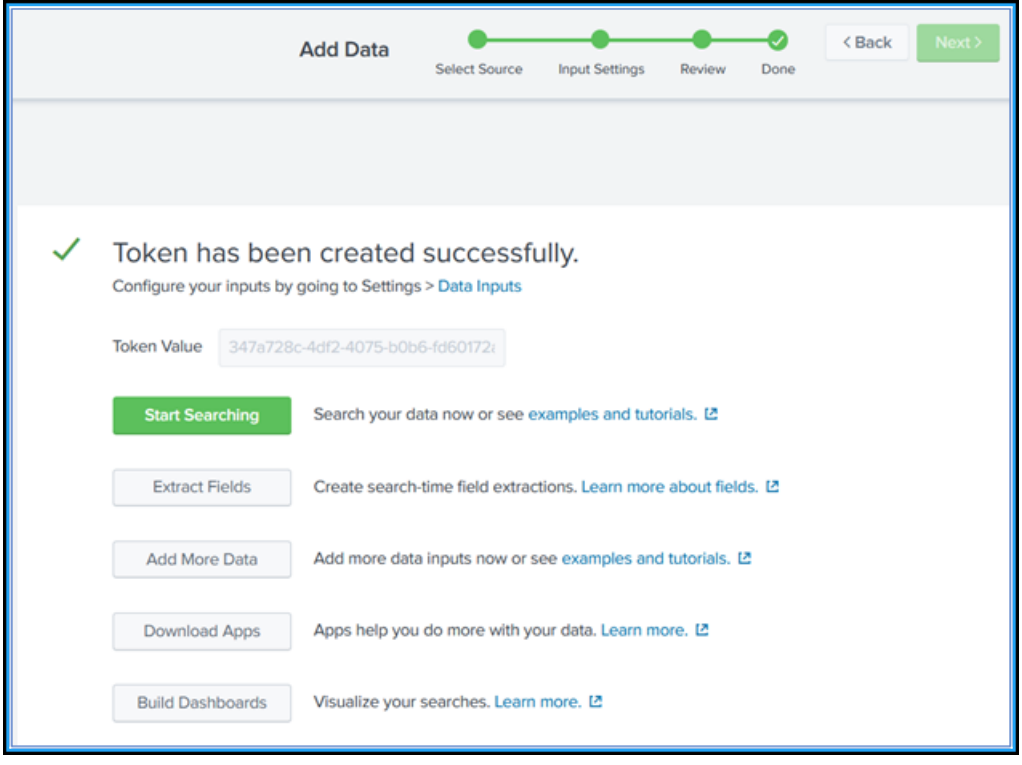

#### <span id="page-895-0"></span>**Install the Splunk Common Information Model**

In Splunk, you must install the Splunk CIM add‑on. This add‑on ensures that the data received from NetScaler Console to normalize the ingested data and match a common standard using the same field names and event tags for equivalent events.

**Note**

You can ignore this step if you have already installed the Splunk CIM add-on.

- 1. Log on to Splunk.
- 2. Navigate to **Apps > Find More Apps**.

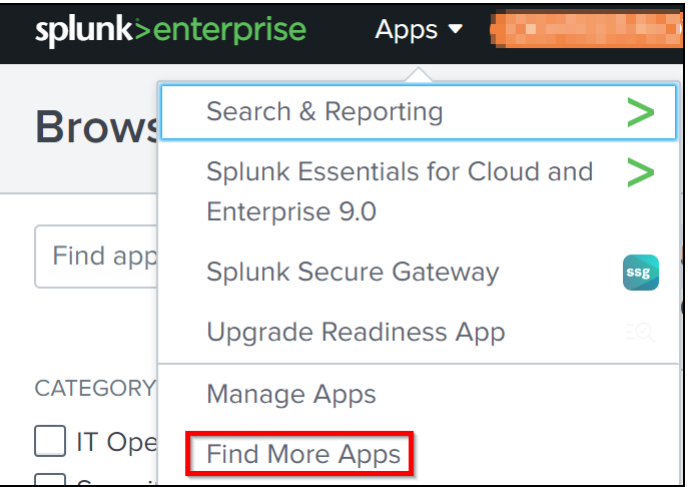

3. Type **CIM** in the search bar and press **Enter** to get the **Splunk Common Information Model (CIM)** add‑on, and click **Install**.

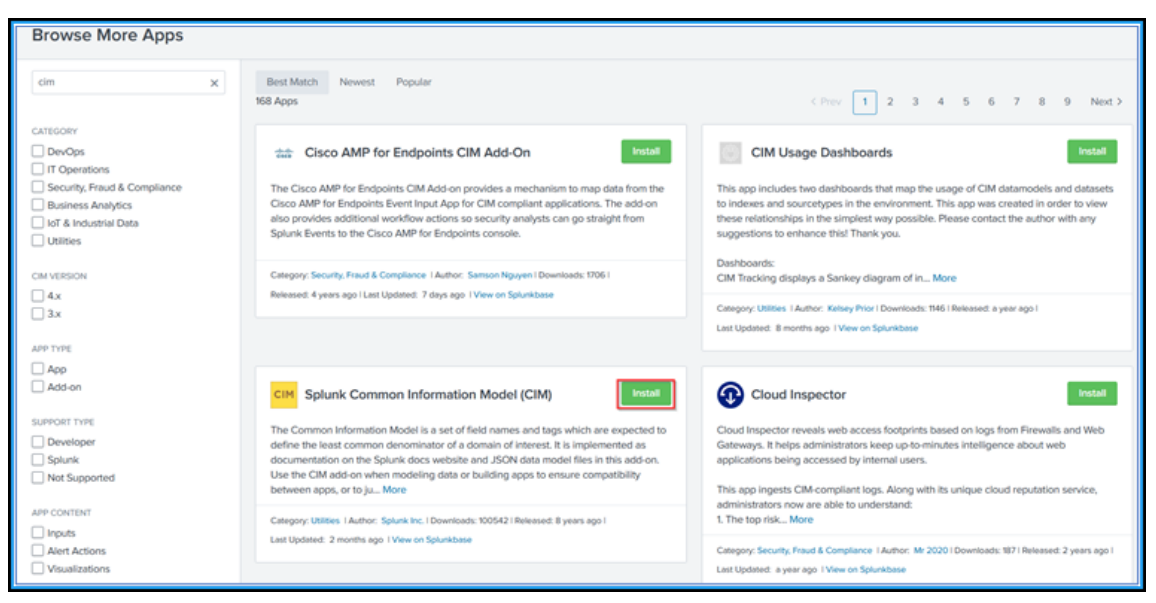

## <span id="page-896-0"></span>**Install the CIM normalizer**

The CIM normalizer is an additional plug-in that you must install to view the WAF and bot insights in Splunk.

1. In the Splunk portal, navigate to **Apps > Find More Apps**.

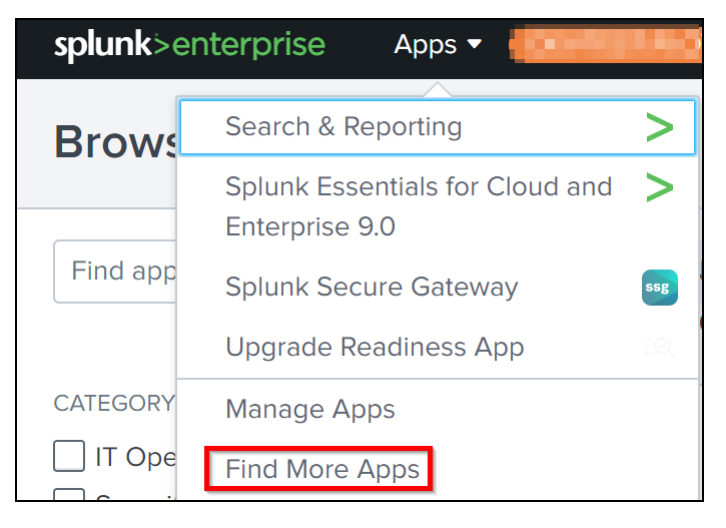

2. Type **CIM normalization for ADM service events/data** in the search bar and press **Enter** to get the add‑on, and click **Install**.

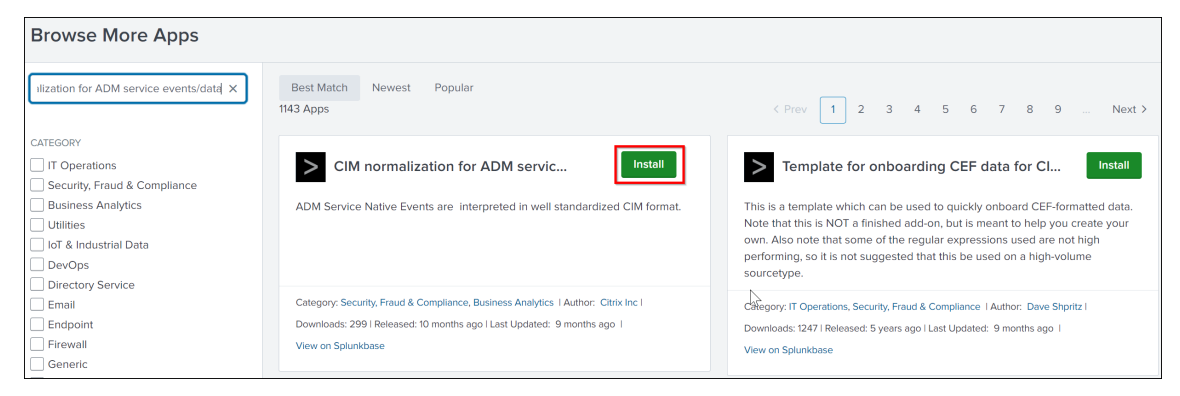

## <span id="page-896-1"></span>**Prepare a sample dashboard in Splunk**

After you install the Splunk CIM, you must prepare a sample dashboard using a template for WAF and Bot, and SSL Certificate Insights. You can download the dashboard template  $(.tgz)$  file, use any editor (for example, notepad) to copy its contents, and create a dashboard by pasting the data in Splunk.

**Note:**

The following procedure to create a sample dashboard is applicable for both WAF and Bot, and SSL Certificate Insights. You must use the required json file.

- 1. Log on to Citrix downloads page and download the sample dashboard available under Observability Integration.
- 2. Extract the file, open the json file using any editor, and copy the data from the file.

**[Note:](https://www.citrix.com/downloads/citrix-application-management/sample-dashboards/endpoints-and-dashboards.html)**

After you extract, you get two json files. Use adm\_splunk\_security\_violations. jsonto create the WAF and Bot sample dashboard, and useadm\_splunk\_ssl\_certificate . j son to create the SSL certificate insight sample dashboard.

3. In the Splunk portal, navigate to **Search & Reporting > Dashboards** and then click **Create New Dashboard**.

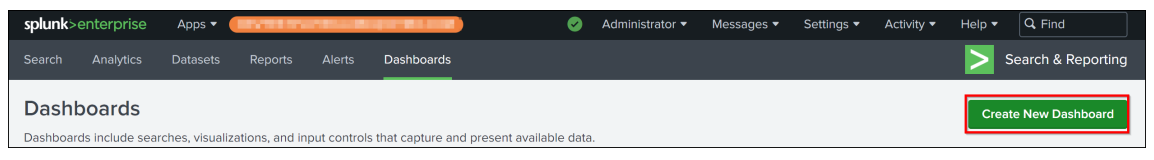

- 4. In the **Create New Dashboard** page, specify the following parameters:
	- a) **Dashboard Title** ‑ Provide a title of your choice.
	- b) **Description** ‑ Optionally, you can provide a description for your reference.
	- c) **Permission** ‑ Select **Private** or **Shared in App** based on your requirement.
	- d) Select **Dashboard Studio**.
	- e) Select any one layout (**Absolute** or **Grid**), and then click **Create**.

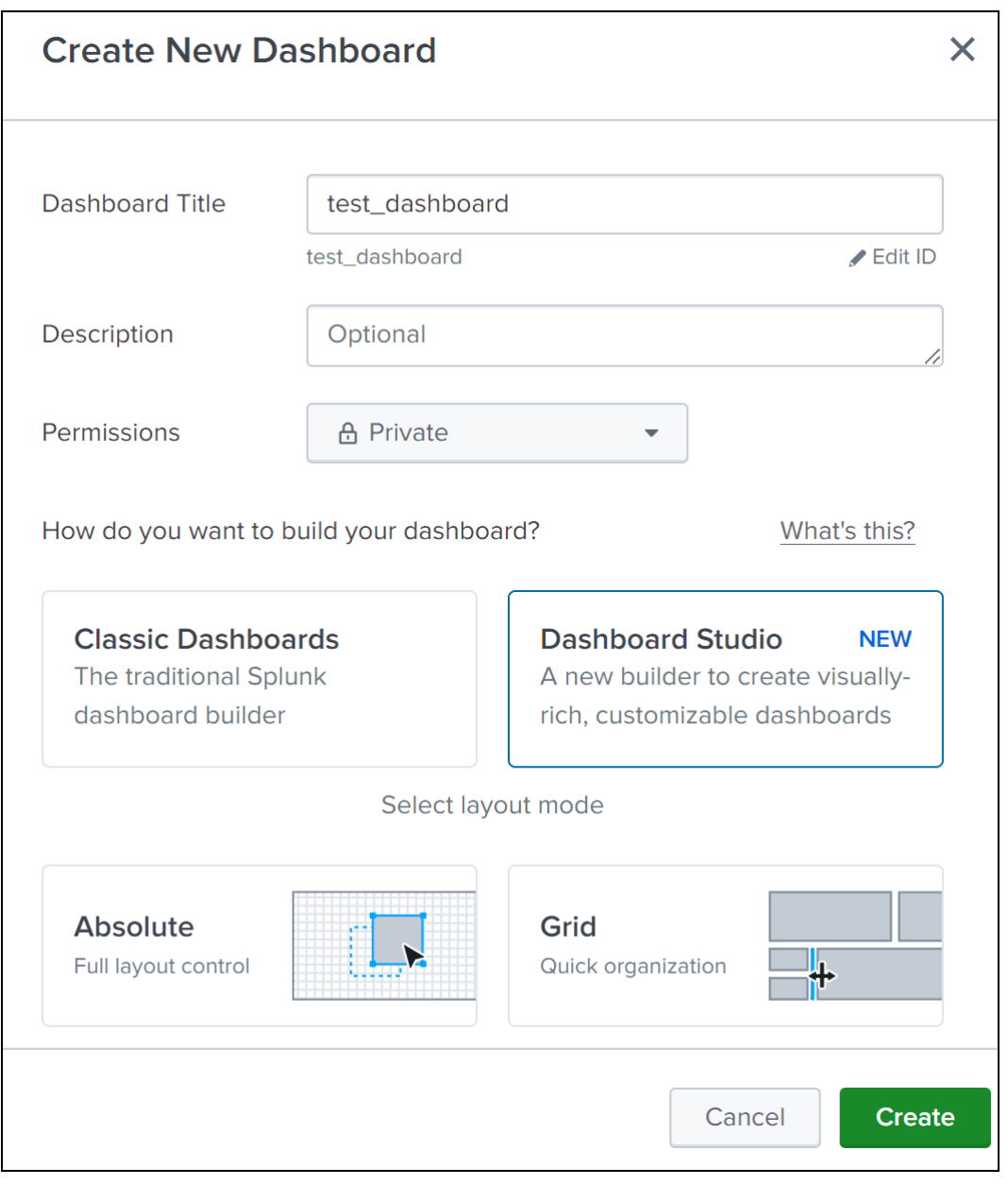

After you click **Create**, select the **Source** icon from the layout.

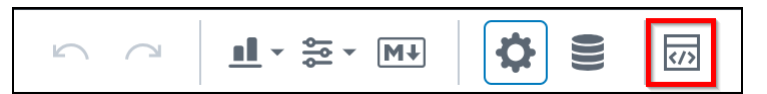

- 5. Delete the existing data, paste the data that you copied in step 2, and click **Back**.
- 6. Click **Save**.

You can view the following sample dashboard in your Splunk.

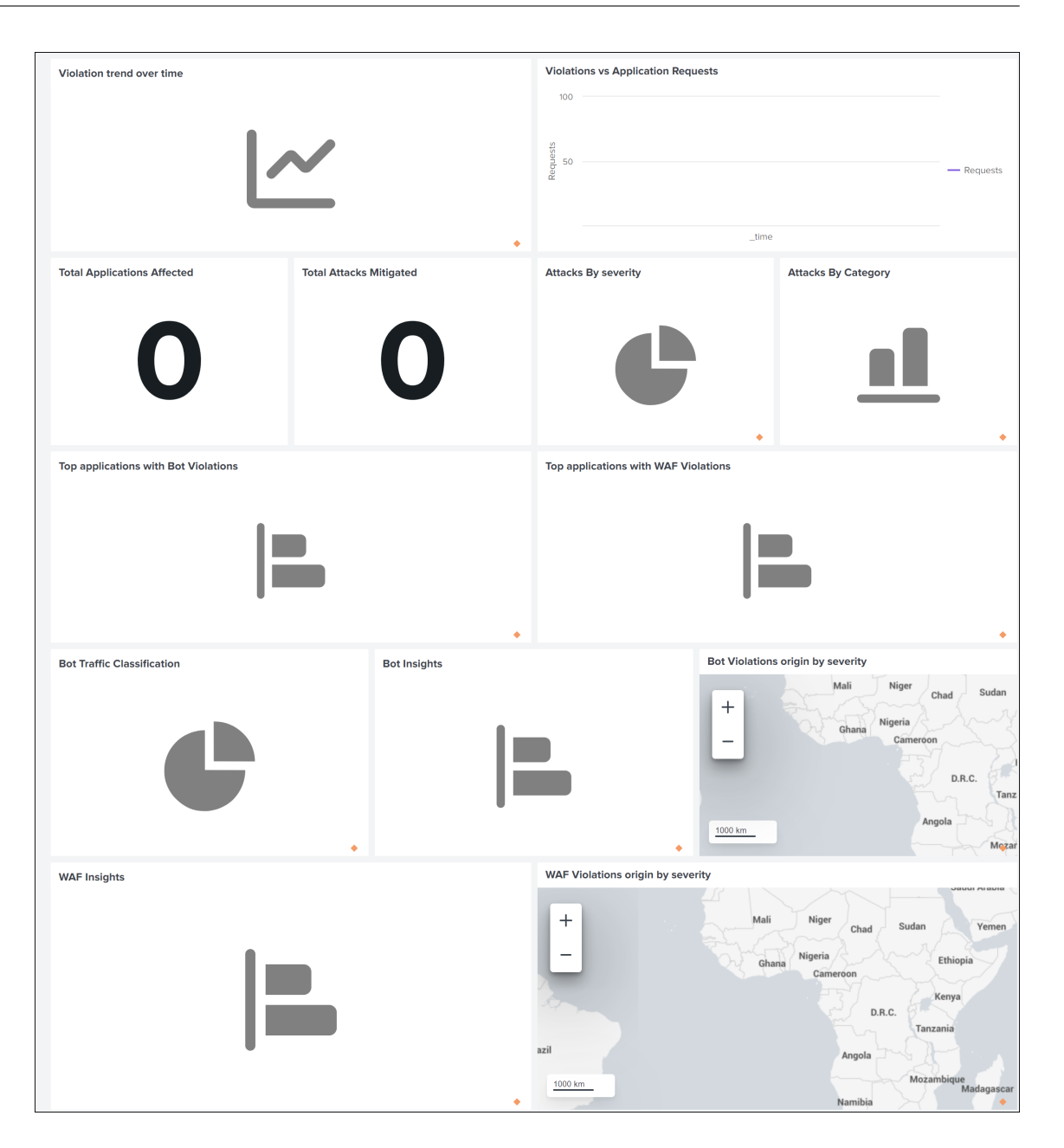

## **Configure NetScaler Console to export data to Splunk**

You now have everything ready in Splunk. The final step is to configure NetScaler Console by creating a subscription and adding the token.

Upon completion of the following procedure, you can view the updated dashboard in Splunk that is currently available in your NetScaler Console:

- 1. Log on to NetScaler Console.
- 2. Navigate to **Settings > Observability Integration**.
- 3. In the **Integrations** page, click **Add**.
- 4. In the **Create Subscription** page, specify the following details:
	- a) Specify a name of your choice in the **Subscription Name** field.
	- b) Select **NetScaler Console** as the **Source** and click **Next**.
	- c) Select **Splunk** and click **Configure**. In the **Configure Endpoint** page:
		- i. **End Point URL** –Specify the Splunk end point details. The end point must be in the https://SPLUNK\_PUBLIC\_IP:SPLUNK\_HEC\_PORT/services/collector/event format.

**Note:**

[It is recommended to use HTTPS for security reasons.](https://SPLUNK_PUBLIC_IP:SPLUNK_HEC_PORT/services/collector/event)

- **SPLUNK\_PUBLIC\_IP** –A valid IP address configured for Splunk.
- **SPLUNK\_HEC\_PORT** –Denotes the port number that you have specified during the HTTP event endpoint configuration. The default port number is 8088.
- **Services/collector/event** –Denotes the path for the HEC application.
- ii. **Authentication token** –Copy and paste the authentication token from Splunk.
- iii. Click **Submit**.
- d) Click **Next**.
- e) Click **Add Insights** and in the **Select Feature** tab, you can select the features that you want to export and click **Add Selected**.
	- **Realtime Export** ‑ The selected violations are exported to Splunk immediately.
	- **Periodic Export** ‑ The selected violations are exported to Splunk based on the dura‑ tion you select.
	- Select **Daily** or **Hourly** from the **Frequency** list. Based on the selection, NetScaler Console exports the details to Splunk.
	- Click **Next**.
- f) In the **Select Instance** tab, you can either choose **Select All Instances** or **Custom select**, and then click **Next**.
	- **Select All Instances** ‑ Exports data to Splunk from all the NetScaler instances.
	- **Custom select** ‑ Enables you to select the NetScaler instances from the list. If you select specific instances from the list, then the data is exported to Splunk only from the selected NetScaler instances.
- g) Click **Submit**.

### **Note**

- When you configure with **Periodic Export** option for the first time, the selected features data get pushed to Splunk immediately. The next export frequency happens based on your selection (daily or hourly).
- When you configure with **Realtime Export** option for the first time, the selected features data pushed to Splunk immediately as soon as the violations are detected in NetScaler Console.

## **View dashboards in Splunk**

After you complete the configuration in NetScaler Console, the events appear in Splunk. You are all set to view the updated dashboard in Splunk without any additional steps. Go to Splunk and click the dashboard that you have created to view the updated dashboard. The following is an example for the updated WAF and Bot dashboard:

#### NetScaler Console service

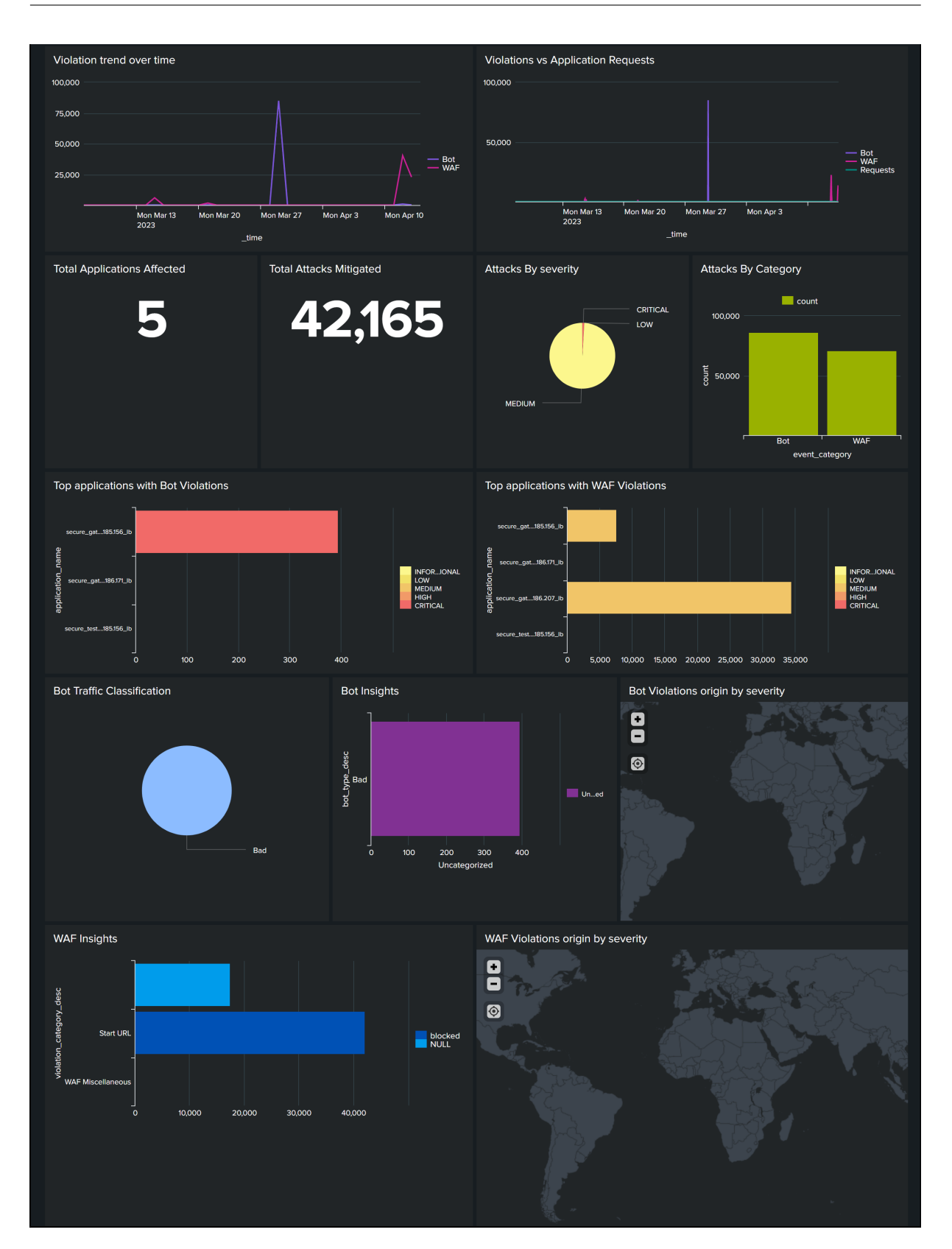

The following dashboard is an example for the updated SSL Certificate Insights dashboard.

#### NetScaler Console service

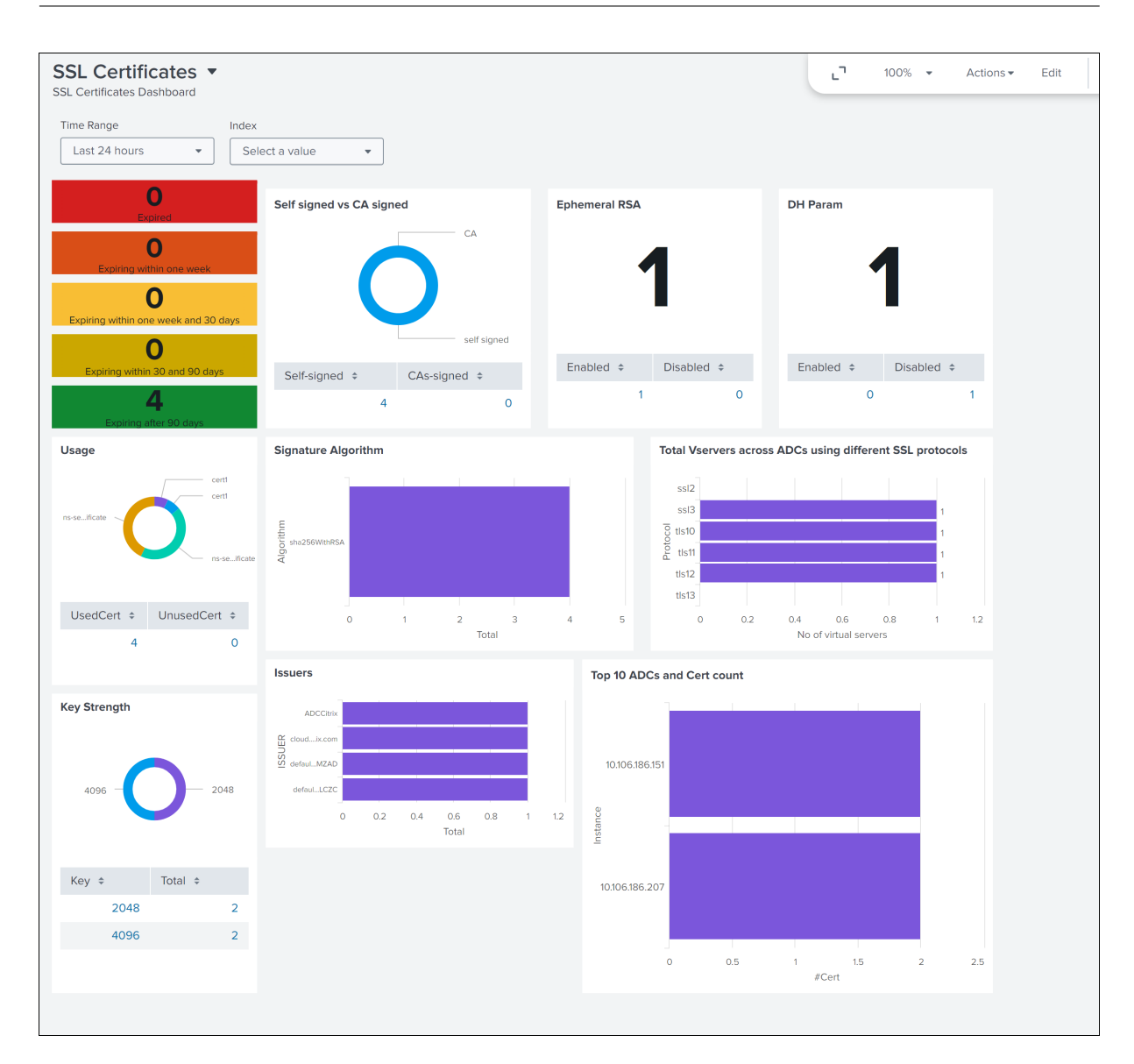

Apart from dashboard, you can also view data in Splunk after creating the subscription

- 1. In Splunk, click **Search & Reporting**.
- 2. In the search bar:
	- Type sourcetype="bot" or sourcetype="waf" and select the duration from the list to view bot/WAF data.
	- Type sourcetype="ssl" and select the duration from the list to view the SSL certificate insights data.
	- Type sourcetype="gateway\_insights" and select the duration from the list to view the Gateway insights data.

## **Integration with New Relic**

#### February 27, 2024

You can now integrate NetScaler Console with New Relic to view analytics for WAF and Bot violations in your New Relic dashboard. With this integration, you can:

- Combine all other external data sources in your New Relic dashboard.
- Get visibility of analytics in a centralized place.

NetScaler Console collects Bot and WAF events, and sends them to New Relic either in real time or periodically based on your choice. As an administrator, you can also view the Bot and WAF events in your New Relic dashboard.

### **Prerequisites**

For a successful integration, you must:

• Obtain a New Relic event endpoint in the following format:

https://insights-collector.newrelic.com/v1/accounts/<account\_id>/ events

For more information on configuring an event endpoint, see New Relic documentation.

For more information on getting an account ID, see New Relic documentation.

- Obtain a New Relic key. For more information, see New Relic [documentation.](https://docs.newrelic.com/docs/data-apis/ingest-apis/event-api/introduction-event-api/)
- Add the key details in NetScaler Console

#### **Add the key details in NetScaler Console**

After you generate a token, you must add details in NetScaler Console to integrate with New Relic.

- 1. Log on to NetScaler Console.
- 2. Navigate to **Settings > Observability Integration**.
- 3. In the **Integrations** page, click **Add**.
- 4. In the **Create Subscription** page, specify the following details:
	- a) Specify a name of your choice in the **Subscription Name** field.
	- b) Select **NetScaler Console** as the **Source** and click **Next**.
- c) Select **New Relic** and click **Configure**. In the **Configure Endpoint** page:
	- i. **End Point URL** –Specify the New Relic end point details. The end point must be in the https://insights-collector.newrelic.com/v1/accounts/< account id>/events format.

**Note**

It is recommended to use HTTPS for security reasons.

- d) **Authentication token** –Copy and paste the authentication token from New Relic.
	- i. Click **Submit**.
- e) Click **Next**.
- f) Click **Add Insights** and in the **Select Feature** tab, you can select the features that you want to export and click **Add Selected**.
	- **Realtime Export** ‑ The selected violations are exported to New Relic immediately.
	- **Periodic Export** ‑ The selected violations are exported to New Relic based on the du‑ ration you select.
	- Select **Daily** or **Hourly** from the **Frequency** list. Based on the selection, NetScaler Console exports the details to New Relic.
	- Click **Next**.
- g) In the **Select Instance** tab, you can either choose **Select All Instances** or **Custom select**, and then click **Next**.
	- **Select All Instances** ‑ Exports data to New Relic from all the NetScaler instances.
	- **Custom select** ‑ Enables you to select the NetScaler instances from the list. If you select specific instances from the list, then the data is exported to New Relic only from the selected NetScaler instances.
- h) Click **Submit**.

**Note:**

- When you configure with **Periodic Export** option for the first time, the selected features data get pushed to Splunk immediately. The next export frequency happens based on your selection (daily or hourly).
- When you configure with **Realtime Export** option for the first time, the selected features data pushed to Splunk immediately as soon as the violations are de‑ tected in NetScaler Console.

The configuration is complete. You can view details in the **Subscriptions** page.

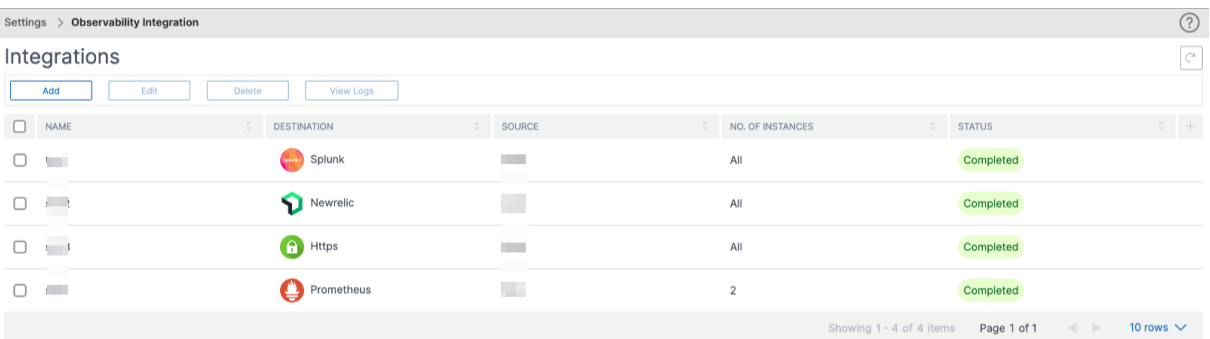

## **New Relic dashboard**

When the events are exported in New Relic, you can view event details under **Metrics & events** in the following JSON format:

<subsription\_name>\_adm\_<event name> where event name can be Bot, WAF, and so on.

In the following example, ADMSTAGING is the <subscription\_name> and bot is the < event\_name>.

#### NetScaler Console service

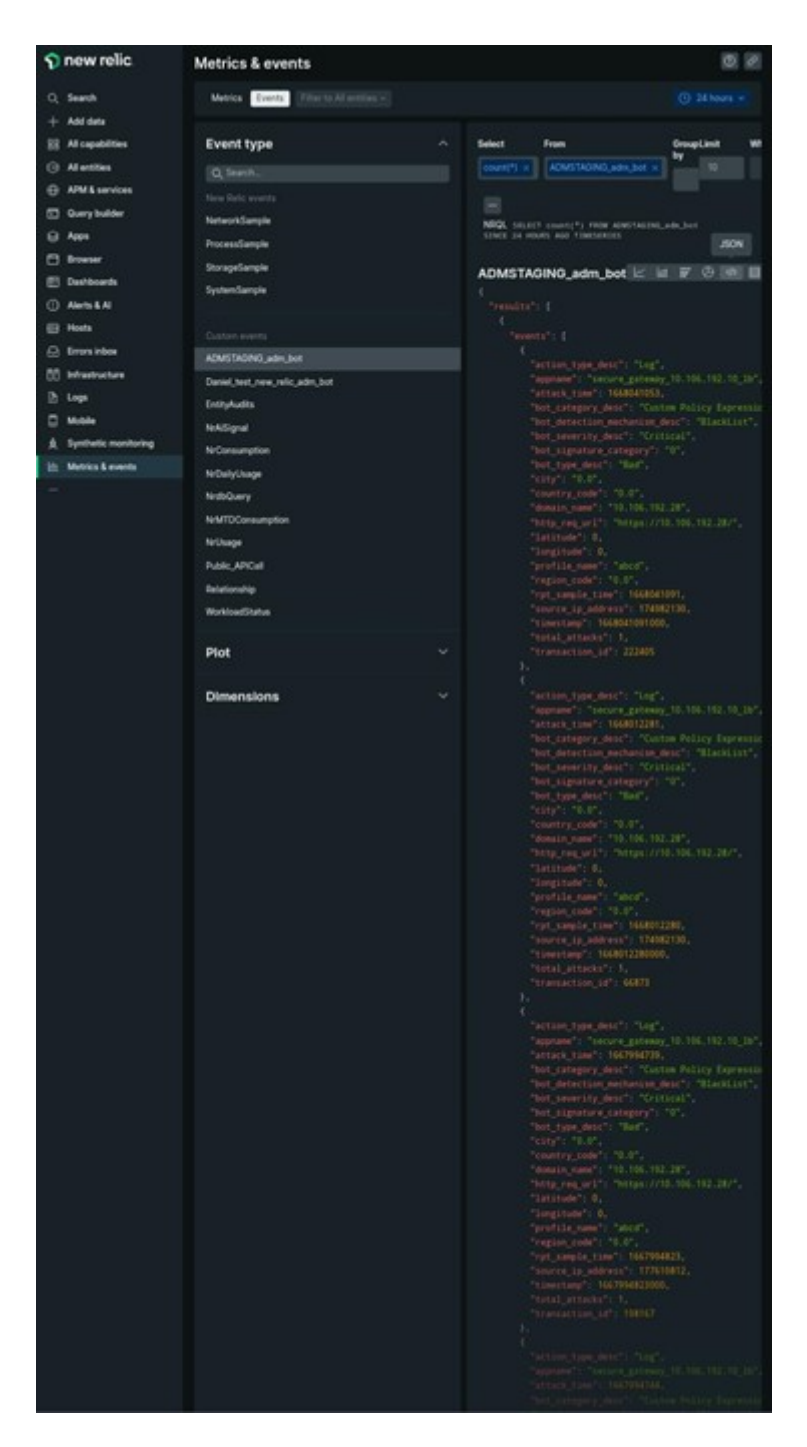

Once you get the JSON data ingested into your New Relic dashboard, as an administrator, you can use the NRQL (New Relic Query Language) and create a custom dashboard with facets and widgets based on your choice by constructing queries around the ingested data. For more information, see https://docs.newrelic.com/docs/query-your-data/nrql-new-relic-querylanguage/get-started/introduction-nrql-new-relics-query-language/

The following is an example dashboard created using the NRQL:

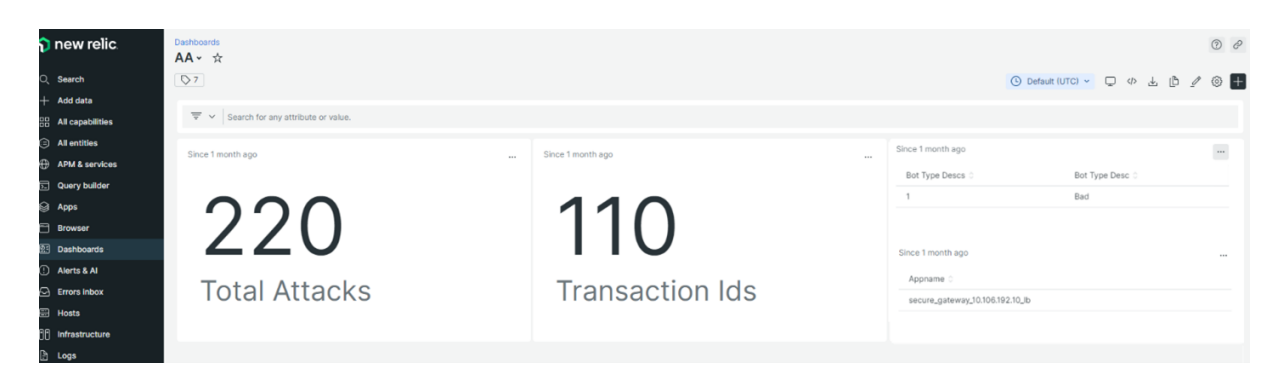

To create this dashboard, the following queries are required:

• Widget 1: Total Unique Attacks in events table

SELECT count(total\_attacks)from <event\_name> since 30 days ago

• Widget 2: Unique Transaction IDs in event table

```
SELECT uniqueCount(transaction_id)from <event_name> since 30 days
 ago
```
• Widget 3: Total Unique Bot Types and their counts

```
SELECT uniqueCount(bot_type_desc), uniques(bot_type_desc)from <
event_name> since 30 days ago
```
• Widget 4: Total unique App Names seeing Bot Violations

SELECT uniques(appname)from <event\_name> since 30 days ago

# **Configure NetScaler instances for the export of insights to Prometheus using the default schema**

February 28, 2024

NetScaler supports directly exporting metrics to Prometheus. You can use the rich set of metrics pro‑ vided by NetScaler instance to monitor NetScaler health and application health. For example, you can gather metrics on CPU and memory usage to know the NetScaler health. Similarly, you can use metrics like the number of HTTP requests received per second or the number of active clients to monitor application health.

To export the metrics to Prometheus, you must configure an analytics profile with type as time series. For more information, see Monitor NetScaler, applications, and application security using Prometheus.

With the Observability Integration feature in NetScaler Console, you can configure the export of insights to Prometheus using the default schema.

- 1. Navigate to **Settings > Observability Integration**.
- 2. In the **Integrations** page, click **Add**.
- 3. In the **Create Subscription** page, specify the following details:
	- a) Specify a name of your choice in the **Subscription Name** field.
	- b) Select **NetScaler** as the **Source** and click **Next**.
	- c) Select **Prometheus** as the Destination.
	- d) Select **Default** for the default insights to the exported.
	- e) Click **Add Instances** and select the instances for which you want to export insights to Prometheus.
	- f) Click **Submit**.

## **Configure the export of NetScaler metrics and audit logs to Splunk**

#### April 10, 2024

NetScaler supports direct export of metrics to Splunk in the JSON format. NetScaler provides rich metrics to monitor your application health and application security health. By exporting the metrics provided by NetScaler to Splunk, you can visualize the metrics and get meaningful insights.

Audit logging enables you to log the NetScaler states and status information collected by various modules in NetScaler. By reviewing the logs, you can troubleshoot problems or errors and fix them.

For more information, see:

- Export audit logs directly from NetScaler to Splunk
- Export metrics directly from NetScaler to Splunk

To co[nfigure the export of metrics and audit logs to Splun](https://docs.netscaler.com/en-us/citrix-adc/current-release/observability/auditlogs-splunk-integration.html)k through NetScaler Console:

- 1. Navigate to **[Settings > Observability Integratio](https://docs.netscaler.com/en-us/citrix-adc/current-release/observability/metrics-splunk-integration.html)n**.
- 2. In the **Integrations** page, click **Add**.
- 3. In the **Create Subscription** page, specify the following details:
	- a) Specify a name of your choice in the **Subscription Name** field.
- b) Select **NetScaler** as the **Source** and click **Next**.
- c) Select **Splunk** as the **Destination** and click **Configure**. In Configure Endpoint:
	- **Endpoint URL** ‑ Specify the Splunk endpoint details. The end point must be in the https://SPLUNK PUBLIC IP:SPLUNK HEC PORT/services/ collector/event' format.
	- **Authentication Token** ‑ Copy and paste the authentication token from Splunk.
	- Click **Submit**.
- d) Click **Next**.
- e) Click **Add Insights** and select**NetScaler Metrics** and**NetScaler Audit Logs**, and then click **Add Selected**.
- f) Click **Next**.
- g) Click **Add Instances** and select the instances.
- h) Click **Submit**.

## **Configuring Analytics settings**

### January 8, 2024

Before you start using the Analytics feature on NetScaler Console to gain visibility into your instance and application data, it is recommended that you configure a few analytics settings to ensure optimal experience with this feature.

## **Creating Thresholds and Alerts for Analytics**

You can set thresholds and alerts to monitor the analytics' metrics of the managed virtual servers configured on the discovered instances. When the value of a metric exceeds the threshold, NetScaler Console generates an event to signify a threshold breach.

You can also associate actions with the set thresholds. Actions include displaying an alert on the GUI, sending Email as configured.

For example, you can set a threshold to generate an event for HDX insight if any user's ICA RTT value exceeds 1 second. You can also enable alerts for the generated event, and send the threshold breach information to a configured Email list.

### **To create thresholds and alerts for analytics:**

- 1. Navigate to **Settings** > **Analytics Settings** > **Thresholds**.
- 2. On the **Thresholds** screen, click **Add** to add a new threshold and configure alerts for the set thresholds.
- 3. On the **Create Thresholds and Alerts** page, specify the following details:
	- **Name** –Name for configuring the threshold.
	- **Traffic Type** –Type of analytics traffic for which you want to configure the threshold. For example: HDX Insight, Security Insight.
	- **Entity** –Category or resource type for which you want to configure the threshold.
	- **Reference Key** –Automatically generated value based on the selected traffic type and en‑ tity.
	- **Duration** ‑ Interval for which you want to configure the threshold.
- 4. To configure email notifications, select the check box for the set thresholds.
- 5. In the **Rules** section, specify the following:
	- **Metric** –Metric for the selected Traffic type to configure the threshold.
	- **Comparator** –Comparator to the selected metric (for example: <, >=).
	- **Value** –Value for the metric to set the threshold, and invoke alerts.
- 6. Click **Create**.

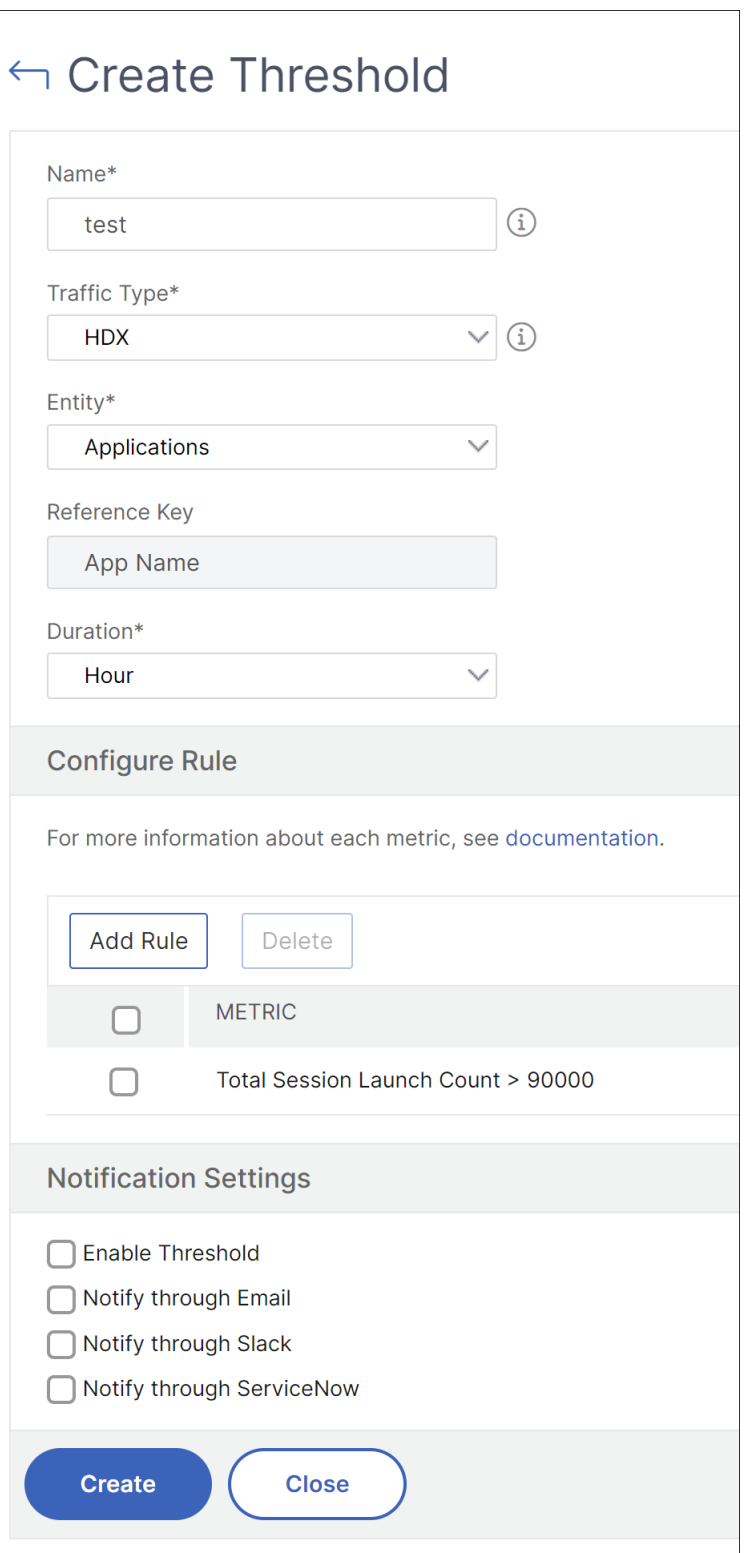

## **Configure notifications**

#### January 8, 2024

You can select a notification type to receive notifications for the following features:

- **Events** –List of events that are generated for NetScaler instances. For more information, see Add event rule actions.
- **Licenses** –List of licenses that are currently active, about to expire, and so on. For more infor‑ [mation, see](https://docs.netscaler.com/en-us/netscaler-console-service/networks/events/create-event-rules.html#step-7---add-event-rule-actions) The NetScaler Console license expiry.
- **SSL Certificates** –List of SSL certificates that are added to NetScaler instances. For more infor‑ mation, see [The SSL certificate expiry](https://docs.netscaler.com/en-us/netscaler-console-service/licensing.html#add-a-license)

NetScaler Console supports the following notification types:

- Email
- SMS
- Slack
- PagerDuty
- ServiceNow

For each notification type, the NetScaler Console GUI displays the configured distribution list or profile. The NetScaler Console sends notifications to the selected distribution list or profile.

### **Create an email distribution list**

To receive email notifications for NetScaler Console functions, you must add an email server and a distribution list.

Perform the following steps to create an email distribution list:

- 1. Navigate to **Settings > Notifications**.
- 2. In **Email**, click **Add**.
- 3. In **Create Email Distribution List**, specify the following details:
	- **Name** ‑ Specify the distribution list name.
	- **To** ‑ Specify the email addresses to which NetScaler Console has to send messages.
	- **Cc** ‑ Specify the email addresses to which NetScaler Console has to send message copies.
	- **Bcc** ‑ Specify the email addresses to which NetScaler Console has to send message copies without displaying the addresses.

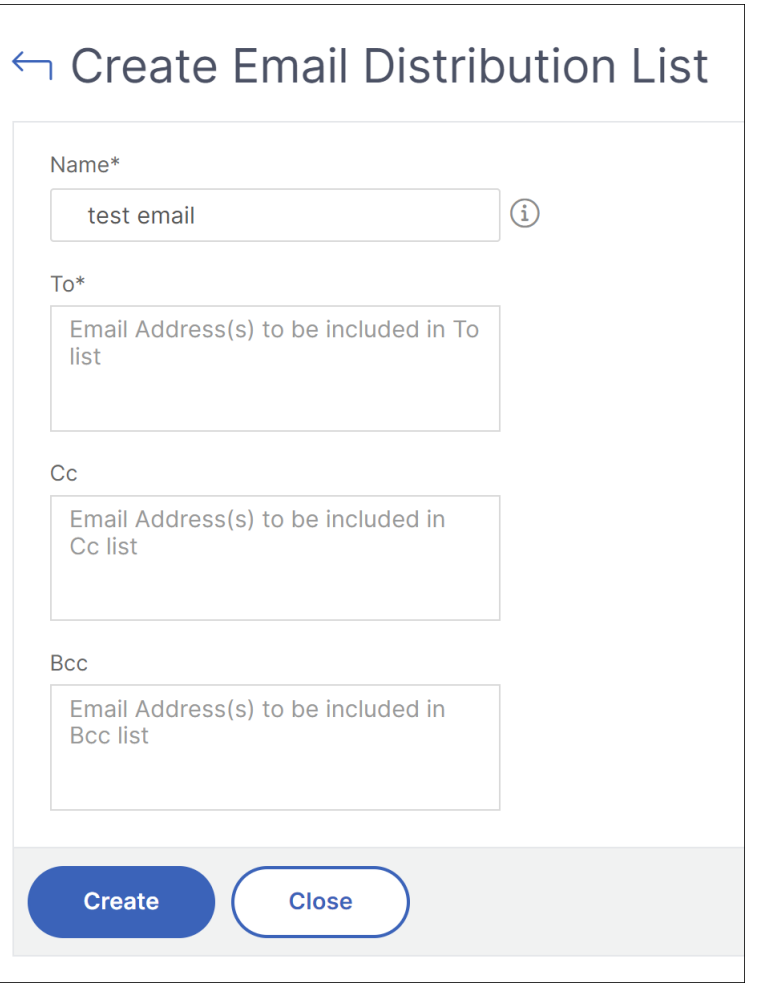

4. Click **Create**.

Repeat this procedure to create multiple email distribution lists. The **Email** tab displays all the email distribution lists present in NetScaler Console.

## **Create an SMS distribution list**

To receive SMS notifications for NetScaler Console functions, you must add an SMS server and phone numbers.

Perform the following steps to configure SMS notification settings:

- 1. Navigate to **Settings > Notifications**.
- 2. In **SMS**, click **Add**.
- 3. In **Create SMS Distribution List**, specify the following details:
	- **Name** ‑ Specify the distribution list name.
- **SMS Server** ‑ Select the SMS server that sends SMS notification.
- **To** ‑ Specify the phone number to which NetScaler Console has to send messages.
- 4. Click **Create**.

Repeat this procedure to create multiple SMS distribution lists. The **SMS** tab displays all the SMS dis‑ tribution lists present in NetScaler Console.

#### **Create a Slack profile**

To receive Slack notifications for NetScaler Console functions, you must create a slack profile.

Perform the following steps to create a Slack profile:

- 1. Navigate to **Settings > Notifications**.
- 2. In **Slack**, click **Add**.
- 3. In **Create Slack Profile**, specify the following details:
	- **Profile Name** ‑ Specify the profile name. This name appears in the Slack profile list.
	- **Channel Name** ‑ Specify the Slack channel name to which NetScaler Console has to send notifications.
	- **Webhook URL** ‑ Specify the Webhook URL of the channel. Incoming Webhooks are a sim‑ ple way to post messages from external sources into Slack. The URL is internally linked to the channel name. And, all event notifications are sent to this URL are posted on the designated Slack channel. An example of a webhook is as follows: https://hooks.slack.co m/services/T0\*\*\*\*\*\*E/B9X55DUMQ/c4tewWAiGVTT51Fl6oEOVirK

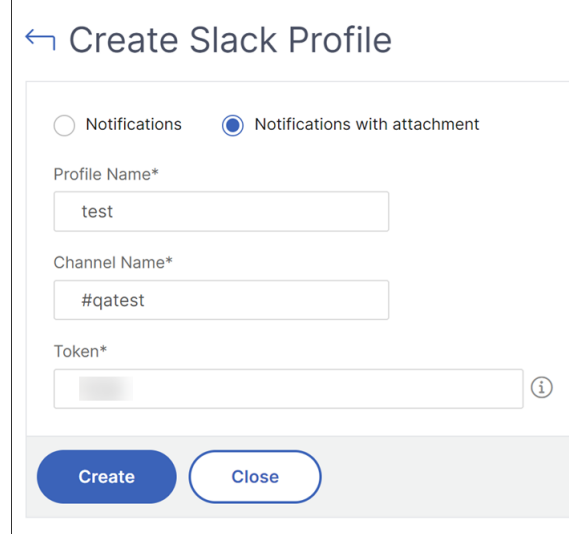

4. Click **Create**.

Repeat this procedure to create multiple Slack profiles. The **Slack** tab displays all the Slack profiles present in NetScaler Console.

## **Create a PagerDuty profile**

You can add a PagerDuty profile to monitor the incident notifications based on the PagerDuty configurations. PagerDuty enables you to configure notifications through email, SMS, push notification, and phone call on a registered number.

Before you add a PagerDuty profile in NetScaler Console, ensure you have completed the required configurations in PagerDuty. To get started with PagerDuty, see PagerDuty documentation.

Perform the following steps to create a PagerDuty profile:

- 1. Navigate to **Settings > Notifications**.
- 2. In **PagerDuty**, click **Add**.
- 3. In **Create PagerDuty Profile**, specify the following details:
	- **Profile Name** ‑ Specify a profile name of your choice.
	- **Integration Key** ‑ Specify the integration key. You can obtain this key from your PagerDuty portal.
- 4. Click **Create**.

For more information, see Services and Integrations in the PagerDuty documentation.

Repeat this procedure to create multiple PagerDuty profiles. The**PagerDuty** tab displays all the Pager‑ Duty profiles present in N[etScaler Console.](https://support.pagerduty.com/docs/services-and-integrations)

## **View the ServiceNow profile**

When you want to enable ServiceNow notificationsfor NetScaler events and NetScaler Console events, you must integrate NetScaler Console with the ServiceNow using ITSM connector. For more information, see Integrate NetScaler Console with the ServiceNow instance.

Perform the following steps to view and verify the ServiceNow profile:

- 1. Navigate to **[Settings > Notifications](https://docs.netscaler.com/en-us/netscaler-console-service/setting-up/integrate-itsm-adapter-citrix-adm-servicenow.html)**.
- 2. In **ServiceNow**, select the **Citrix\_Workspace\_SN** profile from the list.
- 3. Click **Test** to auto‑generate a ServiceNow ticket and verify the configuration.

If you want to view ServiceNow tickets in the NetScaler Console GUI, select **ServiceNow Tickets**.

## **Export or schedule export reports**

#### January 8, 2024

In NetScaler Console, you can export a comprehensive report for the selected NetScaler Console feature. This report provides you an overview of the mapping between the instances, partitions, and corresponding details.

NetScaler Console displays feature-specific scheduled export reports under individual NetScaler Console features, which you can view, edit, or delete. For example, to view the export reports of NetScaler instances, navigate to **Infrastructure > Instances > NetScaler** and click the export icon. You can ex‑ port these reports in PDF, JPEG, PNG, and CSV file format.

In **Export Reports**, you can perform the following actions:

- Export a report to a local computer
- Schedule export reports
- View, edit, or delete the scheduled export reports

## **Export a report**

To export a report from the NetScaler Console to the local computer, perform the following steps:

- 1. Click the export icon at the top-right corner of the page.
- 2. Select **Export Now**.
- 3. Select one of the following the export options:
	- **Snapshot** ‑ This option export NetScaler Console reports as a snapshot.
	- **Tabular** ‑ This option export NetScaler Console reports in a tabular format. You can also choose how many data records to export in a tabular format

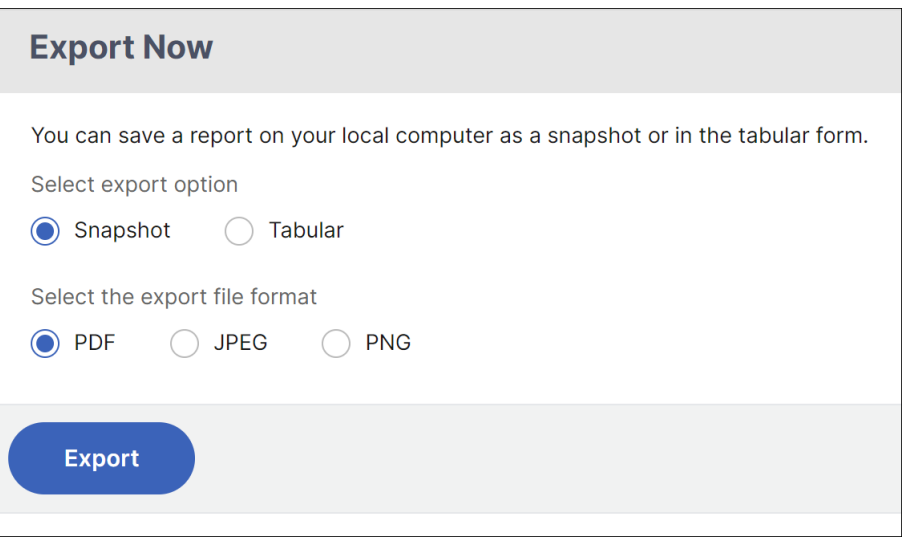

- 4. Select the file format that you want to save the report on your local computer.
- 5. Click **Export**.

#### **Schedule export report**

To schedule the export report at regular intervals, specify the recurrence interval. NetScaler Console sends the exported report to the configured email or slack profile.

- 1. Click the export icon at the top-right corner of the page.
- 2. Select **Schedule Export** and specify the following:
	- **Subject** By default, this field auto-populates the selected feature name. However, you can rewrite it with a meaningful title.
	- **Export option** ‑ Export NetScaler Console reports in a snapshot or a tabular format. You can also choose how many data records to export in a tabular format
	- **Format**‑ Select the file format that you want to receive the report on the configured email or slack profile.
	- **Recurrence** ‑ Select **Daily**, **Weekly**, or **Monthly** from the list.
	- **Description** ‑ Specify the meaningful description to a report.
	- **Export Time** ‑ Specify at what time you want to export the report.
	- **Email** ‑ Select the check box and select the profile from the list box. If you want to add a profile, click **Add**.
	- **Slack** ‑ Select the check box and select the profile from the list box. If you want to add a profile, click **Add**.

3. Click **Schedule**.

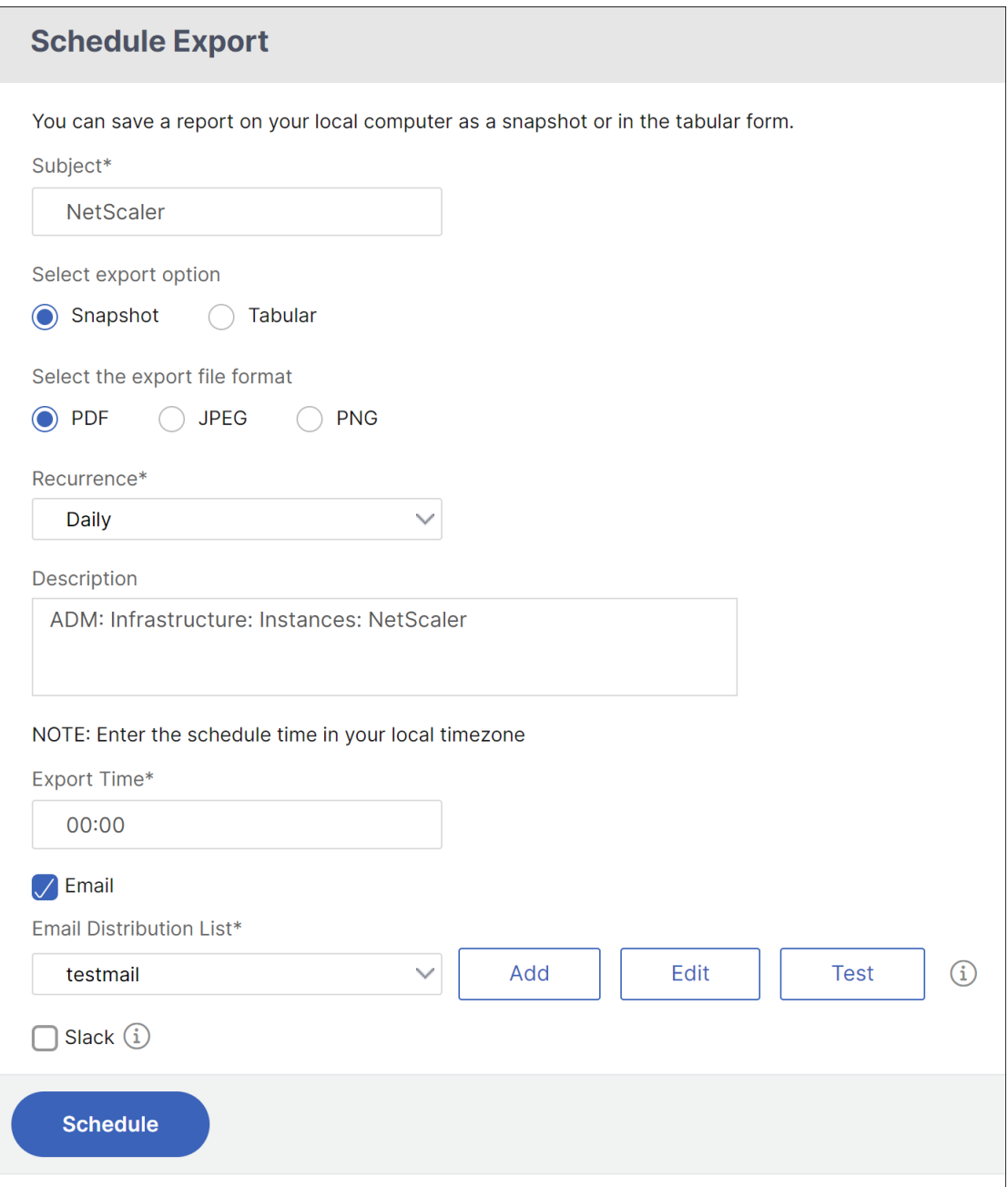

## **View and edit the scheduled export reports**

To view the export reports, perform the following:

1. Click the export icon at the top-right corner of the page.

The **Export Report** page displays all the feature‑specific export reports .

2. Select the report that you want to edit and click **Edit**.

## **Instance settings**

January 8, 2024

You can manage the discovered instances in NetScaler Console and configure the instance backup settings.

## **Manage the instance configuration**

In **Settings > Global Settings > Instance Settings > Instance Management**, you can modify the fol‑ lowing instance configurations:

- **Communication with instance(s)**‑ You can choose an HTTP or HTTPS communication channel between NetScaler Console and the discovered instances.
- **Enable Certificate Download** ‑ Allows you to download the SSL certificates from a discovered instance.
- **Prompt Credentials for Instance Login** ‑ When you access the instance through the NetScaler Console GUI, the instance login page appears. Specify your login credentials to access an in‑ stance.

## **Configure instance backup settings**

In **Settings > Global Settings > Instance Settings > Instance Backup**, you can configure the backup settings for the discovered NetScaler instances in NetScaler Console.

### In **Configure Instance Backup Settings**, select **Enable Instance Backups**.

- **Number of Backup Files to retain**: Specify the number of backup files to retain in the NetScaler Console. You can retain up to 3 backup files per NetScaler instance. The default is 1 backup file.
- **Backup Scheduling Settings**‑ You can schedule an instance backup in two ways:
	- **– Interval Based** ‑ A backup file is created in NetScaler Console after the specified interval elapses. The default backup interval is 12 hours.
	- **– Time Based** ‑ Specify the time in hours:minutes format at which you want NetScaler Console to take the instance backup.
- **NetScaler settings** ‑ With this option, you can initiate a backup based on the trap and to include GeoDB files with the backup. This setting applies to MPX,VPX,CPX, and BLX instances.

**– Do instance backup when NetScalerConfigSave trap is received** ‑ By default, NetScaler Console does not create a backupfile when it receives the "NetScalerConfigSave"trap. But, you can enable the option to create a backup file whenever a NetScaler instance sends a NetScalerConfigSave trap to NetScaler Console.

A NetScaler instance sends NetScalerConfigSave every time the configuration on the instance is saved.

Specify **Backup on trap delay** in minutes. If the received NetScalerConfigSave trap persists for the specified minutes on NetScaler Console, NetScaler Console backs up the instance.

- **– Include GeoDB files** ‑ By default, NetScaler Console does not back up the GeoDatabase files. You can enable the option to create a backup of these files also.
- **NetScaler SDX Settings** ‑ To back up SDX instances, specify **Backup Timeout** in minutes. Dur‑ ing an SDX instance backup, the connection between NetScaler Console and SDX is maintained for the specified period.

For large SDX backup files, maintain the connection between NetScaler Console and SDX in‑ stance for a longer period to ensure backup completion.

**Important:**

The backup fails if the connection times out.

- **External Transfer** ‑ NetScaler Console allows you to transfer the NetScaler instance backupfiles to an external location:
	- 1. Specify the IP address of the location.
	- 2. Specify the user name and the password of the external server to which you want to trans‑ fer the backup files.
	- 3. Specify the transfer protocol and the port number.
	- 4. Specify the directory path where the file must be stored.
	- 5. If you want to delete the backup file after you transfer the file to an external server, select **Delete file from Application Delivery Management after transfer**.

## **Instance settings**

January 8, 2024

You can manage the discovered instances in NetScaler Console and configure the instance backup settings.

## **Manage the instance configuration**

In **Settings > Global Settings > Instance Settings > Instance Management**, you can modify the fol‑ lowing instance configurations:

- **Communication with instance(s)**‑ You can choose an HTTP or HTTPS communication channel between NetScaler Console and the discovered instances.
- **Enable Certificate Download** ‑ Allows you to download the SSL certificates from a discovered instance.
- **Prompt Credentials for Instance Login** ‑ When you access the instance through the NetScaler Console GUI, the instance login page appears. Specify your login credentials to access an in‑ stance.

## **Configure instance backup settings**

In **Settings > Global Settings > Instance Settings > Instance Backup**, you can configure the backup settings for the discovered NetScaler instances in NetScaler Console.

In **Configure Instance Backup Settings**, select **Enable Instance Backups**.

- **Number of Backup Files to retain**: Specify the number of backup files to retain in the NetScaler Console. You can retain up to 3 backup files per NetScaler instance. The default is 1 backup file.
- **Backup Scheduling Settings**‑ You can schedule an instance backup in two ways:
	- **– Interval Based** ‑ A backup file is created in NetScaler Console after the specified interval elapses. The default backup interval is 12 hours.
	- **– Time Based** ‑ Specify the time in hours:minutes format at which you want NetScaler Console to take the instance backup.
- **NetScaler settings** ‑ With this option, you can initiate a backup based on the trap and to include GeoDB files with the backup. This setting applies to MPX,VPX,CPX, and BLX instances.
	- **– Do instance backup when NetScalerConfigSave trap is received** ‑ By default, NetScaler Console does not create a backupfile when it receives the "NetScalerConfigSave"trap. But, you can enable the option to create a backup file whenever a NetScaler instance sends a NetScalerConfigSave trap to NetScaler Console.

A NetScaler instance sends NetScalerConfigSave every time the configuration on the instance is saved.

Specify **Backup on trap delay** in minutes. If the received NetScalerConfigSave trap persists for the specified minutes on NetScaler Console, NetScaler Console backs up the instance.

- **– Include GeoDB files** ‑ By default, NetScaler Console does not back up the GeoDatabase files. You can enable the option to create a backup of these files also.
- **NetScaler SDX Settings** ‑ To back up SDX instances, specify **Backup Timeout** in minutes. Dur‑ ing an SDX instance backup, the connection between NetScaler Console and SDX is maintained for the specified period.

For large SDX backup files, maintain the connection between NetScaler Console and SDX in‑ stance for a longer period to ensure backup completion.

**Important:**

The backup fails if the connection times out.

- **External Transfer** ‑ NetScaler Console allows you to transfer the NetScaler instance backupfiles to an external location:
	- 1. Specify the IP address of the location.
	- 2. Specify the user name and the password of the external server to which you want to transfer the backup files.
	- 3. Specify the transfer protocol and the port number.
	- 4. Specify the directory path where the file must be stored.
	- 5. If you want to delete the backup file after you transfer the file to an external server, select **Delete file from Application Delivery Management after transfer**.

## **System configurations**

January 8, 2024

You can modify the NetScaler Console agent's keep-alive interval and the NetScaler Console server timezone.

## **Set agent's keep‑alive interval**

NetScaler Console server and agent maintain the same TCP connection for the specified keep‑alive interval. An agent uses this connection to send the managed instances data to the NetScaler Console server.

1. Navigate to **Settings > Global Settings**.

- 2. Select **Agent and Timezone** under **System Configurations**.
- 3. In **Agent**, specify the keep‑alive interval between 30–120 seconds.
- 4. Click **Save**.

### **Set the NetScaler Console timezone**

You can choose the timezone in which you want to display the time on the NetScaler Console webpage, notifications, and reports.

- 1. Navigate to **Settings > Global Settings**.
- 2. Select **Agent and Timezone** under **System Configurations**.
- 3. In **Time zone**, select local or GMT time zone to display time in NetScaler Console.
- 4. Click **Save**.

## **Email subscriptions**

January 8, 2024

NetScaler Console sends in email notifications to all the inactive and the new users.

Inactive customers receive an email notification if:

- NetScaler instances are not configured
- The tenant license expires in less than 30 days

**Note:**

By default, all such inactive customers receive an email notification.

New customers receive an email from NetScaler Console inviting them to onboard the NetScaler instances to NetScaler Console service where they are able to manage and monitor critical events on NetScaler instances, troubleshoot, and automate tasks like NetScaler configuration.

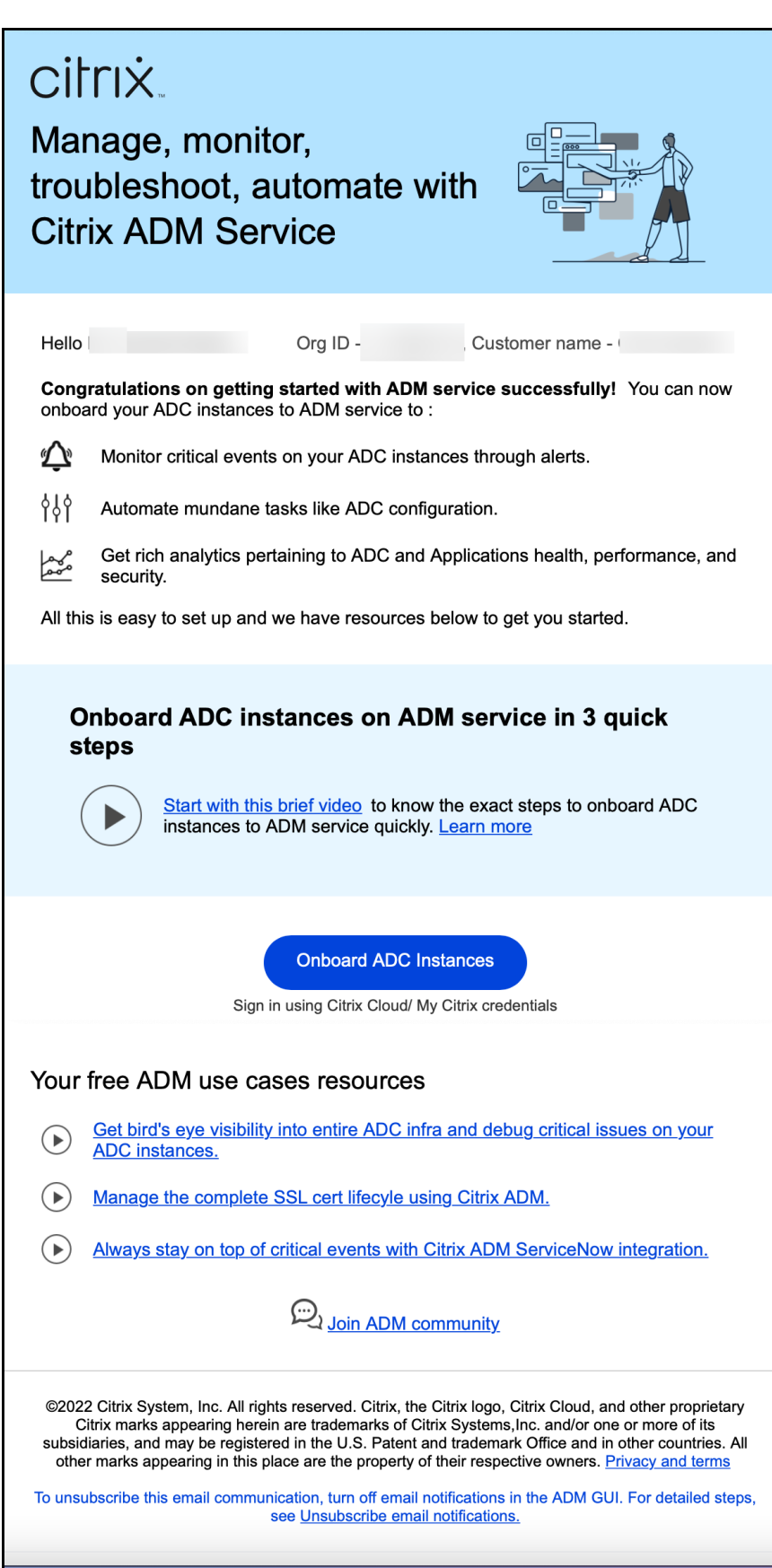

### **Unsubscribe Email Notifications**

You can subscribe or unsubscribe from the email notifications that you receive from NetScaler Console service. To **Unsubscribe Email Notifications**:

1. In NetScaler Console, navigate to **Settings > Global Settings > System Configurations**, and then click **Email Subscriptions**. The **Unsubscribe Email Notifications** window appears.

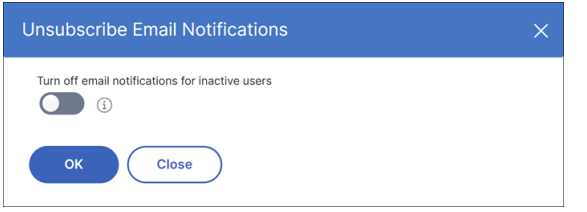

**Note:**

By default, the toggle button for turning off email notifications is in the off position and the email notifications are enabled for all inactive users.

2. In the **Unsubscribe Email Notifications** window, turn on the toggle button. Click **OK**.

You have now unsubscribed the email notifications and will not receive any emails to Onboard NetScaler instances.

## **Enable or disable features**

February 5, 2024

As an administrator, you can enable or disable thefollowingfeatures in the **Settings > Global Settings > Configurable Features** page:

- **Agent failover** ‑ The agent failover can occur on a site that has two or more active agents. When an agent becomes inactive (DOWN state) in the site, the NetScaler Console redistributes the NetScaler instances of the inactive agent with other active agents. For more information, see Configure NetScaler agent agents for multisite deployment.
- **Entity polling network function** ‑ An entity is either a policy, virtual server, service, or action attached to a NetScaler instance. By default, NetScaler Console automatically polls configured [network function entities every 60 minutes. For more inform](https://docs.netscaler.com/en-us/netscaler-console-service/setting-up/configure-citrix-adm-agents-for-multisite-deployment.html)ation, see Polling overview.
- **Instance backup** ‑ Back up the current state of a NetScaler instance and later use the backed‑up files to restore the NetScaler instance to the same state. For more infor[mation, see](https://docs.netscaler.com/en-us/netscaler-console-service/networks/instance-management/poll-instances-entities.html) Back up and restore NetScaler instances.
- Instance configuration audit Monitor configuration changes across managed NetScaler instances, troubleshoot configuration errors, and recover unsaved configurations. For more information, see Create audit templates.
- **Instance events** ‑ Events represent occurrences of events or errors on a managed NetScaler instance. Events received in NetScaler Console are displayed on the **Events Summary** page (**Infrastructure > Events**[\). And all acti](https://docs.netscaler.com/en-us/netscaler-console-service/networks/configuration-audit/audit-templates.html)ve events are displayed in the Event Messages page (**In‑ frastructure > Events > Event Messages**). For more information, see Events.
- **Instance network reporting** ‑ You can generate reports for instances at a global level. Also, for entities such as the virtual servers and network interfaces. For morei[nformat](https://docs.netscaler.com/en-us/netscaler-console-service/networks/events.html)ion, see Network Reporting.
- **Instance SSL certificates** ‑ NetScaler Console provides a centralized view of SSL certificates [installed a](https://docs.netscaler.com/en-us/netscaler-console-service/networks/network-reporting.html)cross all managed NetScaler instances. For more information, see SSL Dash[board.](https://docs.netscaler.com/en-us/netscaler-console-service/networks/network-reporting.html)
- **Instance Syslog** You can monitor the syslog events generated on your NetScaler instances if you have configured your device to redirect all syslog messages to NetScaler [Console. For mo](https://docs.netscaler.com/en-us/netscaler-console-service/networks/ssl-certificate-dashboard.html)re information, see Configuring syslog on instances.

**Note:**

We have pau[sed the Syslog deprecation. We](https://docs.netscaler.com/en-us/netscaler-console-service/setting-up/configuring-syslog-on-instances.html) will continue supporting this feature until further notice.

### To enable a feature, perform the following steps:

- 1. Select the feature from the list that you want to enable.
- 2. Click **Enable**.

### **Important:**

If a feature is disabled, the user cannot perform the operations associated with that feature.

## **Configure an action policy to receive application event notifications**

### February 27, 2024

Apart from the existing analytics view of application events, you can configure an action policy to get application event notifications through Slack, Email, PagerDuty, or ServiceNow. The application events include performance issues, bot and WAF violations, and service graph violations. As an administrator, using the action policy, you can get event notifications in real time.

Using the action policy, you can:

- Predefine certain conditions for the application events.
- Get notified for the following events through Slack, Email, PagerDuty, and ServiceNow:

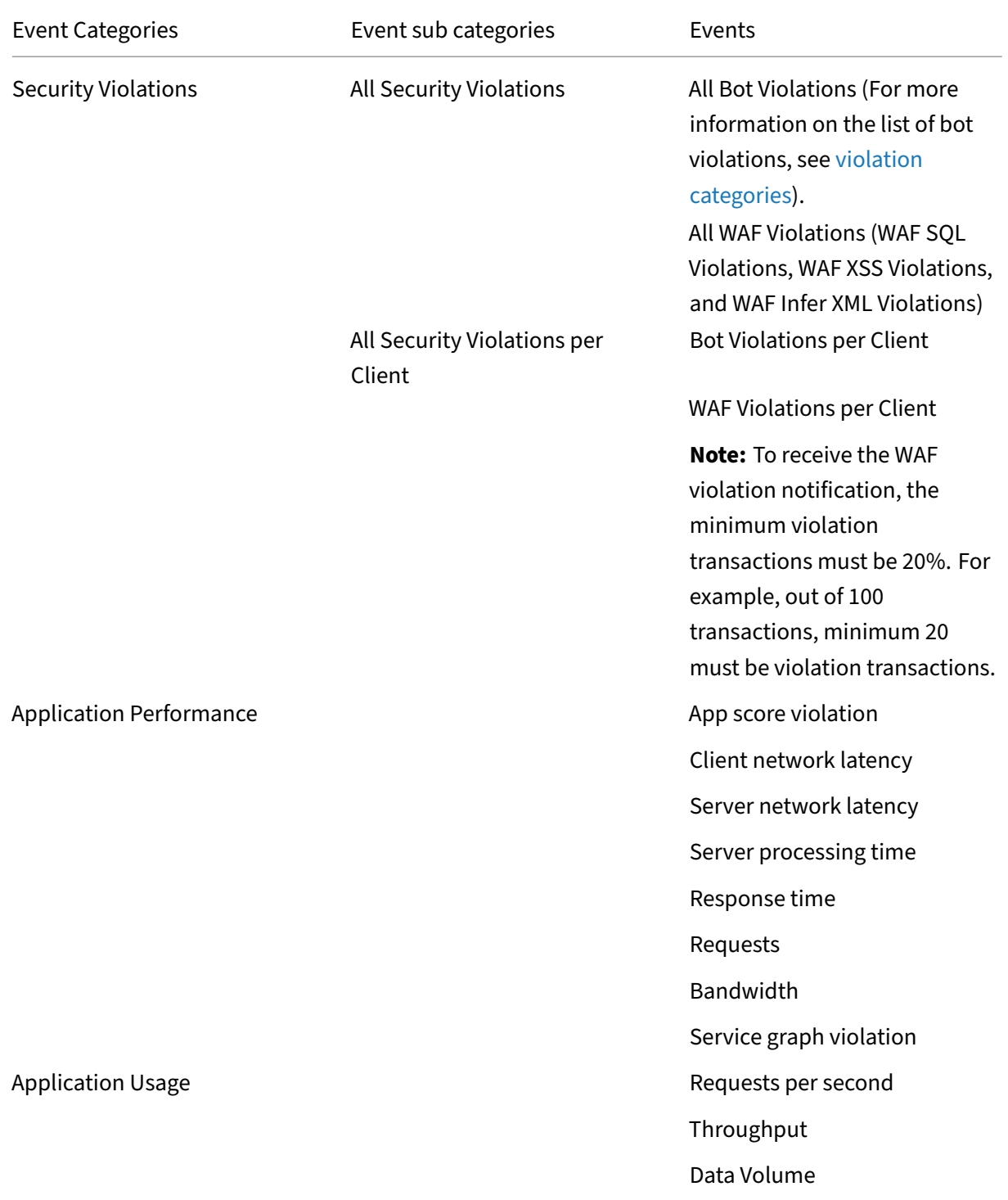

## **Configure an action policy**

- 1. Navigate to **Settings > Action > Action Policies**.
- 2. Click **Add**.
- 3. In the **Create Action Policy** page:
	- a) **Policy Name** –Provide a policy name of your choice.
	- b) **Enabled** –This option is selected by default.
	- c) If the **Following Event Occurs** –From the list, select an event.
	- d) **And the Following Condition is Met** –From the list, select to define a condition for which you want to get notified. You can click **+** to add more conditions. To remove a condition, click **–**.

You can configure the action policy using the following operators. The operators appear based on the conditions you select.

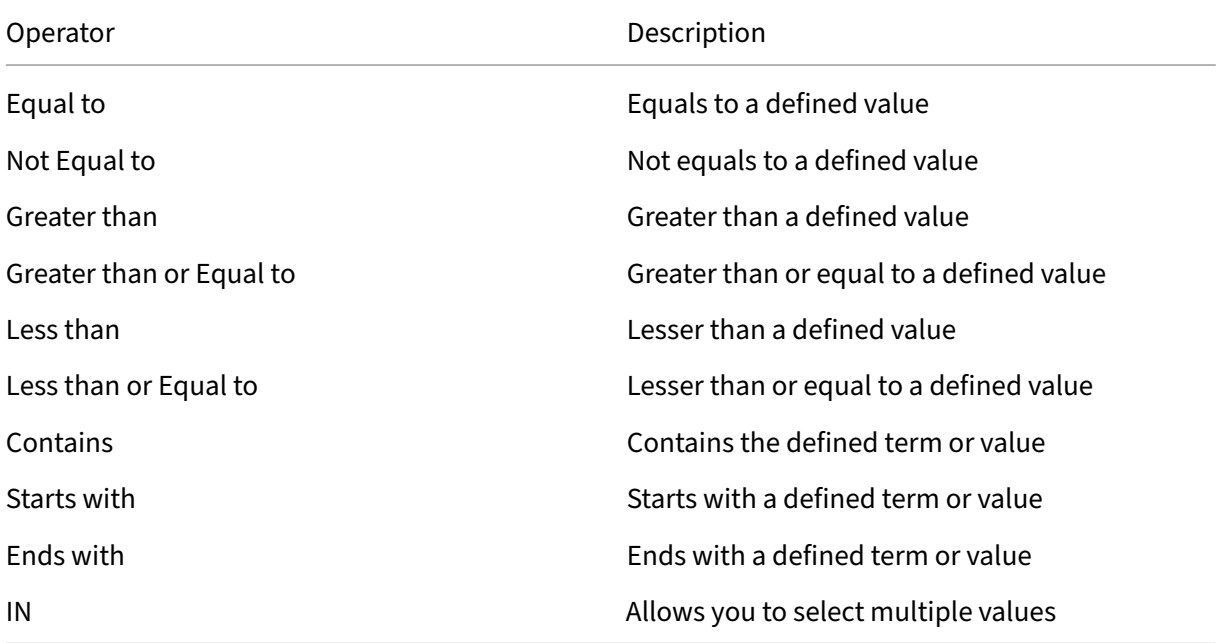

- e) **Then Do the Following** –Select **Notify**. After you select **Notify**, the Notification Type op‑ tion is displayed.
- f) **Notification Type** –Select the notification type Email, Slack, PagerDuty, or ServiceNow. Depending upon the notification type you select, the corresponding option (Distribution list, Slack Profile, PagerDuty Profile, or ServiceNow profile) appears. Select a profile from the list.

If you want to create a new profile, click **Add**.

### g) Click **Create Policy**.

The policy is configured. You can view the configured policy details.

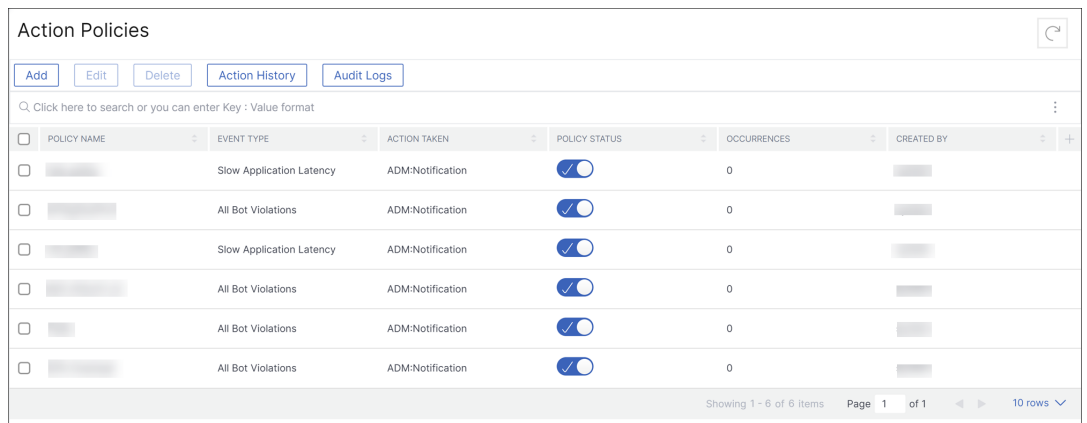

After you configure the policy, you can select the policy and click:

- **Edit** to update or change the action policy. After you update, click Update Policy.
- **Delete** to remove the action policy. You can select multiple policies and click **Delete** to remove them.
- **Action History** to view details such as time, action taken, policy name, alert type, and alert message.

The following table describes the details of action policy configuration.

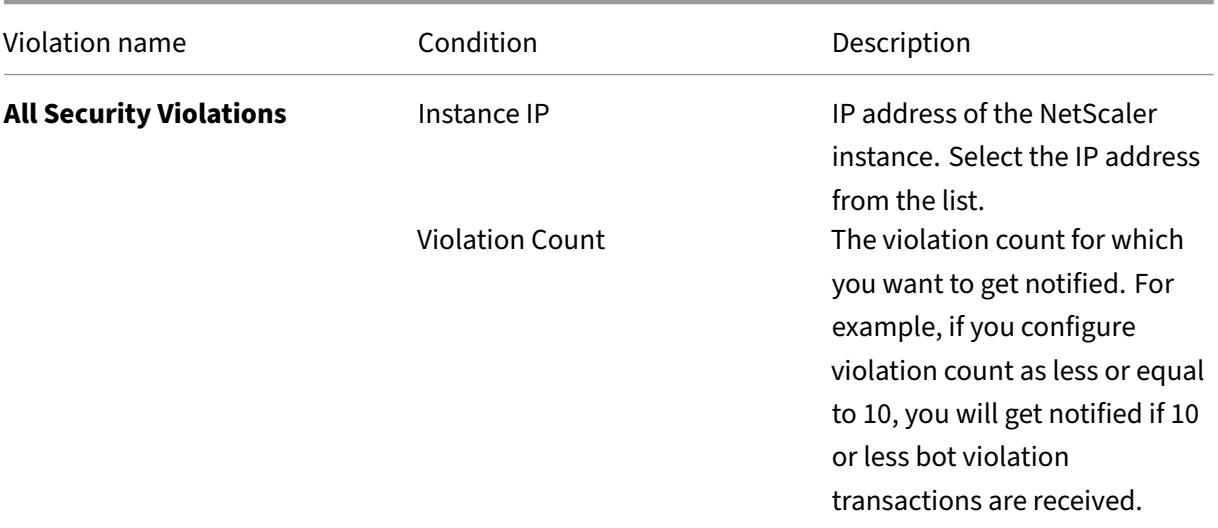

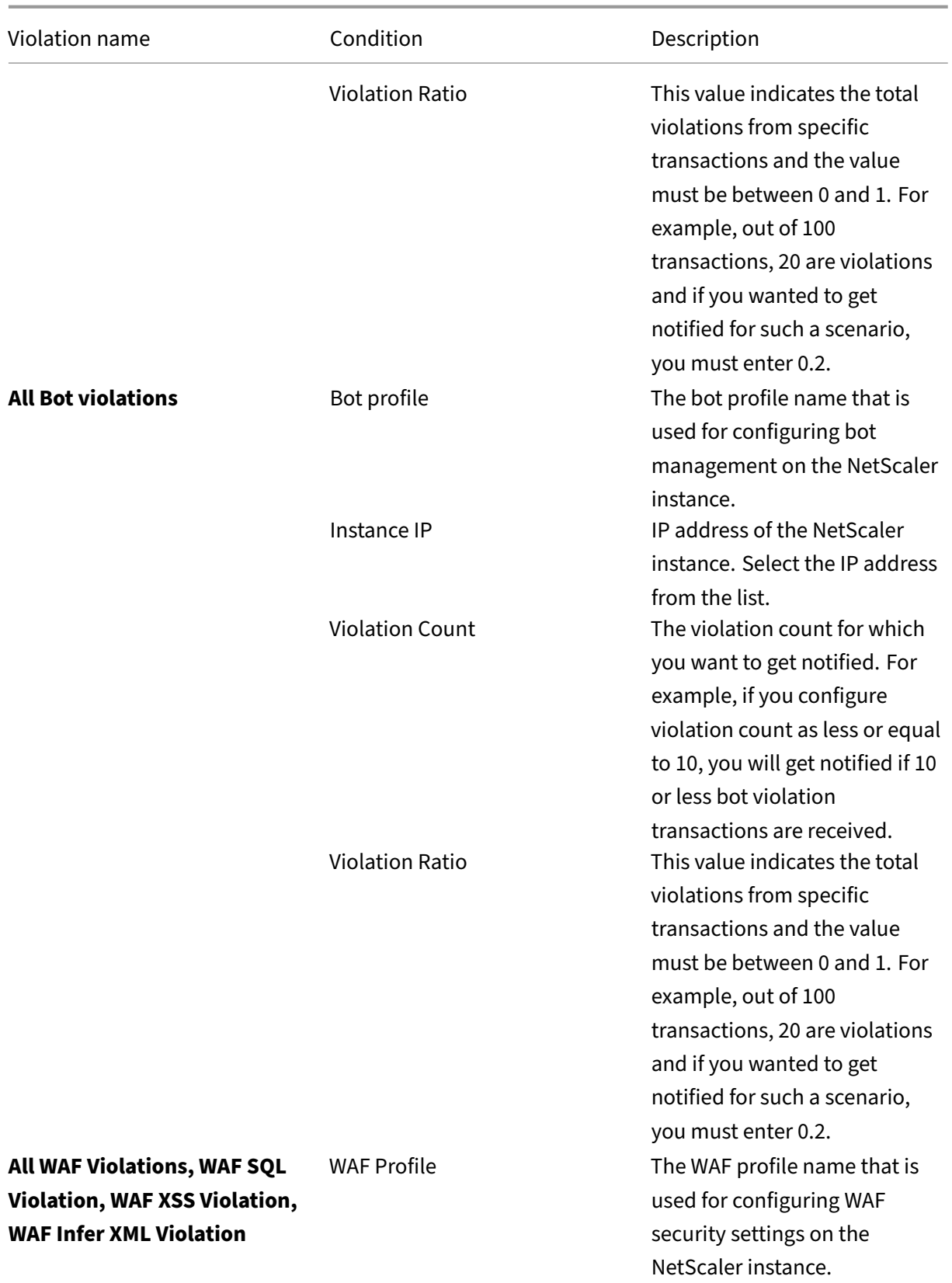

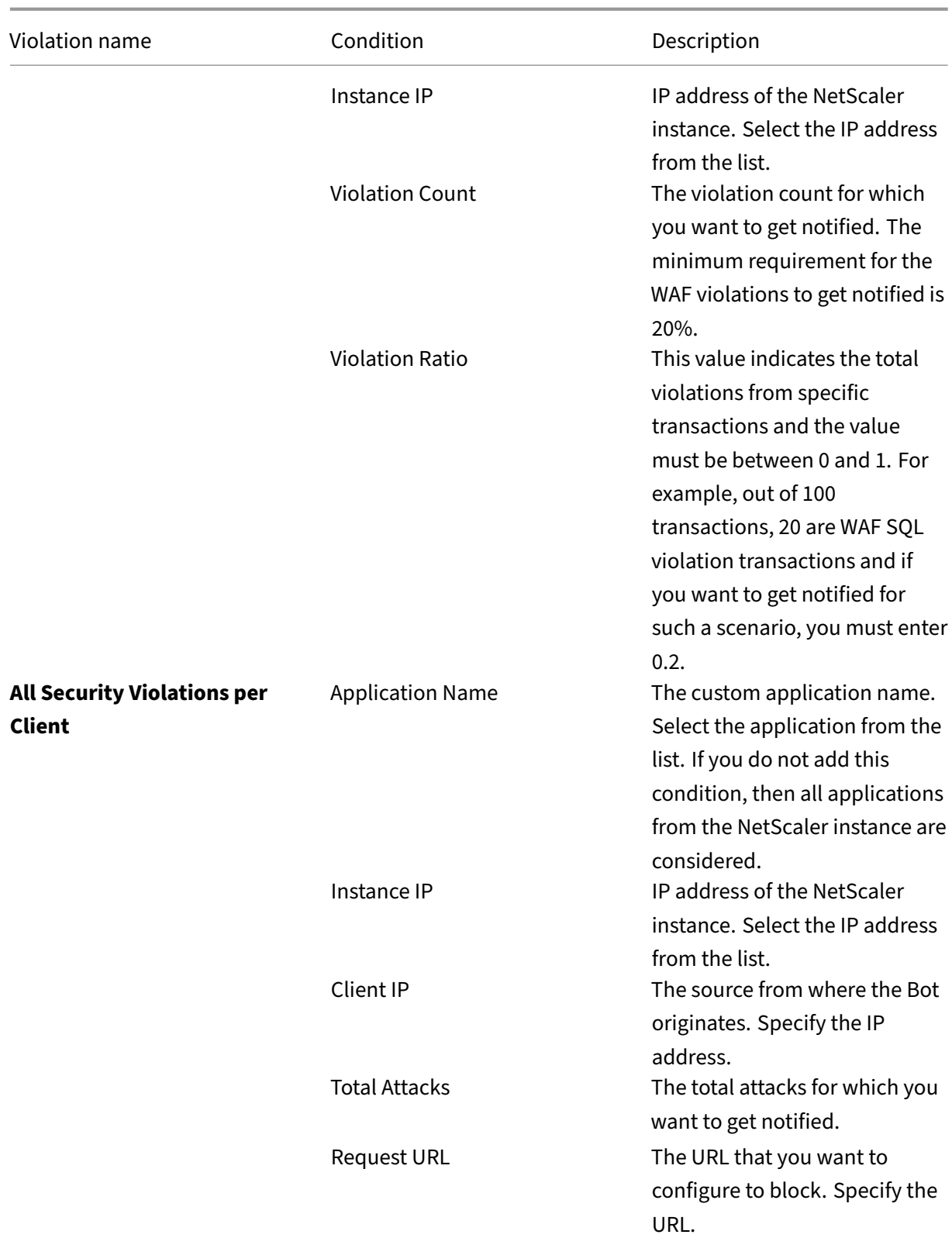

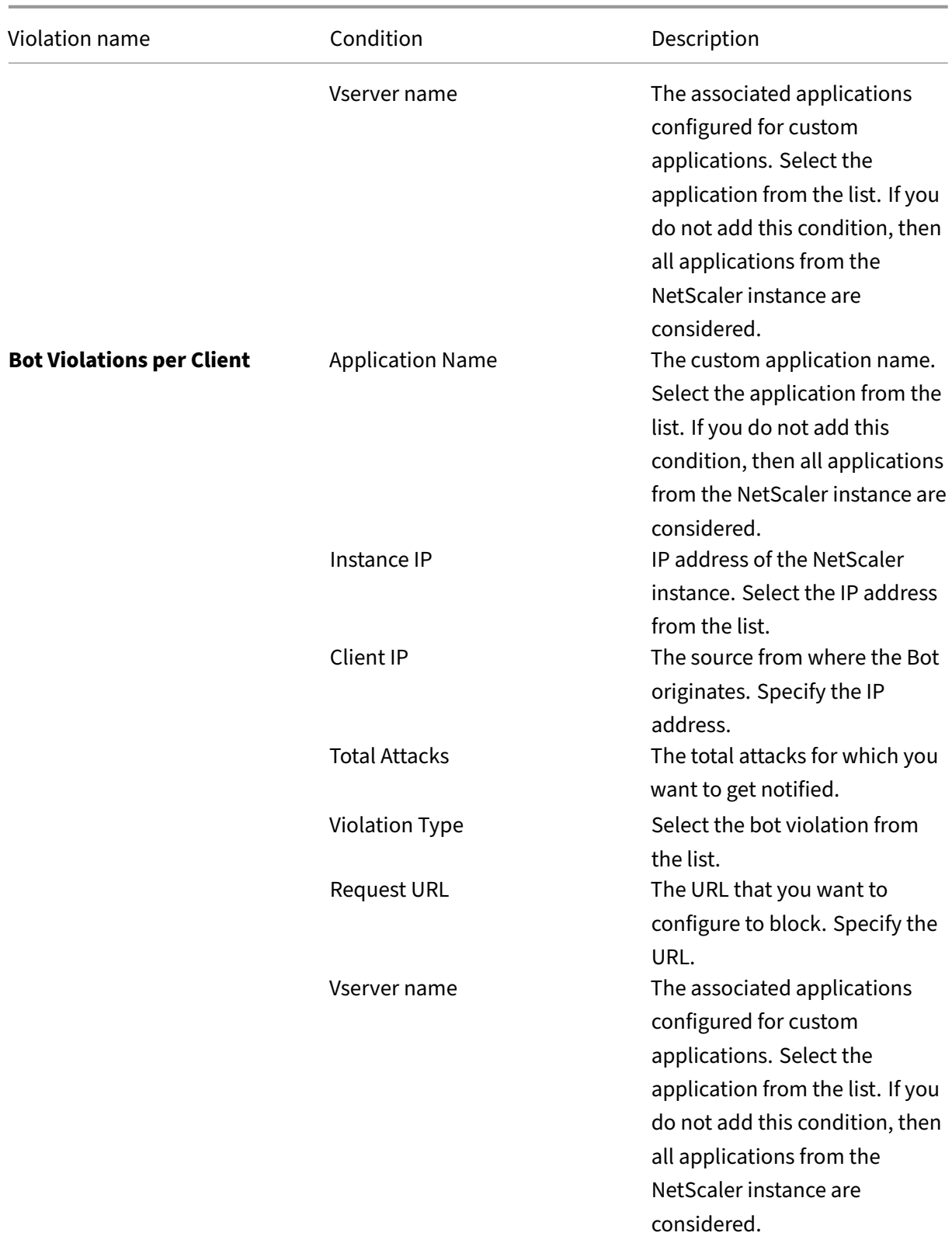

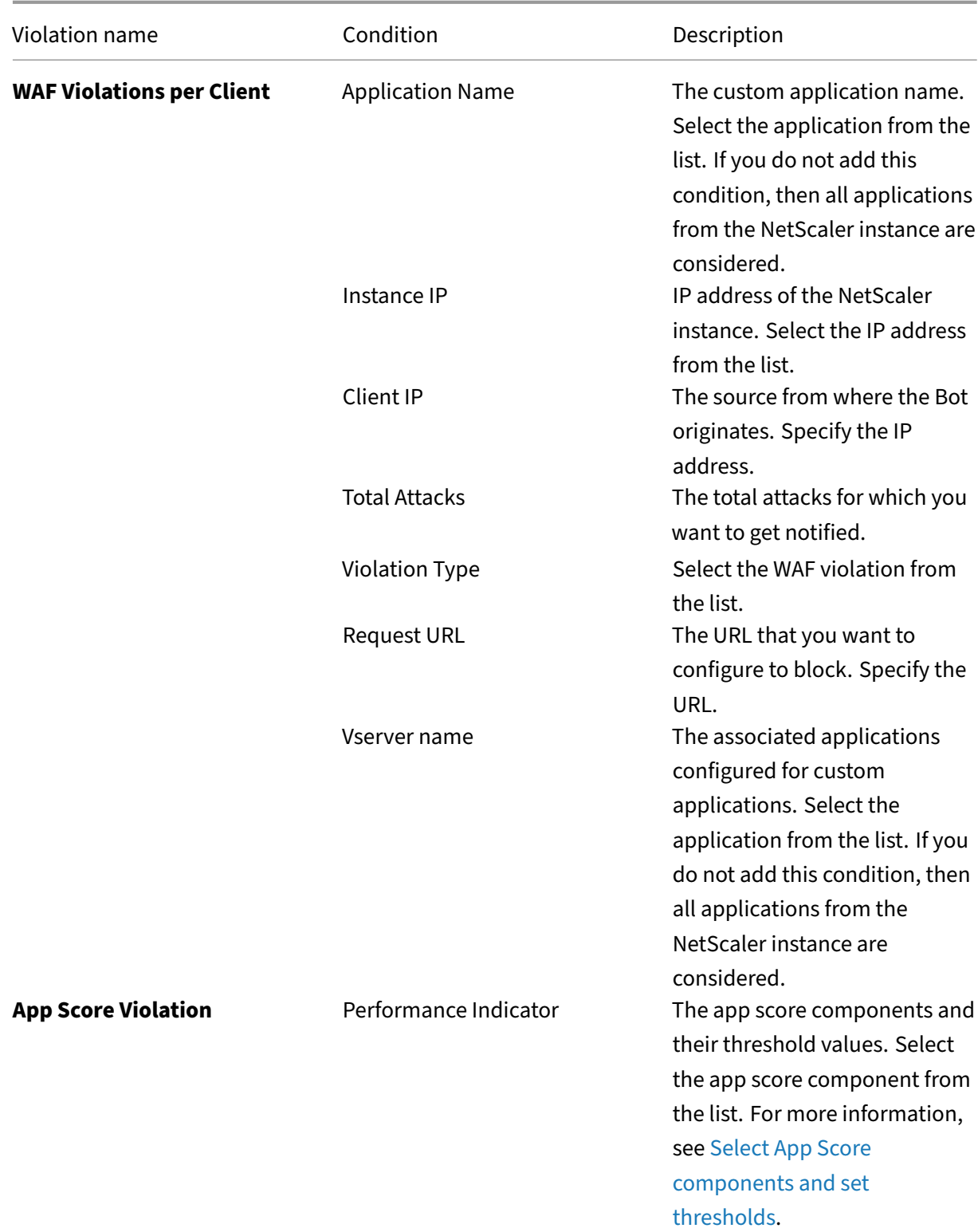

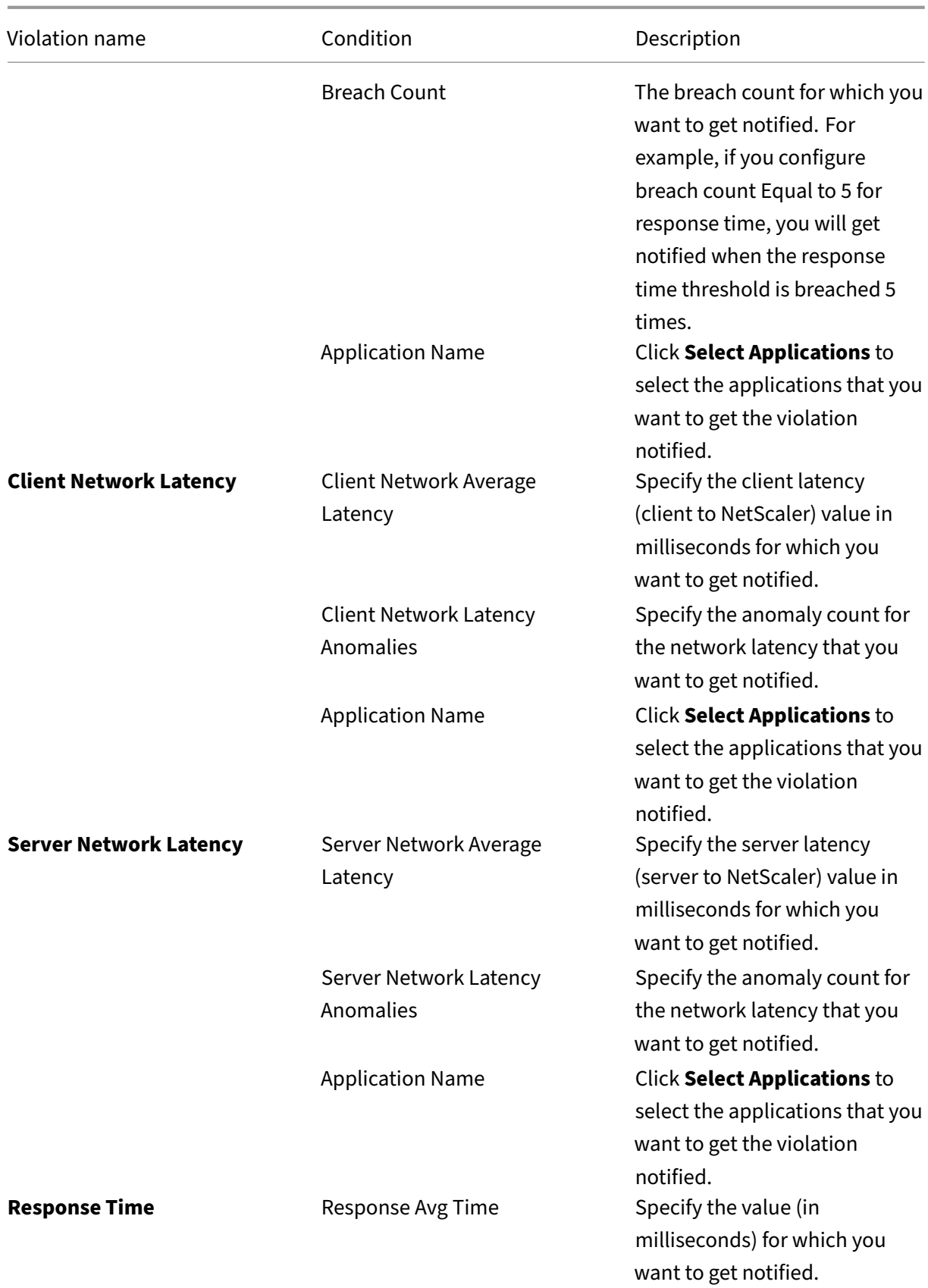
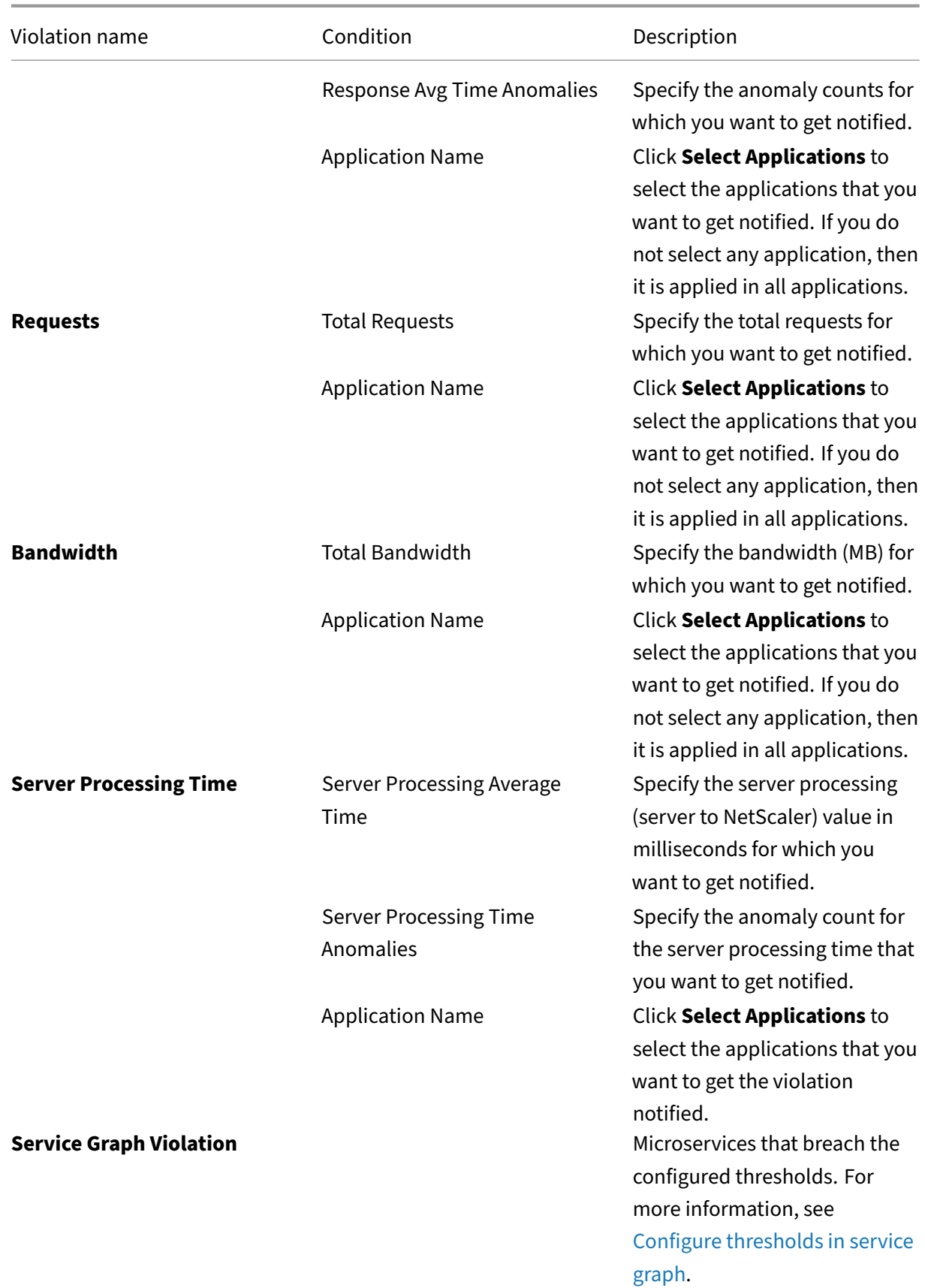

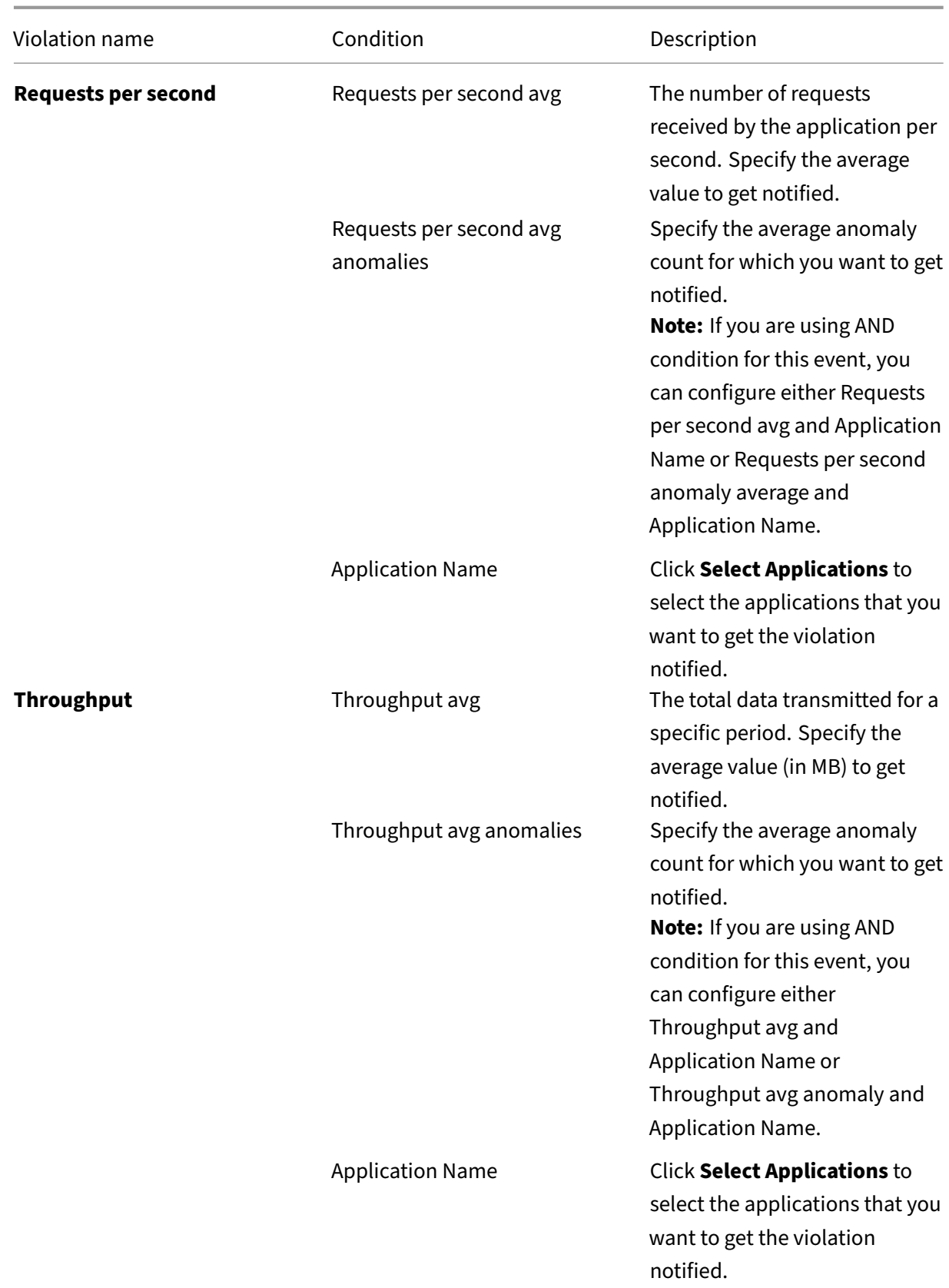

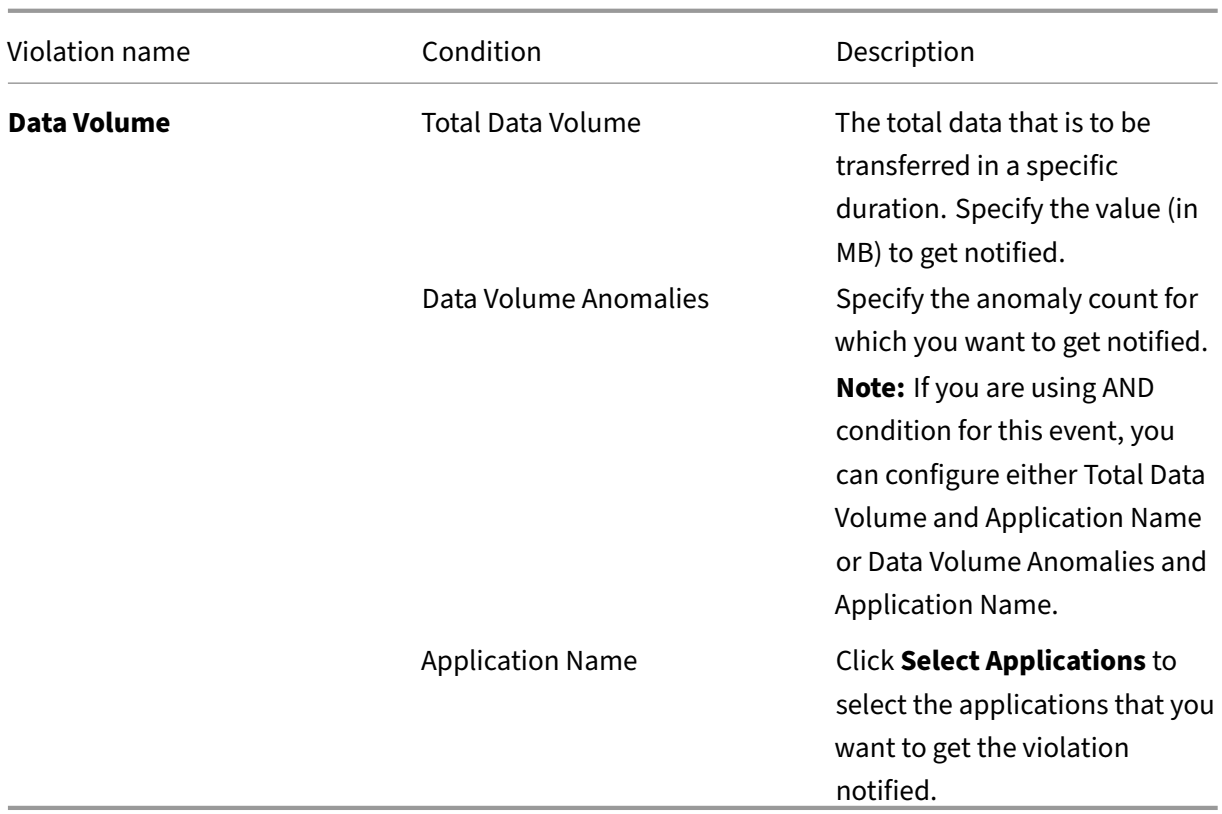

## **Use the search bar**

The search bar enables you to filter results. When you click the search bar, it gives you a list of search suggestions. You can select the component and filter the results based on your requirements.

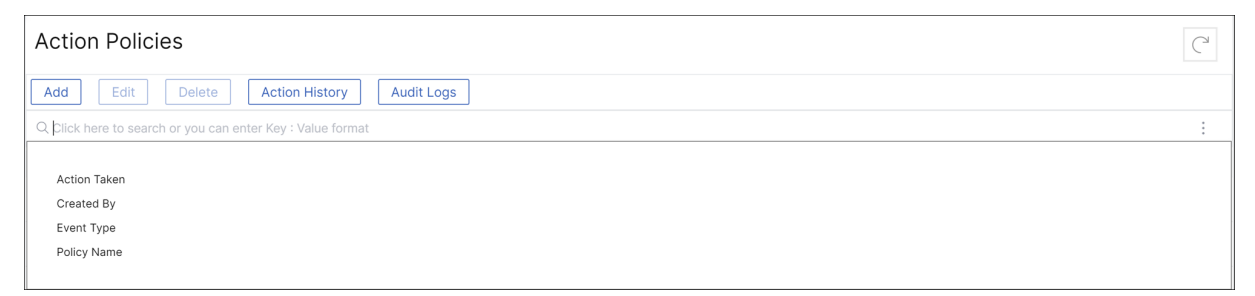

# **Use the audit logs option**

Click **Audit Logs** and select the duration from the list to view the action policies that are created, mod‑ ified, and deleted for the selected duration and click **Search**.

**Note**

The data storage policies are expected to change in the upcoming releases. With these changes,

you cannot store historical data after it exceeds the storage limit. For now, it is recommended to add more storage or keep the storage within the license entitlement limits.

# **Use audit logs for managing and monitoring your infrastructure**

### January 8, 2024

You can use the NetScaler Console to track all events on NetScaler Console and syslog events generated on the NetScaler instances. These messages can help you manage and monitor your infrastructure. But log messages are a great source of information only if you review them, and NetScaler Console simplifies the way of reviewing log messages.

You can use filters to search NetScaler Console syslog and audit log messages. The filters help to narrow down your results and find exactly what you are looking for and in real time. The built-in Search Help guides you to filter the logs. Another way to view log messages is to export them in PDF, CSV, PNG, and JPEG formats. You can schedule the export of these reports to specified email addresses at various intervals.

You can review the following types of log messages from the NetScaler Console GUI:

- NetScaler instance related audit logs
- NetScaler Console related audit logs
- Application audit logs

## **NetScaler instance related audit logs**

Before you can view NetScaler instance‑related syslog messages from NetScaler Console, configure the NetScaler Console as the syslog server for your NetScaler instance. After the configuration is complete, all syslog messages are redirected from the instance to NetScaler Console.

## **Configure NetScaler Console as a syslog server**

Follow these steps to configure NetScaler Console as the syslog server:

- 1. From the NetScaler Console GUI, navigate to **Infrastructure > Instances**.
- 2. Select the NetScaler instance from which you want the syslog messages to be collected and displayed in NetScaler Console.
- 3. In the **Select Action** list, select **Configure Syslog**.
- 4. Click **Enable**.
- 5. In the **Facility** drop‑down list, select a local or user‑level facility.
- 6. Select the required log level for the syslog messages.
- 7. Click **OK**.

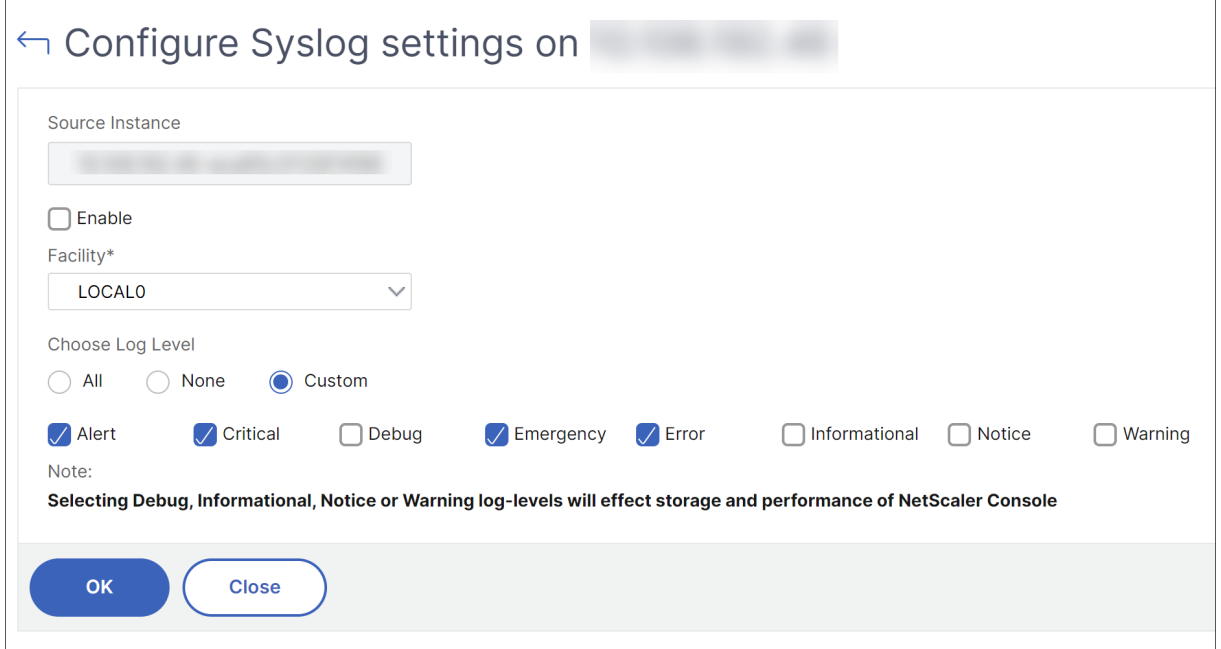

These steps configure all the syslog commands in the NetScaler instance, and NetScaler Console starts receiving the syslog messages. You can view the messages by navigating to **Infrastructure > Events > Syslog Messages**. Click **Need Help?** to open the built‑in search help. For more information, see View and Export syslog messages.

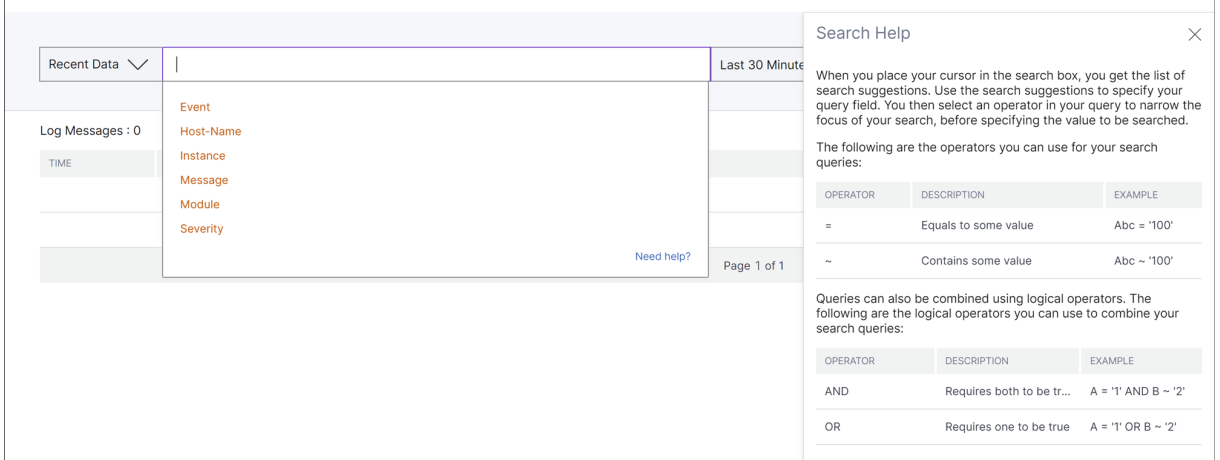

To export the log messages, click the arrow icon on the upper right corner.

Next, click **Export Now** or **Schedule Export**. For more information, see Export syslog messages.

## **NetScaler Console related audit logs**

Based on preconfigured rules, NetScaler Console generates audit log messages for all events on, helping you monitor the health of your infrastructure. To view all audit log messages present in the NetScaler Console, navigate to **Settings‑>Audit Log Messages**.

To export the log messages, click the arrow icon on the upper right corner.

### **Application related audit logs**

You can view the audit log messages for all NetScaler Console applications or for a specific application.

- To view all audit log messages for all applications present in the NetScaler Console, navigate to **Infrastructure > Network Functions > Auditing**.
- To view audit log messages for any specific application in the NetScaler Console, navigate to **Applications > Dashboard > double‑click the virtual server > Audit Log**.

Note

You can forward NetScaler Console audit log messages to an external server. For details, see View auditing information.

# **C[onfigure IP addr](https://docs.citrix.com/en-us/citrix-application-delivery-management-software/13/manage-system-settings/how-to-view-auditing-information-of-mas.html)ess management (IPAM)**

January 8, 2024

NetScaler Console IPAM allows you to auto-assign and release IP addresses in NetScaler Console managed configurations. You can assign IPs from networks or IP ranges defined using the following IP providers:

- NetScaler Console built‑in IPAM provider.
- Infoblox IPAM solution.

You can use NetScaler Console IPAM in:

- **StyleBooks**: Auto-Allocate IPs to virtual servers when you create configurations.
- **API gateway**: Auto‑allocate an IP address to the API proxy.

You can also track the IP addresses in each network or the IP range managed by NetScaler Console.

# **Add an external IP address provider**

NetScaler Console has a built-in IPAM provider to manage IPs and IP ranges. You can also use an external IP address provider to NetScaler Console.

# **Important:**

Before you begin, make sure that thefollowing permissions are enabled in the external IP address provider:

- Ability to query networks that are present in the provider.
- Reserve an IP address in the network.
- Free an IP address from the network.
- Retrieve the used IP addresses from a network.
- Retrieve available IP addresses from a network.

### Perform the following steps to add an external IPAM provider solution in NetScaler Console:

- 1. Navigate to **Settings > IPAM**.
- 2. In **Providers**, click **Add**.
- 3. Specify the following details to add an IPAM provider:
	- **Name** ‑ Specify the IP provider name to use in NetScaler Console.
	- **Vendor** ‑ Select an IPAM vendor from the list.
	- **URL** Specify the URL of the IPAM solution that assigns IP addresses in an NetScaler Console environment. Ensure to specify the URL in the following format:

```
1 https://<host name><br>2 <!--NeedCopy-->
     2 <!--NeedCopy-->
```
Example: https://myinfoblox.example.com

- **User Name** ‑ Specify the user name to log in to the IPAM solution.
- **Password** ‑ Specify the password to log in to the IPAM solution.
- 4. Click **Add**.

### **Infoblox DDI as an external provider**

Currently, NetScaler Console supports Infoblox DDI as an external provider.

You can use NetScaler Console IPAM with the Infoblox provider to do the following actions:

• List IPAM networks

- Create, update, and delete IPAM networks
- Reserve and release an IP address from IPAM networks

**Create an IPAM network** To create an NetScaler Console IPAM network using the Infoblox provider, a network with the same CIDR IP range must exist on Infoblox.

When you create an IPAM network within the NetScaler Console, you're only registering the use of Infoblox network within the NetScaler Console. The NetScaler Console then works together with In‑ foblox to manage IP addresses allocated from the network. The InfoBlox network can continue to be used outside of the NetScaler Console.

Similarily, If you delete the NetScaler Console IPAM network, the NetScaler Console de‑registers the Infoblox network. This means that the NetScaler Console no longer interacts with Infoblox for IP ad‑ dress management in that network.

**Infoblox DDI APIs** NetScaler Console IPAM uses the following Infoblox APIs to perform the respective actions:

- (/network) ‑ Lists all available Infoblox networks
- (/network?network={id}) ‑ Retrieves details of a specific Infoblox network
- (/ipv4address) ‑ Lists all IPs on an Infoblox network
- (/record:host) ‑ Retrieves details of a specific IP address
- (/{IP}) ‑ Reserves and frees IPs on an Infoblox network

**Note:**

- The Infoblox DNS, DHCP, and IP address management (DDI) server IP and port must be accessible from the public network so that the NetScaler Console service can reach and connect to the Infoblox server.
- The Infoblox user account configured on NetScaler Console must have the required permissions to use the Infoblox APIs.

For more information on the Infoblox APIs, see the Infoblox REST API reference guide available at Infoblox DDI.

### **[Add a netw](https://www.infoblox.com/products/ddi/)ork**

Add a network to use IPAM with NetScaler Console managed configurations.

- 1. Navigate to **Settings > IPAM**.
- 2. Under **Networks**, click **Add**.
- 3. Specify the following details:
	- **Network Name** ‑ Specify the network name to identify the network in NetScaler Console.
	- **Provider** ‑ Select the provider from the list.

This list displays the providers added in NetScaler Console.

- **Network Type** ‑ Select **IP range** or **CIDR** from the list based on your requirement.
- **Network Value** ‑ Specify the network value.

**Note:**

NetScaler Console IPAM supports only IPv4 addresses.

For **IP range**, specify the network value in the following format:

```
1 <first-IP-address>-<last-IP-address>
2 <!--NeedCopy-->
```
Example:

```
1 10.0.0.20-10.0.0.100
2 <!--NeedCopy-->
```
For **CIDR**, specify the network value in the following format:

```
1 <IP-address>/<subnet-mask>
2 <!--NeedCopy-->
```
Example:

 $1 \t10.70.124.0/24$ <br>2  $\leq 1 - \text{NeedConv} - 1$ 2 <!--NeedCopy-->

4. Click **Create**.

## **View allocated IP addresses**

To view more details about allocated IP addresses from the IPAM network, do the following steps:

- 1. Navigate to **Settings > IPAM**.
- 2. Under the **Networks** tab, click **View All Allocated IPs**.

This pane displays IP address, provider name, provider vendor, and description. It also displays the resource details that reserved this IP address:

• **Module**: Displays the NetScaler Console module that reserved the IP address. For exam‑ ple, if StyleBooks reserved the IP address, this column displays StyleBooks as the module.

- **Resource Type**: Displays the resource type in that module. For the StyleBooks module, only the configurations resource type uses the IPAM network. So, it displays Configurations under this column.
- **Resource ID:** Displays the exact resource id with a link. Click this link to access the resource that is using the IP address. For the configuration resource type, it displays the configuration pack ID as the resource ID.

### **Note:**

If you want to release the IP address, select the IP address that you want to release and click **Release Allocated IPs**.

# **How‑to articles**

#### January 8, 2024

NetScaler Console "How-to Articles"are simple, relevant, and easy to implement articles on the features available with the service. These articles contain information about some of the popular NetScaler Console features such as instance management, configuration management, event management, application management, StyleBooks, and certificate management.

Click a feature name in the following table to view the list of how‑to articles for that feature.

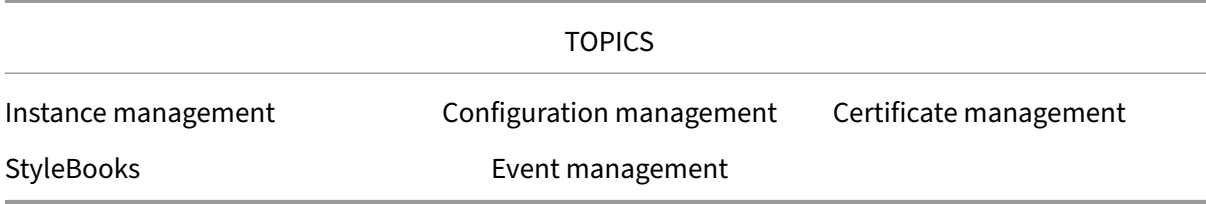

### **[Instance m](#page-947-0)anagement**

How to monitor globally distributed sites How to manage admin partitions of NetScaler instances [How to add instances to NetScaler Conso](https://docs.netscaler.com/en-us/netscaler-console-service/networks/instance-management/create-sites-to-monitor-globally-distributed-data-centers.html)le [How to create instance groups on NetScaler Console](https://docs.netscaler.com/en-us/netscaler-console-service/networks/instance-management/manage-admin-partitions.html) [How to poll NetScaler instances and entitie](https://docs.netscaler.com/en-us/netscaler-console-service/setting-up/adding-instances.html)s in NetScaler Console [How to configure sites for Geomaps in NetScaler Con](https://docs.netscaler.com/en-us/netscaler-console-service/networks/instance-management/create-instance-groups.html)sole

How to force a failover to the secondary NetScaler instance How to force a secondary NetScaler instance to stay secondary [How to change a NetScaler MPX or VPX root password](https://docs.netscaler.com/en-us/netscaler-console-service/networks/instance-management/force-failover-secondary-instance.html) [How to change a NetScaler SDX root password](https://docs.netscaler.com/en-us/netscaler-console-service/networks/instance-management/force-secondary-to-stay-secondary.html)

## **[Configuration management](https://docs.netscaler.com/en-us/netscaler-console-service/networks/instance-management/change-sdx-root-password)**

How to use SCP (put) command in configuration jobs How to upgrade NetScaler SDX instances by using NetScaler Console How to schedule jobs created by using built-in templates in NetScaler Console How to reschedule jobs that were configured by using built-in templates in NetScaler Console [Reuse run configuration jobs](https://docs.netscaler.com/en-us/netscaler-console-service/networks/configuration-jobs/how-to-schedule-jobs-created-using-built-in-templates.html) [How to upgrade NetScaler instances using NetScaler Console](https://docs.netscaler.com/en-us/netscaler-console-service/networks/configuration-jobs/how-to-reschedule-jobs.html) [How to create a configuration](https://docs.netscaler.com/en-us/netscaler-console-service/networks/configuration-jobs/how-to-reuse-executed-configuration-jobs.html) job on NetScaler Console [How to use variables in configuration jobs on NetScaler Conso](https://docs.netscaler.com/en-us/netscaler-console-service/networks/configuration-jobs/how-to-upgrade-adc-instances.html)le [How to use configuration templates to create audit tem](https://docs.netscaler.com/en-us/netscaler-console-service/networks/configuration-jobs/how-to-create.html)plates on NetScaler Console [How to create configuration jobs from corrective commands on N](https://docs.netscaler.com/en-us/netscaler-console-service/networks/configuration-jobs/how-to-use-variables.html)etScaler Console [How to replicate running and saved configuration commands from one NetScaler ins](https://docs.netscaler.com/en-us/netscaler-console-service/networks/configuration-jobs/use-configuration-templates-to-create-audit-templates.html)tance to another on NetScaler Console [How to use configuration jobs to replicate configuration from one instance to multiple instances](https://docs.netscaler.com/en-us/netscaler-console-service/networks/configuration-jobs/replicate-running-saved-configuration-from-one-adc-to-another.html) [How to use the maste](https://docs.netscaler.com/en-us/netscaler-console-service/networks/configuration-jobs/replicate-running-saved-configuration-from-one-adc-to-another.html)r configuration template on NetScaler Console

## **[Certificate management](https://docs.netscaler.com/en-us/netscaler-console-service/networks/configuration-jobs/use-master-configuration-template.html)**

How to configure an enterprise policy on NetScaler Console How to install SSL certificates on a NetScaler instance from NetScaler Console [How to update an installed certificate from NetScaler Conso](https://docs.netscaler.com/en-us/netscaler-console-service/networks/ssl-certificate-dashboard/how-to-configure-enterprise-policy.html)le [How to link and unlink SSL certificates by using NetScaler Console](https://docs.netscaler.com/en-us/netscaler-console-service/networks/ssl-certificate-dashboard/how-to-install-ssl-certificates-on-instance.html) [How to create a certificate signing request \(CSR\) by using NetS](https://docs.netscaler.com/en-us/netscaler-console-service/networks/ssl-certificate-dashboard/how-to-update-an-installed-certificate.html)caler Console [How to set up notifications for SSL certificate expiry from NetScale](https://docs.netscaler.com/en-us/netscaler-console-service/networks/ssl-certificate-dashboard/how-to-link-and-unlink-ssl-certificates.html)r Console [How to use the SSL dashboard on NetScaler Console](https://docs.netscaler.com/en-us/netscaler-console-service/networks/ssl-certificate-dashboard/how-to-create-csr.html)

### **StyleBooks**

<span id="page-947-0"></span>How to use default StyleBooks in NetScaler Console How to create your own StyleBooks [How to use user‑defined StyleBooks in NetScaler Co](https://docs.netscaler.com/en-us/netscaler-console-service/stylebooks/how-to-use-default-stylebooks.html)nsole [How to use API to create configurati](https://docs.netscaler.com/en-us/netscaler-console-service/stylebooks/how-to-create-custom-stylebooks.html)ons from StyleBooks [How to enable analytics and configure alarms on a virtual](https://docs.netscaler.com/en-us/netscaler-console-service/stylebooks/how-to-use-default-stylebooks.html) server defined in a StyleBook [How to create a StyleBook to upload SSL certificate and c](https://docs.netscaler.com/en-us/netscaler-console-service/stylebooks/how-to-use-api-to-create-configuration-from-stylebooks.html)ertificate key files to NetScaler Console [How to use Microsoft Skype for Business StyleBook in business enterprises](https://docs.netscaler.com/en-us/netscaler-console-service/stylebooks/how-to-create-custom-stylebooks/how-to-enable-analytics-on-virtual-server-defined-in-stylebooks.html) [How to use Microsoft Exchange StyleBook in business enterprises](https://docs.netscaler.com/en-us/netscaler-console-service/stylebooks/how-to-create-custom-stylebooks/how-to-create-stylebook-to-upload-ssl-certificate-and-key-files.html) [How to use Microsoft SharePoint StyleBook in business enterprises](https://docs.netscaler.com/en-us/netscaler-console-service/stylebooks/business-application-stylebooks/microsoft-skype-business-stylebook.html) [How to use Microsoft ADFS Proxy StyleBook](https://docs.netscaler.com/en-us/netscaler-console-service/stylebooks/business-application-stylebooks/microsoft-exchange-stylebook.html) [How to use Oracle E‑business StyleBook](https://docs.netscaler.com/en-us/netscaler-console-service/stylebooks/business-application-stylebooks/microsoft-sharepoint-stylebook.html) [How to use SSO Office 365 StyleBook](https://docs.netscaler.com/en-us/netscaler-console-service/stylebooks/business-application-stylebooks/microsoft-adfs-proxy-stylebook.html) [How to use SSO Google Apps StyleBook](https://docs.netscaler.com/en-us/netscaler-console-service/stylebooks/business-application-stylebooks/oracle-e-business-stylebook.html)

#### **[Event management](https://docs.netscaler.com/en-us/netscaler-console-service/stylebooks/business-application-stylebooks/how-to-use-sso-google-apps-stylebook.html)**

How to set event age for events on NetScaler Console How to schedule an event filter by using NetScaler Console [How to set repeated email notifications for events from](https://docs.netscaler.com/en-us/netscaler-console-service/networks/events/how-to-set-event-age.html) NetScaler Console [How to suppress events by using NetScaler Console](https://docs.netscaler.com/en-us/netscaler-console-service/networks/events/how-to-schedule-event-filter.html) [How to use the events dashboard to monitor events](https://docs.netscaler.com/en-us/netscaler-console-service/networks/events/how-to-set-repeated-email-notifications.html) [How to create event rules on NetScaler Console](https://docs.netscaler.com/en-us/netscaler-console-service/networks/events/how-to-suppress-events.html) [How to modify the reported severity of events that o](https://docs.netscaler.com/en-us/netscaler-console-service/networks/events/how-to-use-the-events-dashboard.html)ccur on NetScaler instances [How to view the events summary in NetScaler C](https://docs.netscaler.com/en-us/netscaler-console-service/networks/events/create-event-rules.html)onsole [How to display event severities and skews of SNMP traps on NetScaler Console](https://docs.netscaler.com/en-us/netscaler-console-service/networks/events/how-to-modify-the-reported-severity-of-events.html) [How to export syslog messages using NetScaler Consol](https://docs.netscaler.com/en-us/netscaler-console-service/networks/events/how-to-view-events-summary.html)e [How to suppress Syslog messages in NetScaler Console](https://docs.netscaler.com/en-us/netscaler-console-service/networks/events/how-to-display-event-severities-snmp-traps.html)

# **FAQs**

January 8, 2024

# **How many agents do I need to install?**

The number of agents depends on the number of managed instances in a data center and the total throughput. Citrix recommends that you install at least one agent for every data center.

# **How can I install multiple agents?**

You can install only one agent when you log on to the service for the first time. To add multiple agents, first complete the initial setup, and then navigate to **Settings** > **Setup Agents**.

## **Does NetScaler agent support AMD processors?**

Yes.

# **Can I transition from a built‑in agent to an external agent?**

Yes, you can. For more information, see Transition from a built-in agent to an external agent.

# **How do I get a new activation cod[e if I lose it?](https://docs.netscaler.com/en-us/netscaler-console-service/service-connect-onboarding/transition-built-in-agent-external-agent.html)**

If you are onboarding for the first time, access the service GUI, navigate to the **Set Up Agent** screen, and click **Generate Activation Code**.

While trying to install a second agent, to generate a new activation code, navigate to **Infrastructure > Instances > Agents > Generate Activation Code.**

# **How do I log on to the agent VM? What are the default credentials?**

If your agent is installed on a hypervisor or Microsoft Azure cloud, the default logon credentials for the agent are nsrecover/nsroot, which opens the shell prompt of the agent.

If your agent is installed on AWS, the default credentials to log on to the agent is nsrecover/ instance id.

# **What are the resource requirements to install an agent on a hypervisor on‑premises?**

32 GB RAM, 8 Virtual CPU, 500 GB Storage, 1 Virtual Network Interfaces, 1 Gbps Throughput

# **Do I need to assign an extra disk to the agent while provisioning?**

No, you do not have to add an extra disk. The agent is used only as an intermediary between the NetScaler Console and the instances in your enterprise data center or on the cloud. It does not store inventory or analytics data that would require an extra disk.

# **Can I reuse my activation code with multiple agents?**

No, you cannot.

# **How do I rerun network settings if I have entered an incorrect value?**

Access the agent console on your hypervisor, log on to the shell prompt by using the credentials nsrecover/nsroot, and then run the command networkconfig.

# **What do I do if my agent registration fails?**

Ensure that:

- Your agent has access to the Internet (configure DNS).
- You have copied the activation code correctly.
- You have entered the service URL correctly.
- You have the required ports open.

# **Registration is successful, but how do I know if the agent is running fine?**

After the agent is successfully registered, access NetScaler Console and navigate to the **Set Up Agent** screen. You can see the discovered agent on the screen. If the agent is running fine, a green icon appears. If it is not running, a red icon appears.

# **How can I connect agents to NetScaler Console using a proxy server?**

You can connect agents to NetScaler Console using a proxy server. The script is available at /mps folder in agent. The agents forward all their data to the proxy server, which then sends the data to the NetScaler Console through the internet.

To forward data using the proxy server, type the proxy server details on the agent using the following script:  $prox_{\text{y}}$  input.py, and follow the instructions provided by the script to enter more information. The agent fetches this information while it connects to NetScaler Console using the proxy server.

You can authenticate your proxy server by providing your user name and password information. When the agent sends the data, the proxy server authenticates the user credentials before forwarding it to NetScaler Console.

For more information, see NetScaler Console as an API proxy server.

**Note**

NetScaler Console sup[ports proxy servers with basic authenticati](https://docs.netscaler.com/en-us/citrix-application-delivery-management-software/current-release/adm-as-api-proxy-server.html)on enabled. NetScaler Console also supports proxy servers where authentication is disabled.

## **I do not see my Analytics Reports**

Enable insight on your virtual servers to see the Analytics Reports. For details, see Enabling Analyt‑ ics.

## **[Wh](https://docs.netscaler.com/en-us/netscaler-console-service/setting-up/enabling-analytics.html)ich versions of NetScaler instances are supported in NetScaler Conso[le?](https://docs.netscaler.com/en-us/netscaler-console-service/setting-up/enabling-analytics.html)**

For management and monitoring features, NetScaler instances running 10.5 and later are supported. Some features are only supported on certain NetScaler versions. For details, see System Requirements.

# **[How d](https://docs.netscaler.com/en-us/netscaler-console-service/system-requirements.html)o I export dashboard reports in NetScaler Console?**

To export the report of any dashboard in NetScaler Console, click the **Export**icon on the top right side of this page. On the **Export** page, you can do one of the following:

- 1. Select **Export Now** tab. To view and save the report in PDF, JPEG, PNG, or CSV format. The report downloads to your system.
- 2. Select **Schedule Report** to set up schedules for generating and exporting reports at regular intervals. Specify the report generation recurrence settings and create an email profile to which the report is exported.

a) **Recurrence** ‑ Select **Daily**, **Weekly**, or **Monthly** from the drop‑down list box.

### **Note**

- If you select **Weekly** recurrence, ensure that you select the weekdays on which you want the report to be scheduled.
- If you select**Monthly** recurrence, ensure that you enter all the days that you want the report to be scheduled separated by commas.
- b) **Recurrence time** ‑ Enter the time as Hour: Minute in 24‑hour format.
- c) **Email** ‑ Select the check box and then select the profile from the drop‑down list box, or click **Add** to create an email profile.
- d) **Slack** ‑ Select the check box and then select the profile from the drop‑down list box, or click **Add** to create an email profile.

Click **Enable Schedule** to schedule your report and then, click **OK**. By clicking the **Enable Schedule** check box, you can generate the selected reports.

# **What does enabling client‑side measurements do?**

With client side measurements enabled, NetScaler Console captures load time and render time metrics for HTML pages, through HTML injection. Using these metrics, admins can identify L7 latency issues.

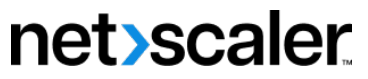

© 2024 Cloud Software Group, Inc. All rights reserved. Cloud Software Group, the Cloud Software Group logo, and other marks appearing herein are property of Cloud Software Group, Inc. and/or one or more of its subsidiaries, and may be registered with the U.S. Patent and Trademark Office and in other countries. All other marks are the property of their respective owner(s).

© 1999–2024 Cloud Software Group, Inc. All rights reserved. 952